# **R&S®VSE** Vector Signal Explorer Base Software **User Manual**

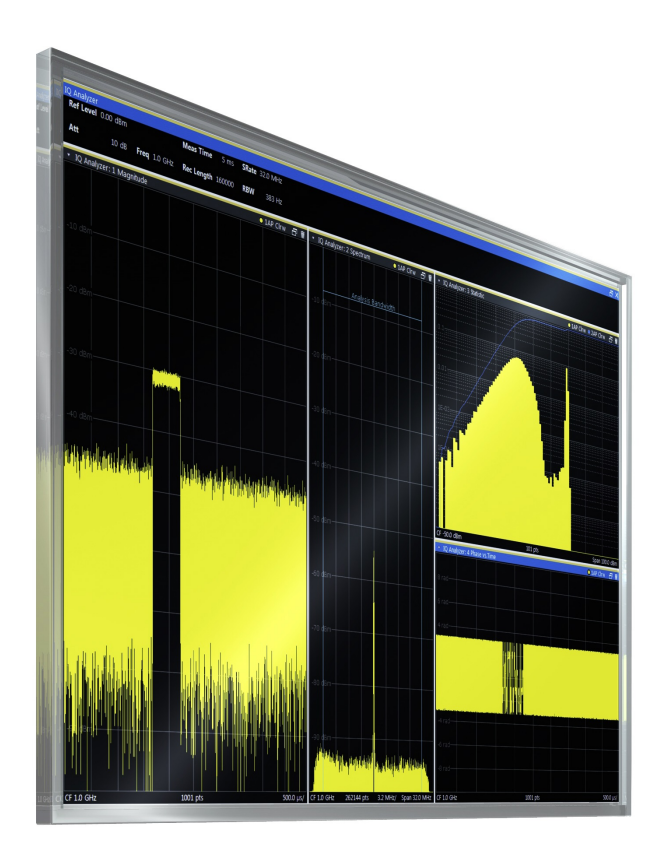

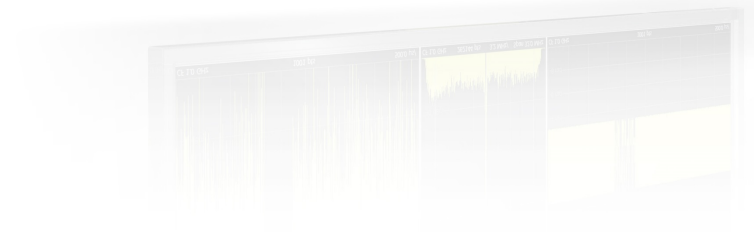

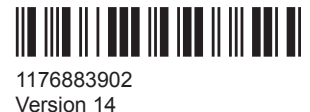

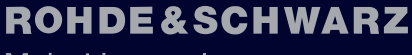

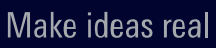

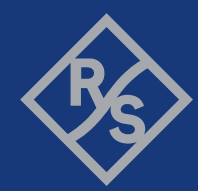

This manual applies to the following software, version 1.90 and later:

- R&S®VSE Enterprise Edition base software (1345.1105.06)
- R&S<sup>®</sup>VSE Basic Edition base software (1345.1011.06)
- R&S®VSE License Provider (1310.0002.05/.06)

© 2020 Rohde & Schwarz GmbH & Co. KG Mühldorfstr. 15, 81671 München, Germany Phone: +49 89 41 29 - 0 Email: [info@rohde-schwarz.com](mailto:info@rohde-schwarz.com) Internet: [www.rohde-schwarz.com](http://www.rohde-schwarz.com) Subject to change – data without tolerance limits is not binding. R&S® is a registered trademark of Rohde & Schwarz GmbH & Co. KG. Trade names are trademarks of the owners.

1176.8839.02 | Version 14 | R&S®VSE

Throughout this manual, products from Rohde & Schwarz are indicated without the ® symbol, e.g. R&S®Vector Signal Explorer is indicated as R&S VSE. This term refers to both the R&S®VSE Enterprise Edition and the R&S®VSE Basic Edition software.

## **Contents**

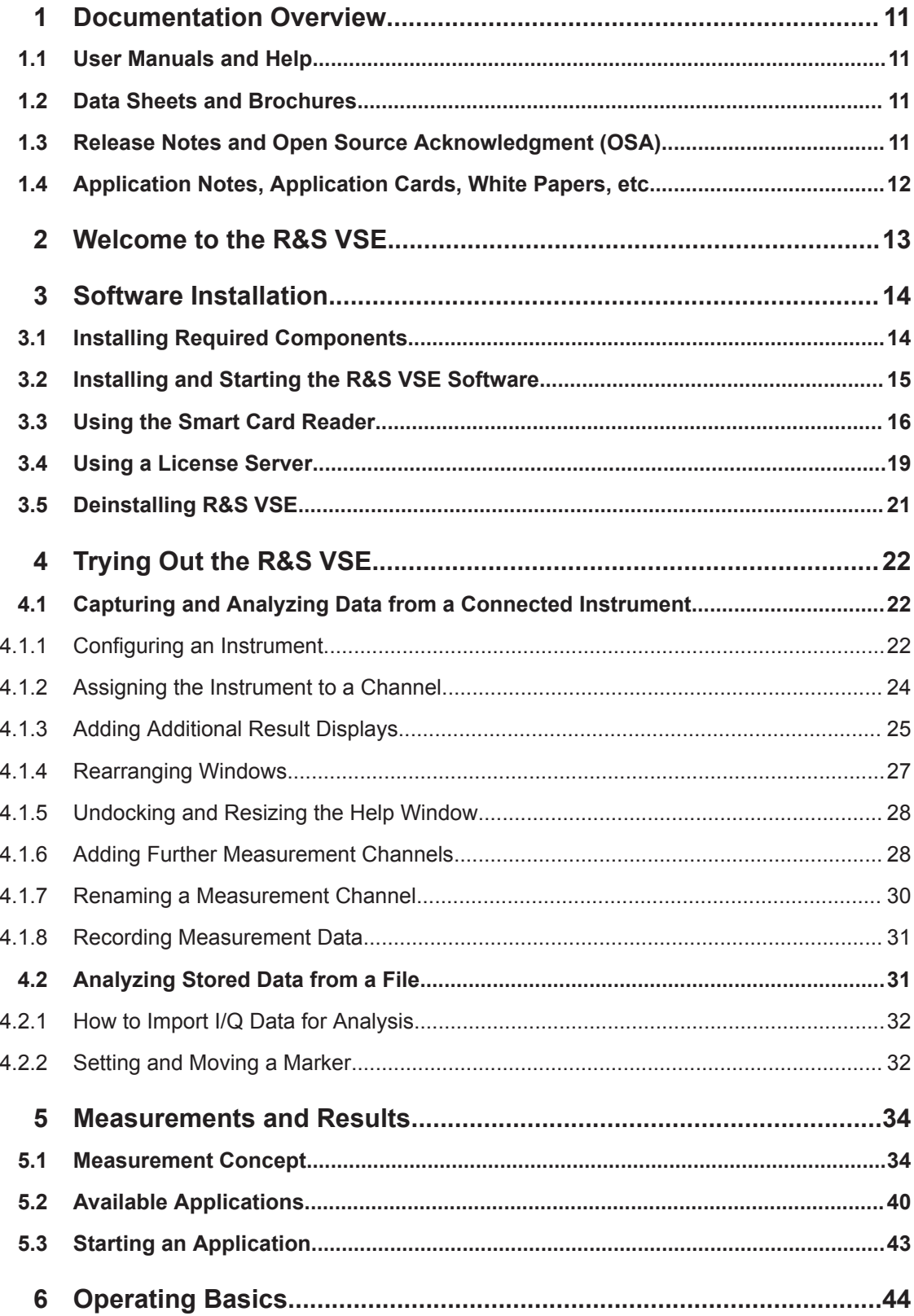

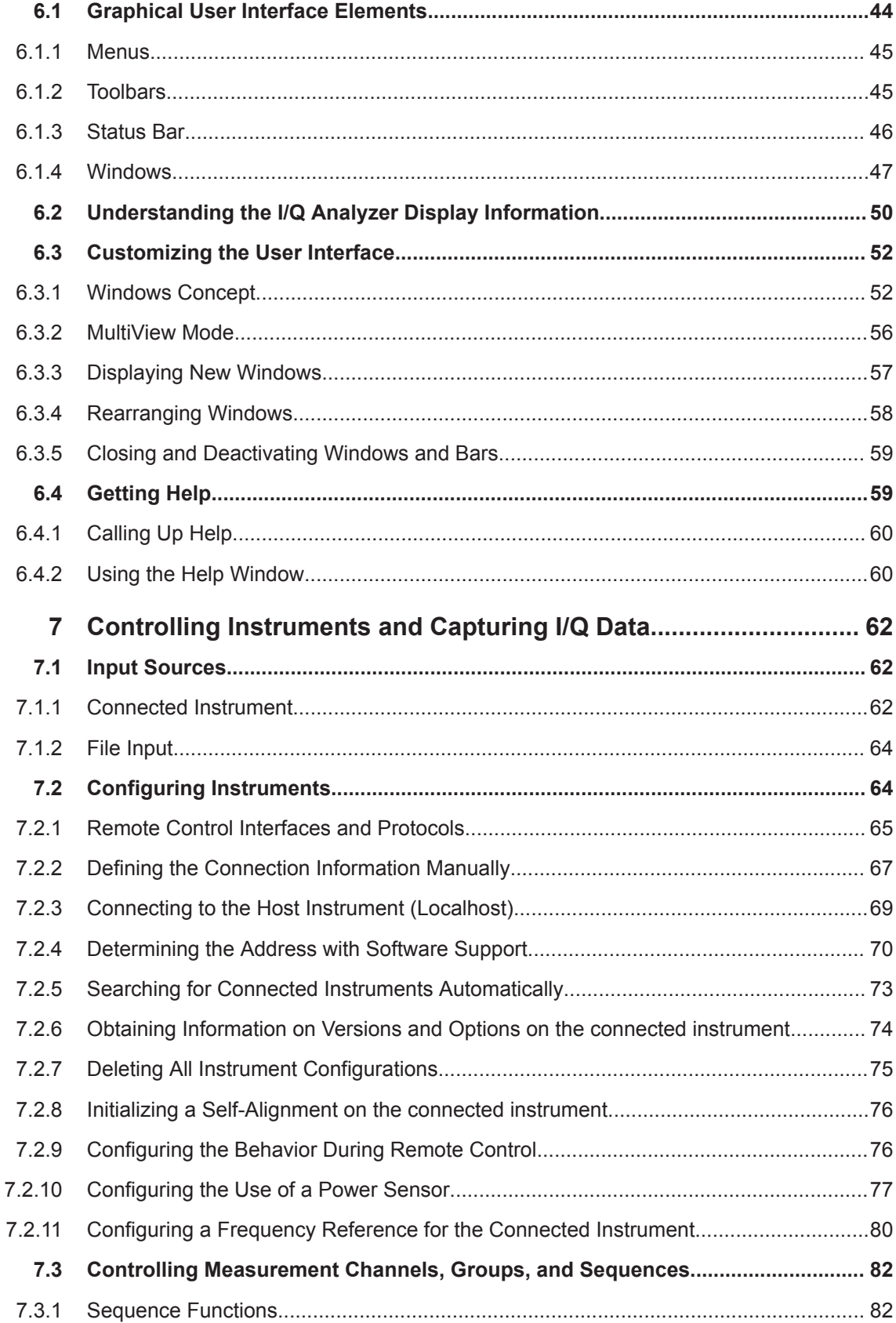

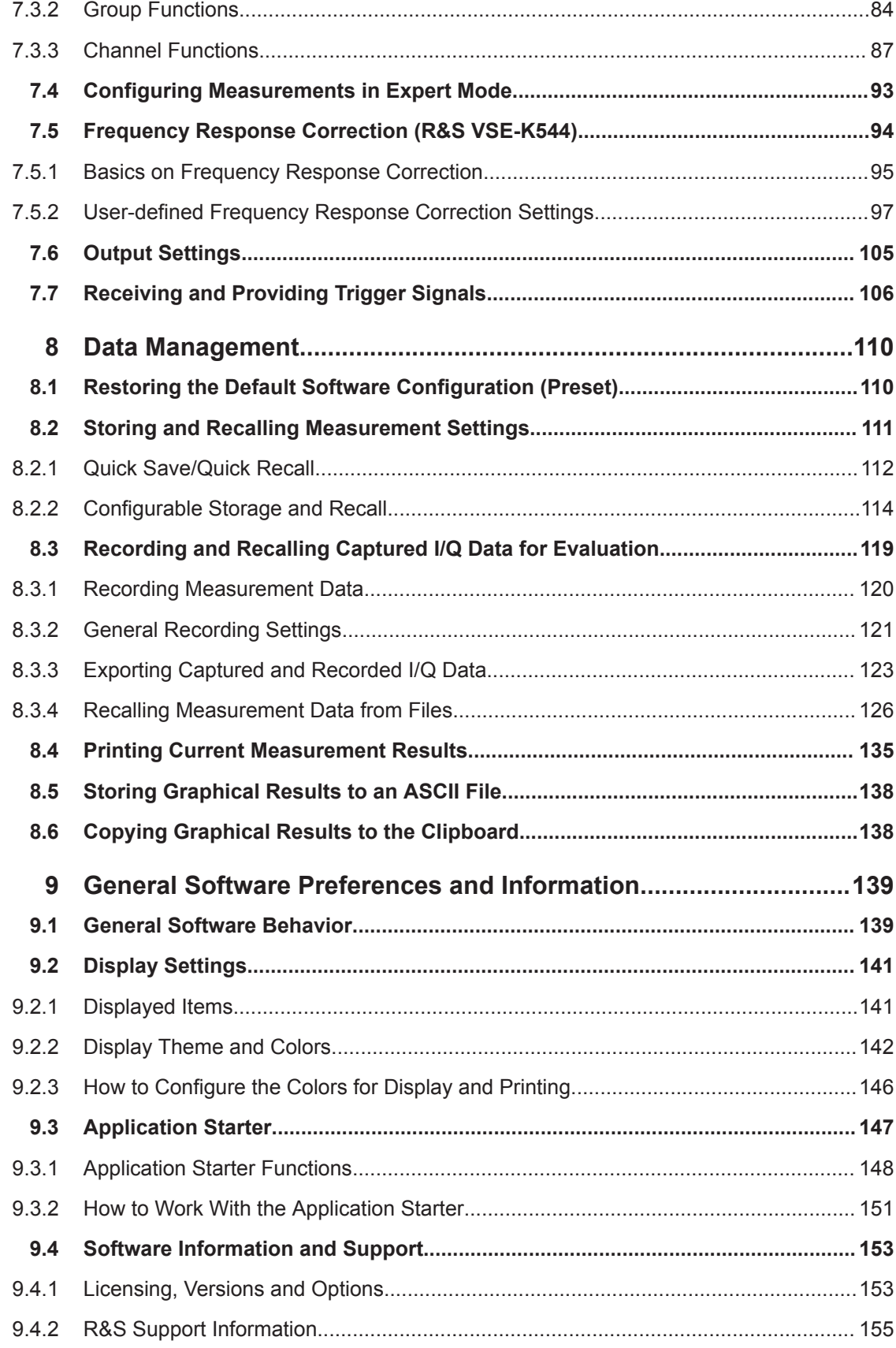

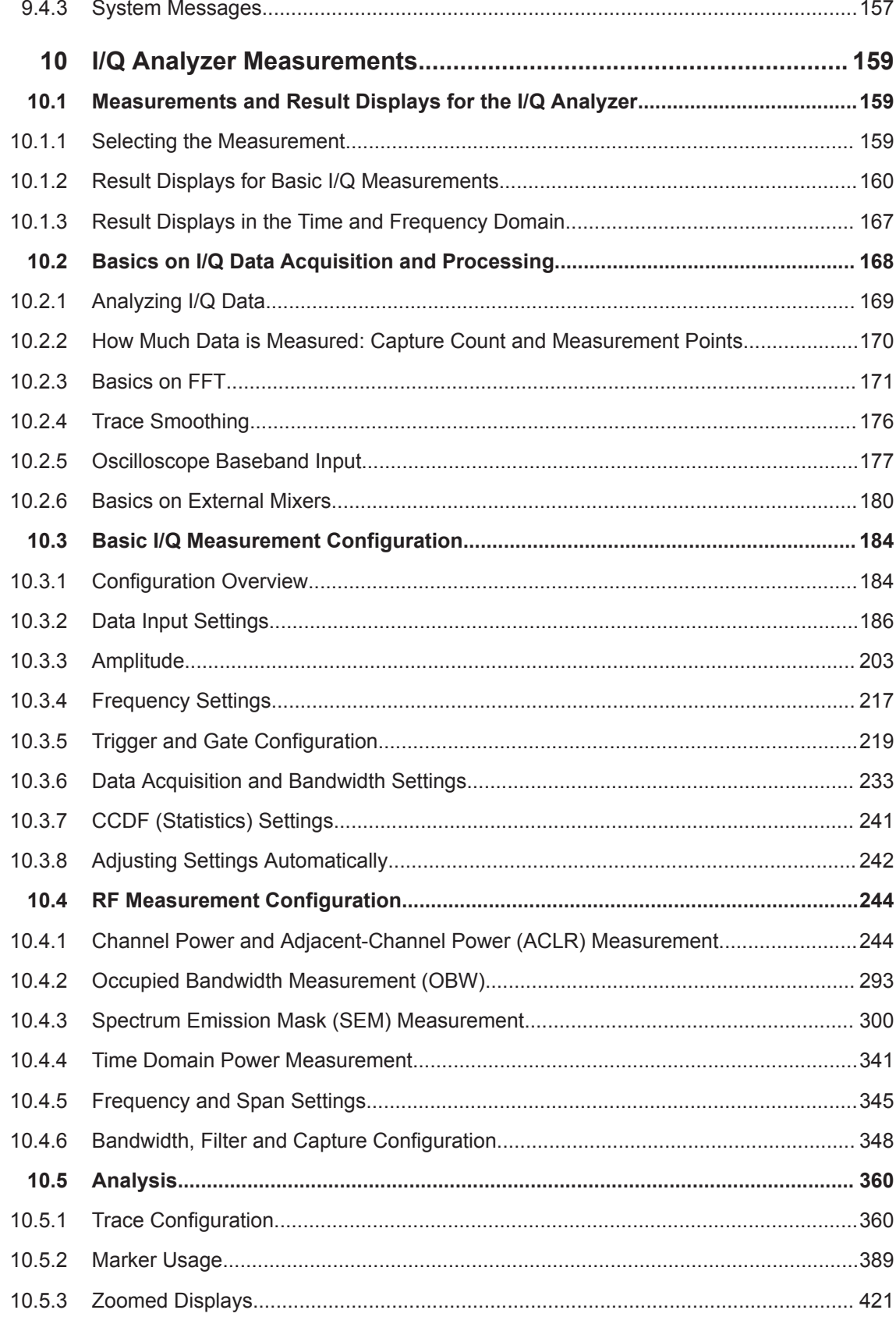

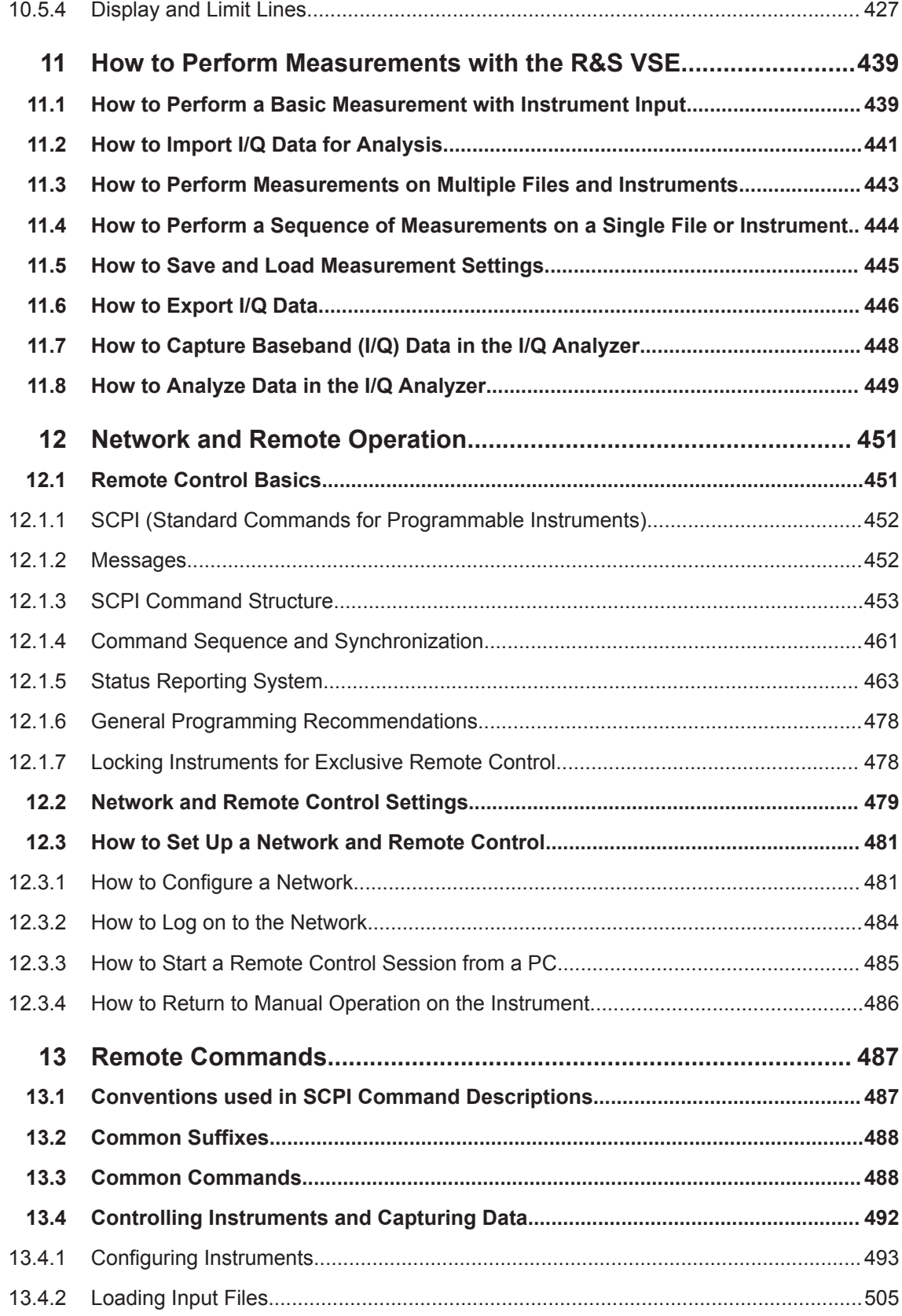

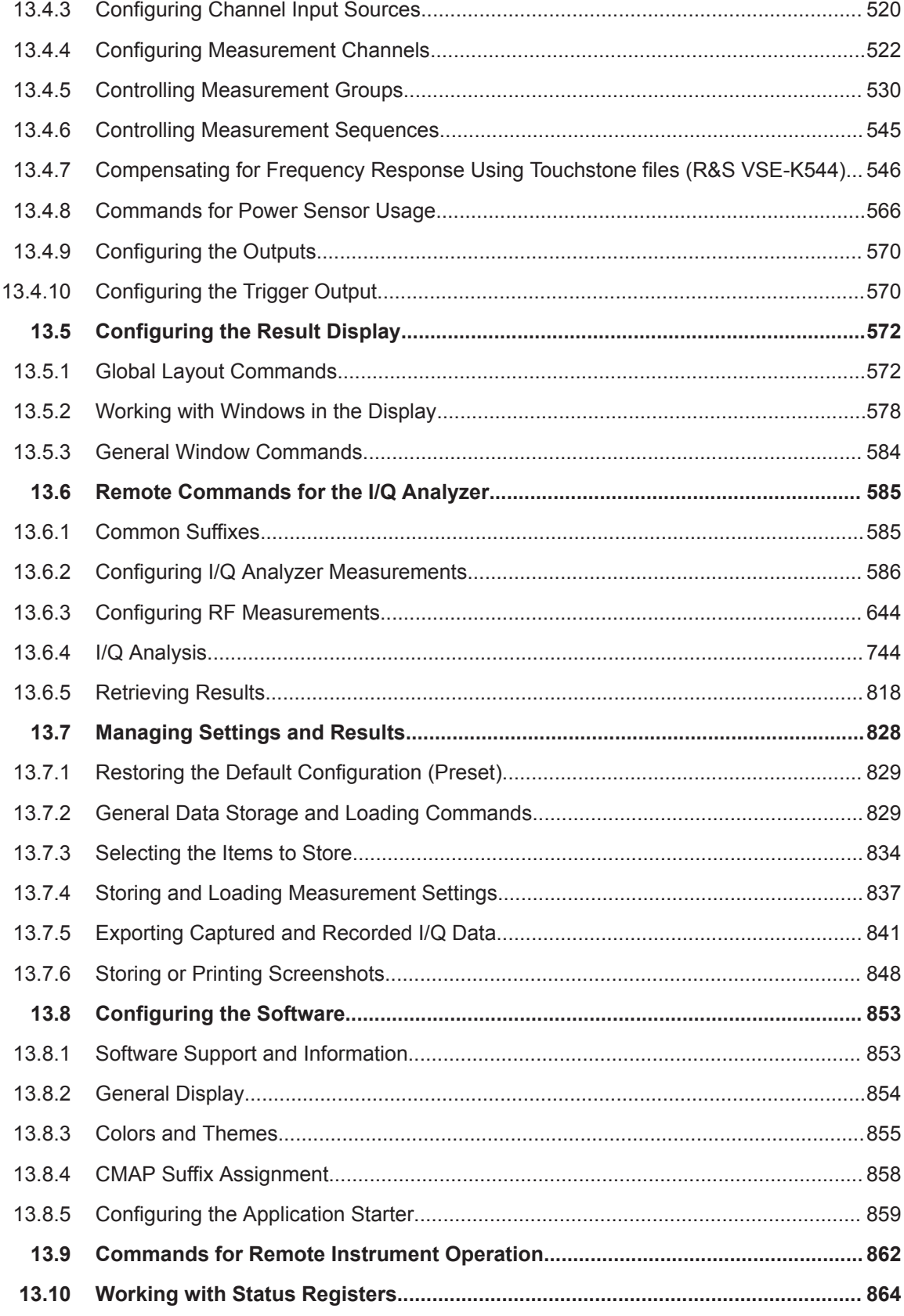

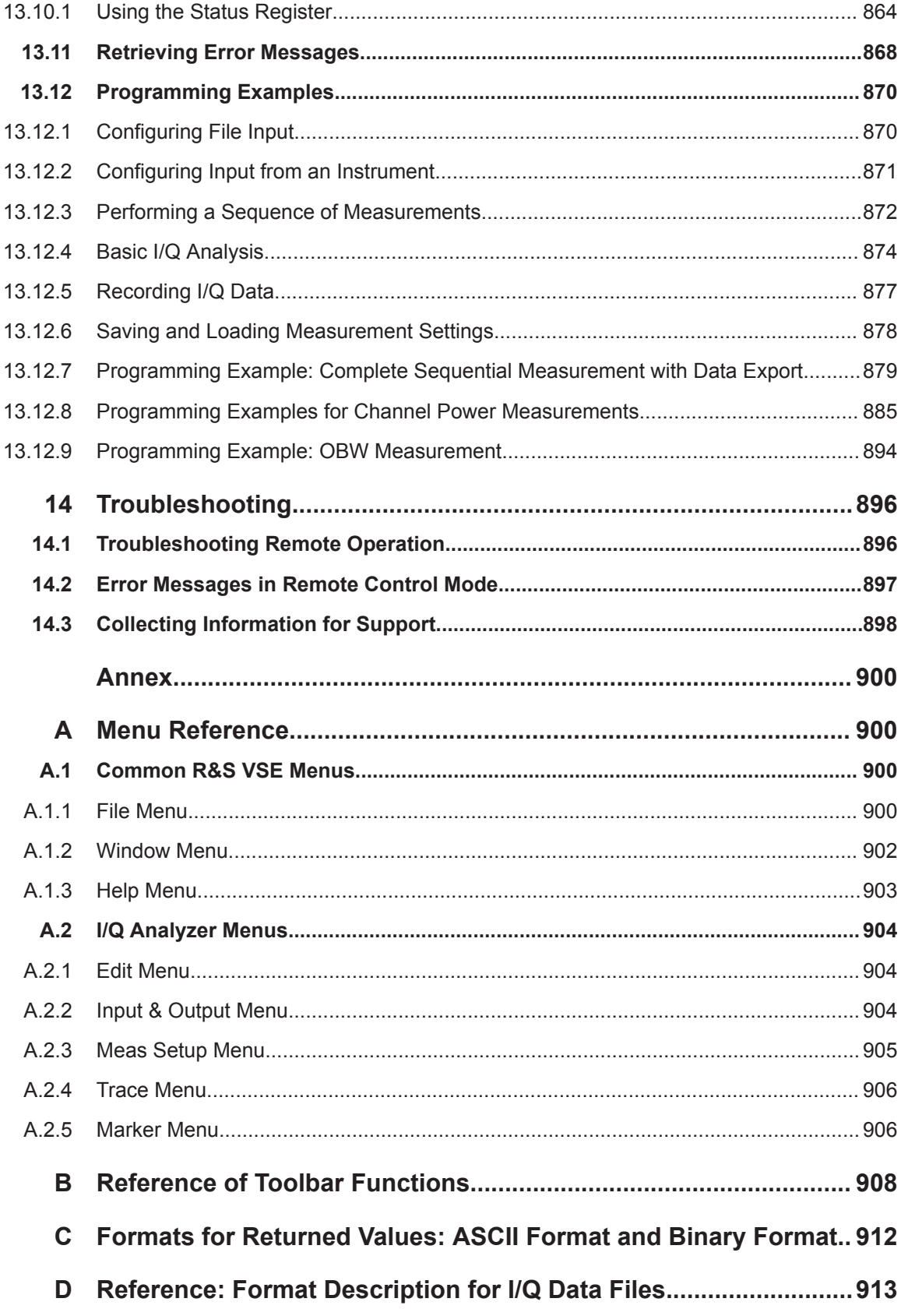

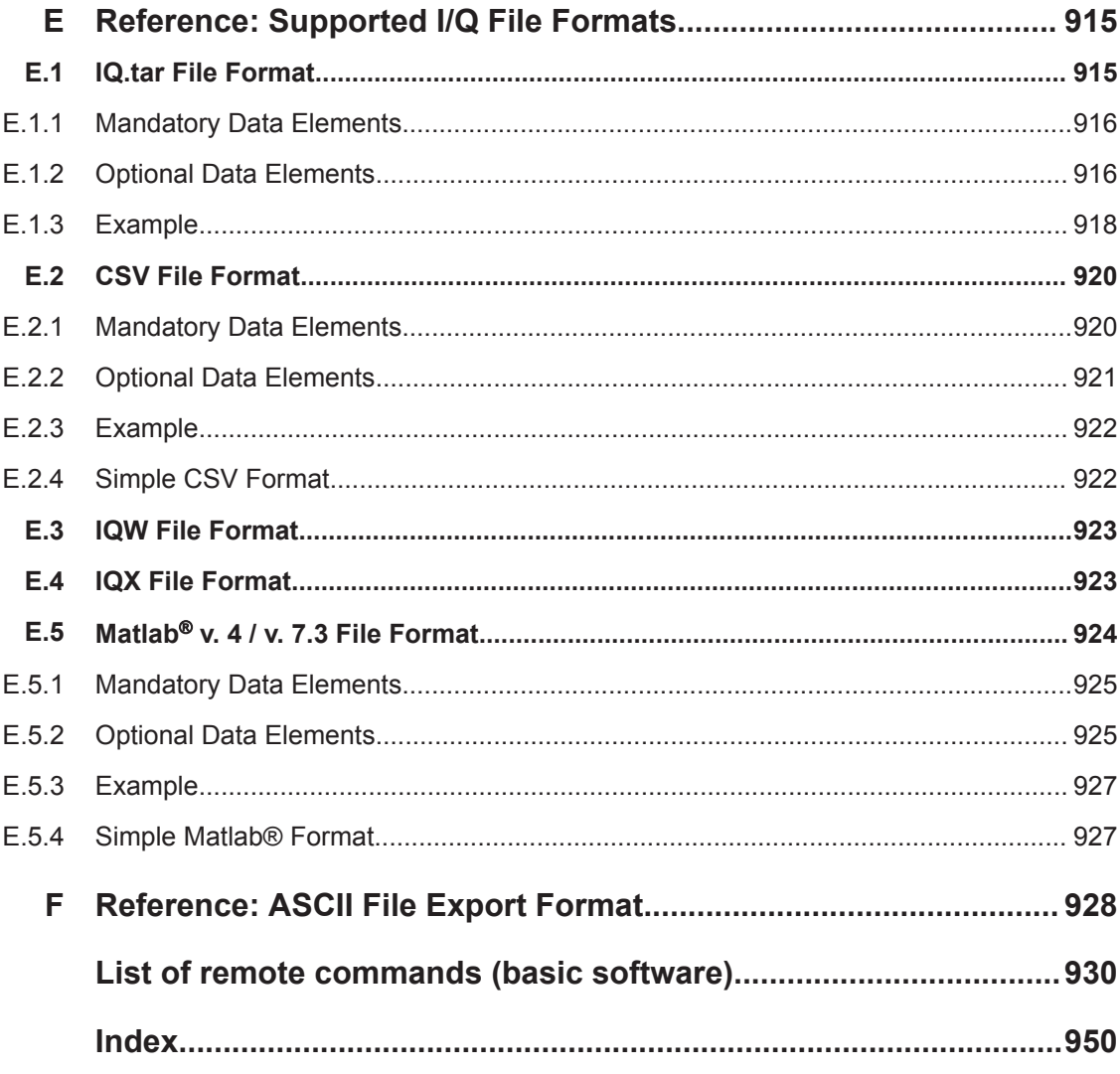

## <span id="page-10-0"></span>1 Documentation Overview

This section provides an overview of the R&S VSE user documentation. Unless specified otherwise, you find the documents on the R&S VSE product page at: [www.rohde](http://www.rohde-schwarz.com/manual/VSE)[schwarz.com/manual/VSE](http://www.rohde-schwarz.com/manual/VSE)

### **1.1 User Manuals and Help**

Separate user manuals are provided for the base software and additional software applications:

Base software manual

Contains the description of the graphical user interface, an introduction to remote control, the description of all remote control commands, programming examples, and information on maintenance, software interfaces and error messages.

Software application manuals Contain the description of the specific functions of a software application, including the remote control commands. Basic information on operating the R&S VSE is not included.

The contents of the user manuals are available as help in the R&S VSE. The help offers quick, context-sensitive access to the complete information for the base software and the software applications.

All user manuals are also available for download or for immediate display on the Internet.

### **1.2 Data Sheets and Brochures**

The data sheet contains the technical specifications of the R&S VSE. It also lists the firmware applications and their order numbers, and optional accessories.

The brochure provides an overview of the instrument and deals with the specific characteristics.

See [www.rohde-schwarz.com/brochure-datasheet/VSE](http://www.rohde-schwarz.com/brochure-datasheet/VSE)

## **1.3 Release Notes and Open Source Acknowledgment (OSA)**

The release notes list new features, improvements and known issues of the current firmware version, and describe the firmware installation.

The open-source acknowledgment document provides verbatim license texts of the used open source software.

<span id="page-11-0"></span>See [www.rohde-schwarz.com/software/VSE](http://www.rohde-schwarz.com/software/VSE)

## **1.4 Application Notes, Application Cards, White Papers, etc.**

These documents deal with special applications or background information on particular topics.

See [www.rohde-schwarz.com/application/vse/](http://www.rohde-schwarz.com/application/vse/)

## <span id="page-12-0"></span>2 Welcome to the R&S VSE

The R&S VSE is a new high-performance Rohde & Schwarz analysis software for various analysis tasks and input from various instruments.

The R&S VSE features analysis of:

- The same data in various applications simultaneously
- $I/Q$  data files
- Multiple inputs from a single instrument
- Input from different instruments, including:
	- R&S®FSW
	- R&S®FSWP
	- R&S®FPS
	- R&S®FPL1000
	- R&S®FSV
	- R&S®FSVA
	- R&S®FSL
	- R&S®FSV3000
	- R&S®FSVA3000
	- The R&S®RTx oscilloscope product family
	- R&S®ZNL Network Analyzers (with R&S®ZNL3‑B1 Spectrum Analyzer Mode option)
	- R&S®CMA Radio Test Sets
	- R&S®NRQ6 Power Sensors

This user manual contains a description of the basic functionality that the software provides, including remote control operation. The latest version is available for download at the product homepage ([www.rohde-schwarz.com/product/VSE.html](http://www.rohde-schwarz.com/product/VSE.html)).

## <span id="page-13-0"></span>3 Software Installation

The R&S VSE software can be installed and executed on any PC or directly on an instrument which will be used as input for signal analysis. See the data sheet for information on which instruments the software can be installed on.

### **3.1 Installing Required Components**

The following software components must be installed to run the R&S VSE successfully:

- Microsoft .NET Framework 4.0
- **R&S License Server**
- VISA (Virtual Instrument Software Architecture)

The R&S License Server and Microsoft .NET Framework 4.0 are installed automatically during installation of the R&S VSE.

VISA can be installed directly during installation of the R&S VSE, or manually, independently of the R&S VSE installation.

### **Installing the Microsoft .NET Framework**

When you install the R&S VSE via the provided installation file (see [Chapter 3.2,](#page-14-0) ["Installing and Starting the R&S](#page-14-0) VSE Software", on page 15), the installer automatically checks whether the required Microsoft .NET Framework versions are available on the PC. If not, version 3.5 is installed from the R&S VSE CD-ROM. An internet connection to the Microsoft website is established to download the Framework version 4.0 (due to the large file size). Thus, before attempting to install the R&S VSE software, ensure that a strong internet connection is available from the PC, as downloading can take some time. Alternatively, download the Framework 4.0 version from the internet manually before you start the R&S VSE installer.

### **Installing VISA**

It is also necessary to install VISA (Virtual Instrument Software Architecture) on the PC to access instruments connected via IEEE or LAN bus.

It is recommended that you use the R&S VISA driver. The R&S VISA driver is supplied with the R&S VSE installation file, and can be installed together with the R&S VSE software (see [Chapter 3.2, "Installing and Starting the R&S](#page-14-0) VSE Software", [on page 15](#page-14-0)).

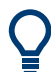

Once the R&S VSE software is installed, a status icon in the status bar indicates whether the VISA installation is available, see [Table 6-1](#page-45-0).

### <span id="page-14-0"></span>**3.2 Installing and Starting the R&S VSE Software**

It is recommended that you copy the R&S VSE installation file from the installation CD-ROM to your hard disk before you execute it. To install the R&S VSE software directly on an instrument, copy the installation file to a USB storage device and execute it from there.

#### **To install the R&S VSE software**

1. Insert the R&S VSE CD-ROM in the PC or the USB storage device in the instrument.

If the start page does not open automatically, select the start.htm file in the main directory.

- 2. Switch to the "Installation" tab.
- 3. Select the link to the VSESetup XXX.exe file.
- 4. Select a storage location on your hard disk.
- 5. From the hard disk, select the VSESetup XXX.exe file.
- 6. Select the required options to install. Unless you have ensured the required R&S VISA is installed manually before starting the R&S Vector Signal Explorer Base Software installation on a PC, be sure to keep the "R&S VISA" option selected.
- 7. Select "Install".

The installer performs the following actions:

- Checks for the required Microsoft .NET Framework versions on the PC, and if necessary, downloads the required version from the Internet, before installing both versions
- If enabled, installs the R&S VISA software on the PC
- Installs the R&S VSE software including an uninstall tool
- Creates a shortcut on the desktop
- If necessary (the software specifically asks you), sets the required environment variables

This step can require administrator rights on the PC.

When the installation is complete, the dialog box turns green and all selected options are indicated as "OK".

### **To start the R&S VSE software**

Start the software via the Windows "Start Menu" entry or the shortcut on the desktop.

<span id="page-15-0"></span>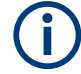

### **Demo mode**

Without the use of the software license provided by a smart card reader, the software starts in "Demo-Mode". In this case, all (installed) options and remote commands are available. However, no instruments can be configured, no I/Q files and no measurement settings can be loaded or saved.

### **3.3 Using the Smart Card Reader**

The R&S VSE software requires a smart card containing the software license to be connected to the PC when you are using the software. The R&S®FSPC license dongle that contains the software license consists of a smart card and a USB dongle. The smart card can be used in the supplied USB dongle or in a smart card reader. The R&S®FSPC license dongle is available as a separate product and *must be ordered in addition to the software*.

You can connect the smart card in two ways.

- Connect the smart card in SIM format. To connect the smart card in SIM format, use the USB smart card reader (dongle) provided with the smart card.
- Connect the smart card in its full format. To connect the smart card in full format, an interface compatible to the card format is required.

The following devices are able to read the smart card in full format.

- Smart card reader integrated in a keyboard, notebook, or in a desktop PC (e.g. OMNIKEY)
- Smart card reader connected to the computer via serial bus or USB (e.g. OMNIKEY)
- USB reader connected to a LAN-to-USB converter to distribute the license via the network (e.g DIGI AnywhereUSB/2)

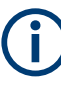

### **Licensing support**

If you have any difficulties with the licensing system, support is only assured when you are using the R&S®FSPC license dongle.

### **Using the R&S®FSPC USB smart card reader (dongle)**

1. The R&S®FSPC license dongle consists of a smart card in full format and a USB smart card reader (dongle).

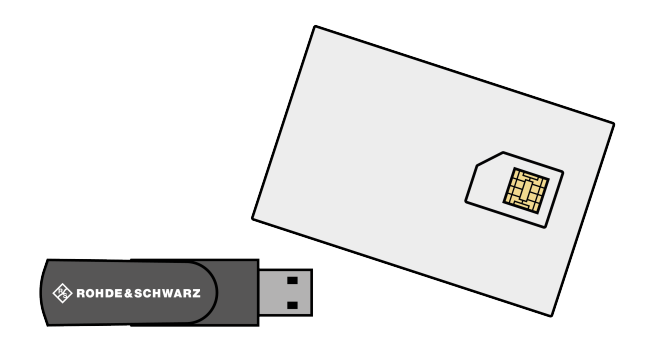

2. Break out the smart card in SIM format.

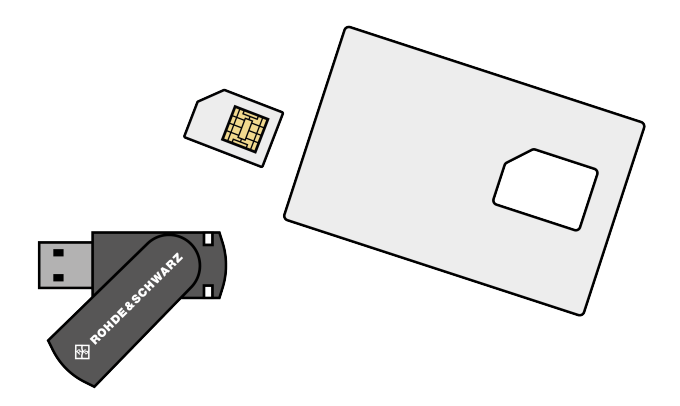

- 3. Twist out the upper part of the smart card reader.
- 4. Insert the smart card with the chip facing upwards and the angled corner facing the USB dongle, whose "Rohde & Schwarz" label is also facing upwards.

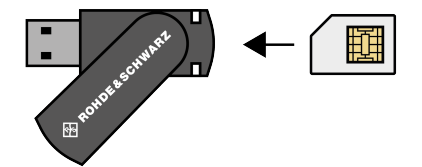

Insert the smart card as far as possible.

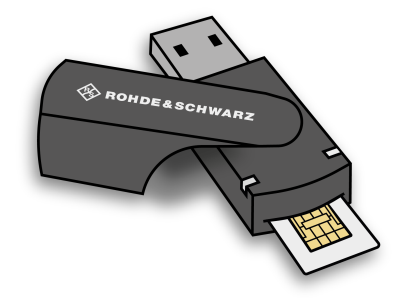

5. Twist the smart card reader back into its original state.

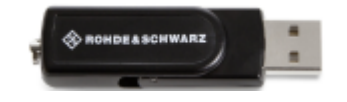

The smart card reader is ready for use on any USB interface.

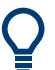

### **Drivers**

When you connect the reader to the computer, MS Windows automatically installs the necessary drivers. If not, you can install the drivers manually from the Internet site of the manufacturer at <http://support.identiv.com/utrust-token-standard/>.

#### **Problems during login due to smart card reader**

When the smart card reader is connected, the operating system may falsely identify the smart card as a medium to perform a login procedure on the PC. In this case, the windows lock screen is displayed instead of a login window.

<span id="page-18-0"></span>You can solve this issue by editing the "DisableCAD" ("Disable Ctrl-Alt-Del") registry key in the system registry. This key is located at

HKEY\_LOCAL\_MACHINE\SOFTWARE\Microsoft\Windows\CurrentVersion\ policies\system.

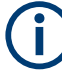

#### **Administration rights**

Security policies of your network environment might prevent you from editing the system registry or installing drivers. Contact your IT administration in that case.

#### **To change the registry key**

- 1. From the Windows "Start Menu", select the "Run" item. (Windows 10: "Start > All applications > Windows System > Run")
- 2. Enter regedit in the dialog box to open the system registry.
- 3. Look for

```
HKEY_LOCAL_MACHINE\SOFTWARE\Microsoft\Windows\CurrentVersion\
policies\system.
```
4. Set the value of DisableCad to *0*.

### **3.4 Using a License Server**

As an alternative to the R&S®FSPC license dongle, software licenses can now also be provided by an R&S®License Server (for R&S VSE Enterprise Edition only). In this case, all available licenses are stored on a specified server. When you need a particular application, you can obtain a license from the server. When you no longer need the license, you return it to the server and it becomes available to other users again. These licenses are also referred to as *floating licenses*, as opposed to permanent licenses.

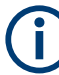

The R&S®License Server must be set up as described in the R&S®License Server - Managing Floating Licenses - User Manual.

Two different kinds of floating licenses are available:

- Common floating license: retrieved from the server each time you start the R&S VSE software, and returned 60 minutes after you close the software; license is retrieved for each session until disabled explicitly in the software;
- Short-term (7-day) *occupied* license: retrieved once from the server and stored locally for 7 days, when it automatically expires and becomes available on the server again; no further access to server required;

#### **Obtaining and returning floating licenses**

When you first start the R&S VSE software after installation, if no license dongle is found, the software starts in demo mode. To use floating licenses, you must specify the connection data to one or more configured floating license servers (see ["Floating](#page-153-0)

Server" [on page 154\)](#page-153-0). As soon as the R&S VSE software is restarted, all available licenses for installed applications are obtained from the specified servers. If no licenses are found, the R&S VSE software remains in demo mode.

In the software, you can disable, re-enable or occupy licenses from the server for individual applications. These settings are applied the next time you start the R&S VSE software. Note that all application-specific licenses for a particular application are always enabled or disabled together, you cannot obtain individual sublicenses (such as K100 without K102 for the LTE application).

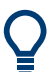

The currently activated licenses are indicated in the "Versions + Options" dialog box in the "Help" menu, see [Chapter 9.4.1, "Licensing, Versions and Options", on page 153](#page-152-0).

### **To obtain a new license or return a license for an application**

1. In the "Measurement Group Setup" tool window, select the "New Channel" button.

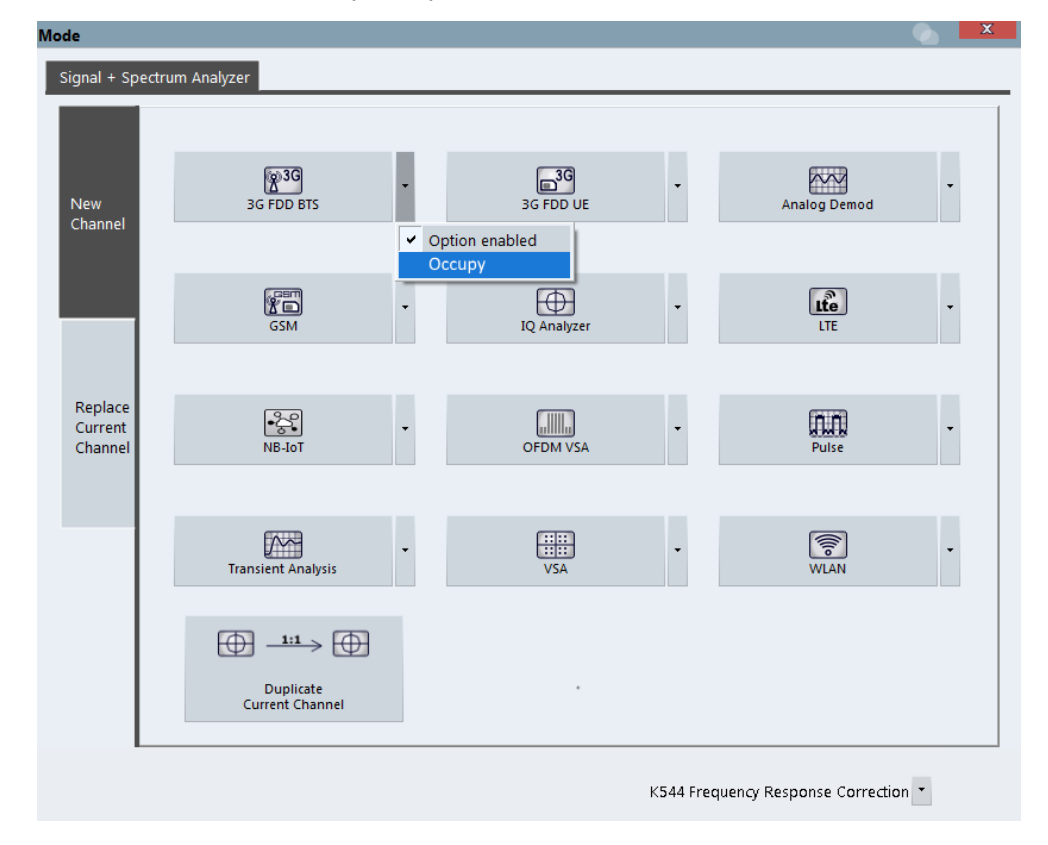

- 2. For each installed application that requires a license, select one of the following license options from the drop-down list next to the application button:
	- "Option enabled": If selected, the license is obtained from the server the next time you start the software. If deselected, a locally stored license is returned to the server the next time you start the software. No new license is obtained for subsequent sessions.
	- "Occupy": Obtains a short-term license for 7 days the next time you start the software. After the license has been stored locally, no further connection to the

<span id="page-20-0"></span>server is required. After 7 days, the license expires and you must obtain a new license, if necessary.

**Tip:** For details on the available applications, see [Chapter 5.2, "Available Applica](#page-39-0)[tions", on page 40.](#page-39-0)

3. Restart the R&S VSE software to apply any changes to the license options, that is: to obtain new licenses or return existing licenses.

### **3.5 Deinstalling R&S VSE**

**Access**: "Start" > "All Programs" > "Rohde-Schwarz" > "VSE" > [version\_number] > "Uninstall VSE"

**or**: (Windows 7) "Start" > "Control Panel" > "Add or Remove Software"

**or**: (Windows 10) "Start" > "Settings" > "System" > "Apps & features" > "R&S VSE Signal Analyzer" > "Uninstall".

You can uninstall the software itself via the uninstall tool available in the R&S VSE folder, or via the standard Windows "Add or Remove Software" function.

# <span id="page-21-0"></span>4 Trying Out the R&S VSE

This chapter introduces the most important functions and settings of the R&S VSE step by step. The complete and detailed description of the functionality can be found in the subsequent chapters. Basic instrument operation is described in [Chapter 6, "Operating](#page-43-0) [Basics", on page 44](#page-43-0).

### **Prerequisites**

The software is installed and started as described in [Chapter 3, "Software Installa](#page-13-0)[tion", on page 14.](#page-13-0)

For these first measurements, you can use either a connected instrument in the network or an input file.

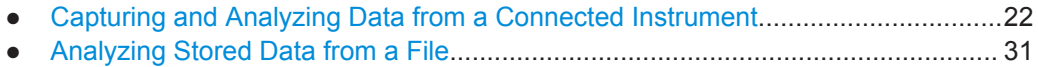

### **4.1 Capturing and Analyzing Data from a Connected Instrument**

The following example demonstrates how to perform a very simple measurement on input from a connected instrument using the R&S VSE. Only the default I/Q Analyzer application is required.

Try out the following:

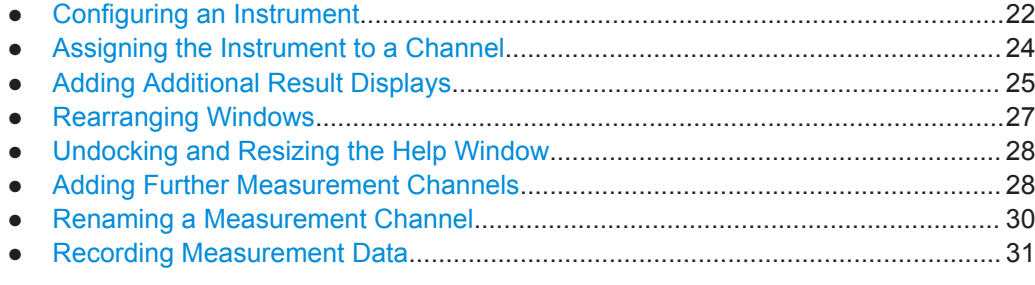

### **4.1.1 Configuring an Instrument**

In the first step, we will search for instruments connected to the same network as the PC running the R&S VSE software, and attempt to connect to one of them.

- 1. Select the "Instruments" tab at the upper left of the R&S VSE window.
- 2. Select "Search" to search for all instruments in the network.
- 3. To find instruments using the VXI-11 protocol, in the "Device Search" dialog box, select the interface type "LAN VXI-11" and select "Search".

If there are very many results, try filtering them by the type of instrument, for example, enter *FSW* in the "Filter" field.

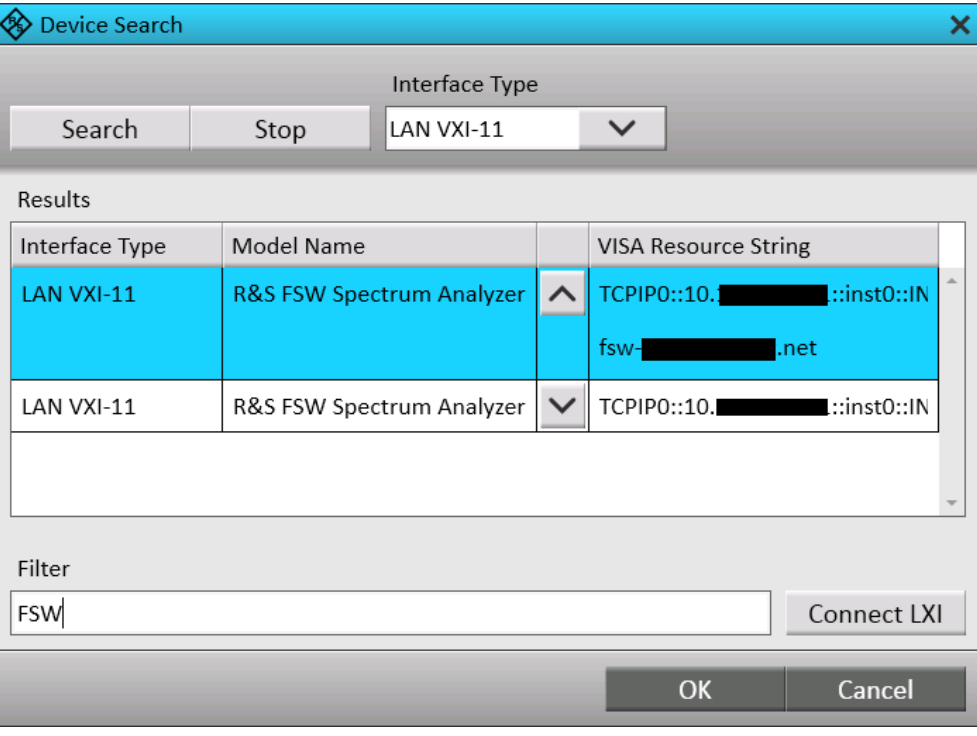

- 4. From the result list, select the instrument from which data is to be captured, then select "OK".
- 5. In the "Instruments" window, select "Connect" to establish a connection to the specified instrument.

The connection state should turn green and indicate "connected".

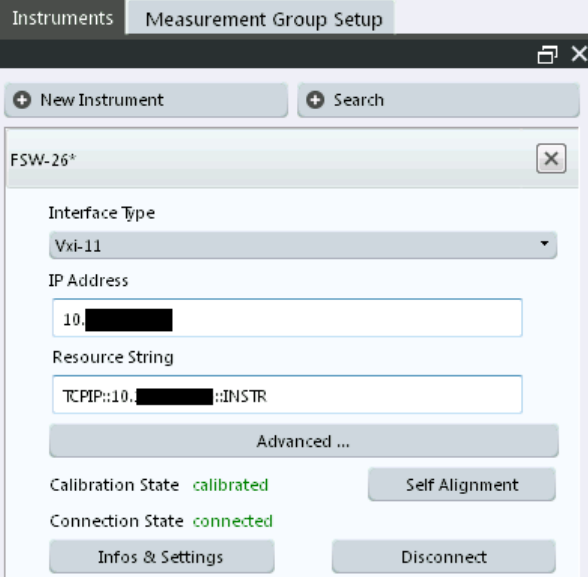

### <span id="page-23-0"></span>**4.1.2 Assigning the Instrument to a Channel**

Now we must assign the configured and connected instrument as the input source for the default measurement channel.

- 1. In the "Measurement Group Setup" tool window, for the default group 1, select the "+" icon in front of the default measurement channel "IQ Analyzer".
- 2. Select "Instrument" as the input type.
- 3. From the "Instrument" selection list, select the instrument to be used for the measurement.
- 4. From the "Input Source" selection list, select "RF".

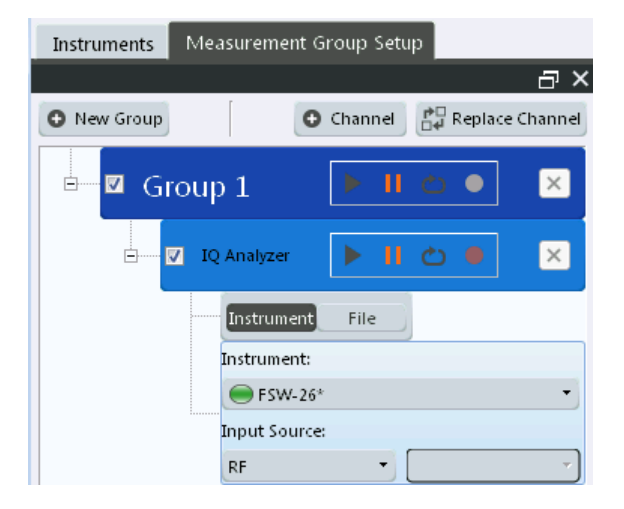

5. Select the ▶ "Capture" icon for the "IQ Analyzer" measurement channel.

Since the default measurement mode is continuous, a continuous measurement is started immediately on the connected instrument. The results are displayed in the "IQ Analyzer: Magnitude" and "IQ Analyzer: Spectrum" result displays.

### <span id="page-24-0"></span>**R&S**®**VSE Trying Out the R&S VSE**

### Capturing and Analyzing Data from a Connected Instrument

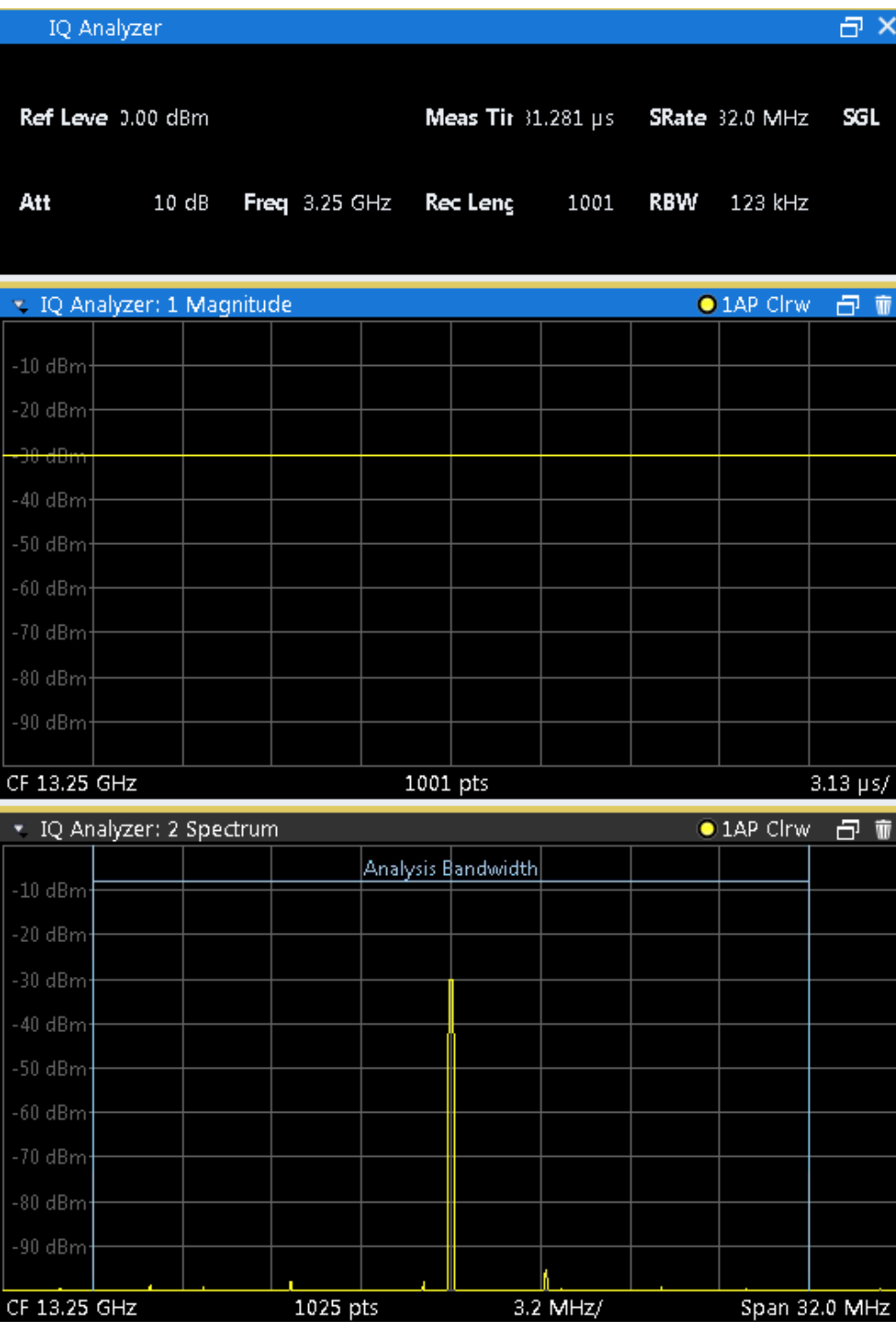

### **4.1.3 Adding Additional Result Displays**

For the I/Q Analyzer, up to 6 windows can be displayed for a single channel. We will add Spectrum and Statistics result displays.

### Capturing and Analyzing Data from a Connected Instrument

- 1. Select the  $\overline{P}$  "Add Window" icon from the toolbar.
- 2. Select the "Spectrum" result display.

A new window (2) for the "Spectrum" result display is opened.

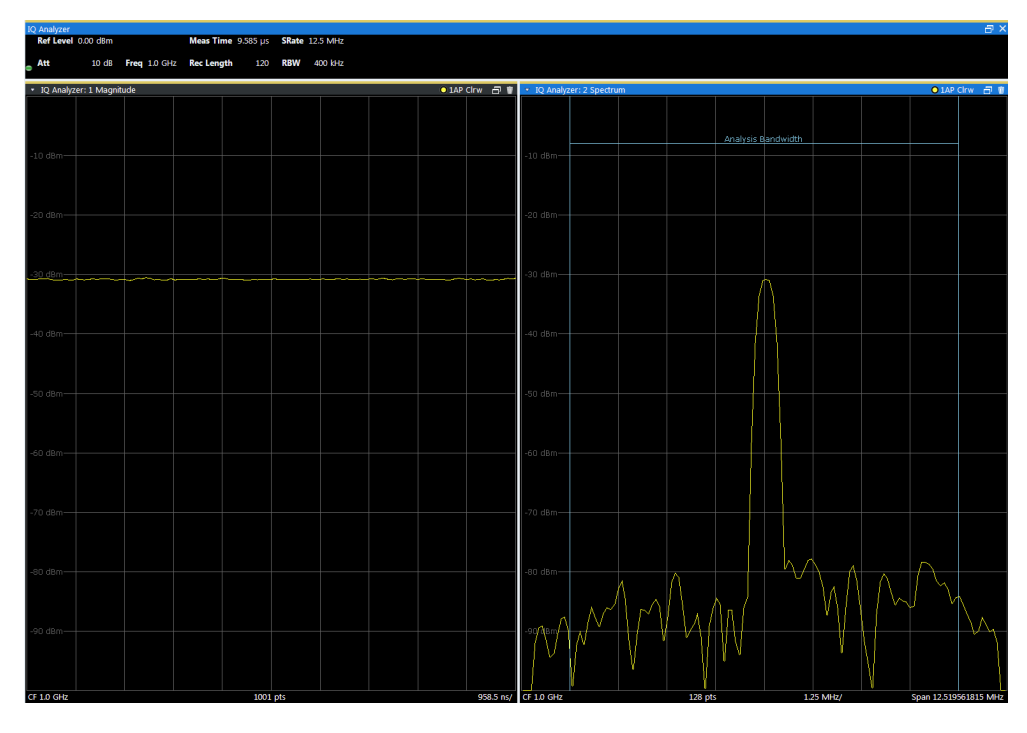

3. Select the  $\overline{•}$  "Add Window" icon again and select the "Statistics" result display. A new window (3) for the "Statistics" result display is opened.

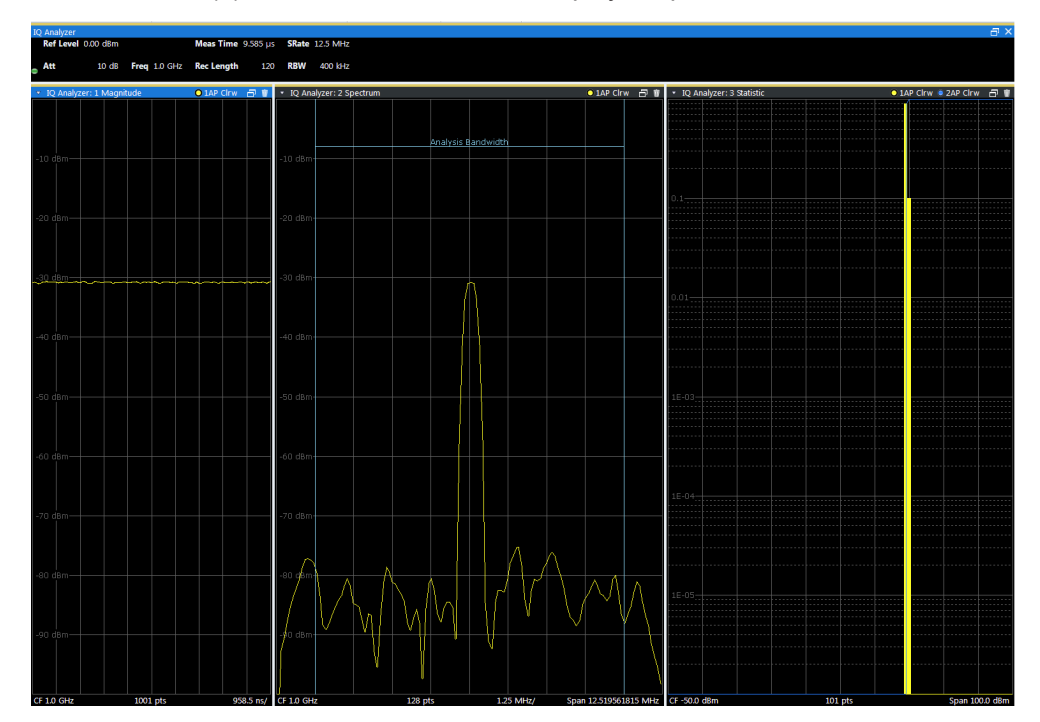

### <span id="page-26-0"></span>**4.1.4 Rearranging Windows**

The R&S VSE window has now become rather crowded. Let us move the "Statistics" window (3) behind the Spectrum window (2), so both become tabs in the same area.

► Select the window title bar of the "Statistics" window (3) and drag it over the Spectrum window (2). Possible new positions for the "Statistics" window (3) are indicated by an empty gray space in the R&S VSE window.

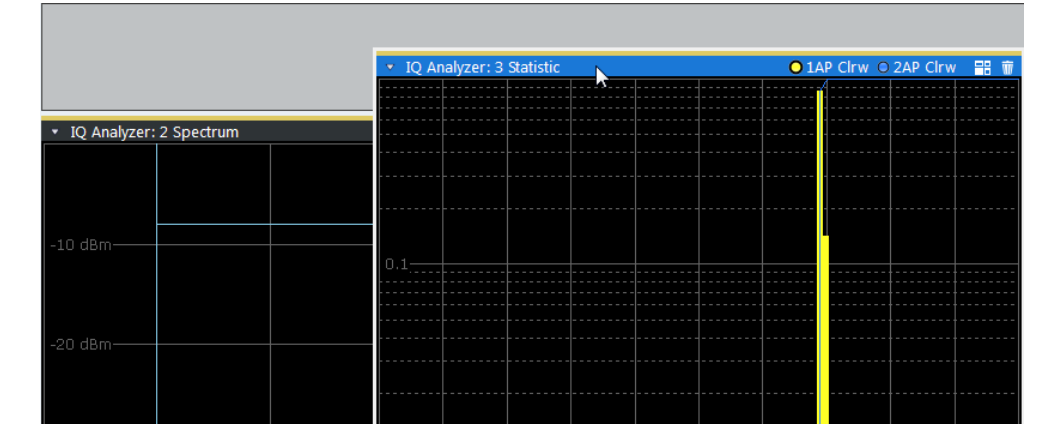

*Figure 4-1: Moving the Statistic window over the Spectrum window*

As soon as the "Statistics" window (3) is placed over the Spectrum window (2), both windows are shown as tabs.

When you drop the window, the moved window is added as a tab.

| IQ Analyzer: 3 Statistic | IQ Analyzer: 2 Spectrum |                           |  |
|--------------------------|-------------------------|---------------------------|--|
|                          |                         | O 1AP Clrw O 2AP Clrw 日 章 |  |
|                          |                         |                           |  |
|                          |                         |                           |  |
|                          |                         |                           |  |
|                          |                         |                           |  |
|                          |                         |                           |  |
|                          |                         |                           |  |
| 10.1                     |                         |                           |  |
|                          |                         |                           |  |
|                          |                         |                           |  |
|                          |                         |                           |  |
|                          |                         |                           |  |
|                          |                         |                           |  |
|                          |                         |                           |  |
|                          |                         |                           |  |
|                          |                         |                           |  |

*Figure 4-2: Tabbed windows*

To switch between the two windows, simply select the corresponding tab.

### <span id="page-27-0"></span>**4.1.5 Undocking and Resizing the Help Window**

Displaying the help window is often useful when you need to know which values to enter in a dialog, for example. However, if many result displays are required, the R&S VSE window might get rather crowded. Thus, we will undock the help window and move it outside the actual R&S VSE window.

- 1. Select the "Help" icon in the window title bar to display the "Help" window.
- 2. Select the **"B"**Dock" /  $\Box$ "Undock" icon in the "Help" window title bar.

The window is detached and can be moved and resized independently of the R&S VSE window.

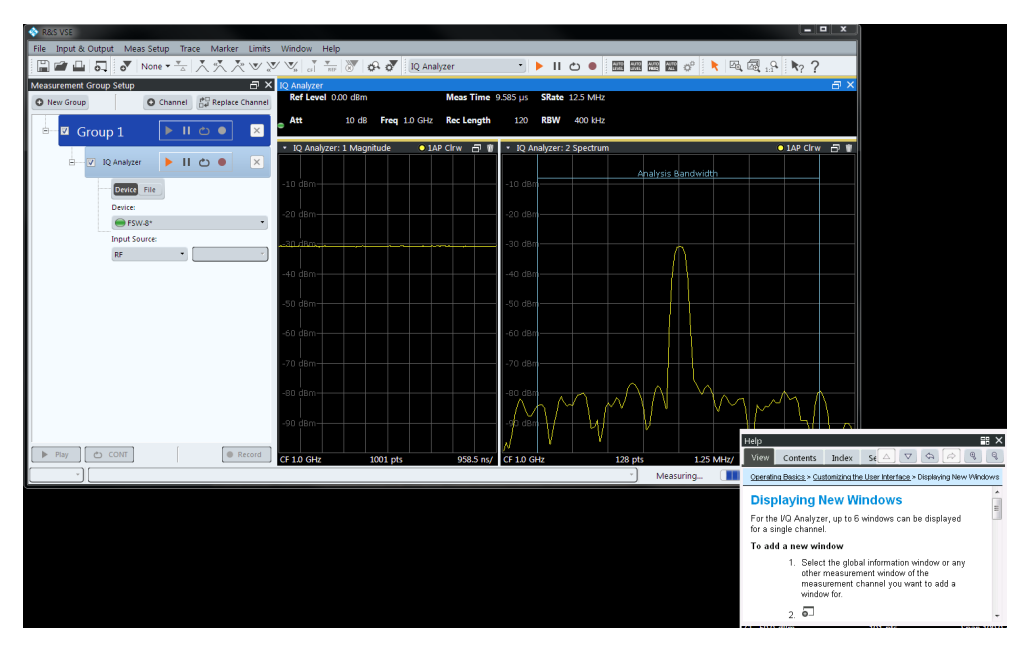

- 3. Move the "Help" window anywhere on the screen, for example next to the R&S VSE window.
- 4. To resize the "Help" window, select the window frame and drag it to the required size.

### **4.1.6 Adding Further Measurement Channels**

In addition to the default I/Q Analyzer measurement channel, we will add a second channel for I/Q Analysis.

- 1. In the "Measurement Group Setup" tool window, select the "+ Channel" button to add a new measurement channel to the group.
- 2. Select the "I/Q Analyzer" measurement mode.

The channel bar and the default result displays for the new IQ Analyzer measurement channel are displayed. If necessary, the previously displayed windows are cumulated in tabs to create room on the display.

#### Capturing and Analyzing Data from a Connected Instrument

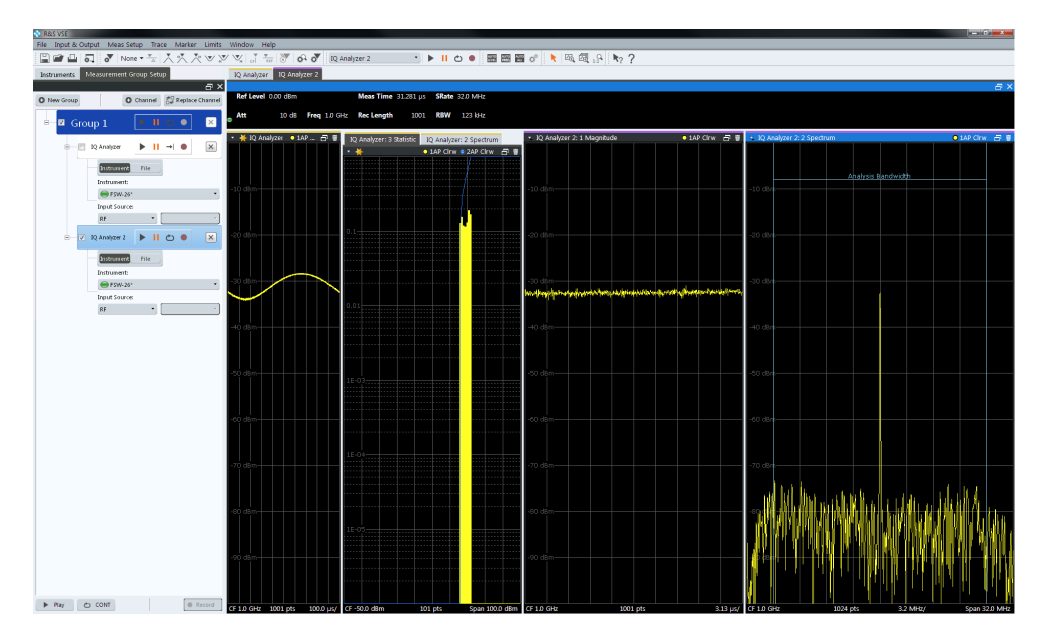

*Figure 4-3: Second IQ Analyzer measurement channel ("IQ Analyzer 2")*

3. Select the configured instrument as the input type for the new measurement channel.

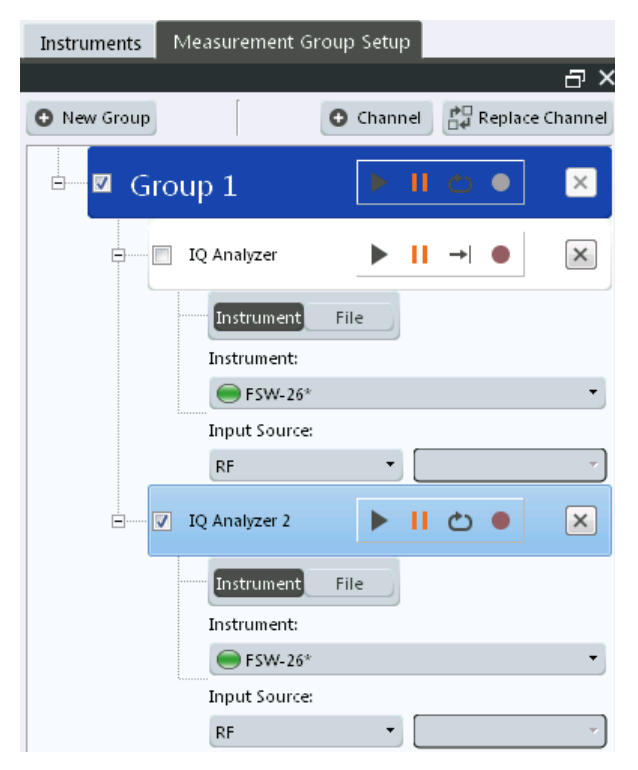

<span id="page-29-0"></span>Notice how the "IQ Analyzer 2" channel is now active, while the "IQ Analyzer" channel is deactivated. This is due to the fact that both channels are based on the same instrument, but each instrument can only perform one measurement at a time. Thus, the channel that was assigned to the instrument previously ("IQ Analyzer") is deactivated when the instrument is assigned to a new channel ("IQ Analyzer 2").

- 4. Select the "Capture mode" icon to toggle between single → and continuous  $\circlearrowright$ measurements for each measurement channel.
- 5. Select the "Capture" icon for a measurement channel to perform a measurement on that channel. Only one channel can be started manually at a time. Before you can start another channel, you must stop the previous measurement by selecting the  $\blacksquare$  "Stop" icon for that channel first.

### **4.1.7 Renaming a Measurement Channel**

The second I/Q Analyzer channel was named "IQ Analyzer 2" by default when it was created. We will change the name to "New I/Q Analyzer".

1. In the "Measurement Group Setup" tool window, double-click (slowly) the name of the "IQ Analyzer 2" measurement channel. (Alternatively, select "File" > "Measurement Group" > "Rename Measurement Channel".)

The channel name turns into an input box.

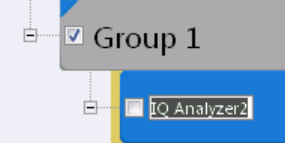

2. Enter *New I/Q Analyzer* and press [ENTER].

The channel name is changed, not only in the "Measurement Group Setup", but also in all channel and window title bars.

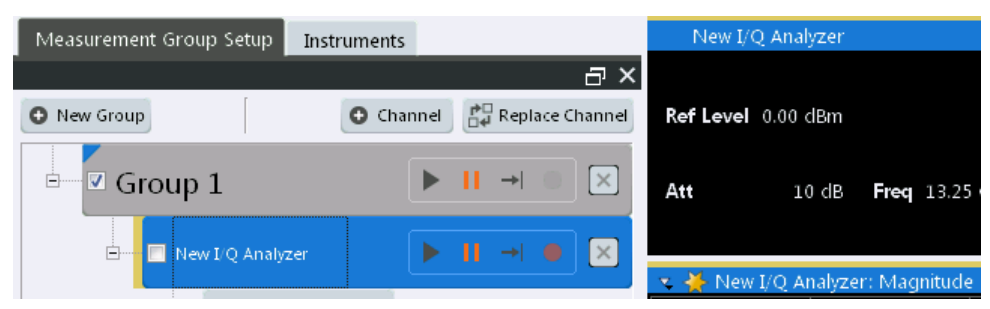

### <span id="page-30-0"></span>**4.1.8 Recording Measurement Data**

Now we will record the measured I/Q Analyzer data so that we can play it back again later. We want to store all available results, regardless of how many measurements we perform.

- 1. From the "File" menu, select "Preferences > Recording".
- 2. For the "Number of Records", select *20*.
- 3. Close the "Preferences" dialog box.
- 4. Select the **\*** "Record" function for the "IQ Analyzer" channel in the "Measurement Group Setup" tool window.

The captured I/Q data is recorded.

5. To stop recording measurement results, select the **II** "Pause" function for the "IQ Analyzer" channel in the "Measurement Group Setup" tool window.

The temporary file is used as input for the "IQ Analyzer" channel, and the first recorded record is displayed immediately in the channel's result displays.

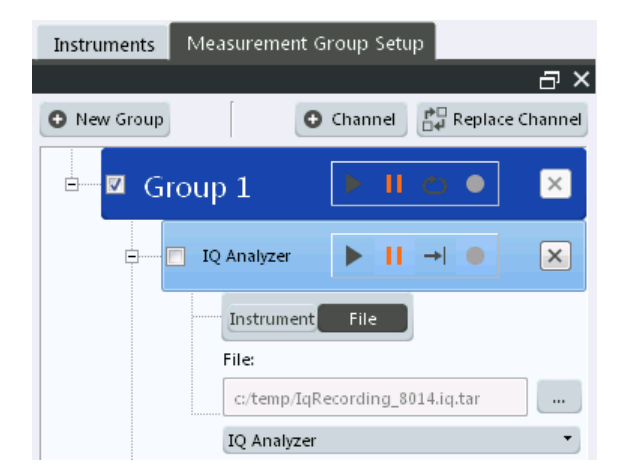

- 6. From the "File" menu, select "Save IQ Recording" to store the file permanently.
- 7. Select the storage location and file name for the stored data.
- 8. Select the "File Type": ".iq.tar".
- 9. Select "Save".

The captured data is stored to a file. You can now continue with the second part of the Trying Out chapter: analyzing stored data from a file.

### **4.2 Analyzing Stored Data from a File**

If no instrument is available in the network to provide input to the R&S VSE, you can also try out the software using an input file. Several input files are provided with the software for demonstration purposes. Check the

<span id="page-31-0"></span>C:\ProgramData\Rohde-Schwarz\VSE\<version\_no>\user\Demo directory for an appropriate file.

Note that this directory is not displayed in the "Load I/Q File" dialog box, you must enter the path and file name directly in the "File Name" field. (Tip: copy the path and file name from the Windows Explorer window.)

### **4.2.1 How to Import I/Q Data for Analysis**

- 1. In the "Measurement Group Setup" tool window, select the "+" icon in front of the "IQ Analyzer" measurement channel.
- 2. Select "File" as the input type.
- 3. Select the "..." icon to open the "Load I/Q File" dialog box and select the storage location and the file name.
- 4. Select the "Capture" icon for the "IQ Analyzer" measurement channel.

The stored data is loaded from the file and evaluated in the "IQ Analyzer" result displays.

### **4.2.2 Setting and Moving a Marker**

Markers are useful to determine the position of particular effects in the trace. The most common use is to determine a peak, which is the default setting when you activate a marker. We will set a marker on the peak in the Magnitude display of the IQ Analyzer measurement.

- 1. Tap the Magnitude display to set the focus on that window.
- 2. Select the  $\bullet$  "New Marker" icon from the toolbar.

Marker 1 is activated and automatically set to the maximum of trace 1. The marker position and value is indicated in the diagram area as M1[1].

### Analyzing Stored Data from a File

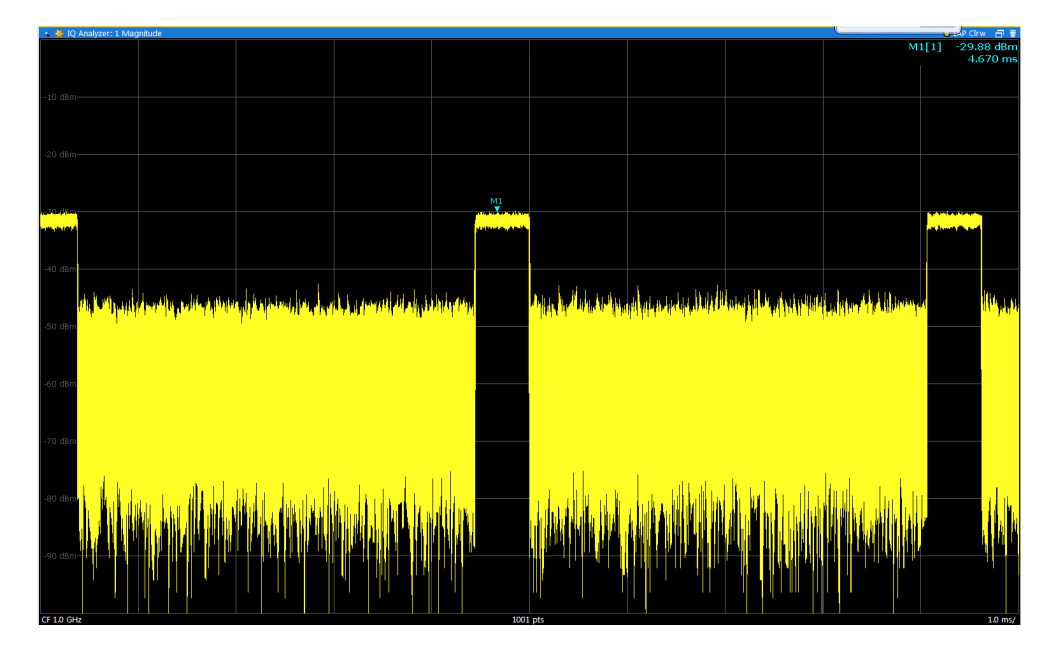

3. Now you can move the marker by tapping and dragging it to a different position. The current position is indicated by a dotted blue line. Notice how the position and value change in the marker area of the diagram.

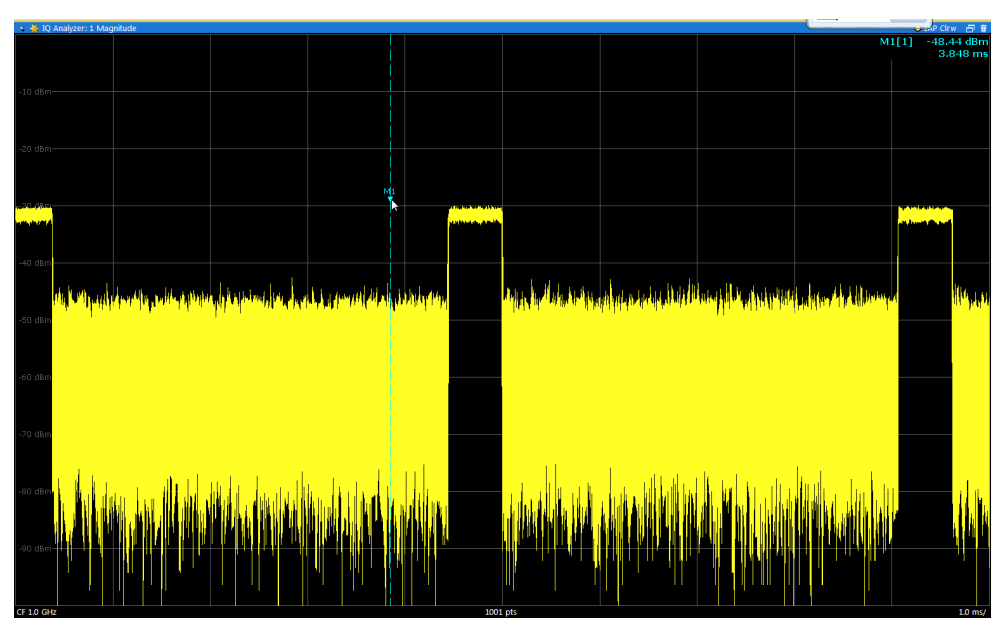

## <span id="page-33-0"></span>5 Measurements and Results

The R&S VSE provides several applications for different analysis tasks and different types of signals. The I/Q Analyzer application is included in the basic R&S VSE software. All other applications, such as Analog Demodulation or Vector Signal Analysis (VSA) are optional additions and require special licenses. (See also [Chapter 5.2,](#page-39-0) ["Available Applications", on page 40](#page-39-0).)

- Measurement Concept............................................................................................34
- [Available Applications............................................................................................. 40](#page-39-0)
- [Starting an Application............................................................................................ 43](#page-42-0)

### **5.1 Measurement Concept**

As a rule, each instrument can only perform a single measurement at any time. However, the R&S VSE allows you to perform multiple measurements on the same instrument sequentially, or to perform multiple measurements on different instruments in parallel. Thus, comprehensive data analysis with a single tool becomes quick and simple.

#### **R&S VSE Enterprise Edition vs Basic Edition**

The R&S VSE Enterprise Edition and Basic Edition differ in the number of channels, groups, and instruments that can be configured at the same time, see ["R&S](#page-61-0) VSE [Enterprise Edition vs Basic Edition"](#page-61-0) on page 62. Not all functions described here are supported by the R&S VSE Basic Edition.

#### **Basic measurement process**

In a basic I/Q measurement, data is imported from a file or captured from an instrument and the measured results are displayed. Multiple applications can be used at the same time in the R&S VSE. However, data acquisition on the same instrument is restricted to a single application at a time.

#### **Measurement channels**

When you activate an application, a new measurement *channel* is created which determines the measurement settings for that application. The same application can be activated with different measurement settings by creating several channels for the same application. Whenever you switch channels, the corresponding measurement settings are restored.

The global information and results for each channel are displayed in separate windows (or tabs) on the screen. The results from various applications can be displayed at the same time. Each application may provide different result displays (see the applications' user manual for details). The measurement windows can be rearranged and configured in the R&S VSE to meet your requirements (see [Chapter 6.3, "Customizing the](#page-51-0) [User Interface", on page 52](#page-51-0)).

The measurement channels are labeled with their default name. If that name already exists, a sequential number is added. However, the name of the measurement channel can be changed. For an overview of default names see INSTrument: LIST? [on page 528](#page-527-0).

In the R&S VSE, measurement channels are controlled and initially configured in the "Measurement Group Setup" tool window.

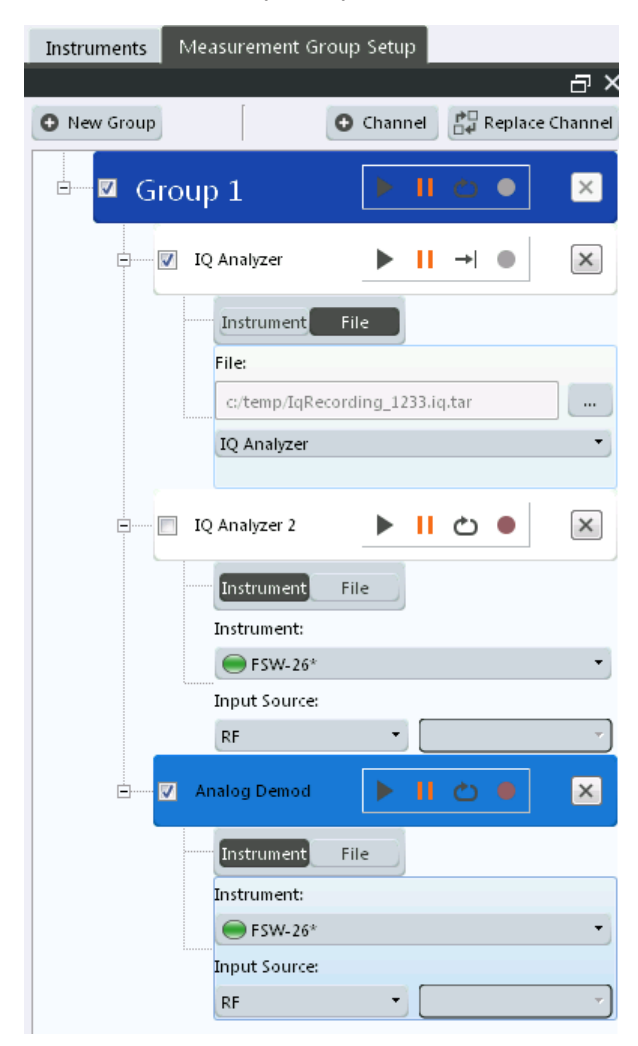

*Figure 5-1: "Measurement Group Setup" tool window*

For each channel, the input type (instrument or file) and the input source type must be configured. Detailed configuration for the measurement can then be performed via the specific configuration "Overview" which is available for each application. (For details see the applications' user manual.)

You can configure up to 30 channels at the same time (for the R&S VSE Basic Edition, up to three channels). However, only one measurement channel can be started manually at any time. Before you can start another channel, you must stop the previous measurement channel first.

 $\blacksquare$  The "running" icon in the channel function bar indicates that the channel is currently performing a measurement.

 The "error" icon in the channel function bar indicates that an error occurred in the measurement channel. Check the R&S VSE status bar.

### **Measurement groups**

As opposed to manual channel control, multiple measurements on *different* instruments or files can be performed in parallel if controlled by the software (Enterprise Edition only). All measurement channels that are to be started at the same time must be configured within a *group*. When the group is started, all included (active) measurement channels are started and provide results independently as soon as their measurements are completed. Note, however, that the individual measurements are not synchronized in any way, and the results are totally independent as the input data is different for each channel.

Configure triggers to synchronize the individual measurements.

In the R&S VSE Enterprise Edition, multiple groups of measurement channels can be configured, for example to define individual test scenarios.

Measurement groups are a convenient way to start multiple measurements at the same time.
Measurement Group Setup Instruments a™ **O** New Group PD Replace Channel  $\bullet$  Channel è  $\mathbf{H}$  $\bullet$ Group 1  $\overline{\times}$ IQ Analyzer  $|| \rightarrow$  $\bullet$ Ė- $\times$ ▶ **Instrument** File File: c:/temp/IqRecording\_1233.iq.tar  $\ddot{\phantom{a}}$ IQ Analyzer Ė. IQ Analyzer 2 ь  $\blacksquare$  $\times$ Instrument File Instrument:  $S$ FSW-26\* Input Source:  $RF$  $\star$ Z Analog Demod  $\mathbf{x}$  $H$   $\circledcirc$ Ė ь [Instrument] File Instrument: FSW-26° Input Source: RF  $\overline{\phantom{a}}$ 

*Figure 5-2: Example for a measurement group*

#### **Active vs inactive channels**

As mentioned above, only measurements on *different* instruments or on files can be performed in parallel (Enterprise Edition only). If the same instrument is assigned to multiple measurement channels of the same group, those channels cannot be processed simultaneously. Thus, the channel to which the instrument was assigned previously is deactivated. Only active measurements are included in a group measurement.

Active channels are indicated by a checkmark in front of the channel in the "Measurement Group Setup" tool window.

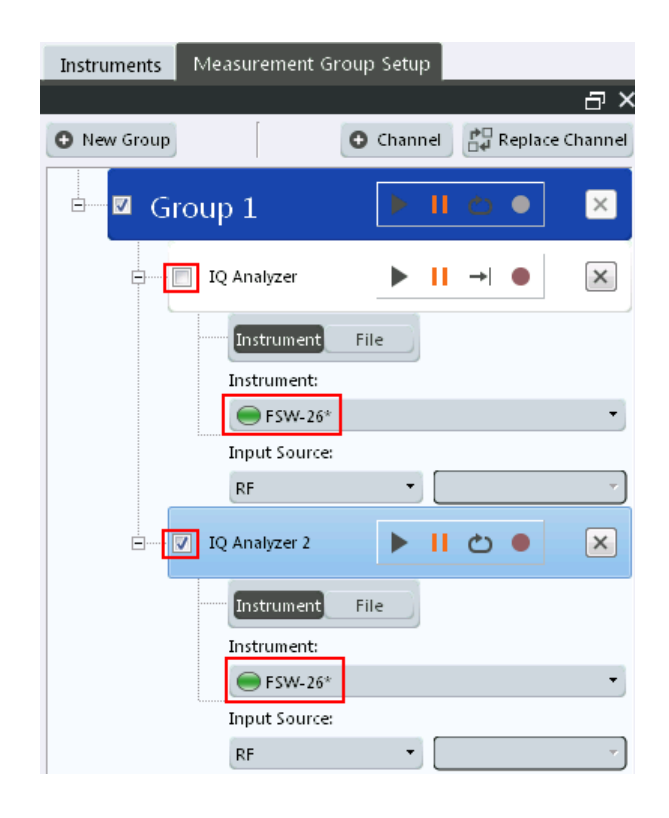

#### **Measurement groups and sequences**

For multiple measurements on the same instrument, without switching between measurement channels manually, the R&S VSE provides a *measurement sequence* (Enterprise Edition only). A single instrument can perform only one measurement at a time; however, a sequence of measurements can be performed very quickly by the software.

A measurement sequence consists of a number of measurement groups, and each group may contain multiple channels. However, only channels with distinct input types can be active within a group during a measurement sequence. The groups themselves can also be activated or deactivated individually. When you start a measurement sequence, the individual groups are processed sequentially, in the order of their definition. The measurements for a single group are started simultaneously, and only when all channels in the group have completed, the next group is processed.

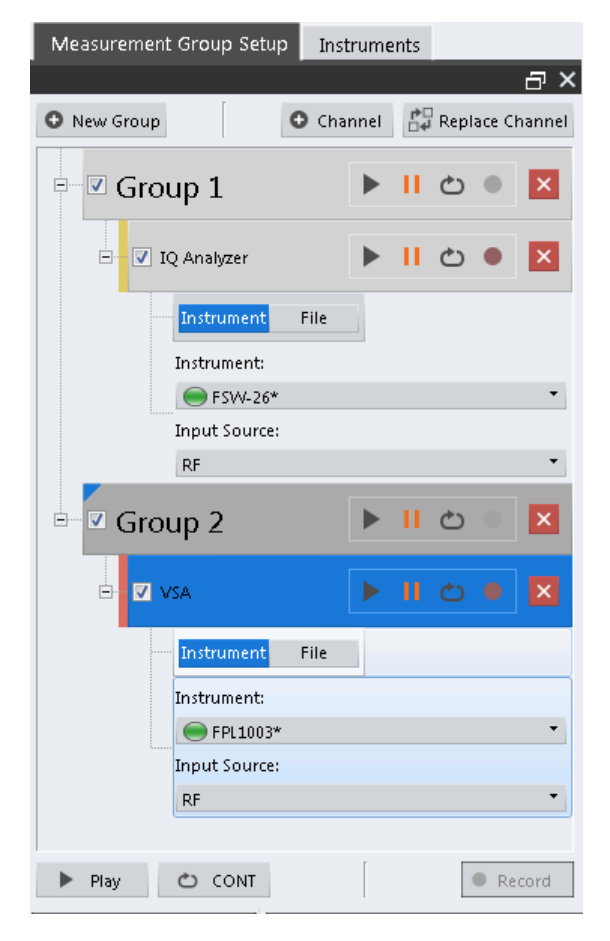

*Figure 5-3: Example for a measurement sequence*

Active groups are indicated by a checkmark in front of the group in the "Measurement Group Setup" tool window.

A group that is currently performing a measurement is indicated by the "running" icon **E** next to the group's name in the "Measurement Group Setup" tool window.

A measurement sequence is a convenient way to perform multiple measurements on an input signal in a quick succession, and to obtain results from different applications in a relatively short measurement time without having to switch between applications manually. For stable input data, a measurement sequence can provide results in various applications for almost identical input data.

#### **Measurement mode**

For each measurement you can define whether a defined number of measurements is to be performed, or a continuous measurement. This is referred to as the *measurement mode*. The measurement mode can be defined for an individual measurement channel, a measurement group, or an entire measurement sequence. However, the measurement mode for the channels within a group is always the same as for the entire group, and the mode for the groups is the same as for the sequence. Thus, if you change the mode for a sequence, the mode for the group and the individual channels is automatically adapted accordingly. Nevertheless, you can change the mode for individual channels for manual measurement control.

#### **Default measurement**

The default measurement in the R&S VSE consists of a single measurement channel (with the I/Q Analyzer application) in a default group and a default measurement sequence in continuous measurement mode. The measured magnitude values are displayed.

# **5.2 Available Applications**

The I/Q Analyzer application is included in the basic R&S VSE software. All other applications, such as Analog Demodulation or Vector Signal Analysis (VSA) are optional additions and require special licenses.

If necessary, obtain a license for the application as described in ["To obtain a new](#page-19-0) [license or return a license for an application"](#page-19-0) on page 20.

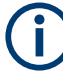

#### **K544 Frequency Response Correction**

The Frequency Response Correction option (K544) is not a separate application with its own channel. The functionality is available in the "Meas Setup" menu for any application. However, in order to obtain a license for this optional functionality, it is included in the application overview.

For details on the Frequency Response Correction option, see [Chapter 7.5, "Fre](#page-93-0)[quency Response Correction \(R&S](#page-93-0) VSE-K544)", on page 94.

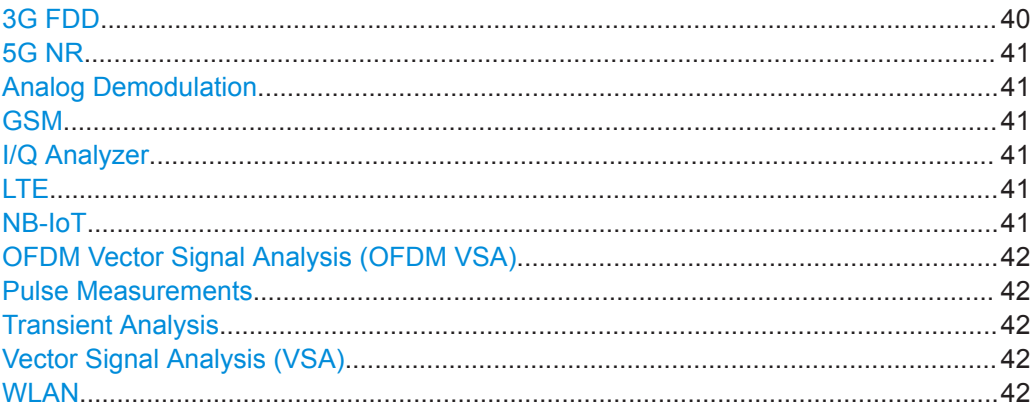

#### **3G FDD**

The 3G FDD BTS and 3G FDD UE applications require the 3GPP FDD Measurements option, R&S VSE-K72, to be installed, and an additional license. These applications provide test measurements for W-CDMA uplink and downlink signals (base station signals) according to the test specification.

For details see the R&S VSE-K72 User Manual.

<span id="page-40-0"></span>Remote command:

INST:SEL BWCD, see [INSTrument\[:SELect\]](#page-528-0) on page 529

#### **5G NR**

The 5G NR application requires an instrument equipped with one of the 5G NR Measurements options.

The R&S VSE-K144 application provides 5G NR measurements on the downlink and uplink.

The R&S VSE-K146 application provides 5G NR MIMO measurements on the downlink.

For details see the R&S VSE-K144 user manuals (one for downlink, and one for uplink.

Remote command: INST:SEL NR5G, see [INSTrument\[:SELect\]](#page-528-0) on page 529

#### **Analog Demodulation**

The Analog Demodulation application requires an additional license. This application provides measurement functions for demodulating AM, FM, or PM signals.

For details see the R&S VSE-K7 User Manual.

Remote command:

INST:SEL ADEM, see [INSTrument\[:SELect\]](#page-528-0) on page 529

#### **GSM**

The GSM application requires the GSM Measurements option R&S VSE-K10, to be installed, and an additional license. This application provides GSM measurements.

For details see the R&S VSE-K10 User Manual.

Remote command: INST: SEL GSM, see INSTrument [: SELect] on page 529

#### **I/Q Analyzer**

The I/Q Analyzer is the default application and provides measurement and display functions for I/Q data.

Remote command: INST:SEL IQ, see [INSTrument\[:SELect\]](#page-528-0) on page 529

#### **LTE**

The LTE application requires the LTE Measurements option R&S VSE-K10x, to be installed, and an additional license. This application provides LTE measurements.

For details see the R&S VSE-K10x (LTE Downlink and LTE Uplink) user manuals.

#### Remote command:

INST:SEL LTE, see [INSTrument\[:SELect\]](#page-528-0) on page 529

#### **NB-IoT**

The NB-IoT application requires the NB-IoT Measurements option R&S VSE-K106, to be installed, and an additional license. This application provides NB-IoT measurements.

For details see the R&S VSE-K106 (NB-IoT Downlink and NB-IoT Uplink) user manual.

<span id="page-41-0"></span>Remote command: INST:SEL NIOT, see [INSTrument\[:SELect\]](#page-528-0) on page 529

#### **OFDM Vector Signal Analysis (OFDM VSA)**

The OFDM VSA application requires the OFDM Vector Signal Analysis option, R&S VSE-K96, to be installed, and an additional license. This application provides measurements and evaluations for OFDM Vector Signal Analysis.

For details see the R&S VSE-K96 User Manual.

Remote command: INST:SEL OFDMVSA, see [INSTrument\[:SELect\]](#page-528-0) on page 529

#### **Pulse Measurements**

The Pulse application requires the Pulse Measurements option, R&S VSE-K6, to be installed, and an additional license. This application provides measurement functions for pulsed signals.

For details see the R&S VSE-K6 User Manual.

Remote command: INST:SEL PULSE, see [INSTrument\[:SELect\]](#page-528-0) on page 529

#### **Transient Analysis**

The Transient Analysis application requires the Transient Analysis option R&S VSE-K96, to be installed, and an additional license. This application provides measurements and evaluations for Transient Analysis.

For details see the R&S VSE-K60 Transient Analysis User Manual.

Remote command: INST:SEL TA, see [INSTrument\[:SELect\]](#page-528-0) on page 529

#### **Vector Signal Analysis (VSA)**

The VSA application requires the Vector Signal Analysis option, R&S VSE-K70, to be installed, and an additional license. This application provides measurements and evaluations for Vector Signal Analysis.

For details see the R&S VSE-K70 User Manual.

Remote command: INST: SEL DDEM, see INSTrument [: SELect] on page 529

#### **WI AN**

The WLAN application requires one of the WLAN options, R&S VSE-K91, to be installed, and an additional license. This application provides measurements and evaluations according to the WLAN IEEE 802.11 standards.

For details see the R&S VSE-K91 User Manual.

Remote command:

INST:SEL WLAN, see [INSTrument\[:SELect\]](#page-528-0) on page 529

# **5.3 Starting an Application**

The default application in the R&S VSE is the I/Q Analyzer.

1. To start a new application, in the "Measurement Group Setup" tool window, select the "New Channel" button.

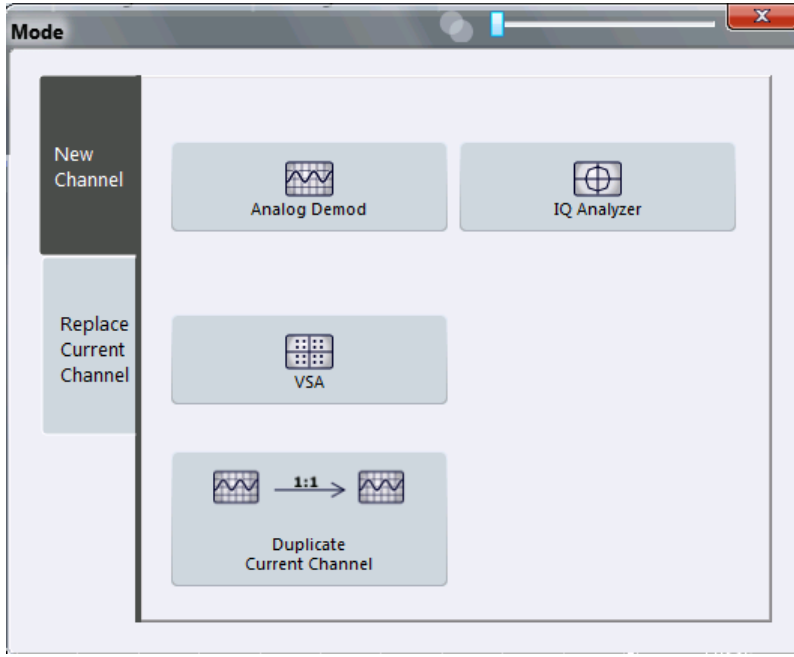

- 2. Select the required application.
- 3. If necessary, obtain a license for the application as described in ["To obtain a new](#page-19-0) [license or return a license for an application"](#page-19-0) on page 20.

For more information on working with applications see [Chapter 7, "Controlling Instru](#page-61-0)[ments and Capturing I/Q Data", on page 62](#page-61-0).

# 6 Operating Basics

This chapter provides an overview on how to work with the R&S VSE. It describes what kind of information is displayed in the diagram area, how to operate the R&S VSE via the graphical user interface, and how to use the Online Help. The information described here refers to the basic R&S VSE functionality, and is generally available in all supported applications. For specifics on the individual applications, see the corresponding user manuals.

- Graphical User Interface Elements......................................................................... 44
- [Understanding the I/Q Analyzer Display Information.............................................. 50](#page-49-0)
- [Customizing the User Interface...............................................................................52](#page-51-0) ● [Getting Help............................................................................................................ 59](#page-58-0)

# **6.1 Graphical User Interface Elements**

All tasks necessary to operate the connected instrument can be performed using the R&S VSE graphical user interface.

In addition to the measurement results, the display provides status and setting information, allows you to switch between various measurement tasks, and provides access to all measurement functions.

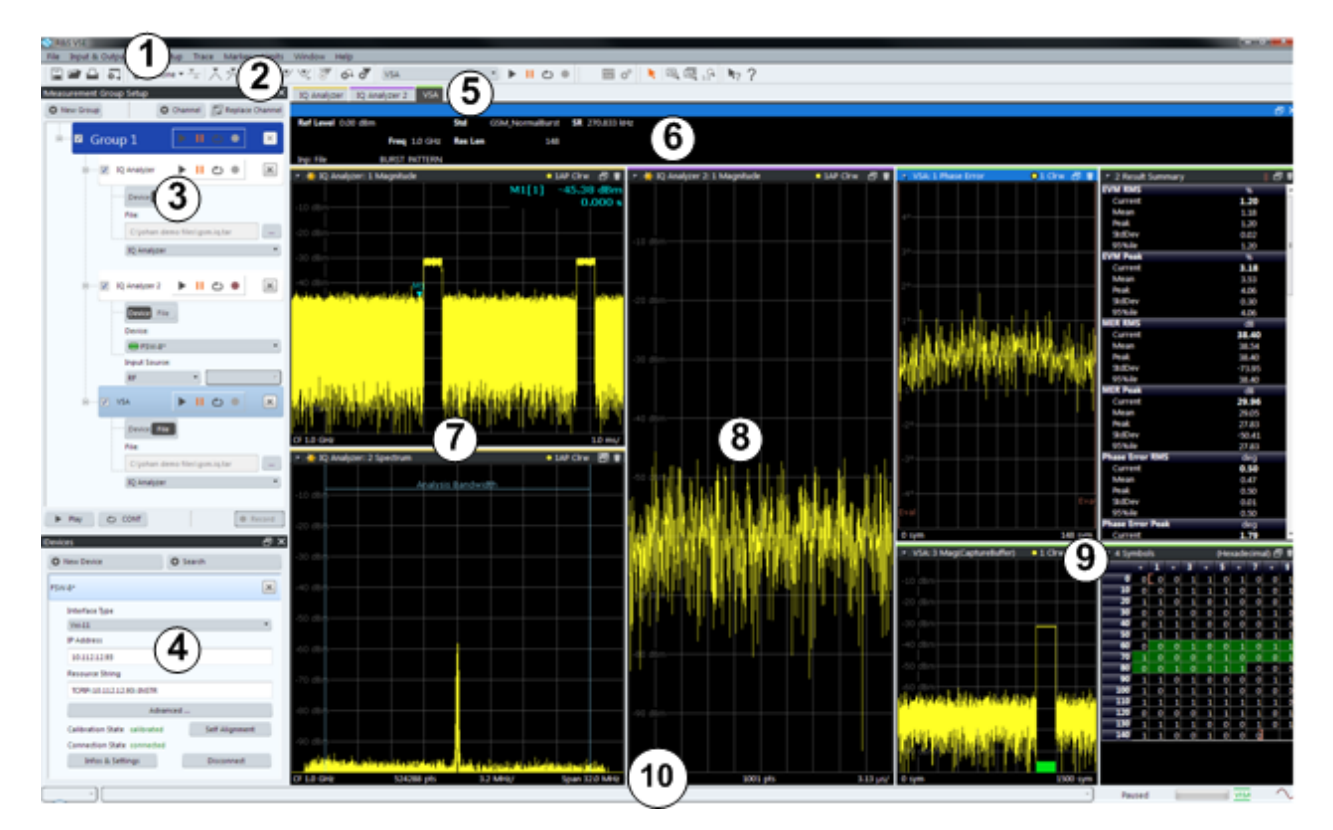

*Figure 6-1: Graphical user interface elements*

#### Graphical User Interface Elements

- 1 = Menu bar with general and measurement-specific menus
- 2 = Toolbar with general and measurement-specific tools
- 3 = Tool window for measurement group tool
- 4 = Tool window for instrument configuration
- 5 = Tabs for individual measurement channels
- 6 = Channel bar for active channel settings
- 7 = Result display for first measurement channel (yellow line)
- 8 = Result display for second measurement channel (purple line)
- 9 = Four result displays for third measurement channel (green line)
- 10 = Status bar with error messages, progress bar and instrument status for active channel

## **6.1.1 Menus**

Most functions in the R&S VSE are available from the menus at the top of the window.

The following menus provide **basic functions for all applications**:

- "File"
- "Edit"
- "Window"
- "Help"

These functions are described in this manual. An overview is provided in [Chapter A,](#page-899-0) ["Menu Reference", on page 900.](#page-899-0)

Other menus are **application-specific** and provide different functions depending on the selected measurement channel, for example:

- **Input**
- **Measurement Setup**
- **Trace**
- Marker
- **Limits**

These menu functions are described in the user manual for the individual application and in [Chapter 10, "I/Q Analyzer Measurements", on page 159.](#page-158-0)

# **6.1.2 Toolbars**

Standard functions can be performed via the icons in the toolbars.

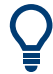

The toolbars can be docked anywhere alongside the outer edge of the R&S VSE window; that is:

- Beneath the menu bar
- Above the status bar
- On the left or right edges of the window

For details, see [Chapter 6.3, "Customizing the User Interface", on page 52](#page-51-0).

For information on how to hide or display individual toolbars see [Chapter 6.3.5, "Clos](#page-58-0)[ing and Deactivating Windows and Bars", on page 59](#page-58-0).

Note that some icons are only available for specific applications. Those functions are described in the user manual for the individual application.

An overview of all available toolbar functions is provided in [Chapter B, "Reference of](#page-907-0) [Toolbar Functions", on page 908](#page-907-0).

# **6.1.3 Status Bar**

The software status, instrument status, errors and warnings and any irregularities in the connected instrument are indicated in the status bar at the bottom of the R&S VSE window.

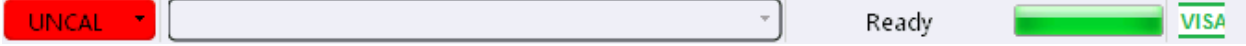

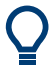

#### **Hiding the status bar**

You can hide the status bar display, e.g. to enlarge the display area for the measurement results ("File > Preferences > Displayed Items").

See [Chapter 9.2.1, "Displayed Items", on page 141.](#page-140-0)

#### **Software status**

The status bar indicates the state of the VISA installation on the PC running the R&S VSE software. The VISA installation is required to connect the R&S VSE to other instruments.

The following VISA status icons may be displayed:

*Table 6-1: VISA status icons*

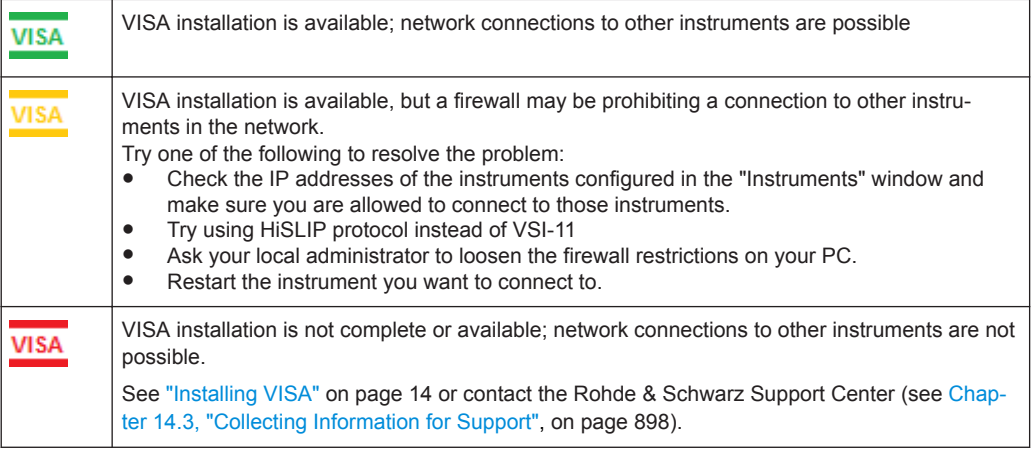

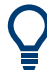

If you place the mouse over the icon, a descriptive message is displayed informing you what to do.

#### <span id="page-46-0"></span>**Instrument status**

The displayed instrument status information depends on the type of instrument that is connected to the R&S VSE. For the supported Rohde & Schwarz Signal and Spectrum Analyzers, the following types of information may be displayed, if applicable.

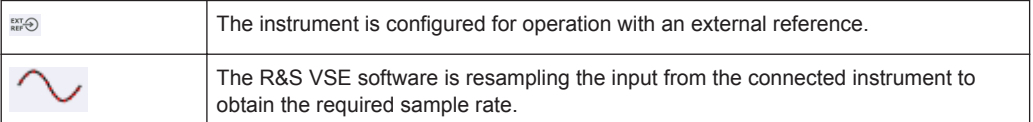

#### **Progress**

The progress of the current software operation is displayed in the status bar.

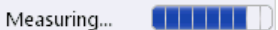

#### **Error messages**

If errors or irregularities are detected, a keyword and an error message, if available, are displayed in the status bar. For details, see the user manual for the individual application.

### **6.1.4 Windows**

The R&S VSE distinguishes between three types of windows, depending on their use:

- **Tool windows**: provide functionality for specific global tasks, such as configuring instruments or measurement groups; see [Chapter 7, "Controlling Instruments and](#page-61-0) [Capturing I/Q Data", on page 62](#page-61-0)
- **Channel bar**: provides information on measurement channel settings (one window per active channel)
- **Result displays: provide the measurement results**

The layout of the individual windows is customizable and highly flexible, see [Chap](#page-51-0)[ter 6.3, "Customizing the User Interface", on page 52](#page-51-0).

- Channel bar.............................................................................................................47
- [Result Displays / Measurement Windows...............................................................48](#page-47-0)

### **6.1.4.1 Channel bar**

For each channel, a separate window with measurement information is displayed. When you select a result display window for a different channel, the channel bar for that channel is also activated. Each channel bar is provided with a colored line in the window title bar which is the same color as the corresponding channel result displays.

<span id="page-47-0"></span>

| <b>IQ Analyzer</b>        |                               |      |                                                                                  | $\exists$ $\times$ |
|---------------------------|-------------------------------|------|----------------------------------------------------------------------------------|--------------------|
| <b>Ref Level</b> 0.00 dBm |                               |      | <b>Meas Time</b> $31.281 \text{ }\mu s$ <b>SRate</b> $32.0 \text{ }\mu\text{Hz}$ | <b>SGL</b>         |
| Att                       | 10 dB Freq 4.0 GHz Rec Length | 1001 |                                                                                  |                    |

*Figure 6-2: Example for channel bar (I/Q Analyzer)*

In the default configuration, the channel bars for multiple channels are displayed in separate tabs in the same window. Depending on which result display is currently active, the corresponding channel information tab is displayed. However, you can separate the tabs into individual windows. See [Chapter 6.3, "Customizing the User Inter](#page-51-0)[face", on page 52](#page-51-0).

#### **Channel-specific settings**

The channel bar provides information on channel-specific settings for the measurement. A bullet next to the setting indicates that user-defined settings are used, not automatic settings. A green bullet indicates this setting is valid and the measurement is correct. A red bullet indicates an invalid setting that does not provide useful results. Channel information varies depending on the active application. For details, see the individual user manuals.

#### **Instrument settings**

In addition to the channel-specific settings, the channel bar also displays information on general instrument settings. These settings affect the measurement results even though it is not immediately apparent from the display of the measured values. This information is displayed in gray font and only when applicable for the current measurement, as opposed to the channel-specific settings that are always displayed.

The instrument settings depend on the type of instrument that is connected to the R&S VSE. For the supported Rohde & Schwarz Signal and Spectrum Analyzers, the following types of information may be displayed, if applicable.

| <b>PA</b>   | The preamplifier is activated                               |  |  |  |
|-------------|-------------------------------------------------------------|--|--|--|
| 75 $\Omega$ | The input impedance of the instrument is set to 75 $\Omega$ |  |  |  |
| DC/AC       | An external DC or AC calibration signal is in use.          |  |  |  |

*Table 6-2: Instrument settings displayed in the channel bar*

#### **6.1.4.2 Result Displays / Measurement Windows**

Measurement results can be evaluated in many different ways, for example graphically, as summary tables, statistical evaluations, etc. Optional applications add their own specific measurements and result displays. Thus, the result display is highly configurable to suit your specific requirements and optimize analysis.

For each measurement, a separate measurement channel is activated. Each measurement channel can provide multiple result displays. All windows that belong to the same measurement (including the channel bar) are indicated by a colored line at the top of the window title bar.

#### Graphical User Interface Elements

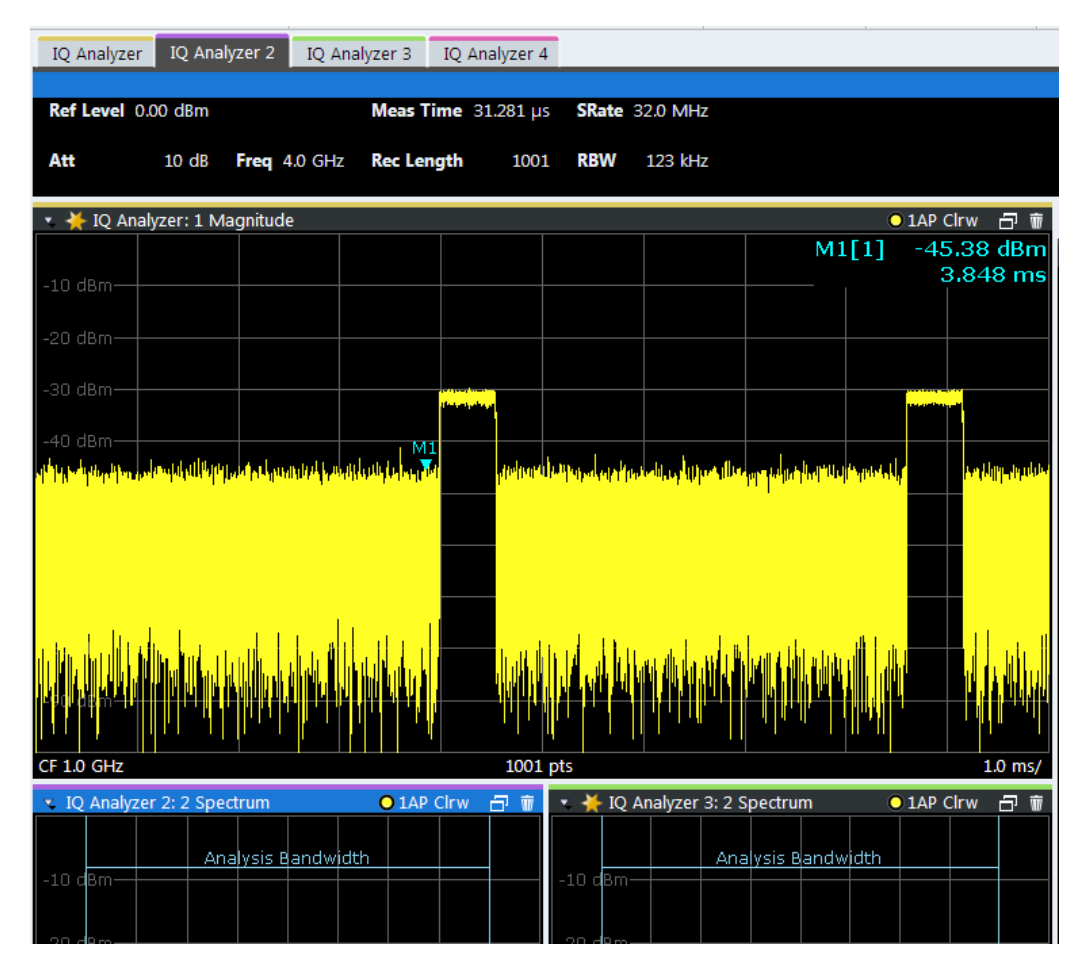

*Figure 6-3: Color-coded windows*

#### **Window title bar**

The contents of the individual result displays are described in detail in the user manual for the individual application.

The following common functions are available in all window title bars:

*Table 6-3: Common functions and icons in the window title bar*

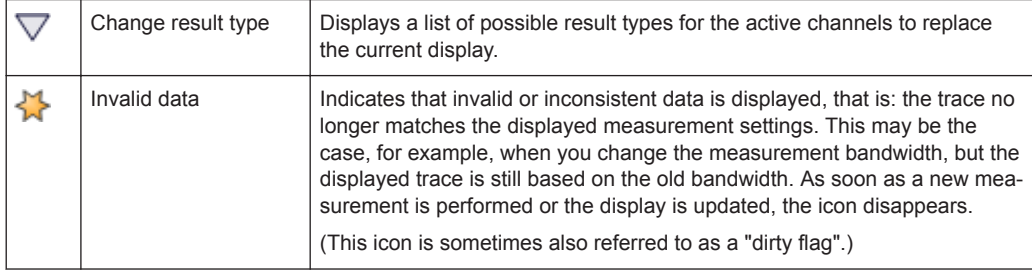

#### Understanding the I/Q Analyzer Display Information

<span id="page-49-0"></span>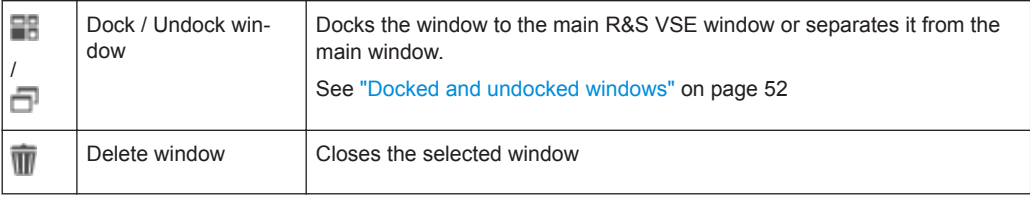

# **6.2 Understanding the I/Q Analyzer Display Information**

The following figure shows a measurement diagram during I/Q Analyzer operation. All different information areas are labeled. They are explained in more detail in the following sections.

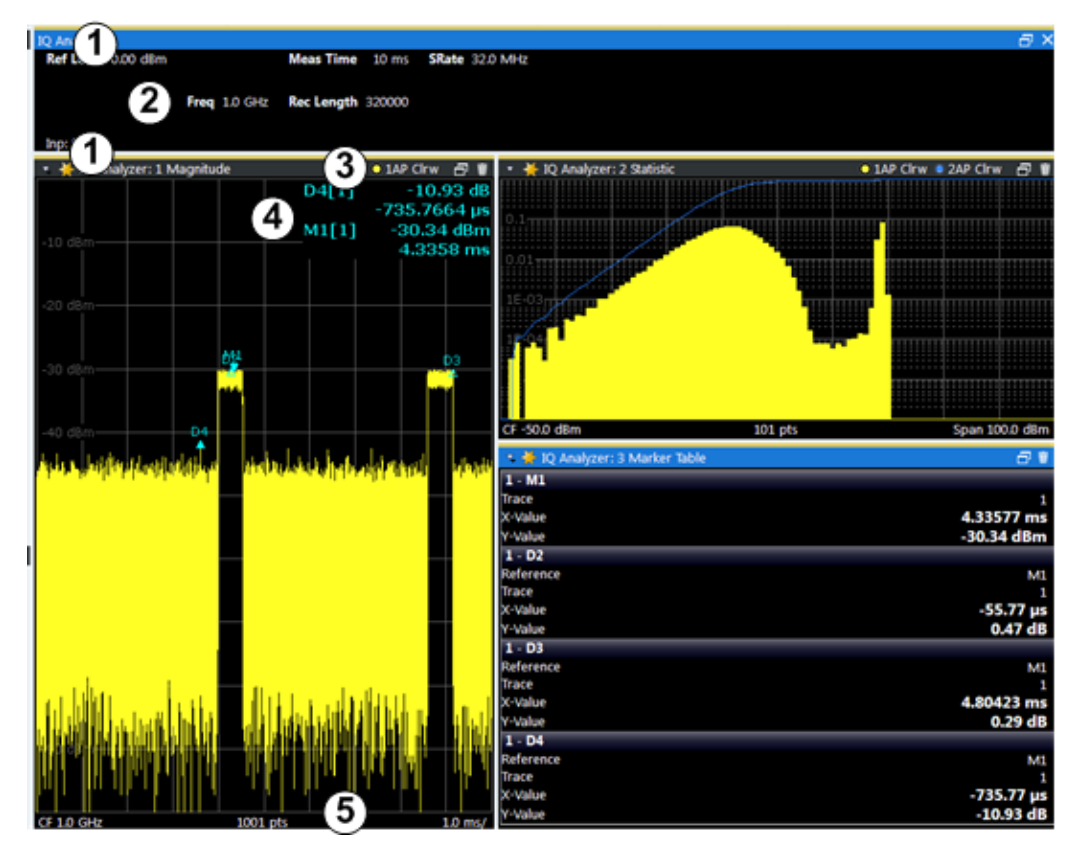

*Figure 6-4: Screen elements in the I/Q Analyzer application*

- 1 = Color coding for windows of same channel
- 2 = Channel bar with measurement settings
- 3 = Window title bar with diagram-specific (trace) information
- 4 = Diagram area with marker information
- 5 = Diagram footer with diagram-specific information, depending on result display

#### **Channel bar**

The channel bar shows the most important settings for the corresponding application.

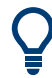

Select a setting in the channel bar to open the corresponding configuration dialog box and change the setting quickly and easily.

Right-click a setting to display a context menu for it.

For the I/Q Analyzer application, the channel bar shows the following settings:

*Table 6-4: Information displayed in the channel bar for the I/Q Analyzer application*

| <b>Ref Level</b>  | Reference level                                                                                      |  |  |  |
|-------------------|----------------------------------------------------------------------------------------------------|--|--|--|
| $(m + el.)$ Att   | (Mechanical and electronic) RF attenuation                                                           |  |  |  |
| <b>Ref Offset</b> | Reference level offset                                                                               |  |  |  |
| Freq              | Center frequency                                                                                     |  |  |  |
| <b>Meas Time</b>  | Measurement time                                                                                     |  |  |  |
| <b>Rec Length</b> | Defined record length (number of samples to capture)                                                 |  |  |  |
| <b>SRate</b>      | Defined sample rate for data acquisition                                                             |  |  |  |
| <b>RBW</b>        | (Spectrum evaluation only) Resolution bandwidth calculated from the<br>sample rate and record length |  |  |  |

*Table 6-5: Icons in the channel bar*

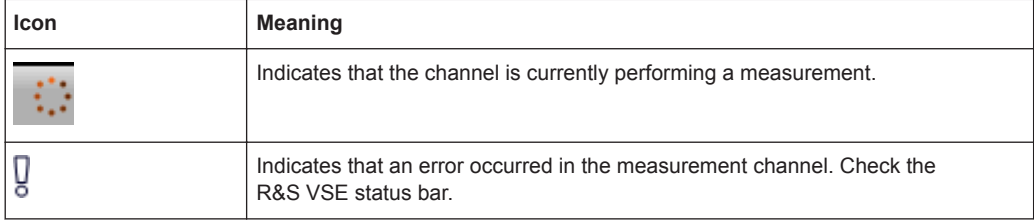

#### **Window title bar information**

For each diagram, the header provides the following information:

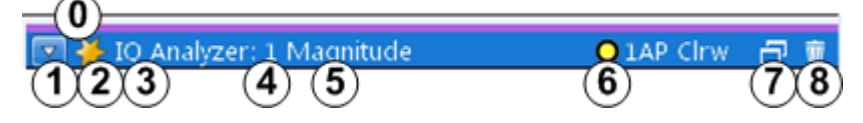

*Figure 6-5: Window title bar information in the I/Q Analyzer application*

- 0 = Color coding for windows of same channel
- 1 = Edit result display function
- 2 = Invalid data flag
- 3 = Channel name
- 4 = Window number
- 5 = Window type
- 6 = Trace color, trace number, detector type, trade mode
- 7 = Dock/undock window function
- 8 = Close window function

#### <span id="page-51-0"></span>**Diagram footer information**

The diagram footer (beneath the diagram) displays scaling information and depends on the evaluation:

Magnitude and Spectrum diagrams:

- Center frequency
- Number of measurement points
- Range per division (x-axis)
- Span (Spectrum)

I/Q Vector diagram:

● Maximum value on y-axis

# **6.3 Customizing the User Interface**

The layout of the individual windows in the R&S VSE software is customizable and highly flexible. Apart from a few fixed interface elements (menu bar, status bar), the windows can be positioned almost anywhere on the screen.

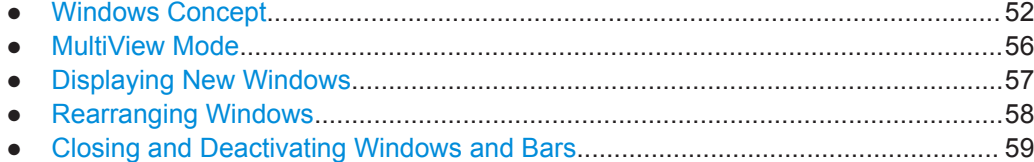

# **6.3.1 Windows Concept**

#### **Docked and undocked windows**

In the default layout, all windows are positioned within the main R&S VSE window. When you change the size of the R&S VSE window, or add new subwindows, the subwindows are adapted or rearranged as necessary. The subwindows are *docked* to the main window.

<span id="page-52-0"></span>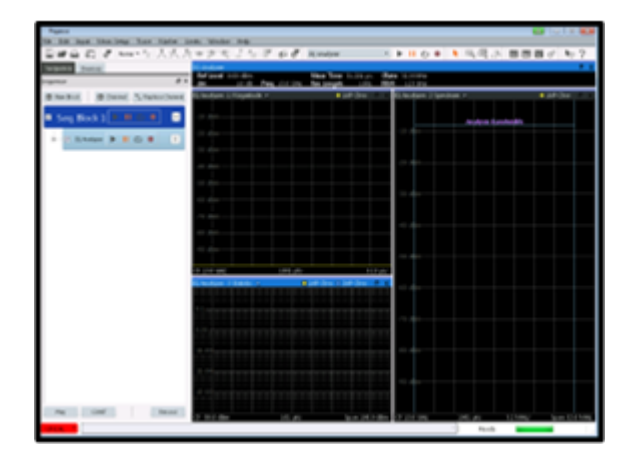

*Figure 6-6: Example for docked windows in the R&S VSE window*

Optionally, each subwindow can be undocked, that is, detached from the main R&S VSE window. Undocked windows can be placed anywhere on the screen, even outside of the main R&S VSE window. This is useful, for example, if a second monitor is available and you want to take advantage of the additional display area. However, undocked windows "float" on the screen, covering any other displays behind them. They are not adapted or rearranged when you change the size of the R&S VSE window or add new subwindows.

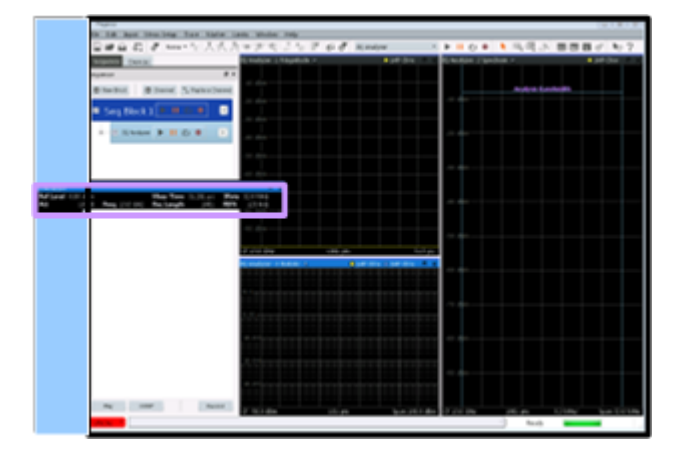

*Figure 6-7: Example for undocked window in the R&S VSE window*

#### **Docking areas for interface elements**

The windows and other interface elements can be docked within predefined areas in the R&S VSE window. (For details on the window types see [Chapter 6.1.4, "Windows",](#page-46-0) [on page 47](#page-46-0).)

- The **menu bar and status bar** are fixed elements and are always located at the top and bottom edge of the window, respectively. No windows can be docked above the menu bar or below the status bar.
- **Toolbars** can only be placed along the outer edges of the R&S VSE window, below the menu bar and above the status bar.
- **Tool windows** can only be placed along the outer edges of the R&S VSE window, below the menu bar and above the status bar, and not outside of any toolbars.
- **Channel bars** can be placed above or below the result displays, at the top or bottom edges of the R&S VSE window, but not outside of any tool windows or toolbars.
- **Result displays** are surrounded by all other window types and bars. They must be placed within a grid structure of columns and rows. The number of result displays in each column or row is restricted only by the available display space and the minimum window size of the individual windows.

#### *Table 6-6: Docking areas in the R&S VSE window*

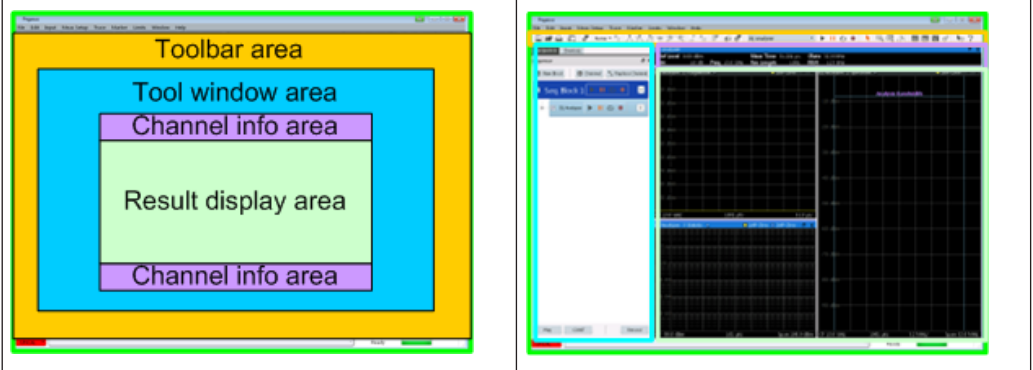

#### **Docking positions**

Possible docking positions for the currently selected element are indicated by an empty gray space in the R&S VSE window.

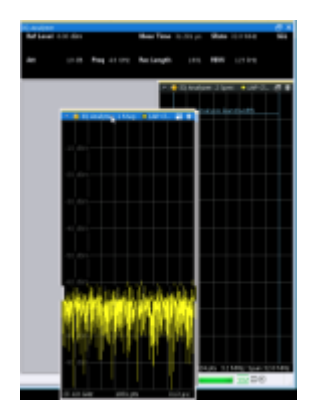

#### **Window tabs**

As mentioned above, each window type requires a minimum amount of space for display. If not enough display space for all active windows is available, windows of the same type are automatically arranged in tabs within one window. To switch between displayed windows, simply select the corresponding tab.

For example, when a new channel is started or a new display is added, the existing windows may be combined into one window using tabs. The new windows are displayed in maximum size.

<span id="page-54-0"></span>To save space on the screen and when not all windows are relevant at the same time, you can also arrange windows in tabs manually. Tabs are created when you dock a window on top of an existing window of the same type. The docking position is indicated by showing the existing window with a tab, instead of providing an empty gray space for a new window.

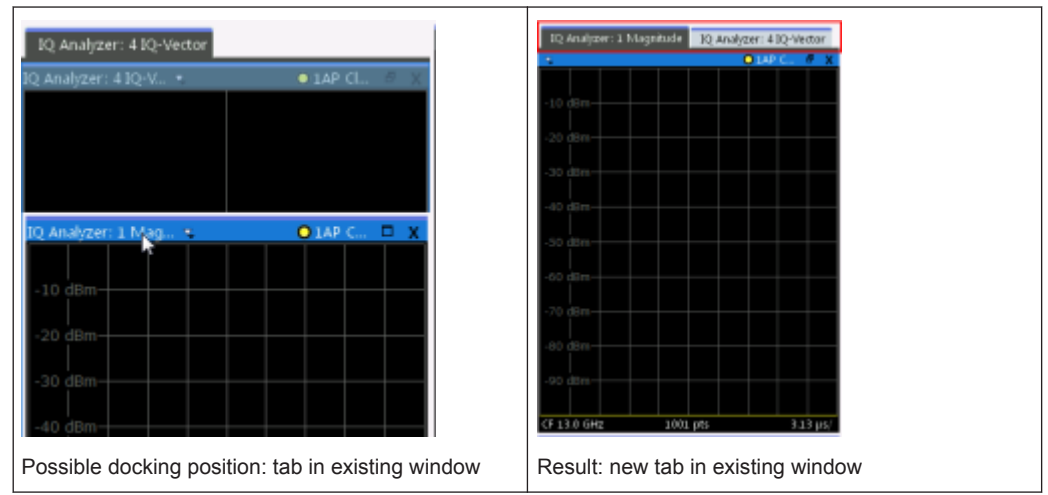

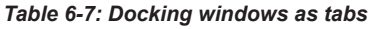

#### **Window size**

Each window type requires a minimum amount of display space. The maximum size is restricted only by the available display space within the R&S VSE window (for docked windows) or on the entire screen (for undocked windows).

The result displays are placed within a grid structure (see ["Docking areas for interface](#page-52-0) elements" [on page 53](#page-52-0)). Thus, the minimum width of a window may also be restricted by other result displays in the same column. The minimum height may be restricted by other result displays in the same row.

#### **Active windows, selected window**

When a measurement is performed in a channel, results are determined for all configured result displays. Thus, to analyze result data and possibly store it to a file, you must activate windows for the corresponding result displays. A list of all active windows for all configured measurement channels is available from the "Window" menu.

As soon as you select a window, for example by clicking the mouse in it, any windowspecific operations you perform subsequently are applied to that window. For example, you can set a marker or zoom in into the display of the window. Furthermore, when you select a window, you also select the channel the selected window belongs to. The channel bar (see [Chapter 6.1.4.1, "Channel bar", on page 47](#page-46-0)) for the selected channel is activated, and any channel-specific operations are applied to the selected channel.

#### **Closing vs deactivating windows**

If a large number of channels or result displays are active, the display may become very crowded and confusing. Thus, if you do not require the online visualization of the results, you can *temporarily deactivate* windows in the display. Deactivating a window <span id="page-55-0"></span>simply hides the display, without losing its settings or contents. A deactivated window can easily be restored to the display without having to reconfigure it.

Closing a window permanently deletes the result display and its contents. A new window with the same evaluation method and default settings can be added again, but the previous settings and contents are lost.

# **6.3.2 MultiView Mode**

By default, all windows for all active measurement channels are displayed at the same time on the screen. This is referred to as the *MultiView mode*, as multiple channels are displayed.

| IQ Analyzer                                    | IQ Analyzer 2  | IQ Analyzer 3            |                                |             |                          |                        |                                     |             |                    |                          |
|------------------------------------------------|----------------|--------------------------|--------------------------------|-------------|--------------------------|------------------------|-------------------------------------|-------------|--------------------|--------------------------|
|                                                |                |                          |                                |             |                          |                        |                                     |             |                    | $\exists x$              |
| Ref Level 0.00 dBm                             |                | Meas Time 31.281 us      | SRate 32.0 MHz                 |             |                          |                        |                                     |             |                    |                          |
| Att<br>10dB                                    | Freq 13.25 GHz | Rec Length<br>1001       |                                |             |                          |                        |                                     |             |                    |                          |
| IQ Analyzer: 2 Statistic CCDF                  |                | $\bullet$ 1AP Cirw<br>日市 | * ¥ IQ Analyzer: 3 Statistic A |             | ● 1AP Cirv ● 2AP Cirv 日前 |                        | ▼ HD Analyzer 3: 1 ACLR             |             | $\bullet$ 1AP Clrw | 日夏                       |
|                                                | M1(1)          | <br>0.00dB               |                                |             |                          | $-10$ dBm-             |                                     |             |                    |                          |
|                                                |                |                          |                                |             |                          | $-20$ dBm              | T.1                                 |             |                    |                          |
|                                                |                |                          | 0.01                           |             |                          | $-30$ dBm $\cdot$      |                                     |             |                    |                          |
|                                                |                |                          |                                |             |                          | $-40$ dBm $-$          |                                     |             |                    |                          |
|                                                |                |                          | $16-0$                         |             |                          | $-50$ dBm $\cdot$      |                                     |             |                    |                          |
|                                                |                |                          |                                |             |                          | $-60$ dBm              |                                     |             |                    |                          |
|                                                |                |                          | $16 - 0$                       |             |                          | $-70$ dBm $-$          |                                     |             |                    |                          |
|                                                |                |                          | $1F - 0$ <sup>1</sup>          |             |                          | $-80$ dBm $-$          |                                     |             |                    |                          |
| $0.0$ dB<br>Samples                            | 2048 pts       | 20.0 dB<br>$\circ$       |                                |             |                          | $-90$ dBm <sup>.</sup> |                                     |             |                    |                          |
| Trace 1                                        |                |                          |                                |             |                          | CF 13.25 GHz           |                                     | 1.0 MHz/    | Span 10.0 MHz      |                          |
| Mean                                           |                | 0.00 dBm                 | $-100.0$ dBm                   | $101$ $pts$ | $0.0$ dBm                |                        | 1001 pts                            |             |                    |                          |
| Peak                                           | 0.00 dBm       |                          | IQ Analyzer: 1 Marker Table    |             | 日童                       |                        | ▼ 卡 IQ Analyzer 3: 2 Result Summary |             | None               | 日前                       |
| $0.00 \text{ dB}$<br>Crest<br>10%<br>$0.00$ dB |                | $2 - M1$                 |                                |             | Tx Total                 |                        | $-151.79$ dBm                       |             |                    |                          |
| 1%<br>$0.00$ dB                                |                | Trace                    |                                |             | Channel<br>Bandwidth     |                        | Tx1 (Ref)<br>14.000 kHz             |             |                    |                          |
| 0.1%                                           |                | $0.00$ dB                | X-Value                        |             |                          | Offset                 |                                     |             |                    |                          |
| 0.01%                                          |                | $0.00$ dB                | V-Value                        |             | 0.00 dB                  | Power                  |                                     | -151.79 dBm |                    | $\overline{\phantom{a}}$ |

*Figure 6-8: MultiView display of several measurement channels*

You can disable this mode in order to display only the windows for a single measurement channel at a time. In this case, the windows for each channel are displayed in individual tabs. Only the windows for the currently selected channel are visible. To switch between channels, simply select the corresponding tab. This is particularly useful if the screen gets too confusing.

#### Customizing the User Interface

<span id="page-56-0"></span>

| IQ Analyzer        | IQ Analyzer 2                 | IQ Analyzer 3                      |                           |                                             |           |                           |
|--------------------|-------------------------------|------------------------------------|---------------------------|---------------------------------------------|-----------|---------------------------|
|                    |                               |                                    |                           |                                             |           | $E \times$                |
| Ref Level 0.00 dBm |                               | Meas Time 31.281 µs SRate 32.0 MHz |                           |                                             |           |                           |
|                    |                               |                                    |                           |                                             |           |                           |
| Att                | Freq 13.25 GHz<br>10 dB       | Rec Length<br>1001                 |                           |                                             |           |                           |
|                    | IQ Analyzer: 2 Statistic CCDF |                                    | $\bullet$ 1AP Clrw $\Box$ | + ※ IQ Analyzer: 3 Statistic APD            |           | O 1AP Cirw O 2AP Cirw 日 會 |
|                    |                               | M1[1]                              | 1.111                     |                                             |           |                           |
|                    |                               |                                    | 0.00dB                    | <b>Alberta</b>                              |           |                           |
|                    |                               |                                    |                           |                                             |           |                           |
|                    |                               |                                    |                           | $0.01 = -$                                  |           |                           |
|                    |                               |                                    |                           |                                             |           |                           |
|                    |                               |                                    |                           | $15 - 03 = 1$                               |           |                           |
| $15 - 03 -$        |                               |                                    |                           | $15 - 04 =$                                 |           |                           |
|                    |                               |                                    |                           |                                             |           |                           |
| $1E - 04 -$        |                               |                                    |                           | $18 - 05 =$                                 |           |                           |
|                    |                               |                                    |                           |                                             |           |                           |
| $1E - 05 =$        |                               |                                    |                           | $-100.0$ dBm                                | $101$ pts | 0.0 dBm                   |
|                    |                               |                                    |                           | * ★ IQ Analyzer: 1 Marker Table<br>$2 - M1$ |           | 日前                        |
| $0.0$ dB           |                               | 2048 pts                           | 20.0 dB                   | Trace                                       |           | $\frac{1}{2}$<br>1        |
| Trace 1            | Mean<br>0.00 dBm              | Peak<br>0.00 dBm                   | Crest<br>0.00 dB          | X-Value<br>Y-Value                          |           | H<br>$0.00$ dB<br>$\cdot$ |
|                    |                               |                                    |                           |                                             |           |                           |

*Figure 6-9: MultiView disabled - display of a single measurement channel only*

#### **To toggle between the two views**

► Select the "Multiview mode" icon in the main toolbar.

#### **To change the default behavior**

► Select "File" > "Preferences" > "Displayed Items" > "Multiview mode". "On""/""Off".

# **6.3.3 Displaying New Windows**

For the I/Q Analyzer, up to six windows can be displayed for a single channel.

#### **To add a new window**

- 1. Select the global information window or any other measurement window of the measurement channel you want to add a window for.
- 2.  $\overline{a}$

Select the "Add Window" icon or From the "Window" menu, select "New Window".

3. Select the result display you want to add a window for. The available result display types depend on the selected application. For other applications, see the application-specific documentation.

A new window for the result display is opened. If not enough display space for all active windows is available, the existing windows are combined into one window using tabs, while the new window is displayed in maximum size.

#### <span id="page-57-0"></span>**To replace the contents of a measurement window**

- 1. In the window whose contents you want to replace, in the window title bar, select the **\*** "Replace" icon.
- 2. Select the result display.

The window displays the newly selected result display for the selected measurement channel.

#### **Remote commands:**

[LAYout:GLOBal:ADD\[:WINDow\]?](#page-572-0) on page 573

[LAYout:GLOBal:REPLace\[:WINDow\]](#page-577-0) on page 578

# **6.3.4 Rearranging Windows**

#### **To dock or undock a window**

► Select the  $\blacksquare$  Dock" / $\blacksquare$  "Undock" icon in the window title bar.

If the window was docked, it is detached and can be moved and resized independently of the R&S VSE window.

If the window was undocked, it is docked to its default position in the R&S VSE window.

(For details see ["Docked and undocked windows"](#page-51-0) on page 52.)

#### **To change the position of a window or bar**

► Select the bar or window title bar and drag it to a new position on the screen. Possible docking positions for the currently selected element are indicated by an empty gray space in the R&S VSE window or by showing the underlying window with a tab.

When you drop the window or bar, it is docked to the selected position. If you drop the window on top of an existing window of the same type, the moved window is added as a tab.

To switch between displayed windows, simply select the corresponding tab.

#### **To resize a window**

► To resize a window, select the window frame and drag it to the required size. Note the restrictions concerning the minimum window size described in ["Window size"](#page-54-0) [on page 55](#page-54-0).

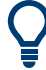

To restore the *default* configuration for the measurement channel, use the [Preset >](#page-110-0) [Selected Channel](#page-110-0) function in the "File" menu.

# <span id="page-58-0"></span>**6.3.5 Closing and Deactivating Windows and Bars**

Closing a window permanently deletes the result display and its contents, while deactivating a window simply hides the display, without losing its settings or contents. Tool windows and channel bars cannot be closed permanently.

(For details see ["Closing vs deactivating windows"](#page-54-0) on page 55).

#### **To hide or display a toolbar**

1. Right-click any toolbar or the menu bar.

A context menu with a list of all available toolbars is displayed.

2. Select the toolbar you want to hide or display.

A checkmark indicates that the toolbar is currently displayed.

The toolbar is toggled on or off.

#### **To deactivate or reactivate a tool window or channel bar**

► From the "Window" menu, select the tool window or channel bar.

The window is toggled on or off.

#### **To deactivate or reactivate a result display**

- 1. From the "Window" menu, select "Active Windows". Alternatively, right-click the window title bar of a result display that belongs to the same channel.
- 2. Select the result display you want to deactivate or reactivate.

A checkmark indicates that the window is currently active.

The window is toggled on or off.

#### **To close a result display**

► Ŵ

Select the "Delete" icon in the window title bar.

The result display is permanently removed.

#### **Remote command:**

[LAYout:GLOBal:REMove\[:WINDow\]](#page-577-0) on page 578

# **6.4 Getting Help**

If any questions or problems concerning the R&S VSE arise, an extensive online help system is provided in the software and can be consulted at any time. The help system is context-sensitive and provides information specifically for the current operation or

setting to be performed. In addition, general topics provide an overview on complete tasks or function groups as well as background information.

# **6.4.1 Calling Up Help**

The online help can be opened at any time by selecting one of the "Help" icons on the toolbar or by selecting the F1 key.

#### **Calling context-sensitive help**

► To display the "Help" dialog box for the currently focused screen element, e.g. a softkey or a setting in an opened dialog box, select the "Help" icon on the toolbar.

 $\overline{\mathbf{C}}$ 

The "Help" dialog box "View" tab is displayed. A topic containing information about the focused screen element is displayed.

If no context-specific help topic is available, a more general topic or the "Contents" tab is displayed.

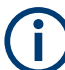

For standard Windows dialog boxes (e.g. Print dialog, Device Search, VISA Resource String Builder etc.), no context-sensitive help is available.

- To display a help topic for a screen element not currently focused:
	- a) Select the "Help pointer" icon on the toolbar.

 $R_2$ 

The pointer changes its shape to a "?" and an arrow.

b) Select the screen element to change the focus.

A topic containing information about the selected (now focused) screen element is displayed.

#### **6.4.2 Using the Help Window**

The Help window contains several tabs:

- "View" shows the selected help topic
- "Contents" contains a table of help contents
- "Index" contains index entries to search for help topics
- "Search" provides text search

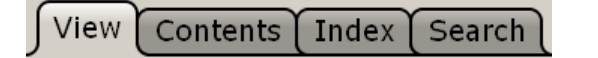

The Help toolbar provides some buttons:

To browse the topics in the order of the table of contents: Up arrow  $=$  previous topic, Down arrow = next topic

- To browse the topics visited before: Left arrow = back, Right arrow = forward
- To increase or decrease the font

 $\boxed{\triangle} \boxed{\triangledown} \boxed{\triangle} \boxed{\triangledown} \boxed{\triangle} \boxed{\triangle} \boxed{\triangle} \boxed{\triangle}$ 

#### **To search for a topic in the index**

The index is sorted alphabetically. You can browse the list, or search for entries in the list.

- 1. Switch to the "Index" tab.
- 2. Select the "Keyboard" icon besides the entry field.
- 3. Enter the first characters of the keyword you are interested in.

The entries containing these characters are displayed.

4. Double-click the suitable index entry.

The "View" tab with the corresponding help topic is displayed.

#### **To search topics for a text string**

- 1. Switch to the "Search" tab.
- 2. Select the "Keyboard" icon besides the entry field.
- 3. Enter the string you want to find.

If you enter several strings with blanks between, topics containing all words are found (same as AND operator).

For advanced search, consider the following:

- To find a defined string of several words, enclose it in quotation marks. For example, a search for *"trigger qualification"* finds all topics with exactly *"trigger qualification"*. A search for *trigger qualification* finds all topics that contain the words *trigger* and *qualification*.
- Use "Match whole word" and "Match case" to refine the search.
- Use operators AND, OR, and NOT.

#### **To close the Help window**

► Select the "Close" icon in the upper right corner of the help window. Or: Press the [ESC] key.

# <span id="page-61-0"></span>7 Controlling Instruments and Capturing I/Q **Data**

A key feature of the R&S VSE is the ability to capture data from various instruments or retrieve data from stored measurement files, and to analyze this data in various applications.

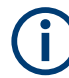

#### **R&S VSE Enterprise Edition vs Basic Edition**

The R&S VSE Enterprise Edition and Basic Edition differ in the number of channels, groups, and instruments that can be configured at the same time:

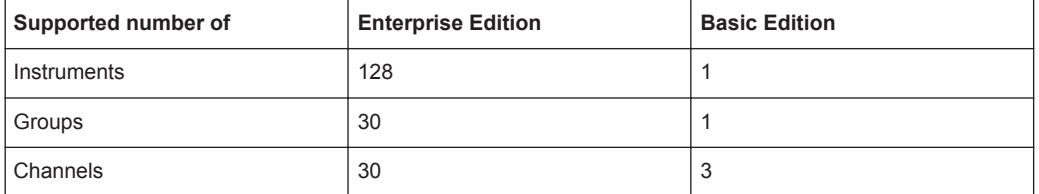

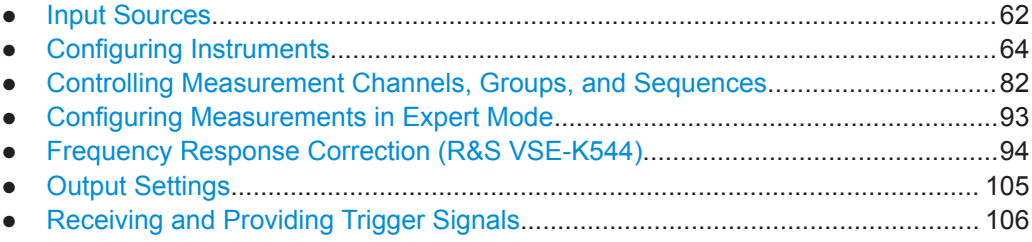

# **7.1 Input Sources**

The input source selects the source of the data to be analyzed. You can either analyze a live signal or a signal that has been recorded previously and whose characteristics have been saved to a file.

# **7.1.1 Connected Instrument**

Any instruments that are to provide signals to the R&S VSE must be configured in the software. The R&S VSE then manages all connections to the other instruments. If the instrument configured for a particular measurement channel is changed, the R&S VSE software adapts the measurement settings, if necessary and possible. Thus, the measurement and analysis tasks performed using the R&S VSE software are mostly independent of the underlying instrument.

Currently, the following instruments can be connected to the R&S VSE software to provide signal input:

R&S<sup>®</sup>FSW Signal and Spectrum Analyzers

- R&S<sup>®</sup>FSWP Phase Noise Analyzer and VCO Tester
- R&S<sup>®</sup>FPS Signal and Spectrum Analyzers
- R&S<sup>®</sup>FPL1000 Signal and Spectrum Analyzers
- R&S®FSV Signal and Spectrum Analyzers
- R&S®FSV3000 Signal and Spectrum Analyzers
- R&S<sup>®</sup>FSVA3000
- R&S<sup>®</sup>FSL Signal and Spectrum Analyzers
- R&S®ZNL Network Analyzers (with R&S®ZNL3-B1 Spectrum Analyzer Mode option)
- R&S<sup>®</sup>RTx oscilloscope product family
- R&S<sup>®</sup>CMA Radio Test Sets

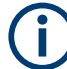

The instrument connected to and controlled by the R&S VSE software is referred to as the connected instrument throughout this documentation.

#### **Input sources**

Depending on the type of instrument and the connectors it provides, the R&S VSE software supports the following source of input:

- RF
	- Captures and analyzes the data from the RF input of the connected instrument.
- Oscilloscope Baseband Input

Captures and analyzes complex Oscilloscope Baseband Input from multiple channels of a connected R&S® oscilloscope. You must specify which channels are used for input. Oscilloscope Baseband Input requires firmware version 3.0.1.1 or later on the oscilloscope. Not all applications in the R&S VSE software support Oscilloscope Baseband Input.

For details see [Chapter 10.2.5, "Oscilloscope Baseband Input", on page 177](#page-176-0).

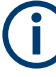

#### **R&S FSW and B2000**

The R&S VSE software supports input from a connected R&S FSW with a B2000 option installed. However, the R&S FSW interface to the oscilloscope must be set up and aligned directly on the instrument before the R&S VSE software can start analyzing the input.

Once the B2000 option has been aligned and activated, the R&S VSE applications can process I/Q data with a bandwidth of up to 2 GHz, with a center frequency starting at 8 GHz, up to the maximum frequency supported by the instrument model (the useful range may be restricted, see data sheet). The record length may be restricted by the connected oscilloscope (see its data sheet).

For details on R&S FSW and B2000 see the R&S FSW I/Q Analyzer and I/Q Input Interfaces user manual.

#### <span id="page-63-0"></span>**Oscilloscope input**

Input from an R&S oscilloscope with a firmware version 3.0.1.1 or higher can be provided as the original waveform data, or as converted I/Q data. Depending on the measurement requirements and the application, either format may be more suitable. For details see ["Capture Mode"](#page-189-0) on page 190.

# **7.1.2 File Input**

Alternatively to "live" data input from a connected instrument, the R&S VSE software can also analyze measurement data provided "offline" by a stored data file. This allows you to perform a measurement on any instrument and store the results to a file. Then you can analyze the stored data partially or as a whole at any time using the R&S VSE software.

Currently, the R&S VSE software supports the following file formats as signal input:

- .iq.tar (compressed data format)
- .csv
- .mat (matlab)
- .iqw
- .iqx

For more information, see also [Chapter 8.3.4, "Recalling Measurement Data from](#page-125-0) [Files", on page 126](#page-125-0).

# **7.2 Configuring Instruments**

#### **Access**: "Window" > "Instruments"

The R&S VSE can capture and analyze data from various instruments. These instruments must be configured before measurements can be performed on them via the R&S VSE. Instruments are configured in the R&S VSE's "Instruments" tool window.

Note: In the R&S VSE Basic Edition, you can configure only one instrument at a time.

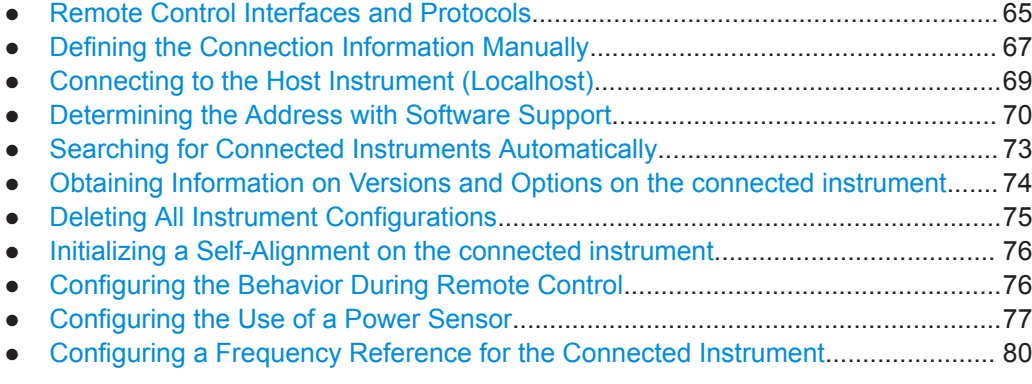

# <span id="page-64-0"></span>**7.2.1 Remote Control Interfaces and Protocols**

The software supports different interfaces and protocols for remote control. The following table gives an overview.

*Table 7-1: Remote control interfaces and protocols*

| Interface                                                                                                    | Protocols, VISA <sup>*</sup> ) address string                                                                                                    | <b>Remarks</b>                                                                                                    |  |  |  |  |
|----------------------------------------------------------------------------------------------------|----------------------------------------------------------------------------------------------------|----------------------------------------------------------------------------------------------------|--|--|--|--|
| Local Area<br><b>Network</b><br>(LAN)                                                                                             | <b>HISLIP</b> High-Speed LAN Instrument Protocol (IVI-6.1)<br>TCPIP::host address::hislip0[::INSTR]<br><b>VXI-11</b><br>TCPIP::host address::inst0[::INSTR]<br>Library: VISA | The interface is based on TCP/IP and<br>supports various protocols.<br>For a description of the protocols refer<br>to:<br><b>VXI-11 Protocol</b><br><b>HiSLIP Protocol</b> |  |  |  |  |
| *) VISA is a standardized software interface library providing input and output functions to communicate with instruments. A VISA |                                                                                                    |                                                                                                    |  |  |  |  |

installation on the controller is a prerequisite for remote control using the indicated interfaces.

(See also "VISA library" on page 65).

#### **7.2.1.1 LAN Interface**

For remote control via a network, the PC and the instrument must be connected via the LAN interface to a common network with TCP/IP network protocol. They are connected using a commercial RJ45 cable (shielded or unshielded twisted pair category 5). The TCP/IP network protocol and the associated network services are preconfigured on the instrument. Software for instrument control and the VISA program library must be installed on the controller.

#### **VISA library**

VISA is a standardized software interface library providing input and output functions to communicate with instruments. The I/O channel is selected at initialization time by the channel-specific address string ("VISA resource string") indicated in Table 7-1, or by an appropriately defined VISA alias (short name).

A VISA installation is a prerequisite for remote control using the LAN interface.

#### **IP address**

Only the IP address or a valid DNS host name is required to set up the connection. The host address is part of the "VISA resource string" used by the programs to identify and control the instrument.

The VISA resource string has the form:

TCPIP::host address[::LAN device name][::INSTR]

where:

- **TCPIP** designates the network protocol used
- host address is the IP address or host name of the device
- **LAN device name** defines the protocol and the instance number of a subinstrument;
- <span id="page-65-0"></span>– inst0 selects the VXI-11 protocol (default)
- hislip0 selects the newer HiSLIP protocol
- **INSTR** indicates the instrument resource class (optional)

#### **Example:**

- Instrument has the IP address 192.1.2.3; the valid resource string using VXI-11 protocol is:
	- TCPIP::192.1.2.3::INSTR
- The DNS host name is *VSE-123456*; the valid resource string using HiSLIP is: TCPIP::VSE-123456::hislip0

#### **Identifying instruments in a network**

If several instruments are connected to the network, each instrument has its own IP address and associated resource string. The controller identifies these instruments by the resource string.

For details on configuring the LAN connection, see [Chapter 12.3, "How to Set Up a](#page-480-0) [Network and Remote Control", on page 481](#page-480-0).

- VXI-11 Protocol....................................................................................................... 66
- HiSLIP Protocol.......................................................................................................66

#### **VXI-11 Protocol**

The VXI-11 standard is based on the ONC RPC (Open Network Computing Remote Procedure Call) protocol which in turn relies on TCP/IP as the network/transport layer. The TCP/IP network protocol and the associated network services are preconfigured. TCP/IP ensures connection-oriented communication, where the order of the exchanged messages is adhered to and interrupted links are identified. With this protocol, messages cannot be lost.

#### **HiSLIP Protocol**

The HiSLIP (**Hi**gh **S**peed **L**AN **I**nstrument **P**rotocol) is the successor protocol for VXI-11 for TCP-based instruments specified by the IVI foundation. The protocol uses two TCP sockets for a single connection - one for fast data transfer, the other for nonsequential control commands (e.g. Device Clear or SRQ).

HiSLIP has the following characteristics:

- High performance as with raw socket network connections
- Compatible IEEE 488.2 support for Message Exchange Protocol, Device Clear, Serial Poll, Remote/Local, Trigger, and Service Request
- Uses a single IANA registered port (4880), which simplifies the configuration of firewalls
- Supports simultaneous access of multiple users by providing versatile locking mechanisms
- Usable for IPv6 or IPv4 networks

<span id="page-66-0"></span>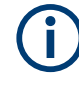

Using VXI-11, each operation is blocked until a VXI-11 device handshake returns. However, using HiSLIP, data is sent to the device using the "fire and forget" method with immediate return. Thus, a successful return of a VISA operation such as  $v_i$ iWrite() does not guarantee that the instrument has finished or started the requested command, but is delivered to the TCP/IP buffers.

For more information see also the application note:

[1MA208: Fast Remote Instrument Control with HiSLIP](http://www.rohde-schwarz.com/appnote/1MA208)

# **7.2.2 Defining the Connection Information Manually**

**Access**: "Window" > "Instruments"

If you already know the network connection information of the instrument you want to control using the R&S VSE software, you can enter it directly in the "Instruments" tool window.

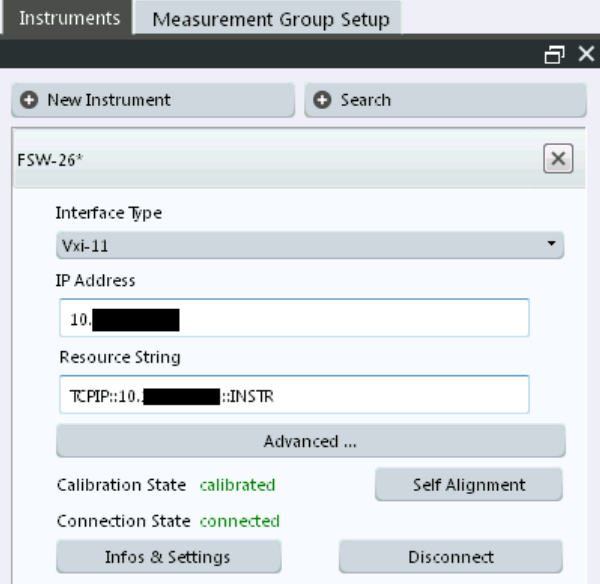

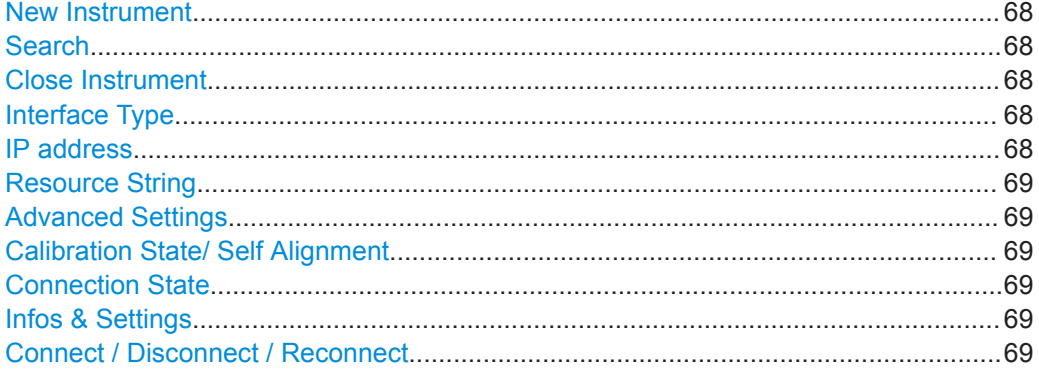

#### <span id="page-67-0"></span>**New Instrument**

Displays the configuration dialog for a new instrument. You can also configure instruments that are not connected to the PC running the R&S VSE software.

Note: In the R&S VSE Basic Edition, you can configure only one instrument at a time.

To configure a new instrument quickly while the "Instruments" tool window is closed, select the "File > Instruments > New window" menu item. The "Instruments" tool window is displayed with an entry for a new instrument.

Remote command:

[DEVice:CREate](#page-492-0) on page 493

#### **Search**

Starts a search for all instruments connected to the same network as the PC running the R&S VSE software.

(See [Chapter 7.2.5, "Searching for Connected Instruments Automatically",](#page-72-0) [on page 73](#page-72-0)).

#### **Close Instrument**

You can delete an instrument that is no longer available or required by the R&S VSE software. Select the  $\times$  "Close" icon next to the instrument name in the "Instruments" tool window.

Remote command: [DEVice:DELete](#page-493-0) on page 494

#### **Interface Type**

Specifies the interface protocol used to connect the instrument to the network.

For details on interfaces see [Chapter 7.2.1, "Remote Control Interfaces and Protocols",](#page-64-0) [on page 65](#page-64-0)

"VXI-11" Standard TCP/IP-based protocol

"HiSlip" High performance protocol

Remote command:

DEVice: TARGet: TYPE on page 496

#### **IP address**

Unique IP address of the connected instrument. The five most recently selected IP addresses are available from the dropdown list.

(To delete this list, select "File > Preset > Reset VSE Layout", see ["Restoring User-](#page-110-0)[Specific Settings \(Reset VSE Layout\)"](#page-110-0) on page 111.)

The IP address consists of four number groups separated by dots. Each group contains 3 numbers in maximum (e.g. 100.100.100.100), but also one or two numbers are allowed in a group (as an example see the pre-installed address).

For information on how to determine the IP address see the instrument's documentation.

Remote command:

[DEVice:TARGet](#page-495-0) on page 496

#### <span id="page-68-0"></span>**Resource String**

VISA resource string used by the R&S VSE to identify and control the connected instrument. The five most recently selected resource strings are available from the dropdown list.

(To delete this list, select "File > Preset > Reset VSE layout", see ["Restoring User-Spe](#page-110-0)[cific Settings \(Reset VSE Layout\)"](#page-110-0) on page 111.)

For details, see [Chapter 7.2.1.1, "LAN Interface", on page 65.](#page-64-0)

Remote command: [DEVice:CREate](#page-492-0) on page 493

#### **Advanced Settings**

Opens the "VISA Resource String Builder" which supports you in determining the required resource string, see [Chapter 7.2.4, "Determining the Address with Software](#page-69-0) [Support", on page 70.](#page-69-0)

#### **Calibration State/ Self Alignment**

Indicates whether the connected instrument is calibrated. If necessary, a self-alignment can be initiated on the connected instrument (see [Chapter 7.2.8, "Initializing a Self-](#page-75-0)[Alignment on the connected instrument", on page 76\)](#page-75-0).

#### **Connection State**

Indicates the current state of the connection to the specified instrument in the network.

Remote command: [DEVice:STATe?](#page-494-0) on page 495

#### **Infos & Settings**

Displays additional information on the connected instrument, if available. See [Chap](#page-73-0)[ter 7.2.6, "Obtaining Information on Versions and Options on the connected instru](#page-73-0)[ment", on page 74.](#page-73-0)

Remote command: [DEVice:INFO:HWINfo?](#page-496-0) on page 497 [DEVice:INFO:OPT?](#page-497-0) on page 498 [DEVice:INFO:IDN?](#page-497-0) on page 498

#### **Connect / Disconnect / Reconnect**

(Re-)Establishes a connection to the specified instrument in the network, or disconnects an existing connection.

Remote command: [DEVice:CREate](#page-492-0) on page 493 [DEVice:DISConnect](#page-493-0) on page 494

[DEVice:REConnect](#page-494-0) on page 495

# **7.2.3 Connecting to the Host Instrument (Localhost)**

**Access**: "Window" > "Instruments" > "This Instrument"

<span id="page-69-0"></span>If the R&S VSE software is installed directly on a supported instrument, you can connect the software to that instrument quickly and easily.

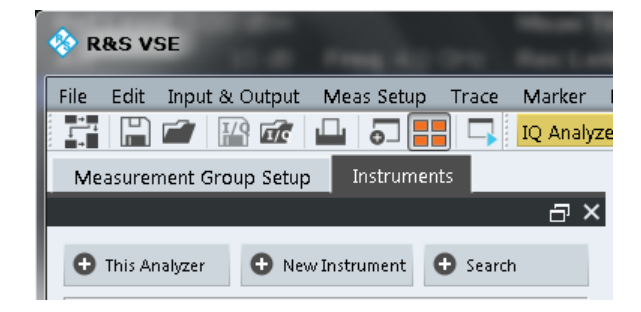

► In the "Instruments" tool window, select "This Instrument".

The software automatically establishes a connection to the instrument. The instrument is displayed in the "Instruments" tool window. You can configure a measurement on that instrument from the R&S VSE software immediately.

# **7.2.4 Determining the Address with Software Support**

**Access**: "Window" > "Instruments" > Advanced > "VISA Resource String Builder"

If you do not know the network address of the connected instrument, the R&S VSE software can help you determine the correct connection information using the "VISA Resource String Builder".

**Configuring Instruments** 

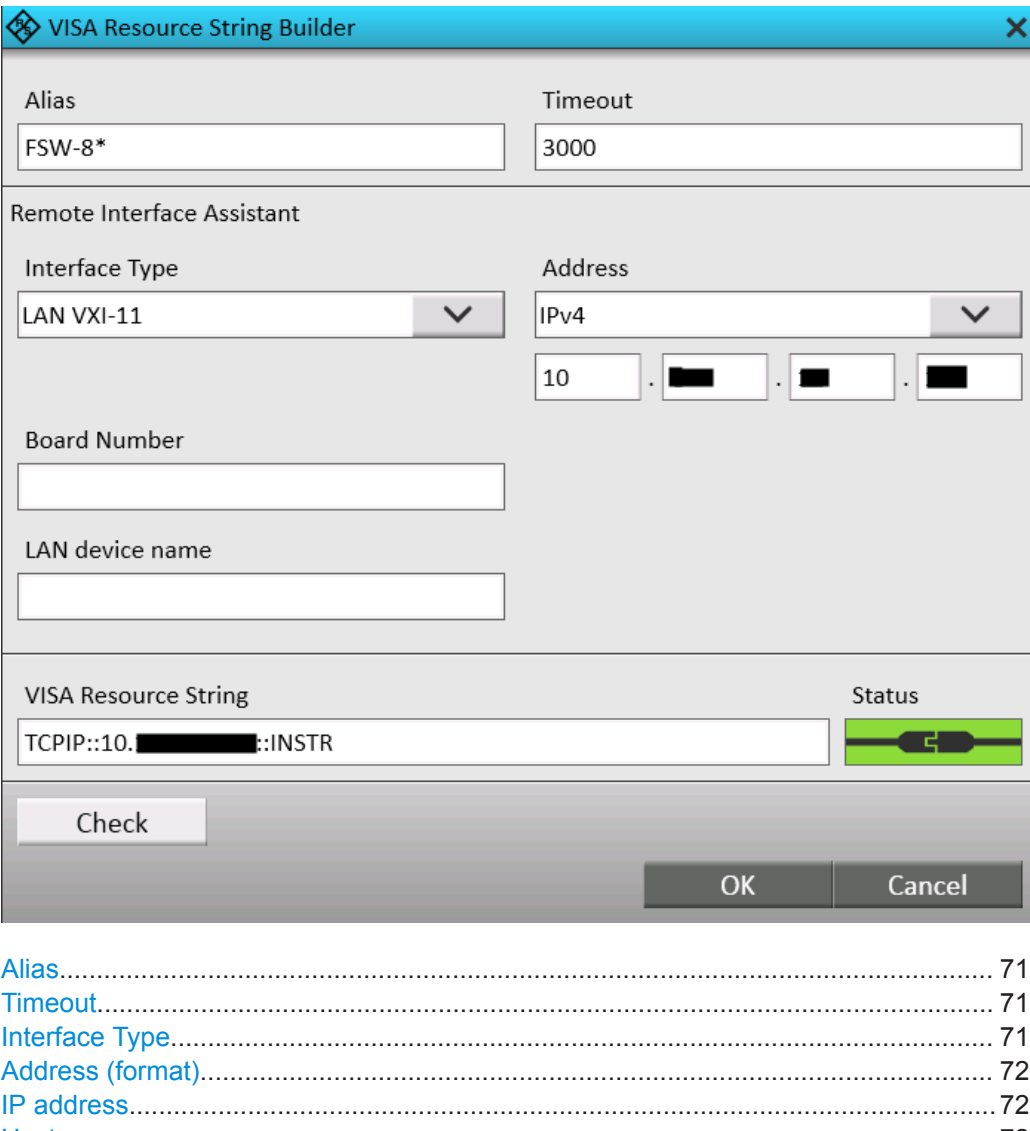

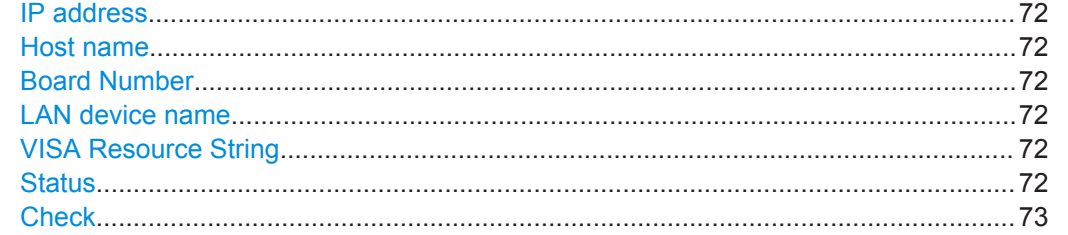

#### **Alias**

A logical name used to identify the instrument more easily in the network and connection settings in the R&S VSE software.

#### **Timeout**

Time in which the network connection to the instrument must be established before the attempt is aborted.

#### **Interface Type**

Specifies the interface protocol used to connect the instrument to the network.

Configuring Instruments

<span id="page-71-0"></span>For details on interfaces see [Chapter 7.2.1, "Remote Control Interfaces and Protocols",](#page-64-0) [on page 65](#page-64-0)

"VXI-11" Standard TCP/IP-based protocol

"HiSlip" High performance protocol

Remote command:

[DEVice:TARGet:TYPE](#page-495-0) on page 496

#### **Address (format)**

Defines the format used to specify the instrument's network address

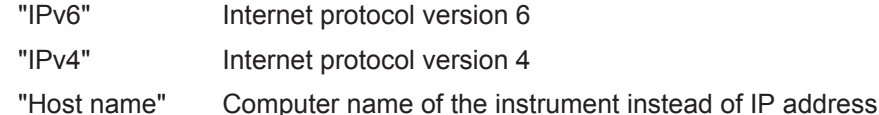

#### **IP address**

Unique IP address of the connected instrument. The five most recently selected IP addresses are available from the dropdown list.

(To delete this list, select "File > Preset > Reset VSE Layout", see ["Restoring User-](#page-110-0)[Specific Settings \(Reset VSE Layout\)"](#page-110-0) on page 111.)

The IP address consists of four number groups separated by dots. Each group contains 3 numbers in maximum (e.g. 100.100.100.100), but also one or two numbers are allowed in a group (as an example see the pre-installed address).

For information on how to determine the IP address see the instrument's documentation.

Remote command:

[DEVice:TARGet](#page-495-0) on page 496

#### **Host name**

Unique host computer name of the connected instrument (if Address (format) is "Host name".

#### **Board Number**

Unique board number of the connected instrument.

#### **LAN device name**

Defines the protocol and the instance number of a sub-instrument;

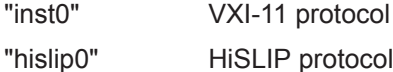

#### **VISA Resource String**

The VISA resource string determined from the defined information, to be used by the R&S VSE to identify and control the connected instrument.

For details, see [Chapter 7.2.1.1, "LAN Interface", on page 65.](#page-64-0)

#### **Status**

Indicates the current state of the connection to the specified instrument in the network after a [Check](#page-72-0) was performed.
# **Check**

Checks the connection state to the instrument specified by the VISA resource string. The result is indicated under [Status](#page-71-0).

# **7.2.5 Searching for Connected Instruments Automatically**

# **Access**: "Window" > "Instruments" > "Search"

Alternatively to defining the connection information manually, the R&S VSE can search for all instruments connected to the same network as the PC running the R&S VSE software. You can then select the instrument you want to control with the R&S VSE software from the detected instruments.

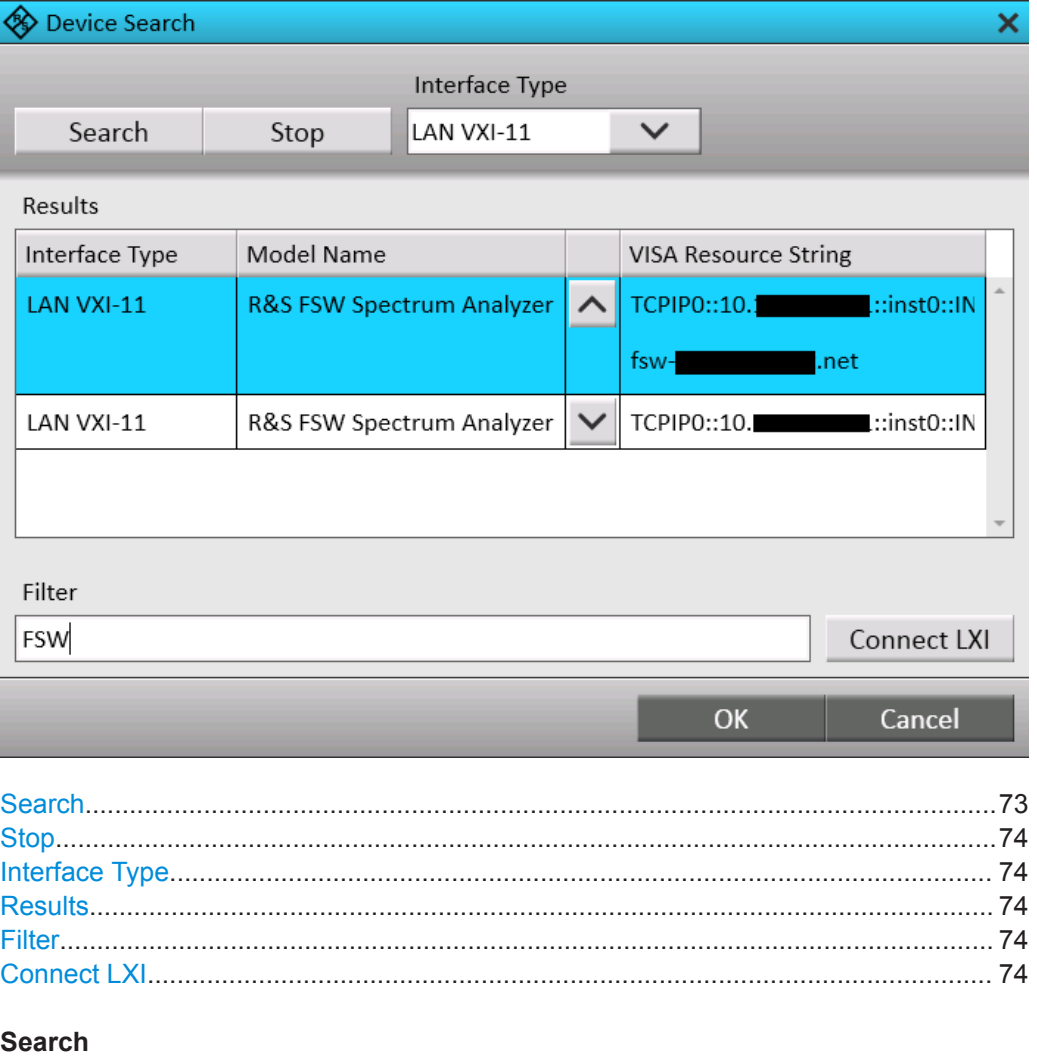

Starts a network search for connected instruments using the specified [Interface Type](#page-67-0). Note that this search can take a while. Results are only displayed when the search is completed.

### <span id="page-73-0"></span>**Stop**

Stops a search for connected instruments.

# **Interface Type**

Specifies the interface protocol used to connect the instrument to the network.

For details on interfaces see [Chapter 7.2.1, "Remote Control Interfaces and Protocols",](#page-64-0) [on page 65](#page-64-0)

"VXI-11" Standard TCP/IP-based protocol

"HiSlip" High performance protocol

Remote command:

[DEVice:TARGet:TYPE](#page-495-0) on page 496

### **Results**

For each instrument detected in the network, the following information is provided:

- [Interface Type](#page-67-0)
- Instrument model name
- **[VISA Resource String](#page-71-0)**

(The full information is displayed when you select the arrow button for a result entry.)

### **Filter**

Applies a filter to the instrument search. Only instruments whose resource string contains the specified characters are displayed.

### **Connect LXI**

Opens the LXI configuration home page for the connected instrument. This allows you to configure or operate the instrument directly from a Web browser. For details see the instrument's user documentation.

# **7.2.6 Obtaining Information on Versions and Options on the connected instrument**

**Access**: "Window" > "Instruments" > "Info & Settings" > "Info" tab

Information on the firmware version and options installed on the connected instrument is provided.

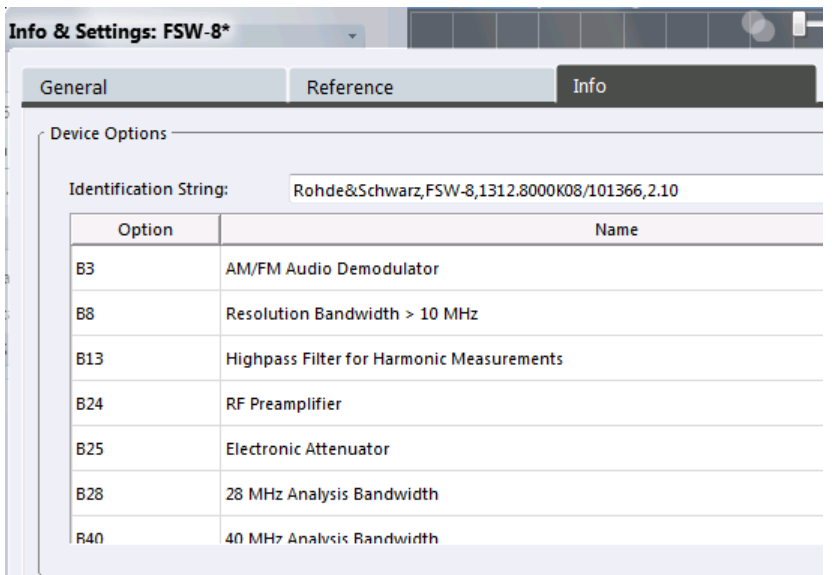

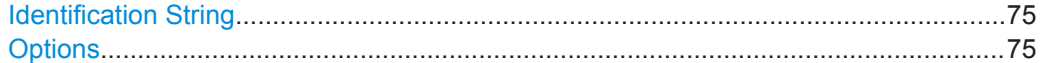

### **Identification String**

Indicates the instrument identification for the selected instrument.

The syntax is:

"Rohde&Schwarz,<instrument type>,<part number>/serial number>,<firmware version>"

### Remote command:

[DEVice:INFO:IDN?](#page-497-0) on page 498

### **Options**

Provides a list of all hardware and software options installed on the instrument.

For details on options, refer to the instrument's documentation.

Remote command:

[DEVice:INFO:HWINfo?](#page-496-0) on page 497 [DEVice:INFO:OPT?](#page-497-0) on page 498

# **7.2.7 Deleting All Instrument Configurations**

**Access**: "File" > "Instruments" > "Delete All"

You can delete the connection settings of all defined instruments in one step. Note that after deleting a connection, the instrument is no longer known to the R&S VSE software.

Instrument configurations are also deleted when you use the preset function "File" > "Preset" > "All & Delete Instruments", see ["Restoring All Default Settings and Deleting](#page-109-0) [Instrument Configurations \(Preset All & Delete Instruments\)"](#page-109-0) on page 110.

### **Remote command:**

[DEVice:DELete:ALL](#page-493-0) on page 494

# **7.2.8 Initializing a Self-Alignment on the connected instrument**

**Access**: "Window" > "Instruments" > "Self Alignment"

Once configured, you can perform a self-alignment on any instrument connected to the R&S VSE software.

When you put the instrument into operation for the first time or when strong temperature changes occur, it may be necessary to align the data to a reference source.

During instrument start, the installed hardware is checked against the current firmware version to ensure the hardware is supported. If not, self-alignment fails until the firmware version is updated.

The correction data and characteristics required for the alignment are determined by comparing the results at different settings with the known characteristics of the instrument's high-precision calibration signal source.

### **Remote command:**

[DEVice:CALibrate\[:INIT\]](#page-500-0) on page 501

[DEVice:CALibrate\[:INIT\]:ABORt](#page-500-0) on page 501

# **7.2.9 Configuring the Behavior During Remote Control**

**Access**: "Window" > "Instruments" > "Infos &Settings" > "General" tab

When the R&S VSE software is used to capture and analyze input from a connected instrument, the instrument is operated in remote mode. Some general settings are available to define how the instrument behaves during remote control and whether access by multiple users to the same instrument is allowed.

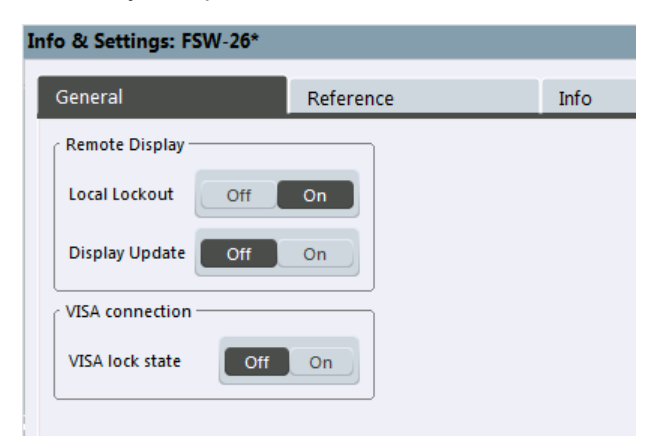

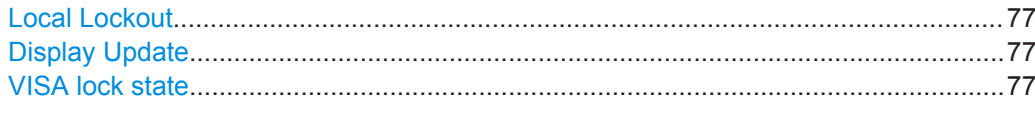

### **Local Lockout**

If enabled, the instrument is set to be controlled remotely (that is, by the R&S VSE software) and the keys or graphical user interface are disabled.

See also [Chapter 12.1.7, "Locking Instruments for Exclusive Remote Control",](#page-477-0) [on page 478](#page-477-0).

Remote command: [DEVice:GENeral:LLO](#page-498-0) on page 499

### **Display Update**

Defines whether the display of the connected instrument is updated while it is being controlled by the R&S VSE software.

Turning off the display update function improves performance.

Tip: you can also turn off the display update function for the R&S VSE software, see ["Remote Display Update"](#page-479-0) on page 480.

Remote command: [DEVice:GENeral:DISPlay](#page-498-0) on page 499

### **VISA lock state**

Locks or unlocks the VISA connection to the selected instrument. If the connection is locked, no other devices can operate the same instrument remotely. If no connection to the instrument has been established yet, any subsequent connection to it is locked immediately (see also [Chapter 12.1.7, "Locking Instruments for Exclusive Remote](#page-477-0) [Control", on page 478](#page-477-0)).

Tip: you can change the default value for the VISA lock for subsequent connections in the user preferences, see ["Lock new VISA connections"](#page-479-0) on page 480.

Remote command: [DEVice:LOCKing](#page-499-0) on page 500 [DEVice:LOCKing:ALL](#page-499-0) on page 500

# **7.2.10 Configuring the Use of a Power Sensor**

**Access**: "Window" > "Instruments" > "Infos &Settings" > "General" tab / "Reference" tab

You can connect an R&S NRQ6 power sensor to the R&S VSE software. In this case, some additional general and reference settings are available.

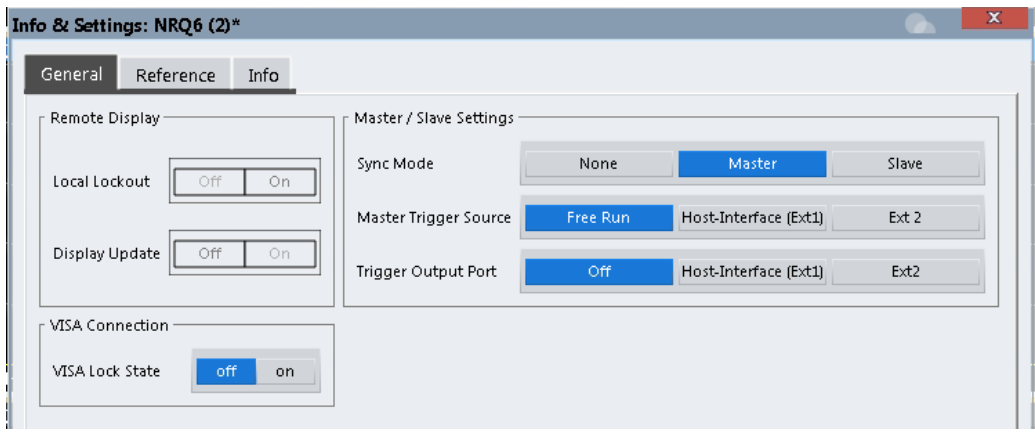

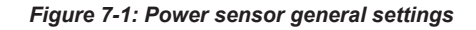

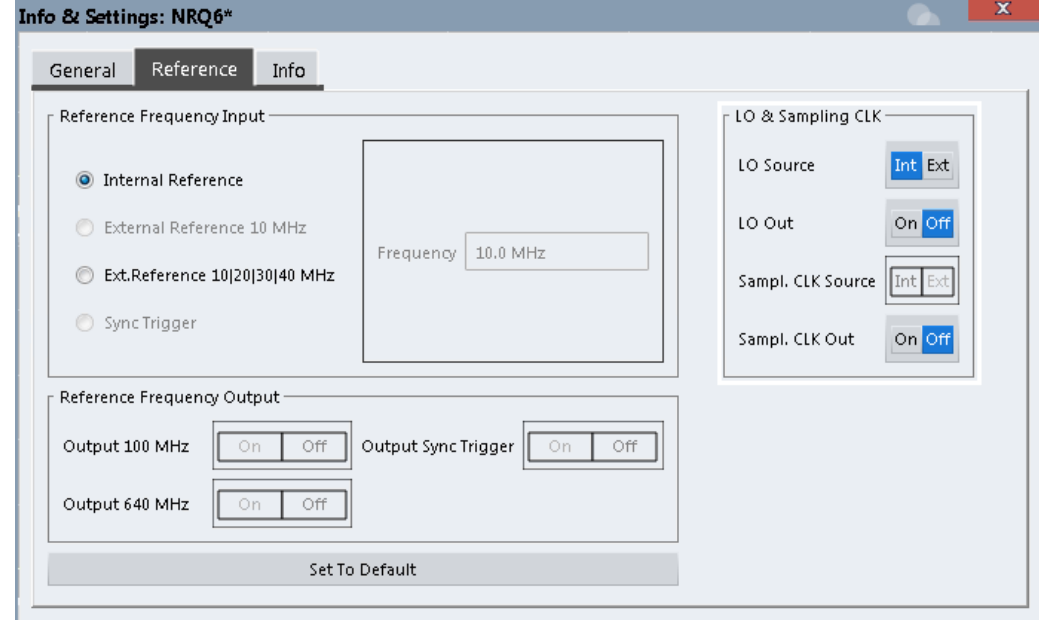

*Figure 7-2: Power sensor reference settings*

For details see the R&S NRQ6 user manual.

External reference settings for the power sensor are described in

An application sheet describes the use of the R&S NRQ6 as an I/Q data source for the R&S VSE software. It has the title "VSE Feed (I/Q Capturing)" and is available at: [www.rohde-schwarz.com/manual/NRQ6](https://www.rohde-schwarz.com/manual/NRQ6)

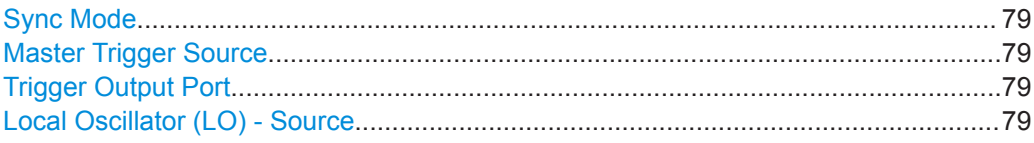

<span id="page-78-0"></span>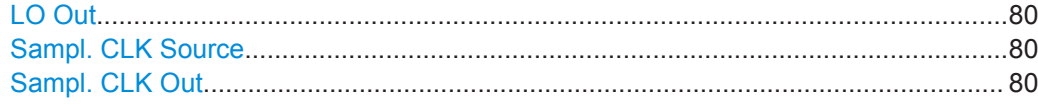

### **Sync Mode**

Requires the R&S NRQ6-K1 and -K3 options.

Defines the synchronization mode for phase-coherent measurements.

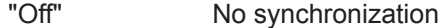

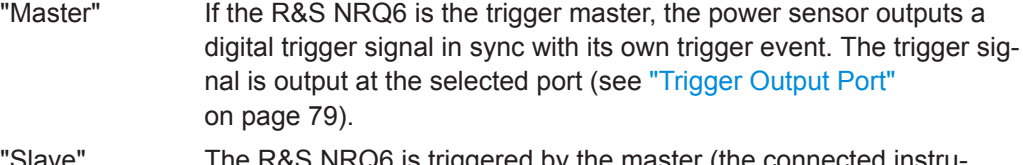

"Slave" The R&S NRQ6 is triggered by the master (the connected instru ment).

Remote command:

[\[SENSe:\]TRACe:IQ:SYNC:MODE](#page-567-0) on page 568

# **Master Trigger Source**

Effective only if the R&S NRQ6 is trigger master (see Sync Mode):

Selects the trigger input for the R&S NRQ6.

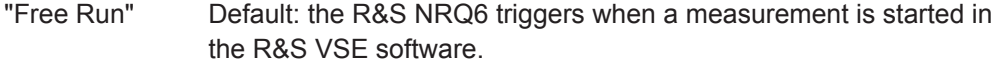

"Host-Interface The R&S NRQ6 "Host Interface" connector provides the trigger sig-(Ext1)" nal.

"Ext2" The R&S NRQ6 "Trigger 2 I/O" connector provides the trigger signal.

Remote command:

[TRIGger:IQ:MASTer:SOURce](#page-568-0) on page 569

### **Trigger Output Port**

Effective only if the R&S NRQ6 is trigger master (see Sync Mode):

Selects the port where the R&S NRQ6 outputs a digital trigger signal.

- "Off" Default: the trigger master uses its internal trigger source
- "Host-Interface The R&S NRQ6 "Host Interface" connector is used as external trigger (Ext1)" output port.
- "Ext2" The R&S NRQ6 "Trigger 2 I/O" connector is used as external trigger output port.

### Remote command:

[TRIGger:MASTer:PORT](#page-567-0) on page 568

# **Local Oscillator (LO) - Source**

Sets the local oscillator source for the power sensor.

- "Internal" Uses the internal LO signal.
- "External" Uses the external LO signal fed into the LO connector. The internal LO generation is disabled.

<span id="page-79-0"></span>Remote command:

[\[SENSe:\]FREQuency:CONVersion:MIXer:LO:SOURce](#page-565-0) on page 566

# **LO Out**

Enables or disables the output of the power sensor's local oscillator signal.

"Off" No signal is output. You can use the LO connector as an input.

"On" LO signal is output.

Remote command:

[\[SENSe:\]FREQuency:CONVersion:MIXer:LO:OUTPut:STATe](#page-565-0) on page 566

### **Sampl. CLK Source**

Sets the sampling clock source for the power sensor. By default, the R&S NRQ6 generates its sampling clock internally. Alternatively, you can use external clock sources.

"Internal" Uses the internal sampling clock.

"External" Uses the external sampling clock signal fed into the CLK connector. The internal sampling clock is disabled.

Remote command:

[\[SENSe:\]ROSCillator:PASSthrough](#page-566-0) on page 567

### **Sampl. CLK Out**

Enables or disables the output of the power sensor's sampling clock signal.

"Off" No signal is output. You can use the CLK connector as an input.

"On" Sampling clock signal is output.

Remote command:

[\[SENSe:\]SAMPling:CLKio:OUTPut](#page-566-0) on page 567

# **7.2.11 Configuring a Frequency Reference for the Connected Instrument**

**Access**: "Window" > "Instruments" > "Infos & Settings" > "Reference" tab

An connected instrument can use the internal reference source or an external reference source as the frequency standard for all internal oscillators. A crystal oscillator is used as the internal reference source. If an external reference is used, all internal oscillators of the connected instrument are synchronized to the external reference frequency.

External references must be connected to the connected instrument correctly.

For details see the instrument's "Getting Started" manual.

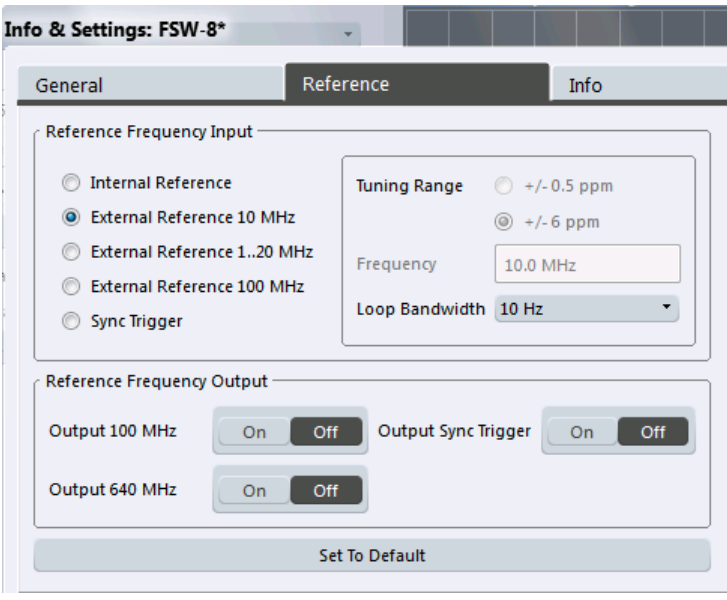

The default setting is the internal reference. When an external reference is used, "EXT REF" is displayed in the status bar.

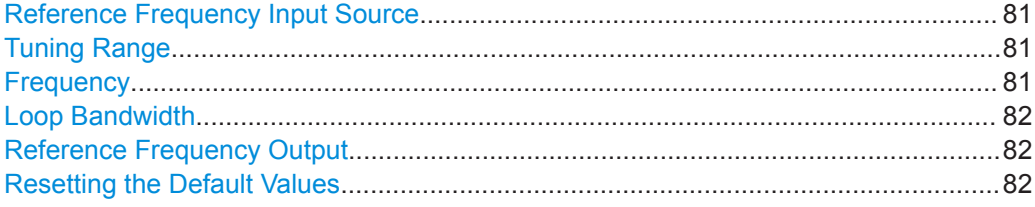

### **Reference Frequency Input Source**

Various sources are available to provide a reference frequency to the connected instrument, depending on the type of instrument. The available reference parameters also depend on the instrument type.

Remote command: [DEVice:EXTRef:SOURce](#page-502-0) on page 503

### **Tuning Range**

The tuning range is only available for the variable external reference frequency. It determines how far the frequency may deviate from the defined level in parts per million  $(10^{-6})$ .

Remote command: [DEVice:EXTRef:TRANge](#page-503-0) on page 504

### **Frequency**

Defines the external reference frequency to be used (for variable connectors only).

Remote command:

[DEVice:EXTRef:FREQuency](#page-500-0) on page 501

### <span id="page-81-0"></span>**Loop Bandwidth**

Defines the speed of internal synchronization with the reference frequency. The setting requires a compromise between performance and increasing phase noise.

Remote command:

[DEVice:EXTRef:LBWidth](#page-501-0) on page 502

### **Reference Frequency Output**

The connected instrument can provide a reference frequency to other instruments that are connected to this instrument. If one of the options is activated, the reference signal is output to the corresponding connector.

Remote command:

DEVice: EXTRef: 0100 on page 502 [DEVice:EXTRef:O640](#page-501-0) on page 502 [DEVice:EXTRef:OSYNc](#page-502-0) on page 503

### **Resetting the Default Values**

The values for the "Tuning Range", "Frequency" and "Loop Bandwidth" are stored for each source of "Reference Frequency Input". Thus, when you switch the input source, the previously defined settings are restored. You can restore the default values for all input sources using the "Preset Channel" function.

# **7.3 Controlling Measurement Channels, Groups, and Sequences**

**Access**: "Window" > "Measurement Group Setup"

Measurement channels, groups, and sequences are configured and controlled in the "Measurement Group Setup" tool window.

- Sequence Functions............................................................................................... 82
- [Group Functions......................................................................................................84](#page-83-0)
- [Channel Functions.................................................................................................. 87](#page-86-0)

# **7.3.1 Sequence Functions**

A measurement sequence can perform multiple measurements on the same instrument, without switching between measurement channels manually.

A measurement sequence consists of a number of measurement groups, and each group may contain multiple channels.

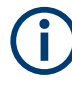

In the R&S VSE Basic Edition, you can configure only one group with up to three channels at a time. In this case, the sequence functions have the same effect as the group functions (see [Chapter 7.3.2, "Group Functions", on page 84](#page-83-0)).

<span id="page-82-0"></span>The functions for a measurement sequence are provided above and below the measurement groups in the "Measurement Group Setup" tool window.

For details, see ["Measurement groups and sequences"](#page-37-0) on page 38.

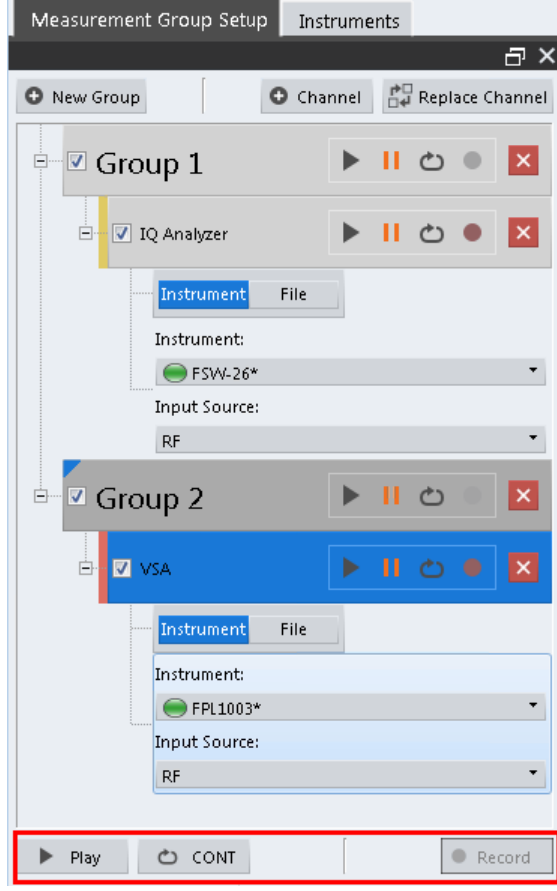

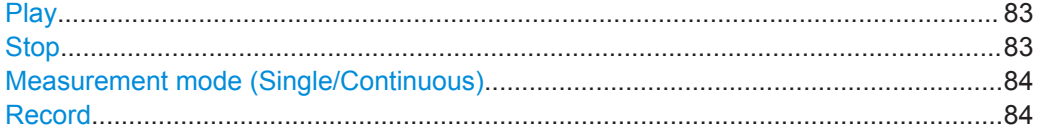

## **Play**

"Play" starts a new measurement sequence according to the ["Measurement mode](#page-83-0) [\(Single/Continuous\)"](#page-83-0) on page 84.

# Remote command:

[INITiate:SEQuencer:IMMediate](#page-544-0) on page 545

# **Stop**

Stops a running measurement sequence.

Remote command:

[INITiate:SEQuencer:ABORt](#page-544-0) on page 545

<span id="page-83-0"></span>**R&S<sup>®</sup>VSE Controlling Instruments and Capturing I/Q Data**  $\blacksquare$ 

### Controlling Measurement Channels, Groups, and Sequences

**Measurement mode (Single/Continuous)**  $\rightarrow$ 

Defines the measurement mode for the entire measurement sequence and all mea- $\mathcal{L}$ surement groups and channels it contains.

For details, see ["Measurement mode"](#page-38-0) on page 39.

- "Single" Each measurement group is started one after the other in the order of definition. All measurement channels in a group are started simultaneously and performed once. After *all* measurements are completed, the next group is started. After the last group, the measurement sequence is finished.
- "Continuous" Each measurement group is started one after the other in the order of definition. All measurement channels in a group are started simultaneously and performed once. After *all* measurements are completed, the next group is started. After the last group, the measurement sequence restarts with the first one and continues until it is stopped explicitly (see "Play" [on page 83](#page-82-0)).

Remote command:

[INITiate:SEQuencer:MODE](#page-544-0) on page 545

**Record**

Currently not available.

# **7.3.2 Group Functions**

All measurement channels that are to be started at the same time must be configured within a group.

Multiple groups of measurement channels can be configured (Enterprise Edition only), for example to group measurements for a specific test scenario.

The functions for a measurement group are provided in a function bar with the group name in the "Measurement Group Setup" tool window.

For details, see ["Measurement groups"](#page-35-0) on page 36.

# **R&S<sup>®</sup>VSE Controlling Instruments and Capturing I/Q Data**  $\blacksquare$

### Controlling Measurement Channels, Groups, and Sequences

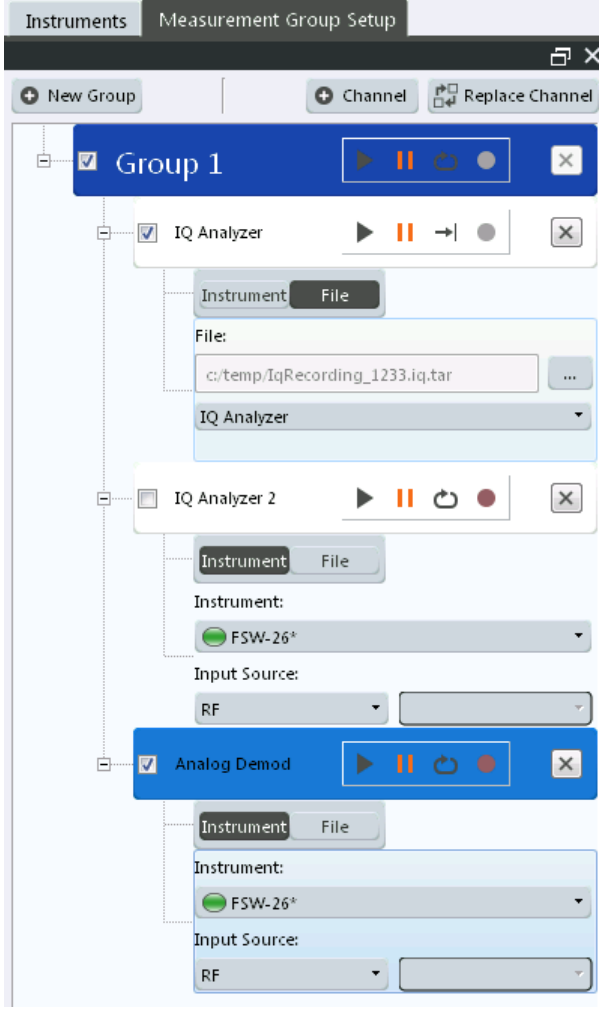

 $\blacksquare$  The "running" icon in the group function bar indicates that the group is currently performing a measurement (within a sequence, see ["Measurement groups and sequen](#page-37-0)ces" [on page 38](#page-37-0)).

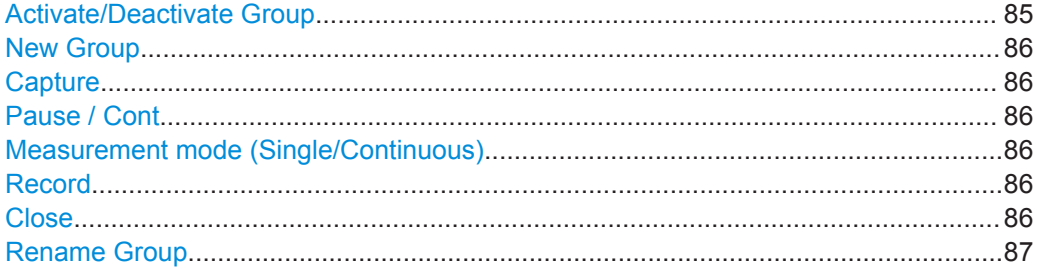

# **Activate/Deactivate Group**

If activated, the group is included in a measurement sequence.

### Remote command:

[INSTrument:BLOCk:USE](#page-543-0) on page 544

### <span id="page-85-0"></span>**New Group**

Inserts a new group in the "Measurement Group Setup" tool window. Note: In the R&S VSE Basic Edition, you can configure only one group.

Remote command:

[INSTrument:BLOCk:CREate\[:NEW\]](#page-532-0) on page 533

# **Capture**

Starts a new measurement (and restarts averaging) for all active measurement channels in the group. Only channels with distinct input types can be active at the same time. The results for each channel are displayed whenever the measurement is completed, independently of the other channels.

Remote command:

[INITiate:BLOCk:IMMediate](#page-530-0) on page 531

### **Pause / Cont**

"Pause" stops a running measurement on the group.

"Cont" continues a measurement group (including any averaging procedures) that was temporarily interrupted.

To restart averaging with the next measurement, use the  $\blacktriangleright$  ("Capture") function after stopping the last channel.

Remote command:

[INITiate:BLOCk:ABORt](#page-529-0) on page 530 [INITiate:BLOCk:CONMeas](#page-529-0) on page 530

#### **Measurement mode (Single/Continuous)**  $\rightarrow$

Defines the measurement mode for the group itself and all measurement channels it  $\bigcirc$ contains.

For details, see ["Measurement mode"](#page-38-0) on page 39.

- "Single" All measurement channels in the group are started simultaneously and performed once.
- "Continuous" All measurement channels in the group are started simultaneously. After *all* measurements are completed, the group restarts all measurements again.

Remote command: [INITiate:BLOCk:CONT](#page-530-0) on page 531

# **Record**

Currently not available.

#### **Close**  $\boldsymbol{\times}$

Removes the group and closes all measurement channels and windows it included.

Note: In the R&S VSE Basic Edition, you cannot delete the group as there is only one.

Remote command:

[INSTrument:BLOCk:DELete](#page-532-0) on page 533

### <span id="page-86-0"></span>**Rename Group**

**Access**: "File" > "Measurement Group" > "Rename Group"

Or: Double-click (slowly) on group name in the "Measurement Group Setup" tool window

The selected group name turns into an input box so you can enter a user-defined name. Note that you cannot assign an existing group name to another group.

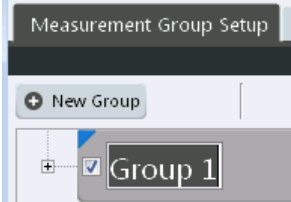

Remote command:

[INSTrument:BLOCk:REName](#page-543-0) on page 544

# **7.3.3 Channel Functions**

A measurement channel determines the measurement settings for a specific application.

The functions for a measurement channel are provided in a function bar with the channel name in the "Measurement Group Setup" tool window.

For details, see ["Measurement channels"](#page-33-0) on page 34.

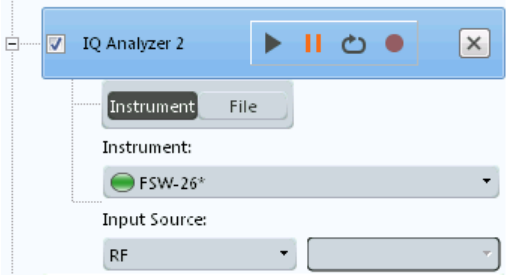

 $\blacksquare$  The "running" icon in the channel function bar indicates that a channel is currently performing a measurement.

 The "error" icon in the channel function bar indicates that an error occurred in the measurement channel. Check the R&S VSE status bar.

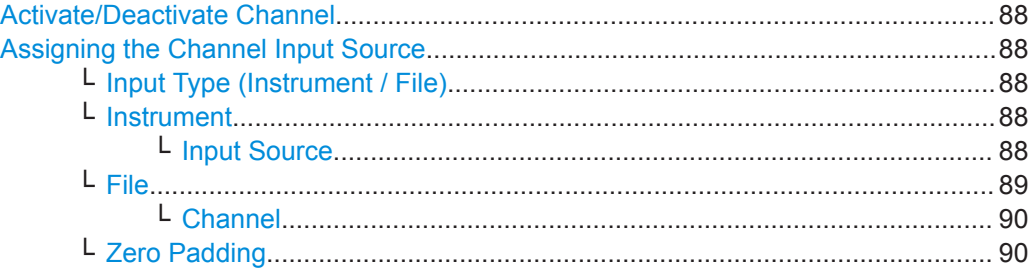

<span id="page-87-0"></span>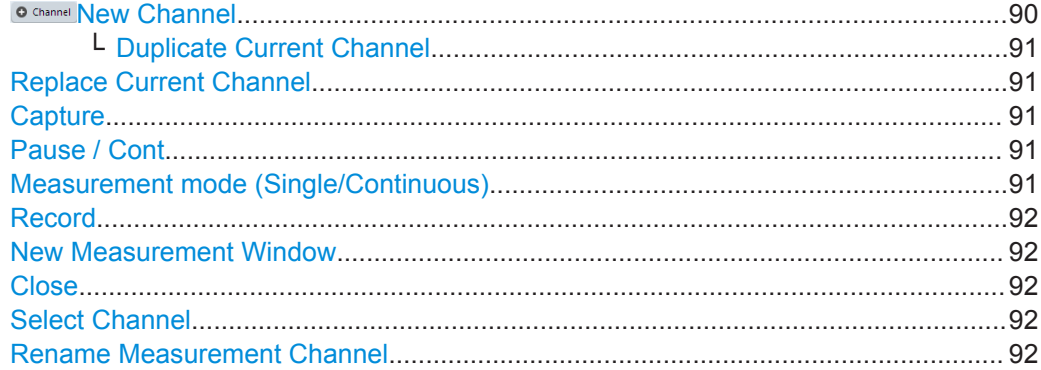

### **Activate/Deactivate Channel**

If activated, the measurement is included in a group measurement.

Note that channels are deactivated automatically if the same instrument is assigned to multiple measurement channels of the same group (Enterprise Edition only). The channel to which the instrument was previously assigned is deactivated (the checkmark is removed).

Remote command: [INSTrument:BLOCk:CHANnel\[:SETTings\]:USE](#page-531-0) on page 532

### **Assigning the Channel Input Source**

For each measurement channel, the input source must be configured. The following settings are displayed when you expand the channel settings in the "Measurement Group Setup" tool window (toggle the +/- icon).

### **Input Type (Instrument / File) ← Assigning the Channel Input Source**

Selects an instrument or a file as the type of input provided to the channel.

**Note:** External mixers are only available for input from a connected instrument.

### Remote command:

[INSTrument:BLOCk:CHANnel\[:SETTings\]:SOURce<si>](#page-520-0) on page 521 [INPut<ip>:SELect](#page-593-0) on page 594

# **Instrument ← Assigning the Channel Input Source**

Specifies a configured instrument to be used for input.

Remote command:

[INSTrument:BLOCk:CHANnel\[:SETTings\]:DEVice<d>](#page-519-0) on page 520

### **Input Source ← Instrument ← Assigning the Channel Input Source**

Configures the source of input (and channel) on the selected instrument to be used.

**Note:** External mixers are only available for RF input. Not all input sources are supported by all R&S VSE applications.

"RF" Radio Frequency ("RF INPUT" connector)

"Channel 1 | Channel 2 | Channel 3 | Channel 4 " Oscilloscope input channel 1, 2, 3, or 4

<span id="page-88-0"></span>"Channel 1,2 (I+Q)" I/Q data provided by oscilloscope input channels 1 and 2 (for oscilloscopes with 2 channels only) "Channel 1,3 (I+Q) | Channel 2,4 (I+Q)" I/Q data provided by oscilloscope input channels 1 and 3, or 2 and 4 (for oscilloscopes with 4 channels only) "Channels 1-4 (diff. I+Q)" Differential I/Q data provided by oscilloscope input channels (for oscilloscopes with 4 channels only): Channel 1: I (pos.) Channel 2: Ī (neg.) Channel 3: Q (pos.) Channel 4:  $\bar{Q}$  (neg.) "Channels 1,3 (Waveform)" Waveform data provided by oscilloscope input channels 1 and 3 (for oscilloscopes with 2 channels only) "Channels 2,4 (Waveform)" Waveform data provided by oscilloscope input channels 2 and 4 (for oscilloscopes with 2 channels only) "Channels 1-4 (Waveform)" Waveform data provided by oscilloscope input channels 1 to 4 (for oscilloscopes with 4 channels only) Remote command:

[INSTrument:BLOCk:CHANnel\[:SETTings\]:SOURce<si>:TYPE](#page-520-0) on page 521 [INSTrument:BLOCk:CHANnel\[:SETTings\]:SOURce<si>:CONFig](#page-520-0) on page 521

# **File ← Assigning the Channel Input Source**

Specifies the I/Q data file to be used for input.

Select a file from the list of recently loaded files, or select "..." to open the "Recall I/Q Recording" dialog box (see [Chapter 8.3.4.1, "Loading the I/Q Data File and Essential](#page-126-0) [Measurement Information", on page 127](#page-126-0)).

**Note:** The data to be imported must be stored in a specified file format, see [Chapter E,](#page-914-0) ["Reference: Supported I/Q File Formats", on page 915.](#page-914-0)

Encrypted  $. wv$  files can also be used as input. Note, however, that traces resulting from encrypted file input cannot be exported or stored in a saveset (see [Chapter 8.3,](#page-118-0) ["Recording and Recalling Captured I/Q Data for Evaluation", on page 119](#page-118-0) and [Chap](#page-137-0)[ter 8.5, "Storing Graphical Results to an ASCII File", on page 138\)](#page-137-0).

## **Tip:**

You can load a file simply by selecting it in a file explorer and dragging it to the R&S VSE software. Drop it into the "Measurement Group Setup" window or the channel bar for any channel. The channel is automatically configured for file input, if necessary. If the file contains all essential information, the file input is immediately displayed in the channel. Otherwise, the "Recall I/Q Recording" dialog box is opened for the selected file so you can enter the missing information.

If the file contains data from multiple channels (e.g. from LTE measurements), it can be loaded to individual input sources, if the application supports them.

For more information see ["To import data via drag&drop"](#page-440-0) on page 441.

### <span id="page-89-0"></span>Remote command:

[INSTrument:BLOCk:CHANnel\[:SETTings\]:FILE<fi>:IQTar](#page-508-0) on page 509 [INSTrument:BLOCk:CHANnel\[:SETTings\]:FILE<fi>:CSV](#page-505-0) on page 506 [INSTrument:BLOCk:CHANnel\[:SETTings\]:FILE<fi>:IQW](#page-509-0) on page 510 [INSTrument:BLOCk:CHANnel\[:SETTings\]:FILE<fi>:MAT](#page-512-0) on page 513 [INSTrument:BLOCk:CHANnel\[:SETTings\]:FILE<fi>:REPLace](#page-515-0) on page 516 [INSTrument:BLOCk:CHANnel\[:SETTings\]:FILE<fi>:WV](#page-518-0) on page 519 [INSTrument:BLOCk:FILE<fi>:CSV](#page-534-0) on page 535 [INSTrument:BLOCk:FILE<fi>:IQTar](#page-535-0) on page 536 [INSTrument:BLOCk:FILE<fi>:IQW](#page-536-0) on page 537 [INSTrument:BLOCk:FILE<fi>:MAT](#page-539-0) on page 540 [INSTrument:BLOCk:FILE<fi>:REPLace](#page-540-0) on page 541 [INSTrument:BLOCk:FILE<fi>:WV](#page-541-0) on page 542

### **Channel ← File ← Assigning the Channel Input Source**

Determines which of the I/Q channels stored in the file is to be restored to the selected measurement channel. This is relevant only for files that contain data from multiple channels.

"Auto" imports all available channels in the file, if supported by the application.

### Remote command:

[INSTrument:BLOCk:CHANnel\[:SETTings\]:FILE<fi>:STReam](#page-518-0) on page 519 [INSTrument:BLOCk:CHANnel\[:SETTings\]:FILE<fi>:STReam:AUTO](#page-517-0) [on page 518](#page-517-0)

To determine which data channels are available: INSTrument: BLOCk: CHANnel [: [SETTings\]:FILE<fi>:STReam:LIST?](#page-517-0) on page 518

### **Zero Padding ← Assigning the Channel Input Source**

Enables or disables zero padding for input from an I/Q data file that requires resampling. For resampling, a number of samples are required due to filter settling. These samples can either be taken from the provided I/Q data, or the software can add the required number of samples (zeros) at the beginning and end of the file.

If enabled, the required number of samples are inserted as zeros at the beginning and end of the file. The entire input data is analyzed. However, the additional zeros can effect the determined spectrum of the I/Q data. If zero padding is enabled, a status message is displayed.

If disabled (default), no zeros are added. The required samples for filter settling are taken from the provided I/Q data in the file. The start time in the R&S VSE Player is adapted to the actual start (after filter settling).

**Note:** You can activate zero padding directly when you load the file, or afterwards in the "Input Source" settings.

Remote command: [INPut<ip>:FILE:ZPADing](#page-504-0) on page 505

### $O$  **Channel New Channel**

A selection list of available applications is displayed. A new channel for the selected application is created.

<span id="page-90-0"></span>For a list of available applications, see [Chapter 5.2, "Available Applications",](#page-39-0) [on page 40](#page-39-0)

If necessary, obtain a license for the application as described in ["To obtain a new](#page-19-0) [license or return a license for an application"](#page-19-0) on page 20.

Remote command:

[INSTrument:CREate\[:NEW\]](#page-525-0) on page 526 [INSTrument\[:SELect\]](#page-528-0) on page 529

### **Duplicate Current Channel ← New Channel**

Alternatively to selecting a new application from the selection list of available applications, you can duplicate the currently active channel. In this case, a new measurement channel of the same type and with the identical measurement settings is started. The name of the new channel is the same as the copied channel, extended by a consecutive number (e.g. "Spectrum" -> "Spectrum 2").

Remote command: [INSTrument:CREate:DUPLicate](#page-525-0) on page 526

### **Replace Current Channel**

A selection list of available applications is displayed. The currently selected channel is replaced by the selected application.

For a list of available applications, see [Chapter 5.2, "Available Applications",](#page-39-0) [on page 40](#page-39-0)

If necessary, obtain a license for the application as described in ["To obtain a new](#page-19-0) [license or return a license for an application"](#page-19-0) on page 20.

Remote command: [INSTrument:CREate:REPLace](#page-526-0) on page 527

### **Capture**

Starts a new measurement (and restarts averaging) for the measurement channel.

Remote command:

[INITiate<n>\[:IMMediate\]](#page-524-0) on page 525

# **Flause / Cont**

"Pause" stops a running measurement.

"Cont" continues a measurement (including any averaging procedures) that was temporarily interrupted.

To restart averaging with the next measurement, use the ("Capture") function after stopping the last measurement.

Remote command: ABORt [on page 523](#page-522-0) [INITiate<n>:CONMeas](#page-523-0) on page 524

#### **Measurement mode (Single/Continuous)**  $\rightarrow$

Defines how data is captured during the measurement.

For details, see ["Measurement mode"](#page-38-0) on page 39.

 $\bigcirc$ 

<span id="page-91-0"></span> $\rightarrow$  "Single" A single measurement is performed, that is: data is captured for the specified measurement time. For the "Input Source": "File", a single record is replayed. To replay subsequent records, continue the measurement using the **II** ("Pause/ Continue") function. "Continuous" A continuous measurement is performed, that is: data is captured continuously until the measurement is stopped manually using the **II** ("Pause/Continue") function. For the "Input Source": "File", the data from the I/Q file is replayed

### Remote command:

[INITiate<n>:CONTinuous](#page-523-0) on page 524

continuously until stopped.

### **Record**

Starts a measurement and stores the measurement data to a temporary file. You can then use the data in the stored file as input for analysis later or using a different application.

For details, see [Chapter 8.3.1, "Recording Measurement Data", on page 120](#page-119-0).

### Remote command:

[INSTrument:BLOCk:CHANnel\[:SETTings\]:RECord](#page-525-0) on page 526

#### **New Measurement Window** வ

Adds a new window with the selected result display for the measurement channel.

#### **Close**  $\overline{\mathbf{x}}$

Removes the measurement channel from the group and closes all windows.

### **Select Channel**

IO Analyzer

Selects a channel from the list of configured channels in the "Control" toolbar.

In the "Measurement Group Setup" window, the selected channel is highlighted. The corresponding channel bar info is displayed and the focus is set on the default window for that channel. The menus are adapted to the selected application.

Remote command:

[INSTrument\[:SELect\]](#page-528-0) on page 529

### **Rename Measurement Channel**

**Access**: "File" > "Measurement Group" > "Rename Measurement Channel"

Or: Double-click (slowly) on channel name in the "Measurement Group Setup" tool window

The selected channel name turns into an input box so you can enter a user-defined name. Note that you cannot assign an existing channel name to another channel.

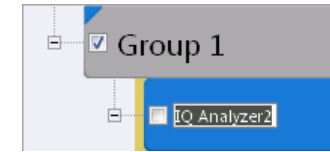

Remote command: [INSTrument:REName](#page-528-0) on page 529

# **7.4 Configuring Measurements in Expert Mode**

**Access**: "Meas Setup" > "Expert mode"

The R&S VSE software provides an expert configuration mode for supported Rohde & Schwarz oscilloscopes. Using this mode, you can configure a connected oscilloscope independently of the R&S VSE software. Thus, you can configure settings that are not accessible directly via the R&S VSE software. You can then perform a measurement on the connected instrument from the R&S VSE software as usual. If any conflicts are to be expected due to the changed settings, a warning is displayed.

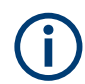

We recommend using the expert mode only to configure settings not otherwise supported by the R&S VSE software.

If expert mode is disabled (default behavior) you cannot change settings directly on a connected instrument. The R&S VSE software sets any connected instruments to remote mode automatically. The instrument's display is blocked for local operation. Even if you return to local mode on the instrument manually, the software automatically resets it to remote mode as long as the instrument remains connected in the software.

During expert mode, you cannot configure the connected instrument or the measurement channel in the R&S VSE software. You must manually disable expert mode first.

Expert mode is automatically disabled if you change the assigned instrument or input source (channel) for the measurement channel.

## **Modified settings**

When you disable expert mode, the R&S VSE software checks whether any settings on the connected instrument are not identical to those in the software. In this case, you have the following possibilities:

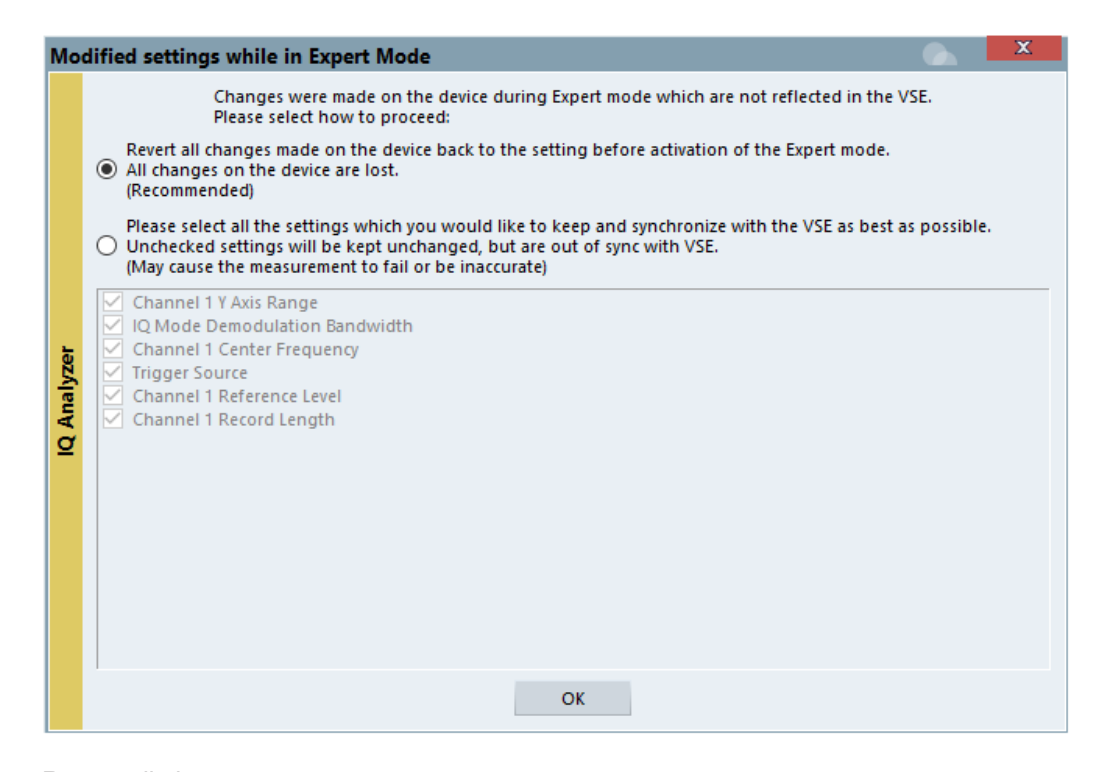

Revert all changes

The settings on the instrument are reset to those defined in the R&S VSE software before activating expert mode.

Synchronize settings

A list of changed settings on the instrument is displayed. Select the settings you want to maintain. The R&S VSE software tries to synchronize the settings, that is: adapt the settings defined in the software accordingly, if possible. Note that interdependent settings can be changed as well, such as the record length for a changed sample rate. Any changed settings that are not selected are maintained on the instrument, but do not correspond to the settings in the software. In this case, the measurement can fail or be inaccurate.

# **7.5 Frequency Response Correction (R&S VSE-K544)**

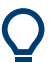

If the Frequency Response Correction option is installed, the R&S VSE supports frequency response correction using Touchstone (.snp) files or .fres files.

The Frequency Response Correction option requires a separate license, see [Chap](#page-18-0)[ter 3.4, "Using a License Server", on page 19](#page-18-0).

# **7.5.1 Basics on Frequency Response Correction**

### **Input-specific frequency correction**

Frequency response correction can be configured individually for all available input types (RF, oscilloscope baseband channels, file). The settings in the "User-defined Frequency Response Correction" dialog box apply to the currently selected input type. Be sure to select the appropriate input source before you define the correction data (see ["Assigning the Channel Input Source"](#page-87-0) on page 88). In remote operation, be sure to use the correct command for the required input type (see ["Input-specific frequency correc](#page-546-0)tion" [on page 547](#page-546-0)).

Otherwise the correction may seem to fail because it was defined for a different input type than the one being used.

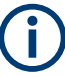

# **MIMO measurements**

For MIMO measurements, which use multiple input sources, frequency response correction can be configured individually for each source.

### **Touchstone (.snp) files**

Touchstone (.snp) files contain data to characterize a measurement setup in respect to the gain and phase error over frequency. Such files are generated by network analyzers, for example. The R&S VSE can use such files to compensate for any gain or phase errors between the DUT and the connection from the DUT to the instrument.

Touchstone files can be defined for a varying number of input and output ports. The total number of ports configured in the file is indicated by the file extension; the "n" in .snp is merely a placeholder. Thus, a file for a cable with one input and one output is referred to as an S2P file. A file for a switch with one input and 3 outputs is referred to as an S4P file etc.

### **.fres files**

Additional frequency response correction files in .fres format allow you to correct effects from components for which no Touchstone files are available.

Files in .fres format correspond to an S1P file. They contain exactly three values for each frequency:

- The frequency
- The magnitude correction value
- The phase correction value

Instead of the magnitude and phase correction values, the I and Q values can be provided.

These values are applied to the input data. If the file contains any other data, it cannot be loaded.

For .fres files, magnitude and phase correction can be activated separately.

### <span id="page-95-0"></span>**Group delay compensation**

The phase correction values can be used to compensate for a group delay. However, to calculate the correction correctly, the distance between two values must not be too large. Thus, the application requires a minimum number of values in the correction file. Define at least enough values so the following equation is true:

Group delay \* Frequency Spacing \* 360 < 180

### **Combining multiple correction files**

Since the measurement setup may consist of several cables, DUTs and other components, multiple Touchstone and frequency response files can be required for full compensation. In this case, the order in which the files are applied is important. The R&S VSE combines all active Touchstone files to a single S2P file, and creates the required filter or correction factors for the measurement.

For MIMO measurements, separate filters are created and used for each input source.

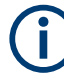

# **Correction filters for I/Q data**

Filters can only be applied to I/Q data if they are defined for the complete analysis bandwidth. Therefore, if the combined frequency response filter does not cover the complete analysis span, it is invalid and cannot be used for the measurement. See also "Recognizing frequency response correction in measurement results" on page 96.

### **Correcting data in one or more applications**

Frequency response correction files can be configured either for the current application only, or for all measurement channels.

Thus, you can configure different files for individual measurement setups with a particular input source and channel setup. For example, you can set up three different I/Q Analyzer channels in parallel and use different Touchstone files for each measurement channel.

### **Recognizing frequency response correction in measurement results**

If frequency response correction is active for a measurement channel, "FRCORR" is indicated in the channel bar. The status of the correction settings is indicated by the color of this message:

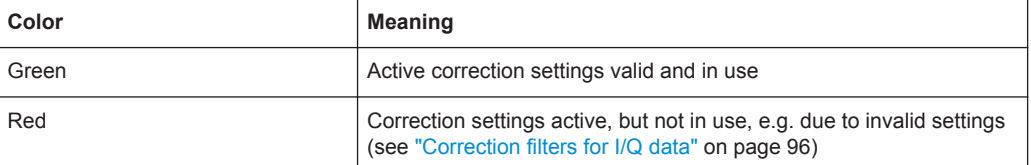

### **Remote command:**

[\[SENSe:\]CORRection:FRESponse<si>:USER:VALid?](#page-564-0) on page 565

Since multiple correction settings can be active at the same time, the channel bar merely indicates that frequency response correction is being applied, but not which files are being used. To find out which correction files are being used for the active application, open the "User-Defined Frequency Response Correction" dialog box (see Chapter 7.5.2, "User-defined Frequency Response Correction Settings", on page 97).

### **Storing frequency response correction settings**

You can store frequency response correction settings to a file (saveset) and load them for future measurements. For details see ["Save Settings"](#page-99-0) on page 100.

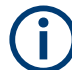

### **Storing SaveSets with a loaded Touchstone file**

If you store the settings for a measurement using a Touchstone file in a saveset, only the link to the Touchstone file name is actually stored. That means that if you change the settings in the file and recall the saveset for the measurement later, the results will differ from the original measurement.

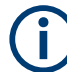

# **Imported I/Q data**

Correction factors are also applied to input from I/Q data files. Ensure the frequency range in the correction file corresponds to the frequency settings for the measurement of the input file.

### **Restrictions**

Currently, the R&S VSE has the following restrictions for Touchstone file support:

Trace data containing corrections from Touchstone files cannot be returned in I/Q block format

(See [TRACe:IQ:DATA:FORMat](#page-818-0) on page 819).

# **7.5.2 User-defined Frequency Response Correction Settings**

**Access**: "Meas Setup" > "User Correction"

User-defined frequency response correction can be defined in one or more Touchstone files and in one or more frequency response (. fres) files, or a combination of them. A configuration of correction files can be stored to and loaded from a file.

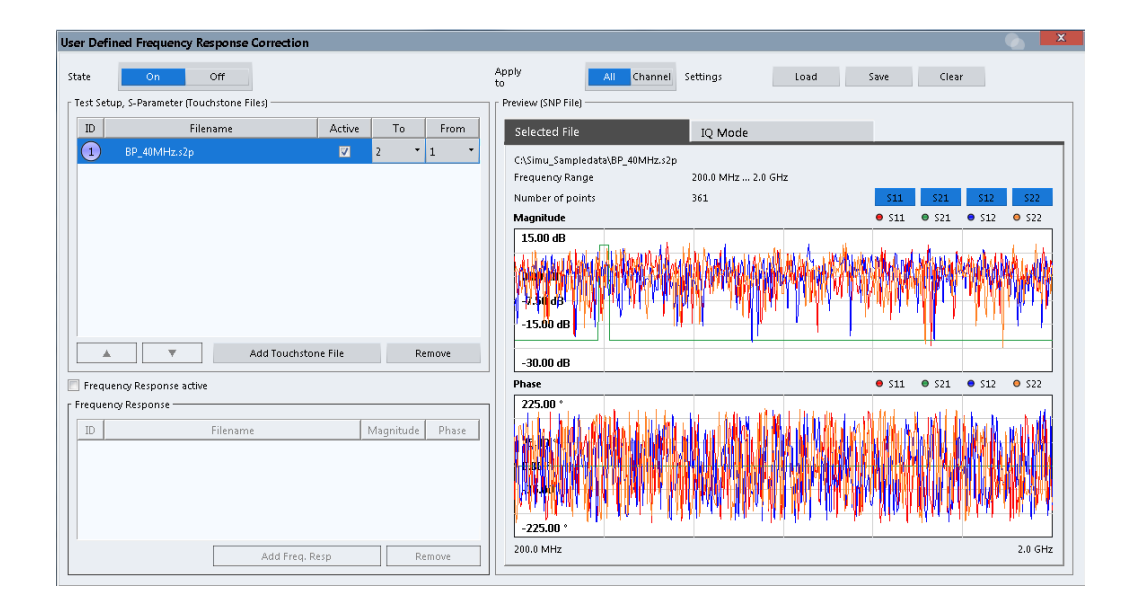

Frequency response correction can be configured individually for all available input types (RF, oscilloscope baseband channels, file). The settings in the "User-defined Frequency Response Correction" dialog box apply to the currently selected input type. For MIMO measurements, frequency response correction can be configured individually for each source in separate tabs.

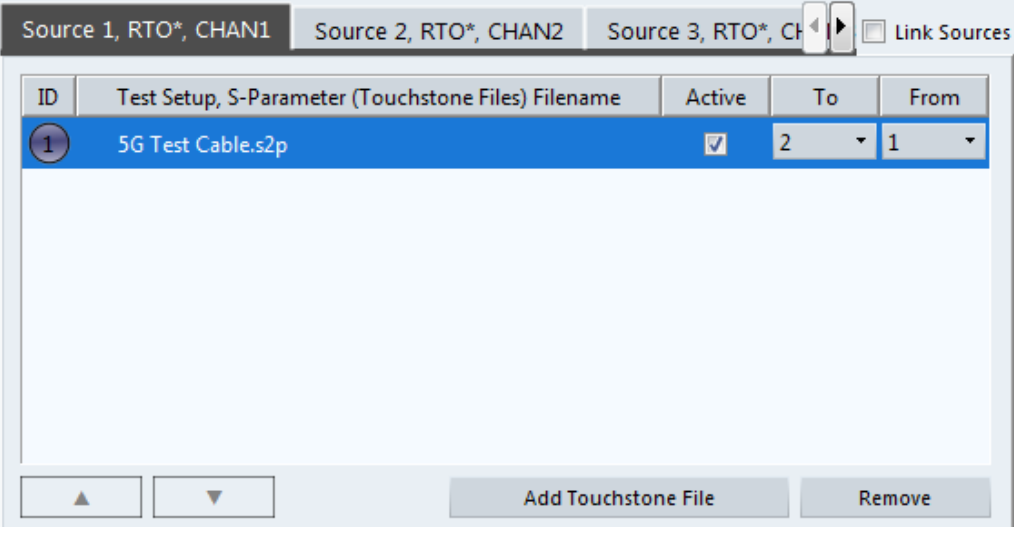

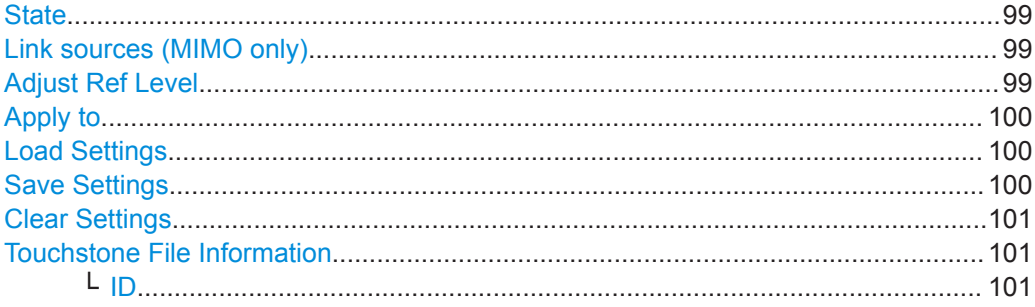

<span id="page-98-0"></span>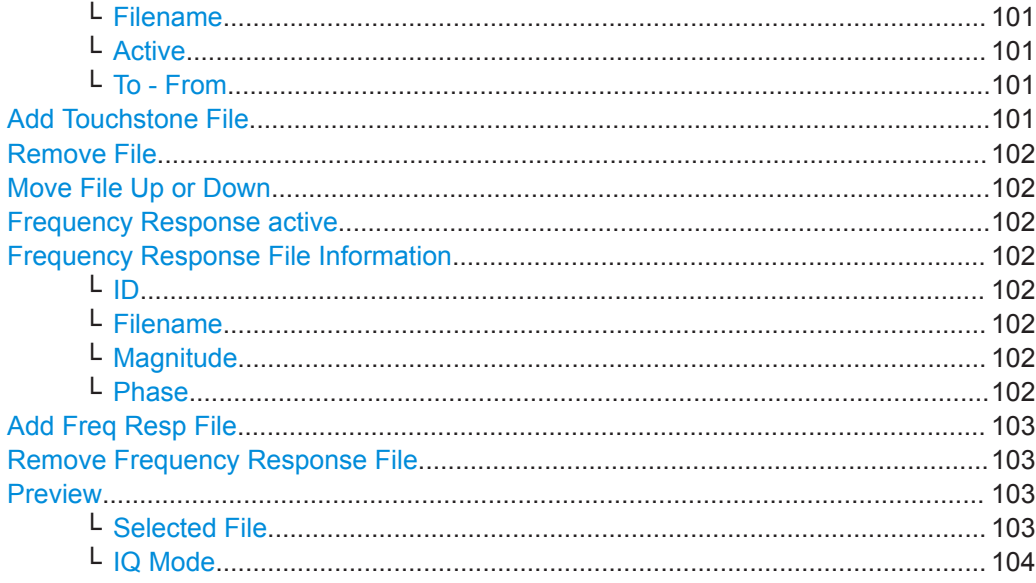

# **State**

Enables or disables the general usage of user-defined frequency response correction settings. If activated, the data in the active correction files is combined to create a filter. This filter is applied to the measurement results of subsequent sweeps.

For MIMO measurements, this function enables or disables frequency response correction for *all* sources.

### Remote command:

[\[SENSe:\]CORRection:FRESponse<si>:USER:STATe](#page-563-0) on page 564 Testing the validity of the correction setting: [SENSe: ]CORRection: FRESponse<si>: USER: VALid? on page 565

### **Link sources (MIMO only)**

If enabled, the frequency response correction settings for the currently selected input source (tab) are copied to all input sources for the channel. If any settings already exist in other tabs, a message is displayed. If you confirm, the settings are overwritten. As long as this function is enabled, any changes in one tab are automatically applied to all tabs.

This function is only available for MIMO measurements and only for channel-specific configuration ([Apply to](#page-99-0) = "Channel").

# Remote command:

[\[SENSe:\]CORRection:FRESponse<si>:LSOurces:STATe](#page-554-0) on page 555

### **Adjust Ref Level**

Activates or deactivates the automatic adjustment of the reference level to the active filter calculation configuration. The offset is the mean of the filter calculation. The reference level offset is calculated individually for each channel the frequency response correction settings apply to (see "Apply to" [on page 100\)](#page-99-0).

<span id="page-99-0"></span>Note the following prerequisites and restrictions concerning the automatic reference level adjustment:

- The reference level offset is only applied if frequency response correction is enabled (see "State" [on page 99](#page-98-0)). If you disable frequency response correction, "Adjust Ref Level" is automatically set to "Manual".
- The reference level offset is only applied if the center frequency is within the currently covered filter frequency range.
- "Auto" Activates the automatic adjustment. The original dynamic range of the reference level is shifted by the filter calculation offset.
- "Manual" Deactivates the automatic adjustment. Adjust the reference level in the "Amplitude" settings (see [" Reference Level "](#page-205-0) on page 206).

## Remote command:

[\[SENSe:\]CORRection:FRESponse<si>:USER:ADJust:RLEVel:STATe](#page-548-0) [on page 549](#page-548-0)

### **Apply to**

Determines which channels the correction settings are applied to.

- "All" The frequency response correction settings are applied to **all** active measurement channels with the same input type. A new filter is calculated for each measurement channel as soon as you switch to it, or when a measurement is performed (e.g. by the Sequencer).
- "Channel" The frequency response correction settings are applied to the currently selected channel only.

### Remote command:

[\[SENSe:\]CORRection:FRESponse<si>:USER:SCOPe](#page-555-0) on page 556

### **Load Settings**

Loads a stored saveset for a user-defined frequency response correction scenario. Existing settings in the dialog box are overwritten. The settings apply to the currently selected channel or all channels, depending on the Apply to setting.

Only .dfl files can be loaded. The default storage directory for correction files is C:\ProgramData\Rohde-Schwarz\VSE\<version\_no>\user\FResponse.

For MIMO measurements, the loaded settings are applied to *all* sources.

Remote command:

[\[SENSe:\]CORRection:FRESponse<si>:USER:LOAD](#page-555-0) on page 556

### **Save Settings**

Stores a saveset for a user-defined frequency response correction scenario. As for all instrument settings, a  $\det$  if all file is created for the correction data. Note that only the settings defined in this dialog box are stored, not the contents of the files themselves. Whether the settings for the currently selected channel only or for all channels are stored depends on the Apply to setting.

The default storage directory is

C:\ProgramData\Rohde-Schwarz\VSE\<version\_no>\user\FResponse.

### Remote command:

[\[SENSe:\]CORRection:FRESponse<si>:USER:STORe](#page-563-0) on page 564

### <span id="page-100-0"></span>**Clear Settings**

Clears all current user-defined frequency response correction settings, either for the currently selected channel only or for all channels, depending on the [Apply to](#page-99-0) setting.

For MIMO measurements, the settings for *all* sources are cleared.

Remote command:

[\[SENSe:\]CORRection:FRESponse<si>:USER:PRESet](#page-555-0) on page 556

### **Touchstone File Information**

Provides information on loaded Touchstone files and the order of their application.

### **ID ← Touchstone File Information**

Consecutive number which determines the order in which the correction files are applied to the measurement data. The maximum number of files per configuration is 15.

# **Filename ← Touchstone File Information**

Name of a loaded Touchstone file.

### **Active ← Touchstone File Information**

Activates or deactivates the selected file for the current configuration. Only active files are included in filter calculation.

Remote command: [\[SENSe:\]CORRection:FRESponse<si>:USER:SLISt<sli>:STATe](#page-562-0) on page 563

### **To - From ← Touchstone File Information**

Touchstone files can be defined for a varying number of input and output ports.

You must define the ports from the Touchstone file whose data is to be applied.

Remote command:

[\[SENSe:\]CORRection:FRESponse<si>:USER:SLISt<sli>:PORTs:TO](#page-559-0) [on page 560](#page-559-0) [\[SENSe:\]CORRection:FRESponse<si>:USER:SLISt<sli>:PORTs:FROM](#page-559-0) [on page 560](#page-559-0)

### **Add Touchstone File**

Loads a new Touchstone file for the current configuration. The maximum number of files per configuration is 15. The new file is added below the currently selected file. To change the order of the files, use the [Move File Up or Down](#page-101-0) icons.

The file extension of the Touchstone file must correspond to the number of ports included in the file. For example, a file containing 4 parameters for S11, S22, S12 and S21 must have the extension .s2p.

A minimum number of values is required to compensate for a group delay, see ["Group](#page-95-0) [delay compensation"](#page-95-0) on page 96.

The default directory for Touchstone files is

C:\ProgramData\Rohde-Schwarz\VSE\<version\_no>\user\Fresponse.

### Remote command:

[\[SENSe:\]CORRection:FRESponse<si>:USER:SLISt<sli>:INSert](#page-557-0) [on page 558](#page-557-0)

# <span id="page-101-0"></span>**Remove File**

Removes the selected Touchstone file from the current configuration.

Remote command:

[\[SENSe:\]CORRection:FRESponse<si>:USER:SLISt<sli>:REMove](#page-560-0) [on page 561](#page-560-0)

[\[SENSe:\]CORRection:FRESponse<si>:USER:SLISt<sli>:CLEar](#page-556-0) on page 557

# **Move File Up or Down**

Moves the selected Touchstone file one position up or down in the list of files, changing the order in which the correction data is applied.

Remote command: [\[SENSe:\]CORRection:FRESponse<si>:USER:SLISt<sli>:MOVE](#page-558-0) on page 559

### **Frequency Response active**

Activates or deactivates the use of additional frequency response (.fres) files. The correction data is these files is applied after any correction settings in active Touchstone files. Only active files are included in filter calculation.

Remote command: [\[SENSe:\]CORRection:FRESponse<si>:USER:FSTate](#page-553-0) on page 554

### **Frequency Response File Information**

Provides information on loaded frequency response files and the order of their application.

### **ID ← Frequency Response File Information**

Consecutive number which determines the order in which the correction files are applied to the measurement data. The maximum number of files per configuration is 15.

# **Filename ← Frequency Response File Information**

Name of a loaded Touchstone file.

### **Magnitude ← Frequency Response File Information**

Activates or deactivates the use of the correction data in the selected file for magnitude results.

Remote command:

[\[SENSe:\]CORRection:FRESponse<si>:USER:FLISt<fli>:MAGNitude\[:](#page-551-0) STATe 1 [on page 552](#page-551-0)

### **Phase ← Frequency Response File Information**

Activates or deactivates the use of the correction data in the selected file for phase results.

### Remote command:

[\[SENSe:\]CORRection:FRESponse<si>:USER:FLISt<fli>:PHASe\[:STATe\]](#page-551-0) [on page 552](#page-551-0)

### <span id="page-102-0"></span>**Add Freq Resp File**

Loads a frequency response (. fres) file to the current configuration. The maximum number of files per configuration is 15.

A minimum number of values is required to compensate for a group delay, see ["Group](#page-95-0) [delay compensation"](#page-95-0) on page 96.

The default directory for . fres files is

C:\ProgramData\Rohde-Schwarz\VSE\<version no>\user\Fresponse.

Remote command:

[\[SENSe:\]CORRection:FRESponse<si>:USER:FLISt<fli>:INSert](#page-550-0) [on page 551](#page-550-0)

### **Remove Frequency Response File**

Removes the selected frequency response (. fres) file from the current configuration.

Remote command:

[\[SENSe:\]CORRection:FRESponse<si>:USER:FLISt<fli>:REMove](#page-552-0) [on page 553](#page-552-0)

[\[SENSe:\]CORRection:FRESponse<si>:USER:FLISt<fli>:CLEar](#page-549-0) on page 550

### **Preview**

The preview of the (combined) user correction files shows the correction values.

Remote command:

[\[SENSe:\]CORRection:FRESponse<si>:USER:PSTate](#page-560-0) on page 561

### **Selected File ← Preview**

The preview of the selected user correction file shows the correction values for the specified frequency range. The values for individual ports can be activated or deactivated.

<span id="page-103-0"></span>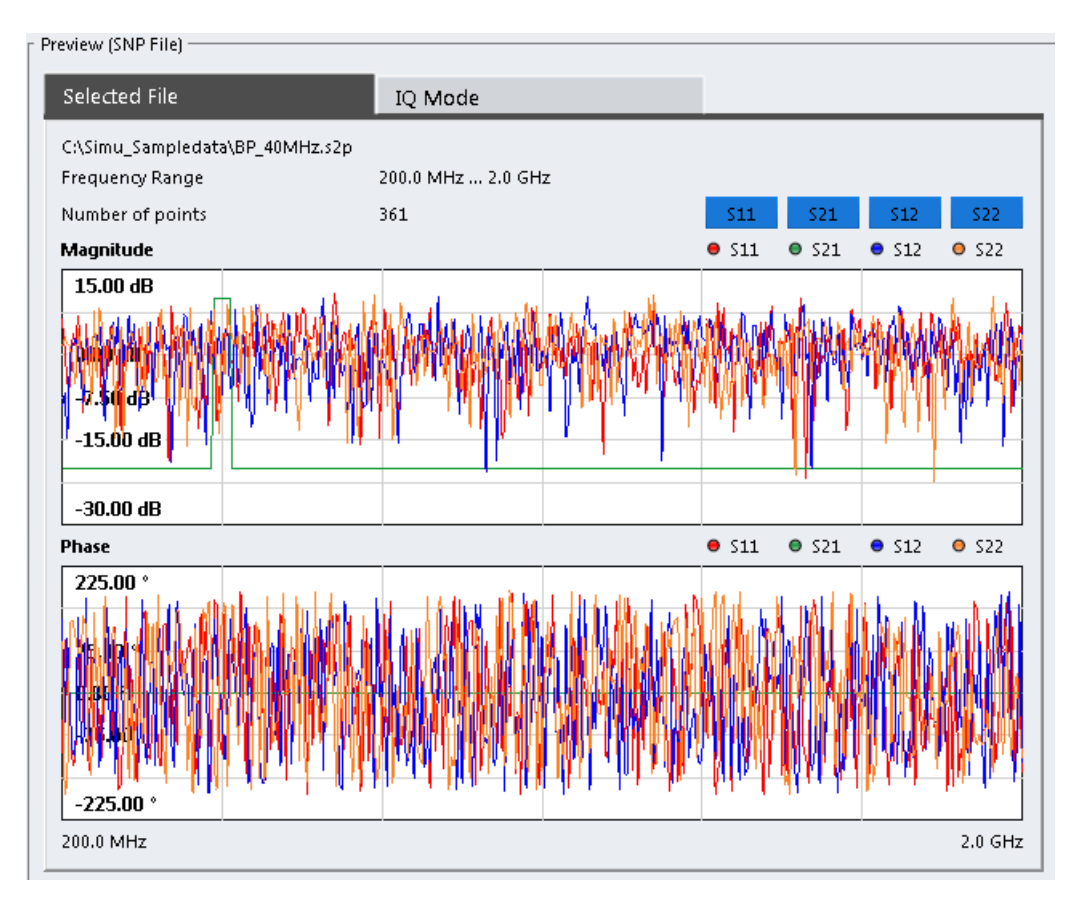

*Figure 7-3: Preview of selected user correction file*

### Remote command:

[\[SENSe:\]CORRection:FRESponse<si>:USER:FLISt<fli>:DATA:FREQuency?](#page-550-0) [on page 551](#page-550-0) [\[SENSe:\]CORRection:FRESponse<si>:USER:FLISt<fli>:DATA:MAGNitude?](#page-550-0) [on page 551](#page-550-0) [\[SENSe:\]CORRection:FRESponse<si>:USER:FLISt<fli>:DATA:PHASe?](#page-550-0) [on page 551](#page-550-0) [\[SENSe:\]CORRection:FRESponse<si>:USER:SLISt<sli>:DATA:](#page-557-0) [FREQuency<spi>?](#page-557-0) on page 558 [\[SENSe:\]CORRection:FRESponse<si>:USER:SLISt<sli>:DATA:](#page-557-0) [MAGNitude<spi>?](#page-557-0) on page 558 [\[SENSe:\]CORRection:FRESponse<si>:USER:SLISt<sli>:DATA:](#page-557-0) [PHASe<spi>?](#page-557-0) on page 558

### **IQ Mode ← Preview**

The preview in IQ Mode indicates the frequency ranges covered by the individual correction files. The blue bar indicates the valid frequency range for which all files contain values.

The lower part shows the combined correction values for the valid frequency range.

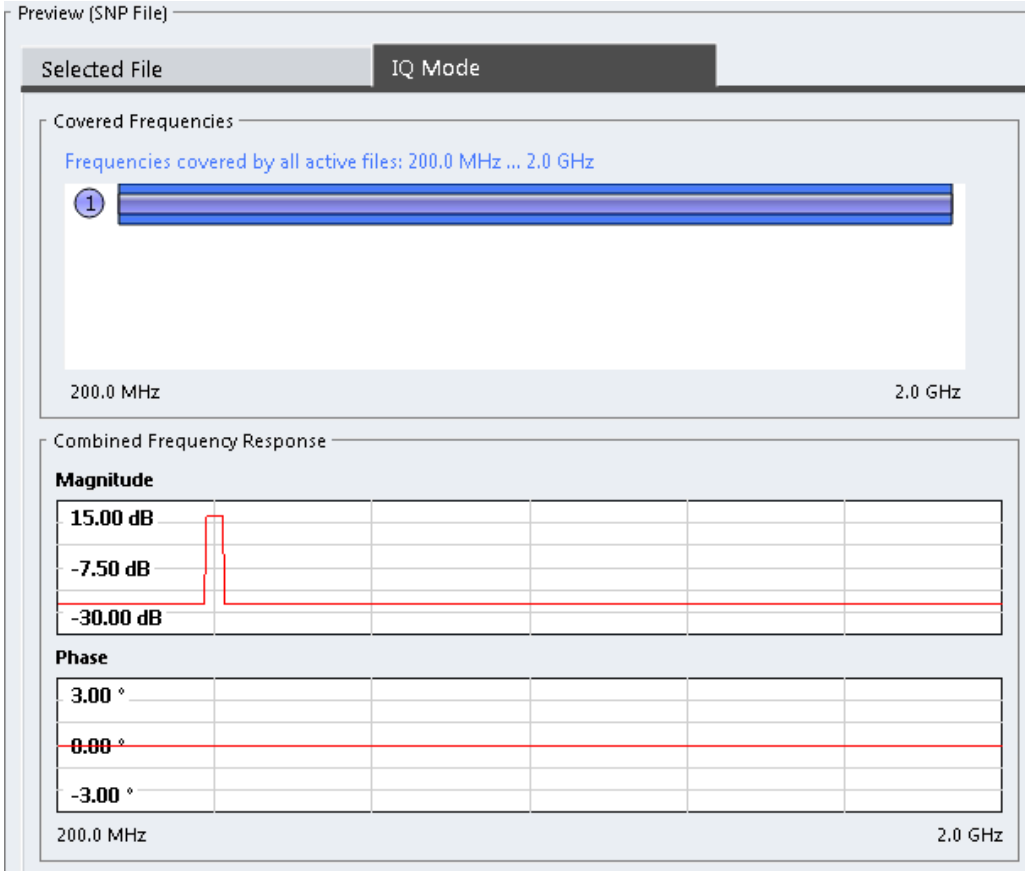

*Figure 7-4: IQ Mode preview of user correction files*

```
Remote command: 
[SENSe:]CORRection:FRESponse<si>:USER:IQ:DATA:FREQuency?
on page 555
[SENSe:]CORRection:FRESponse<si>:USER:IQ:DATA:MAGNitude?
on page 555
[SENSe:]CORRection:FRESponse<si>:USER:IQ:DATA:PHASe? on page 555
```
# **7.6 Output Settings**

# **Access**: "Overview" > "Output"

The R&S VSE can control the output provided by the connected instrument to special connectors for other devices.

Which output settings and connectors are available depends on the connected instrument.

For details on the output connectors refer to the instrument's Getting Started manual.

Receiving and Providing Trigger Signals

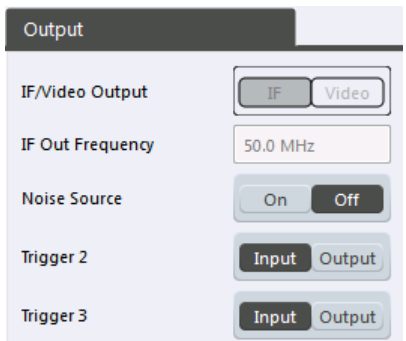

The trigger output settings are described in Chapter 7.7, "Receiving and Providing Trigger Signals", on page 106.

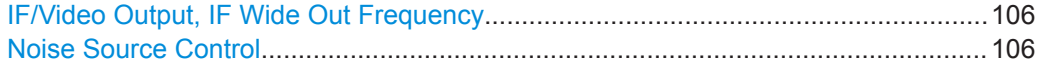

# **IF/Video Output, IF Wide Out Frequency**

Not available for the R&S VSE software.

# **Noise Source Control**

The R&S VSE provides a connector ("NOISE SOURCE CONTROL") with a 28 V voltage supply for an external noise source. By switching the supply voltage for an external noise source on or off in the firmware, you can enable or disable the device as required.

The connected instrument may provide a connector ("NOISE SOURCE CONTROL") with a voltage supply for an external noise source. By switching the supply voltage for an external noise source on or off via the software, you can enable or disable the connected device as required.

External noise sources are useful when you are measuring power levels that fall below the noise floor of the connected instrument itself, for example when measuring the noise level of an amplifier.

In this case, you can first connect an external noise source (whose noise power level is known in advance) to the connected instrument and measure the total noise power. From this value you can determine the noise power of the connected instrument. Then when you measure the power level of the actual DUT, you can deduct the known noise level from the total power to obtain the power level of the DUT.

Remote command: [DIAGnostic:SERVice:NSOurce](#page-569-0) on page 570

# **7.7 Receiving and Providing Trigger Signals**

Using one of the "TRIGGER INPUT / OUTPUT" connectors of the connected instrument, the R&S VSE can use a signal from an external device as a trigger to capture data. Alternatively, the internal trigger signal used by the connected instrument can be output for use by other connected devices. Using the same trigger on several devices is useful to synchronize the transmitted and received signals within a measurement.

For details on the connectors see the R&S VSE "Getting Started" manual.

### **External trigger as input**

If the trigger signal for the R&S VSE is provided by an external device, the trigger signal source must be connected to the connected instrument and the trigger source must be defined as "External" in the R&S VSE.

### **Trigger output**

The connected instrument can provide output to another device either to pass on the internal trigger signal, or to indicate that the connected instrument itself is ready to trigger.

The trigger signal can be output by the connected instrument automatically, or manually by the user. If it is provided automatically, a high signal is output when the connected instrument has triggered due to a measurement start ( "Device Triggered " ), or when the connected instrument is ready to receive a trigger signal after a measurement start ( "Trigger Armed" ).

# **Manual triggering**

If the trigger output signal is initiated manually, the length and level (high/low) of the trigger pulse is also user-definable. Note, however, that the trigger pulse level is always opposite to the constant signal level defined by the output "Level" setting, e.g. for "Level" = "High", a constant high signal is output to the connector until the "Send Trigger" button is selected. Then, a low pulse is provided.

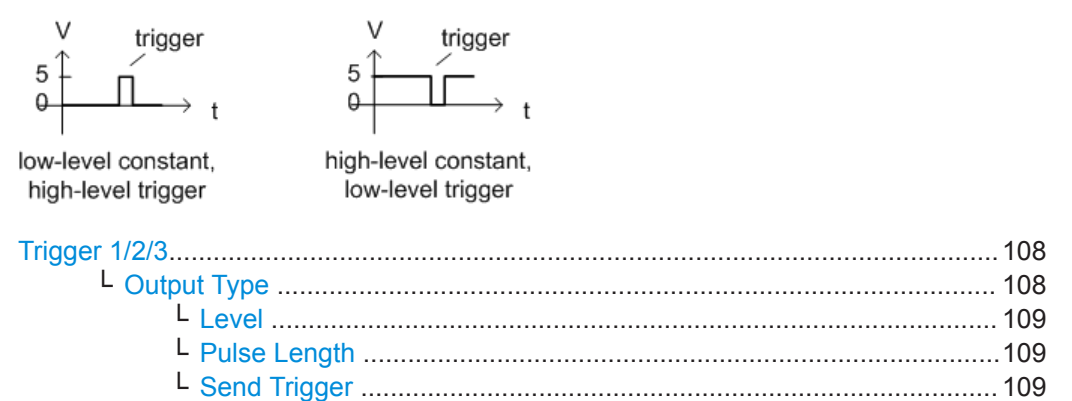

Receiving and Providing Trigger Signals

# <span id="page-107-0"></span>**Trigger 1/2/3**

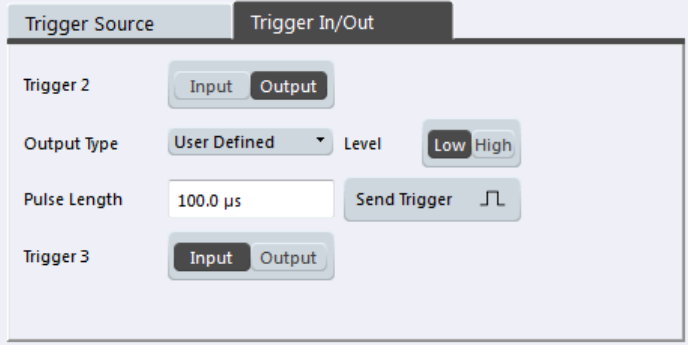

Defines the usage of variable trigger input/output connectors on the connected instrument. Which output settings are available depends on the type of connected instrument. For details, see the instrument's documentation.

Defines the usage of the variable Trigger Input/Output connectors, where:

"Trigger 2" : Trigger Input/Output connector on the front panel

"Trigger 3" : Trigger 3 Input/Output connector on the rear panel

(Trigger 1 is INPUT only.)

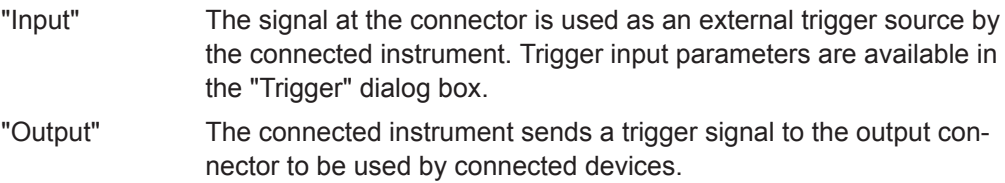

Further trigger parameters are available for the connector.

# Remote command:

[OUTPut<up>:TRIGger<tp>:DIRection](#page-569-0) on page 570

### **Output Type ← Trigger 1/2/3**

Type of signal to be sent to the output

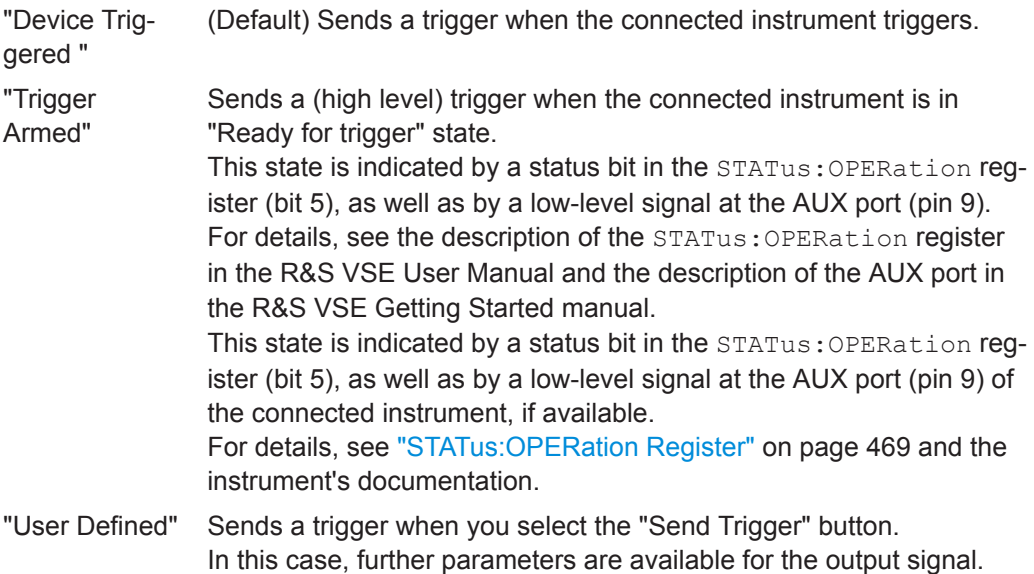
Receiving and Providing Trigger Signals

Remote command:

[OUTPut<up>:TRIGger<tp>:OTYPe](#page-570-0) on page 571

#### **Level ← Output Type ← Trigger 1/2/3**

Defines whether a high (1) or low (0) constant signal is sent to the trigger output connector.

The trigger pulse level is always opposite to the constant signal level defined here. For example, for "Level = High", a constant high signal is output to the connector until you select the Send Trigger function. Then, a low pulse is provided.

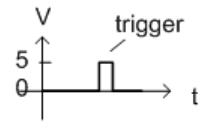

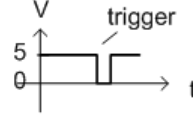

low-level constant, high-level trigger

high-level constant, low-level trigger

Remote command:

[OUTPut<up>:TRIGger<tp>:LEVel](#page-570-0) on page 571

## **Pulse Length ← Output Type ← Trigger 1/2/3**

Defines the duration of the pulse (pulse width) sent as a trigger to the output connector.

Remote command:

[OUTPut<up>:TRIGger<tp>:PULSe:LENGth](#page-571-0) on page 572

## **Send Trigger ← Output Type ← Trigger 1/2/3**

Sends a user-defined trigger to the output connector immediately.

Note that the trigger pulse level is always opposite to the constant signal level defined by the output Level setting. For example, for "Level" = "High", a constant high signal is output to the connector until you select the "Send Trigger" function. Then, a low pulse is sent.

Which pulse level will be sent is indicated by a graphic on the button.

Remote command:

[OUTPut<up>:TRIGger<tp>:PULSe:IMMediate](#page-571-0) on page 572

# <span id="page-109-0"></span>8 Data Management

The captured data and measurement results from the R&S VSE can be stored to files. Furthermore, measurement and software settings can be stored.

- Restoring the Default Software Configuration (Preset)......................................... 110
- [Storing and Recalling Measurement Settings....................................................... 111](#page-110-0)
- [Recording and Recalling Captured I/Q Data for Evaluation..................................119](#page-118-0)
- [Printing Current Measurement Results.................................................................135](#page-134-0)
- [Storing Graphical Results to an ASCII File........................................................... 138](#page-137-0)
- [Copying Graphical Results to the Clipboard......................................................... 138](#page-137-0)

## **8.1 Restoring the Default Software Configuration (Preset)**

## **Access**: "File" > "Preset"

When delivered, the R&S VSE has a default configuration. You can restore this defined initial state at any time as a known starting point for measurements. This is often recommendable as a first step in troubleshooting when unusual measurement results arise.

Settings can be restored in different levels:

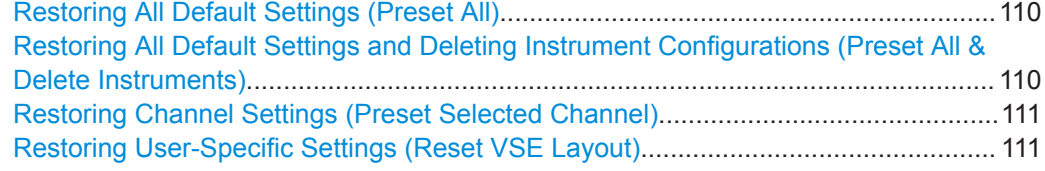

## **Restoring All Default Settings (Preset All)**

Restores the initial software state, that is: **all measurement sequences, groups and channels** are stopped and **all windows** are closed; the default group and I/Q Analyzer measurement channel are restored.

Settings concerning the layout of the R&S VSE window, for example the display and position of toolbars and special tool windows, remain unchanged.

#### **Note:**

The initial software state is also restored if you delete the shutdown file (see ["Deleting](#page-139-0) [the Shutdown File"](#page-139-0) on page 140).

Remote command: \*RST [on page 491](#page-490-0) or [SYSTem:PRESet](#page-828-0) on page 829

## **Restoring All Default Settings and Deleting Instrument Configurations (Preset All & Delete Instruments)**

Restores the initial software state, that is: **all measurement sequences, groups and channels** are stopped and **all windows** are closed; the default group and I/Q Analyzer measurement channel are restored.

In addition, all instrument configurations are deleted (see ).

<span id="page-110-0"></span>Settings concerning the layout of the R&S VSE window, for example the display and position of toolbars and special tool windows, remain unchanged.

Remote command:

\*RST [on page 491](#page-490-0) or [SYSTem:PRESet](#page-828-0) on page 829

+

[DEVice:DELete:ALL](#page-493-0) on page 494

### **Restoring Channel Settings (Preset Selected Channel)**

Resets the **currently selected measurement channel only** to its default settings.

This function has the same effect as the ["Preset Channel"](#page-185-0) on page 186 function in the Configuration "Overview".

Remote command: SYSTem: PRESet: CHANnel [: EXEC] on page 829

#### **Restoring User-Specific Settings (Reset VSE Layout)**

Restores user-defined settings, for example the display and position of toolbars and special tool windows or lists of most recently defined input values (e.g. IP addresses of connected instruments).

Measurement channels remain unchanged.

User-defined settings are stored in the file C:\ProgramData\Rohde-Schwarz\VSE\<version\_no>\user\ settings pcsw user.xml.

## **8.2 Storing and Recalling Measurement Settings**

Possibly you would like to restore or repeat a measurement you performed under specific conditions using the R&S VSE. In this case, you can store and recall software and measurement settings, and possibly other related measurement data.

Two different methods are available for managing measurement settings:

- Quick Save/Quick Recall a defined set of measurement or channel settings are stored or recalled quickly in just one step
- Configurable Save/Recall a user-defined set of measurement or channel settings are stored to a definable storage location

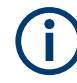

## **Restrictions when recalling measurement settings**

When recalling a saved configuration file, the following restrictions apply:

- The connected instrument and the channel application must support the frequency range defined in the configuration file.
- Configuration files created using an instrument with certain options in use will not work using an instrument without these options
- Files created with newer software versions may not work with a previous version
- Files created with the R&S VSE Enterprise Edition may not work in the Basic Edition, for example if more than one instrument, more than one group, or more than three channels are defined
- Depending on the general software setting, instrument configurations are restored, but the connections may have to be established manually (see ["Reconnect saved](#page-139-0) [connections after recall"](#page-139-0) on page 140).
- Traces resulting from encrypted file input cannot be stored in a saveset.
- Quick Save/Quick Recall.......................................................................................112 ● [Configurable Storage and Recall.......................................................................... 114](#page-113-0)

## **8.2.1 Quick Save/Quick Recall**

The Quick Save and Quick Recall functions allow you to store channel settings very easily and quickly in one step. Up to ten different sets of settings can be stored to or recalled from "save sets". Each save set is identified by its storage date and contents (all channels or specific channel) in the display. The save sets are stored in the C:\ProgramData\Rohde-Schwarz\VSE\<version\_no>\user\QuickSave directory, in files named QuickSave1.dfl to QuickSave10.dfl. The storage file names and locations cannot be changed.

During recall, save sets of type "All channels" replace the settings of the entire software. All other save sets start a new measurement channel with the stored settings.

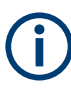

A measurement channel with the same name as the channel to be restored may already be active. In this case, the channel name for the new channel is extended by a consecutive number:

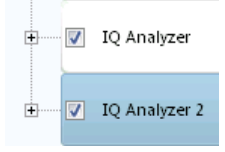

## **8.2.1.1 Quick Save / Quick Recall Settings**

**Access**: "File" > "Save"/"Recall" > "Quick Save"/ "Quick Recall"

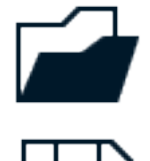

The "Quick Save" and "Quick Recall" dialog boxes are very similar and closely related.

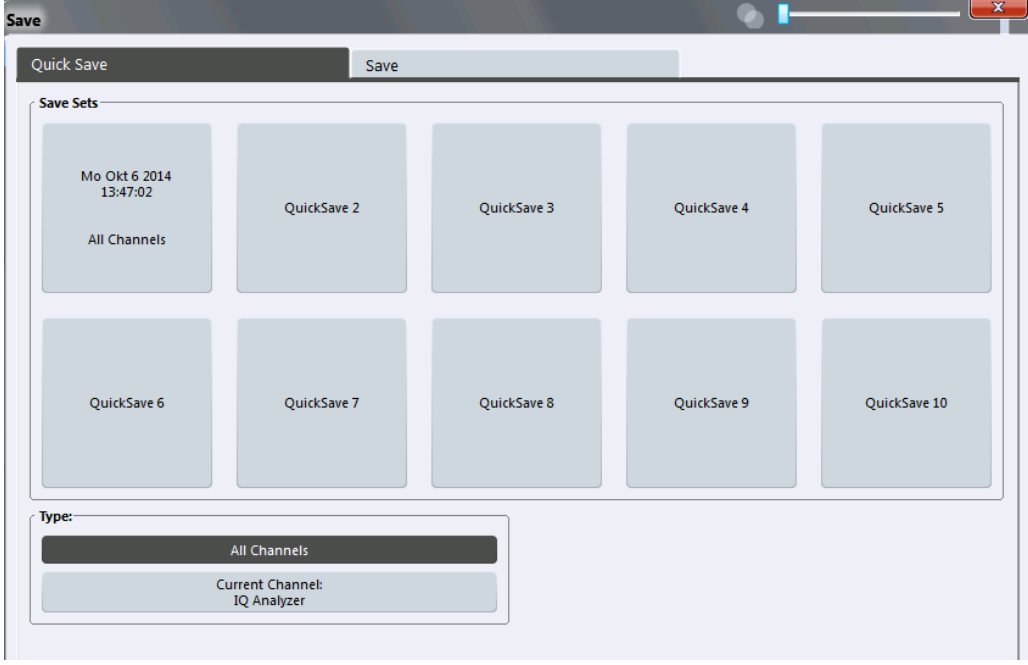

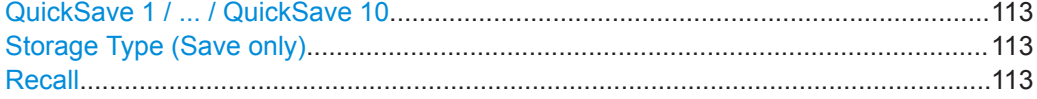

## **QuickSave 1 / ... / QuickSave 10**

Selects one of the save sets to store the current settings in or to be recalled. At the time of storage, the "QuickSave 1 / ... / QuickSave 10" placeholder is replaced by a label indicating the storage date and time and the storage type.

During recall, save sets of type "All channels" replace the measurement settings of the entire software. All other save sets start a new measurement channel with the stored settings.

## **Storage Type (Save only)**

Defines which type of settings are stored in the save set.

"All channels" The measurement settings for all currently active channels are stored.

"Current Chan-Only the measurement settings for the currently selected measurenel" ment channel are stored.

## **Recall**

Restores the channel settings as saved in the selected settings file. If the settings file contains settings for a specific channel only a new channel with the stored settings is activated, otherwise the entire measurement settings are loaded.

<span id="page-113-0"></span>**Note:** A measurement channel with the same name as the channel to be restored may already be active. In this case, the channel name for the new channel is extended by a consecutive number:

V IQ Analyzer IQ Analyzer 2

In remote commands, you must append this number to the channel name, as well.

```
Remote command: 
MMEMory:LOAD:STATe on page 838
```
## **8.2.2 Configurable Storage and Recall**

The more sophisticated storage and recall functions allow you to define which settings are stored, and where the settings file is stored to. Any settings file can be selected for recall.

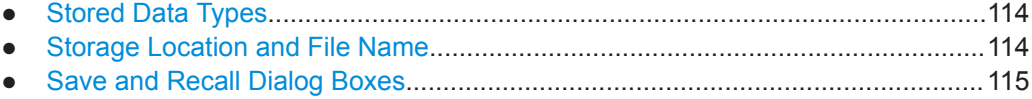

● [Startup Recall Settings..........................................................................................117](#page-116-0)

#### **8.2.2.1 Stored Data Types**

The following types of data can be stored to and loaded from files via the "Save" dialog box on the R&S VSE:

| <b>Item</b>             | <b>Description</b>                                                                                                    |
|-------------------------|----------------------------------------------------------------------------------------------------|
| <b>Current Settings</b> | Current software and measurement settings                                                                                                    |
| All Traces              | All active traces:<br>Traces resulting from encrypted file input are not stored.                                                               |
| All Limit Lines         | All limit lines (Note: information on which limit lines are active is stored with<br>the "Current Settings")<br>Not available for I/Q Analyzer |
| Spectrogram             | Spectrogram display<br>Only available for I/Q Analyzer and Analog Demod applications                                                           |

*Table 8-1: Items that can be stored to files*

### **8.2.2.2 Storage Location and File Name**

The storage location and file name are selected in a file selection dialog box which is displayed when you perform a storage function.

By default, the name of a settings file consists of a base name followed by an underscore and three numbers, e.g. limit\_lines\_005. In the example, the base name is <span id="page-114-0"></span>limit lines. The base name can contain characters, numbers and underscores. The file extension  $df1$  is added automatically. The default folder for settings files is C:\ProgramData\Rohde-Schwarz\VSE\<version\_no>\user.

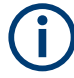

## **Hidden folder**

Note that the ProgramData folder is not visible in the Windows Explorer in its default settings. However, if you enter the path with the file name, you can access the files stored there.

Alternatively, enable the "Files and Folders: Hidden files and folders: Show hidden files, folders, and drives" option in the Windows Explorer. (Press the [Alt] key to display the menu bar. Select "Tools > Folder Options" > "View" tab.)

For more information, refer to the Microsoft Windows documentation.

## **8.2.2.3 Save and Recall Dialog Boxes**

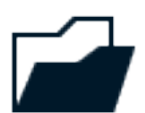

**Access**: "File" > "Save"/"Recall" > "Save"/"Recall"

The "Save" and "Recall" dialog boxes are very similar and closely related.

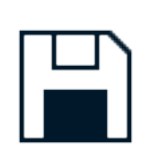

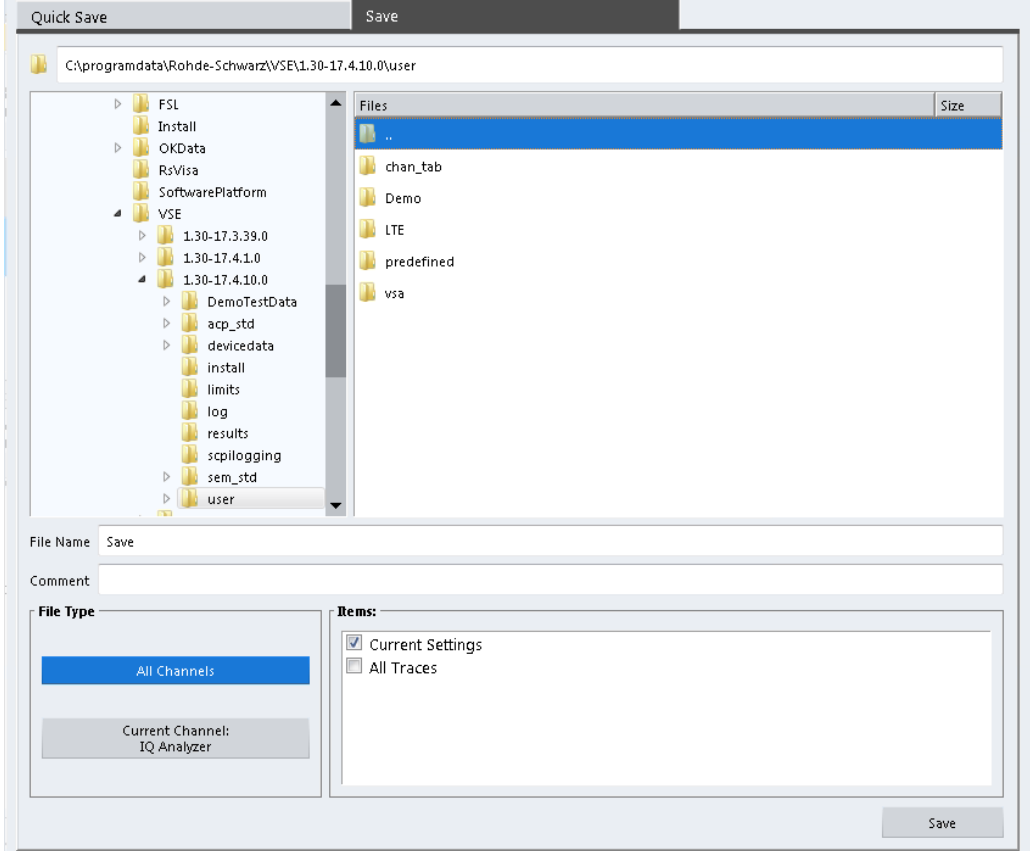

Storing and Recalling Measurement Settings

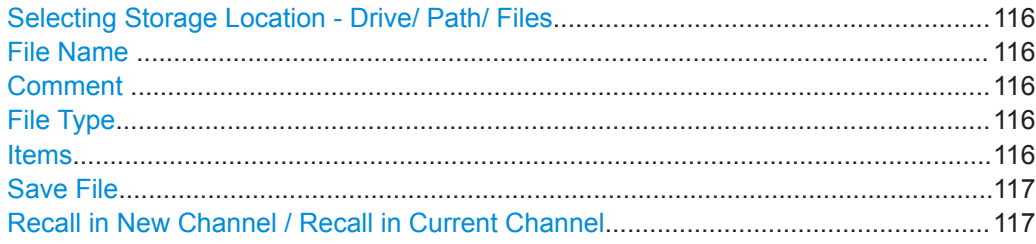

#### **Selecting Storage Location - Drive/ Path/ Files**

Select the storage location of the file on the software or an external drive.

The default storage location for the settings files is: C:\ProgramData\Rohde-Schwarz\VSE\<version\_no>\Save.

Note that the ProgramData folder is not visible in the Windows Explorer in its default settings. However, if you enter the path with the filename, you can access the files stored there. See also ["Hidden folder"](#page-114-0) on page 115.

The default storage location for the SEM settings files is:

C:\ProgramData\Rohde-Schwarz\VSE\<version>\sem\_std.

## **File Name**

Contains the name of the data file without the path or extension.

File names must be compatible with the Windows conventions for file names. In particular, they must not contain special characters such as ":", "\*", "?".

For details on the filename and location, see [Chapter 8.2.2.2, "Storage Location and](#page-113-0) [File Name", on page 114.](#page-113-0)

For details on the filename and location, see [Chapter 8.2.2.2, "Storage Location and](#page-113-0) [File Name", on page 114.](#page-113-0)

## **Comment**

An optional description for the data file. A maximum of 60 characters can be displayed.

Remote command: [MMEMory:COMMent](#page-830-0) on page 831

#### **File Type**

Determines whether the global software settings with all channels are stored or recalled, or the current channel settings only.

## **Items**

Defines which data and settings are stored or recalled. Depending on the "File Type", only channel settings or global settings are available. Which items are available also depends on the installed options (see also [Chapter 8.2.2.1, "Stored Data Types",](#page-113-0) [on page 114](#page-113-0)).

#### Remote command:

```
MMEMory: SELect [: ITEM]: ALL on page 835
MMEMory:SELect[:ITEM]:DEFault on page 835
MMEMory: SELect [: ITEM]: HWSettings on page 835
MMEMory:SELect[:ITEM]:LINes:ALL on page 836
```

```
MMEMory:SELect[:ITEM]:NONE on page 836
MMEMory:SELect[:ITEM]:TRACe<1...3>[:ACTive] on page 837
```
#### **Save File**

Saves the settings file with the defined file name.

Remote command: MMEMory: STORe<1|2>: STATe on page 840 [MMEMory:STORe<1|2>:STATe:NEXT](#page-839-0) on page 840

## **Recall in New Channel / Recall in Current Channel**

Restores the measurement settings as saved in the selected settings file. If the settings file contains settings for a specific channel only, select "Recall in New Channel" to activate a new channel with the stored settings. Select "Recall in Current Channel" to replace the current channel settings.

**Note:** A measurement channel with the same name as the channel to be restored may already be active. In this case, the channel name for the new channel is extended by a consecutive number:

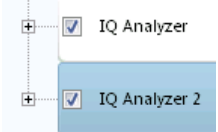

In remote commands, you must append this number to the channel name, as well.

**Note:** Files created with the R&S VSE Enterprise Edition cannot be recalled in the Basic Edition if more than one instrument, more than one group, or more than three channels are defined.

Remote command: [MMEMory:LOAD:STATe](#page-837-0) on page 838

## **8.2.2.4 Startup Recall Settings**

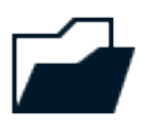

**Access**: "File" > "Recall"> "Startup Recall"

By default, the settings from the shutdown file (see ["Create Shutdown File"](#page-139-0) [on page 140](#page-139-0)) or the default settings are restored when the R&S VSE software is started. However, you can select a different settings file to be restored.

Storing and Recalling Measurement Settings

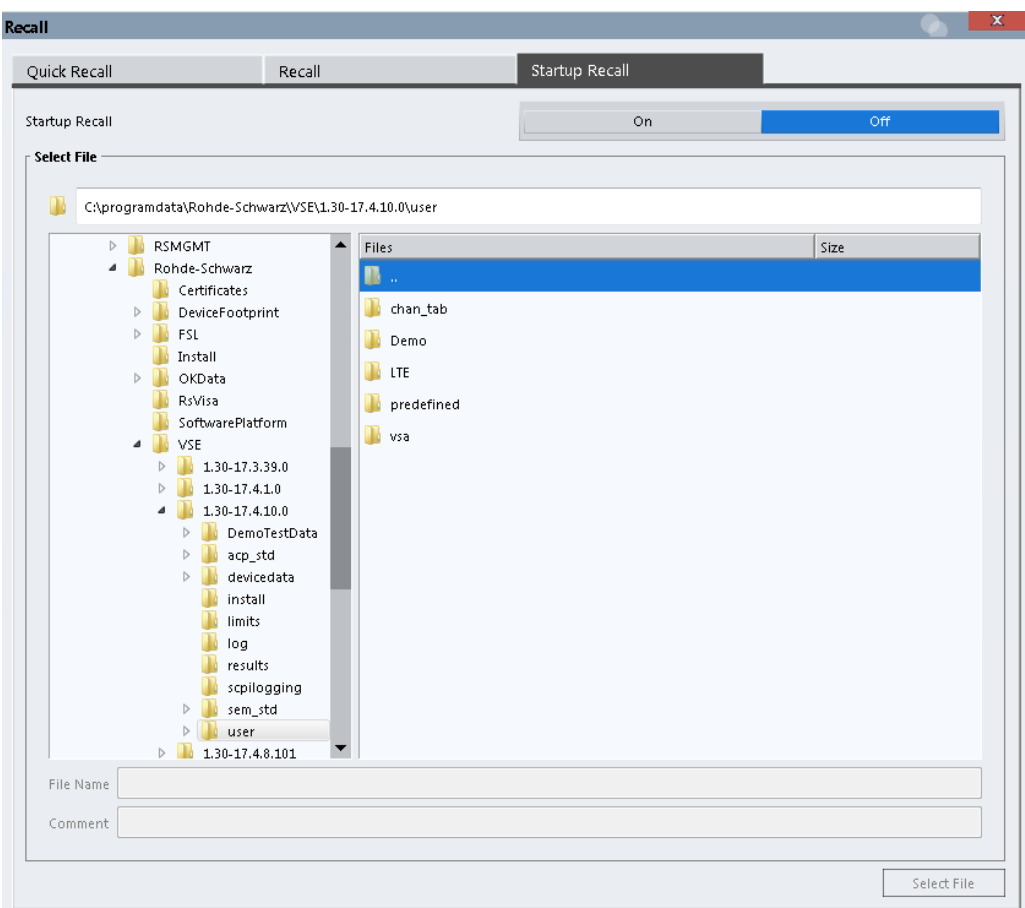

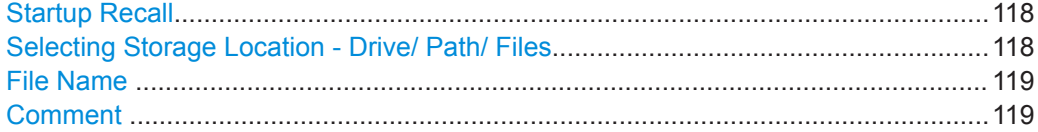

#### **Startup Recall**

Activates or deactivates the startup recall function. If activated, the settings stored in the selected file are loaded each time the software is started or preset. If deactivated, the default settings are loaded.

Note that only *All Channels* settings files can be selected for the startup recall function, not single channel settings files.

**Note:** Settings stored with the R&S VSE Enterprise Edition cannot be recalled in the Basic Edition if more than one instrument, more than one group, or more than three channels are defined.

Remote command: [MMEMory:LOAD:AUTO](#page-837-0) on page 838

## **Selecting Storage Location - Drive/ Path/ Files**

Select the storage location of the file on the software or an external drive.

The default storage location for the settings files is:

C:\ProgramData\Rohde-Schwarz\VSE\<version\_no>\Save.

<span id="page-118-0"></span>Note that the ProgramData folder is not visible in the Windows Explorer in its default settings. However, if you enter the path with the filename, you can access the files stored there. See also ["Hidden folder"](#page-114-0) on page 115.

The default storage location for the SEM settings files is:

C:\ProgramData\Rohde-Schwarz\VSE\<version>\sem\_std.

### **File Name**

Contains the name of the data file without the path or extension.

File names must be compatible with the Windows conventions for file names. In particular, they must not contain special characters such as ":", "\*", "?".

For details on the filename and location, see [Chapter 8.2.2.2, "Storage Location and](#page-113-0) [File Name", on page 114.](#page-113-0)

For details on the filename and location, see [Chapter 8.2.2.2, "Storage Location and](#page-113-0) [File Name", on page 114.](#page-113-0)

#### **Comment**

An optional description for the data file. A maximum of 60 characters can be displayed. Remote command:

[MMEMory:COMMent](#page-830-0) on page 831

## **8.3 Recording and Recalling Captured I/Q Data for Evaluation**

By default, when data is captured during a measurement, it is stored on the connected instrument. The R&S VSE software accesses this data to analyze and display the results for the channel.

If the captured I/Q data is required for further analysis later or in a different application, possibly using different settings, you can record the captured data. In this case, the I/Q data is stored to a temporary file on the PC running the R&S VSE software. These files can then be exported, that is: stored to a file permanently, at a user-defined storage location. Exported I/Q data can then be recalled and used as input for further measurements and analysis by the R&S VSE software.

<span id="page-119-0"></span>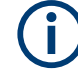

## **Difference between Save and Export functions**

The "Save" function described in [Chapter 8.2, "Storing and Recalling Measurement](#page-110-0) [Settings", on page 111](#page-110-0) stores the finished measurement results (and settings), so that the same results can be restored later in the same application.

You can also store the raw I/Q data as it is captured, without further evaluation functions applied, to evaluate it using other functions or in a different application. In this case, use the "Save I/Q Recording" functions described here. Note that to export the raw (resampled) data for a continuous measurement, you must start recording directly at the time of capture. Once the data has been captured without being recorded, it can no longer be exported as raw (resampled) data.

Exception: I/Q data from a single run measurement can be exported for a limited amount of time after the measurement, but only until measurement settings are changed or a new measurement is performed (see ["Data to export"](#page-123-0) on page 124).

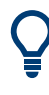

An application note on converting Rohde & Schwarz I/Q data files is available from the Rohde & Schwarz website:

[1EF85: Converting R&S I/Q data files](http://www.rohde-schwarz.com/appnote/1EF85)

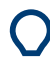

## **Auxiliary tools to convert I/Q files using Matlab**®

The R&S VSE installation now also includes some additional tools to convert I/Q files using Matlab®. The tools are stored in the

C:\ProgramData\Rohde-Schwarz\VSE\<version\_no>\user\tools directory.

The following tools are provided as Matlab® files:

- **load iq tar file.m:** provides functions to convert .iq.tar files created or exported by the R&S VSE software to .mat files that can be imported by Matlab®.
- save iq tar file.m: provides functions to convert I/Q data created in Matlab<sup>®</sup> to .iq.tar files that can be imported by the R&S VSE software
- write matforvse.m: provides functions to convert I/Q data created in Matlab<sup>®</sup> to .mat files that can be imported by the R&S VSE software

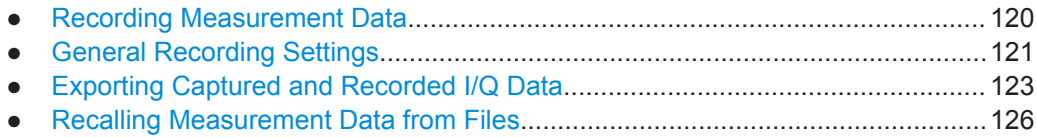

## **8.3.1 Recording Measurement Data**

If the captured I/Q data is required for further analysis later or in a different application, you can record the measurement results for a specific channel. In this case, the (resampled) I/Q data is stored to a temporary file on the PC running the R&S VSE software. The record length is defined as:

[<Measurement time> \* <Number of records>] + <Additional settling samples>

<span id="page-120-0"></span>Where <Measurement time> is defined in the channel capture settings, and <Number of records> and <Additional settling samples> are general recording settings (see Chapter 8.3.2, "General Recording Settings", on page 121).

Alternatively, the measurement time can be set to the maximum provided by the connected instrument automatically.

When the recording is finished, the temporary file is automatically set to be the input source for the selected channel. The measurement results stored in the first record are immediately displayed. The temporary file can then be exported, that is: stored to a file permanently. Recorded I/Q data files are available for export until one of the following actions occur:

- A new measurement is performed. The temporary file is overwritten with each measurement.
- The measurement channel is closed.
- The R&S VSE software is closed.
- The data acquisition settings are changed. In this case, the stored data no longer matches the current settings and the data becomes "invalid". It can no longer be exported.

Note that if a recording is aborted before it has completed, the temporary file is deleted and the captured data is not available for evaluation or display.

#### **To start recording measurement data for a channel**

To record measurement results, select the ● "Record" function for the channel in the "Measurement Group Setup" tool window (see also "Record" [on page 92](#page-91-0)). Alternatively, select the "Record" icon in the toolbar to record the results for the currently active measurement channel.

The captured I/Q data is recorded until the defined number of records have been captured or recording is stopped manually.

The first recorded record is displayed immediately in the channel's result displays. After recording has finished, the I/Q data can be exported to a file permanently, see [Chapter 8.3.3, "Exporting Captured and Recorded I/Q Data", on page 123.](#page-122-0)

## **To stop data recording**

To stop recording measurement results, select the ■ "Pause" function for the channel in the "Measurement Group Setup" tool window.

Note that if a recording is aborted before it has completed, the temporary file is deleted and the captured data is not available for evaluation or display.

#### **Remote command:**

[INSTrument:BLOCk:CHANnel\[:SETTings\]:RECord](#page-525-0) on page 526

## **8.3.2 General Recording Settings**

**Access**: "File" > "Preferences" > "Recording"

<span id="page-121-0"></span>Some general settings concerning recording in the R&S VSE are available in the general software settings.

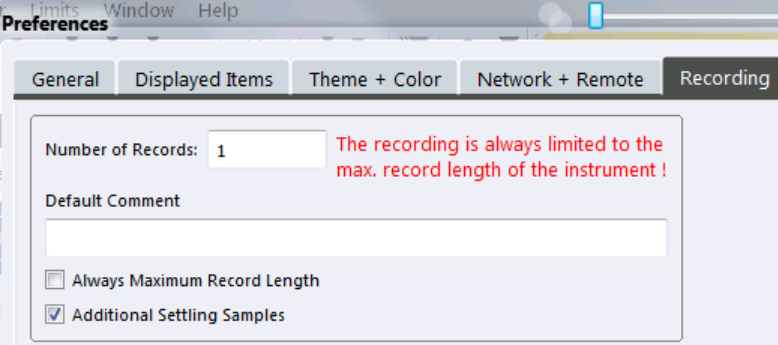

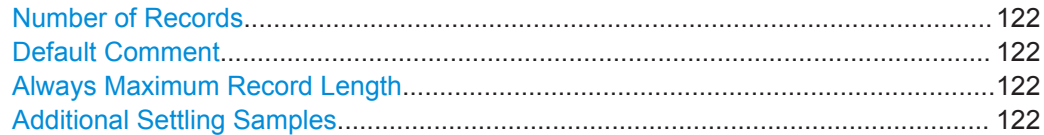

## **Number of Records**

Defines the number of records to be stored. One record contains the data captured during the defined measurement time for a single channel. If more measurements are available than the specified number  $(x)$  of records, only the most recent  $(x)$  measurement results are stored. As a rule, the recording is limited by the maximum record length provided by the instrument.

Alternatively, all available records for a channel can be stored (see "Always Maximum Record Length" on page 122). In this case, the "Number of Records" are disabled.

## Remote command:

[RECording:COUNt](#page-846-0) on page 847

#### **Default Comment**

Defines a default text for the comment to the stored data file. This default comment is displayed in the "Save I/Q Recording" dialog box (see [Comment\)](#page-124-0).

Remote command:

[RECording:COMMent\[:DEFault\]](#page-846-0) on page 847

#### **Always Maximum Record Length**

If enabled, all available records for a channel are stored. The "Number of Records" is ignored (and disabled).

If disabled, only the most recent "Number of Records" on page 122 are stored.

Remote command: [RECording:MAXimum:RLEN](#page-847-0) on page 848

#### **Additional Settling Samples**

Stores additional samples (in addition to the specified "Meas Time" ) for the channel to compensate for settling effects.

This setting is required for connected instruments that require resampling. The additional samples compensate for settling effects in the filters used by the resampler.

<span id="page-122-0"></span>You can recognize the use of a resampler by the "Resampler active" message in the status bar of the R&S VSE.

Remote command: RECording: SETTling: TIME on page 848

## **8.3.3 Exporting Captured and Recorded I/Q Data**

**Access**: "File" > "Save I/Q Recording"  $\sqrt{2}$ 

> Captured and recorded data from a connected instrument can be stored to a file permanently. You can then use the data in the export file as input for analysis later or using a different application.

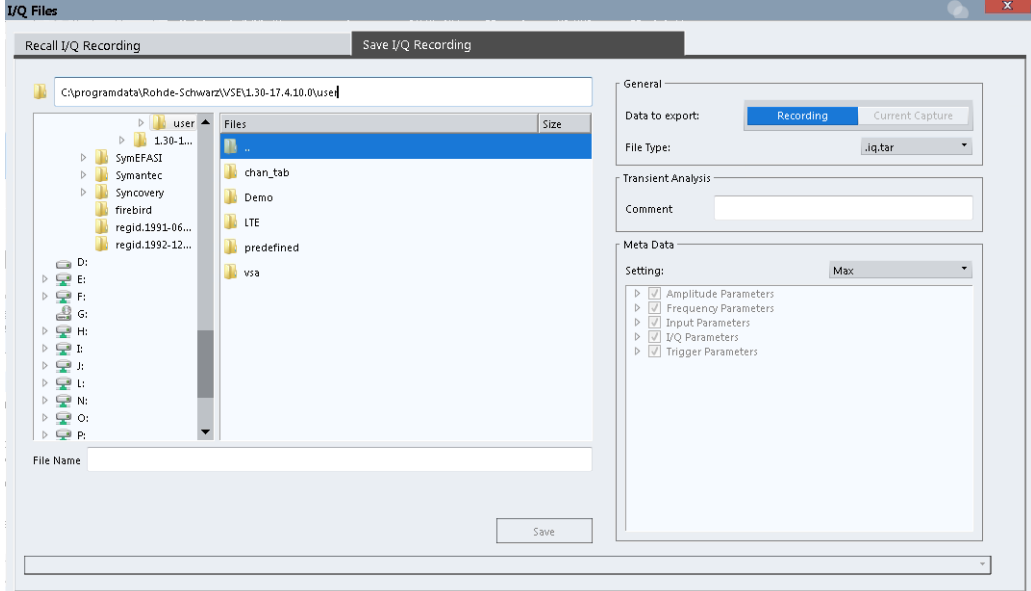

Results can only be stored for the currently selected measurement channel and only after measurement data has explicitly been recorded or for a limited amount of time after a single measurement (see [Chapter 8.3.1, "Recording Measurement Data",](#page-119-0) [on page 120](#page-119-0)).

## **Exporting MIMO data with multiple I/Q streams**

MIMO data that contains multiple streams is recorded in one file for each stream (input channel).

When exporting MIMO data, however, the data from all streams is stored in one file. Within the file, each stream is named LTE  $Source \le n$ , where  $\le n$  is a sequential number.

For . igw file format, only one stream can be stored in each file. In this case, one file is created per stream, and each file is extended by a " $\text{source} \leq n$ " suffix.

<span id="page-123-0"></span>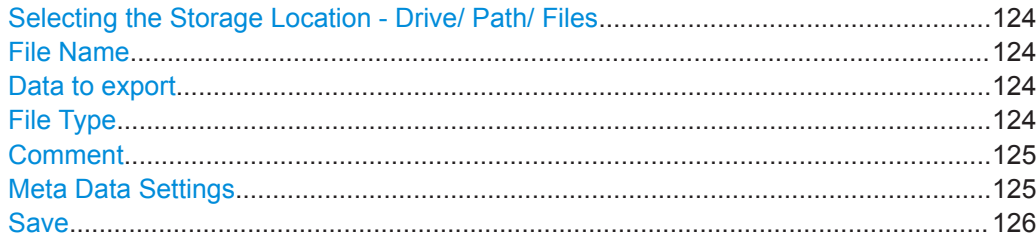

#### **Selecting the Storage Location - Drive/ Path/ Files**

Select the storage location of the I/Q data file on the PC or an external drive.

Remote command:

MMEMory: CATalog on page 830

#### **File Name**

Contains the name of the data file without the path or extension.

For details on the file name and location, see [Chapter 8.2.2.2, "Storage Location and](#page-113-0) [File Name", on page 114.](#page-113-0)

## Remote command:

```
INSTrument:BLOCk:CHANnel[:SETTings]:FILE<fi>:IQTar on page 509
INSTrument:BLOCk:CHANnel[:SETTings]:FILE<fi>:CSV on page 506
INSTrument:BLOCk:CHANnel[:SETTings]:FILE<fi>:IQW on page 510
INSTrument:BLOCk:CHANnel[:SETTings]:FILE<fi>:MAT on page 513
INSTrument:BLOCk:CHANnel[:SETTings]:FILE<fi>:REPLace on page 516
INSTrument:BLOCk:FILE<fi>:CSV on page 535
INSTrument:BLOCk:FILE<fi>:IQTar on page 536
INSTrument:BLOCk:FILE<fi>:IQW on page 537
INSTrument:BLOCk:FILE<fi>:MAT on page 540
INSTrument:BLOCk:FILE<fi>:REPLace on page 541
```
#### **Data to export**

Defines whether the currently captured data in the capture buffer is exported to a file, or the most recently recorded data for the selected measurement channel.

Note that the currently captured data is only available for export directly after a single run measurement was performed, and only until any measurement settings are changed.

See also [Chapter 8.3, "Recording and Recalling Captured I/Q Data for Evaluation",](#page-118-0) [on page 119](#page-118-0).

Remote command: [EXPort:IQ:INPut](#page-842-0) on page 843

## **File Type**

Various file types are supported for I/Q data import and export.

**Note:** For best performance and to ensure comprehensive meta data is available, use the iq.tar format. This is a widely used file format for Rohde & Schwarz products.

**Note:** For MIMO measurements, all streams are exported in a single file. Only for  $\log$  format each stream is stored in a single file, whose name is extended by a " source<n>" suffix.

<span id="page-124-0"></span>For details on the supported file formats see [Chapter E, "Reference: Supported I/Q File](#page-914-0) [Formats", on page 915.](#page-914-0)

- "iq.tar" Compressed file format for an individual measurement channel or several channels with identical capture settings (sample rate, bandwidth)
- "csv" Comma-separated ASCII file format
- "iqw" Binary file format; contains only I/Q data from a single channel, without any meta data
- "iqx" (Import only) Binary file format; contains (large amounts of) I/Q data from a single channel, plus trigger information as markers
- "mat" Matlab file format v.4 or v.7

Remote command:

Exporting I/Q recording files:

[EXPort:IQ:FORMat](#page-841-0) on page 842

## **Comment**

Inserts a descriptive comment to the data file.

Tip: if a default comment is defined in the general recording settings (see ["Default](#page-121-0) Comment" [on page 122\)](#page-121-0), it is provided as a default here.

Remote command:

MMEMory: STORe<n>: IQ: COMMent on page 845

## **Meta Data Settings**

Defines which meta data is included in the data file. Meta data is required to restore the measurement settings when the data file is recalled as input for the R&S VSE software later.

Note that only the settings used during recording are stored; subsequent changes to the settings are ignored.

For iqw file format, no meta data is available.

- "Min" The minimum set of measurement settings required to restore the channel later are stored. In particular, this includes:
	- Reference level
	- Center frequency
	- Input path
	- Analysis bandwidth

#### Recording and Recalling Captured I/Q Data for Evaluation

<span id="page-125-0"></span>"Max" All available meta data from the entire signal processing chain (input path to the output) is stored.

> In particular, this may include (depending on the type of measurement channel and connected instrument):

- Amplitude parameters:
	- Reference level
	- Electronic attenuation
	- Mechanical attenuation
	- Preamplifier
	- Input impedance
	- Input coupling
	- Range
- **Frequency parameters:** 
	- Center frequency
- Input parameters:
	- Recording device (instrument providing the data)
	- Calibration state
	- External reference
	- Input path
	- Highpass filter state
	- YIG preselector
- I/Q parameters:
	- Analysis bandwidth
	- Filter settings
- Trigger parameters:
	- Trigger source
	- Trigger position
	- Trigger level
	- Trigger slope
	- Trigger holdoff
	- Trigger hysteresis

"Custom" A user-definable set of meta data (subset of "Full") is stored.

Remote command:

[EXPort:IQ:META:DATA<da>](#page-842-0) on page 843 [EXPort:IQ:META:DATA<da>:SET](#page-843-0) on page 844

#### **Save**

Stores the captured data to the specified file.

Remote command:

EXPort: IO: FILE on page 842 MMEMory: STORe<n>: IQ: STATe on page 846

## **8.3.4 Recalling Measurement Data from Files**

When measurement (I/Q) data is recorded to a file, not only the result data is stored, but also the essential instrument and measurement settings required to obtain those results. Thus, when you recall a measurement file, the stored settings are restored in <span id="page-126-0"></span>the R&S VSE software, as well. This enables you to repeat the stored measurement under the same conditions - assuming the file was recorded on a compatible instrument and contains the required measurement information.

When you recall measurement data from a file, a measurement channel is activated with the input source "File". You can then "replay" the measurement and the stored results, or even just an extract of the entire measurement.

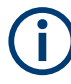

When measurement results are recorded, the recorded data is immediately used as input for further analysis in the R&S VSE software. Therefore, the input source is switched to "File", rather than "Instrument". However, the instrument settings are maintained so that you can switch back to the instrument as an input source quickly.

To recall measurement results, the I/Q data file and essential measurement information must first be selected. Then the results of the entire measurement, or only a specific extract of it, can be restored.

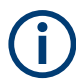

The data to be imported must be stored in a specified file format, see [Chapter E, "Ref](#page-914-0)[erence: Supported I/Q File Formats", on page 915.](#page-914-0)

- Loading the I/Q Data File and Essential Measurement Information..................... 127
- [Restoring the Measurement Results R&S](#page-130-0) VSE Player.......................................131

## **8.3.4.1 Loading the I/Q Data File and Essential Measurement Information**

**Access:** I/Q files are recalled using the "Recall I/Q Recording" dialog box which is displayed when you do one of the following:

- Select the **"**"Recall I/Q Recording" icon from the main toolbar.
- Select the "File > Recall IQ Recording" menu item.
- Select the "Input & Output > Input Source" menu item and switch to the "I/Q File" tab. Select the "Select file" button.
- Select the "Input source": "File" for a measurement channel, then select the "..." button to select the I/Q data file to be loaded.
- In the R&S VSE Player ("Window > Player"), select the "..." button to select the I/Q data file to be loaded.

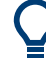

#### **Loading a file via drag&drop**

You can load a file simply by selecting it in a file explorer and dragging it to the R&S VSE software. Drop it into the "Measurement Group Setup" window or the channel bar for any channel. The channel is automatically configured for file input, if necessary. If the file contains all essential information, the file input is immediately displayed in the channel. Otherwise, the "Recall I/Q Recording" dialog box is opened for the selected file so you can enter the missing information.

If the file contains data from multiple channels (e.g. from LTE measurements), it can be loaded to individual input sources, if the application supports them.

For more information see ["To import data via drag&drop"](#page-440-0) on page 441.

## Recording and Recalling Captured I/Q Data for Evaluation

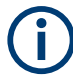

The data to be imported must be stored in a specified file format, see [Chapter E, "Ref](#page-914-0)[erence: Supported I/Q File Formats", on page 915.](#page-914-0)

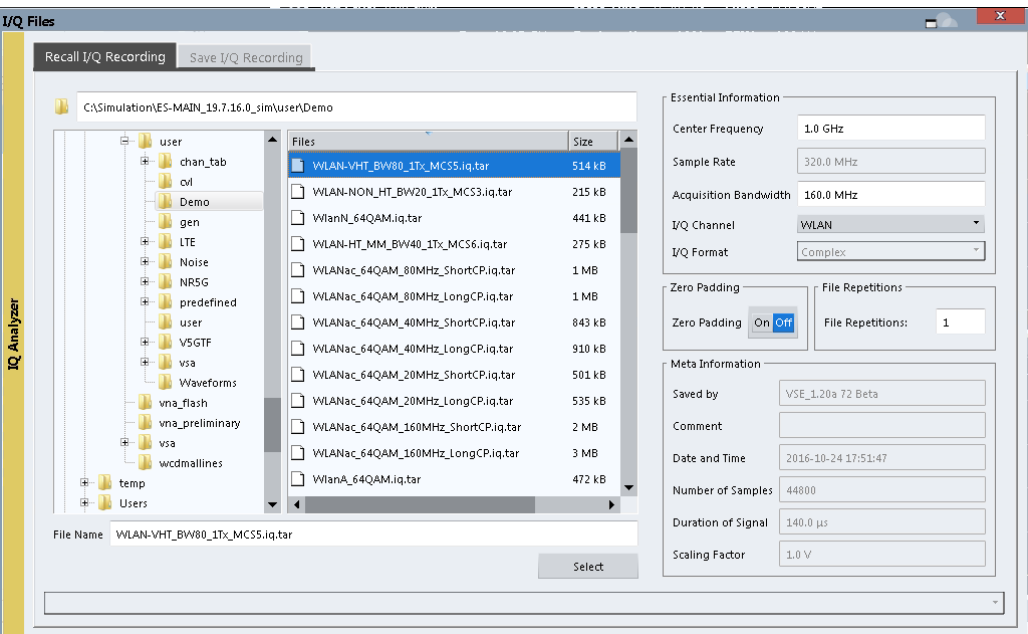

П

Encrypted .wv files can also be imported. Note, however, that traces resulting from encrypted file input cannot be exported or stored in a saveset (see [Chapter 8.3,](#page-118-0) ["Recording and Recalling Captured I/Q Data for Evaluation", on page 119](#page-118-0) and [Chap](#page-137-0)[ter 8.5, "Storing Graphical Results to an ASCII File", on page 138\)](#page-137-0).

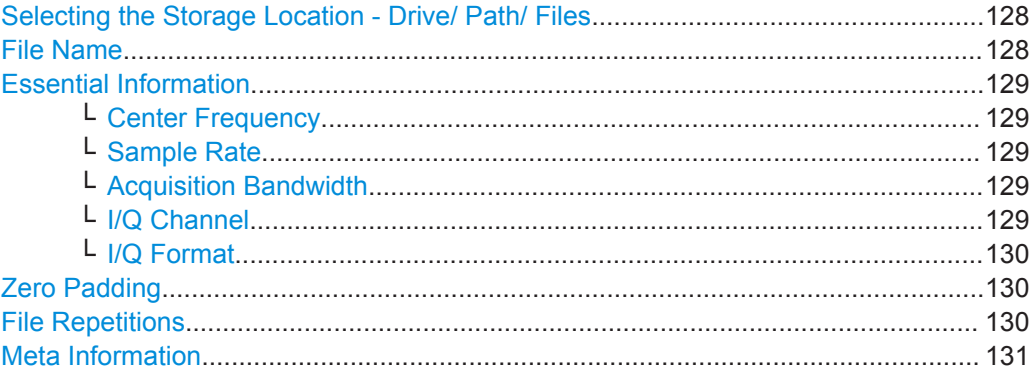

### **Selecting the Storage Location - Drive/ Path/ Files**

Select the storage location of the I/Q data file on the PC or an external drive.

Remote command:

[MMEMory:CATalog](#page-829-0) on page 830

## **File Name**

Contains the name of the data file without the path or extension.

<span id="page-128-0"></span>For details on the file name and location, see [Chapter 8.2.2.2, "Storage Location and](#page-113-0) [File Name", on page 114.](#page-113-0)

#### Remote command:

```
INSTrument:BLOCk:CHANnel[:SETTings]:FILE<fi>:IQTar on page 509
INSTrument:BLOCk:CHANnel[:SETTings]:FILE<fi>:CSV on page 506
INSTrument:BLOCk:CHANnel[:SETTings]:FILE<fi>:IQW on page 510
INSTrument:BLOCk:CHANnel[:SETTings]:FILE<fi>:MAT on page 513
INSTrument:BLOCk:CHANnel[:SETTings]:FILE<fi>:REPLace on page 516
INSTrument:BLOCk:FILE<fi>:CSV on page 535
INSTrument:BLOCk:FILE<fi>:IQTar on page 536
INSTrument:BLOCk:FILE<fi>:IQW on page 537
INSTrument:BLOCk:FILE<fi>:MAT on page 540
INSTrument:BLOCk:FILE<fi>:REPLace on page 541
```
## **Essential Information**

Defines the channel-specific information required to re-configure the recorded measurement. If the I/Q data file contains measurement information, it is displayed readonly. For files that do not contain this information, the essential information must be provided manually. In particular, for:

- iqw files
- Simple csv files
- Simple mat files
- Files stored by applications other than R&S VSE

#### **Center Frequency ← Essential Information**

The center frequency of the data that was stored to the file, if available.

Otherwise, it is set to 0 Hz.

#### **Sample Rate ← Essential Information**

If a stored sample rate is available, it is indicated for reference only and cannot be changed. If not available, the sample rate used to obtain the stored data must be specified manually.

#### **Acquisition Bandwidth ← Essential Information**

The bandwidth of the data that was stored to the file.

If the bandwidth of the stored data is available, it is indicated and cannot be changed.

If the bandwidth was not stored, a default value of 0.8 \* Sample Rate is used. This value can be changed manually.

## **I/Q Channel ← Essential Information**

Determines which of the I/Q channels (streams) stored in the file is to be restored to which input source of the selected measurement channel. This is relevant only for files that contain data from multiple channels (for example from MIMO measurements).

You can easily switch between different channels to be used as input from the import file in the "Measurement Group Setup" window.

**Note:** Loading input files with multiple I/Q streams. For MIMO measurements, multiple data streams are required for the multiple input sources. If the streams are stored in

<span id="page-129-0"></span>individual files, you must load a separate file for each input source. If several streams are stored in one file, the streams are loaded to the input sources in the order they were stored, that is: the first stream is loaded for input source 1, the second stream for input source 2, etc.

See also ["Exporting MIMO data with multiple I/Q streams"](#page-122-0) on page 123.

#### Remote command:

[INSTrument:BLOCk:CHANnel\[:SETTings\]:FILE<fi>:STReam](#page-518-0) on page 519 [INSTrument:BLOCk:CHANnel\[:SETTings\]:FILE<fi>:STReam:AUTO](#page-517-0) [on page 518](#page-517-0) [INSTrument:BLOCk:CHANnel\[:SETTings\]:FILE<fi>:STReam:LIST?](#page-517-0) [on page 518](#page-517-0)

## **I/Q Format ← Essential Information**

Determines how the stored I/Q data is interpreted. The available formats depend on the file type.

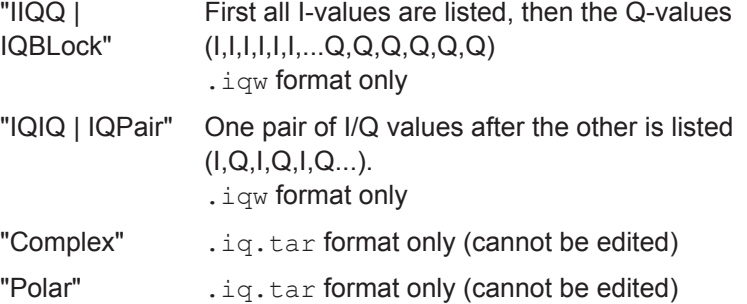

## **Zero Padding**

Enables or disables zero padding for input from an I/Q data file that requires resampling. For resampling, a number of samples are required due to filter settling. These samples can either be taken from the provided I/Q data, or the software can add the required number of samples (zeros) at the beginning and end of the file.

If enabled, the required number of samples are inserted as zeros at the beginning and end of the file. The entire input data is analyzed. However, the additional zeros can effect the determined spectrum of the I/Q data. If zero padding is enabled, a status message is displayed.

If disabled (default), no zeros are added. The required samples for filter settling are taken from the provided I/Q data in the file. The start time in the R&S VSE Player is adapted to the actual start (after filter settling).

**Note:** You can activate zero padding directly when you load the file, or afterwards in the "Input Source" settings.

Remote command:

[INPut<ip>:FILE:ZPADing](#page-504-0) on page 505

## **File Repetitions**

Determines how often the data stream is repeatedly copied in the I/Q data memory to create a longer record. If the available memory is not sufficient for the specified number of repetitions, the largest possible number of complete data streams is used.

#### <span id="page-130-0"></span>Remote command:

[INSTrument:BLOCk:CHANnel\[:SETTings\]:FILE<fi>:REPetition:COUNt](#page-514-0) [on page 515](#page-514-0)

#### **Meta Information**

Provides additional general information on the data file, if available. This information is provided for reference only and cannot be edited.

## **8.3.4.2 Restoring the Measurement Results - R&S VSE Player**

To replay the stored measurements in individual channels, the R&S VSE software provides a special tool: the R&S VSE Player. Using the R&S VSE Player you can play back the entire measurement, or only a specific time span, and you can define how to process multiple records.

The R&S VSE Player is available via the "Window > Player" menu item.

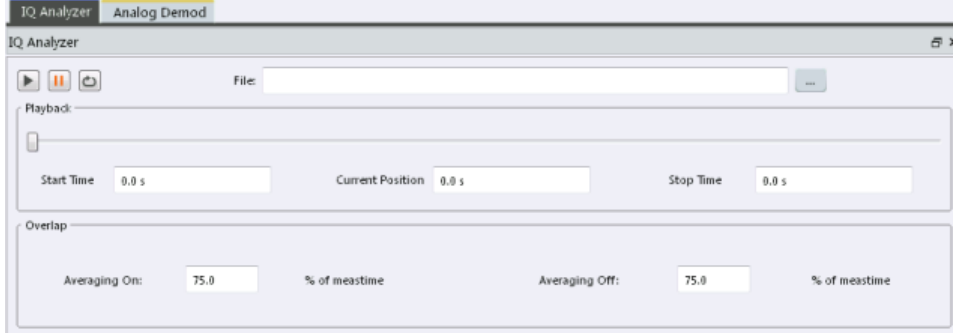

If available, the loaded I/Q file for the selected measurement channel is displayed. You can also load a different I/Q file directly in the R&S VSE Player.

Alternatively to the R&S VSE Player you can use the  $\blacktriangleright$  ("Play") function in the "Measurement Group Setup" tool window to replay a channel for which the "Input Source": "File" is selected and a file is loaded.

For details, see "Play" [on page 83.](#page-82-0)

You can also set an option in the general software settings so that the R&S VSE Player is automatically displayed when you select a file as input for a measurement channel (see ["Show Player Automatically"](#page-141-0) on page 142).

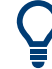

#### **Changing data acquisition settings for a stored measurement**

When replaying stored measurement data from a file, you can change the [Data Acqui](#page-232-0)[sition and Bandwidth Settings,](#page-232-0) for example:

- **Sample rate / Analysis bandwidth:** The R&S VSE provides an internal resampler, which allows you to change the sample rate, or bandwidth, or both, of the replayed I/Q data
- **Center frequency:** You can shift the center frequency of the current measurement compared to the stored measurement data. The maximum shift depends on the current analysis bandwidth in the channel. For details, see [" Center Frequency "](#page-217-0) on page 218.
- **I and Q paths:** Swap the I and Q values for the measurement, for example to compare the data to another measurement in which the instrument ports were swapped.

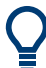

## **Zero padding**

You can activate or deactivate zero padding for a loaded input file in the "Input Source" settings. For details, see ["Zero Padding"](#page-89-0) on page 90.

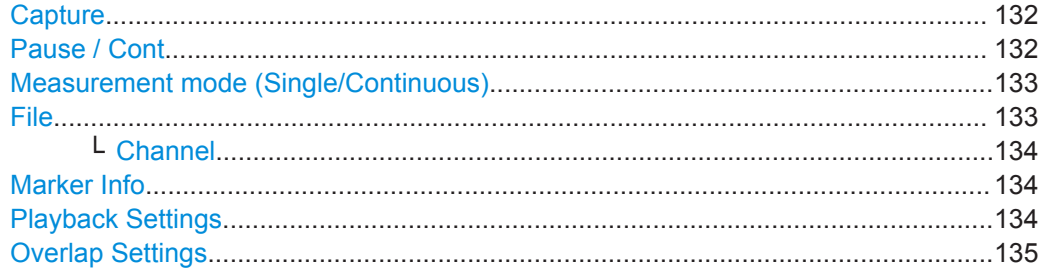

## **Capture**

Starts replaying the data from the I/Q file from the beginning for the measurement channel. Any averaging procedures are restarted.

In "Single" [measurement mode](#page-132-0), the first record in the I/Q data file is replayed.

For . iqx files that contain trigger markers, the record is replayed from the selected trigger marker to the next marker. To continue from the next marker, select "Cont".

In "Continuous" [measurement mode,](#page-132-0) the entire measurement in the I/Q data file is replayed continuously, starting at the beginning.

Remote command:

[INITiate<n>\[:IMMediate\]](#page-524-0) on page 525

#### **Pause / Cont**

"Pause" stops replaying data.

"Cont" continues replaying data (including any averaging procedures) at the current position.

In "Single" [measurement mode](#page-132-0), the next record in the I/Q data file is replayed.

For  $\iota$  i.  $q \times$  files that contain trigger markers, the record is replayed from the selected trigger marker to the next marker.

<span id="page-132-0"></span>To restart averaging, use the  $\blacktriangleright$  ("Capture") function after stopping the last measurement.

Remote command: ABORt [on page 523](#page-522-0) [INITiate<n>:CONMeas](#page-523-0) on page 524

#### **Measurement mode (Single/Continuous)**  $\rightarrow$

Defines how data is replayed during the measurement.

 $\bigcirc$ 

"Single" A single record is replayed. To replay subsequent records, continue the measurement using the  $\blacksquare$  ("Pause/Continue") function.

"Continuous" The data from the I/Q file is replayed continuously until stopped.

Remote command:

[INITiate<n>:CONTinuous](#page-523-0) on page 524

## **File**

Specifies the I/Q data file to be used for input.

Select a file from the list of recently loaded files, or select "..." to open the "Recall I/Q Recording" dialog box (see [Chapter 8.3.4.1, "Loading the I/Q Data File and Essential](#page-126-0) [Measurement Information", on page 127](#page-126-0)).

**Note:** The data to be imported must be stored in a specified file format, see [Chapter E,](#page-914-0) ["Reference: Supported I/Q File Formats", on page 915.](#page-914-0)

Encrypted .  $wv$  files can also be used as input. Note, however, that traces resulting from encrypted file input cannot be exported or stored in a saveset (see [Chapter 8.3,](#page-118-0) ["Recording and Recalling Captured I/Q Data for Evaluation", on page 119](#page-118-0) and [Chap](#page-137-0)[ter 8.5, "Storing Graphical Results to an ASCII File", on page 138\)](#page-137-0).

## **Tip:**

You can load a file simply by selecting it in a file explorer and dragging it to the R&S VSE software. Drop it into the "Measurement Group Setup" window or the channel bar for any channel. The channel is automatically configured for file input, if necessary. If the file contains all essential information, the file input is immediately displayed in the channel. Otherwise, the "Recall I/Q Recording" dialog box is opened for the selected file so you can enter the missing information.

If the file contains data from multiple channels (e.g. from LTE measurements), it can be loaded to individual input sources, if the application supports them.

For more information see ["To import data via drag&drop"](#page-440-0) on page 441.

#### Remote command:

```
INSTrument:BLOCk:CHANnel[:SETTings]:FILE<fi>:IQTar on page 509
INSTrument:BLOCk:CHANnel[:SETTings]:FILE<fi>:CSV on page 506
INSTrument:BLOCk:CHANnel[:SETTings]:FILE<fi>:IQW on page 510
INSTrument:BLOCk:CHANnel[:SETTings]:FILE<fi>:MAT on page 513
INSTrument:BLOCk:CHANnel[:SETTings]:FILE<fi>:REPLace on page 516
INSTrument:BLOCk:CHANnel[:SETTings]:FILE<fi>:WV on page 519
INSTrument:BLOCk:FILE<fi>:CSV on page 535
INSTrument:BLOCk:FILE<fi>:IQTar on page 536
INSTrument:BLOCk:FILE<fi>:IQW on page 537
INSTrument: BLOCk: FILE<fi>: MAT on page 540
```
<span id="page-133-0"></span>[INSTrument:BLOCk:FILE<fi>:REPLace](#page-540-0) on page 541 [INSTrument:BLOCk:FILE<fi>:WV](#page-541-0) on page 542

## **Channel ← File**

Determines which of the I/Q channels stored in the file is to be restored to the selected measurement channel. This is relevant only for files that contain data from multiple channels.

"Auto" imports all available channels in the file, if supported by the application.

Remote command:

```
INSTrument:BLOCk:CHANnel[:SETTings]:FILE<fi>:STReam on page 519
INSTrument:BLOCk:CHANnel[:SETTings]:FILE<fi>:STReam:AUTO
on page 518
```
To determine which data channels are available: [INSTrument:BLOCk:CHANnel\[:](#page-517-0) [SETTings\]:FILE<fi>:STReam:LIST?](#page-517-0) on page 518

#### **Marker Info**

(For .iqx files only:)

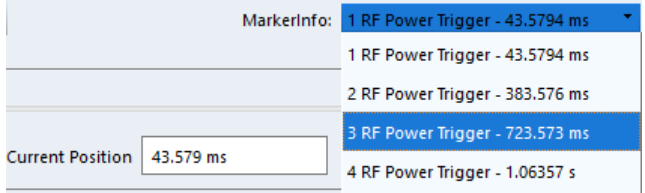

Displays the trigger markers provided by the  $\log$  file. Select the required marker to start recalling the I/Q data from the trigger position. In Single mode, you can replay the data from one marker to the next using the "Cont" function.

#### Remote command:

TRIG:SEQ:SOUR MAIT, see [TRIGger\[:SEQuence\]:SOURce](#page-627-0) on page 628

#### **Playback Settings**

The data to be replayed can be restricted to a specified "Meas Time" within the stored measurement data.

Use the sliders or enter time values to define:

- **Start time**: the measurement time at which replay starts
- **Current Position**: the time in the measurement span that is currently being displayed
- **Stop time**: the measurement time at which replay stops

```
Remote command:
```

```
INSTrument:BLOCk:CHANnel[:SETTings]:FILE<fi>:STARt:TIME
on page 517
INSTrument:BLOCk:CHANnel[:SETTings]:FILE<fi>:STARt:SAMPle
on page 516
INSTrument:BLOCk:CHANnel[:SETTings]:FILE<fi>:CURRent:TIME
on page 508
INSTrument:BLOCk:CHANnel[:SETTings]:FILE<fi>:CURRent:SAMPle
on page 507
```
<span id="page-134-0"></span>[INSTrument:BLOCk:CHANnel\[:SETTings\]:FILE<fi>:STOP:TIME](#page-516-0) on page 517 [INSTrument:BLOCk:CHANnel\[:SETTings\]:FILE<fi>:STOP:SAMPle](#page-516-0) [on page 517](#page-516-0)

## **Overlap Settings**

The overlap settings determine how successive records within one data file are replayed.

After the first record has been replayed, the specified percentage (x) of the next record is displayed together with the remaining data (meas time - x) from the previous record.

The larger the overlap, the slower the display is updated.

The behavior can be defined depending on the used trace mode. Note that the behavior is applied to all windows of the same channel.

"Averaging On:" Applies if any trace in the channel uses average, max hold or average trace mode.

"Averaging Off:" Applies if no averaging trace modes are used in the channel.

Remote command:

[INSTrument:BLOCk:CHANnel\[:SETTings\]:FILE<fi>:OVERlap:AVG:ON](#page-514-0) [on page 515](#page-514-0) [INSTrument:BLOCk:CHANnel\[:SETTings\]:FILE<fi>:OVERlap:AVG:OFF](#page-513-0) [on page 514](#page-513-0)

## **8.4 Printing Current Measurement Results**

**Access**: "File" > "Print"

To document the graphical results and the most important settings for the currently performed measurement, you can create a hardcopy or screenshot of the current display.

Remote commands for these settings are described in [Chapter 13.7.6, "Storing or](#page-847-0) [Printing Screenshots", on page 848](#page-847-0).

### Printing Current Measurement Results

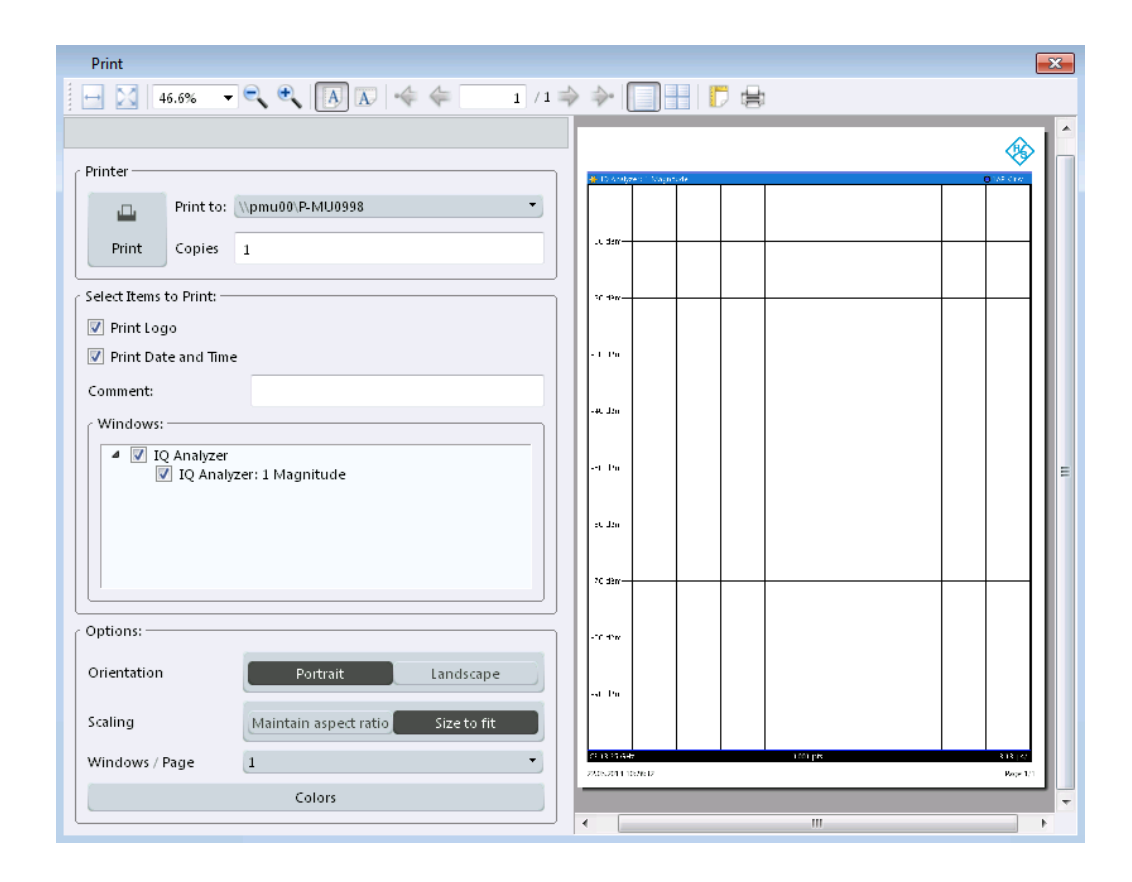

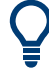

To print a screenshot of the current display with the current settings immediately, without switching to the "Print" dialog, use the  $\Box$  "Print" icon in the toolbar.

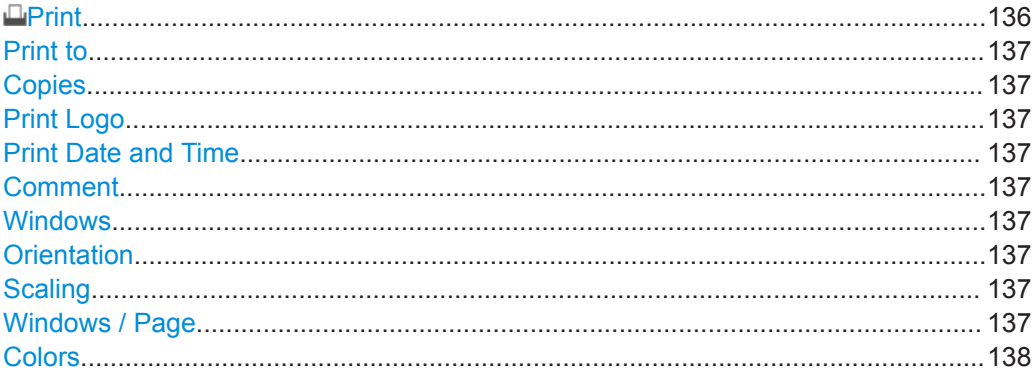

## **Print**

Starts printing all measurement results displayed on the screen: diagrams, traces, markers, marker lists, limit lines, etc.. Optionally, comments and the date and time are included at the bottom margin of the printout. All displayed items belonging to the software user interface (e.g. toolbars or dialog boxes) are not printed.

Remote command: [HCOPy:ITEM:ALL](#page-850-0) on page 851

[HCOPy:PRINt](#page-850-0) on page 851

## <span id="page-136-0"></span>**Print to**

Specifies a printer configured for the PC the R&S VSE software is installed on.

#### **Copies**

Defines the number of copies to be printed.

### **Print Logo**

Activates/deactivates the printout of the Rohde & Schwarz company logo in the upper left corner.

Remote command: [DISPlay:LOGO](#page-848-0) on page 849

#### **Print Date and Time**

Activates/deactivates the printout of the current date and time at the bottom of the screenshot.

Remote command: [HCOPy:TDSTamp:STATe<1|2>](#page-851-0) on page 852

## **Comment**

Defines an optional comment to be printed with the screenshot of the display. Maximum 120 characters are allowed. 60 characters fit in one line. In the first line, at any point a manual line-feed can be forced by entering "@".

The comment is printed below the diagram area, but not displayed on the screen.

Remote command:

[HCOPy:ITEM:WINDow<1|2>:TEXT](#page-850-0) on page 851

## **Windows**

Selects the result display windows to be included in the screenshot. By default, all active windows are included.

## **Orientation**

Selects the page orientation of the printout: portrait or landscape

Remote command:

[HCOPy:PAGE:ORIentation<1|2>](#page-851-0) on page 852

### **Scaling**

Selects the scaling of the printout on the paper. A preview using the selected setting is displayed in the dialog box.

- "Maintain aspect ratio" The diagram is scaled only as required to fit the available paper size, while maintaining the original aspect ratio.
- "Size to fit" (Default) Scales the printout to fit the paper size optimally.

### **Windows / Page**

Defines the number of diagrams to be printed on a single page.

## <span id="page-137-0"></span>**Colors**

Opens the "Print Color" dialog box to configure the colors for printing screenshots. For details, see [" Print Colors "](#page-143-0) on page 144.

## **8.5 Storing Graphical Results to an ASCII File**

**Access**: "Edit" > "Trace Export"

For some applications, the graphical measurement results can be stored to an ASCII file for evaluation using different software. If available, these functions ("Trace Export") are described in the trace configuration settings for the specific application.

## **8.6 Copying Graphical Results to the Clipboard**

## **Access**: "Edit" > "Copy to Clipboard"

For some applications, the graphical measurement results in an individual diagram can be copied to the Windows clipboard in ASCII format for further processing. When you select this function, the result data in the currently selected window of the active measurement channel is copied to the clipboard. The data is equivalent to the ASCII data stored to a file using the "Trace Export" functions.

# 9 General Software Preferences and Information

Some basic software settings can be configured independently of the selected operating mode or application. Usually, you will configure most of these settings initially when you set up the software according to your personal preferences or requirements and then only adapt individual settings to special circumstances when necessary. Some special functions are provided for service and basic system configuration.

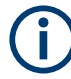

## **Recording, Network and Remote Settings**

Recording settings are described in [Chapter 8, "Data Management", on page 110](#page-109-0). Settings for network and remote operation are described in [Chapter 12.2, "Network](#page-478-0) [and Remote Control Settings", on page 479.](#page-478-0)

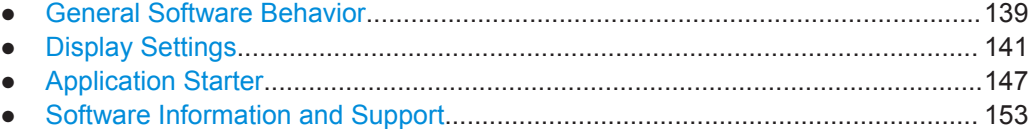

## **9.1 General Software Behavior**

**Access**: "File" > "Preferences" > "General"

You can determine the behavior of the software when it is being shut down and restarted.

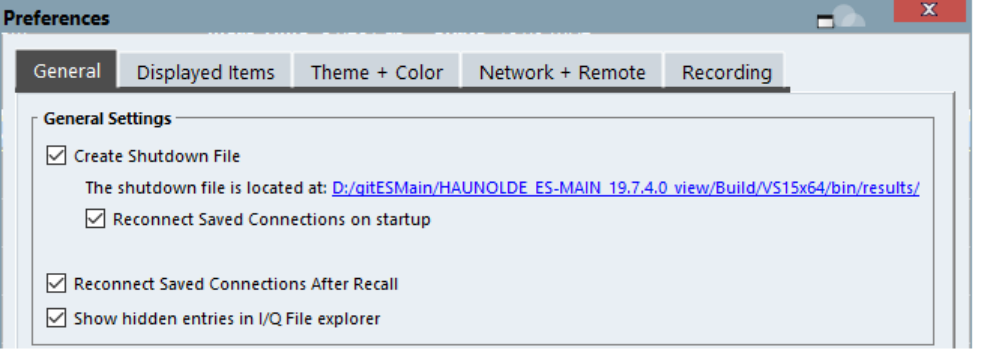

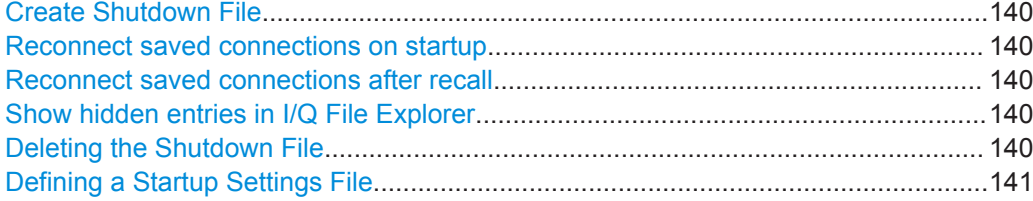

## <span id="page-139-0"></span>**Create Shutdown File**

If activated, a shutdown file is created when the R&S VSE software is closed. The shutdown file contains information on the defined connections, as well as measurement sequence and channel configuration, such as which input sources are used for which measurement channels and which result displays are active.

When the R&S VSE software is started again, the previously stored configuration is restored. If you delete the shutdown file (see "Deleting the Shutdown File" on page 140), the R&S VSE software starts in the default configuration the next time.

The shutdown file is stored located at C:\ProgramData\Rohde-Schwarz\VSE\<version\_number>\results\ Shutdown.dfl.

## **Reconnect saved connections on startup**

If activated, when the R&S VSE software is started, a connection is automatically established to all configured instruments (see [Chapter 8.2, "Storing and Recalling Mea](#page-110-0)[surement Settings", on page 111](#page-110-0)).

If deactivated, the instrument configurations are restored in the "Instruments" window; however, the connections must be established manually (see ["Connect / Disconnect /](#page-68-0) [Reconnect"](#page-68-0) on page 69).

This function is only available if a shutdown file is available (see "Create Shutdown File" on page 140).

#### **Reconnect saved connections after recall**

If activated, when stored measurement settings are recalled, a connection is automatically established to all configured instruments (see [Chapter 8.2, "Storing and Recalling](#page-110-0) [Measurement Settings", on page 111\)](#page-110-0).

If deactivated, the instrument configurations are restored in the "Instruments" window; however, the connections must be established manually (see ["Connect / Disconnect /](#page-68-0) [Reconnect"](#page-68-0) on page 69).

This function is only available if a shutdown file is available (see "Create Shutdown File" on page 140).

#### **Show hidden entries in I/Q File Explorer**

If enabled, files usually hidden by the Windows File Explorer are displayed in file selection dialog boxes used by the R&S VSE software. This is useful, for example, to access demo files provided by Rohde & Schwarz in the

C:\ProgramData\Rohde-Schwarz\VSE\<version\_no>\user\Demo\ directory.

If disabled, "hidden" files are not displayed for selection. However, if you enter the full path and file name, you can still access them.

### **Deleting the Shutdown File**

**Access**: "Start" > "All Programs" > "Rohde-Schwarz" > "VSE" > <version\_number> > "Delete Shutdown File"

In the Windows "Start" menu, an additional function is provided to delete the file that stores the current software configuration during shutdown, if available (see "Create Shutdown File" on page 140). If you delete the shutdown file, the R&S VSE software starts in the default configuration the next time the R&S VSE software is started again. <span id="page-140-0"></span>Deleting the shutdown file does not affect settings concerning the layout of the basic R&S VSE window. The display and position of toolbars and special tool windows are retained.

Deleting the shutdown file has the same effect as [Restoring All Default Settings \(Pre](#page-109-0)[set All\)](#page-109-0) directly after startup.

#### **Defining a Startup Settings File**

You can define a settings file other than the shutdown file to be restored during software startup, see [Chapter 8.2.2.4, "Startup Recall Settings", on page 117.](#page-116-0)

## **9.2 Display Settings**

Some general display settings are available regardless of the current application or operating mode.

**Access**: "File" > "Preferences"

- Displayed Items.....................................................................................................141
- [Display Theme and Colors....................................................................................142](#page-141-0)
- [How to Configure the Colors for Display and Printing...........................................146](#page-145-0)

## **9.2.1 Displayed Items**

**Access**: "File" > "Preferences" > "Displayed Items"

Several elements on the screen display can be hidden or shown as required, for example to enlarge the display area for the measurement results.

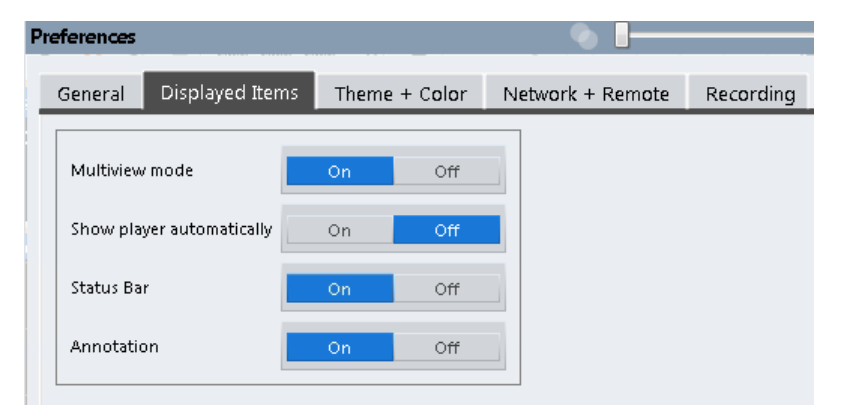

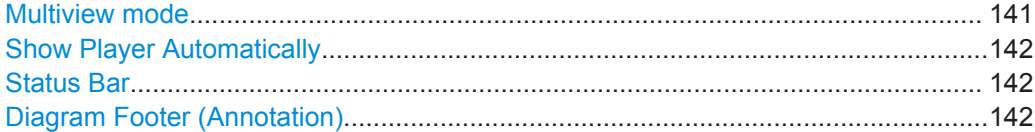

## **Multiview mode**

By default, all windows for all active measurement channels are displayed at the same time on the screen (see also [Chapter 6.3.2, "MultiView Mode", on page 56](#page-55-0)).

<span id="page-141-0"></span>Disable this option to display only the windows for a single measurement channel at a time. In this case, the windows for each channel are displayed in individual tabs. Only the windows for the currently focused channel are visible. To switch between channels, select the corresponding tab.

Remote command: [DISPlay:FORMat](#page-584-0) on page 585

### **Show Player Automatically**

If enabled, the R&S VSE Player is displayed automatically if a file is selected as the input source of a measurement channel (see ["Assigning the Channel Input Source"](#page-87-0) [on page 88](#page-87-0)).

#### **Status Bar**

The status bar beneath the diagram indicates the global software settings, the software status and any irregularities during measurement or display.

Some of the information displayed in the status bar can be queried from the status registry via remote commands, see [Chapter 13.10.1, "Using the Status Register",](#page-863-0) [on page 864](#page-863-0).

Remote command: [DISPlay:SBAR\[:STATe\]](#page-854-0) on page 855

### **Diagram Footer (Annotation)**

The diagram footer beneath the diagram contains information on the x-axis of the diagram display, such as the current center frequency and span settings, the displayed span per division and the number of measurement points.

Remote command: [DISPlay:ANNotation:FREQuency](#page-854-0) on page 855

## **9.2.2 Display Theme and Colors**

**Access**: "File" > "Preferences" > "Theme + Color" .

You can configure the used colors and styles of display elements on the screen.

For step-by-step instructions see [Chapter 9.2.3, "How to Configure the Colors for Dis](#page-145-0)[play and Printing", on page 146.](#page-145-0)

Display Settings

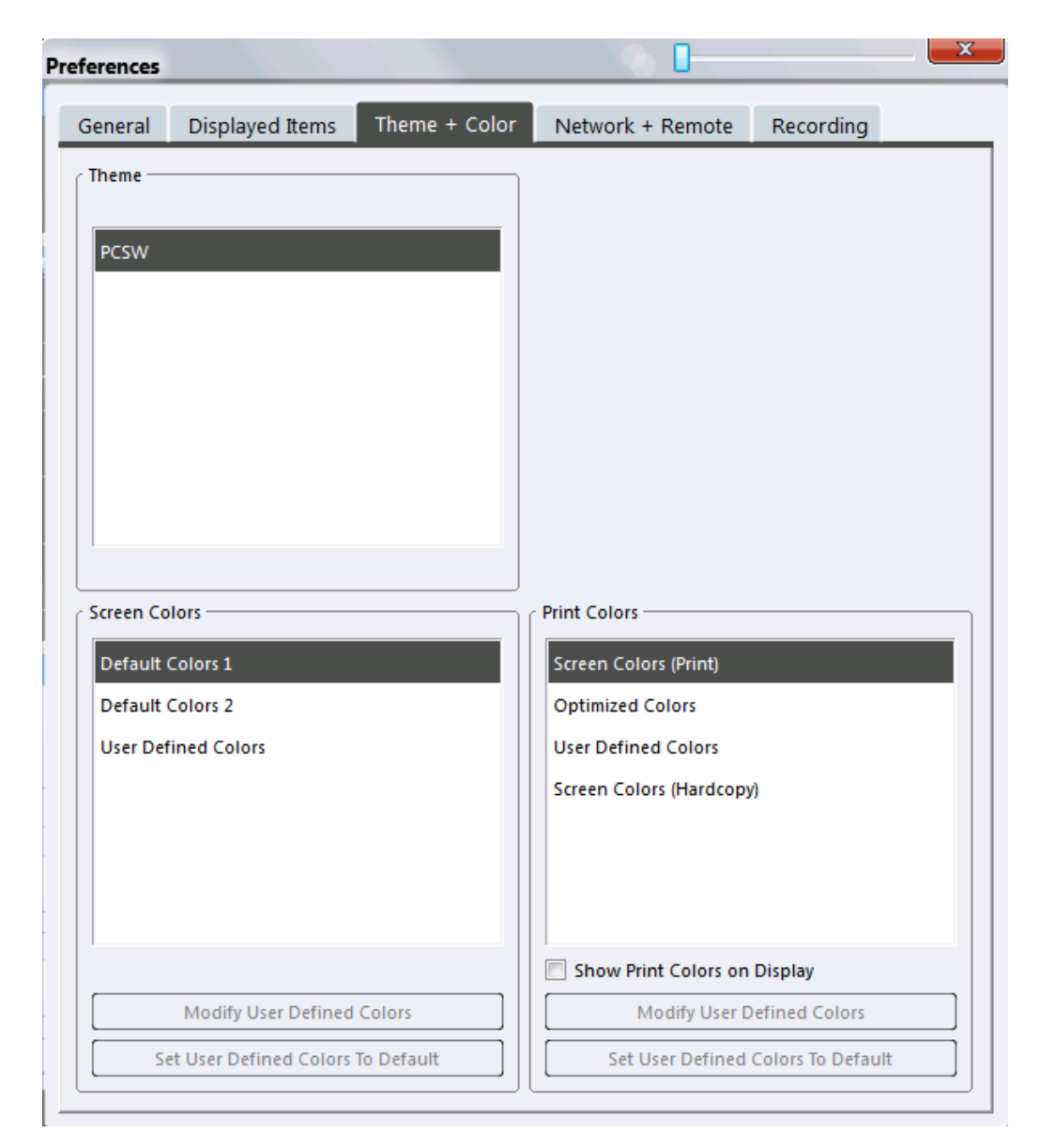

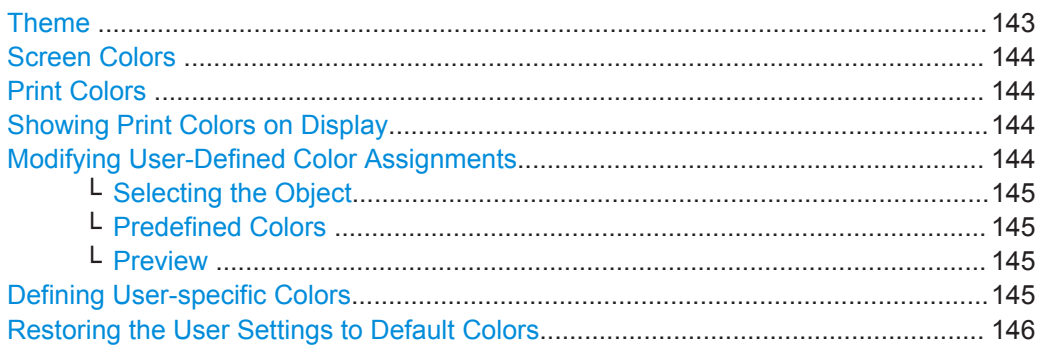

## **Theme**

The theme defines the colors and style used to display softkeys and other screen objects.

The default theme is "PCSW" .

<span id="page-143-0"></span>Remote command:

[DISPlay:THEMe:SELect](#page-856-0) on page 857

## **Screen Colors**

Two different color sets are provided by the software, a third user-defined set can be configured.

The default color schemes provide optimum visibility of all screen objects when regarding the screen from above or below. Default setting is "Default Colors 1" .

If "User Defined Colors" is selected, a user-defined color set can be defined (see ["Defining User-specific Colors"](#page-144-0) on page 145).

Remote command:

DISPlay: CMAP<it>:DEFault<ci> on page 856

## **Print Colors**

Defines the color settings used for printout.

In addition to the predefined settings, a user-defined color set can be configured (see ["Defining User-specific Colors"](#page-144-0) on page 145).

If "Show Print Colors on Display" is activated, the currently selected print colors are displayed as a preview for your selection.

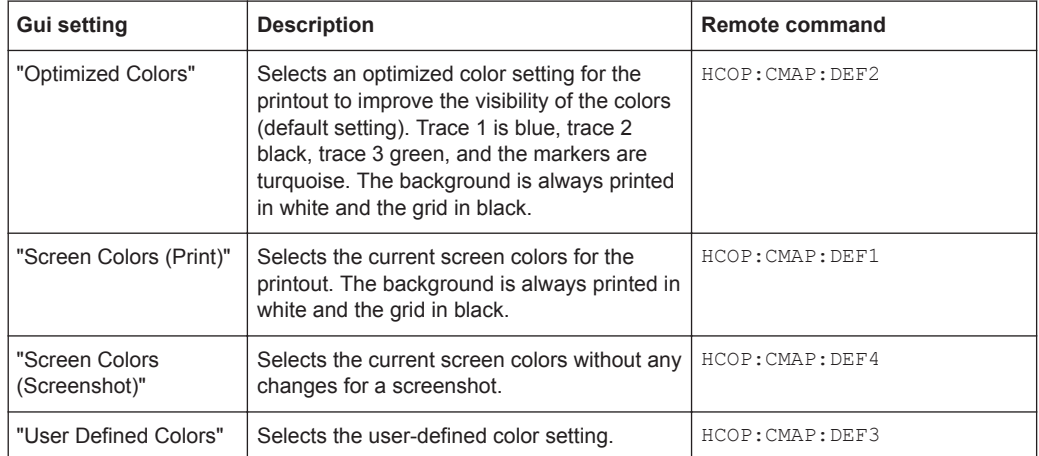

#### Remote command:

[HCOPy:CMAP<it>:DEFault<ci>](#page-848-0) on page 849

#### **Showing Print Colors on Display**

Temporarily shows the currently selected print colors on the screen display. This function can be used as a preview for printing.

## **Modifying User-Defined Color Assignments**

You can configure the colors used to display and print individual screen objects according to your specific requirements.

The colors are configured in the (identical) "Screen Color Setup" / "Printer Color Setup" dialog boxes.
Display Settings

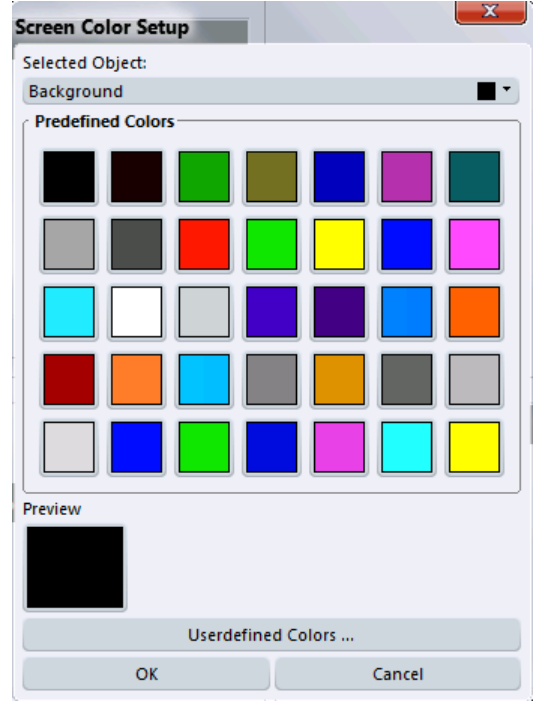

# **Selecting the Object ← Modifying User-Defined Color Assignments**

Selects the object for which the color is to be defined. Colors can be defined for the following objects:

- **Background**
- **Grid**
- Individual traces
- Display lines
- **Limit lines and check results**
- Markers and marker information

#### Remote command:

Each object is assigned to a specific suffix of the CMAP commands, see [Chap](#page-857-0)[ter 13.8.4, "CMAP Suffix Assignment", on page 858](#page-857-0).

### **Predefined Colors ← Modifying User-Defined Color Assignments**

Displays the available colors from the predefined color set that can be used for the selected object.

Remote command: [HCOPy:CMAP<it>:PDEFined](#page-849-0) on page 850

#### **Preview ← Modifying User-Defined Color Assignments**

Indicates the currently selected color that will be used for the selected object.

#### **Defining User-specific Colors**

In addition to the colors in the predefined color set you can configure a user-specific color to be used for the selected object.

When you select "Userdefined Colors..." , the set of predefined colors is replaced by a color palette and color configuration settings.

Display Settings

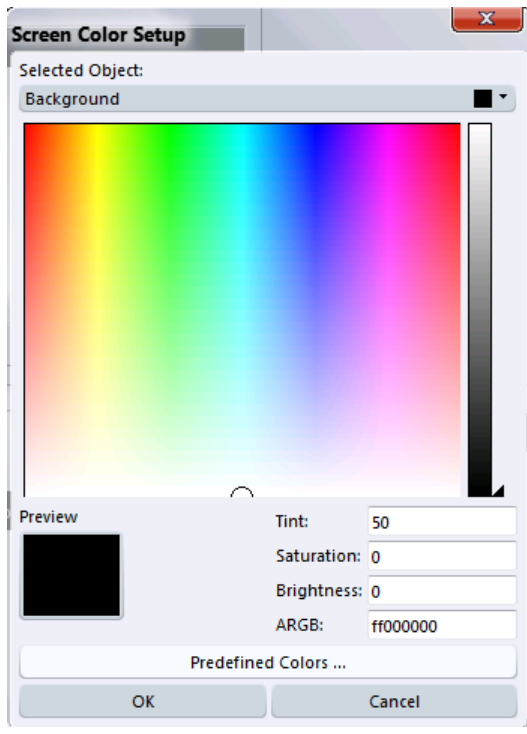

The color palette allows you to select the color directly. The color settings allow you to define values for tint, saturation and brightness.

Remote command: [HCOPy:CMAP<it>:HSL](#page-849-0) on page 850

#### **Restoring the User Settings to Default Colors**

In addition to the predefined color settings, a user-defined setting can be configured. By default, the same settings as defined in "Default Colors 1" are used. They can then be modified according to user-specific requirements (see ["Modifying User-Defined](#page-143-0) [Color Assignments"](#page-143-0) on page 144).

The "Set to Default" function restores the original default settings for the user-defined color set. You can select which of the three default settings are restored.

Remote command:

DISPlay: CMAP<it>: PDEFined on page 857

# **9.2.3 How to Configure the Colors for Display and Printing**

You can configure the style and colors with which various screen objects are displayed or printed.

#### **To select a color set**

- 1. Select "File" > "Preferences" > "Theme + Color".
- 2. In the "Screen Colors" area, select a predefined set of colors to be used for screen display, or select "User Defined Colors" to configure the color set yourself.

3. In the "Print Colors" area, select a predefined set of colors to be used for printing screenshots, or select "User Defined Colors" to configure the color set yourself. Activate the "Show Print Colors on Display" option to see a preview of the print colors.

## **To configure a user-defined color set**

- 1. In the "Theme + Color" tab of the "Preferences" dialog box select "User Defined Colors" either for the screen or the print colors.
- 2. Select "Modify User Defined Colors".

The "Screen Color Setup" dialog box is opened.

- 3. From the "Selected Object" list, select the object to which you want to assign a color.
- 4. Select a color from the "Predefined Colors" or select the "Userdefined Colors..." button to define a different color.

The "Preview" area indicates the currently selected color.

- 5. To assign a user-specific color to the selected object, do one of the following:
	- Select the color from the palette.
	- Enter values for the "Tint", "Saturation", and "Brightness". **Note:** In the continuous color spectrum ("Tint") red is represented by 0% and blue by 100%.
	- Enter an "ARGB" value in hexadecimal format.
- 6. Select the next object to which you want to assign a color from the "Selected Object" list and assign a color as described. Repeat these steps until all objects you want to configure have been assigned a color.
- 7. Select "OK" to close the dialog box and apply the colors to the assigned objects.

# **9.3 Application Starter**

The Application Starter allows you to start any external application directly from the R&S VSE firmware.

Application Starter

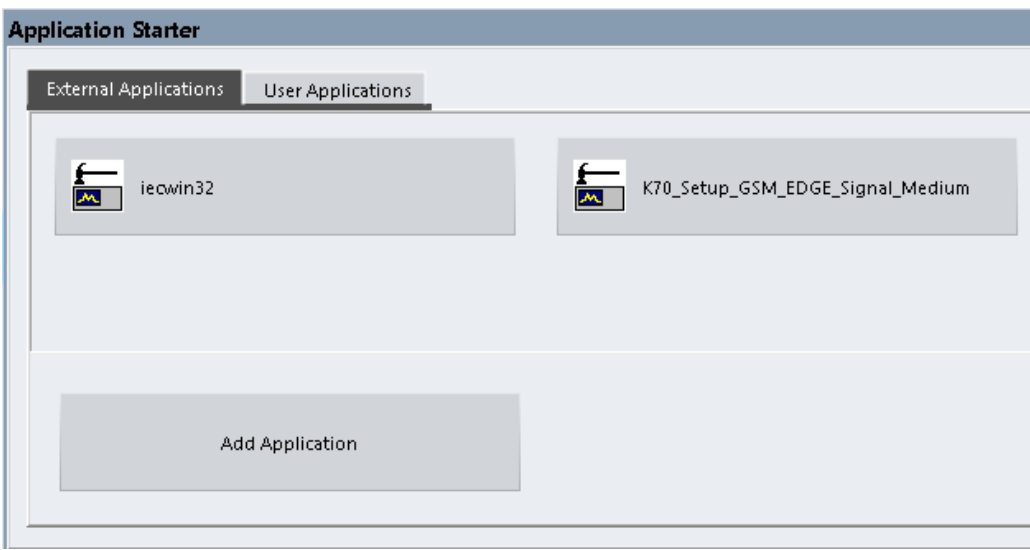

This is useful, for example, for the following scenarios:

- Starting analysis software for the measurement data, such as R&S Vector Signal Analysis (VSA) software
- Starting the provided auxiliary tool IECWIN to test a remote command script that was created using the SCPI Recorder, for example
- Start an application to send the measurement results to a connected PC or cloud
- Start any custom application script to provide additional functionality to the firmware, such as measurement-specific auto leveling

# **9.3.1 Application Starter Functions**

**Access**: Toolbar

The Application Starter dialog box provides different tabs for different types of applications:

- "External Applications": contains applications that are provided with, but are not part of the R&S VSE, such as auxiliary tools
- "User Applications": contains any user-defined applications that can be accessed from the R&S VSE, such as command scripts
- "R&S Applications": contains applications predefined by Rohde & Schwarz to enhance the functionality of your R&S VSE

You can add further applications to the "User Applications" and "External Applications" tabs as you like. They are separated only to improve usability if you have a large number of applications. The "R&S Applications" tab cannot be edited by users.

The Application Starter provides the following functions.

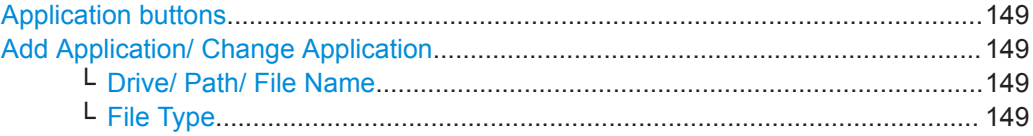

<span id="page-148-0"></span>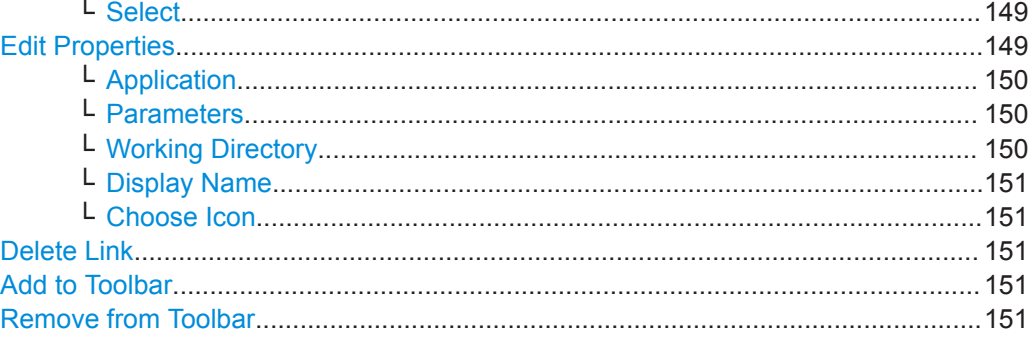

#### **Application buttons**

Start the selected application directly on the R&S VSE. Any application windows, outputs, or results are displayed on the R&S VSE screen.

#### **Add Application/ Change Application**

Opens the "Add Application"/ "Change Application" dialog box. Both dialog boxes are identical.

E.

This function is not available for applications on the "R&S Applications" tab.

Remote command: [SYSTem:PLUGin:APPStarter:ADD](#page-858-0) on page 859

#### **Drive/ Path/ File Name ← Add Application/ Change Application**

Defines the path and file name of the application.

Remote command: [SYSTem:PLUGin:APPStarter:PATH](#page-860-0) on page 861

#### **File Type ← Add Application/ Change Application**

Defines a filter for the type of application, for example an  $.$  exe,  $.$  inp (IECWIN script) or other file.

If you select a file type other than  $.$  exe, the R&S VSE searches for the appropriate application to start your file with.

For .inp files, for example, the IECWIN tool provided by Rohde & Schwarz to execute scripts is preselected as the application to start.

#### **Select ← Add Application/ Change Application**

Closes the "Add Application"/ "Change Applicaiton" dialog box and opens the "Edit Properties" dialog box.

Remote command: [SYSTem:PLUGin:APPStarter:SELect](#page-860-0) on page 861

#### **Edit Properties**

**Access**: Application button context menu

<span id="page-149-0"></span>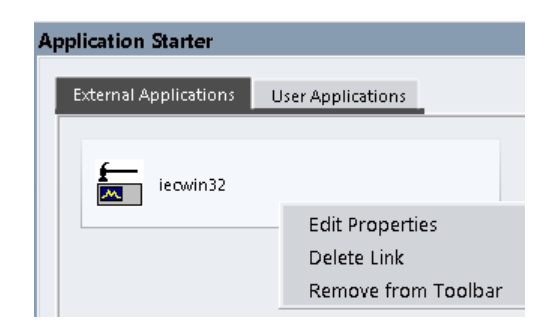

Defines the display and behavior of the selected application.

This function is not available for applications on the "R&S Applications" tab.

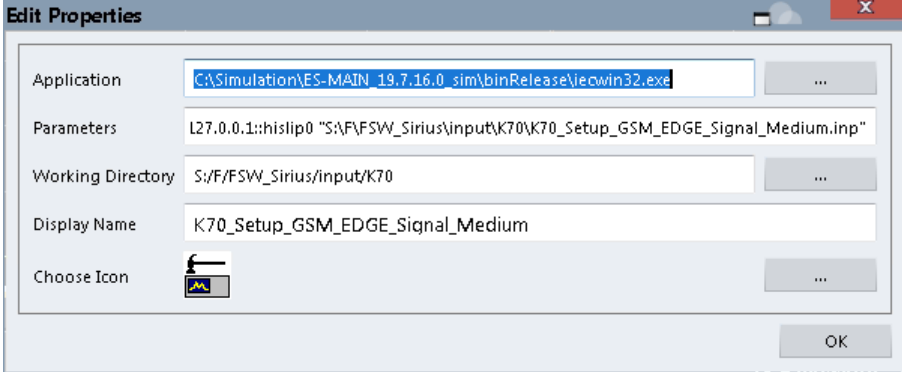

#### **Tip**:

For .inp files, the IECWIN tool provided by Rohde & Schwarz to execute scripts is preselected as the application to start. The script is defined as the parameter for the application. The file name without the extension is used as the application name. The IECWIN icon is selected as the application icon.

#### **Application ← Edit Properties**

Indicates the application selected in the "Add Application" dialog box. Provides access to the [Add Application/ Change Application](#page-148-0) dialog box to change the application.

Remote command:

[SYSTem:PLUGin:APPStarter:PATH](#page-860-0) on page 861

#### **Parameters ← Edit Properties**

Defines parameters that are provided with the application for execution, for example arguments for a custom script.

Remote command: [SYSTem:PLUGin:APPStarter:PARams](#page-860-0) on page 861

#### **Working Directory ← Edit Properties**

Defines the working directory used by the selected application.

Remote command: [SYSTem:PLUGin:APPStarter:DIRectory](#page-859-0) on page 860

#### <span id="page-150-0"></span>**Display Name ← Edit Properties**

Defines the name of the application as displayed on the button in the "Application Starter" dialog box.

Remote command: [SYSTem:PLUGin:APPStarter:NAME](#page-860-0) on page 861

#### **Choose Icon ← Edit Properties**

Defines an icon for the application to be displayed on the button in the "Application Starter" dialog box and optionally in the toolbar.

Remote command: [SYSTem:PLUGin:APPStarter:ICON](#page-859-0) on page 860

#### **Delete Link**

**Access**: Application button context menu

Removes the application from the "Application Starter" dialog box and the toolbar.

This function is not available for applications on the "R&S Applications" tab.

Remote command: [SYSTem:PLUGin:APPStarter:DELete](#page-859-0) on page 860

## **Add to Toolbar**

**Access**: Application button context menu Inserts the specified application icon in the R&S VSE toolbar.

**Remove from Toolbar Access**: Application button context menu Removes the application icon from the R&S VSE toolbar.

# **9.3.2 How to Work With the Application Starter**

#### **To start an application**

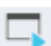

1. Select the Application Starter icon from the toolbar. The "Application Starter" dialog box is displayed.

2. Select the required application from the dialog box.

The application is started and displayed on the R&S VSE screen.

#### **To return to the R&S VSE**

- warm.
- 1. If no external keyboard is connected to the instrument, select the online keyboard icon.
	- 2. Press the [Alt]+[Tab] keys.

## **To add an application to the Application Starter**

1. Select the Application Starter icon from the toolbar. The "Application Starter" dialog box is displayed.

- 2. Select "Add Application".
- 3. Select the file type of the application to filter the file selection in the dialog box.
- 4. Select or enter the file name of the required application.
- 5. Select "Select".

The "Edit Properties" dialog box is displayed.

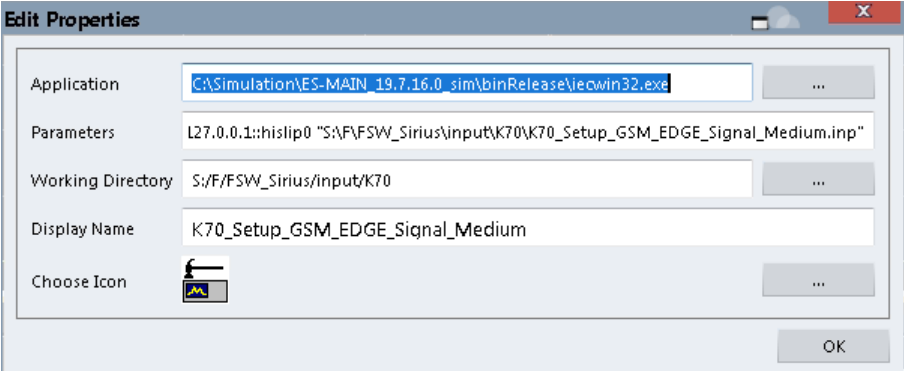

- 6. Optionally, define parameters to be provided to the application.
- 7. Define the working directory to be used by the application.
- 8. Define the name to be displayed on the button in the "Application Starter" dialog box.
- 9. Select an icon to be displayed on the button in the "Application Starter" dialog box and optionally in the toolbar.
- 10. Select "OK".

The application is available in the Application Starter.

11. Optionally, add an icon for the application to the toolbar.

# **To add an icon for the application to the toolbar**

- 
- 1. Select the Application Starter icon from the toolbar.

The "Application Starter" dialog box is displayed.

- 2. Right-click the application button in the Application Starter.
- 3. Select "Add to Toolbar".

# **9.4 Software Information and Support**

Some general software functions are available concerning optional functionality, licenses, service functions, or system messages. These settings are available from the "Help" menu.

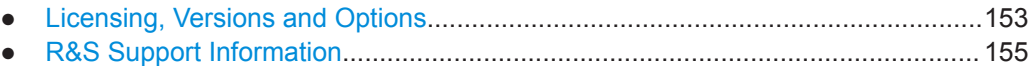

● [System Messages.................................................................................................157](#page-156-0)

# **9.4.1 Licensing, Versions and Options**

**Access**: "Help" > "License"

Information on the R&S VSE software version and additional licensed options is provided in the "Versions + Options" dialog box. The unique Rohde & Schwarz device ID is also indicated here, as it is required for license and option administration. Furthermore, you can also install new firmware options in this dialog box.

Finally, an open source acknowledgment is available at the bottom of the table.

To simply find out the version of the R&S VSE software, select "Help > About".

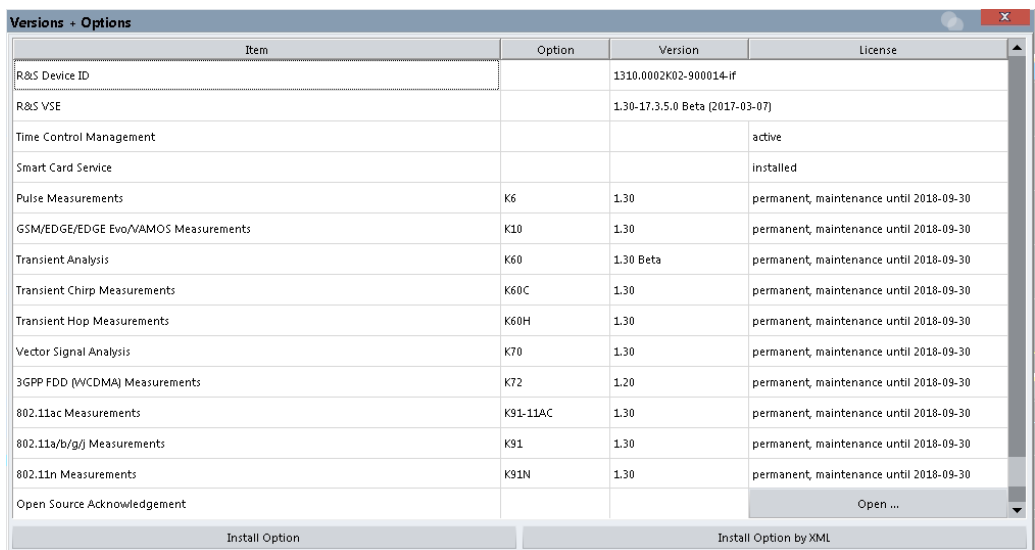

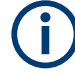

#### **Expired option licenses**

If an option is about to expire, a message box is displayed to inform you. You can then use the "Install Option" function to enter a new license key.

If an option has already expired, a message box appears for you to confirm. In this case, all software functions are unavailable (including remote control) until the R&S VSE is rebooted. You must then use the "Install Option" function to enter the new license key.

Software Information and Support

#### **Remote commands:**

#### [DIAGnostic:SERVice:VERSinfo?](#page-853-0) on page 854

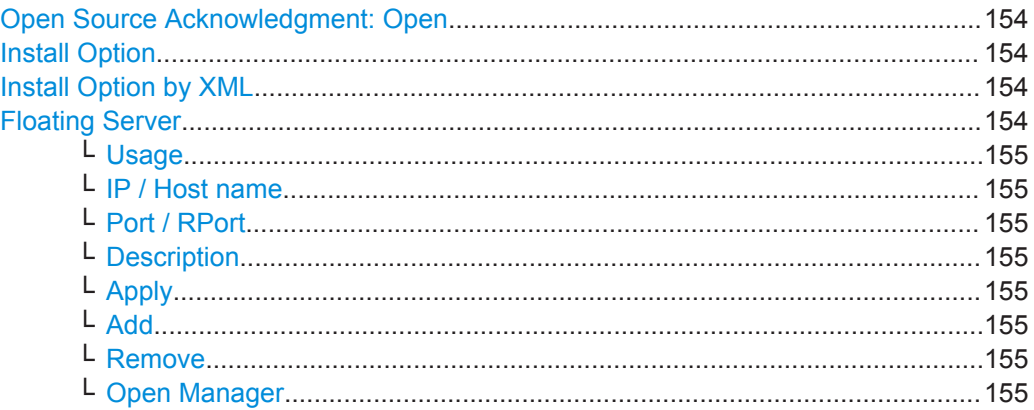

#### **Open Source Acknowledgment: Open**

Displays a PDF file containing information on open source code used by the R&S VSE software.

#### **Install Option**

Opens an edit dialog box to enter the license key for the option that you want to install. Only user accounts with administrator rights are able to install options.

#### **Install Option by XML**

Opens a file selection dialog box to install an additional option to the R&S VSE using an XML file. Enter or browse for the name of an XML file that contains the option key and press "Select".

Only user accounts with administrator rights are able to install options.

#### **Floating Server**

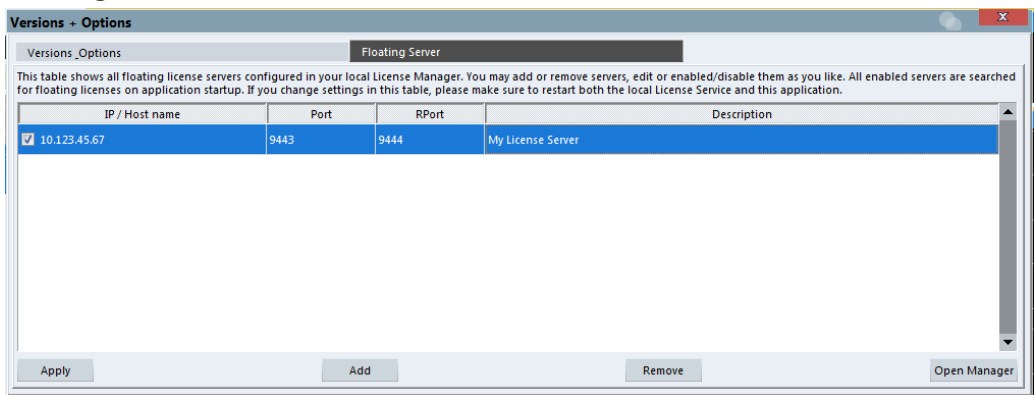

Indicates the currently configured floating license servers. All enabled servers are searched for floating licenses when the R&S VSE software starts. Note that changes to the list of servers only take effect after the R&S VSE software is restarted. To abort any changes, simply close the dialog box.

This function is only available for the R&S VSE Enterprise Edition.

<span id="page-154-0"></span>For more information, see [Chapter 3.4, "Using a License Server", on page 19.](#page-18-0)

#### **Usage ← Floating Server**

Only enabled servers are searched. Disable servers you do not want to remove permanently, but which are currently not used.

#### **IP / Host name ← Floating Server**

IP address or host name of the server. Ask your administrator for details.

#### **Port / RPort ← Floating Server**

Port information for the server. Ask your administrator for details.

#### **Description ← Floating Server**

Optional description of the configured server.

#### **Apply ← Floating Server**

Stores the edited floating license server list and asks you to restart the R&S VSE software so that the changes take effect.

#### **Add ← Floating Server**

Inserts a new line in the server list to configure a floating license server. The server must be connected to the same network as the R&S VSE software, and set up as described in the R&S®License Server - Managing Floating Licenses - User Manual (see also "Open Manager" on page 155). The server is automatically enabled for use by default. Any changes to the list of servers only take effect after the R&S VSE software is restarted (see "Apply" on page 155).

#### **Remove ← Floating Server**

Removes the selected server from the list permanently.

Tip: To disable the server without removing it permanently, deselect the Usage checkbox.

#### **Open Manager ← Floating Server**

Displays the R&S®License Server Manager window. Press [F1] or select "Help" > "Show Help" in this window to obtain more information on managing floating licenses.

# **9.4.2 R&S Support Information**

**Access**: "Help" > "Support" > "R&S Support"

In case of errors you can store useful information for troubleshooting and send it to your Rohde & Schwarz support center.

Software Information and Support

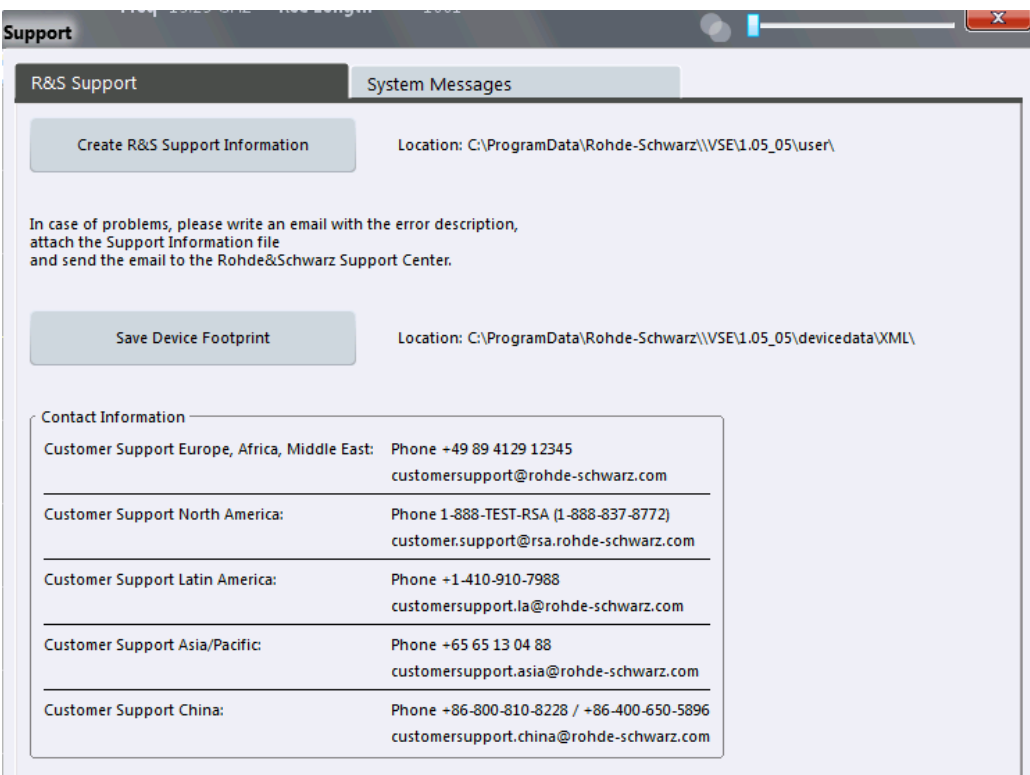

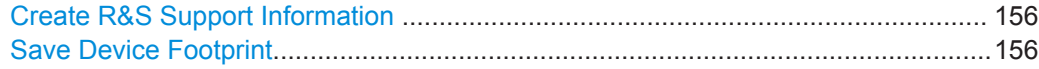

#### **Create R&S Support Information**

Creates a \*.zip file with important support information. The \*.zip file contains the system configuration information ( "Device Footprint" ), the current eeprom data and a screenshot of the screen display.

This data is stored to the following directory on the PC the R&S VSE software is installed on:

C:\ProgramData\Rohde-Schwarz\VSE\<version\_no>\user.

The file name consists of the unique device ID and the current date and time of the file creation.

Example: VSE\_1310.0002K02-900014-if\_20140807\_091003.zip.

If you contact the Rohde & Schwarz support to get help for a certain problem, send these files to the support in order to identify and solve the problem faster.

For more helpful information for support, see also ["To create Windows event log files"](#page-898-0) [on page 899](#page-898-0)

Remote command: [DIAGnostic:SERVice:SINFo?](#page-852-0) on page 853

## **Save Device Footprint**

Creates an \*.xml file with licensing information on installed software versions.

<span id="page-156-0"></span>This data is stored to the following directory on the PC the R&S VSE software is installed on:

C:\ProgramData\Rohde-Schwarz\VSE\<version\_no>\devicedata\xml\.

It is also included in the service.zip file.

The file name consists of the unique device ID and the current date and time of the file creation, e.g.

DeviceFootprint\_1310.0002K02-900014-if\_2014-08-07T06-58-29.xml.

Remote command: [SYSTem:DFPRint](#page-853-0) on page 854

# **9.4.3 System Messages**

**Access**: "Help" > "Support" > "System Messages"

Any messages that are displayed in the status bar during operation can also be displayed in the "System Messages" tab of the "Support" window. The messages are displayed in the order of their occurrence; the most recent messages are placed at the top of the list. Messages that have occurred since you last visited the system messages tab are marked with an asterisk '\*'.

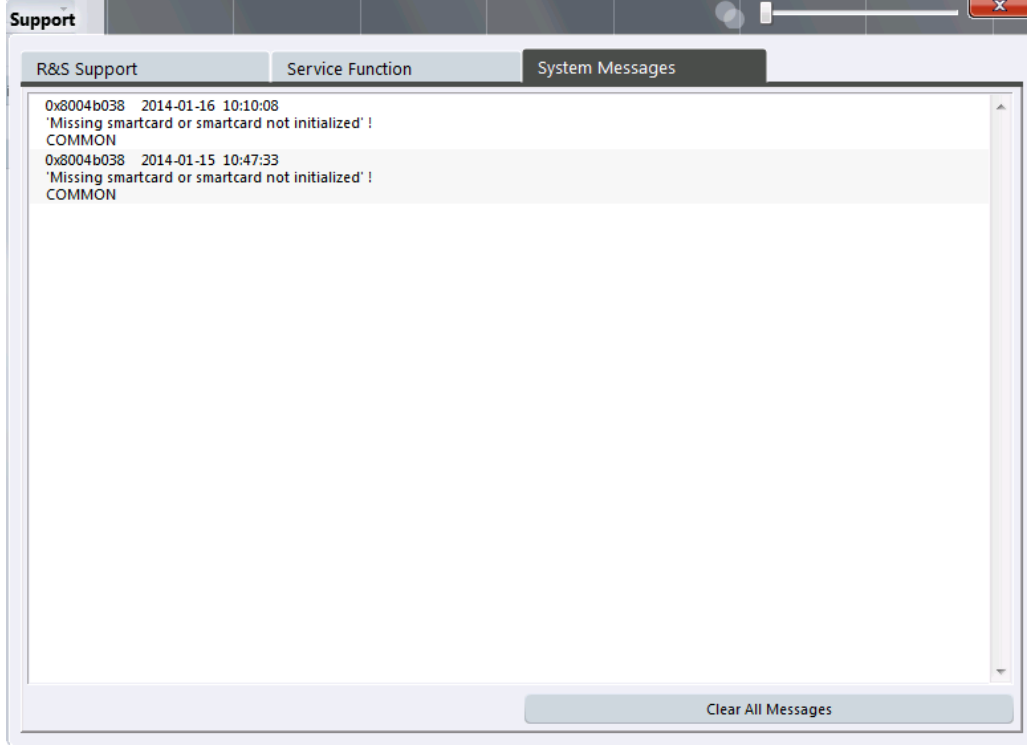

#### **Clear All Messages**

If the number of error messages exceeds the capacity of the error buffer, "Message buffer overflow" is displayed. To clear the message buffer use the "Clear All Messages" button.

The following information is available:

Software Information and Support

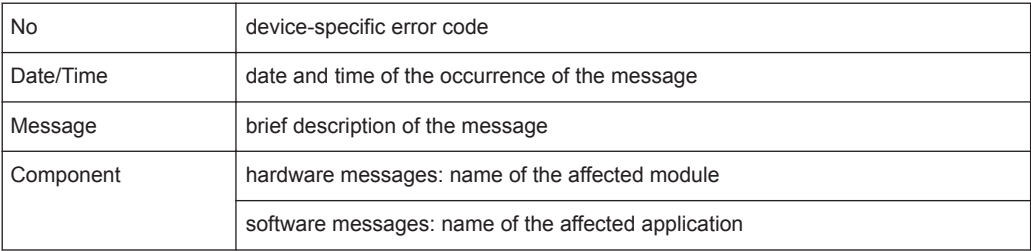

# Remote command:

[SYSTem:ERRor:CLEar:ALL](#page-867-0) on page 868

# 10 I/Q Analyzer Measurements

# **10.1 Measurements and Result Displays for the I/Q Analyzer**

The I/Q Analyzer analyzes the I/Q data that was captured by the connected instrument or imported to the R&S VSE in various different result displays. By default, a basic I/Q measurement is performed on the I and Q components of the data.

Alternatively, the I/Q Analyzer can also perform measurements on the captured I/Q data in the frequency domain. In order to do so, the I/Q Analyzer performs an FFT sweep on the captured I/Q data, providing power vs frequency results. This data is then used for the common frequency or time domain measurements provided by a common spectrum analyzer, such as ACLR or OBW.

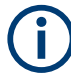

#### **Maximum span for RF measurements**

The maximum span for RF measurements is restricted to the maximum usable I/Q bandwidth of the connected instrument.

For detailed information on these measurements see:

- [Chapter 10.4.1, "Channel Power and Adjacent-Channel Power \(ACLR\) Measure](#page-243-0)[ment", on page 244](#page-243-0)
- [Chapter 10.4.2, "Occupied Bandwidth Measurement \(OBW\)", on page 293](#page-292-0)
- [Chapter 10.4.3, "Spectrum Emission Mask \(SEM\) Measurement", on page 300](#page-299-0)
- [Chapter 10.4.4, "Time Domain Power Measurement", on page 341](#page-340-0)
- Selecting the Measurement.................................................................................. 159
- [Result Displays for Basic I/Q Measurements........................................................160](#page-159-0)
- [Result Displays in the Time and Frequency Domain............................................ 167](#page-166-0)

# **10.1.1 Selecting the Measurement**

**Access**: "Meas Setup" > "Select Measurement"

Which type of measurement is to be performed - conventional I/Q data analysis or a time or frequency domain measurement - is selected in the "Select Measurement" dialog box.

<span id="page-159-0"></span>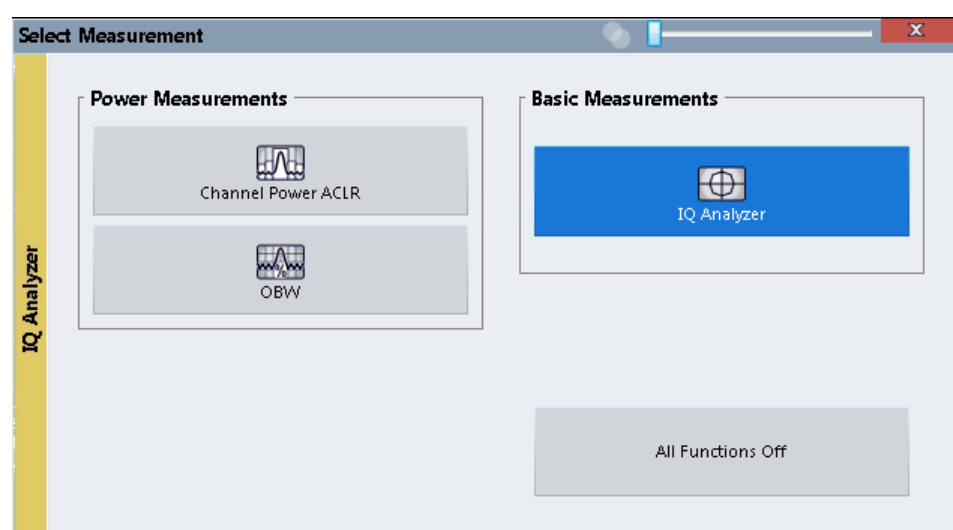

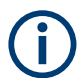

For details on RF measurements see:

- [Chapter 10.4.1, "Channel Power and Adjacent-Channel Power \(ACLR\) Measure](#page-243-0)[ment", on page 244](#page-243-0)
- [Chapter 10.4.2, "Occupied Bandwidth Measurement \(OBW\)", on page 293](#page-292-0)
- [Chapter 10.4.3, "Spectrum Emission Mask \(SEM\) Measurement", on page 300](#page-299-0)

#### **Remote command:**

#### **ACLR, OBW**:

[CALCulate<n>:MARKer<m>:FUNCtion:POWer<sb>:SELect](#page-677-0) on page 678

[CALCulate<n>:MARKer<m>:FUNCtion:POWer<sb>\[:STATe\]](#page-677-0) on page 678

#### **SEM**:

[\[SENSe:\]SWEep:MODE](#page-694-0) on page 695

[INITiate<n>:ESPectrum](#page-693-0) on page 694

#### **All Functions Off**

Switches off all RF measurement functions and returns to conventional I/Q data analysis.

Remote command: [CALC:MARK:FUNC:POW:STAT OFF](#page-677-0)

# **10.1.2 Result Displays for Basic I/Q Measurements**

The following result displays are available for (default) basic I/Q measurements.

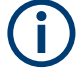

# **Spectrograms**

Spectrograms are not configured as separate result displays, but as a subwindow of an existing I/Q Analyzer Spectrum or Magnitude window. They are activated and deactivated in the "Spectrogram" tab of the "Traces" settings (see ["Spectrogram Settings"](#page-376-0) [on page 377](#page-376-0)).

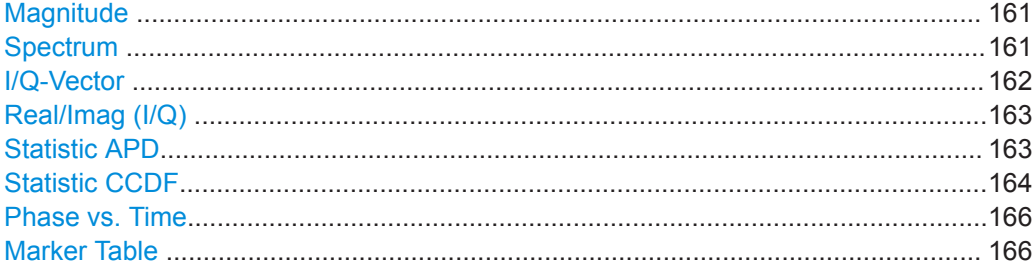

#### **Magnitude**

Shows the level values in time domain.

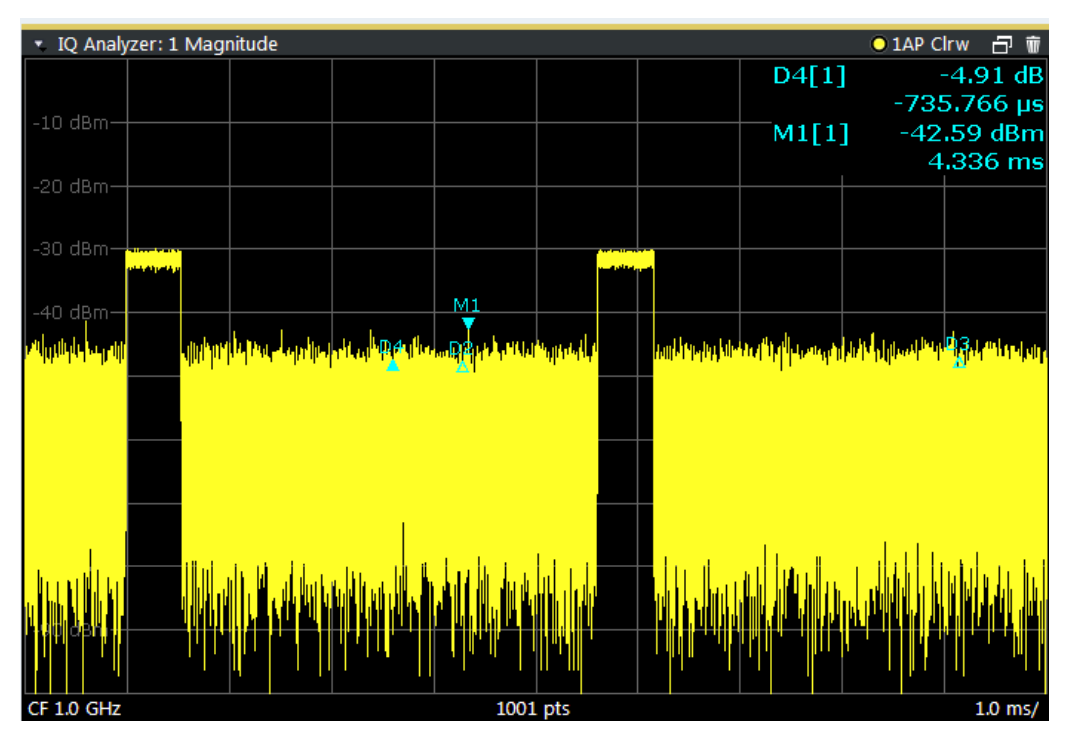

#### Remote command:

LAY:ADD:WIND? '1',RIGH,MAGN, see [LAYout:ADD\[:WINDow\]?](#page-578-0) on page 579 Results:

[TRACe<n>\[:DATA\]?](#page-822-0) on page 823

# **Spectrum**

Displays the frequency spectrum of the captured I/Q samples.

<span id="page-161-0"></span>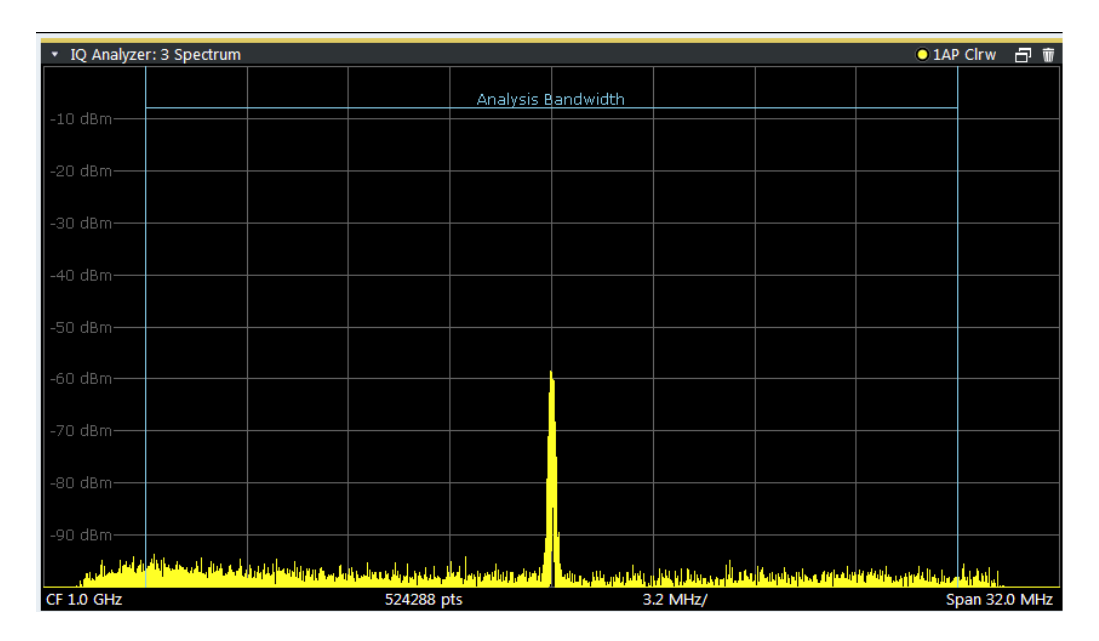

**Tip:** You can analyze the levels per frequency over time using a Spectrogram, see ["Working with Spectrograms"](#page-365-0) on page 366.

The specified [Analysis Bandwidth](#page-234-0) is indicated by vertical blue lines.

#### Remote command:

LAY:ADD:WIND? '1',RIGH,FREQ, see [LAYout:ADD\[:WINDow\]?](#page-578-0) on page 579 Results:

[TRACe<n>\[:DATA\]?](#page-822-0) on page 823

#### **I/Q-Vector**

Displays the captured samples in an I/Q-plot. The samples are connected by a line.

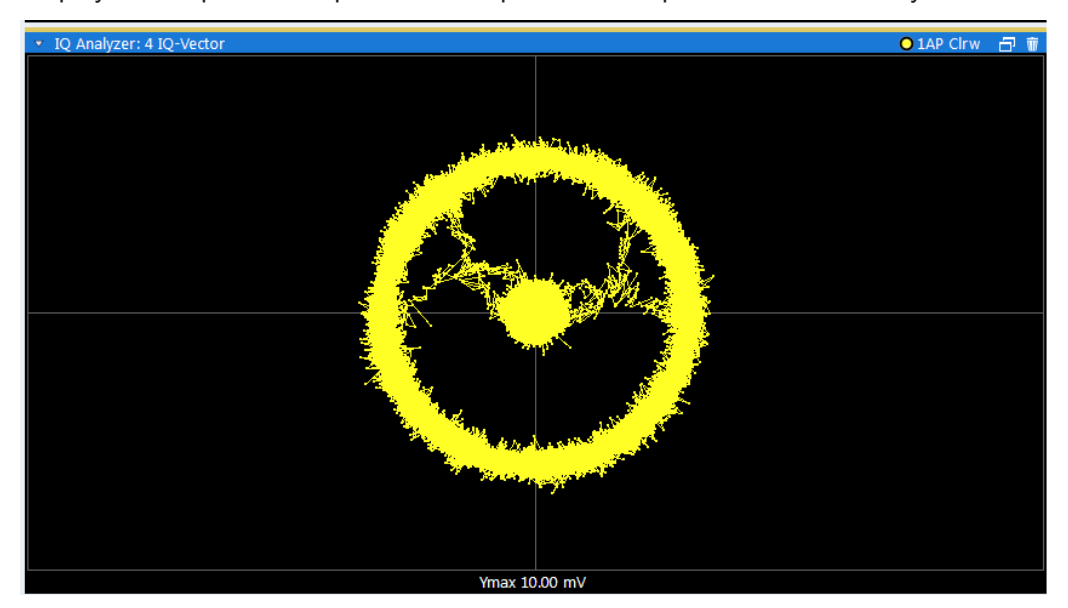

**Note:** For the I/Q vector result display the number of I/Q samples to record ( "Record Length" ) is automatically set to the number of measurement points. The number of measurement points cannot be changed for this result display.

#### <span id="page-162-0"></span>Remote command:

LAY:ADD:WIND? '1',RIGH,VECT, see [LAYout:ADD\[:WINDow\]?](#page-578-0) on page 579 Results:

[TRACe<n>\[:DATA\]?](#page-822-0) on page 823

#### **Real/Imag (I/Q)**

Displays the I and Q values in separate diagrams.

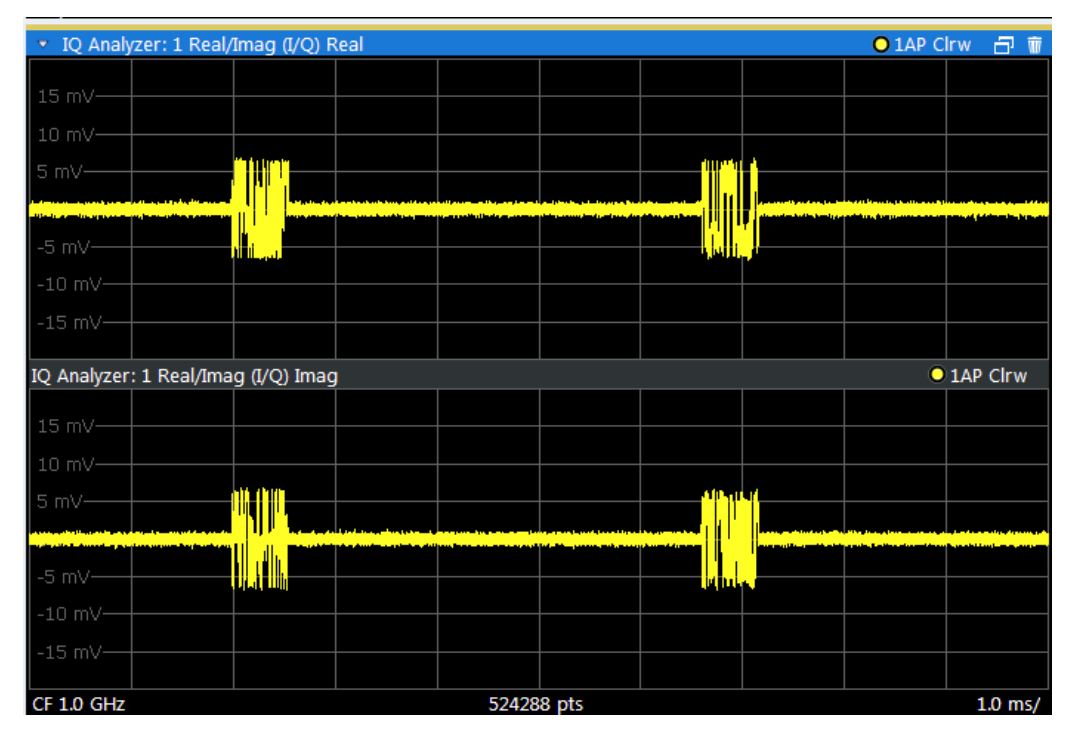

#### Remote command:

LAY:ADD:WIND? '1',RIGH,RIM, see [LAYout:ADD\[:WINDow\]?](#page-578-0) on page 579 Results:

[TRACe<n>\[:DATA\]?](#page-822-0) on page 823

## **Statistic APD**

Shows a histogram of measured I/Q magnitudes. The number of bins used for the histogram, that is, the number of different measurement values the statistical occurrence is determined for, can be defined.

<span id="page-163-0"></span>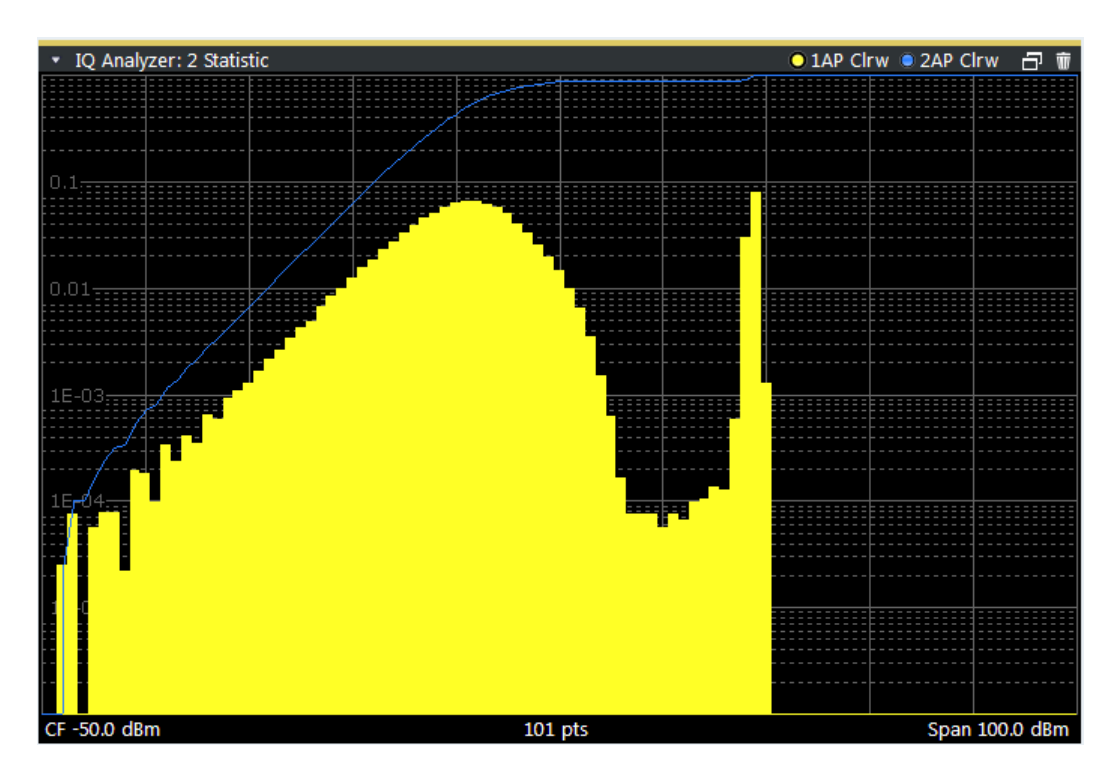

Remote command:

LAY: ADD? '1', RIGH, STAT, see LAYout: ADD [: WINDow]? on page 579

# **Statistic CCDF**

The Complementary Cumulative Distribution Function (CCDF) shows the probability that the mean signal power amplitude will be exceeded in percent. The level above the mean power is plotted along the x-axis of the graph. The origin of the axis corresponds to the mean power level. The probability that a level will be exceeded is plotted along the y-axis.

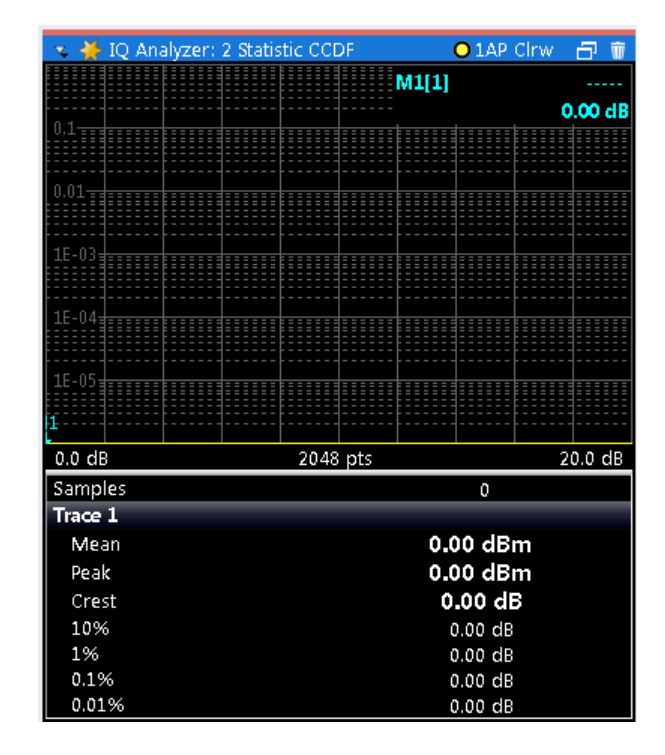

A red line indicates the ideal Gaussian distribution for the measured amplitude range.

The number of [Quantize Bins](#page-215-0) (2048) is indicated in the center of the diagram footer.

The displayed amplitude range is indicated as "Mean Pwr" + " $\lt x$  dB>" in the diagram footer.

The scaling for both the x-axis and y-axis of the statistics diagram can be configured. In particular, you can restrict the range of amplitudes to be evaluated and the probabilities to be displayed (see [Chapter 10.3.3.5, "Scaling for Statistics Diagrams",](#page-213-0) [on page 214](#page-213-0)).

In addition to the histogram, a result table is displayed containing the following information:

- Number of samples used for calculation
- For each displayed trace:
	- Mean amplitude
	- Peak amplitude
	- Crest factor

The crest factor is defined as the peak power to mean power ratio or, logarithmically, as the peak level minus the average level of the signal.

– Levels for the probability values 10 %, 1 %, 0.1 %, 0.01 %

A special percentage marker is available for CCDF diagrams, which can be set to a probability value (see [" Percent Marker \(CCDF only\)"](#page-240-0) on page 241). Thus, the power which is exceeded with a given probability can be determined very easily.

**Note:** Make sure the defined [Analysis Bandwidth](#page-234-0) is wide enough for the signal bandwidth of the device under test to be fully analyzed (see [Chapter 10.3.6.1, "Data Acqui](#page-232-0)sition" on page 233).

In order to analyze the complete signal, make sure the [" Meas Time "](#page-234-0) on page 235 is longer than one period of a bursted signal.

#### <span id="page-165-0"></span>Remote command:

LAY: ADD? '1', RIGH, CCDF, see LAYout: ADD [: WINDow]? on page 579

## **Phase vs. Time**

Shows the phase values in the time domain.

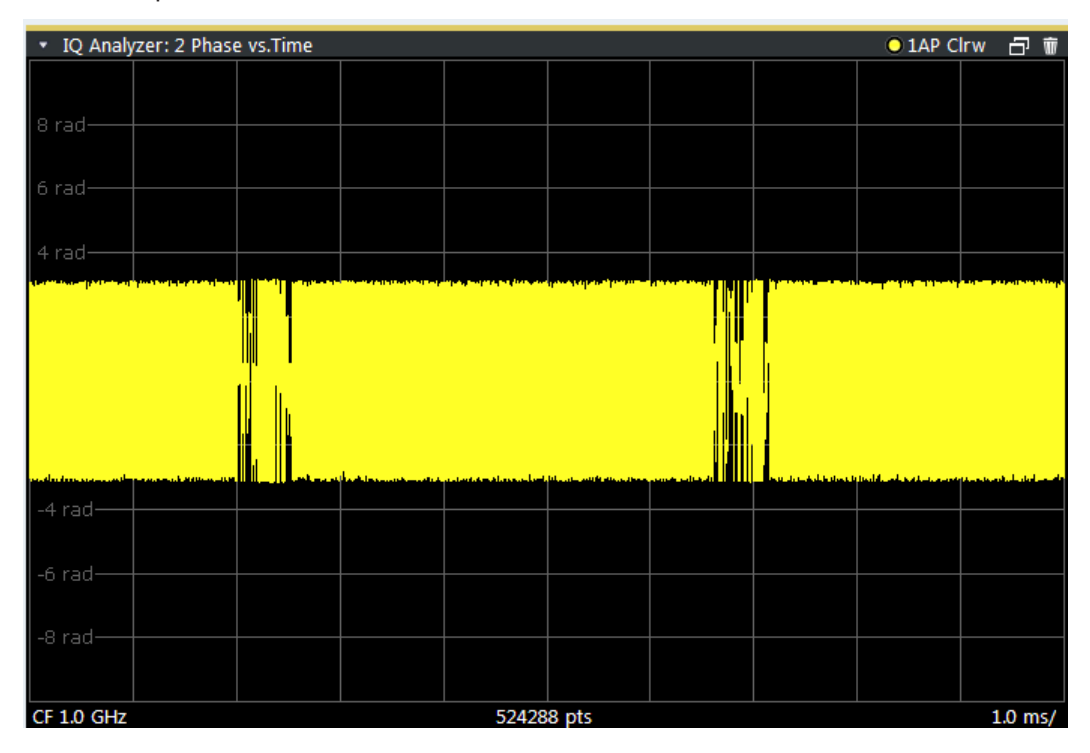

#### Remote command:

LAY:ADD? '1',RIGH, POLar, see [LAYout:ADD\[:WINDow\]?](#page-578-0) on page 579

#### **Marker Table**

Displays a table with the current marker values for the active markers.

This table is displayed automatically if configured accordingly.

(See [" Marker Table Display "](#page-398-0) on page 399).

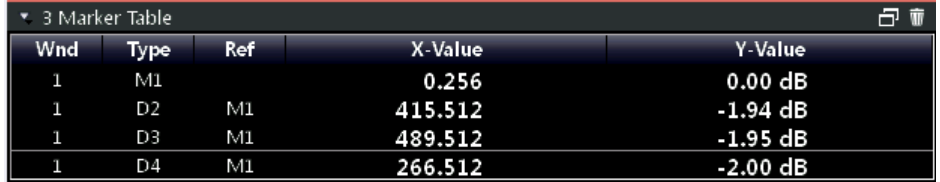

#### Remote command:

LAY: ADD? '1', RIGH, MTAB, see LAYout: ADD [: WINDow] ? on page 579 Results:

[CALCulate<n>:MARKer<m>:X](#page-764-0) on page 765 [CALCulate<n>:MARKer<m>:Y](#page-825-0) on page 826

# <span id="page-166-0"></span>**10.1.3 Result Displays in the Time and Frequency Domain**

The following result displays are available for I/Q measurements in the time and frequency domain.

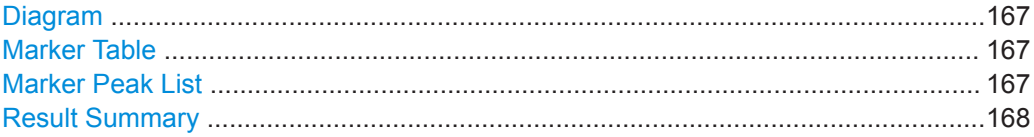

#### **Diagram**

Displays a basic level vs. frequency or level vs. time diagram of the measured data to evaluate the results graphically. This is the default evaluation method. Which data is displayed in the diagram depends on the "Trace" settings. Scaling for the y-axis can be configured.

See [Chapter 10.5.1, "Trace Configuration", on page 360](#page-359-0) and [Chapter 10.3.3.4, "Scal](#page-211-0)[ing the Y-Axis", on page 212.](#page-211-0)

Remote command:

LAY: ADD? '1', RIGH, DIAG, see LAYout: ADD[: WINDow]? On page 579 Results:

[TRACe<n>\[:DATA\]?](#page-822-0) on page 823

# **Marker Table**

Displays a table with the current marker values for the active markers.

This table is displayed automatically if configured accordingly.

(See [" Marker Table Display "](#page-398-0) on page 399).

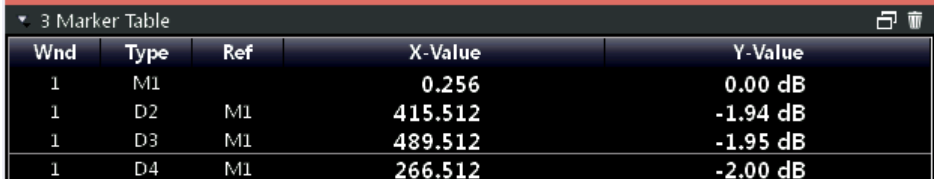

#### Remote command:

LAY: ADD? '1', RIGH, MTAB, see LAYout: ADD [: WINDow] ? on page 579 Results:

[CALCulate<n>:MARKer<m>:X](#page-764-0) on page 765 [CALCulate<n>:MARKer<m>:Y](#page-825-0) on page 826

#### **Marker Peak List**

The marker peak list determines the frequencies and levels of peaks in the spectrum or time domain. How many peaks are displayed can be defined, as well as the sort order. In addition, the detected peaks can be indicated in the diagram. The peak list can also be exported to a file for analysis in an external application.

#### Basics on I/Q Data Acquisition and Processing

<span id="page-167-0"></span>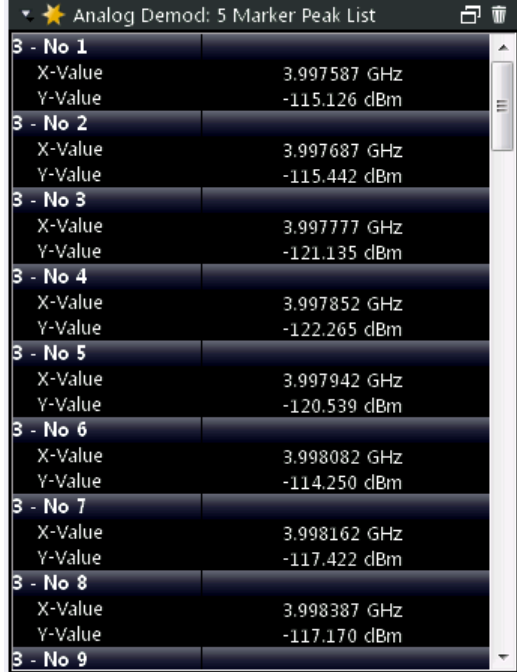

#### Remote command:

LAY:ADD? '1',RIGH, PEAK, see [LAYout:ADD\[:WINDow\]?](#page-578-0) on page 579 Results:

[CALCulate<n>:MARKer<m>:X](#page-764-0) on page 765 [CALCulate<n>:MARKer<m>:Y](#page-825-0) on page 826

#### **Result Summary**

Result summaries provide the results of specific measurement functions in a table for numerical evaluation. The contents of the result summary vary depending on the selected measurement function. See the description of the individual measurement functions for details.

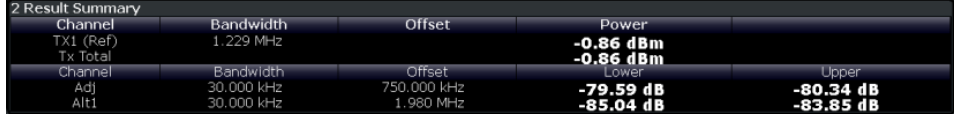

#### Remote command:

LAY: ADD? '1', RIGH, RSUM, see LAYout: ADD [: WINDow]? on page 579

# **10.2 Basics on I/Q Data Acquisition and Processing**

Some background knowledge on basic terms and principles used when describing I/Q data processing in the R&S VSE software in general, and in the I/Q Analyzer application in particular, is provided here for a better understanding of the required configuration settings.

Principally, the R&S VSE (and all its applications) analyze data that was captured on a connected instrument, or directly from a file with stored I/Q data. The software itself does not capture data.

The I/Q Analyzer provides various possibilities to acquire the I/Q data to be analyzed:

- Capturing analog I/Q data from the [RF Input] connector of a connected device
- Capturing Oscilloscope Baseband Input from multiple channels of a connected oscilloscope
- Importing I/Q data from a file

Background information for these scenarios and more is provided in the following sections.

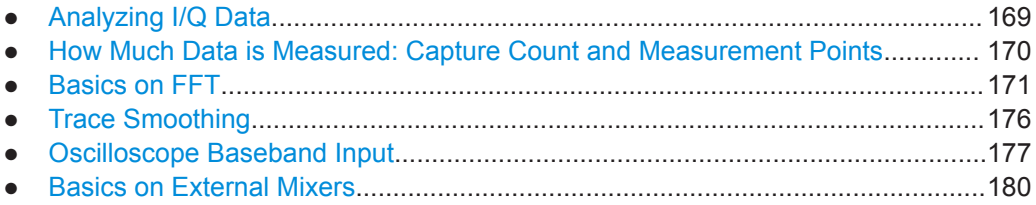

# **10.2.1 Analyzing I/Q Data**

In the telephone systems of the past, baseband data was transmitted unchanged as an analog signal. In modern phone systems and in radio communication, however, the baseband data is modulated on a carrier frequency, which is then transmitted and must be demodulated by the receiver. When using modern modulation methods (e.g. QPSK, QAM etc.), the baseband signal becomes complex. Complex data (or: *I/Q* data) consists of an imaginary (I) and a real (Q) component.

The R&S VSE software can analyze the individual I and Q components of the complex signal.

#### **10.2.1.1 Sample Rate, Record Length and Analysis Bandwidth**

#### **Definitions**

- **Input sample rate (ISR):** the sample rate of the useful data provided by the device connected to the input of the connected instrument
- (User, Output) **Sample rate (SR)**: the sample rate that is defined by the user (e.g. in the "Data Aquisition" dialog box in the "I/Q Analyzer" application) and which is used as the basis for analysis or output
- **Usable I/Q (Analysis) bandwidth:** the bandwidth range in which the signal remains undistorted in regard to amplitude characteristic and group delay; this range can be used for accurate analysis by the R&S VSE
- **Record length:** Number of I/Q samples the connected instrument captures during the specified measurement time; calculated as the measurement time multiplied by the sample rate. By default, the record length is set to the number of measurement points, and the measurement time and sample rate are adapted accordingly. The

<span id="page-169-0"></span>maximum record length is 524288, but may not exceed the number of samples provided by the connected instrument.

For the I/Q data acquisition, digital decimation filters are used internally in the connected instrument. The passband of these digital filters determines the *maximum usable I/Q bandwidth*. In consequence, signals within the usable I/Q bandwidth (passband) remain unchanged, while signals outside the usable I/Q bandwidth (passband) are suppressed. Usually, the suppressed signals are noise, artifacts, and the second IF side band. If frequencies of interest to you are also suppressed, you should try to increase the output sample rate, since this increases the maximum usable I/Q bandwidth.

As a rule, the usable I/Q bandwidth is proportional to the output sample rate. However, the bandwidth used by the R&S VSE software is restricted by the bandwidth provided by the connected instrument.

# **10.2.2 How Much Data is Measured: Capture Count and Measurement Points**

The number of measurements to be performed in single measurement mode is defined by the "Capture Count". Values from 0 to 200000 are allowed. If the values 0 or 1 are set, one measurement is performed. The capture count is applied to all the traces in a diagram.

If the trace configurations "Average", "Max Hold" or "Min Hold" are set, the "Capture Count" also determines the number of averaging or maximum search procedures (see ["Analyzing Several Traces - Trace Mode"](#page-361-0) on page 362).

The number of points configured in the capture settings is not actually the number of points to be captured (that is defined as the [Record Length](#page-235-0) ), but rather the number of points to be evaluated in each trace (also referred to as *measurement points*). Thus, the number of measurement points is window-specific. (However, all time-based displays (except for I/Q Vector) use the same number of measurement points.)

For *I/Q Vector* displays, the number of measurement points is always coupled to the [Record Length ,](#page-235-0) which has a maximum of 524288 points.

For *Spectrum* displays and all *time-based* displays (except for the I/Q Vector), the number of measurement points can either be defined manually or automatically.

In Auto mode, the number is coupled to the number of frequency points ([" FFT Length](#page-236-0) " [on page 237](#page-236-0)).

In Manual mode, all values from 51 to 524288 can be set. The default value is 1001 points.

For details on how the number of points and the capture count affect the trace results on the screen, see ["Mapping Samples to measurement Points with the Trace Detector"](#page-359-0) [on page 360](#page-359-0).

# <span id="page-170-0"></span>**10.2.3 Basics on FFT**

The I/Q Analyzer measures the power of the signal over time. In order to convert the time domain signal to a frequency spectrum, an FFT (Fast Fourier Transformation) is performed which converts a vector of input values into a discrete spectrum of frequencies.

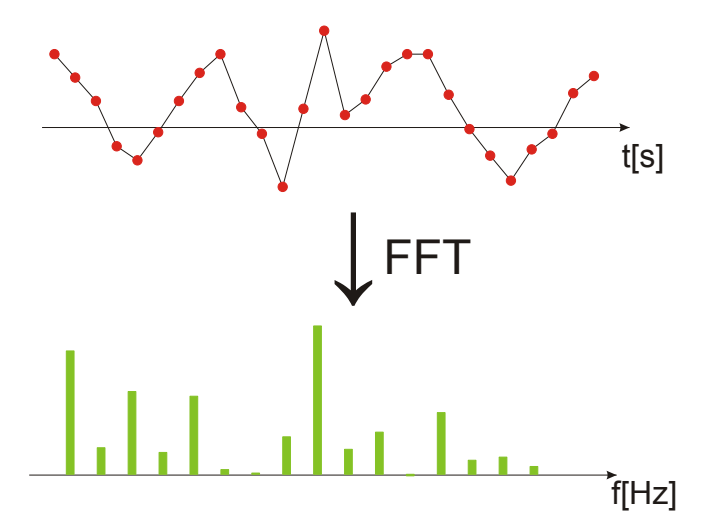

#### **10.2.3.1 Frequency Resolution of FFT Results - RBW**

The **resolution bandwidth** defines the minimum frequency separation at which the individual components of a spectrum can be distinguished. Small values result in a high precision, as the distance between two distinguishable frequencies is small. Higher values decrease the precision, but increase measurement speed.

The RBW is determined by the following equation:

# *Window Length Sample Rate RBW NormalizedBandwidth*

#### *Equation 10-1: Definition of RBW*

(Note: The normalized bandwidth is a fixed value that takes the noise bandwidth of the window function into consideration.)

The maximum RBW is restricted by the [Analysis Bandwidth](#page-234-0), or by the following equation, whichever is higher:

# *3 NormalizedBandwidth \* Sample Rate RBWmax*

If a higher spectral resolution is required, the number of samples must be increased by using a higher sample rate or longer record length.

The minimum achievable RBW depends on the sample rate and record length, according to the following equation:

# **524288 min** *NormalizedBandwidth\*Sample Rate RBW*

#### **RBW and FFT mode**

Depending on the selected RBW mode, the resolution bandwidth is either determined automatically or can be defined manually.

#### **Auto mode**:

This is the default mode in the I/Q Analyzer. The RBW is determined automatically depending on the [Sample Rate](#page-233-0) and the [Record Length .](#page-235-0)

A single window is used, thus the [Window Length](#page-237-0) corresponds to the [Record Length](#page-235-0) .

A Flatop window function is used.

(Note: if you enter an RBW value in Auto mode, the mode is automatically switched to Manual.

#### **Manual mode**:

The RBW can be defined by the user. The required [Sample Rate,](#page-233-0) [Record Length a](#page-235-0)nd the [" Meas Time "](#page-234-0) on page 235 are adapted accordingly.

A single window is used, thus the [Window Length](#page-237-0) corresponds to the [Record Length](#page-235-0) .

A Flatop window function is used.

#### **Advanced FFT mode**

The RBW is determined by the [advanced FFT parameters](#page-236-0). Using advanced FFT mode, multiple overlapping FFT windows can be used with an averaging transformation algorithm (see ["Combining Results - Trace Detector"](#page-174-0) on page 175).

#### **10.2.3.2 FFT Calculation Methods**

FFT calculation can be performed using different methods.

#### **Single**

In single mode, one FFT is calculated for the entire record length, that means the window length is identical to the FFT length, and both are identical to the record length.

| Record Length |
|---------------|
| Window Length |
| FFT Length    |

*Figure 10-1: FFT parameters for single FFT calculation*

#### **Averaging**

In averaging mode, several overlapping FFTs are calculated for each record; the results are combined to determine the final FFT result for the record.

The number of FFTs to be combined is determined by the [Window Overlap](#page-237-0) and the [Window Length](#page-237-0) .

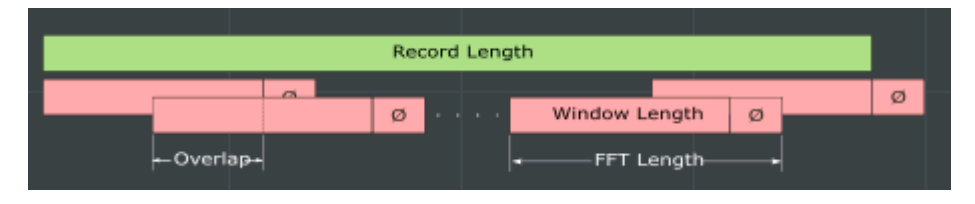

*Figure 10-2: FFT parameters for averaged FFT calculation*

#### **Window Functions**

In advanced FFT mode, the Fourier transformation is not performed on the entire captured data in one step. In this case, an averaging transformation algorithm is used, which uses only a limited number of samples to calculate an individual result. This process is called windowing.

After sampling in the time domain, each window is multiplied with a specific window function. Windowing helps minimize the discontinuities at the end of the measured signal interval and thus reduces the effect of spectral leakage, increasing the frequency resolution.

Various different window functions are provided in the R&S VSE to suit different input signals. Each of the window functions has specific characteristics, including some advantages and some trade-offs. These characteristics need to be considered carefully to find the optimum solution for the measurement task.

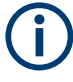

#### **Ignoring the window function - rectangular window**

The rectangular window function is in effect not a function at all, it maintains the original sampled data. This may be useful to minimize the required bandwidth; however, be aware that if the window does not contain exactly one period of your signal, heavy sidelobes may occur, which do not exist in the original signal.

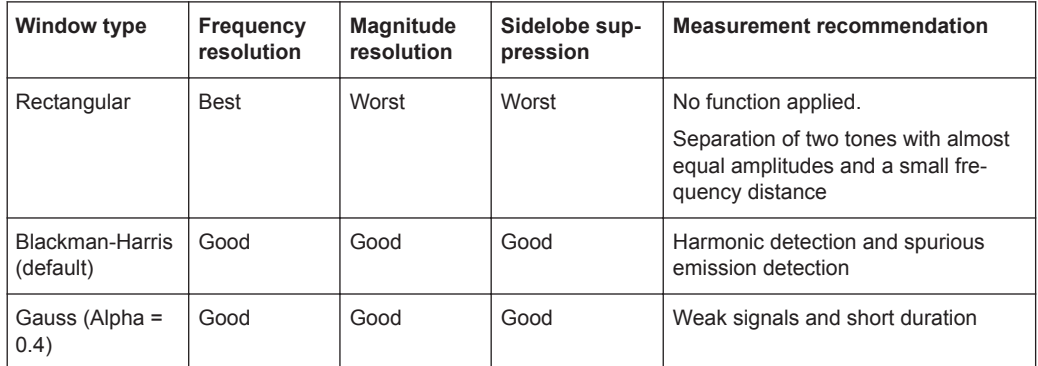

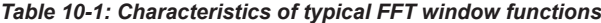

#### Basics on I/Q Data Acquisition and Processing

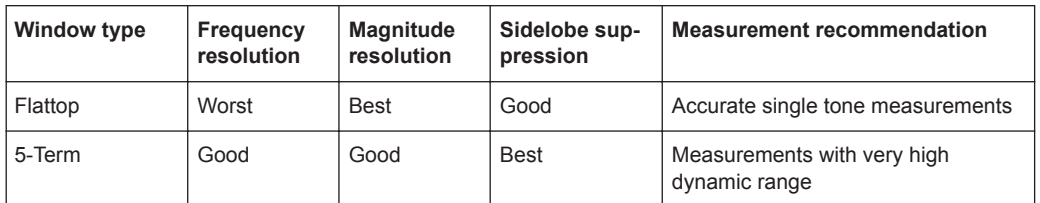

#### **Overlapping**

The averaging transformation algorithm in advanced FFT mode calculates multiple FFTs per measurement by dividing one captured record into several windows. Consecutive windows may overlap. Overlapping "reuses" samples that were already used to calculate the preceding FFT result.

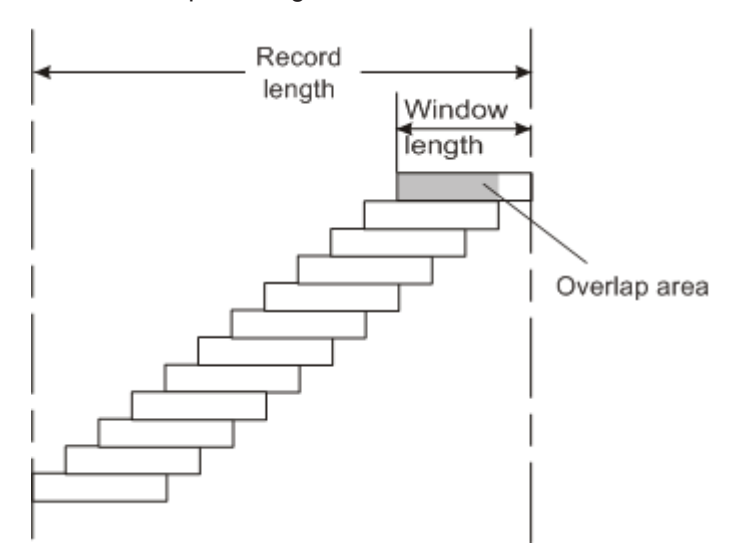

In advanced FFT mode with averaging, the overlapping factor can be set freely. The higher the overlap factor, the more windows are used. This leads to more individual results and improves detection of transient signal effects. However, it also extends the duration of the calculation. The size of the window can be defined manually according to the record length, the overlap factor, and the FFT length.

With an overlap of the FFTs of 67%, for example, the second data block the R&S VSE performs the FFT on covers the last 67% of the data of the first FFT with only 33% new data. The third data block still covers 33% of the first data block and 67% of the second data block and so on.

<span id="page-174-0"></span>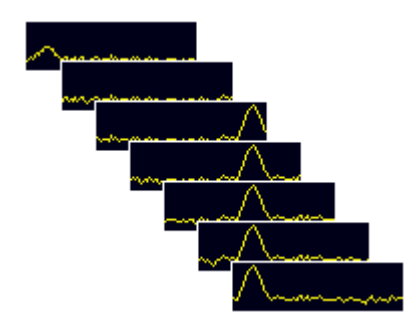

*Figure 10-3: Overlapping FFTs*

# **Combining Results - Trace Detector**

Multiple overlapping windows are combined to create the final spectrum using the selected trace detector. If necessary, the trace detector is also used to reduce the number of calculated frequency points (defined by the FFT length) to the defined number of measurement points. By default, the Autopeak trace detector is used.

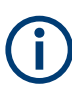

Due to the fact that the frequency points are reduced to the number of measurement points, using a detector other than Auto Peak may lead to wrong level results if the measurement points are fewer than the number of calculated frequency points (defined by the FFT length) .

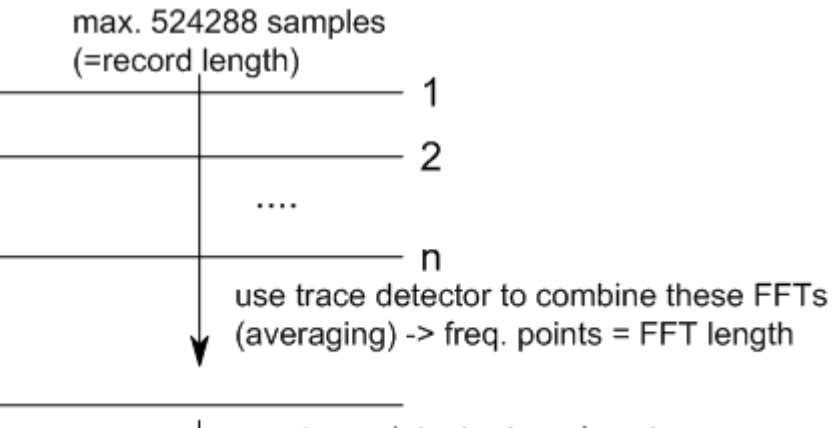

use trace detector to reduce to measurement points

#### **Dependencies Between FFT Parameters in Averaging Mode**

Advanced FFT analysis in the R&S VSE is highly configurable. Several parameters, including the record length, FFT length, and Window length, can be defined according to the user's requirements. Note, however, that these parameters are correlated and cannot be configured independently of the others.

#### <span id="page-175-0"></span>**Record Length**

Defines the number of I/Q samples to capture from the connected instrument. By default, the number of measurement points is used. The record length is calculated as the measurement time multiplied by the sample rate.

The maximum record length is 524288, but may not exceed the connected instrument or the number of samples provided by the input file.

#### **FFT Length**

Defines the number of frequency points determined by each FFT calculation. The more points are used, the higher the resolution in the spectrum becomes, but the longer the calculation takes.

If you use the arrow keys or the mouse wheel to change the FFT length, the value is incremented or decremented by powers of 2. If you enter the value manually, any integer value from 3 to 524288 is available.

If the FFT length is longer than the [Window Length t](#page-237-0)he sample data is filled up with zeros up to the FFT length. The FFT is then performed using interpolated frequency points.

For an FFT length that is not a power of 2, a DFT (discrete Fourier transform) is performed, which requires more time for calculation, but avoids the effects of interpolation.

In order to display all calculated frequency points (defined by the FFT length), the number of measurement points is set to the FFT length automatically in advanced FFT mode.

#### **Window Length**

Defines the number of samples to be included in a single window in averaging mode.

Values from 3 to 524288 are available. However, the window length may not be longer than the [FFT Length .](#page-236-0)

If the window length is shorter than the [FFT Length ,](#page-236-0) the sample data is filled up with zeros up to the FFT length.

If the window length is longer than the [Record Length](#page-235-0) (that is, not enough samples are available), a window length the size of the [Record Length i](#page-235-0)s used for calculation.

The window length and the [Window Overlap d](#page-237-0)etermine how many FFT calculations must be performed for each record in averaging mode (see [" Transformation Algorithm](#page-236-0) " [on page 237](#page-236-0)).

# **10.2.4 Trace Smoothing**

(Software-based) **smoothing** is a way to remove anomalies visually in the trace that can distort the results. The smoothing process is based on a moving average over the complete measurement range. The number of samples included in the averaging process (the *aperture* size) is variable and is a percentage of all samples that the trace consists of.

Basics on I/Q Data Acquisition and Processing

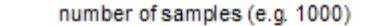

<span id="page-176-0"></span>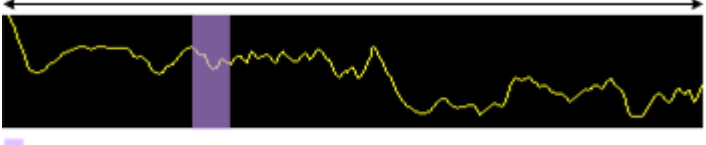

aperture size (e.g. 5% = 50 samples)

*Figure 10-4: Sample size included in trace smoothing*

The application smoothes the trace only after the measurement has been finished and the data has been analyzed and written to a trace. Thus, smoothing is just an enhancement of the trace display, not of the data itself. This also means that smoothing is always applied after any other trace averagings have been done, as these happen during the measurement itself.

You can turn trace smoothing on and off for all traces individually and compare, for example, the raw and the smooth trace.

# **10.2.5 Oscilloscope Baseband Input**

As described above, the R&S VSE software can acquire the power values provided at the RF input of a connected instrument and transform them into complex (I/Q) values. As an alternative, the R&S VSE software can analyze complex baseband (I/Q) input directly. This is useful for measurements in the early stages of signal processing or radio transmission, when the analog baseband signal has not yet been modulated.

## **Complex signal input (I+Q)**

Complex signal input must be provided to the R&S VSE software by a connected oscilloscope. The I and Q signal components are input in different channels, and transferred to the R&S VSE software in waveform mode.

#### **Distortion due to different cables**

For complex signal input (I+Q), it is recommended that you use two identical cables for the I and Q connectors (same length, same type, same manufacturer). Otherwise, time delay or gain imbalance may occur between the different cables. If necessary, you can define fixed deskew values for individual channels.

The R&S VSE software can process both single-ended (unbalanced) and differential (balanced) input. For single-ended data, you can select any two input channels on the oscilloscope. For differential data, four input channels on the oscilloscope are required. For a detailed channel mapping, see ["Input Source"](#page-87-0) on page 88.

#### **Data acquisition**

The I and Q data is input using 2 channels of the oscilloscope. Thus, the usable I/Q bandwidth in the R&S VSE software depends on the bandwidth provided by the oscilloscope.

**max. BW**<sub>VSE</sub> = max. BW<sub>osci</sub> (I-channel) + max. BW<sub>osci</sub> (Q-channel) =  $2 * max$ . BW<sub>osci</sub>

#### **Applications supporting Oscilloscope Baseband Input**

Oscilloscope Baseband Input is captured as waveform data. Currently, only the following applications support waveform input in the R&S VSE software:

- I/Q Analyzer
- Analog Demodulation (K7 option)
- Vector Signal Analysis (VSA, K70 option)
- OFDM Vector Signal Analysis (OFDM VSA, K96 option)

### **Voltage levels - full scale level**

For RF input, the maximum expected voltage level is defined by the reference level. For Oscilloscope Baseband Input, the maximum expected voltage level *for each component* (I or Q) is defined by the **full scale level**. The full scale level defines the maximum power you can input without clipping the signal.

The full scale level can be defined manually or automatically, such that the power of I and Q does not exceed the reference level.

#### **Triggering**

The following trigger sources are supported for Oscilloscope Baseband Input (see ["](#page-223-0) [Trigger Source "](#page-223-0) on page 224):

- **External**
- **Time**
- Trigger channels  $2, 3, 4$  if not used as an input channel

# **10.2.5.1 I/Q Processing Modes**

The R&S VSE software provides different methods of processing the baseband input, depending on the measurement requirements.

#### **Complex baseband mode (I+Q)**

In the (default) *complex baseband mode*, the analog input signal is assumed to be a complex baseband signal. There is no need to equalize any IF filter or mix the signal into the complex baseband. The software just has to ensure that the final I/Q data stored in the capture buffer has the correct sample rate for the application. No level compensation is necessary. The resulting data can be processed by the selected application.

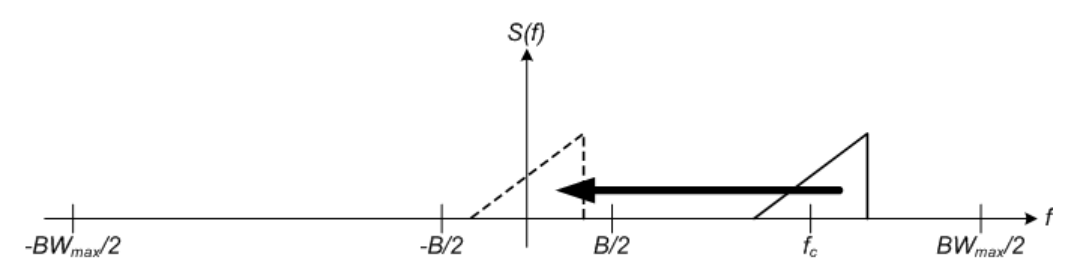

*Figure 10-5: Spectrum in complex baseband (I+Q) mode*

#### Basics on I/Q Data Acquisition and Processing

The complex spectrum of the input signal is displayed. You do not have to move the center frequency, but you can, as long as the selected spectrum remains within the maximum analysis bandwidth (see Chapter 10.2.5.2, "Sample Rates and Bandwidths for Oscilloscope Baseband Input", on page 179).

#### **Low IF mode (I only)**

In *low IF mode*, the real signal from the in-phase (I) component is assumed to be a modulated carrier with a specific center frequency. The signal is down-converted to the selected center frequency (= low IF frequency). The center frequency must be higher than 0 Hz so that no part of the negative mirrored spectrum lies within the analysis bandwidth. Select the center frequency such that the displayed spectrum remains within the maximum analysis bandwidth (see Chapter 10.2.5.2, "Sample Rates and Bandwidths for Oscilloscope Baseband Input", on page 179).

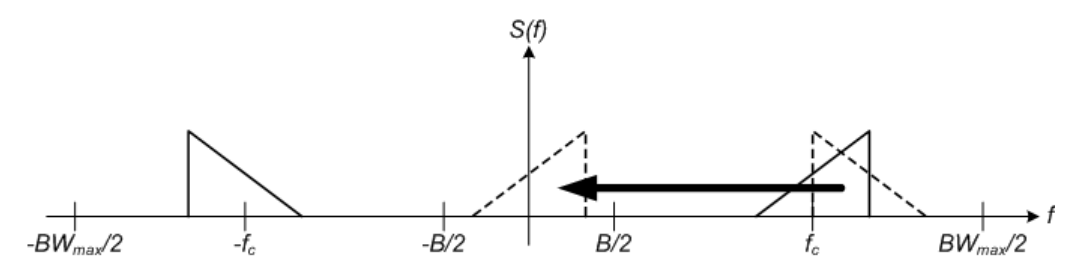

*Figure 10-6: Spectrum in low IF mode*

Compared to the initial complex baseband signal that was input, the down-converted I component contains only half the spectrum (i.e. one sideband less) after passing the filter. The power is thus reduced by one half (or: -3 dB). This power loss is compensated for by increasing the power of the resulting spectrum by +3 dB.

The digitized data is brought to the desired sample rate using a downsampling filter and fractional resampling.

#### **10.2.5.2 Sample Rates and Bandwidths for Oscilloscope Baseband Input**

As described above, the usable I/Q bandwidth in the R&S VSE software depends on the bandwidth provided by the oscilloscope.

**max. BW**<sub>VSE</sub> = max. BW<sub>osci</sub> (I-channel) + max. BW<sub>osci</sub> (Q-channel) =  $2 * max$ . BW<sub>osci</sub>

The usable I/Q bandwidth is the bandwidth range in which the signal remains undistorted in regard to amplitude characteristic and group delay. It is also the range that can be used for accurate analysis by the R&S VSE. The analysis bandwidth and the sample rate are interdependent and are adapted according to the following formula in the I/Q Analyzer:

*Sample rate = Analysis bandwidth / 0.8*

(For I only: *Sample rate = Analysis bandwidth / 0.4*)

However, the bandwidth used by the R&S VSE software is restricted by the bandwidth provided by the connected instrument.

<span id="page-179-0"></span>Furthermore, the actual sample rate required by the application can be lower, in which case the data is downsampled. Depending on the application used to process the data, the required sample rate is defined by the application itself or by the user.

#### **Spectrum limits**

The analog baseband spectrum to be analyzed depends both on the analysis bandwidth and on the center frequency, which defines the middle of the spectrum. Thus, always select the maximum analysis bandwidth and the position of the center frequency such that the spectrum remains within the available limits. You are not forced by the R&S VSE to do so, but a warning message is displayed if the limits are exceeded.

# **10.2.6 Basics on External Mixers**

Some background knowledge on basic terms and principles used with external mixers is provided here for a better understanding of the required configuration settings.

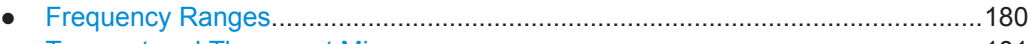

- [Two-port and Three-port Mixers............................................................................181](#page-180-0) ● [Bias Current.......................................................................................................... 182](#page-181-0)
- [Conversion Loss Tables........................................................................................182](#page-181-0)

#### **10.2.6.1 Frequency Ranges**

In a common spectrum analyzer, rather than providing one large (and thus inaccurate) filter, or providing several filters to cover the required frequency range of the input signal (at a high cost), a single, very accurate filter is used. Therefore, the input signal must be converted to the frequencies covered by the single accurate filter. This is done by a mixer, which converts and multiplies the frequency of the input signal with the help of the local oscillator (LO). The result is a higher and lower intermediate frequency (IF). The local oscillator can be tuned within the supported frequency range of the input signal.

In order to extend the supported frequency range of the input signal, an external mixer can be used. In this case, the LO frequency is output to the external mixer, where it is mixed with the RF input from the original input signal. In addition, the *harmonics* of the LO are mixed with the input signal, and converted to new intermediate frequencies. Thus, a wider range of frequencies can be obtained. The IF from the external mixer is then returned to the spectrum analyzer.

The frequency of the input signal can be expressed as a function of the LO frequency and the selected harmonic of the first LO as follows:

 $f_{in} = n * f_{LO} + f_{IF}$ 

Where:

**fin**: Frequency of input signal

**n**: Order of harmonic used for conversion
#### Basics on I/Q Data Acquisition and Processing

**f<sub>IF</sub>:** Intermediate frequency (variable; defined internally depending on RBW and span)

Thus, depending on the required frequency band, the appropriate order of harmonic must be selected. For commonly required frequency ranges, predefined bands with the appropriate harmonic order setting are provided. By default, the lowest harmonic order is selected that allows conversion of input signals in the whole band.

For the band "USER", the order of harmonic is defined by the user. The order of harmonic can be between 2 and 128, the lowest usable frequency being 16.88 GHz.

The frequency ranges for pre-defined bands are described in [Table 13-12](#page-603-0).

Changes to the band and mixer settings are maintained even after using the [PRESET] function. A "Preset band" function allows you to restore the original band settings.

#### **Extending predefined ranges**

In some cases, the harmonics defined for a specific band allow for an even larger frequency range than the band requires. By default, the pre-defined range is used. However, you can take advantage of the extended frequency range by overriding the defined start and stop frequencies by the maximum possible values ("RF Overrange" option).

#### **Additional ranges**

If due to the LO frequency the conversion of the input signal is not possible using one harmonic, the band must be split. An adjacent, partially overlapping frequency range can be defined using different harmonics. In this case, the sweep begins using the harmonic defined for the first range, and at a specified frequency in the overlapping range ("handover frequency"), switches to the harmonic for the second range.

### **10.2.6.2 Two-port and Three-port Mixers**

External mixers are connected to the R&S VSE at the LO OUT/IF IN and IF IN connectors.

When using three-port mixers, the LO signal output from the R&S VSE and the IF input from the mixer are transmitted on separate connectors, whereas for two-port mixers, both signals are exchanged via the same connector (LO OUT/IF IN). Because of the diplexer contained in the R&S VSE, the IF signal can be tapped from the line which is used to feed the LO signal to the mixer.

Basics on I/Q Data Acquisition and Processing

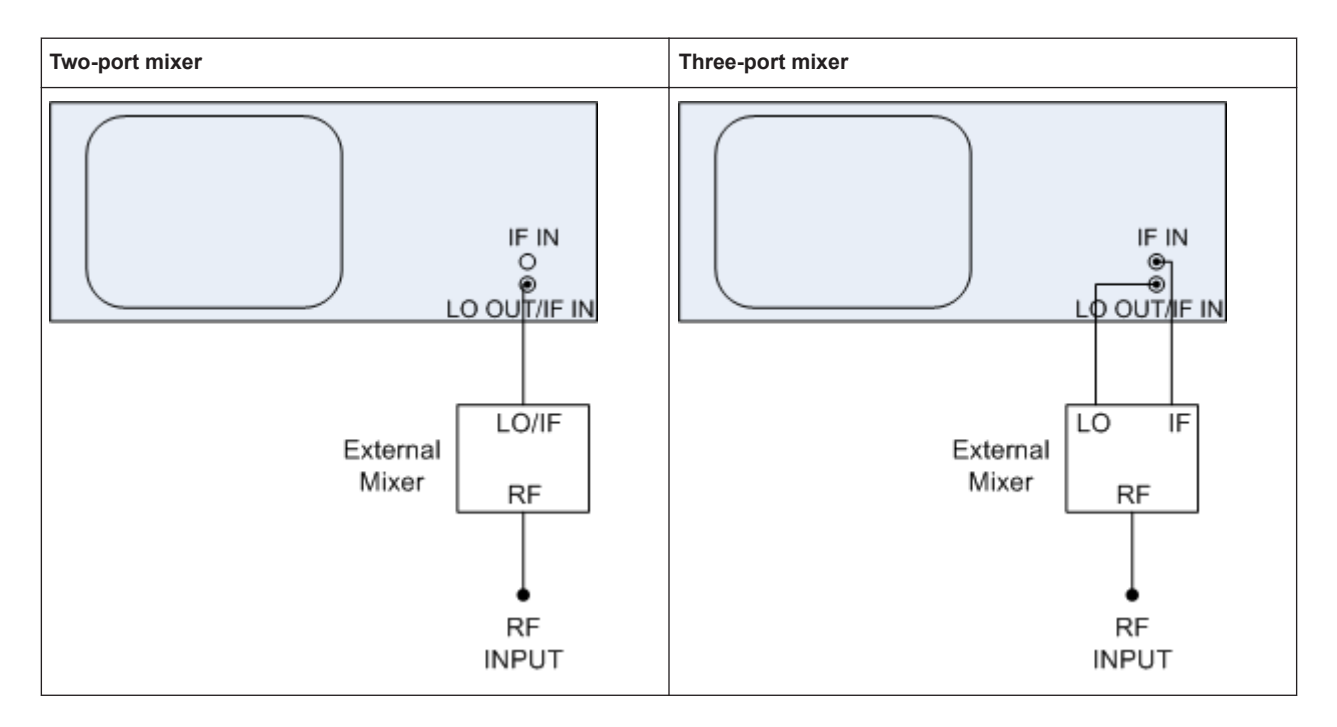

In both cases, the nominal LO level is 15.5 dBm.

## **10.2.6.3 Bias Current**

Single-diode mixers generally require a DC voltage which is applied via the LO line. This DC voltage is to be tuned to the minimum conversion loss versus frequency. Such a DC voltage can be set via the "BIAS" function using the D/A converter of the connected instrument. The value to be entered is not the voltage but the short-circuit current. The current is defined in the "Bias Settings" or set to the value of the conversion loss table.

See [" Bias Value "](#page-202-0) on page 203.

### **10.2.6.4 Conversion Loss Tables**

Conversion loss tables consist of value pairs that describe the correction values for conversion loss at certain frequencies. Correction values for frequencies between the reference values are obtained by interpolation. Linear interpolation is performed if the table contains only two values. If it contains more than two reference values, spline interpolation is carried out. Outside the frequency range covered by the table the conversion loss is assumed to be the same as that for the first and last reference value (see [Figure 10-7\)](#page-182-0).

Basics on I/Q Data Acquisition and Processing

<span id="page-182-0"></span>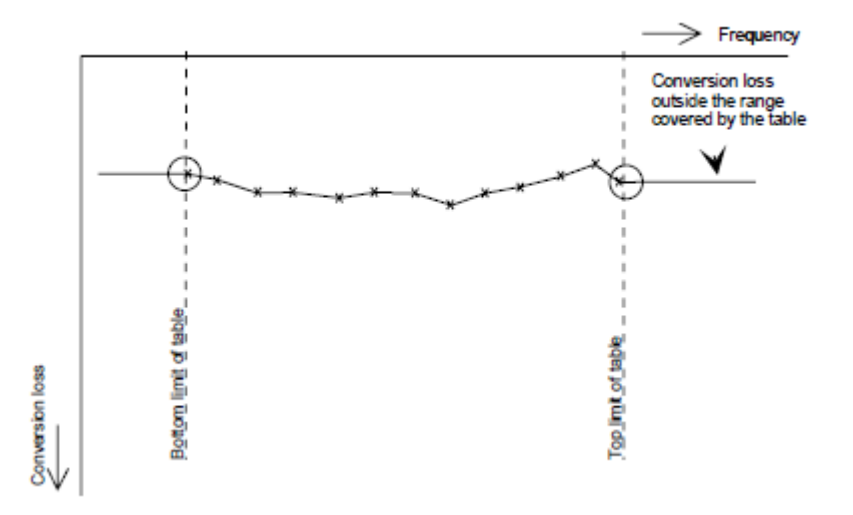

*Figure 10-7: Conversion loss outside the band's frequency range*

Predefined conversion loss tables are often provided with the external mixer and can be imported to the connected instrument.

## **Importing CVL tables**

The conversion loss table to be used for a particular measurement range is also defined in the "External Mixer Configuration" dialog box.

The frequency range that the cvl table must cover depends on the used IF, which varies depending on the instrument and installed bandwidth extension options. Thus, external mixers from Rohde & Schwarz provide multiple conversion loss table files. When you select a storage path containing cvl files, or a particular cvl file from a Rohde & Schwarz mixer for import, all available files are copied to the

C:\ProgramData\Rohde-Schwarz\VSE\<version\_no>\user\cvl\ directory on the connected instrument. Provided .acl files are renamed according to the following syntax:

<serial\_number>\_<harmonic\_order>\_<IF>.acl,

### e.g. 12345\_2\_1330M.acl

To select a conversion loss table for use in a measurement, you merely have to select the serial number for the external mixer in use. The R&S VSE automatically selects the correct cvl file for the current IF. As an alternative, you can also select a user-defined conversion loss table (.acl file).

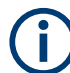

#### Before copying any files to the

C:\ProgramData\Rohde-Schwarz\VSE\<version\_no>\user\cvl\ directory, the R&S VSE firmware moves any existing user-defined cvl tables to a backup subdirectory. To use a user-defined cvl table later, select the file in the C:\ProgramData\Rohde-Schwarz\VSE\<version\_no>\user\cvl\backup directory.

A validation check is then performed on the selected table to ensure that it complies with the settings. In particular, the following is checked:

- The assigned band name
- The harmonic order
- The mixer type
- The table must contain at least one frequency that lies within the frequency range for the band

## **Reference level**

The maximum possible reference level depends on the maximum used conversion loss value. Thus, the reference level can be adjusted for each range according to the used conversion loss table or average conversion loss value. If a conversion loss value is used which exceeds the maximum reference level, the reference level is adjusted to the maximum value permitted by the firmware.

# **10.3 Basic I/Q Measurement Configuration**

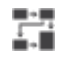

**Access**: "Meas Setup" > "Overview"

The easiest way to configure a measurement channel is via the "Overview" dialog box.

Alternatively, you can access the individual dialog boxes from the corresponding menu items, or via tools in the toolbars, if available.

In this documentation, only the most convenient method of accessing the dialog boxes is indicated - usually via the "Overview". For an overview of all available menu items and toolbar icons see [Chapter A, "Menu Reference", on page 900](#page-899-0) and [Chapter B,](#page-907-0) ["Reference of Toolbar Functions", on page 908.](#page-907-0)

The remote commands required to perform these tasks are described in [Chapter 13.6,](#page-584-0) ["Remote Commands for the I/Q Analyzer", on page 585.](#page-584-0)

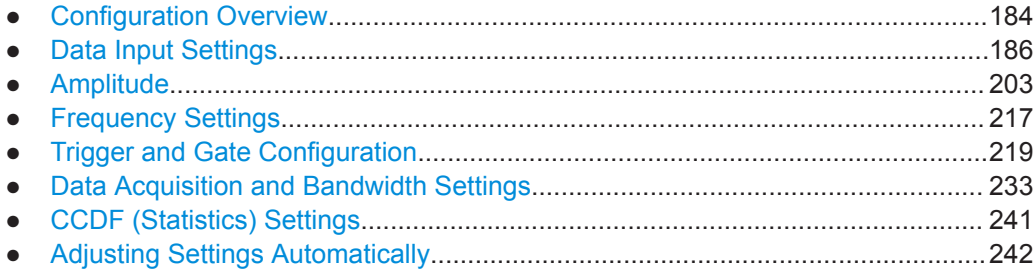

## **10.3.1 Configuration Overview**

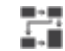

**Access**: "Meas Setup" > "Overview"

The easiest way to configure an I/Q Analysis channel is via the "Overview" dialog box.

**R&S<sup>®</sup>VSE BUSINESS R&S**<sup>®</sup>VSE

#### Basic I/Q Measurement Configuration

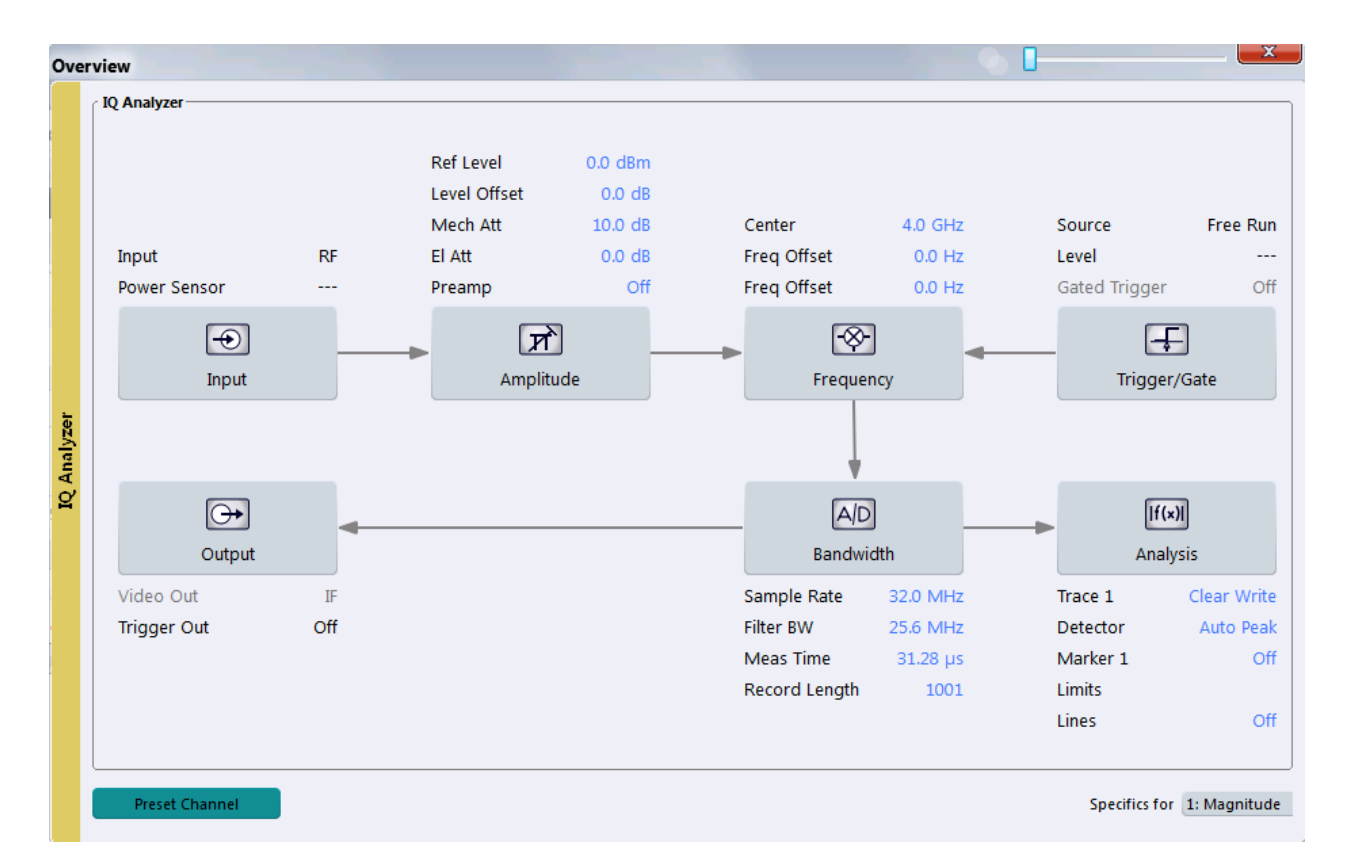

#### *Figure 10-8: Configuration Overview for I/Q Analyzer*

The "Overview" indicates the most important currently defined settings for the measurement channel and provides quick access to the main settings dialog boxes. The individual configuration steps are displayed in the order of the data flow. Thus, you can easily configure an entire measurement channel from input over processing to output and analysis by stepping through the dialog boxes as indicated in the "Overview".

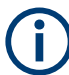

The Overview varies depending on the application; for detailed descriptions see the corresponding application's User Manual.

Furthermore, the overview may vary for measurements in the time and frequency domain. For measurement-specific settings see:

- [Chapter 10.4.1.4, "Channel Power Configuration", on page 257](#page-256-0)
- [Chapter 10.4.2.3, "OBW Configuration", on page 296](#page-295-0)
- [Chapter 10.4.3.5, "SEM Configuration", on page 313](#page-312-0)

The "Overview" for the (default) basic I/Q Analyzer measurement provides quick access to the following configuration dialog boxes (listed in the recommended order of processing):

- 1. Input settings See [Chapter 10.3.2, "Data Input Settings", on page 186](#page-185-0)
- 2. Amplitude settings

See [Chapter 10.3.3, "Amplitude", on page 203](#page-202-0)

- <span id="page-185-0"></span>3. Frequency settings See [Chapter 10.3.4, "Frequency Settings", on page 217](#page-216-0)
- 4. Optionally, Trigger/Gate settings See [Chapter 10.3.5, "Trigger and Gate Configuration", on page 219](#page-218-0)
- 5. Bandwidth (data acquisition and capture) settings See [Chapter 10.3.6, "Data Acquisition and Bandwidth Settings", on page 233](#page-232-0)
- 6. Optionally, output settings See Chapter 10.3.2, "Data Input Settings", on page 186
- 7. Analysis settings and functions See [Chapter 10.5, "Analysis", on page 360](#page-359-0)

## **To configure settings**

► Select any button in the "Overview" or select a setting in the channel's global info bar to open the corresponding dialog box.

For step-by-step instructions on configuring I/Q Analyzer measurements, see [Chap](#page-438-0)[ter 11, "How to Perform Measurements with the R&S](#page-438-0) VSE", on page 439.

### **Preset Channel**

Select the "Preset Channel" button in the lower lefthand corner of the "Overview" to restore all measurement settings **in the current channel** to their default values.

This function has the same effect as the "Preset > Selected Channel" menu item.

## Remote command:

[SYSTem:PRESet:CHANnel\[:EXEC\]](#page-828-0) on page 829

#### **Specifics for**

The channel may contain several windows for different results. Thus, the settings indicated in the "Overview" and configured in the dialog boxes vary depending on the selected window.

Select an active window from the "Specifics for" selection list that is displayed in the "Overview" and in all window-specific configuration dialog boxes.

The "Overview" and dialog boxes are updated to indicate the settings for the selected window.

## **10.3.2 Data Input Settings**

**Access**: "Input & Output"

The R&S VSE can control the input sources and output connectors of the connected instruments.

<span id="page-186-0"></span>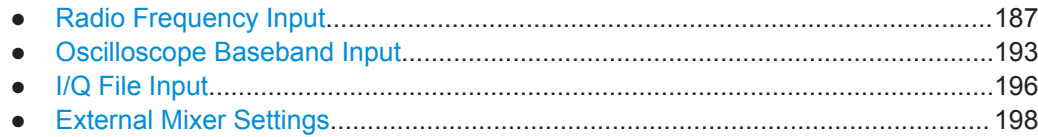

## **10.3.2.1 Radio Frequency Input**

**Access**: "Overview" > "Input" > "Input Source" > "Radio Frequency"

**Or**: "Input & Output" > "Input Source" > "Radio Frequency"

The default input source for the connected instrument is "Radio Frequency". Depending on the connected instrument, different input parameters are available.

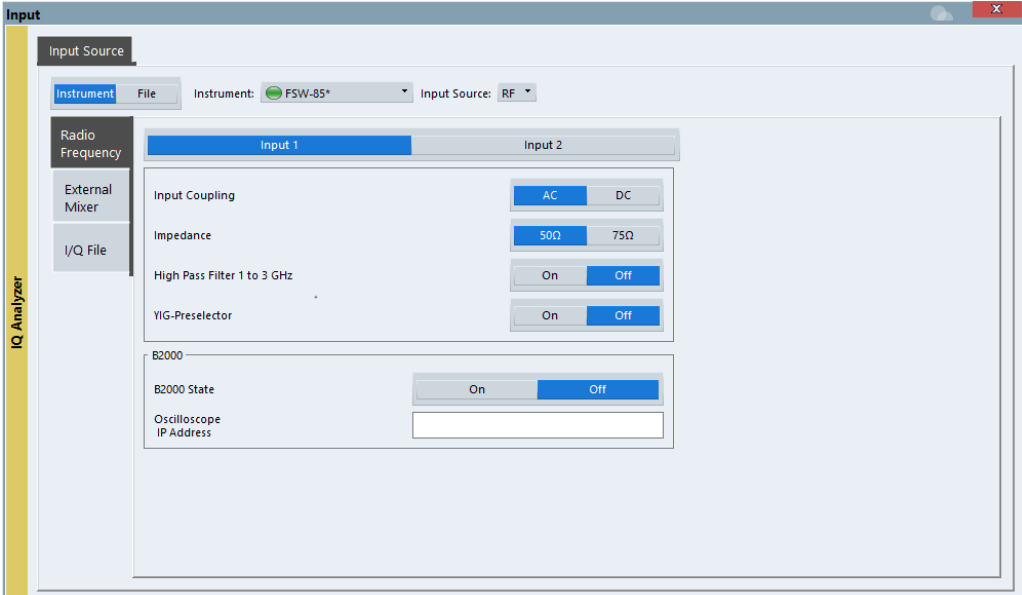

*Figure 10-9: RF input source settings for an R&S FSW with B2000 option*

If the Frequency Response Correction option (R&S VSE-K544) is installed, the I/Q Analyzer also supports frequency response correction using Touchstone (. snp) files or .fres files.

For details on user-defined frequency response correction, see [Chapter 7.5, "Fre](#page-93-0)[quency Response Correction \(R&S](#page-93-0) VSE-K544)", on page 94

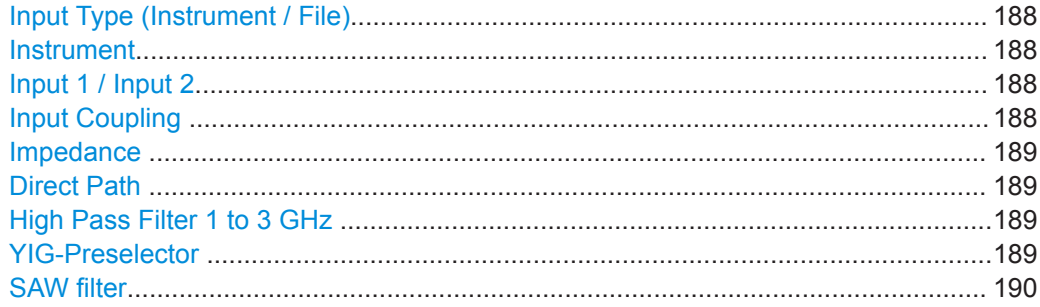

<span id="page-187-0"></span>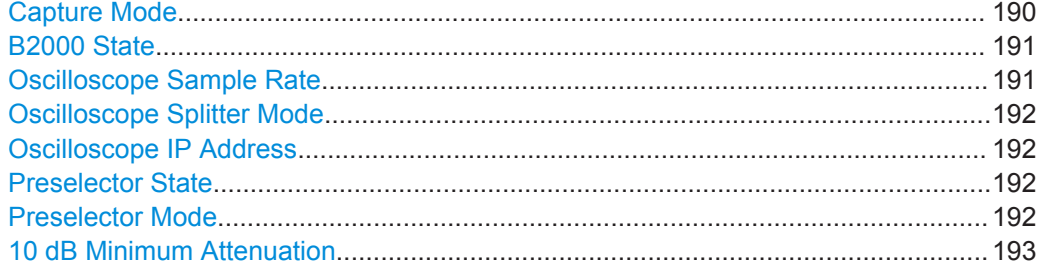

#### **Input Type (Instrument / File)**

Selects an instrument or a file as the type of input provided to the channel.

**Note:** External mixers are only available for input from a connected instrument.

Remote command:

[INSTrument:BLOCk:CHANnel\[:SETTings\]:SOURce<si>](#page-520-0) on page 521 [INPut<ip>:SELect](#page-593-0) on page 594

#### **Instrument**

Specifies a configured instrument to be used for input.

#### **Input 1 / Input 2**

For instruments with two input connectors, you must define which input source is used for each measurement channel.

Note that you cannot use both RF inputs simultaneously.

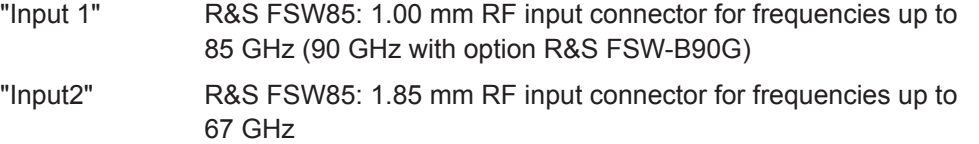

#### Remote command:

[INPut<ip>:TYPE](#page-593-0) on page 594

#### **Input Coupling**

The RF input of the R&S VSE can be coupled by alternating current (AC) or direct current (DC).

The RF input of the connected instrument can be coupled by alternating current (AC) or direct current (DC).

This function is not available for input from the optional Digital Baseband Interface or from the optional Analog Baseband Interface.

AC coupling blocks any DC voltage from the input signal. This is the default setting to prevent damage to the instrument. Very low frequencies in the input signal may be distorted.

However, some specifications require DC coupling. In this case, you must protect the instrument from damaging DC input voltages manually. For details, refer to the data sheet.

#### Remote command:

[INPut<ip>:COUPling<ant>](#page-587-0) on page 588

## <span id="page-188-0"></span>**Impedance**

For some measurements, the reference impedance for the measured levels of the connected instrument can be set to 50 Ω or 75  $Ω$ .

Select 75 Ω if the 50 Ω input impedance is transformed to a higher impedance using a 75 Ω adapter of the RAZ type. (That corresponds to 25Ω in series to the input impedance of the instrument.) The correction value in this case is 1.76 dB = 10 log (75 $\Omega$ ) 50Ω).

This value also affects the unit conversion (see [" Reference Level "](#page-205-0) on page 206).

This function is not available for input from the optional Digital Baseband Interface or from the optional Analog Baseband Interface . For analog baseband input, an impedance of 50  $\Omega$  is always used.

Remote command: [INPut<ip>:IMPedance<ant>](#page-589-0) on page 590

## **Direct Path**

Enables or disables the use of the direct path for small frequencies.

In spectrum analyzers, passive analog mixers are used for the first conversion of the input signal. In such mixers, the LO signal is coupled into the IF path due to its limited isolation. The coupled LO signal becomes visible at the RF frequency 0 Hz. This effect is referred to as LO feedthrough.

To avoid the LO feedthrough the spectrum analyzer provides an alternative signal path to the A/D converter, referred to as the *direct path*. By default, the direct path is selected automatically for RF frequencies close to zero. However, this behavior can be disabled. If "Direct Path" is set to "Off" , the spectrum analyzer always uses the analog mixer path.

"Auto" (Default) The direct path is used automatically for frequencies close to zero.

"Off" The analog mixer path is always used.

Remote command:

[INPut<ip>:DPATh](#page-587-0) on page 588

### **High Pass Filter 1 to 3 GHz**

Activates an additional internal high-pass filter for RF input signals from 1 GHz to 3 GHz. This filter is used to remove the harmonics of the analyzer to measure the harmonics for a DUT, for example.

This function may require an additional hardware option on the connected instrument.

(Note: for RF input signals outside the specified range, the high-pass filter has no effect. For signals with a frequency of approximately 4 GHz upwards, the harmonics are suppressed sufficiently by the YIG-preselector, if available.)

Remote command:

[INPut<ip>:FILTer:HPASs\[:STATe\]](#page-588-0) on page 589

## **YIG-Preselector**

Enables or disables the YIG-preselector, if available on the connected instrument.

<span id="page-189-0"></span>An internal YIG-preselector at the input of the connected instrument ensures that image frequencies are rejected. However, this is only possible for a restricted bandwidth. To use the maximum bandwidth for signal analysis you can disable the YIG-preselector at the input of the connected instrument, which can lead to image-frequency display.

Note that the YIG-preselector is active only on frequencies greater than 8 GHz. Therefore, switching the YIG-preselector on or off has no effect if the frequency is below that value.

In order to make use of the optional 90 GHz frequency extension (R&S VSE-B90G), the YIG-preselector must be disabled.

## **Note:**

For the following measurements, the YIG-Preselector is off by default (if available).

- I/Q Analyzer
- Real-Time (and thus in all slave applications in MSRT operating mode)
- **Multi-Carrier Group Delay**
- **GSM**
- **VSA**

Remote command: [INPut<ip>:FILTer:YIG\[:STATe\]](#page-589-0) on page 590

#### **SAW filter**

The R&S VSE hardware contains both a wide and a narrow IF path. Depending on the used analysis bandwidth, the R&S VSE determines which IF path to use automatically. The wide IF path allows for a smoother signal at the center frequency, while the narrow IF path supresses possibly distorting signals further away from the center frequency. Using this setting, you can affect which IF path is used.

"Auto" The R&S VSE determines which IF path to use automatically, depending on the used analysis bandwidth.

"Off" The wide IF path is always used.

Remote command:

[INPut<ip>:FILTer:SAW](#page-589-0) on page 590

#### **Capture Mode**

Determines how data from an oscilloscope is input to the R&S VSE software.

This function is only available for a connected R&S oscilloscope with a firmware version 3.0.1.1 or higher (for other versions and instruments the input is always I/Q data).

"I/Q" The measured waveform is converted to I/Q data directly on the R&S oscilloscope (requires option K11), and input to the R&S VSE software as I/Q data.

> For data imports with small bandwidths, importing data in this format is quicker. However, the maximum record length is restricted by the R&S oscilloscope. (Memory options on the R&S oscilloscope are not available for I/Q data.)

This mode is not available for Oscilloscope Baseband Input.

<span id="page-190-0"></span>"Waveform" The data is input in its original waveform format and converted to I/Q data in the R&S VSE software. No additional options are required on the R&S oscilloscope. For Oscilloscope Baseband Input, the capture mode is automatically set to "Waveform". I and Q data is sampled in separate channels in its original waveform format. The separately captured I and Q waveform samples are converted to complex I/Q data in the R&S VSE. For data imports with large bandwidths, this format is more convenient as it allows for longer record lengths if appropriate memory options are available on the R&S oscilloscope. "Auto" Uses "I/Q" mode when possible, and "Waveform" only when required by the application (e.g. Pulse measurement, Oscilloscope Baseband Input).

#### Remote command:

[INPut<ip>:RF:CAPMode](#page-591-0) on page 592

## **B2000 State**

Activates the optional 2 GHz bandwidth extension (R&S FSW-B2000).

**Note:** The R&S VSE software supports input from a connected R&S FSW with a B2000 option installed. However, the R&S FSW interface to the oscilloscope must be set up and aligned directly on the instrument before the R&S VSE software can start analyzing the input.

The analysis bandwidth is defined in the data acquisition settings of the application as usual. Note that the maximum bandwidth cannot be restricted manually as for other bandwidth extension options.

Manual operation on the connected oscilloscope, or remote operation other than by the R&S VSE, is not possible while the B2000 option is active.

## Remote command:

[SYSTem:COMMunicate:RDEVice:OSCilloscope\[:STATe\]](#page-594-0) on page 595

## **Oscilloscope Sample Rate**

Determines the sample rate used by the connected oscilloscope.

This setting is only available if an R&S oscilloscope is used to obtain the input data, either directly or via the R&S FSW.

"10 GHz" Default for waveform [Capture Mode](#page-189-0) (not available for I/Q [Capture](#page-189-0) [Mode\)](#page-189-0); provides maximum record length "20 GHz" Achieves a higher decimation gain, but reduces the record length by half. Only available for R&S oscilloscope models that support a sample rate of 20 GHz (see data sheet). For R&S oscilloscopes with an analysis bandwidth of 4 GHz or larger, a sample rate of 20 GHZ is always used in waveform [Capture Mode](#page-189-0) "40 GHz" Provides a maximum sample rate. Only available for I/Q [Capture Mode](#page-189-0), and only for R&S RTP13/RTP16 models that support a sample rate of 40 GHz (see data sheet)

<span id="page-191-0"></span>Remote command:

Input source R&S FSW via oscilloscope: [SYSTem:COMMunicate:RDEVice:OSCilloscope:SRATe](#page-595-0) on page 596 Input source oscilloscope waveform mode: [INPut<ip>:RF:CAPMode:WAVeform:SRATe](#page-592-0) on page 593 Input source oscilloscope I/Q mode: [INPut<ip>:RF:CAPMode:IQ:SRATe](#page-591-0) on page 592

#### **Oscilloscope Splitter Mode**

Activates the use of the power splitter inserted between the [IF 2 GHZ OUT] connector of the R&S FSW and the [CH1] and [CH3] input connectors of the oscilloscope. Note that this mode requires an additional alignment with the power splitter.

For details see the R&S FSW I/Q Analyzer and I/Q Input User Manual.

Remote command:

[SYSTem:COMMunicate:RDEVice:OSCilloscope:PSMode\[:STATe\]](#page-595-0) on page 596

## **Oscilloscope IP Address**

When using the optional 2 GHz bandwidth extension (R&S FSW-B2000) with an R&S FSW as the connected instrument, the entire measurement, as well as both instruments, are controlled by the R&S VSE software. Thus, the instruments must be connected via LAN, and the TCPIP address of the oscilloscope must be defined in the R&S VSE software.

For tips on how to determine the computer name or TCPIP address, see the oscilloscope's user documentation.

Remote command:

[SYSTem:COMMunicate:RDEVice:OSCilloscope:TCPip](#page-594-0) on page 595

#### **Preselector State**

Turns the preselector on and off.

When you turn on the preselector, you can configure the characteristics of the preselector and add the preamplifier into the signal path.

When you turn off the preselector, the signal bypasses the preselector and the preamplifier, and is fed into the input mixer directly.

Remote command:

[INPut<ip>:PRESelection\[:STATe\]](#page-591-0) on page 592

#### **Preselector Mode**

Selects the preselection filters to be applied to the measurement.

"Auto" Automatically applies all available bandpass filters in a measurement. Available with the optional preamplifier.

"Auto Wide" Automatically applies the wideband filters consecutively:

- Lowpass 40 MHz
- Bandpass 30 MHz to 2250 MHz
- Bandpass 2 GHz to 8 GHz
- Bandpass 8 GHz to 26.5 GHz

Available with the optional preselector.

<span id="page-192-0"></span>"Auto Narrow" Automatically applies the most suitable narrowband preselection filters in a measurement, depending on the bandwidth you have selected. For measurement frequencies up to 30 MHz, the connected instrument uses combinations of lowpass and highpass filters. For higher frequencies, the connected instrument uses bandpass filters. Available with the optional preselector.

"Manual" Applies the filter settings you have defined manually.

Remote command:

[INPut<ip>:PRESelection:SET](#page-590-0) on page 591

## **10 dB Minimum Attenuation**

Turns the availability of attenuation levels of less than 10 dB on and off.

When you turn on this feature, the attenuation is always at least 10 dB. This minimum attenuation protects the input mixer and avoids accidental setting of 0 dB, especially if you measure EUTs with high RFI voltage.

When you turn it off, you can also select attenuation levels of less than 10 dB.

The setting applies to a manual selection of the attenuation as well as the automatic selection of the attenuation.

Remote command: [INPut<ip>:ATTenuation:PROTection:RESet](#page-586-0) on page 587

## **10.3.2.2 Oscilloscope Baseband Input**

**Access**: "Overview" > "Input" > "Input Source" > "Oscilloscope Baseband"

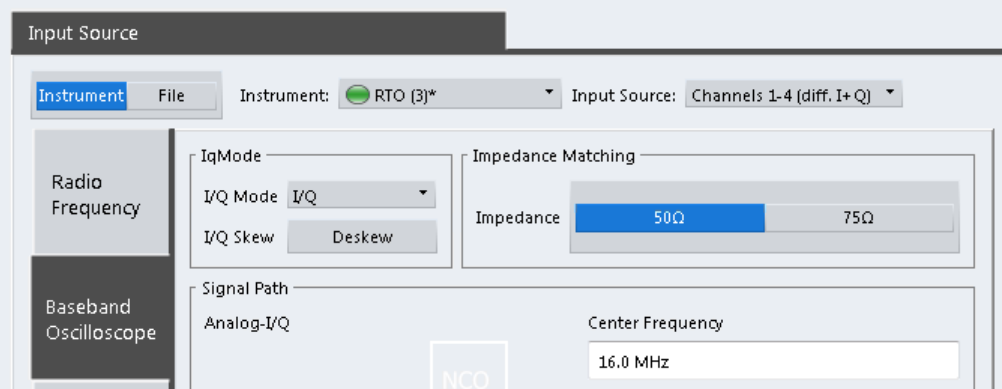

If the Frequency Response Correction option (R&S VSE-K544) is installed, the I/Q Analyzer also supports frequency response correction using Touchstone  $( . s<sub>np</sub>)$  files or .fres files.

For details on user-defined frequency response correction, see [Chapter 7.5, "Fre](#page-93-0)[quency Response Correction \(R&S](#page-93-0) VSE-K544)", on page 94

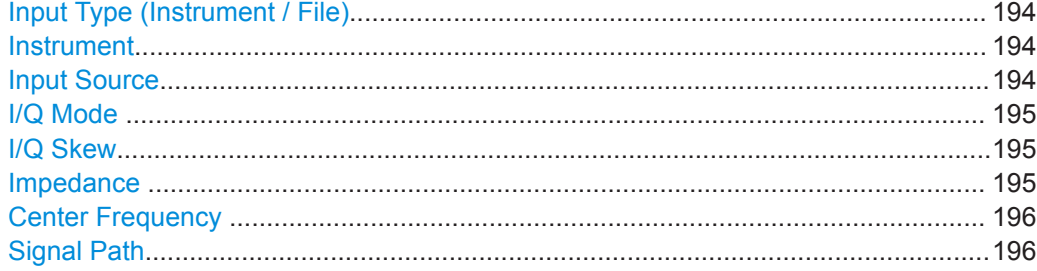

#### **Input Type (Instrument / File)**

Selects an instrument or a file as the type of input provided to the channel.

**Note:** External mixers are only available for input from a connected instrument.

Remote command:

[INSTrument:BLOCk:CHANnel\[:SETTings\]:SOURce<si>](#page-520-0) on page 521 [INPut<ip>:SELect](#page-593-0) on page 594

#### **Instrument**

Specifies a configured instrument to be used for input.

## **Input Source**

Configures the source of input (and channel) on the selected instrument to be used.

**Note:** External mixers are only available for RF input. Not all input sources are supported by all R&S VSE applications.

"RF" Radio Frequency ("RF INPUT" connector)

"Channel 1 | Channel 2 | Channel 3 | Channel 4 "

Oscilloscope input channel 1, 2, 3, or 4

"Channel 1,2 (I+Q)"

I/Q data provided by oscilloscope input channels 1 and 2 (for oscilloscopes with 2 channels only)

"Channel 1,3 (I+Q) | Channel 2,4 (I+Q)"

I/Q data provided by oscilloscope input channels 1 and 3, or 2 and 4 (for oscilloscopes with 4 channels only)

"Channels 1-4 (diff. I+Q)"

Differential I/Q data provided by oscilloscope input channels (for oscilloscopes with 4 channels only): Channel 1: I (pos.)

Channel 2: Ī (neg.)

Channel 3: Q (pos.) Channel 4:  $\bar{Q}$  (neg.)

- "Channels 1,3 (Waveform)" Waveform data provided by oscilloscope input channels 1 and 3 (for oscilloscopes with 2 channels only)
- "Channels 2,4 (Waveform)" Waveform data provided by oscilloscope input channels 2 and 4 (for oscilloscopes with 2 channels only)
- "Channels 1-4 (Waveform)" Waveform data provided by oscilloscope input channels 1 to 4 (for oscilloscopes with 4 channels only)

### <span id="page-194-0"></span>Remote command:

```
INSTrument:BLOCk:CHANnel[:SETTings]:SOURce<si>:TYPE on page 521
INSTrument:BLOCk:CHANnel[:SETTings]:SOURce<si>:CONFig on page 521
```
#### **I/Q Mode**

Defines the format of the input signal.

For more information, see [Chapter 10.2.5.1, "I/Q Processing Modes", on page 178](#page-177-0).

"I/Q" Both components of the complex input signal (in-phase component, quadrature component) are filtered and resampled to the sample rate of the application.

"I Only / Low IF I"

The input signal at the channel providing I data is filtered and resampled to the sample rate of the application.

The input signal is down-converted with the center frequency (**Low IF I**).

Remote command:

[INPut<ip>:IQ:OSC:TYPE](#page-598-0) on page 599

### **I/Q Skew**

Compensates for skewed I/Q values, e.g. due to different input cables

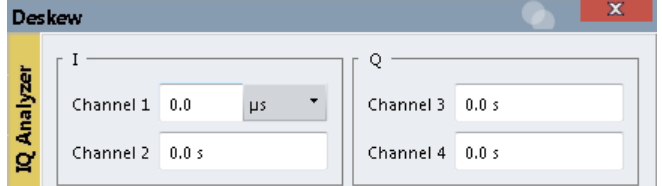

Define the delay values individually for the I and Q channels. For differential input, changing the positive skew automatically also changes the negative skew (but not vice versa).

Depending on the connected oscilloscope, values between ±100 ns are allowed.

Remote command:

```
INPut<ip>:IQ:OSC:SKEW:I on page 598
INPut<ip>:IQ:OSC:SKEW:I:INVerted on page 599
INPut<ip>:IQ:OSC:SKEW:Q on page 599
INPut<ip>:IQ:OSC:SKEW:Q:INVerted on page 599
```
#### **Impedance**

For some measurements, the reference impedance for the measured levels of the connected instrument can be set to 50  $\Omega$  or 75  $\Omega$ .

Select 75  $\Omega$  if the 50  $\Omega$  input impedance is transformed to a higher impedance using a 75 Ω adapter of the RAZ type. (That corresponds to 25Ω in series to the input impedance of the instrument.) The correction value in this case is 1.76 dB = 10 log (75 $\Omega$ / 50Ω).

This value also affects the unit conversion (see [" Reference Level "](#page-205-0) on page 206).

<span id="page-195-0"></span>This function is not available for input from the optional Digital Baseband Interface or from the optional Analog Baseband Interface . For analog baseband input, an impedance of 50  $\Omega$  is always used.

Remote command: [INPut<ip>:IMPedance<ant>](#page-589-0) on page 590

## **Center Frequency**

Defines the center frequency for Oscilloscope Baseband Input.

**Note:** If the analysis bandwidth to either side of the defined center frequency exceeds the allowed range, an error is displayed. In this case, adjust the center frequency or the analysis bandwidth.

For details on frequency ranges and the analysis bandwidth, see [Chapter 10.2.5.2,](#page-178-0) ["Sample Rates and Bandwidths for Oscilloscope Baseband Input", on page 179](#page-178-0).

Remote command: [\[SENSe:\]FREQuency:CENTer](#page-620-0) on page 621

## **Signal Path**

Illustrates the signal path used for the currrent baseband input settings.

## **10.3.2.3 I/Q File Input**

**Access**: "Overview" > "Input" > "Input Source" > "I/Q File"

**Or**: "Input & Output" > "Input Source" > "I/Q File"

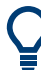

### **Loading a file via drag&drop**

You can load a file simply by selecting it in a file explorer and dragging it to the R&S VSE software. Drop it into the "Measurement Group Setup" window or the channel bar for any channel. The channel is automatically configured for file input, if necessary. If the file contains all essential information, the file input is immediately displayed in the channel. Otherwise, the "Recall I/Q Recording" dialog box is opened for the selected file so you can enter the missing information.

If the file contains data from multiple channels (e.g. from LTE measurements), it can be loaded to individual input sources, if the application supports them.

For more information see ["To import data via drag&drop"](#page-440-0) on page 441.

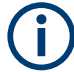

The "Input Source" settings defined in the "Input" dialog box are identical to those configured for a specific channel in the "Measurement Group Setup" window. (See ["Assigning the Channel Input Source"](#page-87-0) on page 88).

User Manual 1176.8839.02 ─ 14 **196**

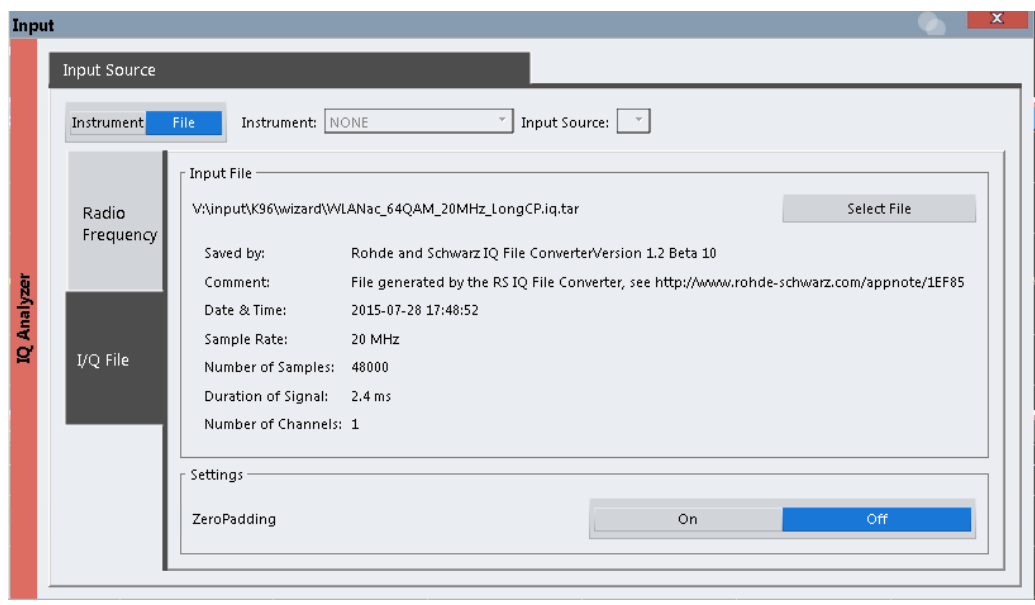

If the Frequency Response Correction option (R&S VSE-K544) is installed, the I/Q Analyzer also supports frequency response correction using Touchstone (. snp) files or .fres files.

For details on user-defined frequency response correction, see [Chapter 7.5, "Fre](#page-93-0)[quency Response Correction \(R&S](#page-93-0) VSE-K544)", on page 94

Encrypted .wv files can also be imported. Note, however, that traces resulting from encrypted file input cannot be exported or stored in a saveset.

See [Chapter 8.3, "Recording and Recalling Captured I/Q Data for Evaluation",](#page-118-0) [on page 119](#page-118-0) and [Chapter 8.5, "Storing Graphical Results to an ASCII File",](#page-137-0) [on page 138](#page-137-0).

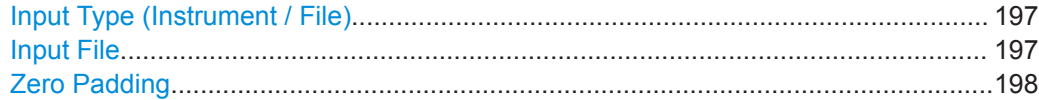

#### **Input Type (Instrument / File)**

Selects an instrument or a file as the type of input provided to the channel.

**Note:** External mixers are only available for input from a connected instrument.

#### Remote command:

```
INSTrument:BLOCk:CHANnel[:SETTings]:SOURce<si> on page 521
INPut<ip>:SELect on page 594
```
#### **Input File**

Specifies the I/Q data file to be used for input.

Select "Select File" to open the "Load I/Q File" dialog box.

(See [Chapter 8.3.4.1, "Loading the I/Q Data File and Essential Measurement Informa](#page-126-0)[tion", on page 127](#page-126-0)).

## <span id="page-197-0"></span>**Zero Padding**

Enables or disables zero padding for input from an I/Q data file that requires resampling. For resampling, a number of samples are required due to filter settling. These samples can either be taken from the provided I/Q data, or the software can add the required number of samples (zeros) at the beginning and end of the file.

If enabled, the required number of samples are inserted as zeros at the beginning and end of the file. The entire input data is analyzed. However, the additional zeros can effect the determined spectrum of the I/Q data. If zero padding is enabled, a status message is displayed.

If disabled (default), no zeros are added. The required samples for filter settling are taken from the provided I/Q data in the file. The start time in the R&S VSE Player is adapted to the actual start (after filter settling).

**Note:** You can activate zero padding directly when you load the file, or afterwards in the "Input Source" settings.

Remote command: [INPut<ip>:FILE:ZPADing](#page-504-0) on page 505

## **10.3.2.4 External Mixer Settings**

**Access**: "Overview" > "Input" > "Input Source" > "Ext. Mixer"

**Or**: "Input & Output" > "Input Source" > "Ext. Mixer"

If installed, the optional external mixer can be configured from the R&S VSE software.

- Mixer Settings....................................................................................................... 198
- [Basic Settings....................................................................................................... 202](#page-201-0)

## **Mixer Settings**

**Access**: "Overview" > "Input" > "Input Source" > "Ext. Mixer" > "Mixer Settings"

**Or**: "Input & Output" > "Input Source" > "Ext. Mixer" > "Mixer Settings"

<span id="page-198-0"></span>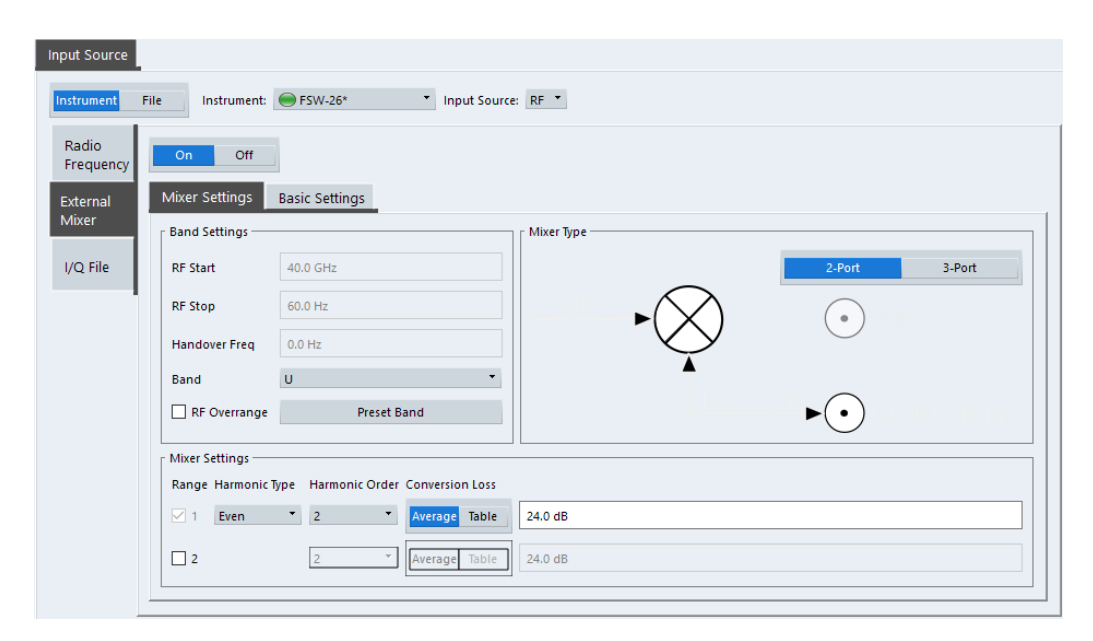

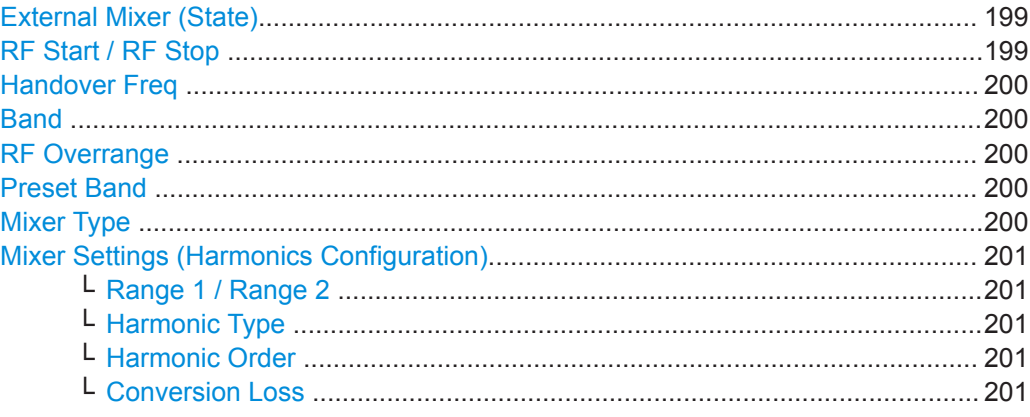

### **External Mixer (State)**

Activates or deactivates the external mixer for input. If activated, "ExtMix" is indicated in the channel bar of the application, together with the used band (see [" Band "](#page-199-0) [on page 200](#page-199-0)).

Remote command:

[\[SENSe:\]MIXer<x>\[:STATe\]](#page-599-0) on page 600

## **RF Start / RF Stop**

Displays the start and stop frequency of the selected band (read-only).

The frequency range for the user-defined band is defined via the harmonics configuration (see [" Range 1 / Range 2 "](#page-200-0) on page 201).

For details on available frequency ranges, see [table 13-12 on page 604](#page-603-0).

#### Remote command:

[\[SENSe:\]MIXer<x>:FREQuency:STARt](#page-602-0) on page 603 [\[SENSe:\]MIXer<x>:FREQuency:STOP](#page-602-0) on page 603

### <span id="page-199-0"></span>**Handover Freq**

If due to the LO frequency the conversion of the input signal is not possible using one harmonic, the band must be split. An adjacent, partially overlapping frequency range can be defined using different harmonics. In this case, the sweep begins using the harmonic defined for the first range. At the specified "handover frequency" in the overlapping range, it switches to the harmonic for the second range.

The handover frequency can be selected freely within the overlapping frequency range.

### Remote command:

[\[SENSe:\]MIXer<x>:FREQuency:HANDover](#page-601-0) on page 602

#### **Band**

Defines the waveguide frequency band or user-defined frequency band to be used by the mixer.

The start and stop frequencies of the selected band are displayed in the "RF Start" and "RF Stop" fields.

For a definition of the frequency range for the pre-defined bands, see [table 13-12 on](#page-603-0) [page 604](#page-603-0).

The mixer settings for the user-defined band can be selected freely. The frequency range for the user-defined band is defined via the harmonics configuration (see ["](#page-200-0) [Range 1 / Range 2 "](#page-200-0) on page 201).

#### Remote command:

[\[SENSe:\]MIXer<x>:HARMonic:BAND](#page-602-0) on page 603

#### **RF Overrange**

In some cases, the harmonics defined for a specific band allow for an even larger frequency range than the band requires. By default, the pre-defined range is used. However, you can take advantage of the extended frequency range by overriding the defined "RF Start" and "RF Stop" frequencies by the maximum values.

If "RF Overrange" is enabled, the frequency range is not restricted by the band limits ( "RF Start" and "RF Stop" ). In this case, the full frequency range that can be reached using the selected harmonics is used.

Remote command:

[\[SENSe:\]MIXer<x>:RFOVerrange\[:STATe\]](#page-606-0) on page 607

#### **Preset Band**

Restores the presettings for the selected band.

**Note:** changes to the band and mixer settings are maintained even after using the [PRESET] function. This function allows you to restore the original band settings.

Remote command:

[\[SENSe:\]MIXer<x>:HARMonic:BAND:PRESet](#page-602-0) on page 603

#### **Mixer Type**

The External Mixer option supports the following external mixer types:

"2 Port" LO and IF data use the same port

"3 Port" LO and IF data use separate ports

<span id="page-200-0"></span>Remote command:

[\[SENSe:\]MIXer<x>:PORTs](#page-606-0) on page 607

#### **Mixer Settings (Harmonics Configuration)**

The harmonics configuration determines the frequency range for user-defined bands (see " Band " [on page 200](#page-199-0)).

#### **Range 1 / Range 2 ← Mixer Settings (Harmonics Configuration)**

Enables the use of one or two frequency ranges, where the second range is based on another harmonic frequency of the mixer to cover the band's frequency range.

For each range, you can define which harmonic to use and how the conversion loss is handled.

Remote command:

[\[SENSe:\]MIXer<x>:HARMonic:HIGH:STATe](#page-603-0) on page 604

### **Harmonic Type ← Mixer Settings (Harmonics Configuration)**

Defines if only even, only odd, or even and odd harmonics can be used for conversion. Depending on this selection, the order of harmonic to be used for conversion changes (see " Harmonic Order " on page 201). Which harmonics are supported depends on the mixer type.

Remote command: [\[SENSe:\]MIXer<x>:HARMonic:TYPE](#page-604-0) on page 605

## **Harmonic Order ← Mixer Settings (Harmonics Configuration)**

Defines which order of the harmonic of the LO frequencies is used to cover the frequency range.

By default, the lowest order of the specified harmonic type is selected that allows conversion of input signals in the whole band. If due to the LO frequency the conversion is not possible using one harmonic, the band is split.

For the "USER" band, you define the order of harmonic yourself. The order of harmonic can be between 2 and 128, the lowest usable frequency being 16.88 GHz.

Remote command:

[\[SENSe:\]MIXer<x>:HARMonic\[:LOW\]](#page-604-0) on page 605 [\[SENSe:\]MIXer<x>:HARMonic:HIGH\[:VALue\]](#page-603-0) on page 604

#### **Conversion Loss ← Mixer Settings (Harmonics Configuration)**

Defines how the conversion loss is handled. The following methods are available:

"Average" Defines the average conversion loss for the entire frequency range in dB.

"Table" Defines the conversion loss via the table selected from the list. Predefined conversion loss tables are often provided with the external mixer and can be stored on the connected instrument.

Remote command: Average for range 1:

[\[SENSe:\]MIXer<x>:LOSS\[:LOW\]](#page-606-0) on page 607 Table for range 1: [\[SENSe:\]MIXer<x>:LOSS:TABLe\[:LOW\]](#page-605-0) on page 606 <span id="page-201-0"></span>Average for range 2: [\[SENSe:\]MIXer<x>:LOSS:HIGH](#page-604-0) on page 605 Table for range 2: [\[SENSe:\]MIXer<x>:LOSS:TABLe:HIGH](#page-605-0) on page 606

### **Basic Settings**

**Access**: "Overview" > "Input" > "Input Source" > "Ext. Mixer" > "Basic Settings"

**Or**: "Input & Output" > "Input Source" > "Ext. Mixer" > "Basic Settings"

The basic settings concern general use of an external mixer. They are only available if the [External Mixer \(State\)](#page-198-0) is "On" .

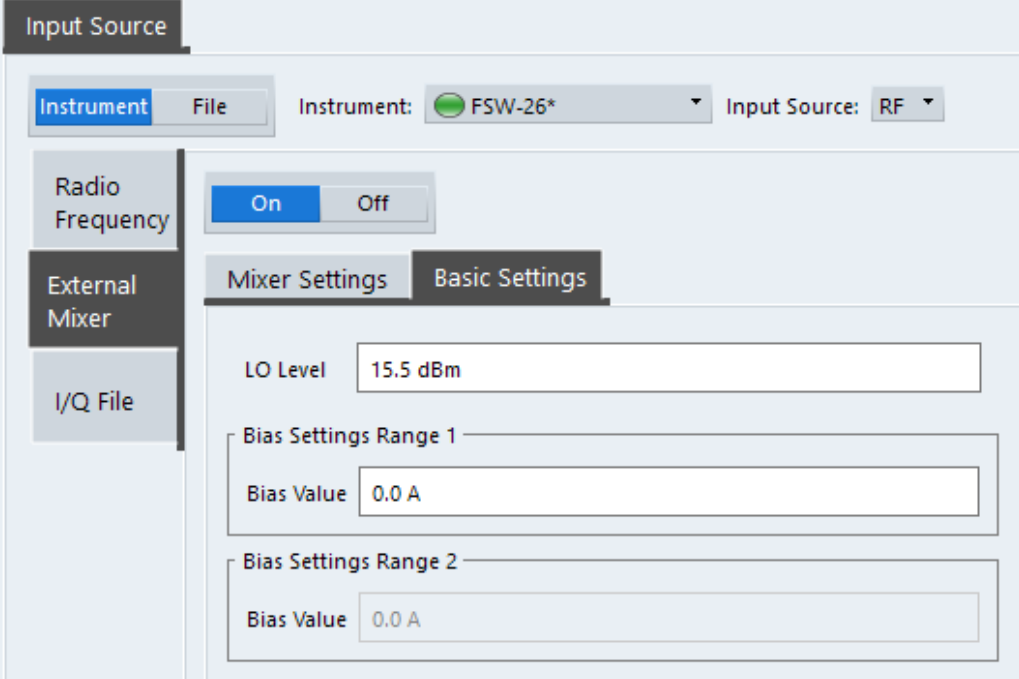

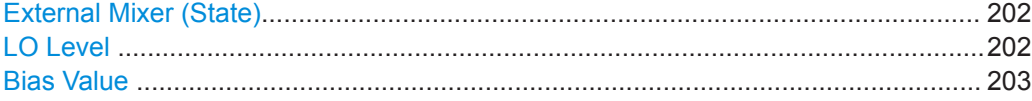

## **External Mixer (State)**

Activates or deactivates the external mixer for input. If activated, "ExtMix" is indicated in the channel bar of the application, together with the used band (see [" Band "](#page-199-0) [on page 200](#page-199-0)).

Remote command: [\[SENSe:\]MIXer<x>\[:STATe\]](#page-599-0) on page 600

## **LO Level**

Defines the LO level of the external mixer's LO port. Possible values are from 13.0 dBm to 17.0 dBm in 0.1 dB steps. Default value is 15.5 dB.

Remote command: [\[SENSe:\]MIXer<x>:LOPower](#page-600-0) on page 601

## <span id="page-202-0"></span>**Bias Value**

Define the bias current for each range, which is required to set the mixer to its optimum operating point. It corresponds to the short-circuit current. The bias current can range from -10 mA to 10 mA. The actual bias current is lower because of the forward voltage of the mixer diode(s).

**Tip**: The trace in the currently active result display (if applicable) is adapted to the settings immediately so you can check the results.

Remote command: [\[SENSe:\]MIXer<x>:BIAS\[:LOW\]](#page-600-0) on page 601

```
[SENSe:]MIXer<x>:BIAS:HIGH on page 601
```
## **10.3.3 Amplitude**

**Access**: "Overview" > "Amplitude"

**or**: "Input & Output" > "Amplitude"

Amplitude settings affect the y-axis display in power diagrams.

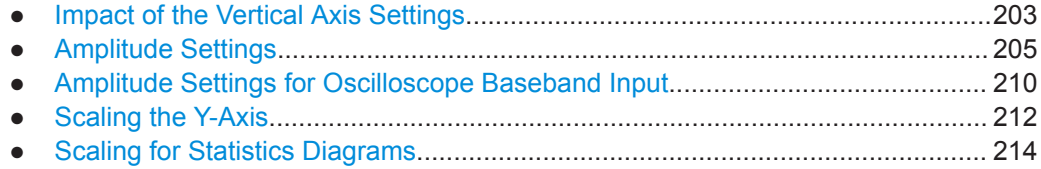

## **10.3.3.1 Impact of the Vertical Axis Settings**

Some background knowledge on the impact of the described settings is provided here for a better understanding of the required configuration.

- Reference Level....................................................................................................203
- [RF Attenuation...................................................................................................... 204](#page-203-0)
- [Scaling.................................................................................................................. 205](#page-204-0)

## **Reference Level**

The reference level value is the maximum value the AD converter can handle without distortion of the measured value. Signal levels above this value will not be measured correctly, which is indicated by the "IF Overload" status display.

Internally, the reference level is also used to determine the optimum hardware settings for the R&S VSE. The defined reference level should correspond with the maximum expected RF input level.

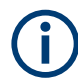

When determining the expected input level, consider that the power from *all* input signals contribute to the total power. The reference level must be higher than the total power from all signals.

The optimum reference level for the current measurement settings can be set automatically by the R&S VSE (see [" Reference Level "](#page-205-0) on page 206).

<span id="page-203-0"></span>In general, the connected instrument measures the signal voltage at the RF input. The level display is calibrated in RMS values of an unmodulated sine wave signal. In the default state, the level is displayed at a power of 1 mW (= dBm). Via the known input impedance, conversion to other units is possible.

See [" Impedance "](#page-188-0) on page 189.

## **Reference level offset**

If the signal is attenuated or amplified before it is fed into the R&S VSE, you can define an (arithmetic) offset to the reference level so the application shows correct power results. All displayed power level results are shifted by this value, and the scaling of the y-axis is changed accordingly.

To determine the required offset, consider the external attenuation or gain applied to the input signal. For attenuation, define a positive offset so the R&S VSE increases the displayed power values.

If an external gain is applied, define a negative offset so the R&S VSE decreases the displayed power values.

Note, however, that the *internal* reference level (used to adjust the hardware settings to the expected signal optimally) ignores any "Reference Level Offset" . Thus, it is important to keep in mind the actual power level the R&S VSE must handle, and not to rely on the displayed reference level.

internal reference level = displayed reference level - offset

### **Example**

1. The initial reference level is 2 dBm with no offset.

Both the displayed reference level and the internal reference level are 2 dBm.

2. An offset of 3 dB is defined.

The displayed reference level is adjusted to 5 dBm. The internal reference level remains at 2 dBm. (5 dBm (displayed ref level) - 3 dB (offset) = 2 dBm)

3. Now the user decreases the reference level to 1 dBm.

The displayed reference level is adjusted to 1 dBm. The internal reference level is adjusted to: 1 dBm (displayed ref level) - 3 dB (offset) = -2 dBm.

## **RF Attenuation**

The attenuation is meant to protect the input mixer from high RF input levels. The level at the input mixer is determined by the set RF attenuation according to the formula:

"level<sub>mixer</sub> = level<sub>input</sub> – RF attenuation"

The maximum mixer level allowed depends on the connected instrument.

Mixer levels above this value may lead to incorrect measurement results, which is indicated by the "RF Overload" status display. Furthermore, higher input levels may dam<span id="page-204-0"></span>age the instrument. Therefore, the required RF attenuation is determined automatically according to the reference level by default.

High attenuation levels also avoid intermodulation. On the other hand, attenuation must be compensated for by re-amplifying the signal levels after the mixer. Thus, high attenuation values cause the inherent noise (i.e the noise floor) to rise and the sensitivity of the analyzer decreases.

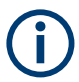

For ideal sinusoidal signals, the displayed signal level is independent of the RF attenuation.

Depending on the type of measurement you must find a compromise between a low noise floor and high intermodulation levels, and protecting the instrument from high input levels. You achieve this best by letting the connected instrument determine the optimum level automatically (see [" Attenuation Mode / Value "](#page-207-0) on page 208).

### **Scaling**

In a linear display, the measurement values are distributed linearly throughout the grid. That means the entire range of measured values is divided by the number of rows in the grid (10) and each row corresponds to 1/10 of the total range. Linear scaling is useful to determine precise levels for a small range of values. However, if large and small values appear in the same display, it is difficult to determine individual values precisely or to distinguish values that are close together.

In a logarithmic display, smaller values are distributed among a much larger area of the display, while large values are condensed to a smaller area. Now it is much easier to distinguish several lower values, as they are spread over a wider area. Logarithmic scaling is useful when large ranges of values must be combined in one display. Logarithmic scaling is best applied to measurement values in logarithmic units (dB, dBm etc.).

In addition to linear or logarithmic scaling, the vertical axis can be set to display either absolute or relative values. Absolute values show the measured levels, while relative values show the difference between the measured level and the defined reference level. Relative values are indicated in percent for linear scaling, and in dB for logarithmic scaling.

## **10.3.3.2 Amplitude Settings**

**Access**: "Overview" > "Amplitude"

**Or**: "Input & Output" > "Amplitude"

Amplitude settings determine how the connected instrument must process or display the expected input power levels.

Which amplitude settings are available depends on the connected instrument.

<span id="page-205-0"></span>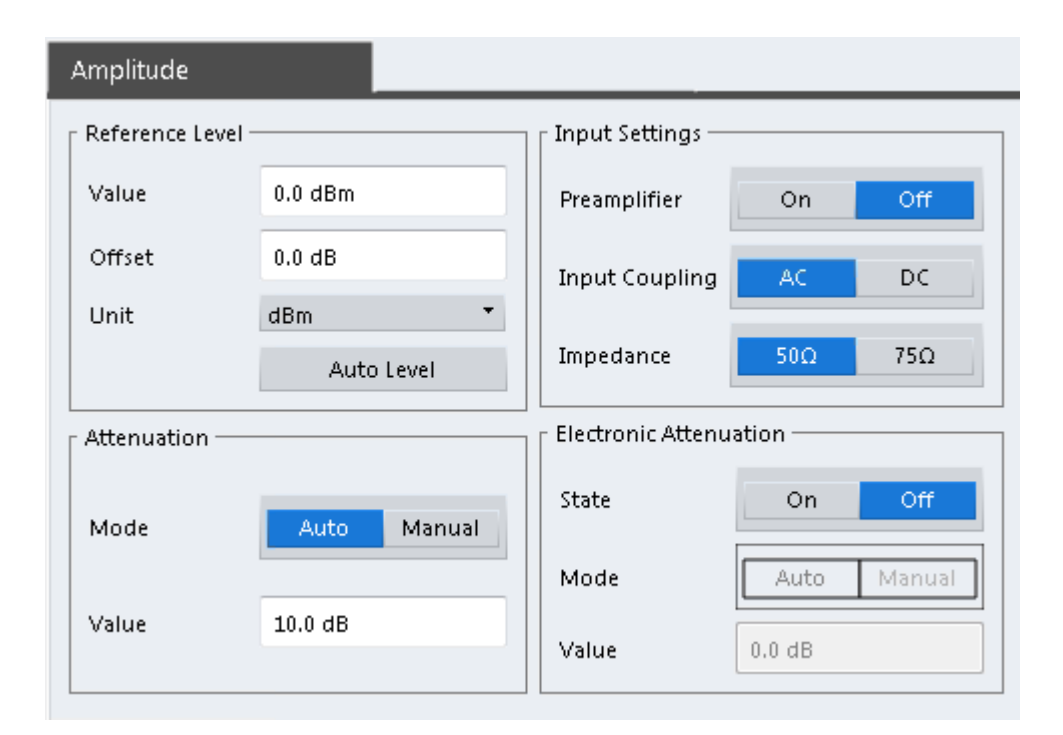

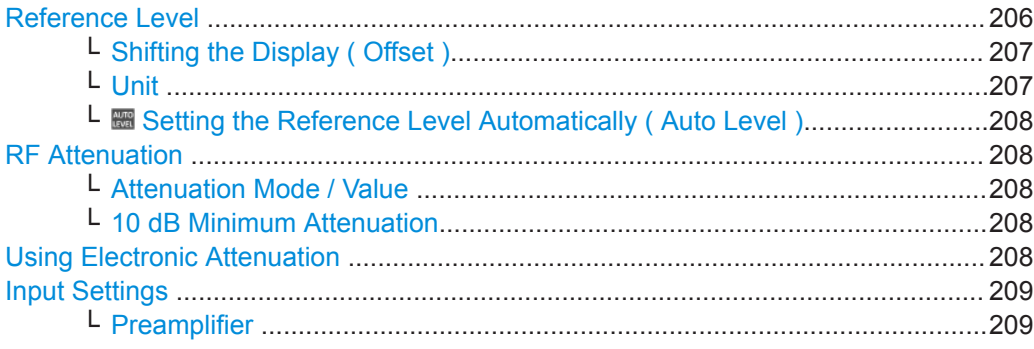

### **Reference Level**

Defines the expected maximum input signal level. Signal levels above this value may not be measured correctly, which is indicated by the "IF Overload" status display ( "OVLD" for analog baseband or digital baseband input).

Defines the expected maximum reference level. Signal levels above this value may not be measured correctly. This is indicated by an "IF Overload" status display.

The reference level can also be used to scale power diagrams; the reference level is then used as the maximum on the y-axis.

Since the hardware of the connected instrument is adapted according to this value, it is recommended that you set the reference level close above the expected maximum signal level. Thus you ensure an optimum measurement (no compression, good signal-tonoise ratio).

Note that for input from the External Mixer (R&S VSE-B21) the maximum reference level also depends on the conversion loss; see the R&S VSE base software user manual for details.

<span id="page-206-0"></span>Remote command:

[DISPlay\[:WINDow<n>\]:TRACe<t>:Y\[:SCALe\]:RLEVel<ant>](#page-609-0) on page 610

#### **Shifting the Display ( Offset ) ← Reference Level**

Defines an arithmetic level offset. This offset is added to the measured level. In some result displays, the scaling of the y-axis is changed accordingly.

Define an offset if the signal is attenuated or amplified before it is fed into the R&S VSE so the application shows correct power results. All displayed power level results are shifted by this value.

The setting range is ±200 dB in 0.01 dB steps.

Note, however, that the *internal* reference level (used to adjust the hardware settings to the expected signal) ignores any "Reference Level Offset" . Thus, it is important to keep in mind the actual power level the R&S VSE must handle. Do not rely on the displayed reference level (internal reference level = displayed reference level - offset).

Remote command:

[DISPlay\[:WINDow<n>\]:TRACe<t>:Y\[:SCALe\]:RLEVel<ant>:OFFSet](#page-609-0) [on page 610](#page-609-0)

#### **Unit ← Reference Level**

The connected instrument measures the signal voltage at the RF input.

In the default state, the level is displayed at a power level of 1 mW (=  $dBm$ ). Via the known input impedance (50  $\Omega$  or 75  $\Omega$ , see [" Impedance "](#page-188-0) on page 189), conversion to other units is possible.

The following units are available and directly convertible:

- dBm
- dBmV
- dBuV
- dBµA
- dBpW
- **Volt**
- **Ampere**
- **Watt**

Additional units available only for installed R&S VSE-K54 (EMI measurements) option:

- dBmV/MHz (normalized to 1 MHz)
- dBµV/MHz (normalized to 1 MHz)
- $dB\mu V/mMHz$  (normalized to 1 MHz) (only available for active transducers with dBµV/m values)
- dBµA/MHz (normalized to 1 MHz)
- dBµA/mMHz (normalized to 1 MHz)
- (only available for active transducers with dBµA/m values)
- dBpW/MHz (normalized to 1 MHz)

Remote command:

[INPut<ip>:IMPedance<ant>](#page-589-0) on page 590 [CALCulate<n>:UNIT:POWer](#page-608-0) on page 609

<span id="page-207-0"></span>**■ Setting the Reference Level Automatically (Auto Level) ← Reference Level** The connected instrument automatically determines the optimal reference level for the current input data. At the same time, the internal attenuators and the preamplifier are adjusted so the signal-to-noise ratio is optimized, while signal compression, clipping and overload conditions are minimized. This function is not available on all supported instruments.

You can change the measurement time for the level measurement if necessary (see ["Automatic Measurement Time Mode and Value"](#page-242-0) on page 243).

Remote command: [\[SENSe:\]ADJust:LEVel](#page-642-0) on page 643

#### **RF Attenuation**

Defines the attenuation applied to the RF input of the R&S VSE.

### **Attenuation Mode / Value ← RF Attenuation**

The RF attenuation can be set automatically as a function of the selected reference level (Auto mode). This ensures that no overload occurs at the RF Input connector for the current reference level. It is the default setting.

In "Manual" mode, you can set the RF attenuation in 1 dB steps (down to 0 dB). Other entries are rounded to the next integer value. The range is specified in the data sheet. If the defined reference level cannot be set for the defined RF attenuation, the reference level is adjusted accordingly and the warning "limit reached" is displayed.

**NOTICE!** Risk of hardware damage due to high power levels. When decreasing the attenuation manually, ensure that the power level does not exceed the maximum level allowed at the RF input, as an overload may lead to hardware damage.

Remote command:

[INPut<ip>:ATTenuation](#page-610-0) on page 611 [INPut<ip>:ATTenuation:AUTO](#page-610-0) on page 611

## **10 dB Minimum Attenuation ← RF Attenuation**

Turns the availability of attenuation levels of less than 10 dB on and off.

When you turn on this feature, the attenuation is always at least 10 dB. This minimum attenuation protects the input mixer and avoids accidental setting of 0 dB, especially if you measure EUTs with high RFI voltage.

When you turn it off, you can also select attenuation levels of less than 10 dB.

The setting applies to a manual selection of the attenuation as well as the automatic selection of the attenuation.

Remote command: [INPut<ip>:ATTenuation:PROTection:RESet](#page-586-0) on page 587

#### **Using Electronic Attenuation**

If the (optional) Electronic Attenuation hardware is installed on the connected instrument, you can also activate an electronic attenuator.

In "Auto" mode, the settings are defined automatically; in "Manual" mode, you can define the mechanical and electronic attenuation separately.

<span id="page-208-0"></span>**Note:** Note that restrictions may apply concerning which frequencies electronic attenuation is available for, depending on which instrument is connected to the R&S VSE software. Check your instrument documentation for details.

In "Auto" mode, RF attenuation is provided by the electronic attenuator as much as possible to reduce the amount of mechanical switching required. Mechanical attenuation may provide a better signal-to-noise ratio, however.

When you switch off electronic attenuation, the RF attenuation is automatically set to the same mode (auto/manual) as the electronic attenuation was set to. Thus, the RF attenuation can be set to automatic mode, and the full attenuation is provided by the mechanical attenuator, if possible.

If the defined reference level cannot be set for the given attenuation, the reference level is adjusted accordingly and the warning "limit reached" is displayed in the status bar.

Remote command:

[INPut<ip>:EATT:STATe](#page-612-0) on page 613 [INPut<ip>:EATT:AUTO](#page-612-0) on page 613 [INPut<ip>:EATT](#page-611-0) on page 612

## **Input Settings**

Some input settings affect the measured amplitude of the signal, as well.

The parameters "Input Coupling" and "Impedance" are identical to those in the "Input" settings.

See [Chapter 10.3.2.1, "Radio Frequency Input", on page 187](#page-186-0).

## **Preamplifier ← Input Settings**

If the (optional) internal preamplifier hardware is installed, a preamplifier can be activated for the RF input signal.

If the (optional) internal preamplifier hardware is installed on the connected instrument, a preamplifier can be activated for the RF input signal.

You can use a preamplifier to analyze signals from DUTs with low output power.

Note that if an optional external preamplifier is activated, the internal preamplifier is automatically disabled, and vice versa.

This function is not available for input from the (optional) Digital Baseband Interface.

For R&S VSE8, 13, and 26 models, the following settings are available:

- "Off" Deactivates the preamplifier.
- "15 dB" The RF input signal is amplified by about 15 dB.
- "30 dB" The RF input signal is amplified by about 30 dB.

Depending on the connected instrument, different settings are available. See the instrument's documentation for details.

Remote command:

[INPut<ip>:GAIN<ant>:STATe](#page-613-0) on page 614 [INPut<ip>:GAIN<ant>\[:VALue\]](#page-613-0) on page 614

### <span id="page-209-0"></span>**10.3.3.3 Amplitude Settings for Oscilloscope Baseband Input**

**Access**: "Overview" > "Amplitude"

The following settings and functions are available to define amplitude settings for Oscilloscope Baseband Input in the applications that support it.

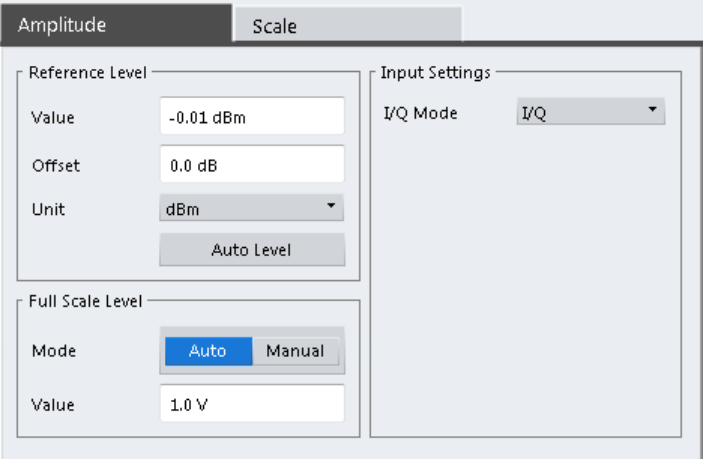

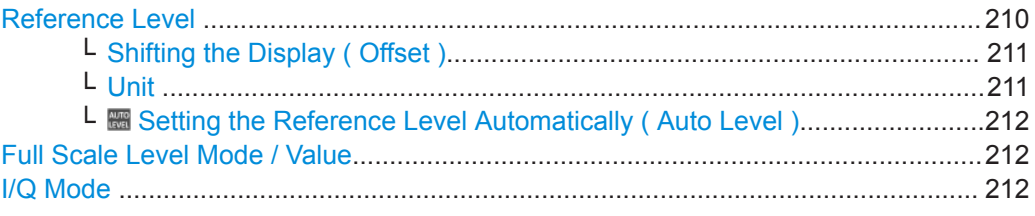

## **Reference Level**

Defines the expected maximum input signal level. Signal levels above this value may not be measured correctly, which is indicated by the "IF Overload" status display ( "OVLD" for analog baseband or digital baseband input).

Defines the expected maximum reference level. Signal levels above this value may not be measured correctly. This is indicated by an "IF Overload" status display.

The reference level can also be used to scale power diagrams; the reference level is then used as the maximum on the y-axis.

Since the hardware of the connected instrument is adapted according to this value, it is recommended that you set the reference level close above the expected maximum signal level. Thus you ensure an optimum measurement (no compression, good signal-tonoise ratio).

Note that for input from the External Mixer (R&S VSE-B21) the maximum reference level also depends on the conversion loss; see the R&S VSE base software user manual for details.

Remote command:

[DISPlay\[:WINDow<n>\]:TRACe<t>:Y\[:SCALe\]:RLEVel<ant>](#page-609-0) on page 610

## <span id="page-210-0"></span>**Shifting the Display ( Offset ) ← Reference Level**

Defines an arithmetic level offset. This offset is added to the measured level. In some result displays, the scaling of the y-axis is changed accordingly.

Define an offset if the signal is attenuated or amplified before it is fed into the R&S VSE so the application shows correct power results. All displayed power level results are shifted by this value.

The setting range is ±200 dB in 0.01 dB steps.

Note, however, that the *internal* reference level (used to adjust the hardware settings to the expected signal) ignores any "Reference Level Offset" . Thus, it is important to keep in mind the actual power level the R&S VSE must handle. Do not rely on the displayed reference level (internal reference level = displayed reference level - offset).

Remote command:

[DISPlay\[:WINDow<n>\]:TRACe<t>:Y\[:SCALe\]:RLEVel<ant>:OFFSet](#page-609-0) [on page 610](#page-609-0)

## **Unit ← Reference Level**

The connected instrument measures the signal voltage at the RF input.

In the default state, the level is displayed at a power level of 1 mW ( $=$  dBm). Via the known input impedance (50  $\Omega$  or 75  $\Omega$ , see [" Impedance "](#page-188-0) on page 189), conversion to other units is possible.

The following units are available and directly convertible:

- dBm
- dBmV
- dBuV
- dBuA
- dBpW
- **Volt**
- **Ampere**
- **Watt**

Additional units available only for installed R&S VSE-K54 (EMI measurements) option:

- dBmV/MHz (normalized to 1 MHz)
- dBµV/MHz (normalized to 1 MHz)
- dBµV/mMHz (normalized to 1 MHz) (only available for active transducers with dBµV/m values)
- dBµA/MHz (normalized to 1 MHz)
- $dB\mu A/mMHz$  (normalized to 1 MHz) (only available for active transducers with dBµA/m values)
- dBpW/MHz (normalized to 1 MHz)

Remote command:

[INPut<ip>:IMPedance<ant>](#page-589-0) on page 590 [CALCulate<n>:UNIT:POWer](#page-608-0) on page 609

<span id="page-211-0"></span>**■ Setting the Reference Level Automatically (Auto Level) ← Reference Level** The connected instrument automatically determines the optimal reference level for the current input data. At the same time, the internal attenuators and the preamplifier are adjusted so the signal-to-noise ratio is optimized, while signal compression, clipping and overload conditions are minimized. This function is not available on all supported instruments.

You can change the measurement time for the level measurement if necessary (see ["Automatic Measurement Time Mode and Value"](#page-242-0) on page 243).

Remote command: [\[SENSe:\]ADJust:LEVel](#page-642-0) on page 643

#### **Full Scale Level Mode / Value**

The full scale level defines the maximum power for Oscilloscope Baseband Input possible without clipping the signal.

The full scale level can be defined automatically according to the reference level, or manually.

For manual input, this setting corresponds to the setting on the oscilloscope. Thus, possible scaling values of the oscilloscope are allowed.

Remote command:

[INPut<ip>:IQ:OSC:FULLscale:AUTO](#page-597-0) on page 598 [INPut<ip>:IQ:OSC:FULLscale\[:LEVel\]](#page-596-0) on page 597

### **I/Q Mode**

Defines the format of the input signal.

For more information, see [Chapter 10.2.5.1, "I/Q Processing Modes", on page 178](#page-177-0).

"I/Q" Both components of the complex input signal (in-phase component, quadrature component) are filtered and resampled to the sample rate of the application.

"I Only / Low IF I"

The input signal at the channel providing I data is filtered and resampled to the sample rate of the application.

The input signal is down-converted with the center frequency (**Low IF I**).

Remote command: [INPut<ip>:IQ:OSC:TYPE](#page-598-0) on page 599

## **10.3.3.4 Scaling the Y-Axis**

The individual scaling settings that affect the vertical axis are described here.

**Access**: "Overview" > "Amplitude" > "Scale" tab

**Or**: "Input & Output" > "Scale"

The settings for statistics results are described in [Chapter 10.3.3.5, "Scaling for Statis](#page-213-0)[tics Diagrams", on page 214.](#page-213-0)

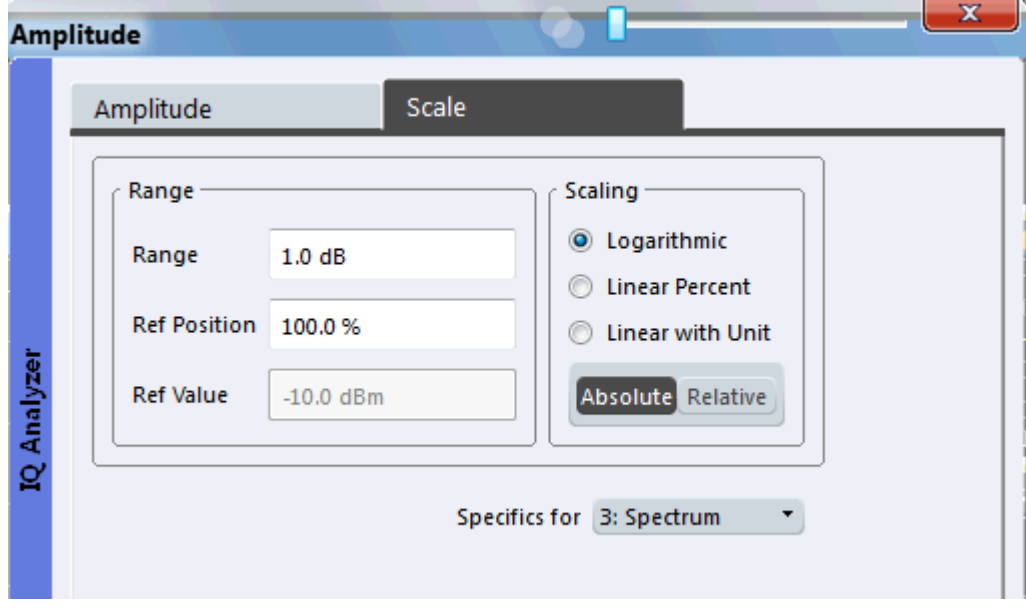

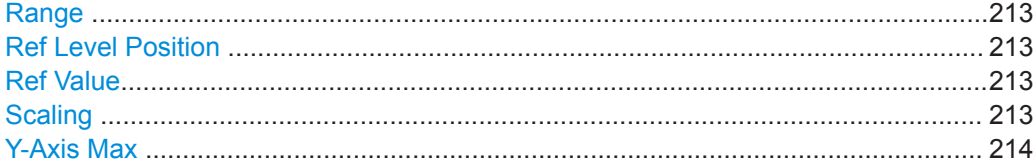

### **Range**

Defines the displayed y-axis range in dB.

The default value is 100 dB.

Remote command: [DISPlay\[:WINDow<n>\]:TRACe<t>:Y\[:SCALe\]](#page-614-0) on page 615

## **Ref Level Position**

Defines the reference level position, i.e. the position of the maximum AD converter value on the level axis in %.

0 % corresponds to the lower and 100 % to the upper limit of the diagram.

Values from -120 % to +600 % are available. Larger values are useful for small scales, such as a power range of 10 dB or 20 dB, and low signal levels, for example 60 dB below the reference level. In this case, large reference level position values allow you to see the trace again.

Remote command: [DISPlay\[:WINDow<n>\]:TRACe<t>:Y\[:SCALe\]:RPOSition](#page-615-0) on page 616

## **Ref Value**

The reference level value (configured in [Amplitude Settings](#page-204-0)), indicated for reference only.

#### **Scaling**

Defines the scaling method for the y-axis.

<span id="page-213-0"></span>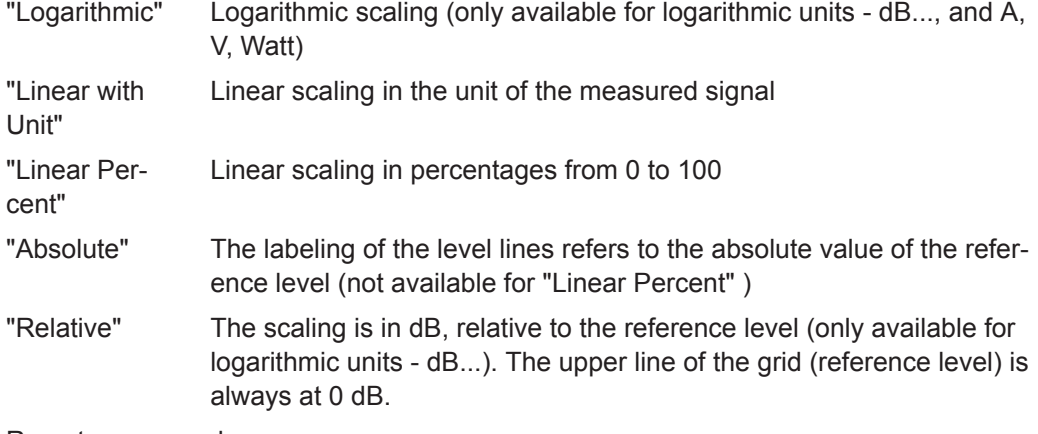

#### Remote command:

```
DISPlay[:WINDow<n>][:SUBWindow<w>]:TRACe<t>:Y:SPACing on page 617
DISPlay[:WINDow<n>][:SUBWindow<w>]:TRACe<t>:Y[:SCALe]:MODE
on page 615
```
#### **Y-Axis Max**

Defines the maximum value of the y-axis in the currently selected diagram in either direction (in Volts). Thus, the y-axis scale starts at -<Y-Axis Max> and ends at +<Y-Axis Max>.

This command is only available if the evaluation mode for the I/Q Analyzer is set to "I/Q-Vector" or "Real/Imag (I/Q)" .

Remote command: [DISPlay\[:WINDow<n>\]:TRACe<t>:Y\[:SCALe\]](#page-614-0) on page 615

## **10.3.3.5 Scaling for Statistics Diagrams**

**Access**: "Overview" > "Amplitude" > "Scale" tab

**Or**: "Input & Output" > "Scale"

For statistics displays, scale settings are available for both the y-axis and the x-axis.

The remote commands required to perform these tasks are described in [Chap](#page-616-0)[ter 13.6.2.3, "Configuring the Axes for Statistical Displays", on page 617](#page-616-0).

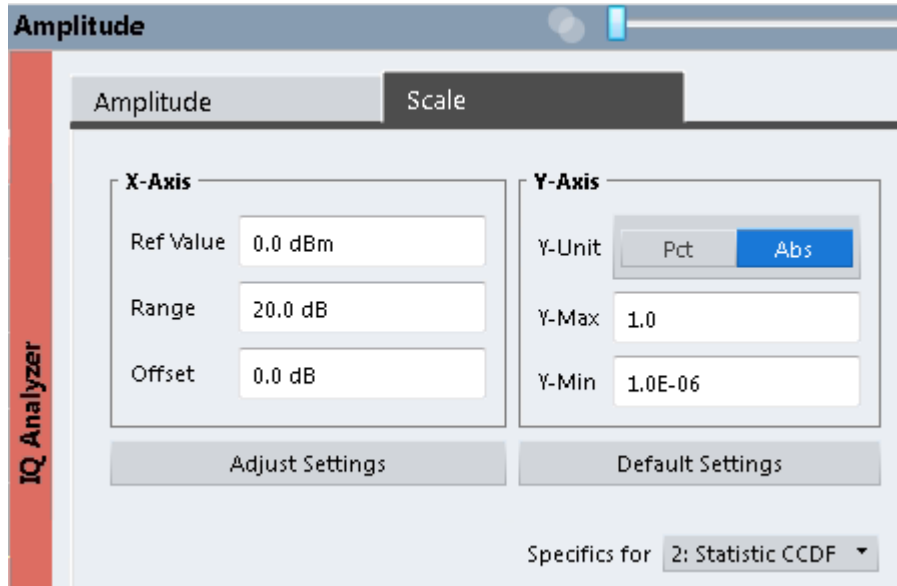

Figure 10-10: Scale settings for CCDF diagram

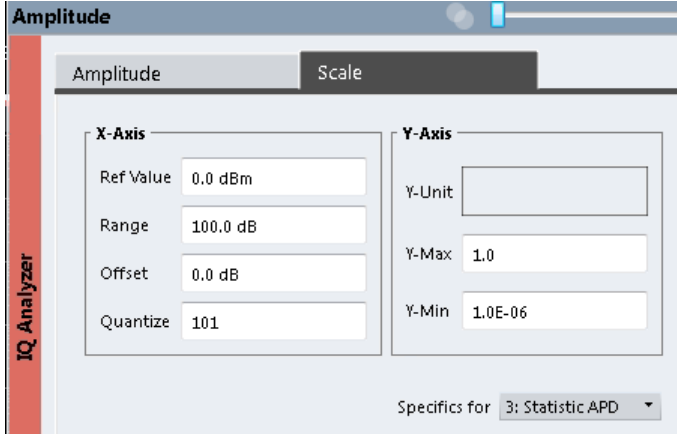

Figure 10-11: Scale settings for APD diagram

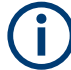

In statistical diagrams, the x-axis displays the signal level values (= y-axis in standard display), while the y-axis displays the probability of the values.

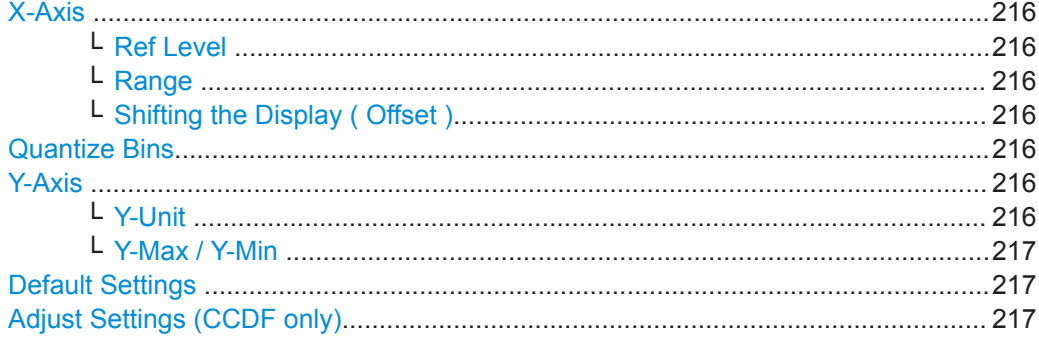

## <span id="page-215-0"></span>**X-Axis**

Defines the scaling settings for signal level values.

## **Ref Level ← X-Axis**

Defines the reference level for the signal levels in the currently active unit (dBm, dBµV, etc.).

For the APD function this value corresponds to the right diagram border. For the CCDF function there is no direct representation of this value on the diagram as the x-axis is scaled relatively to the measured mean power.

Remote command:

[CALCulate<n>:STATistics:SCALe:X:RLEVel](#page-618-0) on page 619 [CALCulate<n>:IQ:STATistic:SCALe:X:RVALue](#page-618-0) on page 619

#### **Range ← X-Axis**

Defines the level range in dB to be evaluated by the statistics measurement.

Remote command:

[CALCulate<n>:STATistics:SCALe:X:RANGe](#page-617-0) on page 618 [CALCulate<n>:IQ:STATistic:SCALe:X:RANGe](#page-617-0) on page 618

#### **Shifting the Display ( Offset ) ← X-Axis**

Defines an arithmetic level offset. This offset is added to the measured level irrespective of the selected unit. The scaling of the x-axis is changed accordingly. The setting range is  $\pm 200$  dB in 0.1 dB steps.

Remote command: [DISPlay\[:WINDow<n>\]:TRACe<t>:Y\[:SCALe\]:RLEVel<ant>:OFFSet](#page-609-0) [on page 610](#page-609-0)

[CALCulate<n>:IQ:STATistic:SCALe:X:RLEVel:OFFSet](#page-617-0) on page 618

## **Quantize Bins**

For [Statistic APD](#page-162-0) displays, this value defines the number of **quantize bins** used to create the histogram, that is, the number of different measurement values the statistical occurrence is determined for.

For [Statistic CCDF](#page-163-0) displays, the number of bins is fixed to 2048.

Remote command: APD only: [CALCulate<n>:IQ:STATistics:SCALe:X:QUANtize](#page-617-0) on page 618

## **Y-Axis**

Defines the scaling settings for the probability distribution.

# **Y-Unit ← Y-Axis**

(CCDF only)

Defines the scaling type of the y-axis as either percentage or absolute. The default value is absolute scaling.

#### Remote command:

[CALCulate<n>:STATistics:SCALe:Y:UNIT](#page-619-0) on page 620
# **Y-Max / Y-Min ← Y-Axis**

Defines the upper (max) and lower (min) limit of the displayed probability range. Values on the y-axis are normalized which means that the maximum value is 1.0. The minimum value must be in the range:

1E-9 < Y-Min < 0.1

The distance between "Y-Max" and "Y-Min" must be at least one decade.

Remote command:

```
CALCulate<n>:STATistics:SCALe:Y:UPPer on page 619
CALCulate<n>:STATistics:SCALe:Y:LOWer on page 619
CALCulate<n>:IQ:STATistic:SCALe:Y:UPPer on page 619
CALCulate<n>:IQ:STATistic:SCALe:Y:LOWer on page 619
```
# **Default Settings**

Resets the x- and y-axis scalings to their preset values.

(CCDF only)

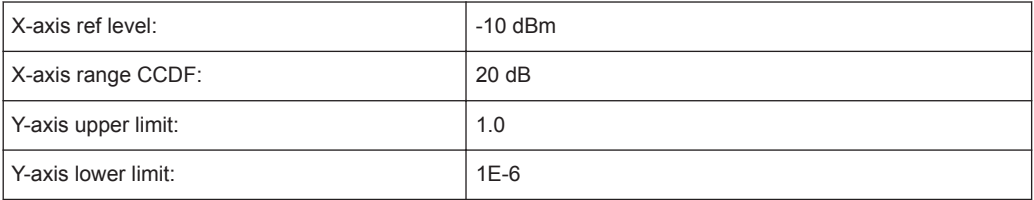

Remote command:

[CALCulate<n>:STATistics:PRESet](#page-619-0) on page 620

# **Adjust Settings (CCDF only)**

Adjusts the level settings according to the measured difference between peak and mean power for CCDF measurement in order to obtain maximum power resolution. Adjusts the reference level to the current input signal.

Remote command:

[CALCulate<n>:STATistics:SCALe:AUTO ONCE](#page-619-0) on page 620

# **10.3.4 Frequency Settings**

**Access**: "Overview" > "Frequency"

**Or**: "Input & Output" > "Frequency"

#### Basic I/Q Measurement Configuration

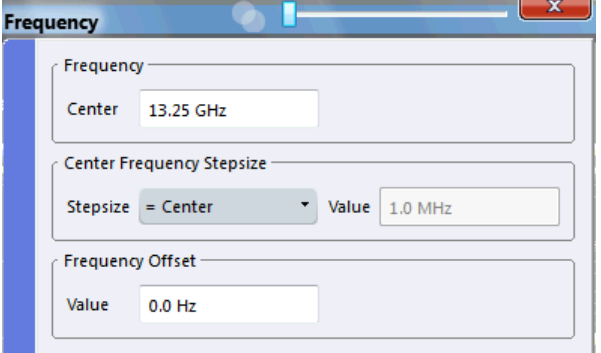

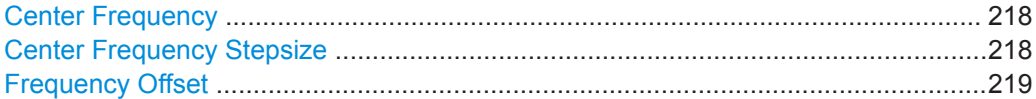

# **Center Frequency**

Defines the center frequency of the signal in Hertz.

0 Hz  $\leq$  f<sub>center</sub>  $\leq$  f<sub>max</sub>

 $f_{\text{max}}$  and span<sub>min</sub> depend on the instrument and are specified in the data sheet.

**Note:** For file input, you can shift the center frequency of the current measurement compared to the stored measurement data. The maximum shift depends on the sample rate of the file data.

$$
CF_{shift_{max}} = CF_{file} \pm \frac{SR_{file}}{2}
$$

If the file does not provide the center frequency, it is assumed to be 0 Hz.

In order to ensure that the input data remains within the valid analysis bandwidth, define the center frequency and the analysis bandwidth for the measurement such that the following applies:

$$
CF + \cfrac{ABW_{channel}}{2} > CF_{file} + \cfrac{ABW_{file}}{2}
$$
  

$$
CF - \cfrac{ABW_{channel}}{2} > CF_{file} - \cfrac{ABW_{file}}{2}
$$

Remote command:

[\[SENSe:\]FREQuency:CENTer](#page-620-0) on page 621

# **Center Frequency Stepsize**

Defines the step size by which the center frequency is increased or decreased using the arrow keys.

When you use the mouse wheel, the center frequency changes in steps of only 1/10 of the span.

The step size can be coupled to another value or it can be manually set to a fixed value.

"= Center" Sets the step size to the value of the center frequency. The used value is indicated in the "Value" field.

<span id="page-218-0"></span>"Manual" Defines a fixed step size for the center frequency. Enter the step size in the "Value" field.

Remote command:

[\[SENSe:\]FREQuency:CENTer:STEP](#page-620-0) on page 621

### **Frequency Offset**

Shifts the displayed frequency range along the x-axis by the defined offset.

This parameter has no effect on the instrument's hardware, or on the captured data or on data processing. It is simply a manipulation of the final results in which absolute frequency values are displayed. Thus, the x-axis of a spectrum display is shifted by a constant offset if it shows absolute frequencies. However, if it shows frequencies relative to the signal's center frequency, it is not shifted.

A frequency offset can be used to correct the display of a signal that is slightly distorted by the measurement setup, for example.

The allowed values range from -1 THz to 1 THz. The default setting is 0 Hz.

Remote command: [\[SENSe:\]FREQuency:OFFSet](#page-621-0) on page 622

# **10.3.5 Trigger and Gate Configuration**

Triggering means to capture the interesting part of the signal. Choosing the right trigger type and configuring all trigger settings correctly allows you to detect various incidents in your signals.

Gating allows you to restrict measurement analysis to the important part or parts of the signal, for example bursts.

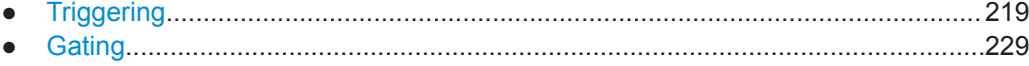

# **10.3.5.1 Triggering**

#### **Triggered Measurements**

In a basic measurement with default settings, the measurement is started immediately when you select the "Capture" icon. However, sometimes you want the measurement to start only when a specific condition is fulfilled on the connected instrument, for example a signal level is exceeded, or in certain time intervals. For these cases you can define a trigger for the measurement.

An "Offset" can be defined to delay the measurement after the trigger event, or to include data before the actual trigger event in time domain measurements (pre-trigger offset).

For complex tasks, advanced trigger settings are available:

Hysteresis to avoid unwanted trigger events caused by noise

Holdoff to define exactly which trigger event will cause the trigger in a jittering signal

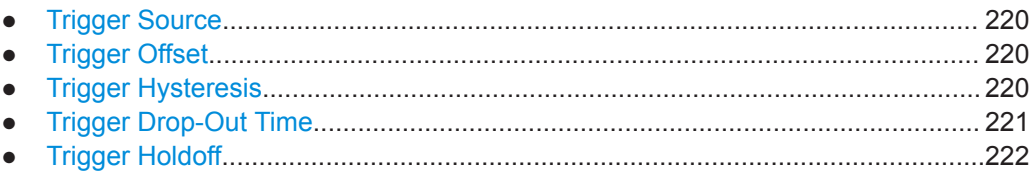

# **Trigger Source**

The trigger source defines which source must fulfill the condition that triggers the measurement. Basically, this can be:

- Time: the measurement is repeated in a regular interval
- Power: an input signal is checked for a defined power level The trigger signal can be any of the following:
	- The input signal at one of various stages in the signal analysis process before or after the input mixer, after the video filter etc.
	- A signal from an external device via one of the TRIGGER INPUT / OUTPUT connectors on the instrument
	- A signal from one of the input channels from a connected oscilloscope
- Complex trigger settings defined on a connected R&S RTP: using a manual trigger source, any trigger settings in the R&S VSE software are ignored; only trigger settings defined on the connected instrument are considered. Thus, you can make use of the more complex trigger settings available on an R&S RTP.

For details on the available trigger sources see [" Trigger Source "](#page-223-0) on page 224.

# **Trigger Offset**

An offset can be defined to delay the measurement after the trigger event, or to include data before the actual trigger event in time domain measurements (pre-trigger offset). Pre-trigger offsets are possible because the R&S VSE captures data continuously in the time domain, even before the trigger occurs.

See [" Trigger Offset "](#page-226-0) on page 227.

### **Trigger Hysteresis**

Setting a hysteresis for the trigger helps avoid unwanted trigger events caused by noise, for example. The hysteresis is a threshold to the trigger level that the signal must fall below on a rising slope or rise above on a falling slope before another trigger event occurs.

# <span id="page-220-0"></span>**Example:**

In the following example, the second possible trigger event on the rising edge is ignored as the signal does not drop below the hysteresis (threshold) before it reaches the trigger level again. On the falling edge, however, two trigger events occur as the signal exceeds the hysteresis before it falls to the trigger level the second time.

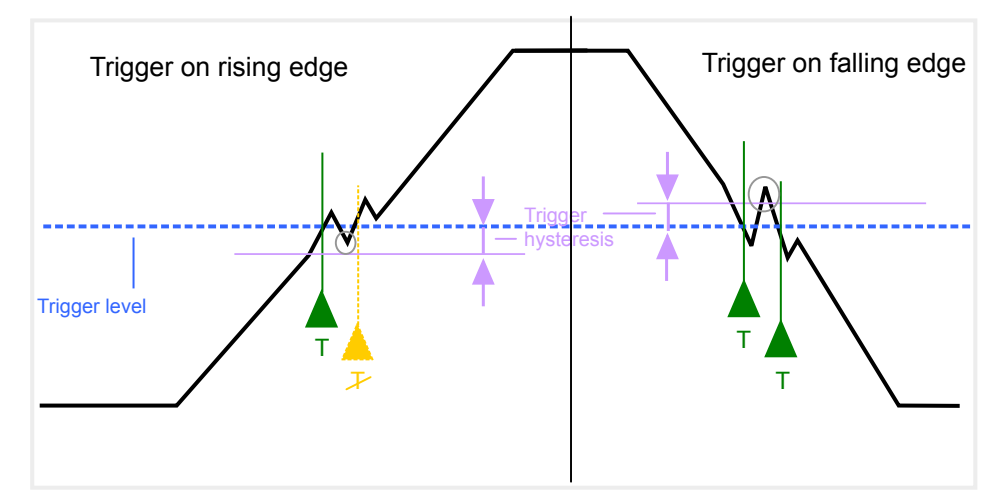

*Figure 10-12: Effects of the trigger hysteresis*

See [" Hysteresis "](#page-227-0) on page 228

# **Trigger Drop-Out Time**

If a modulated signal is instable and produces occasional "drop-outs" during a burst, you can define a minimum duration that the input signal must stay below the trigger level before triggering again. This is called the "drop-out" time. Defining a dropout time helps you stabilize triggering when the analyzer is triggering on undesired events.

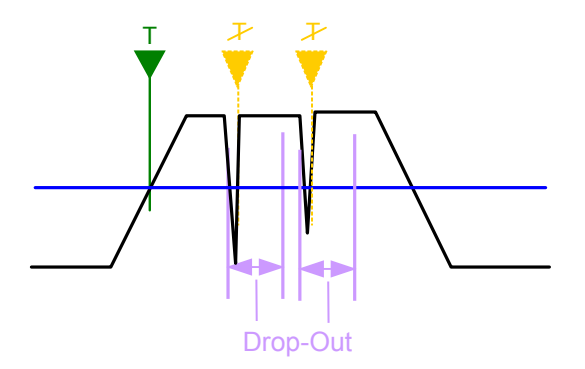

*Figure 10-13: Effect of the trigger drop-out time*

See [" Drop-Out Time "](#page-226-0) on page 227.

# <span id="page-221-0"></span>**Drop-out times for falling edge triggers**

If a trigger is set to a falling edge ("Slope" = "Falling", see " Slope " [on page 228](#page-227-0)) the measurement is to start when the power level falls below a certain level. This is useful, for example, to trigger at the end of a burst, similar to triggering on the rising edge for the beginning of a burst.

If a drop-out time is defined, the power level must remain below the trigger level at least for the duration of the drop-out time (as defined above). However, if a drop-out time is defined that is longer than the pulse width, this condition cannot be met before the final pulse, so a trigger event will not occur until the pulsed signal is over!

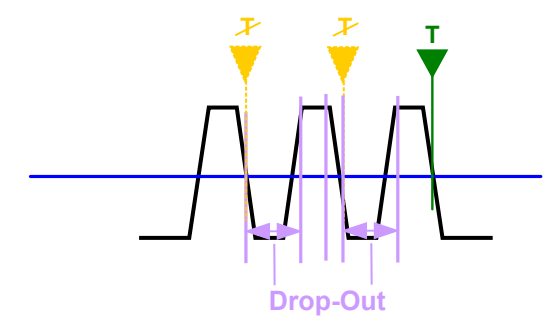

*Figure 10-14: Trigger drop-out time for falling edge trigger*

# **Trigger Holdoff**

The trigger holdoff defines a waiting period before the next trigger after the current one will be recognized.

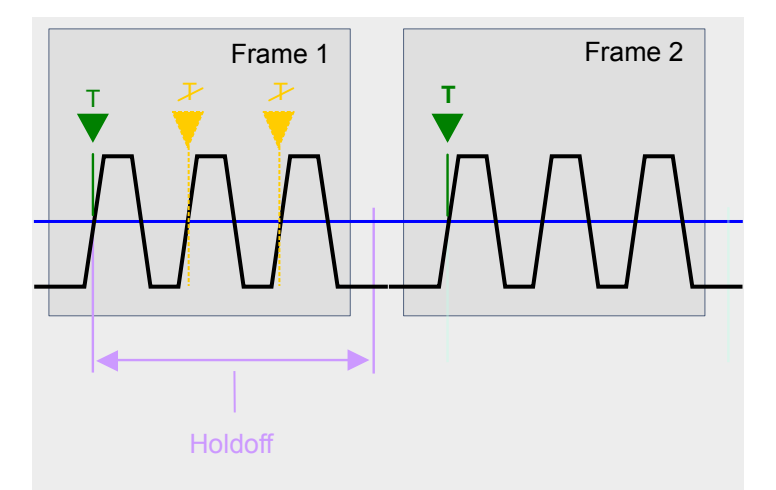

*Figure 10-15: Effect of the trigger holdoff*

See [" Trigger Holdoff "](#page-227-0) on page 228.

# **Trigger Settings**

**Access**: "Overview" > "Trigger/Gate"

#### Basic I/Q Measurement Configuration

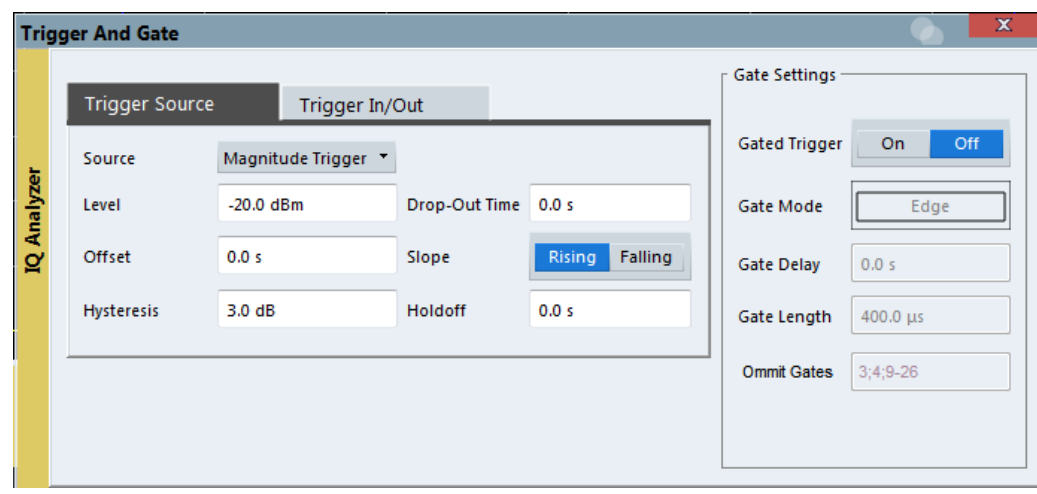

External triggers from one of the TRIGGER INPUT / OUTPUT connectors on the R&S VSE are configured in a separate tab of the dialog box.

See Chapter 7.7, "Receiving and Providing Trigger Signals", on page 106.

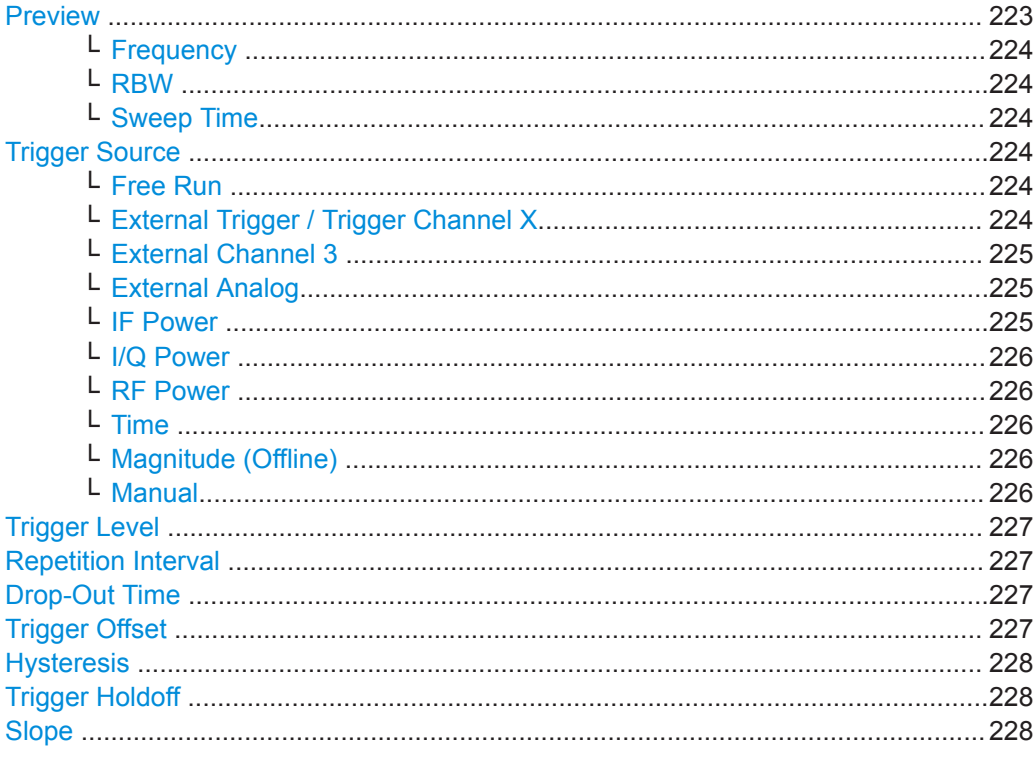

# **Preview**

The preview mode allows you to try out trigger and gate settings before actually applying them to the current measurement.

The preview diagram displays a zero span measurement at the center frequency with the defined RBW and sweep time. This is useful to analyze bursts, for example, to determine the required gate settings.

<span id="page-223-0"></span>The trigger and gate settings are applied to the measurement when the dialog box is closed.

**Note:** The zero span settings refer only to the preview diagram. The main diagram remains unchanged.

If preview mode is switched off, any changes to the settings in this dialog box are applied to the measurement diagram directly. In this case, the zero span settings for the preview diagram are not displayed.

#### **Frequency ← Preview**

Defines the center frequency.

Remote command: [\[SENSe:\]FREQuency:CENTer](#page-620-0) on page 621

#### **RBW ← Preview**

Defines the bandwidth value. The available resolution bandwidths are specified in the data sheet. Numeric input is always rounded to the nearest possible bandwidth.

Remote command:

[\[SENSe:\]BANDwidth\[:RESolution\]](#page-738-0) on page 739

#### **Sweep Time ← Preview**

Defines the sweep time. Allowed values depend on the ratio of span to RBW and RBW to VBW. For details refer to the data sheet. Numeric input is always rounded to the nearest possible sweep time.

Remote command:

[\[SENSe:\]SWEep:TIME](#page-636-0) on page 637

#### **Trigger Source**

Selects the trigger source. If a trigger source other than "Free Run" is set, "TRG" is displayed in the channel bar and the trigger source is indicated.

Note that the availability of trigger sources depends on the connected instrument.

Remote command: [TRIGger\[:SEQuence\]:SOURce](#page-627-0) on page 628

#### **Free Run ← Trigger Source**

No trigger source is considered. Data acquisition is started manually or automatically and continues until stopped explicitly.

Remote command: TRIG: SOUR IMM, see TRIGger [: SEQuence]: SOURce on page 628

#### **External Trigger / Trigger Channel X ← Trigger Source**

Data acquisition starts when the signal fed into the specified input connector or input channel of the connected instrument meets or exceeds the specified trigger level.

**Note:** Which input and output connectors are available depends on the connected instrument. For details, see the instrument's documentation.

For a connected R&S oscilloscope, the following signals are used as trigger input:

● "External Trigger": EXT TRIGGER INPUT connector on rear panel of instrument

- Basic I/Q Measurement Configuration
- <span id="page-224-0"></span>● "Trigger Channel 2"/"Trigger Channel 3"/"Trigger Channel 4": Input at channel connectors CH 2/3/4 on front panel of instrument - if not used as an input source

#### Remote command:

TRIG:SOUR EXT, TRIG:SOUR EXT2, TRIG:SOUR EXT3, TRIG:SOUR EXT4 See TRIGger [: SEQuence]: SOURce on page 628

#### **External Channel 3 ← Trigger Source**

Data acquisition starts when the signal fed into the **Ch3** input connector on the oscilloscope meets or exceeds the specified trigger level.

**Note:** In previous firmware versions, the external trigger was connected to the Ch2 input on the oscilloscope. As of firmware version R&S FSW 2.30, the **Ch3** input on the oscilloscope must be used!

This trigger source is only available if the optional 2 GHz bandwidth extension (R&S VSE-B2000) is active (see R&S VSE I/Q Analyzer and I/Q Input User Manual).

**Note:** Since the external trigger uses a second channel on the oscilloscope, the maximum memory size, and thus record length, available for the input channel 1 may be reduced by half. For details, see the oscilloscope's data sheet and documentation.

Remote command:

TRIG: SOUR EXT, see TRIGger [: SEQuence]: SOURce on page 628

#### **External Analog ← Trigger Source**

Data acquisition starts when the signal fed into the EXT TRIGGER INPUT connector on the oscilloscope meets or exceeds the specified trigger level.

This trigger source is only available if the optional 2 GHz bandwidth extension (R&S FSW-B2000) is active in power splitter mode (see ["Oscilloscope Splitter Mode"](#page-191-0) [on page 192](#page-191-0)).

Remote command: TRIG: SOUR EXT, see TRIGger [: SEQuence]: SOURce on page 628

### **IF Power ← Trigger Source**

The R&S VSE starts capturing data as soon as the trigger level is exceeded around the third intermediate frequency.

(The third IF represents the center frequency.)

This trigger source is only available for RF input.

The available trigger levels depend on the RF attenuation and preamplification. A reference level offset, if defined, is also considered.

When using the optional 2 GHz bandwidth extension (R&S FSW-B2000) with an IF power trigger, the IF power trigger corresponds to a "width" trigger on the oscilloscope, with a negative polarity and the range "longer". Thus, data acquisition starts when both of the following conditions apply to the signal fed into the CH1 input connector on the oscilloscope:

- The power level has remained below the specified trigger level for a duration longer than the drop-out time.
- The power level then rises above the specified trigger level.

For details on available trigger levels and trigger bandwidths, see the data sheet.

<span id="page-225-0"></span>Remote command:

TRIG: SOUR IFP, see TRIGger [: SEQuence]: SOURce on page 628

#### **I/Q Power ← Trigger Source**

This trigger source is only available in the I/Q Analyzer application and in applications that process I/Q data.

It is not available for analysis bandwidths  $\geq$  160 MHz.

Triggers the measurement when the magnitude of the sampled I/Q data exceeds the trigger threshold.

The trigger bandwidth corresponds to the bandwidth setting for I/Q data acquisition.

(See ["Analysis Bandwidth"](#page-234-0) on page 235.)

Remote command: TRIG: SOUR IQP, see TRIGger [: SEQuence]: SOURce on page 628

#### **RF Power ← Trigger Source**

Defines triggering of the measurement via signals which are outside the displayed measurement range.

For this purpose, the software uses a level detector at the first intermediate frequency.

The resulting trigger level at the RF input depends on the RF attenuation and preamplification. For details on available trigger levels, see the instrument's data sheet.

**Note:** If the input signal contains frequencies outside of this range (e.g. for fullspan measurements), the measurement may be aborted. A message indicating the allowed input frequencies is displayed in the status bar.

A "Trigger Offset" , "Trigger Polarity" and "Trigger Holdoff" (to improve the trigger stability) can be defined for the RF trigger, but no "Hysteresis" .

Remote command:

TRIG: SOUR RFP, see TRIGger [: SEQuence]: SOURce on page 628

#### **Time ← Trigger Source**

Triggers in a specified [" Repetition Interval "](#page-226-0) on page 227.

For file input, data is taken from the file in the specified time interval. Overlap settings for the R&S VSE Player are ignored.

(See [Chapter 8.3.4.2, "Restoring the Measurement Results - R&S](#page-130-0) VSE Player", [on page 131](#page-130-0)).

Remote command: TRIG:SOUR TIME, see [TRIGger\[:SEQuence\]:SOURce](#page-627-0) on page 628

# **Magnitude (Offline) ← Trigger Source**

For (offline) input from a file, rather than an instrument. Triggers on a specified signal level.

Remote command: TRIG:SOUR MAGN, see [TRIGger\[:SEQuence\]:SOURce](#page-627-0) on page 628

#### **Manual ← Trigger Source**

Only available for a connected R&S RTP:

<span id="page-226-0"></span>Any trigger settings in the R&S VSE software are ignored; only trigger settings defined on the connected instrument are considered. Thus, you can make use of the more complex trigger settings available on an R&S RTP.

Remote command:

TRIG: SOUR MAN, see TRIGger [: SEQuence]: SOURce on page 628

#### **Trigger Level**

Defines the trigger level for the specified trigger source.

For details on supported trigger levels, see the data sheet.

Remote command:

```
TRIGger[:SEQuence]:LEVel:IFPower on page 625
TRIGger[:SEQuence]:LEVel:IQPower on page 625
TRIGger[:SEQuence]:LEVel[:EXTernal<port>] on page 625
TRIGger[:SEQuence]:LEVel:RFPower on page 626
TRIGger[:SEQuence]:LEVel:MAPower on page 626
```
# **Repetition Interval**

Defines the repetition interval for a time trigger. The shortest interval is 2 ns.

The repetition interval should be set to the exact pulse period, burst length, frame length or other repetitive signal characteristic.

Remote command: [TRIGger\[:SEQuence\]:TIME:RINTerval](#page-628-0) on page 629

### **Drop-Out Time**

Defines the time the input signal must stay below the trigger level before triggering again.

Remote command: [TRIGger\[:SEQuence\]:DTIMe](#page-622-0) on page 623

#### **Trigger Offset**

Defines the time offset between the trigger event and the start of the measurement.

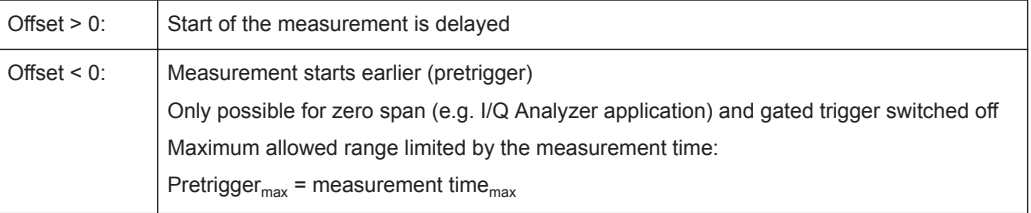

**Tip:** To determine the trigger point in the sample (for "External" or "IF Power" trigger source), use the TRACe: IQ: TPISample? command.

(If supported by the connected instrument.)

For the "Time" trigger source, this function is not available.

Remote command:

[TRIGger\[:SEQuence\]:HOLDoff\[:TIME\]](#page-623-0) on page 624

### <span id="page-227-0"></span>**Hysteresis**

Defines the distance in dB to the trigger level that the trigger source must exceed before a trigger event occurs. Setting a hysteresis avoids unwanted trigger events caused by noise oscillation around the trigger level.

When using the optional 2 GHz bandwidth extension (R&S FSW-B2000) with an IF power trigger, the hysteresis refers to the robust width trigger.

This setting is only available for "IF Power" or "Magnitude (Offline)" trigger sources.

The range of the value depends on the connected instrument.

Remote command:

[TRIGger\[:SEQuence\]:IFPower:HYSTeresis](#page-623-0) on page 624 [TRIGger\[:SEQuence\]:MAPower:HYSTeresis](#page-626-0) on page 627

#### **Trigger Holdoff**

Defines the minimum time (in seconds) that must pass between two trigger events. Trigger events that occur during the holdoff time are ignored.

Remote command:

[TRIGger\[:SEQuence\]:IFPower:HOLDoff](#page-623-0) on page 624 [TRIGger\[:SEQuence\]:MAPower:HOLDoff](#page-625-0) on page 626

# **Slope**

For all trigger sources except time, you can define whether triggering occurs when the signal rises to the trigger level or falls down to it.

For gated measurements in "Edge" mode, the slope also defines whether the gate starts on a falling or rising edge.

When using the optional 2 GHz bandwidth extension (R&S FSW-B2000) with an IF power trigger, only rising slopes can be detected.

Remote command: [TRIGger\[:SEQuence\]:SLOPe](#page-626-0) on page 627

# **How to Determine the Required Trigger/Gate Parameters**

1. In the "Trigger And Gate" dialog box, switch on "Show Preview" .

A zero span measurement for the currently defined center frequency is displayed.

- 2. Set the "Frequency" , "RBW" and "Meas Time" such that the relevant part of the signal is displayed, for example a complete burst.
- 3. Determine the parameters you want to use to define the trigger and gate conditions from the preview diagram, for example:
	- the length of a burst or slot
	- the upper or lower power level of a pulse
	- the maximum noise level
	- the power level or time at which a certain incident occurs
- 4. Try out different trigger and gate settings as described in [How to Configure a Trig](#page-228-0)[gered Measurement](#page-228-0) and [How to Configure a Gated Measurement,](#page-231-0) then select

<span id="page-228-0"></span>"Update Main Diagram" to see the effect of the current settings on the main measurement in the background.

5. If the results are as expected, close the dialog box to keep the changes permanently. Otherwise, correct the settings as necessary.

# **How to Configure a Triggered Measurement**

# **To define an external trigger:**

- 1. Connect an external device that will provide the trigger signal to one of the TRIG-GER INPUT / OUTPUT connectors on the R&S VSE (for details see the R&S VSE "Getting Started" manual).
- 2. In the "Trigger And Gate" dialog box, define the "Trigger Source" = "External" .
- 3. Configure the external trigger as described for the other power triggers.

# **To define a power trigger:**

- 1. In the "Trigger And Gate" dialog box, define the "Trigger Source" = "IF Power" .
- 2. Define the "Trigger Level" : the power level at which the measurement will start.
- 3. Define whether the signal must cross the trigger level on a falling or on a rising edge ( "Slope" ) to trigger the measurement.
- 4. To start the measurement with a time delay, define a "Trigger Offset" .
- 5. To reject triggers due to noise or jittering in the signal, define a "Hysteresis" that is larger than the expected noise or jittering. After the previous trigger, the signal must exceed this threshold before the next level crossing triggers a new measurement.
- 6. To skip multiple triggers in a burst, define a "Holdoff" time that must pass between two triggers. The holdoff time should be slightly larger than the burst.

# **10.3.5.2 Gating**

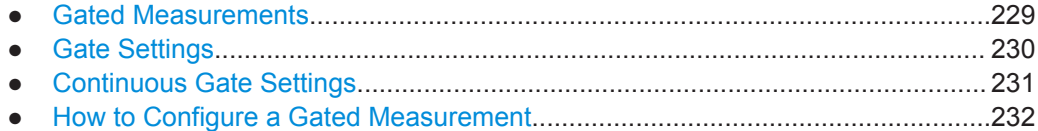

# **Gated Measurements**

Like a gate provides an opening in a fence, a gated measurement lets data from the input signal pass in defined areas only. The *gate* controls exactly when data is included in the measurement results and when not. The gate is opened by the trigger source, which is also the gate source.

<span id="page-229-0"></span>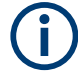

# **Conditions**

The R&S VSE I/Q Analyzer supports gating under the following conditions:

- File input
- "Edge" mode
- Using a time or magnitude (offline) trigger
- For RF measurements such as SEM, OBW, ACLR

The gate opens and the measurement starts when a defined level in the gate source is exceeded or the time is reached, and stops when the defined "Gate Length" is reached.

Additionally, a delay time can be defined so that the first few measurement points after the gate opening are ignored.

To indicate that a gate is used for the sweep, "GAT" and the gate source is displayed in the channel bar.

# **Gate Settings**

**Access**: "Overview" > "Trigger" > "Trigger / Gate Config." > "Gate Settings"

Gate settings define one or more extracts of the signal to be measured.

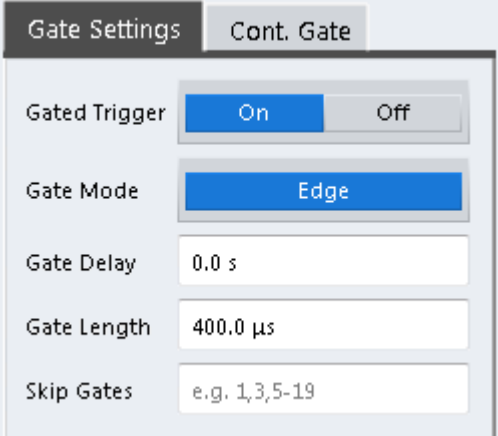

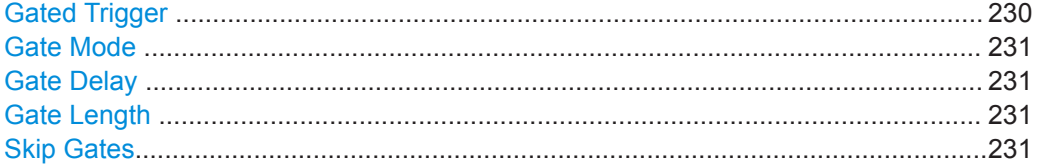

# **Gated Trigger**

Switches gated triggering on or off.

If the gate is switched on, an (offline) magnitude or a time trigger controls the gates for the measurement.

# Remote command:

[SENSe: ] SWEep: EGATe on page 630

# <span id="page-230-0"></span>**Gate Mode**

Sets the gate mode.

The R&S VSE I/Q Analyzer supports gating in edge mode only. After the gate signal has been detected, the gate remains open until the gate length is over.

### **Gate Delay**

Defines the delay time between the gate signal and the continuation of the measurement.

Remote command: [\[SENSe:\]SWEep:EGATe:HOLDoff](#page-630-0) on page 631

#### **Gate Length**

Defines how long the gate is open when it is triggered.

The gate length in relation to the sweep is indicated by a line labeled "GL" .

**Note:** The gate length must be larger than or equal to the FFT [Window Length](#page-237-0) to determine the correct spectrum. If necessary, increase the [RBW](#page-235-0) or decrease the [Win](#page-237-0)[dow Length i](#page-237-0)n the I/Q data acquisition settings to obtain the required relation to the selected gate length.

Remote command: [\[SENSe:\]SWEep:EGATe:LENGth](#page-630-0) on page 631

#### **Skip Gates**

Ignores the specified gates in a continuous gate measurement. This setting is only available for magnitude (offline) triggered measurements.

Enter a comma separated list of gate numbers or gate ranges.

#### **Example:**

*1,5-9* ignores gates 1,5,6,7,8,9

Remote command: [\[SENSe:\]SWEep:EGATe:SKIP](#page-631-0) on page 632

#### **Continuous Gate Settings**

**Access**: "Overview" > "Trigger" > "Trigger / Gate Config." > "Cont. Gate" tab

Continuous gating allows you to perform a continuous gated sweep after a single magnitude (offline) trigger is received.

#### Basic I/Q Measurement Configuration

<span id="page-231-0"></span>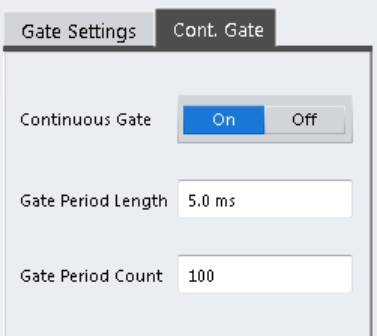

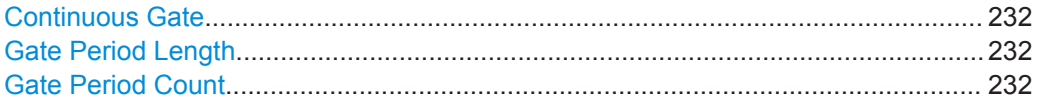

#### **Continuous Gate**

Activates or deactivates continuous gating.

This setting is only available if [Gated Trigger i](#page-229-0)s "On".

It is only available for magnitude (offline) triggers.

#### Remote command:

[\[SENSe:\]SWEep:EGATe:CONTinuous\[:STATe\]](#page-630-0) on page 631

#### **Gate Period Length**

Defines the length in seconds of a single gate period in continuous gating. The length is determined from the beginning of one gate measurement to the beginning of the next one.

Remote command: [\[SENSe:\]SWEep:EGATe:CONTinuous:PLENgth](#page-630-0) on page 631

#### **Gate Period Count**

Defines the number of gate periods to be measured after a single trigger event in continuous gating.

Remote command:

[\[SENSe:\]SWEep:EGATe:CONTinuous:PCOunt](#page-629-0) on page 630

### **How to Configure a Gated Measurement**

A gated measurement records data only while the gate conditions are fulfilled. These step-by-step instructions demonstrate how to configure a gated measurement manually.

# **To configure a common gated measurement**

- 1. Determine the required parameters as described in ["How to Determine the](#page-227-0) [Required Trigger/Gate Parameters"](#page-227-0) on page 228.
- 2. The gate is opened by a trigger event. Define the trigger as described in ["How to](#page-228-0) [Configure a Triggered Measurement"](#page-228-0) on page 229. As the "Trigger Source" , use "Magnitude (offline)".
- 3. Define how long the gate is to remain open: Define the time to measure for each gate: "Gate Length" .
- 4. To open the gate with a time delay, for example to ignore an overshoot, define a "Gate Delay" .
- 5. Select "Gated Trigger" = "On" .

### **To configure a continuous gated measurement**

A continuous gated measurement is based on a common gated measurement. However, after a single magnitude (offline) trigger event, multiple further gate measurements are performed.

- 1. The gate is opened by a trigger event. Define the trigger as described in ["How to](#page-228-0) [Configure a Triggered Measurement"](#page-228-0) on page 229. As the "Trigger Source" , use "Magnitude (offline)".
- 2. In the "Gate Settings" of the "Trigger and Gate" dialog box, select "Gated Trigger": "On".
- 3. Define the gate settings as described in ["To configure a common gated measure](#page-231-0)ment" [on page 232.](#page-231-0)
- 4. Select the "Cont. Gate" tab next to the "Gate Settings".
- 5. Set "Continuous Gate" to "On".
- 6. Define the length in seconds from the beginning of one gate measurement to the beginning of the next one ("Gate Period Length").
- 7. Define how many gate measurements are to be performed after a single trigger event ("Gate Period Count").
- 8. Run a measurement and wait for the magnitude (offline) trigger event to occur.

# **10.3.6 Data Acquisition and Bandwidth Settings**

**Access**: "Overview" > "Bandwidth"

**or**: "Meas Setup" > "Data Acquisition"

The signal bandwidth to be captured and analyzed is configurable.

- Data Acquisition.................................................................................................... 233
- [Capture Settings................................................................................................... 238](#page-237-0)

# **10.3.6.1 Data Acquisition**

**Access**: "Overview" > "Bandwidth" > "Data Acquisition"

**or**: "Meas Setup" > "Data Acquisition"

The data acquisition settings define which parts of the input signal are captured for further evaluation in the applications.

Basic I/Q Measurement Configuration

<span id="page-233-0"></span>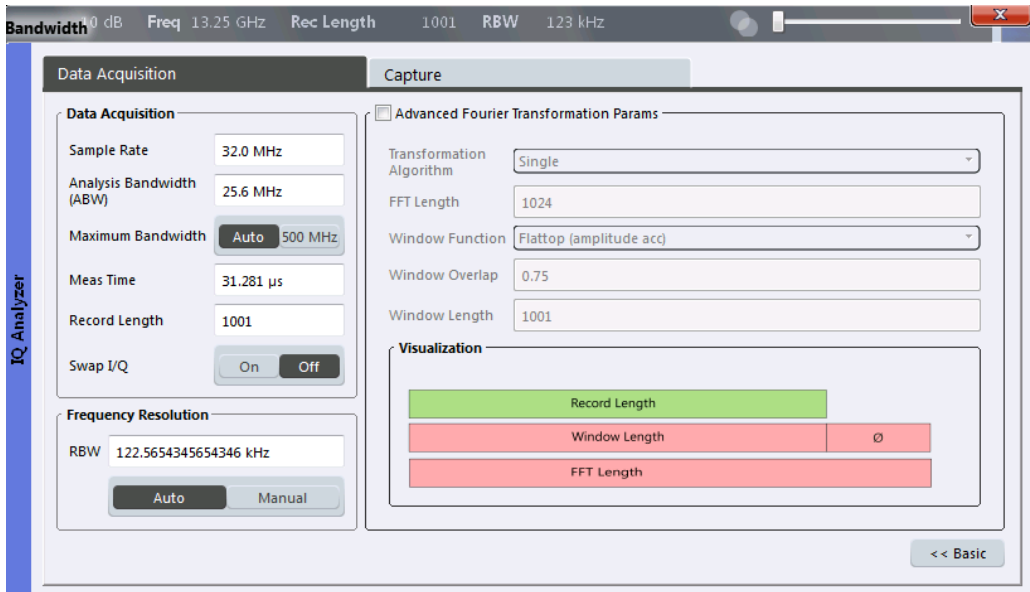

*Figure 10-16: Data acquisition settings with advanced FFT parameters*

The remote commands required to perform these tasks are described in [Chap](#page-632-0)[ter 13.6.2.6, "Configuring Data Acquisition", on page 633](#page-632-0).

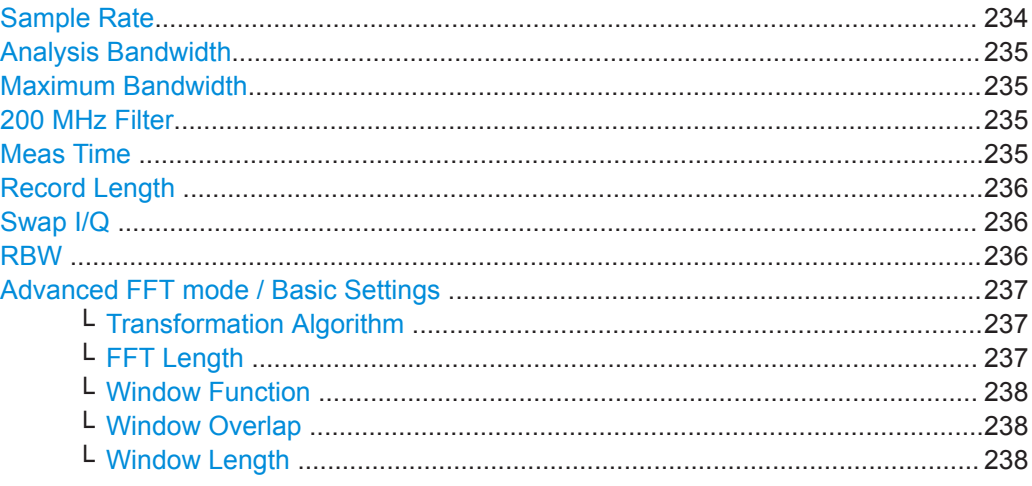

# **Sample Rate**

Defines the I/Q data sample rate of the R&S VSE. This value is dependent on the [Analysis Bandwidth](#page-234-0) and the signal source.

*sample rate = analysis bandwidth / 0.8*

For details on the dependencies see [Chapter 10.2.1.1, "Sample Rate, Record Length](#page-168-0) [and Analysis Bandwidth", on page 169](#page-168-0).

Remote command: [TRACe:IQ:SRATe](#page-638-0) on page 639

#### <span id="page-234-0"></span>**Analysis Bandwidth**

Defines the flat, usable bandwidth of the final I/Q data. This value is dependent on the defined [Sample Rate](#page-233-0) and the defined signal source.

*analysis bandwidth = 0.8 \* sample rate*

However, the analysis bandwidth used by the R&S VSE software may be restricted by the bandwidth provided by the connected instrument.

For a connected R&S FSW using an external mixer, the bandwidth is restricted to 512 MHz, regardless of any installed larger bandwidth extension options.

Remote command:

[TRACe:IQ:BWIDth](#page-636-0) on page 637

#### **Maximum Bandwidth**

Depending on the connected instrument, the maximum bandwidth to be used by the R&S VSE for I/Q data acquisition can be restricted. This setting is only available if a bandwidth extension option is installed on the connected instrument. Otherwise the maximum bandwidth is determined automatically.

The available values depend on the instrument and the installed bandwidth extension options. For details see the instrument's documentation.

Remote command:

[TRACe:IQ:WBANd\[:STATe\]](#page-639-0) on page 640 TRACe: IQ: WBANd: MBWidth on page 641

#### **200 MHz Filter**

Activates a 200 MHz filter before the A/D converter, thus restricting the processed bandwidth to 200 MHz while using the wideband processing path in the connected instrument.

This is useful for signals that have a bandwidth of approximately 200 MHz (for example Docsis 3.1). In this case, the connected instrument can optimize signal processing for the relevant signal and filter out unwanted signal parts from adjacent channels, while taking advantage of a higher sample rate.

If you simply reduce the specified Analysis Bandwidth, the sample rate, which is coupled, is also reduced.

If the filter is active, "200 MHz" is indicated in the channel information bar.

Remote command:

[TRACe:IQ:WFILter](#page-640-0) on page 641

### **Meas Time**

Defines the I/Q acquisition time. By default, the measurement time is calculated as the number of I/Q samples ( "Record Length" ) divided by the sample rate. If you change the measurement time, the [Record Length i](#page-235-0)s automatically changed, as well.

For details on the maximum number of samples see also [Chapter 10.2.1.1, "Sample](#page-168-0) [Rate, Record Length and Analysis Bandwidth", on page 169](#page-168-0). Note that the measurement time used by the R&S VSE software may be restricted by the measurement time available on the connected instrument.

Remote command:

[SENSe: ] SWEep: TIME on page 637

### <span id="page-235-0"></span>**Record Length**

Defines the number of I/Q samples to record. By default, the number of measurement points is used. The record length is calculated as the measurement time multiplied by the sample rate. If you change the record length, the [Meas Time i](#page-234-0)s automatically changed, as well.

**Note:** For the I/Q vector result display, the number of I/Q samples to record ( "Record Length" ) must be identical to the number of trace points to be displayed ("Capture Points"). Thus, the measurement points are not editable for this result display. If the "Record Length" is edited, the measurement points are adapted automatically. For record lengths outside the valid range of measurement points (see ["Points"](#page-238-0) [on page 239](#page-238-0)) the diagram does not show valid results.

**Note:** If the optional 2 GHz bandwidth extension (R&S FSW-B2000) or the optional Oscilloscope Baseband Input is used, the record length may be restricted by the connected oscilloscope (see its data sheet).

Remote command:

[TRACe:IQ:RLENgth](#page-637-0) on page 638 [TRACe:IQ:SET](#page-637-0) on page 638

# **Swap I/Q**

Activates or deactivates the inverted I/Q modulation. If the I and Q parts of the signal from the DUT are interchanged, the R&S VSE can do the same to compensate for it.

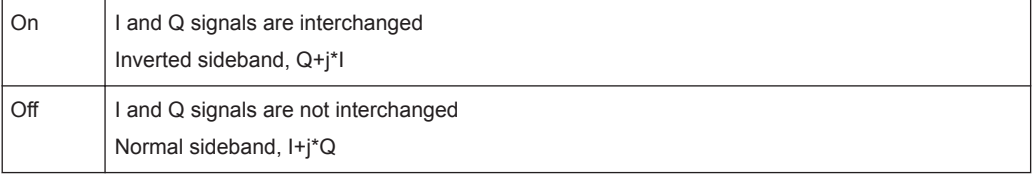

#### Remote command:

[\[SENSe:\]SWAPiq](#page-635-0) on page 636

# **RBW**

Defines the resolution bandwidth for Spectrum results. The available RBW values depend on the sample rate and record length.

Depending on the selected RBW mode, the value is either determined automatically or can be defined manually. As soon as you enter a value in the input field, the RBW mode is changed to "Manual" .

If the "Advanced Fourier Transformation Params" option is enabled, advanced FFT mode is selected and the RBW cannot be defined directly.

Note that the RBW is correlated with the [Sample Rate](#page-233-0) and Record Length (and possibly the [Window Function](#page-237-0) and [Window Length](#page-237-0) ). Changing any one of these parameters may cause a change to one or more of the other parameters. For more information see [Chapter 10.2.3.1, "Frequency Resolution of FFT Results - RBW", on page 171.](#page-170-0)

"Auto mode" (Default) The RBW is determined automatically depending on the [Sample Rate](#page-233-0) and Record Length . A single window function is used (window length = record length). The number of measurement points is automatically adapted to the FFT length.

<span id="page-236-0"></span>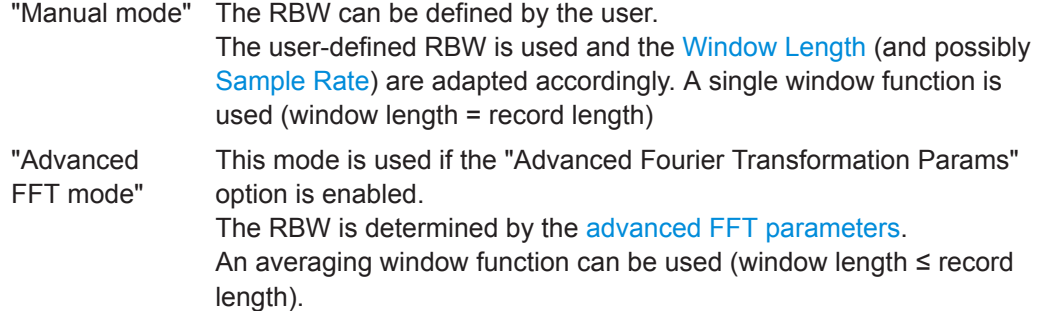

#### Remote command:

[\[SENSe:\]IQ:BWIDth:MODE](#page-632-0) on page 633 [\[SENSe:\]IQ:BWIDth:RESolution](#page-633-0) on page 634

### **Advanced FFT mode / Basic Settings**

Shows or hides the "Advanced Fourier Transformation" parameters in the "Data Acquisition" dialog box.

These parameters are required for Spectrum results and are thus only available if a Spectrum window is active.

Note that if the advanced FFT mode is used, the [RBW](#page-235-0) settings are not available.

For more information see [Chapter 10.2.3.2, "FFT Calculation Methods", on page 172.](#page-171-0)

#### **Transformation Algorithm ← Advanced FFT mode / Basic Settings**

Defines the FFT calculation method.

"Single" One FFT is calculated for the entire record length; if the FFT Length is larger than the record length, zeros are appended to the captured data. "Averaging" Several overlapping FFTs are calculated for each record; the results are combined to determine the final FFT result for the record. The number of FFTs to be averaged is determined by the [Window Overlap](#page-237-0)

Remote command:

[\[SENSe:\]IQ:FFT:ALGorithm](#page-633-0) on page 634

#### **FFT Length ← Advanced FFT mode / Basic Settings**

and the [Window Length .](#page-237-0)

Defines the number of frequency points determined by each FFT calculation. The more points are used, the higher the resolution in the spectrum becomes, but the longer the calculation takes.

For Spectrum displays, the number of measurement points is set to the FFT length automatically.

**Note:** If you use the arrow keys or the mouse wheel to change the FFT length, the value is incremented or decremented by powers of 2.

If you enter the value manually, any integer value from 3 to 524288 is available.

Remote command:

[\[SENSe:\]IQ:FFT:LENGth](#page-634-0) on page 635

# <span id="page-237-0"></span>**Window Function ← Advanced FFT mode / Basic Settings**

In the I/Q analyzer you can select one of several FFT window types.

The following window types are available:

- **Blackman-Harris**
- **Flattop**
- **Gauss**
- Rectangular
- 5-Term

Remote command: [\[SENSe:\]IQ:FFT:WINDow:TYPE](#page-635-0) on page 636

#### **Window Overlap ← Advanced FFT mode / Basic Settings**

Defines the part of a single FFT window that is re-calculated by the next FFT calculation when using multiple FFT windows.

Remote command: [\[SENSe:\]IQ:FFT:WINDow:OVERlap](#page-634-0) on page 635

### **Window Length ← Advanced FFT mode / Basic Settings**

Defines the number of samples to be included in a single FFT window in averaging mode. (In single mode, the window length corresponds to the [" Record Length "](#page-235-0) [on page 236](#page-235-0).)

In manual or advanced FFT mode, values from 3 to 524288 are available. (In Auto mode, averaging is not used.)

However, the window length may not be longer than the [FFT Length .](#page-236-0)

Remote command: [\[SENSe:\]IQ:FFT:WINDow:LENGth](#page-634-0) on page 635

# **10.3.6.2 Capture Settings**

**Access**: "Overview" > "Bandwidth" > "Capture"

**or**: "Meas Setup" > "Capture"

Spectrogram settings are only available if a spectrogram is active for the selected window (see "State" [on page 378\)](#page-377-0).

### Basic I/Q Measurement Configuration

<span id="page-238-0"></span>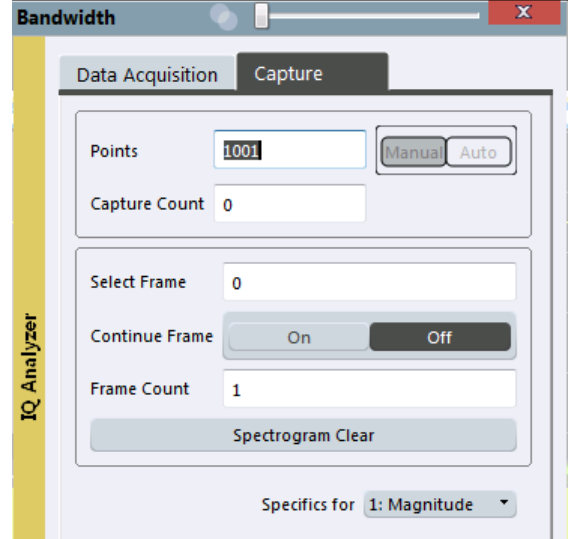

*Figure 10-17: Capture settings with active spectrogram*

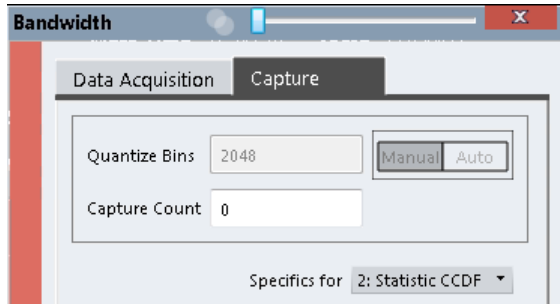

*Figure 10-18: Capture settings for statistical results*

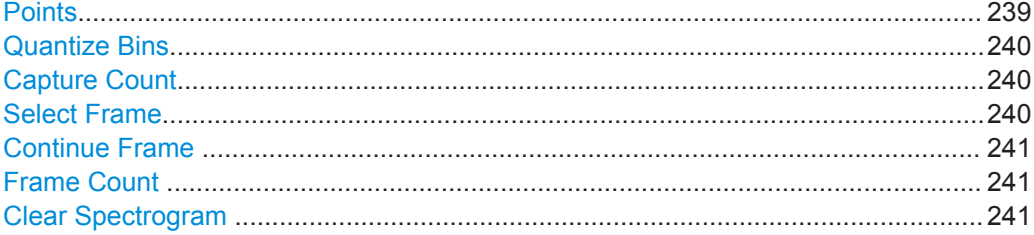

# **Points**

This value defines the number of measurement points that are evaluated and displayed in the result diagrams.

In "Auto" mode, the number of capture points is coupled with the [FFT Length](#page-236-0) .

In "Manual" mode or Advanced FFT mode, the number is user-definable.

**Note:** The capture settings are window-specific. For some result displays, the points may not be editable as they are determined automatically, or restrictions may apply.

<span id="page-239-0"></span>For the I/Q vector result display, the number of I/Q samples to record ("Record Length") must be identical to the number of trace points to be displayed ("Points"). Thus, the points are not editable for this result display. If the "Record Length" is edited, the points are adapted automatically. For record lengths outside the valid range of points, i.e. fewer than 51 points or more than 524288 points, the diagram does not show valid results.

Using fewer points than the [FFT Length w](#page-236-0)ith a detector other than Auto Peak may lead to wrong level results. For details see ["Combining Results - Trace Detector"](#page-174-0) [on page 175](#page-174-0).

Remote command: [\[SENSe:\]SWEep\[:WINDow<n>\]:POINts](#page-636-0) on page 637

#### **Quantize Bins**

For [Statistic APD](#page-162-0) displays, this value defines the number of **quantize bins** used to create the histogram, that is, the number of different measurement values the statistical occurrence is determined for.

For [Statistic CCDF](#page-163-0) displays, the number of bins is fixed to 2048.

Remote command:

APD only: [CALCulate<n>:IQ:STATistics:SCALe:X:QUANtize](#page-617-0) on page 618

# **Capture Count**

Defines the number of times data is captured in single measurement mode. Values from 0 to 200000 are allowed. If the values 0 or 1 are set, one measurement is performed.

The capture count is applied to all the traces in all diagrams.

If the trace modes "Average", "Max Hold" or "Min Hold" are set, this value also determines the number of averaging or maximum search procedures.

In continuous measurement mode, if capture count  $= 0$  (default), averaging is performed over 10 measurement. For capture count =1, no averaging, maxhold or minhold operations are performed.

For more information see [Chapter 10.2.2, "How Much Data is Measured: Capture](#page-169-0) [Count and Measurement Points", on page 170.](#page-169-0)

For spectrogram displays, the capture count determines how many captures are combined in one frame in the spectrogram, i.e. how many captures the R&S VSE performs to plot one trace in the spectrogram result display. For more details see ["Time Frames"](#page-367-0) [on page 368](#page-367-0).

Remote command: [\[SENSe:\]AVERage<n>:COUNt](#page-748-0) on page 749

# **Select Frame**

Selects a specific frame, loads the corresponding trace from the memory, and displays it in the Spectrum window.

Note that activating a marker or changing the position of the active marker automatically selects the frame that belongs to that marker.

<span id="page-240-0"></span>This function is only available in single sweep mode or if the sweep is stopped, and only if a spectrogram is selected.

The most recent frame is number 0, all previous frames have a negative number.

For more details see ["Time Frames"](#page-367-0) on page 368.

Remote command:

[CALCulate<n>:SPECtrogram:FRAMe:SELect](#page-755-0) on page 756 [CALCulate<n>:SPECtrogram:FRAMe:SELect](#page-755-0) on page 756

#### **Continue Frame**

Determines whether the results of the previous sweeps are included in the analysis of the next sweeps for trace modes "Max Hold" , "Min Hold" , and "Average" .

This function is available in single sweep mode only.

● **On**

When the average or peak values are determined for the new sweep, the results of the previous sweeps in the spectrogram are also taken into account.

● **Off**

The average or peak values are determined from the results of the newly swept frames only.

Remote command:

[CALCulate<n>:SPECtrogram:CONTinuous](#page-754-0) on page 755

# **Frame Count**

Determines how many frames are plotted during a single capture (as opposed to a continuous capture). The maximum number of possible frames depends on the history depth (see [" History Depth "](#page-378-0) on page 379).

For more details see ["Time Frames"](#page-367-0) on page 368.

Remote command: [CALCulate<n>:SPECtrogram:FRAMe:COUNt](#page-754-0) on page 755

#### **Clear Spectrogram**

Resets the spectrogram result display and clears the history buffer.

This function is only available if a spectrogram is selected.

Remote command:

[CALCulate<n>:SPECtrogram:CLEar\[:IMMediate\]](#page-753-0) on page 754

# **10.3.7 CCDF (Statistics) Settings**

The following settings are only available for CCDF statistics results (see ["Statistic](#page-163-0) CCDF" [on page 164](#page-163-0)).

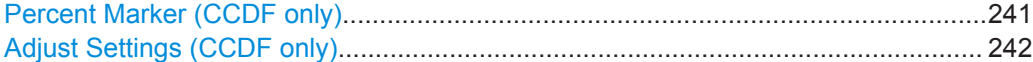

# **Percent Marker (CCDF only)**

 $\overline{\mathcal{R}}$ 

<span id="page-241-0"></span>Defines a probability value. Thus, the power which is exceeded with a given probability can be determined very easily. If marker 1 is deactivated, it is switched on automatically.

Remote command: [CALCulate<n>:MARKer<m>:Y:PERCent](#page-825-0) on page 826

### **Adjust Settings (CCDF only)**

Adjusts the level settings according to the measured difference between peak and mean power for CCDF measurement in order to obtain maximum power resolution. Adjusts the reference level to the current input signal.

Remote command:

[CALCulate<n>:STATistics:SCALe:AUTO ONCE](#page-619-0) on page 620

# **10.3.8 Adjusting Settings Automatically**

# **Access**: "Auto Set" toolbar

Depending on the connected instrument, some settings can be adjusted by the instrument automatically according to the current measurement settings. In order to do so, a measurement is performed. The duration of this measurement can be defined automatically or manually.

To activate the automatic adjustment of a setting from the R&S VSE, select the corresponding function in the "Auto Set" toolbar or in the configuration dialog box for the setting, where available.

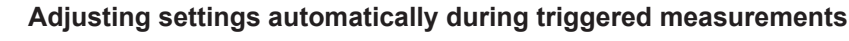

When you select an auto adjust function a measurement is performed to determine the optimal settings. If you select an auto adjust function for a triggered measurement, you are asked how the connected instrument should behave:

- (default:) The measurement for adjustment waits for the next trigger
- The measurement for adjustment is performed without waiting for a trigger. The trigger source is temporarily set to "Free Run". After the measurement is completed, the original trigger source is restored. The trigger level is adjusted as follows for IF Power and RF Power triggers: Trigger Level = Reference Level - 15 dB

# **Remote command:**

[\[SENSe:\]ADJust:CONFigure:TRIGger](#page-642-0) on page 643

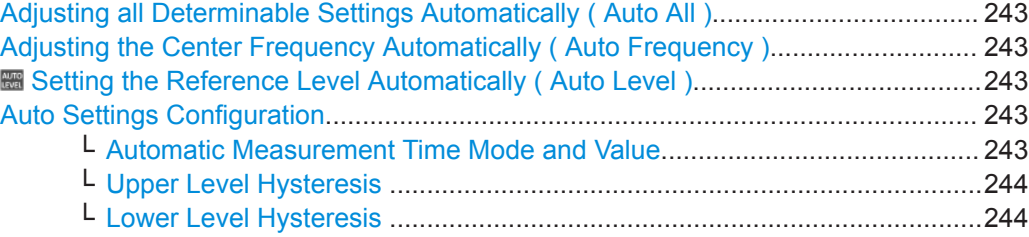

# <span id="page-242-0"></span>**Adjusting all Determinable Settings Automatically ( Auto All )**

Activates all automatic adjustment functions for the current measurement settings. This includes:

**Auto Frequency** 

"<sup>8</sup> Setting the Reference Level Automatically (Auto Level )" on page 208

Remote command:

[\[SENSe:\]ADJust:ALL](#page-640-0) on page 641

# **Adjusting the Center Frequency Automatically ( Auto Frequency )**

The connected instrument adjusts the center frequency automatically.

The optimum center frequency is the frequency with the highest S/N ratio in the frequency span. As this function uses the signal counter, it is intended for use with sinusoidal signals.

Remote command: [\[SENSe:\]ADJust:FREQuency](#page-642-0) on page 643

#### **Example 3 Setting the Reference Level Automatically (Auto Level)**

The connected instrument automatically determines the optimal reference level for the current input data. At the same time, the internal attenuators and the preamplifier are adjusted so the signal-to-noise ratio is optimized, while signal compression, clipping and overload conditions are minimized. This function is not available on all supported instruments.

You can change the measurement time for the level measurement if necessary (see "Automatic Measurement Time Mode and Value" on page 243).

Remote command: [\[SENSe:\]ADJust:LEVel](#page-642-0) on page 643

# **Auto Settings Configuration**

For some automatic settings, additional parameters can be configured. The "Auto Set Config" dialog box is available when you select the icon from the "Auto Set" toolbar.

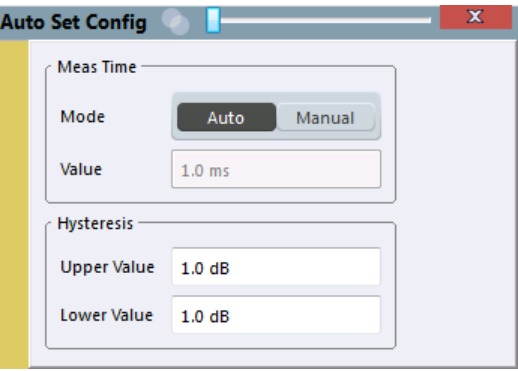

#### **Automatic Measurement Time Mode and Value ← Auto Settings Configuration**

To determine the optimal reference level automatically, a level measurement is performed on the connected instrument. You can define whether the duration of this measurement is determined automatically or manually.

To define the duration manually, enter a value in seconds.

### <span id="page-243-0"></span>Remote command:

[\[SENSe:\]ADJust:CONFigure:LEVel:DURation:MODE](#page-641-0) on page 642 [\[SENSe:\]ADJust:CONFigure:LEVel:DURation](#page-641-0) on page 642

### **Upper Level Hysteresis ← Auto Settings Configuration**

When the reference level is adjusted automatically using the [Auto Level](#page-207-0) function, the internal attenuators and the preamplifier (if available) of the connected instrument are also adjusted. To avoid frequent adaptation due to small changes in the input signal, you can define a hysteresis. This setting defines an upper threshold the signal must exceed (compared to the last measurement) before the reference level is adapted automatically.

Remote command: [\[SENSe:\]ADJust:CONFigure:HYSTeresis:UPPer](#page-642-0) on page 643

# **Lower Level Hysteresis ← Auto Settings Configuration**

When the reference level is adjusted automatically using the [Auto Level](#page-207-0) function, the internal attenuators and the preamplifier (if available) of the connected instrument are also adjusted. To avoid frequent adaptation due to small changes in the input signal, you can define a hysteresis. This setting defines a lower threshold the signal must fall below (compared to the last measurement) before the reference level is adapted automatically.

#### Remote command:

[\[SENSe:\]ADJust:CONFigure:HYSTeresis:LOWer](#page-641-0) on page 642

# **10.4 RF Measurement Configuration**

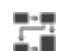

**Access**: "Meas Setup" > "Select Measurement"

"Meas Setup" > "Overview"

For RF measurements, the configuration steps described in the overview are slightly different. The available settings are described here.

The remote commands required to perform these tasks are described in [Chap](#page-643-0)[ter 13.6.3, "Configuring RF Measurements", on page 644.](#page-643-0)

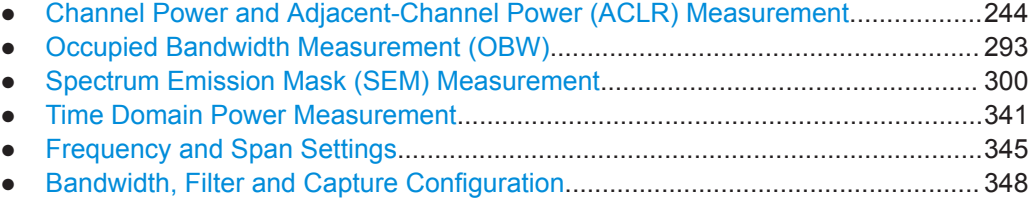

# **10.4.1 Channel Power and Adjacent-Channel Power (ACLR) Measurement**

Measuring the power in channels adjacent to the carrier or transmission channel is useful to detect interference. The results are displayed as a bar chart for the individual channels.

#### RF Measurement Configuration

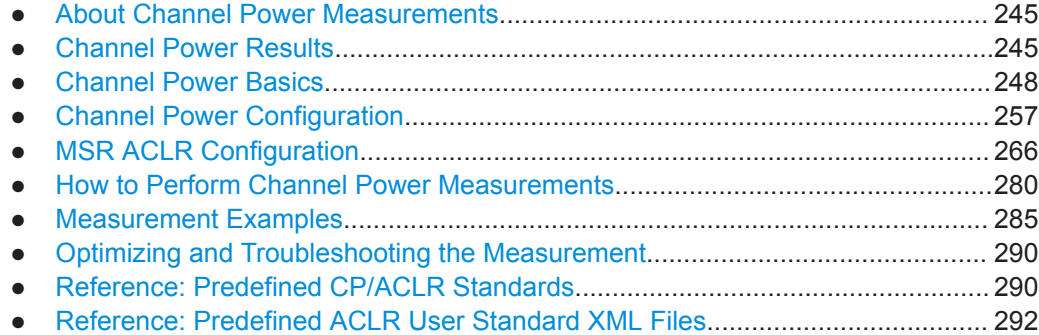

# **10.4.1.1 About Channel Power Measurements**

Measuring channel power and adjacent channel power is one of the most important tasks during signal analysis with the necessary test routines in the field of digital transmission. Theoretically, a power meter could be used to measure channel power at highest accuracy. However, its low selectivity means that it is not suitable for measuring adjacent channel power as an absolute value or relative to the transmit channel power. Only a selective power meter can measure the power in the adjacent channels.

A signal analyzer cannot be classified as a true power meter, because it displays the IF envelope voltage. However, it is calibrated such as to display the power of a pure sine wave signal correctly, irrespective of the selected detector. This calibration cannot be applied for non-sinusoidal signals. Assuming that the digitally modulated signal has a Gaussian amplitude distribution, the signal power within the selected resolution bandwidth can be obtained using correction factors. The internal power measurement routines in a signal analyzer normally use these correction factors to determine the signal power from IF envelope measurements. These factors apply if and only if the assumption of a Gaussian amplitude distribution is correct.

Apart from this common method, the connected instrument also has a true power detector, i.e. an RMS detector. It displays the power of the test signal within the selected resolution bandwidth correctly, irrespective of the amplitude distribution, without additional correction factors being required.

The R&S VSE software allows you to perform ACLR measurements on input containing multiple signals for different communication standards. A measurement standard is provided that allows you to define multiple discontiguous transmit channels at specified frequencies, independent from the selected center frequency. The ACLR measurement determines the power levels of the individual transmit, adjacent, and gap channels, as well as the total power for each sub block of transmit channels.

A detailed measurement example is provided in [Chapter 10.4.1.7, "Measurement](#page-284-0) [Examples", on page 285](#page-284-0).

# **10.4.1.2 Channel Power Results**

For channel or adjacent-channel power measurements, the individual channels are indicated by different colored bars in the diagram. The height of each bar corresponds to the measured power of that channel. In addition, the name of the channel ( "Adj" ,

"Alt %1" , "Tx %1" , etc., or a user-defined name) is indicated above the bar (separated by a line which has no further meaning).

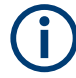

# **Multi-standard radio (MSR) channel power results**

The channel power results for MSR signals are described in ["Measurement on Multi-](#page-251-0)[Standard Radio \(MSR\) Signals"](#page-251-0) on page 252.

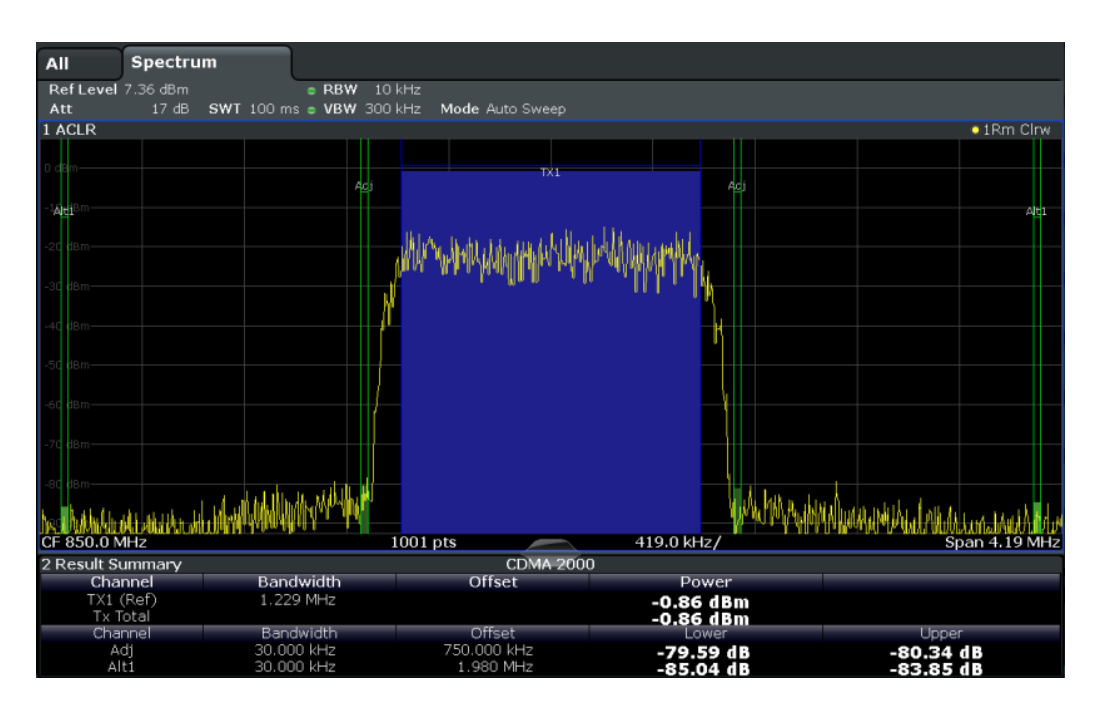

Results are provided for the TX channel and the number of defined adjacent channels *above and below* the TX channel. If more than one TX channel is defined, you must specify the channel to which the relative adjacent-channel power values refer. By default, it is the TX channel with the maximum power.

*Table 10-2: Measurements performed depending on the number of adjacent channels*

| <b>Number</b><br>of adj.<br>chan. | <b>Measurement results</b>                                                                                                    |
|-----------------------------------|----------------------------------------------------------------------------------------------------|
| $\Omega$                          | Channel powers                                                                                                    |
|                                   | Channel powers<br>Power of the upper and lower adjacent channel<br>٠                                                                                                    |
| 2                                 | Channel powers<br>Power of the upper and lower adjacent channel<br>٠<br>Power of the next higher and lower channel (alternate channel 1)<br>٠                                                                                                  |
| 3                                 | Channel powers<br>Power of the upper and lower adjacent channel<br>٠<br>Power of the next higher and lower channel (alternate channel 1)<br>٠<br>Power of the second next higher and lower adjacent channel (alternate channel 2)<br>$\bullet$ |

#### RF Measurement Configuration

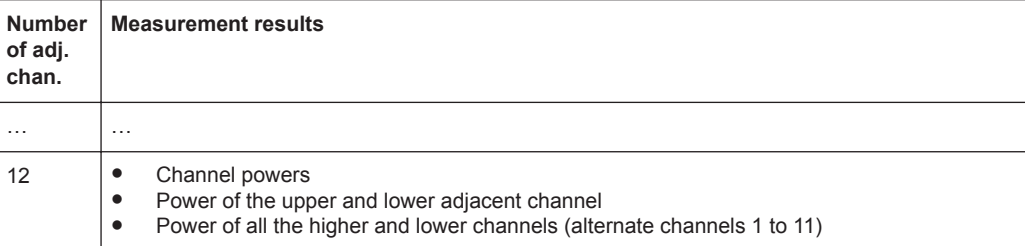

In the R&S VSE display, only the first neighboring channel of the carrier (TX) channel is labeled "Adj" (adjacent) channel; all others are labeled "Alt" (alternate) channels. In this manual, "Adjacent" refers to both adjacent and alternate channels.

The measured power values for the TX and adjacent channels are also output as a table in the Result Summary window. Which powers are measured depends on the number of configured channels.

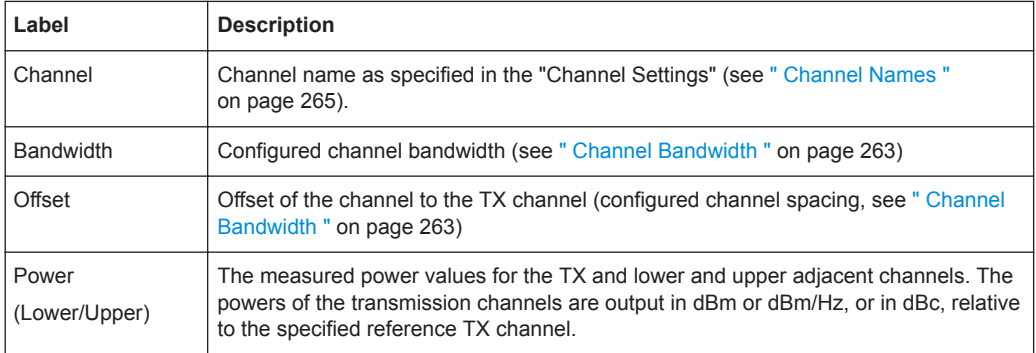

For each channel, the following values are displayed:

### **Retrieving Results via Remote Control**

All or specific channel power measurement results can be retrieved using the CALC:MARK:FUNC:POW:RES? command from a remote computer (see [CALCulate<n>:MARKer<m>:FUNCtion:POWer<sb>:RESult?](#page-675-0) on page 676). Alternatively, the results can be output as channel power density, i.e. in reference to the measurement bandwidth.

Furthermore, the measured power values of the displayed trace can be retrieved as usual using the TRAC: DATA? commands (see TRACe $\langle n \rangle$ [: DATA]? on page 823). In this case, the measured power value for each sweep point (by default 1001) is returned.

For a full list of remote commands for ACLR measurements, see ["Retrieving and Ana](#page-678-0)[lyzing Measurement Results"](#page-678-0) on page 679.

# <span id="page-247-0"></span>**10.4.1.3 Channel Power Basics**

Some background knowledge on basic terms and principles used in channel power measurements is provided here for a better understanding of the required configuration settings.

- Measurement Method........................................................................................... 248
- Recommended Common Measurement Parameters............................................248
- [Measurement on Multi-Standard Radio \(MSR\) Signals........................................ 252](#page-251-0)

### **Measurement Method**

The channel power is defined as the integration of the power across the channel bandwidth.

The **A**djacent **C**hannel **L**eakage Power **R**atio (ACLR) is also known as the **A**djacent **C**hannel **P**ower **R**atio (ACPR). It is defined as the ratio between the total power of the adjacent channel to the power of the carrier channel. An ACLR measurement with several carrier channels (also known as transmission or TX channels) is also possible and is referred to as a *multicarrier ACLR measurement*.

The R&S VSE software captures data once for the span defined by the I/Q bandwidth of the connected instrument. Then it calculates multiple FFTs based on the selected RBW.

### **Recommended Common Measurement Parameters**

The following sections provide recommendations on the most important measurement parameters for channel power measurements.

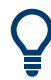

All instrument settings for the selected channel setup (channel bandwidth, channel spacing) can be optimized automatically using the "Adjust Settings" function (see ["Opti](#page-261-0)[mized Settings \( Adjust Settings \)"](#page-261-0) on page 262).

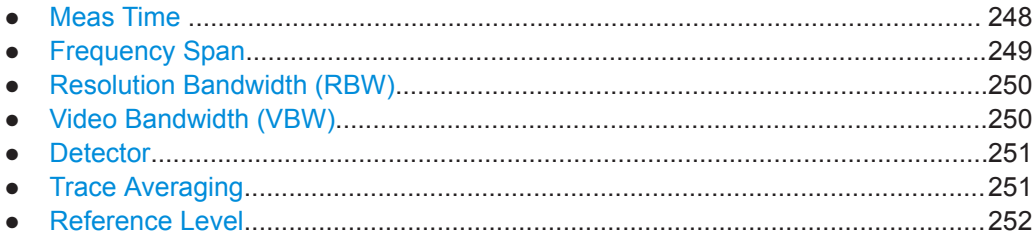

# **Meas Time**

The "Meas Time" is selected depending on the desired reproducibility of results. Reproducibility increases with "Meas Time" since power measurement is then performed over a longer time period. As a general approach, approximately 500 non-correlated measured values are required for a reproducibility of 0.5 dB. (That means: 95 % of the measurements are within 0.5 dB of the true measured value). Approximately 5000 measured values are required for a reproducibility of 0.1 dB (99 %). These values are valid for white noise. The measured values are considered as non<span id="page-248-0"></span>correlated if their time interval corresponds to the reciprocal of the measured bandwidth.

The number of A/D converter values, N, used to calculate the power, is defined by the "Meas Time" . The time per trace pixel for power measurements is directly proportional to the selected "Meas Time" .

If the sample detector is used, it is best to select the smallest "Meas Time" possible for a given span and resolution bandwidth. The minimum time is obtained if the setting is coupled, that is: the time per measurement is minimal. Extending the measurement time does not have any advantages. The number of samples for calculating the power is defined by the number of trace points in the channel.

If the RMS detector is used, the selection of "Meas Time" s can affect the repeatability of the measurement results. Repeatability is increased at longer "Meas Time" s.

If the RMS detector is used, the number of samples can be estimated as follows:

Since only uncorrelated samples contribute to the RMS value, the number of samples can be calculated from the "Meas Time" and the resolution bandwidth.

Samples can be assumed to be uncorrelated if sampling is performed at intervals of 1/ RBW. The number of uncorrelated samples is calculated as follows:

 $N_{decorr}$  = SWT  $*$  RBW

 $(N_{\text{decorr}}$  means uncorrelated samples)

The number of uncorrelated samples per trace pixel is obtained by dividing  $N_{decorr}$  by 1001 (= pixels per trace).

#### **Frequency Span**

The frequency span must cover at least the channels to be measured plus a measurement margin of approximately 10 %.

If the frequency span is large in comparison to the channel bandwidth (or the adjacentchannel bandwidths) being analyzed, only a few points on the trace are available per channel. The calculated waveform for the used channel filter is less accurate, which has a negative effect on the measurement accuracy. It is therefore strongly recommended that you consider the described formulas when you select the frequency span.

The frequency span for the defined channel settings can be optimized. Use the "Adjust Settings" function in the "Ch Power" menu or the "General Settings" tab of the "ACLR Setup" dialog box (see ["Optimized Settings \( Adjust Settings \)"](#page-261-0) on page 262). You can set the frequency span manually in the "Frequency" configuration dialog box.

For channel power measurements the "Adjust Settings" function sets the frequency span as follows:

"(No. of transmission channels – 1) x transmission channel spacing + 2 x transmission channel bandwidth + measurement margin"

For adjacent-channel power measurements, the "Adjust Settings" function sets the frequency span as a function of the following parameters:

Number of transmission channels

- <span id="page-249-0"></span>Transmission channel spacing
- Adjacent-channel spacing
- Bandwidth of one of adjacent-channels ADJ, ALT1 or ALT2, whichever is furthest away from the transmission channels

"(No. of transmission channels  $-1$ )  $*$  (transmission channel spacing + 2)  $*$  (adjacentchannel spacing + adjacent-channel bandwidth) + measurement margin"

The measurement margin is approximately 10 % of the value obtained by adding the channel spacing and the channel bandwidth.

### **Resolution Bandwidth (RBW)**

It is important to suppress spectral components outside the channel to be measured, especially of the adjacent channels. At the same time, you expect an acceptable measurement speed. To fulfill both these requirements, the appropriate resolution bandwidth is essential. As a general approach, set the resolution bandwidth to values between 1 % and 4 % of the channel bandwidth.

If the spectrum within the channel to be measured and the spectrum around the channel has a flat characteristic, you can select a larger resolution bandwidth. In the standard setting, e.g. for standard IS95A REV at an adjacent channel bandwidth of 30 kHz, a resolution bandwidth of 30 kHz is used. This yields correct results since the spectrum near the adjacent channels normally has a constant level.

You can optimize the resolution bandwidth for the defined channel settings. Use the "Adjust Settings" function in the "Ch Power" menu or the "General Settings" tab of the "ACLR Setup" dialog box (see ["Optimized Settings \( Adjust Settings \)"](#page-261-0) on page 262). You can set the RBW manually in the "Bandwidth" configuration dialog box, see [" RBW](#page-353-0) " [on page 354](#page-353-0).

Except for the IS95 CDMA standards, the "Adjust Settings" function sets the resolution bandwidth (RBW) as a function of the channel bandwidth:

"RBW" ≤ 1/40 of "Channel Bandwidth"

The maximum resolution bandwidth (concerning the requirement RBW  $\leq 1/40$ ) resulting from the available RBW steps (1, 3) is selected.

#### **Video Bandwidth (VBW)**

For a correct power measurement, the video signal must not be limited in bandwidth. A restricted bandwidth of the logarithmic video signal causes signal averaging and thus results in a too low indication of the power (-2.51 dB at very low video bandwidths). Thus, select the video bandwidth at least three times the resolution bandwidth:

VBW ≥3 \* RBW

For FFT sweeps, instead of increasing the VBW, you can also select the trace average mode "Power" to ensure correct power measurements (see [" Average Mode "](#page-373-0) [on page 374](#page-373-0)). Note that in power measurements this setting affects the VBW regardless of whether or not a trace is actually averaged.

The video bandwidth for the defined channel settings can be optimized. Use the "Adjust Settings" function in the "Ch Power" menu or the "General Settings" tab of the <span id="page-250-0"></span>"ACLR Setup" dialog box (see ["Optimized Settings \( Adjust Settings \)"](#page-261-0) on page 262). You can set the VBW manually in the "Bandwidth" configuration dialog box, see "VBW " [on page 355](#page-354-0).

The video bandwidth (VBW) is set as a function of the channel bandwidth (see formula above) and the smallest possible VBW with regard to the available step size is selected.

### **Detector**

The RMS detector correctly indicates the power irrespective of the characteristics of the signal to be measured. The whole IF envelope is used to calculate the power for each measurement point. The IF envelope is digitized using a sampling frequency which is at least five times the resolution bandwidth which has been selected. Based on the sample values, the power is calculated for each measurement point using the following formula:

$$
P_{\textit{RMS}} = \sqrt{\frac{1}{N}} \cdot \sum_{i=1}^{N} s_i^2
$$

Where:

s<sub>i</sub> = linear digitized video voltage at the output of the A/D converter

N = number of A/D converter values per measurement point

 $P<sub>RMS</sub>$  = power represented by a measurement point

When the power has been calculated, the power units are converted into decibels and the value is displayed as a measurement point.

In principle, the sample detector would be possible as well. Due to the limited number of measurement points used to calculate the power in the channel, the sample detector would yield less stable results.

The RMS detector can be set for the defined channel settings automatically. Use the "Adjust Settings" function in the "Ch Power" menu or the "General Settings" tab of the "ACLR Setup" dialog box (see ["Optimized Settings \( Adjust Settings \)"](#page-261-0) on page 262). You can set the detector manually in the "Traces" configuration dialog box, see ["](#page-372-0) Detector " [on page 373.](#page-372-0)

# **Trace Averaging**

Avoid averaging, which is often performed to stabilize the measurement results but leads to a level indication that is too low. The reduction in the displayed power depends on the number of averages and the signal characteristics in the channel to be measured.

The "Adjust Settings" function switches off trace averaging. You can deactivate the trace averaging manually in the "Traces" configuration dialog box, see [" Average Mode](#page-373-0) " [on page 374](#page-373-0).

# <span id="page-251-0"></span>**Reference Level**

To achieve an optimum dynamic range, set the reference level so that the signal is as close to the reference level as possible without forcing an overload message. However, if the signal-to-noise ratio becomes too small, the dynamic range is also limited. The measurement bandwidth for channel power measurements is significantly smaller than the signal bandwidth. Thus, the signal path can be overloaded although the trace is still significantly below the reference level.

Selecting a predefined standard or automatically adjusting settings does not affect the reference level. The reference level can be set automatically using the "Auto Level" function in the [Auto Set] menu, or manually in the "Amplitude" menu.

# **Measurement on Multi-Standard Radio (MSR) Signals**

Modern base stations can contain multiple signals for different communication standards. A new measurement standard is provided for the R&S VSE ACLR measurement that allows you to measure such MSR signals, including non-contiguous setups. Multiple (also non-) contiguous transmit channels can be specified at absolute frequencies, independent from the common center frequency selected for display.

### **Signal structure**

Up to 18 transmit channels can be grouped in a maximum of 5*sub blocks*. Between two sub blocks, two gaps are defined: a *lower gap* and an *upper gap*. Each gap in turn contains two channels (*gap channels*). The channels in the upper gap are identical to those in the lower gap, but inverted. To either side of the outermost transmit channels, lower and upper adjacent channels can be defined as in common ACLR measurement setups.

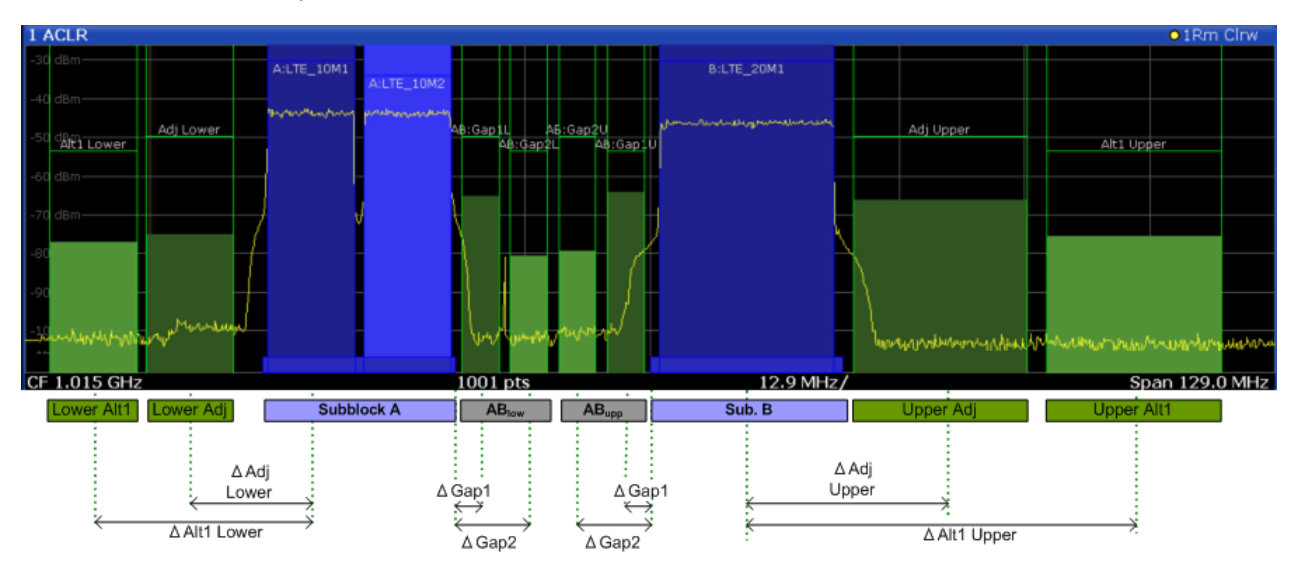

*Figure 10-19: MSR signal structure*
## **Asymmetrical gap channels**

Gap channels between sub blocks can now also be asymmetrical, that is: channels in the lower and upper gaps are not identical. For example, in Figure 10-20, the gap between sub blocks A and B contains one lower channel (AB:Gap1L), but two upper channels (AB:Gap1U, AB:Gap2U). Furthermore, the gaps between different sub blocks need not be identical. For example, the gap between sub blocks A and B contains 3 gap channels, while the gap between sub blocks B and C contains only two gap channels (BC:Gap1L, BC:Gap2L, which are not identical to the lower gap channels in gap AB.

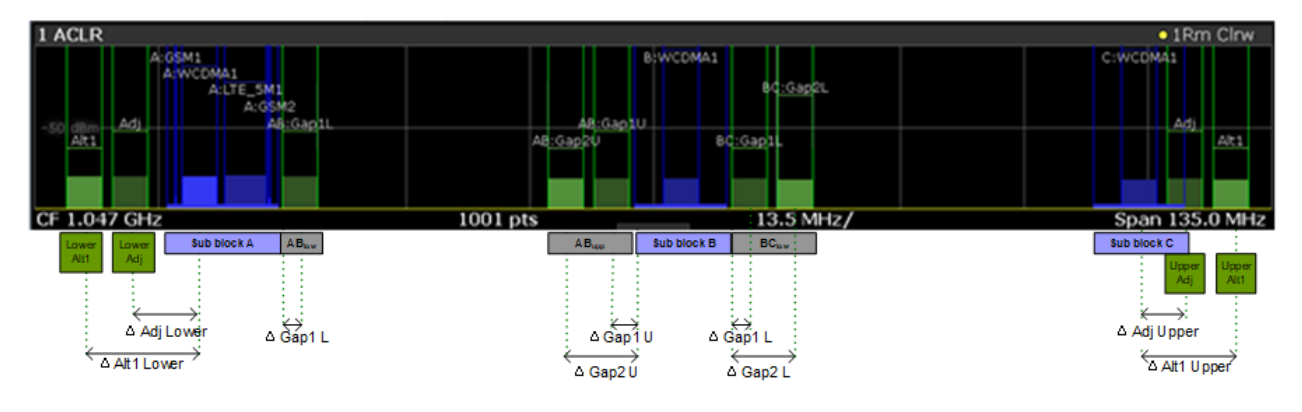

*Figure 10-20: Asymmetrical MSR signal structure*

## **Sub block and channel definition**

The sub blocks are defined by a specified center frequency, RF bandwidth, and number of transmit channels.

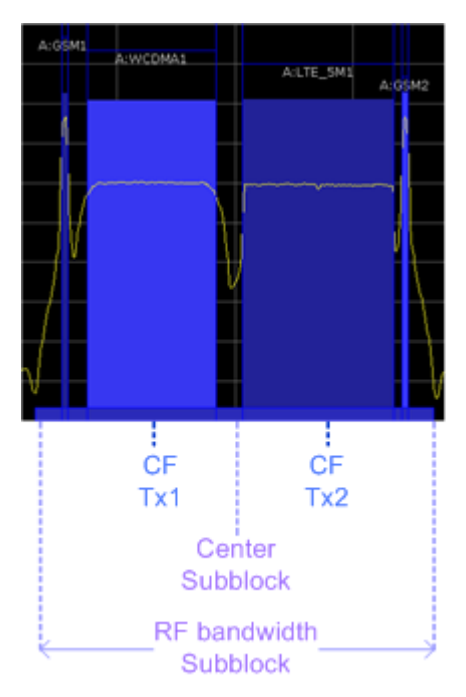

*Figure 10-21: Sub block definition*

As opposed to common ACLR channel definitions, the Tx channels are defined at absolute frequencies, rather than by a spacing relative to the (common) center frequency. Each transmit channel can be assigned a different technology, used to predefine the required bandwidth.

## **Gap channels and CACLR**

If two or more sub blocks are defined, the power in the gaps between the sub blocks must also be measured. Gap channels are defined using bandwidths and spacings, relative to the outer edges of the surrounding sub blocks.

If the upper and lower gap channels are symmetrical, only two gap channels must be configured. The required spacing can be determined according to the following formula (indicated for lower channels):

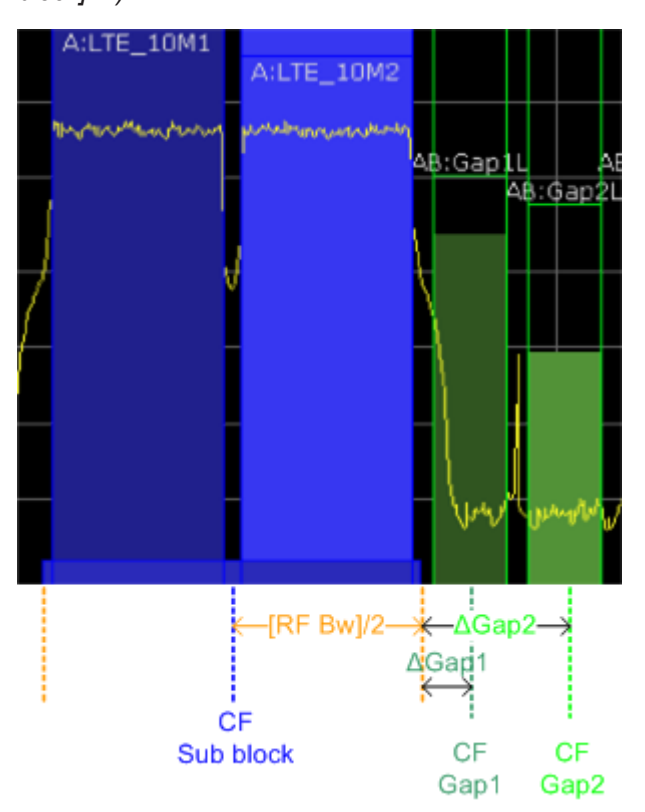

*Spacing = [CF of gap channel] - [left sub block CF] + ([RF bandwidth of left sub block] /2)*

*Figure 10-22: Gap channel definition for lower gap*

If the gap channels are not symmetrical, you must configure up to four channels individually. The formula indicated above applies for the lower channels. For the upper channels, the spacing is defined as:

*Spacing = [right sub block CF]- [CF of gap channel] - ([RF bandwidth of right sub block] /2)*

According to the MSR standard, the *Cumulative Adjacent Channel Leakage Ratio (CACLR) power* must be determined for the gap channels. The CACLR power is mea<span id="page-254-0"></span>sured in the two gap channels for the upper and lower gap. The power in the gap channels is then set in relation to the power of the two closest transmission channels to either side of the gap. The CACLR power for the gap channels is indicated in the Result Summary.

In addition, the ACLR power for the individual gap channels is indicated in the Result Summary. The ACLR power of the lower gap channels refers to the TX channel to the left of the gap. The ACLR power of the upper gap channels refers to the TX channel to the right of the gap. A separate relative limit value can be defined for the ACLR power.

### **Adjacent channels**

Adjacent channels are defined as in common ACLR measurements using bandwidths and spacings, relative to the uppermost or lowermost transmit channels in the sub blocks (see also [Figure 10-19\)](#page-251-0):

- The spacing of the lower adjacent channels refers to the CF of the first Tx channel in the first sub block.
- The spacing of the upper adjacent channels refers to the CF of the last Tx channel in the last sub block.

The upper and lower adjacent channels can also be defined asymmetrically (see ["](#page-269-0) [Symmetrical Adjacent Setup "](#page-269-0) on page 270). This is particularly useful if the lowest Tx channel and highest Tx channel use different standards and thus require different bandwidths for adjacent channel power measurement.

## **Channel display for MSR signals**

As in common ACLR measurements, the individual channels are indicated by different colored bars in the diagram. The height of each bar corresponds to the measured power of that channel. In addition, the name of the channel is indicated above the bar. Sub blocks are named A,B,C,D,E and are also indicated by a slim blue bar along the frequency axis.

Tx channel names correspond to the specified technology (for LTE including the bandwidth), followed by a consecutive number. (If the channel is too narrow to display the channel name, "..." is displayed instead.) The assigned sub block is indicated with the channel name, e.g. "B: LTE\_5M1" for the first Tx channel in sub block B that uses the LTE 5 MHz bandwidth technology.

Adjacent and alternate channels are displayed as in common ACLR measurements.

Gap channels are indicated using the following syntax:

- The names of the surrounding sub blocks (e.g. "AB" for the gap between sub blocks A and B),
- The channel name ("Gap1" or "Gap2")
- "L" (for lower) or "U" (for upper)

For example: "ABGap1L" indicates the first lower gap channel between sub blocks A and B.

Both the lower and upper gap channels are displayed.

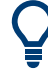

For symmetrical configuration, gap channels can be hidden if they do not reach a minimum size.

For asymmetrical configuration, you can define the number of upper or lower gap channels to be displayed.

In both cases, you can deactivate all gap channels. This enhances the result display, as fewer lines and bars are displayed. If gap channels are deactivated, the power results are not calculated and thus are not shown in the Result Summary table.

Furthermore, channel names for all TX, adjacent, and alternate channels are userdefinable (not gap channels).

### **Channel power results**

The Result Summary for MSR signal measurements is similar to the table for common signals (see [Chapter 10.4.1.2, "Channel Power Results", on page 245](#page-244-0)). However, the Tx channel results are grouped by sub blocks, and sub block totals are provided instead of a total Tx channel power. Instead of the individual channel frequency offsets, the absolute center frequencies are indicated for the transmit channels.

The CACLR and ACLR power results for each gap channel are appended at the end of the table. The CACLR results are calculated as the power in the gap channel divided by the power sum of the two closest transmission channels to either side of it.

| 2 Result Summary          | USER(MSR_ACLR_Example) |             |                    |                    |  |
|---------------------------|------------------------|-------------|--------------------|--------------------|--|
| Channel                   | Bandwidth              | Frequency   | Power              |                    |  |
| A:GSM1                    | 200.000 kHz            | 994.900 MHz | -92.97 dBm         |                    |  |
| A: WCDMA1                 | 3.840 MHz              | 997.500 MHz | -80.45 dBm         |                    |  |
| A:LTE_5M1 (Ref)           | 4.515 MHz              | 1.002 GHz   | -79.65 dBm         |                    |  |
| A:GSM2                    | 200.000 kHz            | 1.005 GHz   | -93.46 dBm         |                    |  |
| Sub Block A Total         |                        |             | -76.82 dBm         |                    |  |
| Channel                   | Bandwidth              | Frequency   | Power              |                    |  |
| B:WCDMA1                  | 3.840 MHz              | 1.050 GHz   | -81.98 dBm         |                    |  |
| Sub Block B Total         |                        |             | $-81.98dBm$        |                    |  |
| Channel                   | Bandwidth              | Frequency   | Power              |                    |  |
| C:WCDMA1                  | 3.840 MHz              | 1.100 GHz   | -82.10 dBm         |                    |  |
| Sub Block C Total         |                        |             | -82.10 dBm         |                    |  |
| <b>Adi Channels</b>       | Bandwidth              | Offset      | <b>ACLR Lower</b>  | <b>ACLR Upper</b>  |  |
| Adj                       | 3.840 MHz              | 5.000 MHz   | $-0.74dBc$         | -2.33 dBc          |  |
| Alt1                      | 3.840 MHz              | 10.000 MHz  | $-0.83$ dBc        | $-2.44$ dBc        |  |
| <b>Gap Channels ACLR</b>  | Bandwidth              | Offset      | <b>ACLR Lower</b>  | <b>ACLR Upper</b>  |  |
| AB:Gap1                   | 3.840 MHz              | 2.500 MHz   | 13.19 dBc          | 0.04 dBc           |  |
| AB:Gap2                   | 3.840 MHz              | 7.500 MHz   | 13.29 dBc          | 0.05 dBc           |  |
| BC:Gap1                   | 3.840 MHz              | 2.500 MHz   | $-0.02$ dBc        | $-0.02$ dBc        |  |
| BC:Gap2                   | 3.840 MHz              | 7.500 MHz   | $-0.11$ dBc        | 0.08 dBc           |  |
| <b>Gap Channels CACLR</b> | Bandwidth              | Offset      | <b>CACLR Lower</b> | <b>CACLR Upper</b> |  |
| AB:Gap1                   | 3.840 MHz              | 2.500 MHz   | 1.41 dBc           | $-0.26$ dBc        |  |
| AB:Gap2                   | 3.840 MHz              | 7.500 MHz   | 1.52 dBc           | $-0.25$ dBc        |  |
| BC:Gap1                   | 3.840 MHz              | 2.500 MHz   | $-2.97$ dBc        | -3.10 dBc          |  |
| BC:Gap2                   | 3.840 MHz              | 7.500 MHz   | $-3.06$ dBc        | $-2.99$ dBc        |  |

*Figure 10-23: Result summary for symmetrical channel definition*

| 2 Result Summary    |             | USER(MSR_ACLR_Example) |                   |                    |
|---------------------|-------------|------------------------|-------------------|--------------------|
| Channel             | Bandwidth   | Frequency              | Power             |                    |
| A:GSM1              | 200.000 kHz | 994.900 MHz            | -92.92 dBm        |                    |
| A: WCDMA1           | 3.840 MHz   | 997.500 MHz            | -80.41 dBm        |                    |
| A:LTE_SM1 (Ref)     | 4.515 MHz   | 1.002 GHz              | -79.61 dBm        |                    |
| A:GSM2              | 200.000 kHz | 1.005 GHz              | -93.37 dBm        |                    |
| Sub Block A Total   |             |                        | -76.78 dBm        |                    |
| Channel             | Bandwidth   | Frequency              | Power             |                    |
| B: WCDMA1           | 3.840 MHz   | 1.050 GHz              | -82.01 dBm        |                    |
| Sub Block B Total   |             |                        | -82.01 dBm        |                    |
| Channel             | Bandwidth   | Frequency              | Power             |                    |
| C: WCDMA1           | 3.840 MHz   | 1.100 GHz              | -82.10 dBm        |                    |
| Sub Block C Total   |             |                        | -82.10 dBm        |                    |
| Adj Channels        | Bandwidth   | Offset                 | <b>ACLR Lower</b> | <b>ACLR Upper</b>  |
| Ad1                 | 3.840 MHz   | 5.000 MHz              | $-0.77$ dBc       | $-2.35$ dBc        |
| Alt1                | 3.840 MHz   | 10.000 MHz             | $-0.89$ dBc       | $-2.42$ dBc        |
| <b>Gap Channels</b> | Bandwidth   | Offset                 | <b>ACLR Power</b> | <b>CACLR Power</b> |
| AB:Gap1L            | 3.840 MHz   | 2.500 MHz              | 13.08 dBc         | $1.41$ dBc         |
| AB:Gap1U            | 3.840 MHz   | 2.500 MHz              | 0.09 dBc          | $-0.22$ dBc        |
| AB:Gap2U            | 3.840 MHz   | 7.500 MHz              | $0.09$ dBc        | -0.22 dBc          |
| BC:Gap1L            | 3.840 MHz   | 2.500 MHz              | 0.01 dBc          | -2.95 dBc          |
| BC:Gap2L            | 3.840 MHz   | 7.500 MHz              | $-0.03$ dBc       | -3.00 dBc          |

*Figure 10-24: Result summary for asymmetrical channel definition*

## **Remote command:**

CALCulate:MARKer:FUNCtion:POWer<sb>:RESult? GACLr or CALCulate:MARKer:FUNCtion:POWer<sb>:RESult? MACM , see [CALCulate<n>:MARKer<m>:FUNCtion:POWer<sb>:RESult?](#page-675-0) on page 676

### **Restrictions and dependencies**

As the signal structure in multi-standard radio signals can vary considerably, you can define the channels very flexibly for the ACLR measurement with the R&S VSE. No checks or limitations are implemented concerning the channel definitions, apart from the maximum number of channels to be defined. Thus, you are not notified if transmit channels for a specific sub block lie outside the defined frequency range for the sub block, or if transmit and gap channels overlap.

## **10.4.1.4 Channel Power Configuration**

**Access**: "Overview" > "Select Measurement" > "Channel Power ACLR" > "CP / ACLR Config"

Both Channel Power (CP) and Adjacent-Channel Power (ACLR) measurements are available.

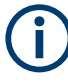

If the "Multi-Standard Radio" standard is selected (see " Standard " [on page 259\)](#page-258-0), the "ACLR Setup" dialog box is replaced by the "MSR ACLR Setup" dialog box. See [Chap](#page-265-0)[ter 10.4.1.5, "MSR ACLR Configuration", on page 266](#page-265-0) for a description of these settings.

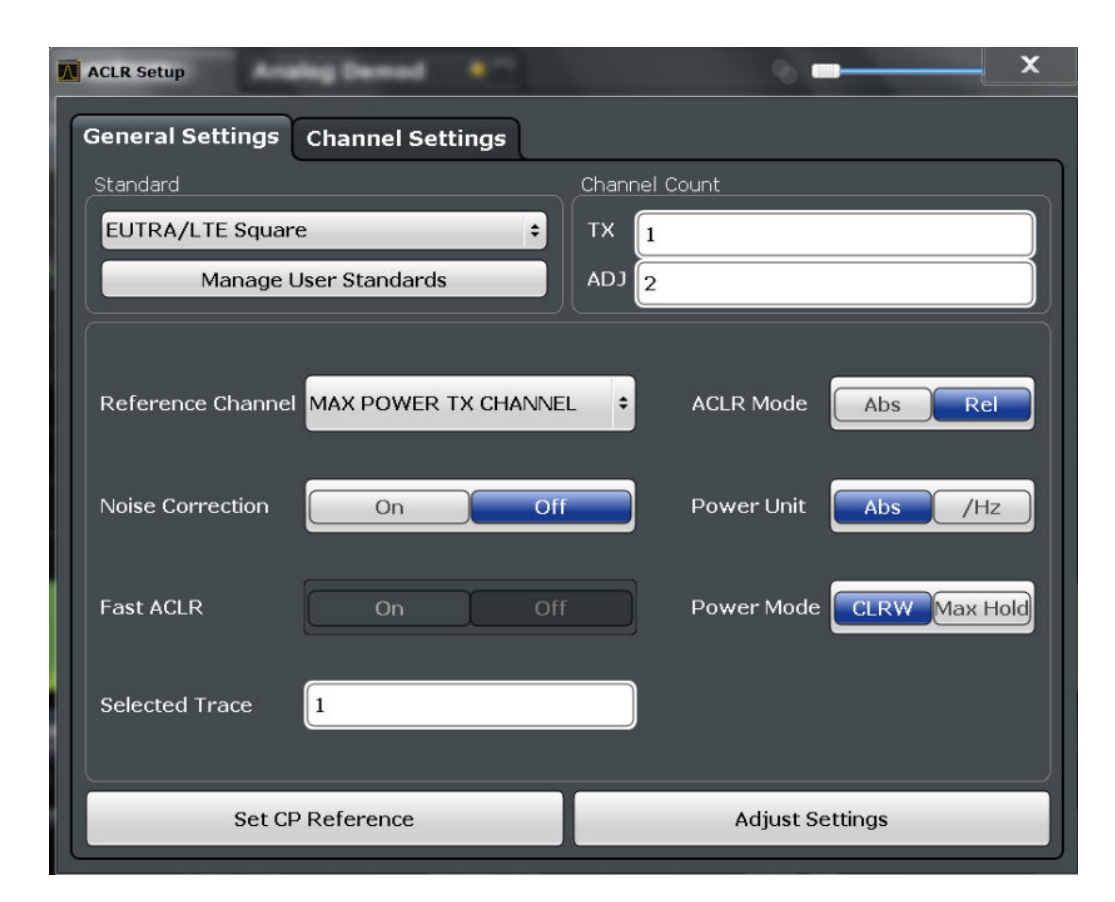

The remote commands required to perform these tasks are described in [Chap](#page-643-0)[ter 13.6.3.1, "Measuring the Channel Power and ACLR", on page 644](#page-643-0).

- General CP/ACLR Measurement Settings............................................................258
- [Channel Setup...................................................................................................... 262](#page-261-0)

## **General CP/ACLR Measurement Settings**

General measurement settings are defined in the "ACLR Setup" dialog, in the "General Settings" tab.

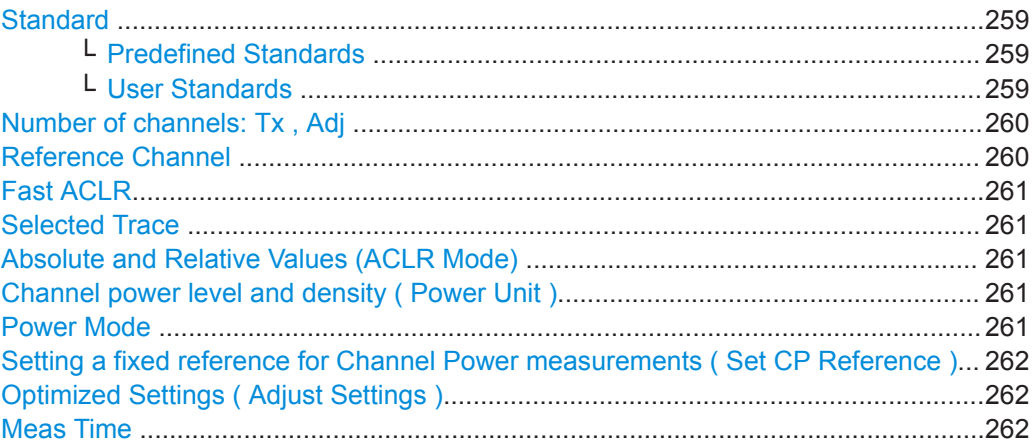

## <span id="page-258-0"></span>**Standard**

The main measurement settings can be stored as a standard file. When such a standard is loaded, the required channel and general measurement settings are automatically set on the R&S VSE. However, the settings can be changed. Predefined standards are available for standard measurements, but standard files with user-defined configurations can also be created.

# **Predefined Standards ← Standard**

Predefined standards contain the main measurement settings for standard measurements. When such a standard is loaded, the required channel settings are automatically set on the R&S VSE. However, you can change the settings.

The predefined standards contain the following settings:

- Channel bandwidths
- Channel spacings
- Detector
- **Trace Average setting**
- **Resolution Bandwidth (RBW)**
- **Weighting Filter**

For details on the available standards, see [Chapter 10.4.1.9, "Reference: Predefined](#page-289-0) [CP/ACLR Standards", on page 290.](#page-289-0)

### Remote command:

[CALCulate<n>:MARKer<m>:FUNCtion:POWer<sb>:PRESet](#page-643-0) on page 644

## **User Standards ← Standard**

**Access**: "CP / ACLR Config" > "General Settings" tab > "Manage User Standards"

In addition to the predefined standards, you can save your own standards with your specific measurement settings in an XML file so you can use them again later. Userdefined standards are stored on the instrument in the

C:\ProgramData\Rohde-Schwarz\VSE\<version>\acp\_std directory.

**Note:** User standards created on an analyzer of the R&S FSP family are compatible to the R&S VSE. User standards created on an R&S VSE, however, are not necessarily compatible to the analyzers of the R&S FSP family and may not work there.

- The following parameter definitions are saved in a user-defined standard:
- Number of adjacent channels
- Channel bandwidth of transmission (Tx), adjacent (Adj) and alternate (Alt) channels
- Channel spacings
- Weighting filters
- **Resolution bandwidth**
- Video bandwidth
- Detector
- ACLR limits and their state
- "Meas Time" and "Meas Time" coupling
- Trace and power mode
- (MSR only: sub block and gap channel definition)

Save the current measurement settings as a user-defined standard, load a stored measurement configuration, or delete an existing configuration file.

<span id="page-259-0"></span>For details see ["How to Manage User-Defined Configurations"](#page-283-0) on page 284.

Remote command: To query all available standards: [CALCulate<n>:MARKer<m>:FUNCtion:POWer<sb>:STANdard:CATalog?](#page-644-0) [on page 645](#page-644-0) To load a standard: [CALCulate<n>:MARKer<m>:FUNCtion:POWer<sb>:PRESet](#page-643-0) on page 644 To save a standard: [CALCulate<n>:MARKer<m>:FUNCtion:POWer<sb>:STANdard:SAVE](#page-645-0) [on page 646](#page-645-0) To delete a standard: [CALCulate<n>:MARKer<m>:FUNCtion:POWer<sb>:STANdard:DELete](#page-644-0) [on page 645](#page-644-0)

#### **Number of channels: Tx , Adj**

Up to 18 carrier channels and up to 12 adjacent channels can be defined.

Results are provided for the Tx channel and the number of defined adjacent channels *above and below* the Tx channel. If more than one Tx channel is defined, the carrier channel to which the relative adjacent-channel power values should be referenced must be defined (see " Reference Channel " on page 260).

**Note:** If several carriers (Tx channels) are activated for the measurement, the number of sweep points is increased to ensure that adjacent-channel powers are measured with adequate accuracy.

For more information on how the number of channels affects the measured powers, see [Chapter 10.4.1.2, "Channel Power Results", on page 245](#page-244-0).

Remote command: Number of Tx channels: [\[SENSe:\]POWer:ACHannel:TXCHannel:COUNt](#page-649-0) on page 650 Number of Adjacent channels: [\[SENSe:\]POWer:ACHannel:ACPairs](#page-645-0) on page 646

#### **Reference Channel**

The measured power values in the adjacent channels can be displayed relative to the transmission channel. If more than one Tx channel is defined, define which one is used as a reference channel.

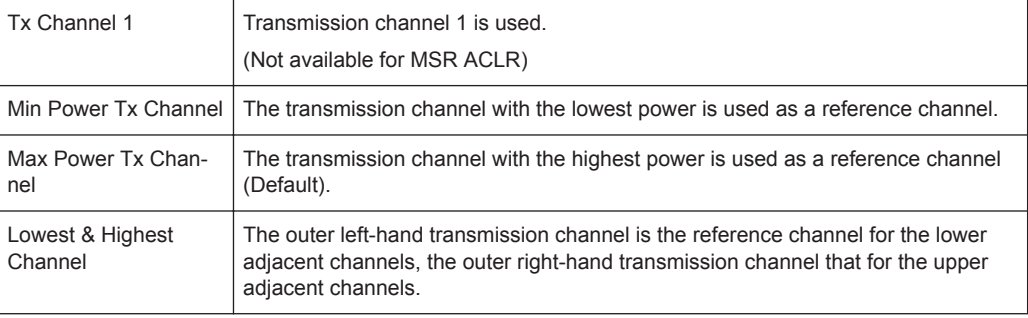

#### <span id="page-260-0"></span>Remote command:

[SENSe: ] POWer: ACHannel: REFerence: TXCHannel: MANual on page 653 [\[SENSe:\]POWer:ACHannel:REFerence:TXCHannel:AUTO](#page-652-0) on page 653

### **Fast ACLR**

Not available for the R&S VSE software.

## **Selected Trace**

The CP/ACLR measurement can be performed on any active trace.

Remote command: [\[SENSe:\]POWer:TRACe](#page-659-0) on page 660

#### **Absolute and Relative Values (ACLR Mode)**

The powers of the adjacent channels are output in dBm or dBm/Hz (absolute values), or in dBc, relative to the specified reference Tx channel.

- "Abs" The absolute power in the adjacent channels is displayed in the unit of the y-axis, e.g. in dBm, dBµV.
- "Rel" The level of the adjacent channels is displayed relative to the level of the transmission channel in dBc.

### Remote command:

[\[SENSe:\]POWer:ACHannel:MODE](#page-680-0) on page 681

#### **Channel power level and density ( Power Unit )**

By default, the channel power is displayed in absolute values. If "/Hz" is activated, the channel power density is displayed instead. Thus, the absolute unit of the channel power is switched from dBm to dBm/Hz.

**Note:** The channel power density in dBm/Hz corresponds to the power inside a bandwidth of 1 Hz and is calculated as follows:

"channel power density = channel power  $-\log_{10}$ (channel bandwidth)"

Thus you can measure the signal/noise power density, for example, or use the additional functions Absolute and Relative Values (ACLR Mode) and [Reference Channel t](#page-259-0)o obtain the signal to noise ratio.

#### Remote command:

[CALCulate<n>:MARKer<m>:FUNCtion:POWer<sb>:RESult:PHZ](#page-680-0) on page 681

## **Power Mode**

The measured power values can be displayed directly for each trace ( "Clear/ Write" ), or only the maximum values over a series of measurements can be displayed ( "Max Hold" ). In the latter case, the power values are calculated from the current trace and compared with the previous power value using a maximum algorithm. The higher value is retained. If "Max Hold" mode is activated, "Pwr Max" is indicated in the table header. Note that the *trace* mode remains unaffected by this setting.

Remote command:

[CALCulate<n>:MARKer<m>:FUNCtion:POWer<sb>:MODE](#page-660-0) on page 661

<span id="page-261-0"></span>**Setting a fixed reference for Channel Power measurements ( Set CP Reference )** If only one Tx channel and no adjacent channels are defined, the currently measured channel power can be used as a fixed reference value for subsequent channel power measurements.

When you select this button, the channel power currently measured on the Tx channel is stored as a fixed reference power. In the following channel power measurements, the power is indicated relative to the fixed reference power. The reference value is displayed in the "Reference" field (in relative ACLR mode); the default value is 0 dBm.

**Note:** In adjacent-channel power measurement, the power is always referenced to a transmission channel (see [" Reference Channel "](#page-259-0) on page 260), thus, this function is not available.

Remote command:

[SENSe: ] POWer: ACHannel: REFerence: AUTO ONCE on page 652

#### **Optimized Settings ( Adjust Settings )**

All instrument settings for the selected channel setup (channel bandwidth, channel spacing) can be optimized automatically.

The adjustment is carried out only once. If necessary, the instrument settings can be changed later.

The following settings are optimized by "Adjust Settings" :

- ["Frequency Span"](#page-248-0) on page 249
- ["Resolution Bandwidth \(RBW\)"](#page-249-0) on page 250
- ["Video Bandwidth \(VBW\)"](#page-249-0) on page 250
- "Detector" [on page 251](#page-250-0)
- ["Trace Averaging"](#page-250-0) on page 251

**Note:** The reference level is not affected by this function. To adjust the reference level automatically, use the "Amplitude" > [Reference Level f](#page-205-0)unction.

Remote command:

[\[SENSe:\]POWer:ACHannel:PRESet](#page-659-0) on page 660

## **Meas Time**

With the RMS detector, a longer "Meas Time" increases the stability of the measurement results. For recommendations on setting this parameter, see [" Meas Time "](#page-247-0) [on page 248](#page-247-0).

The "Meas Time" can be set via the "Meas Setup" > "Meas Time" menu item and is identical to the general setting in the "Bandwidth" dialog box.

Remote command:

[SENSe: ] SWEep: TIME on page 637

### **Channel Setup**

The "Channel Settings" tab in the "ACLR Setup" dialog box provides all the channel settings to configure the channel power or ACLR measurement. You can define the channel settings for all channels, independent of the defined number of *used* Tx or adjacent channels (see [" Number of channels: Tx , Adj "](#page-259-0) on page 260).

For details on setting up channels, see ["How to Set Up the Channels"](#page-280-0) on page 281.

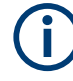

In addition to the specific channel settings, the general settings [" Standard "](#page-258-0) [on page 259](#page-258-0) and [" Number of channels: Tx , Adj "](#page-259-0) on page 260 are also available in this tab.

The following settings are available in individual subtabs of the "Channel Settings" tab.

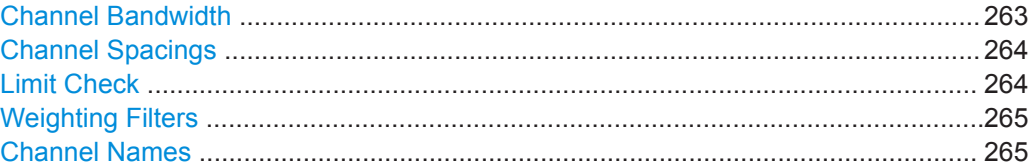

### **Channel Bandwidth**

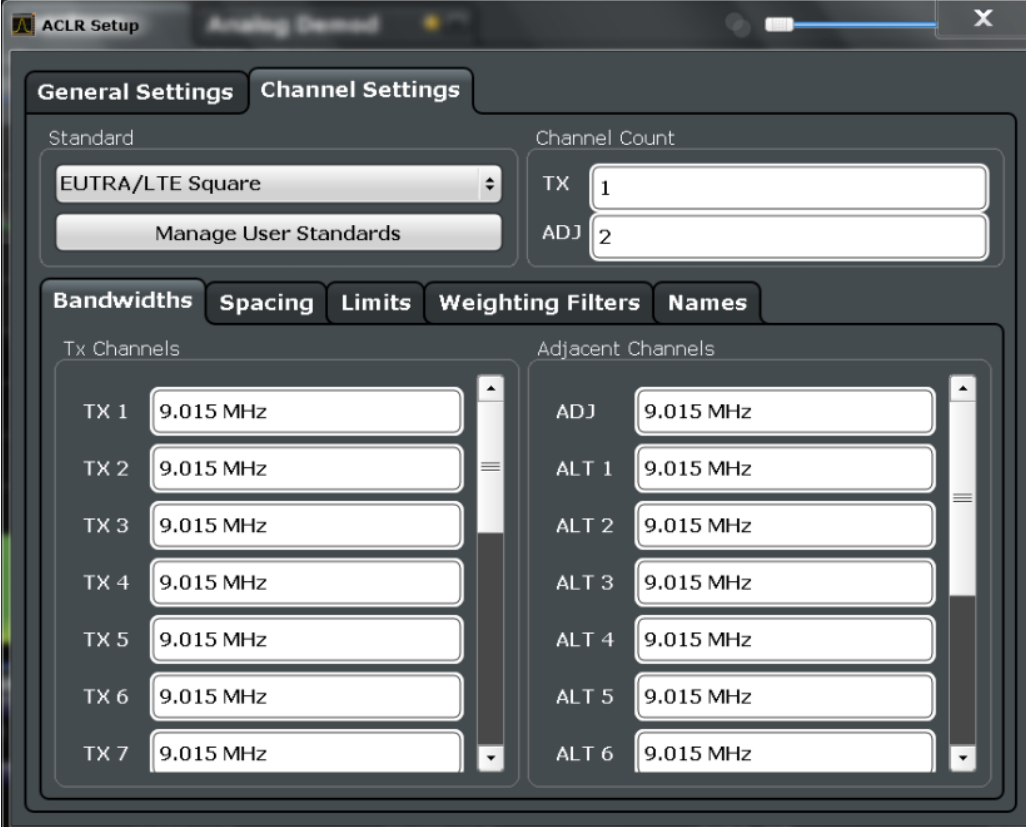

The Tx channel bandwidth is normally defined by the transmission standard.

The correct bandwidth is set automatically for the selected standard. The bandwidth for each channel is indicated by a colored bar in the display.

The value entered for any Tx channel is automatically also defined for all subsequent Tx channels. Thus, only enter one value if all Tx channels have the same bandwidth.

The value entered for any ADJ or ALT channel is automatically also defined for all alternate (ALT) channels. Thus, only enter one value if all adjacent channels have the same bandwidth.

### <span id="page-263-0"></span>Remote command:

[SENSe: ] POWer: ACHannel: BANDwidth [: CHANnel<ch>] on page 647 [\[SENSe:\]POWer:ACHannel:BANDwidth:ACHannel](#page-646-0) on page 647 [\[SENSe:\]POWer:ACHannel:BANDwidth:ALTernate<ch>](#page-646-0) on page 647

### **Channel Spacings**

Channel spacings are normally defined by the transmission standard but can be changed.

If the spacings are not equal, the channel distribution in relation to the center frequency is as follows:

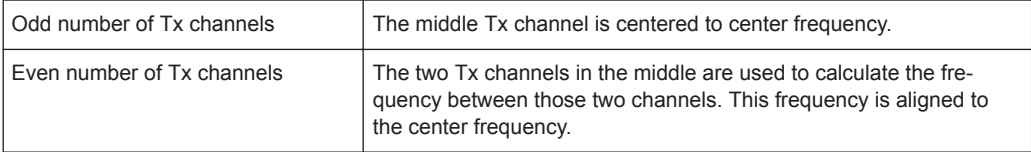

The spacings between all Tx channels can be defined individually. When you change the spacing for one channel, the value is automatically also defined for all subsequent Tx channels. This allows you to set up a system with equal Tx channel spacing quickly. For different spacings, set up the channels from top to bottom.

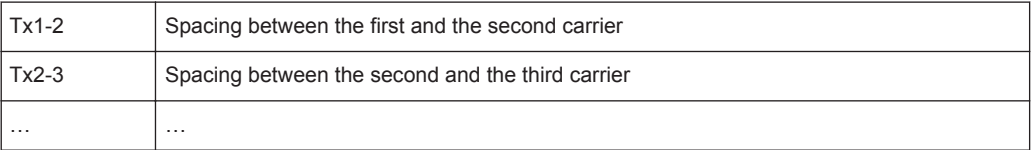

If you change the adjacent-channel spacing (ADJ), all higher adjacent channel spacings (ALT1, ALT2, …) are multiplied by the same factor (new spacing value/old spacing value). Again, only enter one value for equal channel spacing. For different spacing, configure the spacings from top to bottom.

For details, see ["How to Set Up the Channels"](#page-280-0) on page 281

Remote command:

```
[SENSe:]POWer:ACHannel:SPACing:CHANnel<ch> on page 649
[SENSe: ] POWer: ACHannel: SPACing [: ACHannel] on page 648
[SENSe:]POWer:ACHannel:SPACing:ALTernate<ch> on page 649
```
#### **Limit Check**

During an ACLR measurement, the power values can be checked whether they exceed user-defined or standard-defined limits. A relative or absolute limit can be defined, or both. Both limit types are considered, regardless whether the measured levels are absolute or relative values. The check of both limit values can be activated independently. If any active limit value is exceeded, the measured value is displayed in red and marked by a preceding asterisk in the result table.

<span id="page-264-0"></span>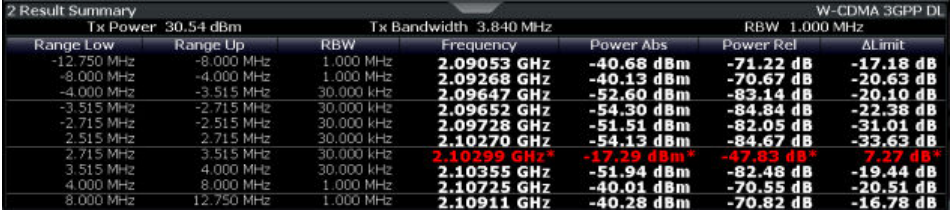

The results of the power limit checks are also indicated in the  $STAT:QUES:ACPL$  status registry (see ["STATus:QUEStionable:ACPLimit Register"](#page-469-0) on page 470).

### Remote command:

[CALCulate<n>:LIMit<li>:ACPower\[:STATe\]](#page-658-0) on page 659 [CALCulate<n>:LIMit<li>:ACPower:ACHannel:ABSolute:STATe](#page-653-0) on page 654 [CALCulate<n>:LIMit<li>:ACPower:ACHannel:ABSolute](#page-653-0) on page 654 [CALCulate<n>:LIMit<li>:ACPower:ACHannel\[:RELative\]:STATe](#page-655-0) [on page 656](#page-655-0)

[CALCulate<n>:LIMit<li>:ACPower:ACHannel\[:RELative\]](#page-654-0) on page 655 [CALCulate<n>:LIMit<li>:ACPower:ALTernate<ch>:ABSolute:STATe](#page-656-0) [on page 657](#page-656-0)

[CALCulate<n>:LIMit<li>:ACPower:ALTernate<ch>:ABSolute](#page-655-0) on page 656 [CALCulate<n>:LIMit<li>:ACPower:ALTernate<ch>\[:RELative\]:STATe](#page-657-0)

```
on page 658
```
[CALCulate<n>:LIMit<li>:ACPower:ALTernate<ch>\[:RELative\]](#page-656-0) [on page 657](#page-656-0)

[CALCulate<n>:LIMit<li>:ACPower:ACHannel:RESult?](#page-654-0) on page 655

#### **Weighting Filters**

Weighting filters allow you to determine the influence of individual channels on the total measurement result. For each channel you can activate or deactivate the use of the weighting filter and define an individual weighting factor ( "Alpha:" value).

Weighting filters are not available for all supported standards and cannot always be defined manually where they are available.

#### Remote command:

Activating/Deactivating:

```
[SENSe:]POWer:ACHannel:FILTer[:STATe]:CHANnel<ch> on page 652
[SENSe:]POWer:ACHannel:FILTer[:STATe]:ACHannel on page 651
[SENSe:]POWer:ACHannel:FILTer[:STATe]:ALTernate<ch> on page 652
```
## Alpha value:

```
[SENSe:]POWer:ACHannel:FILTer:ALPHa:CHANnel<ch> on page 651
[SENSe: ] POWer: ACHannel: FILTer: ALPHa: ACHannel on page 650
[SENSe:]POWer:ACHannel:FILTer:ALPHa:ALTernate<ch> on page 650
```
#### **Channel Names**

In the R&S VSE's display, carrier channels are labeled "Tx" by default; the first neighboring channel is labeled "Adj" (adjacent) channel; all others are labeled "Alt" (alternate) channels. You can define user-specific channel names for each channel which are displayed in the result diagram and result table.

### <span id="page-265-0"></span>Remote command:

```
[SENSe:]POWer:ACHannel:NAME:ACHannel on page 647
[SENSe:]POWer:ACHannel:NAME:ALTernate<ch> on page 648
[SENSe: ] POWer: ACHannel: NAME: CHANnel<ch> on page 648
```
## **10.4.1.5 MSR ACLR Configuration**

**Access**: "Overview" > "Select Measurement" > "Channel Power ACLR" > "CP / ACLR Standard" > "Standard" : "Multi-Standard Radio" > "CP / ACLR Config"

ACLR measurements can also be performed on input containing multiple signals for different communication standards. A new measurement standard is provided that allows you to define multiple discontiguous transmit channels at specified frequencies, independent from the selected center frequency. If the "Multi-Standard Radio" standard is selected (see " Standard " [on page 259](#page-258-0)), the "ACLR Setup" dialog box is replaced by the "MSR ACLR Setup" dialog box.

For more information, see ["Measurement on Multi-Standard Radio \(MSR\) Signals"](#page-251-0) [on page 252](#page-251-0).

The remote commands required to perform these tasks are described in [Chap](#page-643-0)[ter 13.6.3.1, "Measuring the Channel Power and ACLR", on page 644](#page-643-0).

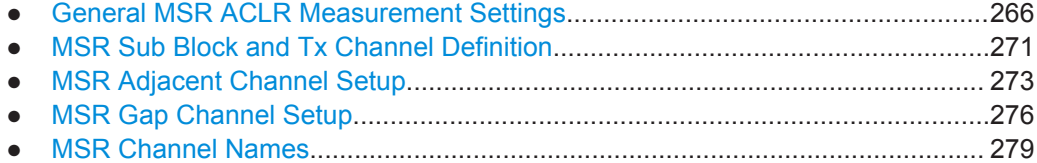

### **General MSR ACLR Measurement Settings**

**Access**: "Overview" > "Select Measurement" > "Channel Power ACLR" > "CP / ACLR Standard" > "Standard" : "Multi-Standard Radio" > "CP / ACLR Config" > "MSR General Settings" tab

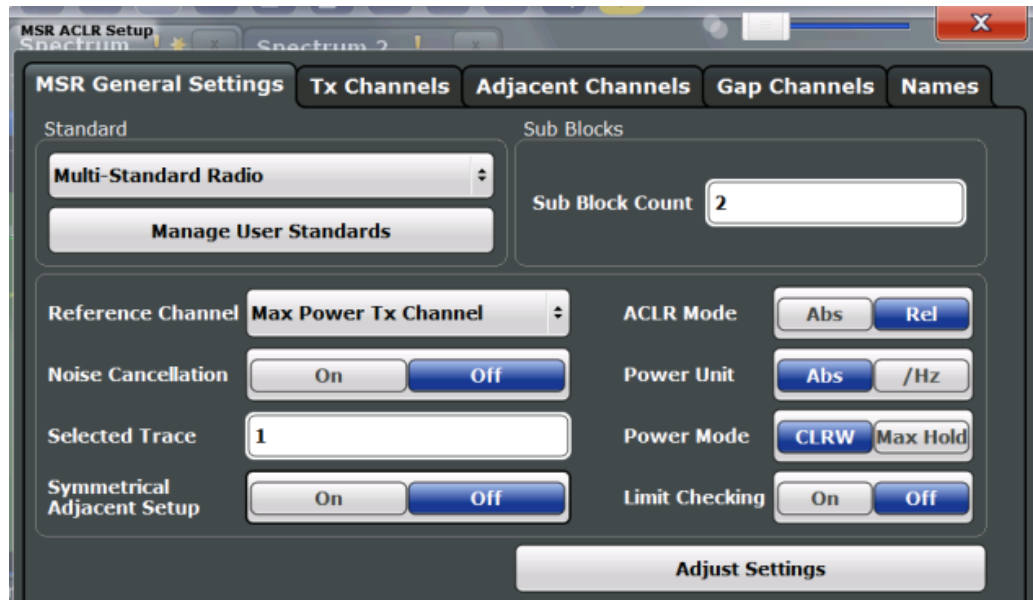

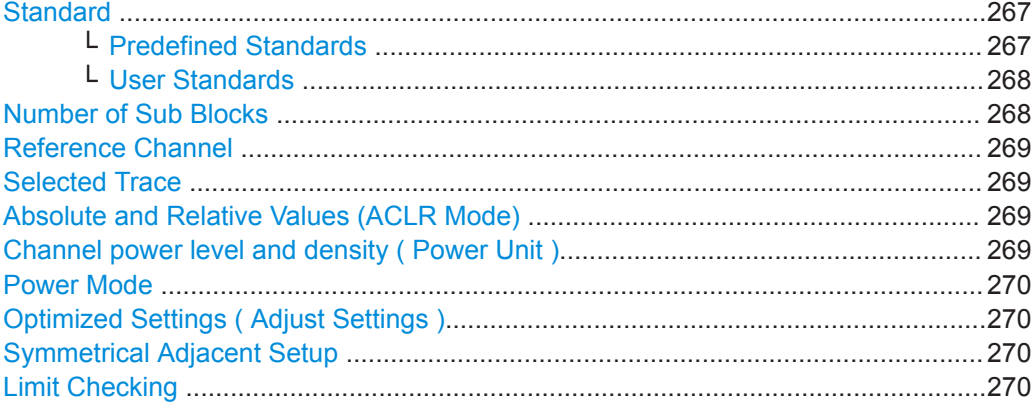

## **Standard**

The main measurement settings can be stored as a standard file. When such a standard is loaded, the required channel and general measurement settings are automatically set on the R&S VSE. However, the settings can be changed. Predefined standards are available for standard measurements, but standard files with user-defined configurations can also be created.

## **Predefined Standards ← Standard**

Predefined standards contain the main measurement settings for standard measurements. When such a standard is loaded, the required channel settings are automatically set on the R&S VSE. However, you can change the settings.

The predefined standards contain the following settings:

- Channel bandwidths
- Channel spacings
- Detector
- Trace Average setting
- **Resolution Bandwidth (RBW)**
- **Weighting Filter**

<span id="page-267-0"></span>For details on the available standards, see [Chapter 10.4.1.9, "Reference: Predefined](#page-289-0) [CP/ACLR Standards", on page 290.](#page-289-0)

Remote command:

[CALCulate<n>:MARKer<m>:FUNCtion:POWer<sb>:PRESet](#page-643-0) on page 644

## **User Standards ← Standard**

**Access**: "CP / ACLR Config" > "General Settings" tab > "Manage User Standards"

In addition to the predefined standards, you can save your own standards with your specific measurement settings in an XML file so you can use them again later. Userdefined standards are stored on the instrument in the

C:\ProgramData\Rohde-Schwarz\VSE\<version>\acp\_std directory.

**Note:** User standards created on an analyzer of the R&S FSP family are compatible to the R&S VSE. User standards created on an R&S VSE, however, are not necessarily compatible to the analyzers of the R&S FSP family and may not work there.

The following parameter definitions are saved in a user-defined standard:

- Number of adjacent channels
- Channel bandwidth of transmission (Tx), adjacent (Adj) and alternate (Alt) channels
- Channel spacings
- Weighting filters
- **Resolution bandwidth**
- Video bandwidth
- **Detector**
- ACLR limits and their state
- "Meas Time" and "Meas Time" coupling
- Trace and power mode
- (MSR only: sub block and gap channel definition)

Save the current measurement settings as a user-defined standard, load a stored measurement configuration, or delete an existing configuration file.

For details see ["How to Manage User-Defined Configurations"](#page-283-0) on page 284.

Remote command:

To query all available standards:

[CALCulate<n>:MARKer<m>:FUNCtion:POWer<sb>:STANdard:CATalog?](#page-644-0) [on page 645](#page-644-0)

To load a standard:

[CALCulate<n>:MARKer<m>:FUNCtion:POWer<sb>:PRESet](#page-643-0) on page 644 To save a standard:

[CALCulate<n>:MARKer<m>:FUNCtion:POWer<sb>:STANdard:SAVE](#page-645-0)

[on page 646](#page-645-0)

To delete a standard:

[CALCulate<n>:MARKer<m>:FUNCtion:POWer<sb>:STANdard:DELete](#page-644-0) [on page 645](#page-644-0)

## **Number of Sub Blocks**

Defines the number of sub blocks, i.e. groups of transmission channels in an MSR signal.

<span id="page-268-0"></span>For more information, see ["Measurement on Multi-Standard Radio \(MSR\) Signals"](#page-251-0) [on page 252](#page-251-0).

Remote command:

[SENSe: ] POWer: ACHannel: SBCount on page 663

### **Reference Channel**

The measured power values in the adjacent channels can be displayed relative to the transmission channel. If more than one Tx channel is defined, define which one is used as a reference channel.

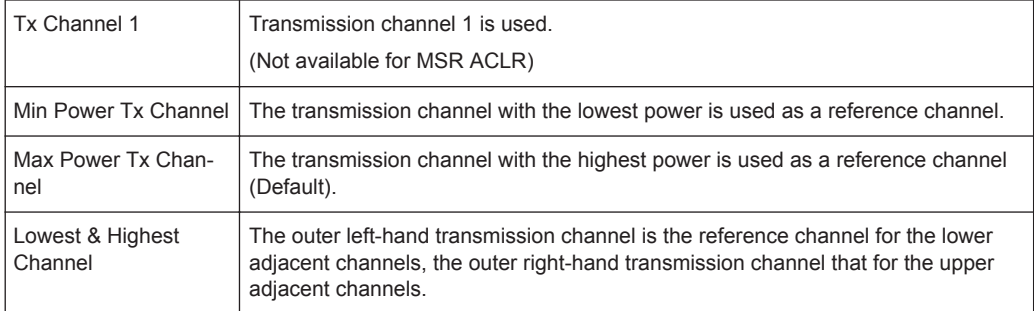

#### Remote command:

[\[SENSe:\]POWer:ACHannel:REFerence:TXCHannel:MANual](#page-652-0) on page 653 [\[SENSe:\]POWer:ACHannel:REFerence:TXCHannel:AUTO](#page-652-0) on page 653

### **Selected Trace**

The CP/ACLR measurement can be performed on any active trace.

Remote command: [\[SENSe:\]POWer:TRACe](#page-659-0) on page 660

#### **Absolute and Relative Values (ACLR Mode)**

The powers of the adjacent channels are output in dBm or dBm/Hz (absolute values), or in dBc, relative to the specified reference Tx channel.

"Abs" The absolute power in the adjacent channels is displayed in the unit of the y-axis, e.g. in dBm, dBµV.

"Rel" The level of the adjacent channels is displayed relative to the level of the transmission channel in dBc.

Remote command:

[\[SENSe:\]POWer:ACHannel:MODE](#page-680-0) on page 681

### **Channel power level and density ( Power Unit )**

By default, the channel power is displayed in absolute values. If "/Hz" is activated, the channel power density is displayed instead. Thus, the absolute unit of the channel power is switched from dBm to dBm/Hz.

**Note:** The channel power density in dBm/Hz corresponds to the power inside a bandwidth of 1 Hz and is calculated as follows:

"channel power density = channel power  $-\log_{10}$ (channel bandwidth)"

<span id="page-269-0"></span>Thus you can measure the signal/noise power density, for example, or use the additional functions [Absolute and Relative Values \(ACLR Mode\)](#page-260-0) and [Reference Channel t](#page-259-0)o obtain the signal to noise ratio.

Remote command:

[CALCulate<n>:MARKer<m>:FUNCtion:POWer<sb>:RESult:PHZ](#page-680-0) on page 681

## **Power Mode**

The measured power values can be displayed directly for each trace ( "Clear/ Write" ), or only the maximum values over a series of measurements can be displayed ( "Max Hold" ). In the latter case, the power values are calculated from the current trace and compared with the previous power value using a maximum algorithm. The higher value is retained. If "Max Hold" mode is activated, "Pwr Max" is indicated in the table header. Note that the *trace* mode remains unaffected by this setting.

Remote command:

[CALCulate<n>:MARKer<m>:FUNCtion:POWer<sb>:MODE](#page-660-0) on page 661

#### **Optimized Settings ( Adjust Settings )**

All instrument settings for the selected channel setup (channel bandwidth, channel spacing) can be optimized automatically.

The adjustment is carried out only once. If necessary, the instrument settings can be changed later.

The following settings are optimized by "Adjust Settings" :

- ["Frequency Span"](#page-248-0) on page 249
- ["Resolution Bandwidth \(RBW\)"](#page-249-0) on page 250
- ["Video Bandwidth \(VBW\)"](#page-249-0) on page 250
- "Detector" [on page 251](#page-250-0)
- ["Trace Averaging"](#page-250-0) on page 251

**Note:** The reference level is not affected by this function. To adjust the reference level automatically, use the "Amplitude" > [Reference Level f](#page-205-0)unction.

Remote command:

[\[SENSe:\]POWer:ACHannel:PRESet](#page-659-0) on page 660

### **Symmetrical Adjacent Setup**

If enabled, the upper and lower adjacent and alternate channels are defined symmetrically. This is the default behavior.

If disabled, the upper and lower channels can be configured differently. This is particularly useful if the lowest Tx channel and highest Tx channel use different standards and thus require different bandwidths for adjacent channel power measurement.

Remote command:

[\[SENSe:\]POWer:ACHannel:SSETup](#page-666-0) on page 667

#### **Limit Checking**

Activates or deactivates limit checks globally for all adjacent and gap channels. In addition to this setting, limits must be defined and activated individually for each channel.

The results of the power limit checks are also indicated in the  $STAT:QUES:ACPL$  status registry (see ["STATus:QUEStionable:ACPLimit Register"](#page-469-0) on page 470).

```
Remote command:
```
[CALCulate<n>:LIMit<li>:ACPower\[:STATe\]](#page-658-0) on page 659

# **MSR Sub Block and Tx Channel Definition**

**Access**: "Overview" > "Select Measurement" > "Channel Power ACLR" > "CP / ACLR Standard" > "Standard" : "Multi-Standard Radio" > "CP / ACLR Config" > "Tx Channels" tab

The "Tx Channels" tab provides all the channel settings to configure sub blocks and Tx channels in MSR ACLR measurements.

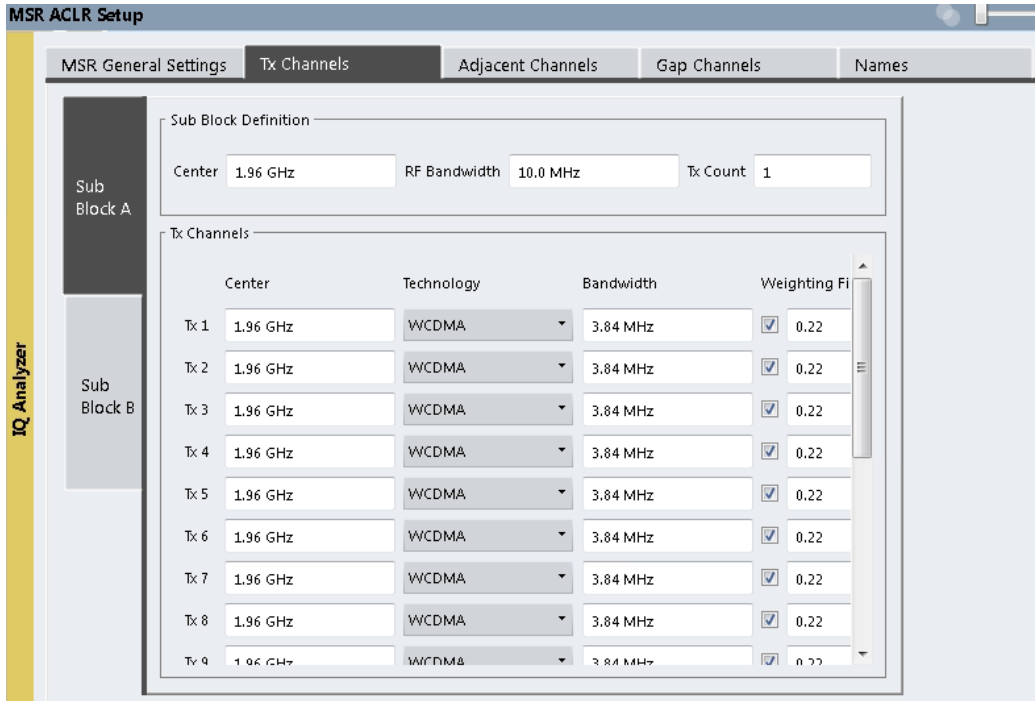

For details on MSR signals, see ["Measurement on Multi-Standard Radio \(MSR\) Sig](#page-251-0)nals" [on page 252.](#page-251-0)

For details on setting up channels, see ["How to Configure an MSR ACLR Measure](#page-281-0)ment" [on page 282.](#page-281-0)

The Tx channel settings for the individual sub blocks are configured in individual subtabs of the "Tx Channel Settings" tab.

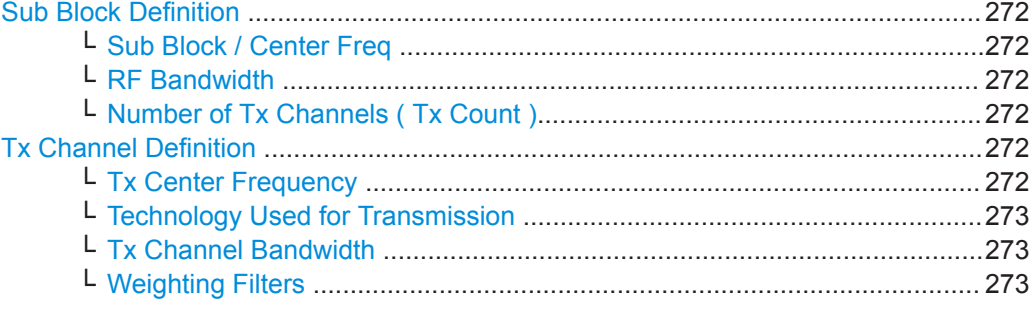

## <span id="page-271-0"></span>**Sub Block Definition**

Sub blocks are groups of transmit channels in an MSR signal. Up to 5 sub blocks can be defined. They are defined as an RF bandwidth around a center frequency with a specific number of transmit channels (max. 18).

Sub blocks are named A,B,C,D,E and are indicated by a slim blue bar along the frequency axis.

### **Sub Block / Center Freq ← Sub Block Definition**

Defines the center of an MSR sub block. Note that the position of the sub block also affects the position of the adjacent gap channels.

Remote command:

[\[SENSe:\]POWer:ACHannel:SBLock<sb>:FREQuency:CENTer](#page-663-0) on page 664

## **RF Bandwidth ← Sub Block Definition**

Defines the bandwidth of the individual MSR sub block. Note that sub block ranges also affect the position of the adjacent gap channels.

Remote command:

[\[SENSe:\]POWer:ACHannel:SBLock<sb>:RFBWidth](#page-664-0) on page 665

#### **Number of Tx Channels ( Tx Count ) ← Sub Block Definition**

Defines the number of transmit channels the specific sub block contains. The maximum is 18 Tx channels.

### Remote command:

[\[SENSe:\]POWer:ACHannel:SBLock<sb>:TXCHannel:COUNt](#page-665-0) on page 666

#### **Tx Channel Definition**

As opposed to common ACLR channel definitions, the Tx channels are defined at absolute frequencies, rather than by a spacing relative to the (common) center frequency. Each transmit channel can be assigned a different technology, used to predefine the required bandwidth.

The Tx channel settings for the individual sub blocks are configured in individual subtabs of the "Tx Channel Settings" tab.

For details on configuring MSR Tx channels, see ["How to Configure an MSR ACLR](#page-281-0) [Measurement"](#page-281-0) on page 282.

Remote command:

[\[SENSe:\]POWer:ACHannel:SBLock<sb>:NAME\[:CHANnel<ch>\]](#page-675-0) on page 676

#### **Tx Center Frequency ← Tx Channel Definition**

Defines the (absolute) center frequency of an MSR Tx channel. Each Tx channel is defined independently of the others; automatic spacing as in common ACLR measurements is not performed.

Note that the position of the adjacent channels is also affected by:

- The position of the first Tx channel in the first sub block
- The position of last Tx channel in the last sub block

Remote command:

[\[SENSe:\]POWer:ACHannel:SBLock<sb>:CENTer\[:CHANnel<ch>\]](#page-662-0) on page 663

### <span id="page-272-0"></span>**Technology Used for Transmission ← Tx Channel Definition**

The technology used for transmission by the individual channel can be defined for each channel. The required channel bandwidth and use of a weighting filter are preconfigured automatically according to the selected technology standard.

- "GSM" Transmission according to GSM standard
- "W-CDMA" Transmission according to W-CDMA standard

"LTE\_xxx"

- Transmission according to LTE standard for different channel bandwidths
- "USER" User-defined transmission; no automatic preconfiguration possible

Remote command:

[\[SENSe:\]POWer:ACHannel:SBLock<sb>:TECHnology\[:CHANnel<ch>\]](#page-664-0) [on page 665](#page-664-0)

# **Tx Channel Bandwidth ← Tx Channel Definition**

The Tx channel bandwidth is normally defined by the transmission technology standard. The correct bandwidth is predefined automatically for the selected technology. Each Tx channel is defined independently of the others; automatic bandwidth configuration for subsequent channels as in common ACLR measurements is not performed.

The bandwidth for each channel is indicated by a colored bar in the display.

Remote command:

[\[SENSe:\]POWer:ACHannel:SBLock<sb>:BANDwidth\[:CHANnel<ch>\]](#page-662-0) [on page 663](#page-662-0)

#### **Weighting Filters ← Tx Channel Definition**

Weighting filters allow you to determine the influence of individual channels on the total measurement result. For each channel, you can activate or deactivate the use of the weighting filter and define an individual weighting factor ( "Alpha:" value).

Remote command:

Activating/Deactivating:

[\[SENSe:\]POWer:ACHannel:FILTer\[:STATe\]:SBLock<sb>:CHANnel<ch>](#page-661-0) [on page 662](#page-661-0)

Alpha value:

[\[SENSe:\]POWer:ACHannel:FILTer:ALPHa:SBLock<sb>:CHANnel<ch>](#page-661-0) [on page 662](#page-661-0)

## **MSR Adjacent Channel Setup**

**Access**: "Overview" > "Select Measurement" > "Channel Power ACLR" > "CP / ACLR Standard" > "Standard" : "Multi-Standard Radio" > "CP / ACLR Config" > "Adjacent Channels" tab

The "Adjacent Channels" tab provides all the channel settings to configure adjacent and gap channels in MSR ACLR measurements.

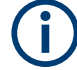

For symmetrical channel definition (see [" Symmetrical Adjacent Setup "](#page-269-0) on page 270), the dialog box is reduced as the upper and lower channels are identical.

| <b>MSR ACLR Setup</b>       | Spectrum 2              |                                        |             | $\overline{\mathbf{x}}$             |
|-----------------------------|-------------------------|----------------------------------------|-------------|-------------------------------------|
| <b>MSR General Settings</b> | <b>Tx Channels</b>      | <b>Adjacent Channels</b>               |             | <b>Gap Channels</b><br><b>Names</b> |
| Settings                    |                         |                                        |             |                                     |
| <b>Adj Count</b>            | $\overline{\mathbf{2}}$ |                                        |             |                                     |
| Adj Channels                |                         |                                        |             |                                     |
| <b>Spacing</b>              | <b>Bandwidth</b>        | <b>Weighting Filter Relative Limit</b> |             | <b>Absolute Limit</b>               |
| <b>Adjacent</b>             |                         |                                        |             |                                     |
| <b>12.5 MHz</b><br>Lower    | 9.015 MHz               | 0.22                                   | 44.2 dBc    | $0.0$ dBm                           |
| <b>20.0 MHz</b><br>Upper    | 18.015 MHz              | ∨<br>0.22                              | $-44.2$ dBc | $0.0$ dBm                           |
| <b>Alternate 1</b>          |                         |                                        |             |                                     |
| <b>22.5 MHz</b><br>Lower    | 9.015 MHz               | ∨<br>0.22                              | $-49.2$ dBc | 0.0 <sub>dBm</sub>                  |
| 40.0 MHz<br><b>Upper</b>    | 18.015 MHz              | ✓<br>0.22                              | -49.2 dBc   | 0.0 <sub>dBm</sub>                  |
| <b>Alternate 2</b>          |                         |                                        |             |                                     |
| 33.75 MHz<br>Lower          | 9.015 MHz               | 0.22                                   | $0.0$ dBc   | 0.0 <sub>dBm</sub>                  |
|                             |                         |                                        |             |                                     |

*Figure 10-25: Asymmetrical adjacent channel definition*

For details on setting up channels, see ["How to Configure an MSR ACLR Measure](#page-281-0)ment" [on page 282.](#page-281-0)

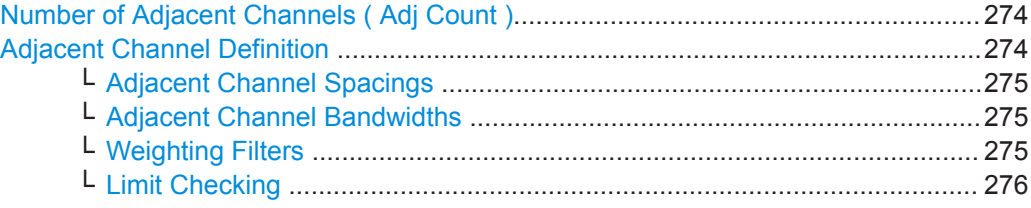

## **Number of Adjacent Channels ( Adj Count )**

Defines the number of adjacent channels *above and below* the Tx channel block in an MSR signal. You must define the carrier channel to which the relative adjacent-channel power values refer (see [" Reference Channel "](#page-259-0) on page 260).

Remote command:

[\[SENSe:\]POWer:ACHannel:ACPairs](#page-645-0) on page 646

## **Adjacent Channel Definition**

Defines the channels adjacent to the transmission channel block in MSR signals. A maximum of 12 adjacent channels can be defined.

<span id="page-274-0"></span>For MSR signals, adjacent channels are defined in relation to the center frequency of the first and last transmission channel in the entire block, i.e.:

- The lower adjacent channels are defined in relation to the CF of the first Tx channel in the first sub block.
- The upper adjacent channels are defined in relation to the CF of the last Tx channel in the last sub block.

Adjacent channels are named "Adj" and "Alt1" to "Alt11" by default; the names can be changed manually (see ["MSR Channel Names"](#page-278-0) on page 279).

In all other respects, channel definition is identical to common ACLR measurements.

#### **Adjacent Channel Spacings ← Adjacent Channel Definition**

Channel spacings are normally predefined by the selected technology but can be changed.

For MSR signals, adjacent channels are defined in relation to the center frequency of the first and last transmission channel in the entire block, i.e.:

- The spacing of the lower adjacent channels refers to the CF of the first Tx channel in the first sub block.
- The spacing of the upper adjacent channels refers to the CF of the last Tx channel in the last sub block.

For details, see ["How to Configure an MSR ACLR Measurement"](#page-281-0) on page 282

#### Remote command:

```
[SENSe:]POWer:ACHannel:SPACing[:ACHannel] on page 648
[SENSe:]POWer:ACHannel:SPACing:ALTernate<ch> on page 649
[SENSe:]POWer:ACHannel:SPACing:UACHannel on page 666
[SENSe:]POWer:ACHannel:SPACing:UALTernate<ch> on page 667
```
### **Adjacent Channel Bandwidths ← Adjacent Channel Definition**

The adjacent channel bandwidth is normally predefined by the transmission technology standard. The correct bandwidth is set automatically for the selected technology. The bandwidth for each channel is indicated by a colored bar in the display.

### Remote command:

```
[SENSe:]POWer:ACHannel:BANDwidth:ACHannel on page 647
[SENSe:]POWer:ACHannel:BANDwidth:ALTernate<ch> on page 647
[SENSe:]POWer:ACHannel:BANDwidth:UACHannel on page 667
[SENSe:]POWer:ACHannel:BANDwidth:UALTernate<ch> on page 668
```
#### **Weighting Filters ← Adjacent Channel Definition**

Weighting filters allow you to determine the influence of individual channels on the total measurement result. For each channel, you can activate or deactivate the use of the weighting filter and define an individual weighting factor ( "Alpha:" value).

### Remote command:

Activating/Deactivating:

```
[SENSe:]POWer:ACHannel:FILTer[:STATe]:ACHannel on page 651
[SENSe:]POWer:ACHannel:FILTer[:STATe]:ALTernate<ch> on page 652
[SENSe:]POWer:ACHannel:FILTer[:STATe]:UACHannel on page 669
[SENSe:]POWer:ACHannel:FILTer[:STATe]:UALTernate<ch> on page 669
Alpha value:
```
<span id="page-275-0"></span>[\[SENSe:\]POWer:ACHannel:FILTer:ALPHa:ACHannel](#page-649-0) on page 650 [\[SENSe:\]POWer:ACHannel:FILTer:ALPHa:ALTernate<ch>](#page-649-0) on page 650 [\[SENSe:\]POWer:ACHannel:FILTer:ALPHa:UACHannel](#page-667-0) on page 668 [\[SENSe:\]POWer:ACHannel:FILTer:ALPHa:UALTernate<ch>](#page-667-0) on page 668

## **Limit Checking ← Adjacent Channel Definition**

During an ACLR measurement, the power values can be checked whether they exceed user-defined or standard-defined limits. A relative or absolute limit can be defined, or both, for each individual adjacent channel. Both limit types are considered, regardless whether the measured levels are absolute or relative values. The check of both limit values can be activated independently. If any active limit value is exceeded, the measured value is displayed in red and marked by a preceding asterisk in the result table.

Note that in addition to activating limit checking for individual channels, limit checking must also be activated globally for the MSR ACLR measurement (see [" Limit Checking](#page-269-0) " [on page 270](#page-269-0)).

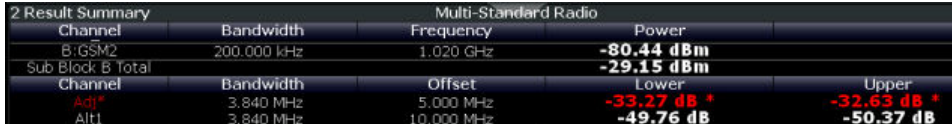

### Remote command:

[CALCulate<n>:LIMit<li>:ACPower\[:STATe\]](#page-658-0) on page 659 [CALCulate<n>:LIMit<li>:ACPower:ACHannel:ABSolute:STATe](#page-653-0) on page 654 [CALCulate<n>:LIMit<li>:ACPower:ACHannel:ABSolute](#page-653-0) on page 654 [CALCulate<n>:LIMit<li>:ACPower:ACHannel\[:RELative\]:STATe](#page-655-0) [on page 656](#page-655-0) [CALCulate<n>:LIMit<li>:ACPower:ACHannel\[:RELative\]](#page-654-0) on page 655 [CALCulate<n>:LIMit<li>:ACPower:ALTernate<ch>:ABSolute:STATe](#page-656-0) [on page 657](#page-656-0) [CALCulate<n>:LIMit<li>:ACPower:ALTernate<ch>:ABSolute](#page-655-0) on page 656 [CALCulate<n>:LIMit<li>:ACPower:ALTernate<ch>\[:RELative\]:STATe](#page-657-0) [on page 658](#page-657-0) [CALCulate<n>:LIMit<li>:ACPower:ALTernate<ch>\[:RELative\]](#page-656-0) [on page 657](#page-656-0) [CALCulate<n>:LIMit<li>:ACPower:ACHannel:RESult?](#page-654-0) on page 655

### **MSR Gap Channel Setup**

**Access**: "Overview" > "Select Measurement" > "Channel Power ACLR" > "CP / ACLR Standard" > "Standard" : "Multi-Standard Radio" > "CP / ACLR Config" > "Gap Channels" tab

The "Gap Channels" tab provides all the channel settings to configure gap channels in MSR ACLR measurements.

| <b>MSR ACLR Setup</b>                                     | Snartrum <sub>2</sub>                          |                          |                                   | $\mathbf x$                         |  |
|-----------------------------------------------------------|------------------------------------------------|--------------------------|-----------------------------------|-------------------------------------|--|
| <b>MSR General Settings</b>                               | <b>Tx Channels</b>                             | <b>Adjacent Channels</b> |                                   | <b>Gap Channels</b><br><b>Names</b> |  |
| <b>Gap Activation</b>                                     |                                                |                          |                                   |                                     |  |
| <b>Activate Gaps</b>                                      | On                                             | Off                      |                                   |                                     |  |
| Minimum gap size to show Gap 1<br><b>5.0 MHz</b>          |                                                |                          |                                   |                                     |  |
| Minimum gap size to show Gap 2<br>10.0 MHz                |                                                |                          |                                   |                                     |  |
| Gap Channels Configuration (for measuring ACLR and CACLR) |                                                |                          |                                   |                                     |  |
| <b>Spacing</b>                                            | Weighting<br><b>Bandwidth</b><br><b>Filter</b> | <b>Absolute Limit</b>    |                                   | <b>Relative Limit</b>               |  |
| <b>2.5 MHz</b><br>Gap 1                                   | 3.84 MHz                                       | 0.22                     | 0.0 <sub>dBm</sub><br><b>ACLR</b> | $-44.2$ dBc                         |  |
|                                                           |                                                |                          | <b>CACLR</b>                      | $-44.2$ dBc                         |  |
| 7.5 MHz<br>Gap 2                                          | 3.84 MHz<br>⊪∽                                 | $\vert 0.22 \vert \vert$ | <b>ACLR</b><br>0.0 <sub>dBm</sub> | M<br>$-44.2$ dBc                    |  |
|                                                           |                                                |                          | <b>CACLR</b>                      | -44.2 dBc                           |  |

*Figure 10-26: Symmetrical (auto) gap channel configuration*

For details on MSR signals, see ["Measurement on Multi-Standard Radio \(MSR\) Sig](#page-251-0)nals" [on page 252.](#page-251-0)

For details on setting up channels, see ["How to Configure an MSR ACLR Measure](#page-281-0)ment" [on page 282.](#page-281-0)

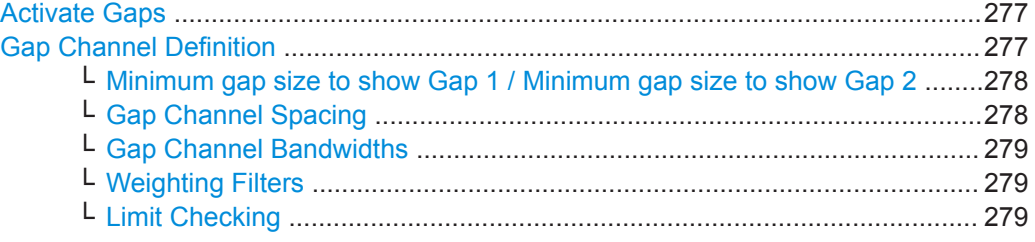

## **Activate Gaps**

If enabled, the gap channels are displayed and channel power results are calculated and displayed in the Result Summary.

Remote command:

[\[SENSe:\]POWer:ACHannel:AGCHannels](#page-668-0) on page 669

## **Gap Channel Definition**

Between two sub blocks in an MSR signal, two gaps are defined: a *lower gap* and an *upper gap*. Each gap in turn can contain two channels, the *gap channels*.

Gap channels are indicated using the following syntax:

- The names of the surrounding sub blocks (e.g. "AB" for the gap between sub blocks A and B)
- The channel name ("Gap1" or "Gap2")
- "L" (for lower) or "U" (for upper)

## <span id="page-277-0"></span>**Minimum gap size to show Gap 1 / Minimum gap size to show Gap 2 ← Gap Channel Definition**

If the gap between the sub blocks does not exceed the specified bandwidth, the gap channels are not displayed in the diagram. The gap channel results are not calculated in the result summary.

Remote command:

[\[SENSe:\]POWer:ACHannel:GAP<gap>\[:AUTO\]:MSIZe](#page-673-0) on page 674

## **Gap Channel Spacing ← Gap Channel Definition**

Gap channel spacings are normally predefined by the MSR standard but can be changed.

Gap channels are defined using bandwidths and spacings, relative to the outer edges of the surrounding sub blocks.

The required spacing can be determined according to the following formula (indicated for lower channels):

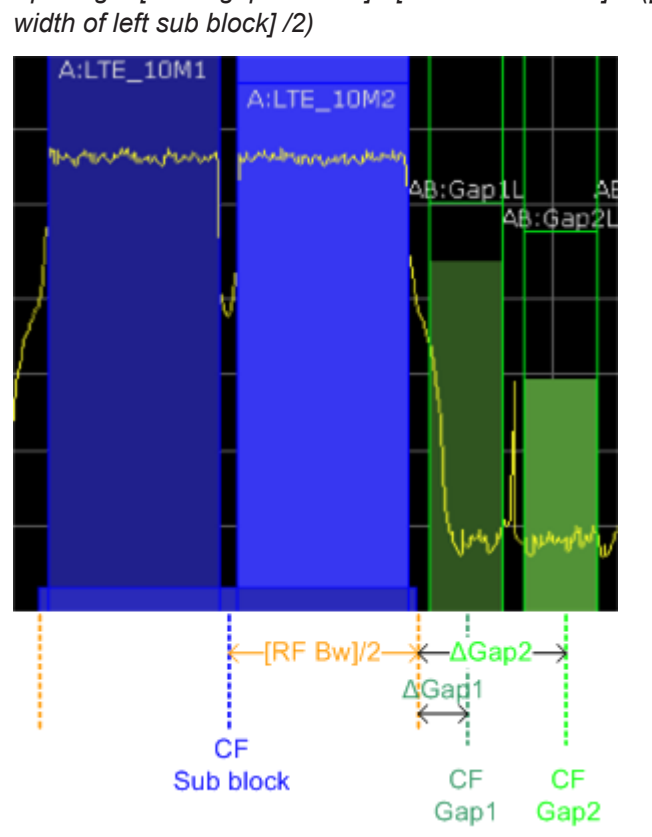

*Spacing = [CF of gap channel] - [left sub block CF] + ([RF band-*

*Figure 10-27: Gap channel definition for lower gap*

For details, see ["How to Configure an MSR ACLR Measurement"](#page-281-0) on page 282. Remote command:

[\[SENSe:\]POWer:ACHannel:SPACing:GAP<gap>\[:AUTO\]](#page-673-0) on page 674

### <span id="page-278-0"></span>**Gap Channel Bandwidths ← Gap Channel Definition**

The gap channel bandwidth is normally predefined by the transmission technology standard. The correct bandwidth is set automatically for the selected technology. The bandwidth for each channel is indicated by a colored bar in the display (if the gap is not too narrow, see ["Channel display for MSR signals"](#page-254-0) on page 255).

Remote command:

[\[SENSe:\]POWer:ACHannel:BANDwidth:GAP<gap>\[:AUTO\]](#page-672-0) on page 673

### **Weighting Filters ← Gap Channel Definition**

Weighting filters allow you to determine the influence of individual channels on the total measurement result. For each channel, you can activate or deactivate the use of the weighting filter and define an individual weighting factor ( "Alpha:" value).

Remote command:

[\[SENSe:\]POWer:ACHannel:FILTer\[:STATe\]:GAP<gap>\[:AUTO\]](#page-673-0) on page 674 [\[SENSe:\]POWer:ACHannel:FILTer:ALPHa:GAP<gap>\[:AUTO\]](#page-672-0) on page 673

### **Limit Checking ← Gap Channel Definition**

During an ACLR measurement, the power values can be checked whether they exceed user-defined or standard-defined limits. A relative or absolute limit can be defined, or both, for each individual gap channel. Both limit types are considered, regardless whether the measured levels are absolute or relative values. The check of both limit values can be activated independently. Furthermore, relative limits can be defined and activated individually for ACLR or CACLR power levels.

If any active limit value is exceeded, the measured value is displayed in red and marked by a preceding asterisk in the result table.

Note that in addition to activating limit checking for individual channels, limit checking must also be activated globally for the MSR ACLR measurement (see [" Limit Checking](#page-269-0) " [on page 270](#page-269-0)).

Remote command: ["Automatic \(Symmetrical\) Configuration"](#page-669-0) on page 670

### **MSR Channel Names**

**Access**: "Overview" > "Select Measurement" > "Channel Power ACLR" > "CP / ACLR Standard" > "Standard" : "Multi-Standard Radio" > "CP / ACLR Config" > "Names" tab

Channel names for all TX, adjacent, and alternate channels are user-definable.

In the "Names" tab, you can define a customized name for each channel in each sub block. Note that the names are not checked for uniqueness.

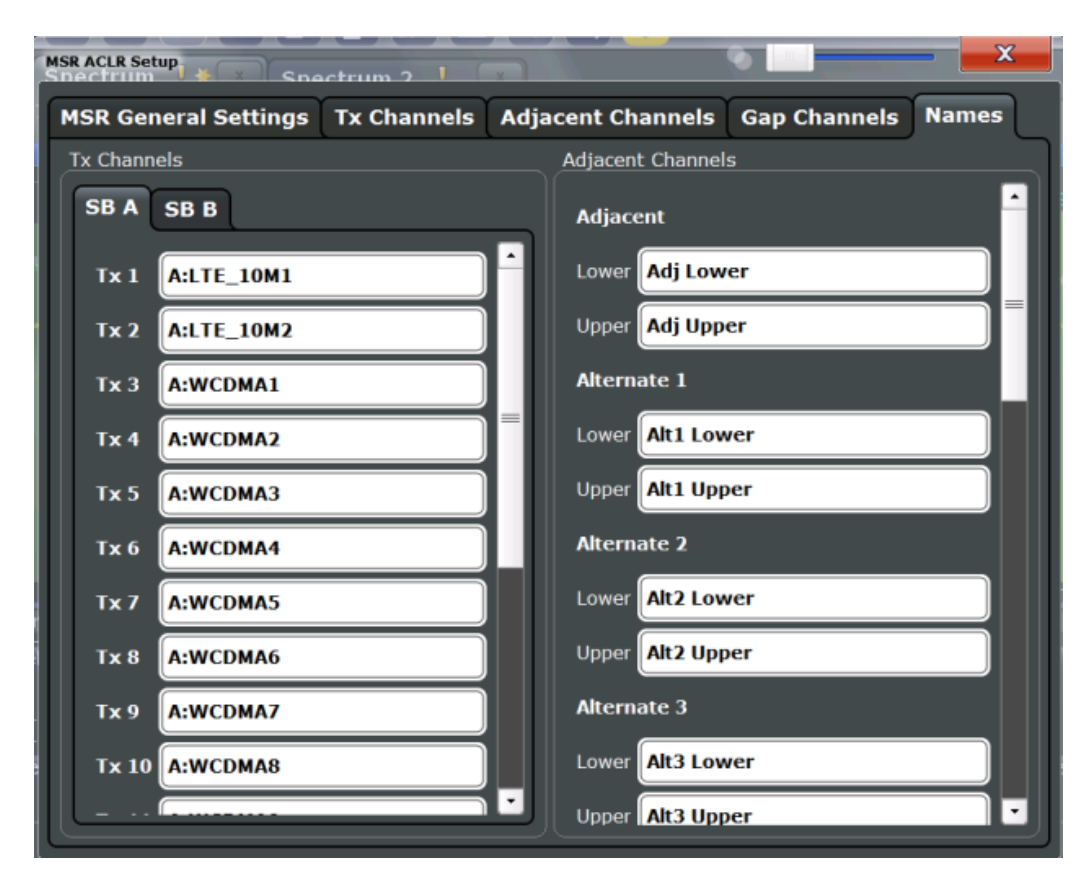

*Figure 10-28: Channel name definition for asymmetric adjacent channels*

### **Remote command:**

```
[SENSe:]POWer:ACHannel:SBLock<sb>:NAME[:CHANnel<ch>] on page 676
[SENSe:]POWer:ACHannel:NAME:ACHannel on page 647
[SENSe:]POWer:ACHannel:NAME:ALTernate<ch> on page 648
[SENSe:]POWer:ACHannel:NAME:UACHannel on page 675
[SENSe:]POWer:ACHannel:NAME:UALTernate<ch> on page 675
```
### **10.4.1.6 How to Perform Channel Power Measurements**

The following step-by-step instructions demonstrate the most common tasks when performing channel power measurements.

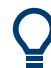

For remote operation, see ["Programming Examples for Channel Power Measure](#page-681-0)ments" [on page 682.](#page-681-0)

<span id="page-280-0"></span>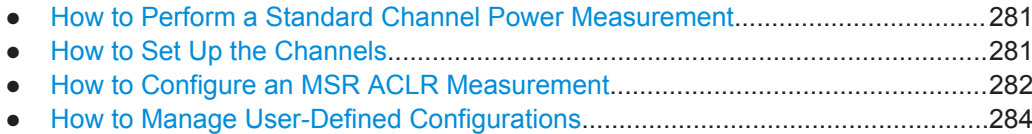

[How to Compare the Tx Channel Power in Successive Measurements...............284](#page-283-0)

## **How to Perform a Standard Channel Power Measurement**

Performing a channel power or ACLR measurement according to common standards is a very easy and straightforward task with the R&S VSE.

- 1. Select "Meas Setup" > "Select Measurement" .
- 2. Select "Channel Power ACLR" .

The measurement is started immediately with the default settings.

- 3. Select "Meas Setup" > "CP / ACLR Standard" .
- 4. Select a standard from the list.

The measurement is restarted with the predefined settings for the selected standard.

5. If necessary, edit the settings for your specific measurement as described in "How to Set Up the Channels" on page 281, or load a user-defined configuration (see ["To load a user-defined configuration"](#page-283-0) on page 284).

## **How to Set Up the Channels**

Channel definition is the basis for measuring power levels in certain frequency ranges. Usually, the power levels in one or more carrier (Tx) channels and possibly the adjacent channels are of interest. Up to 18 carrier channels and up to 12 adjacent channels can be defined.

When a measurement standard is selected, all settings including the channel bandwidths and channel spacings are set according to the selected standard. Select a standard in the "Ch Power" menu or the "ACLR Setup" dialog box. You can adjust the settings afterwards.

Channel setup consists of the following settings:

- The number of transmission  $(Tx)$  and adjacent channels
- The bandwidth of each channel
- For multicarrier ACLR measurements: which Tx channel is used as a reference
- The spacing between the individual channels
- Optionally: the names of the channels displayed in the diagram and result table
- Optionally: the influence of individual channels on the total measurement result ( "Weighting Filter" )
- Optionally: limits for a limit check on the measured power levels

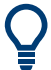

Changes to an existing standard can be stored as a user-defined standard, see ["How](#page-283-0) [to Manage User-Defined Configurations"](#page-283-0) on page 284.

<span id="page-281-0"></span>► To configure the channels in the "Ch Power" dialog box, select "Ch Power" > "CP / ACLR Config" > "Channel Settings" tab.

In the "Channel Setup" dialog box, you can define the channel settings for all channels, independent of the defined number of *used* Tx or adjacent channels.

## **To define channel spacings**

Channel spacings are normally defined by the selected standard but can be changed.

► In the "Channel Settings" tab of the "ACLR Setup" dialog box, select the "Spacing" subtab.

The value entered for any Tx channel is automatically also defined for all subsequent Tx channels. Thus, only enter one value if all Tx channels have the same spacing.

If the channel spacing for the adjacent or an alternate channel is changed, all higher alternate channel spacings are multiplied by the same factor (new spacing value/old spacing value). The lower adjacent-channel spacings remain unchanged. Only enter one value for equal channel spacing.

## **Example: Defining channel spacing**

In the default setting, the adjacent channels have the following spacing: 20 kHz ("ADJ"), 40 kHz ("ALT1"), 60 kHz ("ALT2"), 80 kHz ("ALT3"), 100 kHz ("ALT4"), …

Set the spacing of the first adjacent channel ("ADJ") to *40 kHz*. For all other adjacent channels, the spacing is multiplied by factor 2: 80 kHz ("ALT1"), 120 kHz ("ALT2"), 160 kHz ("ALT3"), …

Starting from the default setting, set the spacing of the fifth adjacent channel ("ALT4") to *150 kHz*. For all higher adjacent channels, the spacing is multiplied by factor 1.5: 180 kHz ("ALT5"), 210 kHz ("ALT6"), 240 kHz ("ALT7"), …

### **How to Configure an MSR ACLR Measurement**

You configure ACLR measurements on MSR signals in a special configuration dialog box on the R&S VSE.

- 1. Select "Meas Setup" > "Select Measurement" .
- 2. Select "Channel Power ACLR" .

The measurement is started immediately with the default settings.

- 3. Select the "CP / ACLR Standard" softkey.
- 4. Select the "Multi-Standard Radio" standard from the list.
- 5. Select the "CP / ACLR Config" softkey to configure general MSR settings, including the number of sub blocks (up to 5). To configure asymmetric adjacent channels, deactivate the "Symmetrical" option in the general MSR settings.

6. Select the "Tx Channels" tab to configure the sub blocks and transmission channels.

For each sub block:

- a) Define the (center frequency) position and bandwidth of the sub block, as well as the number of transmission channels it contains.
- b) For each transmission channel in the sub block:
	- Define the center frequency.
	- Select the technology used for transmission.
	- Check the bandwidth.
	- If necessary, define the use of a weighting filter for the channel.
- 7. Select the "Adjacent Channels" tab to configure the adjacent channels.
- 8. Define the number of adjacent channels and the settings for each channel:
	- The spacing, defined as the distance of the center frequency from the center frequency of the first transmission channel in the first sub block. For asymmetrical channels, define the upper adjacent channel spacing as the distance from the center frequency of the last transmission channel in the last sub block.
	- The bandwidth
	- If necessary, a weighting filter
	- Optionally, define *and activate* relative or absolute limits, or both, against which the power levels of the channel are to be checked.
- 9. Select the "Gap Channels" tab to configure the gap channels.
- 10. Define the following settings for the two (upper or lower) gap channels. Since the upper and lower channels are identical, it is only necessary to configure two channels.
	- The spacing, defined as the distance of the center frequency from the outer edge of the sub block to the left or right of the gap. You can determine the required spacing as follows: Spacing = [CF of the gap channel] - [left sub block center] + ([RF bandwidth of left sub block] /2)
	- The bandwidth
	- If necessary, a weighting filter
	- Optionally, define *and activate* relative or absolute limits, or both, against which the power levels of the channel are to be checked.
- 11. If power limits are defined and activated, activate global limit checking for the measurement on the "MSR General Settings" tab.
- 12. Optionally, store the settings for the MSR ACLR measurement as a user-defined standard as described in ["To store a user-defined configuration"](#page-283-0) on page 284. Otherwise the configuration is lost when you select a different measurement standard.

## <span id="page-283-0"></span>**How to Manage User-Defined Configurations**

You can define measurement configurations independently of a predefined standard and save the current ACLR configuration as a "user standard" in an XML file. You can then load the file and thus the settings again later.

User-defined standards are not supported for multicarrier ACLR measurements.

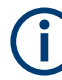

### **Compatibility to R&S FSP**

User standards created on an analyzer of the R&S FSP family are compatible to the R&S VSE. User standards created on an R&S VSE, however, are not necessarily compatible to the analyzers of the R&S FSP family and may not work there.

## **To store a user-defined configuration**

- 1. In the "Ch Power" menu, select the "CP / ACLR Config" softkey to display the "ACLR Setup" dialog box.
- 2. Configure the measurement as required (see also ["How to Set Up the Channels"](#page-280-0) [on page 281](#page-280-0)).
- 3. In the "General Settings" tab, select the "Manage User Standards" button to display the "Manage" dialog box.
- 4. Define a filename and storage location for the user standard. By default, the XML file is stored in C:\Program Files\Rohde-Schwarz\VSE\<version>\acp\_std\. However, you can define any other storage location.
- 5. Select "Save" .

### **To load a user-defined configuration**

- 1. In the "General Settings" tab of the "ACLR Setup" dialog box, select the "Manage User Standards" button to display the "Manage" dialog box.
- 2. Select the user standard file.
- 3. Select "Load" .

The stored settings are automatically set on the R&S VSE and the measurement is restarted with the new parameters.

# **How to Compare the Tx Channel Power in Successive Measurements**

For power measurements with only one Tx channel and no adjacent channels, you can define a fixed reference power and compare subsequent measurement results to the stored reference power.

- 1. Configure a measurement with only one Tx channel and no adjacent channels (see also ["How to Set Up the Channels"](#page-280-0) on page 281).
- 2. In the "ACLR Setup" dialog box, select the "Set CP Reference" button.

The channel power currently measured on the Tx channel is stored as a fixed reference power. The reference value is displayed in the "Reference" field of the result table (in relative ACLR mode).

3. Start a new measurement.

The resulting power is indicated relative to the fixed reference power.

- 4. Repeat this for any number of measurements.
- 5. To start a new measurement without the fixed reference, temporarily define a second channel or preset the instrument.

## **10.4.1.7 Measurement Examples**

The R&S VSE has test routines for simple channel and adjacent channel power measurements. These routines give quick results without any complex or tedious setting procedures.

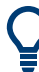

A programming example demonstrating an ACLR measurement in a remote environment is provided in ["Programming Examples for Channel Power Measurements"](#page-681-0) [on page 682](#page-681-0).

- Measurement Example 1 ACPR Measurement on a CDMA2000 Signal.......... 285
- Measurement Example 2 Measuring Adjacent Channel Power of a W-CDMA [Uplink Signal......................................................................................................... 287](#page-286-0)
- Measurement Example 3 Measuring the Intrinsic Noise of the connected instru[ment with the Channel Power Function................................................................ 288](#page-287-0)

## **Measurement Example 1 – ACPR Measurement on a CDMA2000 Signal**

**Test setup:**

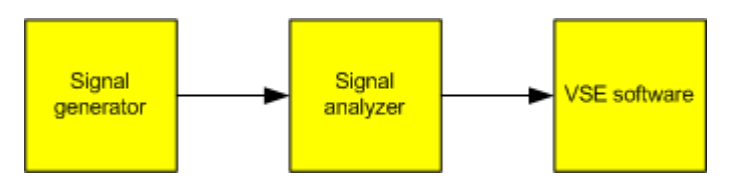

**Signal generator settings (e.g. R&S SMW):**

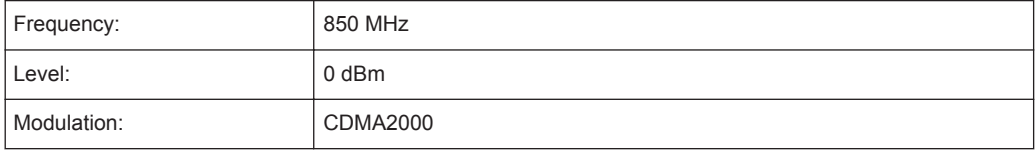

## **Procedure:**

- 1. Set up a basic measurement with instrument input in the R&S VSE as described in [Chapter 11.1, "How to Perform a Basic Measurement with Instrument Input",](#page-438-0) [on page 439](#page-438-0).
- 2. Set the center frequency to *850 MHz*.
- 3. Set the span to *4 MHz*.
- 4. Set the reference level to *+10 dBm*.
- 5. Select "Meas Setup" > "Select Measurement" .
- 6. Select the "Channel Power ACLR" measurement function.
- 7. Set the "CDMA2000 1X" standard for adjacent channel power measurement in the "ACLR Setup" dialog box.

The R&S VSE sets the channel configuration according to the 2000 standard with two adjacent channels above and 2 below the transmit channel. The spectrum is displayed in the upper part of the screen, the numeric values of the results and the channel configuration in the lower part of the screen. The various channels are represented by vertical lines on the graph.

The frequency span, resolution bandwidth, video bandwidth and detector are selected automatically to give correct results. To obtain stable results – especially in the adjacent channels (30 kHz bandwidth) which are narrow in comparison with the transmission channel bandwidth (1.23 MHz) – the RMS detector is used.

8. Set the optimal reference level and RF attenuation for the applied signal level using the "Auto Level" function in the [Auto Set] menu.

The R&S VSE sets the optimal RF attenuation and the reference level based on the transmission channel power to obtain the maximum dynamic range. The [Figure 10-29](#page-286-0) shows the result of the measurement.

<span id="page-286-0"></span>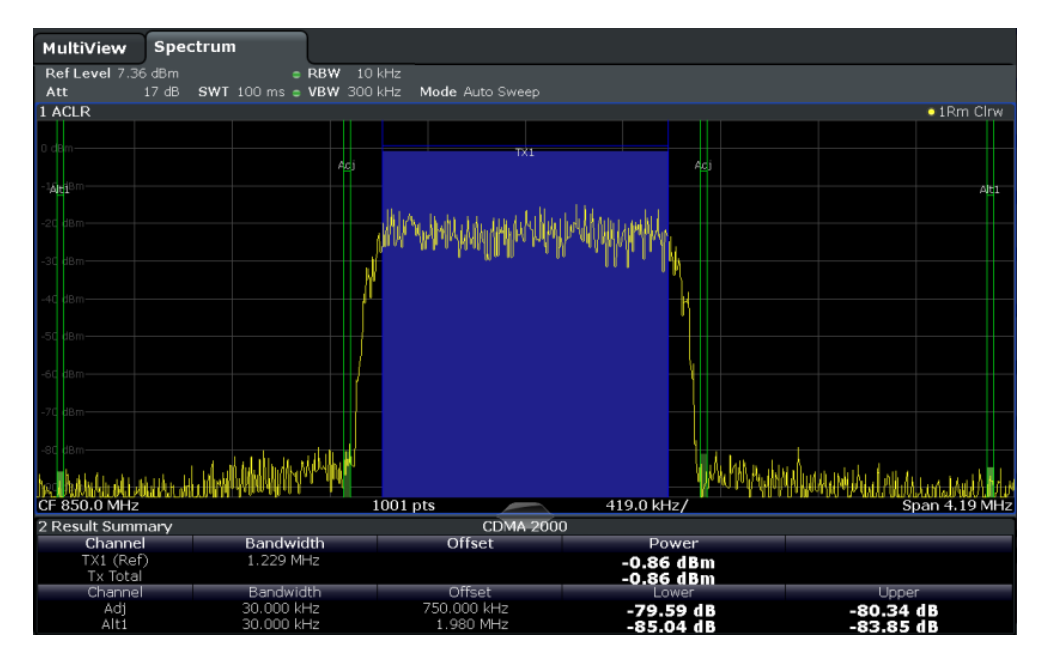

*Figure 10-29: Adjacent channel power measurement on a CDMA2000 signal*

## **Measurement Example 2 – Measuring Adjacent Channel Power of a W-CDMA Uplink Signal**

## **Test setup:**

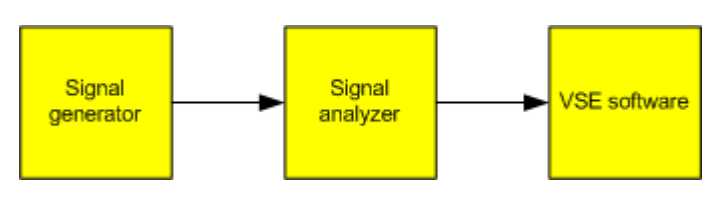

## **Signal generator settings (e.g. R&S SMW):**

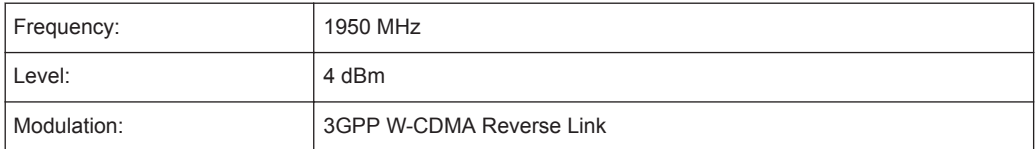

## **Procedure:**

- 1. Set up a basic measurement with instrument input in the R&S VSE as described in [Chapter 11.1, "How to Perform a Basic Measurement with Instrument Input",](#page-438-0) [on page 439](#page-438-0).
- 2. Set the center frequency to *1950 MHz*.
- 3. Select the "Channel Power ACLR" measurement function from the "Select Measurement" dialog box.

<span id="page-287-0"></span>4. Set the "W-CDMA 3GPP REV" standard for adjacent channel power measurement in the "ACLR Setup" dialog box.

The R&S VSE sets the channel configuration to the W-CDMA standard for mobiles with two adjacent channels above and below the transmit channel. The frequency span, the resolution and video bandwidth and the detector are automatically set to the correct values. The spectrum is displayed in the upper window and the channel power, the level ratios of the adjacent channel powers and the channel configuration in the lower window. The individual channels are displayed as bars in the graph.

5. Set the optimal reference level and RF attenuation for the applied signal level using the "Auto Level" function.

The R&S VSE sets the optimum RF attenuation and the reference level for the power in the transmission channel to obtain the maximum dynamic range. The following figure shows the result of the measurement.

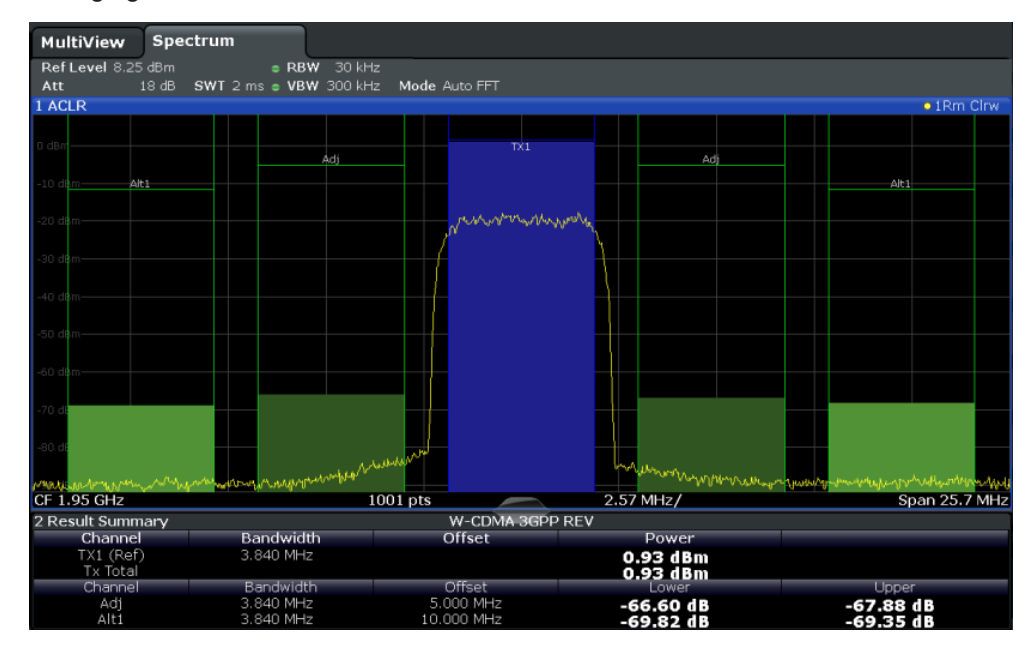

*Figure 10-30: Measuring the relative adjacent channel power on a W-CDMA uplink signal*

The R&S VSE measures the power of the individual channels. A root raised cosine filter with the parameters  $\alpha$  = 0.22 and chip rate 3.84 Mcps (= receive filter for W-CDMA) is used as channel filter.

## **Measurement Example 3 – Measuring the Intrinsic Noise of the connected instrument with the Channel Power Function**

Noise in any bandwidth can be measured with the channel power measurement functions. Thus the noise power in a communication channel can be determined, for example.
# **Test setup:**

► Leave the RF input of the connected instrument open-circuited or terminate it with 50 Ω.

# **Procedure:**

- 1. Set up a basic measurement with instrument input in the R&S VSE as described in [Chapter 11.1, "How to Perform a Basic Measurement with Instrument Input",](#page-438-0) [on page 439](#page-438-0).
- 2. Set the center frequency to *1 GHz* and the span to *1 MHz*.
- 3. To obtain maximum sensitivity, set RF attenuation to *0 dB* and the reference level to *-40 dBm*.
- 4. Select the "Channel Power ACLR" measurement function from the "Select Measurement" dialog box.
- 5. In the "ACLR Setup" dialog box, set up a single Tx channel with the channel bandwidth *1.23 MHz*.
- 6. Select the "Adjust Settings" softkey. The settings for the frequency span, the bandwidth (RBW and VBW) and the detector are automatically set to the optimum values required for the measurement.
- 7. Stabilize the measurement result by increasing the "Meas Time" . Set the "Meas Time" to *1 s*. (If the connected instrument allows, otherwise the maximum "Meas Time" .)

The trace becomes much smoother because of the RMS detector and the channel power measurement display is much more stable.

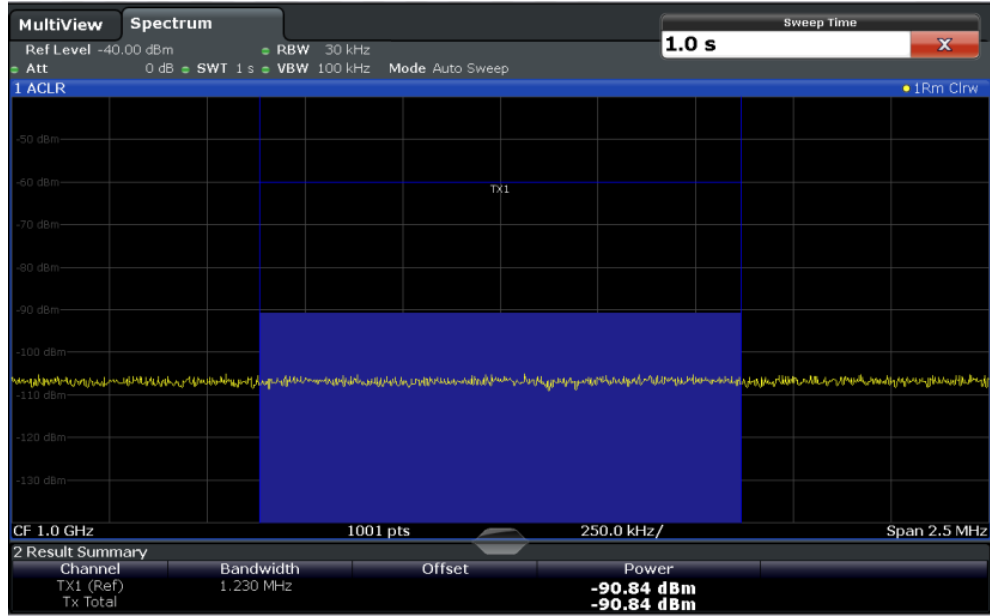

*Figure 10-31: Measurement of the R&S VSE's intrinsic noise power in a 1.23 MHz channel bandwidth.*

# **10.4.1.8 Optimizing and Troubleshooting the Measurement**

If the results do not meet your expectations, or if you want to minimize the measurement duration, try the following methods to optimize the measurement:

- Only activate as many **adjacent channels** as necessary to minimize the required span and thus the required measurement time for the measurement.
- Increase the **RBW** to minimize the measurement time; however, consider the requirements of the standard if you need to measure according to standard! The automatic settings are always according to standard.
- Reduce the **"Meas Time"** and thus the amount of data to be captured and calculated; however, consider the requirements regarding the standard deviation.
- To improve the **stability of the measured results**, increase the "Meas Time", which also leads to more averaging steps.
- Instead of **trace averaging**, use an RMS detector with a higher "Meas Time" to obtain better average power results in less time.

# **10.4.1.9 Reference: Predefined CP/ACLR Standards**

When using predefined standards for ACLR measurement, the test parameters for the channel and adjacent-channel measurements are configured automatically.

You can select a predefined standard via the "CP / ACLR Standard" softkey in the "Ch Power" menu or the selection list in the "General Settings" tab of the "ACLR Setup" dialog box (see " Standard " [on page 259\)](#page-258-0).

| <b>Standard</b>          | Remote parameter                |  |  |  |
|--------------------------|---------------------------------|--|--|--|
| None                     | <b>NONE</b>                     |  |  |  |
| Multi-Standard Radio     | <b>MSR</b>                      |  |  |  |
| EUTRA/LTE Square         | <b>EUTRa</b>                    |  |  |  |
| EUTRA/LTE Square/RRC     | <b>REUTra</b>                   |  |  |  |
| W-CDMA 3GPP FWD          | FW3Gppcdma                      |  |  |  |
| W-CDMA 3GPP REV          | RW3Gppcdma                      |  |  |  |
| CDMA IS95A FWD           | F8CDma                          |  |  |  |
| CDMA IS95A REV           | R8CDma                          |  |  |  |
| CDMA IS95C Class 0 FWD*) | <b>FIS95c0</b>                  |  |  |  |
| CDMA IS95C Class 0 REV*) | <b>RIS95c0</b>                  |  |  |  |
| CDMA J-STD008 FWD        | F19Cdma                         |  |  |  |
| CDMA J-STD008 REV        | R <sub>19</sub> Cdma            |  |  |  |
| CDMA IS95C Class 1 FWD*) | <b>FIS95c1</b>                  |  |  |  |
| CDMA IS95C Class 1 REV*) | <b>RIS95c1</b>                  |  |  |  |
| <b>CDMA2000</b>          | S <sub>2</sub> CD <sub>ma</sub> |  |  |  |
| <b>TD-SCDMA FWD</b>      | <b>FTCDma</b>                   |  |  |  |
| <b>TD-SCDMA REV</b>      | <b>TRCDma</b>                   |  |  |  |
| <b>WLAN 802.11A</b>      | <b>AWLAN</b>                    |  |  |  |
| <b>WLAN 802.11B</b>      | <b>BWLAN</b>                    |  |  |  |
| <b>WIMAX</b>             | WIMax                           |  |  |  |
| <b>WIBRO</b>             | <b>WIBRo</b>                    |  |  |  |
| <b>RFID 14443</b>        | <b>RFID14443</b>                |  |  |  |
| <b>TETRA</b>             | <b>TETRa</b>                    |  |  |  |
| <b>PDC</b>               | PDC                             |  |  |  |
| <b>PHS</b>               | <b>PHS</b>                      |  |  |  |
| <b>CDPD</b>              | <b>CDPD</b>                     |  |  |  |
| APCO-25 P2               | PAPCo25                         |  |  |  |
| 5G NR DL FR1 20MHz       | F1D20nr5g                       |  |  |  |
| 5G NR DL FR1 100MHz      | F1D100nr5g                      |  |  |  |
| 5G NR UL FR1 20MHz       | F1U20nr5g                       |  |  |  |
| 5G NR UL FR1 100MHz      | F1U100nr5g                      |  |  |  |
| 5G NR DL FR2 100MHz      | F2D100nr5g                      |  |  |  |
| 5G NR DL FR2 200MHz      | F2D200nr5g                      |  |  |  |

*Table 10-3: Predefined CP / ACLR standards with remote command parameters*

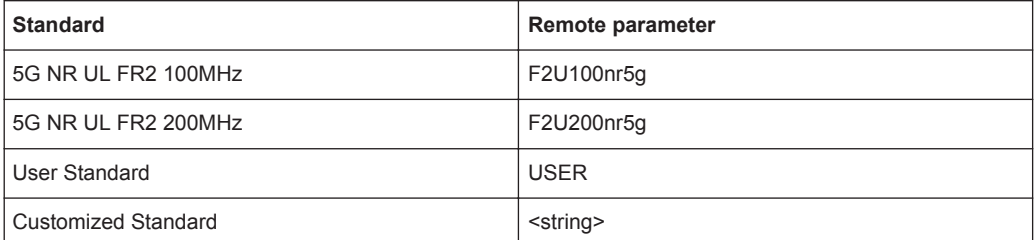

For the R&S VSE, the channel spacing is defined as the distance between the center frequency of the adjacent channel and the center frequency of the transmission channel. The definition of the adjacent-channel spacing in standards IS95C and CDMA 2000 is different. These standards define the adjacent-channel spacing from the center of the transmission channel to the closest border of the adjacent channel. This definition is also used by the R&S VSE for the standards marked with an asterisk **\*)**.

# **10.4.1.10 Reference: Predefined ACLR User Standard XML Files**

In addition to the predefined standards, some user standards with specific measurement settings for common ACLR measurements are provided in XML files on the instrument in the

C:\Program Files\Rohde-Schwarz\VSE\<version>\acp\_std directory.

Furthermore, the following XML files are provided:

# **5GNR\DL**

- 5GNR\DL\5GNR\_DL\_FR1\_20MHz
- 5GNR\DL\5GNR\_DL\_FR1\_100MHz
- 5GNR\DL\5GNR\_DL\_FR2\_100MHz
- 5GNR\DL\5GNR\_DL\_FR2\_200MHz

# **5GNR\UL**

- 5GNR\UL\5GNR\_UL\_FR1\_20MHz
- 5GNR\UL\5GNR\_UL\_FR1\_100MHz
- 5GNR\UL\5GNR\_UL\_FR2\_100MHz
- 5GNR\UL\5GNR\_UL\_FR2\_200MHz

#### **LTE\DL**

- LTE\DL\LTE\_DL\_5MHZ.XML
- LTE\DL\LTE\_DL\_10MHZ.XML
- LTE\DL\LTE\_DL\_15MHZ.XML
- LTE\DL\LTE\_DL\_20MHZ.XML

#### **LTE\UL**

- LTE\UL\LTE\_UL\_5MHZ.XML
- LTE\UL\LTE\_UL\_10MHZ.XML
- LTE\UL\LTE\_UL\_15MHZ.XML
- LTE\UL\LTE\_UL\_20MHZ.XML

# **WLAN**

- WLAN\802\_11ac\802\_11ac\_20MHZ.XML
- WLAN\802\_11ac\802\_11ac\_40MHZ.XML
- WLAN\802\_11ac\802\_11ac\_80MHZ.XML
- WLAN\802\_11ac\802\_11ac\_160MHZ.XML

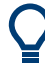

To load a stored measurement configuration, in the "General Settings" tab of the "ACLR Setup" dialog box, select the "Manage User Standards" button to display the "Manage" dialog box. Select the user standard file, then "Load" .

The stored settings are automatically set on the R&S VSE and the measurement is restarted with the new parameters.

For details, see ["How to Manage User-Defined Configurations"](#page-283-0) on page 284.

# **10.4.2 Occupied Bandwidth Measurement (OBW)**

An important characteristic of a modulated signal is its occupied bandwidth, that is: the bandwidth which must contain a defined percentage of the power. In a radio communications system, for instance, the occupied bandwidth must be limited to enable distortion-free transmission in adjacent channels.

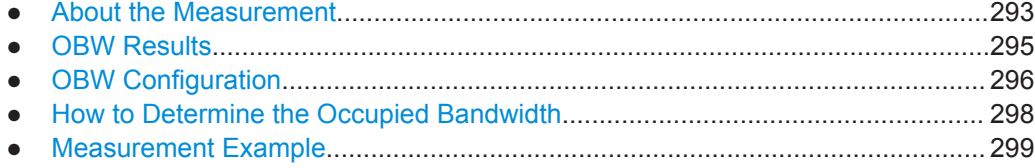

# **10.4.2.1 About the Measurement**

The occupied bandwidth is defined as the bandwidth containing a defined percentage of the total transmitted power. A percentage between 10 % and 99.9 % can be set.

# **Measurement principle**

The bandwidth containing 99% of the signal power is to be determined, for example. The algorithm first calculates the total power of all displayed points of the trace. In the next step, the points from the right edge of the trace are summed up until 0.5 % of the total power is reached. Auxiliary marker 1 is positioned at the corresponding frequency. Then the points from the left edge of the trace are summed up until 0.5 % of the power is reached. Auxiliary marker 2 is positioned at this point. 99 % of the power is now between the two markers. The distance between the two frequency markers is the occupied bandwidth which is displayed in the marker field.

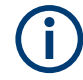

# **OBW within defined search limits - multicarrier OBW measurement in one sweep**

The occupied bandwidth of the signal can also be determined within defined search limits instead of for the entire signal. Thus, only a single sweep is required to determine the OBW for a multicarrier signal. To do so, search limits are defined for an individual carrier and the OBW measurement is restricted to the frequency range contained within those limits. Then the search limits are adapted for the next carrier and the OBW is automatically recalculated for the new range.

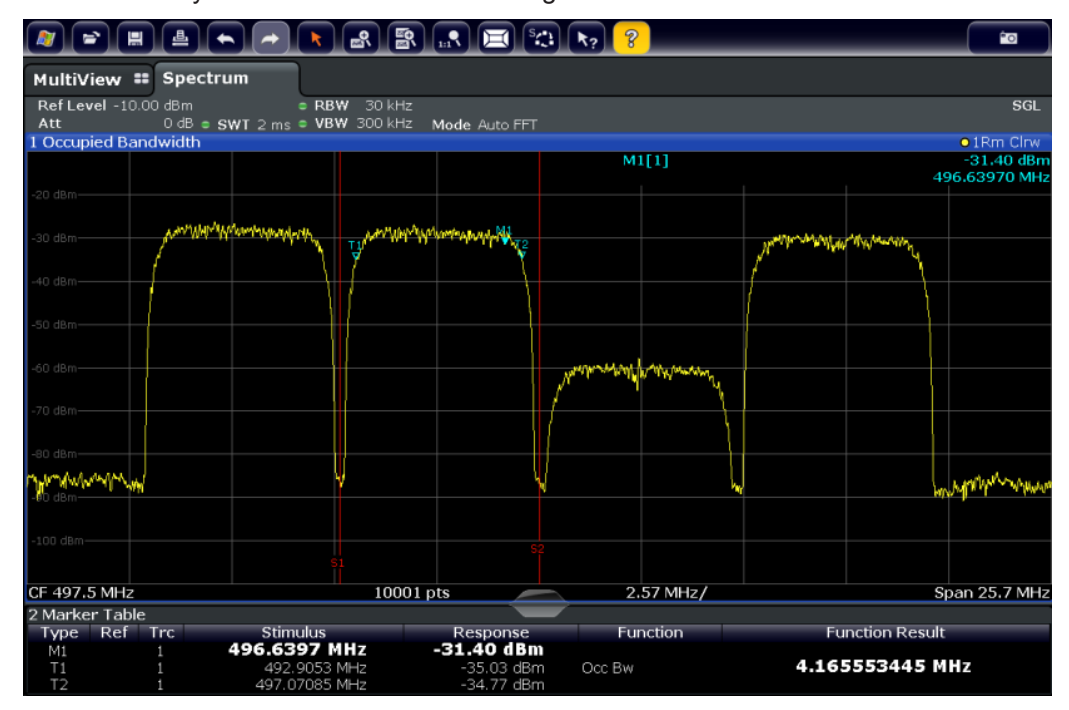

For step-by-step instructions, see ["How to determine the OBW for a multicarrier signal](#page-297-0) [using search limits"](#page-297-0) on page 298.

# **Prerequisites**

To ensure correct power measurement, especially for noise signals, and to obtain the correct occupied bandwidth, the following prerequisites and settings are necessary:

- Only the signal to be measured is displayed in the window, or search limits are defined to include only one (carrier) signal. An additional signal would falsify the measurement.
- RBW << occupied bandwidth (approx. 1/20 of occupied bandwidth, for voice communication type: 300 Hz or 1 kHz)
- $VBW \geq 3 \times RBW$
- **RMS** detector
- Span  $\geq 2$  to 3 x occupied bandwidth

Some of the measurement specifications (e.g. PDC, RCR STD-27B) require measurement of the occupied bandwidth using a peak detector. The detector setting of the R&S VSE has to be changed accordingly then.

# <span id="page-294-0"></span>**10.4.2.2 OBW Results**

As a result of the OBW measurement the occupied bandwidth ( "Occ Bw" ) is indicated in the marker results. Furthermore, the marker at the center frequency and the temporary markers are indicated.

The measurement is performed on the trace with marker 1. In order to evaluate another trace, marker 1 must be placed on another trace (see [Assigning the Marker to](#page-396-0) [a Trace \)](#page-396-0).

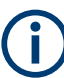

The OBW calculation is repeated if the [Search Limits](#page-401-0) are changed, without performing a new sweep. Thus, the OBW for a multicarrier signal can be determined using only one sweep.

# **Centroid frequency**

The centroid frequency is defined as the point in the center of the occupied bandwidth, calculated using the temporary OBW markers T1 and T2. This frequency is indicated as a function result ( "Occ Bw Centroid" ) in the marker table.

# **Frequency offset**

The offset of the calculated centroid frequency to the defined center frequency of the R&S VSE is indicated as a function result ( "Occ Bw Freq Offset" ) in the marker table.

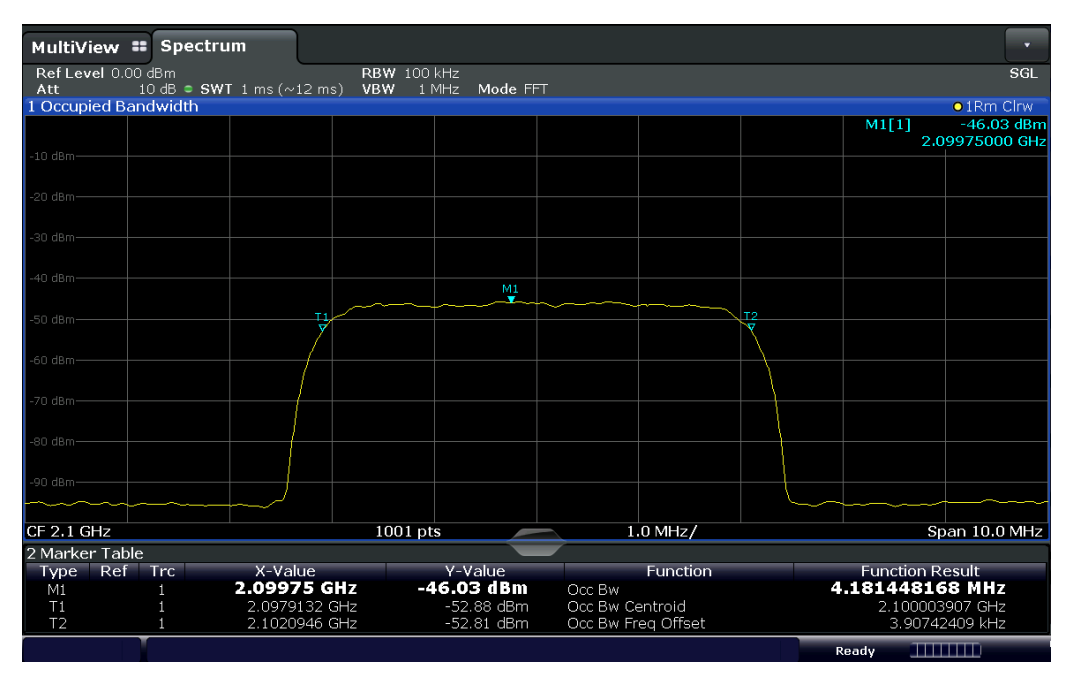

# **Remote command:**

The determined occupied bandwidth can also be queried using the remote command CALC:MARK:FUNC:POW:RES? OBW or CALC:MARK:FUNC:POW:RES? AOBW. While the OBW parameter returns only the occupied bandwidth, the AOBW parameter also

<span id="page-295-0"></span>returns the position and level of the temporary markers T1 and T2 used to calculate the occupied bandwidth.

CALC:MARK:FUNC:POW:SEL OBW, see [CALCulate<n>:MARKer<m>:FUNCtion:](#page-677-0) [POWer<sb>:SELect](#page-677-0) on page 678

[CALCulate<n>:MARKer<m>:FUNCtion:POWer<sb>\[:STATe\]](#page-677-0) on page 678

CALC:MARK:FUNC:POW:RES? OBW, see [CALCulate<n>:MARKer<m>:FUNCtion:](#page-675-0) [POWer<sb>:RESult?](#page-675-0) on page 676

CALC:MARK:FUNC:POW:RES? COBW, see [CALCulate<n>:MARKer<m>:FUNCtion:](#page-675-0) [POWer<sb>:RESult?](#page-675-0) on page 676

# **10.4.2.3 OBW Configuration**

**Access**: "Overview" > "Select Measurement" > "OBW" > "OBW Config"

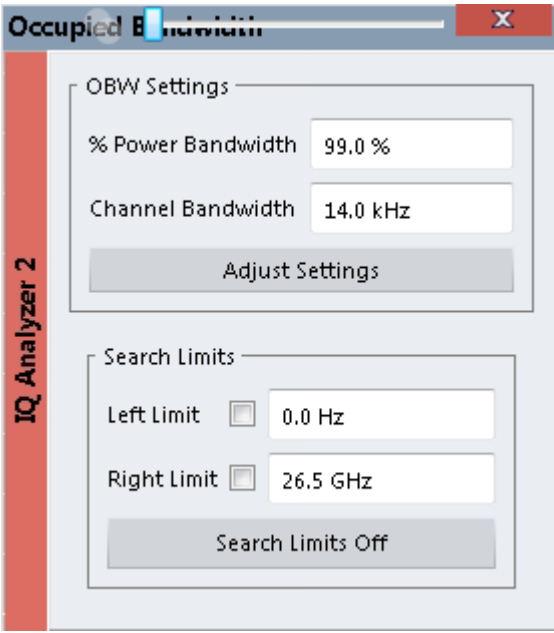

This measurement is not available in zero span.

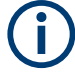

# **Configuring search limits for OBW measurement**

The OBW measurement uses the same search limits as defined for marker search (see [" Search Limits "](#page-401-0) on page 402). However, only the left and right limits are considered.

The remote commands required to perform these tasks are described in [Chap](#page-689-0)[ter 13.6.3.2, "Measuring the Occupied Bandwidth", on page 690.](#page-689-0)

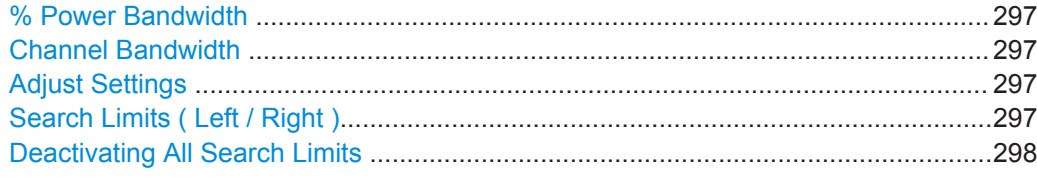

# **% Power Bandwidth**

Defines the percentage of total power in the displayed frequency range which defines the occupied bandwidth. Values from 10 % to 99.9 % are allowed.

Remote command:

[\[SENSe:\]POWer:BANDwidth](#page-690-0) on page 691

#### **Channel Bandwidth**

Defines the channel bandwidth for the transmission channel in single-carrier measurements. This bandwidth is used to optimize the test parameters (for details see "Adjust Settings " on page 297). The default setting is 14 kHz.

For measurements according to a specific transmission standard, define the bandwidth specified by the standard for the transmission channel.

For multicarrier measurements, this setting is irrelevant.

Remote command:

[SENSe: ] POWer: ACHannel: BANDwidth [: CHANnel<ch>] on page 647

#### **Adjust Settings**

Optimizes the instrument settings for the measurement of the occupied bandwidth according to the specified channel bandwidth.

This function is only useful for single carrier measurements.

All instrument settings relevant for power measurement within a specific frequency range are optimized:

- Frequency span:  $3 \times$  channel bandwidth
- $RBW \leq 1/40$  of channel bandwidth
- $V$ BW  $> 3 \times$  RBW
- Detector: RMS

The reference level is not affected by "Adjust Settings" . For an optimum dynamic range,select the reference level such that the signal maximum is close to the reference level.

See "Amplitude" > [Reference Level .](#page-205-0)

The adjustment is carried out only once. If necessary, the instrument settings can be changed later.

#### Remote command:

[\[SENSe:\]POWer:ACHannel:PRESet](#page-659-0) on page 660

# **Search Limits ( Left / Right )**

If activated, limit lines are defined and displayed for the search. Only results within the limited search range are considered.

## <span id="page-297-0"></span>Remote command:

[CALCulate<n>:MARKer<m>:X:SLIMits\[:STATe\]](#page-776-0) on page 777 [CALCulate<n>:MARKer<m>:X:SLIMits:LEFT](#page-777-0) on page 778 [CALCulate<n>:MARKer<m>:X:SLIMits:RIGHt](#page-777-0) on page 778

**Deactivating All Search Limits** Deactivates the search range limits.

Remote command: [CALCulate<n>:MARKer<m>:X:SLIMits\[:STATe\]](#page-776-0) on page 777 [CALCulate<n>:THReshold:STATe](#page-779-0) on page 780

# **10.4.2.4 How to Determine the Occupied Bandwidth**

The following step-by-step instructions demonstrate how to determine the occupied bandwidth.

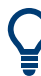

For remote operation, see ["Programming Example: OBW Measurement"](#page-690-0) on page 691.

## **How to determine the OBW for a single signal**

- 1. Select "Meas Setup" > "Select Measurement" .
- 2. Select the "OBW" measurement function.

The measurement is started immediately with the default settings.

- 3. Select "Meas Setup" > "OBW Config" . The "Occupied Bandwidth" configuration dialog box is displayed.
- 4. Define the percentage of power ( "% Power Bandwidth" ) that defines the bandwidth to be determined.
- 5. If necessary, change the channel bandwidth for the transmission channel.
- 6. To optimize the settings for the selected channel configuration, select "Adjust Settings" .
- 7. Start a sweep.

The result is displayed as OBW in the marker results.

## **How to determine the OBW for a multicarrier signal using search limits**

- 1. Select "Meas Setup" > "Select Measurement" .
- 2. Select the "OBW" measurement function.
- 3. Select "Meas Setup" > "OBW Config" .
- 4. Define the percentage of power ( "% Power Bandwidth" ) that defines the bandwidth to be determined.
- 5. Define search limits so the search area contains only the first carrier signal:
- <span id="page-298-0"></span>a) Enter values for the left or right limits, or both.
- b) Enable the use of the required limits.
- 6. Start a sweep.

The result for the first carrier is displayed as OBW in the marker results.

7. Change the search limits so the search area contains the next carrier signal as described in [step 5](#page-297-0).

The OBW is recalculated and the result for the next carrier is displayed. A new sweep is not necessary!

8. Continue in this way until all carriers have been measured.

# **10.4.2.5 Measurement Example**

In the following example, the bandwidth that occupies 99 % of the total power of a PDC signal at 800 MHz, level 0 dBm is measured.

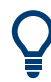

A programming example demonstrating an OBW measurement in a remote environment is provided in ["Programming Example: OBW Measurement"](#page-690-0) on page 691.

- 1. Set up a basic measurement with instrument input in the R&S VSE as described in ["Programming Example: OBW Measurement"](#page-690-0) on page 691.
- 2. Set the "Center Frequency" to *800 MHz*.
- 3. Set the "Reference Level" to *-10 dBm*.
- 4. Select "Meas Setup" > "Select Measurement" .
- 5. Select the "OBW" measurement function.
- 6. Select "Meas Setup" > "OBW Config" .
- 7. Set the "% Power Bandwidth" to *99 %*.
- 8. Set the "Channel Bandwidth" to *21 kHz* as specified by the PDC standard.
- 9. Optimize the settings for the selected channel configuration by selecting "Adjust Settings" .
- 10. Adjust the reference level to the measured total power by selecting "Auto Level" in the toolbar.
- 11. The PDC standard requires the peak detector for OBW measurement. In the "Traces" configuration dialog, set the trace detector to "PositivePeak" .
- 12. Start a sweep.

The result is displayed as OBW in the marker results.

# **10.4.3 Spectrum Emission Mask (SEM) Measurement**

Spectrum Emission Mask (SEM) measurements monitor compliance with a spectral mask.

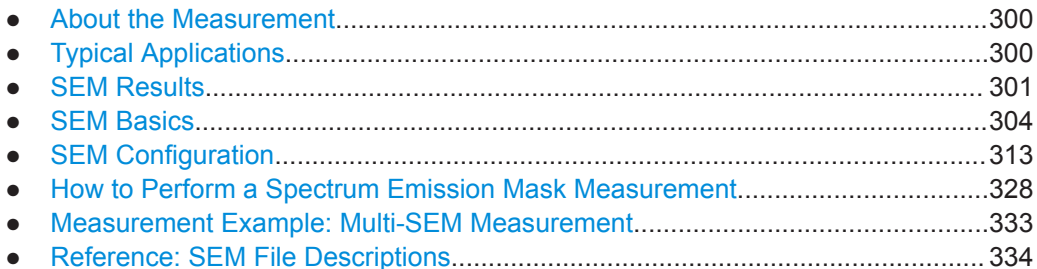

# **10.4.3.1 About the Measurement**

The Spectrum Emission Mask (SEM) measurement defines a measurement that monitors compliance with a spectral mask. The mask is defined with reference to the input signal power. The R&S VSE allows for a flexible definition of all parameters in the SEM measurement. The R&S VSE software performs a measurement on the connected instrument, then calculates an FFT sweep from the captured data.

Spectrum emissions can be measured for multiple sub blocks of channels, where the sub blocks can include gaps or overlap, and define separate masks. Radio signals using multiple standards can also be analyzed.

SEM measurement configurations can be saved to an XML file which can then be exported to another application or loaded on the R&S VSE again later. Some predefined XML files are provided that contain ranges and parameters according to the selected standard.

To improve the performance of the R&S VSE for spectrum emission mask measurements, a "Fast SEM" mode is available.

A special limit check for SEM measurements allows for monitoring compliance of the spectrum.

# **10.4.3.2 Typical Applications**

Spectrum Emission Mask measurements are typically performed to ensure that modulated signals remain within the valid signal level ranges. These ranges are defined by a particular transmission standard, both in the transmission channel and neighboring channels. Any violations of the mask can interfere with other transmissions.

The 3GPP TS 34.122 standard, for example, defines a mask for emissions outside the transmission channel. This mask is defined relative to the input signal power. Three frequency ranges to each side of the transmission channel are defined.

# <span id="page-300-0"></span>**10.4.3.3 SEM Results**

As a result of the Spectrum Emission Mask measurement, the following results are displayed in a diagram (see also ["Limit Lines in SEM Measurements"](#page-305-0) on page 306):

- The measured signal levels
- The result of the limit check (mask monitoring)
- The defined limit lines
- TX channel power "P"
- The used power class

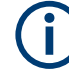

# **Multi-SEM measurements**

Multi-SEM measurements are SEM measurements with more than one sub block. In these measurements, each sub block has its own power class definitions. In this case, the power class is not indicated in the graphical result displays.

# **Example:**

For example, in Figure 10-32, "31  $\leq$  P  $\leq$  39" is indicated as the used power class is defined from 31 to 39.

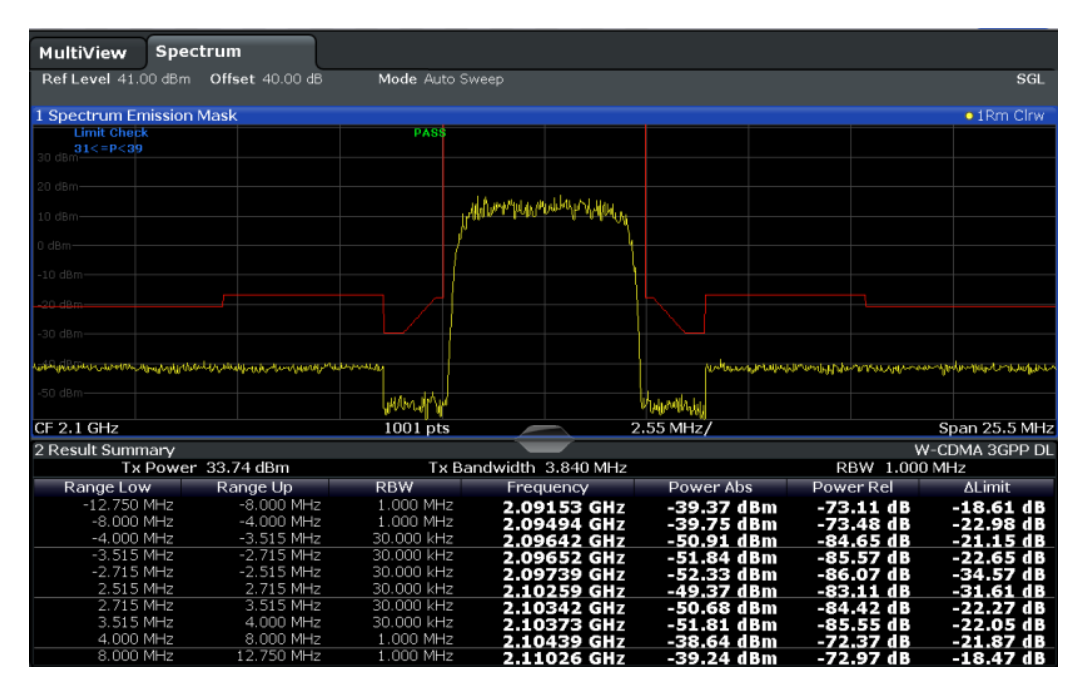

*Figure 10-32: Spectrum Emission Mask result displays*

In addition to the graphical results of the SEM measurement displayed in the diagram, a result summary is displayed to evaluate the limit check results (see also ["Limit Lines](#page-305-0) [in SEM Measurements"](#page-305-0) on page 306).

The following information is provided in the result summary:

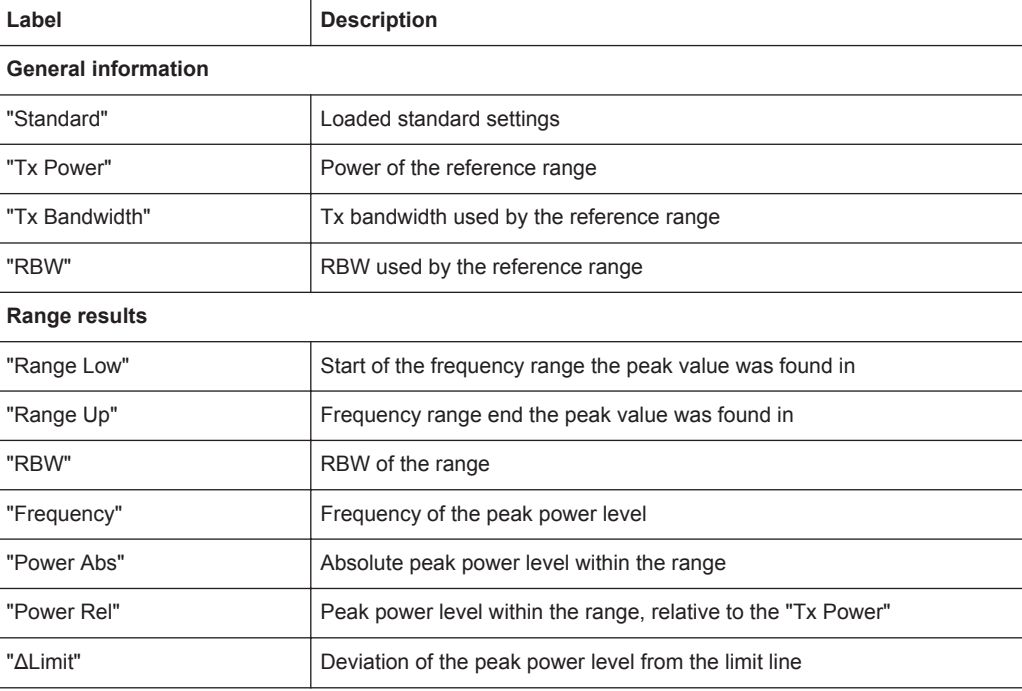

You can define in which detail the data is displayed in the result summary in the "List Evaluation" settings (see ["List Evaluation \(Results Configuration\)"](#page-326-0) on page 327). By default, one peak per range is displayed. However, you can change the settings to display only peaks that exceed a threshold ( "Margin" ).

Detected peaks are not only listed in the Result Summary, they are also indicated by colored squares in the diagram (optionally, see [Show Peaks](#page-327-0) in the "List Evaluation" settings).

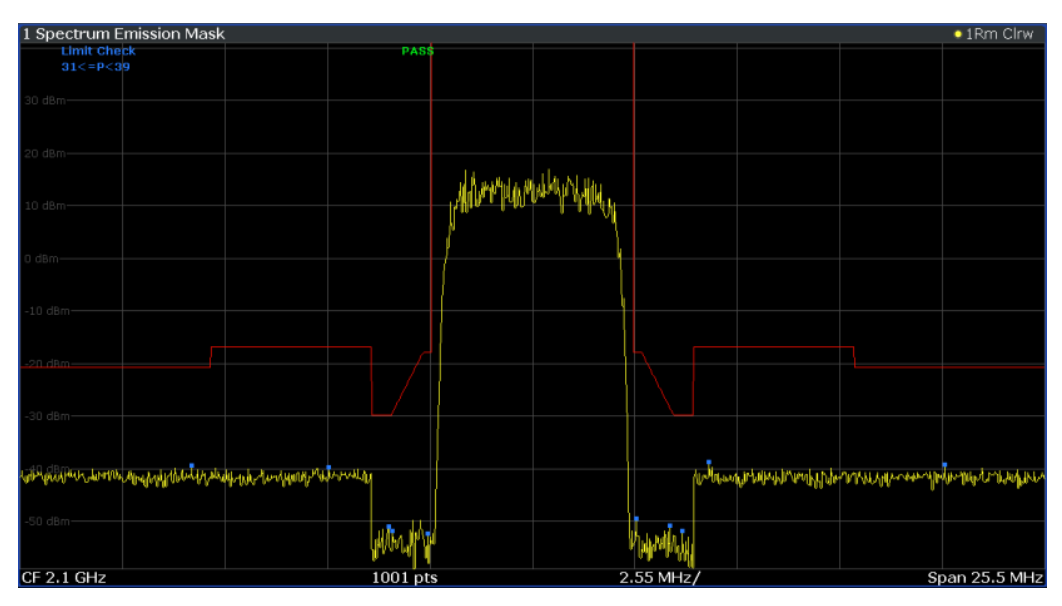

*Figure 10-33: Detected peak display in SEM measurement*

Furthermore, you can export the results of the result summary to a file which can be exported to another application for further analysis.

## **Results for SEM with multiple sub blocks**

In the Spectrum application only, spectrum emissions can be measured for multiple sub blocks of channels (see ["SEM with Multiple Sub Blocks \("Multi-SEM"\)"](#page-309-0) [on page 310](#page-309-0) for details). Up to 3 sub blocks (with 2 gaps) can be defined. For each sub block and each gap, the results described above are provided individually in the result summary.

| 1 Spectrum Emission Mask |             |             |                            |                 |                           |                                | $\bullet$ 1 Rm Clrw              |
|--------------------------|-------------|-------------|----------------------------|-----------------|---------------------------|--------------------------------|----------------------------------|
| <b>Limit Check</b>       |             | <b>PASS</b> |                            |                 |                           |                                |                                  |
| $20$ dBm $-$             |             |             |                            |                 |                           |                                |                                  |
| 0 dBm-                   |             |             |                            |                 |                           |                                |                                  |
| $-20$ dBm-               |             |             |                            |                 |                           |                                |                                  |
|                          |             |             |                            |                 |                           |                                |                                  |
| CF 903.25 MHz            |             | 3001 pts    |                            |                 | $2.55$ MHz/               |                                | Span 25.5 MHz                    |
| 2 Result Summarv         |             |             |                            |                 |                           |                                |                                  |
| Sub Block A              | Center      | 900,00 MHz  | <b>Tx Bandwidth</b>        | <b>Tx Power</b> | 23.51 dBm<br>3.840 MHz    |                                | 30,000 kHz<br><b>RBW</b><br>None |
| Range Low                | Range Up    | <b>RBW</b>  | Frequency                  |                 | <b>Power Abs</b>          | <b>Power Rel</b>               | <b>ALimit</b>                    |
| 890.500 MHz              | 896.000 MHz | 1.000 MHz   | 894.16808 MHz              |                 | $-34.44$ dBm              | $-57.95dB$                     | $-22.94dB$                       |
| 896.000 MHz              | 896.485 MHz | 30.000 kHz  | 896.14890 MHz              |                 | -47.37 dBm                | $-70.88dB$                     | $-22.87dB$                       |
| 896.485 MHz              | 897.285 MHz | 30.000 kHz  | 896.65096 MHz              |                 | -49.41 dBm                | -72.92 dB                      | $-27.40dB$                       |
| 897.285 MHz              | 897.485 MHz | 30.000 kHz  | 897.39370 MHz              |                 | -50.91 dBm                | -74.42 dB                      | $-38.41dB$                       |
| Gap of sub blocks        | A and B     |             |                            |                 |                           |                                |                                  |
| Range Low                | Range Up    | <b>RBW</b>  | Frequency                  |                 | Power Abs                 | Power Rel                      | <b>AL</b> imit                   |
| 902.515 MHz              | 902.715 MHz | 30.000 kHz  | 902.70196 MHz              |                 | -50.62 dBm                | -74.13 dB                      | $-38.38dB$                       |
| 902.715 MHz              | 902.985 MHz | 30.000 kHz  | 902.92839 MHz              |                 | -50.31 dBm                | $-73.82dB$                     | $-35.18dB$                       |
| 902.985 MHz              | 903.515 MHz | 30.000 kHz  | 903.33976 MHz              |                 | -23.52 dBm                | -47.03 dB                      | $-6.24dB$                        |
| 903.515 MHz              | 903.785 MHz | 30.000 kHz  | 903.59774 MHz              |                 | -20.99 dBm                | $-44.50dB$                     | $-6.21dB$                        |
| 903.785 MHz              | 903.985 MHz | 30,000 kHz  | 903.81543 MHz              |                 | -20.35 dBm                | -43.86 dB                      | $-8.11dB$                        |
| <b>Sub Block B</b>       | Center      | 906.50 MHz  |                            | <b>Tx Power</b> | 23.03 dBm                 |                                | 30.000 kHz<br><b>RBW</b>         |
|                          |             |             | <b>Tx Bandwidth</b>        |                 | 3.840 MHz                 |                                | None                             |
| Range Low                | Range Up    | <b>RBW</b>  | Frequency<br>909.06283 MHz |                 | Power Abs<br>$-15.51$ dBm | <b>Power Rel</b><br>$-38.54dB$ | <b>AL</b> imit<br>$-3.01$ dB     |
| 909.015 MHz              | 909.215 MHz | 30.000 kHz  | 909.34691 MHz              |                 | -19.93 dBm                | -42.96 dB                      | -5.45 dB                         |
| 909.215 MHz              | 910.015 MHz | 30.000 kHz  |                            |                 |                           |                                | $-24.72dB$                       |
| 910.015 MHz              | 910.500 MHz | 30.000 kHz  | 910.02776 MHz              |                 | -49.22 dBm                | $-72.25dB$                     |                                  |
| 910.500 MHz              | 916.000 MHz | 1.000 MHz   | 911.94088 MHz              |                 | -33.58 dBm                | -56.61 dB                      | $-22.08dB$                       |

*Figure 10-34: SEM results for multiple sub blocks*

#### **Retrieving results via remote control**

The measurement results of the spectrum emission mask *test* can be retrieved using the CALC:LIM:FAIL? command from a remote computer; see [CALCulate<n>:](#page-813-0) [LIMit<li>:FAIL?](#page-813-0) on page 814 for a detailed description.

The *power* result for the reference range can be queried using CALC:MARK:FUNC:POW:RES? CPOW;

The *peak* power for the reference range can be queried using CALC:MARK:FUNC:POW:RES? PPOW, see [CALCulate<n>:MARKer<m>:FUNCtion:](#page-675-0) [POWer<sb>:RESult?](#page-675-0) on page 676.

The measured power *trace* can be queried using TRAC:DATA? and TRAC:DATA:X?, see [TRACe<n>\[:DATA\]?](#page-822-0) on page 823 and [TRACe<n>\[:DATA\]:X?](#page-824-0) on page 825:

The measured *peak power list* can be queried using TRAC:DATA? LIST, see [TRACe<n>\[:DATA\]?](#page-822-0) on page 823.

# <span id="page-303-0"></span>**10.4.3.4 SEM Basics**

Some background knowledge on basic terms and principles used in SEM measurements is provided here for a better understanding of the required configuration settings.

- Ranges and Range Settings................................................................................. 304
- [Limit Lines in SEM Measurements........................................................................306](#page-305-0)
- [Fast SEM Measurements......................................................................................308](#page-307-0)
- [Multi-Standard Radio \(MSR\) SEM Measurements............................................... 309](#page-308-0)
- [SEM with Multiple Sub Blocks \("Multi-SEM"\)........................................................310](#page-309-0)

#### **Ranges and Range Settings**

In the Spectrum Emission Mask measurements, a range defines a segment for which you can define the following parameters separately:

- Start and stop frequency
- **RBW**
- **VBW**
- "Meas Time"
- "Capture Points"
- Limit values

Via the capture list, you define the ranges and their settings. For details on settings, refer to [" Sweep List "](#page-313-0) on page 314.

For details on defining the limits (masks), see ["Limit Lines in SEM Measurements"](#page-305-0) [on page 306](#page-305-0).

#### **Range definition**

After a preset, the capture list contains a set of default ranges and parameters. For each range, you can change the parameters listed above. You can insert or delete ranges.

The changes of the capture list are only kept until you load another parameter set (by pressing [PRESET] or by loading an XML file). If you want a parameter set to be available permanently, create an XML file for this configuration (for details refer to ["How to](#page-331-0) [save a user-defined SEM settings file"](#page-331-0) on page 332).

If you load one of the provided XML files, the capture list contains ranges and parameters according to the selected standard.

#### **Reference range**

The range containing the center frequency is defined as the reference range for all other ranges in the capture list. All range limits are defined in relation to the reference range. The TX power used as a reference for all power level results in the result summary is also calculated for this reference range. You can define whether the power used for reference is the peak power level or the integrated power of the reference range. In the "Sweep List" , the reference range is highlighted in blue and cannot be deleted.

# <span id="page-304-0"></span>**Rules**

The following rules apply to ranges:

- The minimum span of a range is 20 Hz.
- The individual ranges must not overlap (but can have gaps).
- The maximum number of ranges is 30.
- The minimum number of ranges is 3.
- The reference range cannot be deleted.
- Center the reference range on the center frequency.
- The current "Tx Bandwidth" defines the minimum span of the reference range (see [" Channel Power Settings "](#page-319-0) on page 320).
- Define frequency values for each range relative to the center frequency.

To change the start frequency of the first range or the stop frequency of the last range, select the appropriate span with the [SPAN] key. You can define a span that is smaller than the combined span of all ranges. In this case, the measurement includes only the ranges that lie within the defined span and have a minimum span of 20 Hz. The first and last ranges are adapted to the given span as long as the minimum span of 20 Hz is not violated.

# **Changing the frequency range of the measurement**

If you change the used frequency range of the measurement, for example by changing the input file or instrument providing the data, the R&S VSE maintains the configured span. Only if the span is larger than the available frequency range, the span is reduced. In this case, the ranges for the SEM measurement can change, as well.

# **Capture points**

You can define a minimum number of capture points for each range. The total number of available capture points is then distributed among the ranges in consideration of the minimum values. If the total number of capture points is not enough to satisfy the minimum capture point requirements in all ranges, the R&S VSE adjusts the global number of [Capture Points](#page-356-0) accordingly. By default, each range has a minimum of one capture point.

This allows you to increase the resolution within a specific range for detailed analysis. You do not have to increase the overall number of capture points and thus the measurement time for the SEM measurement.

# **Symmetrical ranges**

You can easily define a capture list with symmetrical range settings, i.e. the ranges to the left and right of the reference range are defined symmetrically. When symmetrical setup is activated, the current capture list configuration is changed to define a symmetrical setup regarding the reference range. The number of ranges to the left of the reference range is reflected to the right, i.e. any missing ranges on the right are inserted, while superfluous ranges are removed. The values in the ranges to the right of the reference range are adapted symmetrically to those in the left ranges.

<span id="page-305-0"></span>Symmetrical ranges fulfill the conditions required for "Fast SEM" mode (see ["Fast SEM](#page-307-0) [Measurements"](#page-307-0) on page 308).

# **Power classes**

If the signal power level to be monitored varies and the limits vary accordingly, you can define power classes, which can then be assigned to the frequency ranges. Thus, the limits for the signal levels can be defined differently for varying input levels. For instance, for higher input levels a transmission standard can allow for higher power levels in adjacent channels, whereas for lower input levels the allowed deviation can be stricter. Up to four different power classes can be defined.

# **Limit Lines in SEM Measurements**

For the R&S VSE, the spectrum emission mask is defined using limit lines. Limit lines allow you to check the measured data (that is, the trace results) against specified limit values. Generally, it is possible to define limit lines for any measurement in the I/Q Analyzer application using the [Lines] function. For SEM measurements, however, special limit lines are available via the "Sweep List" , and it is strongly recommended that you use only these limit line definitions.

In the "Sweep List" , you can define a limit line for each power class that varies its level according to the specified frequency ranges. Special limit lines are automatically defined for each power class according to the current "Sweep List" settings every time the settings change. These limit lines are labeled "\_SEM\_LINE\_<xxx>\_ABS<0...3>" and "\_SEM\_LINE\_<xxx>\_REL<0...3>" , where <xxx> is an index to distinguish limit lines between different channels.

The limit line defined for the currently used power class is indicated by a red line in the display. The result of the limit check is indicated at the top of the diagram. Note that only "Pass" or "Fail" is indicated; a "Margin" function as for general limit lines is not available.

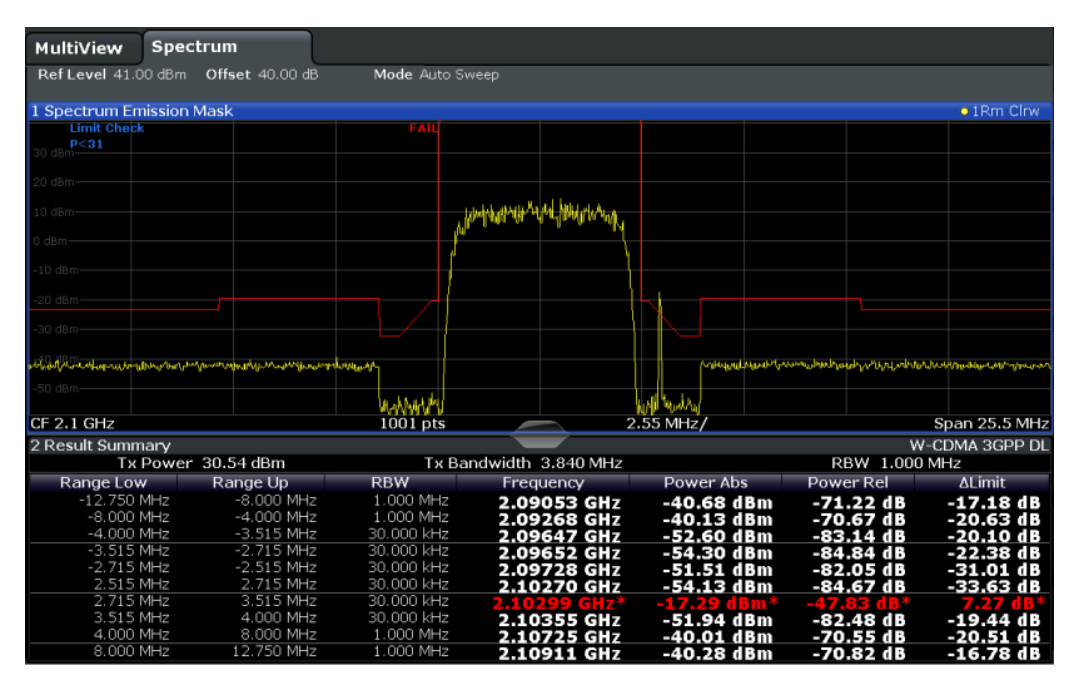

<span id="page-306-0"></span>The indicated limit line depends on the settings in the "Sweep List" . Several types of limit checks are possible:

| Limit check type                    | Pass/fail criteria                                                                                                    | <b>Limit line definition</b>                                                                                                    |  |  |
|-------------------------------------|----------------------------------------------------------------------------------------------------|----------------------------------------------------------------------------------------------------|--|--|
| "Absolute"                          | Absolute power levels must not<br>exceed limit line                                                                                         | Defined by the "Abs Limit Start" / "Abs Limit<br>Stop" values for each range                                                                                                    |  |  |
| "Relative"                          | Power deviations relative to the TX<br>channel power must not exceed limit<br>line                                                          | Defined by the "Rel Limit Start" / "Rel Limit<br>Stop" values (relative to the TX channel<br>power), fixed for each range.                                                                                                    |  |  |
| "Relative with<br>function $f(x)$ " | If the power exceeds <b>both</b> the abso-<br>lute and the relative limits, the check<br>fails (see Relative limit line functions<br>below) | Defined by the maximum of the absolute or<br>relative start and stop limit values for each<br>range. Thus, the start or stop point of the limit<br>range, or both, are variable (since the maxi-<br>mum can vary).                                                  |  |  |
| "Abs and Rel"                       | If the power exceeds <b>both</b> the abso-<br>lute and the relative limits, the check                                                       | The less strict (higher) limit line is displayed<br>for each range.                                                                                                    |  |  |
|                                     | fails.                                                                                                    | If you use a function to define the relative limit<br>start or stop value, the signal is checked<br>against an additional condition: the power<br>must exceed the absolute limit, as well as the<br>absolute and relative function values.                          |  |  |
| "Abs or Rel"                        | If the power exceeds either the<br>absolute or the relative limits, the                                                                     | The stricter (lower) limit line is displayed for<br>each range.                                                                                                    |  |  |
|                                     | check fails.                                                                                                    | If you use a function to define the relative limit<br>start or stop value, the signal is checked<br>against an additional condition: if the power<br>exceeds the absolute limit, or the higher of the<br>absolute and relative function values, the<br>check fails. |  |  |

*Table 10-4: Limit check types*

#### **Relative limit line functions**

A new function allows you to define limit lines whose start or end points (or both) are variable, depending on the carrier power. Thus, the resulting limit line can change its slope within the range, depending on the carrier power. Common relative limit lines are calculated once for the defined start and end points and maintain a constant slope.

If the relative limit value function is used in combination with the "Abs and Rel" or "Abs or Rel" limit check types, an additional condition is considered for the limit check (see Table 10-4).

#### **Limit check results in the result summary**

For each range, the peak measured value and the deviation of these values from the limit line are displayed in the result summary. If the limit check is passed for the range, the deviation represents the closest value to the limit line. If the limit check is passed for the range, the deviation represents the closest value to the limit line. If the limit check for the range fails, the deviation represents the maximum violation against the limit line. Furthermore, the absolute power levels and the relative deviation of the peaks from the TX channel power are displayed. Values that exceed the limit are indicated in red and by an asterisk (\*).

<span id="page-307-0"></span>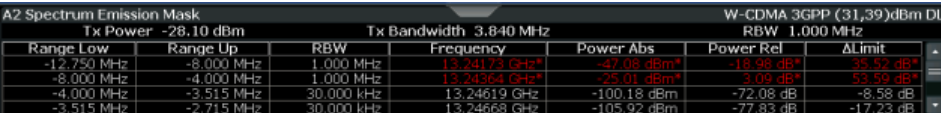

Although a margin functionality is not available for the limit check, a margin (threshold) for the peak values to be displayed in the Result Summary can be defined. (In the "List Evaluation" settings, see ["List Evaluation \(Results Configuration\)"](#page-326-0) on page 327).

# **Fast SEM Measurements**

To improve the performance of the R&S VSE for spectrum emission mask measurements, a "Fast SEM" mode is available. If this mode is activated, several consecutive ranges with identical capture settings are combined to one capture internally, which makes the measurement considerably faster. The displayed results remain unchanged and still consist of several ranges. Thus, measurement settings that apply only to the results, such as limits, can nevertheless be defined individually for each range.

#### **Prerequisites**

"Fast SEM" mode is available if the following criteria apply:

- The frequency ranges are consecutive, without frequency gaps
- The following capture settings are identical (for details see [" Sweep List "](#page-313-0) [on page 314](#page-313-0)):
	- "Filter Type"
	- "RBW"
	- "VBW"
	- "Sweep Time Mode"

#### **Activating Fast SEM mode**

"Fast SEM" mode is activated in the capture list (see [" Sweep List "](#page-313-0) on page 314) or using a remote command. Activating the mode for one range automatically activates it for all ranges in the capture list.

#### **Remote command**:

[SENSe: ]ESPectrum<sb>: HSPeed on page 697

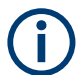

#### **Fast SEM not supported for multiple sub blocks**

For SEM with multiple sub blocks, fast SEM is not available. If more than one sub block is defined and a standard is loaded which contains an active fast SEM setting, this setting is disabled.

For more information on multi-SEM measurements, see ["SEM with Multiple Sub Blocks](#page-309-0) [\("Multi-SEM"\)"](#page-309-0) on page 310.

#### <span id="page-308-0"></span>**Consequences**

When the "Fast SEM" mode is activated, the ranges for which these criteria apply are displayed as one single range. The capture time is defined as the sum of the individual capture times, initially, but can be changed.

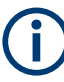

If "Symmetrical Setup" mode is active when "Fast SEM" mode is activated, not all capture list settings can be configured symmetrically automatically (see also [" Symmetrical](#page-317-0) Setup " [on page 318](#page-317-0)).

Any other changes to the capture settings of the combined range are applied to each included range and remain changed even after deactivating "Fast SEM" mode.

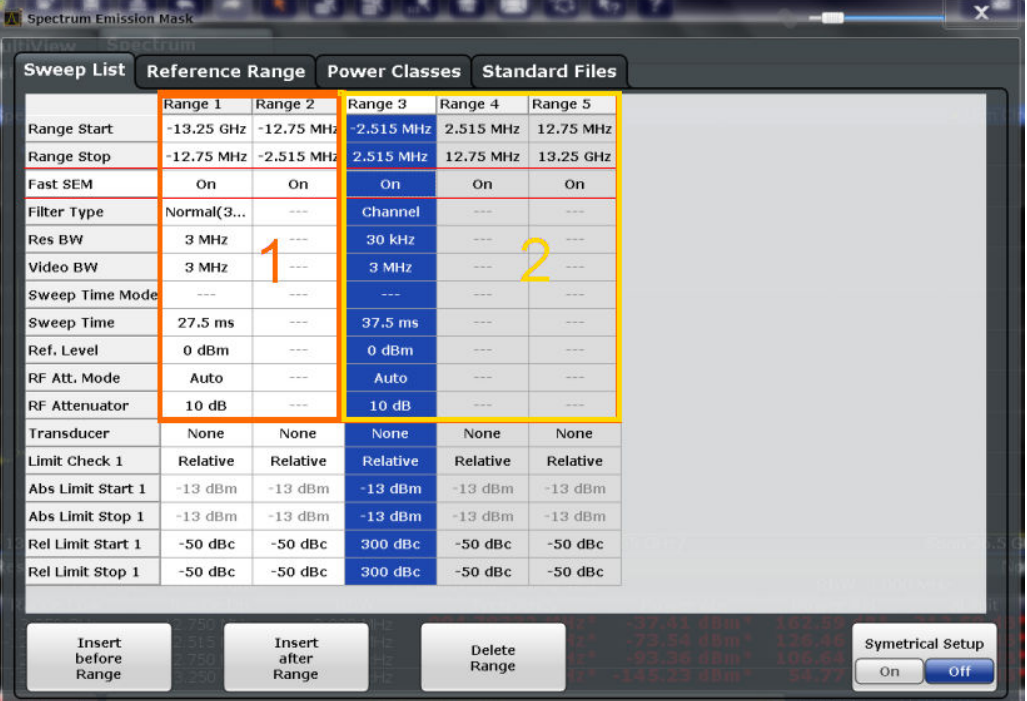

#### **Example**

*Figure 10-35: Capture list using Fast SEM mode*

In Figure 10-35, a capture list is shown for which Fast SEM is activated. The formerly five separately defined ranges are combined to two capture ranges internally.

#### **Multi-Standard Radio (MSR) SEM Measurements**

Multi-standard radio (MSR) measurements allow you to perform SEM tests on signals with multiple carriers using different digital standards. MSR measurements are described in the specification 3GPP TS 37.141. Various typical combinations of standards for base station tests are described, e.g. LTE FDD and W-CDMA carriers. By performing an MSR SEM measurement you can determine if or how the different carriers affect each other, i.e. if unwanted emissions occur. On the R&S VSE, the MSR SEM measurement is a standard measurement as for single carriers. The MSR settings merely

<span id="page-309-0"></span>provide a convenient way of configuring the capture list for all required ranges according to the specification quickly.

Refined settings allow the R&S VSE to calculate the SEM limits according to standard 3GPP 37.141 V12.2.0, which distinguishes between base station configurations and power values.

#### **SEM with Multiple Sub Blocks ("Multi-SEM")**

In the I/Q Analyzer application only, spectrum emissions can be measured for multiple sub blocks of channels (also referred to as a "Multi-SEM" measurement). Sub blocks are a set of multiple ranges around a defined center frequency (carrier). Multiple sub blocks can include gaps or overlap, and each sub block defines a separate mask. In the overlapping masks, multi-limit lines are calculated. Up to 3 sub blocks (with 2 gaps) can be defined. For each sub block, the familiar configuration settings concerning ranges, limit lines etc. can be defined individually.

#### **Comparison to "traditional" SEM measurement**

The default SEM measurement is simply a special case of "*Multi-SEM*" - consisting of one single block. Only if the number of sub blocks in the basic SEM configuration is larger than 1, multiple sub blocks are inserted in the configuration settings and result tables.

#### **Particular features of configuring multiple sub blocks**

The sub blocks are independent of the global start, stop, center and span frequencies for the complete SEM measurement. Thus, there can be gaps that can even include other carrier ranges, but are not configured for the SEM measurement.

For each sub block, you define:

- The center frequency of the reference range of the sub block; center frequencies must be defined in ascending order for sub blocks A,B,C
- The reference range; note that although individual ranges of different sub blocks can overlap, reference ranges for different sub blocks can*not*; they must define distinct frequency ranges
- The capture list, including the limit lines
- Optionally: a standard file *or* MSR settings to be used for measurement (if one is selected, the other is disabled)

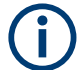

#### **Fast SEM not supported for multiple sub blocks**

For SEM with multiple sub blocks, fast SEM is not available. If more than one sub block is defined and a standard is loaded which contains an active fast SEM setting, this setting is disabled.

# **Absolute vs relative frequencies**

In the default configuration with only one sub block, frequencies are defined relative to the center frequency; this is the familiar configuration.

<span id="page-310-0"></span>For setups with more than one sub block, frequencies are defined relative to the center frequency of the reference ranges for the individual sub blocks. However, in the result summary, frequencies are indicated as absolute values. Relative frequencies that refer to different reference ranges would be inconvenient and difficult to analyze.

# **Limit check behavior for overlapping masks**

Since spectrum emission masks are defined individually for each sub block, and sub blocks can overlap, the question arises what happens during the limit check in the overlapping regions? To answer this question, we must distinguish the following cases:

- For the reference range, no limit checking is performed, as the reference range contains the carrier
- For other ranges, only the limit lines defined for ranges between the carriers, that is the reference ranges to either side, are significant. In other words: if a limit line definition covers the frequency area of several carriers, only the limit lines for ranges between the corresponding reference range and the next closest reference range are significant.

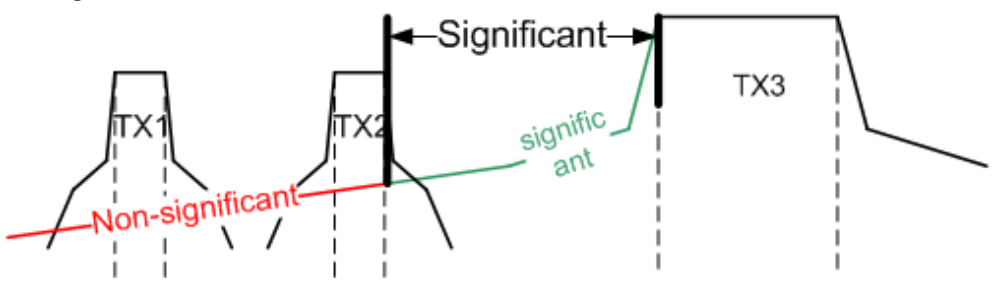

*Figure 10-36: Behavior for overlapping masks*

For the ranges in which multiple limit lines are significant, a range-specific function determines the behavior of the limit check

# **Limit calculation for individual ranges**

For each range a function can be defined that determines the behavior of the limit check if there are multiple limit lines:

- **"NONE"** : In reference ranges no limit check is performed; Reference ranges always use the function "NONE" . For other ranges, see the combinations for overlapping ranges below.
- **"SUM"** : sum of the two limit lines (calculated for linear powers) is used
- **"MAX"** : maximum of the two limit lines is used

This leads to the following **combinations for overlapping ranges**:

- **"MAX" + "MAX"** : maximum of the two limit lines is used
- "MAX" + "SUM" : maximum of the two limit lines is used
- **"SUM" + "SUM"** : sum of the two limit lines (calculated for linear powers) is used
- **"NONE" + "MAX"** / **"NONE" + "SUM"** : limit line (and parameters) of the "NONE" range are ignored
- **"NONE" + "NONE"** : depends on the position of the overlapping ranges in relation to the mid-frequency between the two neighboring sub blocks:
- Overlap is completely *below* the mid-frequency: limits and parameters of the left sub block are used
- Overlap is completely *above* the mid-frequency: limits and parameters of the right sub block are used
- Overlap crosses the mid-frequency: new subranges are created: one to the left of the mid-frequency, one to the right of the mid-frequency. The left subrange uses the limits and parameters of the left sub block, the right subrange uses the limits and parameters of the right sub block.

# **Different RBWs in overlapping ranges**

If different RBWs are defined for the overlapping ranges, the following parameters from the range with the smaller RBW are considered for both ranges:

- **RBW**
- **Filter type**
- (proportional) capture time

In the range with the higher RBW, the following offset is applied to the limit line: *-10\*log(RBWlarge / RBWsmall)*

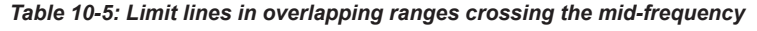

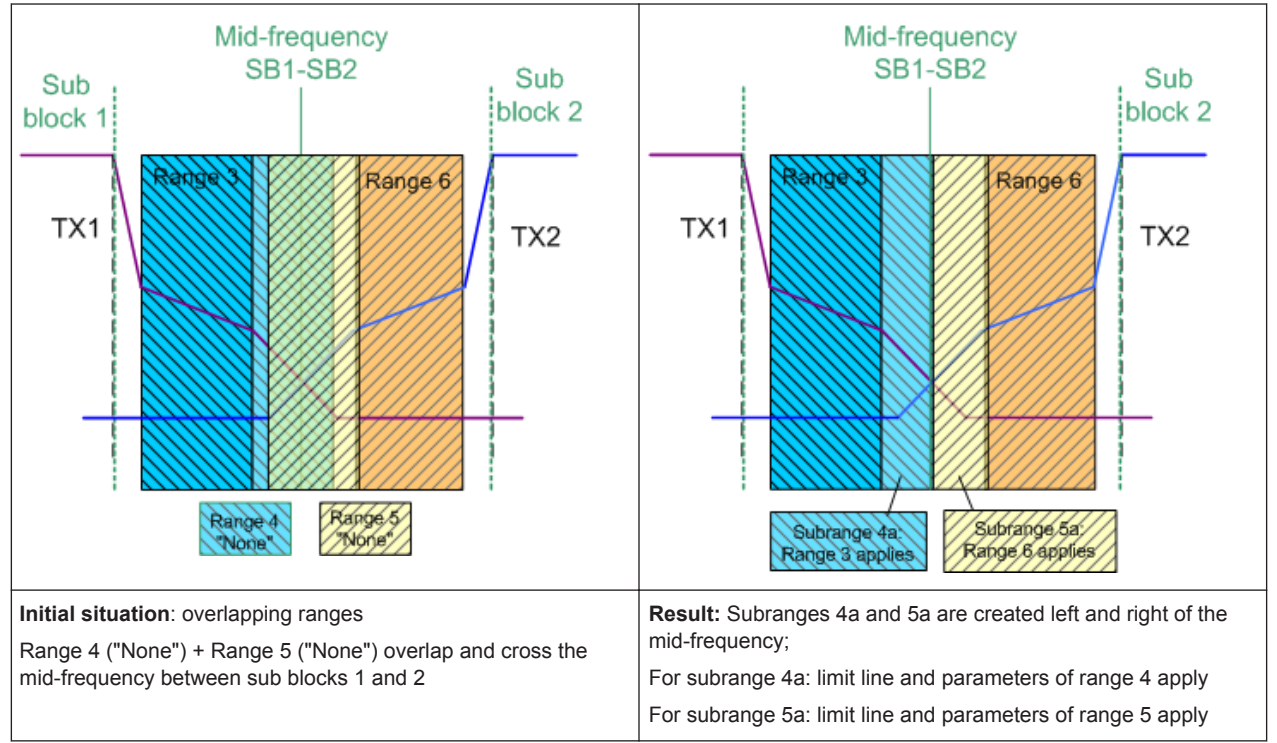

# **Global SEM limit check**

For the complete SEM measurement, which can consist of multiple sub blocks, only one single limit check is performed. A single limit line is calculated according to the individual range limit lines and the defined functions for overlapping ranges. The mea<span id="page-312-0"></span>sured values are then compared with this single limit line. If the limit is exceeded in any range, the result of the limit check is . "' failed!"

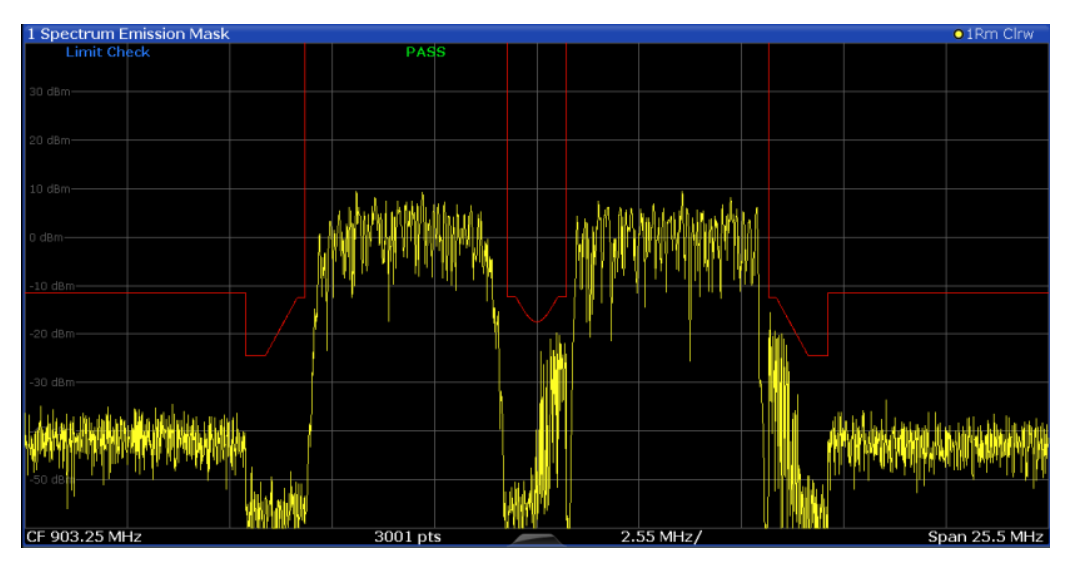

*Figure 10-37: Summarized limit line for multiple sub blocks*

### **10.4.3.5 SEM Configuration**

**Access**: "Overview" > "Select Measurement" > "Spectrum Emission Mask"

The SEM measurement is started immediately with the default settings.

The remote commands required to perform these tasks are described in [Chap](#page-692-0)[ter 13.6.3.3, "Measuring the Spectrum Emission Mask", on page 693.](#page-692-0)

# **Global span settings**

The span of the signal to be monitored is configured in the general span settings (see [Chapter 10.4.5, "Frequency and Span Settings", on page 345](#page-344-0)). Only ranges within this global span are considered for the SEM measurement.

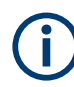

# **Multi-SEM configuration**

In the I/Q Analyzer application only, spectrum emissions can be measured for multiple sub blocks of channels (see ["SEM with Multiple Sub Blocks \("Multi-SEM"\)"](#page-309-0) [on page 310](#page-309-0)). Up to 3 sub blocks (with 2 gaps) can be defined. For each sub block, the familiar configuration settings concerning ranges, limit lines etc. can be defined in individual tabs. In addition, settings on the sub blocks themselves must be configured in the "Sub Block " tab of the "Spectrum Emission Mask" configuration dialog box (see ["Multi-SEM \(Sub Block\) Settings "](#page-317-0) on page 318).

The following settings are available in individual tabs of the "Spectrum Emission Mask" configuration dialog box.

<span id="page-313-0"></span>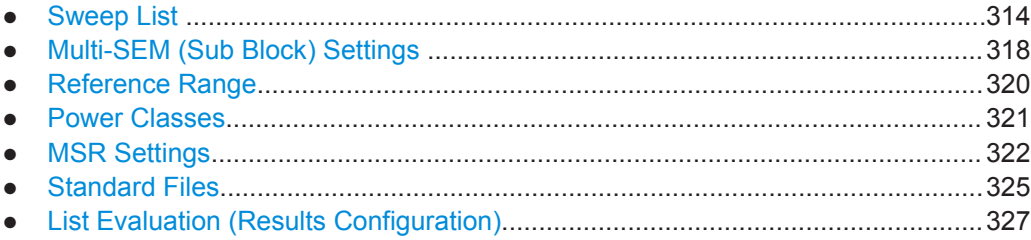

## **Sweep List**

Access: "Overview" > "Select Measurement" > "Spectrum Emission Mask" > "Sweep" List"

For SEM measurements, the R&S VSE software captures data from the connected instrument once, then performs FFTs sweeps and calculates the SEM for each range individually.

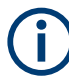

If you edit the capture list, always follow the rules and consider the limitations described in "Ranges and Range Settings" on page 304.

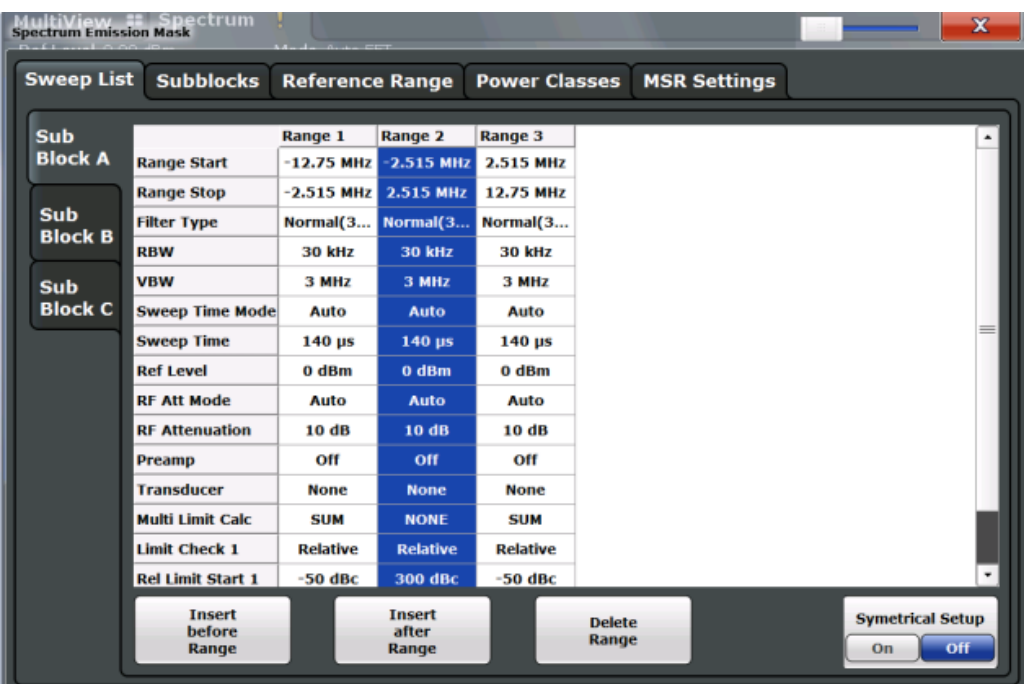

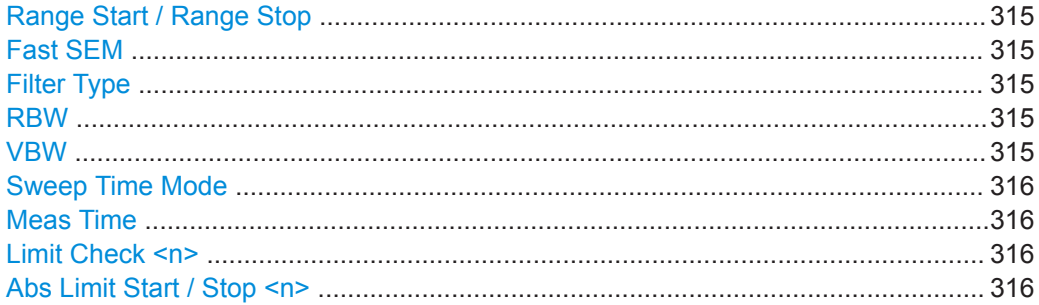

<span id="page-314-0"></span>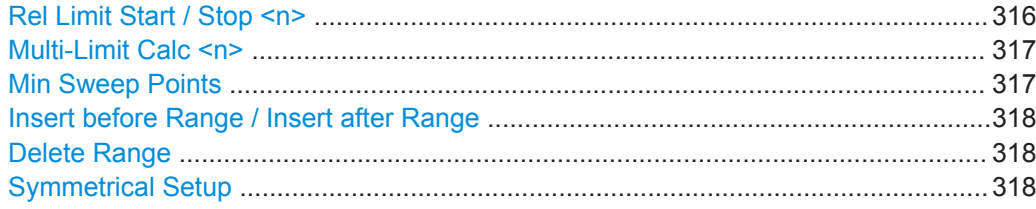

### **Range Start / Range Stop**

Sets the start frequency/stop frequency of the selected range.

To change the start/stop frequency of the first or last range, respectively, select the appropriate span in the [SPAN] configuration dialog. You can set a span that is smaller than the overall span of the ranges. In this case, the measurement includes only the ranges that lie within the defined span and have a minimum span of 20 Hz. The first and last ranges are adapted to the given span as long as the minimum span of 20 Hz is not violated.

Define frequency values for each range relative to the center frequency. Center the reference range on the center frequency. The current "Tx Bandwidth" defines the minimum span of the reference range (see [" Channel Power Settings "](#page-319-0) on page 320).

Remote command:

[\[SENSe:\]ESPectrum<sb>:RANGe<ri>\[:FREQuency\]:STARt](#page-698-0) on page 699 [SENSe: ]ESPectrum<sb>:RANGe<ri>[:FREQuency]:STOP on page 700

## **Fast SEM**

Activates "Fast SEM" mode for all ranges in the capture list. For details, see ["Fast SEM](#page-307-0) [Measurements"](#page-307-0) on page 308.

**Note:** If you deactivate "Fast SEM" mode while "Symmetrical Setup" mode is on, "Symmetrical Setup" mode is automatically also deactivated.

If you activate "Fast SEM" mode while "Symmetrical Setup" mode is on, not all range settings can be configured symmetrically automatically.

Remote command:

[SENSe: ]ESPectrum<sb>: HSPeed on page 697

#### **Filter Type**

Sets the filter type for this range.

For details on filter types, see ["Which Data May Pass: Filter Types"](#page-351-0) on page 352.

Remote command:

[SENSe: ]ESPectrum<sb>:RANGe<ri>:FILTer:TYPE on page 699

#### **RBW**

Sets the resolution bandwidth for this range.

For details on the RBW, see ["Separating Signals by Selecting an Appropriate Resolu](#page-348-0)[tion Bandwidth"](#page-348-0) on page 349.

Remote command:

[\[SENSe:\]ESPectrum<sb>:RANGe<ri>:BANDwidth:RESolution](#page-696-0) on page 697

#### **VBW**

Sets the video bandwidth for this range.

<span id="page-315-0"></span>For details on the VBW, see ["Smoothing the Trace Using the Video Bandwidth"](#page-348-0) [on page 349](#page-348-0).

Remote command:

[SENSe: ]ESPectrum<sb>:RANGe<ri>:BANDwidth:VIDeo on page 698

#### **Sweep Time Mode**

Activates or deactivates the auto mode for the capture time.

For details on the capture time mode, see ["How Long the Data is Measured: Meas](#page-351-0) Time " [on page 352](#page-351-0)

Remote command:

[SENSe: ]ESPectrum<sb>:RANGe<ri>:SWEep:TIME:AUTO on page 709

#### **Meas Time**

Sets the capture time value for the range.

For details on the capture time, see ["How Long the Data is Measured: Meas Time "](#page-351-0) [on page 352](#page-351-0)

Remote command:

[\[SENSe:\]ESPectrum<sb>:RANGe<ri>:SWEep:TIME](#page-707-0) on page 708

#### **Limit Check <n>**

Sets the type of limit check for the n-th power class in the range. Up to four limits are possible.

For details on limit checks, see ["Limit Lines in SEM Measurements"](#page-305-0) on page 306.

The limit state affects the availability of all limit settings.

Remote command:

[\[SENSe:\]ESPectrum<sb>:RANGe<ri>:LIMit<li>:STATe](#page-705-0) on page 706 [CALCulate<n>:LIMit<li>:FAIL?](#page-813-0) on page 814

#### **Abs Limit Start / Stop <n>**

Sets an absolute limit value for the n-th power class at the start or stop frequency of the range [dBm].

Remote command:

[\[SENSe:\]ESPectrum<sb>:RANGe<ri>:LIMit<li>:ABSolute:STARt](#page-701-0) [on page 702](#page-701-0) [\[SENSe:\]ESPectrum<sb>:RANGe<ri>:LIMit<li>:ABSolute:STOP](#page-701-0)

[on page 702](#page-701-0)

# **Rel Limit Start / Stop <n>**

Sets a relative limit value for the n-th power class at the start or stop frequency of the range [dBc].

By default, this value is a fixed relative limit, i.e. no function is defined. To define a function for the relative limit, select the input field for "Rel Limit Start" or "Rel Limit Stop" and then the " $f(x)$ " icon that appears.

<span id="page-316-0"></span>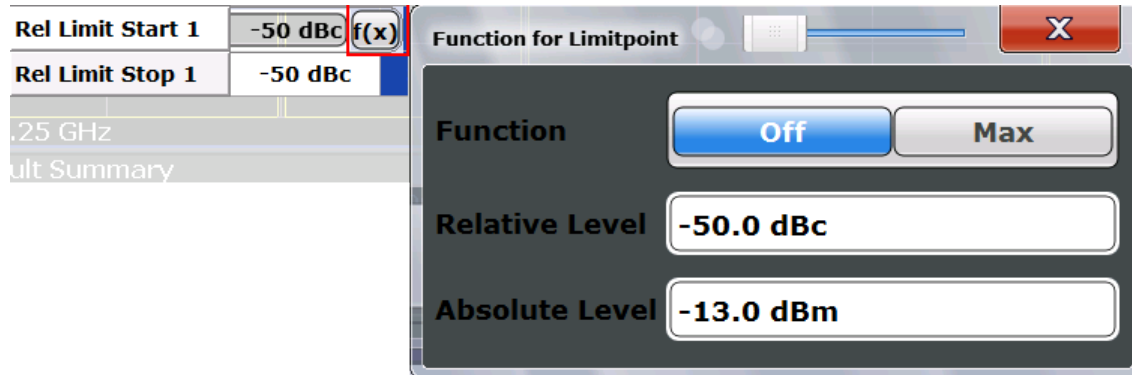

If the function is set to "Max" , you can define a relative *and* an absolute limit level. In this case, the maximum of the two values is used as the limit level.

For more information, see ["Relative limit line functions"](#page-306-0) on page 307.

Remote command:

[\[SENSe:\]ESPectrum<sb>:RANGe<ri>:LIMit<li>:RELative:STARt](#page-702-0) [on page 703](#page-702-0)

[\[SENSe:\]ESPectrum<sb>:RANGe<ri>:LIMit<li>:RELative:STOP](#page-704-0)

[on page 705](#page-704-0)

[\[SENSe:\]ESPectrum<sb>:RANGe<ri>:LIMit<li>:RELative:STARt:](#page-703-0)

FUNCtion [on page 704](#page-703-0)

[\[SENSe:\]ESPectrum<sb>:RANGe<ri>:LIMit<li>:RELative:STOP:FUNCtion](#page-705-0) [on page 706](#page-705-0)

[\[SENSe:\]ESPectrum<sb>:RANGe<ri>:LIMit<li>:RELative:STARt:ABS](#page-702-0) [on page 703](#page-702-0)

[\[SENSe:\]ESPectrum<sb>:RANGe<ri>:LIMit<li>:RELative:STOP:ABS](#page-704-0) [on page 705](#page-704-0)

#### **Multi-Limit Calc <n>**

Defines the function used to calculate the limit line for the n-th power class for overlapping ranges in Multi-SEM measurements. For details, see ["Limit calculation for individ](#page-310-0)ual ranges" [on page 311](#page-310-0).

- "NONE" (reference ranges only:) the limit of the reference range is used
- "SUM" Sum of the two limit lines (calculated for linear powers) is used

"MAX" Maximum of the two limit lines is used

Remote command:

[\[SENSe:\]ESPectrum<sb>:RANGe<ri>:MLCalc](#page-706-0) on page 707

# **Min Sweep Points**

Defines the minimum number of capture points for the range.

If necessary to fulfill all minimum capture point requirements in all ranges, the global [Capture Points](#page-356-0) setting is increased. By default, each range is supplied with a minimum of one capture point.

For details, see ["Capture points"](#page-304-0) on page 305

Remote command:

[\[SENSe:\]ESPectrum<sb>:RANGe<ri>:POINts:MINimum\[:VALue\]](#page-706-0) on page 707

#### <span id="page-317-0"></span>**Insert before Range / Insert after Range**

Inserts a new range to the left (before) or to the right (after) of the range in which the cursor is currently displayed. The range numbers of the currently focused range and all higher ranges are increased accordingly. The maximum number of ranges is 30.

Remote command:

[SENSe: ]ESPectrum<sb>:RANGe<ri>:INSert on page 701

#### **Delete Range**

Deletes the currently focused range, if possible. (The reference range cannot be deleted. A minimum of three ranges is required.) The range numbers are updated accordingly.

Remote command:

[SENSe: ]ESPectrum<sb>:RANGe<ri>:DELete on page 698

#### **Symmetrical Setup**

Any changes to the range settings in active "Symmetrical Setup" mode lead to symmetrical changes in the other ranges (where possible). In particular, this means:

- Inserting ranges: a symmetrical range is inserted on the other side of the reference range
- Deleting ranges: the symmetrical range on the other side of the reference range is also deleted
- Editing range settings: the settings in the symmetrical range are adapted accordingly

**Note:** If "Fast SEM" mode is deactivated while "Symmetrical Setup" mode is on, "Sym Setup" mode is automatically also deactivated.

If "Fast SEM" mode is activated while "Symmetrical Setup" mode is on, not all range settings can be set automatically.

Remote command:

[SENSe: ]ESPectrum<sb>:SSETup on page 710

### **Multi-SEM (Sub Block) Settings**

**Access**: "Overview" > "Select Measurement" > "Spectrum Emission Mask" > "Sub Blocks"

In the I/Q Analyzer application only, spectrum emissions can be measured for multiple sub blocks of channels (see ["SEM with Multiple Sub Blocks \("Multi-SEM"\)"](#page-309-0) [on page 310](#page-309-0)). Sub blocks are a set of multiple ranges around a defined center frequency (carrier).

By default, a single sub block is assumed. If more than one sub blocks are defined, additional tabs are inserted for each sub block in the individual tabs of the "Spectrum Emission Mask" configuration dialog box.

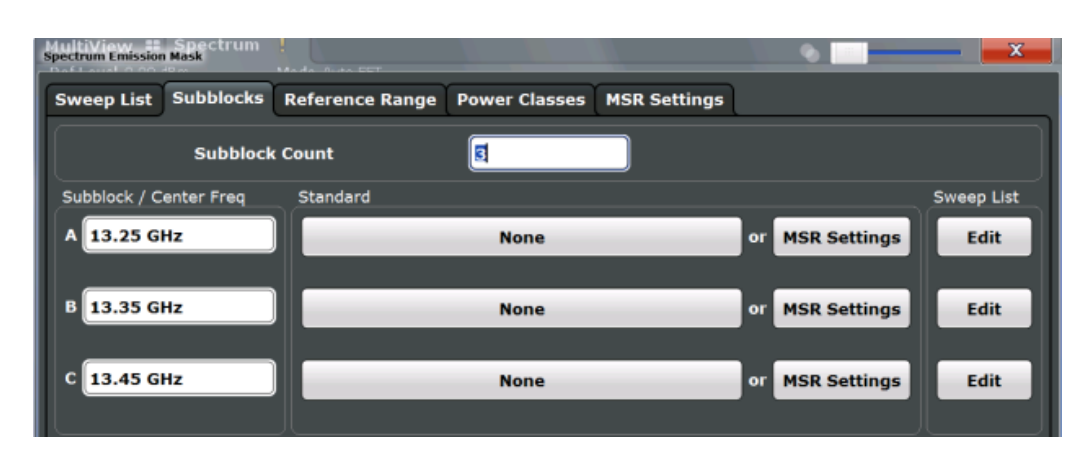

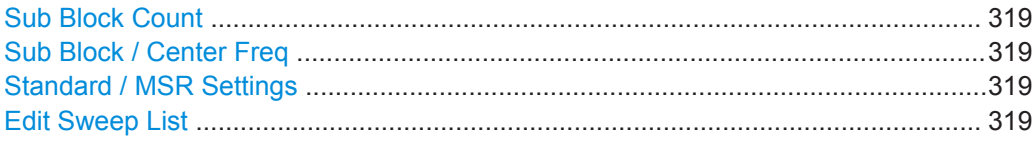

#### **Sub Block Count**

Defines the number of sub blocks. By default, the familiar SEM measurement with just one single block of ranges is configured.

Remote command: [\[SENSe:\]ESPectrum<sb>:SCOunt](#page-695-0) on page 696

### **Sub Block / Center Freq**

Defines the center frequency for an individual sub block. The center frequency determines the reference range used for each block.

For measurements with only one sub block, this setting corresponds to the global setting in the "Frequency" settings (see [Center Frequency \)](#page-217-0).

Remote command: [SENSe: ]ESPectrum<sb>: SCENter on page 695

#### **Standard / MSR Settings**

Defines the use of a standard settings file or a multi-standard radio configuration for a particular sub block. For details, see ["Standard Files"](#page-324-0) on page 325 and ["MSR Set](#page-321-0)tings" [on page 322](#page-321-0).

Note that *either* a standard *or* an MSR setting can be selected; if one is selected, the other is disabled.

Remote command:

[SENSe: ]ESPectrum<sb>: PRESet [: STANdard] on page 693 ["Configuring a Multi-SEM Measurement"](#page-694-0) on page 695

# **Edit Sweep List**

Switches to the "Sweep List" tab of the "Spectrum Emission Mask" dialog box to configure the individual frequency ranges and mask limits for the corresponding sub block. See [" Sweep List "](#page-313-0) on page 314.

# <span id="page-319-0"></span>**Reference Range**

**Access**: "Overview" > "Select Measurement" > "Spectrum Emission Mask" > "Reference Range"

The range around the center frequency is defined as the reference range for all other ranges in the capture list.

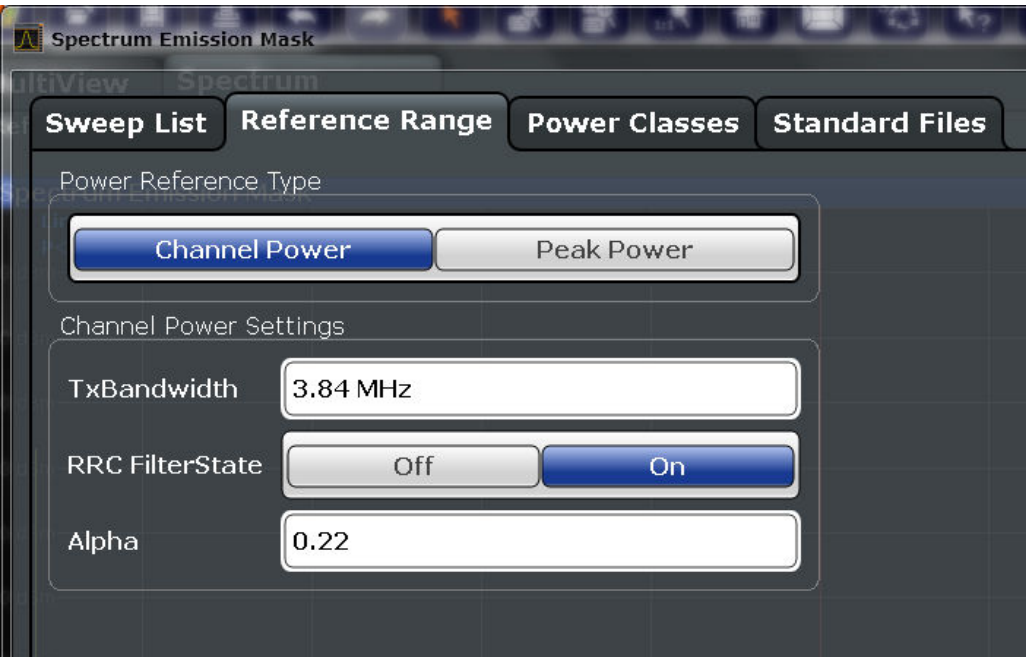

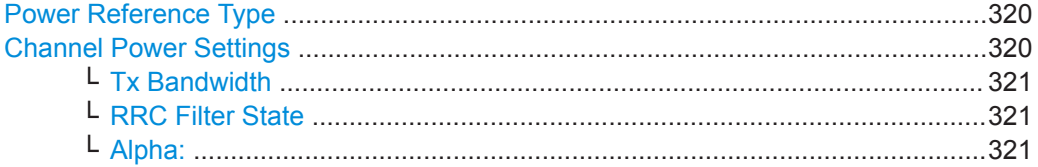

#### **Power Reference Type**

Defines how the reference power is calculated.

"Channel Power"

Measures the channel power within the reference range using the integration bandwidth method. Additional settings can be configured for this method.

# "Peak Power"

Determines the peak power within the reference range.

#### Remote command:

[SENSe: ]ESPectrum<sb>:RTYPe on page 711

# **Channel Power Settings**

If the "Power Reference Type:" "Channel Power" was selected, additional parameters can be configured.

# <span id="page-320-0"></span>**Tx Bandwidth ← Channel Power Settings**

Defines the bandwidth used for measuring the channel power, with:

Minimum span ≤ "Tx Bandwidth" ≤ of reference range

Remote command:

[SENSe: ]ESPectrum<sb>:BWID on page 710

# **RRC Filter State ← Channel Power Settings**

Activates or deactivates the use of an RRC filter.

Remote command: [\[SENSe:\]ESPectrum<sb>:FILTer\[:RRC\]\[:STATe\]](#page-710-0) on page 711

#### **Alpha: ← Channel Power Settings**

Sets the alpha value of the RRC filter (if activated).

Remote command: [\[SENSe:\]ESPectrum<sb>:FILTer\[:RRC\]:ALPHa](#page-709-0) on page 710

## **Power Classes**

**Access**: "Overview" > "Select Measurement" > "Spectrum Emission Mask" > "Power Classes"

You can configure power classes which you can then assign to capture list ranges. For details, see ["Power classes"](#page-305-0) on page 306.

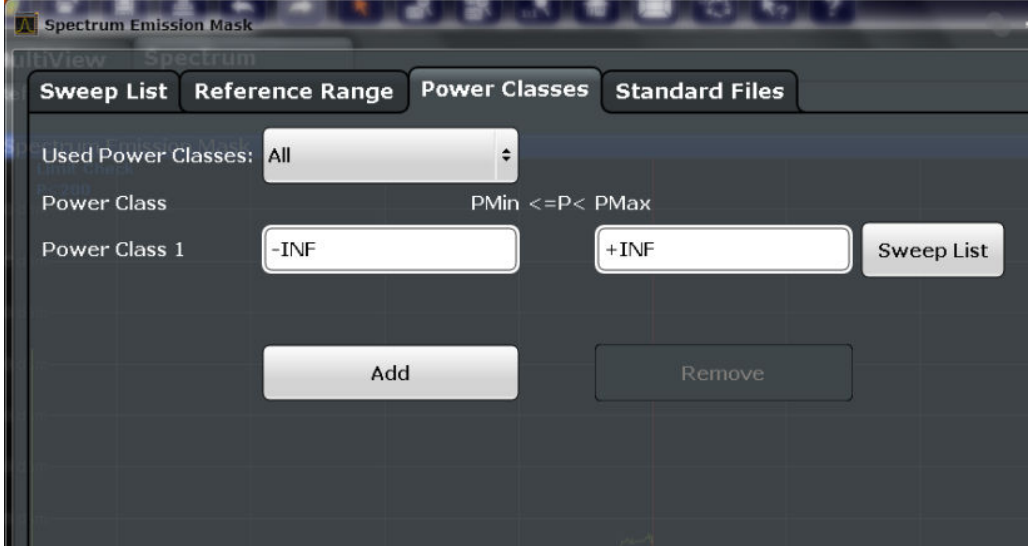

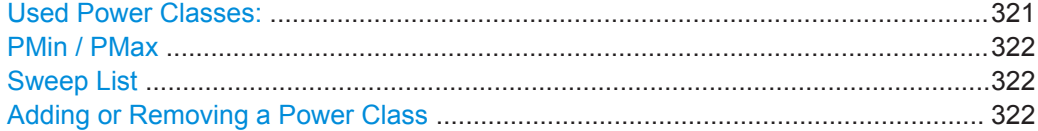

# **Used Power Classes:**

Defines which power classes are considered for the SEM measurement. Limits can be defined only for used power classes. It is only possible to select either one specific power class or all the defined power classes.

<span id="page-321-0"></span>If "All" is selected, the power class that corresponds to the currently measured power in the reference range is used for monitoring. The limits assigned to that power class are applied (see [" Abs Limit Start / Stop <n> "](#page-315-0) on page 316 and [" Rel Limit Start / Stop](#page-315-0)  $\leq n$  " [on page 316](#page-315-0)).

Remote command:

[CALCulate<n>:LIMit<li>:ESPectrum<sb>:PCLass<pc>\[:EXCLusive\]](#page-713-0) [on page 714](#page-713-0)

To define all limits in one step:

[CALCulate<n>:LIMit<li>:ESPectrum<sb>:PCLass<pc>:LIMit\[:STATe\]](#page-714-0) [on page 715](#page-714-0)

# **PMin / PMax**

Defines the power limits for each power class. The first range always starts at -200 dBm (-INF) and the last range always stops at 200 dBm (+INF). These fields cannot be modified. If more than one power class is defined, the value of "PMin" must be equal to the value of "PMax" of the previous power class and vice versa.

Note that the power level can be equal to the lower limit(s), but must be lower than the upper limit(s):

 $P_{min}$  $\leq$ P $\lt$  $P_{max}$ 

Otherwise the ranges are corrected automatically.

Remote command:

[CALCulate<n>:LIMit<li>:ESPectrum<sb>:PCLass<pc>:MINimum](#page-715-0) [on page 716](#page-715-0) [CALCulate<n>:LIMit<li>:ESPectrum<sb>:PCLass<pc>:MAXimum](#page-715-0)

[on page 716](#page-715-0)

#### **Sweep List**

Switches to the "Sweep List" tab of the "Spectrum Emission Mask" dialog box and focuses the "Limit Check" setting for the corresponding power class (1-4) in the refer-ence range (see [" Limit Check <n> "](#page-315-0) on page 316).

#### **Adding or Removing a Power Class**

Adds a new power class at the end of the list or removes the last power class. After adding or removing, the last power class is adapted to end at "+INF" . Note that a maximum of four power classes are available.

Remote command:

[CALCulate<n>:LIMit<li>:ESPectrum<sb>:PCLass<pc>:COUNt](#page-713-0) on page 714

#### **MSR Settings**

**Access**: "Overview" > "Select Measurement" > "Spectrum Emission Mask" > "MSR Settings"

Multi-standard radio (MSR) measurements allow you to perform SEM tests on multiple carriers using different digital standards.

For details, see ["Multi-Standard Radio \(MSR\) SEM Measurements"](#page-308-0) on page 309.

<span id="page-322-0"></span>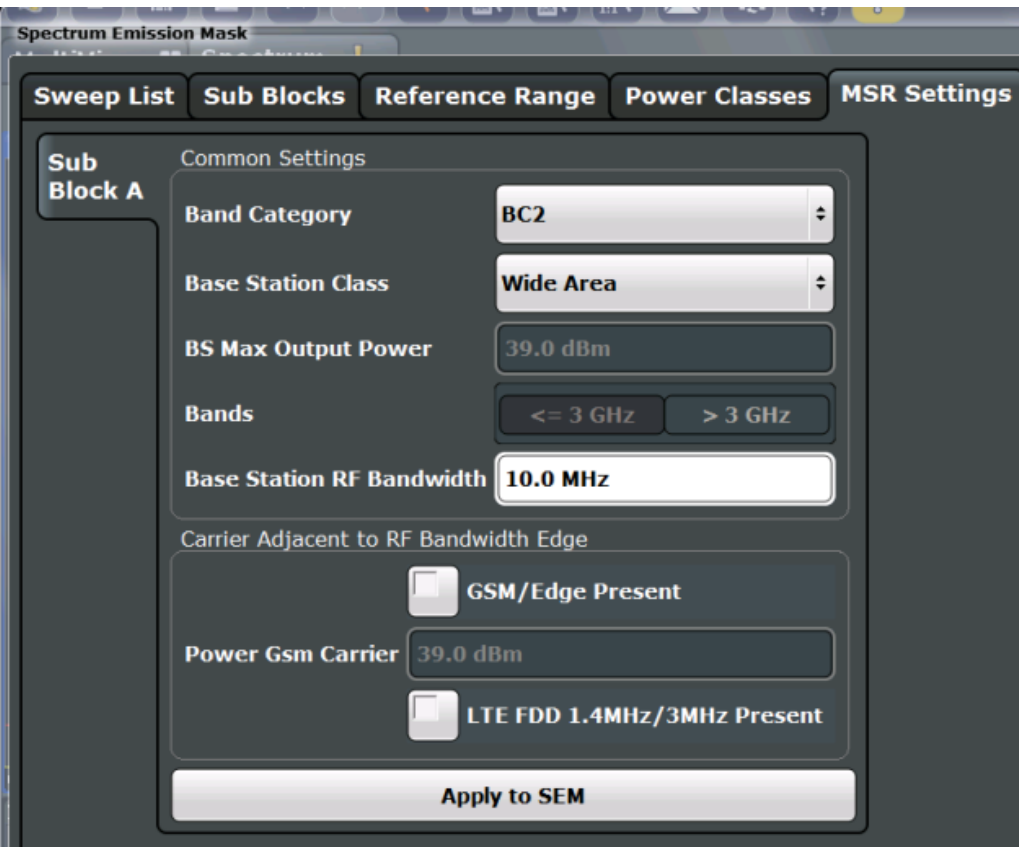

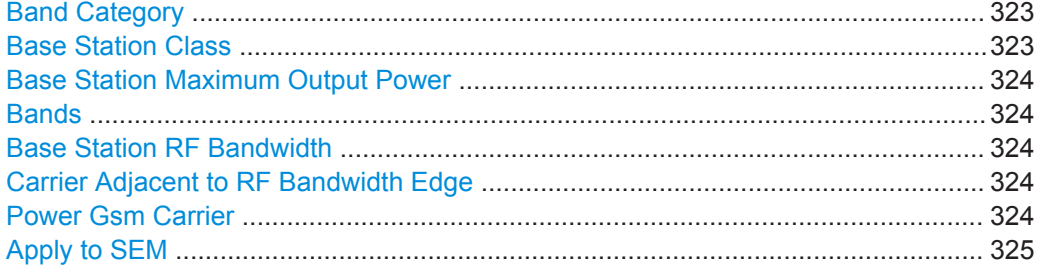

# **Band Category**

Defines the band category for MSR measurements, i.e. the combination of available carriers to measure.

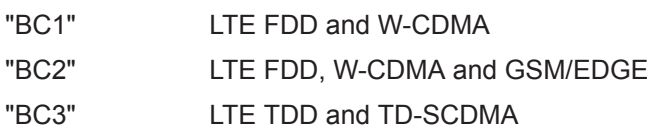

#### Remote command:

[SENSe: ]ESPectrum<sb>:MSR: BCATegory on page 718

# **Base Station Class**

Defines the class of the base station according to its sending range.

This setting is required to calculate the SEM limits according to standard 3GPP 37.141 V12.2.0.

<span id="page-323-0"></span>Remote command:

[SENSe: ]ESPectrum<sb>:MSR: CLASs on page 719

# **Base Station Maximum Output Power**

Defines the maximum output power of the base station. Possible values are from 0 dBm to 100 dBm in 1 dB steps.

This setting is only available for base stations with a medium range [Base Station](#page-322-0) [Class](#page-322-0) .

This value is required to calculate the SEM limits according to standard 3GPP 37.141 V12.2.0.

Remote command:

[\[SENSe:\]ESPectrum<sb>:MSR:MPOWer](#page-720-0) on page 721

# **Bands**

Defines the frequency range of the bands used by the base station.

This setting is only available for [Band Category 1](#page-322-0) or 3.

This setting is required to calculate the SEM limits according to standard 3GPP 37.141 V12.2.0.

Remote command: [\[SENSe:\]ESPectrum<sb>:MSR:BAND](#page-716-0) on page 717

## **Base Station RF Bandwidth**

Defines the relevant RF bandwidth (span) required to measure all available carriers in MSR SEM measurements.

Remote command: [\[SENSe:\]ESPectrum<sb>:MSR:RFBWidth](#page-721-0) on page 722

#### **Carrier Adjacent to RF Bandwidth Edge**

For particular measurement setups, the specification demands specific limits for the SEM ranges.

These settings are only available for [Band Category 2](#page-322-0).

"GSM/Edge Present"

A GSM/EDGE carrier is located at the edge of the RF band. In this case, the power of the GSM carrier must be specified (see " Power Gsm Carrier " on page 324).

"LTE FDD 1.4MHz/3MHz Present"

An LTE FDD 1.4 MHz or 3 MHz carrier is located at the edge of the RF band.

## Remote command:

[\[SENSe:\]ESPectrum<sb>:MSR:GSM:CPResent](#page-719-0) on page 720 [\[SENSe:\]ESPectrum<sb>:MSR:LTE:CPResent](#page-720-0) on page 721

#### **Power Gsm Carrier**

Defines the power of the GSM carrier (if available, see " Carrier Adjacent to RF Bandwidth Edge " on page 324). Possible values are from 0 dBm to 100 dBm in 1 dB steps.

This setting is only available for [Band Category 2](#page-322-0).
This setting is required to calculate the SEM limits according to standard 3GPP 37.141 V12.2.0.

Remote command: [\[SENSe:\]ESPectrum<sb>:MSR:GSM:CARRier](#page-719-0) on page 720

#### **Apply to SEM**

Configures the SEM capture list according to the specified MSR settings.

```
Remote command: 
[SENSe: ]ESPectrum<sb>:MSR:APPLy on page 717
```
#### **Standard Files**

**Access**: "Overview" > "Select Measurement" > "Spectrum Emission Mask" > "Standard Files"

You can save the current measurement settings as a user-defined standard (XML file), or load stored measurement settings. Furthermore, you can delete an existing settings file.

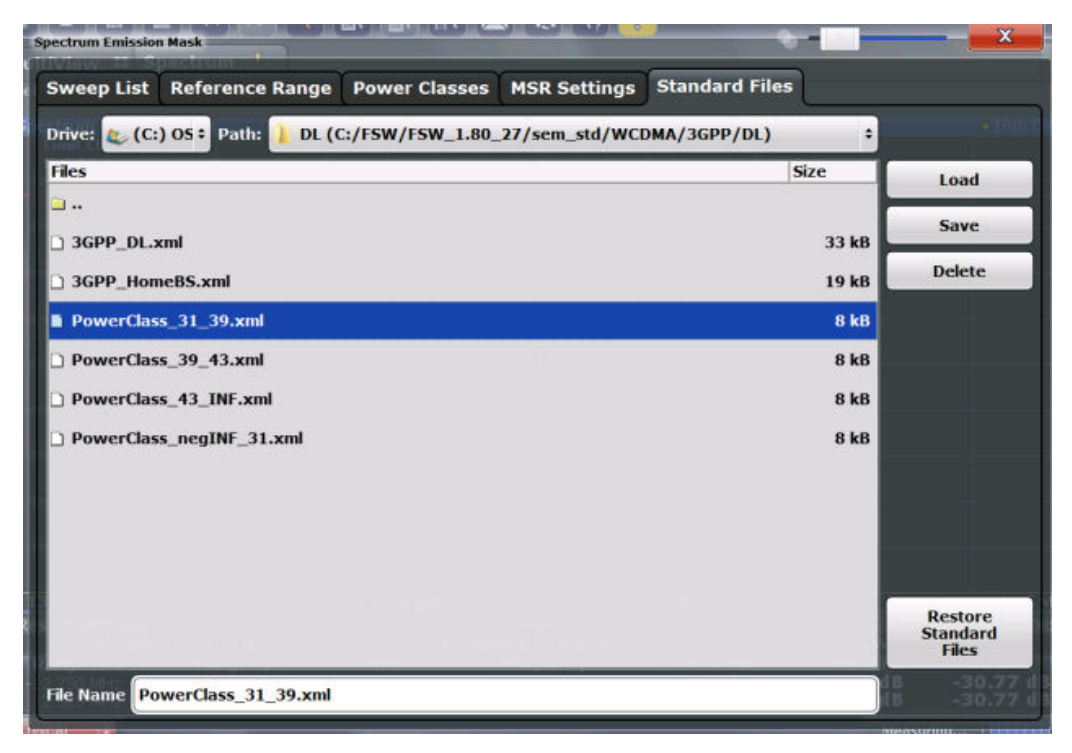

For details, see ["How to Manage SEM Settings Files"](#page-330-0) on page 331.

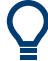

# **Standard files for sub blocks (Multi-SEM measurements)**

If more than one sub blocks are defined, the "Standard Files" tab and softkey are not available. To load a standard file for an individual sub block, use the [Standard / MSR](#page-318-0) [Settings](#page-318-0) setting in the "Sub Blocks" tab.

RF Measurement Configuration

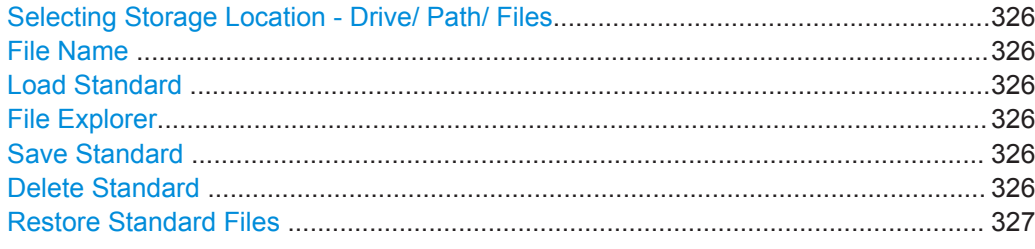

#### **Selecting Storage Location - Drive/ Path/ Files**

Select the storage location of the file on the software or an external drive.

The default storage location for the settings files is: C:\ProgramData\Rohde-Schwarz\VSE\<version\_no>\Save.

Note that the ProgramData folder is not visible in the Windows Explorer in its default settings. However, if you enter the path with the filename, you can access the files stored there. See also ["Hidden folder"](#page-114-0) on page 115.

The default storage location for the SEM settings files is:

C:\ProgramData\Rohde-Schwarz\VSE\<version>\sem\_std.

# **File Name**

Contains the name of the data file without the path or extension.

File names must be compatible with the Windows conventions for file names. In particular, they must not contain special characters such as ":", "\*", "?".

For details on the filename and location, see [Chapter 8.2.2.2, "Storage Location and](#page-113-0) [File Name", on page 114.](#page-113-0)

For details on the filename and location, see [Chapter 8.2.2.2, "Storage Location and](#page-113-0) [File Name", on page 114.](#page-113-0)

# **Load Standard**

Loads the selected measurement settings file.

Remote command: [SENSe: ]ESPectrum<sb>: PRESet [: STANdard] on page 693

**File Explorer**

Opens the Microsoft Windows File Explorer.

Remote command: not supported

#### **Save Standard**

Saves the current measurement settings for a specific standard as a file with the defined name.

Remote command: [\[SENSe:\]ESPectrum<sb>:PRESet:STORe](#page-693-0) on page 694

# **Delete Standard**

Deletes the selected standard. Standards predefined by Rohde & Schwarz can also be deleted. A confirmation query is displayed to avoid unintentional deletion of the standard.

<span id="page-326-0"></span>**Note:** Restoring predefined standard files. The standards predefined by Rohde & Schwarz available at the time of delivery can be restored using the "Restore Standard Files" function (see " Restore Standard Files " on page 327).

#### **Restore Standard Files**

Restores the standards predefined by Rohde & Schwarz available at the time of delivery.

The XML files from the

C:\Program Files\Rohde-Schwarz\VSE\<version>\sem backup folder are copied to the C:\Program Files\Rohde-Schwarz\VSE\<version>\sem\_std folder.

Note that this function will overwrite customized standards that have the same name as predefined standards.

Remote command: [SENSe: ]ESPectrum<sb>: PRESet: RESTore on page 694

# **List Evaluation (Results Configuration)**

**Access**: "Overview" > "Select Measurement" > "Spectrum Emission Mask" > "List Evaluation"

In the "List Evaluation" dialog box, you configure the contents and display of the SEM results.

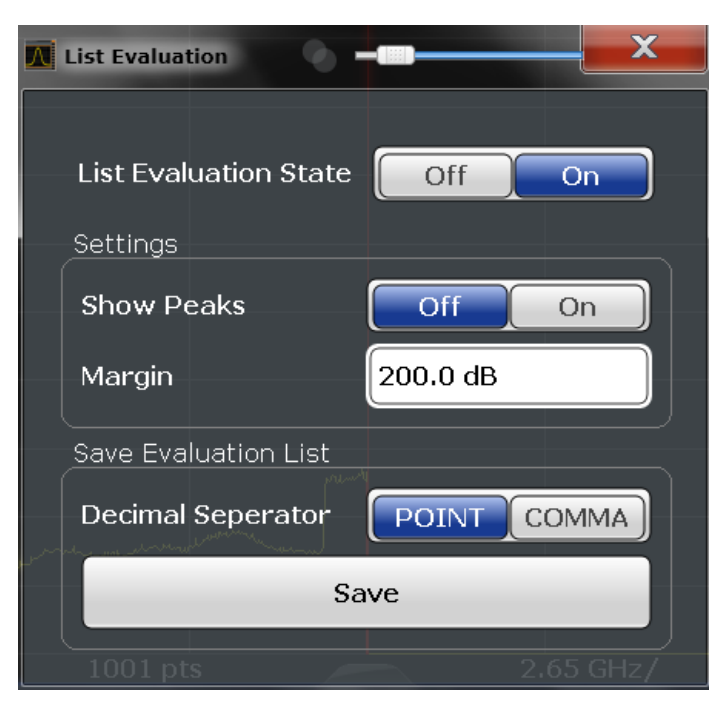

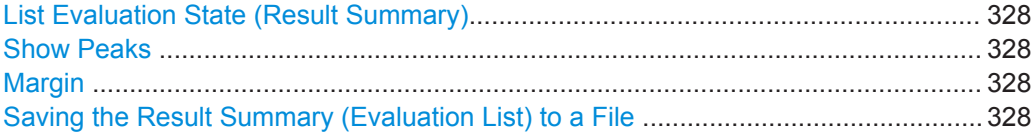

# <span id="page-327-0"></span>**List Evaluation State (Result Summary)**

Activates or deactivates the Result Summary.

Remote command:

[CALCulate<n>:ESPectrum:PEAKsearch:AUTO](#page-722-0) on page 723 [TRACe<n>\[:DATA\]?](#page-822-0) on page 823

# **Show Peaks**

If activated, all peaks that have been detected during an active SEM measurement are marked with blue squares in the Spectrum diagram.

Remote command: [CALCulate<n>:ESPectrum:PEAKsearch:PSHow](#page-723-0) on page 724

#### **Margin**

Although a margin functionality is not available for the limit check, you can define a margin (or: *threshold*) for the peak values to be displayed in the result summary. Only peaks that exceed the margin value are displayed (also in the diagram, if activated).

Remote command:

[CALCulate<n>:ESPectrum:PEAKsearch:MARGin](#page-722-0) on page 723

#### **Saving the Result Summary (Evaluation List) to a File**

Exports the Result Summary of the SEM measurement to an ASCII file for evaluation in an external application. If necessary, change the decimal separator for evaluation in other languages.

Define the filename and storage location in the file selection dialog box that is displayed when you select the "Save" function.

For details, see ["ASCII File Export Format \(Spectrum Emission Mask\)"](#page-339-0) on page 340.

Remote command:

MMEMory: STORe<n>: LIST on page 846 [FORMat:DEXPort:DSEParator](#page-821-0) on page 822

# **10.4.3.6 How to Perform a Spectrum Emission Mask Measurement**

SEM measurements can be performed according to a specific standard or freely configured. Configuration for signals with a regular channel definition can be configured quickly and easily. Selecting the SEM measurement is a prerequisite for all other tasks.

For signals with multiple carriers, also in non-contiguous ranges, an SEM measurement with multiple sub blocks can be configured.

For multi-standard radio SEM measurements, configuration for specified scenarios can be done automatically.

The following tasks are described:

- ["To select an SEM measurement"](#page-328-0) on page 329
- ["To perform an SEM measurement according to a standard"](#page-328-0) on page 329
- ["To configure a user-defined SEM measurement"](#page-328-0) on page 329
- ["To perform an MSR SEM measurement"](#page-329-0) on page 330

<span id="page-328-0"></span>["To perform a Multi-SEM measurement"](#page-330-0) on page 331

For remote operation, see ["Example: SEM Measurement"](#page-723-0) on page 724.

# **To select an SEM measurement**

► Select "Meas Setup" > "Select Measurement" , then select the "Spectrum Emission Mask" measurement.

#### **To perform an SEM measurement according to a standard**

► Load the settings file as described in ["How to load an SEM settings file"](#page-331-0) [on page 332](#page-331-0) and start a measurement.

# **To configure a user-defined SEM measurement**

- 1. Define the span of the signal you want to monitor in the general span settings.
- 2. Split the frequency span of the measurement into ranges for signal parts with similar characteristics.

Starting from the center frequency, determine which sections of the signal to the left and right can be swept and monitored using the same parameters. Criteria for such a range definition may be, for example:

- The signal power level
- The required resolution bandwidth or capture time
- Transducer factors
- Bermitted deviation from the defined signal level, i.e. the required limit values for monitoring

If the signal consists of a transmission channel and adjacent channels, the channel ranges can usually be used for the range definition.

- 3. If the signal power level to be monitored varies and the limits vary, define power classes. For each range of levels that can be monitored in the same way, define a power class.
	- a) Select the "Overview" softkey.
	- b) Select the "SEM Setup" button.
	- c) Switch to the "Power Classes" tab.
	- d) To add a power class, select the "Add" button.
	- e) Enter the start and stop power levels to define the class.
	- f) Select the power classes to be used for the current measurement:
		- a specific class
		- all classes, to have the required class selected automatically according to the input level measured in the reference range
- 4. Select the "Sweep List" tab of the "Spectrum Emission Mask" dialog box.

<span id="page-329-0"></span>5. Insert the required ranges using the "Insert before Range" and "Insert after Range" buttons, which refer to the currently selected range (the reference range by default).

If the signal trace is symmetric to the center frequency, activate the "Sym Setup" option to make setup easier and quicker.

6. Define the measurement parameters for each range as required. If symmetrical setup is activated, you only have to configure the ranges to one side of the center range.

In particular, define the limits for each range of the signal, i.e. the area in which the signal level can deviate without failing the limit check. If several power classes were defined (see [step 3\)](#page-328-0), define limits for each power class.

- a) Define the type of limit check, i.e. whether absolute values or relative values are checked, or both. The type of limit check is identical for all power classes.
- b) Define the limit start and stop values.
- 7. If the capture list settings other than the limit and transducer values are identical for several adjacent ranges, activate "Fast SEM" mode to speed up the measurement. You only have to activate the mode for one range, the others are adapted automatically.
- 8. If necessary, change the settings for the reference power to which all SEM results refer in the "Reference Range" tab.
- 9. To indicate the determined peaks in the display during an SEM measurement, select "Overview" > "Analysis" > "Show Peaks" .
- 10. To save the current SEM measurement settings to a file to re-use them later, save a settings file as described in ["How to save a user-defined SEM settings file"](#page-331-0) [on page 332](#page-331-0).
- 11. Start a capture.

The determined powers and limit deviations for each range are indicated in the Result Summary. If activated, the peak power levels for each range are also indicated in the Spectrum diagram.

12. To save the Result Summary, export the results to a file as described in ["How to](#page-331-0) [Save SEM Result Files"](#page-331-0) on page 332.

# **To perform an MSR SEM measurement**

- 1. Select "Meas Setup" > "MSR Config" .
- 2. Select the band category that determines the digital standards used in the mea-surement setup (see [" Band Category "](#page-322-0) on page 323).
- 3. Define the bandwidth that contains all relevant carrier signals to be measured.
- 4. For measurements with GSM/EDGE, LTE FDD and W-CDMA carriers (BC2), define whether a GSM/EDGE or an LTE FDD carrier, or both, are located at the edge of the bandwidth.

<span id="page-330-0"></span>5. Select the "Apply to SEM" button.

The capture list is configured according to the MSR specification, with the required number of ranges and defined limits.

6. Start a capture.

The determined powers and limit deviations for each range are indicated in the Result Summary. If activated, the peak power levels for each range are also indicated in the Spectrum diagram.

7. To save the Result Summary, export the results to a file as described in ["How to](#page-331-0) [Save SEM Result Files"](#page-331-0) on page 332.

#### **To perform a Multi-SEM measurement**

- 1. Define the span of the signal to be monitored in the general span settings.
- 2. Select "Meas Setup" > "Multi-SEM Config" .
- 3. Define the number of sub blocks (up to 3) that contain the relevant carriers.
- 4. For each sub block, define the center frequency, that is, the frequency of the TX carrier or a frequency in the dedicated reference range.
- 5. For each sub block, do one of the following:
	- Select a standard settings file to be used.
	- Select the "MSR Settings" button and define the MSR configuration as described in ["To perform an MSR SEM measurement"](#page-329-0) on page 330.
	- Select the "Edit" button and configure the capture list manually as defined in ["To configure a user-defined SEM measurement"](#page-328-0) on page 329. Be sure to select the correct vertical tab for the corresponding sub block within each subtab of the "Spectrum Emission Mask" configuration dialog. Define a function to be used for overlapping ranges in the "Multi-Limit Calc" field of the capture list.
- 6. Start a capture.

The determined powers and limit deviations for each sub block, each gap, and each range are indicated in the Result Summary. If activated, the peak power levels for each range are also indicated in the Spectrum diagram.

7. To save the Result Summary, export the results to a file as described in ["How to](#page-331-0) [Save SEM Result Files"](#page-331-0) on page 332.

#### **How to Manage SEM Settings Files**

SEM measurement settings can be saved to an XML file which can then be exported to another application or loaded on the R&S VSE again later. Some predefined XML files are provided that contain ranges and parameters according to the selected standard. All XML files are stored under

C:\Program Files\Rohde-Schwarz\VSE\<version>\sem\_std.

For details on the file format of the SEM settings file, see ["Format Description of SEM](#page-334-0) XML Files" [on page 335.](#page-334-0)

<span id="page-331-0"></span>SEM settings or standard files are managed in the "Standard" tab of the "Spectrum Emission Mask" dialog box. To display this dialog box, select the "Overview" softkey and then the "SEM Setup" button.

# **How to load an SEM settings file**

- 1. From the file selection dialog box, select the settings file (with a  $\ldots$  xml extension).
- 2. Select the "Load" button.

The settings from the selected file are restored to the R&S VSE and you can repeat the SEM measurement with the stored settings.

#### **How to save a user-defined SEM settings file**

- 1. Configure the SEM measurement as required (see [Chapter 10.4.3.6, "How to Per](#page-327-0)[form a Spectrum Emission Mask Measurement", on page 328\)](#page-327-0).
- 2. In the "Standard Files" tab of the "Spectrum Emission Mask" dialog box, define a filename and storage location for the settings file.
- 3. Select the "Save" button.

The settings are stored to a file with the extension . xml as specified.

#### **How to delete an SEM settings file**

- 1. In the "Standard Files" tab of the "Spectrum Emission Mask" dialog box, select the file you want to delete.
- 2. Select the "Delete" button.
- 3. Confirm the message.

The settings file is removed from the R&S VSE.

# **How to restore default SEM settings files**

The R&S VSE is delivered with predefined settings files which can be edited and overwritten. However, you can restore the original files.

► In the "Standard Files" tab of the "Spectrum Emission Mask" dialog box, select the "Restore Standard Files" button.

The original predefined settings files are available for selection on the R&S VSE.

# **How to Save SEM Result Files**

The Result Summary from an SEM measurement can be saved to a file, which can be exported to another application for further analysis, for example.

For details on the file format of the SEM export file, see ["ASCII File Export Format](#page-339-0) [\(Spectrum Emission Mask\)"](#page-339-0) on page 340.

1. Configure and perform an SEM measurement as described in [Chapter 10.4.3.6,](#page-327-0) ["How to Perform a Spectrum Emission Mask Measurement", on page 328.](#page-327-0)

- 2. In the "Overview" , select the "Analysis" button.
- 3. If necessary, change the "Decimal Separator" to "COMMA" for evaluation in other languages.
- 4. Select the "Save" button.
- 5. In the file selection dialog box, select a storage location and filename for the result file.
- 6. Select the "Save" button.

The file with the specified name and the extension . dat is stored in the defined storage location.

# **10.4.3.7 Measurement Example: Multi-SEM Measurement**

The following measurement example demonstrates an SEM measurement for a signal with multiple sub blocks.

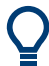

A programming example demonstrating a SEM measurement in a remote environment is provided in ["Example: SEM Measurement"](#page-723-0) on page 724.

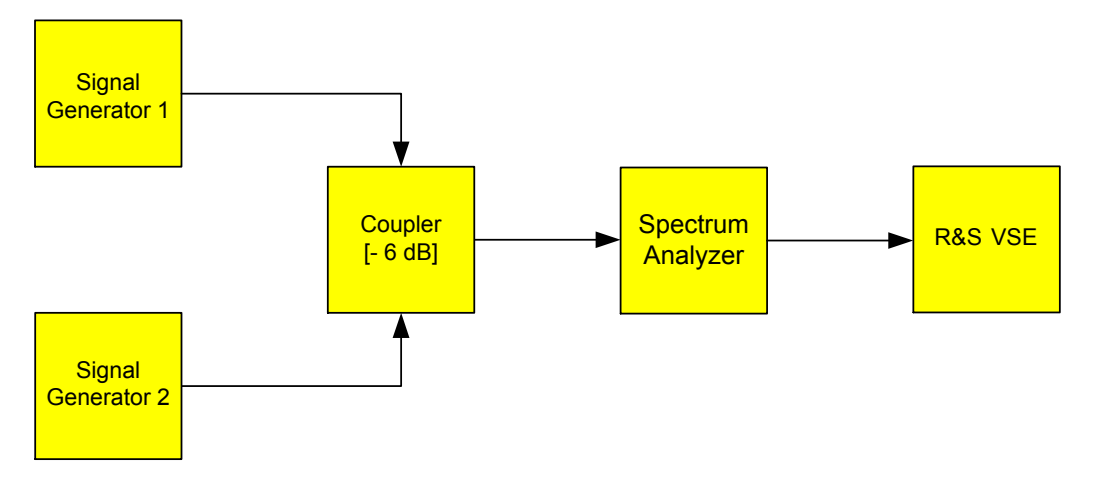

# **Test setup:**

**Signal generator settings (e.g. R&S VSE SMW):**

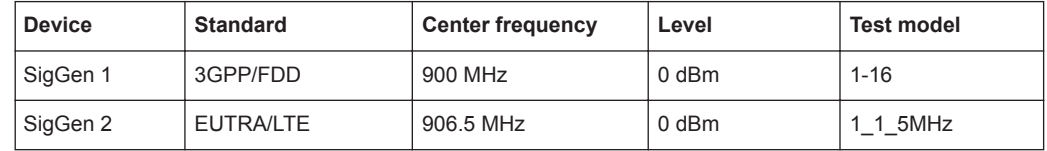

#### **Setting up the measurement**

1. Set up a basic measurement with instrument input in the R&S VSE as described in [Chapter 11.1, "How to Perform a Basic Measurement with Instrument Input",](#page-438-0) [on page 439](#page-438-0).

- 2. Set the center frequency to *903.25 MHz*.
- 3. Set the reference level to *10 dBm* with an offset of to *30 dB*.
- 4. Select "Meas Setup" > "Select Measurement" .
- 5. Select the "SEM" measurement function.
- 6. Select the "Sub Blocks" softkey and enter "Sub Block Count" of *2*.
- 7. For "Sub Block A" , define the settings for the 3GPP/FDD signal:
	- Set the "Center Frequency" to *900 MHz*
	- Select "MSR Settings".
	- Set the "Base Station RF Bandwidth" to 5 MHz.
	- Select "Apply to SEM".
- 8. For "Sub Block B" , define the settings for the EUTRA/LTE signal:
	- Set the "Center Frequency" to *906.5 MHz*
	- Select "MSR Settings".
	- Set the "Base Station RF Bandwidth" to *5 MHz*.
	- Select "Apply to SEM".
- 9. Select [RUN SINGLE] to perform a measurement with the new settings.

The results of the measurement for each sub block are displayed in the Result Summary. The summarized limit line is indicated in the Spectrum graph.

| 1 Spectrum Emission Mask  |             |            |               |                 |  |              |                  |            |             | <b>o</b> 1Rm Clrw            |  |
|---------------------------|-------------|------------|---------------|-----------------|--|--------------|------------------|------------|-------------|------------------------------|--|
| <b>Limit Check</b>        |             | PASS       |               |                 |  |              |                  |            |             |                              |  |
| 30 dBm-                   |             |            |               |                 |  |              |                  |            |             |                              |  |
| 20 dBm-                   |             |            |               |                 |  |              |                  |            |             |                              |  |
| 10 dBm                    |             |            |               |                 |  |              |                  |            |             |                              |  |
|                           |             |            |               |                 |  |              |                  |            |             |                              |  |
| 0 dBm                     |             |            |               |                 |  |              |                  |            |             |                              |  |
| $10$ d <sub>Rm</sub>      |             |            |               |                 |  |              |                  |            |             |                              |  |
| $-20$ dBm                 |             |            |               |                 |  |              |                  |            |             |                              |  |
|                           |             |            |               |                 |  |              |                  |            |             |                              |  |
|                           |             |            |               |                 |  |              |                  |            |             |                              |  |
|                           |             |            |               |                 |  |              |                  |            |             | <b>William Lawrence 1987</b> |  |
|                           |             |            |               |                 |  |              |                  |            |             |                              |  |
|                           |             |            |               |                 |  |              |                  |            |             |                              |  |
| CF 903.25 MHz             |             | 3001 pts   |               |                 |  | 2.55 MHz/    |                  |            |             | Span 25.5 MHz                |  |
| 2 Result Summary          |             |            |               |                 |  |              |                  |            |             |                              |  |
| Sub Block A               | Center      | 900.00 MHz |               | <b>Tx Power</b> |  | 23.51 dBm    |                  | <b>RBW</b> | 30.000 kHz  |                              |  |
|                           |             |            |               | Tx Bandwidth    |  | 3.840 MHz    |                  |            |             | None                         |  |
| Range Low                 | Range Up    | <b>RBW</b> |               | Frequency       |  | Power Abs    | <b>Power Rel</b> |            |             | <b>ALimit</b>                |  |
| 890.500 MHz               | 896,000 MHz | 1.000 MHz  | 894.16808 MHz |                 |  | $-34.44$ dBm | $-57.95dB$       |            | $-22.94dB$  |                              |  |
| 896.000 MHz               | 896.485 MHz | 30.000 kHz | 896.14890 MHz |                 |  | -47.37 dBm   | -70.88 dB        |            | $-22.87dB$  |                              |  |
| 896.485 MHz               | 897.285 MHz | 30.000 kHz | 896.65096 MHz |                 |  | -49.41 dBm   | -72.92 dB        |            | $-27.40dB$  |                              |  |
| 897.285 MHz               | 897.485 MHz | 30.000 kHz | 897.39370 MHz |                 |  | -50.91 dBm   | $-74.42$ dB      |            | $-38.41$ dB |                              |  |
| Gap of sub blocks A and B |             |            |               |                 |  |              |                  |            |             |                              |  |
| Range Low                 | Range Up    | <b>RBW</b> |               | Frequency       |  | Power Abs    | Power Rel        |            |             | <b>ALimit</b>                |  |
| 902.515 MHz               | 902.715 MHz | 30.000 kHz | 902.70196 MHz |                 |  | -50.62 dBm   | $-74.13dB$       |            | $-38.38dB$  |                              |  |
| 902.715 MHz               | 902.985 MHz | 30.000 kHz | 902.92839 MHz |                 |  | -50.31 dBm   | $-73.82dB$       |            | $-35.18dB$  |                              |  |
| 902.985 MHz               | 903.515 MHz | 30.000 kHz | 903.33976 MHz |                 |  | -23.52 dBm   | $-47.03dB$       |            |             | $-6.24dB$                    |  |
| 903.515 MHz               | 903.785 MHz | 30.000 kHz | 903.59774 MHz |                 |  | -20.99 dBm   | $-44.50dB$       |            |             | $-6.21dB$                    |  |
| 903.785 MHz               | 903.985 MHz | 30.000 kHz | 903.81543 MHz |                 |  | -20.35 dBm   | $-43.86dB$       |            |             | -8.11 dB                     |  |
| Sub Block B               | Center      | 906.50 MHz |               | Tx Power        |  | 23.03 dBm    |                  | <b>RBW</b> | 30.000 kHz  |                              |  |
|                           |             |            |               | Ty Bandwidth    |  | $2.940$ MHz  |                  |            |             | None                         |  |

*Figure 10-38: Multi-SEM measurement: results of the measurement for each sub block*

# **10.4.3.8 Reference: SEM File Descriptions**

This reference provides details on the format of the SEM settings and result files.

- [Format Description of SEM XML Files..................................................................335](#page-334-0)
- [ASCII File Export Format \(Spectrum Emission Mask\).......................................... 340](#page-339-0)

# <span id="page-334-0"></span>**Format Description of SEM XML Files**

The SEM XML files offer a quick way to change the measurement settings. A set of predefined XML files for different standards is already provided. You can also create and use your own XML files. Alternatively, edit the settings directly in the "Spectrum Emission Mask" dialog box and save the XML file afterwards. This way, you do not have to modify the XML file itself.

In addition to saving the current settings to a file, settings files can also be created independently of the R&S VSE, in an external application. When creating your own XML files, be sure to comply with the following conventions because the R&S VSE can only interpret XML files of a known structure. For sample files, see the C:\Program Files\Rohde-Schwarz\VSE\<version>\sem\_std directory of the R&S VSE.

To load a settings file, use the "Load" function in the "Standard Files" tab of the "Spectrum Emission Mask" dialog box (see ["How to load an SEM settings file"](#page-331-0) on page 332). All XML files are stored under

C:\Program Files\Rohde-Schwarz\VSE\<version>\sem\_std.

The files for importing range settings obey the rules of the XML standard. The child nodes, attributes, and structure defined for the data import are described here.

Be sure to follow the structure exactly as shown below or else the R&S VSE is not able to interpret the XML file and error messages are shown on the screen. It is recommended that you make a copy of an existing file and edit the copy of the file.

Basically, the file consists of three elements that can be defined:

- The BaseFormat element
- The PowerClass element
- The Range element

# **The "BaseFormat" element**

It carries information about basic settings. In this element, only the ReferencePower child node has any effects on the measurement itself. The other attributes and child nodes are used to display information about the Spectrum Emission Mask standard on the measurement screen. The child nodes and attributes of this element are shown in [Table 10-6](#page-337-0).

#### **Example:**

In the sample file PowerClass 39 43.xml under C:\Program Files\Rohde-Schwarz\VSE\<version>\sem\_std\WCDMA\3GPP, these attributes are defined as follows:

- Standard="W-CDMA 3GPP"
- LinkDirection="DL"
- PowerClass="(39,43)dBm"

# **The "PowerClass" element**

It is embedded in the BaseFormat element and contains settings information about the power classes. Up to four different power classes can be defined. For details, refer to ["Power Classes"](#page-320-0) on page 321. The child nodes and attributes of this element are shown in [Table 10-7](#page-337-0).

# **The "Range" element**

This element is embedded in the PowerClass element. It contains the settings information of the range. There have to be at least three defined ranges: one reference range and at least one range to either side of the reference range. The maximum number of ranges is 30. Note that the R&S VSE uses the same ranges in each power class. Therefore, the contents of the ranges of each defined power class have to be identical to the first power class. The Start and Stop values of the two Limit nodes that are used to determine the power class are an exception. Note also that you must define two limit nodes: one that defines the limit in absolute values and one in relative values. Make sure units for the Start and Stop nodes are identical for each Limit node.

For details, refer to [" Sweep List "](#page-313-0) on page 314. The child nodes and attributes of this element are shown in [Table 10-8.](#page-338-0)

The following tables show the child nodes and attributes of each element and show if a child node or attribute is mandatory for the R&S VSE to interpret the file or not. The hierarchy of the XML cannot be seen in the tables. View one of the predefined files already stored on the R&S VSE in the "C: \Program

Files\Rohde-Schwarz\VSE\<version>\sem\_std" directory, or check the structure as shown below.

Below, a basic example of the structure of the file is shown, containing all mandatory attributes and child nodes. Note that the PowerClass element and the Range element are themselves elements of the BaseFormat element. They must be inserted where noted. They are separated here simply to provide a better overview. Also, no example values are given here to allow a quick reference to the tables above. Italic font shows the placeholders for the values.

- The BaseFormat element is structured as follows:
	- <RS\_SEM\_ACP\_FileFormat Version="1.0.0.0"> <Name>"Standard"</Name> <Instrument> <Type>"Instrument Type"</Type> <Application>"Application"</Application> </Instrument> <LinkDirection Name="Name"> <ReferencePower> <Method>"Method"</Method> </ReferencePower> <PowerClass Index="n"> <!-- For contents of the PowerClass node, see [Table 10-7](#page-337-0) --> <!-- Define up to four PowerClass nodes --> </PowerClass>

</LinkDirection>

</RS\_SEM\_ACP\_File>

- The "PowerClass" element is structured as follows:
	- <PowerClass Index="n"> <StartPower Unit="dBm" InclusiveFlag="true" Value="StartPowerValue"/> <StopPower Unit="dBm" InclusiveFlag="false" Value="StopPowerValue"/> <DefaultLimitFailMode>"Limit Fail Mode"</DefaultLimitFailMode> <Range Index="n">
		- <!-- For contents of the Range node, see [Table 10-8](#page-338-0) -->
		- <!-- Define up to twenty Range nodes -->
		- </Range>

… </PowerClass>

● The "Range" element is structured as follows:

– <Range Index="n"> <Name="Name"> <ChannelType>"Channel Type"</Channel Type> <WeightingFilter> <Type>"FilterType"</Type> <RollOffFactor>"Factor"</RollOffFactor> <Bandwith>"Bandwidth"</Bandwidth> </WeightingFilter> <FrequencyRange> <Start>"RangeStart"</Start> <Stop>"RangeStop"</Stop> </FrequencyRange> <Limit> <Start Unit="Unit" Value="Value"/> <Stop Unit="Unit" Value="Value"/> </Limit> <l imit> <Start Unit="Unit" Value="Value"/> <Stop Unit="Unit" Value="Value"/> </Limit> <RBW Bandwidth="Bandwidth" Type="FilterType"/> <VBW Bandwidth="Bandwidth"/> <Detector>"Detector"</Detector> <Sweep Mode="SweepMode" Time="SweepTime"/> <Amplitude> <ReferenceLevel Unit="dBm" Value="Value"/> <RFAttenuation Mode="Auto" Unit="dB" Value="Value"/> <Preamplifier State="State"/> </Amplitude> <MeasPointsMin>1</MeasPointsMin> <CalcRuleMulti>Sum</CalcRuleMulti> </Range>

| <b>Child Node</b>     | <b>Attribute</b>                | Value                       | <b>Parameter Description</b> | Mand.     |
|-----------------------|---------------------------------|-----------------------------|------------------------------|-----------|
|                       | FileFormatVersion               | 1.0.0.0                     |                              | Yes       |
|                       | Date                            | YYYY-MM-DD<br>HH:MM:SS      | Date in ISO 8601 format      | <b>No</b> |
| Name                  |                                 | <string></string>           | Name of the standard         | Yes       |
| Instrument            | <b>Type</b>                     | <b>FSL</b>                  | Name of the instrument       | <b>No</b> |
|                       | Application                     | SA   K72   K82              | Name of the application      | <b>No</b> |
| LinkDirection         | Name                            | Downlink   Uplink  <br>None |                              | Yes       |
|                       | ShortName                       | $DL$   UL                   |                              | <b>No</b> |
| Reference-<br>Power   |                                 |                             |                              | Yes       |
| Method                | TX Channel Power                |                             |                              | Yes       |
|                       | <b>TX Channel Peak</b><br>Power |                             |                              |           |
| Reference-<br>Channel | <string></string>               |                             |                              | <b>No</b> |

<span id="page-337-0"></span>*Table 10-6: Attributes and child nodes of the BaseFormat element*

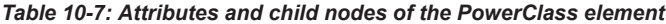

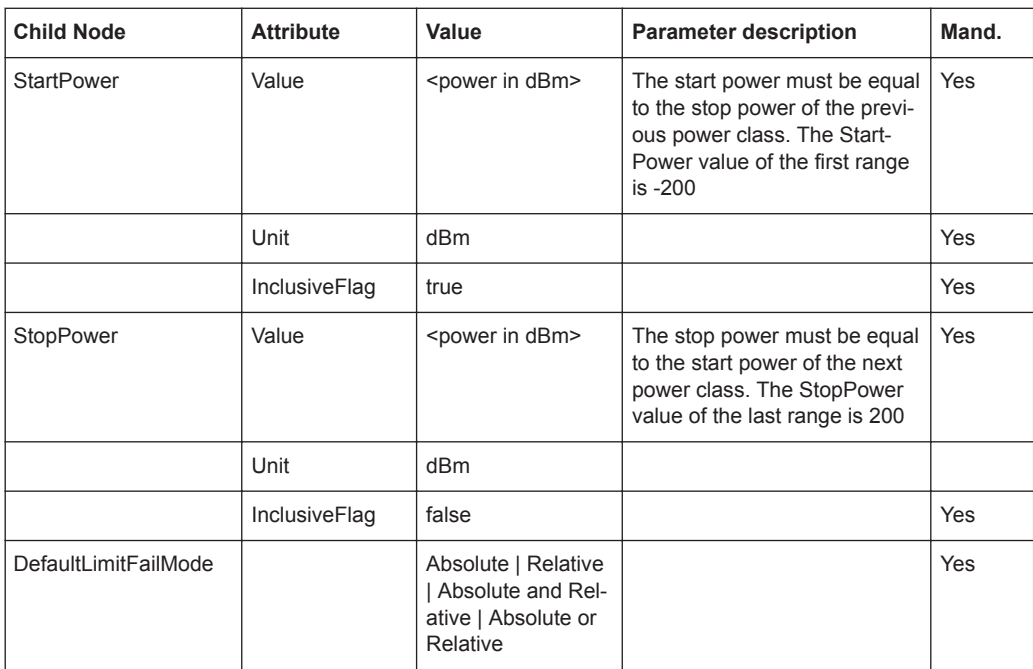

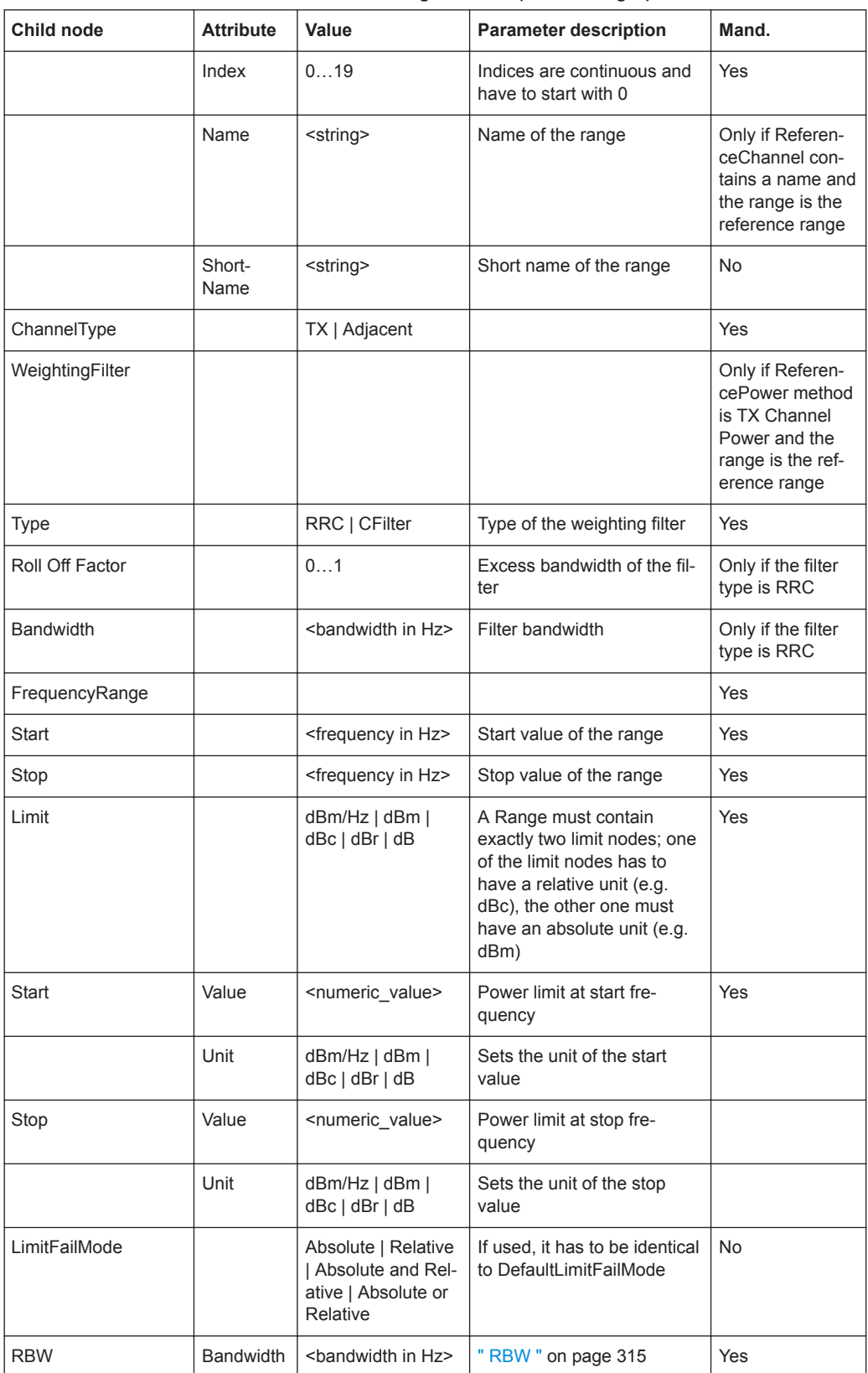

<span id="page-338-0"></span>*Table 10-8: Attributes and child nodes of the Range element (normal ranges)*

# RF Measurement Configuration

<span id="page-339-0"></span>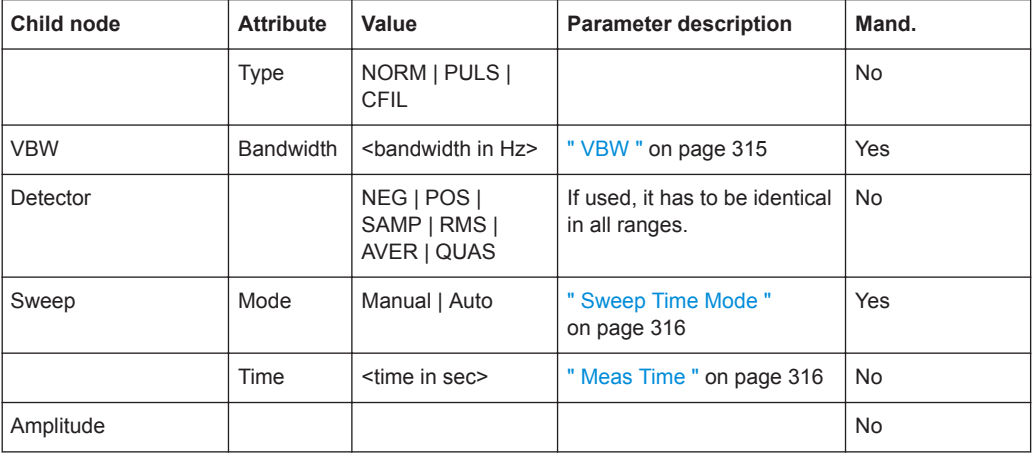

# **ASCII File Export Format (Spectrum Emission Mask)**

When trace data from an SEM measurement is exported, the data is stored in ASCII format as described below. The first part of the file lists information about the signal analyzer and the general setup.

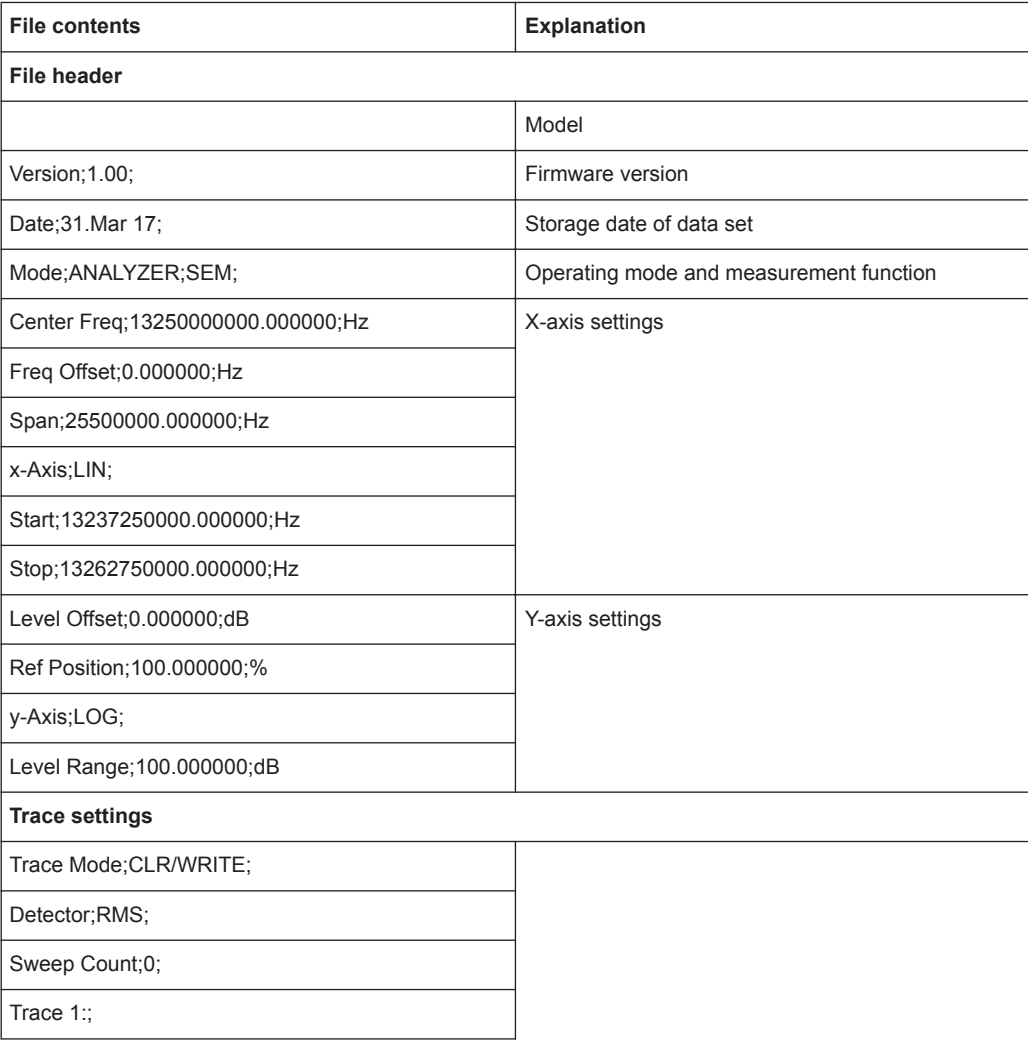

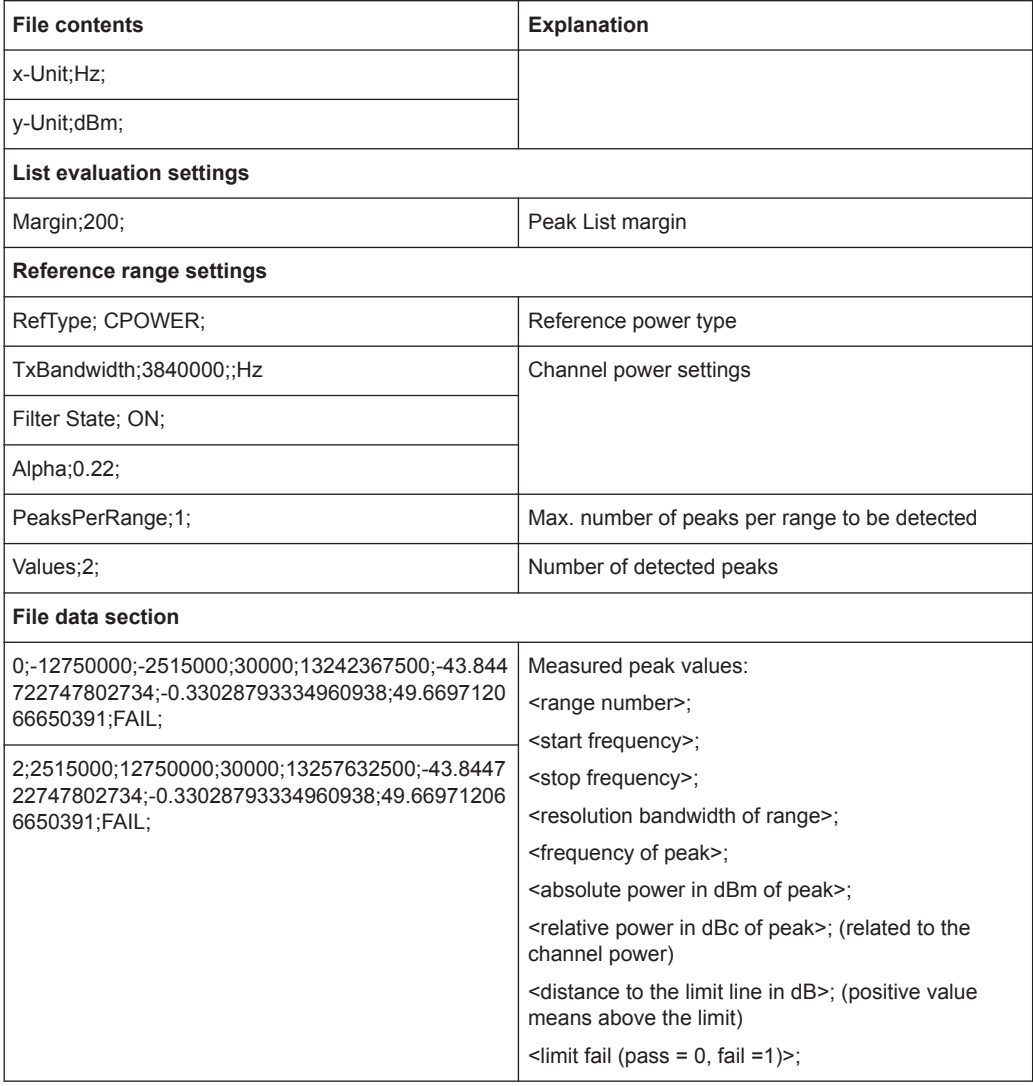

# **10.4.4 Time Domain Power Measurement**

The Time Domain Power measurement determines the power of a signal in the time domain.

A time domain power measurement is only possible for zero span.

- About the Measurement........................................................................................341
- [Time Domain Power Results.................................................................................342](#page-341-0)
- [Time Domain Power Basics Range Definition Using Limit Lines........................343](#page-342-0) ● [Time Domain Power Configuration....................................................................... 343](#page-342-0)
- [How to Measure Powers in the Time Domain.......................................................344](#page-343-0)

# **10.4.4.1 About the Measurement**

Using the Time Domain Power measurement function, the R&S VSE determines the power of the signal in zero span by summing up the power at the individual measure<span id="page-341-0"></span>ment points and dividing the result by the number of measurement points. Thus it is possible to measure the power of TDMA signals during transmission, for example, or during the muting phase. Both the mean power and the RMS power can be measured.

For this measurement, the sample detector is activated.

# **10.4.4.2 Time Domain Power Results**

Several different power results can be determined simultaneously:

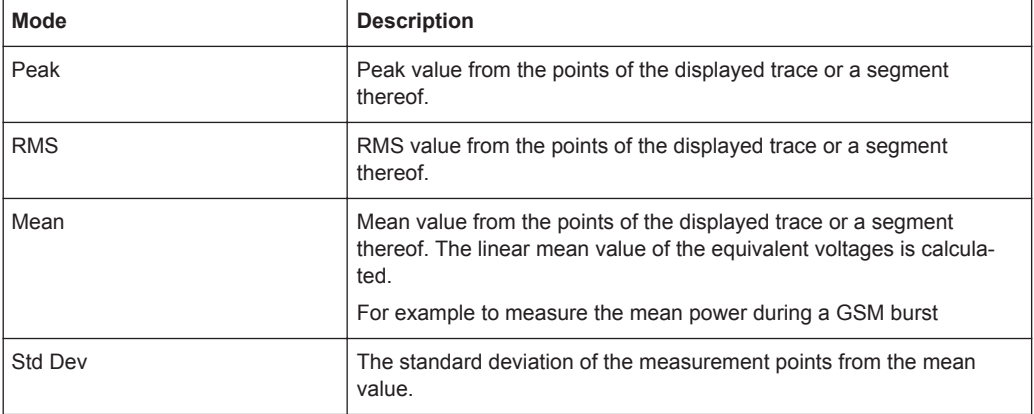

The result is displayed in the marker results, indicated by "Power" and the selected power mode, e.g. "RMS" . The measured values are updated after each sweep or averaged over a user-defined number of sweeps (trace averaging).

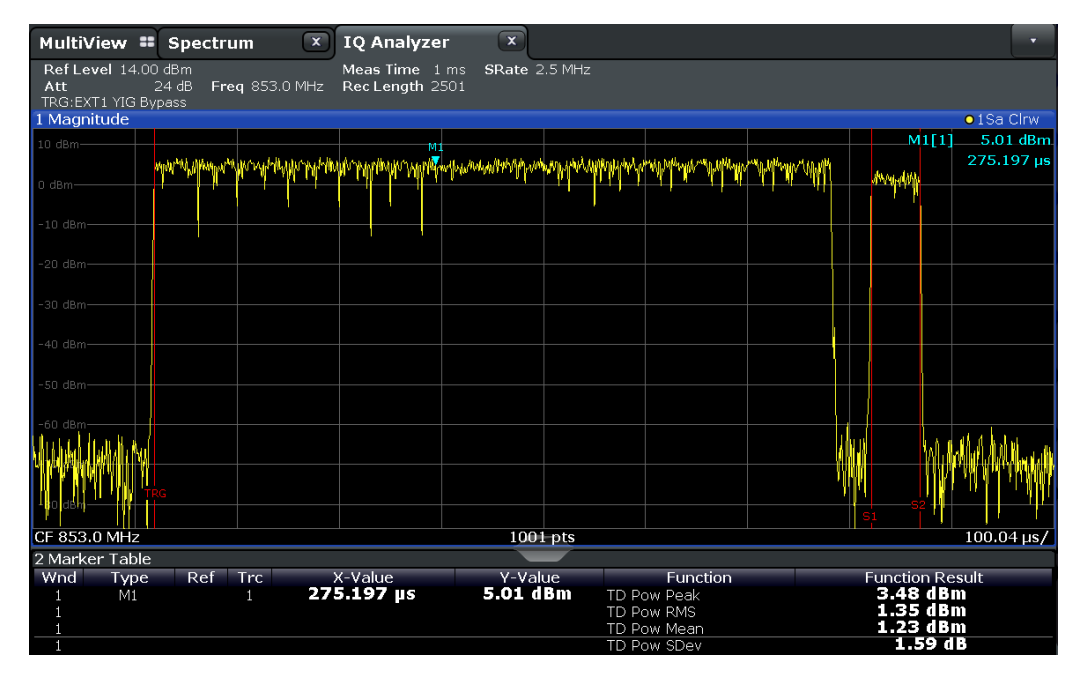

The results can also be queried using the remote commands described in [Chap](#page-727-0)[ter 13.6.3.4, "Measuring the Time Domain Power", on page 728](#page-727-0).

# <span id="page-342-0"></span>**10.4.4.3 Time Domain Power Basics - Range Definition Using Limit Lines**

The range of the measured signal to be evaluated for the power measurement can be restricted using limit lines. The left and right limit lines (S1, S2) define the evaluation range and are indicated by vertical red lines in the diagram. If activated, the power results are only calculated from the levels within the limit lines.

For example, if both the on and off phase of a burst signal are displayed, the measurement range can be limited to the transmission or to the muting phase. The ratio between signal and noise power of a TDMA signal for instance can be measured by using a measurement as a reference value and then varying the measurement range.

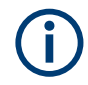

In order to get stable measurement results for a limited evaluation range, usually a trigger is required.

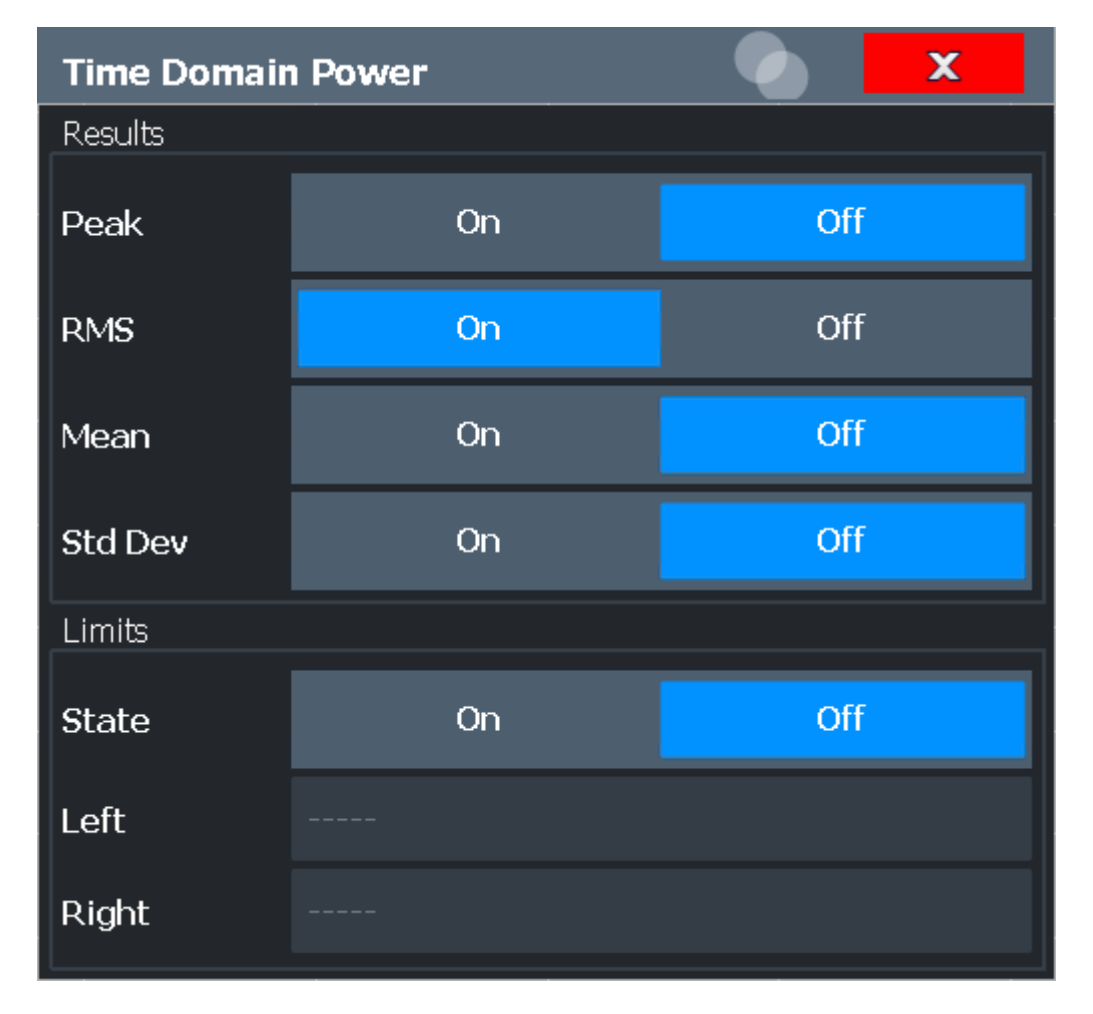

# **10.4.4.4 Time Domain Power Configuration**

The remote commands required to perform these tasks are described in [Chap](#page-727-0)[ter 13.6.3.4, "Measuring the Time Domain Power", on page 728](#page-727-0).

RF Measurement Configuration

<span id="page-343-0"></span>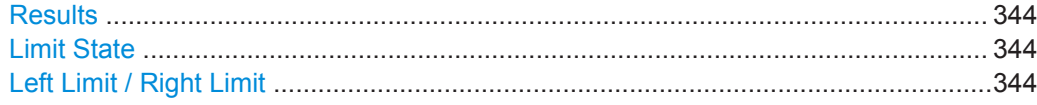

#### **Results**

Activates the power results to be evaluated from the displayed trace or a limited area of the trace.

"Peak" Peak power over several measurements (uses trace averaging, Max Hold) "RMS" RMS value from the points of the displayed trace or a segment thereof. "Mean" Mean value from the points of the displayed trace or a segment thereof. The linear mean value of the equivalent voltages is calculated. "Std Dev" The standard deviation of the measurement points from the mean value. The measurement of the mean power is automatically switched on at the same time.

# Remote command:

[CALCulate<n>:MARKer<m>:FUNCtion:SUMMary:PPEak\[:STATe\]](#page-729-0) on page 730 [CALCulate<n>:MARKer<m>:FUNCtion:SUMMary:PPEak:RESult?](#page-732-0) on page 733 [CALCulate<n>:MARKer<m>:FUNCtion:SUMMary:RMS\[:STATe\]](#page-729-0) on page 730 [CALCulate<n>:MARKer<m>:FUNCtion:SUMMary:RMS:RESult?](#page-734-0) on page 735 [CALCulate<n>:MARKer<m>:FUNCtion:SUMMary:MEAN\[:STATe\]](#page-729-0) on page 730 [CALCulate<n>:MARKer<m>:FUNCtion:SUMMary:MEAN:RESult?](#page-731-0) on page 732

# **Limit State**

Switches the limitation of the evaluation range on or off. Default setting is off.

If deactivated, the entire sweep time is evaluated. If switched on, the evaluation range is defined by the left and right limit. If only one limit is set, it corresponds to the left limit and the right limit is defined by the stop frequency. If the second limit is also set, it defines the right limit.

Remote command:

[CALCulate<n>:MARKer<m>:X:SLIMits\[:STATe\]](#page-776-0) on page 777

#### **Left Limit / Right Limit**

Defines a power level limit for line S1 (left) or S2 (right).

Remote command:

[CALCulate<n>:MARKer<m>:X:SLIMits:LEFT](#page-777-0) on page 778 [CALCulate<n>:MARKer<m>:X:SLIMits:RIGHt](#page-777-0) on page 778

# **10.4.4.5 How to Measure Powers in the Time Domain**

The step-by-step procedure to measure powers in the time domain is described here in detail.

#### **To measure the power in the time domain**

- 1. Select a result window in the time domain, for example a "Magnitude" window.
- 2. Select the [MARK FUNC] key.
- 3. From the "Select Marker Function" dialog box, select the "Time Domain Power" function.
- 4. Select the type of power measurement results to be determined by selecting the corresponding softkeys.
- 5. To restrict the power evaluation range, define limits:
	- a) Select the "Time Dom Power Config" softkey to display the "Time Domain Power" configuration dialog box.
	- b) Switch on the limits by setting the "Limit State" to "On" . The limit lines S1 and S2 are displayed.
	- c) Define the left limit (limit line S1), the right limit (S2), or both.
- 6. Start a sweep.

The measured powers are displayed in the marker results.

# **10.4.5 Frequency and Span Settings**

**Access**: "Overview" > "Frequency"

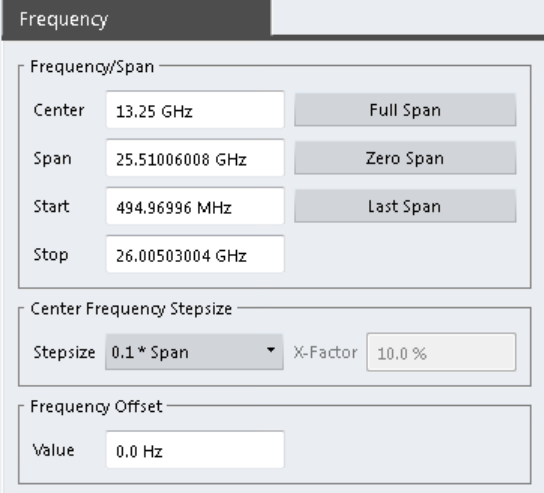

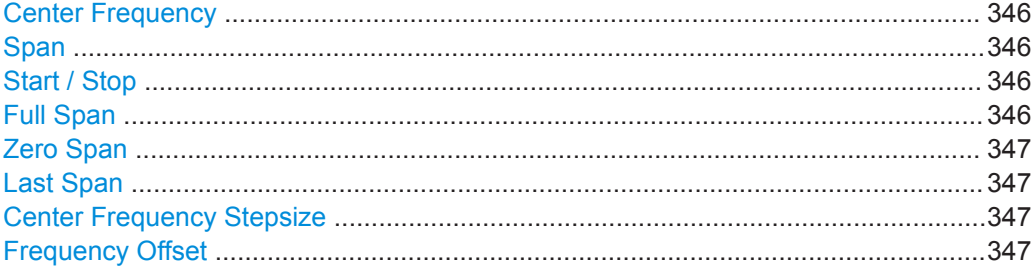

#### <span id="page-345-0"></span>**Center Frequency**

Defines the center frequency of the signal in Hertz.

0 Hz  $\leq$  f<sub>center</sub>  $\leq$  f<sub>max</sub>

 $f_{\text{max}}$  and span<sub>min</sub> depend on the instrument and are specified in the data sheet.

**Note:** For file input, you can shift the center frequency of the current measurement compared to the stored measurement data. The maximum shift depends on the sample rate of the file data.

$$
CF_{shift_{max}} = CF_{file} \pm \frac{SR_{file}}{2}
$$

If the file does not provide the center frequency, it is assumed to be 0 Hz.

In order to ensure that the input data remains within the valid analysis bandwidth, define the center frequency and the analysis bandwidth for the measurement such that the following applies:

$$
CF + \cfrac{ABW_{channel}}{2} > CF_{file} + \cfrac{ABW_{file}}{2}
$$
  

$$
CF - \cfrac{ABW_{channel}}{2} > CF_{file} - \cfrac{ABW_{file}}{2}
$$

Remote command:

[\[SENSe:\]FREQuency:CENTer](#page-620-0) on page 621

#### **Span**

Defines the frequency span. The center frequency is kept constant. The following range is allowed:

span =  $0:0$  Hz

span >0:

span<sub>min</sub> ≤ f<sub>span</sub> ≤ f<sub>max</sub>

 $f_{\text{max}}$  and span<sub>min</sub> are specified in the data sheet.

Remote command: [\[SENSe:\]FREQuency:SPAN](#page-737-0) on page 738

#### **Start / Stop**

Defines the start and stop frequencies.

Remote command: [\[SENSe:\]FREQuency:STARt](#page-737-0) on page 738 [\[SENSe:\]FREQuency:STOP](#page-738-0) on page 739

# **Full Span**

Sets the span to the full frequency range of the R&S VSE specified in the data sheet. This setting is useful for overview measurements.

Remote command: [\[SENSe:\]FREQuency:SPAN:FULL](#page-737-0) on page 738

# <span id="page-346-0"></span>**Zero Span**

Sets the span to 0 Hz (zero span). The x-axis becomes the time axis with the grid lines corresponding to 1/10 of the current sweep time ( "SWT" ).

Remote command: FREQ:SPAN 0Hz, see [\[SENSe:\]FREQuency:SPAN](#page-737-0) on page 738

#### **Last Span**

Sets the span to the previous value. With this function you can switch between an overview measurement and a detailed measurement quickly.

Remote command: [\[SENSe:\]FREQuency:SPAN](#page-737-0) on page 738

#### **Center Frequency Stepsize**

Defines the step size by which the center frequency is increased or decreased when the arrow keys are pressed. When you use the rotary knob the center frequency changes in much smaller steps (1/10 the size as for the arrow keys).

The step size can be coupled to the span (span  $> 0$ ) or the resolution bandwidth (span = 0), or it can be manually set to a fixed value.

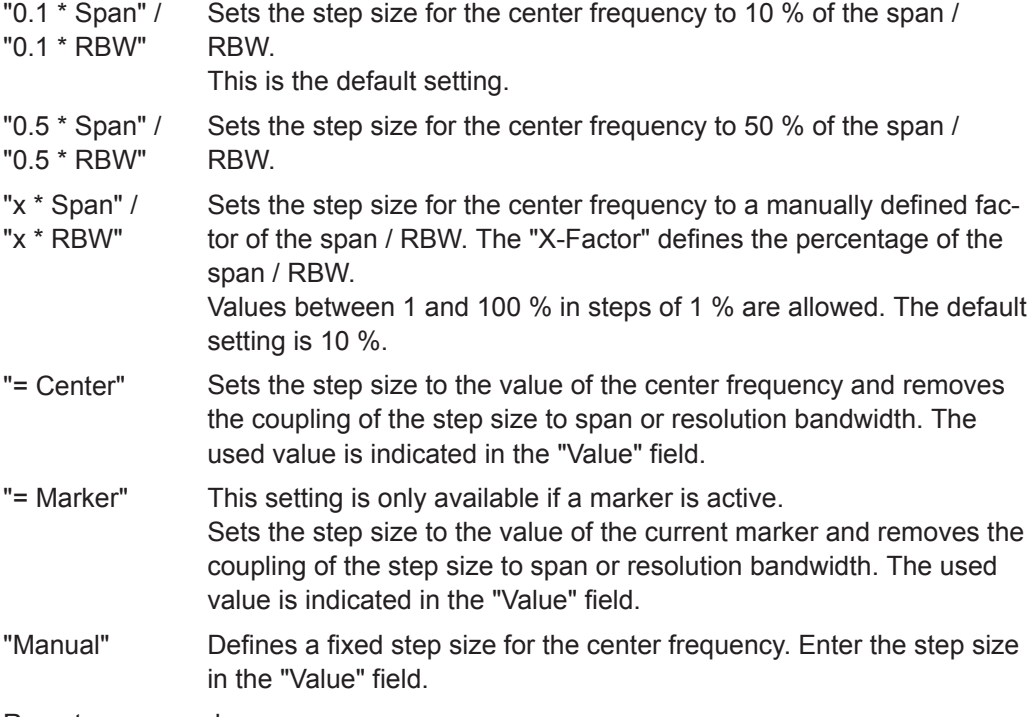

Remote command:

[\[SENSe:\]FREQuency:CENTer:STEP:LINK](#page-736-0) on page 737

[\[SENSe:\]FREQuency:CENTer:STEP:LINK:FACTor](#page-737-0) on page 738

[\[SENSe:\]FREQuency:CENTer:STEP](#page-620-0) on page 621

# **Frequency Offset**

Shifts the displayed frequency range along the x-axis by the defined offset.

This parameter has no effect on the instrument's hardware, or on the captured data or on data processing. It is simply a manipulation of the final results in which absolute frequency values are displayed. Thus, the x-axis of a spectrum display is shifted by a constant offset if it shows absolute frequencies. However, if it shows frequencies relative to the signal's center frequency, it is not shifted.

A frequency offset can be used to correct the display of a signal that is slightly distorted by the measurement setup, for example.

The allowed values range from -1 THz to 1 THz. The default setting is 0 Hz.

Remote command:

[\[SENSe:\]FREQuency:OFFSet](#page-621-0) on page 622

# **10.4.6 Bandwidth, Filter and Capture Configuration**

The basic bandwidth, filter and capture settings that apply to most measurements are described here. These parameters define how the data is measured: how much data is collected internally and which filters are used.

- Impact of the Bandwidth, Filter and Capture Settings...........................................348
- [Bandwidth, Filter and Capture Settings.................................................................353](#page-352-0)
- [Reference: List of Available Channel Filters......................................................... 358](#page-357-0)

# **10.4.6.1 Impact of the Bandwidth, Filter and Capture Settings**

The bandwidth, filter and capture settings are closely related and interdependent. The values available for resolution bandwidth and video bandwidth depend on the selected filter type. In addition, these settings have an impact on other measurement parameters. The following equation shows the interdependency of these settings:

#### $T_{MIN}$  = K\*Span/RBW<sup>2</sup>

where  $K =$  Filter constant

By default, a Gaussian filter is used. The resolution bandwidth, the video bandwidth and the "Meas Time" are set automatically according to the set span, and default coupling is used. Thus, the following settings are applied:

RBW = 100 \* Span

 $VBW = RBW = 100 * Span$ 

"Meas Time" =  $T_{min}$  for set Span, RBW, VBW

When defining the bandwidth and filter settings, consider the impact of the individual settings on the other settings and the measurement result, as described in more detail in the following sections.

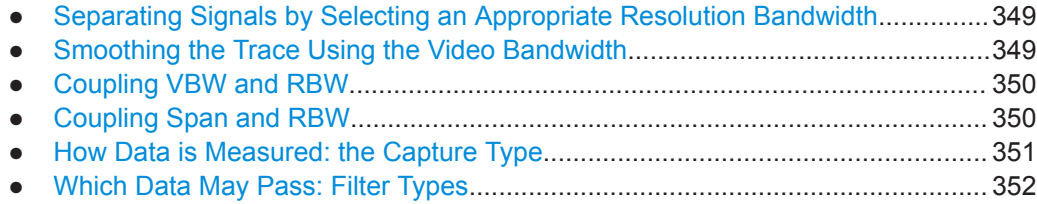

#### RF Measurement Configuration

- <span id="page-348-0"></span>● [How Long the Data is Measured: Meas Time ...................................................... 352](#page-351-0) ● [How Much Data is Measured: Capture Points and Capture Count.......................352](#page-351-0)
- [How Often Data is Measured: Capture Mode....................................................... 353](#page-352-0)

#### **Separating Signals by Selecting an Appropriate Resolution Bandwidth**

The resolution bandwidth defines the 3 dB bandwidth of the resolution filter to be used. An RF sinusoidal signal is displayed according to the passband characteristic of the resolution filter (RBW), i.e. the signal display reflects the shape of the filter.

A basic feature of a signal analyzer is being able to separate the spectral components of a mixture of signals. The resolution at which the individual components can be separated is determined by the resolution bandwidth. Selecting a resolution bandwidth that is too large may make it impossible to distinguish between spectral components, i.e. they are displayed as a single component. Smaller resolution bandwidths, however, increase the required "Meas Time" .

Two signals with the same amplitude can be resolved if the resolution bandwidth is smaller than or equal to the frequency spacing of the signal. If the resolution bandwidth is equal to the frequency spacing, the spectrum display screen shows a level drop of 3 dB precisely in the center of the two signals. Decreasing the resolution bandwidth makes the level drop larger, which thus makes the individual signals clearer.

The highest sensitivity is obtained at the smallest bandwidth (1 Hz). If the bandwidth is increased, the reduction in sensitivity is proportional to the change in bandwidth. Increasing the bandwidth by a factor of 3 increases the displayed noise by approx. 5 dB (4.77 dB precisely). If the bandwidth is increased by a factor of 10, the displayed noise increases by a factor of 10, i.e. 10 dB.

If there are large level differences between signals, the resolution is determined by selectivity as well as by the resolution bandwidth that has been selected. The measure of selectivity used for signal analyzers is the ratio of the 60 dB bandwidth to the 3 dB bandwidth (= shape factor).

For the R&S VSE, the shape factor for bandwidths is  $\leq$  5, i.e. the 60 dB bandwidth of the 30 kHz filter is <150 kHz.

The higher spectral resolution with smaller bandwidths is won by longer sweep times for the same span. The sweep time has to allow the resolution filters to settle during a capture at all signal levels and frequencies to be displayed.

If the RBW is too large, signal parts that are very far away (e.g. from a different signal) are considered in the measurement and distort the results. The noise increases.

If the RBW is too small, parts of the signal are lost. As the displayed signal always reflects the shape of the filter, select a bandwidth large enough so the displayed signal reflects the entire shape of the filter.

# **Smoothing the Trace Using the Video Bandwidth**

The video filters are responsible for smoothing the displayed trace. Using video bandwidths that are small compared to the resolution bandwidth, only the signal average is displayed and noise peaks and pulsed signals are repressed. If pulsed signals are to be measured, it is advisable to use a video bandwidth that is large compared to the

<span id="page-349-0"></span>resolution bandwidth (VBW = 10  $\times$  RBW) for the amplitudes of pulses to be measured correctly.

The level of a sine wave signal is not influenced by the video bandwidth. A sine wave signal can therefore be freed from noise by using a video bandwidth that is small compared with the resolution bandwidth, and thus be measured more accurately.

# **RMS/Average detector and VBW**

If an RMS or average detector is used, the video bandwidth in the hardware is bypassed. Thus, duplicate trace averaging with small VBWs and RMS or average detector no longer occurs. However, the VBW is still considered when calculating the "Meas Time" . This leads to a longer "Meas Time" for small VBW values. Thus, you can reduce the VBW value to achieve more stable trace curves even when using an RMS or average detector. Normally, if the RMS or average detector is used the "Meas Time" should be increased to get more stable traces.

# **Coupling VBW and RBW**

The video bandwidth can be coupled to the resolution bandwidth automatically. In this case, if the resolution bandwidth is changed, the video bandwidth is automatically adjusted.

Coupling is recommended if a minimum "Meas Time" is required for a selected resolution bandwidth. Narrow video bandwidths require longer "Meas Time" s due to the longer settling time. Wide bandwidths reduce the signal/noise ratio.

| <b>Ratio RBW/VBW</b>         | <b>Recommendation for use</b>                                                                                                    |  |  |  |  |
|------------------------------|----------------------------------------------------------------------------------------------------|--|--|--|--|
| 1/1                          | Recommended for sinusoidal signals<br>This is the default setting for automatic coupling.                                                                                                    |  |  |  |  |
| 0.1                          | Recommended when the amplitudes of pulsed signals are to be measured<br>correctly. The IF filter is exclusively responsible for the pulse shape. No<br>additional evaluation is performed by the video filter. |  |  |  |  |
| 10                           | Recommended to suppress noise and pulsed signals in the video domain.                                                                                                    |  |  |  |  |
| Manually set (0.001 to 1000) | Recommended for other measurement requirements                                                                                                    |  |  |  |  |

*Table 10-9: Overview of RBW/VBW ratios and recommendations for use*

# **Coupling Span and RBW**

The resolution bandwidth can be coupled to the span setting, either by a manually defined factor or automatically. If the span is changed, the resolution bandwidth is automatically adjusted. The automatic coupling adapts the resolution bandwidth to the currently set frequency span/100.

With a span/RBW ratio of 100 and a screen resolution of 1000 pixels, each frequency in the spectrum is displayed by 10 pixels. A span/RBW ratio of 1000 provides the highest resolution.

A higher span/RBW ratio (i.e. low RBW values and large frequency spans), however, results in large amounts of data.

# <span id="page-350-0"></span>**How Data is Measured: the Capture Type**

In a standard analog **frequency sweep**, the local oscillator of the analyzer sweeps the applied signal quasi analog from the start to the stop frequency to determine the frequency spectrum.

Alternatively, the analyzer can sample signal levels over time at a defined frequency and transform the data to a spectrum by Fast Fourier Transformation (**FFT**). Although this measurement method requires additional calculations, it can provide results much faster than the frequency sweep, in particular for small RBWs.

Which sweep mode is appropriate for the current measurement depends on the span. RBW, VBW and "Meas Time" settings. By default ( "Auto" capture type), the R&S VSE automatically uses the capture type with the highest capture rate depending on these measurement settings.

#### **Optimization**

In FFT mode, FFT analysis is performed to determine a spectrum of frequencies. Several analysis steps are required to cover the entire span. The subspan which is covered by one FFT analysis depends on the RBW. The subspan cannot be defined directly, but it can be optimized according to measurement requirements.

Narrow subspans provide a higher dynamic range, and also allow you to perform measurements near a carrier with a reduced reference level. With a wide subspan, the carrier and the useful signal are likely to be measured at the same time, in which case the powers of both signals are summarized, so the reference level must be high enough to consider this factor. With a narrow subspan, this is less likely to happen, so the reference level can be reduced.

On the other hand, the narrower the subspan, the more steps are required to cover the entire span, thus increasing analysis and calculation time. To **optimize the capture rate**, the widest possible subspan (depending on the RBW) is used.

For an optimal capture rate, it is recommended that you set the "Meas Time" to "Auto" , as well.

For general purpose measurements, an "Auto" mode is available, which provides a **compromise between a large dynamic range and a fast capture**. In this case, a medium-sized subspan is used.

#### **Optimization for zero span sweeps**

For normal sweeps in the time domain (zero span), the optimization mode determines the selection of the A/D converter prefilter, which depends on the RBW.

In **"Dynamic" mode**, the narrowest possible prefilter is used.

In **"Speed" mode**, the widest possible prefilter is used.

In **"Auto" mode**, a medium-sized prefilter is used.

# <span id="page-351-0"></span>**Which Data May Pass: Filter Types**

While the filter is irrelevant when measuring individual narrowband signals (as long as the signal remains within the RBW), the measurement result for broadband signals is very dependant on the selected filter type and its shape. If the filter is too narrow, the signal is distorted by the filter. If the filter is too wide, multiple signals can no longer be distinguished. Generally, the smaller the filter width and the steeper its edges, the longer the settling time and thus the longer the "Meas Time" must be.

All resolution bandwidths are realized with digital filters. Normal (3dB) Gaussian filters are set by default. Some communication standards require different filters.

For a list of available filter types, see [Chapter 10.4.6.3, "Reference: List of Available](#page-357-0) [Channel Filters", on page 358](#page-357-0).

# **Normal (3 dB) Gaussian filters**

Gaussian filters provide a good compromise between steep edges and a short settling time. This filter is suitable for most measurement tasks and is used by default.

The available Gaussian (3 dB) filters are listed in the R&S VSE data sheet.

#### **Channel filters**

Channel filters are fairly steep but require a long settling time; they are useful for pulse measurements in the time domain.

#### **How Long the Data is Measured: Meas Time**

Each filter has a settling time that must be awaited in order to obtain correct results. Since the resolution bandwidth and video bandwidth define the filter, the smaller of the two determines the minimum "Meas Time" required for the measurement. Allowed values depend on the ratio of span to RBW and RBW to VBW.

If the selected "Meas Time" is too short for the selected bandwidth and span, level measurement errors will occur. In this case, the R&S VSE displays the error message "Sweep time too low" and marks the indicated "Meas Time" with a red bullet. Furthermore, a status bit indicates an error.

(For more information see ["STATus:QUEStionable:TIMe Register"](#page-473-0) on page 474.)

The "Meas Time" can be coupled to the span (not zero span), video bandwidth (VBW) and resolution bandwidth (RBW) automatically. If the span, resolution bandwidth or video bandwidth is changed, the "Meas Time" is automatically adjusted.

Note that the "Meas Time" only indicates how long data is captured; the time required to process the captured data may be considerably longer, in particular for FFT mode. For FFT mode, an estimated duration is indicated behind the "Meas Time" in the channel bar (for RF measurements only).

#### **How Much Data is Measured: Capture Points and Capture Count**

By default, 1001 data points are determined in a single capture. During the next capture, 1001 new data points are collected, and so on. The number of **capture points** defines how much of the entire span is covered by a single data point. By increasing

<span id="page-352-0"></span>the number of capture points you can increase the reliability of the individual data points and thus the accuracy of the analyzed results. However, these data points are all stored on the instrument, occupying a large amount of memory, and each capture point increases the overall measurement time.

The number of captures to be performed in single capture mode is defined by the "Capture Count" . Values from 0 to 200000 are allowed. If the values 0 or 1 are set, one capture is performed. The capture count is applied to all the traces in a diagram.

If the trace configurations "Average" , "Max Hold" or "Min Hold" are set, the "Capture Count" also determines the number of averaging or maximum search procedures (see ["Analyzing Several Traces - Trace Mode"](#page-361-0) on page 362).

For details on how the number of capture points and the capture count affect the trace results on the screen, see ["Mapping Samples to measurement Points with the Trace](#page-359-0) Detector" [on page 360](#page-359-0).

# **How Often Data is Measured: Capture Mode**

How often the spectrum is swept depends on the capture mode. Either a certain number of captures can be defined ( "Capture Count" ) which are performed in "Single Sweep" mode, or the capture is repeated continuously ( "Continuous Sweep" mode).

By default, the data is collected for the specified number of captures and the corresponding trace is displayed. When the next capture is started, the previous trace is deleted.

However, the data from a single capture run can also be retained and displayed together with the new data ( "Continue Single Sweep" mode). This is particularly of interest when using the trace configurations "Average" or "Max Hold" to take previously recorded measurements into account for averaging/maximum search (see ["Analyzing](#page-361-0) [Several Traces - Trace Mode"](#page-361-0) on page 362).

#### **10.4.6.2 Bandwidth, Filter and Capture Settings**

**Access**: "Overview" > "Bandwidth"

The remote commands required to define these settings are described in [Chap](#page-738-0)[ter 13.6.3.6, "Configuring Bandwidth and Sweep Settings", on page 739](#page-738-0).

RF Measurement Configuration

<span id="page-353-0"></span>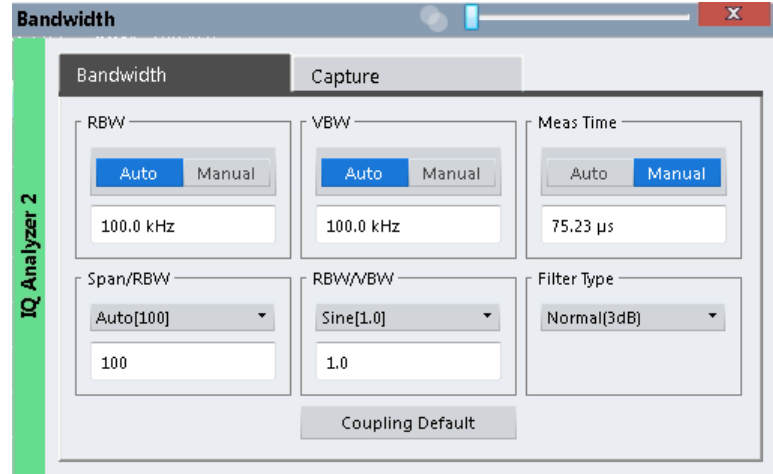

*Figure 10-39: Bandwidth dialog box for RF measurements*

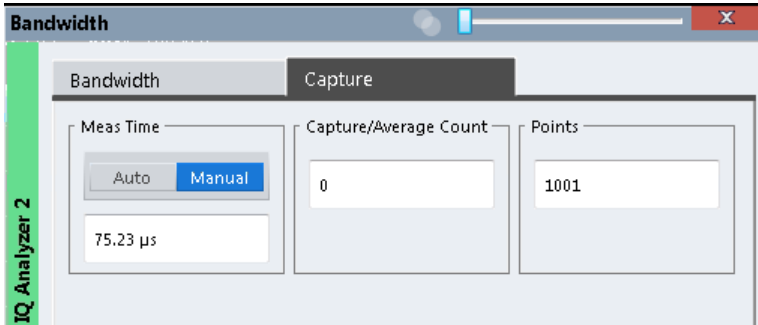

*Figure 10-40: Capture dialog box for RF measurements*

# **RBW**

Defines the resolution bandwidth. The available resolution bandwidths are specified in the data sheet. Numeric input is always rounded to the nearest possible bandwidth.

If "Auto" is selected, the resolution bandwidth is coupled to the selected span (for span > 0). If the span is changed, the resolution bandwidth is automatically adjusted.

If the resolution bandwidth is defined manually, a green bullet is displayed next to the "RBW" display in the channel bar.

<span id="page-354-0"></span>For more information see ["Separating Signals by Selecting an Appropriate Resolution](#page-348-0) Bandwidth" [on page 349](#page-348-0).

**Note:** Restrictions.

For measurements on I/Q data in the frequency domain, the maximum RBW is 1 MHz.

Remote command:

[\[SENSe:\]BANDwidth\[:RESolution\]](#page-738-0) on page 739 [\[SENSe:\]BANDwidth\[:RESolution\]:AUTO](#page-739-0) on page 740

# **VBW**

Defines the video bandwidth automatically or manually.

For more information see ["Smoothing the Trace Using the Video Bandwidth"](#page-348-0) [on page 349](#page-348-0).

"Auto" The video bandwidth is coupled to the resolution bandwidth. If the resolution bandwidth is changed, the video bandwidth is automatically adjusted.

"Manual" For manual mode, define the bandwidth value. The available video bandwidths are specified in the data sheet. Numeric input is always rounded to the nearest possible bandwidth. If the video bandwidth is defined manually, a green bullet is displayed next to the "VBW" display in the channel bar.

Remote command:

[\[SENSe:\]BANDwidth:VIDeo:AUTO](#page-740-0) on page 741 [\[SENSe:\]BANDwidth:VIDeo](#page-739-0) on page 740

#### **Meas Time**

Defines the duration of a single capture, during which the defined number of capture points are measured. The "Meas Time" can be defined automatically or manually.

The allowed "Meas Time" s depend on the device model; refer to the data sheet.

For more information see ["How Long the Data is Measured: Meas Time "](#page-351-0) on page 352.

**Note:** The "Meas Time" only indicates how long data is captured; the time required to process the captured data may be considerably longer, in particular for FFT mode. For FFT mode, an estimated duration is indicated behind the "Meas Time" in the channel bar (for RF measurements only).

- "Auto" The "Meas Time" is coupled to the span (not zero span), video bandwidth (VBW) and resolution bandwidth (RBW). If the span, resolution bandwidth or video bandwidth is changed, the "Meas Time" is automatically adjusted.
- "Manual" For manual mode, define the "Meas Time" . Allowed values depend on the ratio of span to RBW and RBW to VBW. For details refer to the data sheet. Numeric input is always rounded to the nearest possible "Meas Time" .

Remote command:

[\[SENSe:\]SWEep:TIME:AUTO](#page-742-0) on page 743 [SENSe: ] SWEep: TIME on page 637 [SENSe: ISWEep: DURation? on page 742

# <span id="page-355-0"></span>**Span/RBW**

Sets the coupling ratio if [RBW](#page-353-0) is set to auto mode.

For more information see ["Coupling Span and RBW"](#page-349-0) on page 350.

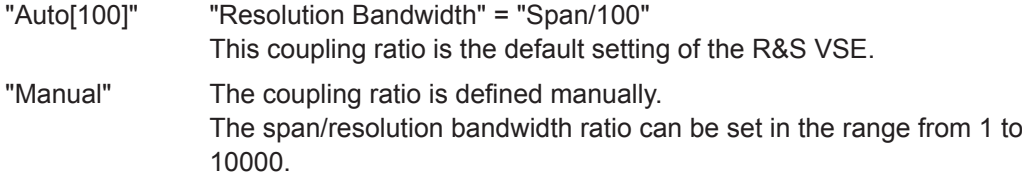

Remote command:

[\[SENSe:\]BANDwidth\[:RESolution\]:RATio](#page-739-0) on page 740

# **RBW/VBW**

Sets the coupling ratio between the resolution bandwidth and the video bandwidth.

This setting is only effective if [VBW i](#page-354-0)s set to auto mode.

For more information see ["Coupling VBW and RBW"](#page-349-0) on page 350.

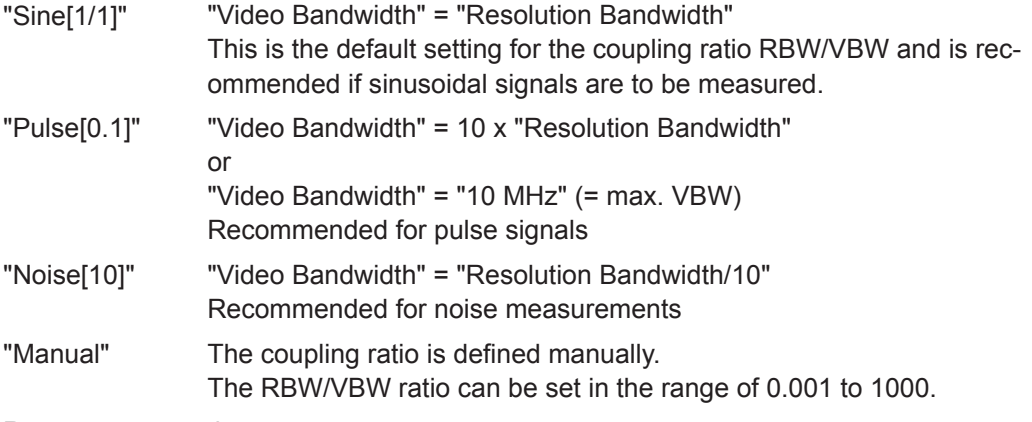

Remote command:

[\[SENSe:\]BANDwidth:VIDeo:AUTO](#page-740-0) on page 741 [\[SENSe:\]BANDwidth:VIDeo:RATio](#page-740-0) on page 741

# **Filter Type**

Defines the filter type.

The following filter types are available:

- Normal (3dB)
- Channel

For more information see ["Which Data May Pass: Filter Types"](#page-351-0) on page 352.

Remote command:

[\[SENSe:\]BANDwidth\[:RESolution\]:TYPE](#page-739-0) on page 740

#### **Default Coupling**

Sets all coupled functions to the default state ( "Auto" ). In addition, the ratio "RBW/ VBW" is set to "Sine[1/1]" and the ratio "Span/RBW" to *100.*

For more information see ["Coupling VBW and RBW"](#page-349-0) on page 350.

# <span id="page-356-0"></span>Remote command:

[\[SENSe:\]BANDwidth\[:RESolution\]:AUTO](#page-739-0) on page 740 [\[SENSe:\]BANDwidth:VIDeo:AUTO](#page-740-0) on page 741 [\[SENSe:\]SWEep:TIME:AUTO](#page-742-0) on page 743

# **Capture Count**

Defines the number of measurements to be performed in the single capture mode. Values from 0 to 200000 are allowed. If the values 0 or 1 are set, one measurement is performed.

The capture count is applied to all the traces in all diagrams.

If the trace modes "Average" , "Max Hold" or "Min Hold" are set, this value also determines the number of averaging or maximum search procedures.

In continuous capture mode, if "Capture Count" = 0 (default), averaging is performed over 10 measurements. For "Capture Count" =1, no averaging, maxhold or minhold operations are performed.

For more information, see ["How Much Data is Measured: Capture Points and Capture](#page-351-0) Count" [on page 352](#page-351-0).

Remote command:

[\[SENSe:\]SWEep:COUNt](#page-635-0) on page 636 [\[SENSe:\]AVERage<n>:COUNt](#page-748-0) on page 749

#### **Capture Points**

Defines the number of measured values to be collected during one capture.

For details see ["How Much Data is Measured: Capture Points and Capture Count"](#page-351-0) [on page 352](#page-351-0).

Remote command: [\[SENSe:\]SWEep\[:WINDow<n>\]:POINts](#page-636-0) on page 637

#### **Optimization**

In FFT mode, several FFT analysis steps are required to cover the entire measurement span. The span which is covered by one FFT analysis step is called *subspan*. The subspan cannot be defined directly, but it can be optimized according to measurement requirements.

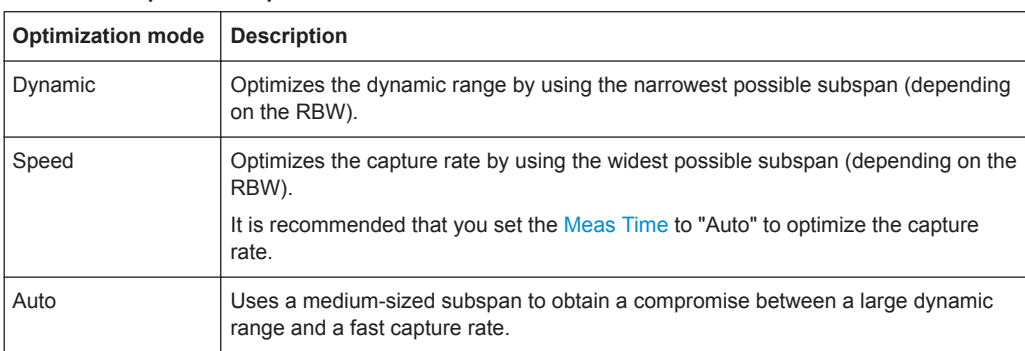

*Table 10-10: Optimization parameters in FFT mode*

#### **Zero span mode**

<span id="page-357-0"></span>For zero span measurements, the optimization mode defines the selection of the A/D converter prefilter.

*Table 10-11: Optimization parameters in zero span mode*

| <b>Optimization mode</b> | <b>Description</b>                                            |
|--------------------------|---------------------------------------------------------------|
| Dynamic                  | The narrowest filter possible (depending on the RBW) is used. |
| Speed                    | The widest filter possible (depending on the RBW) is used.    |
| Auto                     | A medium-sized prefilter is used.                             |

# Remote command:

[\[SENSe:\]SWEep:OPTimize](#page-742-0) on page 743

#### **Single Sweep / Run Single**

After triggering, starts the number of sweeps set in "Capture Count" . The measurement stops after the defined number of sweeps has been performed.

While the measurement is running, the "Single Sweep" softkey and the [RUN SINGLE] key are highlighted. The running measurement can be aborted by selecting the highlighted softkey or key again.

Remote command: [INITiate<n>\[:IMMediate\]](#page-524-0) on page 525

# **Continuous Sweep / Run Cont**

While the measurement is running, the "Continuous Sweep" softkey and the [RUN CONT] key are highlighted. The running measurement can be aborted by selecting the highlighted softkey or key again. The results are not deleted until a new measurement is started.

Remote command: [INITiate<n>:CONTinuous](#page-523-0) on page 524

# **10.4.6.3 Reference: List of Available Channel Filters**

For power measurement a number of especially steep-edged channel filters are available (see the following table). The indicated filter bandwidth is the 3-dB bandwidth.

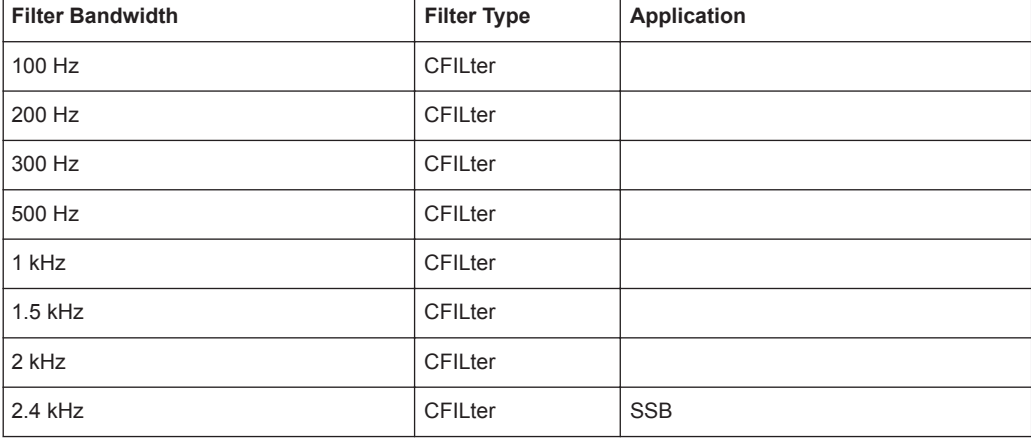

#### *Table 10-12: Filter types*

RF Measurement Configuration

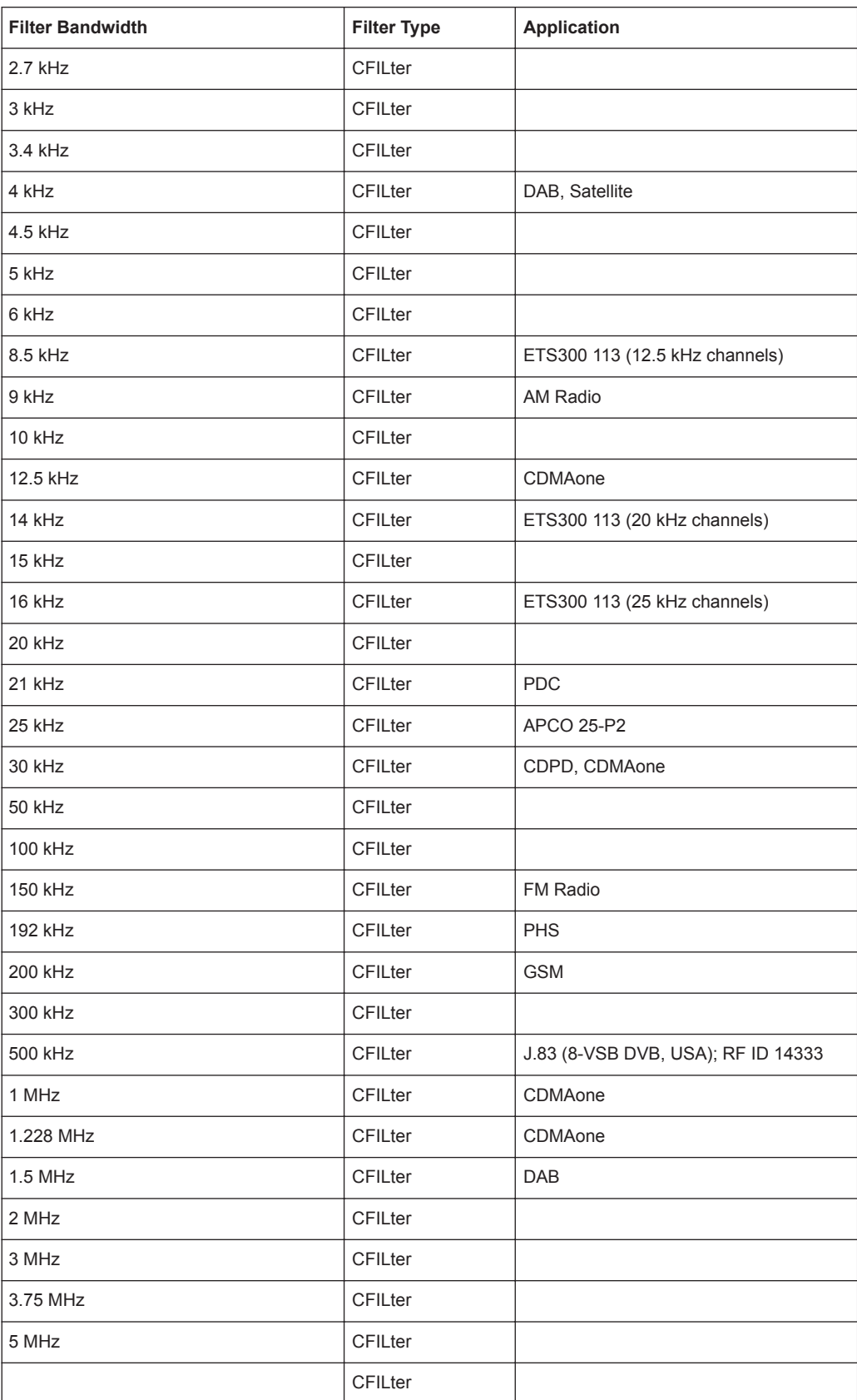

<span id="page-359-0"></span>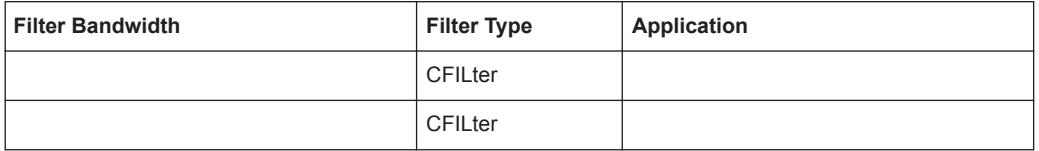

# **10.5 Analysis**

General result analysis settings concerning the trace, markers, lines etc..

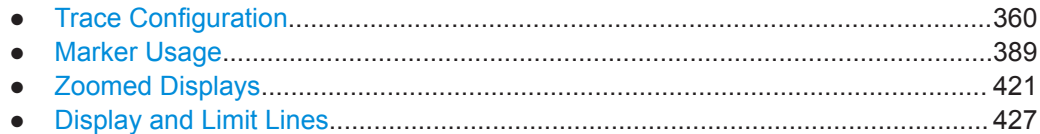

# **10.5.1 Trace Configuration**

A trace is a collection of measured data points. The trace settings determine how the measured data is analyzed and displayed on the screen.

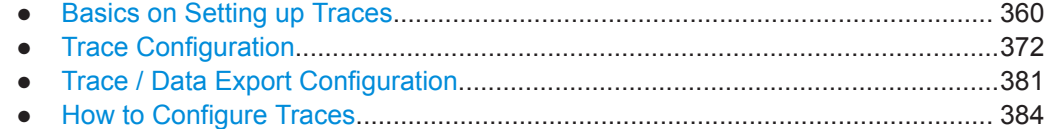

# **10.5.1.1 Basics on Setting up Traces**

Some background knowledge on traces is provided here for a better understanding of the required configuration settings.

- Mapping Samples to measurement Points with the Trace Detector......................... 360
- [Analyzing Several Traces Trace Mode............................................................... 362](#page-361-0)
- [How Many Traces are Averaged Capture Count + Measurement Mode............363](#page-362-0) ● [X-Value of the Measurement Point....................................................................... 365](#page-364-0)
- [How Trace Data is Averaged the Averaging Mode.............................................366](#page-365-0)
- [Working with Spectrograms.................................................................................. 366](#page-365-0)

#### **Mapping Samples to measurement Points with the Trace Detector**

A trace displays the values measured at the measurement points. The number of samples taken during a measurement can be much larger than the number of measurement points that are displayed in the measurement trace.

Obviously, a data reduction must be performed to determine which of the samples are displayed for each measurement point. This is the trace detector's task.

The trace detector can analyze the measured data using various methods:
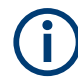

The detector activated for the specific trace is indicated in the corresponding trace information by an abbreviation.

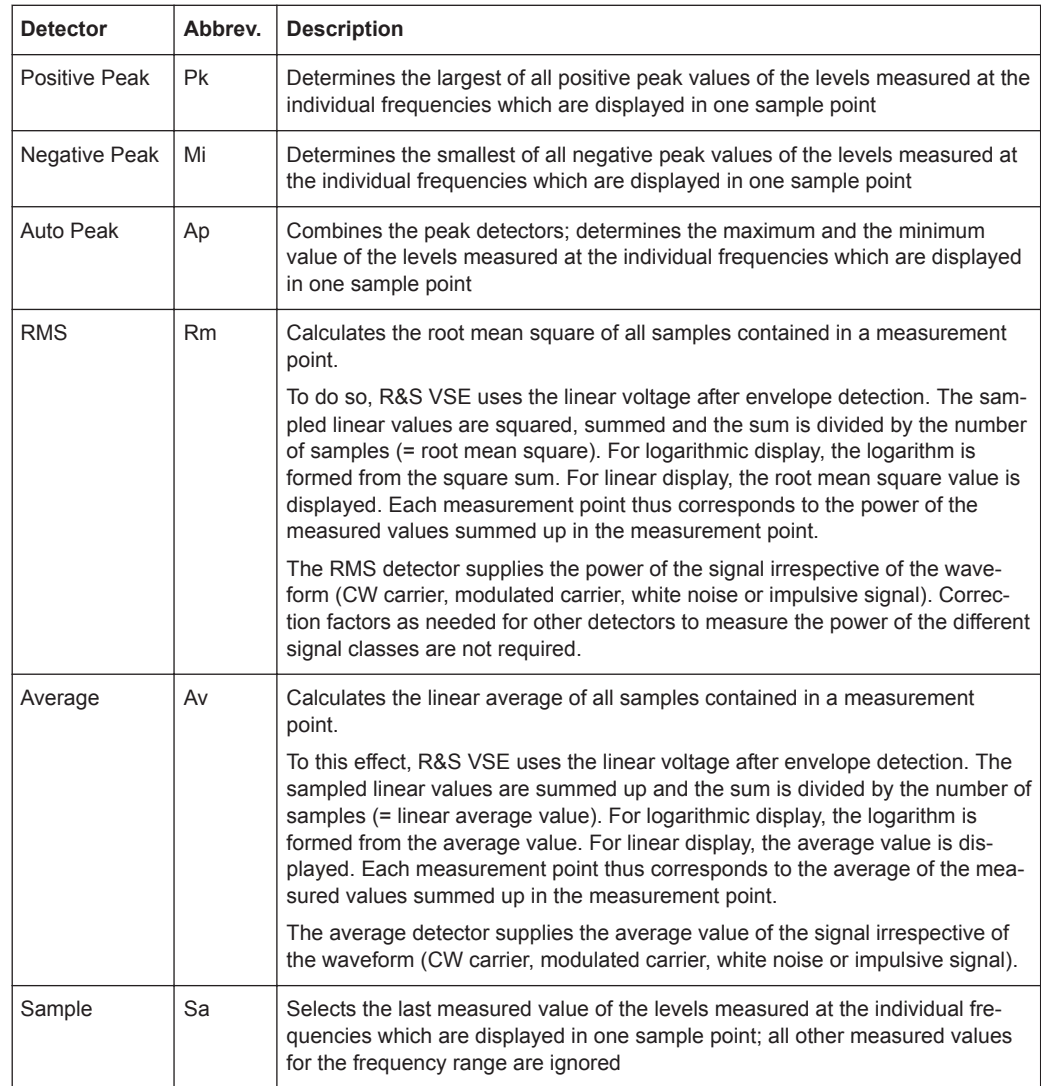

### *Table 10-13: Detector types*

The result obtained from the selected detector for a measurement point is displayed as the value at this frequency point in the trace.

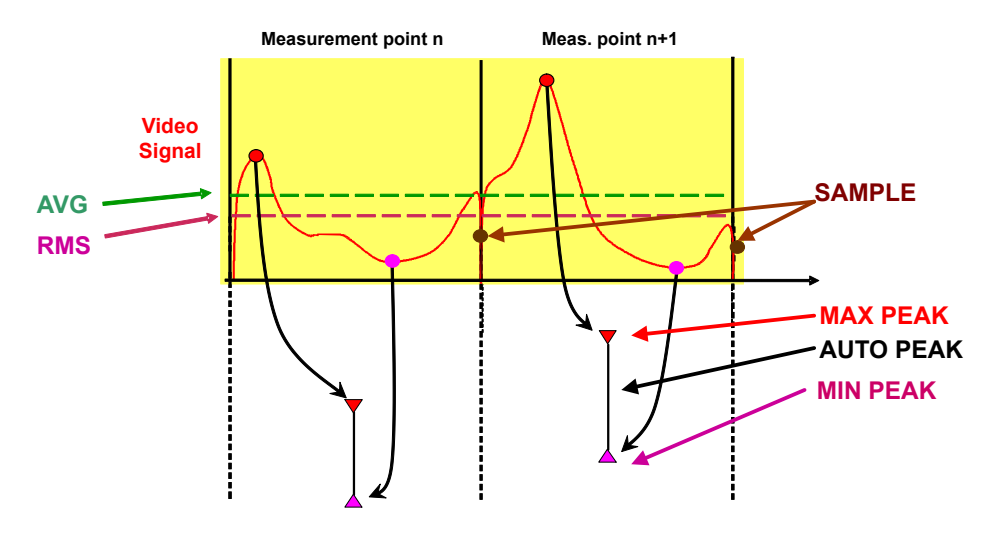

You can define the trace detector to be used for the individual traces manually, or the R&S VSE can select the appropriate detector automatically.

The detectors of the R&S VSE are implemented as pure digital devices. All detectors work in parallel in the background, which means that the measurement speed is independent of the detector combination used for different traces.

## **Auto detector**

If the R&S VSE is set to define the appropriate detector automatically, the detector is set depending on the selected trace mode:

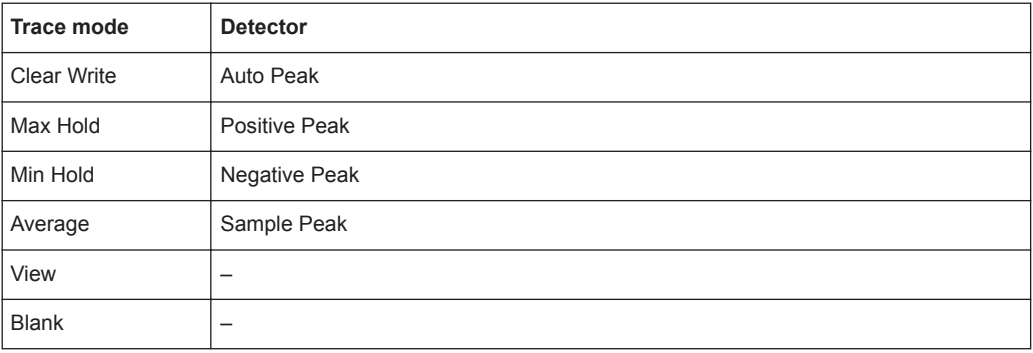

### **Analyzing Several Traces - Trace Mode**

If several measurement are performed one after the other, or continuous measurement are performed, the trace mode determines how the data for subsequent traces is processed. After each measurement, the trace mode determines whether:

- The data is frozen (View)
- The data is hidden (Blank)
- The data is replaced by new values (Clear Write)
- The data is replaced selectively (Max Hold, Min Hold, Average)

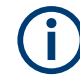

Each time the trace mode is changed, the selected trace memory is cleared. The trace mode also determines the detector type if the detector is set automatically, see ["Mapping Samples to measurement Points with the Trace Detector"](#page-359-0) on page 360.

#### The R&S VSE supports the following trace modes:

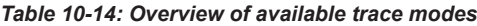

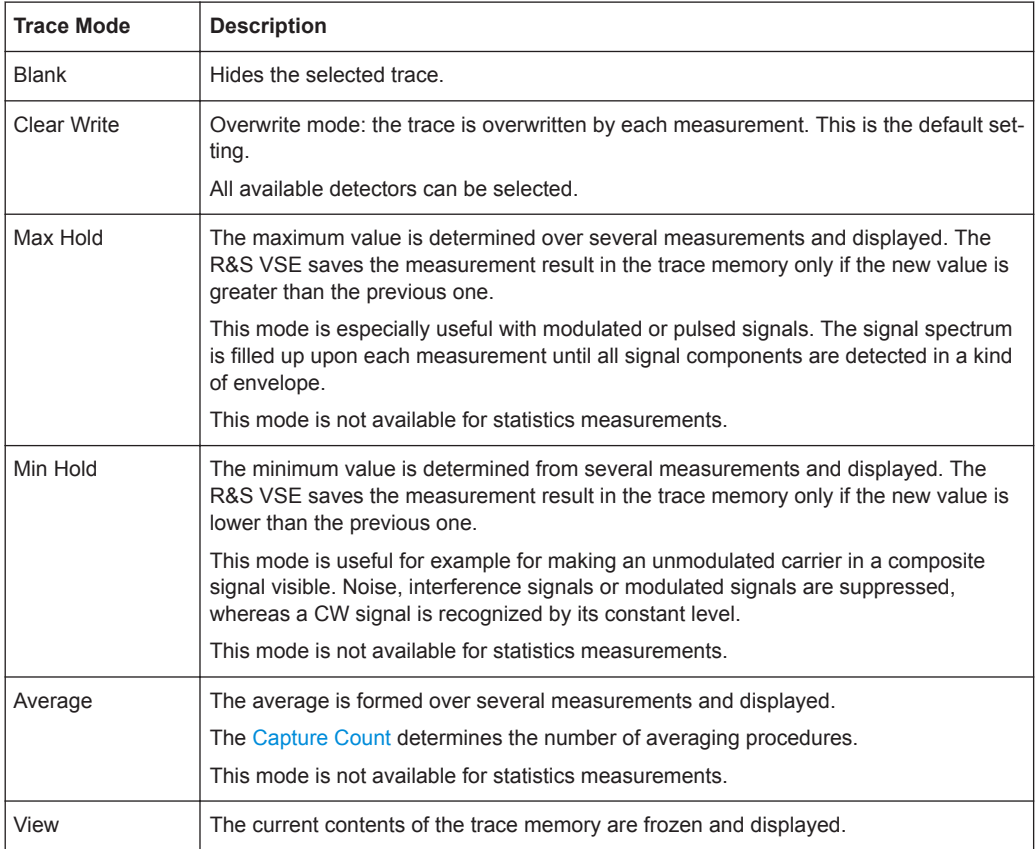

If a trace is frozen ( "View" mode), the measurement settings, apart from scaling settings, can be changed without impact on the displayed trace. The fact that the displayed trace no longer matches the current measurement settings is indicated by a yellow asterisk **x** on the tab label.

If you change any parameters that affect the scaling of the diagram axes, the R&S VSE automatically adapts the trace data to the changed display range. This allows you to zoom into the diagram after the measurement to show details of the trace.

## **How Many Traces are Averaged - Capture Count + Measurement Mode**

In "Average" trace mode, the capture count and measurement mode determine how many traces are averaged. The more traces are averaged, the smoother the trace is likely to become.

The algorithm for averaging traces depends on the measurement mode and capture count.

- capture count = 0 (default)
	- In **"Continuous"** measurement mode, a continuous average is calculated for 10 measurements, according to the following formula:

$$
Trace = \frac{9 * Trace_{old} + MeasValue}{10}
$$

*Figure 10-41: Equation 1*

Due to the weighting between the current trace and the average trace, past values have practically no influence on the displayed trace after about ten measurements. With this setting, signal noise is effectively reduced without need for restarting the averaging process after a change of the signal.

– In **"Single"** measurement mode, the current trace is averaged with the previously stored averaged trace. No averaging is carried out for the first measurement but the measured value is stored in the trace memory. The next time a measurement is performed, the trace average is calculated according to the following formula:

$$
Trace = \frac{Trace_{old} + MeasValue}{2}
$$

The averaged trace is then stored in the trace memory.

#### ● **capture count = 1**

The currently measured trace is displayed and stored in the trace memory. No averaging is performed.

## ● **capture count > 1**

For both **"Single"** measurement mode and **"Continuous"** measurement mode, averaging takes place over the selected number of measurements. In this case the displayed trace is determined during averaging according to the following formula:

$$
Trace_n = \frac{1}{n} \cdot \left[ \sum_{i=1}^{n-1} (T_i) + MeasValue_n \right]
$$

#### *Figure 10-42: Equation 2*

Where n is the number of the current measurement ( $n = 2$  ... Capture Count). No averaging is carried out for the first measurement but the measured value is stored in the trace memory. With increasing n, the displayed trace is increasingly smoothed since there are more individual measurements for averaging. After the selected number of measurements, the average trace is saved in the trace memory. Until this number of measurements is reached, a preliminary average is displayed. When the averaging length defined by the "Capture Count" is attained, averaging is continued in continuous measurement mode or for "Continue Single Sweep" according to the following formula:

$$
Trace = \frac{(N-1)*Trace_{old} + MeasValue}{N}
$$

Where N is the capture count

### **X-Value of the Measurement Point**

As described in ["Mapping Samples to measurement Points with the Trace Detector"](#page-359-0) [on page 360](#page-359-0), the number of samples taken during a measurement can be much larger than the number of measurement points that are displayed in the measurement trace.

To determine the x-value of the measurement point, two different methods are available:

- Start/stop
- **Bin-centered**

#### **Start/stop**

This is the default (legacy) method for trace values in the frequency domain. The xvalue of the first measurement point corresponds to the starting point of the full measurement span. The x-value of the last measurement point corresponds to the end point of the full measurement span. All other measurement points are divided evenly between the first and last points. The distance between two measurement points is span/(<no\_measurement\_points> -1).

## **Bin-centered**

This is the default method for all marker values. The full measurement span is divided by the number of measurement points. The result is the span that is evaluated for an individual measurement point, also referred to as a *bin*. The x-value of the measurement point is then defined as the x-value at the center of the bin (bin/2).

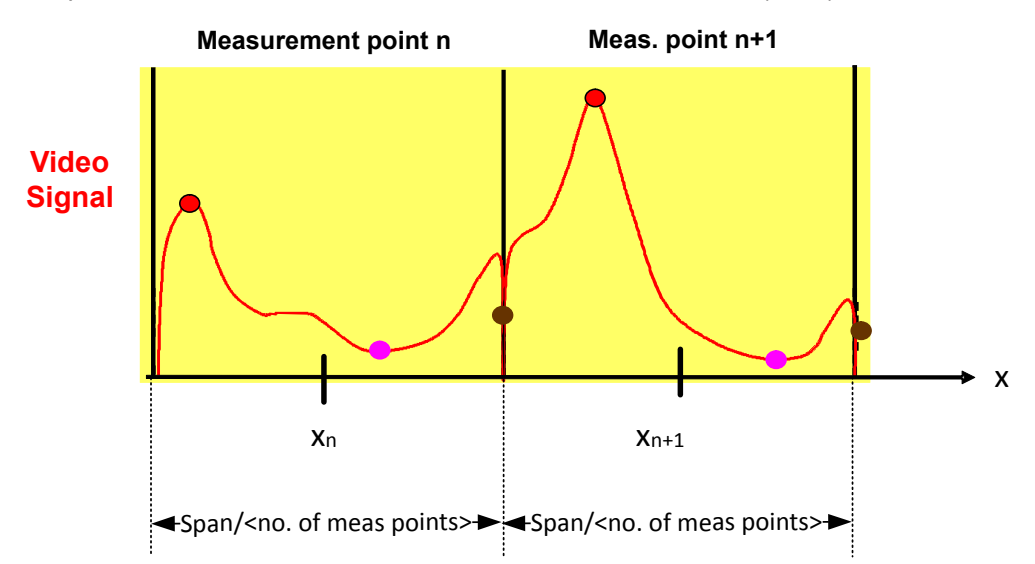

Using the bin-centered method, the first and last x-values of the trace are not identical to the exact starting and end point of the measurement span. The distance between two measurement points is span/(<no\_measurement\_points>) or span/bin\_size.

Marker values are always determined using the bin-centered method. Markers placed on the first and last x-values of the measured span indicate the same results as the first and last trace point.

<span id="page-365-0"></span>For trace values in the frequency domain, you can select which method is used to determine the x-values in the frequency domain, that is:

- In the result displays
- When exporting traces
- For the [TRACe<n>\[:DATA\]:X?](#page-824-0) command

Note the possible minor discrepancy between marker values and trace values using the start/stop method.

# **How Trace Data is Averaged - the Averaging Mode**

When the trace is averaged over several sweeps (Trace mode: "Average" ), different methods are available to determine the trace average.

With logarithmic averaging, the dB values of the display voltage are averaged or subtracted from each other with trace mathematical functions.

With linear averaging, the level values in dB are converted into linear voltages or powers before averaging. Voltage or power values are averaged or offset against each other and reconverted into level values.

For stationary signals, the two methods yield the same result.

Logarithmic averaging is recommended if sinewave signals are to be clearly visible against noise since with this type of averaging noise suppression is improved while the sinewave signals remain unchanged.

For noise or pseudo-noise signals, the positive peak amplitudes are decreased in logarithmic averaging due to the characteristic involved. The negative peak values are increased relative to the average value. If the distorted amplitude distribution is averaged, a value is obtained that is smaller than the actual average value. The difference is -2.5 dB.

This low average value is usually corrected in noise power measurements by a 2.5 dB factor. Therefore the R&S VSE offers the selection of linear averaging. The trace data is linearized before averaging, then averaged and logarithmized again for display on the screen. The average value is always displayed correctly irrespective of the signal characteristic.

#### **Working with Spectrograms**

In addition to the standard "level versus frequency" or "level versus time" traces, the I/Q Analyzer also provides a spectrogram display of the measured data. A special feature of the R&S VSE software is that it provides spectrograms for applications based on I/Q data, such as the I/Q Analyzer and the Analog Modulation Analysis application.

A spectrogram shows how the spectral density of a signal varies over time. The x-axis shows the frequency, the y-axis shows the time. A third dimension, the power level, is indicated by different colors. Thus you can see how the strength of the signal varies over time for different frequencies.

**Example:** 

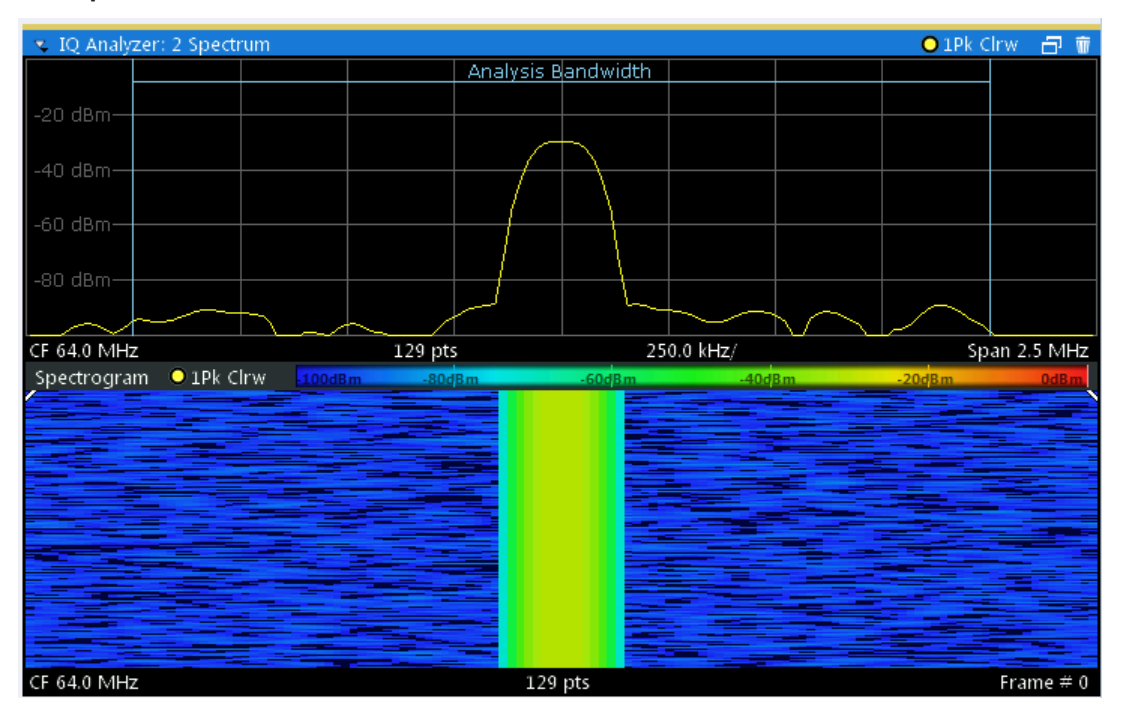

In this example you see the spectrogram for the calibration signal of an R&S FSW, compared to the standard spectrum display. Since the signal does not change over time, the color of the frequency levels does not change over time, i.e. vertically. The legend above the spectrogram display describes the power levels the colors represent.

### **Spectrogram based on specific trace**

The R&S VSE software allows you to define which trace of a particular result display the Spectrogram is calculated from, if multiple traces are available. For example, if a Spectrum is displayed with a Maxhold, a Minhold and an Average trace, you can activate a Spectrogram that displays the maximum, minimum, or average power levels over time and frequency.

## **Result display**

The spectrogram result can consist of the following elements:

Analysis

<span id="page-367-0"></span>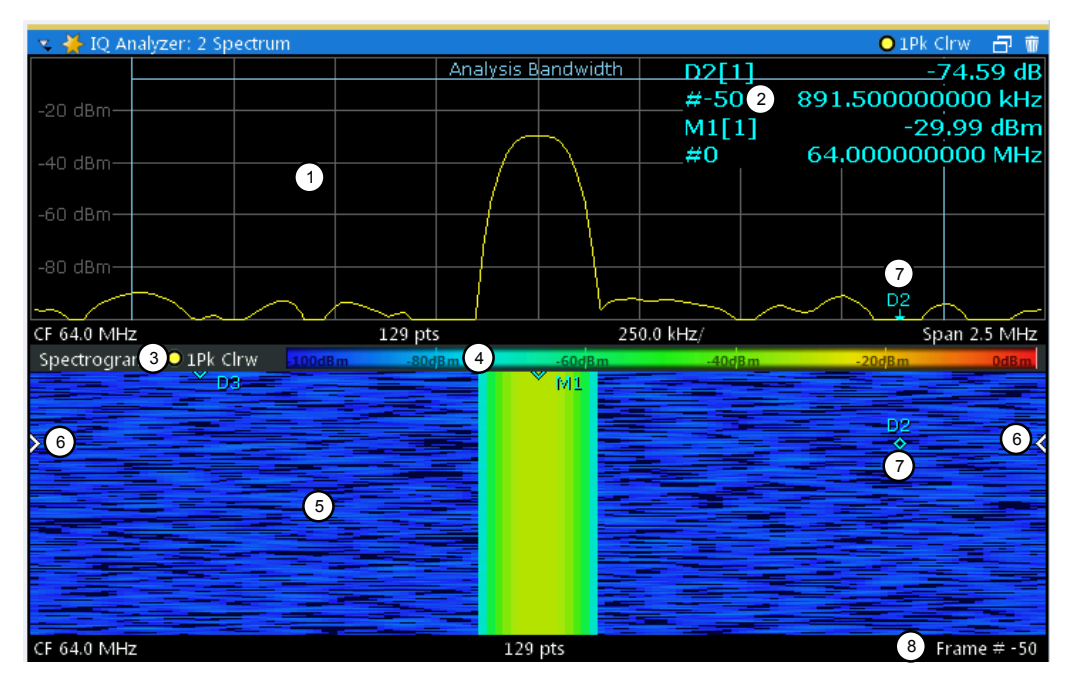

*Figure 10-43: Display elements for a result display with a spectrogram subwindow*

- 1 = Main result display (in this case: Spectrum)
- 2 = Marker info with frame number
- 3 = Spectrogram subwindow title with trace information
- 4 = Color map
- 5 = Spectrogram subwindow
- 6 = Current frame indicators
- 7 = Deltamarker in Spectrogram and Spectrum displays
- 8 = Current frame number

For more information about spectrogram configuration see ["Spectrogram Settings"](#page-376-0) [on page 377](#page-376-0).

#### **Remote commands:**

Activating and configuring spectrograms:

[Chapter 13.6.4.4, "Configuring Spectrograms", on page 754](#page-753-0)

Storing results:

[MMEMory:STORe<n>:SPECtrogram](#page-845-0) on page 846

● Time Frames......................................................................................................... 368 ● [Color Maps............................................................................................................369](#page-368-0)

#### **Time Frames**

The time information in the spectrogram is displayed vertically, along the y-axis. Each line (or trace) of the y-axis represents one or more captured measurement and is called a **time frame** or simply "frame". As with standard spectrum traces, several measured values are combined in one measurement point using the selected detector.

# <span id="page-368-0"></span>(See ["Mapping Samples to measurement Points with the Trace Detector"](#page-359-0) [on page 360](#page-359-0)).

Frames are sorted in chronological order, beginning with the most recently recorded frame at the top of the diagram (frame number 0). With the next measurement, the previous frame is moved further down in the diagram, until the maximum number of captured frames is reached. The display is updated continuously during the measurement, and the measured trace data is stored. Spectrogram displays are continued even after single measurements unless they are cleared manually.

The maximum number of frames that you can capture depends on the number of measurement points that are analyzed during the measurement.

The scaling of the time axis (y-axis) is not configurable. However, you can enlarge the spectrogram display to the full window size using the **State:** "Full".

# **Displaying individual frames**

The spectrogram diagram contains all stored frames since it was last cleared. Arrows on the left and right border of the spectrogram indicate the currently selected frame. The spectrum diagram always displays the spectrum for the currently selected frame.

The current frame number is indicated in the diagram footer. The current frame, displayed at the top of the diagram, is frame number 0. Older frames further down in the diagram are indicated by a negative index, e.g. "-10" . You can display the spectrum diagram of a previous frame by changing the current frame number.

#### **Color Maps**

The color display is highly configurable to adapt the spectrograms to your needs. You can define:

- Which colors to use (Color scheme)
- Which value range to apply the color scheme to
- How the colors are distributed within the value range, i.e where the focus of the visualization lies (shape of the color curve)

The individual colors are assigned to the power levels automatically by the R&S VSE.

## **The Color Scheme**

● **Hot**

110dBm  $-40dBm$ -80dBm -60dBm -10dBm

Uses a color range from blue to red. Blue colors indicate low levels, red colors indicate high ones.

● **Cold**  $110dBm$  $-80dBm$  $60dBm$ 40dBm 10dBm

Uses a color range from red to blue. Red colors indicate low levels, blue colors indicate high ones.

The "Cold" color scheme is the inverse "Hot" color scheme.

### ● **Radar**

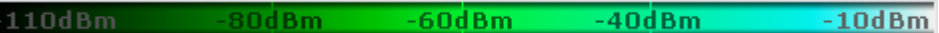

Uses a color range from black over green to light turquoise with shades of green in between. Dark colors indicate low levels, light colors indicate high ones.

Grayscale

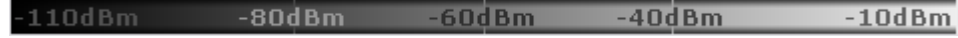

Shows the results in shades of gray. Dark gray indicates low levels, light gray indicates high ones.

### **The Value Range of the Color Map**

If the measured values only cover a small area in the spectrogram, you can optimize the displayed value range so it becomes easier to distinguish between values that are close together. Display only parts of interest.

## **The Shape and Focus of the Color Curve**

The color mapping function assigns a specified color to a specified power level in the spectrogram display. By default, colors on the color map are distributed evenly. However, to visualize a certain area of the value range in greater detail than the rest, you can set the focus of the color mapping to that area. Changing the focus is performed by changing the shape of the color curve.

The color curve is a tool to shift the focus of the color distribution on the color map. By default, the color curve is linear. If you shift the curve to the left or right, the distribution becomes non-linear. The slope of the color curve increases or decreases. One end of the color palette then covers a large range of results, while the other end distributes several colors over a relatively small result range.

You can use this feature to put the focus on a particular region in the diagram and to be able to detect small variations of the signal.

# **Example:**

In the color map based on the linear color curve, the range from -100 dBm to -60 dBm is covered by blue and a few shades of green only. The range from -60 dBm to -20 dBm is covered by red, yellow and a few shades of green.

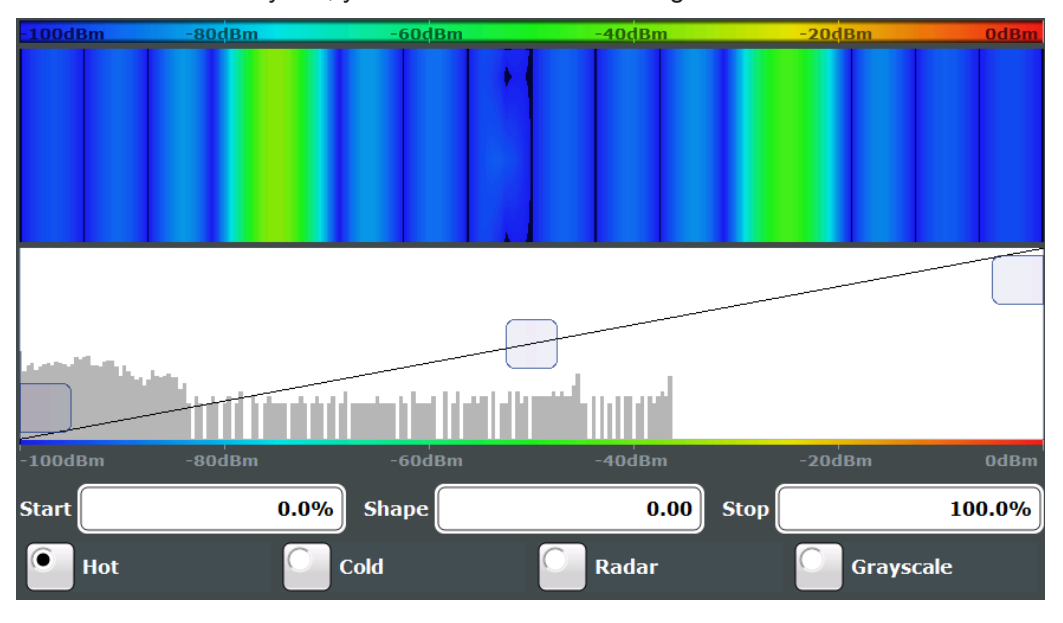

*Figure 10-44: Spectrogram with (default) linear color curve shape = 0*

The sample spectrogram is dominated by blue and green colors. After shifting the color curve to the left (negative value), more colors cover the range from -100 dBm to -60 dBm (blue, green and yellow). This range occurs more often in the example. The range from -60 dBm to -20 dBm, on the other hand, is dominated by various shades of red only.

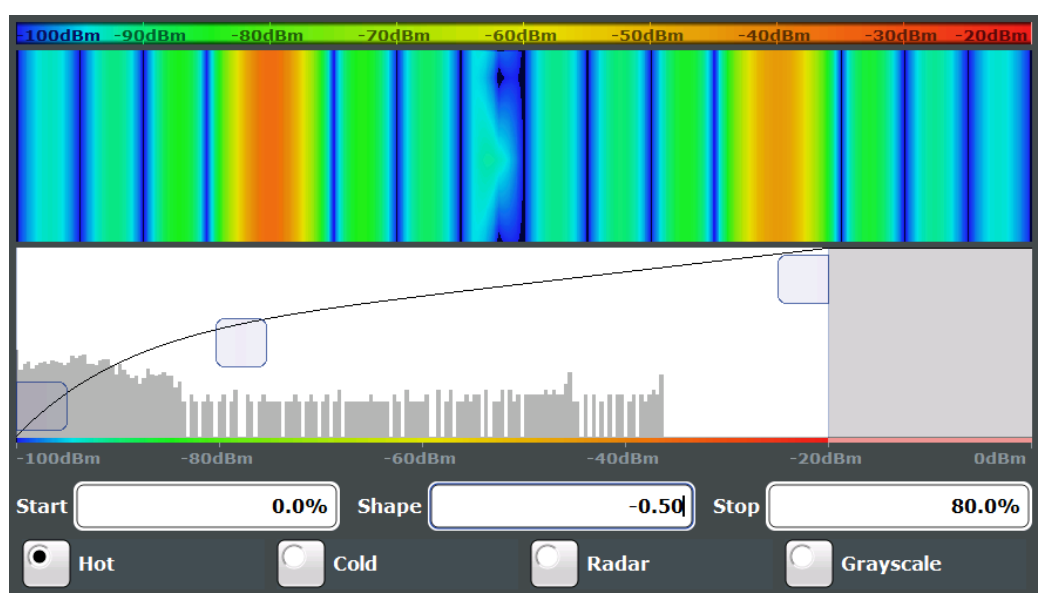

*Figure 10-45: Spectrogram with non-linear color curve (shape = -0.5)*

# <span id="page-371-0"></span>**10.5.1.2 Trace Configuration**

**or**: "Trace"

Trace configuration includes the following settings and functions:

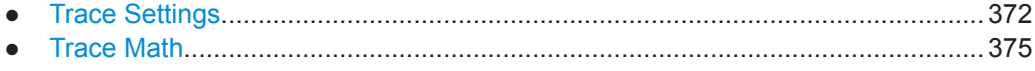

● [Spectrogram Settings............................................................................................377](#page-376-0)

# **Trace Settings**

**Access**: "Overview" > "Analysis" > "Traces"

**Or**: "Trace" > "Trace"

You can configure the settings for up to 6 individual traces.

Trace data can also be exported to an ASCII file for further analysis. For details see [Chapter 10.5.1.3, "Trace / Data Export Configuration", on page 381](#page-380-0).

For I/Q Vector evaluation mode, only 1 trace is available and the detector is not editable.

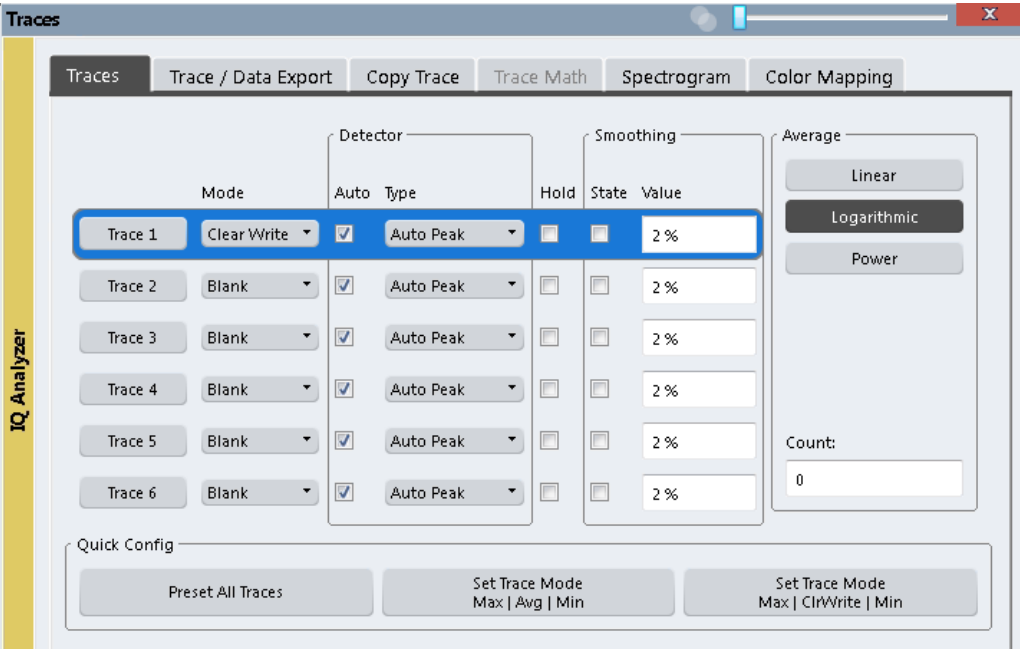

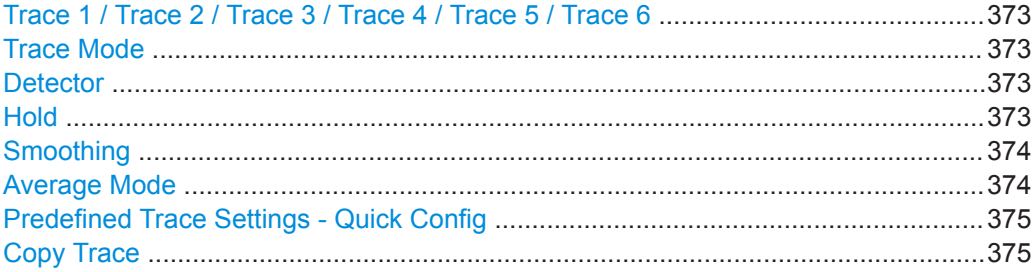

. .

# <span id="page-372-0"></span>**Trace 1 / Trace 2 / Trace 3 / Trace 4 / Trace 5 / Trace 6**

Selects the corresponding trace for configuration. The currently selected trace is highlighted.

["How to Configure a Standard Trace"](#page-383-0) on page 384

Remote command:

Selected via numeric suffix of:TRACe<1...6> commands [DISPlay\[:WINDow<n>\]\[:SUBWindow<w>\]:TRACe<t>\[:STATe\]](#page-745-0) on page 746

### **Trace Mode**

Defines the update mode for subsequent traces.

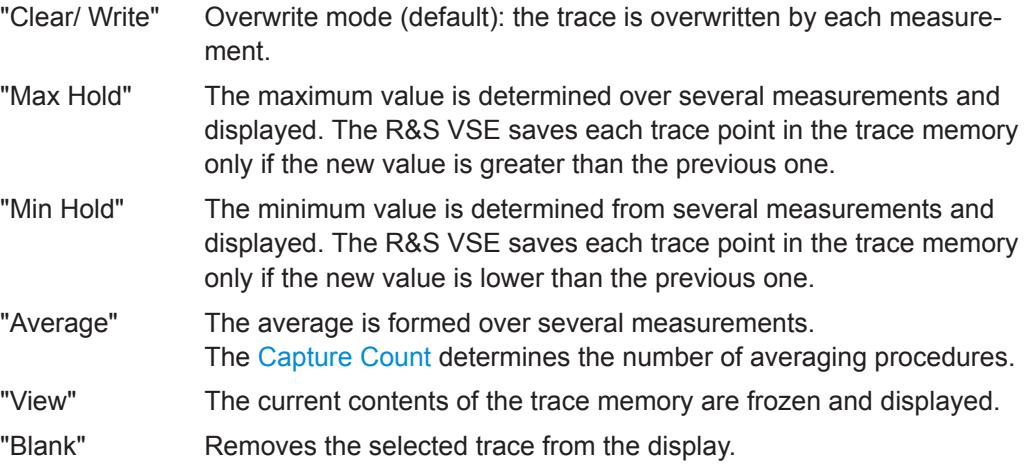

Remote command:

[DISPlay\[:WINDow<n>\]:TRACe<t>:MODE](#page-744-0) on page 745

#### **Detector**

Defines the trace detector to be used for trace analysis.

The trace detector is used to combine multiple FFT window results to create the final spectrum. (Note: in previous versions of the R&S VSE, the I/Q Analyzer always used the linear average detector.) If necessary, the trace detector is also used to reduce the number of calculated frequency points (defined by the FFT length) to the defined number of measurement points. By default, the Autopeak trace detector is used.

"Auto" Selects the optimum detector for the selected trace and filter mode. This is the default setting.

"Type" Defines the selected detector type.

Remote command:

```
[SENSe:][WINDow<n>:]DETector<t>[:FUNCtion] on page 748
[SENSe:][WINDow<n>:]DETector<t>[:FUNCtion]:AUTO on page 749
```
#### **Hold**

If activated, traces in "Min Hold" , "Max Hold" and "Average" mode are not reset after specific parameter changes have been made.

<span id="page-373-0"></span>Normally, the measurement is started again after parameter changes, before the measurement results are analyzed (e.g. using a marker). In all cases that require a new measurement after parameter changes, the trace is reset automatically to avoid false results (e.g. with span changes). For applications that require no reset after parameter changes, the automatic reset can be switched off.

The default setting is off.

Remote command:

[DISPlay\[:WINDow<n>\]\[:SUBWindow<w>\]:TRACe<t>:MODE:HCONtinuous](#page-745-0) [on page 746](#page-745-0)

#### **Smoothing**

If enabled, the trace is smoothed by the specified value (between 1 % and 50 %). The smoothing value is defined as a percentage of the display width. The larger the smoothing value, the greater the smoothing effect.

For more information see the R&S VSE User Manual.

Remote command:

[DISPlay\[:WINDow<n>\]\[:SUBWindow<w>\]:TRACe<t>:SMOothing\[:STATe\]](#page-746-0) [on page 747](#page-746-0) [DISPlay\[:WINDow<n>\]\[:SUBWindow<w>\]:TRACe<t>:SMOothing:APERture](#page-746-0) [on page 747](#page-746-0)

#### **Average Mode**

Defines the mode with which the trace is averaged over several measurements.

This setting is generally applicable if trace mode "Average" is selected.

For FFT sweeps, the setting also affects the VBW (regardless of whether or not the trace is averaged).

(See the chapter on ACLR power measurements in the R&S VSE User Manual.)

The [Capture Count](#page-239-0) determines the number of averaging procedures.

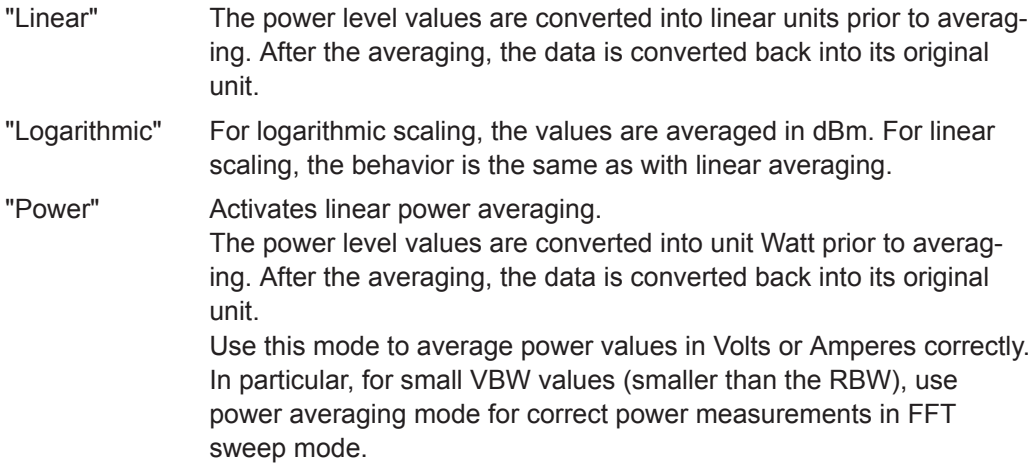

Remote command:

[\[SENSe:\]AVERage<n>:TYPE](#page-747-0) on page 748

# <span id="page-374-0"></span>**Predefined Trace Settings - Quick Config**

Commonly required trace settings have been predefined and can be applied very quickly by selecting the appropriate button.

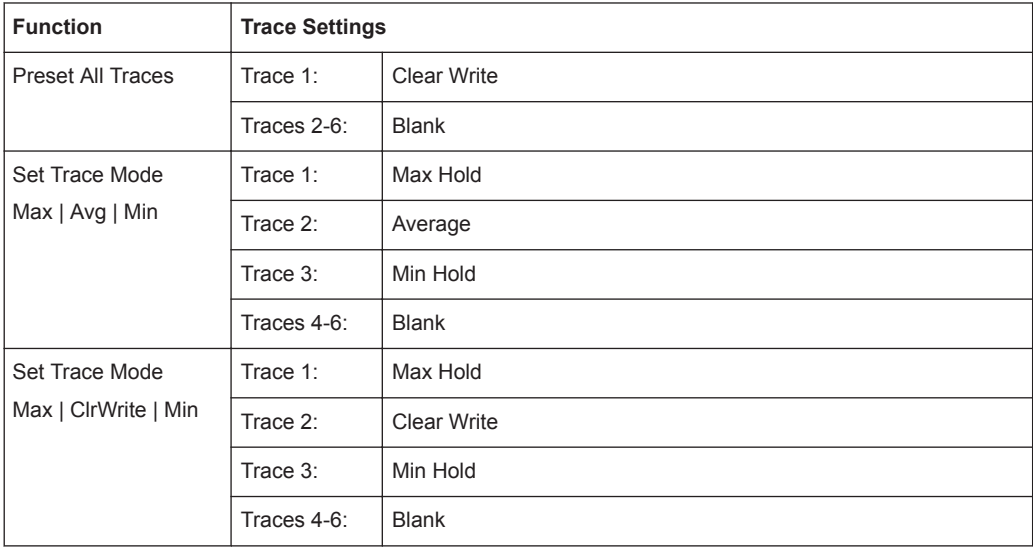

# **Copy Trace**

**Access**: "Overview" > "Analysis" > "Traces" > "Copy Trace"

**Or**: "Trace" > "Copy Trace"

Copies trace data to another trace.

The first group of buttons (labeled "Trace 1" to "Trace 6" ) selects the source trace. The second group of buttons (labeled "Copy to Trace 1" to "Copy to Tace 6" ) selects the destination.

Remote command: TRACe<n>: COPY on page 749

### **Trace Math**

**Access**: [TRACE] > "Trace Math"

If you have several traces with different modes, for example an average trace and a maximum trace, it may be of interest to compare the results of both traces. In this example, you could analyze the maximum difference between the average and maximum values. To analyze the span of result values, you could subtract the minimum trace from the maximum trace. For such tasks, the results from several traces can be combined using mathematical functions.

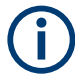

Trace math functions are only available for RF measurements, see [Chapter 10.1.3,](#page-166-0) ["Result Displays in the Time and Frequency Domain", on page 167](#page-166-0).

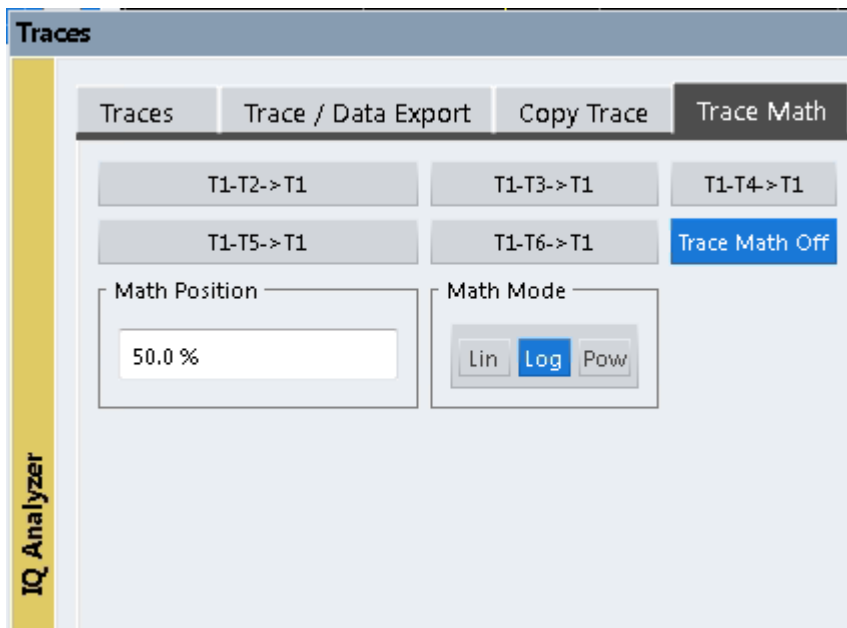

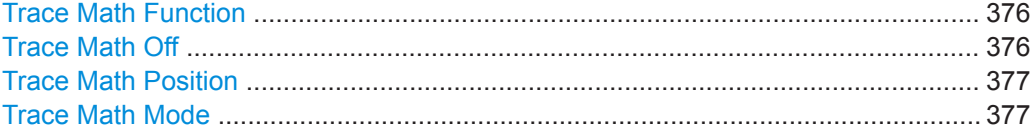

### **Trace Math Function**

Defines which trace is subtracted from trace 1. The result is displayed in trace 1.

The result refers to the zero point defined with the [Trace Math Position s](#page-376-0)etting. The following subtractions can be performed:

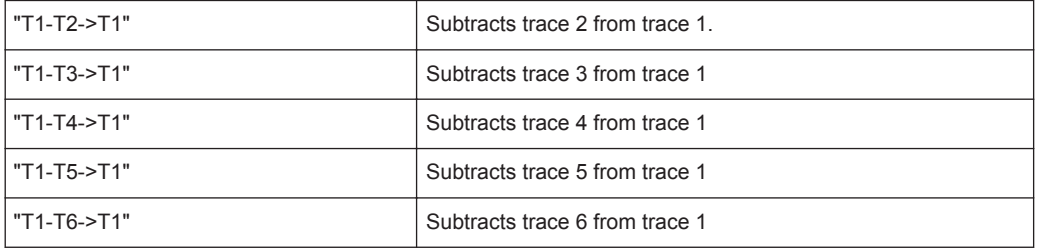

To switch off the trace math, use the Trace Math Off button.

### Remote command:

[CALCulate<n>:MATH<t>\[:EXPRession\]\[:DEFine\]](#page-751-0) on page 752 [CALCulate<n>:MATH<t>:STATe](#page-752-0) on page 753

## **Trace Math Off**

Deactivates any previously selected trace math functions.

Remote command: CALC:MATH:STAT OFF, see [CALCulate<n>:MATH<t>:STATe](#page-752-0) on page 753

## <span id="page-376-0"></span>**Trace Math Position**

Defines the zero point on the y-axis of the resulting trace in % of the diagram height. The range of values extends from -100 % to +200 %.

Remote command:

[CALCulate<n>:MATH<t>:POSition](#page-752-0) on page 753

### **Trace Math Mode**

Defines the mode for the trace math calculations.

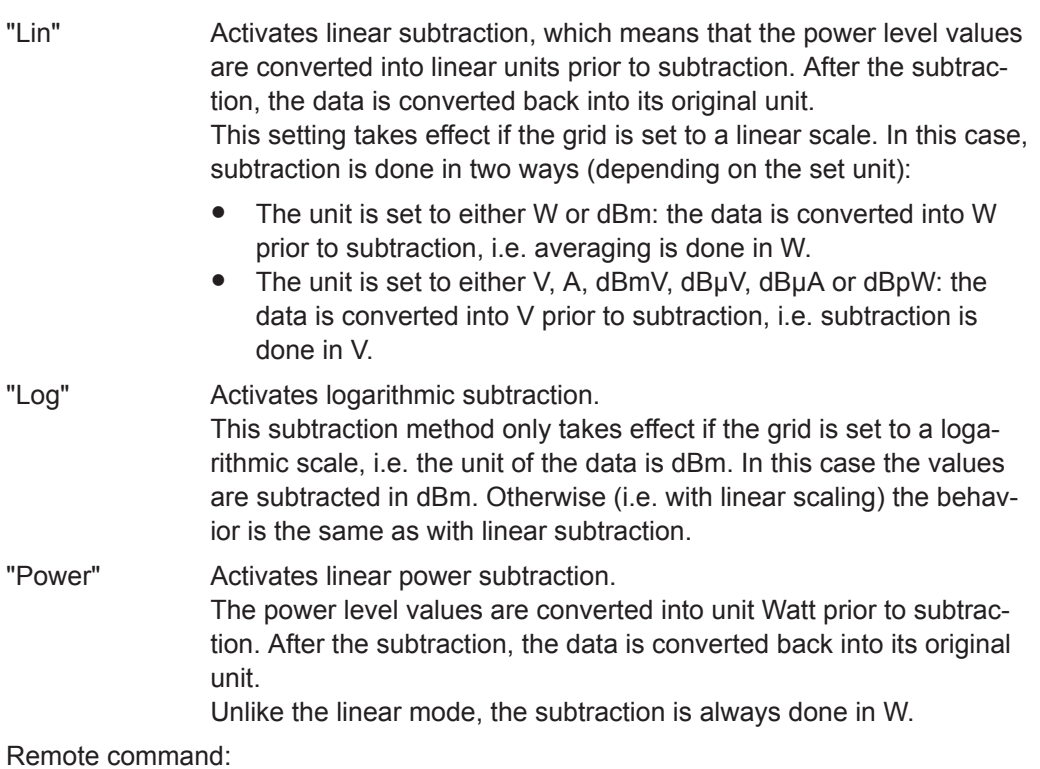

[CALCulate<n>:MATH<t>:MODE](#page-751-0) on page 752

## **Spectrogram Settings**

**Access**: "Overview" > "Analysis" > "Traces" > "Spectrogram"

**or**: "Trace" > Spectrogram

The individual settings available for spectrogram display are described here. For settings on color mapping, see ["Color Map Settings"](#page-378-0) on page 379.

Settings concerning the frames and how they are handled during a measurement are provided as additional capture settings for spectrogram display, see [Chapter 10.3.6.2,](#page-237-0) ["Capture Settings", on page 238](#page-237-0).

For background information see also ["Working with Spectrograms"](#page-365-0) on page 366.

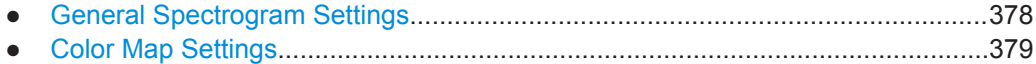

### <span id="page-377-0"></span>**General Spectrogram Settings**

**Access**: "Overview" > "Analysis" > "Traces" > "Spectrogram"

**or**: "Trace" > "Spectrogram"

This section describes general settings for spectrogram display.

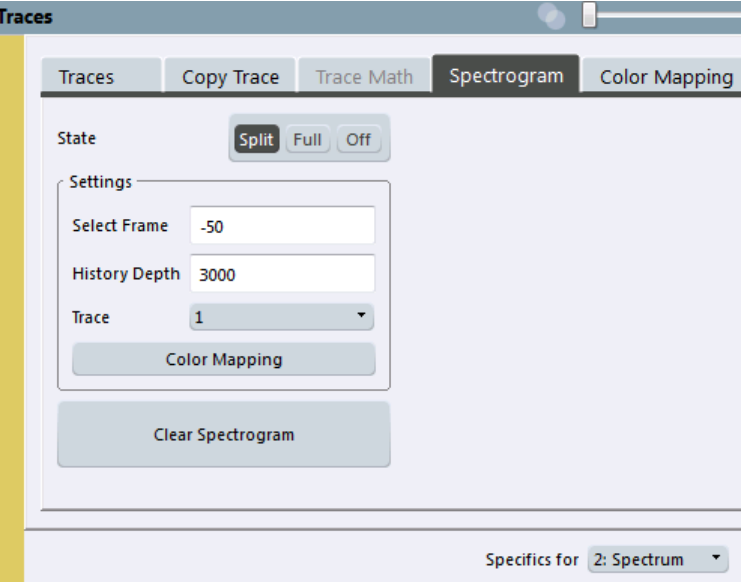

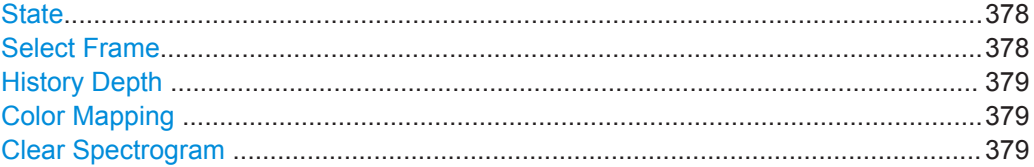

### **State**

Activates and deactivates a Spectrogram subwindow.

- "Split" Displays the Spectrogram as a subwindow in the original result display.
- "Full" Displays the Spectrogram in a subwindow in the full size of the original result display.

"Off" Closes the Spectrogram subwindow.

Remote command:

[CALCulate<n>:SPECtrogram:LAYout](#page-755-0) on page 756

### **Select Frame**

Selects a specific frame, loads the corresponding trace from the memory, and displays it in the Spectrum window.

Note that activating a marker or changing the position of the active marker automatically selects the frame that belongs to that marker.

This function is only available in single sweep mode or if the sweep is stopped, and only if a spectrogram is selected.

<span id="page-378-0"></span>The most recent frame is number 0, all previous frames have a negative number.

For more details see ["Time Frames"](#page-367-0) on page 368.

Remote command:

[CALCulate<n>:SPECtrogram:FRAMe:SELect](#page-755-0) on page 756 [CALCulate<n>:SPECtrogram:FRAMe:SELect](#page-755-0) on page 756

#### **History Depth**

Sets the number of frames that the R&S VSE stores in its memory.

The maximum number of frames depends on the [Points](#page-238-0).

For an overview of the maximum number of frames depending on the number of sweep points, see the R&S VSE User Manual.

If the memory is full, the R&S VSE deletes the oldest frames stored in the memory and replaces them with the new data.

Remote command: [CALCulate<n>:SPECtrogram:HDEPth](#page-755-0) on page 756

#### **Color Mapping**

Opens the "Color Mapping" dialog.

For details see ["Color Maps"](#page-368-0) on page 369.

#### **Clear Spectrogram**

Resets the spectrogram result display and clears the history buffer.

This function is only available if a spectrogram is selected.

Remote command: [CALCulate<n>:SPECtrogram:CLEar\[:IMMediate\]](#page-753-0) on page 754

## **Color Map Settings**

**Access**: "Overview" > "Analysis" > "Traces" > "Color Mapping"

**or**: "Trace" > "Spectrogram" > "Color Mapping"

For more information on color maps see ["Color Maps"](#page-368-0) on page 369. For details on changing color mapping settings see ["How to Configure the Color Mapping"](#page-386-0) [on page 387](#page-386-0).

In addition to the available color settings, the dialog box displays the current color map and provides a preview of the display with the current settings.

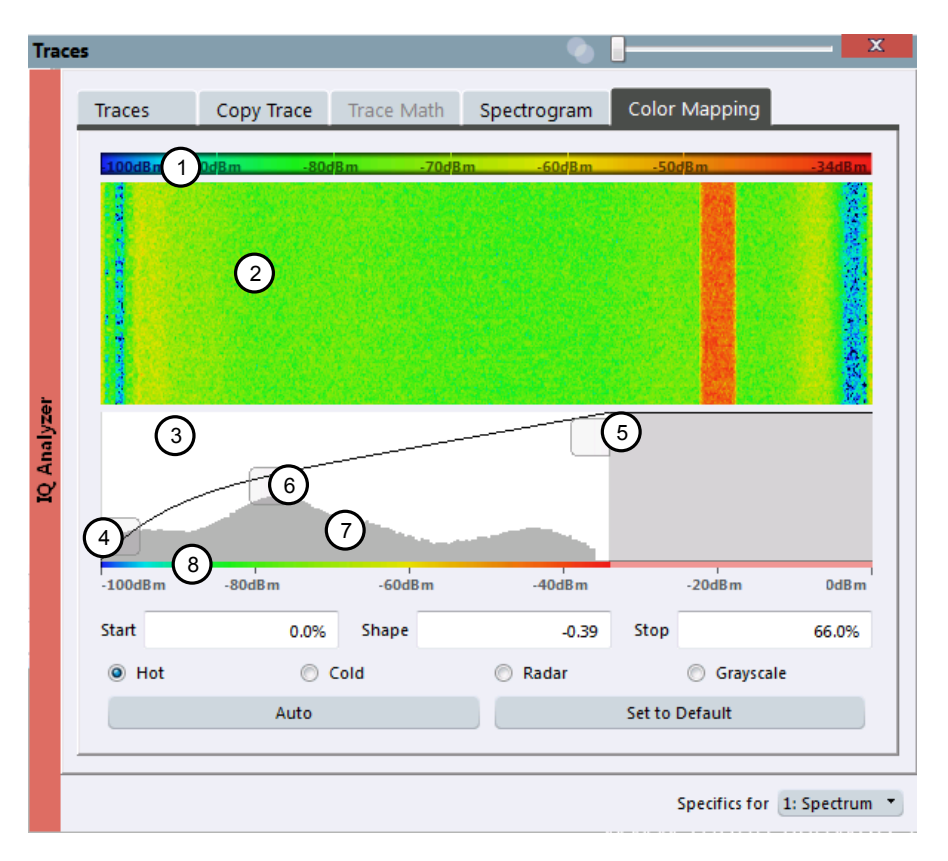

#### *Figure 10-46: Color Mapping dialog box*

- 1 = Color map: shows the current color distribution
- 2 = Preview pane: shows a preview of the spectrogram with any changes that you make to the color scheme
- 3 = Color curve pane: graphical representation of all settings available to customize the color scheme
- 4/5 = Color range start and stop sliders: define the range of the color map or amplitudes for the spectrogram
- $6 =$  Color curve slider: adjusts the focus of the color curve
- 7 = Histogram: shows the distribution of measured values
- 8 = Scale of the horizontal axis (value range)

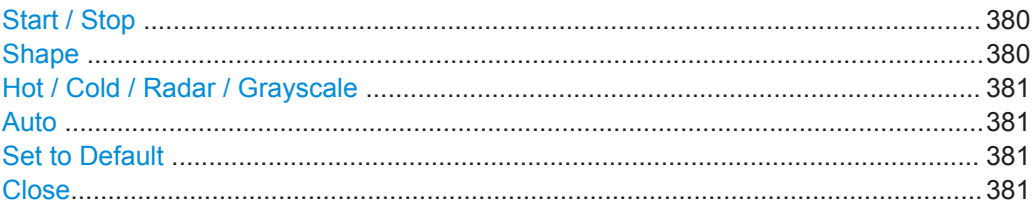

# **Start / Stop**

Defines the lower and upper boundaries of the value range of the spectrogram.

# Remote command:

```
DISPlay[:WINDow<n>]:SPECtrogram:COLor:LOWer on page 758
DISPlay[:WINDow<n>]:SPECtrogram:COLor:UPPer on page 759
```
#### **Shape**

Defines the shape and focus of the color curve for the spectrogram result display. "-1 to <0" More colors are distributed among the lower values

<span id="page-380-0"></span>"0" Colors are distributed linearly among the values

">0 to 1" More colors are distributed among the higher values

Remote command:

[DISPlay\[:WINDow<n>\]:SPECtrogram:COLor:SHAPe](#page-757-0) on page 758

### **Hot / Cold / Radar / Grayscale**

Sets the color scheme for the spectrogram.

#### Remote command:

[DISPlay\[:WINDow<n>\]:SPECtrogram:COLor\[:STYLe\]](#page-758-0) on page 759

### **Auto**

Defines the color range automatically according to the existing measured values for optimized display.

#### **Set to Default**

Sets the color mapping to the default settings.

Remote command: [DISPlay\[:WINDow<n>\]:SPECtrogram:COLor:DEFault](#page-757-0) on page 758

#### **Close**

Saves the changes and closes the dialog box.

### **10.5.1.3 Trace / Data Export Configuration**

**Access**: "Overview" > "Analysis" > "Traces" > "Trace / Data Export"

The R&S VSE provides various evaluation methods for the results of the performed measurements. However, you may want to evaluate the data with other, external applications. In this case, you can export the measurement data to an ASCII file.

Traces resulting from encrypted file input cannot be exported.

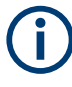

The standard data management functions (e.g. saving or loading instrument settings, or exporting the I/Q data in other formats) that are available for all R&S VSE applications are not described here.

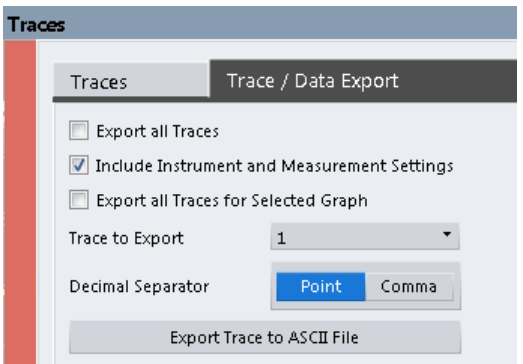

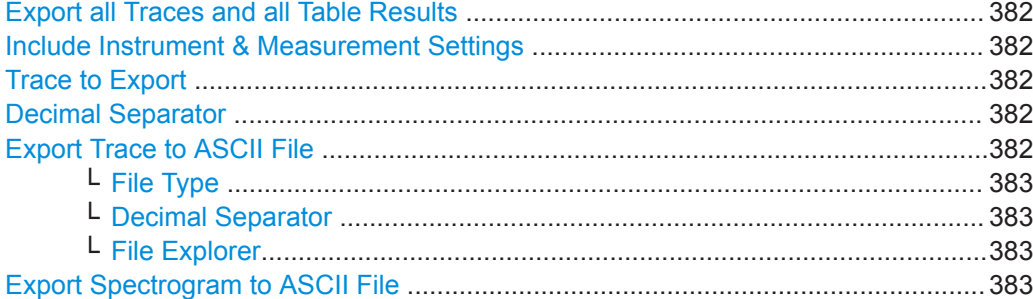

#### **Export all Traces and all Table Results**

Selects all displayed traces and result tables (e.g. Result Summary, marker table etc.) in the current application for export to an ASCII file.

Alternatively, you can select one specific trace only for export (see Trace to Export ).

The results are output in the same order as they are displayed on the screen: window by window, trace by trace, and table row by table row.

Remote command: [FORMat:DEXPort:TRACes](#page-750-0) on page 751

#### **Include Instrument & Measurement Settings**

Includes additional instrument and measurement settings in the header of the export file for result data.

Remote command:

[FORMat:DEXPort:HEADer](#page-750-0) on page 751

#### **Trace to Export**

Defines an individual trace to be exported to a file.

This setting is not available if Export all Traces and all Table Results is selected.

"All" All traces in all diagrams are exported, but no table results.

#### **Decimal Separator**

Defines the decimal separator for floating-point numerals for the data export/import files. Evaluation programs require different separators in different languages.

Remote command:

[FORMat:DEXPort:DSEParator](#page-821-0) on page 822

#### **Export Trace to ASCII File**

Saves the selected trace or all traces in the currently active result display to the specified file and directory in the selected ASCII format.

"File Explorer": Instead of using the file manager of the R&S VSE firmware, you can also use the Microsoft Windows File Explorer to manage files.

<span id="page-382-0"></span>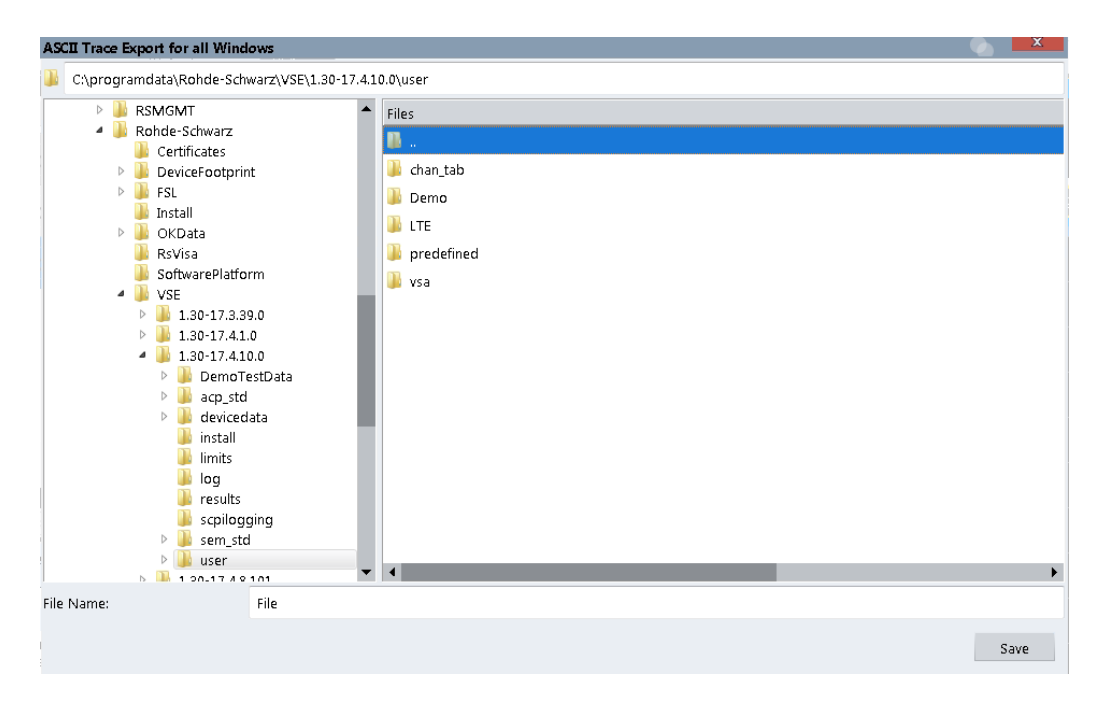

**Note:** Traces resulting from encrypted file input cannot be exported.

Remote command: [MMEMory:STORe<n>:TRACe](#page-846-0) on page 847

### **File Type ← Export Trace to ASCII File**

Determines the format of the ASCII file to be imported or exported.

Depending on the external program in which the data file was created or is evaluated, a comma-separated list (CSV) or a plain data format (DAT) file is required.

Remote command: [FORMat:DEXPort:FORMat](#page-750-0) on page 751

## **Decimal Separator ← Export Trace to ASCII File**

Defines the decimal separator for floating-point numerals for the data export/import files. Evaluation programs require different separators in different languages.

Remote command: [FORMat:DEXPort:DSEParator](#page-821-0) on page 822

#### **File Explorer ← Export Trace to ASCII File**

Opens the Microsoft Windows File Explorer.

Remote command: not supported

#### **Export Spectrogram to ASCII File**

Opens a file selection dialog box and saves the selected spectrogram in ASCII format (**.dat**) to the specified file and directory.

<span id="page-383-0"></span>If the spectrogram display is selected when you perform this function, the entire histogram buffer with all frames is exported to a file. The data corresponding to a particular frame begins with information about the frame number and the time that frame was recorded. For large history buffers the export operation can take some time.

For details on the file format, see [Chapter F, "Reference: ASCII File Export Format",](#page-927-0) [on page 928](#page-927-0).

For details on the file format, see the R&S VSE base software user manual.

Remote command: [MMEMory:STORe<n>:SPECtrogram](#page-845-0) on page 846

### **10.5.1.4 How to Configure Traces**

The following step-by-step procedures describe the following tasks:

- How to Configure a Standard Trace......................................................................384
- [How to Display and Configure a Spectrogram......................................................385](#page-384-0)
- [How to Copy Traces..............................................................................................389](#page-388-0)

# **How to Configure a Standard Trace**

Step-by-step instructions on configuring the trace settings are provided here. For details on individual functions and settings see ["Trace Settings"](#page-371-0) on page 372.

Trace settings are configured in the "Traces" dialog box.

To display the "Traces" dialog box, do one of the following:

- Select "Analysis" from the "Overview", then select the "Traces" tab.
- Select the "Trace > Trace" menu item.
- 1. For each trace, select the "Trace Mode" and "Trace Detector". Traces with the trace mode "Blank" are not displayed.
- 2. To configure several traces to predefined display modes in one step, press the button for the required function:
	- "Preset All Traces"
	- "Set Trace Mode Avg | Max | Min"
	- "Set Trace Mode Max | ClrWrite | Min"

For details see ["Trace Settings"](#page-371-0) on page 372.

- 3. For "Average" trace mode, define the number of measurements to be averaged in the "Count" field.
- 4. If linear scaling is used, select the "Average Mode: Linear".
- 5. To improve the trace stability, increase the number of "Measurement Points" or the "Measurement Time" (in the "Capture" settings).

All configured traces (not set to "Blank") are displayed after the next measurement.

# <span id="page-384-0"></span>**How to Copy Traces**

- 1. A trace copy function is provided in a separate tab of the "Traces" dialog box. To display this tab do one of the following:
	- Select "Analysis" from the "Overview", then select the "Trace Copy" tab.
	- Select the "Trace > Copy Trace" menu item.
- 2. Select the "Source" trace to be copied.
- 3. Select the "Copy to trace..." button for the trace to which the settings are to be applied.

The settings from the source trace are applied to the destination trace. The newly configured trace (if not set to "Blank") is displayed after the next measurement.

## **How to Display and Configure a Spectrogram**

Step-by-step instructions on how to display and configure a spectrogram are provided here.

For details on individual functions and settings see ["Spectrogram Settings"](#page-376-0) [on page 377](#page-376-0). The remote commands required to perform these tasks are described in [Chapter 13.6.4.4, "Configuring Spectrograms", on page 754.](#page-753-0)

The following tasks are described here:

- "To display a spectrogram" on page 385
- ["To remove the spectrogram display"](#page-385-0) on page 386
- ["To set a marker in the spectrogram"](#page-385-0) on page 386
- ["To configure a spectrogram"](#page-385-0) on page 386
- ["To select a color scheme"](#page-386-0) on page 387
- **["To set the value range graphically using the color range sliders"](#page-386-0) on page 387**
- ["To set the value range of the color map numerically"](#page-387-0) on page 388
- ["To set the color curve shape graphically using the slider"](#page-388-0) on page 389
- ["To set the color curve shape numerically"](#page-388-0) on page 389

#### **To display a spectrogram**

- 1. Select a Magnitude or Spectrum result display.
- 2. From the "Trace" menu, select "Spectrogram".

The Spectrogram is automatically displayed as a subwindow of the selected result display, where each subwindow is the same size.

- 3. To enlarge the Spectrogram to the full window size, select "State: Full".
- 4. To clear an existing spectrogram display, select "Clear Spectrogram".
- 5. Close the dialog box.

The spectrogram is updated continuously with each new capture.

# <span id="page-385-0"></span>**To display the Spectrum or Magnitude diagram for a specific time frame:**

- 1. Stop the continuous measurement or wait until the single capture is completed.
- 2. Select the frame number in the diagram footer of the Spectrogram.
- 3. Enter the required frame number in the edit dialog box. Note that the most recent sweep is frame number 0, all previous frames have negative numbers.

# **To remove the spectrogram display**

- 1. Select the result display that contains the Spectrogram subwindow.
- 2. From the "Trace" menu, select "Spectrogram".
- 3. Select "State: Off"

The Spectrogram subwindow is closed, and the original result display is restored in full window size.

# **To set a marker in the spectrogram**

- 1. While a spectrogram is displayed, select the  $\blacktriangledown$  "Place Next Marker" icon in the "Marker" toolbar.
- 2. Select a "Marker" softkey.
- 3. Enter the frequency or time (x-value) of the marker or delta marker.
- 4. Enter the frame number for which the marker is to be set, for example *0* for the current frame, or *-2* for the second to last frame. Note that the frame number is always 0 or a negative value!

The marker is only visible in the spectrum diagram if it is defined for the currently selected frame. In the spectrogram result display all markers are visible that are positioned on a visible frame.

## **To configure a spectrogram**

- 1. Configure the spectrogram frames:
	- a) From the Meas Setup menu, select "Capture".
	- b) In the "Capture Count" field, define how many captures are to be analyzed to create a single frame.
	- c) In the "Frame Count" field, define how many frames are to be plotted during a single measurement.
	- d) To include frames from previous measurements in the analysis of the new frame (for "Max Hold", "Min Hold" and "Average" trace modes only), select "Continue Frame" = "ON".
- 2. Define how many frames are to be stored in total:
	- a) From the "Trace" menu, select "Spectrogram".
	- b) In the "History Depth" field, enter the maximum number of frames to store.

<span id="page-386-0"></span>3. If necessary, adapt the color mapping for the spectrogram to a different value range or color scheme as described in "How to Configure the Color Mapping" on page 387.

# **How to Configure the Color Mapping**

The color display is highly configurable to adapt the spectrogram to your needs.

The settings for color mapping are defined in the "Color Mapping" dialog box. To display this dialog box, do one of the following:

- Select the color map in the window title bar of the Spectrogram result display.
- From the "Trace" menu, select "Spectrogram", then select "Color Mapping", or switch to the "Color Mapping" tab directly.

# **To select a color scheme**

You can select which colors are assigned to the measured values.

► In the "Color Mapping" dialog box, select the option for the color scheme to be used.

#### **Editing the value range of the color map**

The distribution of the measured values is displayed as a histogram in the "Color Mapping" dialog box. To cover the entire measurement value range, make sure the first and last bar of the histogram are included.

To ignore noise in a spectrogram, for example, exclude the lower power levels from the histogram.

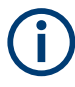

The value range of the color map must cover at least 10% of the value range on the horizontal axis of the diagram, that means, the difference between the start and stop values must be at least 10%.

The value range of the color map can be set numerically or graphically.

#### **To set the value range graphically using the color range sliders**

1. Select and drag the bottom color curve slider (indicated by a gray box at the left of the color curve pane) to the lowest value you want to include in the color mapping.

- $110dBm$  $-BDABm$ -60dBm -40dBm  $-10$ d $Bm$
- <span id="page-387-0"></span>2. Select and drag the top color curve slider (indicated by a gray box at the right of the color curve pane) to the highest value you want to include in the color mapping.

# **To set the value range of the color map numerically**

- 1. In the "Start" field, enter the percentage from the left border of the histogram that marks the beginning of the value range.
- 2. In the "Stop" field, enter the percentage from the right border of the histogram that marks the end of the value range.

# **Example:**

The color map starts at -110 dBm and ends at -10 dBm (that is: a range of 100 dB). In order to suppress the noise, you only want the color map to start at -90 dBm. Thus, you enter *10%* in the "Start" field. The R&S VSE shifts the start point 10% to the right, to -90 dBm.

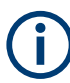

## **Adjusting the reference level and level range**

Since the color map is configured using percentages of the total value range, changing the reference level and level range of the measurement (and thus the power value range) also affects the color mapping in the spectrogram.

### **Editing the shape of the color curve**

The color curve is a tool to shift the focus of the color distribution on the color map. By default, the color curve is linear, i.e. the colors on the color map are distributed evenly. If you shift the curve to the left or right, the distribution becomes non-linear. The slope of the color curve increases or decreases. One end of the color palette then covers a large number of results, while the other end distributes several colors over a relatively small result range.

The color curve shape can be set numerically or graphically.

## <span id="page-388-0"></span>**To set the color curve shape graphically using the slider**

Select and drag the color curve shape slider (indicated by a gray box in the middle of the color curve) to the left or right. The area beneath the slider is focused, i.e. more colors are distributed there.

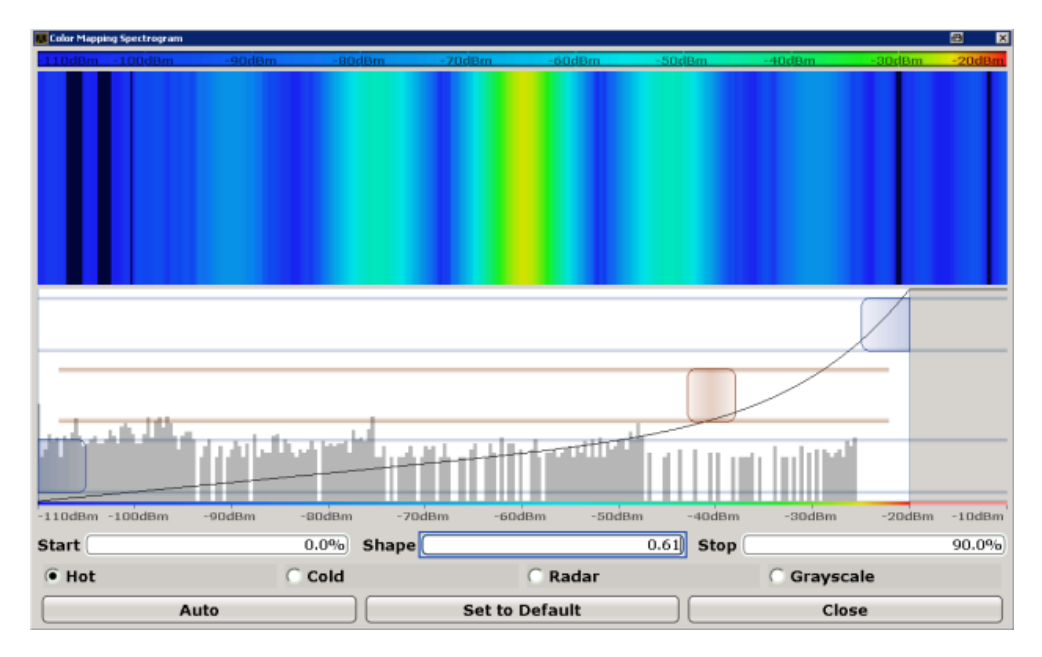

### **To set the color curve shape numerically**

- ► In the "Shape" field, enter a value to change the shape of the curve:
	- A negative value (-1 to <0) focuses the lower values
	- 0 defines a linear distribution
	- A positive value (>0 to 1) focuses the higher values

## **How to Copy Traces**

You can copy the trace settings from one trace to another in the "Copy Trace" tab of the "Traces" dialog box.

Select the "Source" trace and then the button for the "Copy to" trace.

# **Remote command:**

[TRACe<n>:COPY](#page-748-0) on page 749

# **10.5.2 Marker Usage**

The following marker settings and functions are available in the I/Q Analyzer application.

Marker settings are window-specific.

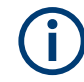

For "I/Q Vector" displays markers are not available.

In the I/Q Analyzer application, the resolution with which the frequency can be measured with a marker depends on the filter bandwidth, which is derived from the defined sample rate, as well as the number of measurement points and the used detector (see [Chapter 10.2.3.1, "Frequency Resolution of FFT Results - RBW", on page 171\)](#page-170-0).

- Basics on Markers and Marker Functions.............................................................390
- [Marker Settings.....................................................................................................394](#page-393-0)
- [Marker Search Settings and Positioning Functions.............................................. 400](#page-399-0) ● [Marker Functions.................................................................................................. 407](#page-406-0)

# **10.5.2.1 Basics on Markers and Marker Functions**

Some background knowledge on marker settings and functions is provided here for a better understanding of the required configuration settings.

Markers are used to mark points on traces, to read out measurement results and to select a display section quickly. R&S VSE provides 16 markers per display window.

The easiest way to work with markers is using a mouse. Simply drag the marker and drop it at the required position. When you select the marker label in the display, a vertical line is displayed which indicates the marker's current x-value.

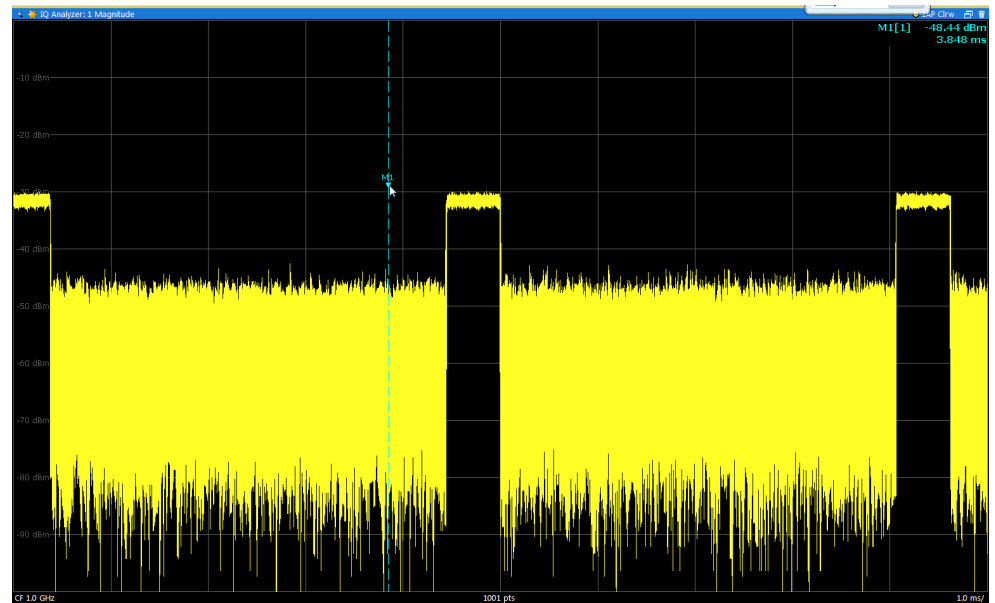

- You can also set an active marker to a new position by defining its x-position numerically. When you select a marker from the list in the "Marker" toolbar or from the "Marker" menu, an edit dialog box is displayed.
- To select or set individual markers very quickly, use the functions in the "Marker" menu or in the "Marker" toolbar.
- To set up several markers at once, use the "Marker" dialog box (select  $\mathcal F$  or "Marker > Marker").
- To determine more sophisticated marker results, use the special functions in the "Marker Function" dialog box (select "Marker > Marker Function").
- Marker Types........................................................................................................ 391 ● Activating Markers.................................................................................................391 ● Marker Results......................................................................................................391 ● [Searching for Signal Peaks...................................................................................392](#page-391-0) ● [Markers in the Spectrogram..................................................................................394](#page-393-0)

### **Marker Types**

All markers can be used either as normal markers or delta markers. A normal marker indicates the absolute signal value at the defined position in the diagram. A delta marker indicates the value of the marker relative to the specified reference marker (by default marker 1).

In addition, special functions can be assigned to the individual markers. The availability of special marker functions depends on whether the measurement is performed in the frequency or time domain, and on the type of measurement.

Temporary markers are used in addition to the markers and delta markers to analyze the measurement results for special marker functions. They disappear when the associated function is deactivated.

### **Activating Markers**

Only active markers are displayed in the diagram and in the marker table.

Active markers are indicated by a checkmark in the marker selection lists.

By default, marker 1 is active and positioned on the maximum value (peak) of trace 1 as a normal marker. If several traces are displayed, the marker is set to the maximum value of the trace which has the lowest number and is not frozen (View mode). The next marker to be activated is set to the frequency of the next lower level (next peak) as a delta marker; its value is indicated as an offset to marker 1.

A marker can only be activated when at least one trace in the corresponding window is visible. If a trace is switched off, the corresponding markers and marker functions are also deactivated. If the trace is switched on again, the markers along with coupled functions are restored to their original positions, provided the markers have not been used on another trace.

# **Marker Results**

Normal markers point to a trace point on the x-axis and display the associated numeric value for that trace point. Delta markers indicate an offset between the level at the delta marker position and the level at the position of the assigned reference marker, in dB.

The results can be displayed directly within the diagram area or in a separate table. By default, the first two active markers are displayed in the diagram area. If more markers are activated, the results are displayed in a marker table.

## <span id="page-391-0"></span>**Marker information in diagram area**

By default, the results of the last two markers or delta markers that were activated are displayed in the diagram area.

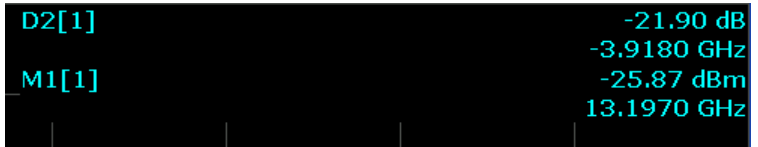

The following information is displayed there:

- The marker type (M for normal, D for delta, or special function name)
- The marker number (1 to 16)
- The assigned trace number in square brackets [ ]
- The marker value on the y-axis, or the result of the marker function
- The marker position on the x-axis

# **Marker information in marker table**

In addition to the marker information displayed within the diagram area, a separate marker table may be displayed beneath the diagram. This table provides the following information for all active markers:

| Wnd                    | Window within the application                                                                         |
|------------------------|----------------------------------------------------------------------------------------------------|
| <b>Type</b>            | Marker type: N (normal), D (delta), T (temporary, internal) and number                                |
| <b>Ref</b>             | Reference marker for delta markers                                                                    |
| Trc                    | Trace to which the marker is assigned                                                                 |
| <b>Frame</b>           | Spectrogram frame the marker is positioned in. Displayed only when the Spectro-<br>gram is displayed. |
| X-value                | X-value of the marker                                                                                 |
| Y-value                | Y-value of the marker                                                                                 |
| <b>Function</b>        | Activated marker or measurement function                                                              |
| <b>Function Result</b> | Result of the active marker or measurement function                                                   |

*Table 10-15: Contents of the marker table in the I/Q Analyzer application*

## **Searching for Signal Peaks**

A common measurement task is to determine peak values, i.e. maximum or minimum signal levels. The R&S VSE provides various peak search functions and applications:

- Setting a marker to a peak value once (Peak Search)
- Searching for a peak value within a restricted search area (Search Limits)

## **Peak search limits**

The peak search can be restricted to a search area. The search area is defined by limit lines which are also indicated in the diagram. In addition, a minimum value (threshold) can be defined as a further search condition.

## **When is a peak a peak? - Peak excursion**

During a peak search, for example when a marker peak table is displayed, noise values may be detected as a peak if the signal is very flat or does not contain many peaks. Therefore, you can define a relative threshold ("Peak excursion"). The signal level must increase by the threshold value before falling again before a peak is detected. To avoid identifying noise peaks as maxima or minima, enter a peak excursion value that is higher than the difference between the highest and the lowest value measured for the displayed inherent noise.

### **Effect of peak excursion settings (example)**

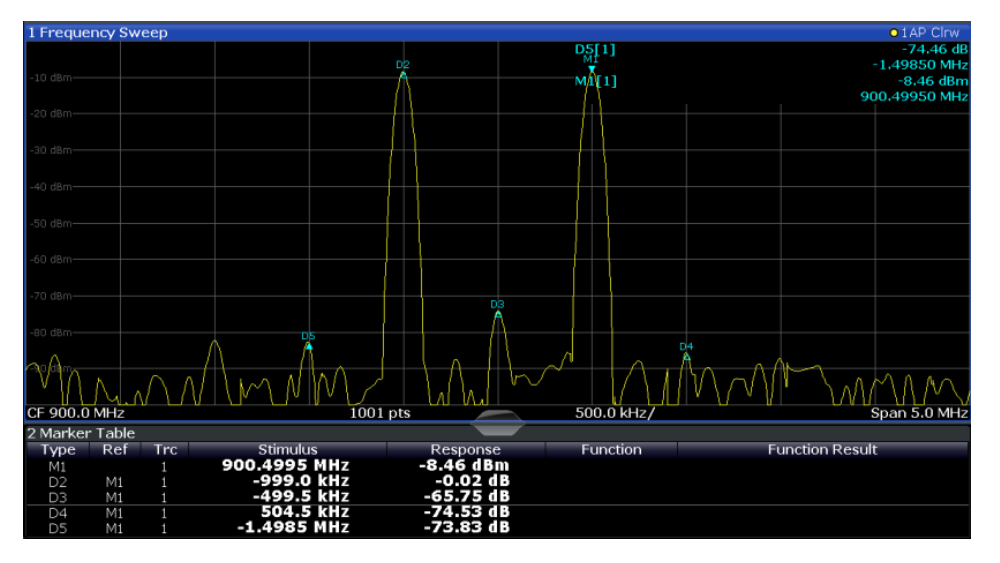

The following figure shows a trace to be analyzed.

*Figure 10-47: Trace example*

The following table lists the peaks as indicated by the marker numbers in the diagram above, as well as the minimum decrease in amplitude to either side of the peak:

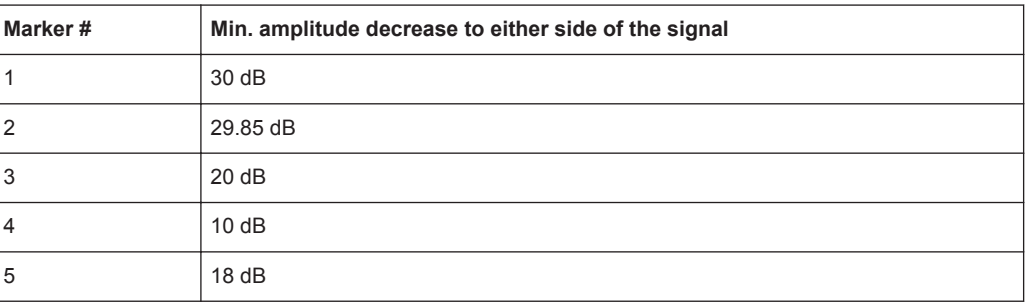

<span id="page-393-0"></span>In order to eliminate the smaller peaks M3,M4 and M5 in the example above, a peak excursion of at least 20 dB is required. In this case, the amplitude must rise at least 20 dB before falling again before a peak is detected.

#### **Markers in the Spectrogram**

Markers and delta markers are shaped like diamonds in the spectrogram. They are only displayed in the spectrogram if the marker position is inside the visible area of the spectrogram. If more than two markers are active, the marker values are displayed in a separate marker table.

In the spectrum result display, the markers and their frequency and level values (1) are displayed as usual. Additionally, the frame number is displayed to indicate the position of the marker in time (2).

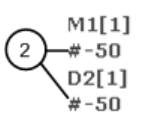

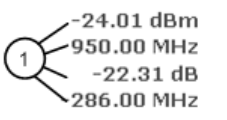

Frequency and Power Level  $\mathbf{1}$ of the Marker Frame Number of the Marker  $\overline{2}$ 

In the spectrogram result display, you can activate up to 16 markers or delta markers at the same time. Each marker can be assigned to a different frame. Therefore, in addition to the frequency you also define the frame number when activating a new marker. If no frame number is specified, the marker is positioned on the currently selected frame. All markers are visible that are positioned on a visible frame. Special search functions are provided for spectrogram markers.

In the spectrum result display, only the markers positioned on the currently selected frame are visible. In "Continuous Sweep" mode this means that only markers positioned on frame 0 are visible. To view markers that are positioned on a frame other than frame 0 in the spectrum result display, you must stop the measurement and select the corresponding frame.

## **10.5.2.2 Marker Settings**

**Or**: "Marker" > "Marker"

The remote commands required to define these settings are described in ["Setting Up](#page-759-0) [Individual Markers"](#page-759-0) on page 760.

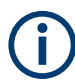

The [Percent Marker \(CCDF only\)](#page-240-0) is only available for CCDF results and is described in [Chapter 10.3.7, "CCDF \(Statistics\) Settings", on page 241.](#page-240-0)

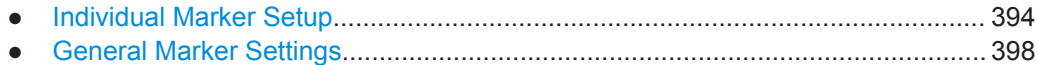

### **Individual Marker Setup**

Up to 17 markers or delta markers can be activated for each window simultaneously. Initial marker setup is performed using the "Marker" dialog box.

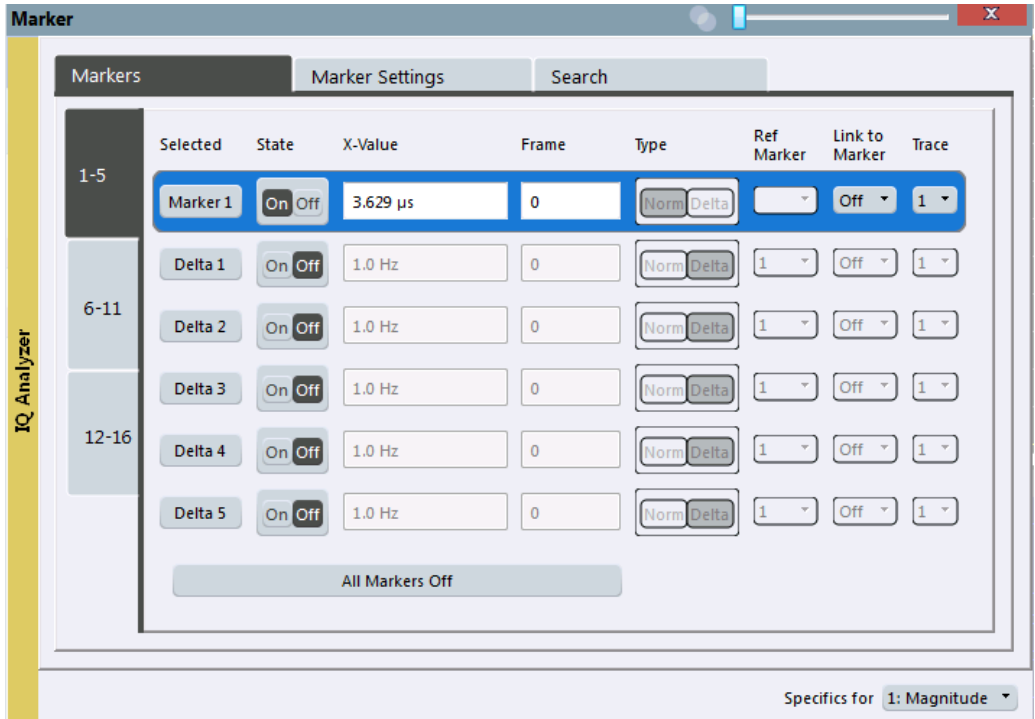

The markers are distributed among 3 tabs for a better overview. By default, the first marker is defined as a normal marker, whereas all others are defined as delta markers with reference to the first marker. All markers are assigned to trace 1, but only the first marker is active.

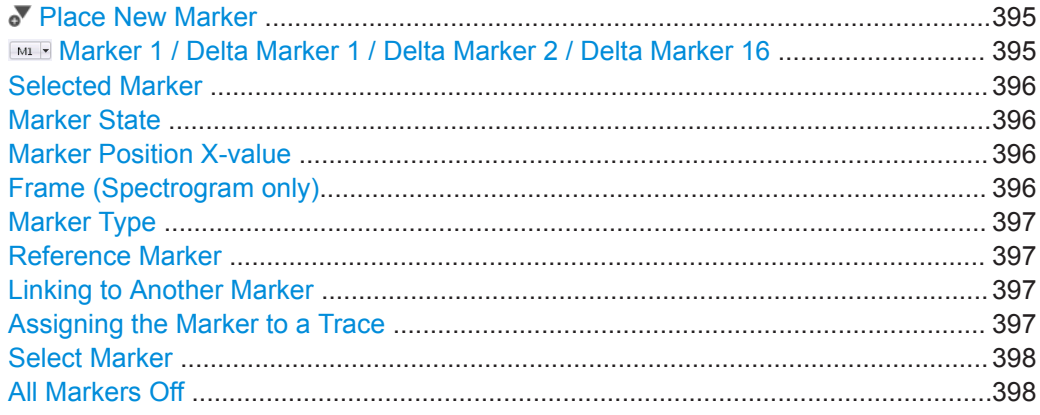

### **Place New Marker**

Activates the next currently unused marker and sets it to the peak value of the current trace in the current window.

If a spectrogram is active, an edit field is displayed for the frame number  $( \leq 0)$  in which the marker is to be placed.

### **Marker 1 / Delta Marker 1 / Delta Marker 2 / Delta Marker 16**

To activate a marker, select the arrow on the marker selection list in the toolbar, or select a marker from the "Marker" > "Select Marker" menu. Enter the marker position ( "X-value" ) in the edit dialog box.

<span id="page-395-0"></span>If a spectrogram is active, the frame number  $(\leq 0)$  in which the marker is to be placed can also be defined.

To deactivate a marker, select the marker name in the marker selection list in the toolbar (not the arrow) to display the "Select Marker" dialog box. Change the "State" to "Off" .

Marker 1 is always the default reference marker for relative measurements. If activated, markers 2 to 16 are delta markers that refer to marker 1. These markers can be converted into markers with absolute value display using the "Marker Type" function.

Several markers can be configured very easily using the "Marker" dialog box, see [Chapter 10.5.2.2, "Marker Settings", on page 394.](#page-393-0)

Remote command:

[CALCulate<n>:MARKer<m>\[:STATe\]](#page-763-0) on page 764 [CALCulate<n>:MARKer<m>:X](#page-764-0) on page 765 [CALCulate<n>:MARKer<m>:Y](#page-825-0) on page 826 [CALCulate<n>:DELTamarker<m>\[:STATe\]](#page-761-0) on page 762 [CALCulate<n>:DELTamarker<m>:X](#page-762-0) on page 763 [CALCulate<n>:DELTamarker<m>:X:RELative?](#page-824-0) on page 825 [CALCulate<n>:DELTamarker<m>:Y](#page-825-0) on page 826 For spectrogram display:

[CALCulate<n>:DELTamarker<m>:SPECtrogram:FRAMe](#page-771-0) on page 772 [CALCulate<n>:MARKer<m>:SPECtrogram:FRAMe](#page-767-0) on page 768

#### **Selected Marker**

Marker name. The marker which is currently selected for editing is highlighted orange.

Remote command: Marker selected via suffix <m> in remote commands.

## **Marker State**

Activates or deactivates the marker in the diagram.

Remote command: [CALCulate<n>:MARKer<m>\[:STATe\]](#page-763-0) on page 764 [CALCulate<n>:DELTamarker<m>\[:STATe\]](#page-761-0) on page 762

#### **Marker Position X-value**

Defines the position (x-value) of the marker in the diagram. For normal markers, the absolute position is indicated. For delta markers, the position relative to the reference marker is provided.

#### Remote command:

[CALCulate<n>:MARKer<m>:X](#page-764-0) on page 765 [CALCulate<n>:DELTamarker<m>:X](#page-762-0) on page 763

#### **Frame (Spectrogram only)**

Spectrogram frame the marker is assigned to.

### Remote command:

[CALCulate<n>:MARKer<m>:SPECtrogram:FRAMe](#page-767-0) on page 768 [CALCulate<n>:DELTamarker<m>:SPECtrogram:FRAMe](#page-771-0) on page 772
### <span id="page-396-0"></span>**Marker Type**

 $\frac{\nabla}{4}$ 

Toggles the marker type.

The type for marker 1 is always "Normal" , the type for delta marker 1 is always "Delta " . These types cannot be changed.

**Note:** If normal marker 1 is the active marker, switching the "Mkr Type" activates an additional delta marker 1. For any other marker, switching the marker type does not activate an additional marker, it only switches the type of the selected marker.

- "Normal" A normal marker indicates the absolute value at the defined position in the diagram.
- "Delta " A delta marker defines the value of the marker relative to the specified reference marker (marker 1 by default).

#### Remote command:

[CALCulate<n>:MARKer<m>\[:STATe\]](#page-763-0) on page 764 [CALCulate<n>:DELTamarker<m>\[:STATe\]](#page-761-0) on page 762

#### **Reference Marker**

Defines a marker as the reference marker which is used to determine relative analysis results (delta marker values).

If the reference marker is deactivated, the delta marker referring to it is also deactivated.

Remote command:

[CALCulate<n>:DELTamarker<m>:MREFerence](#page-761-0) on page 762

#### **Linking to Another Marker**

Links the current marker to the marker selected from the list of active markers. If the xaxis value of the initial marker is changed, the linked marker follows to the same position on the x-axis. Linking is off by default.

Using this function you can set two markers on different traces to measure the difference (e.g. between a max hold trace and a min hold trace or between a measurement and a reference trace).

### Remote command:

[CALCulate<n>:MARKer<ms>:LINK:TO:MARKer<md>](#page-763-0) on page 764 [CALCulate<n>:DELTamarker<ms>:LINK:TO:MARKer<md>](#page-760-0) on page 761 [CALCulate<n>:DELTamarker<m>:LINK](#page-759-0) on page 760

### **Assigning the Marker to a Trace**

The "Trace" setting assigns the selected marker to an active trace. The trace determines which value the marker shows at the marker position. If the marker was previously assigned to a different trace, the marker remains on the previous frequency or time, but indicates the value of the new trace.

The marker can also be assigned to the currently active trace using the "Marker" > "Marker To Trace" menu item.

If a trace is turned off, the assigned markers and marker functions are also deactivated.

### Remote command:

[CALCulate<n>:MARKer<m>:TRACe](#page-764-0) on page 765

# **Select Marker**

 $M1$ 

The "Select Marker" function opens a dialog box to select and activate or deactivate one or more markers quickly.

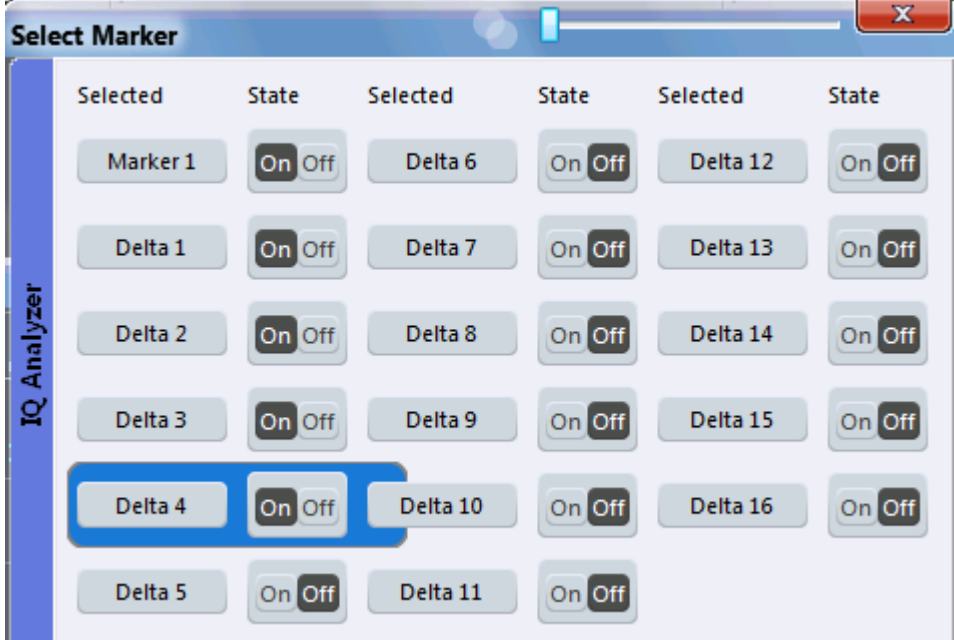

### Remote command:

[CALCulate<n>:MARKer<m>\[:STATe\]](#page-763-0) on page 764 [CALCulate<n>:DELTamarker<m>\[:STATe\]](#page-761-0) on page 762

# **All Markers Off**

 $\mathbb{R}$ 

Deactivates all markers in one step.

# Remote command: [CALCulate<n>:MARKer<m>:AOFF](#page-762-0) on page 763

### **General Marker Settings**

Some general marker settings allow you to influence the marker behavior for all markers.

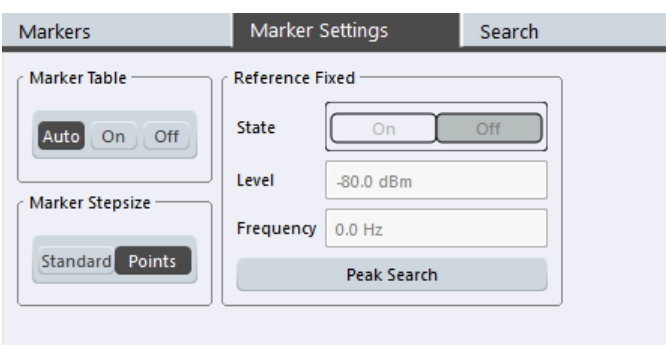

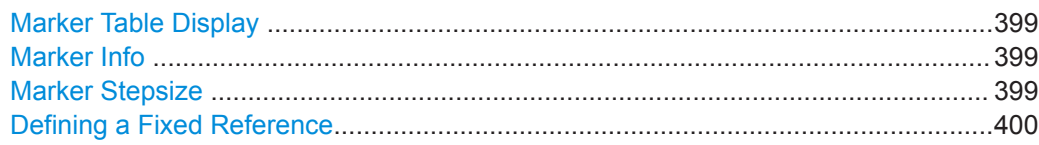

### **Marker Table Display**

Defines how the marker information is displayed.

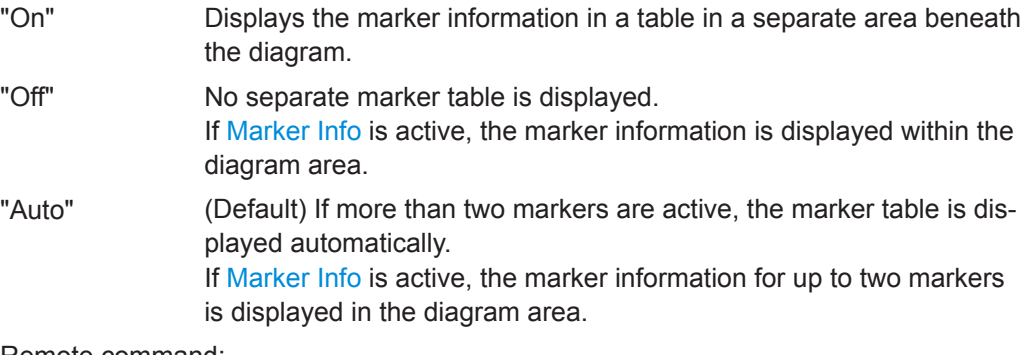

Remote command:

[DISPlay\[:WINDow<n>\]:MTABle](#page-765-0) on page 766

### **Marker Info**

Turns the marker information displayed in the diagram on and off.

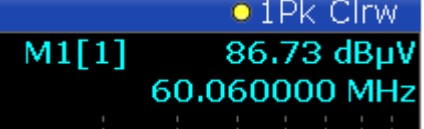

Remote command:

[DISPlay\[:WINDow<n>\]:MINFo\[:STATe\]](#page-765-0) on page 766

### **Marker Stepsize**

Defines the size of the steps that the marker position is moved using the mouse wheel.

"Standard" The marker position is moved in steps of (Span/1000), which corresponds approximately to the number of pixels for the default display of 1001 measurement points. This setting is most suitable to move the marker over a larger distance.

<span id="page-399-0"></span>"Points" The marker position is moved from one measurement point to the next. This setting is required for a very precise positioning if more measurement points are collected than the number of pixels that can be displayed on the screen. It is the default mode.

Remote command:

[CALCulate<n>:MARKer<m>:X:SSIZe](#page-765-0) on page 766

#### **Defining a Fixed Reference**

Instead of using a reference marker that may vary its position depending on the measurement results, a fixed reference marker can be defined for trace analysis.

Note that this function may not be available in all result displays.

For "State" = "On" , a vertical and a horizontal red display line are displayed, marked as "FXD" . The normal marker 1 is activated and set to the peak value of the trace assigned to marker 1, and a delta marker to the next peak. The fixed reference marker is set to the position of marker 1 at the peak value. The delta marker refers to the fixed reference marker.

The "Level" and "Frequency" or "Time" settings define the position and value of the reference marker. To move the fixed reference, move the red display lines marked "FXD" in the diagram, or change the position settings in the "Marker Settings" tab of the "Marker" dialog box.

**Peak Search** sets the fixed reference marker to the current maximum value of the trace assigned to marker 1.

If activated, the fixed reference marker ( "FXD" ) can also be selected as a [Reference](#page-396-0) [Marker](#page-396-0) instead of another marker.

#### Remote command:

[CALCulate<n>:DELTamarker<m>:FUNCtion:FIXed\[:STATe\]](#page-790-0) on page 791 [CALCulate<n>:DELTamarker<m>:FUNCtion:FIXed:RPOint:Y](#page-790-0) on page 791 [CALCulate<n>:DELTamarker<m>:FUNCtion:FIXed:RPOint:X](#page-789-0) on page 790 [CALCulate<n>:DELTamarker<m>:FUNCtion:FIXed:RPOint:MAXimum\[:PEAK\]](#page-789-0) [on page 790](#page-789-0)

#### **10.5.2.3 Marker Search Settings and Positioning Functions**

**Access**: "Overview" > "Analysis" > "Marker" > "Search"

**or**: "Marker" > "Search"

Several functions are available to set the marker to a specific position very quickly and easily, or to use the current marker position to define another characteristic value. In order to determine the required marker position, searches may be performed. The search results can be influenced by special settings.

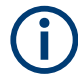

In I/Q Analyzer mode, the search settings for "Real/Imag (I/Q)" evaluation include an additional parameter, see [" Branch for Peaksearch "](#page-402-0) on page 403.

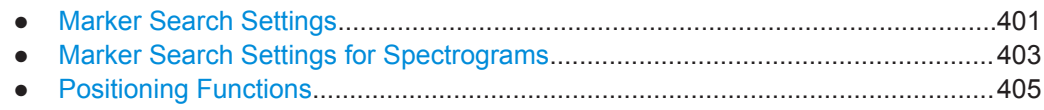

### **Marker Search Settings**

**or**: "Marker" > "Search"

Markers are commonly used to determine peak values, i.e. maximum or minimum values, in the measured signal. Configuration settings allow you to influence the peak search results.

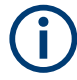

For Spectrograms, special marker settings are available, see ["Marker Search Settings](#page-402-0) [for Spectrograms"](#page-402-0) on page 403.

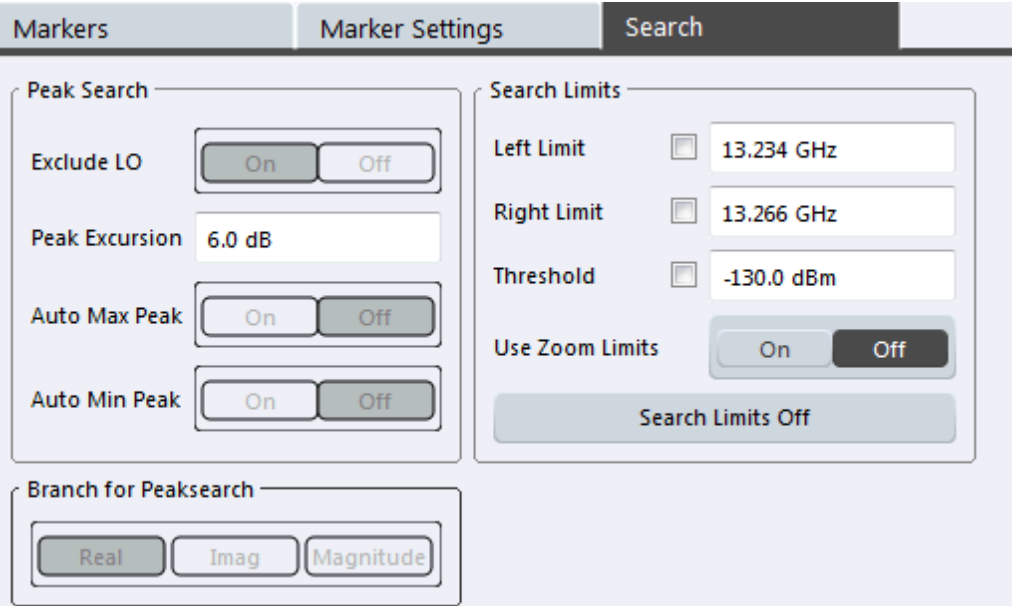

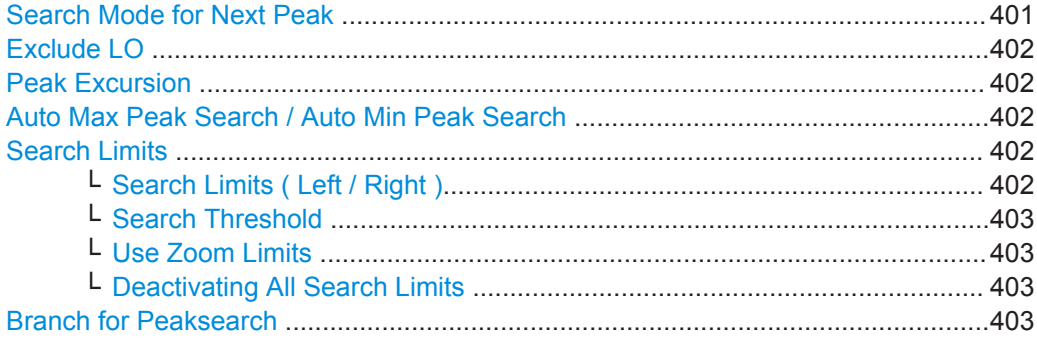

# **Search Mode for Next Peak**

Selects the search mode for the next peak search.

"Left" Determines the next maximum/minimum to the left of the current peak.

<span id="page-401-0"></span>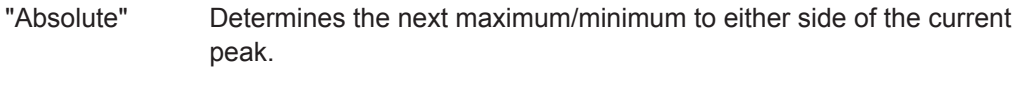

"Right" Determines the next maximum/minimum to the right of the current peak.

Remote command:

["Positioning the Marker"](#page-779-0) on page 780

### **Exclude LO**

If activated, restricts the frequency range for the marker search functions.

"On" The minimum frequency included in the peak search range is  $\geq 5 \times$ resolution bandwidth (RBW). Due to the interference by the first local oscillator to the first intermediate frequency at the input mixer, the LO is represented as a signal at 0 Hz. To avoid the peak marker jumping to the LO signal at 0 Hz, this frequency is excluded from the peak search. "Off" No restriction to the search range. The frequency 0 Hz is included in

Remote command:

[CALCulate<n>:MARKer<m>:LOEXclude](#page-775-0) on page 776

the marker search functions.

#### **Peak Excursion**

Defines the minimum level value by which a signal must rise or fall so that it is identified as a maximum or a minimum by the search functions.

Entries from 0 dB to 80 dB are allowed; the resolution is 0.1 dB. The default setting for the peak excursion is 6 dB.

For Analog Modulation Analysis, the unit and value range depend on the selected result display type.

#### Remote command:

[CALCulate<n>:MARKer<m>:PEXCursion](#page-775-0) on page 776

#### **Auto Max Peak Search / Auto Min Peak Search**

If activated, a maximum or minimum peak search is performed automatically for marker 1 after each measurement.

#### Remote command:

[CALCulate<n>:MARKer<m>:MAXimum:AUTO](#page-779-0) on page 780 [CALCulate<n>:MARKer<m>:MINimum:AUTO](#page-781-0) on page 782

### **Search Limits**

The search results can be restricted by limiting the search area or adding search conditions.

### **Search Limits ( Left / Right ) ← Search Limits**

If activated, limit lines are defined and displayed for the search. Only results within the limited search range are considered.

### <span id="page-402-0"></span>Remote command:

[CALCulate<n>:MARKer<m>:X:SLIMits\[:STATe\]](#page-776-0) on page 777 [CALCulate<n>:MARKer<m>:X:SLIMits:LEFT](#page-777-0) on page 778 [CALCulate<n>:MARKer<m>:X:SLIMits:RIGHt](#page-777-0) on page 778

### **Search Threshold ← Search Limits**

Defines an absolute threshold as an additional condition for the peak search. Only peaks that exceed the threshold are detected.

Remote command: [CALCulate<n>:THReshold](#page-778-0) on page 779

#### **Use Zoom Limits ← Search Limits**

If activated, the peak search is restricted to the active zoom area defined for a single zoom.

Remote command: [CALCulate<n>:MARKer<m>:X:SLIMits:ZOOM\[:STATe\]](#page-778-0) on page 779

# **Deactivating All Search Limits ← Search Limits**

Deactivates the search range limits.

Remote command:

[CALCulate<n>:MARKer<m>:X:SLIMits\[:STATe\]](#page-776-0) on page 777 [CALCulate<n>:THReshold:STATe](#page-779-0) on page 780

### **Branch for Peaksearch**

Defines which data is used for marker search functions in I/Q data.

This function is only available for the display configuration "Real/Imag (I/Q)" (see ["](#page-162-0) [Real/Imag \(I/Q\) "](#page-162-0) on page 163).

**Note:** The search settings apply to all markers, not only the currently selected one. "Real"

> Marker search functions are performed on the real trace of the I/Q measurement.

"Imag"

Marker search functions are performed on the imaginary trace of the I/Q measurement.

### "Magnitude"

Marker search functions are performed on the magnitude of the I and Q data.

Remote command: [CALCulate<n>:MARKer<m>:SEARch](#page-776-0) on page 777

#### **Marker Search Settings for Spectrograms**

**Access**: "Overview" > "Analysis" > "Markers" > "Search"

**or**: "Marker" > "Search"

Spectrograms show not only the current sweep results, but also the sweep history. Thus, when searching for peaks, you must define the search settings within a single time frame (x-direction) and within several time frames (y-direction).

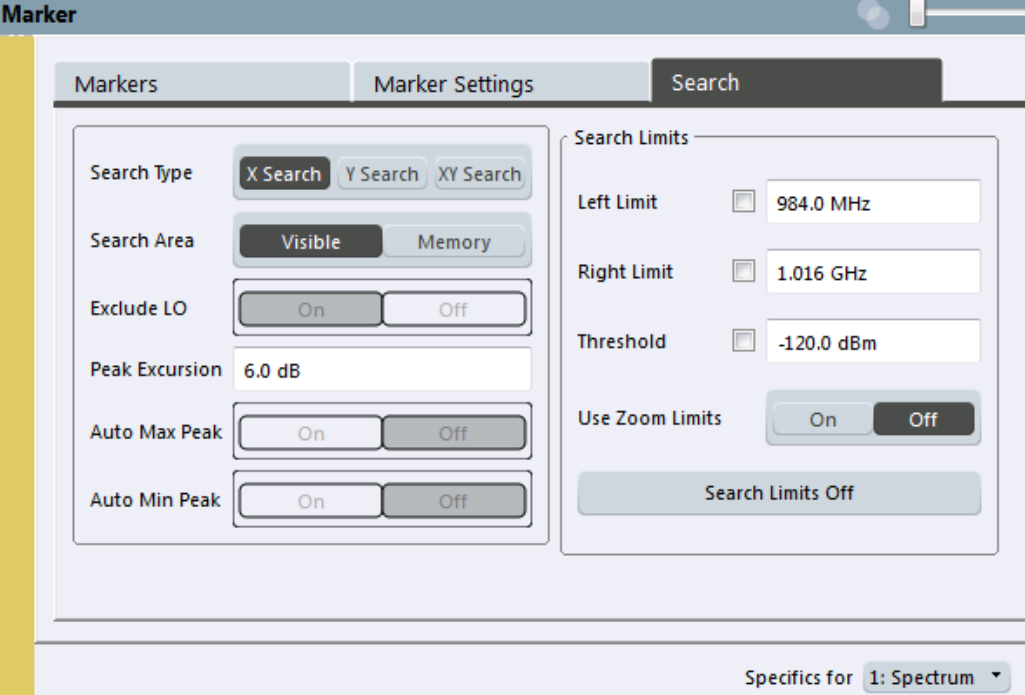

These settings are only available for spectrogram displays.

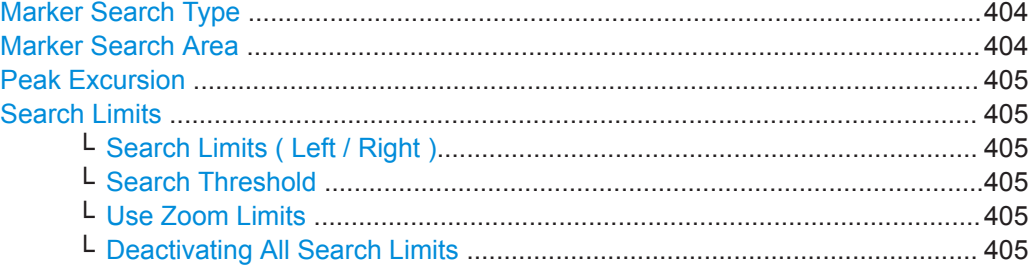

# **Marker Search Type**

Defines the type of search to be performed in the spectrogram.

- "X-Search" Searches only within the currently selected frame.
- "Y-Search" Searches within all frames but only at the current frequency position.
- "XY-Search" Searches in all frames at all positions.

#### Remote command:

Defined by the search function, see ["Marker Search \(Spectrograms\)"](#page-766-0) on page 767

### **Marker Search Area**

Defines which frames the search is performed in.

"Visible" Only the visible frames are searched.

"Memory" All frames stored in the memory are searched.

### <span id="page-404-0"></span>Remote command:

[CALCulate<n>:MARKer<m>:SPECtrogram:SARea](#page-768-0) on page 769 [CALCulate<n>:DELTamarker<m>:SPECtrogram:SARea](#page-772-0) on page 773

### **Peak Excursion**

Defines the minimum level value by which a signal must rise or fall so that it is identified as a maximum or a minimum by the search functions.

Entries from 0 dB to 80 dB are allowed; the resolution is 0.1 dB. The default setting for the peak excursion is 6 dB.

For Analog Modulation Analysis, the unit and value range depend on the selected result display type.

Remote command: [CALCulate<n>:MARKer<m>:PEXCursion](#page-775-0) on page 776

#### **Search Limits**

The search results can be restricted by limiting the search area or adding search conditions.

#### **Search Limits ( Left / Right ) ← Search Limits**

If activated, limit lines are defined and displayed for the search. Only results within the limited search range are considered.

Remote command:

[CALCulate<n>:MARKer<m>:X:SLIMits\[:STATe\]](#page-776-0) on page 777 [CALCulate<n>:MARKer<m>:X:SLIMits:LEFT](#page-777-0) on page 778 [CALCulate<n>:MARKer<m>:X:SLIMits:RIGHt](#page-777-0) on page 778

# **Search Threshold ← Search Limits**

Defines an absolute threshold as an additional condition for the peak search. Only peaks that exceed the threshold are detected.

Remote command: [CALCulate<n>:THReshold](#page-778-0) on page 779

#### **Use Zoom Limits ← Search Limits**

If activated, the peak search is restricted to the active zoom area defined for a single zoom.

Remote command: [CALCulate<n>:MARKer<m>:X:SLIMits:ZOOM\[:STATe\]](#page-778-0) on page 779

### **Deactivating All Search Limits ← Search Limits**

Deactivates the search range limits.

#### Remote command:

[CALCulate<n>:MARKer<m>:X:SLIMits\[:STATe\]](#page-776-0) on page 777 [CALCulate<n>:THReshold:STATe](#page-779-0) on page 780

#### **Positioning Functions**

**Access**: "Marker" toolbar

The following functions set the currently selected marker to the result of a peak search or set other characteristic values to the current marker value.

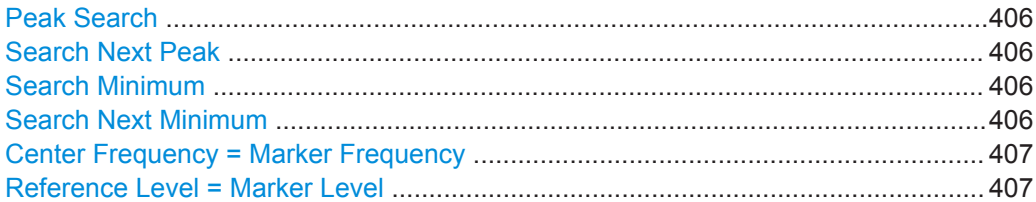

# **Peak Search**

 $\mathbf{X}$ 

Sets the selected marker/delta marker to the maximum of the trace. If no marker is active, marker 1 is activated.

Remote command:

[CALCulate<n>:MARKer<m>:MAXimum\[:PEAK\]](#page-780-0) on page 781 [CALCulate<n>:DELTamarker<m>:MAXimum\[:PEAK\]](#page-784-0) on page 785

### **Search Next Peak**

Sets the selected marker/delta marker to the next (lower) maximum of the assigned trace. If no marker is active, marker 1 is activated.

 $\sum_{n=1}^{\infty}$ 

For the Next Peak Up/Down functions, the search is automatically performed in all frames above or below the currently selected frame, respectively.

#### Remote command:

```
CALCulate<n>:MARKer<m>:MAXimum:NEXT on page 781
CALCulate<n>:MARKer<m>:MAXimum:RIGHt on page 782
CALCulate<n>:MARKer<m>:MAXimum:LEFT on page 781
CALCulate<n>:DELTamarker<m>:MAXimum:NEXT on page 784
CALCulate<n>:DELTamarker<m>:MAXimum:RIGHt on page 785
CALCulate<n>:DELTamarker<m>:MAXimum:LEFT on page 784
```
# **Search Minimum**

 $\forall$ 

Sets the selected marker/delta marker to the minimum of the trace. If no marker is active, marker 1 is activated.

#### Remote command:

[CALCulate<n>:MARKer<m>:MINimum\[:PEAK\]](#page-782-0) on page 783 [CALCulate<n>:DELTamarker<m>:MINimum\[:PEAK\]](#page-785-0) on page 786

#### **Search Next Minimum**

Sets the selected marker/delta marker to the next (higher) minimum of the selected trace. If no marker is active, marker 1 is activated.

 $\mathbb{V}$ ,  $\mathbb{V}$ 

For spectrogram displays, define which frame the next minimum is to be searched in.

For the Next Min Up/Down functions, the search is automatically performed in all frames above or below the currently selected frame, respectively.

### <span id="page-406-0"></span>Remote command:

```
CALCulate<n>:MARKer<m>:MINimum:NEXT on page 783
CALCulate<n>:MARKer<m>:MINimum:LEFT on page 783
CALCulate<n>:MARKer<m>:MINimum:RIGHt on page 783
CALCulate<n>:DELTamarker<m>:MINimum:NEXT on page 785
CALCulate<n>:DELTamarker<m>:MINimum:LEFT on page 785
CALCulate<n>:DELTamarker<m>:MINimum:RIGHt on page 786
```
### **Center Frequency = Marker Frequency**

 $\overline{c}$ 

Sets the center frequency to the selected marker or delta marker frequency. A peak can thus be set as center frequency, for example to analyze it in detail with a smaller span.

Remote command: [CALCulate<n>:MARKer<m>:FUNCtion:CENTer](#page-620-0) on page 621

# **Reference Level = Marker Level**

 $\frac{\Psi}{\Phi F}$ 

Sets the reference level to the selected marker level.

Remote command: [CALCulate<n>:MARKer<m>:FUNCtion:REFerence](#page-608-0) on page 609

# **10.5.2.4 Marker Functions**

Some special marker functions are available in the I/Q Analyzer.

### **Measuring the Power in a Channel (Band Power Marker)**

**Access**: "Overview" > "Analysis" > "Marker Functions" > "Band Power" > "Band Power Config"

**or**: "Marker" > "Marker Function" > "Band Power"

To determine the noise power in a transmission channel, you can use a noise marker and multiply the result with the channel bandwidth. However, the results are only accurate for flat noise.

Band power markers allow you to measure the integrated power for a defined span (band) around a marker (similar to ACP measurements). By default, 5 % of the current span is used. The span is indicated by limit lines in the diagram. You can easily change the span by moving the limit lines in the diagram. They are automatically aligned symmetrically to the marker frequency. They are also moved automatically if you move the marker on the screen.

The results can be displayed either as a power (dBm) or density (dBm/Hz) value and are indicated in the marker table for each band power marker.

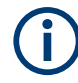

returns to the display.

Band power markers are only available for result displays in the frequency domain. The entire band must lie within the display. If it is moved out of the display, the result cannot be calculated (indicated by "- - -" as the "Function Result" ). However, the width

of the band is maintained so that the band power can be calculated again when it

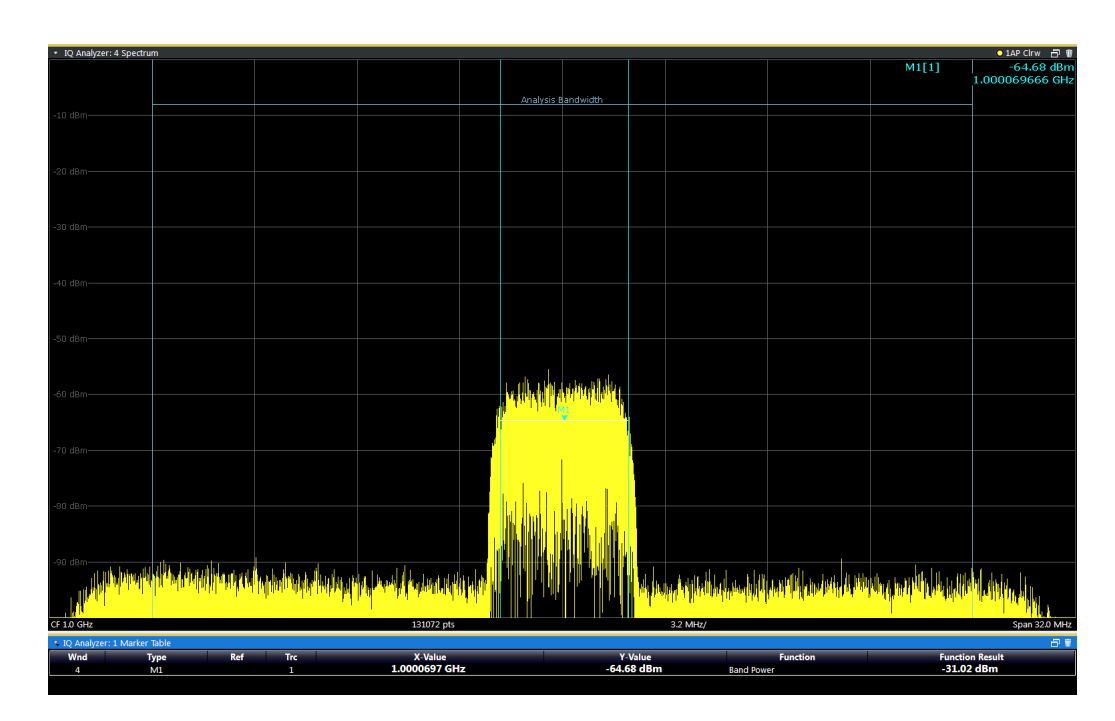

All markers can be defined as band power markers, each with a different span. When a band power marker is activated, if no marker is active yet, marker 1 is activated. Otherwise, the currently active marker is used as a band power marker (all other marker functions for this marker are deactivated).

If the detector mode for the marker trace is set to "Auto" , the RMS detector is used.

The individual marker settings correspond to those defined in the "Marker" dialog box (see ["Individual Marker Setup"](#page-393-0) on page 394). Any settings to the marker state or type changed in the "Marker Function" dialog box are also changed in the "Marker" dialog box and vice versa.

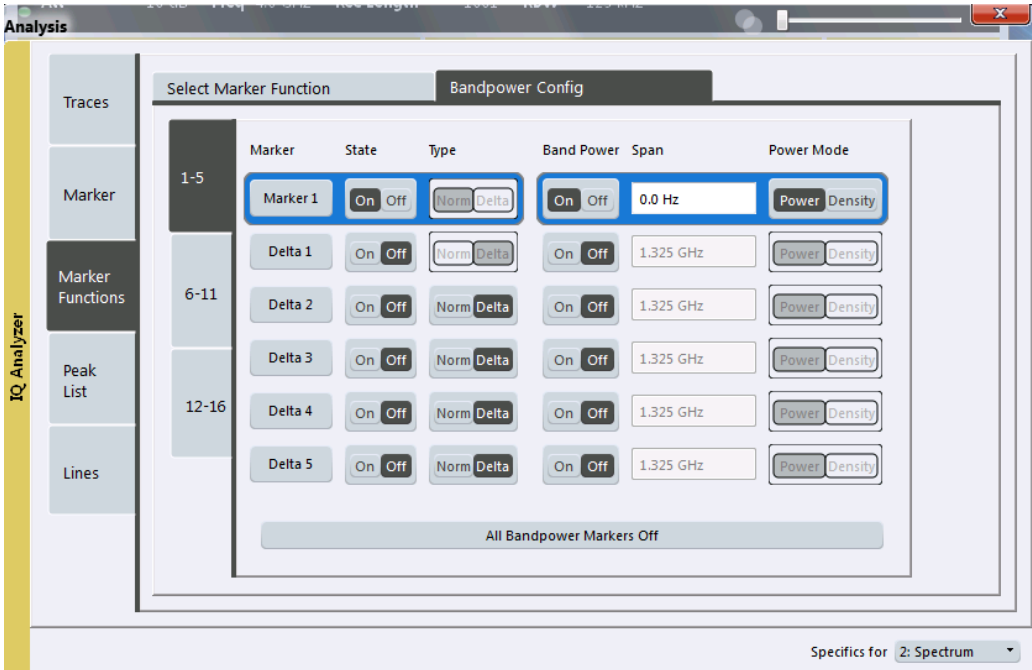

### **Remote commands:**

[CALCulate<n>:MARKer<m>:FUNCtion:BPOWer\[:STATe\]](#page-787-0) on page 788

[CALCulate<n>:MARKer<m>:FUNCtion:BPOWer:RESult?](#page-786-0) on page 787

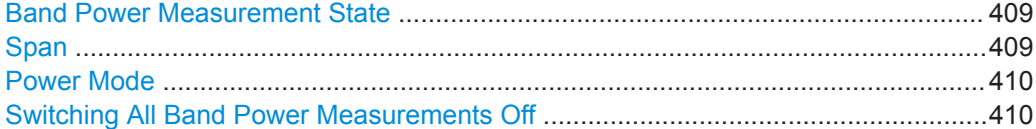

# **Band Power Measurement State**

Activates or deactivates band power measurement for the marker in the diagram.

Band power markers are only available for standard frequency measurements (not zero span) in the Spectrum application.

If activated, the markers display the power or density measured in the band around the current marker position.

For details see ["Measuring the Power in a Channel \(Band Power Marker\)"](#page-406-0) [on page 407](#page-406-0).

#### Remote command:

[CALCulate<n>:MARKer<m>:FUNCtion:BPOWer\[:STATe\]](#page-787-0) on page 788 [CALCulate<n>:DELTamarker<m>:FUNCtion:BPOWer\[:STATe\]](#page-788-0) on page 789

### **Span**

Defines the span (band) around the marker for which the power is measured.

<span id="page-409-0"></span>The span is indicated by lines in the diagram. You can easily change the span by moving the limit lines in the diagram. They are automatically aligned symmetrically to the marker frequency. They are also moved automatically if you move the marker on the screen.

Remote command:

[CALCulate<n>:MARKer<m>:FUNCtion:BPOWer:SPAN](#page-787-0) on page 788 [CALCulate<n>:DELTamarker<m>:FUNCtion:BPOWer:SPAN](#page-788-0) on page 789

#### **Power Mode**

Defines the mode of the power measurement result.

For Analog Modulation Analysis, the power mode is not editable for AM, FM, or PM spectrum results. In this case, the marker function does not determine a power value, but rather the deviation within the specified span.

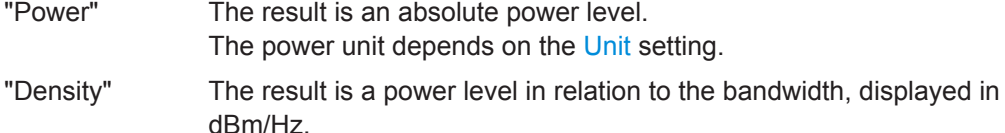

Remote command:

[CALCulate<n>:MARKer<m>:FUNCtion:BPOWer:MODE](#page-786-0) on page 787 [CALCulate<n>:DELTamarker<m>:FUNCtion:BPOWer:MODE](#page-787-0) on page 788

#### **Switching All Band Power Measurements Off**

Deactivates band power measurement for all markers.

Remote command:

[CALCulate<n>:MARKer<m>:FUNCtion:BPOWer\[:STATe\]](#page-787-0) on page 788 [CALCulate<n>:DELTamarker<m>:FUNCtion:BPOWer\[:STATe\]](#page-788-0) on page 789

### **Time Domain Power Measurement**

The Time Domain Power measurement determines the power of a signal in the time domain.

A time domain power measurement is only possible for zero span.

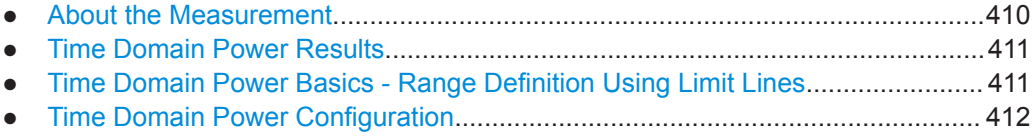

● [How to Measure Powers in the Time Domain.......................................................413](#page-412-0)

### **About the Measurement**

Using the Time Domain Power measurement function, the R&S VSE determines the power of the signal in zero span by summing up the power at the individual measurement points and dividing the result by the number of measurement points. Thus it is possible to measure the power of TDMA signals during transmission, for example, or during the muting phase. Both the mean power and the RMS power can be measured.

For this measurement, the sample detector is activated.

### <span id="page-410-0"></span>**Time Domain Power Results**

Several different power results can be determined simultaneously:

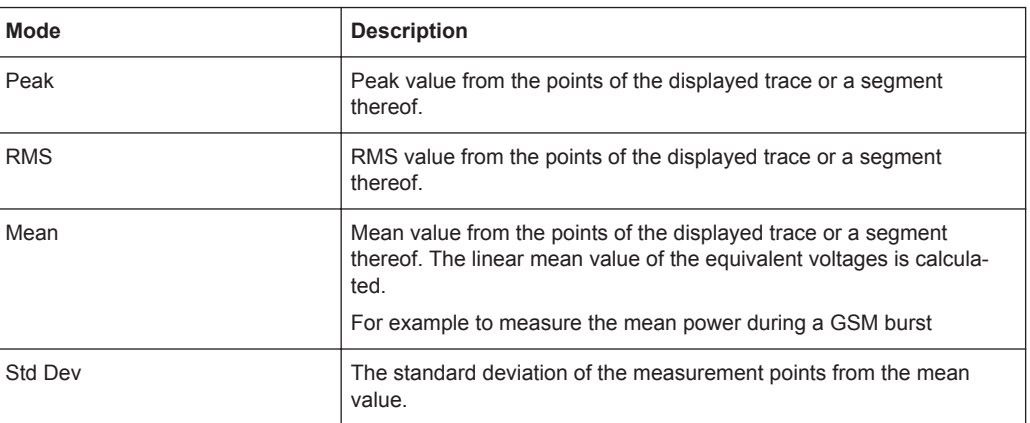

The result is displayed in the marker results, indicated by "Power" and the selected power mode, e.g. "RMS" . The measured values are updated after each sweep or averaged over a user-defined number of sweeps (trace averaging).

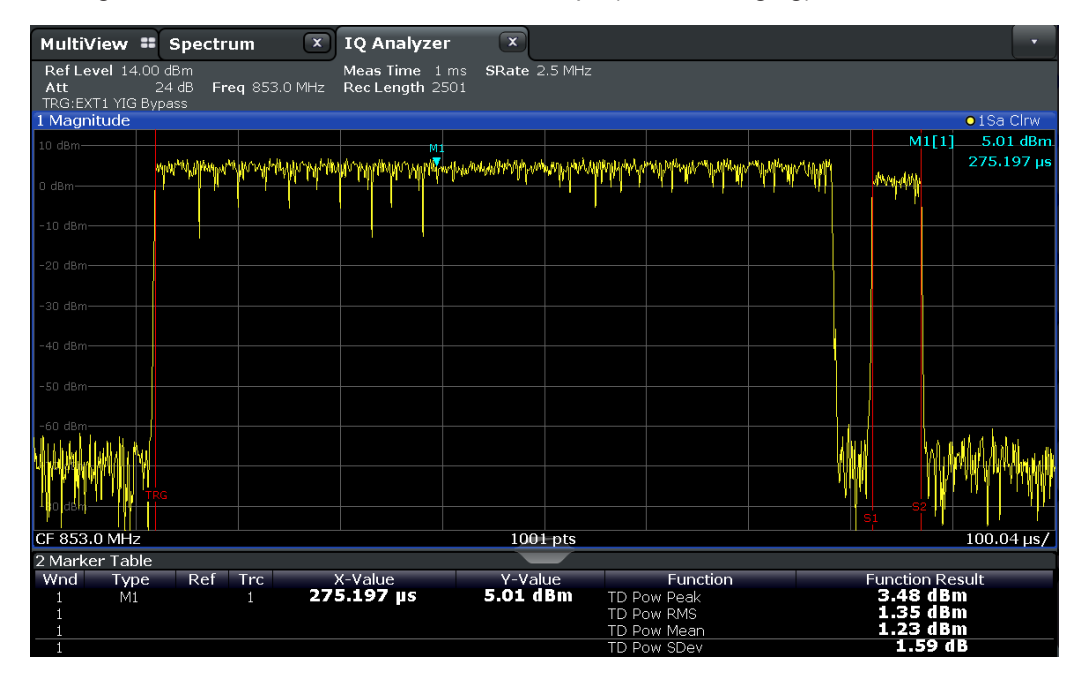

The results can also be queried using the remote commands described in [Chap](#page-727-0)[ter 13.6.3.4, "Measuring the Time Domain Power", on page 728](#page-727-0).

#### **Time Domain Power Basics - Range Definition Using Limit Lines**

The range of the measured signal to be evaluated for the power measurement can be restricted using limit lines. The left and right limit lines (S1, S2) define the evaluation range and are indicated by vertical red lines in the diagram. If activated, the power results are only calculated from the levels within the limit lines.

<span id="page-411-0"></span>For example, if both the on and off phase of a burst signal are displayed, the measurement range can be limited to the transmission or to the muting phase. The ratio between signal and noise power of a TDMA signal for instance can be measured by using a measurement as a reference value and then varying the measurement range.

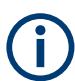

In order to get stable measurement results for a limited evaluation range, usually a trigger is required.

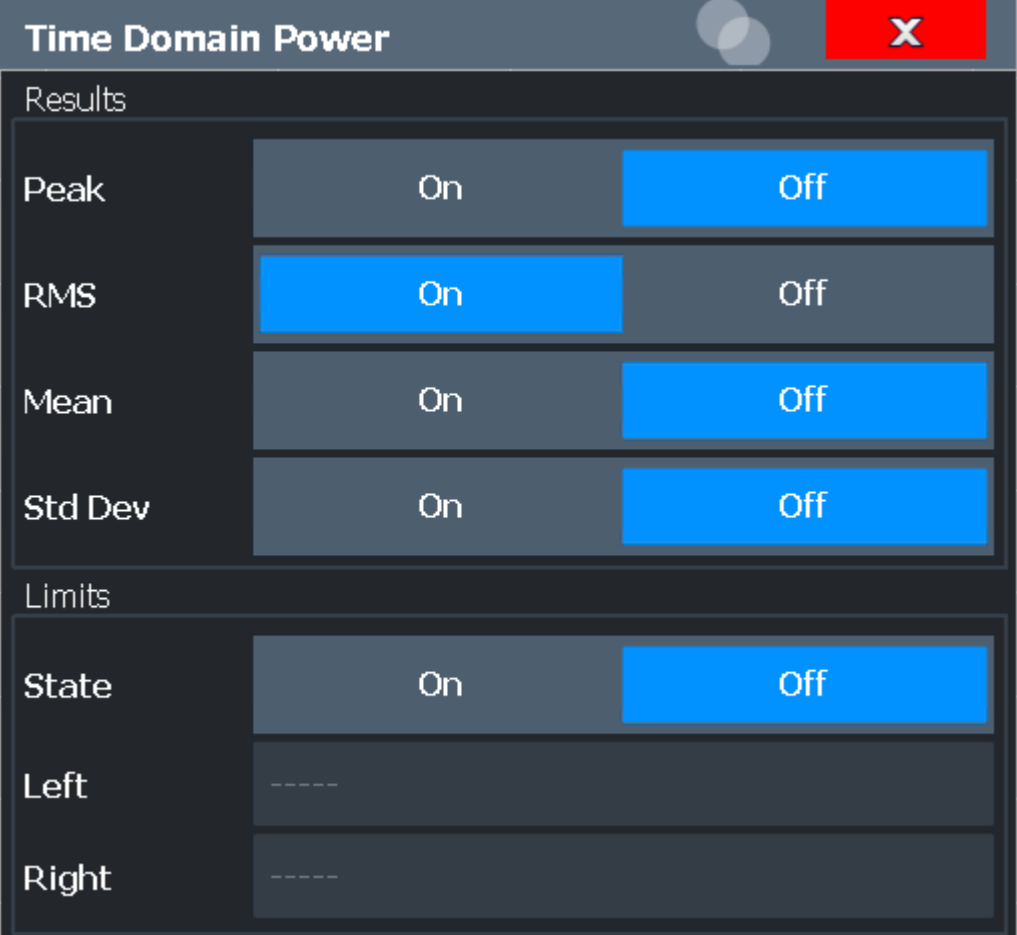

# **Time Domain Power Configuration**

The remote commands required to perform these tasks are described in [Chap](#page-727-0)[ter 13.6.3.4, "Measuring the Time Domain Power", on page 728](#page-727-0).

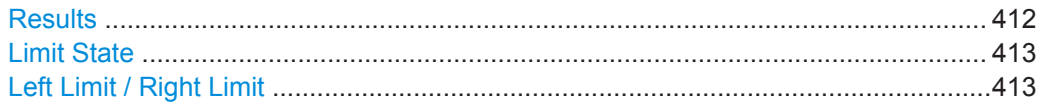

### **Results**

Activates the power results to be evaluated from the displayed trace or a limited area of the trace.

<span id="page-412-0"></span>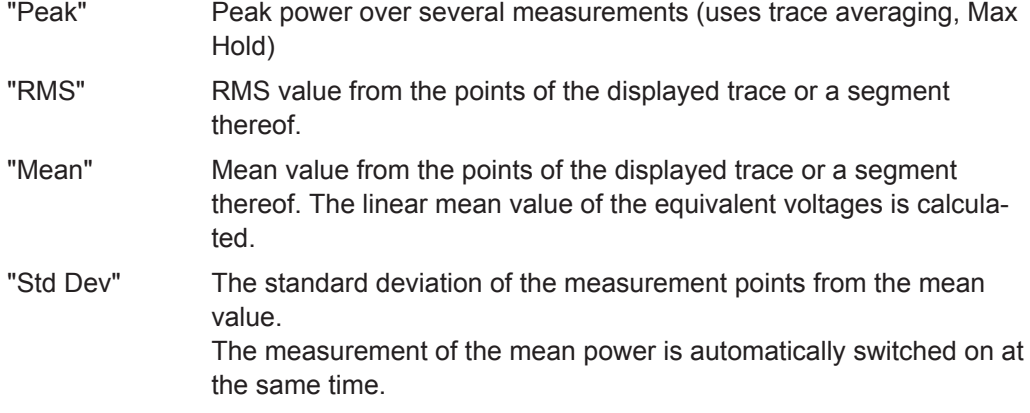

# Remote command:

[CALCulate<n>:MARKer<m>:FUNCtion:SUMMary:PPEak\[:STATe\]](#page-729-0) on page 730 [CALCulate<n>:MARKer<m>:FUNCtion:SUMMary:PPEak:RESult?](#page-732-0) on page 733 [CALCulate<n>:MARKer<m>:FUNCtion:SUMMary:RMS\[:STATe\]](#page-729-0) on page 730 [CALCulate<n>:MARKer<m>:FUNCtion:SUMMary:RMS:RESult?](#page-734-0) on page 735 [CALCulate<n>:MARKer<m>:FUNCtion:SUMMary:MEAN\[:STATe\]](#page-729-0) on page 730 [CALCulate<n>:MARKer<m>:FUNCtion:SUMMary:MEAN:RESult?](#page-731-0) on page 732

### **Limit State**

Switches the limitation of the evaluation range on or off. Default setting is off.

If deactivated, the entire sweep time is evaluated. If switched on, the evaluation range is defined by the left and right limit. If only one limit is set, it corresponds to the left limit and the right limit is defined by the stop frequency. If the second limit is also set, it defines the right limit.

Remote command: [CALCulate<n>:MARKer<m>:X:SLIMits\[:STATe\]](#page-776-0) on page 777

#### **Left Limit / Right Limit**

Defines a power level limit for line S1 (left) or S2 (right).

Remote command:

[CALCulate<n>:MARKer<m>:X:SLIMits:LEFT](#page-777-0) on page 778 [CALCulate<n>:MARKer<m>:X:SLIMits:RIGHt](#page-777-0) on page 778

# **How to Measure Powers in the Time Domain**

The step-by-step procedure to measure powers in the time domain is described here in detail.

### **To measure the power in the time domain**

- 1. Select a result window in the time domain, for example a "Magnitude" window.
- 2. Select the [MARK FUNC] key.
- 3. From the "Select Marker Function" dialog box, select the "Time Domain Power" function.
- 4. Select the type of power measurement results to be determined by selecting the corresponding softkeys.
- 5. To restrict the power evaluation range, define limits:
	- a) Select the "Time Dom Power Config" softkey to display the "Time Domain Power" configuration dialog box.
	- b) Switch on the limits by setting the "Limit State" to "On" . The limit lines S1 and S2 are displayed.
	- c) Define the left limit (limit line S1), the right limit (S2), or both.
- 6. Start a sweep.

The measured powers are displayed in the marker results.

### **Marker Peak List**

**Access**: "Overview" > "Analysis" > "Marker Functions" > "Marker Peak List"

A common measurement task is to determine peak values, i.e. maximum or minimum signal levels. The R&S VSE provides various peak search functions and applications:

- Setting a marker to a peak value once (Peak Search)
- Searching for a peak value within a restricted search area (Search Limits)

### **Peak search limits**

The peak search can be restricted to a search area. The search area is defined by limit lines which are also indicated in the diagram. In addition, a minimum value (threshold) can be defined as a further search condition.

#### **When is a peak a peak? - Peak excursion**

During a peak search, for example when a marker peak table is displayed, noise values may be detected as a peak if the signal is very flat or does not contain many peaks. Therefore, you can define a relative threshold ( "Peak Excursion" ). The signal level must increase by the threshold value before falling again before a peak is detected. To avoid identifying noise peaks as maxima or minima, enter a peak excursion value that is higher than the difference between the highest and the lowest value measured for the displayed inherent noise.

#### **Effect of peak excursion settings (example)**

The following figure shows a trace to be analyzed.

Analysis

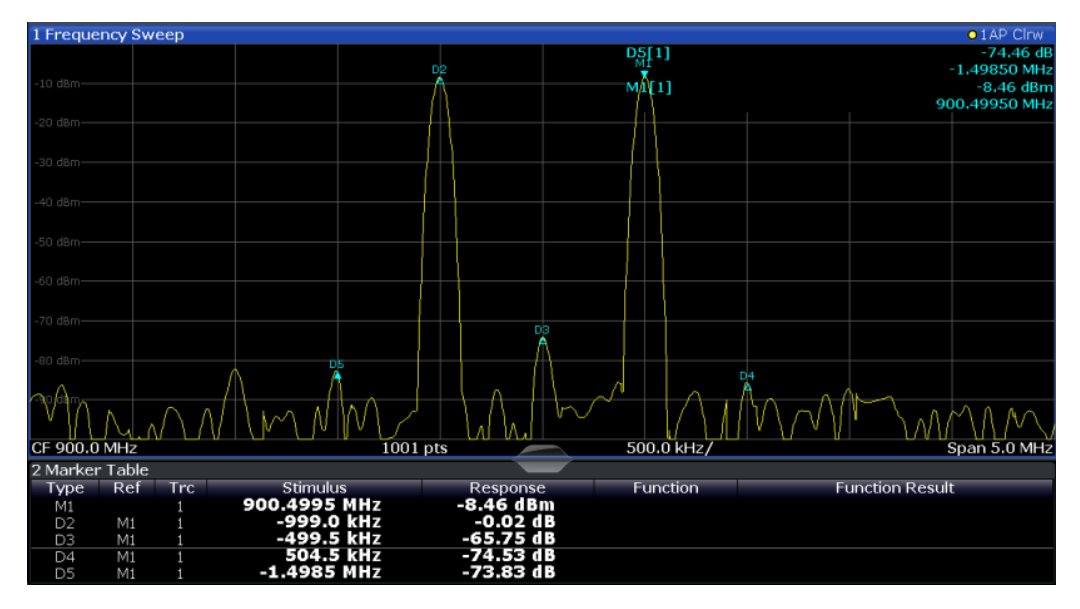

*Figure 10-48: Trace example*

The following table lists the peaks as indicated by the marker numbers in the diagram above, as well as the minimum decrease in amplitude to either side of the peak:

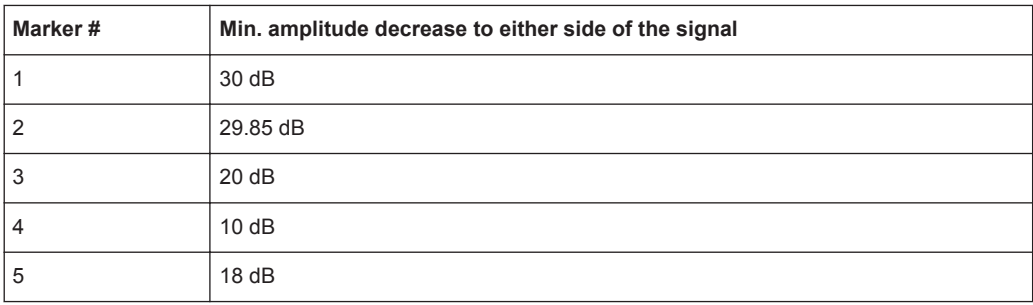

In order to eliminate the smaller peaks M3, M4 and M5 in the example above, a peak excursion of at least 20 dB is required. In this case, the amplitude must rise at least 20 dB before falling again before a peak is detected.

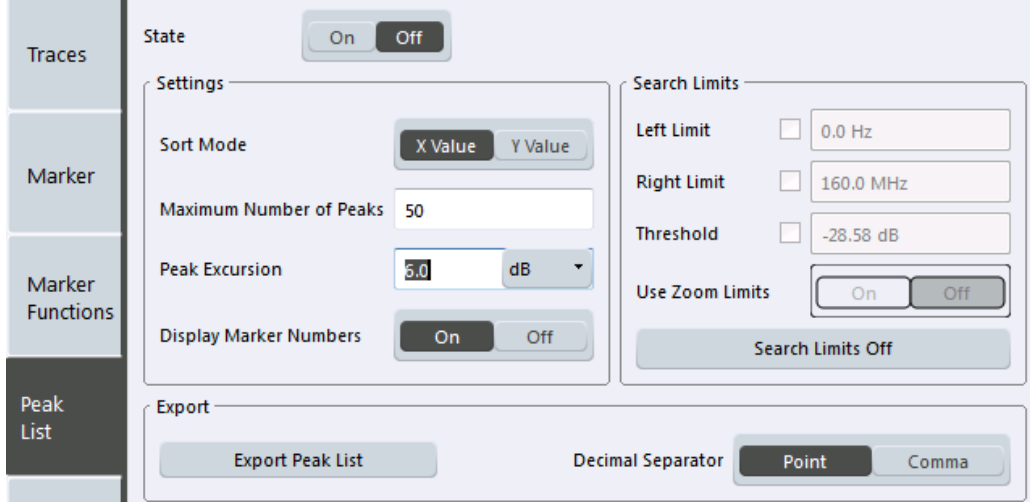

#### **Remote commands:**

#### [CALCulate<n>:MARKer<m>:FUNCtion:FPEaks:STATe](#page-793-0) on page 794

TRAC? LIST, see [TRACe<n>\[:DATA\]?](#page-822-0) on page 823

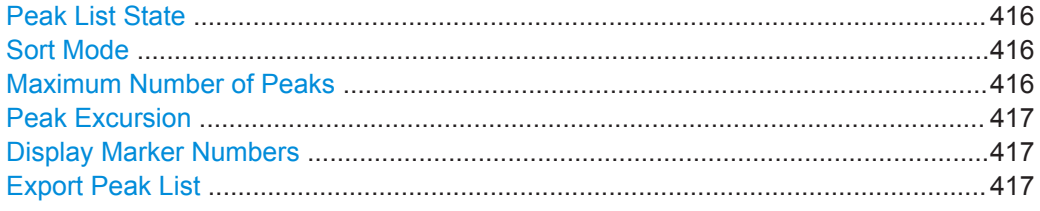

### **Peak List State**

Activates/deactivates the marker peak list. If activated, the peak list is displayed and the peaks are indicated in the trace display.

For each listed peak the frequency/time ( "X-value" ) and level ( "Y-Value" ) values are given.

#### Remote command:

[CALCulate<n>:MARKer<m>:FUNCtion:FPEaks:STATe](#page-793-0) on page 794

#### **Sort Mode**

Defines whether the peak list is sorted according to the x-values or y-values. In either case the values are sorted in ascending order.

Remote command: [CALCulate<n>:MARKer<m>:FUNCtion:FPEaks:SORT](#page-793-0) on page 794

#### **Maximum Number of Peaks**

Defines the maximum number of peaks to be determined and displayed.

Remote command:

[CALCulate<n>:MARKer<m>:FUNCtion:FPEaks:LIST:SIZE](#page-793-0) on page 794

# <span id="page-416-0"></span>**Peak Excursion**

Defines the minimum level value by which a signal must rise or fall so that it is identified as a maximum or a minimum by the search functions.

Entries from 0 dB to 80 dB are allowed; the resolution is 0.1 dB. The default setting for the peak excursion is 6 dB.

For Analog Modulation Analysis, the unit and value range depend on the selected result display type.

Remote command:

[CALCulate<n>:MARKer<m>:PEXCursion](#page-775-0) on page 776

#### **Display Marker Numbers**

By default, the marker numbers are indicated in the diagram so you can find the peaks from the list. However, for large numbers of peaks the marker numbers may decrease readability; in this case, deactivate the marker number display.

Remote command:

[CALCulate<n>:MARKer<m>:FUNCtion:FPEaks:ANNotation:LABel\[:STATe\]](#page-791-0) [on page 792](#page-791-0)

#### **Export Peak List**

The peak list can be exported to an ASCII file (. DAT) for analysis in an external application.

Remote command: [MMEMory:STORe<n>:PEAK](#page-794-0) on page 795 [FORMat:DEXPort:DSEParator](#page-821-0) on page 822

#### **Measuring Noise Density (Noise Meas Marker)**

**Access**: "Overview" > "Analysis" > "Marker Functions" > "Select Marker Function" > "Noise Measurement" > "Noise Meas Config"

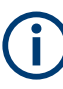

This marker function is only available for measurements in the time and frequency domain (see [Chapter 10.1, "Measurements and Result Displays for the I/Q Analyzer",](#page-158-0) [on page 159](#page-158-0)).

Using the noise measurement marker function, the noise power density is measured at the position of the marker. In the time domain mode, all points of the trace are used to determine the noise power density. When measurements are performed in the frequency domain, eight points to the right and left of the marker (if available) are used for the measurement to obtain a stable result.

#### **Result display**

Noise density is the noise referred to a bandwidth of 1 Hz. With logarithmic amplitude units (dBm, dBmV, dBmµV, dBµA), the noise power density is output in dBm/Hz, i.e. as the level in 1 Hz bandwidth with reference to 1 mW. With linear amplitude units (V, A, W), the noise voltage density is analyzed in  $\mu$ V/ $\sqrt{Hz}$ ; the noise current density in  $\mu$ A/ √Hz; the noise power density in µW/√Hz.

The result is indicated as the **function result in the Marker Table**.

# **Prerequisite settings**

The following settings are required to obtain correct values:

- Detector: Sample or RMS
- Video bandwidth: ≤ 0.1 resolution bandwidth with sample detector ≥ 3 x resolution bandwidth with RMS detector
- Trace averaging:

In the default setting, the R&S VSE uses the sample detector for the noise function. With the sample detector, you can set the trace to "Average" mode to stabilize the measured values. When the RMS detector is used, trace averaging produces noise levels that are too low and cannot be corrected. Instead, increase the sweep time to obtain stable measurement results.

### **Correction factors**

The R&S VSE uses the following correction factors to analyze the noise density from the marker level:

- Since the noise power is indicated with reference to 1 Hz bandwidth, the bandwidth correction value is deducted from the marker level. It is 10 x lg (1 Hz/BWNoise), where BWNoise is the noise or power bandwidth of the set resolution filter (RBW).
- RMS detector: With the exception of bandwidth correction, no further corrections are required since this detector already indicates the power for each point of the trace.
- Sample detector: As a result of video filter averaging and trace averaging, 1.05 dB is added to the marker level. This is the difference between the average value and the RMS value of white noise. With a logarithmic level axis, 1.45 dB is added additionally. Logarithmic averaging is thus fully taken into account, which yields a value that is 1.45 dB lower than that of linear averaging.
- To allow for a more stable noise display, eight trace points on each side of the measurement frequency are averaged.
- For span  $> 0$ , the measured values are averaged versus time (after a sweep).

The R&S VSE noise figure can be calculated from the measured power density level. It is calculated by deducting the set RF attenuation (RF Att) from the displayed noise level and adding 174 to the result.

The individual marker settings correspond to those defined in the "Marker" dialog box (see ["Individual Marker Setup"](#page-393-0) on page 394). Any settings to the marker state or type changed in the "Marker Function" dialog box are also changed in the "Marker" dialog box and vice versa.

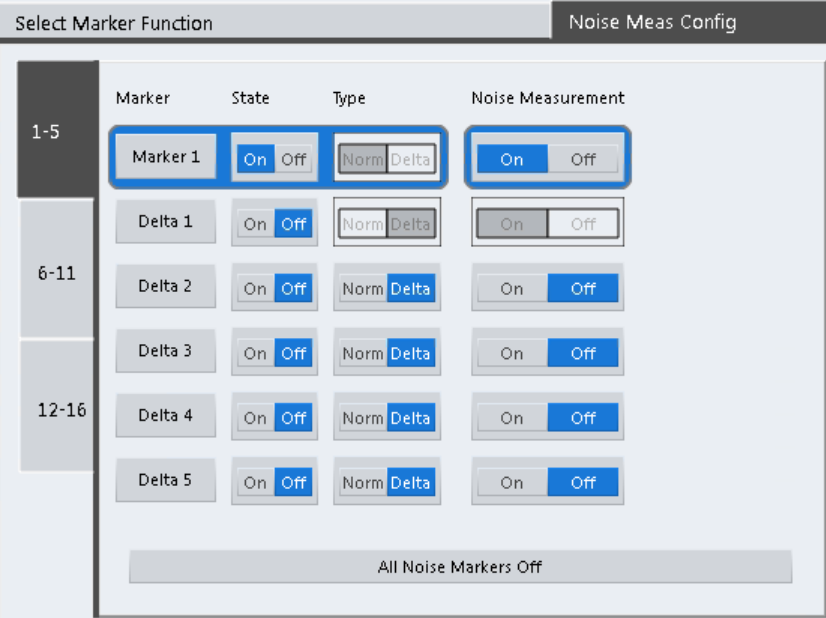

### **Remote commands:**

[CALCulate<n>:MARKer<m>:FUNCtion:NOISe\[:STATe\]](#page-796-0) on page 797

[CALCulate<n>:MARKer<m>:FUNCtion:NOISe:RESult?](#page-795-0) on page 796

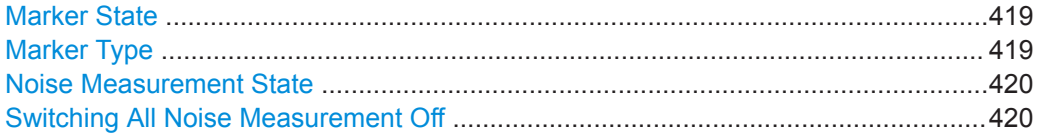

#### **Marker State**

Activates or deactivates the marker in the diagram.

Remote command:

[CALCulate<n>:MARKer<m>\[:STATe\]](#page-763-0) on page 764 [CALCulate<n>:DELTamarker<m>\[:STATe\]](#page-761-0) on page 762

# **Marker Type**

 $\frac{\nabla}{\Delta}$ 

Toggles the marker type.

The type for marker 1 is always "Normal" , the type for delta marker 1 is always "Delta " . These types cannot be changed.

**Note:** If normal marker 1 is the active marker, switching the "Mkr Type" activates an additional delta marker 1. For any other marker, switching the marker type does not activate an additional marker, it only switches the type of the selected marker.

- "Normal" A normal marker indicates the absolute value at the defined position in the diagram.
- "Delta " A delta marker defines the value of the marker relative to the specified reference marker (marker 1 by default).

#### <span id="page-419-0"></span>Remote command:

[CALCulate<n>:MARKer<m>\[:STATe\]](#page-763-0) on page 764 [CALCulate<n>:DELTamarker<m>\[:STATe\]](#page-761-0) on page 762

### **Noise Measurement State**

Activates or deactivates noise measurement for the marker in the diagram.

This function is only available for normal markers.

If activated, the marker displays the noise power density measured at the position of the marker.

For details see ["Measuring Noise Density \(Noise Meas Marker\)"](#page-416-0) on page 417.

Remote command:

[CALCulate<n>:MARKer<m>:FUNCtion:NOISe\[:STATe\]](#page-796-0) on page 797 [CALCulate<n>:MARKer<m>:FUNCtion:NOISe:RESult?](#page-795-0) on page 796

#### **Switching All Noise Measurement Off**

Deactivates noise measurement for all markers.

Remote command: [CALCulate<n>:MARKer<m>:FUNCtion:NOISe\[:STATe\]](#page-796-0) on page 797

### **Fixed Reference Marker**

**Access**: "Overview" > "Analysis" > "Marker Functions" > "Reference Fixed"

**Or**: "Marker" > "Marker Function" > "Reference Fixed"

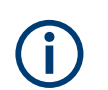

This marker function is only available for measurements in the time and frequency domain (see [Chapter 10.1, "Measurements and Result Displays for the I/Q Analyzer",](#page-158-0) [on page 159](#page-158-0)).

Instead of using a reference marker that may vary its position depending on the measurement results, a fixed reference marker can be defined for trace analysis. Once positioned, the reference marker does not move during subsequent sweeps unless you explicitely move it manually.

When you select this marker function, a vertical and a horizontal red display line are displayed, marked as "FXD" . A normal marker is activated and set to the peak value and a delta marker to the next peak. The fixed reference marker is set to the position of the normal marker at the peak value. The delta marker refers to the fixed reference marker.

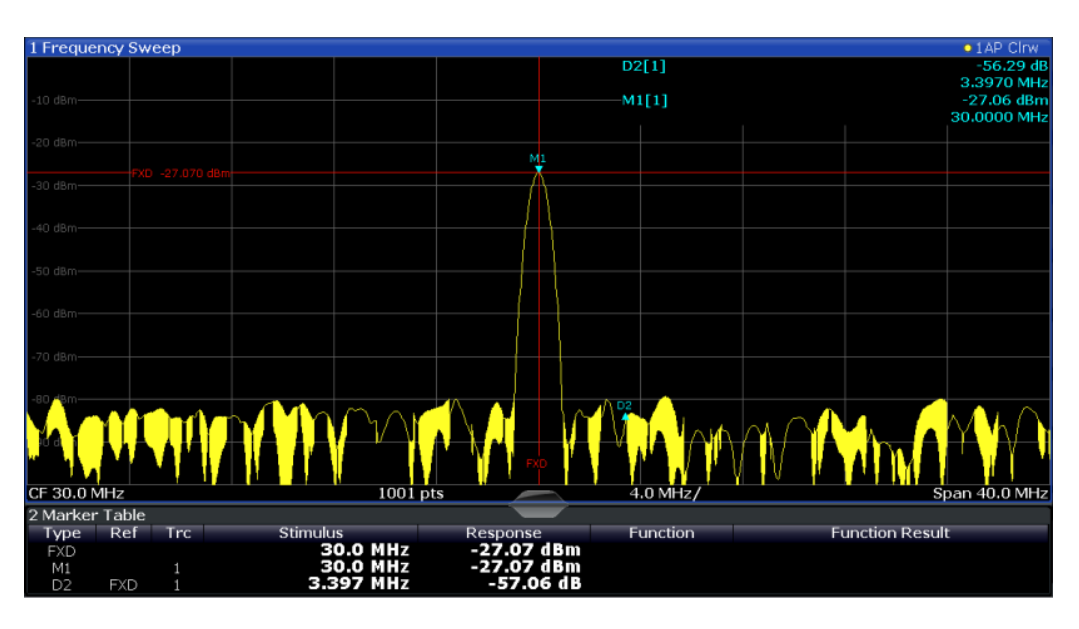

You can move the position of the fixed reference marker graphically by dragging the display lines, or numerically by entering values for the marker position and level.

### **Remote commands:**

[CALCulate<n>:DELTamarker<m>:FUNCtion:FIXed\[:STATe\]](#page-790-0) on page 791 [CALCulate<n>:DELTamarker<m>:FUNCtion:FIXed:RPOint:X](#page-789-0) on page 790 [CALCulate<n>:DELTamarker<m>:FUNCtion:FIXed:RPOint:Y](#page-790-0) on page 791

### **Deactivating All Marker Functions**

**Access**: "Overview" > "Analysis" > "Marker Functions" > "All Functions Off"

**Or**: "Marker" > "All Marker Off"

All special marker functions can be deactivated in one step.

### **Remote command:**

# **10.5.3 Zoomed Displays**

You can zoom into the diagram to visualize the measurement results in greater detail. Using a mouse pointer you can easily define the area to be enlarged.

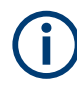

### **Zoom and the number of trace points**

Note that zooming is merely a visual tool, it does not change any measurement settings, such as the number of trace points!

You should increase the number of trace points before zooming, as otherwise the function has no real effect (see [Chapter 10.2.2, "How Much Data is Measured: Capture](#page-169-0) [Count and Measurement Points", on page 170\)](#page-169-0).

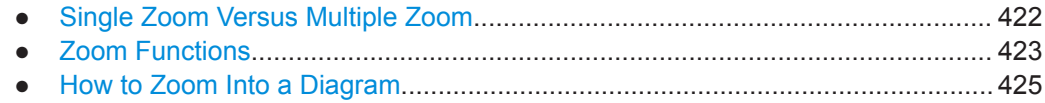

# **10.5.3.1 Single Zoom Versus Multiple Zoom**

Two different (graphical) zoom modes are available: single zoom and multiple zoom. A single zoom replaces the current diagram by a new diagram which displays an enlarged extract of the trace. This function can be used repetitively until the required details are visible. In multiple zoom mode, you can enlarge up to four different areas of the trace simultaneously. An overview window indicates the zoom areas in the original trace, while the zoomed trace areas are displayed in individual windows. The zoom areas can be moved and resized any time. The zoom area that corresponds to the individual zoom display is indicated in the lower right corner, between the scrollbars.

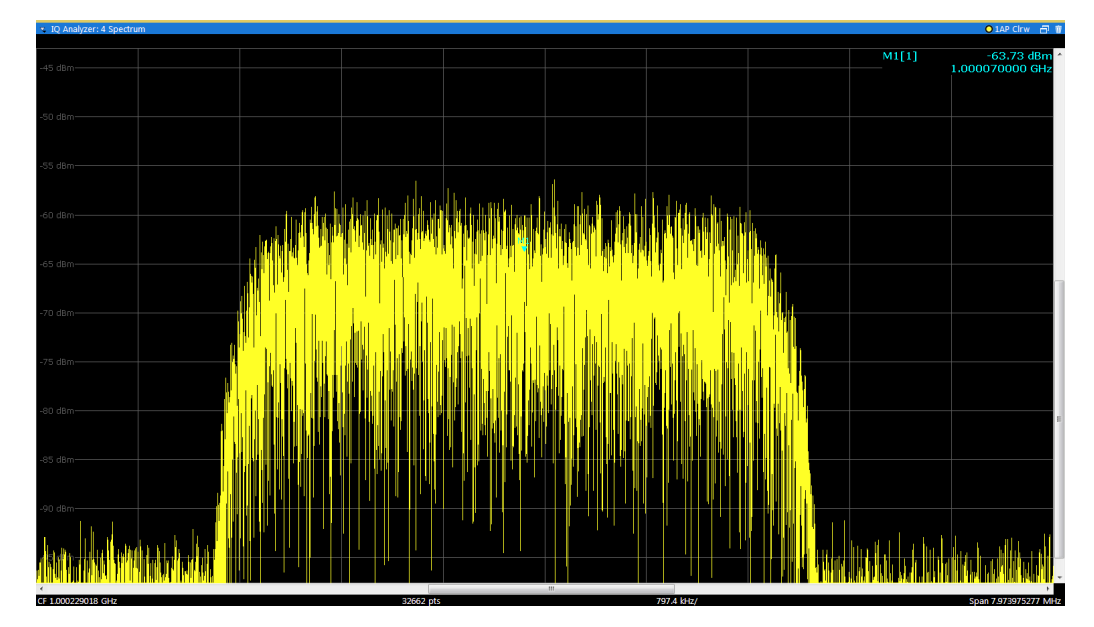

*Figure 10-49: Single zoom*

<span id="page-422-0"></span>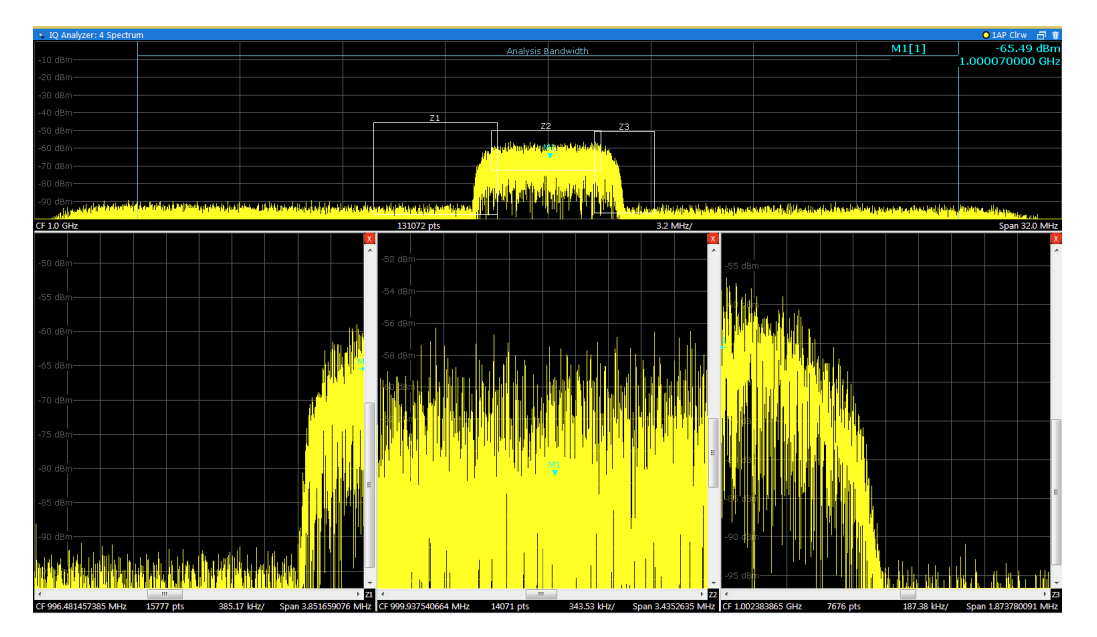

*Figure 10-50: Multiple zoom*

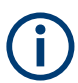

### **Using the zoom area to restrict a peak search**

The selected zoom area can be used to restrict the search range for a peak search, but only in single zoom mode (see [" Use Zoom Limits "](#page-402-0) on page 403).

# **10.5.3.2 Zoom Functions**

# **Access**: "Zoom" icons in toolbar

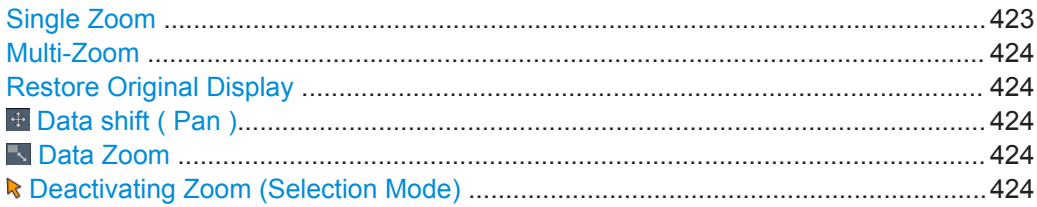

# **Single Zoom**

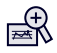

A single zoom replaces the current diagram by a new diagram which displays an enlarged extract of the trace. This function can be used repetitively until the required details are visible.

### Remote command:

```
DISPlay[:WINDow<n>][:SUBWindow<w>]:ZOOM[:STATe] on page 798
DISPlay[:WINDow<n>][:SUBWindow<w>]:ZOOM:AREA on page 797
```
# <span id="page-423-0"></span>**Multi-Zoom**

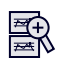

In multiple zoom mode, you can enlarge several different areas of the trace simultaneously. An overview window indicates the zoom areas in the original trace, while the zoomed trace areas are displayed in individual windows. The zoom area that corresponds to the individual zoom display is indicated in the lower right corner, between the scrollbars.

Remote command:

[DISPlay\[:WINDow<n>\]\[:SUBWindow<w>\]:ZOOM:MULTiple<zn>\[:STATe\]](#page-799-0) [on page 800](#page-799-0)

[DISPlay\[:WINDow<n>\]\[:SUBWindow<w>\]:ZOOM:MULTiple<zn>:AREA](#page-798-0) [on page 799](#page-798-0)

### **Restore Original Display**

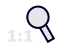

Restores the original display, that is, the originally calculated displays for the entire capture buffer, and closes all zoom windows.

Remote command:

Single zoom:

[DISPlay\[:WINDow<n>\]\[:SUBWindow<w>\]:ZOOM\[:STATe\]](#page-797-0) on page 798 Multiple zoom:

[DISPlay\[:WINDow<n>\]\[:SUBWindow<w>\]:ZOOM:MULTiple<zn>\[:STATe\]](#page-799-0) [on page 800](#page-799-0) (for each multiple zoom window)

#### **Data shift ( Pan )**

Shifts the data to be evaluated in the result display (analysis region or hop/chirp) and re-evaluates the new data. *ALL* result displays based on the same data (analysis region or hop/chirp) are updated.

Currently, this function is only available in the Transient Analysis application.

**Tip:** Result tables are also re-evaluated for each data shift, which can take some time. Close the result tables during a data shift/zoom to improve the screen update speed.

### **Data Zoom**

Decreases the amount of data to be evaluated in the result display (analysis region or hop/chirp) and re-evaluates the new data, thus enlarging the display of the remaining data.

*ALL* result displays based on the same data (analysis region or hop/chirp) are updated.

Currently, this function is only available in the Transient Analysis application.

**Tip:** result tables are also re-evaluated for each data zoom, which can take some time. Close the result tables during a data shift/zoom to improve the screen update speed.

#### **Deactivating Zoom (Selection Mode)**

Deactivates any zoom mode.

Selecting a point in the display no longer invokes a zoom, but selects an object.

<span id="page-424-0"></span>Remote command: Single zoom: [DISPlay\[:WINDow<n>\]\[:SUBWindow<w>\]:ZOOM\[:STATe\]](#page-797-0) on page 798 Multiple zoom: [DISPlay\[:WINDow<n>\]\[:SUBWindow<w>\]:ZOOM:MULTiple<zn>\[:STATe\]](#page-799-0) [on page 800](#page-799-0) (for each multiple zoom window)

# **10.5.3.3 How to Zoom Into a Diagram**

The remote commands required to zoom into a display are described in [Chap](#page-796-0)[ter 13.6.4.6, "Zooming into the Display", on page 797.](#page-796-0)

The following tasks are described here:

- "To zoom into the diagram at one position" on page 425
- ["To return to selection mode in the diagram"](#page-425-0) on page 426
- ["To return to original display"](#page-425-0) on page 426
- ["To zoom into multiple positions in the diagram"](#page-425-0) on page 426

#### **To zoom into the diagram at one position**

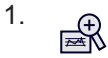

Click on the "Single Zoom" icon in the toolbar.

Zoom mode is activated.

2. Select the area in the diagram to be enlarged using the mouse pointer. The selected area is indicated by a dotted rectangle.

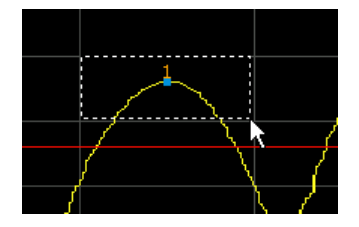

When you drop the mouse pointer, the diagram is replaced by the zoomed trace area.

3. Repeat these steps, if necessary, to enlarge the diagram further.

<span id="page-425-0"></span>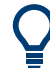

# **Scrolling in the zoomed display**

You can scroll the diagram area to display the entire diagram using the scrollbars at the right and at the bottom of the diagram.

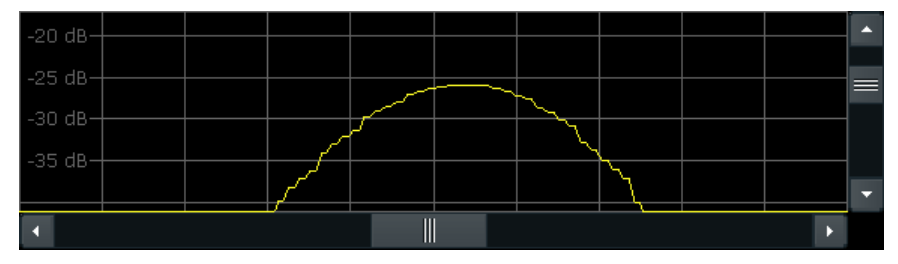

# **To return to selection mode in the diagram**

While you are in zoom mode, selecting points in the display changes the zoom area. In order to select or move a trace or marker, you must switch back to selection mode:

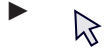

Select the "Selection Mode" icon in the toolbar.

### **To return to original display**

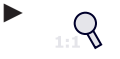

Click on the "Zoom Off" icon in the toolbar.

The original trace display is restored. Zoom mode remains active, however. To switch off zoom mode and return to selection mode, select the "Selection Mode" icon in the toolbar.

### **To zoom into multiple positions in the diagram**

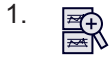

Click on the "Multi-Zoom" icon in the toolbar.

Multiple zoom mode is activated.

2. Select the first area in the diagram to be enlarged as described in ["To zoom into](#page-424-0) [the diagram at one position"](#page-424-0) on page 425. The selected area is indicated by a dotted rectangle.

When you have completed your selection, the original trace is shown in an overview diagram with the selected area indicated by a dotted rectangle. The zoomed trace area is displayed in a separate window (see [Figure 10-50.](#page-422-0)

3. In the overview diagram, select the next area to be enlarged.

The second zoom area is indicated in the overview diagram, and a second zoom window is displayed.

4. Repeat these steps, if necessary, to zoom into further trace areas (up to four).

#### **To move or change zoom areas**

In multiple zoom mode, you can change the size or position of the individual zoom areas easily at any time.

- 1. If necessary, switch off zoom mode and return to selection mode by selecting the "Selection Mode" icon in the toolbar.
- 2. To resize a zoom area, set the mouse pointer directly **on** the corresponding frame in the overview window and drag the line to change the size of the frame. To move a zoom area, set the mouse pointer **inside** the corresponding frame in the overview window and drag the frame to the new position.

The contents of the zoom windows are adapted accordingly.

# **10.5.4 Display and Limit Lines**

Display and limit lines help you analyze a measurement trace.

**Access**: "Overview" > "Analysis" > "Lines"

For remote operation, see [Chapter 13.6.4.7, "Configuring Display Lines", on page 800.](#page-799-0)

● Display Lines.........................................................................................................427 ● [Limit Lines.............................................................................................................429](#page-428-0)

# **10.5.4.1 Display Lines**

#### **Basics on Display Lines**

Display lines help you analyze a trace – as do markers. The function of a display line is comparable to that of a ruler that can be shifted on the trace in order to mark absolute values. They are used exclusively to visually mark relevant frequencies or points in time (zero span), as well as constant level values. It is not possible to check automatically whether the points are below or above the marked level values - use limit lines for that task (see ["Basics on Limit Lines"](#page-428-0) on page 429).

Two different types of display lines are provided:

- Two horizontal lines: "Horizontal Line 1" and "Horizontal Line 2". These lines are continuous horizontal lines across the entire width of a diagram and can be shifted up and down.
- Two vertical lines: "Vertical Line 1" and "Vertical Line 2" These lines are continuous vertical lines across the entire height of the diagram and can be shifted left and right.

### **Lables**

Each line is identified by one of the following abbreviations in the diagrams:

H1: "Horizontal Line 1"

- H2: "Horizontal Line 2"
- V1: "Vertical Line 1"
- V2: "Vertical Line 2"

#### **Display Line Settings**

**Access**: "Overview" > "Analysis" > "Lines" > "Display Lines"

Two vertical and two horizontal lines can be defined in the display.

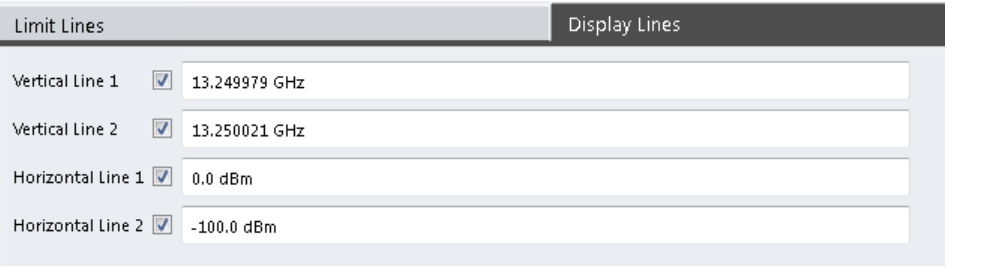

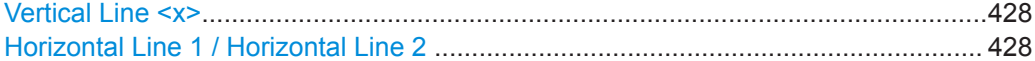

#### **Vertical Line <x>**

Activates a vertical display line in the diagram at the specified point of the x-axis, depending on the scale of the axis.

Remote command:

[CALCulate<n>:FLINe<dl>](#page-800-0) on page 801 [CALCulate<n>:TLINe<dl>](#page-801-0) on page 802

#### **Horizontal Line 1 / Horizontal Line 2**

Activates a horizontal display line (H1 or H2) in the diagram at the specified point of the y-axis.

Remote command: [CALCulate<n>:DLINe<dl>](#page-799-0) on page 800 [CALCulate<n>:DLINe<dl>](#page-799-0) on page 800

# **Defining Display Lines**

- 1. Display lines are configured in the "Lines Config" dialog box. To display this dialog box, press the [Lines] key and then "Lines Config" .
- 2. Select the "Display Lines" tab.
- 3. To define a vertical line:
	- a) Select "Vertical Line 1" or 2.
	- b) Enter the x-value at which the line is to be displayed.
- 4. To define a horizontal line:
	- a) Select "Horizontal Line 1" or 2.

b) Enter the y-value at which the line is to be displayed.

# <span id="page-428-0"></span>**10.5.4.2 Limit Lines**

Limit lines allow you to check automatically whether the measured points are below or above specified values.

In the I/Q Analyzer application, lines are only available for measurements in the frequency domain.

- Basics on Limit Lines............................................................................................ 429
- [Limit Line Settings and Functions......................................................................... 432](#page-431-0) ● [How to Define Limit Lines..................................................................................... 435](#page-434-0)

### **Basics on Limit Lines**

Limit lines are used to define amplitude curves or spectral distribution boundaries in the result diagram which are not to be exceeded. They indicate, for example, the upper limits for interference radiation or spurious waves which are allowed from a device under test (DUT). When transmitting information in TDMA systems (e.g. GSM), the amplitude of the bursts in a time slot must adhere to a curve that falls within a specified tolerance band. The lower and upper limits may each be specified by a limit line. Then, the amplitude curve can be controlled either visually or automatically for any violations of the upper or lower limits (GO/NOGO test).

The R&S VSE supports limit lines with a maximum of 200 data points. Eight of the limit lines stored in the instrument can be activated simultaneously. The number of limit lines stored in the software is only limited by the capacity of the storage device used.

Limit line data can also be exported to a file in ASCII (CSV) format for further evaluation in other applications. Limit lines stored in the specified ASCII (CSV) format can also be imported to the R&S VSE for other measurements.

#### **Compatibility**

Limit lines are compatible with the current measurement settings, if the following applies:

- The x unit of the limit line has to be identical to the current setting.
- The y unit of the limit line has to be identical to the current setting with the exception of dB based units; all dB based units are compatible with each other.

# **Validity**

Only limit lines that fulfill the following conditions can be activated:

- Each limit line must consist of a minimum of 2 and a maximum of 200 data points.
- The frequencies/times for each data point must be defined in ascending order; however, for any single frequency or time, two data points may be entered (to define a vertical segment of a limit line).
- Gaps in frequency or time are not allowed. If gaps are desired, two separate limit lines must be defined and then both enabled.

The entered frequencies or times need not necessarily be selectable in R&S VSE. A limit line may also exceed the specified frequency or time range. The minimum frequency for a data point is -200 GHz, the maximum frequency is 200 GHz. For the time range representation, negative times may also be entered. The allowed range is -1000 s to +1000 s.

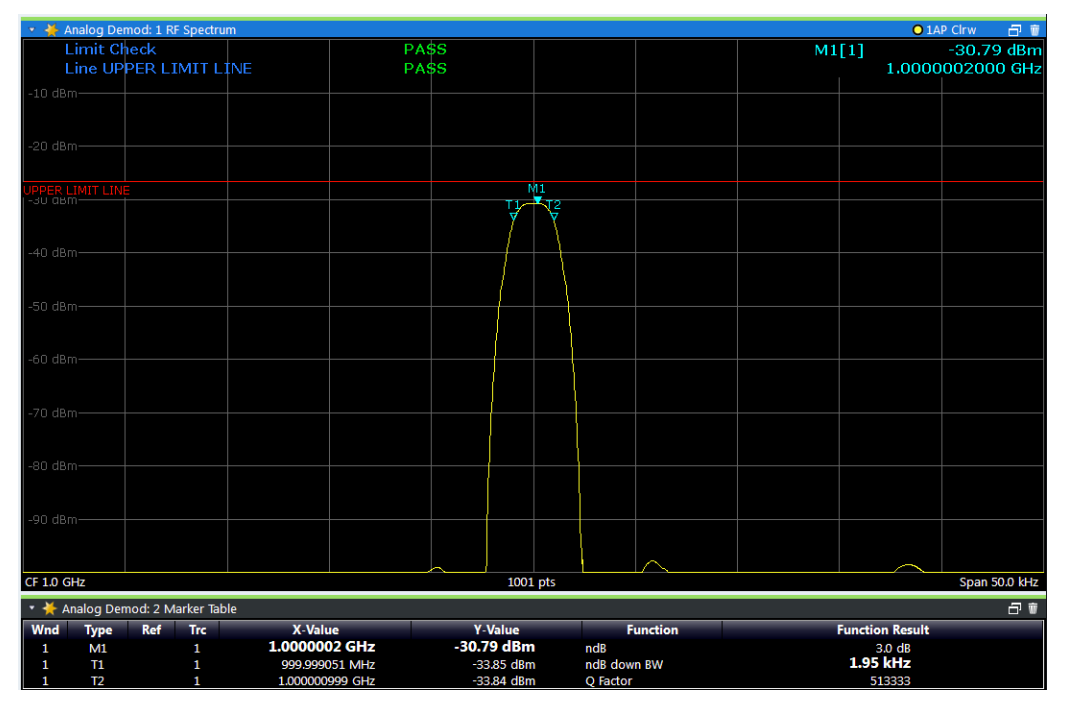

*Figure 10-51: Example for an upper limit line*

# **Thresholds**

If the y-axis for the limit line data points uses relative scaling, an additional absolute **threshold** can be defined for the limit check. In this case, both the threshold value and the relative limit line must be exceeded before a violation occurs.

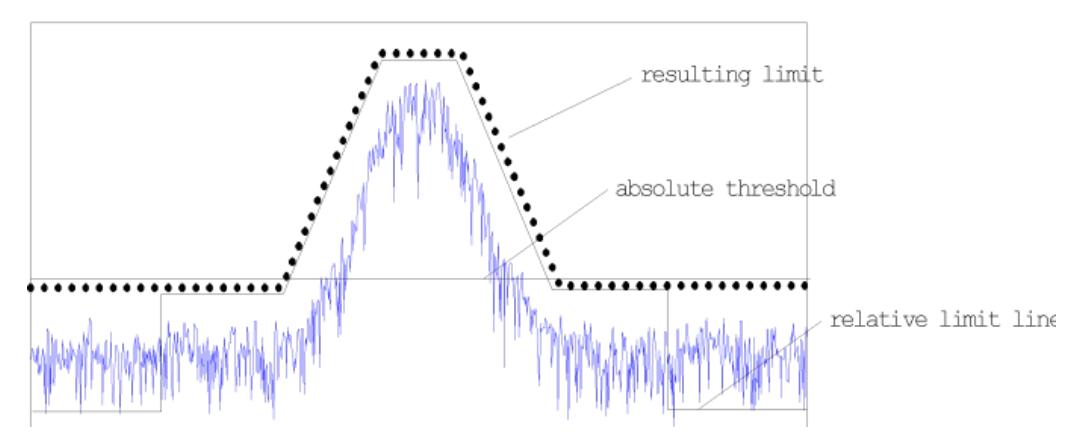

# **Offsets and Shifting**

A configured limit line can easily be moved vertically or horizontally. Two different methods to do so are available:

● An **offset** moves the entire line in the diagram without editing the configured values or positions of the individual data points. This option is only available if relative scaling is used.

Thus, a new limit line can be easily generated based upon an existing limit line which has been shifted horizontally or vertically.

Defining a shift width for the values or position of the individual data points changes the line configuration, thus changing the position of the line in the diagram.

### **Limit Check Results**

A limit check is automatically performed as soon as any of the limit lines is activated ( "Visibility" setting). Only the specified "Traces to be Checked" are compared with the active limit lines. The status of the limit check for each limit line is indicated in the diagram. If a violation occurs, the limit check status is set to "MARG" for a margin violation, or to "Fail" for a limit violation.

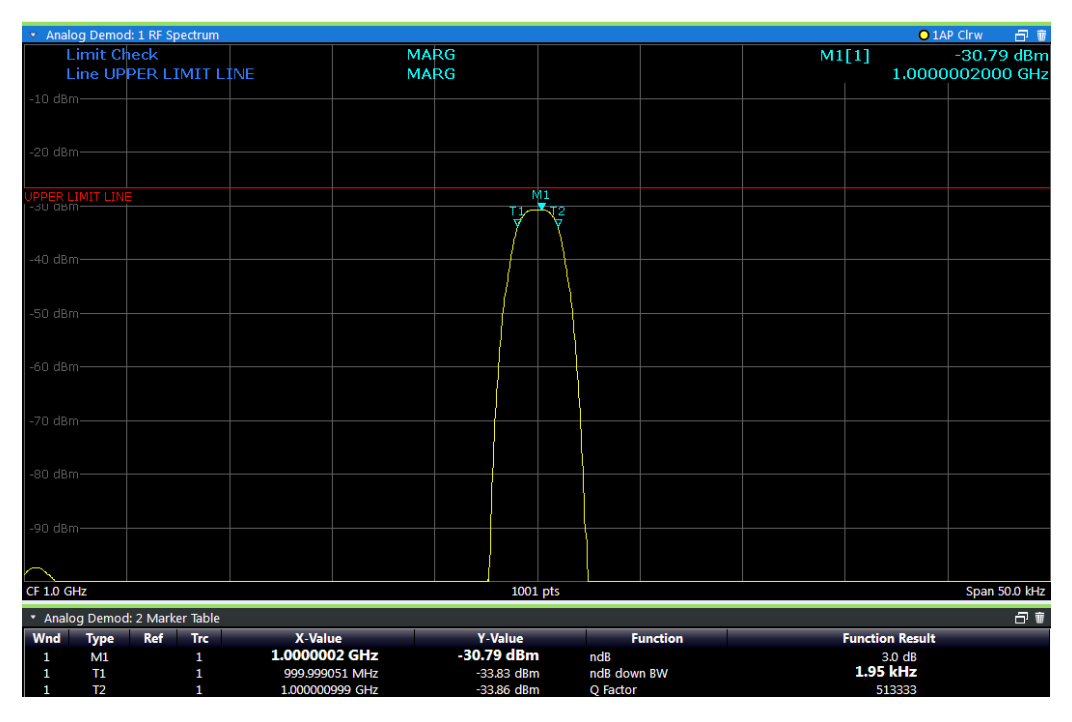

*Figure 10-52: Margin violation for limit check*

Analysis

<span id="page-431-0"></span>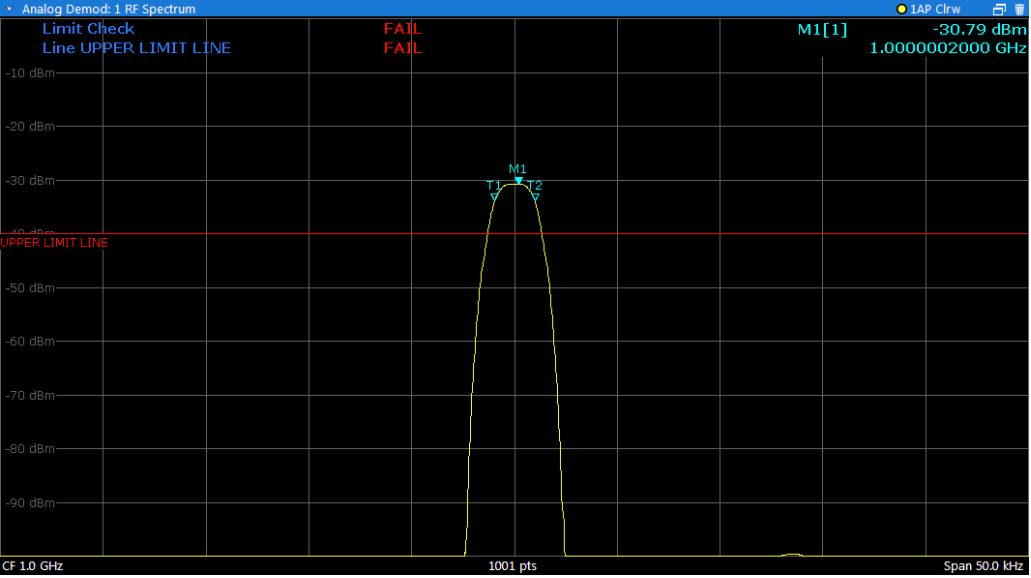

Figure 10-53: Limit violation for limit check

### **Limit Line Settings and Functions**

or: "Limits" > "Line"

 $\bullet$  $\bullet$ 

#### **Limit Line Management**

Access: "Overview" > "Analysis" > "Lines" > "Limit Lines"

or: "Limits" > "Line" > "Limit Lines"

For the limit line overview, the R&S VSE searches for all stored limit lines with the file extension . LIN in the limits subfolder of the main installation folder. The overview allows you to determine which limit lines are available and can be used for the current measurement.

For details on settings for individual lines see "Limit Line Details" on page 434.

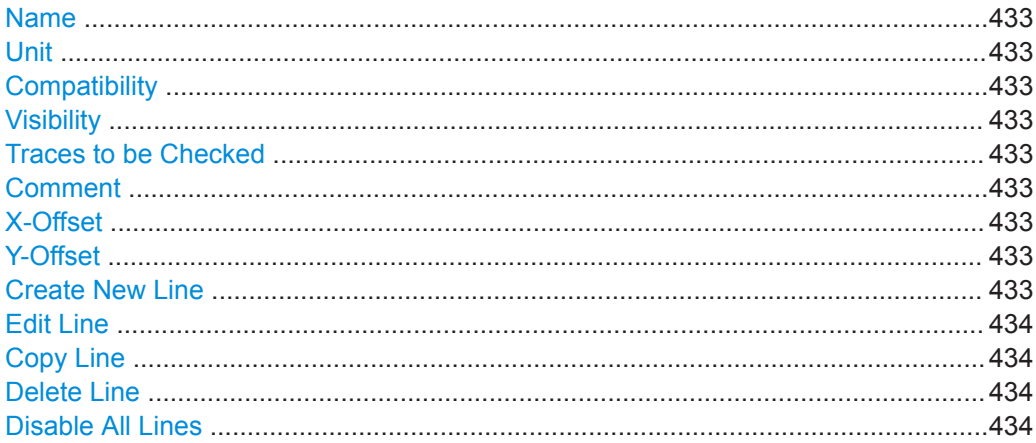
#### <span id="page-432-0"></span>**Name**

The name of the stored limit line.

#### **Unit**

The unit in which the y-values of the data points of the limit line are defined.

#### **Compatibility**

Indicates whether the limit line definition is compatible with the current measurement settings.

#### **Visibility**

Displays or hides the limit line in the diagram. Up to 8 limit lines can be visible at the same time. Inactive limit lines can also be displayed in the diagram.

Remote command:

```
CALCulate<n>:LIMit<li>:LOWer:STATe on page 808
CALCulate<n>:LIMit<li>:UPPer:STATe on page 811
CALCulate<n>:LIMit<li>:ACTive? on page 812
```
#### **Traces to be Checked**

Defines which traces are automatically checked for conformance with the limit lines. As soon as a trace to be checked is defined, the assigned limit line is active. One limit line can be activated for several traces simultaneously. If any of the "Traces to be Checked" violate any of the active limit lines, a message is indicated in the diagram.

Remote command:

[CALCulate<n>:LIMit<li>:TRACe<t>:CHECk](#page-813-0) on page 814

#### **Comment**

An optional description of the limit line.

#### **X-Offset**

Shifts a limit line that has been specified for relative frequencies or times (x-axis) horizontally.

This setting does not have any effect on limit lines that are defined by absolute values for the x-axis.

Remote command: [CALCulate<n>:LIMit<li>:CONTrol:OFFSet](#page-804-0) on page 805

#### **Y-Offset**

Shifts a limit line that has relative values for the y-axis (levels or linear units such as volt) vertically.

This setting does not have any effect on limit lines that are defined by absolute values for the y-axis.

Remote command:

```
CALCulate<n>:LIMit<li>:LOWer:OFFSet on page 807
CALCulate<n>:LIMit<li>:UPPer:OFFSet on page 810
```
#### **Create New Line**

Creates a new limit line.

#### **Edit Line**

Edit an existing limit line configuration.

#### **Copy Line**

Copy the selected limit line configuration to create a new line.

Remote command: [CALCulate<n>:LIMit<li>:COPY](#page-812-0) on page 813

#### **Delete Line**

Delete the selected limit line configuration.

Remote command: [CALCulate<n>:LIMit<li>:DELete](#page-812-0) on page 813

#### **Disable All Lines**

Disable all limit lines in one step.

Remote command: [CALCulate<n>:LIMit<li>:STATe](#page-812-0) on page 813

### **Limit Line Details**

**Access**: "Overview" > "Analysis" > "Lines" > "Limit Lines" > "New" / "Edit" / "Copy To"

**or**: "Limits" > "Line" > "Limit Lines" > "New" / "Edit" / "Copy To"

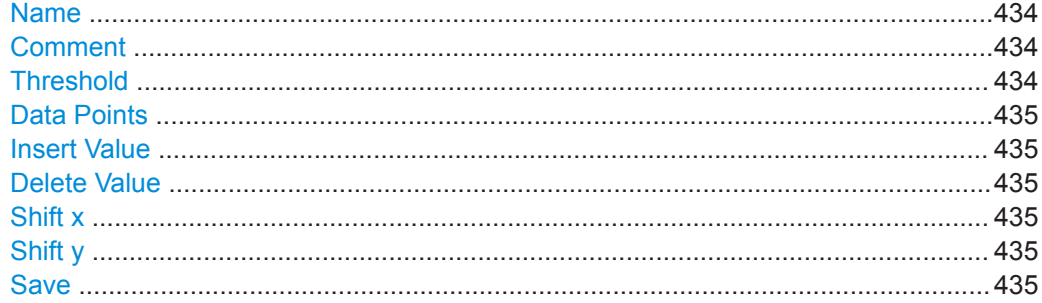

#### **Name**

Defines the limit line name. All names must be compatible with Windows conventions for file names. The limit line data is stored under this name (with a . LIN extension).

Remote command: [CALCulate<n>:LIMit<li>:NAME](#page-808-0) on page 809

#### **Comment**

Defines an optional comment for the limit line.

Remote command:

[CALCulate<n>:LIMit<li>:COMMent](#page-802-0) on page 803

#### **Threshold**

Defines an absolute threshold value (only for relative scaling of the y-axis).

#### <span id="page-434-0"></span>Remote command:

[CALCulate<n>:LIMit<li>:LOWer:THReshold](#page-807-0) on page 808 [CALCulate<n>:LIMit<li>:UPPer:THReshold](#page-811-0) on page 812

#### **Data Points**

Each limit line is defined by a minimum of 2 and a maximum of 200 data points. Each data point is defined by its position (x-axis) and value (y-value). Data points must be defined in ascending order. The same position can have two different values.

#### Remote command:

[CALCulate<n>:LIMit<li>:CONTrol\[:DATA\]](#page-803-0) on page 804 [CALCulate<n>:LIMit<li>:LOWer\[:DATA\]](#page-805-0) on page 806 [CALCulate<n>:LIMit<li>:UPPer\[:DATA\]](#page-808-0) on page 809

#### **Insert Value**

Inserts a data point in the limit line above the selected one in the "Edit Limit Line" dialog box.

#### **Delete Value**

Deletes the selected data point in the "Edit Limit Line" dialog box.

#### **Shift x**

Shifts the x-value of each data point horizontally by the defined shift width (as opposed to an additive offset defined for the entire limit line, see "X-Offset" [on page 433](#page-432-0)).

Remote command:

[CALCulate<n>:LIMit<li>:CONTrol:SHIFt](#page-804-0) on page 805

#### **Shift y**

Shifts the y-value of each data point vertically by the defined shift width (as opposed to an additive offset defined for the entire limit line, see " Y-Offset " [on page 433](#page-432-0)).

#### Remote command:

[CALCulate<n>:LIMit<li>:LOWer:SHIFt](#page-806-0) on page 807 [CALCulate<n>:LIMit<li>:UPPer:SHIFt](#page-810-0) on page 811

#### **Save**

Saves the currently edited limit line under the name defined in the "Name" field.

#### **How to Define Limit Lines**

**Access**: "Overview" > "Analysis" > "Lines" > "Limit Lines"

**or**: "Limits" > "Line" > "Limit Lines"

The following tasks are described here:

- ["How to find compatible limit lines"](#page-435-0) on page 436
- ["How to activate and deactivate a limit check"](#page-435-0) on page 436
- ["How to edit existing limit lines"](#page-435-0) on page 436
- ["How to copy an existing limit line"](#page-435-0) on page 436
- ["How to delete an existing limit line"](#page-436-0) on page 437
- <span id="page-435-0"></span>["How to configure a new limit line"](#page-436-0) on page 437
- ["How to move the limit line vertically or horizontally"](#page-437-0) on page 438

#### **How to find compatible limit lines**

► In the "Line Config" dialog box, select the "View Filter" option: "Show Compatible" .

All stored limit lines with the file extension . LIN in the limits subfolder of the main installation folder of the instrument that are compatible to the current measurement settings are displayed in the overview.

#### **How to activate and deactivate a limit check**

A limit check is automatically performed as soon as any of the limit lines is activated.

1. To activate a limit check:

Select the "Check Traces" setting for a limit line in the overview and select the trace numbers to be included in the limit check. One limit line can be assigned to several traces.

The specified traces to be checked are compared with the active limit lines. The status of the limit check is indicated in the diagram.

2. To deactivate a limit line, deactivate all "Traces to be Checked" for it. To deactivate all limit lines at once, select the "Disable All Lines" button.

The limit checks for the deactivated limit lines are stopped and the results are removed form the display.

#### **How to edit existing limit lines**

Existing limit line configurations can be edited.

- 1. In the "Line Config" dialog box, select the limit line.
- 2. Select the "Edit" button.
- 3. Edit the line configuration as described in ["How to configure a new limit line"](#page-436-0) [on page 437](#page-436-0).
- 4. Save the new configuration by selecting the "Save" button.

If the limit line is active, the edited limit line is displayed in the diagram.

#### **How to copy an existing limit line**

- 1. In the dialog box, select the limit line.
- 2. Select the "Line Config" "Copy To" button.
- 3. Define a new name to create a new limit with the same configuration as the source line.
- 4. Edit the line configuration as described in ["How to configure a new limit line"](#page-436-0) [on page 437](#page-436-0).

<span id="page-436-0"></span>5. Save the new configuration by selecting the "Save" button.

The new limit line is displayed in the overview and can be activated.

#### **How to delete an existing limit line**

- 1. In the "Line Config" dialog box, select the limit line.
- 2. Select the "Delete" button.
- 3. Confirm the message.

The limit line and the results of the limit check are deleted.

#### **How to configure a new limit line**

1. In the "Line Config" dialog box, select the "New" button.

The "Edit Limit Line" dialog box is displayed. The current line configuration is displayed in the preview area of the dialog box. The preview is updated after each change to the configuration.

- 2. Define a "Name" and, optionally, a "Comment" for the new limit line.
- 3. Define the x-axis configuration:
	- Time domain or frequency domain
	- Absolute or relative limits
	- Linear or logarithmic scaling
- 4. Define the y-axis configuration:
	- Level unit
	- Absolute or relative limits
	- Upper or lower limit line
- 5. Define the data points: minimum 2, maximum 200:
	- a) Select "Insert Value" .
	- b) Define the x-value ( "Position" ) and y-value ( "Value" ) of the first data point.
	- c) Select "Insert Value" again and define the second data point.
	- d) Repeat this to insert all other data points.

To insert a data point before an existing one, select the data point and then "Insert Value" .

To insert a new data point at the end of the list, move the focus to the line after the last entry and then select "Insert Value" .

To delete a data point, select the entry and then "Delete Value" .

- 6. Check the current line configuration in the preview area of the dialog box. If necessary, correct individual data points or add or delete some. If necessary, shift the entire line vertically or horizontally by selecting the "Shift x" or "Shift y" button and defining the shift width.
- 7. Optionally, define a "Margin" at a fixed distance to the limit line. The margin must be within the valid value range and is not displayed in the diagram or preview area.
- <span id="page-437-0"></span>8. Optionally, if the y-axis uses relative scaling, define an absolute "Threshold" as an additional criteria for a violation.
- 9. Save the new configuration by selecting the "Save" button.

The new limit line is displayed in the overview and can be activated.

#### **How to move the limit line vertically or horizontally**

A configured limit line can easily be moved vertically or horizontally. Thus, a new limit line can be easily generated based upon an existing limit line which has been shifted horizontally.

- 1. In the "Line Config" dialog box, select the limit line.
- 2. To shift the complete limit line parallel in the horizontal direction, select the "X-Offset" button and enter an offset value. To shift the complete limit line parallel in the vertical direction, select the "Y-Offset" button and enter an offset value.
- 3. To shift the individual data points of a limit line by a fixed value (all at once):
	- a) Select the "Edit" button.
	- b) In the "Edit Limit Line" dialog box, select the "Shift x" or "Shift y" button and define the shift width.
	- c) Save the shifted data points by selecting the "Save" button.

If activated, the limit line is shifted in the diagram.

How to Perform a Basic Measurement with Instrument Input

# <span id="page-438-0"></span>11 How to Perform Measurements with the R&S VSE

The following step-by-step instructions demonstrate:

- How to load and store I/Q data
- How to perform basic measurements with the R&S VSE in general
- How to configure data acquisition and analyze data in the I/Q Analyzer application
- How to Perform a Basic Measurement with Instrument Input...............................439 ● [How to Import I/Q Data for Analysis......................................................................441](#page-440-0)
- [How to Perform Measurements on Multiple Files and Instruments.......................443](#page-442-0)
- [How to Perform a Sequence of Measurements on a Single File or Instrument.... 444](#page-443-0)
- [How to Save and Load Measurement Settings.....................................................445](#page-444-0)
- [How to Export I/Q Data......................................................................................... 446](#page-445-0)
- [How to Capture Baseband \(I/Q\) Data in the I/Q Analyzer.....................................448](#page-447-0)
- [How to Analyze Data in the I/Q Analyzer..............................................................449](#page-448-0)

# **11.1 How to Perform a Basic Measurement with Instrument Input**

The following step-by-step instructions demonstrate how to perform a simple measurement on input from a connected instrument using the R&S VSE.

- 1. Configure an instrument from you want to capture data from:
	- a) In the "Instruments" tool window, select "New Instrument".
	- b) Select "Search" to search for all instruments in the network and select the instrument from which data is to be captured. Alternatively, enter the connection information for the new instrument manually.
	- c) Select "Connect" to establish a connection to the specified instrument.
	- d) If necessary, select "Self Alignment" to calibrate the instrument.
	- e) Optionally, select "Infos & Settings" to do one of the following:
		- Configure the use of an external reference on the instrument
		- Control the display of the remote controlled instrument
		- Obtain information on the options installed on the connected instrument
- 2. Assign the configured instrument to the default measurement channel:
	- a) In the "Measurement Group Setup" tool window, for the default group 1, select the "+" icon in front of the default measurement channel "IQ Analyzer".
	- b) Select "Instrument" as the input type.
	- c) If several instruments are configured, select the instrument to be used for the measurement from the "Instrument" selection list.
- d) If optional interfaces for data input to the instrument are available, select the input source to be used for the measurement from the "Input Source" selection list.
- 3. Configure further input source settings as required for the selected signal source (see [Chapter 11.7, "How to Capture Baseband \(I/Q\) Data in the I/Q Analyzer",](#page-447-0) [on page 448](#page-447-0).
- 4. Select the "Capture mode" icon for the "IQ Analyzer" measurement channel to toggle between single  $\rightarrow$  and continuous  $\circlearrowright$  measurements. In single capture mode, a fixed number of measurements is performed (defined by the measurement settings). In continuous capture mode, measurements are performed continuously until you stop them manually.
- 5. Select the "Capture" icon for the "IQ Analyzer" measurement channel.

One or more measurements are performed on the input data from the connected instrument and the results are displayed in the"IQ Analyzer: Magnitude" result display.

Analyze the captured data as described in [Chapter 11.8, "How to Analyze Data in](#page-448-0) [the I/Q Analyzer", on page 449,](#page-448-0) or add further measurement channels to analyze the input data in other applications as described in [Chapter 11.3, "How to Perform](#page-442-0) [Measurements on Multiple Files and Instruments", on page 443.](#page-442-0)

#### **To add further measurement channels**

- 1. In the "Measurement Group Setup" tool window, select the "+ Channel" button to add a new measurement channel to the group.
- 2. Select the measurement mode or a copy of the currently selected measurement channel ("Duplicate Current Channel").

The channel bar and the default result displays for the new measurement channel are displayed. If necessary, the previously displayed windows are cumulated in tabs to create room on the display.

- 3. Select the input type for the new measurement channel.
- 4. Assign a configured instrument (see [Chapter 11.1, "How to Perform a Basic Mea](#page-438-0)[surement with Instrument Input", on page 439](#page-438-0)), or import a file (see [Chapter 11.2,](#page-440-0) ["How to Import I/Q Data for Analysis", on page 441](#page-440-0)).
- 5. Configure further input source or measurement settings as required for the individual channels (see the applications' user manual for details).
- 6. Repeat these steps to add further measurement channels to the group.
- 7. Select the "Capture mode" icon to toggle between single  $\rightarrow$  and continuous  $\circlearrowright$ measurements for each measurement channel.
- 8. Select the "Capture" icon for a measurement channel to perform a measurement on that channel.

<span id="page-440-0"></span>You can only start one channel manually at a time. Before you can start another channel, you must stop the previous measurement by selecting the **II** "Stop" icon for that channel first.

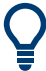

To start multiple measurements (on different input types) at the same time, perform a measurement on the entire group; see [Chapter 11.3, "How to Perform Measurements](#page-442-0) [on Multiple Files and Instruments", on page 443.](#page-442-0)

To perform several measurements on the same instrument sequentially, configure a measurement sequence; see [Chapter 11.4, "How to Perform a Sequence of Measure](#page-443-0)[ments on a Single File or Instrument", on page 444.](#page-443-0)

# **11.2 How to Import I/Q Data for Analysis**

#### **To import data via drag&drop**

As of R&S VSE software version 1.30, you can load a file simply by selecting it in a file explorer and dragging it to the R&S VSE software.

- 1. In a file explorer, select the file that contains the I/Q data.
- 2. Drag the selected file from the file explorer to the R&S VSE software.
- 3. Drop the file at one of the following positions:
	- In the channel bar of a channel
	- In the "Measurement Group Setup" tool window, over the channel configuration
	- In the "Measurement Group Setup" tool window, for a channel with multiple input sources, over one of the input sources (Tip: If you drag the file and hold it over the channel configuration for a second, the input sources are expanded automatically so you can drop the file on an individual source.)

How to Import I/Q Data for Analysis

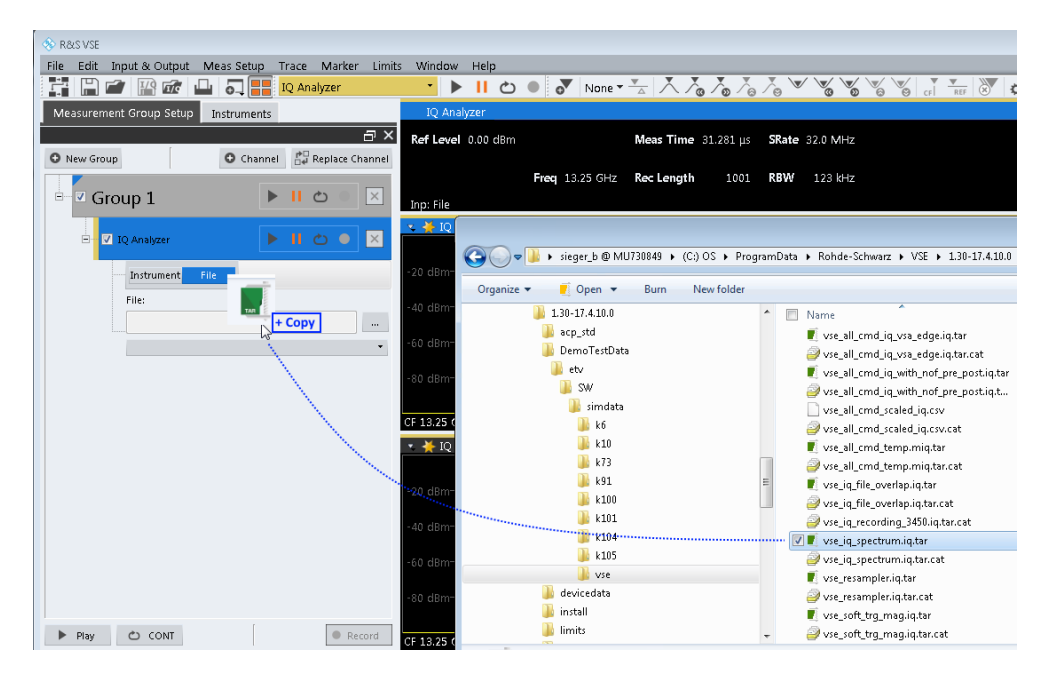

The channel is automatically configured for file input, if necessary. The data from the file is used as input for the selected channel.

If the file contains data from multiple channels (e.g. from LTE measurements), the first channel is used as the first input source, the second channel is used for the second input source (if available), and so on.

If the measurement channel contains multiple input sources, but the input file only contains one data channel, the data is used for the input source the file was dropped on. If the file was dropped on the channel bar, the data is used for the first input source.

- 4. If essential data is not included in the data file, enter the missing data in the displayed "Recall I/Q Recording" dialog box.
- 5. Select the "Capture" icon for the measurement channel.

The stored data is loaded from the file and evaluated in the selected application.

#### **To import data via the "Measurement Group Setup" window**

- 1. In the "Measurement Group Setup" tool window, select the "+" icon in front of the measurement channel.
- 2. Select "File" as the input type.
- 3. Select the "..." icon to open a file selection dialog box and select the storage location and the file name. Alternatively, select a file from the selection list of recently imported files.
- 4. Select the  $\blacktriangleright$  "Capture" icon for the measurement channel.

The stored data is loaded from the file and evaluated in the selected application.

#### How to Perform Measurements on Multiple Files and Instruments

#### <span id="page-442-0"></span>**To import data via the "Input" dialog box**

Alternatively to the procedure described above, starting in the "Measurement Group Setup" tool window, you can also import data via the "Input" dialog box.

- 1. From the "Input & Output" menu, select "Input Source".
- 2. Select "I/Q File" as the input source.
- 3. Select "Select File" to open a file selection dialog box and select the storage location and the file name.
- 4. Set the state of the I/Q file input source to "On".
- 5. Close the "Input" dialog box.
- 6. Select the "Capture" icon for the measurement channel.

The stored data is loaded from the file and evaluated in the selected application.

# **11.3 How to Perform Measurements on Multiple Files and Instruments**

Multiple measurements on different instruments or files can be performed quasi in parallel. All measurements are started at the same time, and provide results independently as they are completed in each measurement channel.

- 1. In the "Instruments" tool window, configure all instruments on which measurements are to be performed (see also [Chapter 11.1, "How to Perform a Basic Measure](#page-438-0)[ment with Instrument Input", on page 439\)](#page-438-0).
- 2. In the "Measurement Group Setup" tool window, select the "+ Channel" button to add a new measurement channel to the group.
- 3. Select the measurement mode or a copy of the currently selected measurement channel ("Duplicate Current Channel").

The channel bar and the default result displays for the new measurement channel are displayed. If necessary, the previously displayed windows are cumulated in tabs to create room on the display.

- 4. Select the input type for the new measurement channel.
- 5. Assign a configured instrument (see [Chapter 11.1, "How to Perform a Basic Mea](#page-438-0)[surement with Instrument Input", on page 439](#page-438-0)), or import a file (see [Chapter 11.2,](#page-440-0) ["How to Import I/Q Data for Analysis", on page 441](#page-440-0)).

If the same instrument is assigned to multiple measurement channels of the same group, the channel to which the instrument was assigned last is deactivated. The checkmark for the channel in the "Measurement Group Setup" tool window is removed.

#### How to Perform a Sequence of Measurements on a Single File or Instrument

- <span id="page-443-0"></span>6. Configure further input source or measurement settings as required for the individual channels (see the applications' user manual for details).
- 7. Repeat these steps to add further measurement channels to the group.
- 8. Select the "Capture mode" icon  $( \rightarrow \mid / \bigcirc )$  for the group to toggle between single and continuous measurements.

In single capture mode, each measurement channel is processed a single time, In continuous capture mode, the measurements are performed continuously until you stop the group measurement manually.

Note that the capture mode of the group automatically defines the capture mode of the individual channels as the same mode.

9. Select the "Capture" icon for the group to start all active measurement channels.

One or more measurements are performed on the input data for each active measurement channel at the same time. The results are displayed in the channels' result displays when available.

**Note:** You can perform a measurement for a single channel by selecting the "Capture" icon for that measurement channel. However, you can only start one channel manually at a time. Before you can start another channel, you must stop the previous measurement by selecting the  $\prod$ "Pause" icon for that channel first.

Analyze the captured data as described in [Chapter 11.8, "How to Analyze Data in](#page-448-0) [the I/Q Analyzer", on page 449.](#page-448-0)

# **11.4 How to Perform a Sequence of Measurements on a Single File or Instrument**

A single instrument can perform only one measurement at a time; however, a sequence of measurements can be performed in just one step.

- 1. In the "Instruments" tool window, configure the instrument on which the measurements are to be performed (see also [Chapter 11.1, "How to Perform a Basic Mea](#page-438-0)[surement with Instrument Input", on page 439](#page-438-0)).
- 2. In the "Measurement Group Setup" tool window, select the "+ New Group" button to add a measurement group, that is: a measurement channel for the same instrument or file.
- 3. Select the input type for the new measurement channel.
- 4. Assign the same configured instrument (see [Chapter 11.1, "How to Perform a](#page-438-0) [Basic Measurement with Instrument Input", on page 439](#page-438-0)), or import the same file (see [Chapter 11.2, "How to Import I/Q Data for Analysis", on page 441](#page-440-0)) as for the other groups.
- <span id="page-444-0"></span>5. Optionally, you can add further measurement channels *on different instruments/ files* to a group (see [Chapter 11.3, "How to Perform Measurements on Multiple](#page-442-0) [Files and Instruments", on page 443\)](#page-442-0).
- 6. Repeat these steps to add further groups.
- 7. Toggle the  $\bigcirc$ "CONT" /  $\rightarrow$ "SGL" button at the bottom of the "Measurement Group" Setup" tool window to toggle between single and continuous measurements for the entire measurement sequence.

In single capture mode, each group is processed a single time in the defined sequence.

In continuous capture mode, the groups are performed in the defined sequence continuously until you stop the measurement manually.

Note that the capture mode of the entire measurement sequence automatically defines the capture mode of the individual groups and channels as the same mode.

8. Select the "Capture" button at the bottom of the "Measurement Group Setup" tool window to start the active groups in the defined order.

The measurements for a single group are performed and the results are displayed in the channels' result displays. When that group has completed its measurements, the next group in the sequence is started.

Analyze the captured data as described in [Chapter 11.8, "How to Analyze Data in](#page-448-0) [the I/Q Analyzer", on page 449.](#page-448-0)

## **11.5 How to Save and Load Measurement Settings**

Measurement settings can be saved to a file and loaded again later, so that you can repeat the measurement with the same settings.

#### **To save configurable measurement settings**

- 1. Select the **"** "Save" icon from the toolbar.
- 2. In the "Save" dialog box, switch to the "Save" tab.
- 3. In the file selection dialog box, select a file name and storage location for the settings file.
- 4. Optionally, define a comment to describe the stored settings.
- 5. Select which measurement settings to store:
	- For **all** channels
	- Only for the **current** channel
- 6. Select the items to be saved with the settings.
	- The settings for the currently selected channel only
	- The settings forall channels
- <span id="page-445-0"></span>• Other items such as lines or traces (see [Chapter 8.2.2.1, "Stored Data Types",](#page-113-0) [on page 114](#page-113-0))
- 7. Select "Save".

A file with the defined name and path and the extension  $.df1$  is created.

#### **To recall configurable measurement settings**

- 1. Select the **P** "Open" icon from the toolbar.
- 2. In the "Recall" dialog box, switch to the "Recall" tab.
- 3. In the file selection dialog box, select the file name and storage location of the settings file.

**Note:** The "File Type" indicates whether the file contains instrument settings for **all** channels, or only those for the current channel.

- 4. If several items were saved, select which items are to be restored.
- 5. If channel settings were saved, select whether:
	- The settings will replace the settings in the current channel
	- A new channel with the saved settings will be opened
- 6. Select "Recall".

The settings and selected items from the saved measurement are restored and you can repeat the measurement with the same settings.

## **11.6 How to Export I/Q Data**

Note that in order to export the raw data, you must start recording directly at the time of capture. Once the data has been captured without being recorded, it can no longer be exported as raw data.

To save results of data that has been captured, but not recorded, use the "Save settings" functions (see [Chapter 11.5, "How to Save and Load Measurement Settings",](#page-444-0) [on page 445](#page-444-0)).

#### **To record I/Q data**

► Configure the measurement as required (see also [Chapter 11.7, "How to Capture](#page-447-0) Baseband ( $I/Q$ ) Data in the  $I/Q$  Analyzer", on page 448), but use the  $\bullet$  "Record" function to start the measurement (instead of the  $\blacktriangleright$  "Capture" function).

#### **To export the I/Q data recording**

- 1. Select "File > Save I/Q Recording".
- 2. Select the storage location for the I/Q data file.
- 3. Select the file type (format).
- 4. Select which set of meta data is to be stored with the I/Q data.
- 5. Select "Save".

To import the stored data file to the R&S VSE again as input, see [Chapter 11.2,](#page-440-0) ["How to Import I/Q Data for Analysis", on page 441](#page-440-0).

#### **Previewing the I/Q data from an iq-tar file in a web browser**

The iq-tar file format allows you to preview the exported I/Q data in a web browser.

- 1. Use an archive tool (e.g. WinZip® or PowerArchiver®) to unpack the iq-tar file into a folder.
- 2. Locate the folder using Windows Explorer.
- 3. Open your web browser.
- **O**xzy.xml  $-10 \times$  $\leftarrow$   $\leftarrow$   $\leftarrow$   $\leftarrow$  file:///D:/xzy.xml  $c$   $\alpha$  Google □▼ 森▼ xzy.xml ÷ xzy.xml (of .iq.tar file) Description Saved by FSV IQ Analyzer Comment Here is a comment Date & Time 2011-03-03 14:33:05 Sample rate 6.5 MHz Number of samples 65000 **Duration of signal**  $10<sub>ms</sub>$ Data format complex, float32 Data filename xzy.complex.1ch.float32 **Scaling factor** || 1 V Channel 1 Comment Channel 1 of 1 Power vs time y-axis: 10 dB /div x-axis: 1 ms /div Spectrum y-axis: 20 dB /div x-axis: 500 kHz /div ملاز أنا وأن أن عدد ونعلن حلَّةً وأعلَّذَ أنَّ وأسعامَ جَنب بخدر في أن أنَّ أنَّ أنَّ و E-mail: info@rohde-schwarz.com Internet: http://www.rohde-schwarz.com Fileformat version: 1
- <span id="page-447-0"></span>4. Drag the I/Q parameter XML file, e.g. example.xml, into your web browser.

# **11.7 How to Capture Baseband (I/Q) Data in the I/Q Analyzer**

By default, the I/Q Analyzer assumes the captured data is modulated on a carrier frequency and consists of two components (I/Q).

<span id="page-448-0"></span>Make sure the I/Q Analyzer measurement channel is currently active before you attempt to change its configuration, for example by selecting one of its windows or the application in the toolbar selection list.

- 1. From the "Meas Setup" menu, select "Overview" to display the configuration "Overview" that guides you through the configuration steps.
- 2. Select "Input" to configure the "RF Input" signal source.
- 3. Select "Amplitude" to define the attenuation, reference level or other settings that affect the input signal's amplitude and scaling.
- 4. Select "Frequency" to define the input signal's center frequency.
- 5. Optionally, select "Trigger" to define a trigger for data acquisition, for example an I/Q Power trigger to start capturing data only when a specific power is exceeded.
- 6. Select "Bandwidth" and define the bandwidth parameters for data acquisition:
	- "Sample rate" or "Analysis Bandwidth:" the span of the input signal to be captured for analysis, or the rate at which samples are captured (both values are correlated)
	- Optionally, if a bandwidth extension for 160 MHz or 320 MHz is installed on the instrument, the "Maximum Bandwidth", depending on whether you require a larger bandwidth or not.
	- "Measurement Time:" how long the data is to be captured
	- "Record Length": the number of samples to be captured (also defined by sample rate and measurement time)
- 7. Switch to the "Capture" tab of the "Data Acquisition" dialog box and define the number of measurements to be performed ("Capture Count"). The setting "Capture Count = 0" is only useful for continuous capture mode.
- 8. From the "Window" menu, select "New Window" and then the result displays that are of interest to you. Arrange the windows on the display to suit your preferences by moving them around or changing their size (see also [Chapter 6.3, "Customizing the User Inter](#page-51-0)[face", on page 52](#page-51-0)).
- 9. Perform a measurement with the defined settings as described in [Chapter 11.1,](#page-438-0) ["How to Perform a Basic Measurement with Instrument Input", on page 439](#page-438-0).

### **11.8 How to Analyze Data in the I/Q Analyzer**

- 1. Select the "I/Q Analyzer" measurement channel.
- 2. Select the "Meas Setup > Overview" menu item to display the configuration "Overview".

3. Select the "Analysis" button to make use of the advanced analysis functions in the displays.

For example:

- Configure a trace to display the average over a series of measurements (on the "Trace" tab; if necessary, increase the "Average Count").
- Configure markers and delta markers to determine deviations and offsets within the signal (on the "Marker" tab).

# 12 Network and Remote Operation

The R&S VSE software can capture and analyze data from a connected instrument in a network. In this case, the R&S VSE software controls the connected instrument remotely. The R&S VSE software, in turn, can be controlled remotely from another PC in the network. Various methods for remote control are supported:

- Connecting the host PC with the R&S VSE software installed and the connected instrument to a network to capture data directly from the instrument. This is the basic operating scenario for the R&S VSE software and is described in detail in [Chapter 7, "Controlling Instruments and Capturing I/Q Data", on page 62](#page-61-0)
- Using the Windows Remote Desktop application in a LAN network to work with the R&S VSE software interactively
- Connecting a controller PC to the network to operate both the R&S VSE software and the connected instrument remotely from the same PC.

How to configure the remote control interfaces is described in [Chapter 12.3, "How to](#page-480-0) [Set Up a Network and Remote Control", on page 481.](#page-480-0)

- Remote Control Basics......................................................................................... 451
- [Network and Remote Control Settings..................................................................479](#page-478-0)
- [How to Set Up a Network and Remote Control.....................................................481](#page-480-0)

# **12.1 Remote Control Basics**

Basic information on operating an instrument via remote control is provided here. This information applies to all applications and operating modes on the R&S VSE.

See also [Chapter 7.2.1, "Remote Control Interfaces and Protocols", on page 65.](#page-64-0)

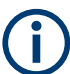

For additional information on remote control of spectrum analyzers see the following application notes available from the Rohde & Schwarz website:

[1EF62: Hints and Tricks for Remote Control of Spectrum and Network Analyzers](http://www.rohde-schwarz.com/appnote/1EF62) [1MA171: How to use Rohde & Schwarz Instruments in MATLAB](http://www.rohde-schwarz.com/appnote/1MA171) [1MA208: Fast Remote Instrument Control with HiSLIP](http://www.rohde-schwarz.com/appnote/1MA208)

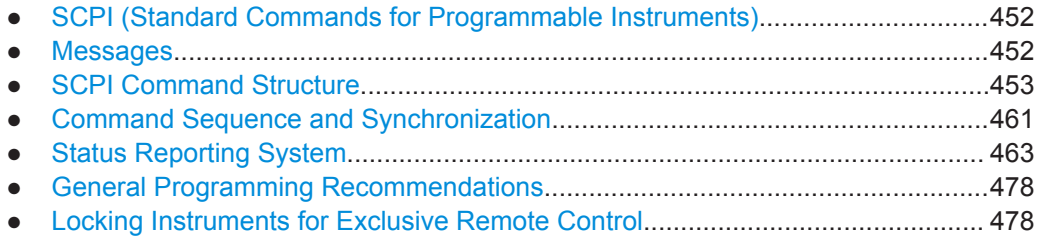

### <span id="page-451-0"></span>**12.1.1 SCPI (Standard Commands for Programmable Instruments)**

SCPI commands - messages - are used for remote control. Commands that are not taken from the SCPI standard follow the SCPI syntax rules. The R&S VSE supports the SCPI version 1999. The SCPI standard is based on standard IEEE 488.2 and aims at the standardization of device-specific commands, error handling and the status registers. The tutorial "Automatic Measurement Control - A tutorial on SCPI and IEEE 488.2" from John M. Pieper (R&S order number 0002.3536.00) offers detailed information on concepts and definitions of SCPI.

Tables provide a fast overview of the bit assignment in the status registers. The tables are supplemented by a comprehensive description of the status registers.

### **12.1.2 Messages**

The messages transferred on the data lines are divided into the following categories:

Interface messages

Interface messages are transmitted to the instrument on the data lines, with the attention line being active (LOW). They are used to communicate between the controller and the instrument. Interface messages can only be sent by instruments that have GPIB bus functionality. For details see the sections for the required interface.

Instrument messages

Instrument messages are employed in the same way for all interfaces, if not indicated otherwise in the description. Structure and syntax of the instrument messages are described in [Chapter 12.1.3, "SCPI Command Structure", on page 453.](#page-452-0) A detailed description of all messages available for the instrument is provided in the chapter "Remote Control Commands".

There are different types of instrument messages, depending on the direction they are sent:

- Commands
- Instrument responses

#### **Commands**

Commands (program messages) are messages the controller sends to the instrument. They operate the instrument functions and request information. The commands are subdivided according to two criteria:

- According to the effect they have on the instrument:
	- **Setting commands** cause instrument settings such as a reset of the instrument or setting the frequency.
	- **Queries** cause data to be provided for remote control, e.g. for identification of the instrument or polling a parameter value. Queries are formed by directly appending a question mark to the command header.
- According to their definition in standards:
	- **Common commands**: their function and syntax are precisely defined in standard IEEE 488.2. They are employed identically on all instruments (if imple-

<span id="page-452-0"></span>mented). They refer to functions such as management of the standardized status registers, reset and self-test.

– **Instrument control commands** refer to functions depending on the features of the instrument such as frequency settings. Many of these commands have also been standardized by the SCPI committee. These commands are marked as "SCPI confirmed" in the command reference chapters. Commands without this SCPI label are device-specific; however, their syntax follows SCPI rules as permitted by the standard.

#### **Instrument responses**

Instrument responses (response messages and service requests) are messages the instrument sends to the controller after a query. They can contain measurement results, instrument settings and information on the instrument status.

### **12.1.3 SCPI Command Structure**

SCPI commands consist of a header and, in most cases, one or more parameters. The header and the parameters are separated by a "white space" (ASCII code 0 to 9, 11 to 32 decimal, e.g. blank). The headers may consist of several mnemonics (keywords). Queries are formed by appending a question mark directly to the header.

The commands can be either device-specific or device-independent (common commands). Common and device-specific commands differ in their syntax.

#### **12.1.3.1 Syntax for Common Commands**

Common (= device-independent) commands consist of a header preceded by an asterisk (\*), and possibly one or more parameters.

| *RST  | <b>RESET</b>                | Resets the instrument.                              |
|-------|-----------------------------|-----------------------------------------------------|
| *ESE  | <b>EVENT STATUS ENABLE</b>  | Sets the bits of the event status enable registers. |
| *ESR? | <b>EVENT STATUS QUERY</b>   | Queries the contents of the event status register.  |
| *IDN? | <b>IDENTIFICATION QUERY</b> | Queries the instrument identification string.       |

*Table 12-1: Examples of common commands*

#### **12.1.3.2 Syntax for Device-Specific Commands**

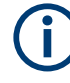

Not all commands used in the following examples are necessarily implemented in the instrument. For demonstration purposes only, assume the existence of the following commands for this section:

- DISPlay[:WINDow<1...4>]:MAXimize <Boolean>
- FORMat:READings:DATA <type>[,<length>]
- HCOPy:DEVice:COLor <Boolean>
- HCOPy:DEVice:CMAP:COLor:RGB <red>,<green>,<blue>
- HCOPy[:IMMediate]
- HCOPy:ITEM:ALL
- HCOPy:ITEM:LABel <string>
- HCOPy:PAGE:DIMensions:QUADrant[<N>]
- HCOPy:PAGE:ORIentation LANDscape | PORTrait
- HCOPy: PAGE: SCALe <numeric value>
- MMEMory: COPY <file source>, <file destination>
- SENSE: BANDwidth | BWIDth [: RESolution] <numeric value>
- SENSe:FREQuency:STOP <numeric value>
- SENSe:LIST:FREQuency <numeric value>{, <numeric value>}

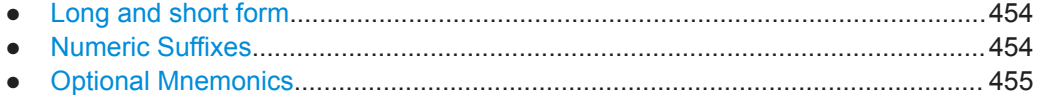

#### **Long and short form**

The mnemonics feature a long form and a short form. The short form is marked by upper case letters, the long form corresponds to the complete word. Either the short form or the long form can be entered; other abbreviations are not permitted.

#### **Example:**

HCOPy:DEVice:COLor ON is equivalent to HCOP:DEV:COL ON.

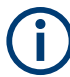

#### **Case-insensitivity**

Upper case and lower case notation only serves to distinguish the two forms in the manual, the instrument itself is case-insensitive.

#### **Numeric Suffixes**

If a command can be applied to multiple instances of an object, e.g. specific channels or sources, the required instances can be specified by a suffix added to the command. Numeric suffixes are indicated by angular brackets  $\langle$ <1...4>,  $\langle$ n>,  $\langle$ i>) and are replaced by a single value in the command. Entries without a suffix are interpreted as having the suffix 1.

#### <span id="page-454-0"></span>**Example:**

Definition: HCOPy:PAGE:DIMensions:QUADrant[<N>]

Command: HCOP:PAGE:DIM:QUAD2

This command refers to the quadrant 2.

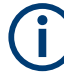

#### **Different numbering in remote control**

For remote control, the suffix may differ from the number of the corresponding selection used in manual operation. SCPI prescribes that suffix counting starts with 1. Suffix 1 is the default state and used when no specific suffix is specified.

Some standards define a fixed numbering, starting with 0. If the numbering differs in manual operation and remote control, it is indicated for the corresponding command.

#### **Optional Mnemonics**

Some command systems permit certain mnemonics to be inserted into the header or omitted. These mnemonics are marked by square brackets in the description. The instrument must recognize the long command to comply with the SCPI standard. Some commands are considerably shortened by these optional mnemonics.

#### **Example:**

Definition: HCOPy[:IMMediate] Command: HCOP:IMM is equivalent to HCOP

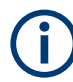

#### **Optional mnemonics with numeric suffixes**

Do not omit an optional mnemonic if it includes a numeric suffix that is relevant for the effect of the command.

#### **Example**:

Definition:DISPlay[:WINDow<1...4>]:MAXimize <Boolean>

Command: DISP:MAX ON refers to window 1.

In order to refer to a window other than 1, you must include the optional  $WINDow$ parameter with the suffix for the required window.

DISP:WIND2:MAX ON refers to window 2.

#### **12.1.3.3 SCPI Parameters**

Many commands are supplemented by a parameter or a list of parameters. The parameters must be separated from the header by a "white space" (ASCII code 0 to 9, 11 to 32 decimal, e.g. blank).

The parameters required for each command and the allowed range of values are specified in the command description.

Allowed parameters are:

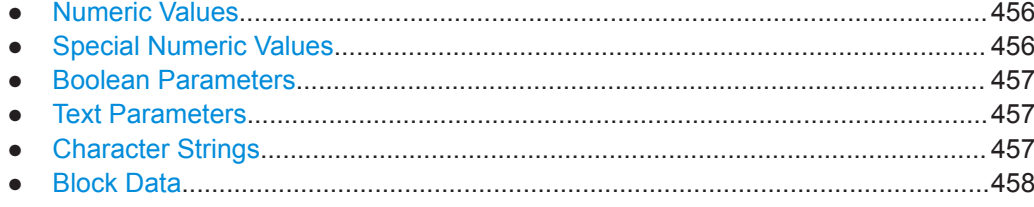

#### **Numeric Values**

Numeric values can be entered in any form, i.e. with sign, decimal point and exponent. Values exceeding the resolution of the instrument are rounded up or down. The mantissa may comprise up to 255 characters, the exponent must lie inside the value range -32000 to 32000. The exponent is introduced by an "E" or "e". Entry of the exponent alone is not allowed.

#### **Example:**

SENS:FREQ:STOP 1500000 = SENS:FREQ:STOP 1.5E6

#### **Units**

For physical quantities, the unit can be entered. If the unit is missing, the basic unit is used. Allowed unit prefixes are:

- G (giga)
- MA (mega), MOHM, MHZ
- K (kilo)
- M (milli)
- U (micro)
- N (nano)

#### **Example:**

SENSe:FREQ:STOP 1.5GHz = SENSe:FREQ:STOP 1.5E9

Some settings allow relative values to be stated in percent. According to SCPI, this unit is represented by the PCT string.

#### **Example:**

HCOP:PAGE:SCAL 90PCT

#### **Special Numeric Values**

The following mnemonics are special numeric values. In the response to a query, the numeric value is provided.

- **MIN and MAX:** denote the minimum and maximum value.
- **DEF:** denotes a preset value which has been stored in the EPROM. This value conforms to the default setting, as it is called by the \*RST command.
- UP and DOWN: increases or reduces the numeric value by one step. The step width can be specified via an allocated step command for each parameter which can be set via UP and DOWN.
- <span id="page-456-0"></span>**INF and NINF:** INFinity and negative INFinity (NINF) represent the numeric values 9.9E37 or -9.9E37, respectively. INF and NINF are only sent as instrument responses.
- **NAN:** Not A Number (NAN) represents the value 9.91E37. NAN is only sent as a instrument response. This value is not defined. Possible causes are the division of zero by zero, the subtraction of infinite from infinite and the representation of missing values.

#### **Example:**

Setting command: SENSe:LIST:FREQ MAXimum

Query: SENS:LIST:FREQ? Response: 3.5E9

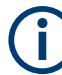

#### **Queries for special numeric values**

The numeric values associated to MAXimum/MINimum/DEFault can be queried by adding the corresponding mnemonic after the quotation mark.

Example: SENSe:LIST:FREQ? MAXimum

Returns the maximum numeric value as a result.

#### **Boolean Parameters**

Boolean parameters represent two states. The "ON" state (logically true) is represented by "ON" or a numeric value 1. The "OFF" state (logically untrue) is represented by "OFF" or the numeric value 0. The numeric values are provided as the response for a query.

#### **Example:**

Setting command: HCOPy: DEV: COL ON Query: HCOPy:DEV:COL? Response: 1

#### **Text Parameters**

Text parameters observe the syntactic rules for mnemonics, i.e. they can be entered using a short or long form. Like any parameter, they have to be separated from the header by a white space. In the response to a query, the short form of the text is provided.

#### **Example:**

Setting command: HCOPy:PAGE:ORIentation LANDscape Query: HCOP:PAGE:ORI? Response: LAND

#### **Character Strings**

Strings must always be entered in quotation marks (' or ").

#### <span id="page-457-0"></span>**Example:**

HCOP:ITEM:LABel "Test1" HCOP:ITEM:LABel 'Test1'

#### **Block Data**

Block data is a format which is suitable for the transmission of large amounts of data. For example, a command using a block data parameter has the following structure:

FORMat:READings:DATA #45168xxxxxxxx

The ASCII character # introduces the data block. The next number indicates how many of the following digits describe the length of the data block. In the example the 4 following digits indicate the length to be 5168 bytes. The data bytes follow. During the transmission of these data bytes all end or other control signs are ignored until all bytes are transmitted.

*#0* specifies a data block of indefinite length. The use of the indefinite format requires a NL^END message to terminate the data block. This format is useful when the length of the transmission is not known or if speed or other considerations prevent segmentation of the data into blocks of definite length.

#### **12.1.3.4 Overview of Syntax Elements**

The following tables provide an overview of the syntax elements and special characters.

|                    | The colon separates the mnemonics of a command.                                                                                                    |
|--------------------|----------------------------------------------------------------------------------------------------|
| $\overline{ }$     | The semicolon separates two commands of a command line. It does not alter the path.                                                                 |
| ,                  | The comma separates several parameters of a command.                                                                                                |
| ?                  | The question mark forms a query.                                                                                                    |
| $\ast$             | The asterisk marks a common command.                                                                                                    |
| $\blacksquare$<br> | Quotation marks introduce a string and terminate it (both single and double quotation marks are<br>possible).                                       |
| #                  | The hash symbol introduces binary, octal, hexadecimal and block data.<br>Binary: #B10110<br>Octal: #07612<br>Hexa: $\#H$ F3A7<br>Block: #21312<br>٠ |
|                    | A "white space" (ASCII-Code 0 to 9, 11 to 32 decimal, e.g. blank) separates the header from the<br>parameters.                                      |

*Table 12-2: Syntax elements*

#### *Table 12-3: Special characters*

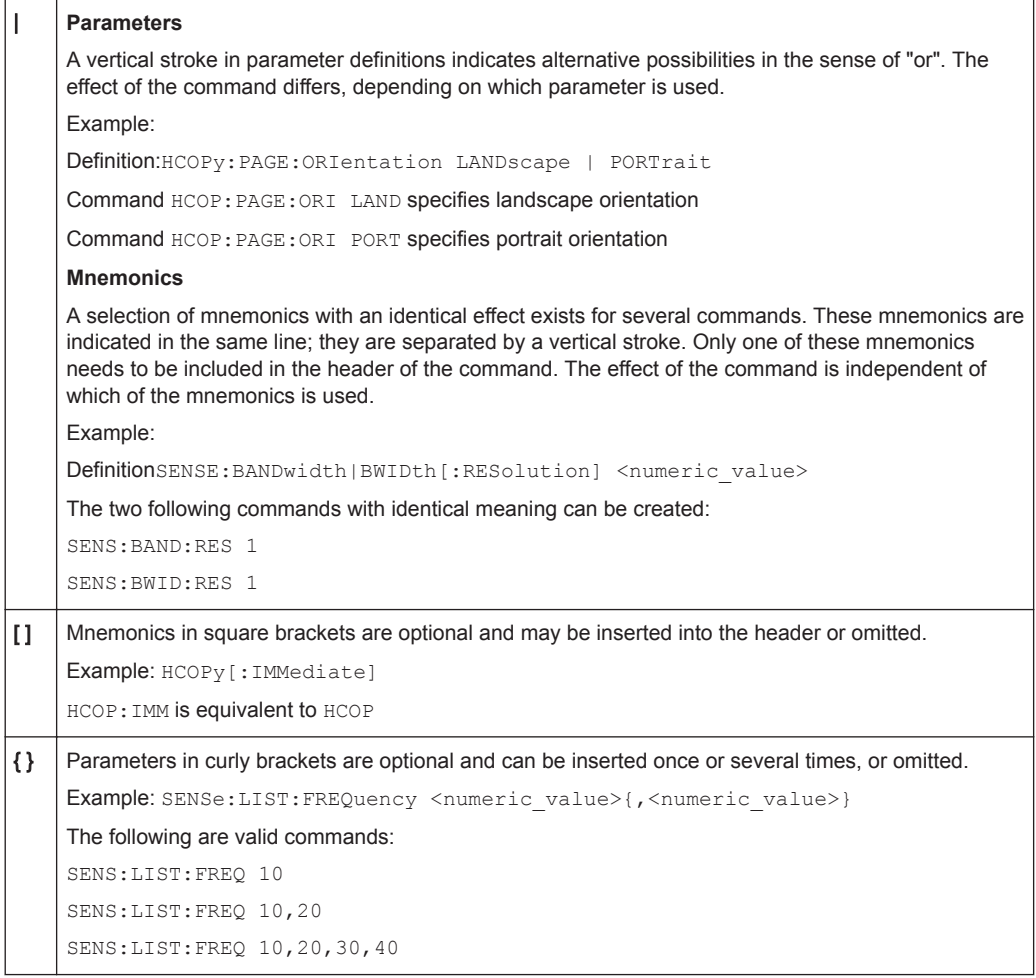

#### **12.1.3.5 Structure of a Command Line**

A command line may consist of one or several commands. It is terminated by one of the following:

- <New Line>
- <New Line> with EOI
- EOI together with the last data byte

Several commands in a command line must be separated by a semicolon ";".

#### **Example:**

MMEM:COPY "Test1","MeasurementXY"**;:**HCOP:ITEM ALL

This command line contains two commands. The first command belongs to the MMEM system, the second command belongs to the HCOP system. If the next command belongs to a different command system, the semicolon is followed by a colon.

#### **Example:**

HCOP:ITEM ALL**;:**HCOP:IMM

This command line contains two commands. Both commands are part of the HCOP command system, i.e. they have one level in common.

If the successive commands belong to the same system, having one or several levels in common, the command line can be abbreviated. When abbreviating the command line, the second command begins with the level below HCOP. The colon after the semicolon is omitted. The abbreviated form of the command line reads as follows:

HCOP:ITEM ALL**;**IMM

#### **Example:**

HCOP:ITEM ALL

HCOP:IMM

A new command line always begins with the complete path.

#### **12.1.3.6 Responses to Queries**

A query is defined for each setting command unless explicitly specified otherwise. It is formed by adding a question mark to the associated setting command. According to SCPI, the responses to queries are partly subject to stricter rules than in standard IEEE 488.2.

- The requested parameter is transmitted without a header. **Example:** HCOP:PAGE:ORI?, Response: LAND
- Maximum values, minimum values and all other quantities that are requested via a special text parameter are returned as numeric values. **Example:** SENSe:FREQuency:STOP? MAX, Response: 3.5E9
- Numeric values are output without a unit. Physical quantities are referred to the basic units or to the units set using the Unit command. The response 3.5E9 in the previous example stands for 3.5 GHz.
- Truth values (Boolean values) are returned as  $0$  (for OFF) and  $1$  (for ON). **Example:**

Setting command: HCOPy: DEV: COL ON Query: HCOPy:DEV:COL? Response: 1

- Text (character data) is returned in a short form. **Example:** Setting command: HCOPy:PAGE:ORIentation LANDscape Query: HCOP:PAGE:ORI? Response: LAND
- Invalid numerical results In some cases, particularly when a result consists of multiple numeric values, invalid values are returned as 9.91E37 (not a number).

### <span id="page-460-0"></span>**12.1.4 Command Sequence and Synchronization**

IEEE 488.2 defines a distinction between overlapped and sequential commands:

- A sequential command is one which finishes executing before the next command starts executing. Commands that are processed quickly are usually implemented as sequential commands.
- An overlapping command is one which does not automatically finish executing before the next command starts executing. Usually, overlapping commands take longer to process and allow the program to do other tasks while being executed. If overlapping commands do have to be executed in a defined order, e.g. in order to avoid wrong measurement results, they must be serviced sequentially. This is called synchronization between the controller and the instrument.

Setting commands within one command line, even though they may be implemented as sequential commands, are not necessarily serviced in the order in which they have been received. In order to make sure that commands are actually carried out in a certain order, each command must be sent in a separate command line.

#### **Example: Commands and queries in one message**

The response to a query combined in a program message with commands that affect the queried value is not predictable.

The following commands always return the specified result:

:FREQ:STAR 1GHZ;SPAN 100;:FREQ:STAR?

Result:

1000000000 (1 GHz)

Whereas the result for the following commands is not specified by SCPI:

:FREQ:STAR 1GHz;STAR?;SPAN 1000000

The result could be the value of STARt before the command was sent since the instrument might defer executing the individual commands until a program message terminator is received. The result could also be 1 GHz if the instrument executes commands as they are received.

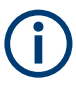

As a general rule, send commands and queries in different program messages.

#### **Example: Overlapping command with \*OPC**

The instrument implements INITiate [: IMMediate] as an overlapped command. Assuming that INITiate [: IMMediate] takes longer to execute than \*OPC, sending the following command sequence results in initiating a sweep and, after some time, setting the OPC bit in the ESR:

INIT; \*OPC.

Sending the following commands still initiates a sweep:

INIT; \*OPC; \*CLS

However, since the operation is still pending when the instrument executes  $\star$  CLS, forcing it into the "Operation Complete Command Idle" State (OCIS), \*OPC is effectively skipped. The  $OPC$  bit is not set until the instrument executes another  $\star$  $OPC$  command.

#### **12.1.4.1 Preventing Overlapping Execution**

To prevent an overlapping execution of commands, one of the commands  $*$  opc, \*OPC? or \*WAI can be used. All three commands cause a certain action only to be carried out after the hardware has been set. The controller can be forced to wait for the corresponding action to occur.

| Com-<br>mand | <b>Action</b>                                                                                                | Programming the controller                                                                                             |
|--------------|----------------------------------------------------------------------------------------------------|----------------------------------------------------------------------------------------------------|
| *OPC         | Sets the Operation Complete bit in the ESR<br>after all previous commands have been exe-<br>cuted.           | Setting bit 0 in the ESE<br>Setting bit 5 in the SRE<br>Waiting for service request (SRQ)                              |
| *OPC?        | Stops command processing until 1 is<br>returned. This occurs when all pending opera-<br>tions are completed. | Send *OPC? directly after the command<br>whose processing must be terminated before<br>other commands can be executed. |
| *WAI         | Stops further command processing until all<br>commands sent before *WAI have been exe-<br>cuted.             | Send *WAI directly after the command whose<br>processing must be terminated before other<br>commands are executed.     |

*Table 12-4: Synchronization using \*OPC, \*OPC? and \*WAI*

Command synchronization using \*WAI or \*OPC? is a good choice if the overlapped command takes only little time to process. The two synchronization commands simply block overlapped execution of the command. Append the synchronization command to the overlapping command, for example:

#### SINGle; \*OPC?

For time consuming overlapped commands, you can allow the controller or the instrument to do other useful work while waiting for command execution. Use one of the following methods:

#### **\*OPC with a service request**

- 1. Set the OPC mask bit (bit no. 0) in the ESE: \*ESE 1
- 2. Set bit no. 5 in the SRE: \*SRE 32 to enable ESB service request.
- 3. Send the overlapped command with \*OPC .

<span id="page-462-0"></span>4. Wait for a service request.

The service request indicates that the overlapped command has finished.

#### **\*OPC? with a service request**

- 1. Set bit no. 4 in the SRE: \*SRE 16 to enable MAV service request.
- 2. Send the overlapped command with \*OPC?.
- 3. Wait for a service request.

The service request indicates that the overlapped command has finished.

#### **Event status register (ESE)**

- 1. Set the OPC mask bit (bit no. 0) in the ESE: \*ESE 1
- 2. Send the overlapped command without \*OPC, \*OPC? or \*WAI.
- 3. Poll the operation complete state periodically (with a timer) using the sequence: \*OPC; \*ESR?

A return value (LSB) of 1 indicates that the overlapped command has finished.

#### **12.1.5 Status Reporting System**

The status reporting system stores all information on the current operating state of the instrument, and on errors which have occurred. This information is stored in the status registers and in the error queue. Both can be queried via GPIB bus or LAN interface (STATus... commands.

(See [Chapter 13.10.1, "Using the Status Register", on page 864](#page-863-0)).

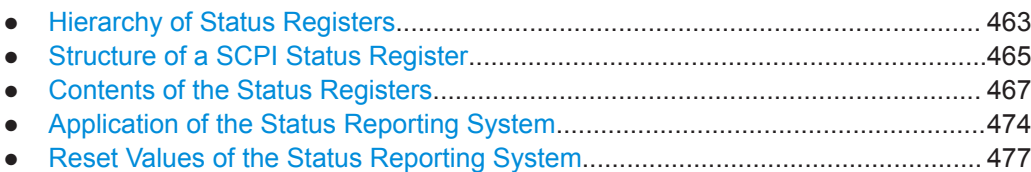

#### **12.1.5.1 Hierarchy of Status Registers**

As shown in the following figure, the status information is of hierarchical structure.

Remote Control Basics

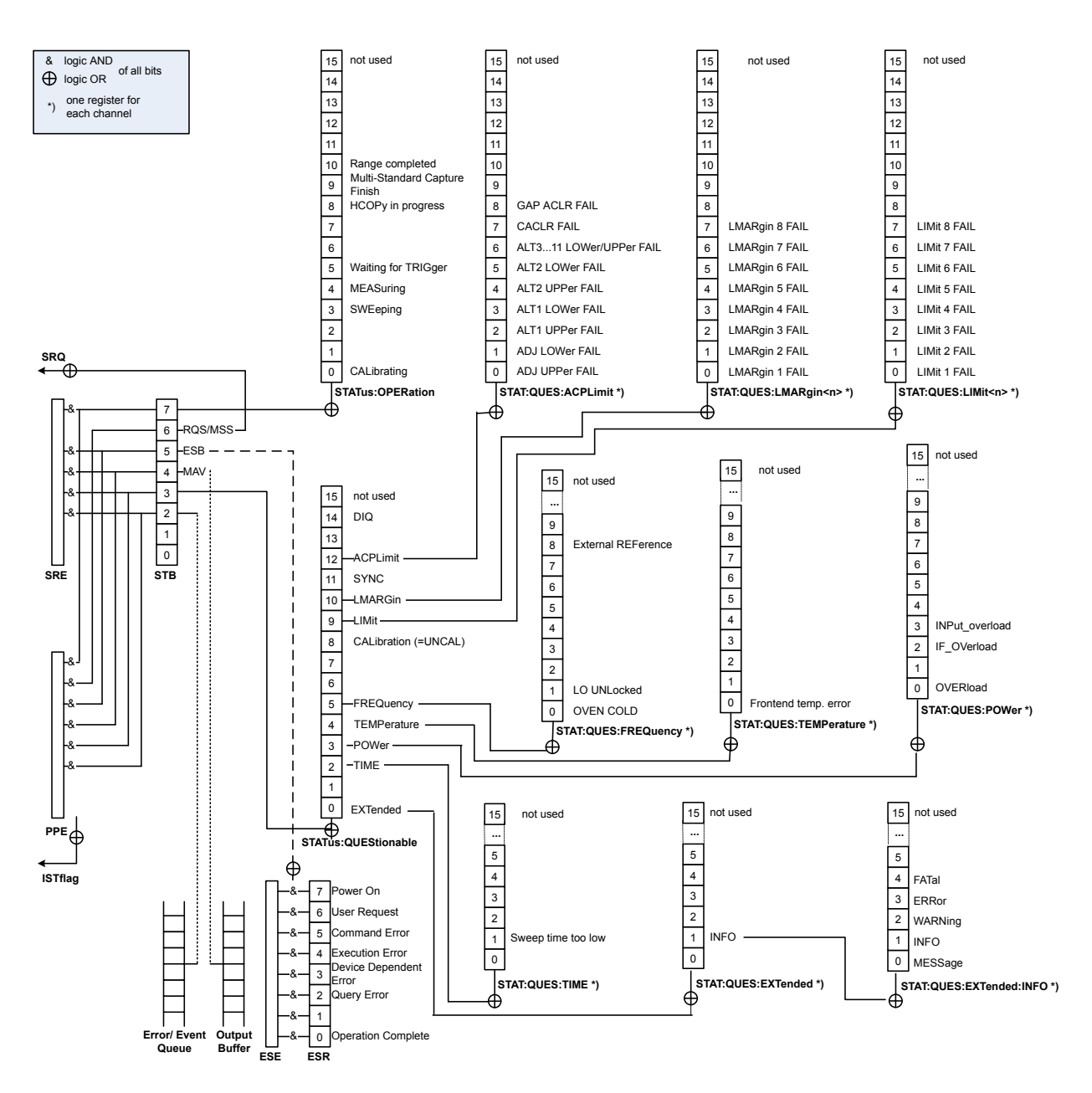

*Figure 12-1: Graphical overview of the R&S VSE status registers hierarchy*

● **STB, SRE**

The STatus Byte (STB) register and its associated mask register Service Request Enable (SRE) form the highest level of the status reporting system. The STB provides a rough overview of the instrument status, collecting the information of the lower-level registers.

● **ESR, SCPI registers**

The STB receives its information from the following registers:

- The Event Status Register (ESR) with the associated mask register standard Event Status Enable (ESE).
- The STATus: OPERation and STATus: QUEStionable registers which are defined by SCPI and contain detailed information on the instrument.

#### <span id="page-464-0"></span>**IST, PPE**

The IST flag ("Individual STatus"), like the SRQ, combines the entire instrument status in a single bit. The PPE fulfills the same function for the  $IST$  flag as the  $SRE$ for the service request.

#### **Output buffer**

The output buffer contains the messages the instrument returns to the controller. It is not part of the status reporting system but determines the value of the MAV bit in the STB and thus is represented in the overview.

All status registers have the same internal structure.

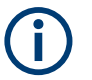

#### **SRE, ESE**

The service request enable register SRE can be used as ENABle part of the STB if the STB is structured according to SCPI. By analogy, the ESE can be used as the ENABle part of the ESR.

#### **12.1.5.2 Structure of a SCPI Status Register**

Each standard SCPI register consists of 5 parts. Each part has a width of 16 bits and has different functions. The individual bits are independent of each other, i.e. each hardware status is assigned a bit number which is valid for all five parts. Bit 15 (the most significant bit) is set to zero for all parts. Thus the contents of the register parts can be processed by the controller as positive integers.

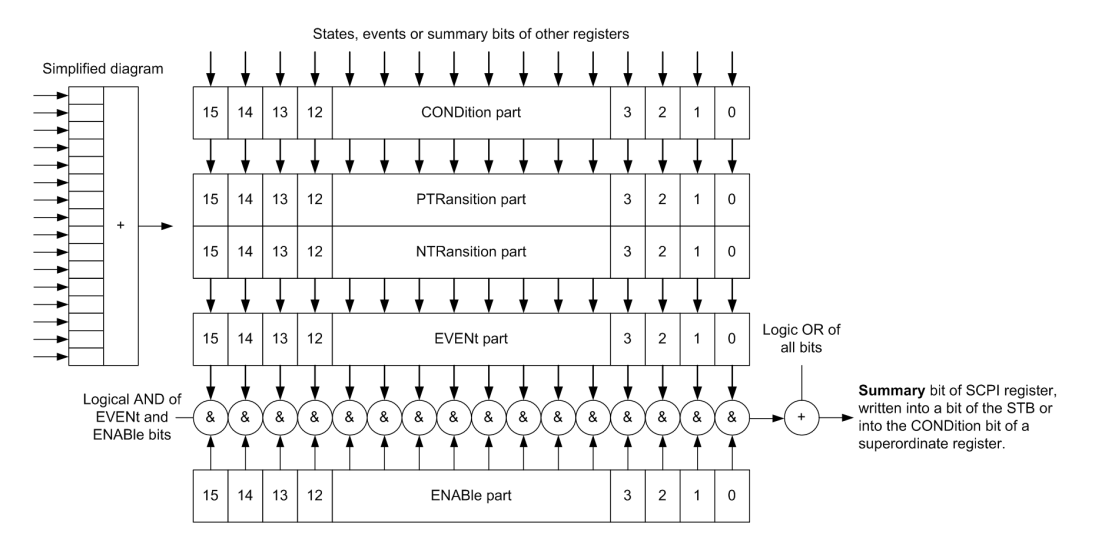

*Figure 12-2: The status-register model*

#### **Description of the five status register parts**

The five parts of a SCPI register have different properties and functions:

● **CONDition**

The CONDition part is written into directly by the hardware or the sum bit of the next lower register. Its contents reflect the current instrument status. This register

part can only be read, but not written into or cleared. Its contents are not affected by reading.

● **PTRansition / NTRansition**

The two transition register parts define which state transition of the CONDition part (none, 0 to 1, 1 to 0 or both) is stored in the EVENt part.

The **Positive-TRansition** part acts as a transition filter. When a bit of the CONDition part is changed from 0 to 1, the associated PTR bit decides whether the EVENt bit is set to 1.

- **PTR bit =1: the EVENt bit is set.**
- PTR bit  $=0$ : the EVENt bit is not set.

This part can be written into and read as required. Its contents are not affected by reading.

The **Negative-TRansition** part also acts as a transition filter. When a bit of the CONDition part is changed from 1 to 0, the associated NTR bit decides whether the EVENt bit is set to 1.

- $-$  NTR bit =1: the EVENt bit is set.
- NTR bit  $=0$ : the EVENt bit is not set.

This part can be written into and read as required. Its contents are not affected by reading.

#### ● **EVENt**

The EVENt part indicates whether an event has occurred since the last reading, it is the "memory" of the condition part. It only indicates events passed on by the transition filters. It is permanently updated by the instrument. This part can only be read by the user. Reading the register clears it. This part is often equated with the entire register.

#### ● **ENABle**

The ENABle part determines whether the associated EVENt bit contributes to the sum bit (see below). Each bit of the EVENt part is "ANDed" with the associated ENABle bit (symbol '&'). The results of all logical operations of this part are passed on to the sum bit via an "OR" function (symbol '+').

ENABle bit  $= 0$ : the associated EVENt bit does not contribute to the sum bit ENABle bit  $= 1$ : if the associated EVENt bit is "1", the sum bit is set to "1" as well. This part can be written into and read by the user as required. Its contents are not affected by reading.

#### **Sum bit**

The sum bit is obtained from the EVENt and ENABle part for each register. The result is then entered into a bit of the CONDition part of the higher-order register.

The instrument automatically generates the sum bit for each register. Thus an event can lead to a service request throughout all levels of the hierarchy.

#### <span id="page-466-0"></span>**12.1.5.3 Contents of the Status Registers**

In the following sections, the contents of the status registers are described in more detail.

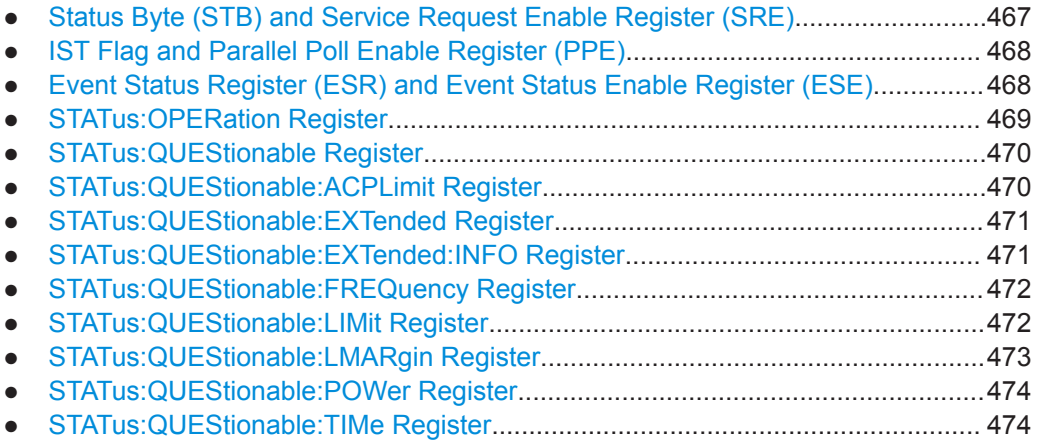

#### **Status Byte (STB) and Service Request Enable Register (SRE)**

The STatus Byte (STB) is already defined in IEEE 488.2. It provides a rough overview of the instrument status by collecting the pieces of information of the lower registers. A special feature is that bit 6 acts as the sum bit of the remaining bits of the status byte.

The STB can thus be compared with the CONDition part of an SCPI register and assumes the highest level within the SCPI hierarchy.

The STB is read using the command [\\*STB?](#page-490-0) or a serial poll.

The STatus Byte (STB) is linked to the Service Request Enable (SRE) register. Each bit of the STB is assigned a bit in the SRE. Bit 6 of the SRE is ignored. If a bit is set in the SRE and the associated bit in the STB changes from 0 to 1, a service request (SRQ) is generated. The SRE can be set using the command  $*_{SRE}$  and read using the command \*SRE?.

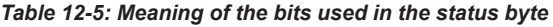

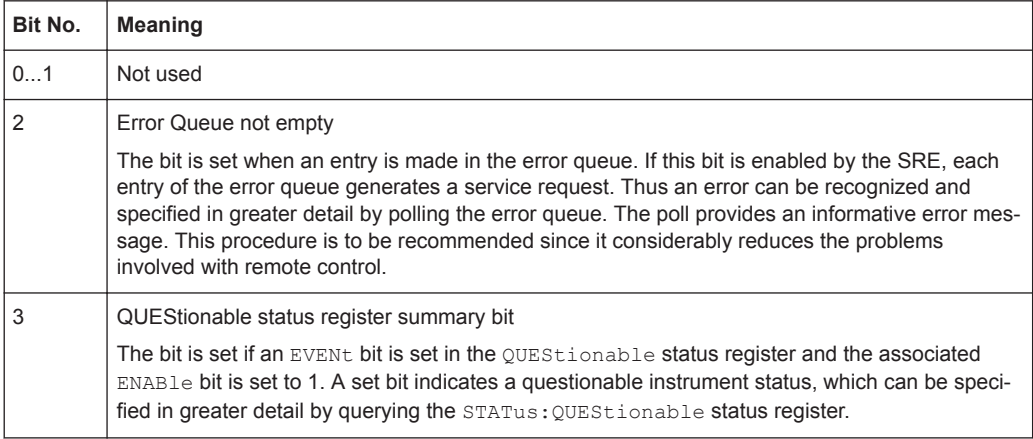

<span id="page-467-0"></span>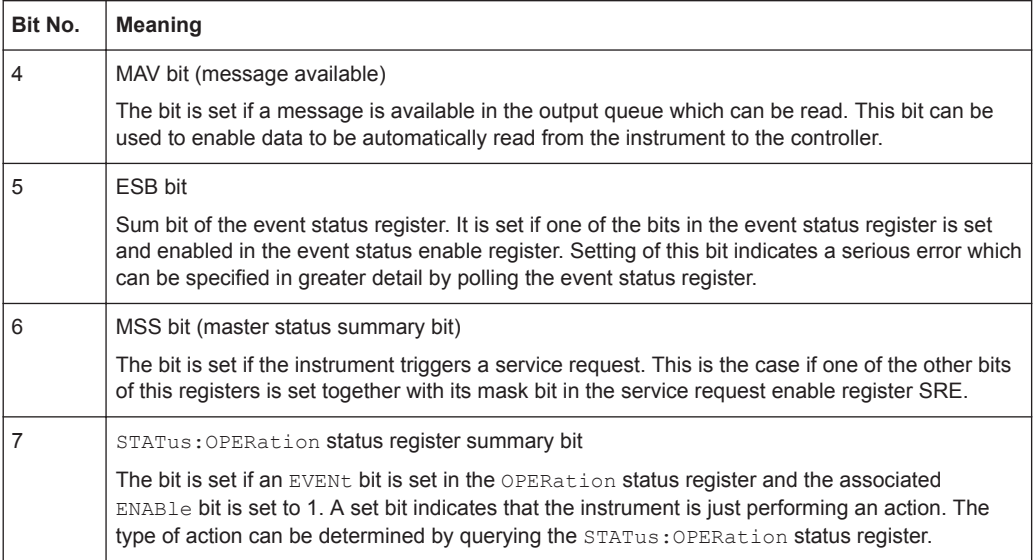

#### **IST Flag and Parallel Poll Enable Register (PPE)**

As with the SRQ, the IST flag combines the entire status information in a single bit. It can be read by means of a parallel poll (see ["Parallel Poll"](#page-474-0) on page 475) or using the command [\\*IST?](#page-489-0).

The parallel poll enable register (PPE) determines which bits of the STB contribute to the IST flag. The bits of the STB are "ANDed" with the corresponding bits of the PPE, with bit 6 being used as well in contrast to the SRE. The IST flag results from the "ORing" of all results. The PPE can be set using commands  $*_{\text{PRE}}$  and read using command \*PRE?.

#### **Event Status Register (ESR) and Event Status Enable Register (ESE)**

The ESR is defined in IEEE 488.2. It can be compared with the EVENt part of a SCPI register. The event status register can be read out using command [\\*ESR?](#page-488-0).

The ESE corresponds to the ENABle part of a SCPI register. If a bit is set in the ESE and the associated bit in the ESR changes from 0 to 1, the ESB bit in the STB is set. The ESE register can be set using the command  $*$ ESE and read using the command \*ESE?.

| Bit No. | <b>Meaning</b>                                                                                                    |
|---------|----------------------------------------------------------------------------------------------------|
| 0       | <b>Operation Complete</b>                                                                                                    |
|         | This bit is set on receipt of the command *OPC exactly when all previous commands have been<br>executed.                                                                                                    |
|         | Not used                                                                                                    |
| 2       | Query Error                                                                                                    |
|         | This bit is set if either the controller wants to read data from the instrument without having sent a<br>query, or if it does not fetch requested data and sends new instructions to the instrument<br>instead. The cause is often a query which is faulty and hence cannot be executed. |

*Table 12-6: Meaning of the bits used in the event status register*
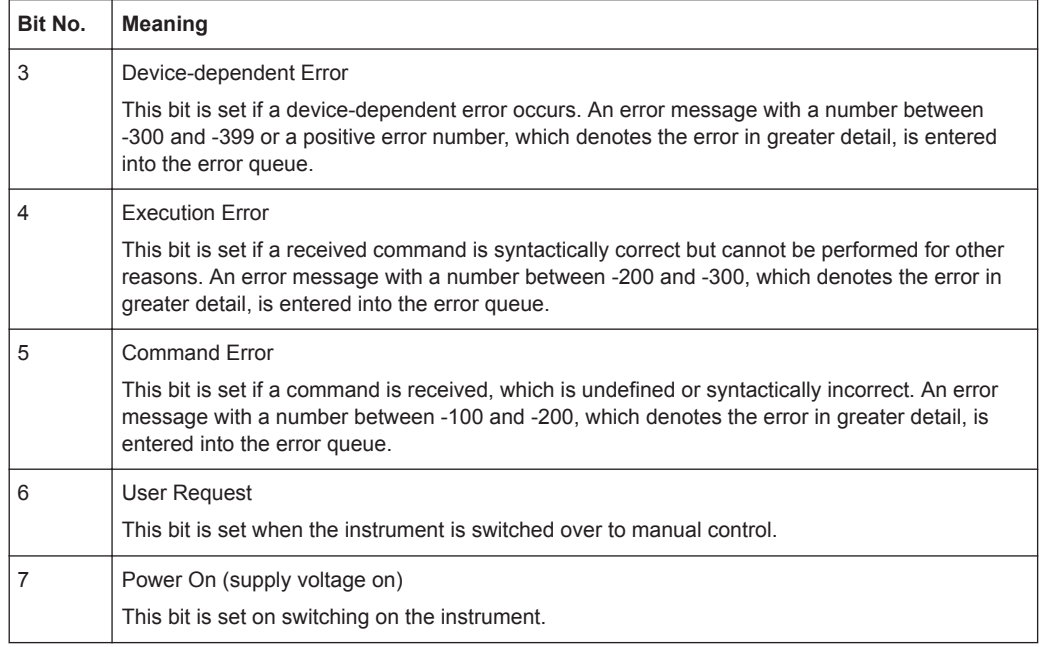

#### **STATus:OPERation Register**

The STATus:OPERation register contains information on current activities of the connected instrument. It also contains information on activities that have been executed since the last read out.

You can read out the register with  $[STATus:](#page-865-0)$  $OPERation:$ **CONDition?** $or  $STATus:$$ [OPERation\[:EVENt\]?](#page-865-0).

*Table 12-7: Meaning of the bits used in the STATus:OPERation register*

| Bit No. | <b>Meaning</b>                                                                                                    |
|---------|----------------------------------------------------------------------------------------------------|
| 0       | CALibrating                                                                                                    |
|         | This bit is set as long as the instrument is performing a self-alignment.                                                                                |
| $1 - 2$ | Not used                                                                                                    |
| 3       | SWEeping<br>Sweep is being performed in base unit (applications are not considered); identical to bit 4<br>In applications, this bit is not used.        |
| 4       | MEASuring<br>Measurement is being performed in base unit (applications are not considered); identical to bit 3<br>In applications, this bit is not used. |
| 5       | Waiting for TRIgger<br>Instrument is ready to trigger and waiting for trigger signal.                                                                    |
| $6 - 7$ | Not used                                                                                                    |
| 8       | HardCOPy in progress                                                                                                    |
|         | This bit is set while the instrument is printing a hardcopy.                                                                                             |
| 9       |                                                                                                    |

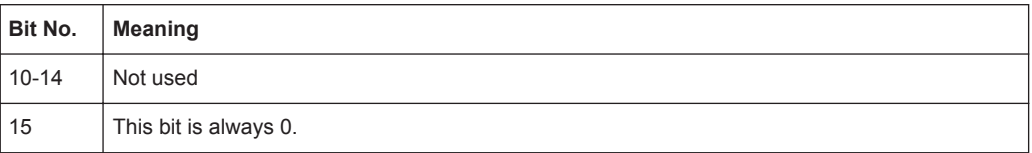

#### **STATus:QUEStionable Register**

The STATus:QUEStionable register contains information on instrument states that do not meet the specifications.

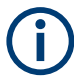

The STAT:QUES:SYNC register is used by the applications and is thus described in the individual applications' User Manuals.

You can read out the register with STAT: QUES: COND or STAT: QUES: EVEN.

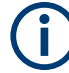

The STATus:QUEStionable register "sums up" the information from all subregisters (e.g. bit 2 sums up the information for all STATus:QUEStionable:TIMe registers). For some subregisters, there may be separate registers for each active channel. Thus, if a status bit in the STATus:QUEStionable register indicates an error, the error may have occurred in any of the channel-specific subregisters. In this case, you must check the subregister of each channel to determine which channel caused the error. By default, querying the status of a subregister always returns the result for the currently selected channel.

#### **STATus:QUEStionable:ACPLimit Register**

The STATus:QUEStionable:ACPLimit register contains information about the results of a limit check during ACLR measurements. A separate ACPLimit register exists for each active channel.

You can read out the register with STATus: QUEStionable: ACPLimit: CONDition? or [STATus:QUEStionable:ACPLimit\[:EVENt\]?](#page-865-0)

| Bit No.        | <b>Meaning</b>                                                                      |
|----------------|-------------------------------------------------------------------------------------|
| 0              | <b>ADJ UPPer FAIL</b>                                                               |
|                | This bit is set if the limit is exceeded in the <b>upper adjacent</b> channel       |
|                | <b>ADJ LOWer FAIL</b>                                                               |
|                | This bit is set if the limit is exceeded in the <b>lower adjacent</b> channel.      |
| $\overline{2}$ | ALT1 UPPer FAIL                                                                     |
|                | This bit is set if the limit is exceeded in the <b>upper 1st alternate</b> channel. |
| 3              | <b>ALT1 LOWer FAIL</b>                                                              |
|                | This bit is set if the limit is exceeded in the <b>lower 1st alternate</b> channel. |
| $\overline{4}$ | ALT2 UPPer FAIL                                                                     |
|                | This bit is set if the limit is exceeded in the <b>upper 2nd alternate</b> channel. |

*Table 12-8: Meaning of the bits used in the STATus:QUEStionable:ACPLimit register*

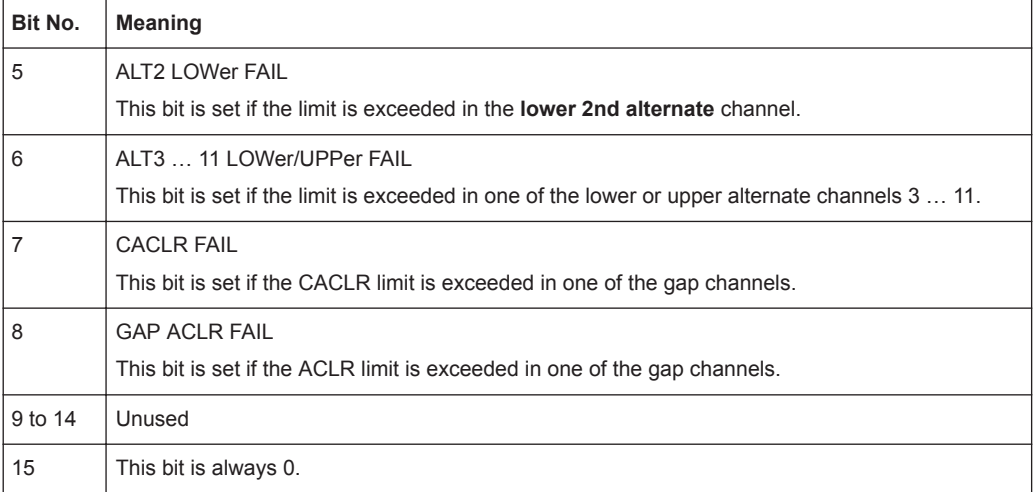

# **STATus:QUEStionable:EXTended Register**

The STATus:QUEStionable:EXTended register contains further status information not covered by the other status registers of the connected instrument. A separate EXTended register exists for each active channel.

You can read out the register with STATus: QUEStionable: EXTended: CONDition? or [STATus:QUEStionable:EXTended\[:EVENt\]?](#page-865-0)

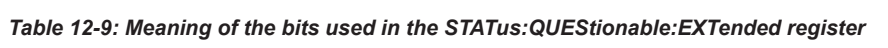

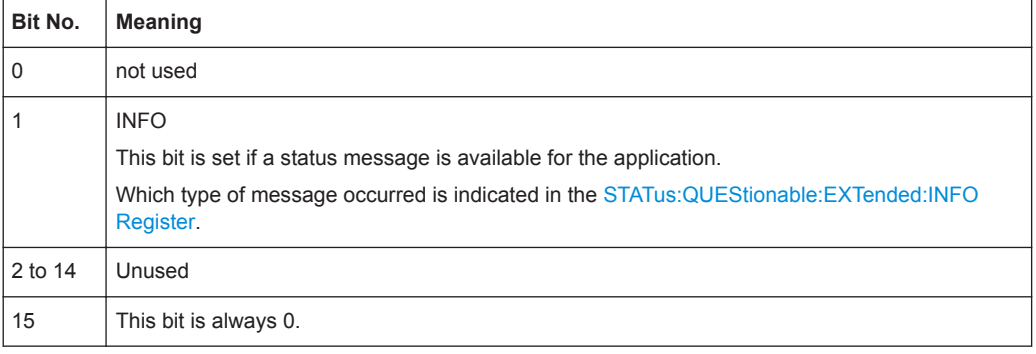

# **STATus:QUEStionable:EXTended:INFO Register**

The STATus:QUEStionable:EXTended:INFO register contains information on the type of messages that occur during operation of the connected instrument. A separate INFO register exists for each active channel.

You can read out the register with STATus: QUEStionable: EXTended: INFO: [CONDition?](#page-864-0) or [STATus:QUEStionable:EXTended:INFO\[:EVENt\]?](#page-865-0). You can query all messages that occur for a specific channel using the command [SYSTem:](#page-868-0) [ERRor:EXTended?](#page-868-0) on page 869.

| Bit No.  | <b>Meaning</b>                                                                                                    |
|----------|----------------------------------------------------------------------------------------------------|
| $\Omega$ | MESSage                                                                                                    |
|          | This bit is set if event or state has occurred that may lead to an error during further operation.                                                                                                    |
| 1        | <b>INFO</b>                                                                                                    |
|          | This bit is set if an informational status message is available for the application.                                                                                                    |
| 2        | <b>WARNing</b>                                                                                                    |
|          | This bit is set if an irregular situation occurs during measurement, e.g. the settings no longer<br>match the displayed results, or the connection to an external device was interrupted temporarily. |
| 3        | <b>FRRor</b>                                                                                                    |
|          | This bit is set if an error occurs during a measurement, e.g. due to missing data or wrong set-<br>tings, so that the measurement cannot be completed correctly.                                      |
| 4        | FATal                                                                                                    |
|          | This bit is set if a serious error occurs in the application and regular operation is no longer possi-<br>ble.                                                                                        |
| 5 to 14  | Unused                                                                                                    |
| 15       | This bit is always 0.                                                                                                    |

*Table 12-10: Meaning of the bits used in the STATus:QUEStionable:EXTended:INFO register*

#### **STATus:QUEStionable:FREQuency Register**

The STATus:QUEStionable:FREQuency register contains information about the condition of the local oscillator and the reference frequency. A separate frequency register exists for each active channel.

You can read out the register with STATus: QUEStionable: FREQuency: [CONDition?](#page-864-0) or [STATus:QUEStionable:FREQuency\[:EVENt\]?](#page-865-0).

*Table 12-11: Meaning of the bits used in the STATus:QUEStionable:FREQuency register*

| Bit No. | <b>Meaning</b>                                                                                                    |
|---------|----------------------------------------------------------------------------------------------------|
|         | LO UNLocked                                                                                                    |
|         | This bit is set if the local oscillator no longer locks. "LOUNL" is displayed.                                                    |
| 2 to 7  | Not used                                                                                                    |
| 8       | <b>EXTernalREFerence</b>                                                                                                    |
|         | This bit is set if you have selected an external reference oscillator but did not connect a useable<br>external reference source. |
|         | In that case the synthesizer can not lock. The frequency in all probability is not accurate.                                      |
| 9 to 14 | Not used                                                                                                    |
| 15      | This bit is always 0.                                                                                                    |

# **STATus:QUEStionable:LIMit Register**

The STATus:QUEStionable:LIMit register contains information about the results of a limit check when you are working with limit lines.

A separate LIMit register exists for each active channel and for each window.

You can read out the register with STATus: QUEStionable: LIMit<n>: CONDition? or [STATus:QUEStionable:LIMit<n>\[:EVENt\]?](#page-865-0).

*Table 12-12: Meaning of the bits used in the STATus:QUEStionable:LIMit register*

| Bit No.        | <b>Meaning</b>                               |
|----------------|----------------------------------------------|
| $\mathbf 0$    | <b>LIMit 1 FAIL</b>                          |
|                | This bit is set if limit line 1 is violated. |
| $\mathbf{1}$   | <b>LIMit 2 FAIL</b>                          |
|                | This bit is set if limit line 2 is violated. |
| 2              | <b>LIMit 3 FAIL</b>                          |
|                | This bit is set if limit line 3 is violated. |
| 3              | <b>LIMit 4 FAIL</b>                          |
|                | This bit is set if limit line 4 is violated. |
| $\overline{4}$ | <b>LIMit 5 FAIL</b>                          |
|                | This bit is set if limit line 5 is violated. |
| 5              | <b>LIMit 6 FAIL</b>                          |
|                | This bit is set if limit line 6 is violated. |
| 6              | LIMit 7 FAIL                                 |
|                | This bit is set if limit line 7 is violated. |
| 7              | <b>LIMit 8 FAIL</b>                          |
|                | This bit is set if limit line 8 is violated. |
| 8 to 14        | Unused                                       |
| 15             | This bit is always 0.                        |

#### **STATus:QUEStionable:LMARgin Register**

This register contains information about the observance of limit margins.

A separate LMARgin register exists for each active channel and for each window.

```
It can be read using the commands
```

```
STATus:QUEStionable:LMARgin:CONDition? and
STATus:QUEStionable:LMARgin[:EVENt]?.
```
#### *Table 12-13: Meaning of the bits used in the STATus:QUEStionable:LMARgin register*

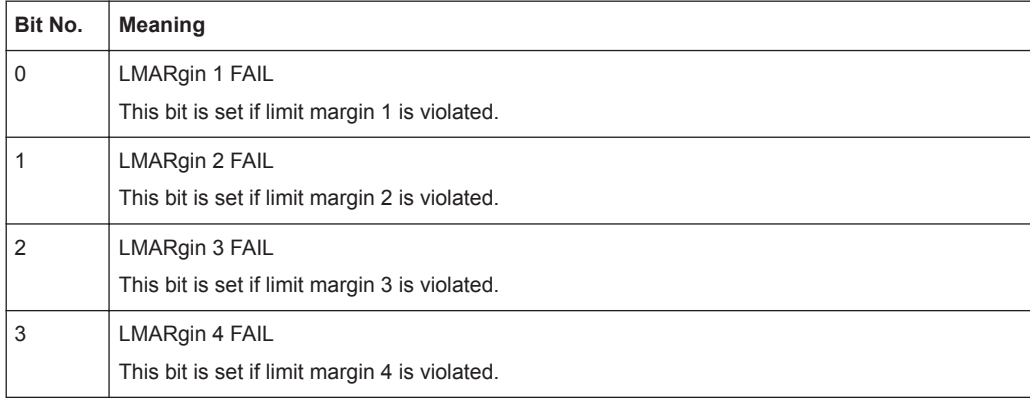

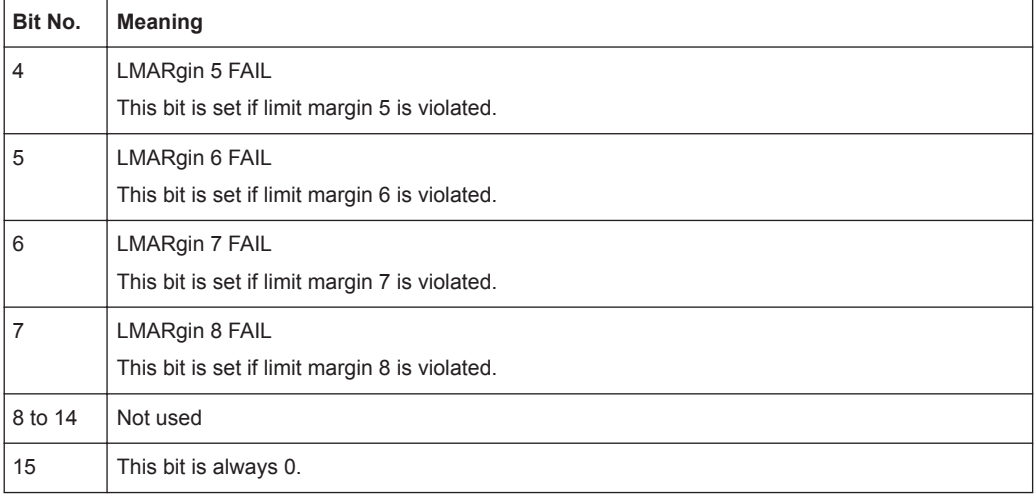

# **STATus:QUEStionable:POWer Register**

The STATus:QUEStionable:POWer register contains information about possible overload situations that may occur during operation of the connected instrument. A separate power register exists for each active channel.

You can read out the register with STATus: QUEStionable: POWer: CONDition? or [STATus:QUEStionable:POWer\[:EVENt\]?](#page-865-0)

#### **STATus:QUEStionable:TIMe Register**

The STATus:QUEStionable:TIMe register contains information about possible time errors that may occur during operation of the connected instrument. A separate time register exists for each active channel.

You can read out the register with STATus: QUEStionable: TIME: CONDition? or [STATus:QUEStionable:TIME\[:EVENt\]?](#page-865-0)

| Table 12-14. Meaning of the bits used in the STATUS. QUESTIONANC. The Feqister |                                                                     |  |
|--------------------------------------------------------------------------------|---------------------------------------------------------------------|--|
| Bit No.                                                                        | <b>Meaning</b>                                                      |  |
| 0                                                                              | not used                                                            |  |
|                                                                                | Sweep time too low<br>This bit is set if the sweep time is too low. |  |
| 2 to 14                                                                        | Unused                                                              |  |

*Table 12-14: Meaning of the bits used in the STATus:QUEStionable:TIMe register*

# **12.1.5.4 Application of the Status Reporting System**

15 This bit is always 0.

The purpose of the status reporting system is to monitor the status of one or several devices in a measuring system. To do this and react appropriately, the controller must receive and evaluate the information of all devices. The following standard methods are used:

**Service request** (SRQ) initiated by the instrument

- **Serial poll** of all devices in the bus system, initiated by the controller in order to find out who sent a SRQ and why
- **Parallel poll** of all devices
- Query of a **specific instrument status** by means of commands
- Query of the **error queue**

# **Service Request**

Under certain circumstances, the instrument can send a service request (SRQ) to the controller. A service request is a request from an instrument for information, advice or treatment by the controller. Usually this service request initiates an interrupt at the controller, to which the control program can react appropriately. As evident from [Fig](#page-463-0)[ure 12-1,](#page-463-0) an SRQ is always initiated if one or several of bits 2, 3, 4, 5 or 7 of the status byte are set and enabled in the SRE. Each of these bits combines the information of a further register, the error queue or the output buffer. The  $\text{ENABLE}$  parts of the status registers can be set such that arbitrary bits in an arbitrary status register initiate an SRQ. In order to make use of the possibilities of the service request effectively, all bits should be set to "1" in enable registers SRE and ESE.

The service request is the only possibility for the instrument to become active on its own. Each controller program should cause the instrument to initiate a service request if errors occur. The program should react appropriately to the service request.

#### **Use of the command \*OPC to generate an SRQ at the end of a sweep**

- 1. CALL InstrWrite(analyzer, "\*ESE 1") 'Set bit 0 in the ESE (Operation Complete)
- 2. CALL InstrWrite(analyzer, "\*SRE 32") 'Set bit 5 in the SRE (ESB)
- 3. CALL InstrWrite(analyzer, "\*INIT;\*OPC") ' Generate an SRQ after operation complete

After its settings have been completed, the instrument generates an SRQ.

# **Serial Poll**

In a serial poll, just as with command  $*$   $STB$ , the status byte of an instrument is queried. However, the query is realized via interface messages and is thus clearly faster.

The serial poll method is defined in IEEE 488.1 and used to be the only standard possibility for different instruments to poll the status byte. The method also works for instruments which do not adhere to SCPI or IEEE 488.2.

The serial poll is mainly used to obtain a fast overview of the state of several instruments connected to the controller.

# **Parallel Poll**

In a parallel poll, up to eight instruments are simultaneously requested by the controller using a single command to transmit 1 bit of information each on the data lines, i.e., to set the data line allocated to each instrument to a logical "0" or "1".

In addition to the SRE register, which determines the conditions under which an SRQ is generated, there is a Parallel Poll Enable register (PPE) which is ANDed with the STB bit by bit, considering bit 6 as well. This register is ANDed with the STB bit by bit, considering bit 6 as well. The results are ORed, the result is possibly inverted and then sent as a response to the parallel poll of the controller. The result can also be queried without parallel poll using the command [\\*IST?](#page-489-0).

The instrument first has to be set for the parallel poll using the command PPC. This command allocates a data line to the instrument and determines whether the response is to be inverted. The parallel poll itself is executed using PPE.

The parallel poll method is mainly used to find out quickly which one of the instruments connected to the controller has sent a service request. To this effect, SRE and PPE must be set to the same value.

#### **Query of an instrument status**

Each part of any status register can be read using queries. There are two types of commands:

- The common commands  $*ESR$ ?,  $*IDN$ ?,  $*IST$ ?,  $*STE$ ? query the higher-level registers.
- The commands of the STATus system query the SCPI registers (STATus:QUEStionable...)

The returned value is always a decimal number that represents the bit pattern of the queried register. This number is evaluated by the controller program.

Queries are usually used after an SRQ in order to obtain more detailed information on the cause of the SRQ.

#### **Decimal representation of a bit pattern**

The STB and ESR registers contain 8 bits, the SCPI registers 16 bits. The contents of a status register are specified and transferred as a single decimal number. To make this possible, each bit is assigned a weighted value. The decimal number is calculated as the sum of the weighted values of all bits in the register that are set to 1.

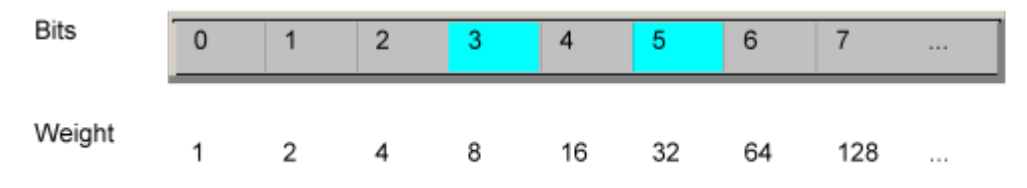

# **Example:**

The decimal value  $40 = 32 + 8$  indicates that bits no. 3 and 5 in the status register (e.g. the QUEStionable status summary bit and the ESB bit in the STatus Byte ) are set.

#### **Error Queue**

Each error state in the instrument leads to an entry in the error queue. The entries of the error queue are detailed plain text error messages that can be looked up in the

Error Log or queried via remote control using SYSTem: ERROr [: NEXT] ?. Each call of SYSTem: ERRor [: NEXT]? provides one entry from the error queue. If no error messages are stored there any more, the instrument responds with 0, "No error".

The error queue should be queried after every SRQ in the controller program as the entries describe the cause of an error more precisely than the status registers. Especially in the test phase of a controller program the error queue should be queried regularly since faulty commands from the controller to the instrument are recorded there as well.

# **12.1.5.5 Reset Values of the Status Reporting System**

The following table contains the different commands and events causing the status reporting system to be reset. None of the commands, except \*RST and SYSTem:PRESet, influence the functional instrument settings. In particular, DCL does not change the instrument settings.

| Event                                                                                                    | Switching on supply<br>voltage<br>Power-On-Status-<br>Clear |     | DCL,<br><b>SDC</b><br>(Device<br>Clear,<br><b>Selected</b> | *RST or<br>SYS-<br>Tem:PRE<br>Set | STA-<br>Tus:PRE-<br><b>Set</b> | *CLS                     |
|----------------------------------------------------------------------------------------------------|-------------------------------------------------------------|-----|------------------------------------------------------------|-----------------------------------|--------------------------------|--------------------------|
|                                                                                                    |                                                             |     |                                                            |                                   |                                |                          |
| <b>Effect</b>                                                                                                    | $\mathbf{0}$                                                | 1   | <b>Device</b><br>Clear)                                    |                                   |                                |                          |
| Clear STB, ESR                                                                                                    | $\overline{\phantom{a}}$                                    | yes | $\overline{a}$                                             | $\overline{\phantom{a}}$          | $\overline{a}$                 | yes                      |
| Clear SRE, ESE                                                                                                    | $\overline{\phantom{a}}$                                    | yes | $\overline{\phantom{0}}$                                   | $\overline{\phantom{a}}$          | $\overline{a}$                 | $\overline{\phantom{a}}$ |
| Clear PPE                                                                                                    | $\qquad \qquad -$                                           | yes | $\overline{\phantom{a}}$                                   | $\qquad \qquad -$                 | $\overline{a}$                 | $\overline{\phantom{a}}$ |
| Clear EVENt parts of the regis-<br>ters                                                                                                    | $\overline{\phantom{a}}$                                    | yes | $\overline{a}$                                             | $\qquad \qquad -$                 | $\overline{a}$                 | ves                      |
| Clear ENABle parts of all<br><b>OPERation and QUEStionable</b><br>registers;                                                                     | $\overline{\phantom{m}}$                                    | yes | $\overline{a}$                                             | $\overline{\phantom{a}}$          | yes                            |                          |
| Fill ENABle parts of all other<br>registers with "1".                                                                                            |                                                             |     |                                                            |                                   |                                |                          |
| Fill PTRansition parts with "1";<br><b>Clear NTRansition parts</b>                                                                               | $\qquad \qquad -$                                           | yes |                                                            |                                   | yes                            |                          |
| Clear error queue                                                                                                    | yes                                                         | yes | $\overline{\phantom{0}}$                                   | $\overline{\phantom{a}}$          | $\overline{\phantom{0}}$       | yes                      |
| Clear output buffer                                                                                                    | ves                                                         | ves | ves                                                        | 1)                                | 1)                             | 1)                       |
| Clear command processing<br>and input buffer                                                                                                    | yes                                                         | ves | ves                                                        | $\overline{a}$                    | $\overline{a}$                 |                          |
| 1) The first command in a command line that immediately follows a <program message="" termina-<br="">TOR&gt; clears the output buffer.</program> |                                                             |     |                                                            |                                   |                                |                          |

*Table 12-15: Resetting the status reporting system*

# **12.1.6 General Programming Recommendations**

#### **Initial instrument status before changing settings**

Manual operation is designed for maximum possible operating convenience. In contrast, the priority of remote control is the "predictability" of the instrument status. Thus, when a command attempts to define incompatible settings, the command is ignored and the instrument status remains unchanged, i.e. other settings are not automatically adapted. Therefore, control programs should always define an initial instrument status (e.g. using the \*RST command) and then implement the required settings.

#### **Command sequence**

As a general rule, send commands and queries in different program messages. Otherwise, the result of the query may vary depending on which operation is performed first (see also [Chapter 12.1.4.1, "Preventing Overlapping Execution", on page 462](#page-461-0)).

# **Reacting to malfunctions**

The service request is the only possibility for the instrument to become active on its own. Each controller program should instruct the instrument to initiate a service request in case of malfunction. The program should react appropriately to the service request.

#### **Error queues**

The error queue should be queried after every service request in the controller program as the entries describe the cause of an error more precisely than the status registers. Especially in the test phase of a controller program the error queue should be queried regularly since faulty commands from the controller to the instrument are recorded there as well.

# **12.1.7 Locking Instruments for Exclusive Remote Control**

In order to keep full control of the instrument while performing a specific task, it is important to prevent access by other users or devices during remote control.

While in remote mode, you can prevent manual operation using the [Local Lockout](#page-76-0) function. If enabled, the connected instrument can no longer be operated by the keys on the front panel or using the touchscreen. A remote command is required to enable manual operation again.

Similarly, remote control by any other device can be prevented using the VISA lock (see [Chapter 7.2.9, "Configuring the Behavior During Remote Control", on page 76\)](#page-75-0). If enabled, the connection to the connected instrument is locked by the first device to establish a connection, so that no other devices can access the instrument. The R&S VSE software can be configured to lock all connections by default (see ["Lock new](#page-479-0) [VISA connections"](#page-479-0) on page 480), or individual connections can be locked.

Note, however, that if you exclude manual operation and use the VISA lock, then if the remote connection from the control PC to the connected instrument is interrupted,

regaining control of the connected instrument may cause problems (see ["To regain](#page-895-0) [control over a blocked remote channel"](#page-895-0) on page 896).

# **12.2 Network and Remote Control Settings**

**Access**: "File""Preferences" > "Network + Remote"

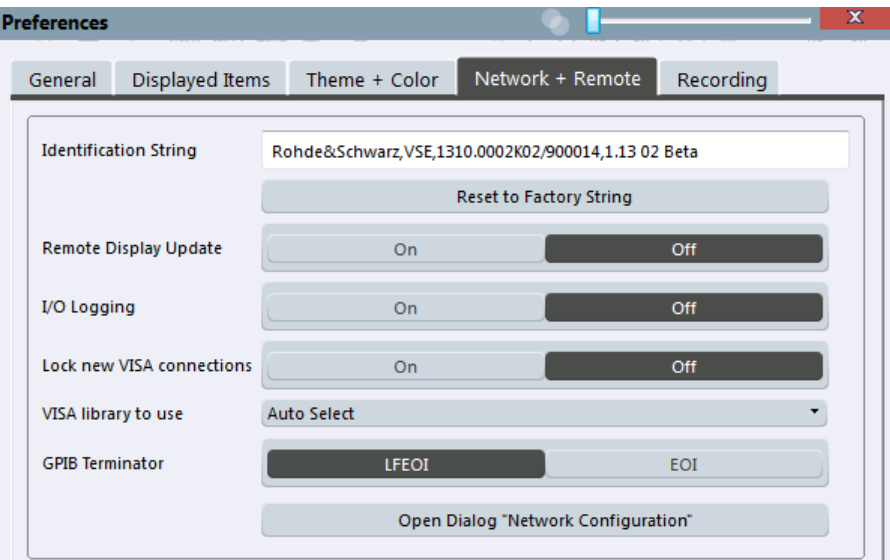

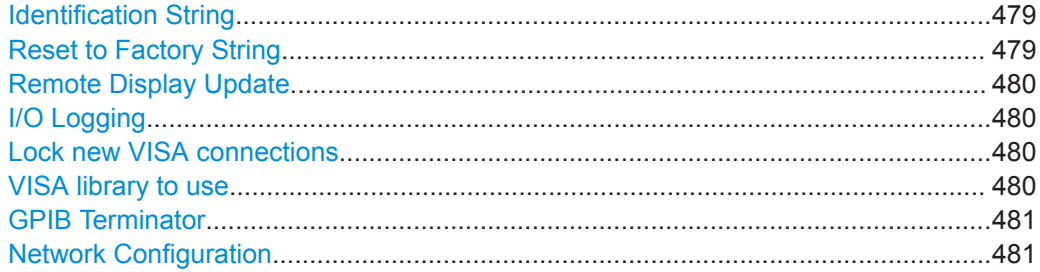

#### **Identification String**

Defines the identification string for the R&S VSE which is provided as a response to the \*IDN? query. Maximum 36 characters are allowed.

# Remote command: [SYSTem:IDENtify\[:STRing\]](#page-863-0) on page 864

# **Reset to Factory String**

Restores the default identification string. Each R&S VSE has a unique ID according to the following syntax:

Rohde&Schwarz,<device>,<Unique number>

Remote command:

[SYSTem:IDENtify:FACTory](#page-863-0) on page 864

#### <span id="page-479-0"></span>**Remote Display Update**

Defines whether the display of the R&S VSE is updated when changing from manual operation to remote control.

Turning off the display update function improves performance during remote control.

**Note:** Usually, this function remains available on the display during remote operation. However, it can be disabled remotely. In this case, the display is not updated during remote operation, and cannot be turned on again locally until local operation is resumed.

Tip: you can also turn off the display update function on the connected instrument when it is being controlled by the R&S VSE software, see ["Display Update"](#page-76-0) [on page 77](#page-76-0).

Remote command: [SYSTem:DISPlay:UPDate](#page-863-0) on page 864

#### **I/O Logging**

Activates or deactivates the SCPI error log function. All remote control commands received by the R&S VSE are recorded in a log file. The files are named according to the following syntax:

C:

\ProgramData\Rohde-Schwarz\VSE\<version\_no>\ScpiLogging\ScpiLog.<no.>

where <no.> is a sequential number

A new log file is started each time logging was stopped and is restarted.

Logging the commands may be extremely useful for debug purposes, e.g. in order to find misspelled keywords in control programs.

Remote command:

[SYSTem:CLOGging](#page-861-0) on page 862

#### **Lock new VISA connections**

Defines the default setting for the VISA connection lock for all subsequent instrument connections (see ["VISA lock state"](#page-76-0) on page 77). If the connection is locked, no other devices can operate the same instrument remotely.

Tip: In order to lock existing connections, use the [VISA lock state](#page-76-0) function (see [Chap](#page-75-0)[ter 7.2.9, "Configuring the Behavior During Remote Control", on page 76](#page-75-0)).

Remote command:

DEVice: LOCKing: DEFault on page 862

#### **VISA library to use**

Defines the VISA library to be used for subsequent instrument connections. Only VISA libraries that were detected in the network when the software was started are listed. However, you can select further libraries from the network manually.

If you change the VISA library to use and confirm the message, all currently established connections are closed and the VISA library is deactivated. Then the new VISA library is activated and the defined connections are re-established.

If the selected VISA library is not available at the time of connection, an error message is displayed.

#### How to Set Up a Network and Remote Control

<span id="page-480-0"></span>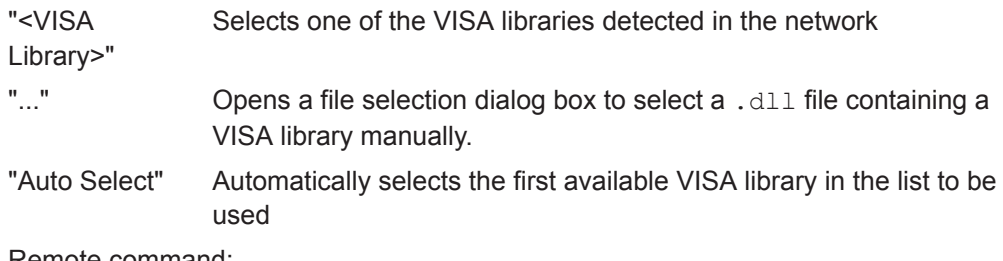

Remote command: not available

#### **GPIB Terminator**

Changes the GPIB receive terminator.

- "LFEOI" According to the standard, the terminator in ASCII is <LF> and/or <EOI>.
- "EOI" For binary data transfers (e.g. trace data) from the control computer to the instrument, the binary code used for <LF> might be included in the binary data block, and therefore should not be interpreted as a terminator in this particular case. This can be avoided by using only the receive terminator EOI.

#### Remote command:

[SYSTem:COMMunicate:GPIB\[:SELF\]:RTERminator](#page-862-0) on page 863

#### **Network Configuration**

Opens the standard Windows "Network Configuration" dialog box for further configuration.

# **12.3 How to Set Up a Network and Remote Control**

Remote operation of the R&S VSE software is possible using SCPI commands (see [Chapter 12.1.1, "SCPI \(Standard Commands for Programmable Instruments\)",](#page-451-0) [on page 452](#page-451-0)).

# **12.3.1 How to Configure a Network**

In order to operate the R&S Vector Signal Explorer Base Software remotely, the PC running the R&S VSE software as well as the connected instrument must be connected to a LAN network.

How to configure the R&S VSE software is described here. For details on configuring the connected instrument see the instrument's documentation.

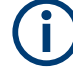

# **Windows Firewall Settings**

A firewall protects an instrument by preventing unauthorized users from gaining access to it through a network. Rohde & Schwarz highly recommends the use of the firewall on your instrument. R&S instruments are shipped with the Windows firewall enabled and preconfigured in such a way that all ports and connections for remote control are enabled.

For more details on firewall configuration, see the Rohde & Schwarz White Paper [1DC01: Malware Protection.](http://www.rohde-schwarz.com/appnote/1DC01)

#### **12.3.1.1 How to Assign the IP Address**

Depending on the network capacities, the TCP/IP address information for the instrument can be obtained in different ways.

- If the network supports dynamic TCP/IP configuration using the Dynamic Host Configuration Protocol (DHCP), all address information can be assigned automatically.
- If the network does not support DHCP, or if the instrument is set to use alternate TCP/IP configuration, the addresses must be set manually.

By default, most connected instrument are configured to use dynamic TCP/IP configuration and obtain all address information automatically. This means that it is safe to establish a physical connection to the LAN without any previous instrument configuration.

When a DHCP server is used, a new IP address may be assigned each time the PC is restarted. This address must first be determined on the PC itself. Thus, when using a DHCP server, it is recommended that you use the permanent computer name, which determines the address via the DNS server (see ["Using a DNS server to determine the](#page-483-0) IP address" [on page 484](#page-483-0)).

# **NOTICE**

#### **Risk of network errors**

Connection errors can affect the entire network. If your network does not support DHCP, or if you choose to disable dynamic TCP/IP configuration, you must assign valid address information before connecting the instrument to the LAN. Contact your network administrator to obtain a valid IP address.

#### **Assigning the IP address on the PC running the R&S VSE software**

- 1. Select "File > Preferences > Network + Remote".
- 2. Select "Open Network Configuration".
- 3. Double-click the "Local Area Connection" icon.
- 4. In the "Local Area Connection Status" dialog box, select the "Properties" button.

The items used by the LAN connection are displayed.

#### How to Set Up a Network and Remote Control

5. Click the entry named "Internet Protocol Version 4 (TCP/IPv4)" to highlight it.

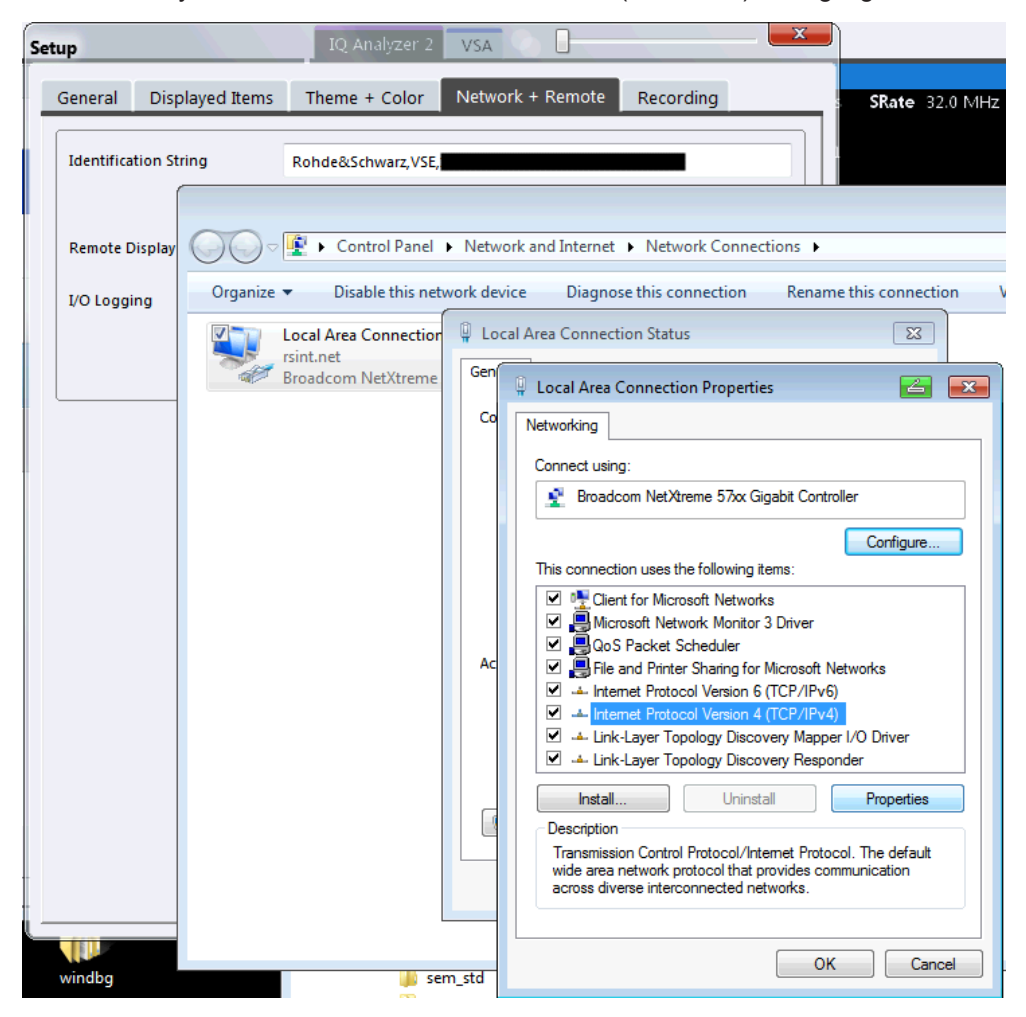

- 6. Select the "Properties" button.
- 7. In the "General" tab, select "Use the following IP address" .
- 8. Enter the "IP Address", for example *10.0.0.10*. The IP address consists of four number blocks separated by dots. Every block contains 3 numbers in maximum.
- 9. Enter the "Subnet Mask", for example *255.255.255.0*. The subnet mask consists of four number blocks separated by dots. Every block contains 3 numbers in maximum.
- 10. Close the dialog box.

If you have entered an invalid IP address or subnet mask, the message "out of range" is displayed in the status line. If the settings are correct, the configuration is saved, and you are prompted to restart the PC.

11. Confirm the displayed message ("Yes" button) to restart the PC.

#### <span id="page-483-0"></span>**Using a DNS server to determine the IP address**

If a DNS server is configured on the PC running the R&S VSE software, the server can determine the current IP address for the connection using the permanent computer name.

- 1. For the connected instrument:
	- a) Obtain the name of your DNS domain and the IP addresses of the DNS and WINS servers on your network.
	- b) Press the [Setup] key and then the "Network + Remote" softkey.
	- c) In the "Network" tab, select the "Open Dialog 'Network Connections'" button.
- 2. For the PC running the R&S VSE software:
	- a) Select "File > Preferences > Network + Remote".
	- b) Select "Open Network Configuration".
- 3. Select the "Local Area Network" icon.
- 4. In the "Local Area Connection Status" dialog box, select the "Properties" button. The items used by the LAN connection are displayed.
- 5. Select the entry named "Internet Protocol Version 4 (TCP/IPv4)" to highlight it.
- 6. Select the "Properties" button.
- 7. On the "General" tab, select "Use the following DNS server addresses" and enter your own DNS addresses.

For more information refer to the Windows 7 operating system Help.

#### **12.3.2 How to Log on to the Network**

Windows requires that users identify themselves by entering a user name and password in a login window. You can set up two types of user accounts, either an administrator account with unrestricted access to the computer/domain or a standard user account with limited access. Most instruments provide an auto-login function for the administrator account, i.e. login with unrestricted access is carried out automatically in the background. By default, the user name for the administrator account is "Instrument", and the user name for the standard user account is "NormalUser". In both cases the initial password is "894129". You can change the password in Windows 7 for any user at any time. Some administrative tasks require administrator rights (e.g. changing the computer name or the configuration of a LAN network).

At the same time you log on to the operating system, you are automatically logged on to the network. As a prerequisite, the user name and the password must be identical on the instrument and on the network.

#### **12.3.2.1 How to Change the User Password**

After the new user has been created on the instrument, the password must be adapted to the network password. This is also done using the "User Accounts" dialog box.

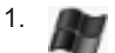

Select the "Windows" icon in the toolbar to access the operating system.

- 2. Press [Ctrl + Alt + Delete], then select "Change a password".
- 3. Enter the user account name.
- 4. Enter the old password.
- 5. Enter the new password in the upper text line and repeat it in the following line.
- 6. Press [Enter]. The new password is now active.

# **12.3.3 How to Start a Remote Control Session from a PC**

# **To start remote control**

1. Send an addressed command (GTR - Go to Remote) from a controller to the instrument.

The instrument is switched to remote control ("remote" state). Operation via the front panel is disabled. Only the "Local" softkey is displayed to return to manual operation. The instrument remains in the remote state until it is reset to the manual state via the instrument or via remote control interfaces. Switching from manual operation to remote control and vice versa does not affect the other instrument settings.

- 2. To obtain optimum performance during remote control, send the SYST:DISPlay:UPDate OFF command to deactivate the display of results on the connected instrument.
- 3. Send the DEV: GEN: DISP: UPD ON command to activate the display of results in the R&S VSE software (see DEVice: GENeral: DISPlay on page 499).

The changes in the device settings and the recorded measurement values are displayed in the software window.

4. To prevent other users from taking remote control of the connected instrument, lock the connection using the [DEVice:LOCKing](#page-499-0) or [DEVice:LOCKing:ALL](#page-499-0) commands.

5. To prevent other users from taking manual control of the connected instrument, disable the keys of the instrument and the "Local" function using the command [DEV:GEN:LLO ON](#page-498-0).

Switching to manual mode is only possible via remote control then.

6. To enable the keys of the connected instrument again use DEV:GEN:LLO OFF, or switch the instrument to local mode (GTL - Go to Local), i.e. deactivate the REN line of the remote control interface.

# **12.3.4 How to Return to Manual Operation on the Instrument**

Before you switch the instrument back to manual operation, all remote command processing must be completed. Otherwise, the instrument will switch back to remote control immediately.

- 1. If necessary, enable the keys of the instrument and the "Local" function using the command [DEV:GEN:LLO OFF](#page-498-0).
- 2. On the instrument, if available, select the "Local" softkey or the [PRESET] key. Alternatively, send the @LOC command to the connected instrument.

Conventions used in SCPI Command Descriptions

# 13 Remote Commands

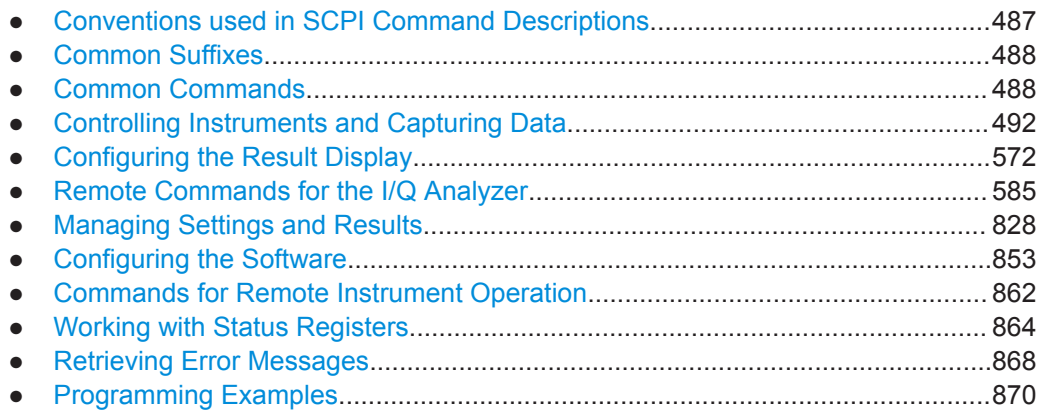

# **13.1 Conventions used in SCPI Command Descriptions**

Note the following conventions used in the remote command descriptions:

**Command usage** 

If not specified otherwise, commands can be used both for setting and for querying parameters.

If a command can be used for setting or querying only, or if it initiates an event, the usage is stated explicitly.

### ● **Parameter usage**

If not specified otherwise, a parameter can be used to set a value and it is the result of a query.

Parameters required only for setting are indicated as **Setting parameters**. Parameters required only to refine a query are indicated as **Query parameters**. Parameters that are only returned as the result of a query are indicated as **Return values**.

#### ● **Conformity**

Commands that are taken from the SCPI standard are indicated as **SCPI confirmed**. All commands used by the R&S VSE follow the SCPI syntax rules.

# ● **Asynchronous commands**

A command which does not automatically finish executing before the next command starts executing (overlapping command) is indicated as an **Asynchronous command**.

#### ● **Reset values (\*RST)**

Default parameter values that are used directly after resetting the instrument  $(*RST)$ command) are indicated as **\*RST** values, if available.

**Default unit** 

The default unit is used for numeric values if no other unit is provided with the parameter.

**Manual operation** 

If the result of a remote command can also be achieved in manual operation, a link to the description is inserted.

# <span id="page-487-0"></span>**13.2 Common Suffixes**

In the I/Q Analyzer, the following common suffixes are used in remote commands:

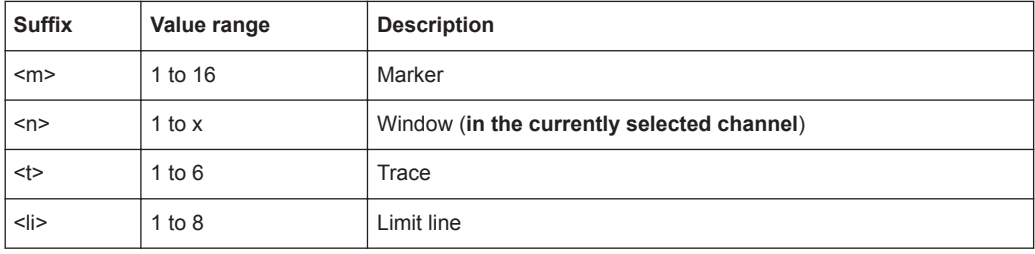

Table 13-1: Common suffixes used in remote commands in the I/Q Analyzer

# **13.3 Common Commands**

Common commands are described in the IEEE 488.2 (IEC 625-2) standard. These commands have the same effect and are employed in the same way on different devices. The headers of these commands consist of "\*" followed by three letters. Many common commands are related to the Status Reporting System.

Available common commands:

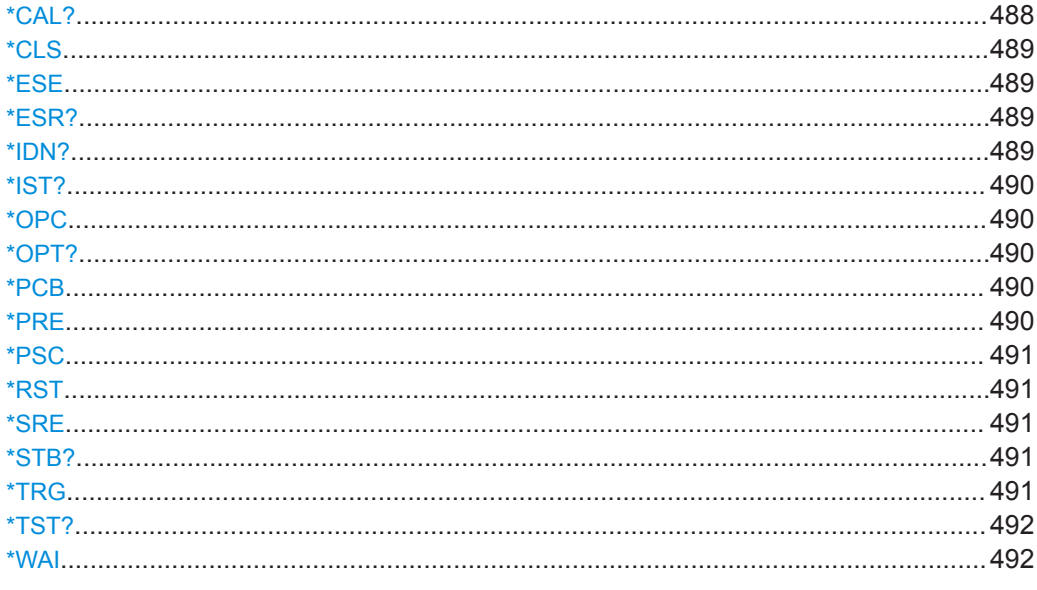

# \*CAL?

Calibration query

<span id="page-488-0"></span>Initiates a calibration of the instrument and then queries the calibration status. Responses > 0 indicate errors.

**Note:** If you start a self-alignment remotely, then select the "Local" softkey while the alignment is still running, the instrument only returns to the manual operation state after the alignment is completed.

Usage: Query only

#### **\*CLS**

Clear status

Sets the status byte (STB), the standard event register (ESR) and the  $EVEN<sub>t</sub>$  part of the QUEStionable and the OPERation registers to zero. The command does not alter the mask and transition parts of the registers. It clears the output buffer.

Usage: Setting only

#### **\*ESE** <Value>

Event status enable

Sets the event status enable register to the specified value. The query returns the contents of the event status enable register in decimal form.

### **Parameters:**

<Value> Range: 0 to 255

#### **\*ESR?**

Event status read

Returns the contents of the event status register in decimal form and then sets the register to zero.

#### **Return values:**

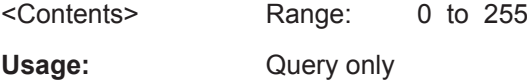

#### **\*IDN?**

Identification

Returns the instrument identification.

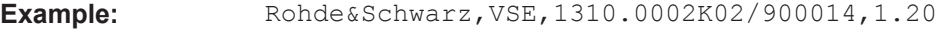

Usage: Query only

# <span id="page-489-0"></span>**\*IST?**

Individual status query

Returns the contents of the IST flag in decimal form. The IST flag is the status bit which is sent during a parallel poll.

**Return values:**  <ISTflag> 0 | 1

Usage: Query only

# **\*OPC**

Operation complete

Sets bit 0 in the event status register when all preceding commands have been executed. This bit can be used to initiate a service request. The query writes a "1" into the output buffer when all preceding commands have been executed, which is useful for command synchronization.

#### **\*OPT?**

Option identification query

Queries the options included in the instrument. For a list of all available options and their description, refer to the data sheet.

Usage: Query only

#### **\*PCB** <Address>

Pass control back

Indicates the controller address to which remote control is returned after termination of the triggered action.

**Setting parameters:**  <Address> Range: 0 to 30

Usage: Setting only

#### **\*PRE** <Value>

Parallel poll register enable

Sets parallel poll enable register to the indicated value. The query returns the contents of the parallel poll enable register in decimal form.

**Parameters:**

<Value> Range: 0 to 255

#### <span id="page-490-0"></span>**\*PSC** <Action>

Power on status clear

Determines whether the contents of the ENABle registers are preserved or reset when the instrument is switched on. Thus a service request can be triggered when the instrument is switched on, if the status registers ESE and SRE are suitably configured. The query reads out the contents of the "power-on-status-clear" flag.

#### **Parameters:**

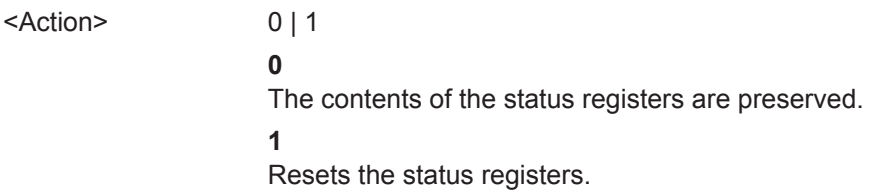

#### **\*RST**

#### Reset

Sets the instrument to a defined default status. The default settings are indicated in the description of commands.

The command is equivalent to SYSTem:PRESet.

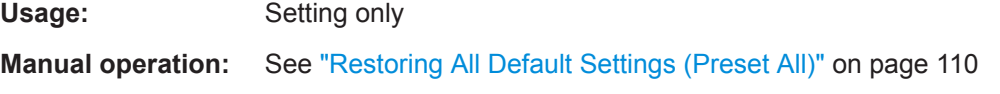

#### **\*SRE** <Contents>

Service request enable

Sets the service request enable register to the indicated value. This command determines under which conditions a service request is triggered.

# **Parameters:**

<Contents> Contents of the service request enable register in decimal form. Bit 6 (MSS mask bit) is always 0. Range: 0 to 255

# **\*STB?**

Status byte query

Reads the contents of the status byte in decimal form.

Usage: Query only

#### **\*TRG**

**Trigger** 

<span id="page-491-0"></span>Triggers all actions waiting for a trigger event. In particular, \*TRG generates a manual trigger signal. This common command complements the commands of the TRIGger subsystem.

\*TRG corresponds to the INITiate:IMMediate command (see [INITiate<n>\[:](#page-524-0) [IMMediate\]](#page-524-0) on page 525).

Usage: Event

#### **\*TST?**

Self-test query

Initiates self-tests of the instrument and returns an error code.

**Note:** If you start a self-test remotely, then select the "Local" softkey while the test is still running, the instrument only returns to the manual operation state after the test is completed. In this case, the self-test cannot be aborted.

# **Return values:**

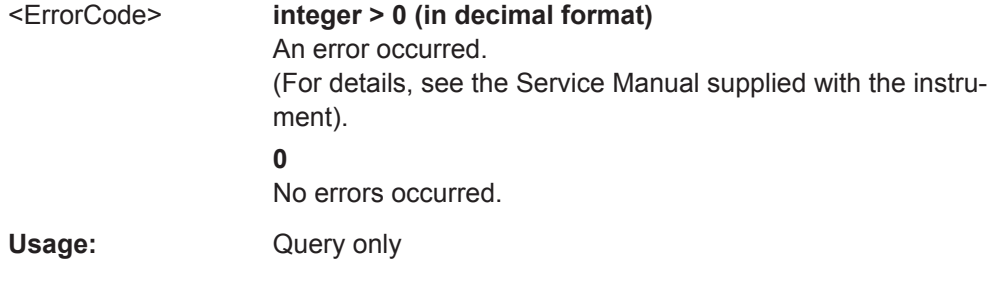

#### **\*WAI**

Wait to continue

Prevents servicing of the subsequent commands until all preceding commands have been executed and all signals have settled (see also command synchronization and [\\*OPC](#page-489-0)).

Usage: Event

# **13.4 Controlling Instruments and Capturing Data**

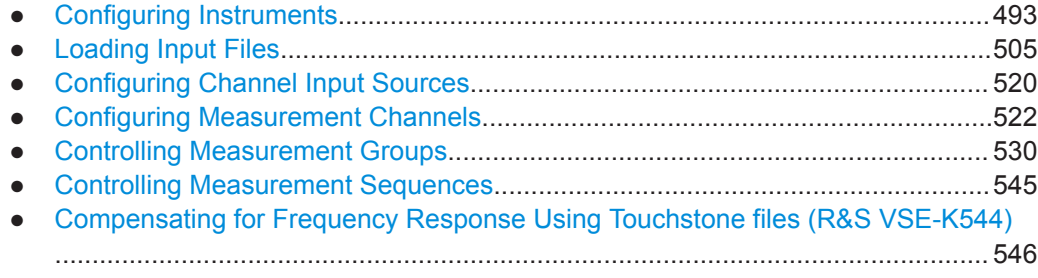

<span id="page-492-0"></span>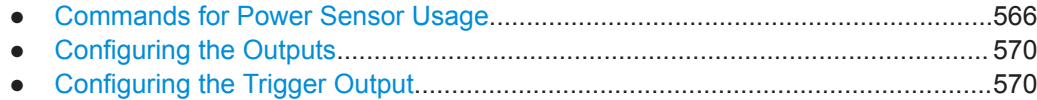

# **13.4.1 Configuring Instruments**

The R&S VSE can capture and analyze data from various instruments. These instruments must be configured before measurements can be performed on them via the R&S VSE.

How to configure instruments in manual mode is described in [Chapter 7.2, "Configuring](#page-63-0) [Instruments", on page 64.](#page-63-0)

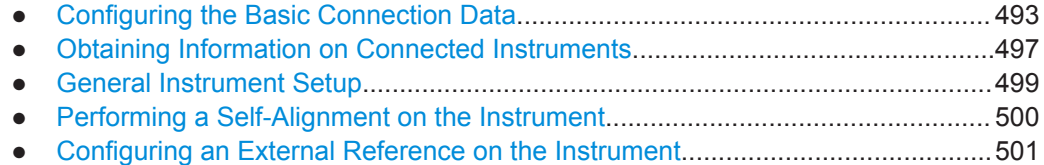

# **13.4.1.1 Configuring the Basic Connection Data**

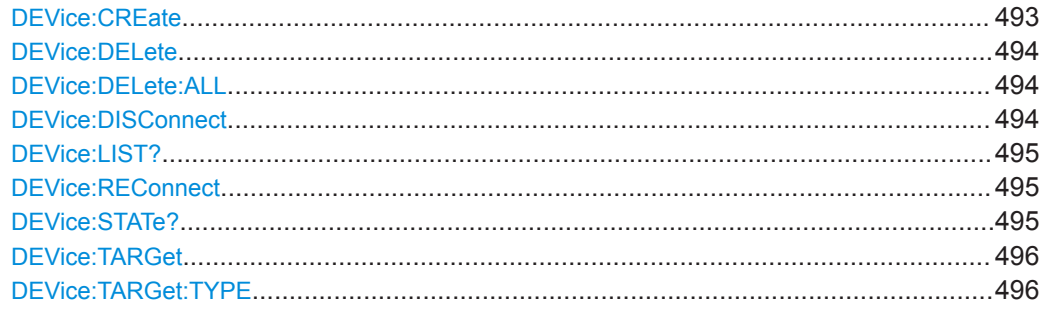

### **DEVice:CREate** <DevName>,<Address>[,<Protocol>]

Defines a new connection to a instrument to be controlled by the R&S VSE software.

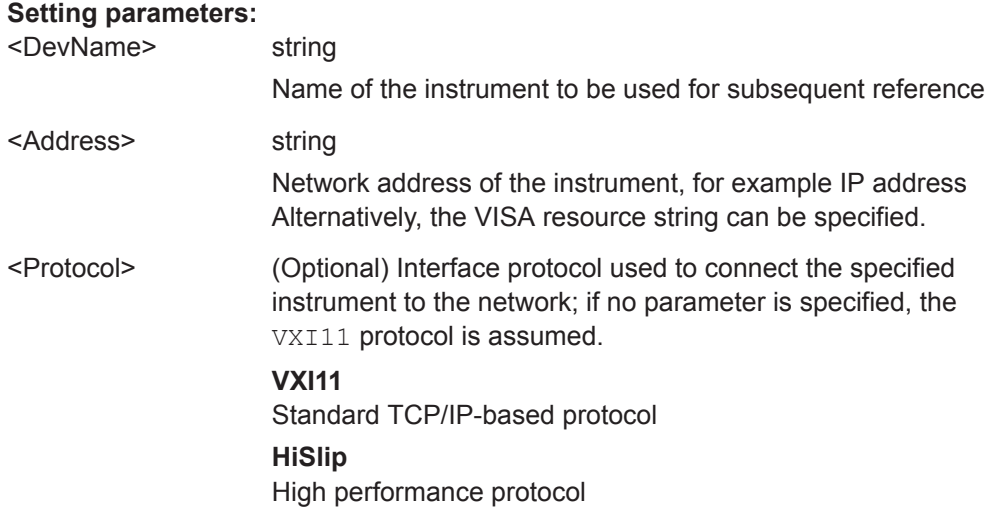

<span id="page-493-0"></span>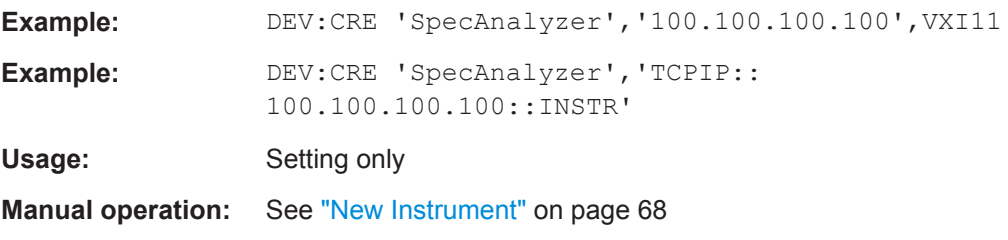

# **DEVice:DELete** <DevName>

**Setting parameters:** 

Deletes the connection settings of the specified instrument. Note that after deleting a connection, the instrument is no longer known to the R&S VSE software.

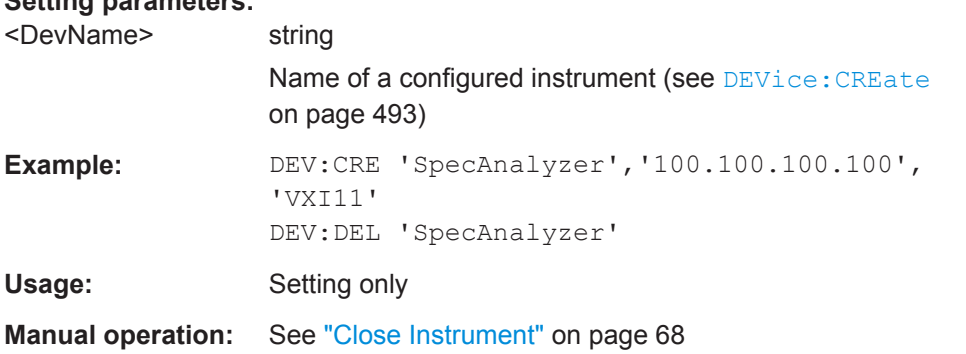

# **DEVice:DELete:ALL**

Deletes the connection settings of all defined instruments. Note that after deleting a connection, the instrument is no longer known to the R&S VSE software.

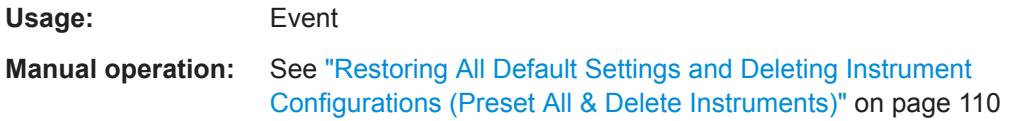

### **DEVice:DISConnect** <DevName>

Disconnects the specified instrument from the R&S VSE software.

#### **Setting parameters:**

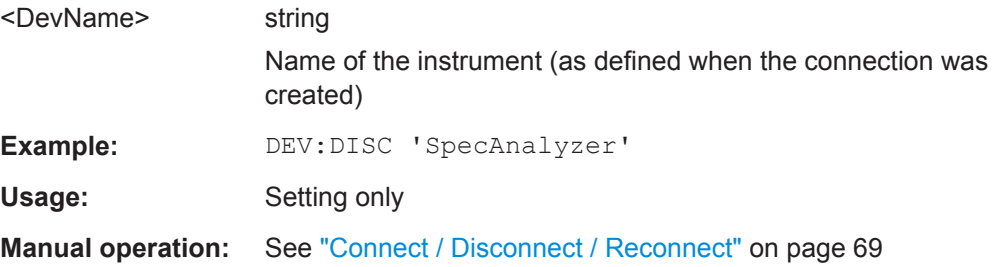

#### <span id="page-494-0"></span>**DEVice:LIST?**

Queries the names of all defined instruments, whether they are currently connected or not. Defined instruments with no (valid) IP address are also included. The names are returned as a comma-separated list in the order of their definition.

#### **Return values:**

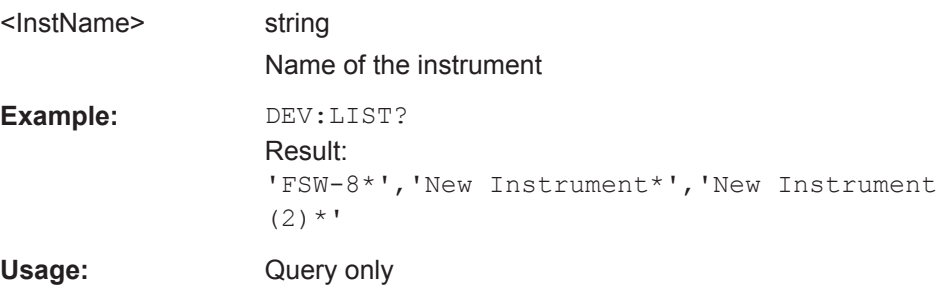

#### **DEVice:REConnect** <DevName>

Reconnects the specified instrument to the R&S VSE software after a previous connection was interrupted.

### **Setting parameters:**

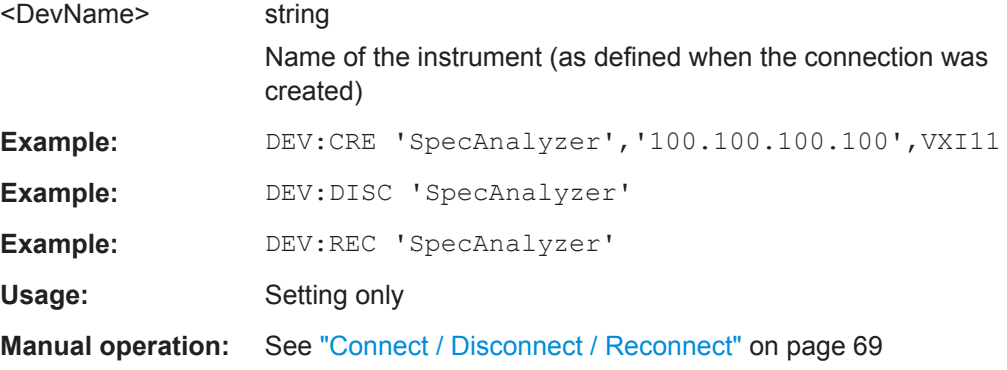

### **DEVice:STATe?** <DevName>

Queries the connection status of the specified instrument.

#### **Query parameters:**

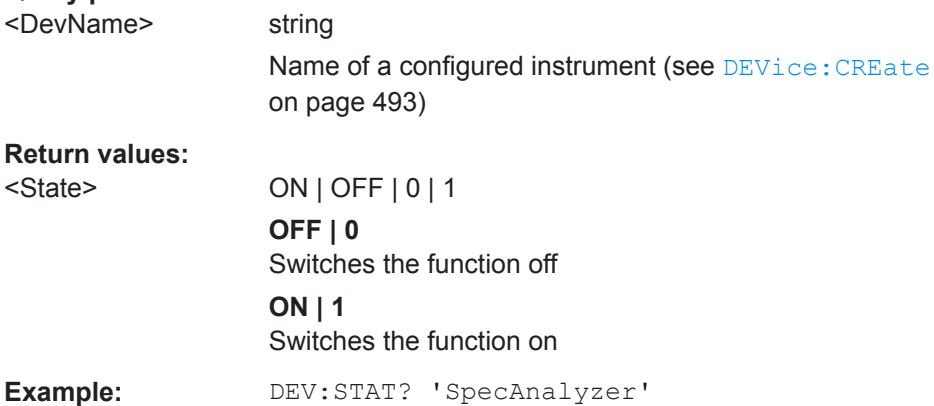

<span id="page-495-0"></span>Usage: Query only

**Manual operation:** See ["Connection State"](#page-68-0) on page 69

# **DEVice:TARGet** <DevName>, <Address>[, <Protocol>]

Changes the connection configuration to the specified instrument.

The query returns the address information for the specified instrument.

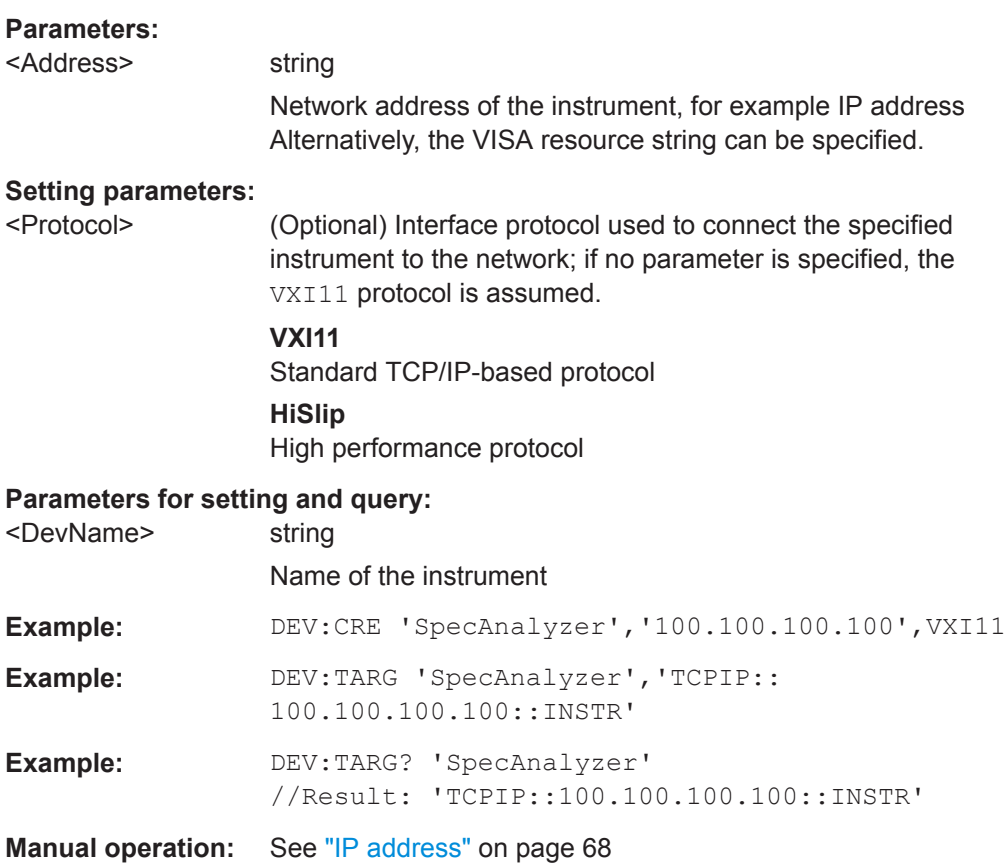

**DEVice:TARGet:TYPE** <DevName>,<Protocol>

### **DEVice:TARGet:TYPE?** <DevName>

Defines or queries the interface protocol used to connect the specified instrument to the network.

For details on interfaces see [Chapter 7.2.1, "Remote Control Interfaces and Protocols",](#page-64-0) [on page 65](#page-64-0)

<span id="page-496-0"></span>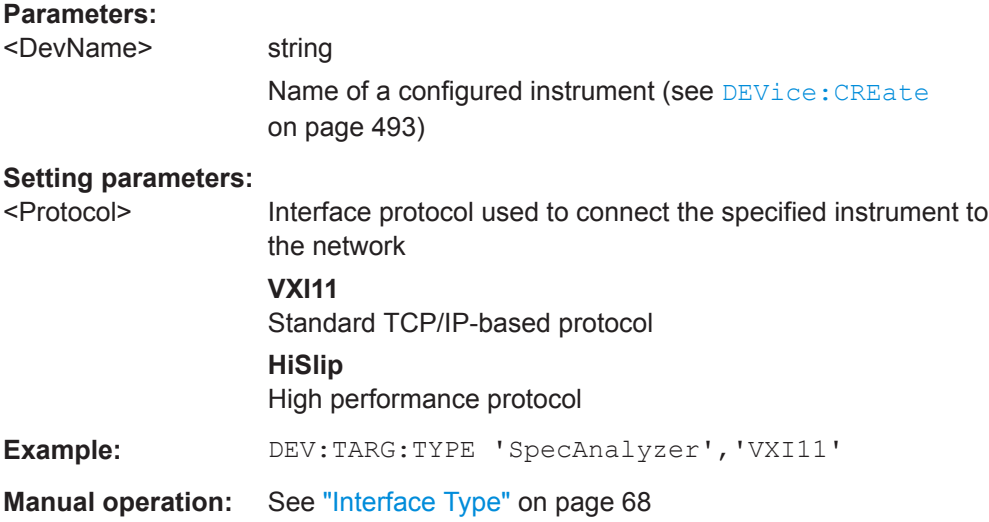

# **13.4.1.2 Obtaining Information on Connected Instruments**

The following commands are required to query information on the firmware version and options installed on the connected instrument.

For details on options refer to the instrument's documentation.

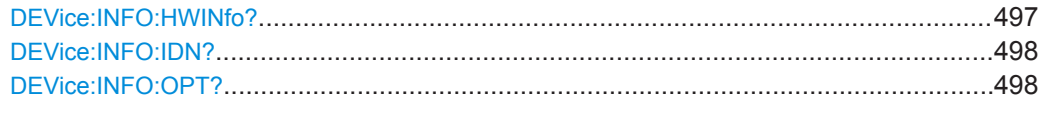

#### **DEVice:INFO:HWINfo?** <DevName>

This command queries hardware information for the connected instrument.

# **Query parameters:**

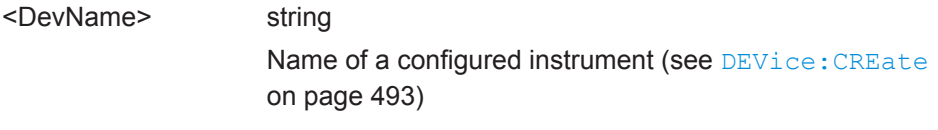

# **Return values:**

<Info> String containing the following information for every hardware component. <component>: name of the hardware component <serial#>: serial number of the component <order#>: order number of the component <model>: model of the component scode>: code of the component scode>: code of the component</code> <revision>: revision of the component

<span id="page-497-0"></span>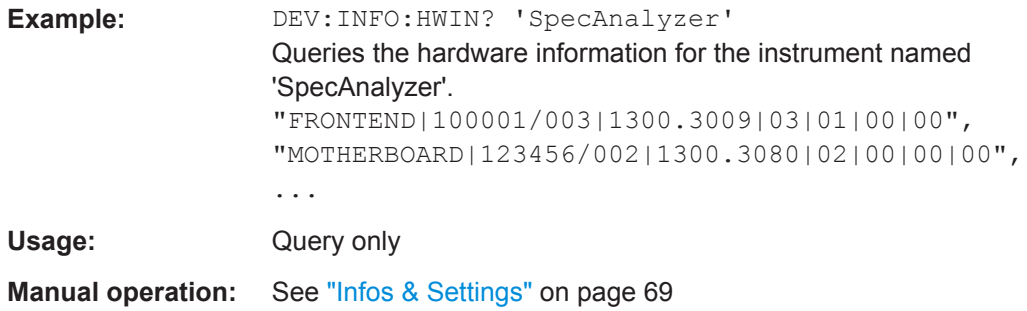

# **DEVice:INFO:IDN?** <DevName>

Returns the instrument identification for the specified instrument.

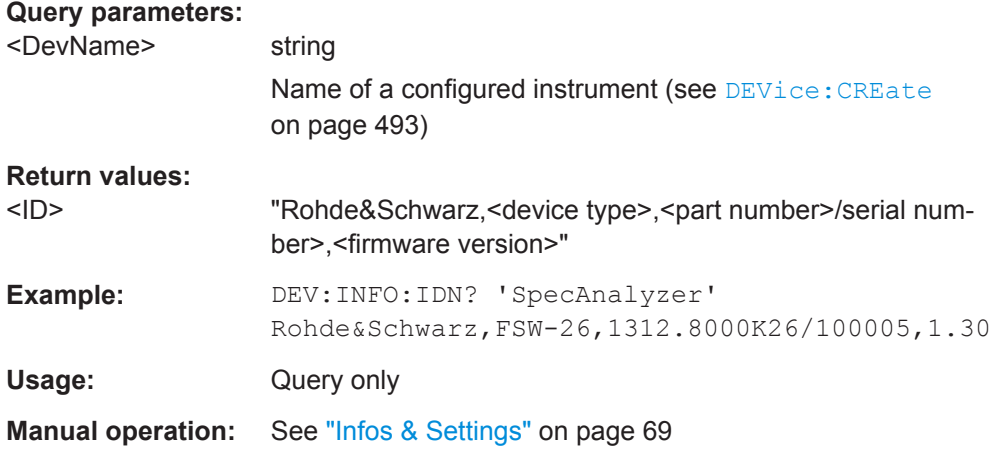

# **DEVice:INFO:OPT?** <DevName>

Queries the options included in the specified instrument. For a list of all available options and their description refer to the data sheet.

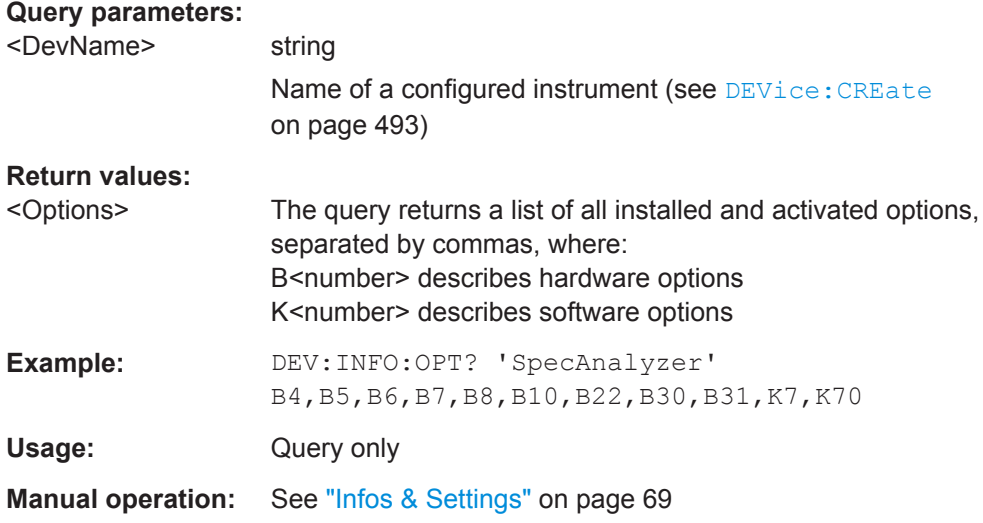

# <span id="page-498-0"></span>**13.4.1.3 General Instrument Setup**

The following commands are required to configure initial instrument settings relevant for control by the software.

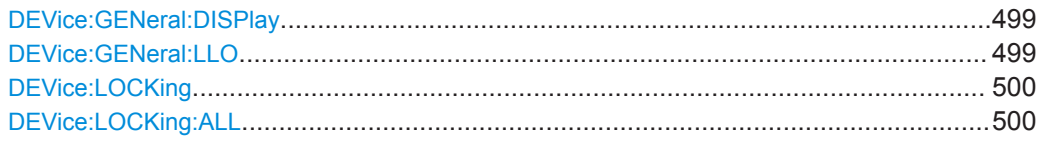

#### **DEVice:GENeral:DISPlay** <DevName>

Activates or deactivates the display update function on the specified instrument.

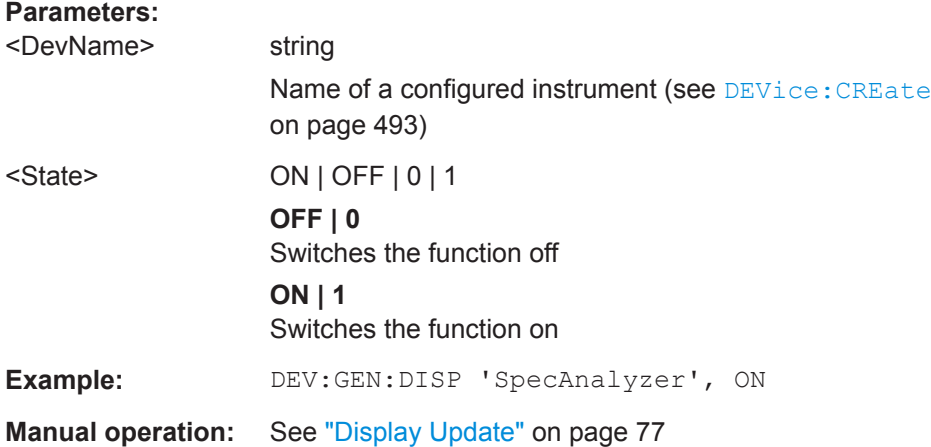

# **DEVice:GENeral:LLO** <DevName>

Activates or deactivates the local lockout function on the specified instrument.

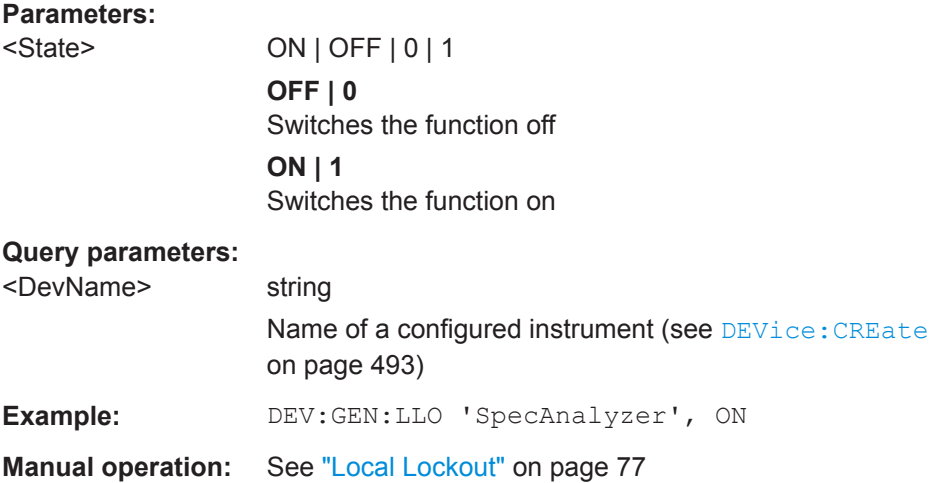

# <span id="page-499-0"></span>**DEVice:LOCKing** <DevName>,<STATe> **DEVice:LOCKing?** <DevName>

Locks or unlocks the VISA connection to the selected instrument. If the connection is locked, no other devices can operate the same instrument remotely. If no connection to the instrument has been established yet, any subsequent connection to it is locked immediately.

This command is similar to the DEVice: GENeral: LLO command, but for remote operation.

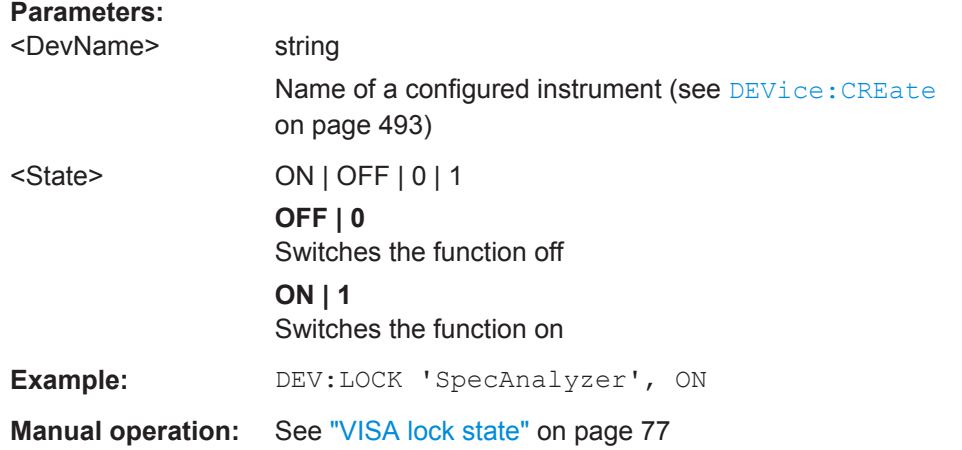

#### **DEVice:LOCKing:ALL** <STATe>

Locks or unlocks the VISA connection for *all* currently connected instruments. (The command has the same effect as the  $DEVice: LOCKing$  command for all currently connected instruments.)

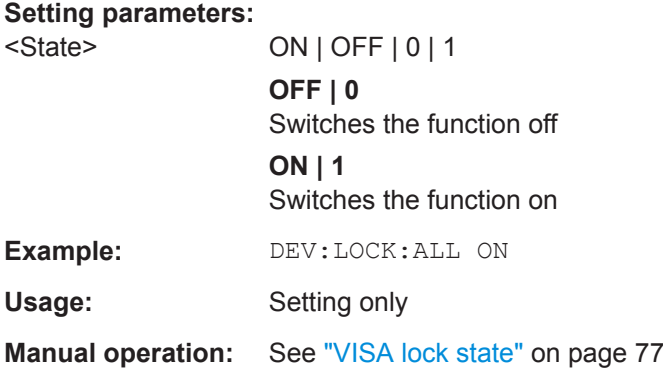

# **13.4.1.4 Performing a Self-Alignment on the Instrument**

The following commands are required to perform or abort a self-alignment on a connected instrument.

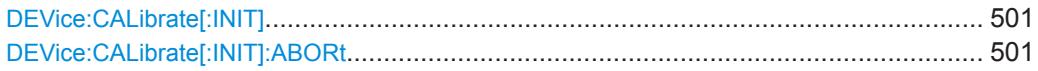

#### <span id="page-500-0"></span>**DEVice:CALibrate[:INIT]** <DevName>

Performs a self-alignment on the specified instrument.

**Setting parameters:**  <DevName>

Usage: Setting only

#### **DEVice:CALibrate[:INIT]:ABORt** <DevName>

Stops a running self-alignment on the specified instrument.

**Setting parameters:**  <DevName>

Usage: Setting only

# **13.4.1.5 Configuring an External Reference on the Instrument**

The following commands are required to configure the use of an external reference on the connected instrument.

For manual operation see Chapter 13.4.1.5, "Configuring an External Reference on the Instrument", on page 501.

For power sensor reference settings, see [Chapter 13.4.8, "Commands for Power Sen](#page-565-0)[sor Usage", on page 566.](#page-565-0)

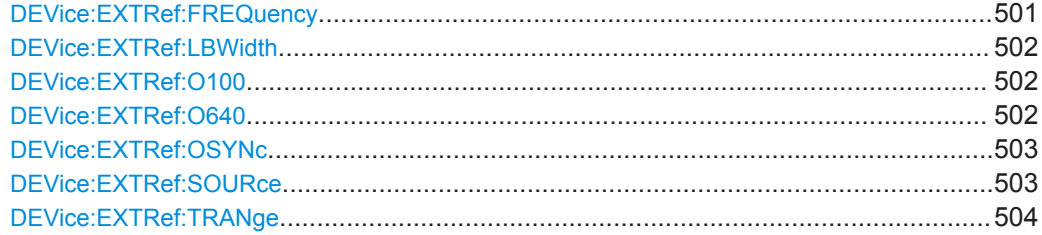

**DEVice:EXTRef:FREQuency** <DevName>,<Frequency> **DEVice:EXTRef:FREQuency?** <DevName>

This command defines the frequency of the external reference oscillator of the connected instrument.

The reference signal must be connected to the rear panel of the instrument.

#### **Parameters:**

<Frequency> Range: 1 MHz to 20 MHz Default unit: HZ

#### **Parameters for setting and query:**

<DevName> string

Name of a configured instrument (see DEVice: CREate [on page 493](#page-492-0))

<span id="page-501-0"></span>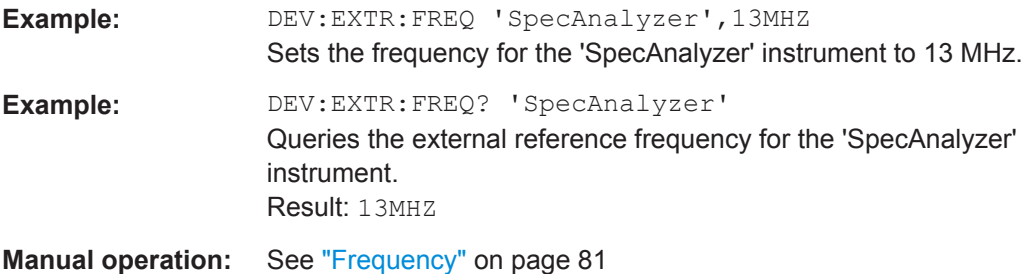

# **DEVice:EXTRef:LBWidth** <DevName>,<Bandwidth> **DEVice:EXTRef:LBWidth?** <DevName>

Defines the loop bandwidth, that is, the speed of internal synchronization with the reference frequency on the connected instrument. The setting requires a compromise between performance and increasing phase noise.

For a variable external reference frequency with a narrow tuning range (+/- 0.5 ppm), the loop bandwidth is fixed to 0.1 Hz and cannot be changed.

#### **Parameters:**

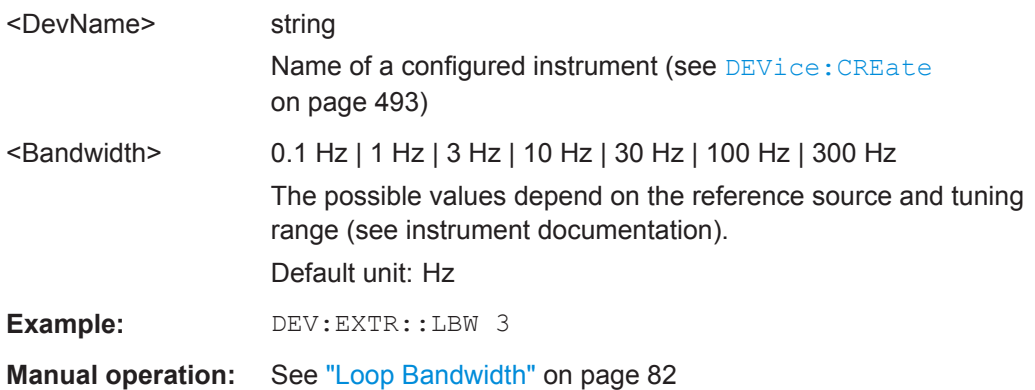

**DEVice:EXTRef:O100** <DevName>,<State> **DEVice:EXTRef:O100?** <DevName> **DEVice:EXTRef:O640** <DevName>,<State> **DEVice:EXTRef:O640?** <DevName>

If enabled, a 640 MHz reference signal is provided to the [REF OUTPUT 640 MHz] connector of the connected instrument.

#### **Parameters:**

<State> ON | OFF | 0 | 1 **OFF | 0** Switches the function off **ON | 1** Switches the function on

<span id="page-502-0"></span>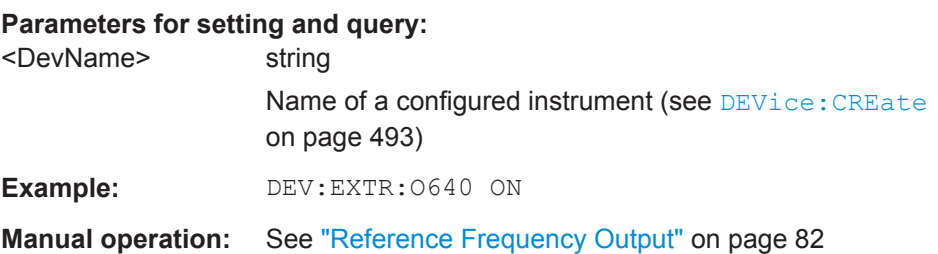

# **DEVice:EXTRef:OSYNc** <DevName>,<State> **DEVice:EXTRef:OSYNc?** <DevName>

If enabled, a 100 MHz reference signal is provided to the [SYNC TRIGGER OUTPUT] connector of the connected instrument.

#### **Parameters:**

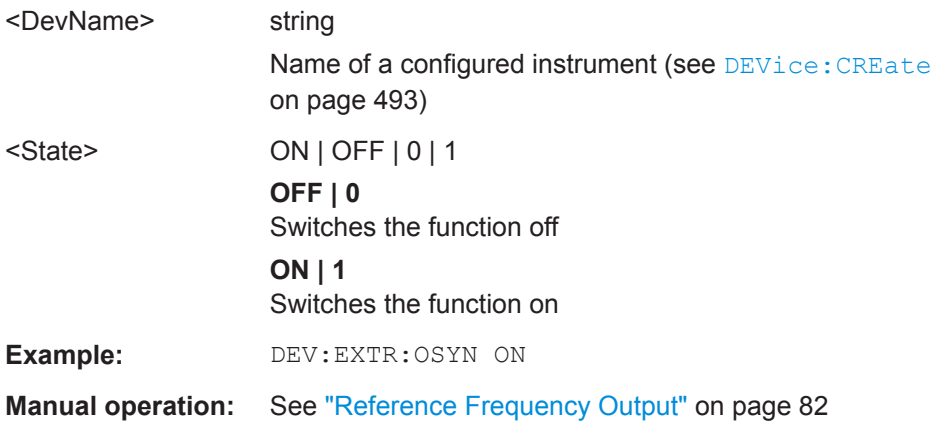

# **DEVice:EXTRef:SOURce** <DevName>,<Source> **DEVice:EXTRef:SOURce?** <DevName>

This command selects the reference oscillator for the connected instrument.

The external reference must be connected to the connected instrument.

Note that depending on the type of instrument connected to the R&S VSE software, not all options may be available.

# **Parameters:**

<Source> **INTernal**

the internal reference is used (10 MHz)

# **EXTernal**

the external reference from the [REF INPUT 1..20 MHZ] connector is used with a variable frequency; if none is available, an error flag is displayed in the status bar

#### **E10**

the external reference from [REF INPUT 1..20 MHZ] connector is used with a fixed 10 MHZ frequency; if none is available, an error flag is displayed in the status bar

# <span id="page-503-0"></span>**E100**

the external reference from [REF INPUT 100 MHZ] connector is used; if none is available, an error flag is displayed in the status bar

# **EAUTo**

the external reference is used as long as it is available, then the instrument switches to the internal reference

#### **SYNC**

the external reference is used; if none is available, an error flag is displayed in the status bar

# **Parameters for setting and query:**

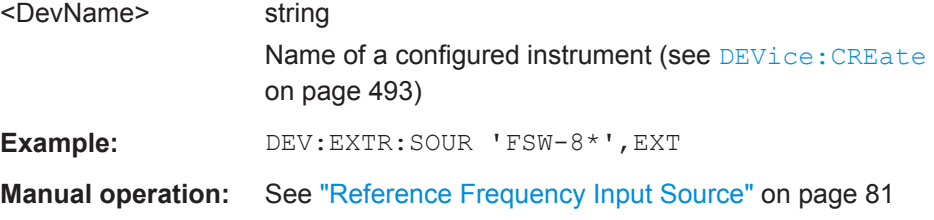

# **DEVice:EXTRef:TRANge** <DevName>,<Range> **DEVice:EXTRef:TRANge?** <DevName>

Defines the tuning range of the external reference for the connected instrument. The tuning range is only available for the variable external reference frequency ([DEV:EXTR:SOUR EXT](#page-502-0)). It determines how far the frequency may deviate from the defined level in parts per million (10-6).

### **Parameters:**

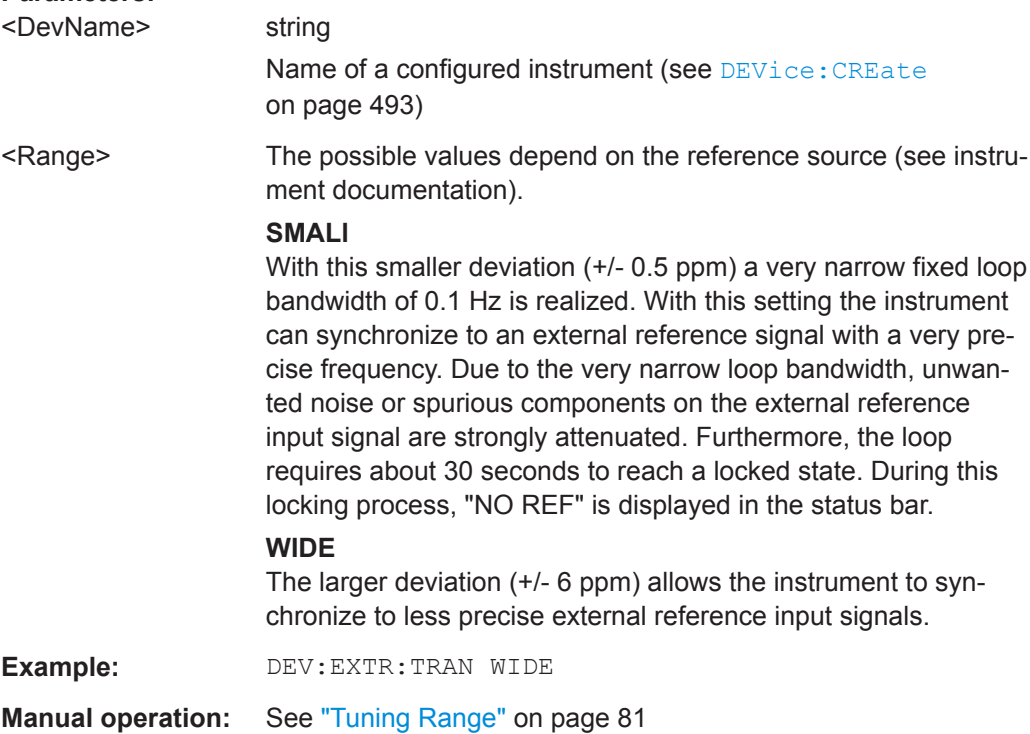
# <span id="page-504-0"></span>**13.4.2 Loading Input Files**

The following commands are required to load measurement data from files to be used as input. (See also [Chapter 8.3.4, "Recalling Measurement Data from Files",](#page-125-0) [on page 126](#page-125-0)).

Useful commands for using input files described elsewhere:

- [INSTrument\[:SELect\]](#page-528-0) on page 529
- [Chapter 13.4.5, "Controlling Measurement Groups", on page 530](#page-529-0)
- EXPort: IQ: META: DATA<da>: VALue on page 845

## **Remote commands exclusive to loading input files:**

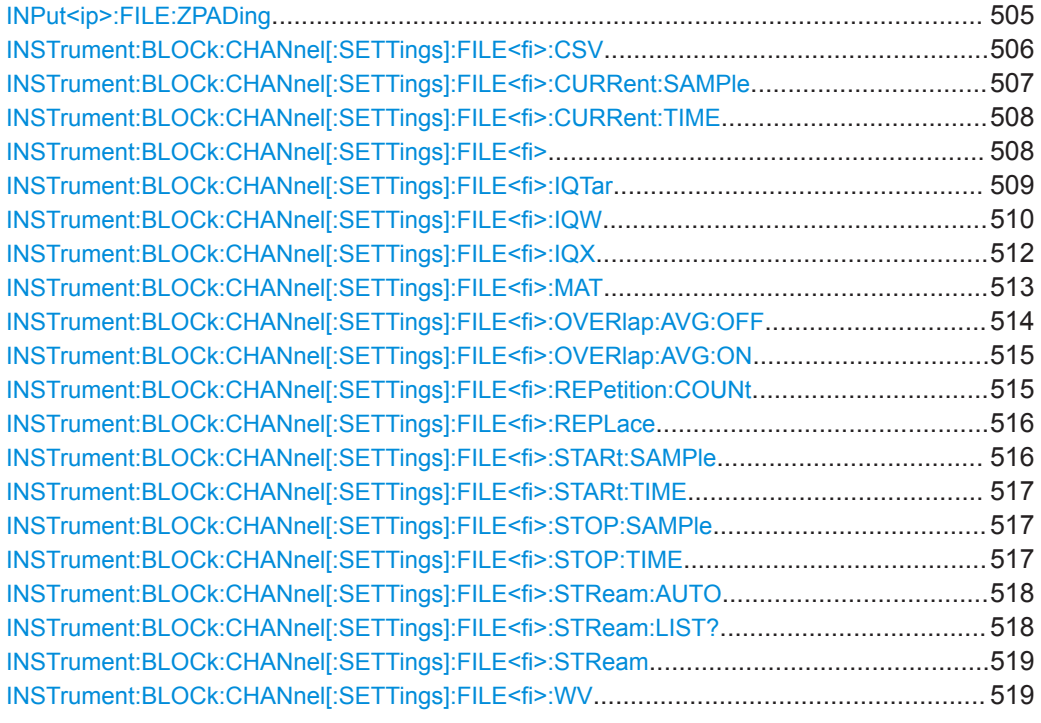

#### **INPut<ip>:FILE:ZPADing** <ZeroPadding>

Enables or disables zeropadding for input from an I/Q data file that requires resampling. For resampling, a number of samples are required due to filter settling. These samples can either be taken from the provided I/Q data, or the software can add the required number of samples (zeros) at the beginning and end of the file.

<span id="page-505-0"></span>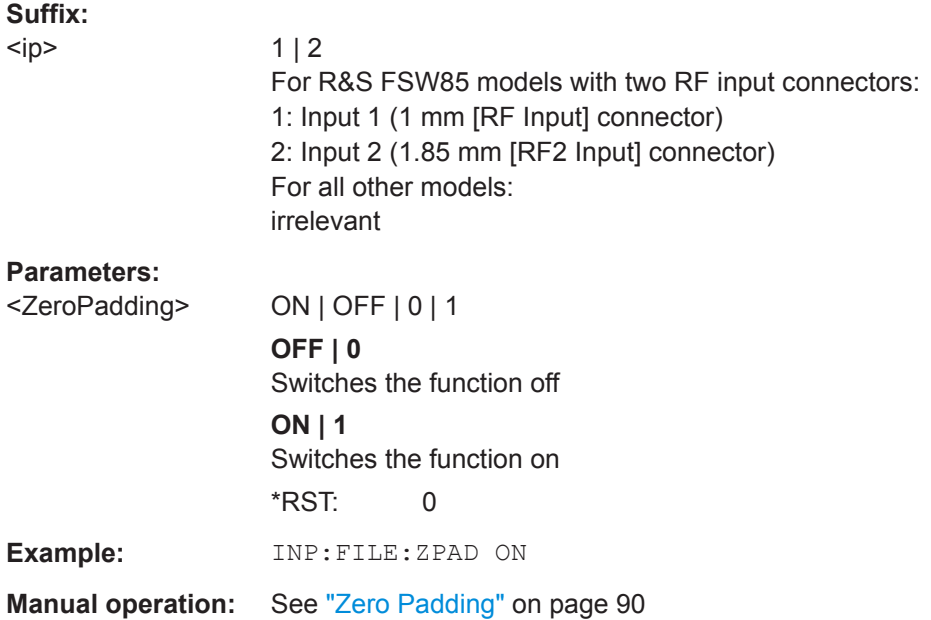

## **INSTrument:BLOCk:CHANnel[:SETTings]:FILE<fi>:CSV** <FileName>[, <ABW>, <SampleRate>, <IQChannel>, <ZeroPadding>]

Assigns the specified .  $csv$  file as the input source for the currently selected channel. The file is automatically loaded to the R&S VSE software and assigned the sequential number provided by the FILE suffix. Subsequent commands concerning file input from this file must use the same suffix.

Note that the input source must be specified as file input before you can load a file (see [INSTrument:BLOCk:CHANnel\[:SETTings\]:SOURce<si>](#page-520-0) on page 521).

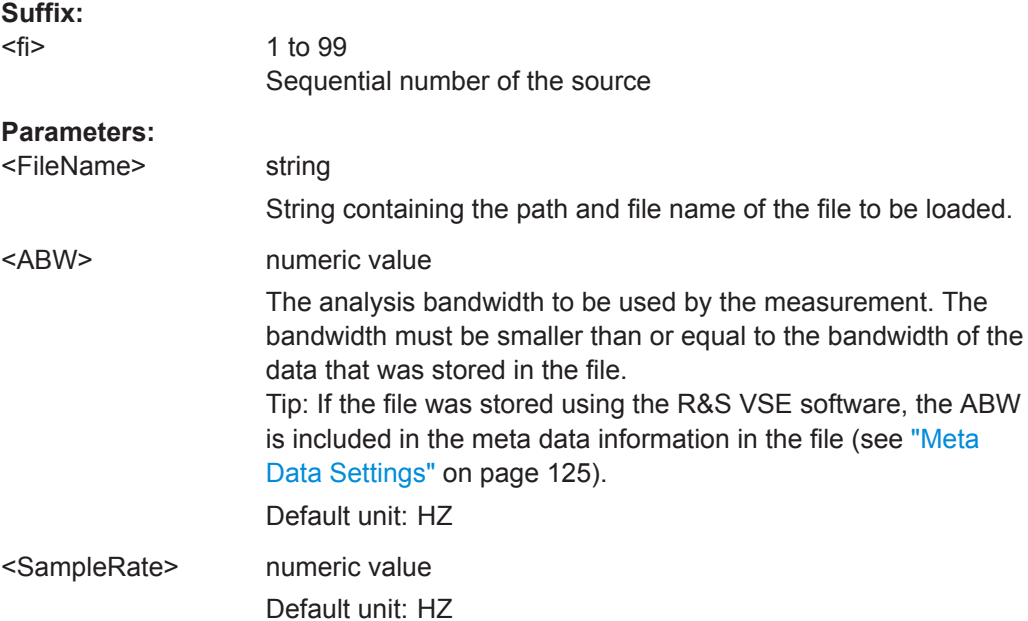

<span id="page-506-0"></span>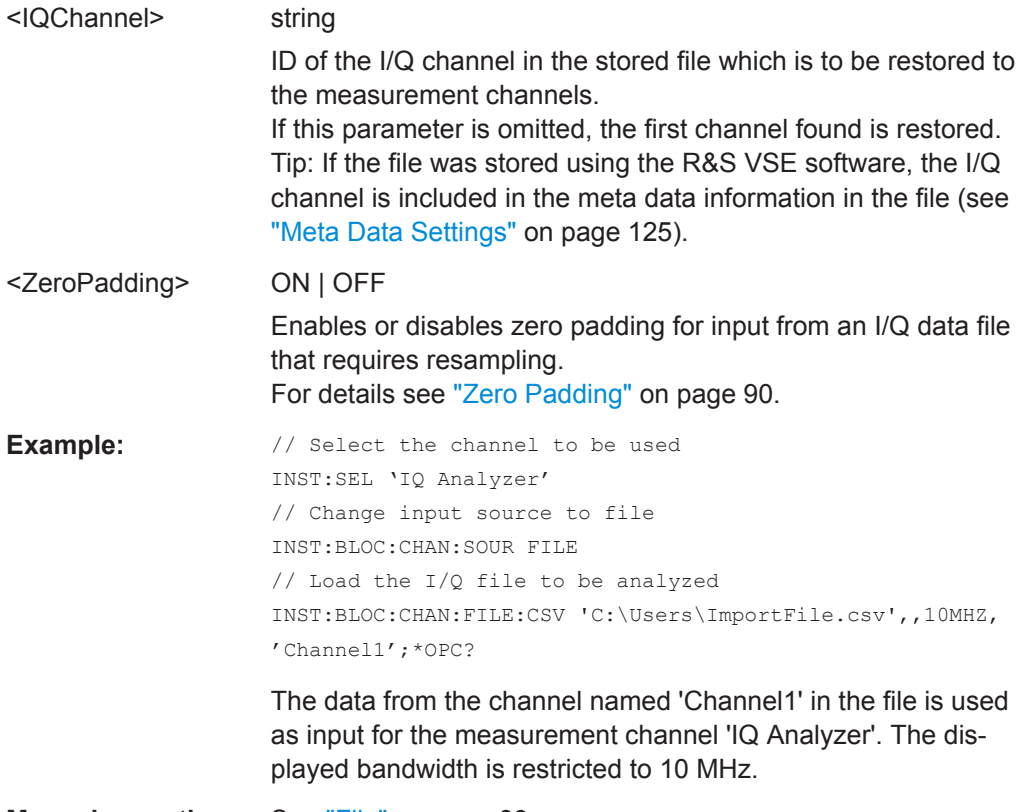

**Manual operation:** See "File" [on page 89](#page-88-0)

## **INSTrument:BLOCk:CHANnel[:SETTings]:FILE<fi>:CURRent:SAMPle** <Sample>

This command starts a sweep and displays the defined sample within the input file  $\le$   $\ge$ . Note that the subsequent command must be sychronized to the end of this command, for example using the \*OPC? command (see also [Chapter 12.1.4, "Command](#page-460-0) [Sequence and Synchronization", on page 461\)](#page-460-0).

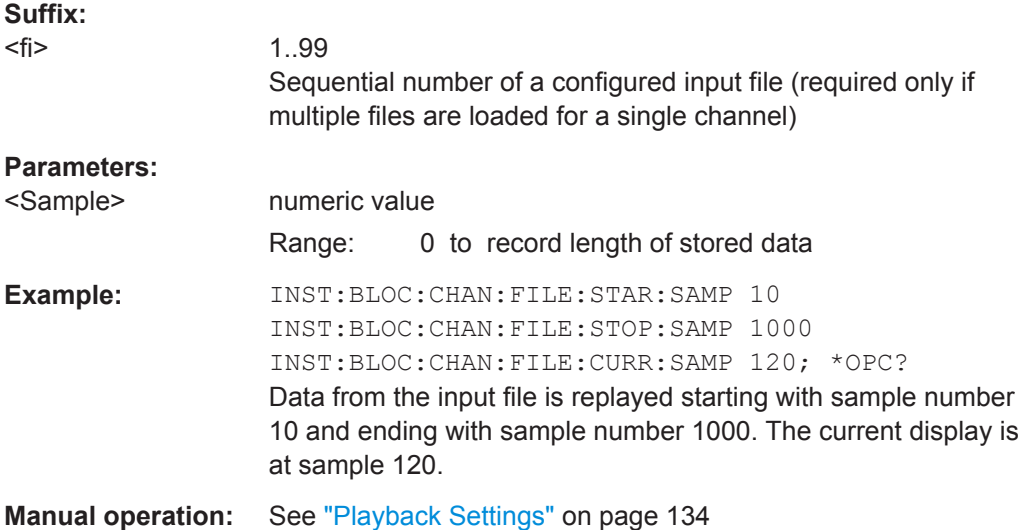

#### <span id="page-507-0"></span>**INSTrument:BLOCk:CHANnel[:SETTings]:FILE<fi>:CURRent:TIME** <Time>

This command starts a sweep and displays the defined (absolute) time within the input file  $\leq$  >. Note that the subsequent command must be sychronized to the end of this command, for example using the \*OPC? command (see also [Chapter 12.1.4, "Com](#page-460-0)[mand Sequence and Synchronization", on page 461](#page-460-0)).

**Suffix:** 

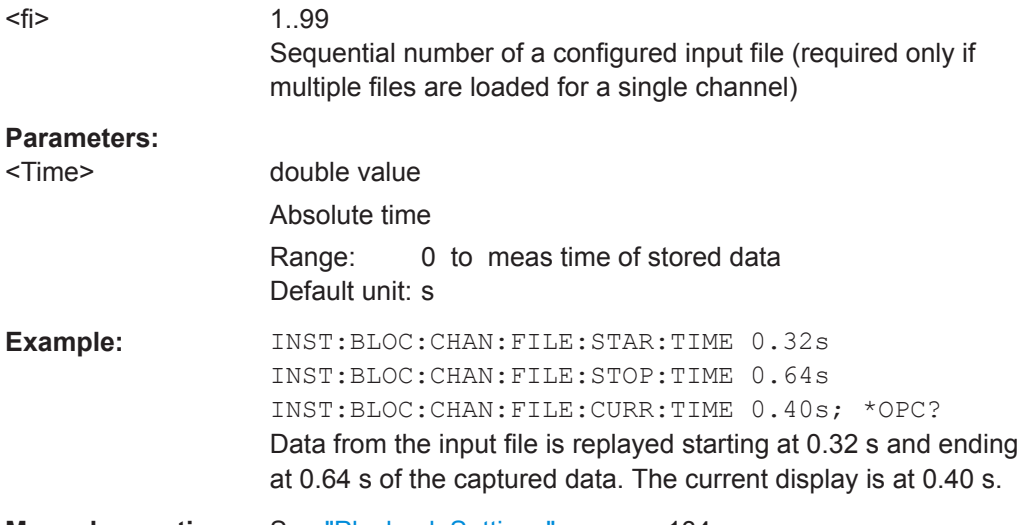

**Manual operation:** See ["Playback Settings"](#page-133-0) on page 134

#### **INSTrument:BLOCk:CHANnel[:SETTings]:FILE<fi>** <Source>[, <arg1>, <IQChannel>, <ZeroPadding>]

Assigns the specified file as the input source for the currently selected channel. The file is automatically loaded to the R&S VSE software and assigned the sequential number provided as the FILE<fi> suffix. Subsequent commands concerning file input from this file must use the same suffix.

Note that the input source must be specified as file input before you can load a file (see [INSTrument:BLOCk:CHANnel\[:SETTings\]:SOURce<si>](#page-520-0) on page 521).

To query the values of the stored meta data after loading the file, see  $EXPort:IQ:$ META: DATA<da>: VALue on page 845.

#### **Suffix:**

<fi>

1..n Sequential number of the source

#### **Parameters:**

<Source> String containing the path and file name of the file to be loaded.

<span id="page-508-0"></span>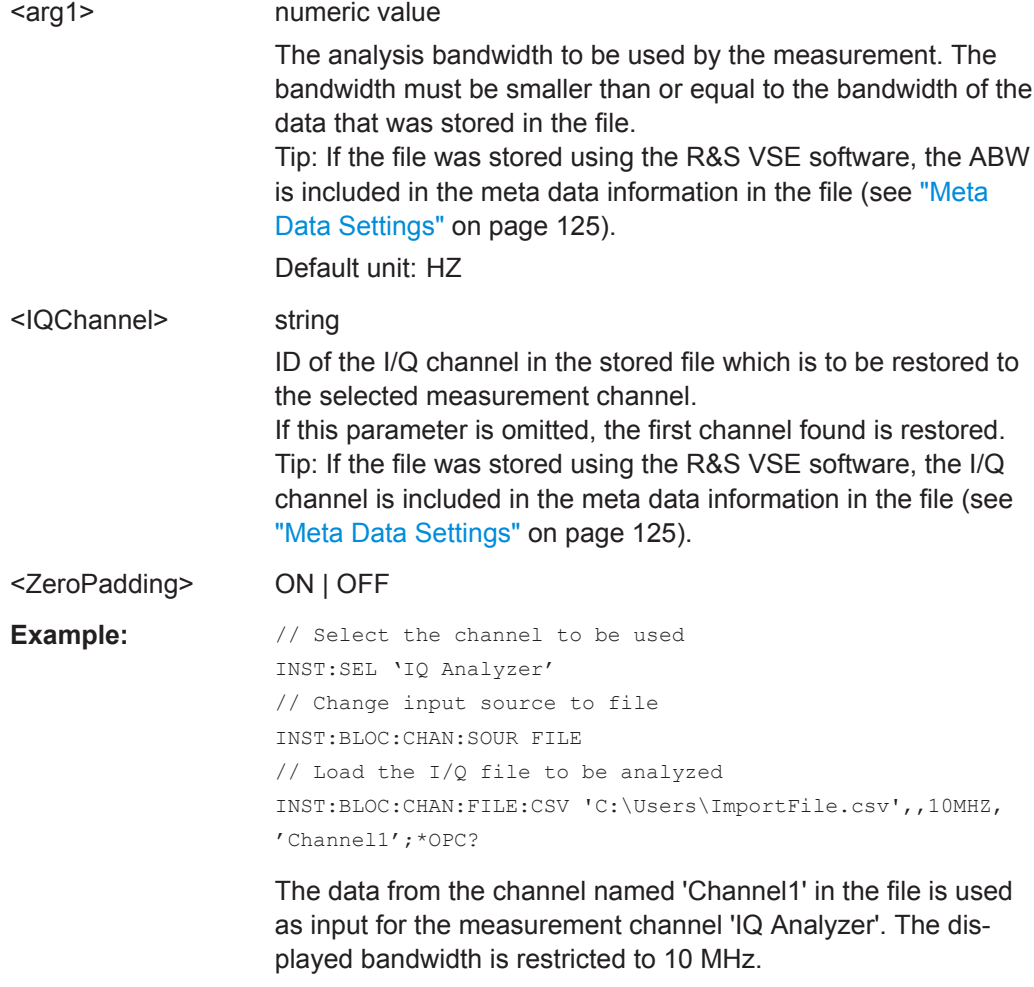

**INSTrument:BLOCk:CHANnel[:SETTings]:FILE<fi>:IQTar** <FileName>[, <ABW>, <IQChannel>, <ZeroPadding>]

Assigns the specified . iq. tar file as the input source for the currently selected channel. The file is automatically loaded to the R&S VSE software and assigned the sequential number provided by the FILE suffix. Subsequent commands concerning file input from this file must use the same suffix.

Note that the input source must be specified as file input before you can load a file (see [INSTrument:BLOCk:CHANnel\[:SETTings\]:SOURce<si>](#page-520-0) on page 521).

To query the values of the stored meta data after loading the file, see  $EXPort:IQ:$ [META:DATA<da>:VALue](#page-844-0) on page 845.

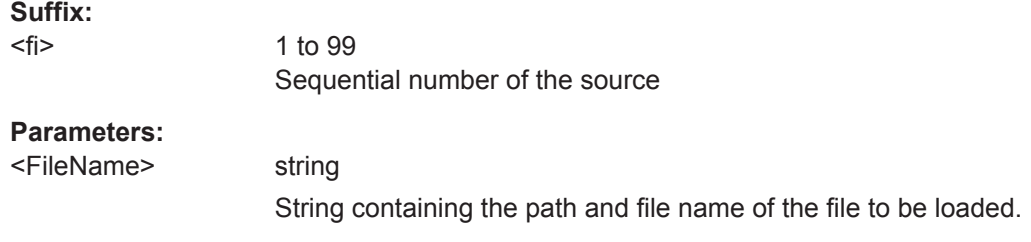

<span id="page-509-0"></span>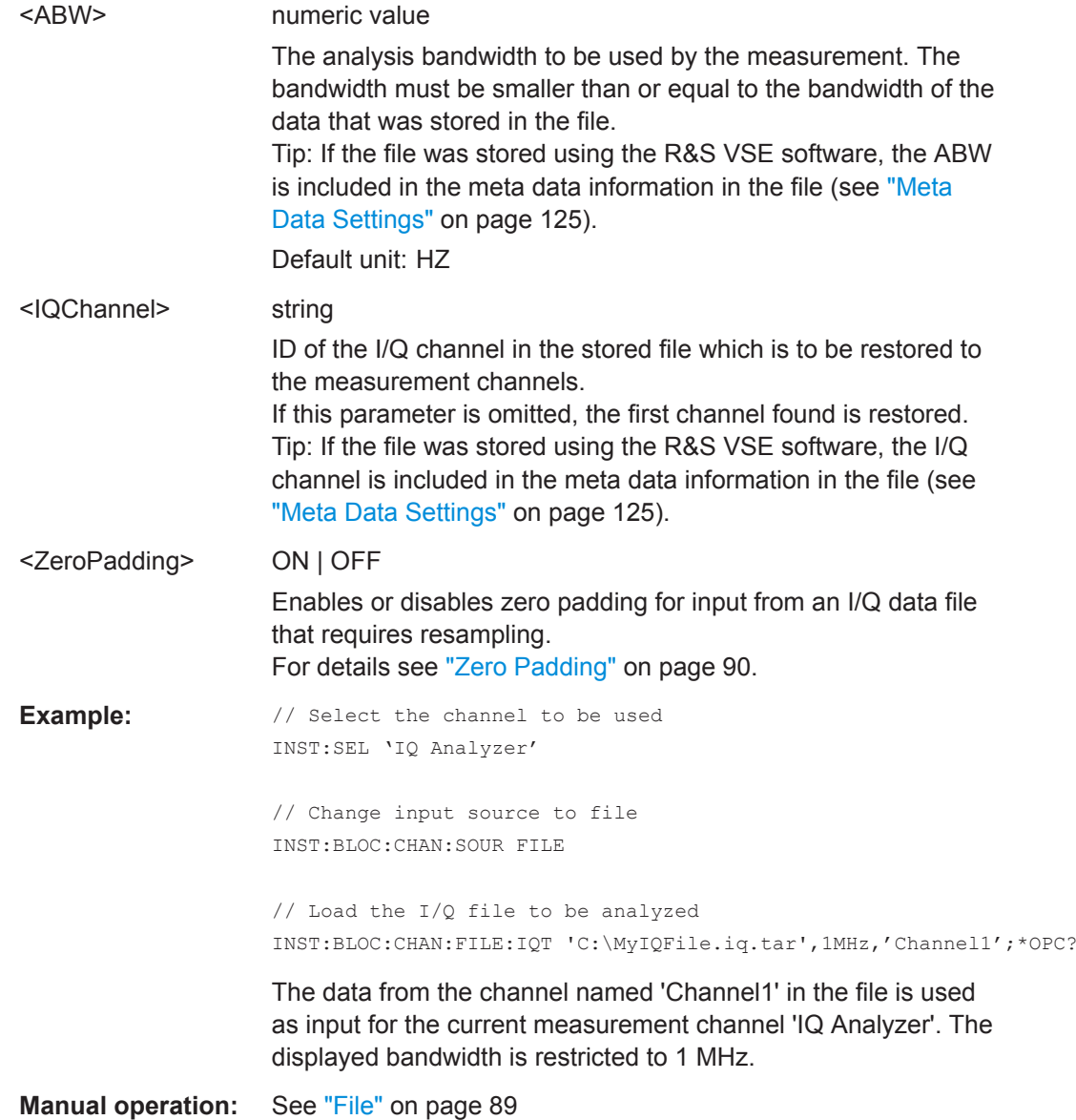

**INSTrument:BLOCk:CHANnel[:SETTings]:FILE<fi>:IQW** <FileName>, <ABW>, <SampleRate>[, <Format>, <ZeroPadding>]

Assigns the specified . iqw file as the input source for the currently selected channel. The file is automatically loaded to the R&S VSE software and assigned the sequential number provided by the FILE suffix. Subsequent commands concerning file input from this file must use the same suffix.

Note that the input source must be specified as file input before you can load a file (see [INSTrument:BLOCk:CHANnel\[:SETTings\]:SOURce<si>](#page-520-0) on page 521).

**Suffix:** 

<fi>

1 to 99 Sequential number of the source

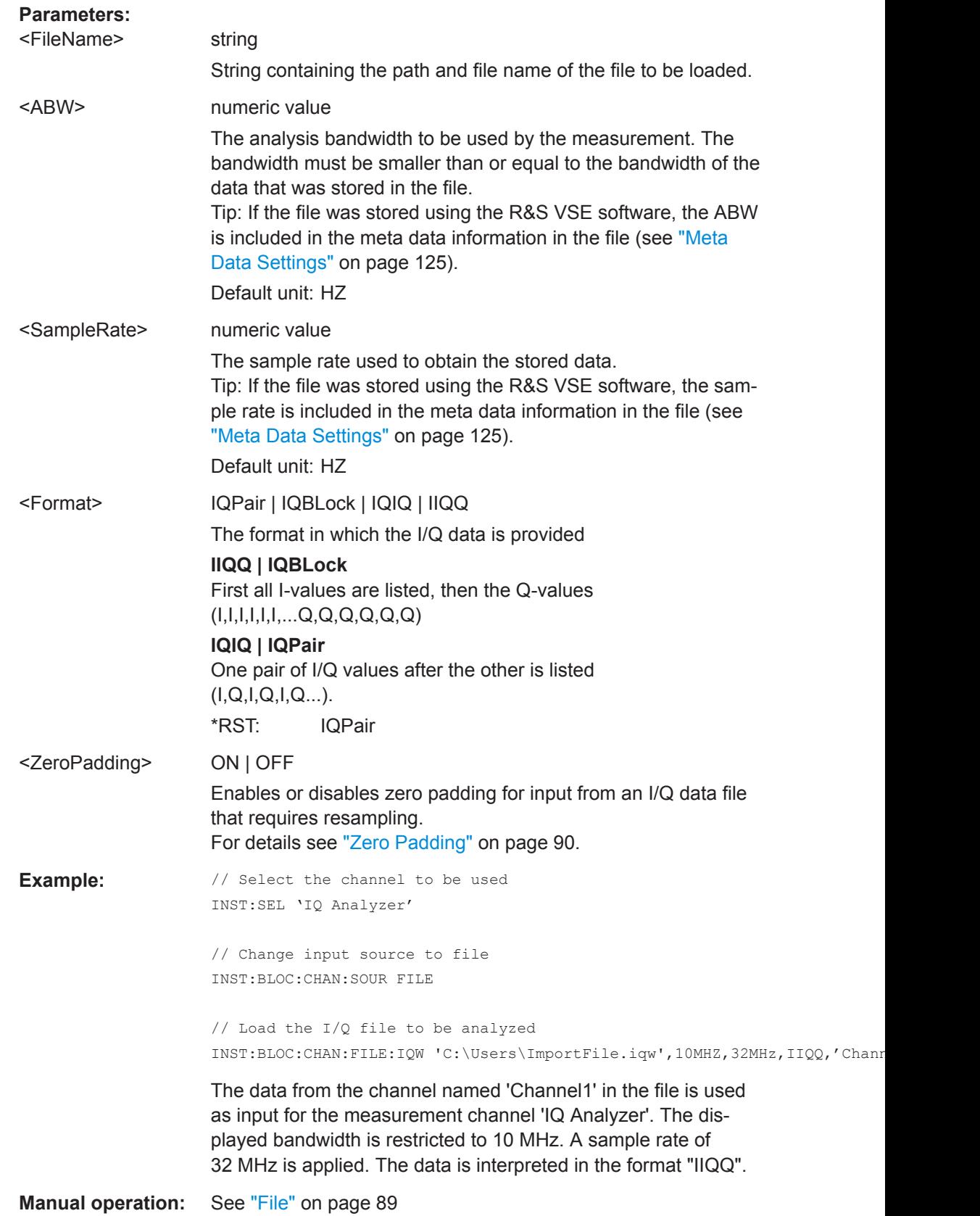

## <span id="page-511-0"></span>**INSTrument:BLOCk:CHANnel[:SETTings]:FILE<fi>:IQX** <FileName>[, <ABW>, <IQChannel>, <ZeroPadding>]

Assigns the specified . iqx file as the input source for the currently selected channel. The file is automatically loaded to the R&S VSE software and assigned the sequential number provided by the FILE suffix. Subsequent commands concerning file input from this file must use the same suffix.

Note that the input source must be specified as file input before you can load a file (see [INSTrument:BLOCk:CHANnel\[:SETTings\]:SOURce<si>](#page-520-0) on page 521).

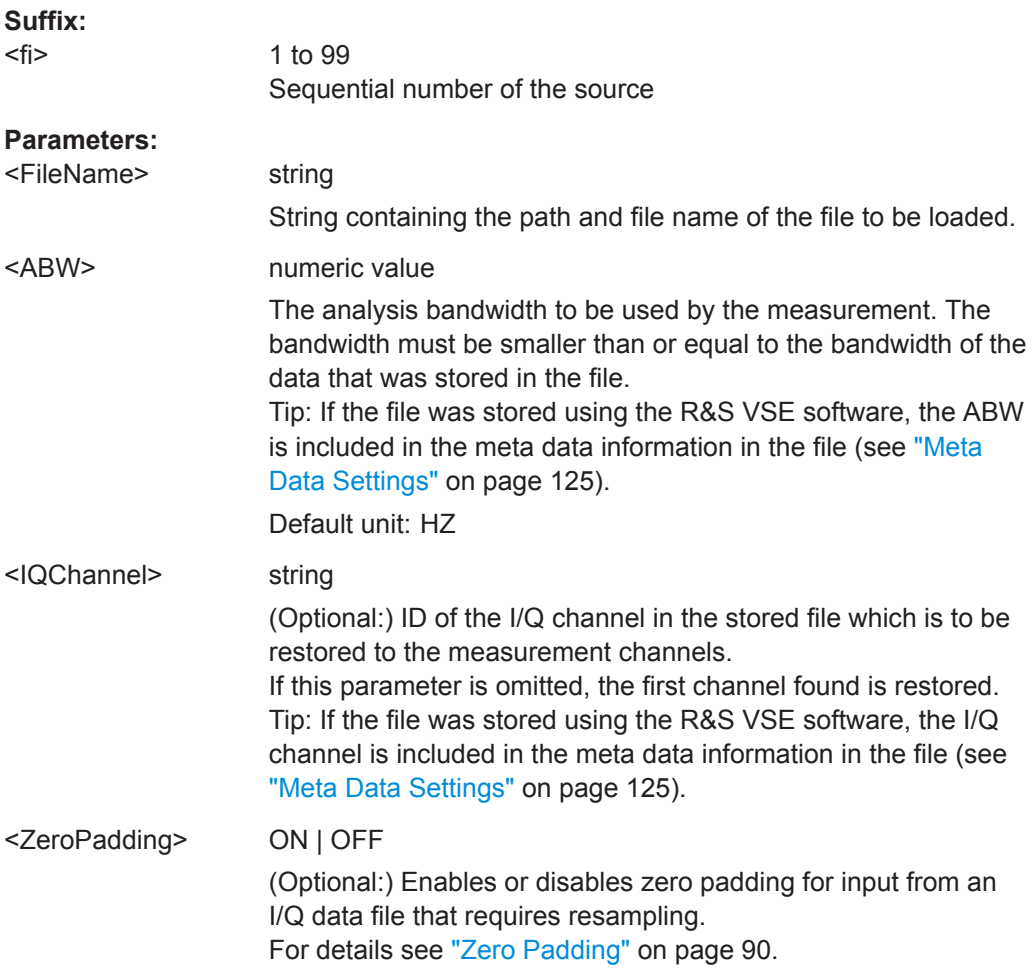

#### Controlling Instruments and Capturing Data

```
Example: // Select the channel to be used
               INST:SEL 'LTE MIMO'
               // Change input source to file
               INST:BLOC:CHAN:SOUR FILE
               // Load the I/Q file to be analyzed
               INST:BLOC:CHAN:FILE:IQW 'C:\Users\ImportFile.iqX',10MHZ,'Channel1',0;*OPC?
               The data from the channel named 'Channel1' in the file is used
               as input for the measurement channel 'LTE MIMO'. The dis-
```
played bandwidth is restricted to 10 MHz.

**INSTrument:BLOCk:CHANnel[:SETTings]:FILE<fi>:MAT** <FileName>[, <ABW>, <SampleRate>, <IQChannel>, <ZeroPadding>]

Assigns the specified .mat file as the input source for the currently selected channel. The file is automatically loaded to the R&S VSE software and assigned the sequential number provided by the FILE suffix. Subsequent commands concerning file input from this file must use the same suffix.

Note that the input source must be specified as file input before you can load a file (see [INSTrument:BLOCk:CHANnel\[:SETTings\]:SOURce<si>](#page-520-0) on page 521).

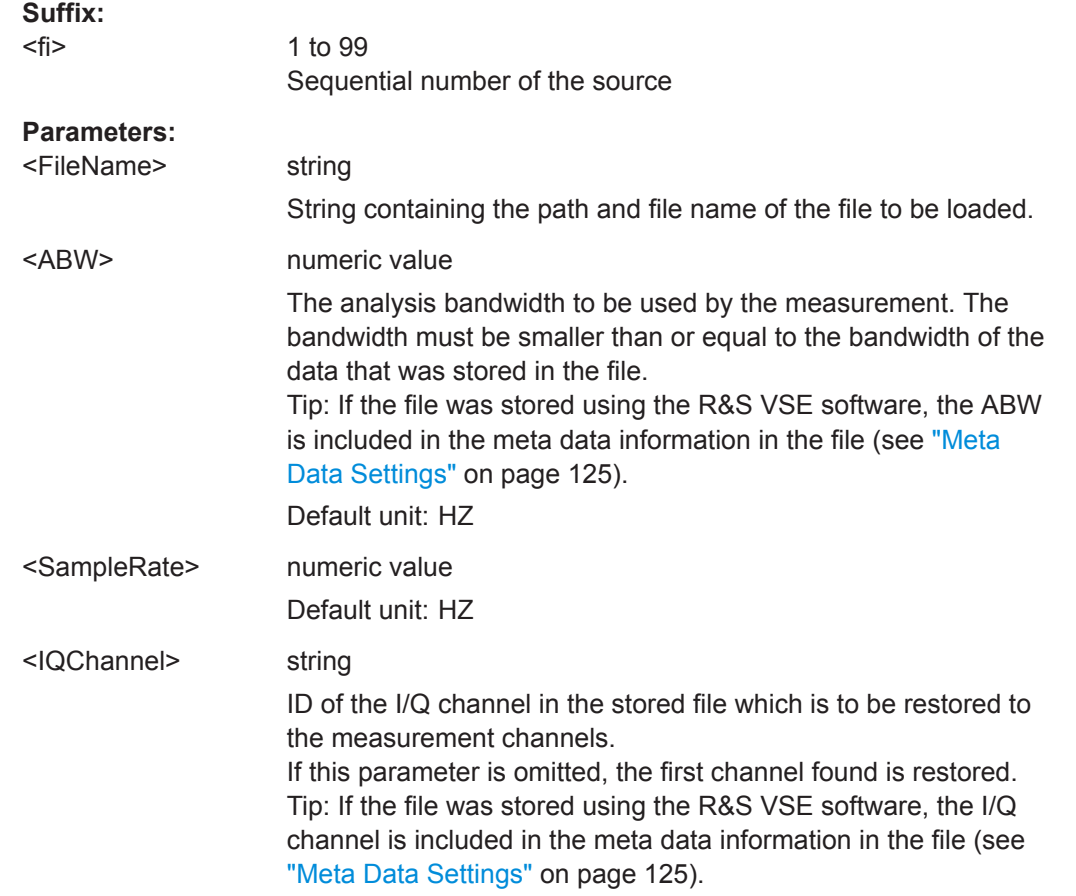

<span id="page-513-0"></span>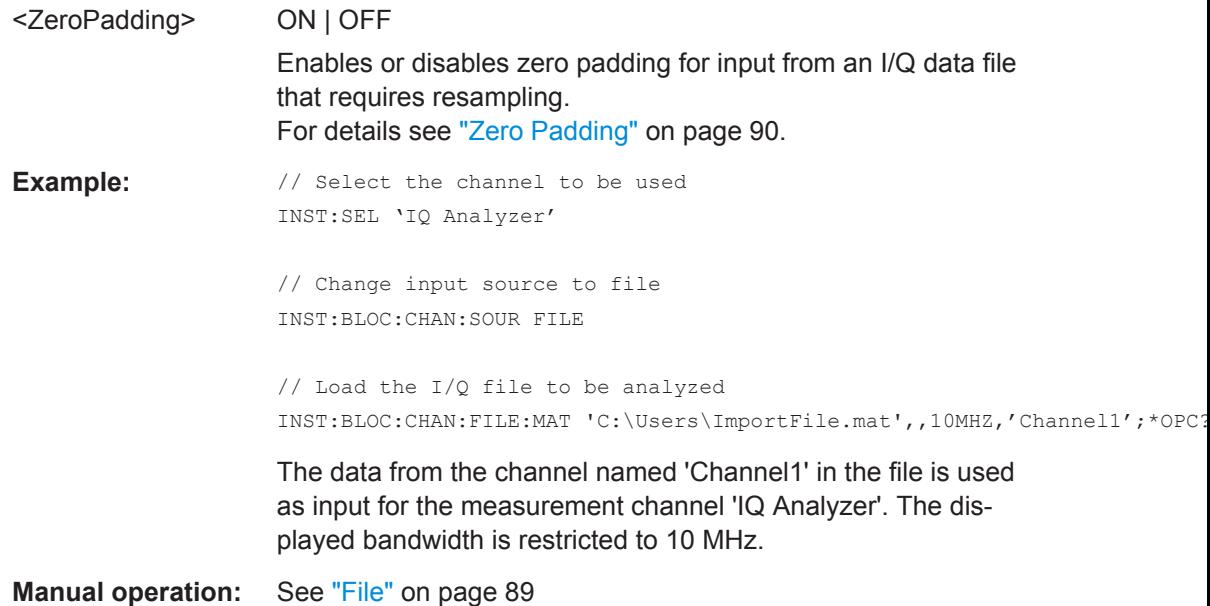

## **INSTrument:BLOCk:CHANnel[:SETTings]:FILE<fi>:OVERlap:AVG:OFF** <Percentage>

The overlap settings determine how successive records within one data file are replayed.

This command defines the behavior if a non-averaging trace detector is used.

After the first record has been replayed, the specified percentage (x) of the next record is displayed together with the remaining data (meas time - x) from the previous record. This leads to a smoother trace update; whereas without any overlap, the trace appears to "jump" after each record.

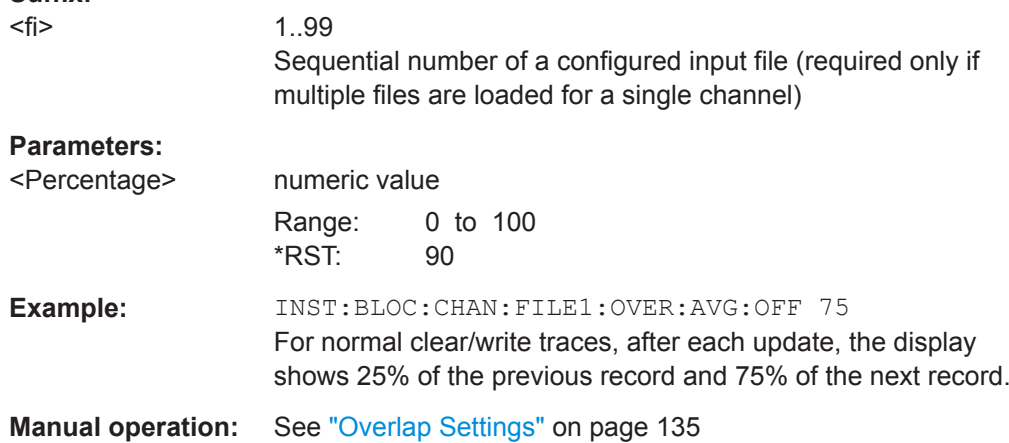

#### <span id="page-514-0"></span>**INSTrument:BLOCk:CHANnel[:SETTings]:FILE<fi>:OVERlap:AVG:ON** <Percentage>

The overlap settings determine how successive records within one data file are replayed.

This command defines the behavior if an averaging trace detector is used.

After the first record has been replayed, the specified percentage (x) of the next record is displayed together with the remaining data (meas time - x) from the previous record. This leads to a smoother trace update; whereas without any overlap, the trace appears to "jump" after each record.

On the other hand, if an overlap is applied, the overlapping data is included in multiple averaging calculations, thus distorting the overall average.

#### **Suffix:**

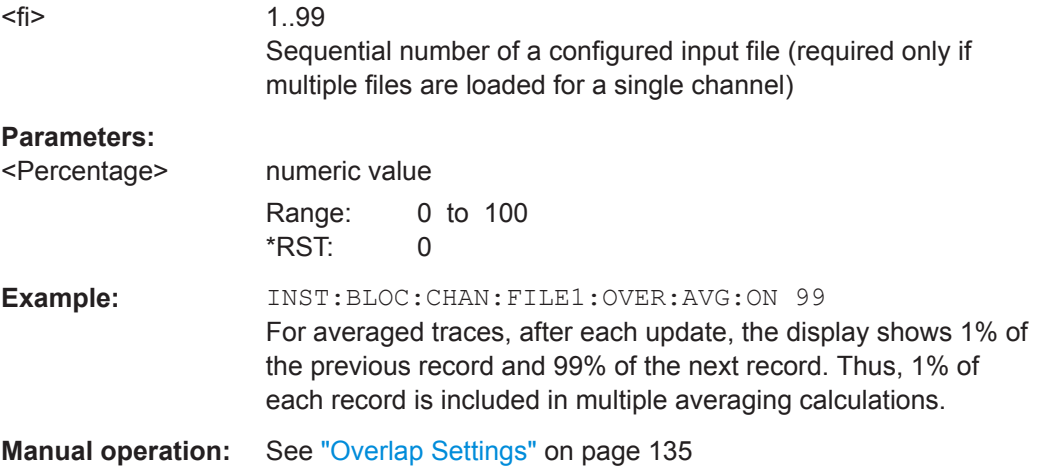

#### **INSTrument:BLOCk:CHANnel[:SETTings]:FILE<fi>:REPetition:COUNt** <RepetitionCount>

Determines how often the data stream is repeatedly stored in the I/Q data memory. If the available memory is not sufficient for the specified number of repetitions, the largest possible number of complete data streams is used.

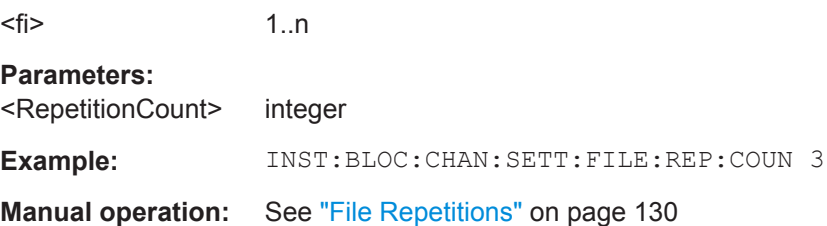

<span id="page-515-0"></span>**INSTrument:BLOCk:CHANnel[:SETTings]:FILE<fi>:REPLace** <Source>[, <arg1>, <IQChannel>, <ZeroPadding>]

Assigns the specified file as the input source for the currently selected channel. The file is automatically loaded to the R&S VSE software and assigned the sequential number provided as the FILE<fi> suffix. Subsequent commands concerning file input from this file must use the same suffix.

This command is only available for R&S VSEEnterprise Edition.

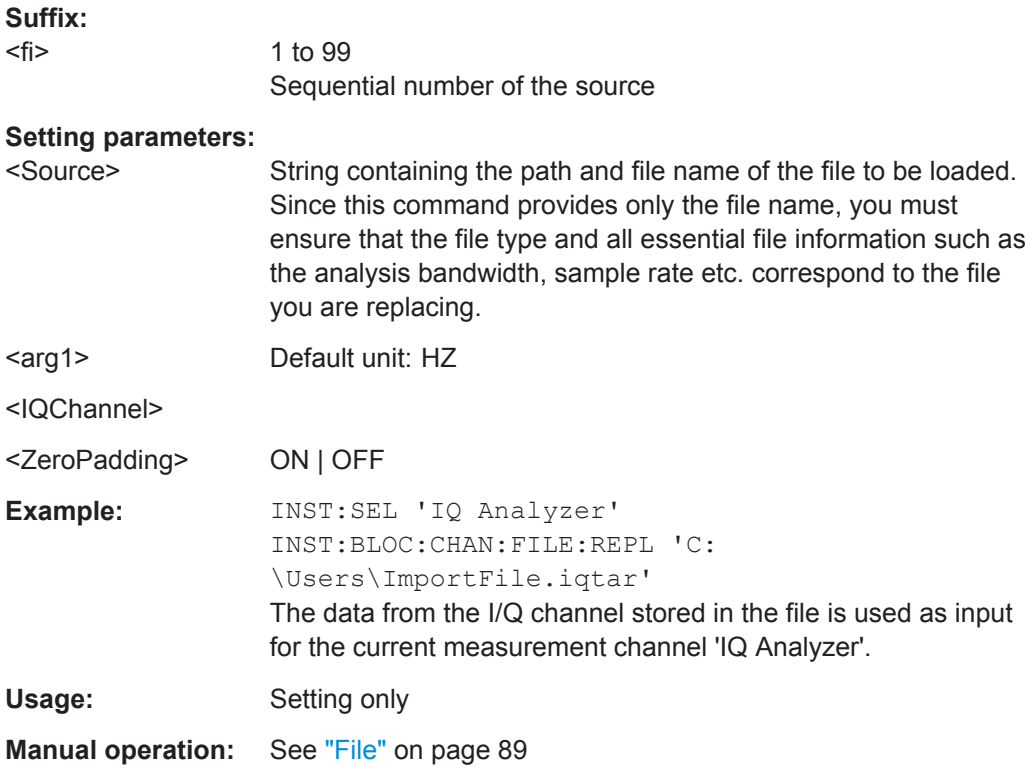

#### **INSTrument:BLOCk:CHANnel[:SETTings]:FILE<fi>:STARt:SAMPle** <Sample>

This command defines the sample within the input file <fi> at which replay starts.

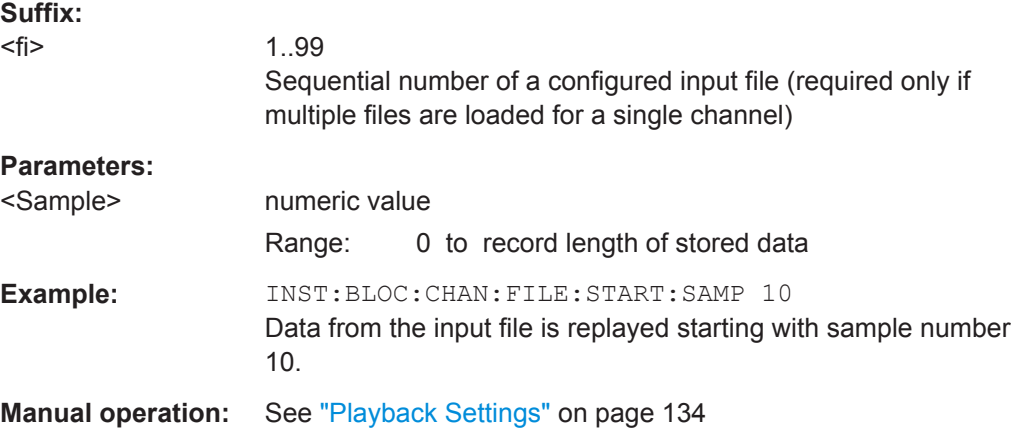

#### <span id="page-516-0"></span>**INSTrument:BLOCk:CHANnel[:SETTings]:FILE<fi>:STARt:TIME** <Time>

This command defines the start time within the input file <fi> at which replay starts.

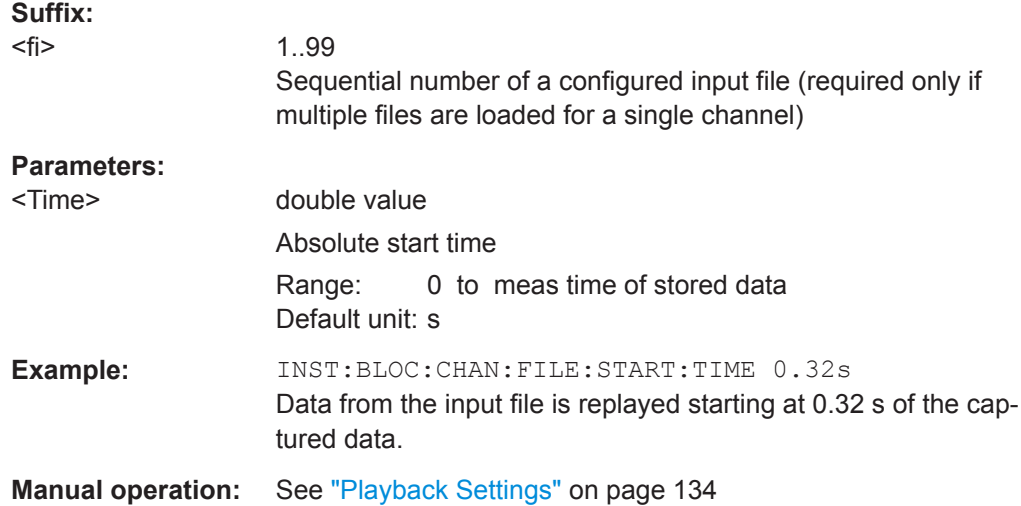

## **INSTrument:BLOCk:CHANnel[:SETTings]:FILE<fi>:STOP:SAMPle** <Sample>

This command defines the sample within the input file <fi> at which replay stops.

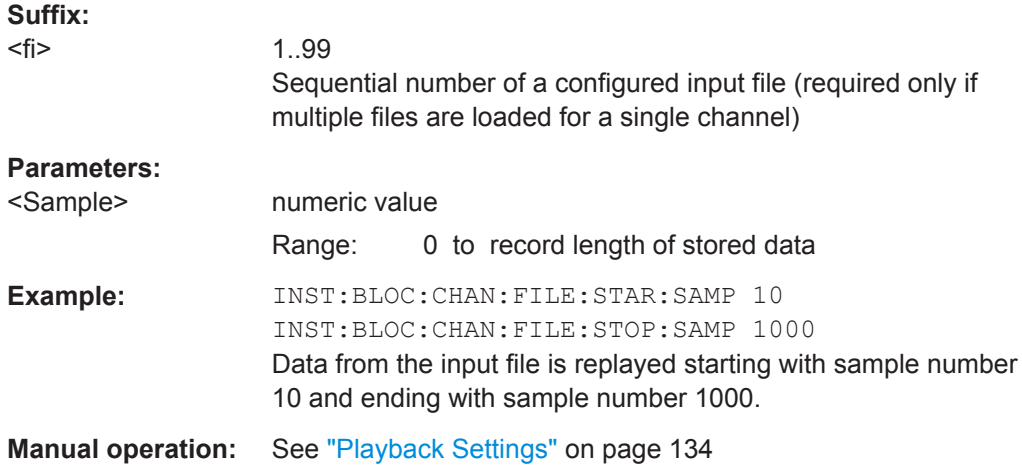

#### **INSTrument:BLOCk:CHANnel[:SETTings]:FILE<fi>:STOP:TIME** <Time>

This command defines the (absolute) time within the input file <i> at which replay stops.

## **Suffix:**

<fi>

1..99 Sequential number of a configured input file (required only if multiple files are loaded for a single channel)

<span id="page-517-0"></span>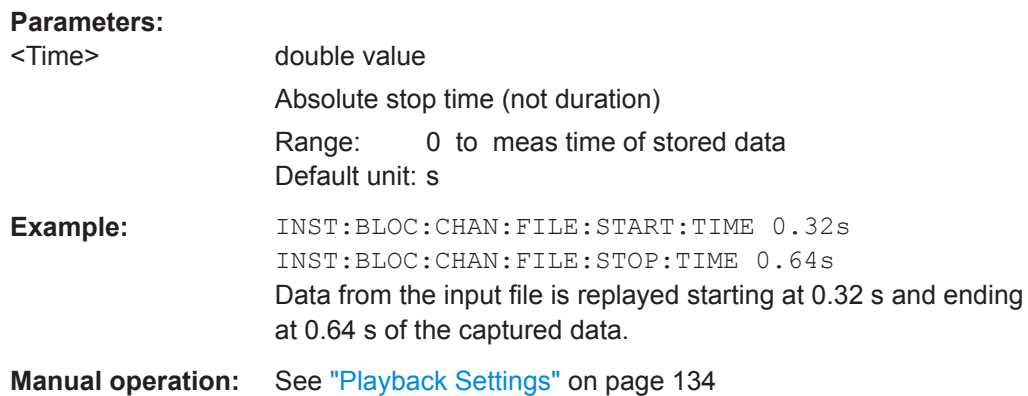

## **INSTrument:BLOCk:CHANnel[:SETTings]:FILE<fi>:STReam:AUTO** <State>

Only available for files that contain more than one data stream from multiple channels: automatically defines which data stream in the file is used as input for the channel.

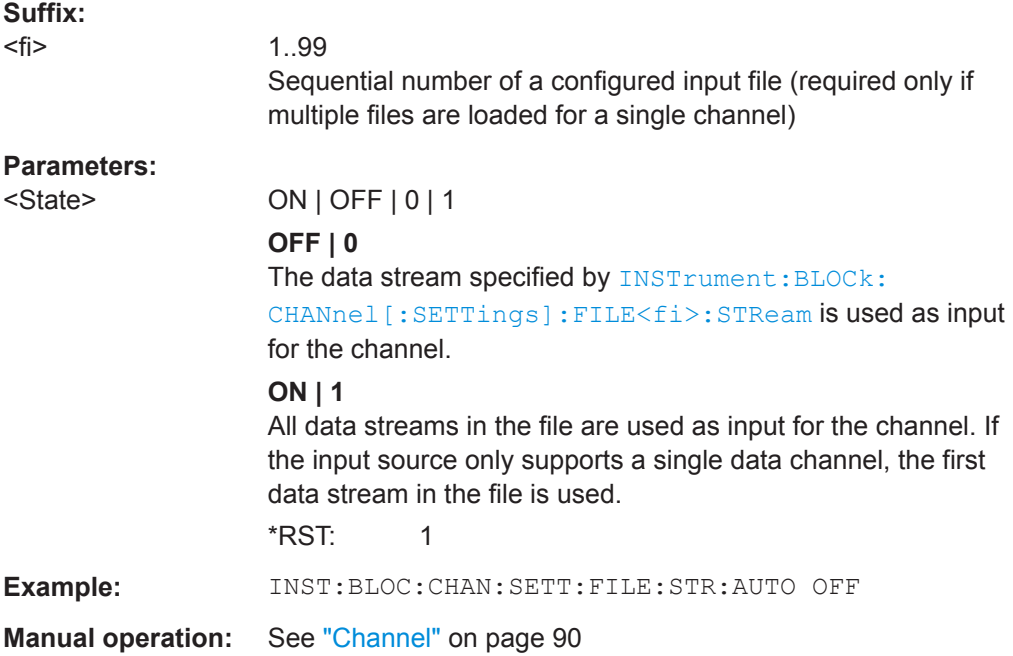

#### **INSTrument:BLOCk:CHANnel[:SETTings]:FILE<fi>:STReam:LIST?**

Returns the available channels in the currently loaded input file.

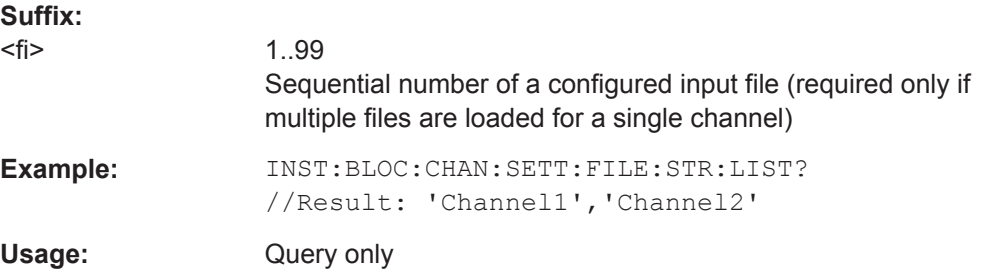

<span id="page-518-0"></span>**Manual operation:** See "Channel" [on page 90](#page-89-0)

#### **INSTrument:BLOCk:CHANnel[:SETTings]:FILE<fi>:STReam** <IQChannel>

Defines the I/Q channel in the stored file which is to be restored to the selected measurement channel. This command can be used to change the I/Q channel only for an existing file input definition.

#### **Suffix:**

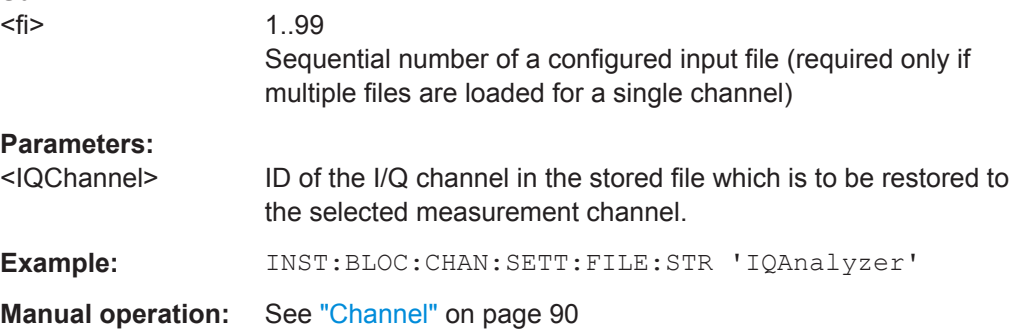

## **INSTrument:BLOCk:CHANnel[:SETTings]:FILE<fi>:WV** <FileName>[, <ABW>, <IQChannel>, <ZeroPadding>]

Assigns the specified . wv file as the input source for for the currently selected channel. The file is automatically loaded to the R&S VSE software and assigned the sequential number provided by the FILE suffix. Subsequent commands concerning file input from this file must use the same suffix.

Note that the input source must be specified as file input before you can load a file (see [INSTrument:BLOCk:CHANnel\[:SETTings\]:SOURce<si>](#page-520-0) on page 521).

Both basic and encrypted  $. w\bar{v}$  files are supported. Note, however, that traces resulting from encrypted file input cannot be exported or stored in a saveset (see [Chapter 8.3,](#page-118-0) ["Recording and Recalling Captured I/Q Data for Evaluation", on page 119](#page-118-0) and [Chap](#page-137-0)[ter 8.5, "Storing Graphical Results to an ASCII File", on page 138\)](#page-137-0).

To query the values of the stored meta data after loading the file, see  $EXPort:IQ:$ META: DATA<da>: VALue on page 845.

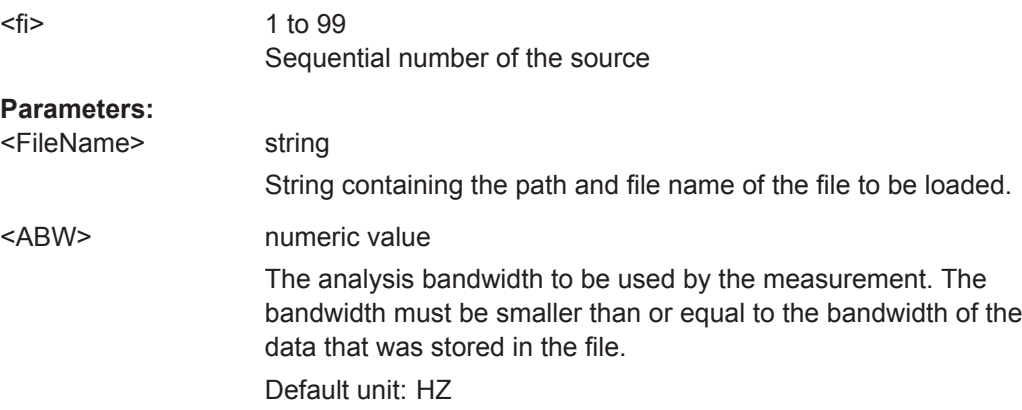

<span id="page-519-0"></span>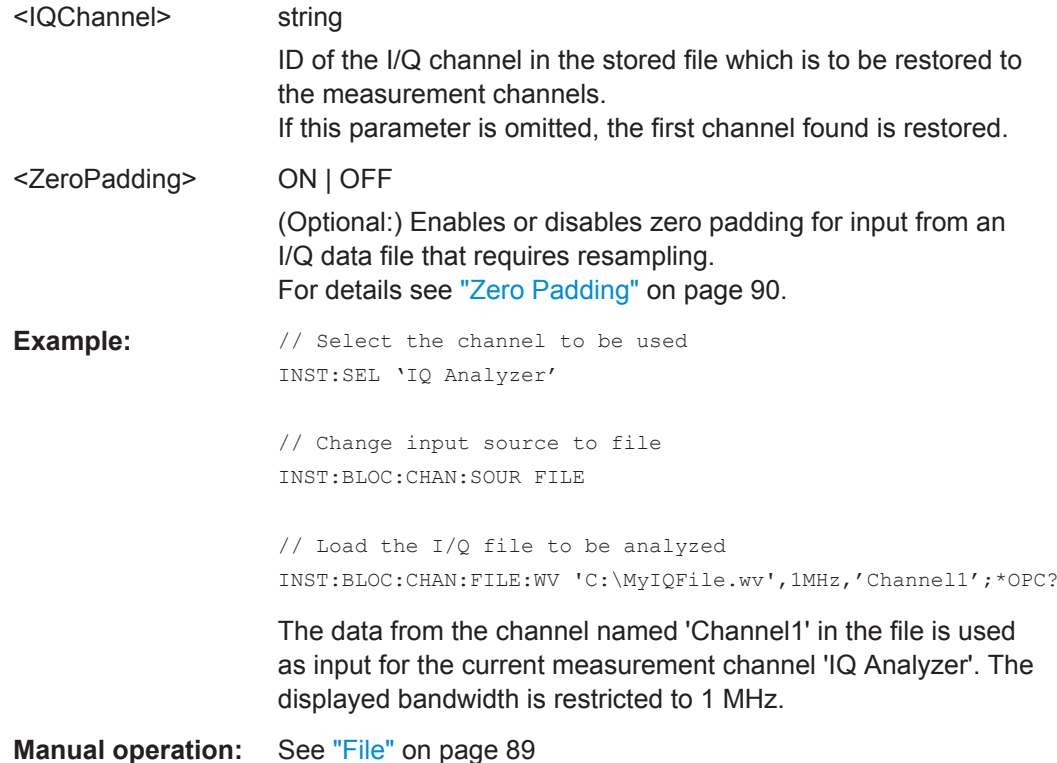

# **13.4.3 Configuring Channel Input Sources**

The following commands define which type of input is used for a measurement channel.

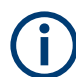

The commands for input from a file are described in [Chapter 13.4.2, "Loading Input](#page-504-0) [Files", on page 505](#page-504-0).

Useful commands for configuring channel input described elsewhere:

● [INSTrument\[:SELect\]](#page-528-0) on page 529

#### **Remote commands exclusive to configuring channel input:**

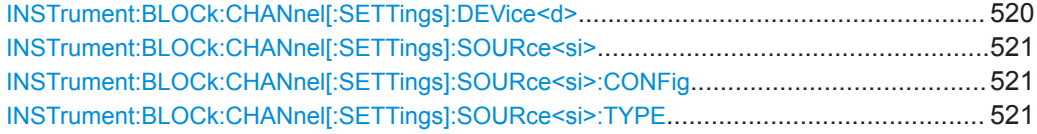

#### **INSTrument:BLOCk:CHANnel[:SETTings]:DEVice<d>** <DevName>

Assigns the specified instrument as the input source for the currently selected channel. The instrument must have been configured before it can be assigned (see [Chap](#page-492-0)[ter 13.4.1, "Configuring Instruments", on page 493\)](#page-492-0).

<span id="page-520-0"></span>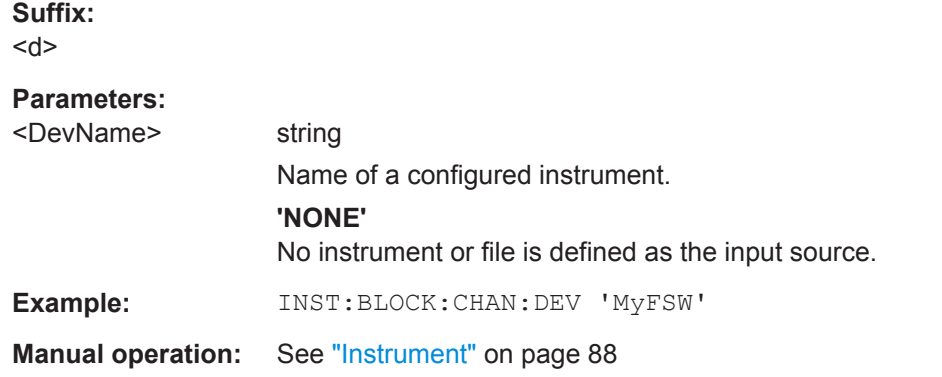

## **INSTrument:BLOCk:CHANnel[:SETTings]:SOURce<si>** <Type>

Selects an instrument or a file as the source of input provided to the channel.

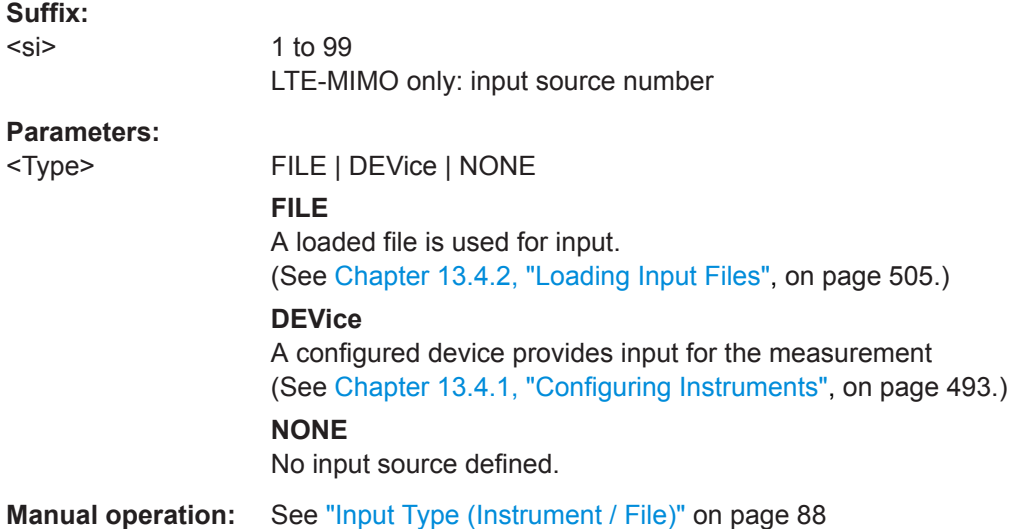

# **INSTrument:BLOCk:CHANnel[:SETTings]:SOURce<si>:CONFig** <Port>

Configures the port to be used for input on the selected instrument.

This command is only available if an oscilloscope is connected.

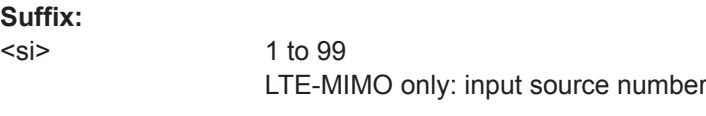

#### **Parameters:**

<Port>

**Manual operation:** See ["Input Source"](#page-87-0) on page 88

## **INSTrument:BLOCk:CHANnel[:SETTings]:SOURce<si>:TYPE** <Source>

Configures the source of input to be used from the selected instrument.

Not all input sources are supported by all R&S VSE applications.

#### **Suffix:**

 $<$ si $>$ 

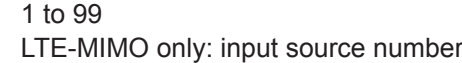

# **Parameters:**

<Source> **RF**

Radio Frequency ("RF INPUT" connector)

## **'Channel 1' | 'Channel 2' | 'Channel 3' | 'Channel 4'** Oscilloscope input channel 1, 2, 3, or 4

## **'Channel 1,2 (I+Q)'**

I/Q data provided by oscilloscope input channels 1 and 2 (for oscilloscopes with 2 channels only)

#### **'Channel 1,3 (I+Q)' | 'Channel 2,4 (I+Q)'**

I/Q data provided by oscilloscope input channels 1 and 3, or 2 and 4 (for oscilloscopes with 4 channels only)

## **'Channels 1-4 (diff. I+Q)'**

Differential I/Q data provided by oscilloscope input channels (for oscilloscopes with 4 channels only):

Channel 1: I (pos.)

Channel 2: Ī (neg.)

Channel 3: Q (pos.)

Channel 4:  $\bar{Q}$  (neg.)

## **'Channels 1,3 (Waveform)'**

Waveform data provided by oscilloscope input channels 1 and 3 (for oscilloscopes with 2 channels only)

# **'Channels 2,4 (Waveform)'** Waveform data provided by oscilloscope input channels 2 and 4 (for oscilloscopes with 2 channels only)

**'Channels 1-4 (Waveform)'** Waveform data provided by oscilloscope input channels 1 to 4

(for oscilloscopes with 4 channels only)

\*RST: RF

**Example:** INST:BLOC:CHAN:SOUR:TYPE 'Channel 2,4 (I+Q)' I/Q data is provided by oscilloscope input channels 2 and 4

**Manual operation:** See ["Input Source"](#page-87-0) on page 88

# **13.4.4 Configuring Measurement Channels**

The following commands are required to configure a measurement channel and select the application in a remote environment. The tasks for manual operation are described in [Chapter 7.3, "Controlling Measurement Channels, Groups, and Sequences",](#page-81-0) [on page 82](#page-81-0).

Useful commands for configuring measurement channels described elsewhere:

● [INSTrument\[:SELect\]](#page-528-0) on page 529

#### Controlling Instruments and Capturing Data

- [Chapter 13.4.5, "Controlling Measurement Groups", on page 530](#page-529-0)
- [Chapter 13.4.3, "Configuring Channel Input Sources", on page 520](#page-519-0)
- [Chapter 13.4.2, "Loading Input Files", on page 505](#page-504-0)
- SYSTem: PRESet: CHANnel [: EXEC] on page 829

#### **Remote commands exclusive to configuring measurement channels:**

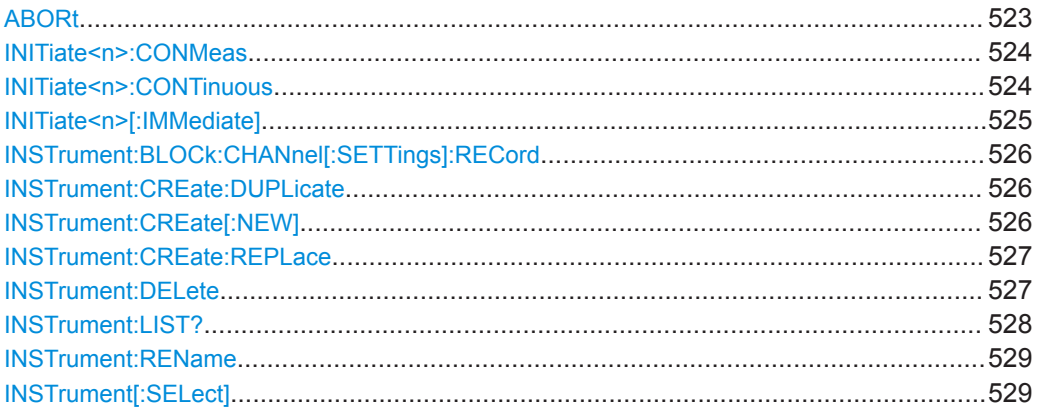

## **ABORt**

This command aborts the measurement in the current channel and resets the trigger system.

To prevent overlapping execution of the subsequent command before the measurement has been aborted successfully, use the  $*$  OPC? or  $*$  WAI command after ABOR and before the next command.

For details see [Chapter 12.1.4.1, "Preventing Overlapping Execution", on page 462](#page-461-0).

To abort an entire group of measurements, use the INITiate: BLOCk: ABORt command.

To abort the entire sequence of measurements, use the INITiate: SEQuencer: [ABORt](#page-544-0) command.

#### **Note on blocked remote control programs**:

If a sequential command cannot be completed, for example because a triggered sweep never receives a trigger, the remote control program will never finish and the remote channel to the connected instrument is blocked for further commands. In this case, you must interrupt processing on the remote channel first in order to abort the measurement.

To do so, send a "Device Clear" command from the control instrument to the connected instrument on a parallel channel to clear all currently active remote channels. Depending on the used interface and protocol, send the following commands:

- **Visa**: viClear()
- **GPIB**: ibclr()
- **RSIB**: RSDLLibclr()

<span id="page-523-0"></span>Now you can send the ABORt command on the remote channel performing the measurement.

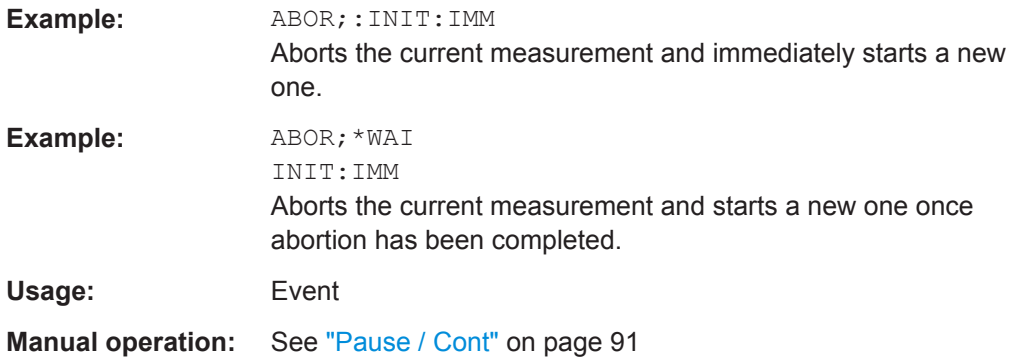

#### **INITiate<n>:CONMeas**

**Suffix:** 

This command restarts a (single) measurement that has been stopped (using ABORt) or finished in single measurement mode.

The measurement is restarted at the beginning, not where the previous measurement was stopped.

As opposed to [INITiate<n>\[:IMMediate\]](#page-524-0), this command does not reset traces in maxhold, minhold or average mode. Therefore it can be used to continue measurements using maxhold or averaging functions.

Tip: To continue all measurements in a group, use the INITiate: BLOCk: CONMeas command.

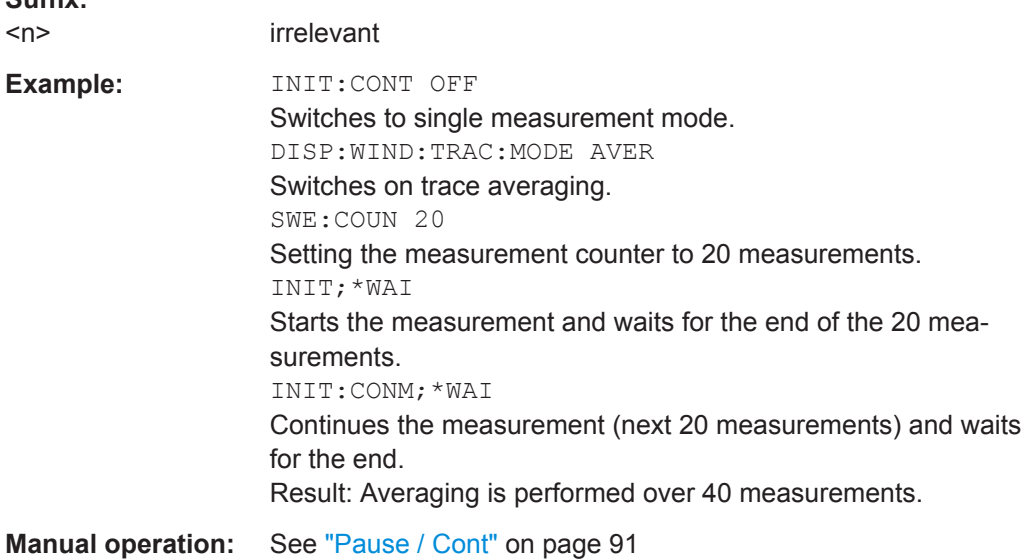

#### **INITiate<n>:CONTinuous** <State>

This command controls the measurement mode for an individual channel.

<span id="page-524-0"></span>Note that in single measurement mode, you can synchronize to the end of the measurement with \*OPC, \*OPC? or \*WAI. In continuous measurement mode, synchronization to the end of the measurement is not possible. Thus, it is not recommended that you use continuous measurement mode in remote control, as results like trace data or markers are only valid after a single measurement end synchronization.

For details on synchronization see [Chapter 12.1.4, "Command Sequence and Syn](#page-460-0)[chronization", on page 461](#page-460-0).

For details on synchronization see the "Remote Basics" chapter in the R&S VSE User Manual.

If the measurement mode is changed for a channel while a measurement sequence is active (see [INITiate:SEQuencer:IMMediate](#page-544-0) on page 545) the mode is only considered the next time the group containing the channel is started.

Tip: To change the measurement mode for an entire group, use the [INITiate:](#page-530-0) [BLOCk:CONT](#page-530-0) command.

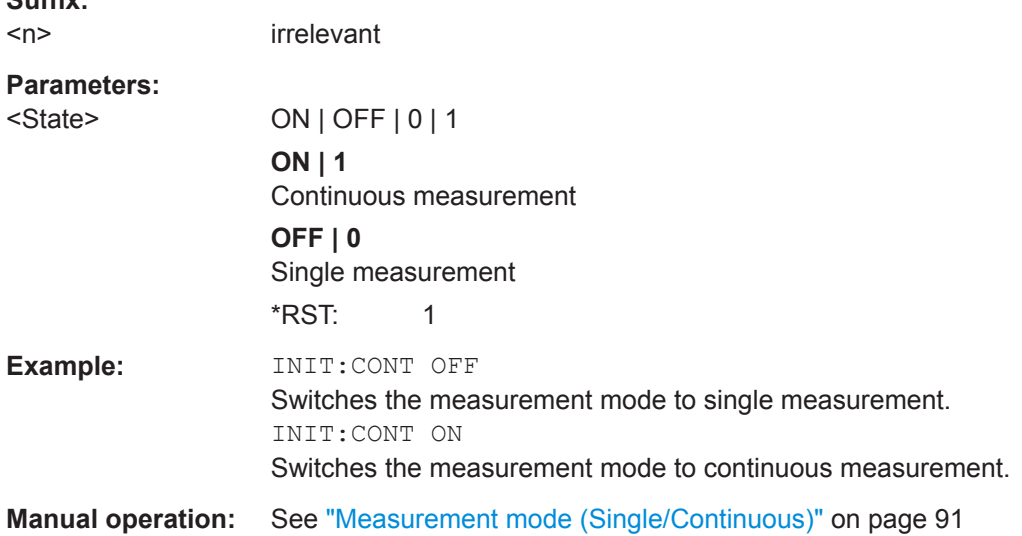

#### **INITiate<n>[:IMMediate]**

This command starts a (single) new measurement.

With measurement count or average count  $> 0$ , this means a restart of the corresponding number of measurements. With trace mode MAXHold, MINHold and AVERage, the previous results are reset on restarting the measurement.

You can synchronize to the end of the measurement with \*OPC, \*OPC? or \*WAI.

For details on synchronization see [Chapter 12.1.4, "Command Sequence and Syn](#page-460-0)[chronization", on page 461](#page-460-0).

For details on synchronization see the "Remote Basics" chapter in the R&S VSE User Manual.

**Suffix:** 

**Suffix:** 

 $<sub>n</sub>$ </sub>

irrelevant

<span id="page-525-0"></span>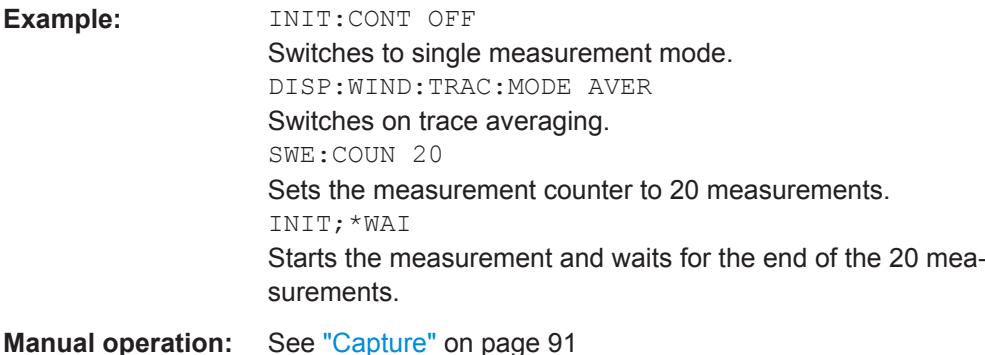

#### **INSTrument:BLOCk:CHANnel[:SETTings]:RECord**

Starts a measurement for the currently selected channel and stores the measurement data to a temporary file.

You can store the file permanently using EXPort: IQ: FILE.

For details see [Chapter 8.3.1, "Recording Measurement Data", on page 120.](#page-119-0)

**Usage:** Event

**Manual operation:** See "Record" [on page 92](#page-91-0)

## **INSTrument:CREate:DUPLicate**

This command duplicates the currently selected channel, i.e creates a new channel of the same type and with the identical measurement settings. The name of the new channel is the same as the copied channel, extended by a consecutive number (e.g. "IQAnalyzer" -> "IQAnalyzer 2").

The channel to be duplicated must be selected first using the INST: SEL command.

The new channel is inserted in the currently selected group of the measurement sequence (see INSTrument: BLOCk: SELect on page 544).

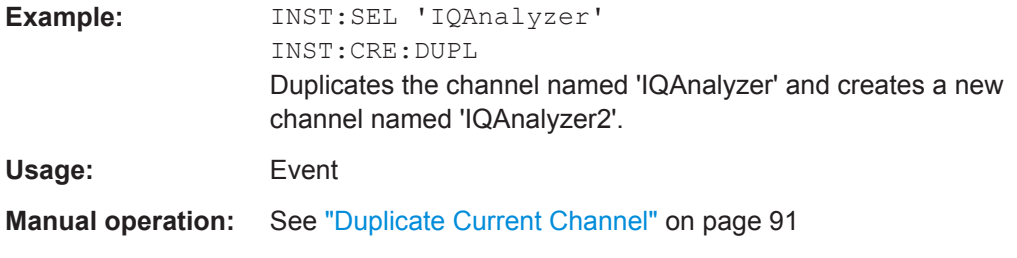

#### **INSTrument:CREate[:NEW]** <ChannelType>, <ChannelName>

This command adds an additional measurement channel. You can configure up to 10 measurement channels at the same time (depending on available memory).

See also

● [INSTrument\[:SELect\]](#page-528-0) on page 529

<span id="page-526-0"></span>● INSTrument:DELete on page 527

#### **Parameters:**

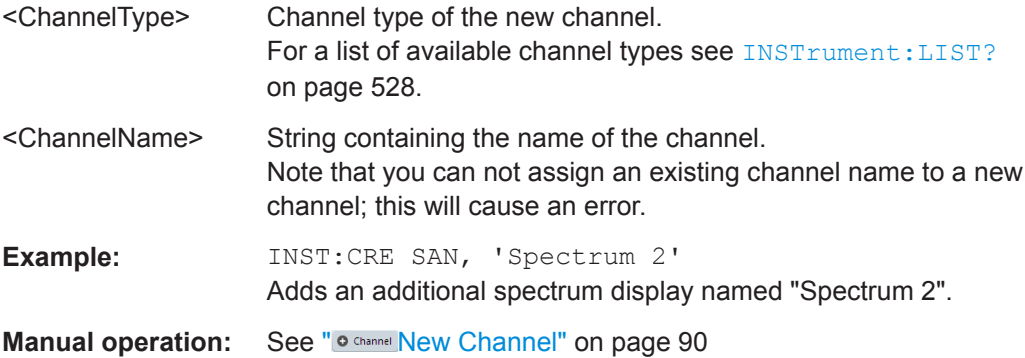

**INSTrument:CREate:REPLace** <ChannelName1>,<ChannelType>,<ChannelName2>

This command replaces a channel with another one.

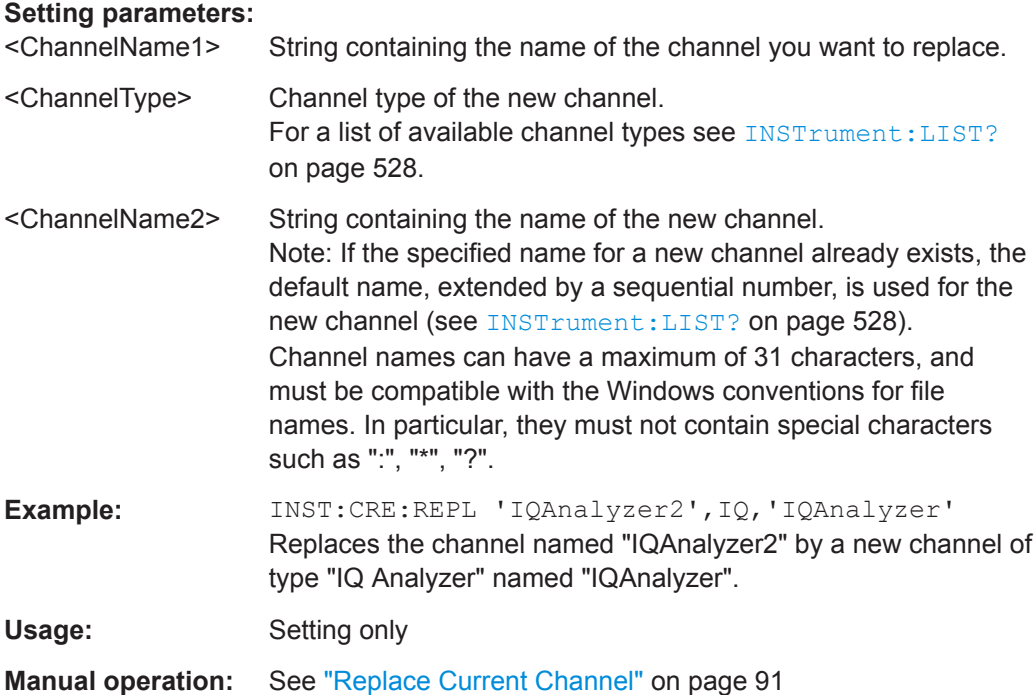

## **INSTrument:DELete** <ChannelName>

This command deletes a channel.

The last channel cannot be deleted; at least one channel must always be defined.

Tip: To remove a channel without deleting it permanently, deactivate it using [INSTrument:BLOCk:CHANnel\[:SETTings\]:USE](#page-531-0) on page 532.

<span id="page-527-0"></span>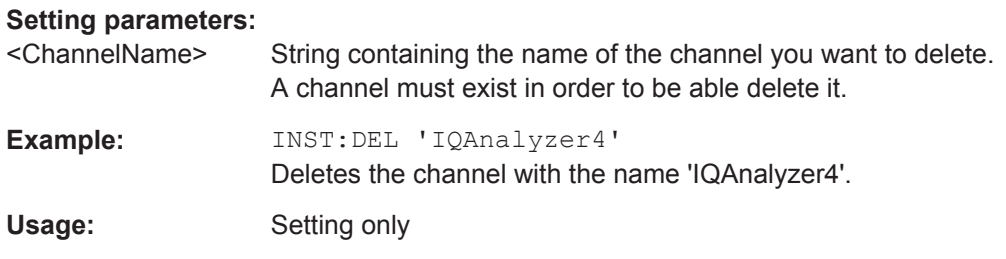

#### **INSTrument:LIST?**

This command queries all active channels. This is useful in order to obtain the names of the existing channels, which are required in order to replace or delete the channels.

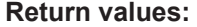

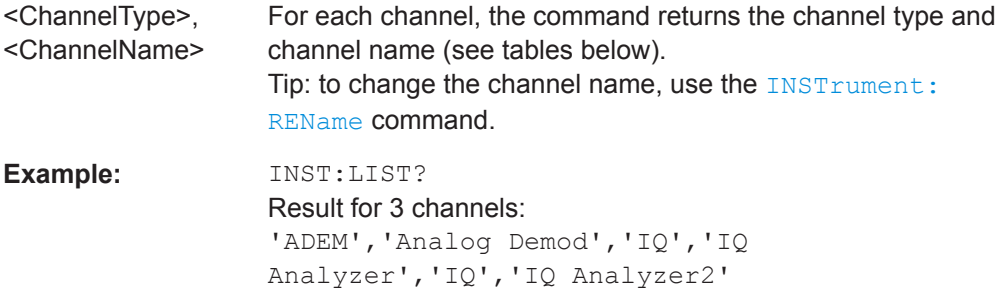

# Usage: Query only

#### *Table 13-2: Available channel types and default channel names*

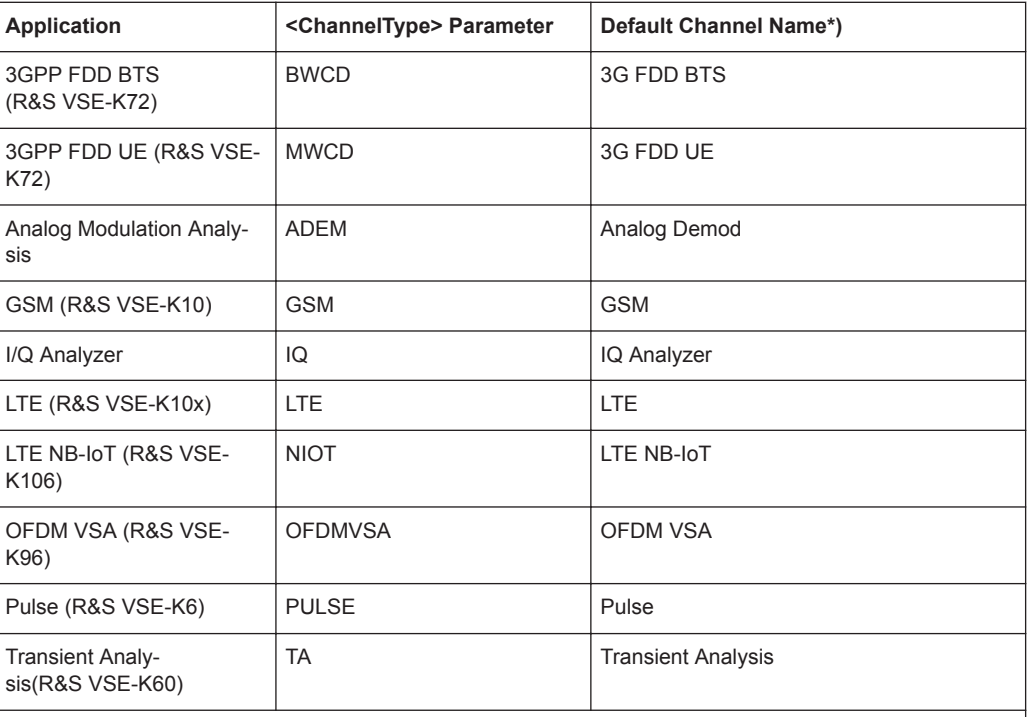

Note: the default channel name is also listed in the table. If the specified name for a new channel already exists, the default name, extended by a sequential number, is used for the new channel.

#### Controlling Instruments and Capturing Data

<span id="page-528-0"></span>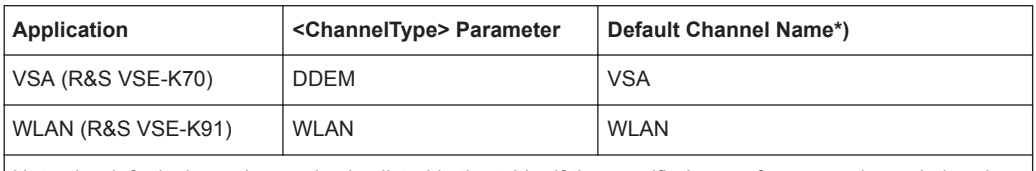

Note: the default channel name is also listed in the table. If the specified name for a new channel already exists, the default name, extended by a sequential number, is used for the new channel.

#### **INSTrument:REName** <ChannelName1>, <ChannelName2>

This command renames a channel.

#### **Setting parameters:**

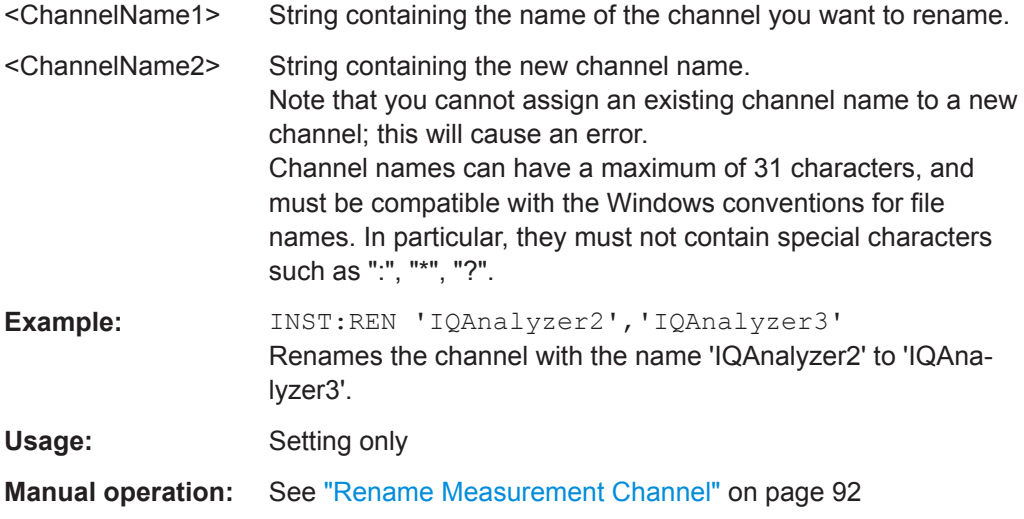

#### **INSTrument[:SELect]** <ChannelType> | <ChannelName>

This command activates a new channel with the defined channel type, or selects an existing channel with the specified name.

Also see

● [INSTrument:CREate\[:NEW\]](#page-525-0) on page 526

#### **Parameters:**

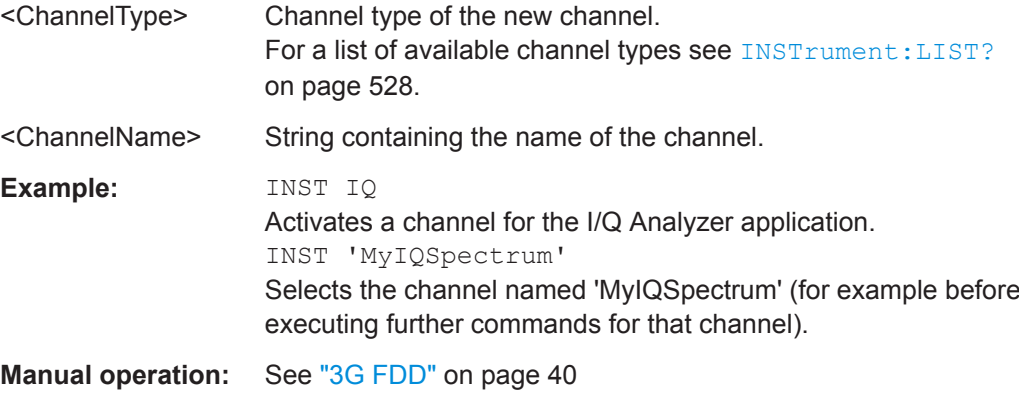

# <span id="page-529-0"></span>**13.4.5 Controlling Measurement Groups**

The following commands are required to control measurement sequences in a remote environment. The functions for manual operation are described in [Chapter 7.3.1,](#page-81-0) ["Sequence Functions", on page 82](#page-81-0) and [Chapter 7.3.2, "Group Functions", on page 84](#page-83-0).

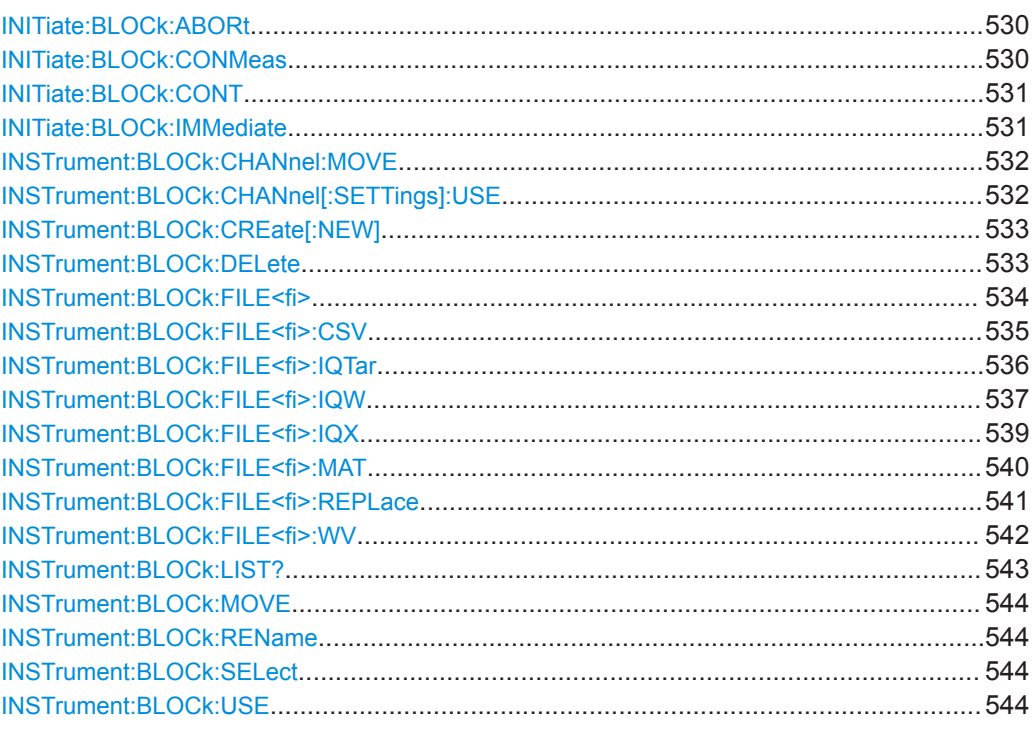

#### **INITiate:BLOCk:ABORt**

This command stops the currently active measurement group.

To continue the measurement for the group, use INITiate:BLOCk:CONMeas on page 530.

To start a new measurement for the group, use INITiate: SEQuencer: IMMediate [on page 545](#page-544-0) .

To abort the entire measurement sequence, use [INITiate:SEQuencer:ABORt](#page-544-0) [on page 545](#page-544-0).

Usage: Event

**Manual operation:** See ["Pause / Cont"](#page-85-0) on page 86

#### **INITiate:BLOCk:CONMeas** [<GroupName>]

This command restarts a measurement that has been stopped in single capture mode.

The measurement is restarted from the beginning.

<span id="page-530-0"></span>As opposed to INITiate: BLOCk: IMMediate, this command does not reset traces in maxhold, minhold or average mode. Therefore it can be used to continue measurements using max hold or averaging functions.

**Parameters:**

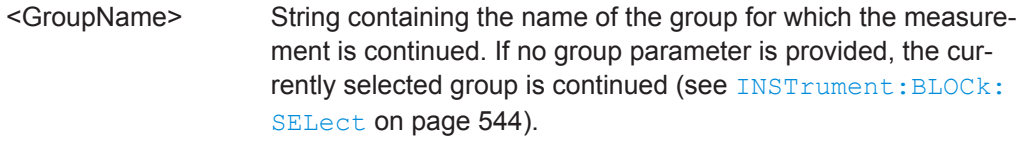

**Usage:** Event

**Manual operation:** See ["Pause / Cont"](#page-85-0) on page 86

## **INITiate:BLOCk:CONT** <State> [,<GroupName>]

Defines the capture mode for the measurement group and channels it contains.

For details see ["Measurement mode"](#page-38-0) on page 39.

To change the capture mode for an individual channel, use the INITiate $\langle n \rangle$ : [CONTinuous](#page-523-0) command.

**Note:** In order to synchronize to the end of a measurement sequence using \*OPC, \*OPC? or \*WAI you must use SINGle capture mode.

If the capture mode is changed for a measurement channel while a measurement sequence is active (see INITiate: SEQuencer: IMMediate on page 545) the mode is only considered the next time the measurement in that channel is activated by the Sequencer.

#### **Parameters:**

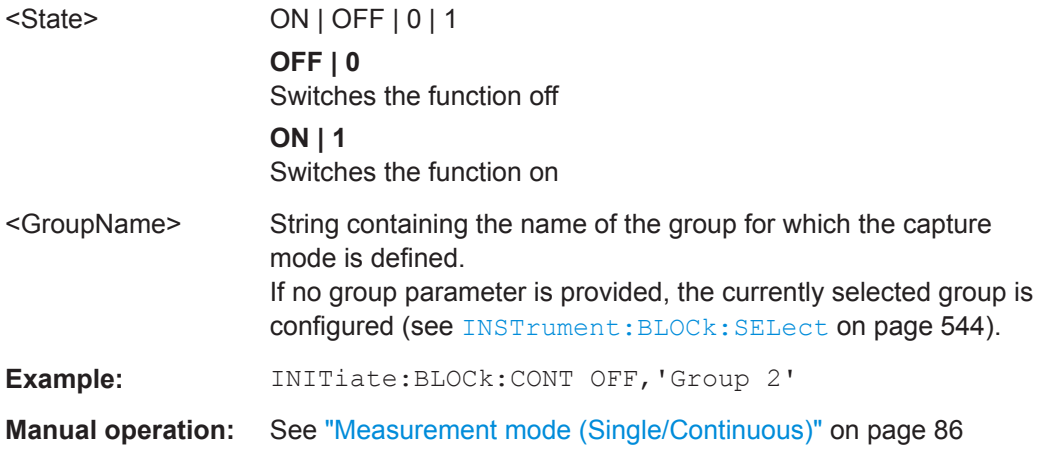

### **INITiate:BLOCk:IMMediate** [<GroupName>]

This command starts a new measurement for all active channels in the selected or specified group. Depending on the capture mode, a single or continuous measurements are performed (see INITiate:BLOCk:CONT on page 531).

<span id="page-531-0"></span>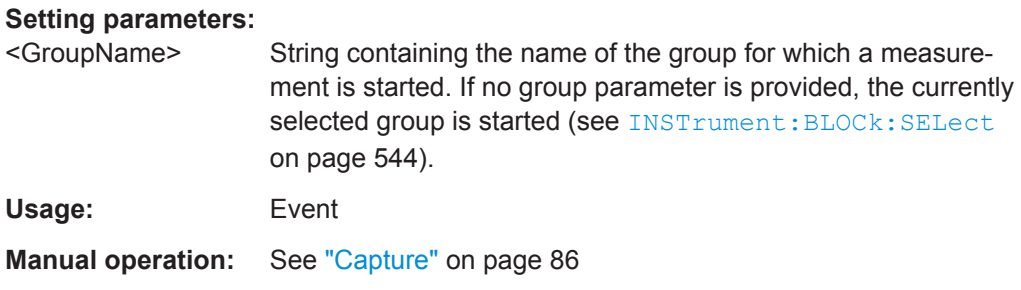

#### **INSTrument:BLOCk:CHANnel:MOVE** <GroupName>, <Predecessor>, <ChannelName>

This command moves the specified channel to a different group. This command is useful to change the order in which the measurements are performed within a sequence (within a single group, all measurements are performed synchronously).

To move an entire group within a sequence, see INSTrument: BLOCk: MOVE [on page 544](#page-543-0).

#### **Setting parameters:**

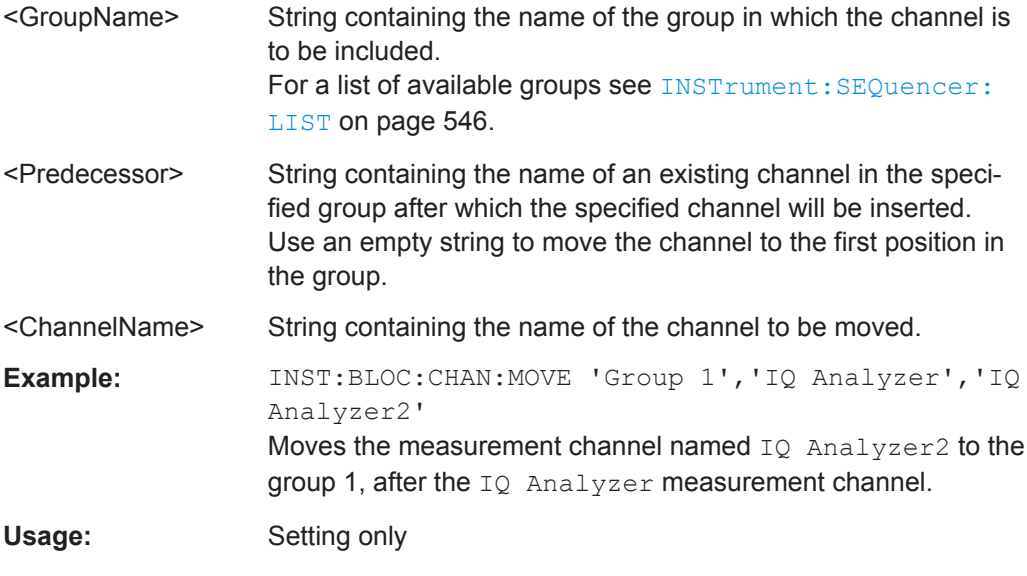

## **INSTrument:BLOCk:CHANnel[:SETTings]:USE** <State>,<ChannelName>

If activated, the specified measurement channel is included in the currently selected group measurement.

#### **Parameters:**

<State> ON | OFF | 0 | 1 **OFF | 0** Switches the function off **ON | 1** Switches the function on

## <span id="page-532-0"></span>**Parameters for setting and query:**

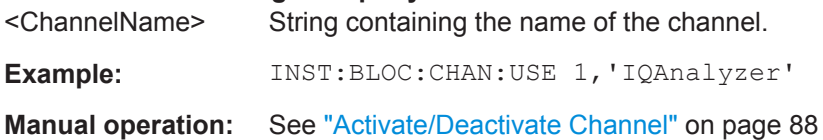

#### **INSTrument:BLOCk:CREate[:NEW]** [<GroupName>, <Predecessor>]

This command inserts a new group in the measurement sequence. The new group is automatically selected for further group operations.

Tip: To insert a measurement channel in the group see [INSTrument:CREate\[:NEW\]](#page-525-0) [on page 526](#page-525-0).

#### **Setting parameters:**

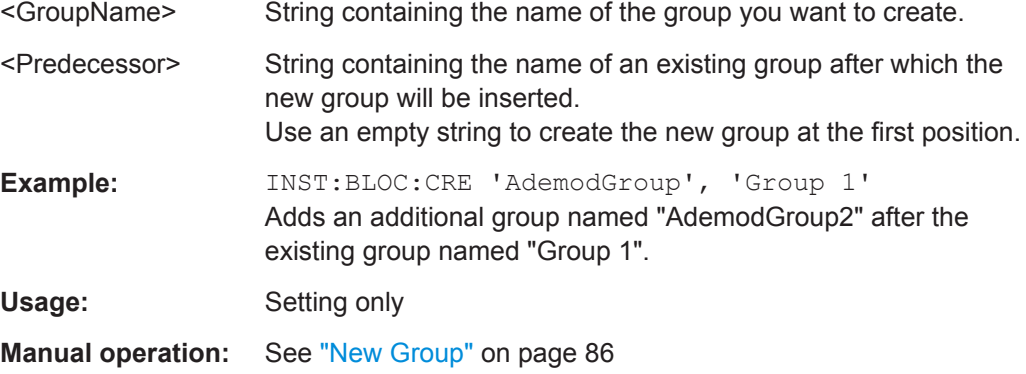

#### **INSTrument:BLOCk:DELete** [<GroupName>]

This command deletes a measurement group. At least one group with one measurement channel must remain in the sequence.

Tip: To delete an individual measurement channel use [INSTrument:DELete](#page-526-0) [on page 527](#page-526-0)

. To remove a group from the measurement sequence without deleting it permanently, deactivate it using [INSTrument:BLOCk:USE](#page-543-0) on page 544.

#### **Setting parameters:**

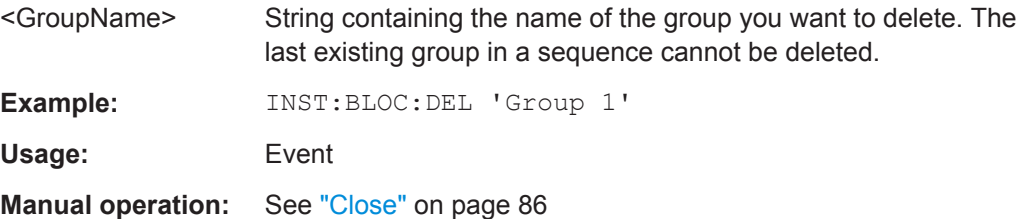

<span id="page-533-0"></span>INSTrument:BLOCk:FILE<fi><Source>[, <arg1>, <IQChannel>, <ZeroPadding>]

Assigns the specified file as the input source for all *active* channels with file input in the currently selected block (if possible). The file is automatically loaded to the R&S VSE software and assigned the sequential number provided by the FILE suffix. Subsequent commands concerning file input from this file must use the same suffix.

Note that the file is only loaded to channels for which the input source is specified as file input (see [INSTrument:BLOCk:CHANnel\[:SETTings\]:SOURce<si>](#page-520-0) [on page 521](#page-520-0)).

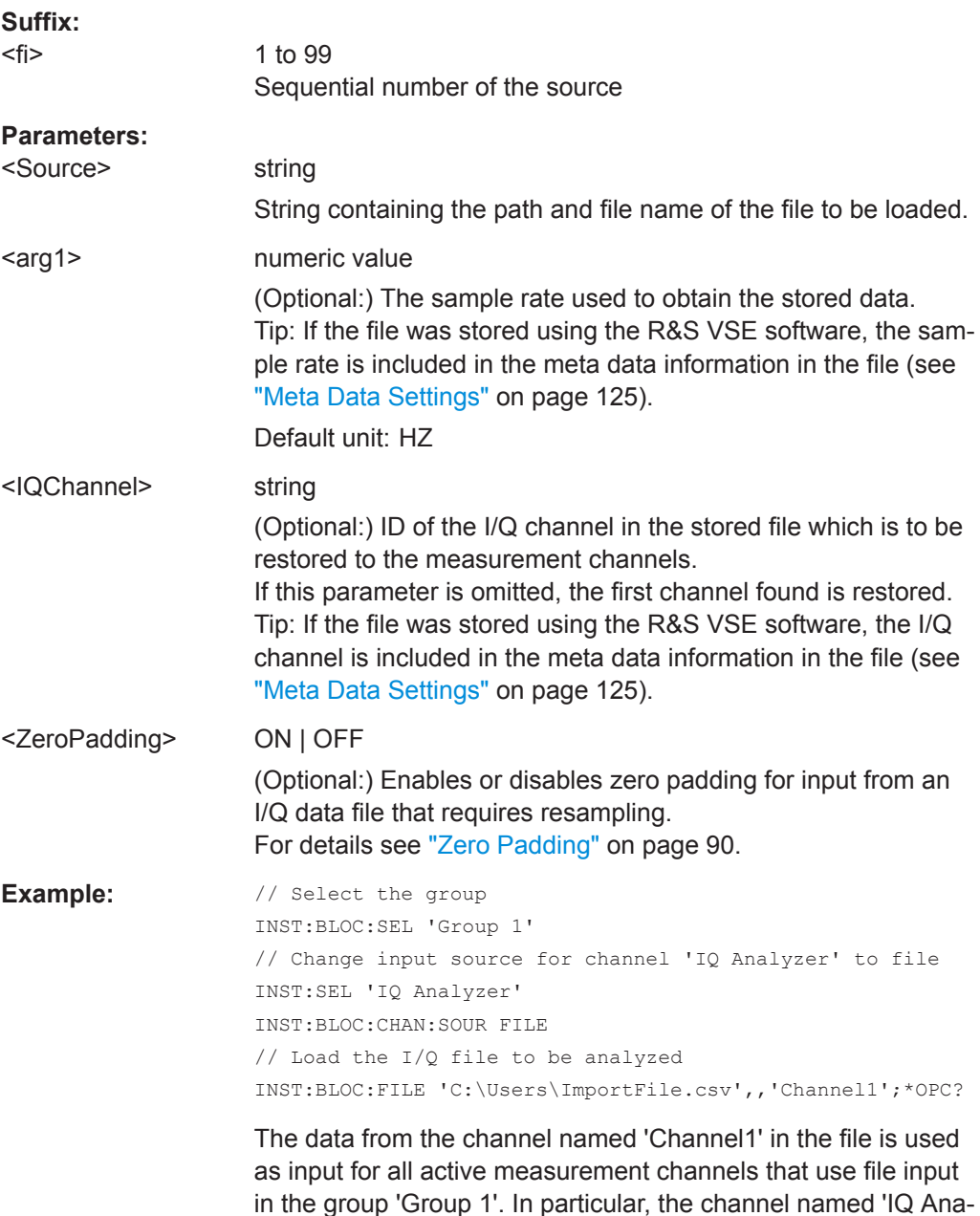

lyzer' will use the data as input.

## <span id="page-534-0"></span>**INSTrument:BLOCk:FILE<fi>:CSV** <FileName>[, <ABW>, <IQChannel>, <ZeroPadding>]

Assigns the specified . csv file as the input source for all *active* channels with file input in the currently selected block (if possible). The file is automatically loaded to the R&S VSE software and assigned the sequential number provided by the FILE suffix. Subsequent commands concerning file input from this file must use the same suffix.

Note that the file is only loaded to channels for which the input source is specified as file input (see [INSTrument:BLOCk:CHANnel\[:SETTings\]:SOURce<si>](#page-520-0) [on page 521](#page-520-0)).

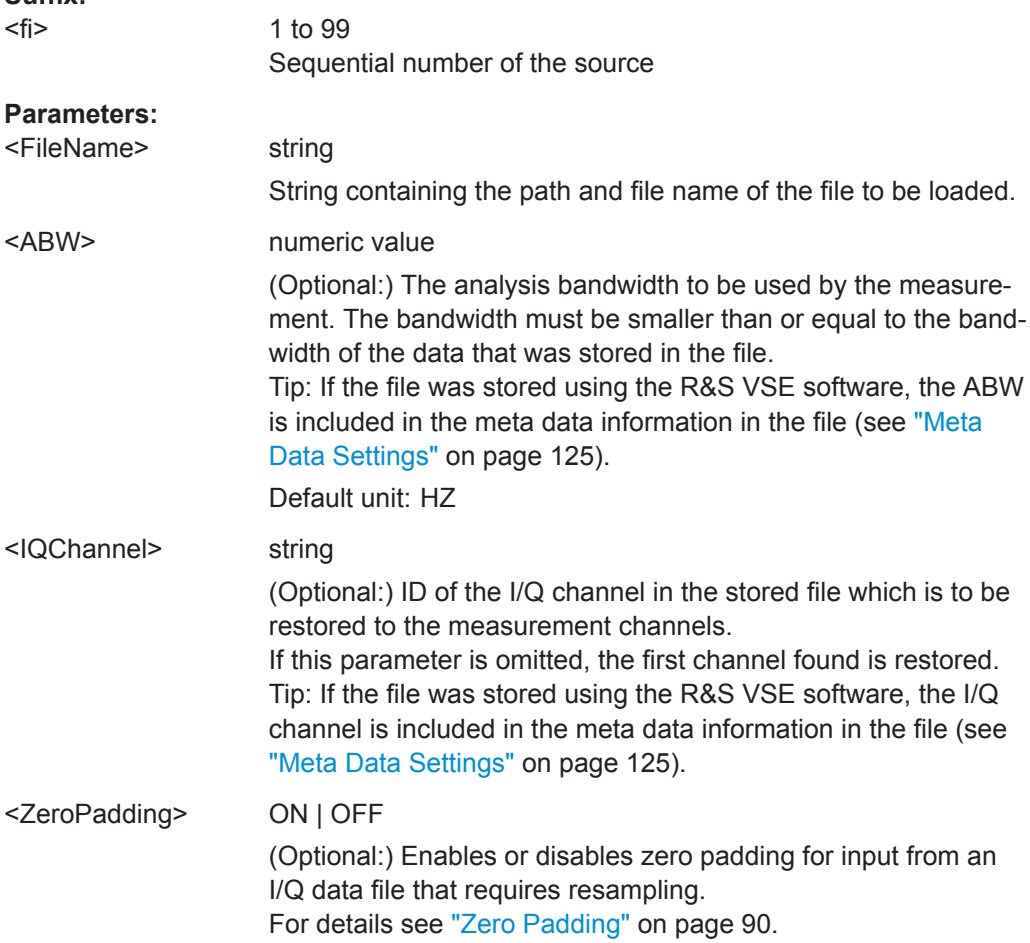

<span id="page-535-0"></span>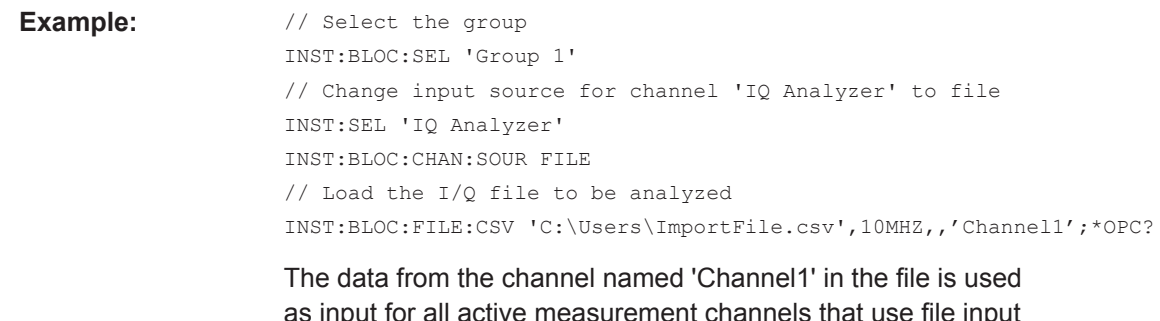

as input for all active measurement channels that use file input in the group 'Group 1'. In particular, the channel named 'IQ Analyzer' will use the data as input. The displayed bandwidth is restricted to 10 MHz.

**Manual operation:** See "File" [on page 89](#page-88-0)

## **INSTrument:BLOCk:FILE<fi>:IQTar** <FileName>[, <ABW>, <IQChannel>, <ZeroPadding>]

Assigns the specified .iq.tar file as the input source for all *active* channels with file input in the currently selected block (if possible). The file is automatically loaded to the R&S VSE software and assigned the sequential number provided by the FILE suffix. Subsequent commands concerning file input from this file must use the same suffix.

Note that the file is only loaded to channels for which the input source is specified as file input (see [INSTrument:BLOCk:CHANnel\[:SETTings\]:SOURce<si>](#page-520-0) [on page 521](#page-520-0)).

To query the values of the stored meta data after loading the file, see  $EXPort:IQ$ : META: DATA<da>: VALue on page 845.

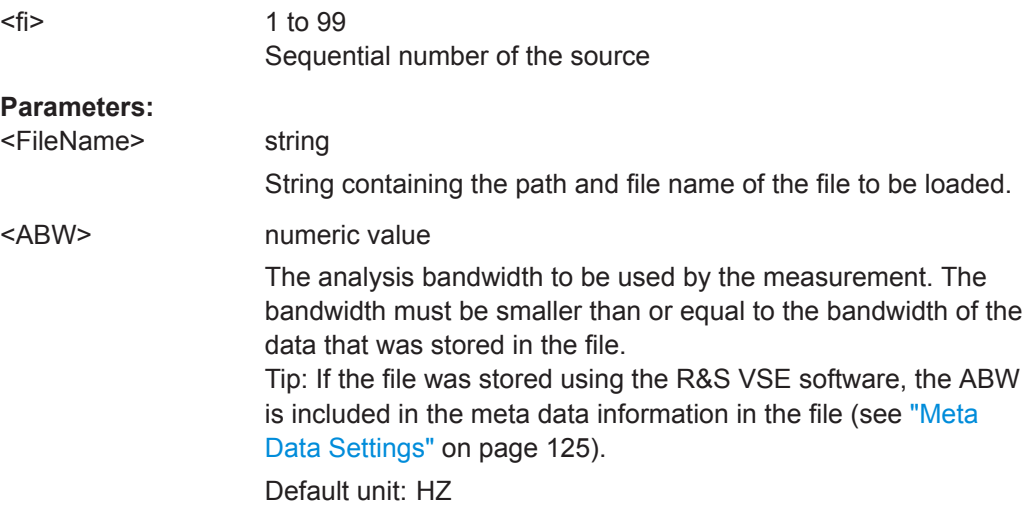

<span id="page-536-0"></span>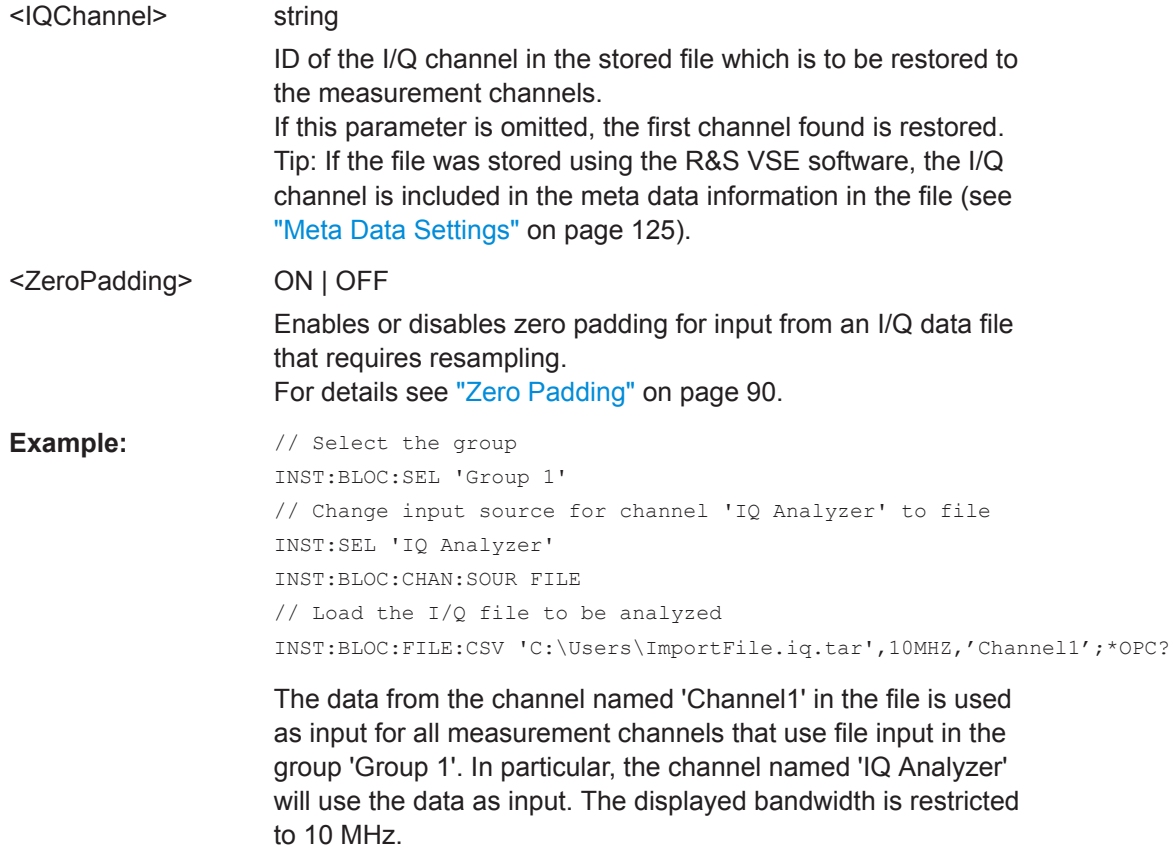

**Manual operation:** See "File" [on page 89](#page-88-0)

**INSTrument:BLOCk:FILE<fi>:IQW** <FileName>, <ABW>, <SampleRate>[, <Format>, <ZeroPadding>]

Assigns the specified .iqw file as the input source for all *active* channels with file input in the currently selected block (if possible). The file is automatically loaded to the R&S VSE software and assigned the sequential number provided by the FILE suffix. Subsequent commands concerning file input from this file must use the same suffix.

Note that the file is only loaded to channels for which the input source is specified as file input (see [INSTrument:BLOCk:CHANnel\[:SETTings\]:SOURce<si>](#page-520-0) [on page 521](#page-520-0)).

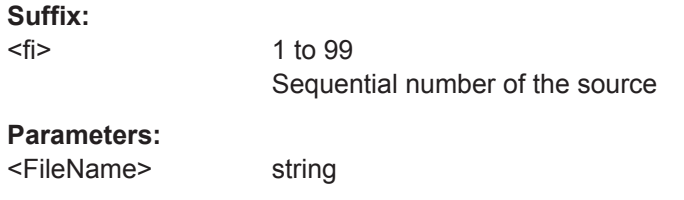

String containing the path and file name of the file to be loaded.

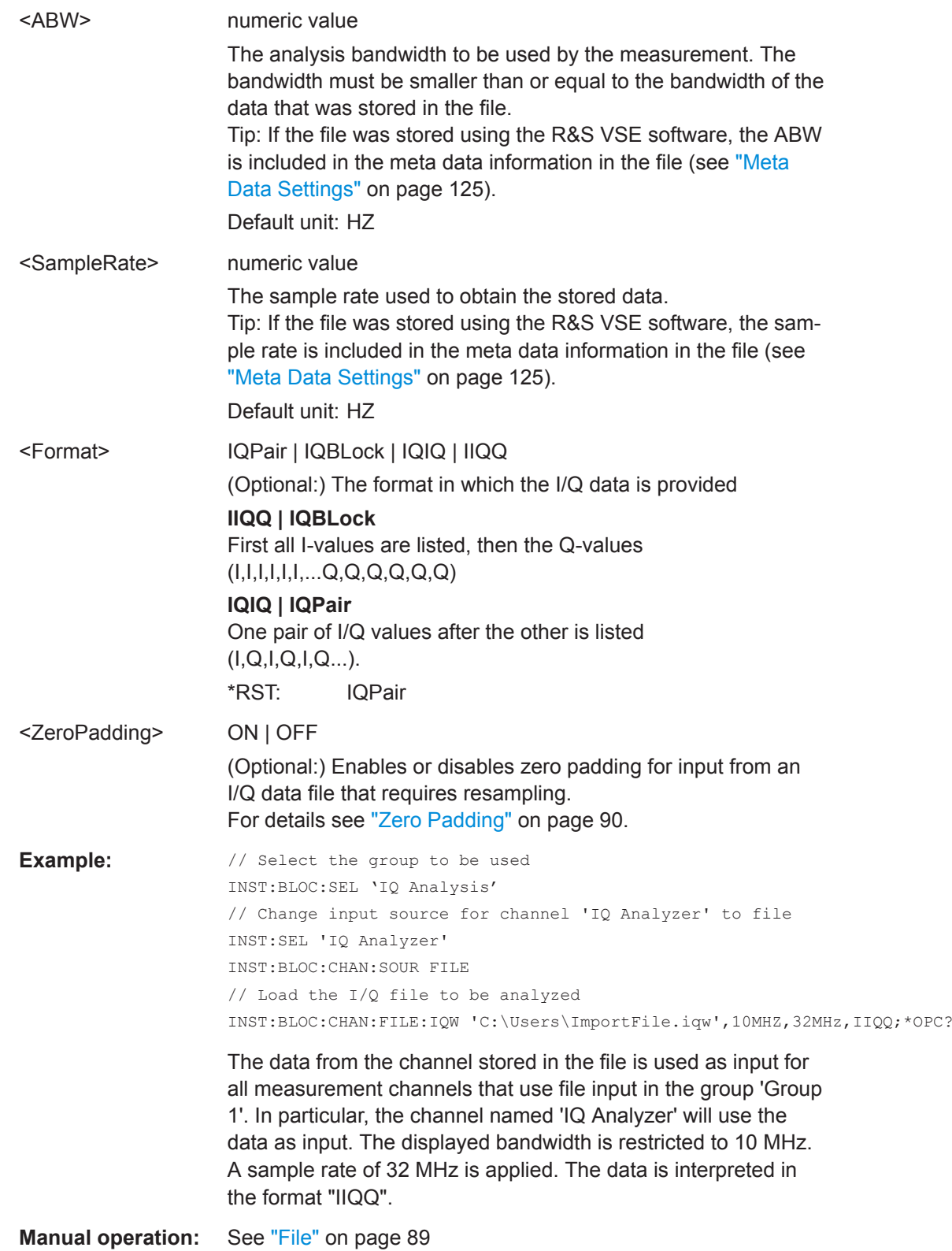

<span id="page-538-0"></span>**INSTrument:BLOCk:FILE<fi>:IQX** <FileName>[, <ABW>, <IQChannel>, <ZeroPadding>]

Assigns the specified .iqx file as the input source for all *active* channels with file input in the currently selected block (if possible). The file is automatically loaded to the R&S VSE software and assigned the sequential number provided by the FILE suffix. Subsequent commands concerning file input from this file must use the same suffix.

Note that the file is only loaded to channels for which the input source is specified as file input (see [INSTrument:BLOCk:CHANnel\[:SETTings\]:SOURce<si>](#page-520-0) [on page 521](#page-520-0)).

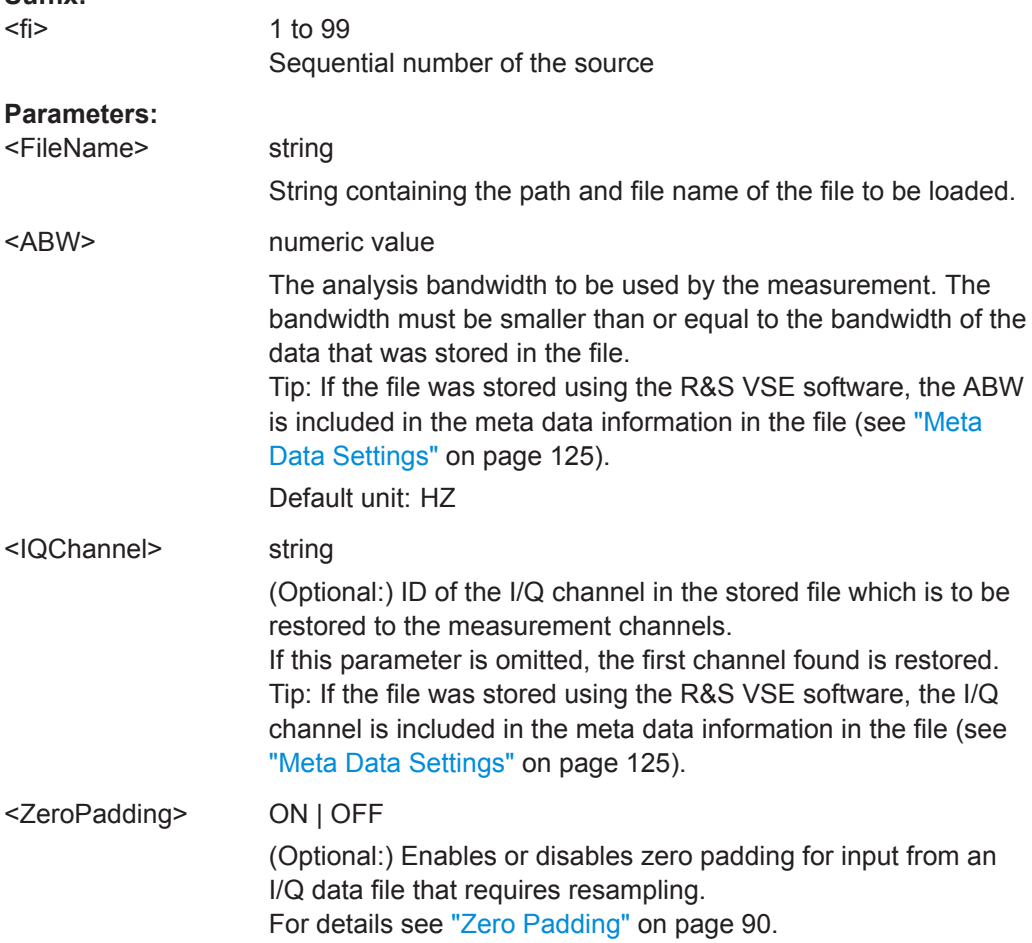

#### Controlling Instruments and Capturing Data

<span id="page-539-0"></span>**Example:** // Select the group INST:BLOC:SEL 'Group 1' // Change input source for channel 'IQ Analyzer' to file INST:SEL 'LTE MIMO' INST:BLOC:CHAN:SOUR FILE // Load the I/Q file to be analyzed INST:BLOC:FILE:IQX 'C:\Users\ImportFile.IQX',10MHZ,'Channel1',0;\*OPC?

The data from the channel named 'Channel1' in the file is used as input for all active measurement channels that use file input in the group 'Group 1'. In particular, the channel named 'LTE MIMO' will use the data as input. The displayed bandwidth is restricted to 10 MHz.

```
INSTrument:BLOCk:FILE<fi>:MAT <FileName>[, <ABW>, <IQChannel>,
<ZeroPadding>]
```
Assigns the specified .mat file as the input source for all *active* channels with file input in the currently selected block (if possible). The file is automatically loaded to the R&S VSE software and assigned the sequential number provided by the FILE suffix. Subsequent commands concerning file input from this file must use the same suffix.

Note that the file is only loaded to channels for which the input source is specified as file input (see [INSTrument:BLOCk:CHANnel\[:SETTings\]:SOURce<si>](#page-520-0) [on page 521](#page-520-0)).

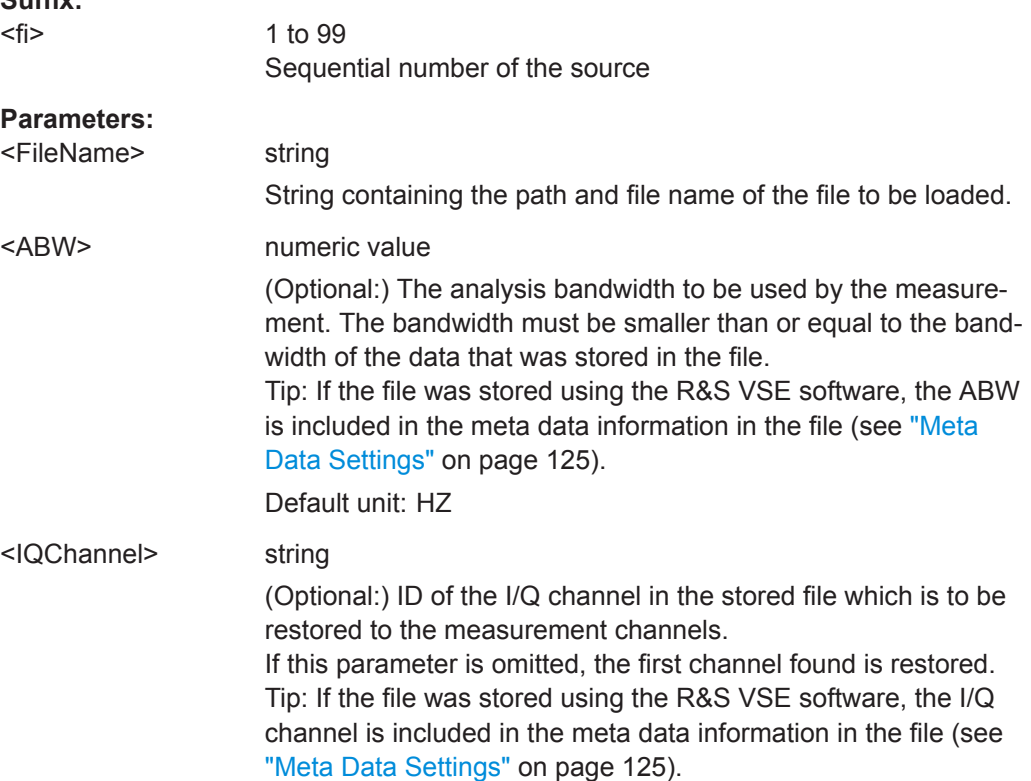
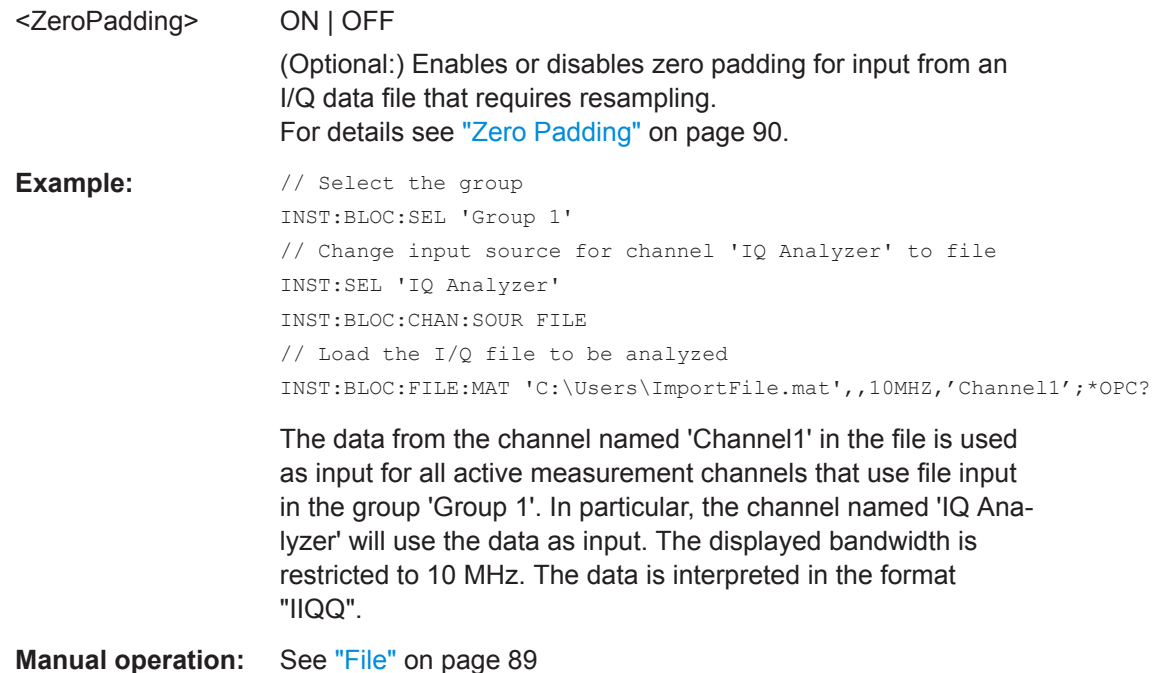

### **INSTrument:BLOCk:FILE<fi>:REPLace** <Source>

Assigns the specified file as the input source for all *active* channels with file input in the currently selected block (if possible). The file is automatically loaded to the R&S VSE software and assigned the sequential number provided as the FILE<fi> suffix. Subsequent commands concerning file input from this file must use the same suffix.

Note that the file is only loaded to channels for which the input source is specified as file input (see [INSTrument:BLOCk:CHANnel\[:SETTings\]:SOURce<si>](#page-520-0) [on page 521](#page-520-0)).

This command is only available for R&S VSEEnterprise Edition.

#### **Suffix:**

<fi>

1 to 99 Sequential number of the source

#### **Setting parameters:**

<Source> String containing the path and file name of the file to be loaded. Since this command provides only the file name, you must ensure that the file type and all essential file information such as the analysis bandwidth, sample rate etc. correspond to the file you are replacing.

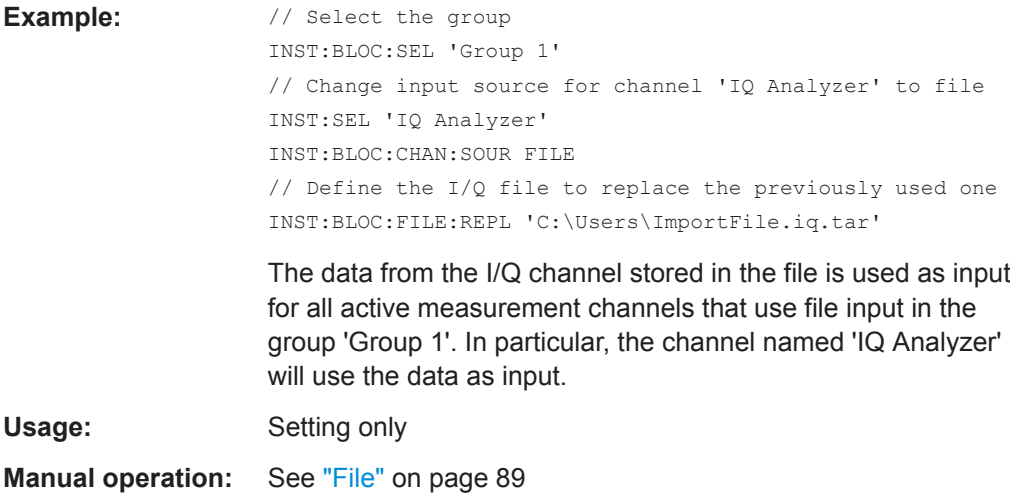

**INSTrument:BLOCk:FILE<fi>:WV** <FileName>[, <ABW>, <IQChannel>, <ZeroPadding>]

Assigns the specified .wv file as the input source for all *active* channels with file input in the currently selected block (if possible). The file is automatically loaded to the R&S VSE software and assigned the sequential number provided by the FILE suffix. Subsequent commands concerning file input from this file must use the same suffix.

Note that the file is only loaded to channels for which the input source is specified as file input (see [INSTrument:BLOCk:CHANnel\[:SETTings\]:SOURce<si>](#page-520-0) [on page 521](#page-520-0)).

Both basic and encrypted  $. wv$  files are supported. Note, however, that traces resulting from encrypted file input cannot be exported or stored in a saveset (see [Chapter 8.3,](#page-118-0) ["Recording and Recalling Captured I/Q Data for Evaluation", on page 119](#page-118-0) and [Chap](#page-137-0)[ter 8.5, "Storing Graphical Results to an ASCII File", on page 138\)](#page-137-0).

To query the values of the stored meta data after loading the file, see  $EXPort:IO:$ [META:DATA<da>:VALue](#page-844-0) on page 845.

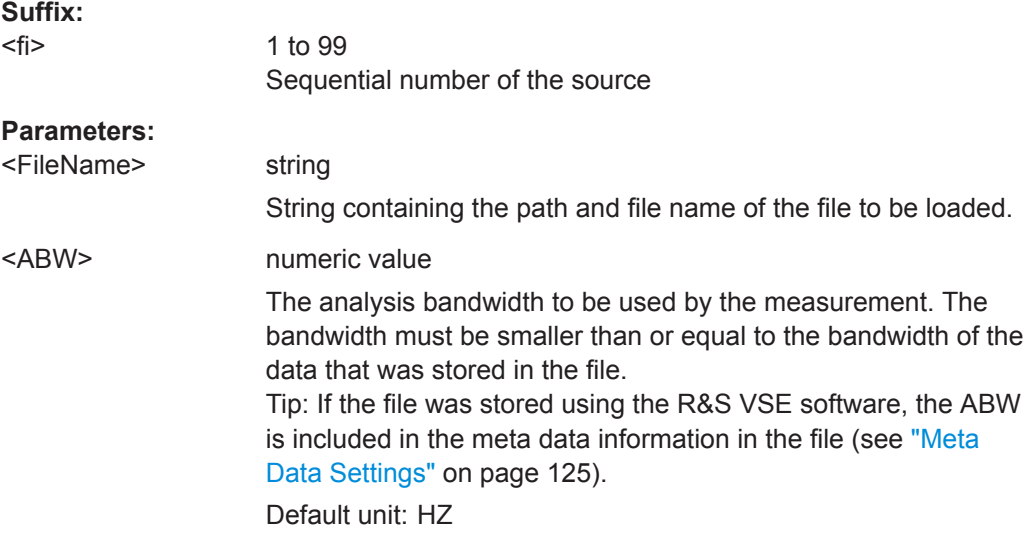

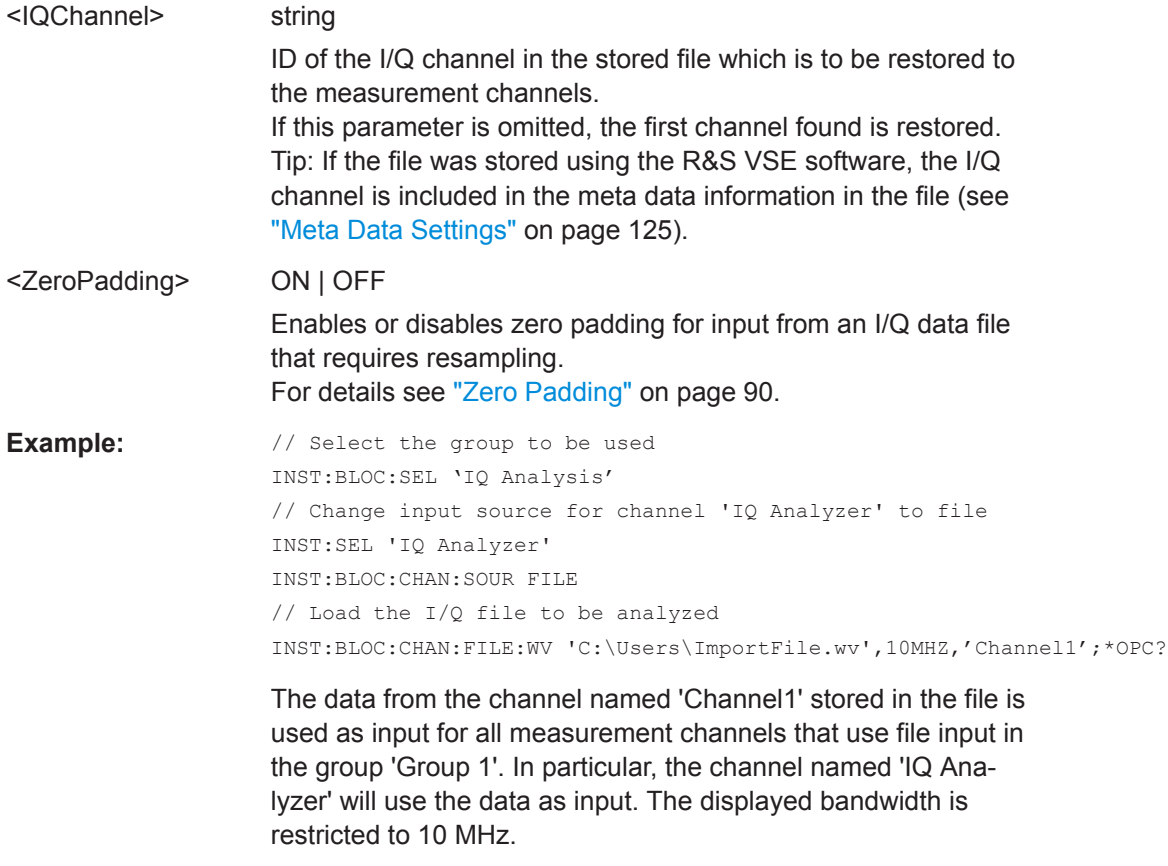

**Manual operation:** See "File" [on page 89](#page-88-0)

### **INSTrument:BLOCk:LIST?** [<GroupName>]

This command queries all active measurement channels in the currently selected or specified group. This is useful in order to obtain the names of the existing measurement channels, which are required in order to replace or delete the channels.

For a list of available channel types and names see INSTrument: LIST? [on page 528](#page-527-0).

#### **Query parameters:**

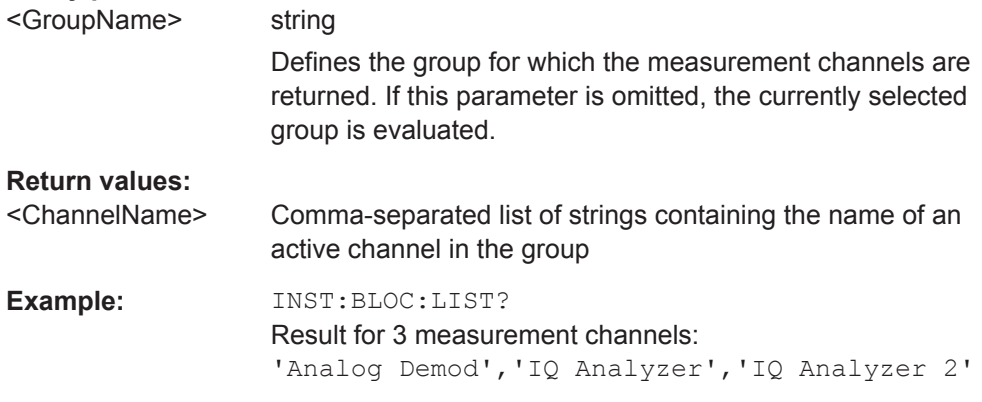

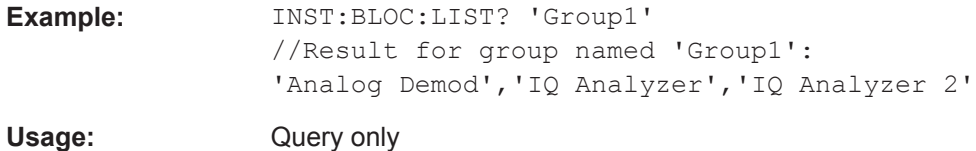

### **INSTrument:BLOCk:MOVE** <Predecessor>

### **Setting parameters:**

<Predecessor>

Usage: Setting only

### **INSTrument:BLOCk:REName** <GroupName1>[, <GroupName2>]

Replaces the selected group name by a user-defined name. Note that you cannot assign an existing group name to another group.

#### **Setting parameters:**

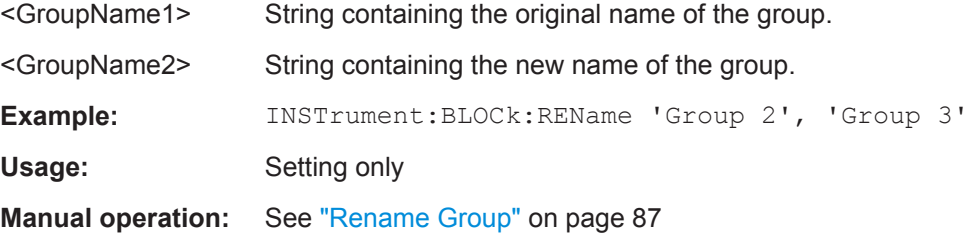

### **INSTrument:BLOCk:SELect** <GroupName>

This command selects a measurement group for further operations, for example channel functions.

#### **Parameters:**

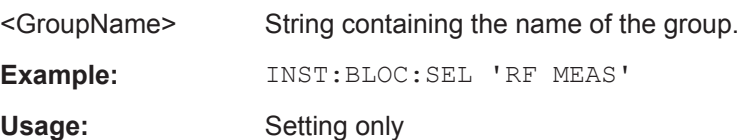

### **INSTrument:BLOCk:USE** <State>,<GroupName>

If activated, the specified group is included in the measurement sequence.

# **Parameters:** <State> ON | OFF | 0 | 1

**OFF | 0** Switches the function off **ON | 1** Switches the function on **Parameters for setting and query:**  <GroupName> String containing the name of the group. **Example:** INST:BLOC:USE 1,'Group 1' **Manual operation:** See ["Activate/Deactivate Group"](#page-84-0) on page 85

### **13.4.6 Controlling Measurement Sequences**

The following commands are required to control measurement sequences in a remote environment. The functions for manual operation are described in [Chapter 7.3.1,](#page-81-0) ["Sequence Functions", on page 82](#page-81-0) and [Chapter 7.3.2, "Group Functions", on page 84](#page-83-0).

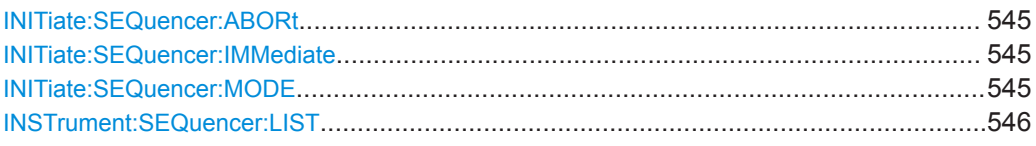

#### **INITiate:SEQuencer:ABORt**

This command stops the currently active sequence of measurements.

You can start a new sequence any time using INITiate: SEQuencer: IMMediate on page 545.

Tip: To stop the currently active group only - and continue the measurement sequence with that group later - use the INITiate: BLOCk: ABORt and INITiate: BLOCk: [CONMeas](#page-529-0) commands.

**Usage:** Event

**Manual operation:** See "Stop" [on page 83](#page-82-0)

### **INITiate:SEQuencer:IMMediate**

This command starts a new measurement sequence according to the capture mode specified using INITiate:SEQuencer:MODE on page 545.

**Manual operation:** See "Play" [on page 83](#page-82-0)

### **INITiate:SEQuencer:MODE** <Mode>

Defines the capture mode for the entire measurement sequence and all measurement groups and channels it contains.

For details see ["Measurement mode"](#page-38-0) on page 39.

<span id="page-545-0"></span>**Note:** In order to synchronize to the end of a measurement sequence using \*OPC, \*OPC? or \*WAI you must use SINGle Sequence mode.

#### **Parameters:**

<Mode> **SINGle**

Each measurement group is started one after the other in the order of definition. All measurement channels in a group are started simultaneously and performed once. After *all* measurements are completed, the next group is started. After the last group, the measurement sequence is finished.

#### **CONTinuous**

Each measurement group is started one after the other in the order of definition. All measurement channels in a group are started simultaneously and performed once. After *all* measurements are completed, the next group is started. After the last group, the measurement sequence restarts with the first one and continues until it is stopped explicitely.

(see "Play" [on page 83](#page-82-0))

\*RST: CONTinuous

**Manual operation:** See ["Measurement mode \(Single/Continuous\)"](#page-82-0) on page 83

### **INSTrument:SEQuencer:LIST**

This command queries all active groups in a measurement sequence. This is useful in order to obtain the names of the existing groups, which are required in order to replace or delete the groups.

#### **Return values:**

<Groups>
stational </a>  $\leq$  </a>  $\leq$   $\leq$   $\leq$   $\leq$   $\leq$   $\leq$   $\leq$   $\leq$   $\leq$   $\leq$   $\leq$   $\leq$   $\leq$   $\leq$   $\leq$   $\leq$   $\leq$   $\leq$   $\leq$   $\leq$   $\leq$   $\leq$   $\leq$   $\leq$   $\leq$   $\leq$   $\leq$   $\leq$   $\leq$   $\leq$   $\leq$  Comma-separated list of strings containing the name of an active group. **Example:** INST:SEQ:LIST?

Result for 2 groups: 'Group 1','Group 2'

### **13.4.7 Compensating for Frequency Response Using Touchstone files (R&S VSE-K544)**

If the Frequency Response Correction option (R&S VSE-K544) is installed, the R&S VSE supports the use of Touchstone (. SnP) files, as well as additional frequency response correction files in . fres format.

For details, see the R&S VSE User Manual.

- [Remote Commands for Frequency Response Correction.................................... 547](#page-546-0)
- [Programming Example: Using Touchstone files....................................................565](#page-564-0)

### <span id="page-546-0"></span>**13.4.7.1 Remote Commands for Frequency Response Correction**

The following commands are only available if the Frequency Response Correction option (R&S VSE-K544) is installed.

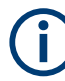

### **Input-specific frequency correction**

Frequency response correction can be configured for all inputs, or for particular input types only. Be sure to use the correct command for the required setting.

- [SENSe:]CORRection:FRESponse:INPut<ip>:USER: commands are applied to RF input only
- [SENSe:]CORRection:FRESponse:BASeband:USER: commands are applied to baseband input only
- [SENSe: ] CORRection: FRESponse: FILE: USER: commands are applied to file input only
- [SENSe:]CORRection:FRESponse:USER: commands are applied to all input types; queries refer to the currently active input source
- The suffix <si> in the [SENSe:]CORRection:FRESponse: commands refers to the MIMO source.

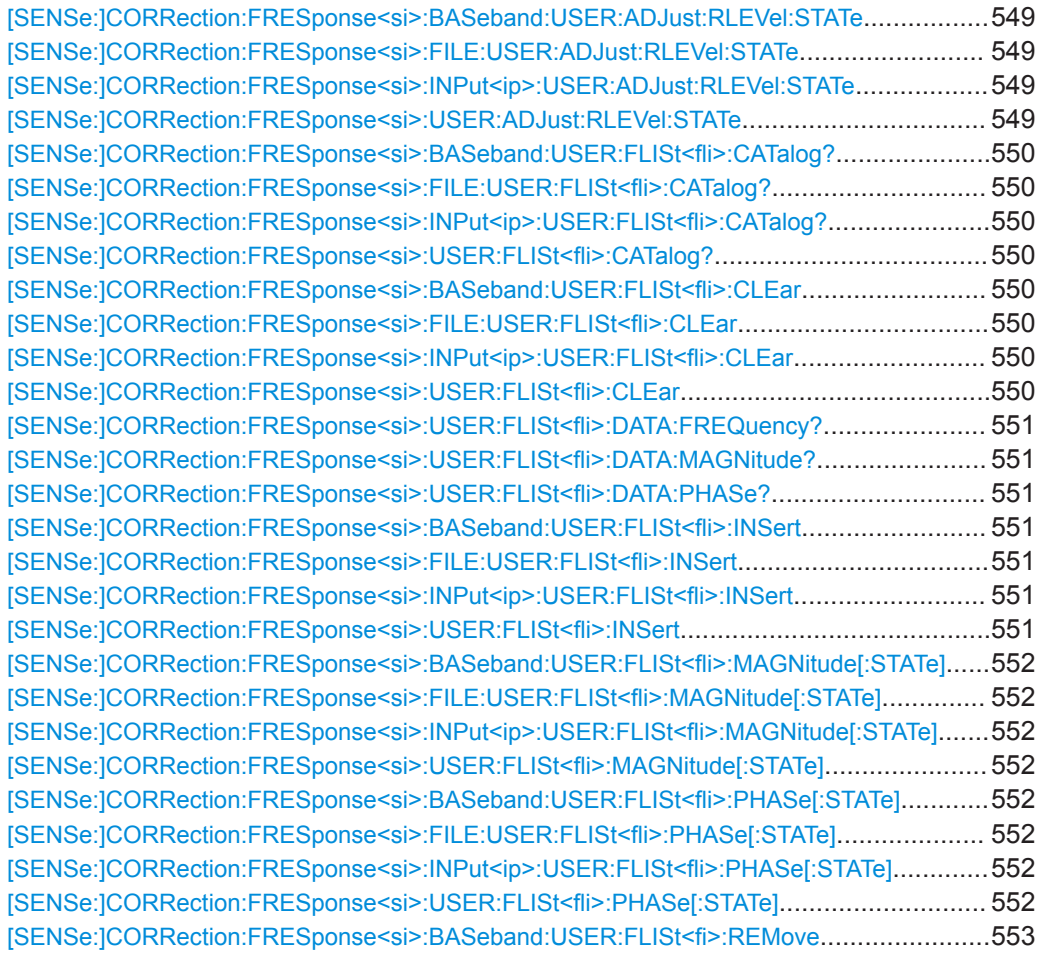

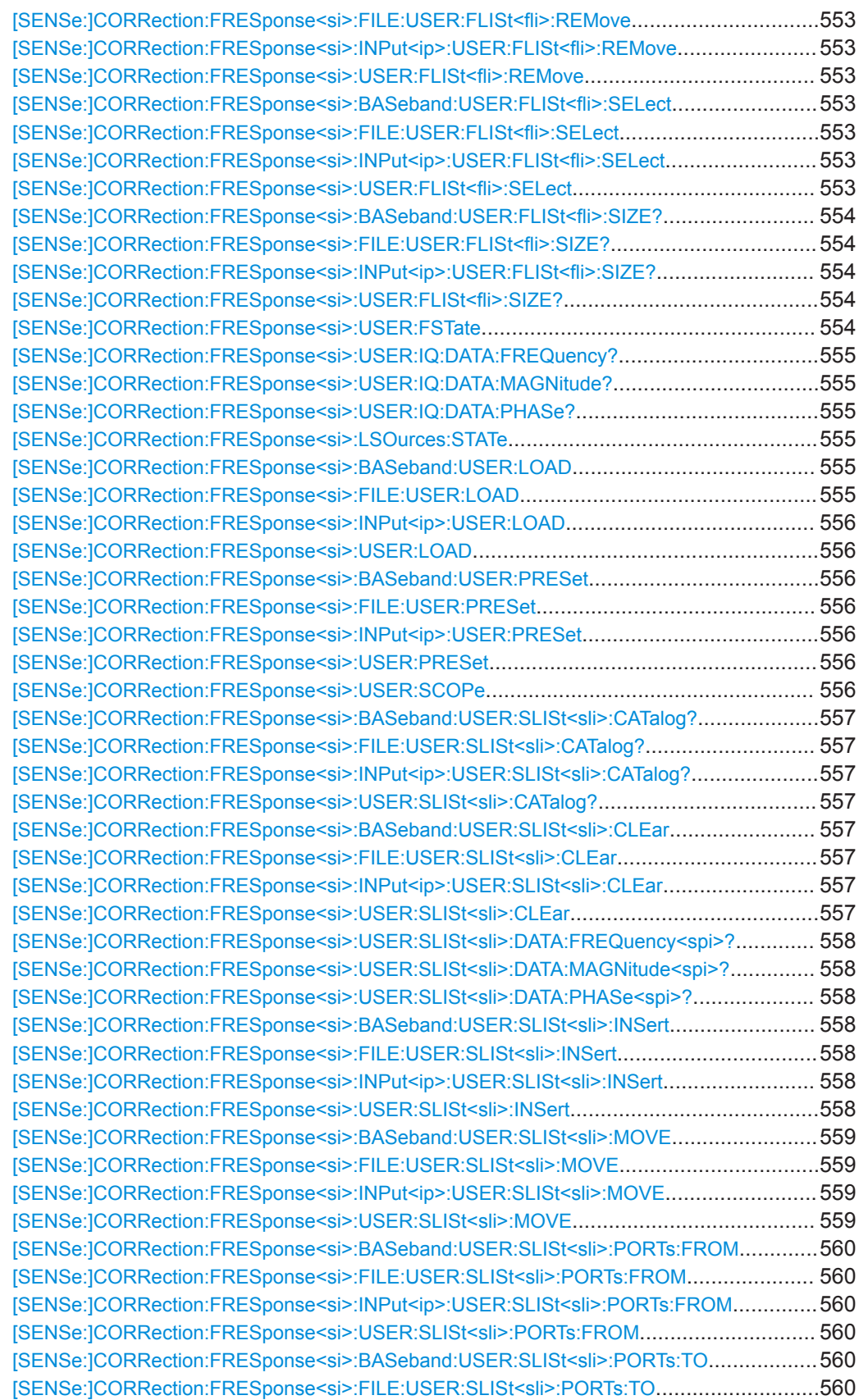

<span id="page-548-0"></span>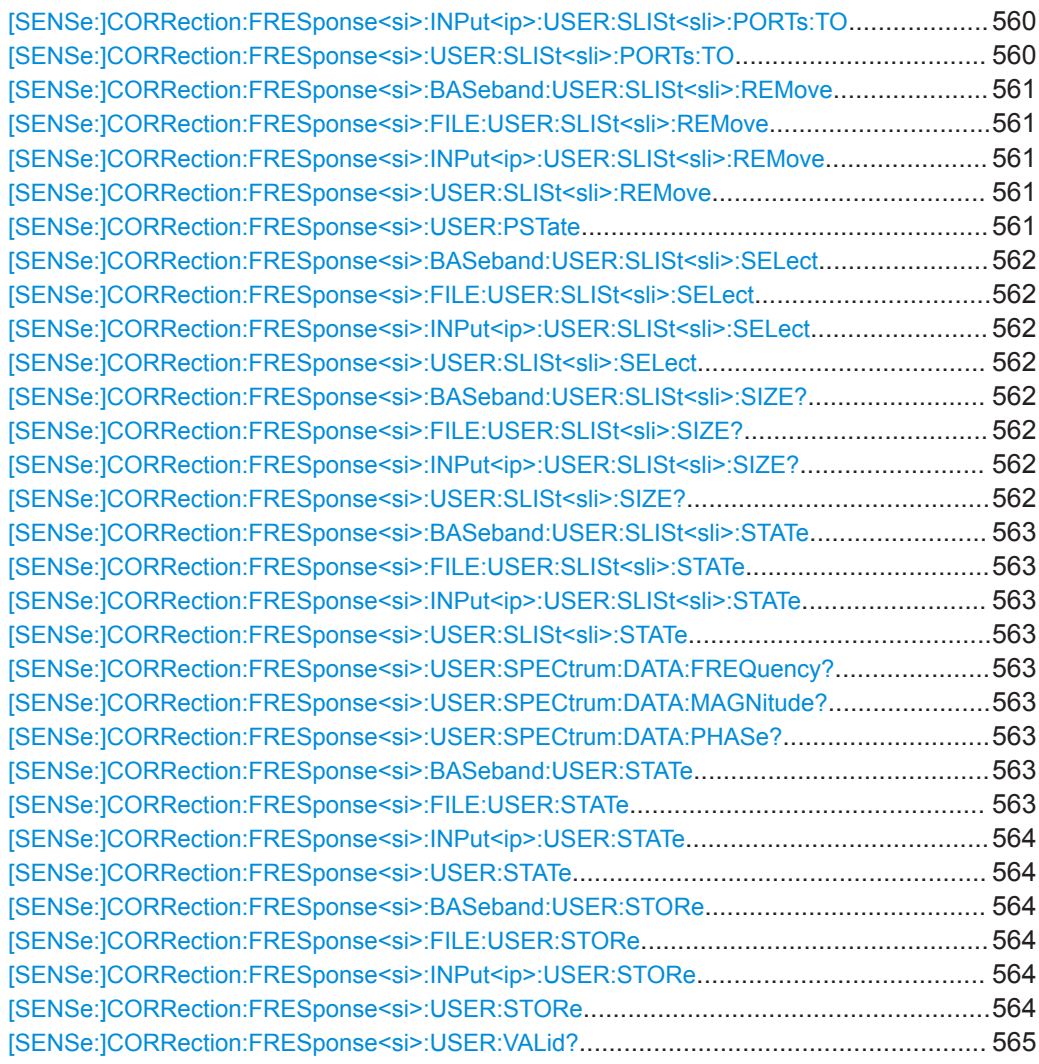

### **[SENSe:]CORRection:FRESponse<si>:BASeband:USER:ADJust:RLEVel:STATe** <State>

**[SENSe:]CORRection:FRESponse<si>:FILE:USER:ADJust:RLEVel:STATe** <State> **[SENSe:]CORRection:FRESponse<si>:INPut<ip>:USER:ADJust:RLEVel:STATe** <State>

### **[SENSe:]CORRection:FRESponse<si>:USER:ADJust:RLEVel:STATe** <State>

Activates or deactivates the automatic adjustment of the reference level to the active filter calculation configuration. The offset is the mean of the filter calculation.

For details and restrictions see ["Adjust Ref Level"](#page-98-0) on page 99.

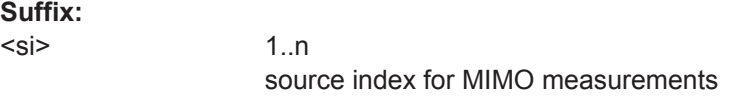

### **Parameters:**

<State> ON | OFF | 0 | 1

**OFF | 0** Switches the function off **ON | 1** Switches the function on \*RST: 0

<span id="page-549-0"></span>**Manual operation:** See ["Adjust Ref Level"](#page-98-0) on page 99

### **[SENSe:]CORRection:FRESponse<si>:BASeband:USER:FLISt<fli>:CATalog? [SENSe:]CORRection:FRESponse<si>:FILE:USER:FLISt<fli>:CATalog? [SENSe:]CORRection:FRESponse<si>:INPut<ip>:USER:FLISt<fli>:CATalog? [SENSe:]CORRection:FRESponse<si>:USER:FLISt<fli>:CATalog?**

Returns a list of currently available . fres files in the directory.

# **Suffix:**   $<$ si $>$ 1..n source index for MIMO measurements  $\leq$  fli $>$  1..n irrelevant **Return values:**  <List> **Example:** SENS:CORR:FRES:USER:FLIS:CAT? Usage: Query only

**[SENSe:]CORRection:FRESponse<si>:BASeband:USER:FLISt<fli>:CLEar [SENSe:]CORRection:FRESponse<si>:FILE:USER:FLISt<fli>:CLEar [SENSe:]CORRection:FRESponse<si>:INPut<ip>:USER:FLISt<fli>:CLEar [SENSe:]CORRection:FRESponse<si>:USER:FLISt<fli>:CLEar**

Removes **all** frequency response (.fres) files in the current configuration for the selected or all input types.

### **Suffix:**

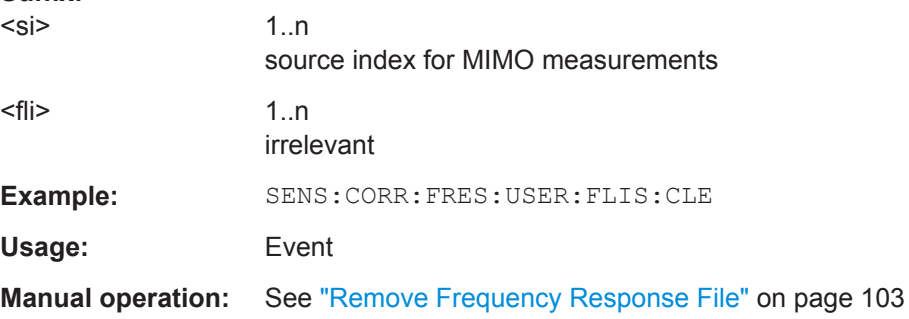

### <span id="page-550-0"></span>**[SENSe:]CORRection:FRESponse<si>:USER:FLISt<fli>:DATA:FREQuency? [SENSe:]CORRection:FRESponse<si>:USER:FLISt<fli>:DATA:MAGNitude? [SENSe:]CORRection:FRESponse<si>:USER:FLISt<fli>:DATA:PHASe?**

Queries the trace values for the selected . fres file.

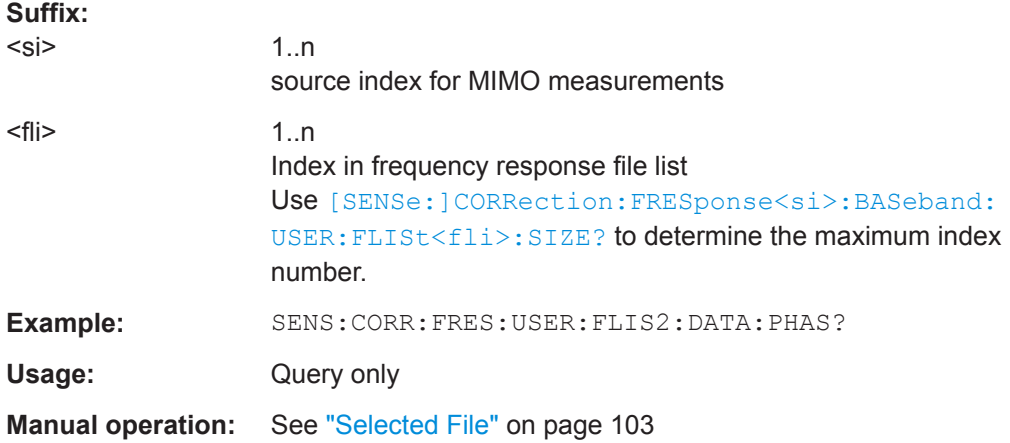

### **[SENSe:]CORRection:FRESponse<si>:BASeband:USER:FLISt<fli>:INSert** <FilePath>

**[SENSe:]CORRection:FRESponse<si>:FILE:USER:FLISt<fli>:INSert** <FilePath> **[SENSe:]CORRection:FRESponse<si>:INPut<ip>:USER:FLISt<fli>:INSert** <FilePath>

#### **[SENSe:]CORRection:FRESponse<si>:USER:FLISt<fli>:INSert** <FilePath>

Loads a frequency response (. fres) file to the current configuration. The maximum number of files per configuration is 15. The new file is added below the entry specified by the  $\langle$ fli> index. All other entries with a higher suffix are moved down by one position.

#### **Suffix:**

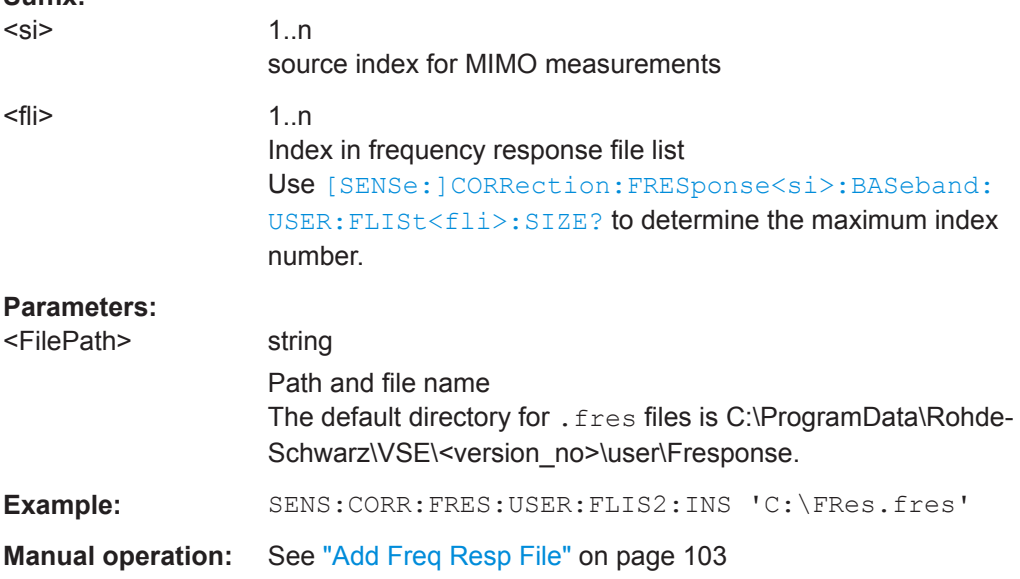

<span id="page-551-0"></span>**[SENSe:]CORRection:FRESponse<si>:BASeband:USER:FLISt<fli>:MAGNitude[: STATe]** <State>

- **[SENSe:]CORRection:FRESponse<si>:FILE:USER:FLISt<fli>:MAGNitude[:STATe]** <State>
- **[SENSe:]CORRection:FRESponse<si>:INPut<ip>:USER:FLISt<fli>:MAGNitude[: STATe]** <State>
- **[SENSe:]CORRection:FRESponse<si>:USER:FLISt<fli>:MAGNitude[:STATe]** <State>

Activates or deactivates the use of the correction data in the selected file for magnitude results.

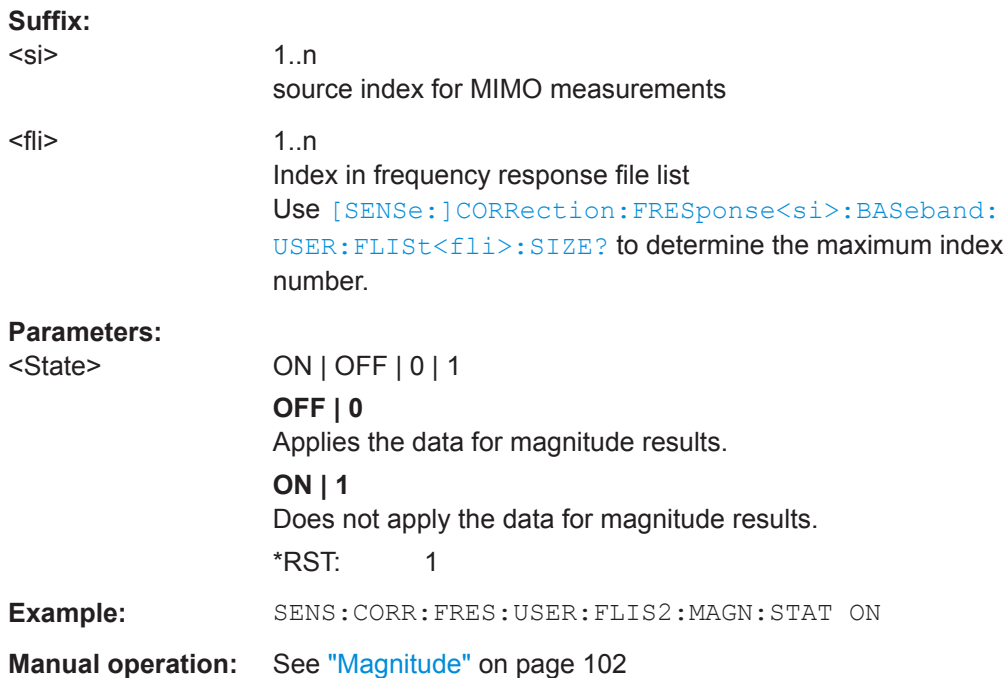

**[SENSe:]CORRection:FRESponse<si>:BASeband:USER:FLISt<fli>:PHASe[: STATe]** <State>

**[SENSe:]CORRection:FRESponse<si>:FILE:USER:FLISt<fli>:PHASe[:STATe]** <State>

**[SENSe:]CORRection:FRESponse<si>:INPut<ip>:USER:FLISt<fli>:PHASe[: STATe]** <State>

**[SENSe:]CORRection:FRESponse<si>:USER:FLISt<fli>:PHASe[:STATe]** <State> Activates or deactivates the use of the correction data in the selected file for magnitude results.

### **Suffix:**

<si>

1..n source index for MIMO measurements

<span id="page-552-0"></span>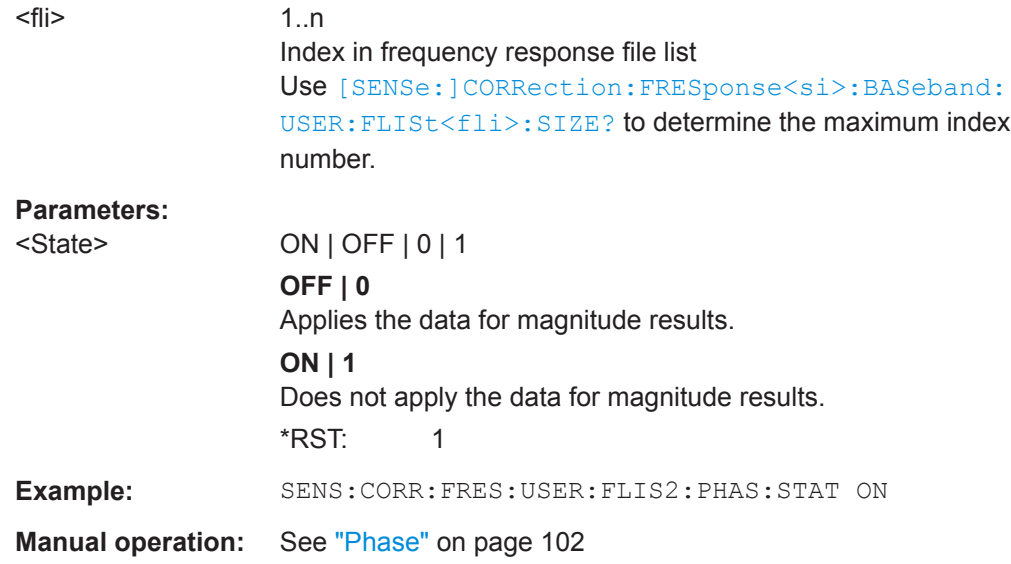

**[SENSe:]CORRection:FRESponse<si>:BASeband:USER:FLISt<fi>:REMove [SENSe:]CORRection:FRESponse<si>:FILE:USER:FLISt<fli>:REMove [SENSe:]CORRection:FRESponse<si>:INPut<ip>:USER:FLISt<fli>:REMove [SENSe:]CORRection:FRESponse<si>:USER:FLISt<fli>:REMove**

Removes the selected frequency response (. fres) file from the current configuration.

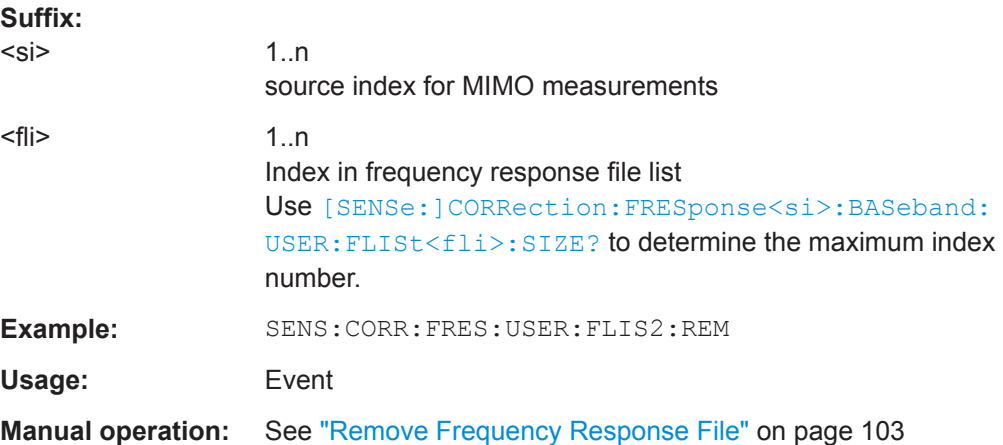

**[SENSe:]CORRection:FRESponse<si>:BASeband:USER:FLISt<fli>:SELect** <FilePath> **[SENSe:]CORRection:FRESponse<si>:FILE:USER:FLISt<fli>:SELect** <FilePath> **[SENSe:]CORRection:FRESponse<si>:INPut<ip>:USER:FLISt<fli>:SELect** <FilePath> **[SENSe:]CORRection:FRESponse<si>:USER:FLISt<fli>:SELect** <FilePath>

Loads an additional frequency response (. fres) file to the current configuration.

1..n

**Suffix:** 

 $<$ si $>$ 

source index for MIMO measurements

<span id="page-553-0"></span>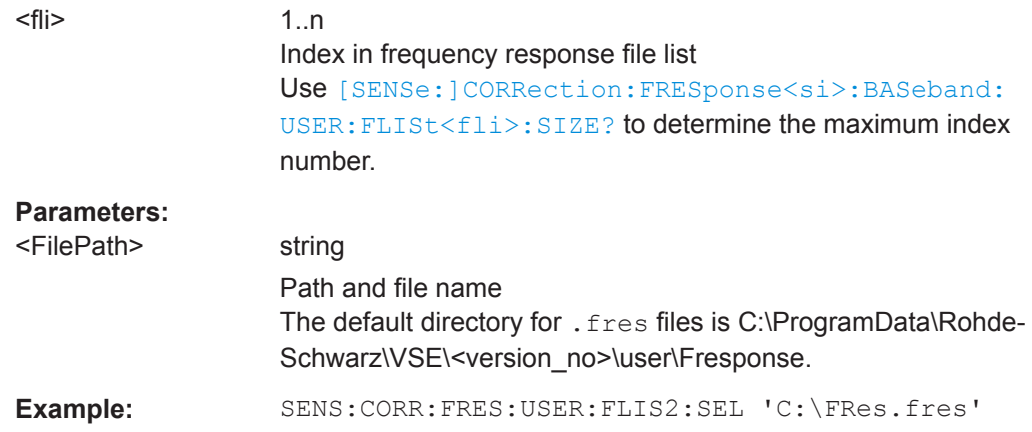

### **[SENSe:]CORRection:FRESponse<si>:BASeband:USER:FLISt<fli>:SIZE? [SENSe:]CORRection:FRESponse<si>:FILE:USER:FLISt<fli>:SIZE? [SENSe:]CORRection:FRESponse<si>:INPut<ip>:USER:FLISt<fli>:SIZE? [SENSe:]CORRection:FRESponse<si>:USER:FLISt<fli>:SIZE?**

Queries the number of entries in the list of . fres files for the current configuration.

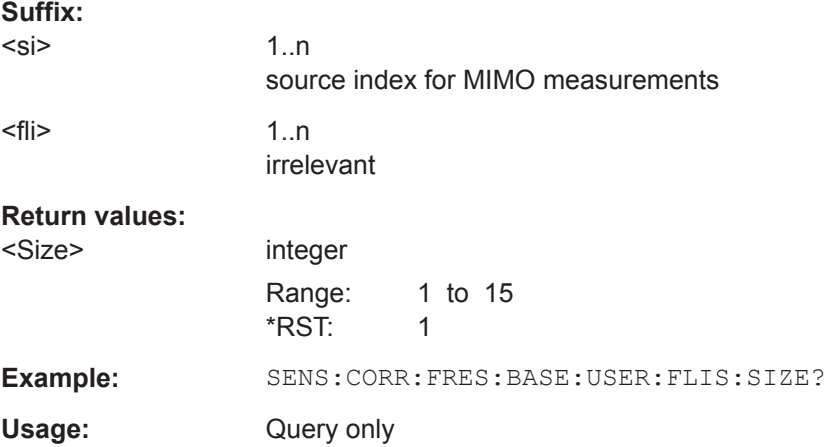

### **[SENSe:]CORRection:FRESponse<si>:USER:FSTate** <State>

Activates or deactivates the use of additional frequency response (.fres) files. The correction data is these files is applied after any correction settings in active touchstone files.

For details, see the R&S VSE User Manual.

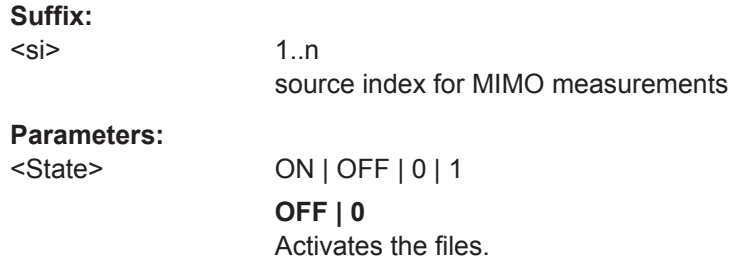

<span id="page-554-0"></span>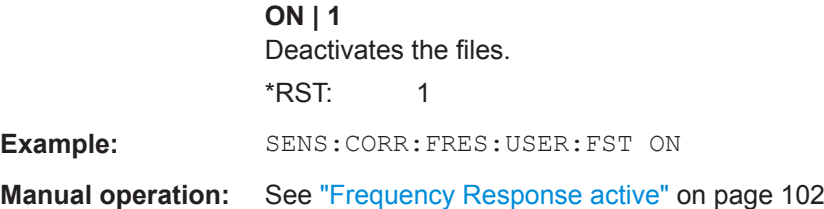

### **[SENSe:]CORRection:FRESponse<si>:USER:IQ:DATA:FREQuency? [SENSe:]CORRection:FRESponse<si>:USER:IQ:DATA:MAGNitude? [SENSe:]CORRection:FRESponse<si>:USER:IQ:DATA:PHASe?**

Queries the trace values for the combined user correction files  $(.snp+.fres)$  in IQ mode.

**Suffix:** 

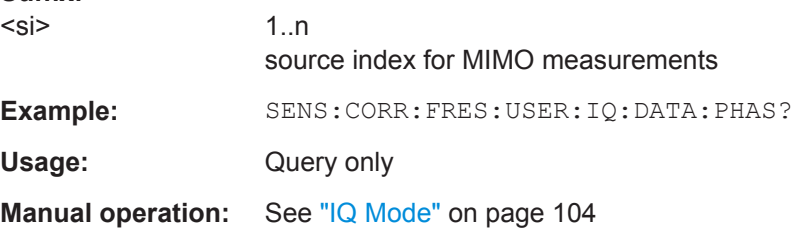

#### **[SENSe:]CORRection:FRESponse<si>:LSOurces:STATe** <State>

If enabled, the frequency response correction settings for the currently selected input source (tab) are copied to all input sources for the channel. If any settings already exist in other tabs, a message is displayed. If you confirm, the settings are overwritten. As long as this function is enabled, any changes in one tab are automatically applied to all tabs.

This function is only available for MIMO measurements and only for channel-specific configuration ([\[SENSe:\]CORRection:FRESponse<si>:USER:SCOPeC](#page-555-0)HAN).

#### **Suffix:**

 $<$ si $>$ 

1..n source index for MIMO measurements

#### **Parameters:**

<State> ON | OFF | 0 | 1 **OFF | 0** Switches the function off **ON | 1** Switches the function on \*RST: 0

**Manual operation:** See ["Link sources \(MIMO only\)"](#page-98-0) on page 99

**[SENSe:]CORRection:FRESponse<si>:BASeband:USER:LOAD** <FilePath> **[SENSe:]CORRection:FRESponse<si>:FILE:USER:LOAD** <FilePath>

### <span id="page-555-0"></span>**[SENSe:]CORRection:FRESponse<si>:INPut<ip>:USER:LOAD** <FilePath> **[SENSe:]CORRection:FRESponse<si>:USER:LOAD** <FilePath>

Loads a stored user-defined frequency response correction scenario.

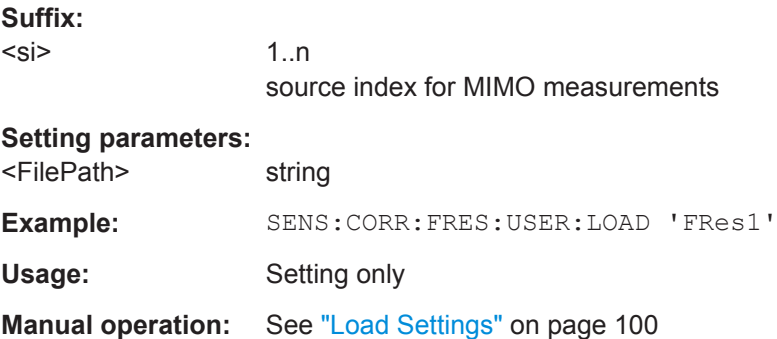

### **[SENSe:]CORRection:FRESponse<si>:BASeband:USER:PRESet [SENSe:]CORRection:FRESponse<si>:FILE:USER:PRESet [SENSe:]CORRection:FRESponse<si>:INPut<ip>:USER:PRESet [SENSe:]CORRection:FRESponse<si>:USER:PRESet**

Restores the default frequency response correction settings (containing only files specific to the R&S VSE itself). Frequency response correction using .fres files is deactivated.

#### **Suffix:**

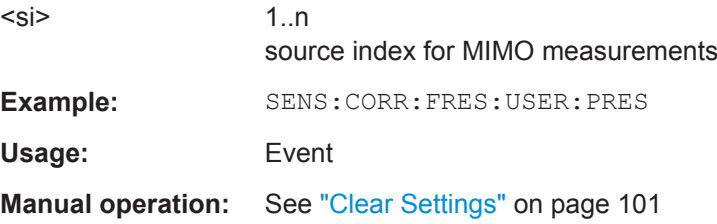

### **[SENSe:]CORRection:FRESponse<si>:USER:SCOPe** <Frames>

Determines whether the frequency response correction settings are applied to all active measurement channels, or only the currently selected channel.

### **Suffix:**

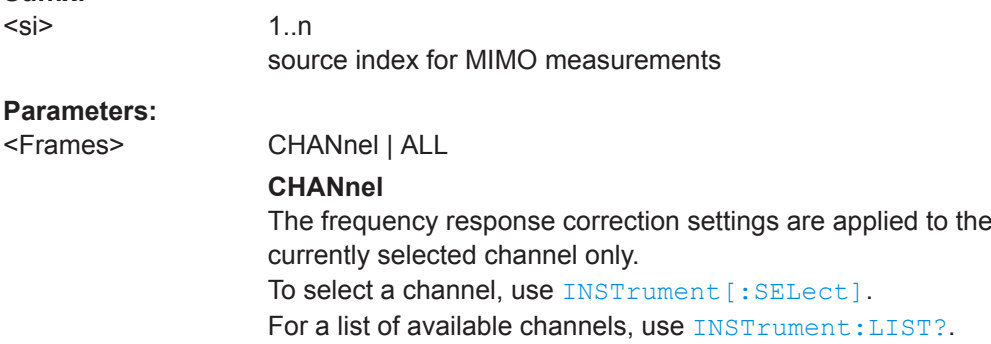

### **ALL**

<span id="page-556-0"></span>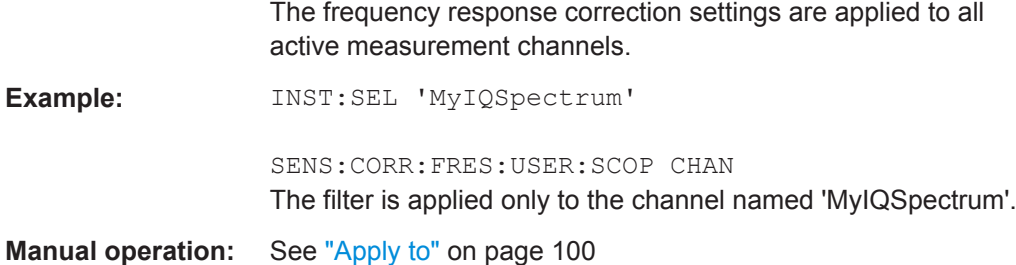

### **[SENSe:]CORRection:FRESponse<si>:BASeband:USER:SLISt<sli>:CATalog? [SENSe:]CORRection:FRESponse<si>:FILE:USER:SLISt<sli>:CATalog? [SENSe:]CORRection:FRESponse<si>:INPut<ip>:USER:SLISt<sli>:CATalog? [SENSe:]CORRection:FRESponse<si>:USER:SLISt<sli>:CATalog?**

Returns a list of currently configured touchstone format files.

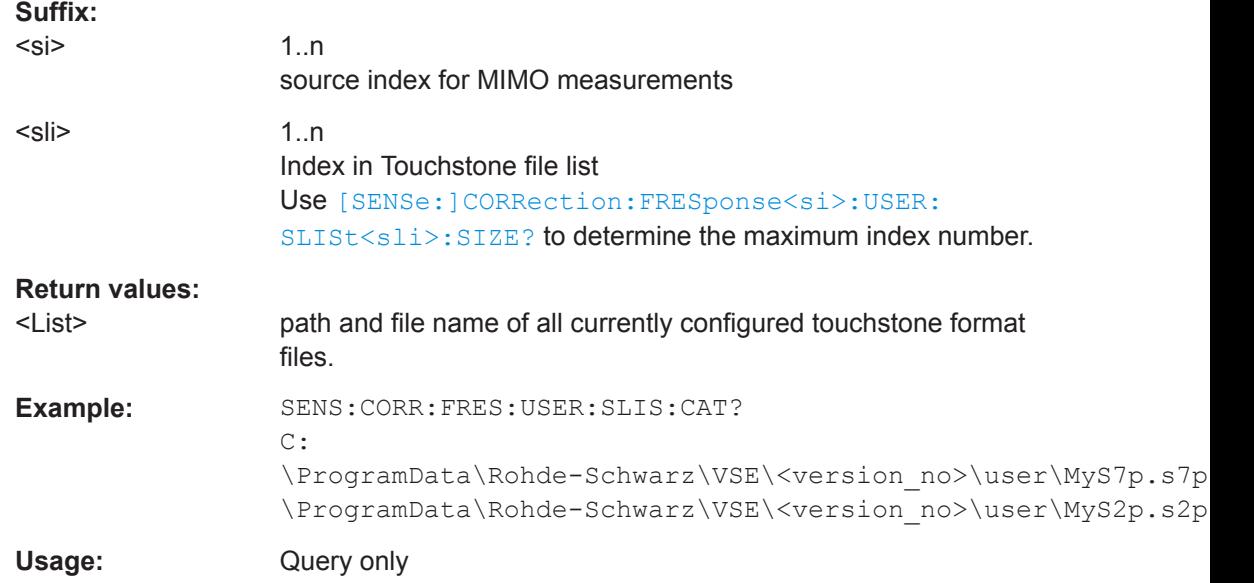

### **[SENSe:]CORRection:FRESponse<si>:BASeband:USER:SLISt<sli>:CLEar [SENSe:]CORRection:FRESponse<si>:FILE:USER:SLISt<sli>:CLEar [SENSe:]CORRection:FRESponse<si>:INPut<ip>:USER:SLISt<sli>:CLEar [SENSe:]CORRection:FRESponse<si>:USER:SLISt<sli>:CLEar**

Removes **all** touchstone files from the current configuration for the selected or all input types.

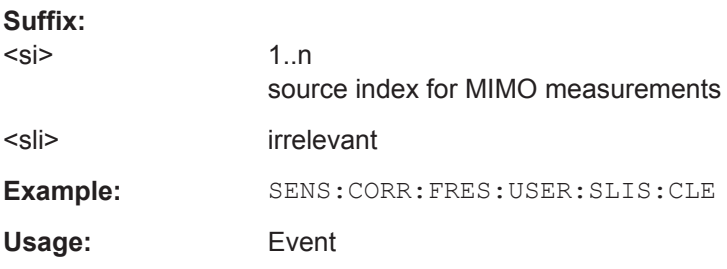

<span id="page-557-0"></span>**Manual operation:** See ["Remove File"](#page-101-0) on page 102

### **[SENSe:]CORRection:FRESponse<si>:USER:SLISt<sli>:DATA: FREQuency<spi>? [SENSe:]CORRection:FRESponse<si>:USER:SLISt<sli>:DATA:MAGNitude<spi>? [SENSe:]CORRection:FRESponse<si>:USER:SLISt<sli>:DATA:PHASe<spi>?**

Queries the trace values for the specified . snp file and ports.

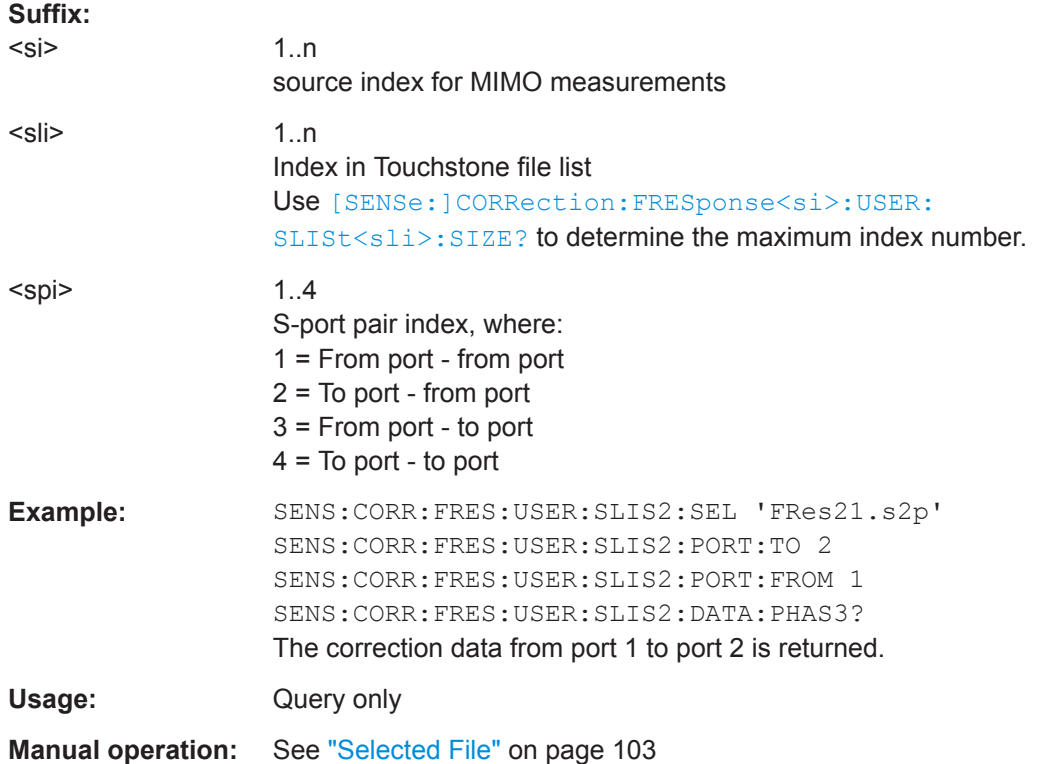

**[SENSe:]CORRection:FRESponse<si>:BASeband:USER:SLISt<sli>:INSert** <FilePath>

**[SENSe:]CORRection:FRESponse<si>:FILE:USER:SLISt<sli>:INSert** <FilePath> **[SENSe:]CORRection:FRESponse<si>:INPut<ip>:USER:SLISt<sli>:INSert** <FilePath>

**[SENSe:]CORRection:FRESponse<si>:USER:SLISt<sli>:INSert** <FilePath>

Loads a new Touchstone file for the current configuration. The maximum number of files per configuration is 15. The new file is added below the entry specified by the <sli> index. All other entries with a higher suffix are moved down by one position.

To change the order of the files, use the [\[SENSe:\]CORRection:FRESponse<si>:](#page-558-0) USER: SLISt<sli>: MOVE command.

To determine which files are available, use [SENSe: ] CORRection: [FRESponse<si>:USER:SLISt<sli>:CATalog?](#page-556-0) on page 557.

<span id="page-558-0"></span>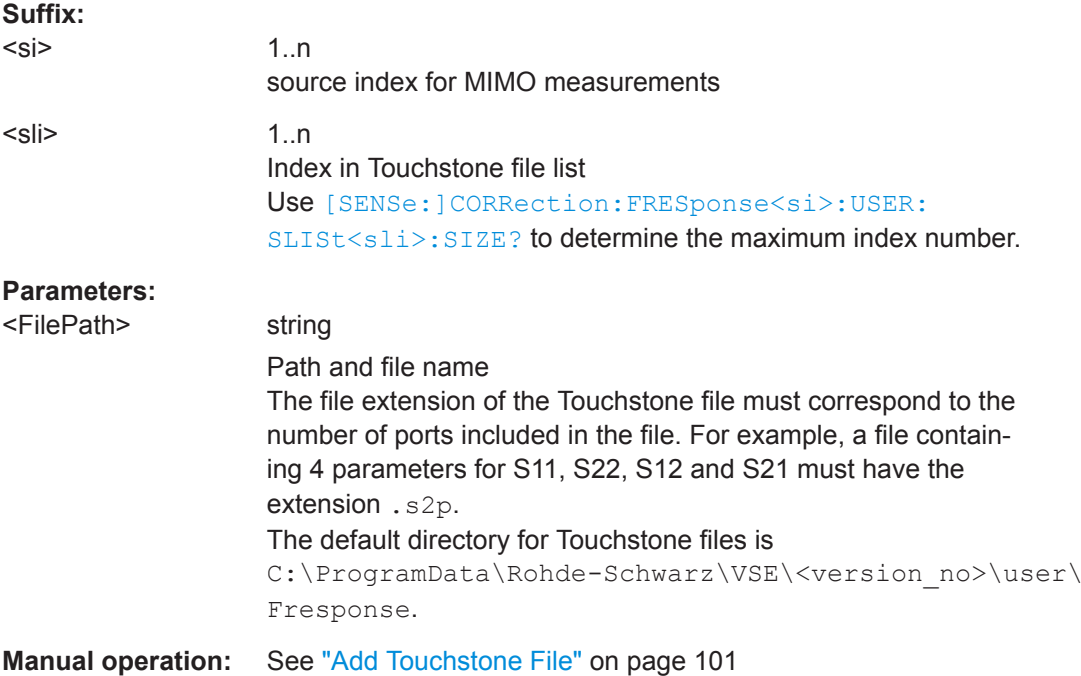

### **[SENSe:]CORRection:FRESponse<si>:BASeband:USER:SLISt<sli>:MOVE** <Direction>

**[SENSe:]CORRection:FRESponse<si>:FILE:USER:SLISt<sli>:MOVE** <Direction> **[SENSe:]CORRection:FRESponse<si>:INPut<ip>:USER:SLISt<sli>:MOVE** <Direction>

### **[SENSe:]CORRection:FRESponse<si>:USER:SLISt<sli>:MOVE** <Direction>

Moves the selected Touchstone file one position up or down in the list of files, changing the order in which the correction data is applied.

### **Suffix:**

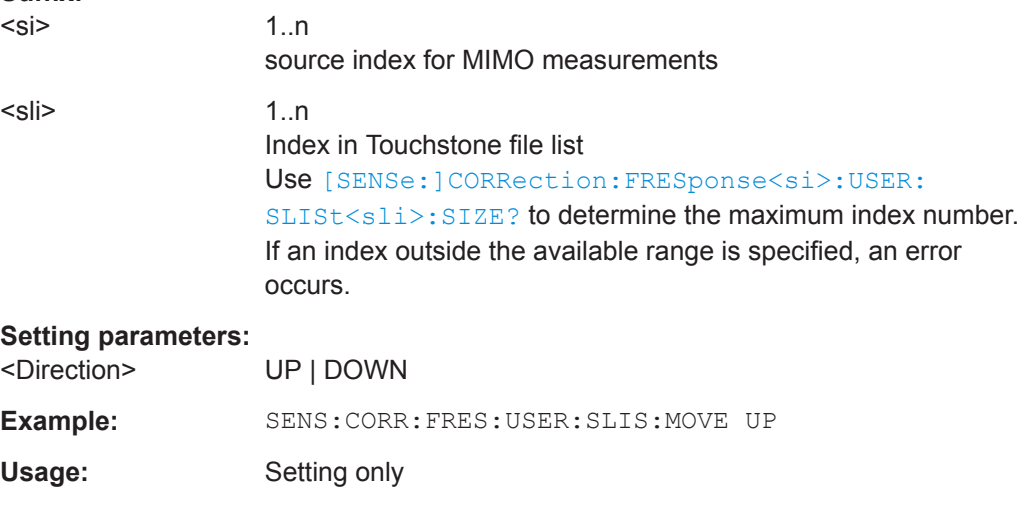

**Manual operation:** See ["Move File Up or Down"](#page-101-0) on page 102

<span id="page-559-0"></span>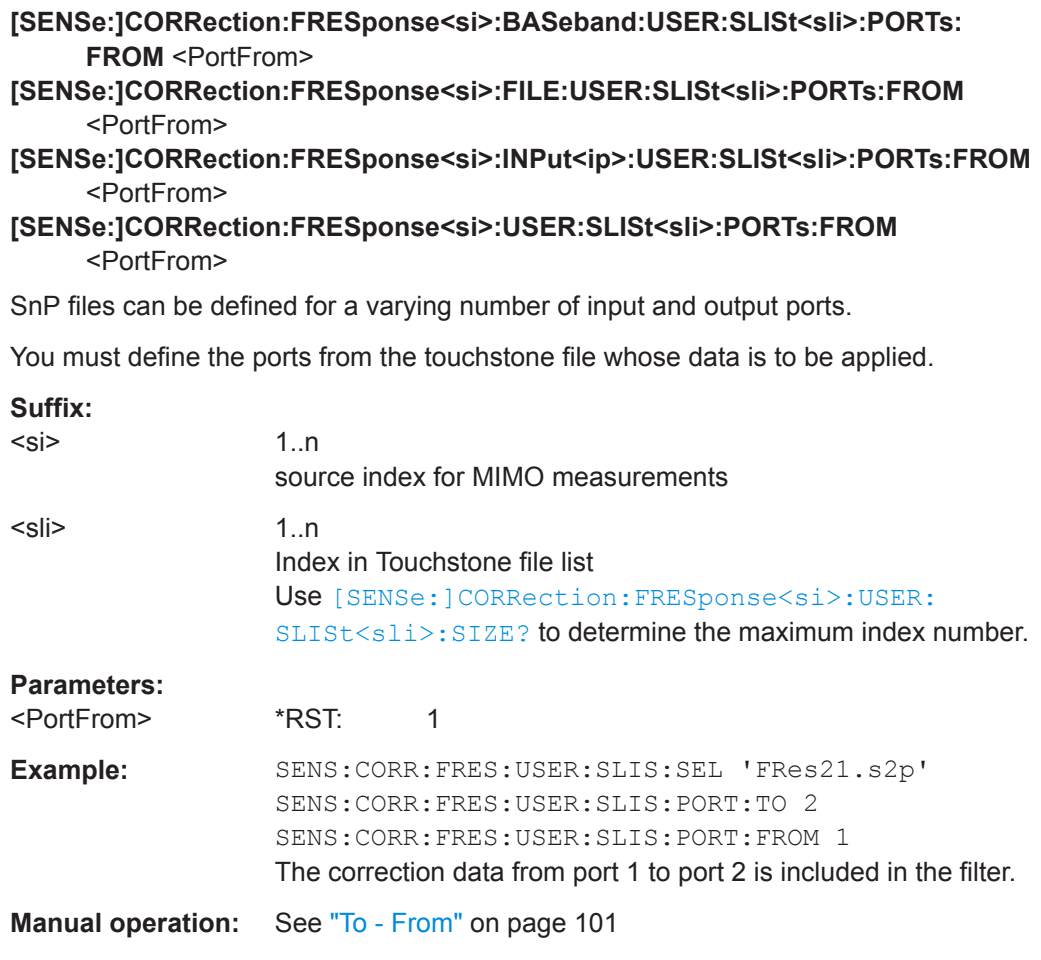

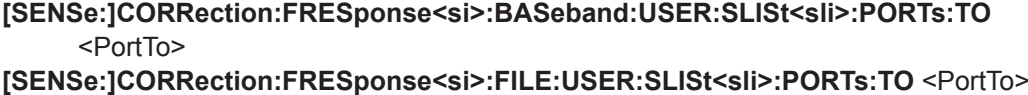

**[SENSe:]CORRection:FRESponse<si>:INPut<ip>:USER:SLISt<sli>:PORTs:TO** <PortTo>

**[SENSe:]CORRection:FRESponse<si>:USER:SLISt<sli>:PORTs:TO** <PortTo>

SnP files can be defined for a varying number of input and output ports.

You must define the ports from the touchstone file whose data is to be applied.

#### **Suffix:**

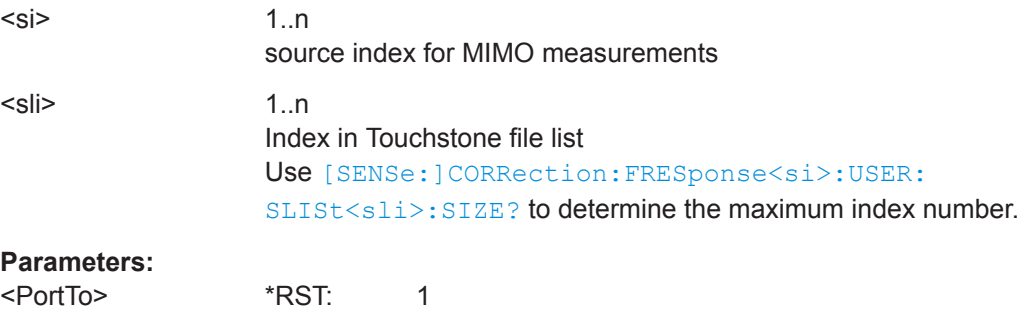

<span id="page-560-0"></span>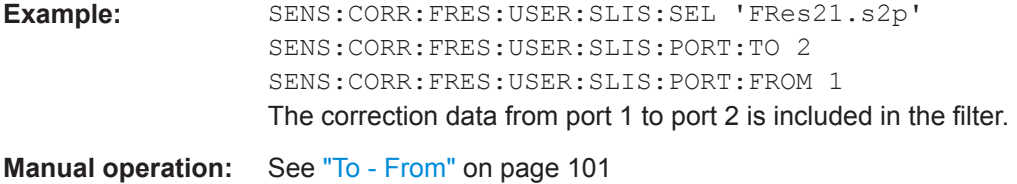

**[SENSe:]CORRection:FRESponse<si>:BASeband:USER:SLISt<sli>:REMove [SENSe:]CORRection:FRESponse<si>:FILE:USER:SLISt<sli>:REMove [SENSe:]CORRection:FRESponse<si>:INPut<ip>:USER:SLISt<sli>:REMove [SENSe:]CORRection:FRESponse<si>:USER:SLISt<sli>:REMove**

Removes the specified touchstone file from the list.

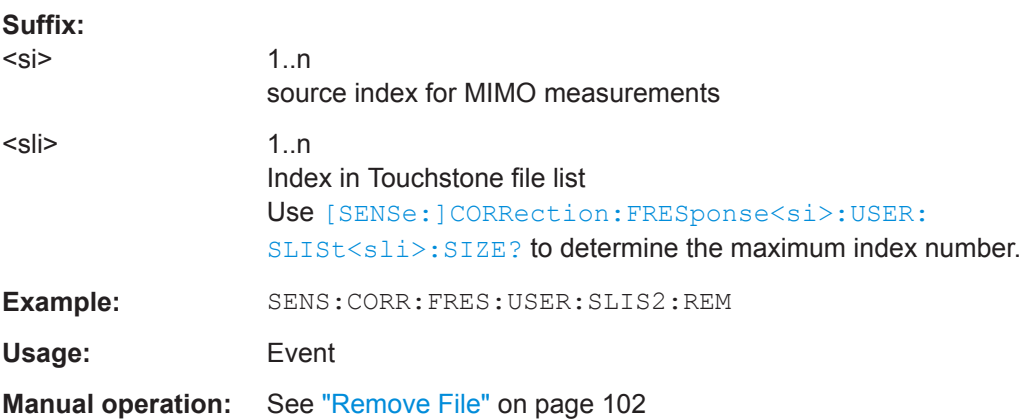

#### **[SENSe:]CORRection:FRESponse<si>:USER:PSTate** <State>

Activates or deactivates the preview of the user correction files for all input types.

Note that this function is only available for remote operation. The preview cannot be switched back on in manual operation.

### **Suffix:**

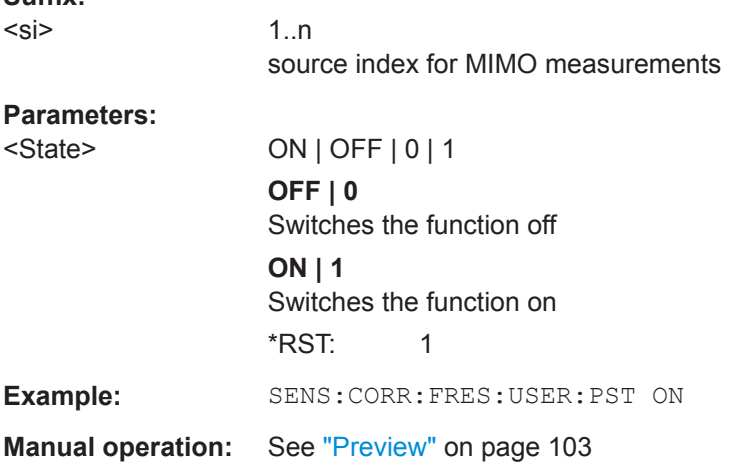

<span id="page-561-0"></span>**[SENSe:]CORRection:FRESponse<si>:BASeband:USER:SLISt<sli>:SELect** <FilePath>

**[SENSe:]CORRection:FRESponse<si>:FILE:USER:SLISt<sli>:SELect** <FilePath> **[SENSe:]CORRection:FRESponse<si>:INPut<ip>:USER:SLISt<sli>:SELect** <FilePath>

**[SENSe:]CORRection:FRESponse<si>:USER:SLISt<sli>:SELect** <FilePath>

Selects a Touchstone format file from the specified directory to be loaded to the current configuration for the specified input type. If no input type is specified, the currently active input source is assumed.

To determine which files are available, use [SENSe: ] CORRection: [FRESponse<si>:USER:SLISt<sli>:CATalog?](#page-556-0) on page 557.

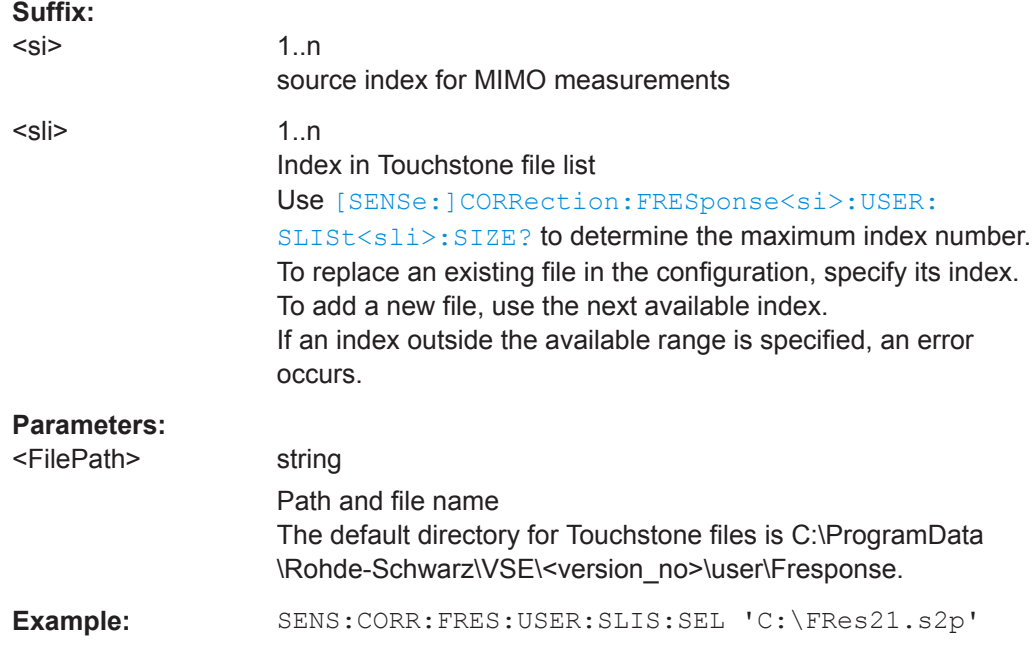

### **[SENSe:]CORRection:FRESponse<si>:BASeband:USER:SLISt<sli>:SIZE? [SENSe:]CORRection:FRESponse<si>:FILE:USER:SLISt<sli>:SIZE? [SENSe:]CORRection:FRESponse<si>:INPut<ip>:USER:SLISt<sli>:SIZE? [SENSe:]CORRection:FRESponse<si>:USER:SLISt<sli>:SIZE?**

Queries the number of entries in the list of touchstone files for the current configuration.

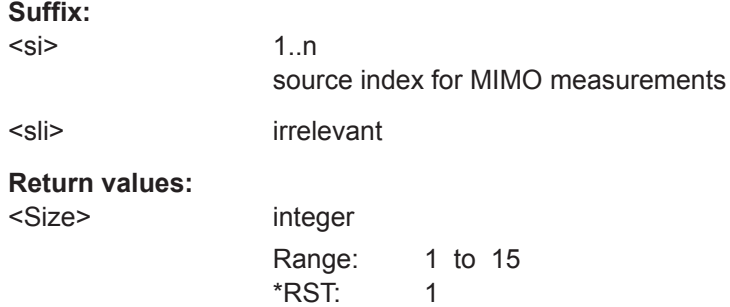

<span id="page-562-0"></span>**Example:** SENS:CORR:FRES:USER:SLIS:SIZE?

Usage: Query only

**[SENSe:]CORRection:FRESponse<si>:BASeband:USER:SLISt<sli>:STATe** <State>

**[SENSe:]CORRection:FRESponse<si>:FILE:USER:SLISt<sli>:STATe** <State> **[SENSe:]CORRection:FRESponse<si>:INPut<ip>:USER:SLISt<sli>:STATe** <State> **[SENSe:]CORRection:FRESponse<si>:USER:SLISt<sli>:STATe** <State>

Activates or deactivates the loaded file for the current configuration. Only active files are included in filter calculation.

For queries with no input type specified, the currently active input type is queried.

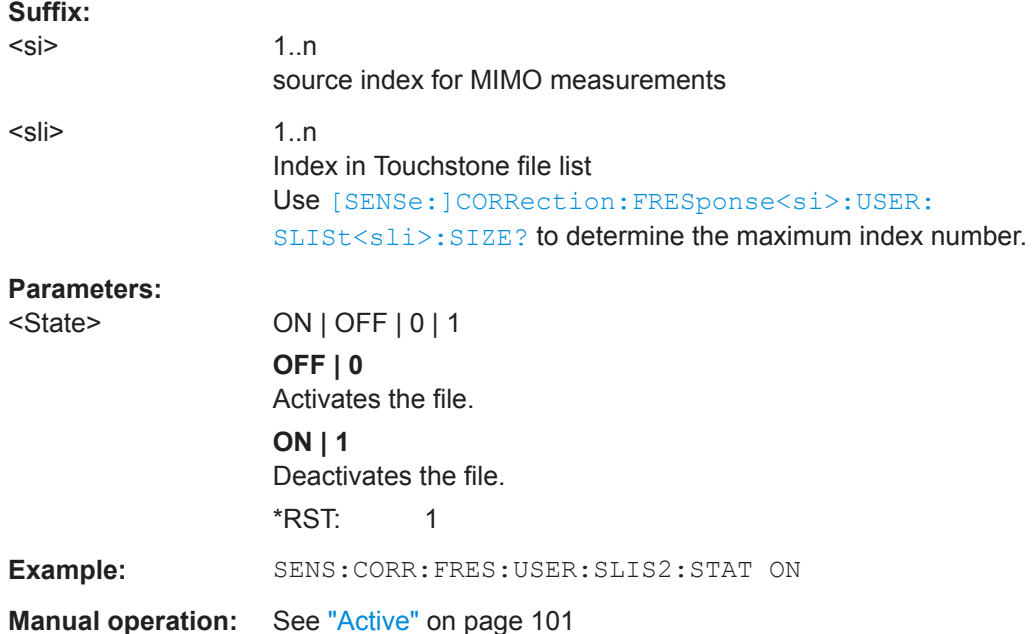

### **[SENSe:]CORRection:FRESponse<si>:USER:SPECtrum:DATA:FREQuency? [SENSe:]CORRection:FRESponse<si>:USER:SPECtrum:DATA:MAGNitude? [SENSe:]CORRection:FRESponse<si>:USER:SPECtrum:DATA:PHASe?**

Queries the trace values for the combined user correction files  $(. \text{snp} + . \text{fres})$  in Spectrum mode.

### **Suffix:**

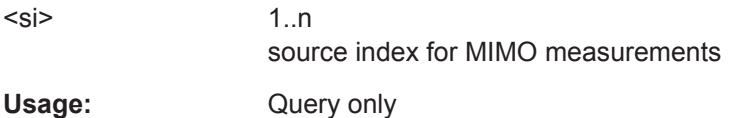

**[SENSe:]CORRection:FRESponse<si>:BASeband:USER:STATe** <State> **[SENSe:]CORRection:FRESponse<si>:FILE:USER:STATe** <State>

### <span id="page-563-0"></span>**[SENSe:]CORRection:FRESponse<si>:INPut<ip>:USER:STATe** <State> **[SENSe:]CORRection:FRESponse<si>:USER:STATe** <State>

Activates or deactivates the general usage of user-defined frequency response correction settings.

Only if activated, the filter is calculated and applied to the results.

For details, see the R&S VSE User Manual.

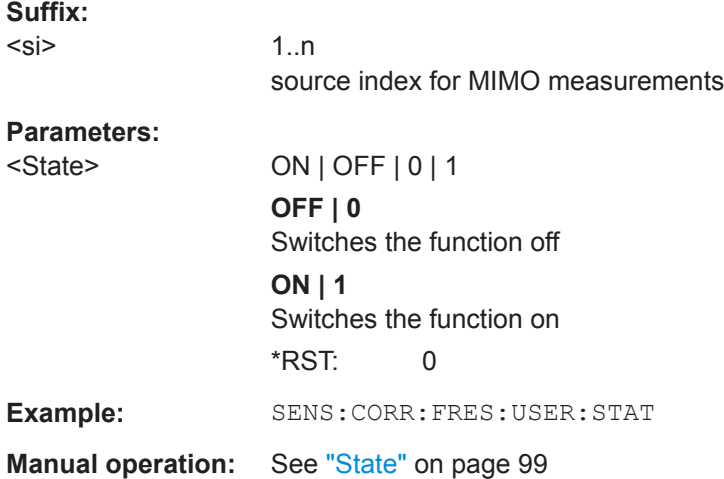

### **[SENSe:]CORRection:FRESponse<si>:BASeband:USER:STORe** <FilePath> **[SENSe:]CORRection:FRESponse<si>:FILE:USER:STORe** <FilePath> **[SENSe:]CORRection:FRESponse<si>:INPut<ip>:USER:STORe** <FilePath> **[SENSe:]CORRection:FRESponse<si>:USER:STORe** <FilePath>

Stores a saveset for a user-defined frequency response correction scenario. By default, the saveset is stored in the

C:\ProgramData\Rohde-Schwarz\VSE\<version\_no>\user\FResponse directory.

### **Suffix:**  <si>

1..n source index for MIMO measurements

#### **Setting parameters:**   $\mathbf{r}$  string  $\mathbf{r}$  string  $\mathbf{r}$  string  $\mathbf{r}$  string  $\mathbf{r}$

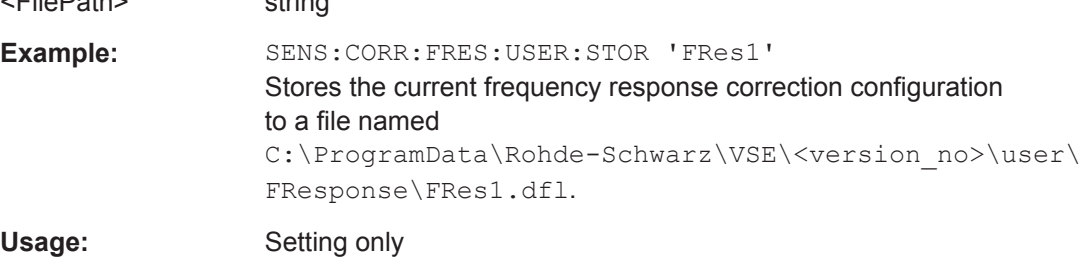

**Manual operation:** See ["Save Settings"](#page-99-0) on page 100

#### <span id="page-564-0"></span>**[SENSe:]CORRection:FRESponse<si>:USER:VALid?**

This command queries the validity of the user-defined correction settings.

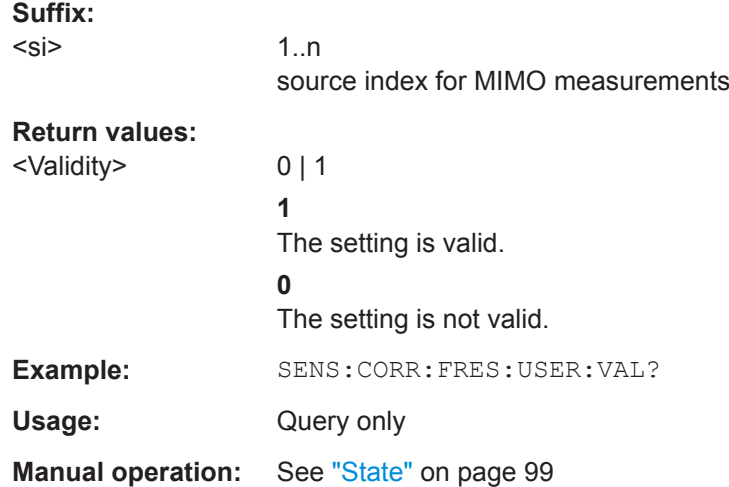

### **13.4.7.2 Programming Example: Using Touchstone files**

This example demonstrates how to use Touchstone files in a basic I/Q Analyzer measurement setup in a remote environment.

```
-----------Configuring the measurement ------------
*RST; *WAI
SYST:DISP:UPD ON
TRACe1:IQ ON
TRACe:IQ:EVAL ON
LAY:REPL:WIND "1",FREQ
INIT:CONT OFF
// Use calibration signal as input data 
DIAG:SERV:INP CAL
DIAG:SERV:INP:RF:SPEC BRO
DIAG:SERV:INP:PULS:CFR 1MHz
// Set SR/Bandwidth and CF
TRAC:IQ:SRAT 100 MHz
FREQ:CENT 500MHz
// Activate S2P file
SENSe:CORRection:FRESponse:Input1:USER:PRESet 
SENSe:CORRection:FRESponse:Input1:USER:SLISt1:SELect 'c:\BP_40MHz.s2p'
SENSe:CORRection:FRESponse:Input1:USER:STATe ON
INIT:IMM; *WAI
@LOC
```
## **13.4.8 Commands for Power Sensor Usage**

These commands are required to configure a connected R&S NRQ6 power sensor.

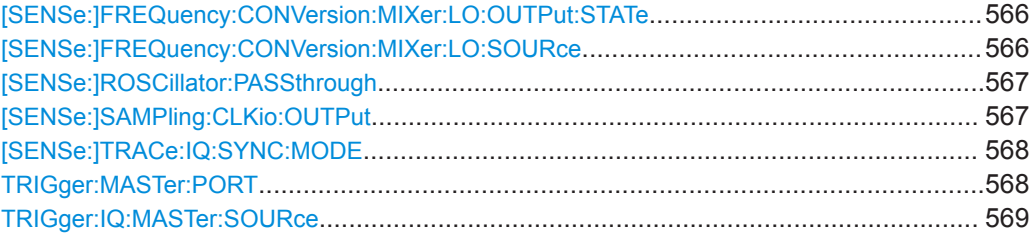

### **[SENSe:]FREQuency:CONVersion:MIXer:LO:OUTPut:STATe** <DevName>, <State>

Enables or disables the output of the power sensor's local oscillator signal.

Only available for a connected R&S NRQ6.

### **Parameters:**

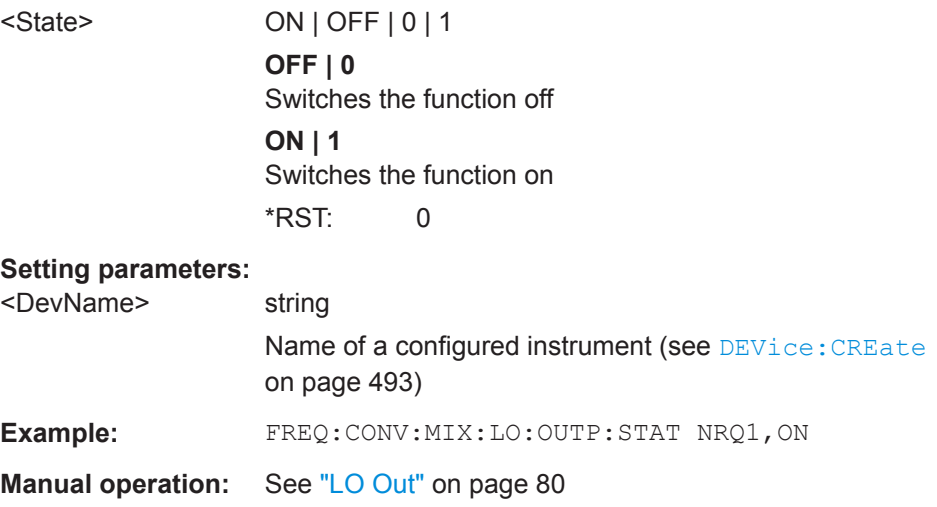

### **[SENSe:]FREQuency:CONVersion:MIXer:LO:SOURce** <DevName>, <LOSource>

Sets the local oscillator source for the power sensor.

Only available for a connected R&S NRQ6.

### **Setting parameters:**

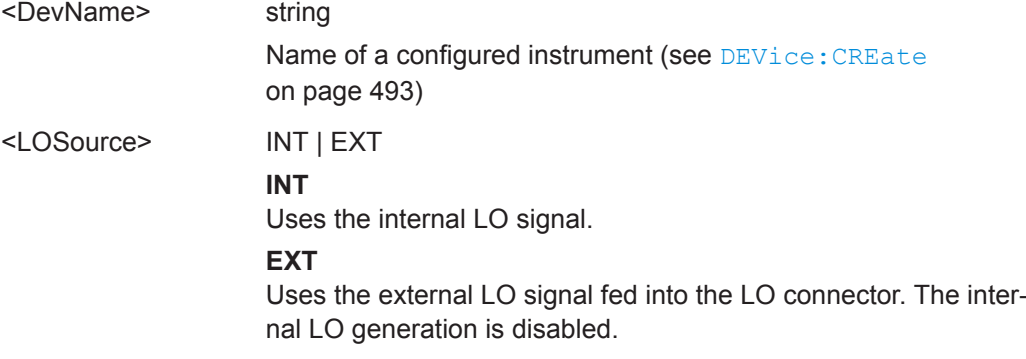

<span id="page-566-0"></span>\*RST: INT **Example:** FREQ:CONV:MIX:LO:SOUR NRQ1,EXT

**Manual operation:** See ["Local Oscillator \(LO\) - Source"](#page-78-0) on page 79

### **[SENSe:]ROSCillator:PASSthrough** <DevName>, <State>

Enables or disables the use of an external sampling clock for the power sensor.

Only available for a connected R&S NRQ6.

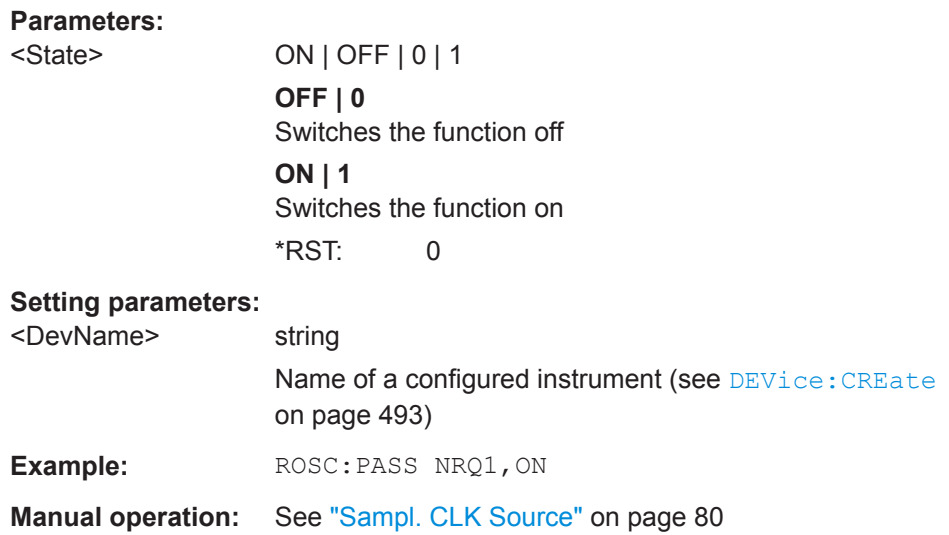

### **[SENSe:]SAMPling:CLKio:OUTPut** <DevName>, <State>

Enables or disables the output of the power sensor's sampling clock signal.

Only available for a connected R&S NRQ6.

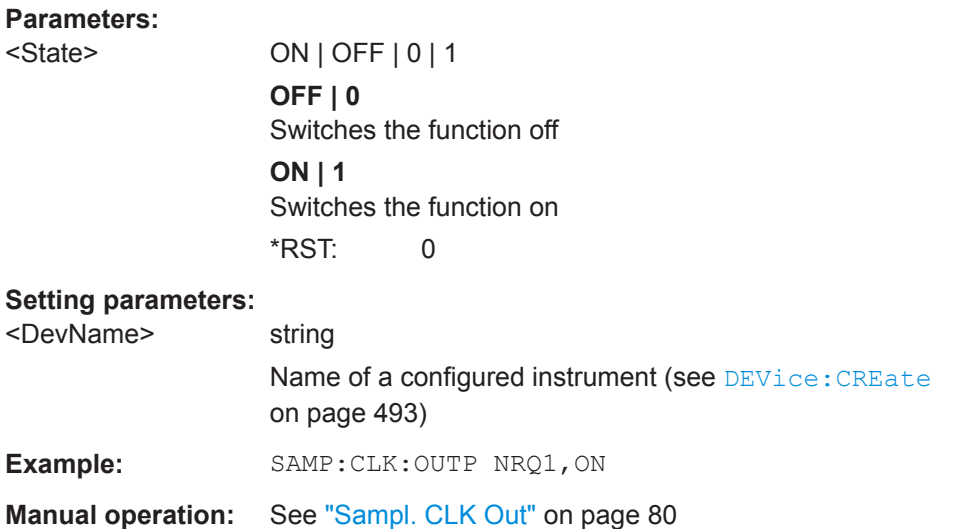

#### <span id="page-567-0"></span>**[SENSe:]TRACe:IQ:SYNC:MODE** <DevName>, <MSSyncMode>

Defines the synchronization mode for phase-coherent measurements.

Only available for a connected R&S NRQ6. Requires the R&S NRQ6-K1 and -K3 options.

### **Parameters:**

<MSSyncMode> NONE | MASTer | SLAVe

**NONE** No synchronization

#### **MASTer**

If the R&S NRQ6 is the trigger master, the power sensor outputs a digital trigger signal in sync with its own trigger event. The trigger signal is output at the selected port (see [SENSe: ] TRACe: IQ: SYNC: MODE on page 568).

#### **SLAVe**

The R&S NRQ6 is triggered by the master (the connected instrument).

\*RST: NONE

### **Setting parameters:**

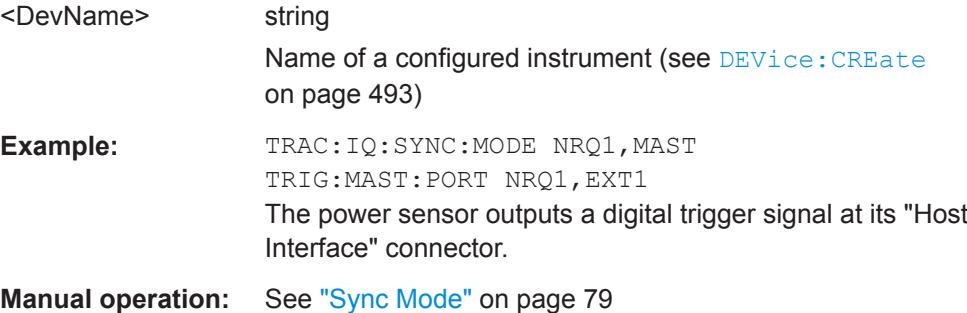

**TRIGger:MASTer:PORT** <DevName>, <MSMasterPort>

Selects the port where the R&S NRQ6 outputs a digital trigger signal.

Effective only if the R&S NRQ6 is trigger master (see [SENSe: ] TRACe: IQ: SYNC: MODE on page 568):

Only available for a connected R&S NRQ6.

### **Parameters:**

<MSMasterPort> OFF | HOST | EXT1 | EXT2 **OFF** Default: the trigger master uses its internal trigger source **EXT1** The R&S NRQ6"Host Interface" connector is used as external trigger output port.

### **EXT2**

The R&S NRQ6"Trigger 2 I/O" connector is used as external trigger output port. \*RST: OFF

### <span id="page-568-0"></span>**Setting parameters:**

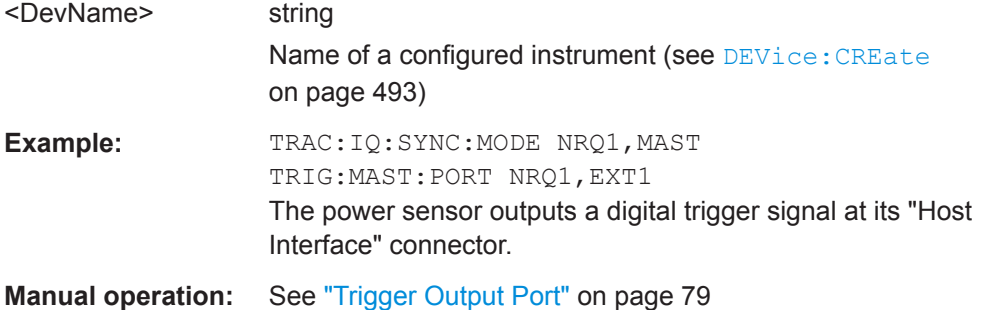

#### **TRIGger:IQ:MASTer:SOURce** <DevName>, <MSTrigSource>

Selects the trigger input for the R&S NRQ6.

Effective only if the R&S NRQ6 is trigger master (see [SENSe: ] TRACe: IQ: SYNC: MODE [on page 568\)](#page-567-0):

Only available for a connected R&S NRQ6.

### **Parameters:**

<MSTrigSource> OFF | HOST | EXT1 | EXT2

### **IMMediate**

Default: the R&S NRQ6 triggers when a measurement is started in the R&S VSE software (see TRIGger [: SEQuence]: SOURce [on page 628](#page-627-0)).

### **EXT1**

The R&S NRQ6"Host Interface" connector provides the trigger signal.

#### **EXT2**

The R&S NRQ6"Trigger 2 I/O" connector provides the trigger signal.

\*RST: IMM

### **Setting parameters:**

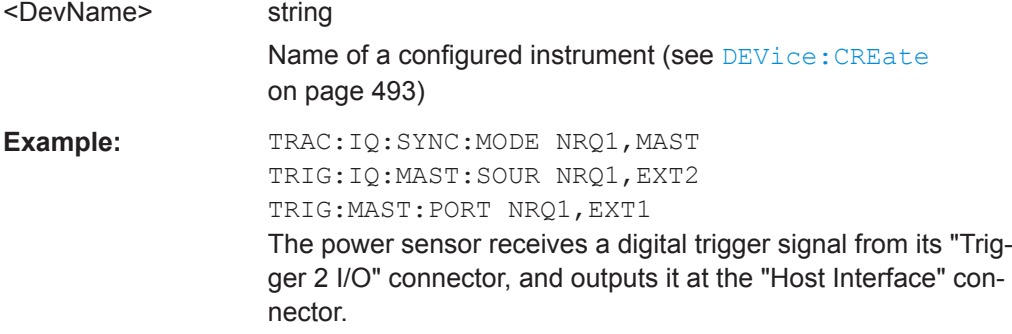

**Manual operation:** See ["Master Trigger Source"](#page-78-0) on page 79

### **13.4.9 Configuring the Outputs**

The following commands are required to provide output from the connected instrument to other connected devices.

DIAGnostic:SERVice:NSOurce........................................................................................570

#### **DIAGnostic:SERVice:NSOurce** <State>

This command turns the 28 V supply of the BNC connector labeled [noise source control] on the connected instrument on and off.

#### **Parameters:**

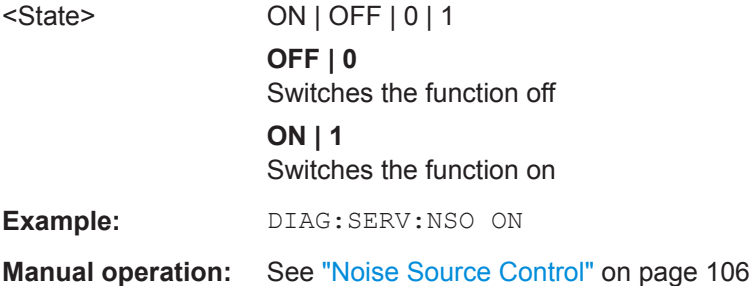

### **13.4.10 Configuring the Trigger Output**

The following commands are required to send the trigger signal to one of the variable "TRIGGER INPUT/OUTPUT" connectors on the connected instrument.

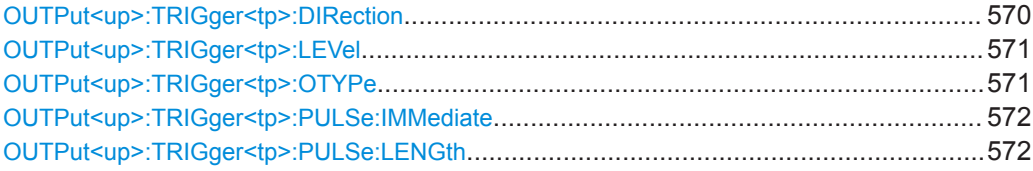

### **OUTPut<up>:TRIGger<tp>:DIRection** <Direction>

This command selects the trigger direction for trigger ports that serve as an input as well as an output.

**Suffix:** 

<up>

irrelevant

<tp>

**Parameters:**

<Direction> INPut | OUTPut **INPut** Port works as an input.

**OUTPut**

Port works as an output.

\*RST: INPut

<span id="page-570-0"></span>**Manual operation:** See ["Trigger 1/2/3"](#page-107-0) on page 108

### **OUTPut<up>:TRIGger<tp>:LEVel** <Level>

This command defines the level of the (TTL compatible) signal generated at the trigger output.

This command works only if you have selected a user defined output with OUTPut<up>:TRIGger<tp>:OTYPe.

**Suffix:** 

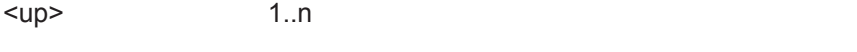

<tp> Selects the trigger port to which the output is sent.

**Paramet** 

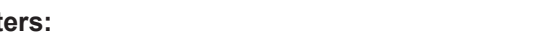

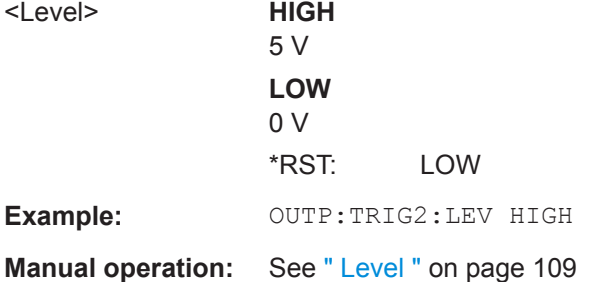

### **OUTPut<up>:TRIGger<tp>:OTYPe** <OutputType>

This command selects the type of signal generated at the trigger output.

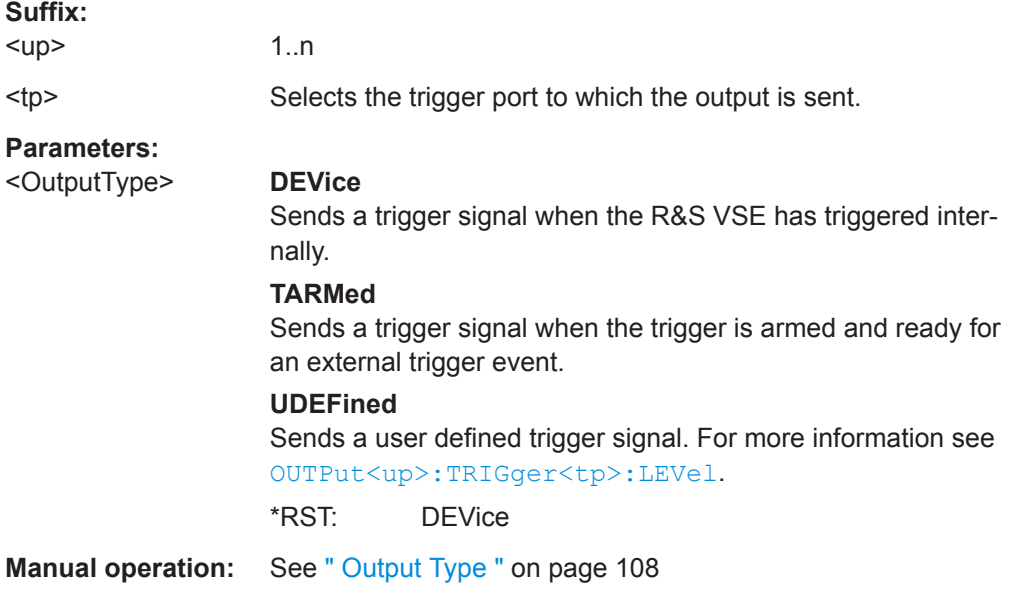

#### <span id="page-571-0"></span>**OUTPut<up>:TRIGger<tp>:PULSe:IMMediate**

This command generates a pulse at the trigger output.

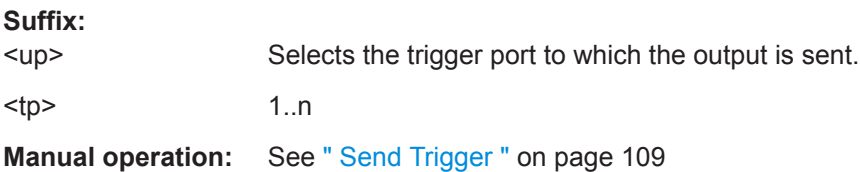

#### **OUTPut<up>:TRIGger<tp>:PULSe:LENGth** <Length>

This command defines the length of the pulse generated at the trigger output.

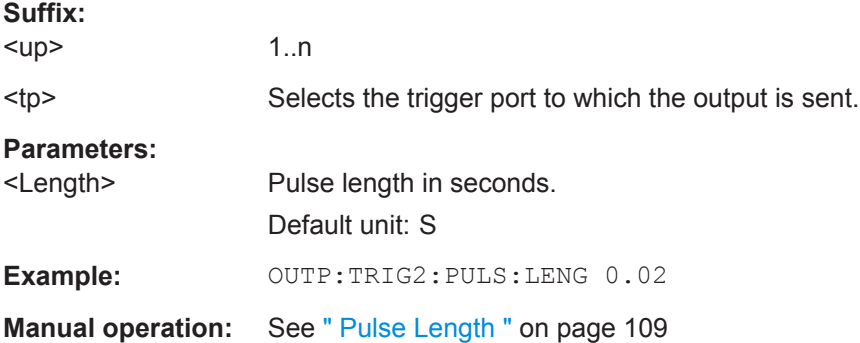

# **13.5 Configuring the Result Display**

The commands required to configure the screen display in a remote environment are described here.

The tasks for manual operation are described in [Chapter 6, "Operating Basics",](#page-43-0) [on page 44](#page-43-0).

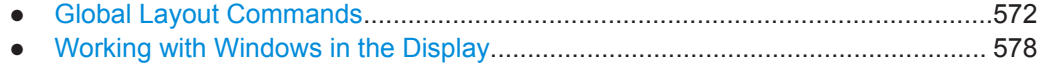

● [General Window Commands................................................................................ 584](#page-583-0)

## **13.5.1 Global Layout Commands**

The following commands are required to change the evaluation type and rearrange the screen layout across measurement channels as you do in manual operation.

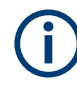

For compatibility with other Rohde & Schwarz Signal and Spectrum Analyzers, the layout commands described in [Chapter 13.5.2, "Working with Windows in the Display",](#page-577-0) [on page 578](#page-577-0) are also supported. Note, however, that the commands described there only allow you to configure the layout within the *active* measurement channel.

Configuring the Result Display

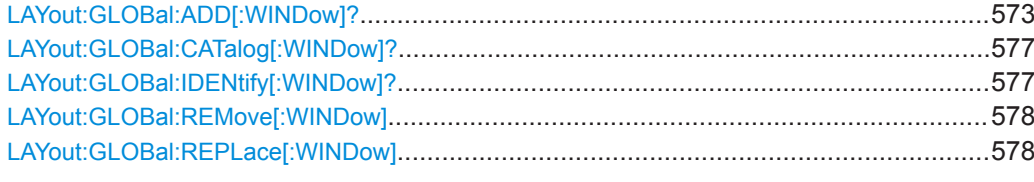

### **LAYout:GLOBal:ADD[:WINDow]?**

<ExChanName>,<ExWinName>,<Direction>,<NewChanName>,<NewWinType>

This command adds a window to the display next to an existing window. The new window may belong to a different channel than the existing window.

To replace an existing window, use the [LAYout:GLOBal:REPLace\[:WINDow\]](#page-577-0) command.

### **Parameters:**

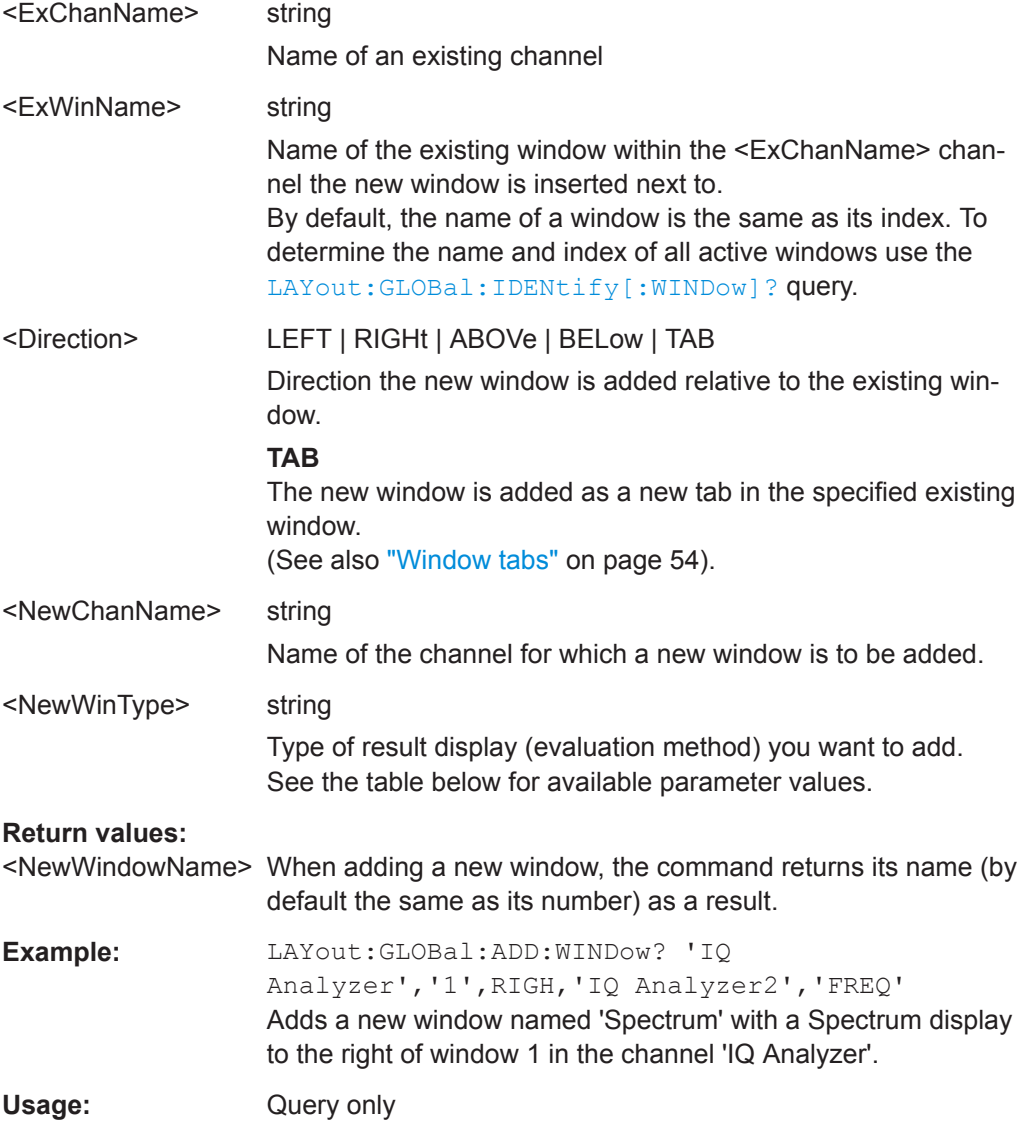

### *Table 13-3: <WindowType> parameter values for IQ Analyzer application*

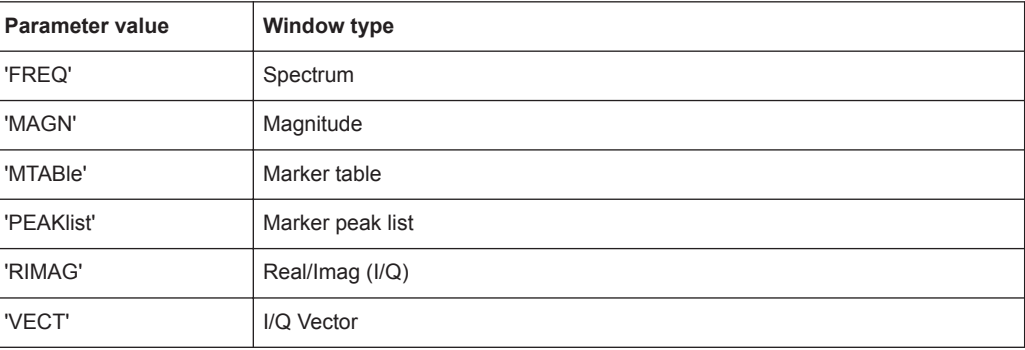

### *Table 13-4: <WindowType> parameter values for Pulse application*

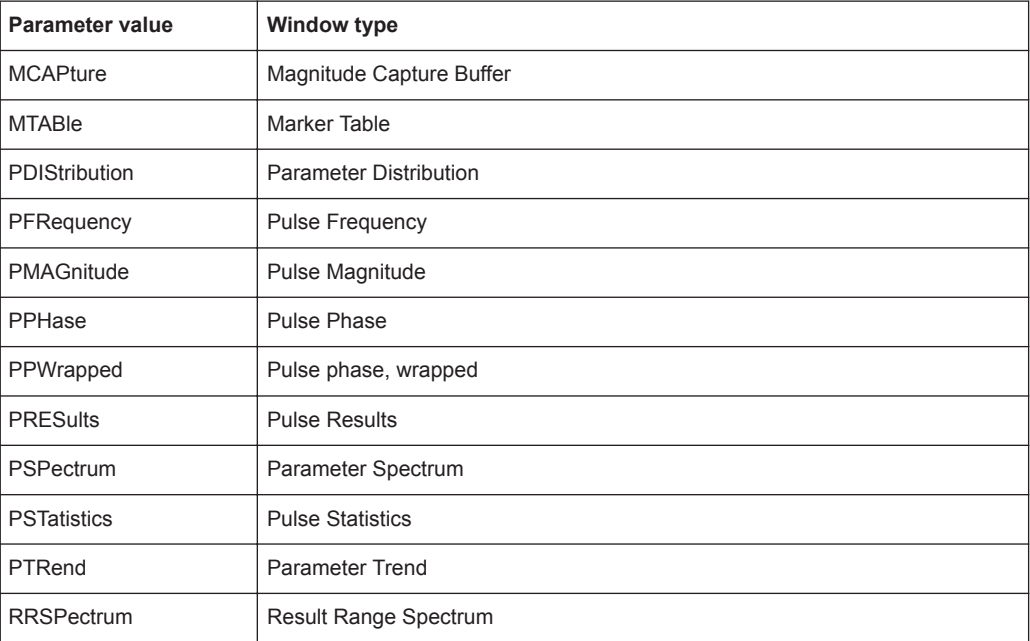

### *Table 13-5: <WindowType> parameter values for AnalogDemod application*

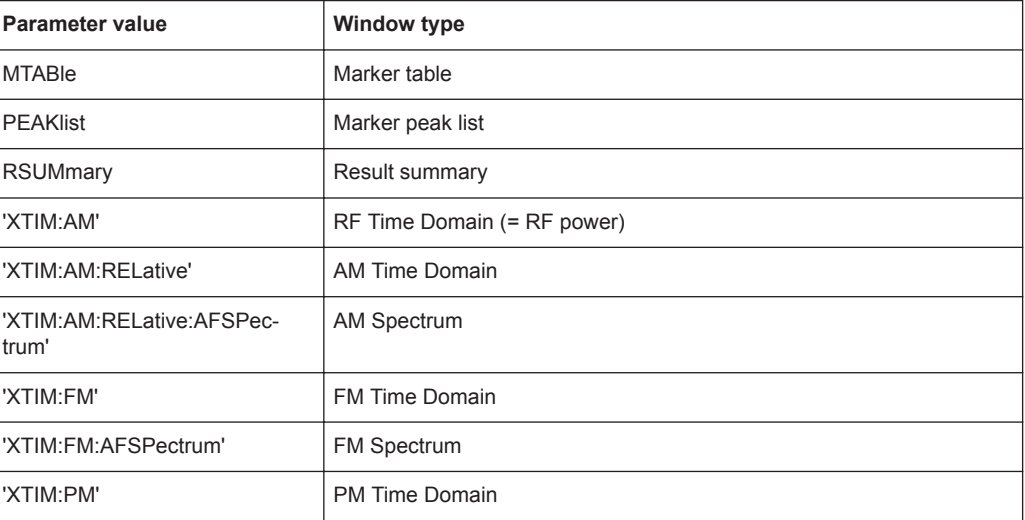

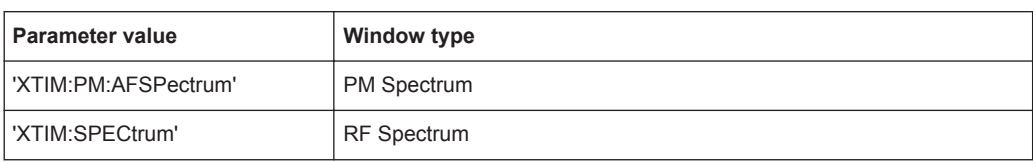

### *Table 13-6: <WindowType> parameter values for GSM application*

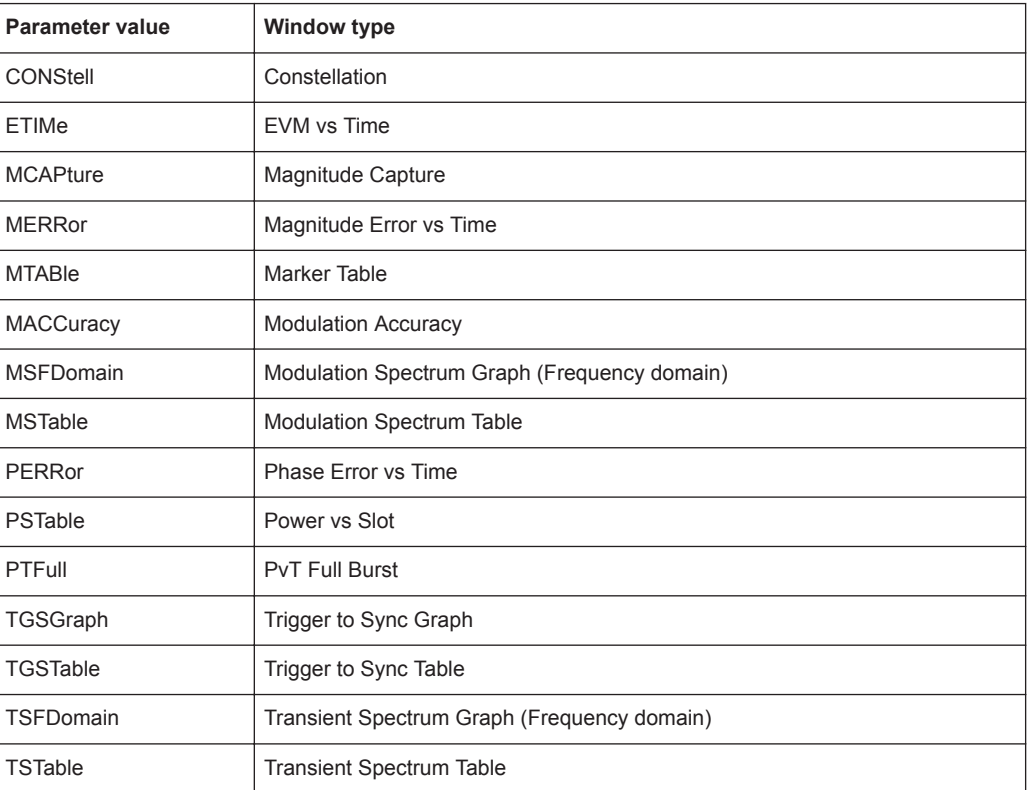

### *Table 13-7: <WindowType> parameter values for VSA application*

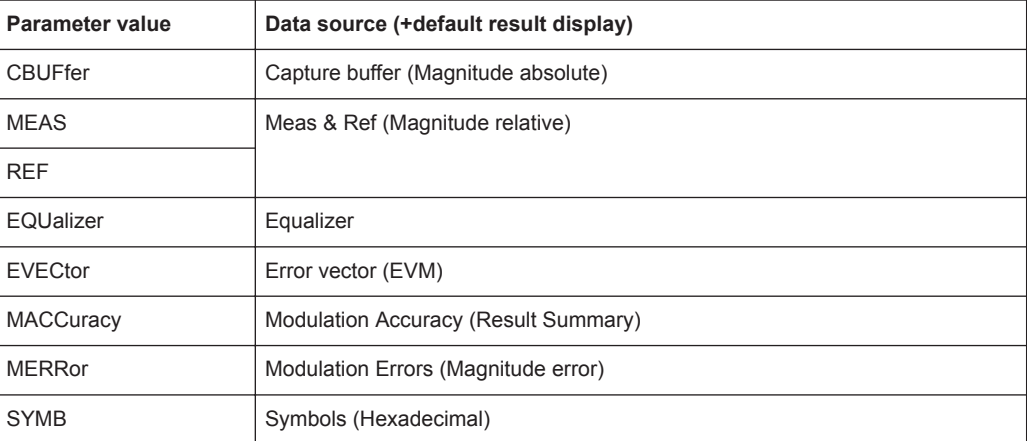

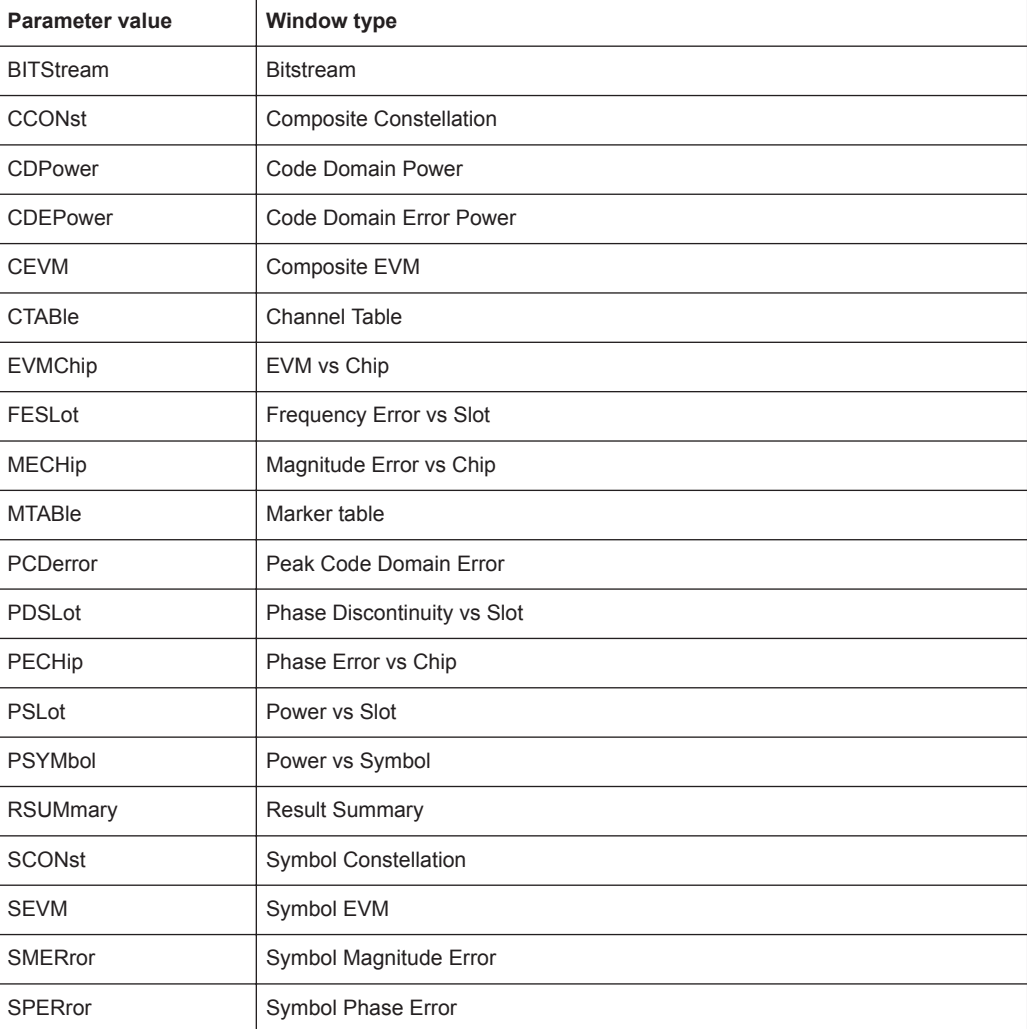

### *Table 13-8: <WindowType> parameter values for 3GPP FDD application*

### *Table 13-9: <WindowType> parameter values for WLAN application*

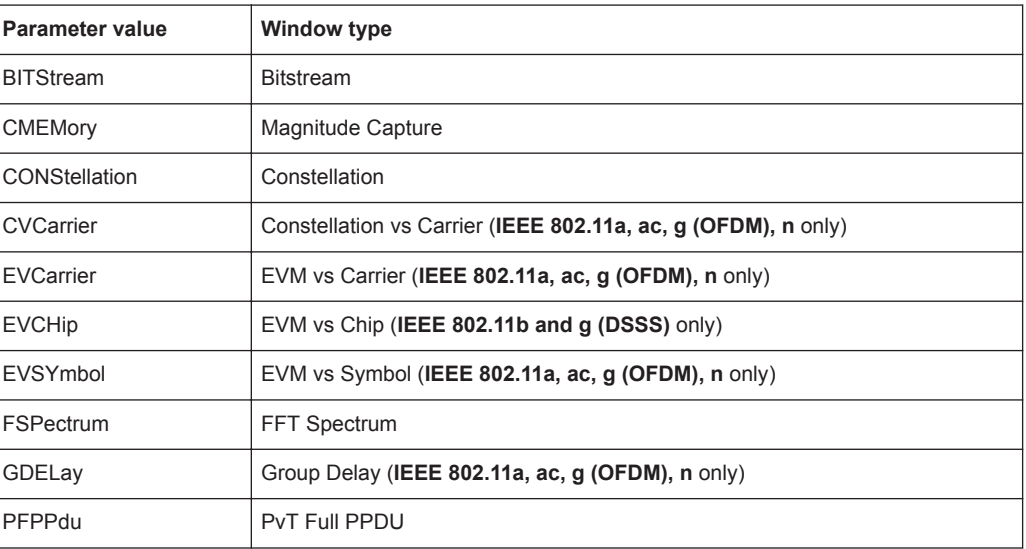
<span id="page-576-0"></span>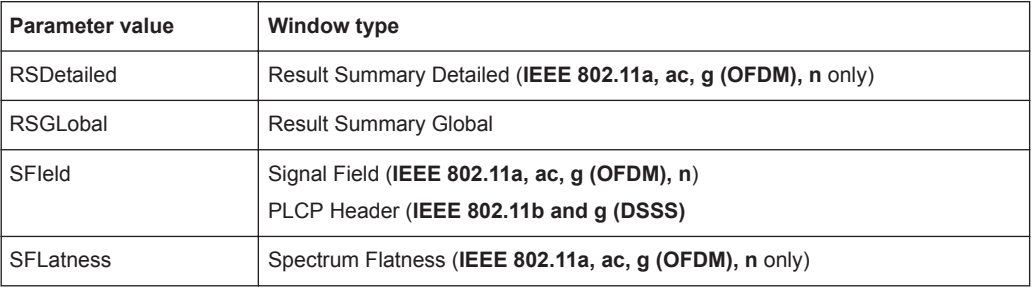

### **LAYout:GLOBal:CATalog[:WINDow]?**

This command queries the name and index of all active windows from top left to bottom right for each active channel. The result is a comma-separated list of values for each window, with the syntax:

<ChannelName\_1>: <WindowName\_1>,<WindowIndex\_1>..<WindowName\_n>,<WindowIndex\_n>

<ChannelName\_m>: <WindowName\_1>,<WindowIndex\_1>..<WindowName\_n>,<WindowIndex\_n>

### **Return values:**

..

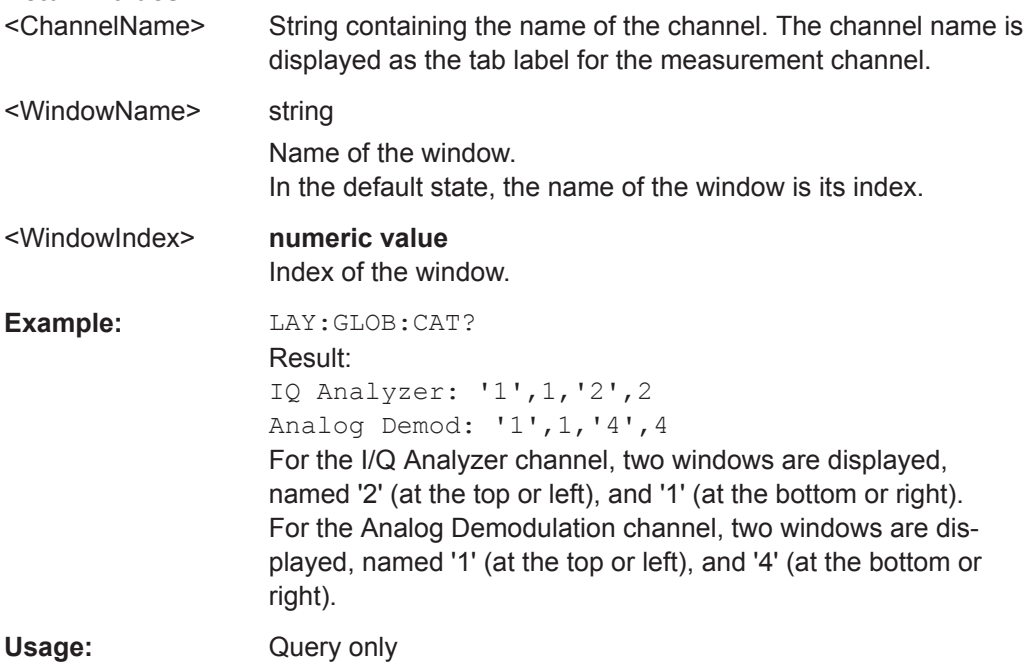

### **LAYout:GLOBal:IDENtify[:WINDow]?** <ChannelName>,<WindowName>

This command queries the **index** of a particular display window in the specified channel.

**Note:** to query the **name** of a particular window, use the LAYout: WINDow<n>: [IDENtify?](#page-582-0) query.

<span id="page-577-0"></span>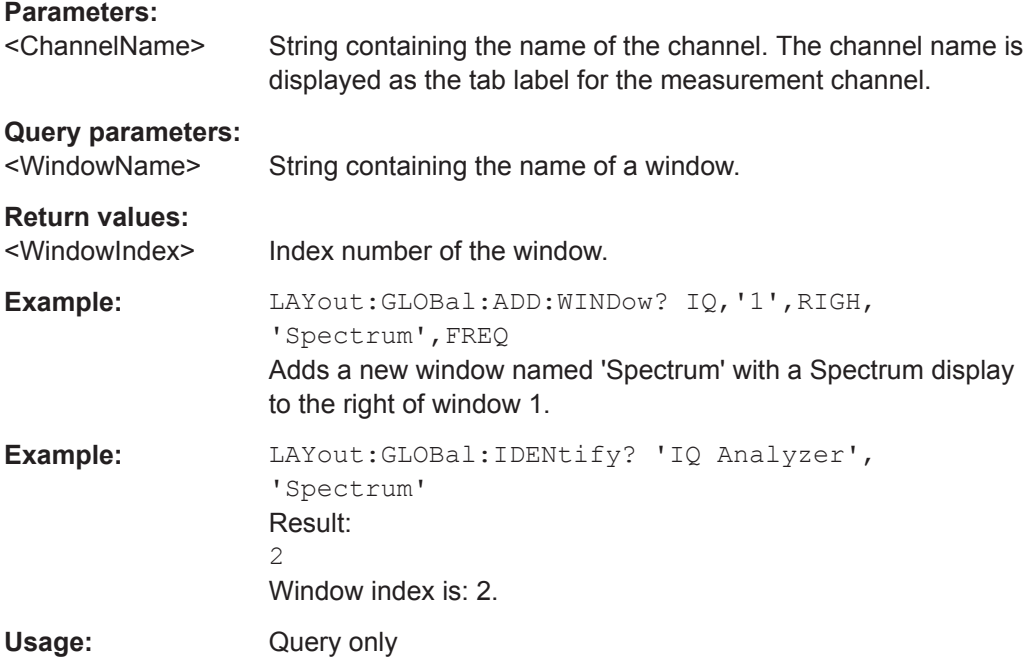

### **LAYout:GLOBal:REMove[:WINDow]** <ChannelName>, <WindowName>

### **Setting parameters:**

<ChannelName>

<WindowName>

Usage: Setting only

**LAYout:GLOBal:REPLace[:WINDow]** <ExChannelName>, <WindowName>, <NewChannelName>, <WindowType>

### **Setting parameters:**

<ExChannelName>

<WindowName>

<NewChannelName>

<WindowType>

Usage: Setting only

## **13.5.2 Working with Windows in the Display**

The following commands are required to change the evaluation type and rearrange the screen layout for a channel as you do in manual operation. Since the available evaluation types depend on the selected application, some parameters for the following commands also depend on the selected channel.

Note that the suffix <n> always refers to the window *in the currently selected channel*.

<span id="page-578-0"></span>(See [INSTrument\[:SELect\]](#page-528-0) on page 529).

To configure the layout of windows across channels, use the [Chapter 13.5.1, "Global](#page-571-0) [Layout Commands", on page 572](#page-571-0).

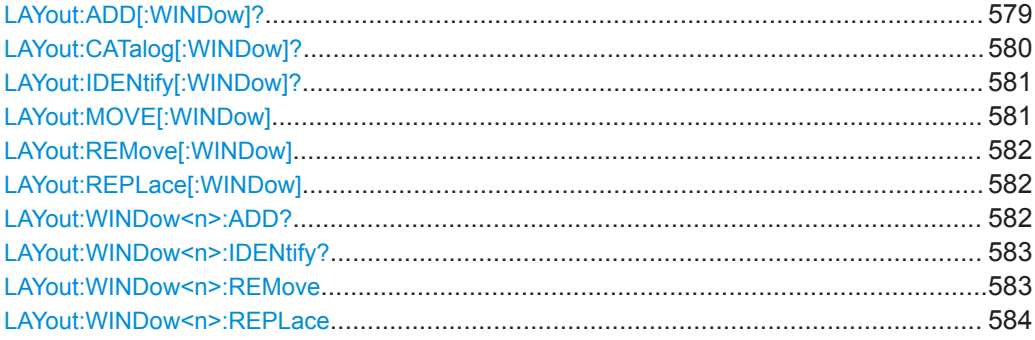

**LAYout:ADD[:WINDow]?** <WindowName>,<Direction>,<WindowType>

This command adds a window to the display in the active channel.

This command is always used as a query so that you immediately obtain the name of the new window as a result.

To replace an existing window, use the LAYout: REPLace [: WINDow] command.

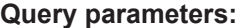

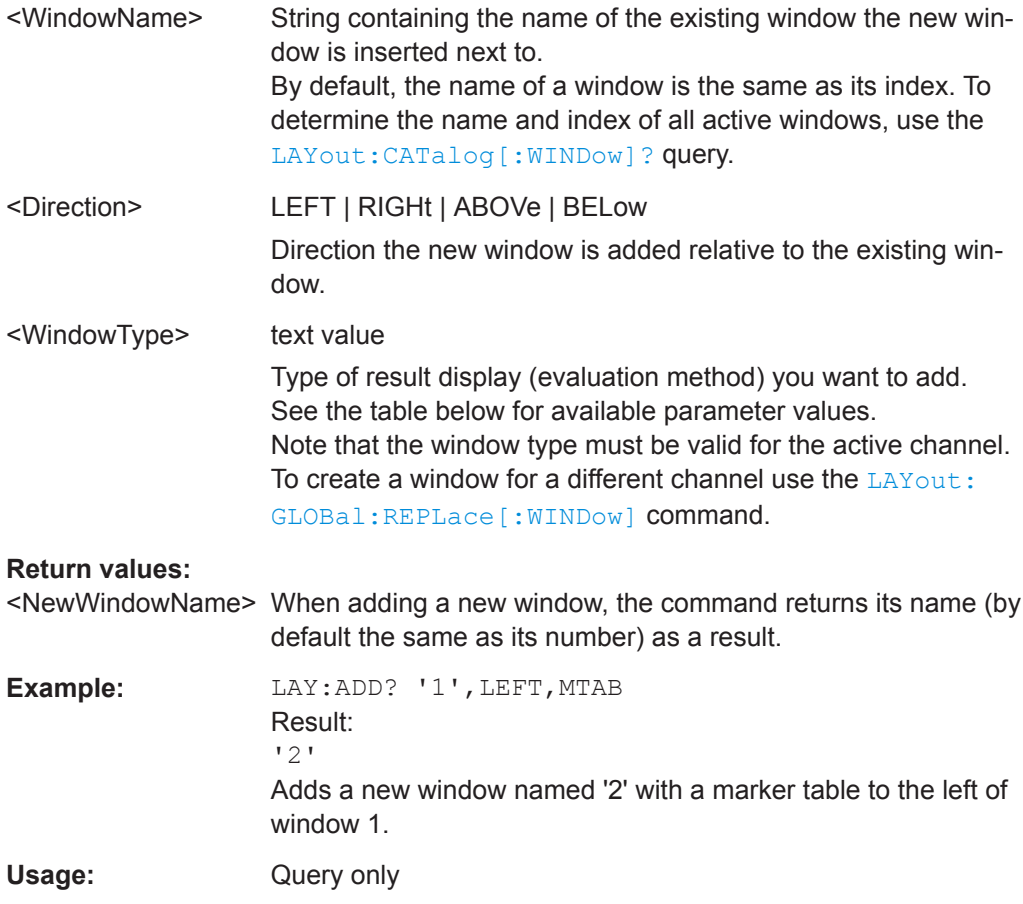

### <span id="page-579-0"></span>**Manual operation:** See [" Magnitude "](#page-160-0) on page 161

### *Table 13-10: <WindowType> parameter values for IQ Analyzer application*

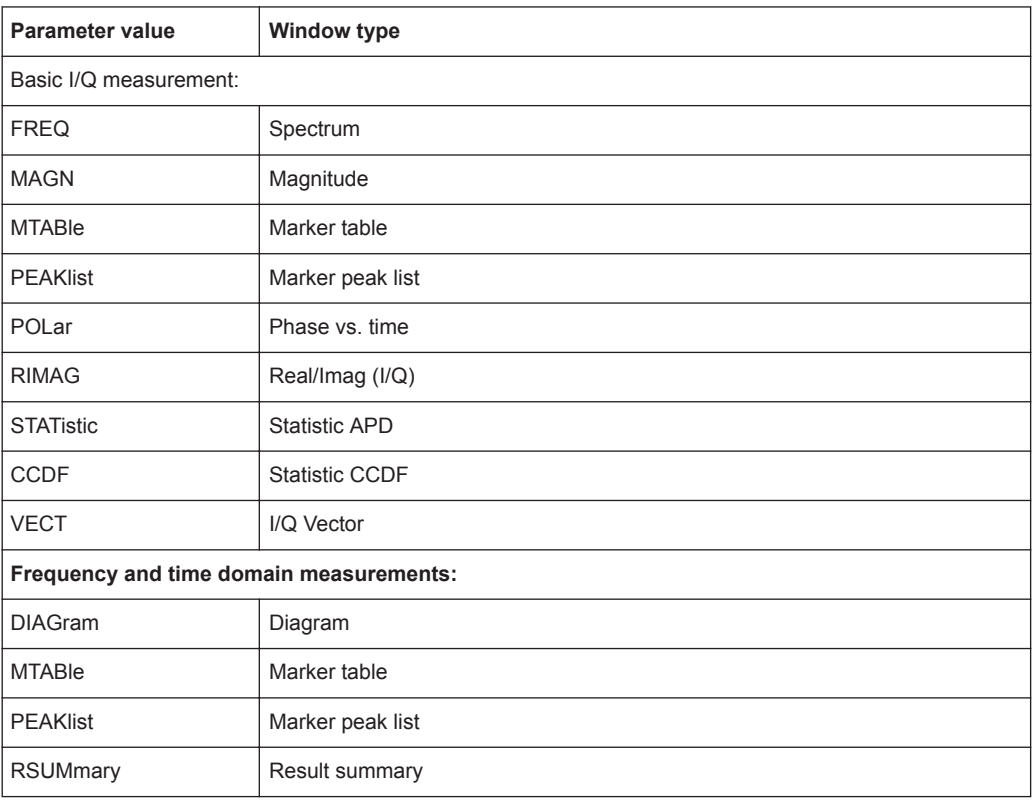

### **LAYout:CATalog[:WINDow]?**

This command queries the name and index of all active windows in the active channel from top left to bottom right. The result is a comma-separated list of values for each window, with the syntax:

<WindowName\_1>,<WindowIndex\_1>..<WindowName\_n>,<WindowIndex\_n>

To query the name and index of all windows in all channels use the LAYout: GLOBal: [CATalog\[:WINDow\]?](#page-576-0) command.

#### **Return values:**

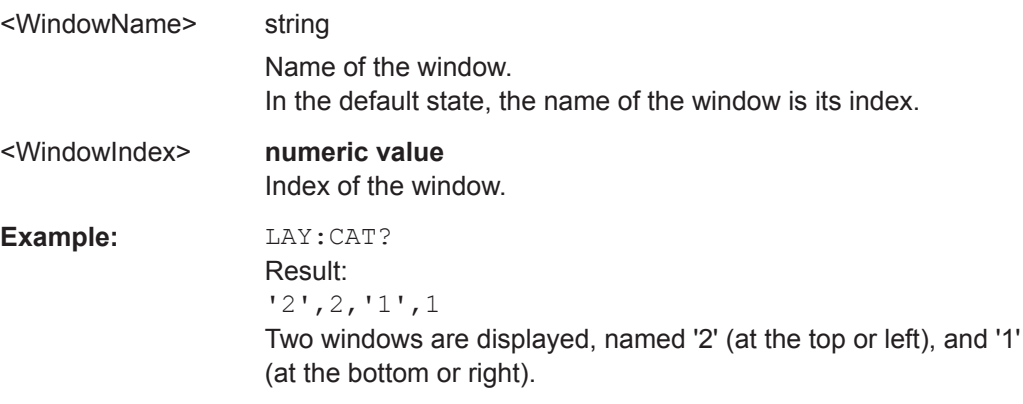

<span id="page-580-0"></span>Usage: Query only

### **LAYout:IDENtify[:WINDow]?** <WindowName>

This command queries the **index** of a particular display window in the active channel.

**Note:** to query the **name** of a particular window, use the LAYout: WINDow <n>: [IDENtify?](#page-582-0) query.

To query the index of a window in a different channel use the LAYout: GLOBal: [IDENtify\[:WINDow\]?](#page-576-0) command.

#### **Query parameters:**

<WindowName> String containing the name of a window.

### **Return values:**

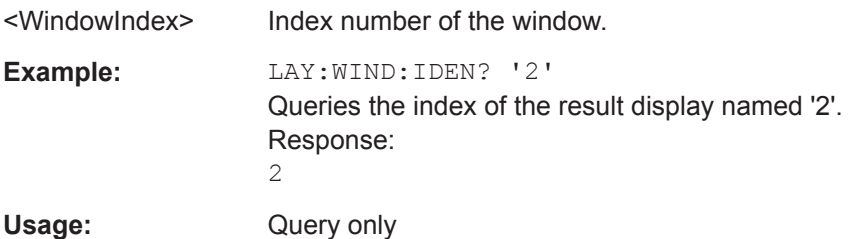

**LAYout:MOVE[:WINDow]** <WindowName>, <WindowName>, <Direction>

### **Setting parameters:**

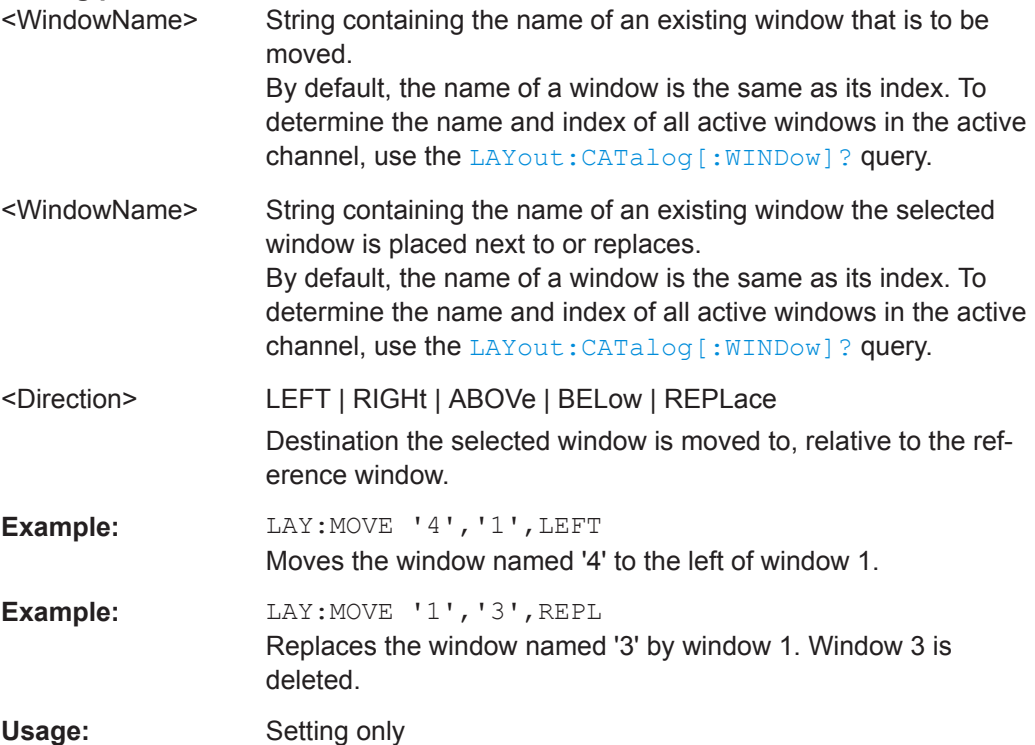

#### <span id="page-581-0"></span>**LAYout:REMove[:WINDow]** <WindowName>

This command removes a window from the display in the active channel.

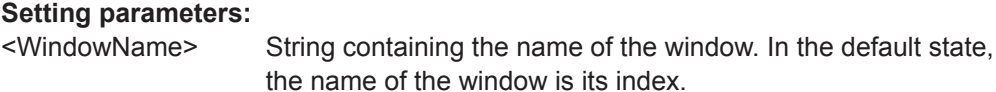

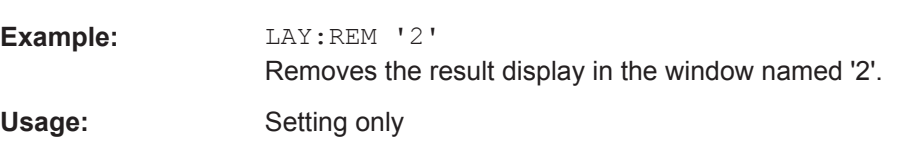

### **LAYout:REPLace[:WINDow]** <WindowName>,<WindowType>

This command replaces the window type (for example from "Diagram" to "Result Summary") of an already existing window in the active channel while keeping its position, index and window name.

To add a new window, use the [LAYout:ADD\[:WINDow\]?](#page-578-0) command.

### **Setting parameters:**

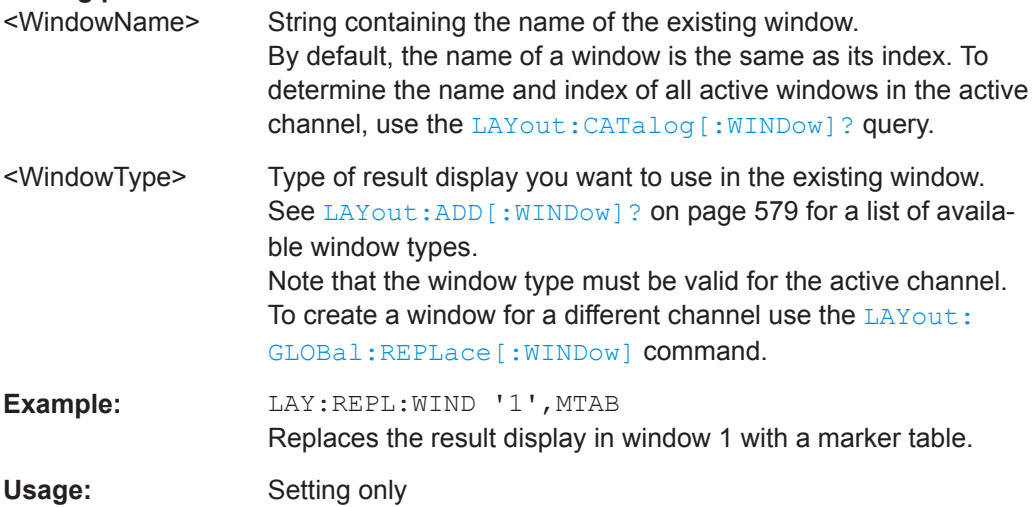

#### LAYout: WINDow<n>: ADD? <Direction>,<WindowType>

This command adds a measurement window to the display. Note that with this command, the suffix <n> determines the existing window next to which the new window is added, as opposed to LAYout: ADD [: WINDow]?, for which the existing window is defined by a parameter.

To replace an existing window, use the [LAYout:WINDow<n>:REPLace](#page-583-0) command.

This command is always used as a query so that you immediately obtain the name of the new window as a result.

### **Suffix:**

 $<sub>n</sub>$ </sub>

**[Window](#page-487-0)** 

<span id="page-582-0"></span>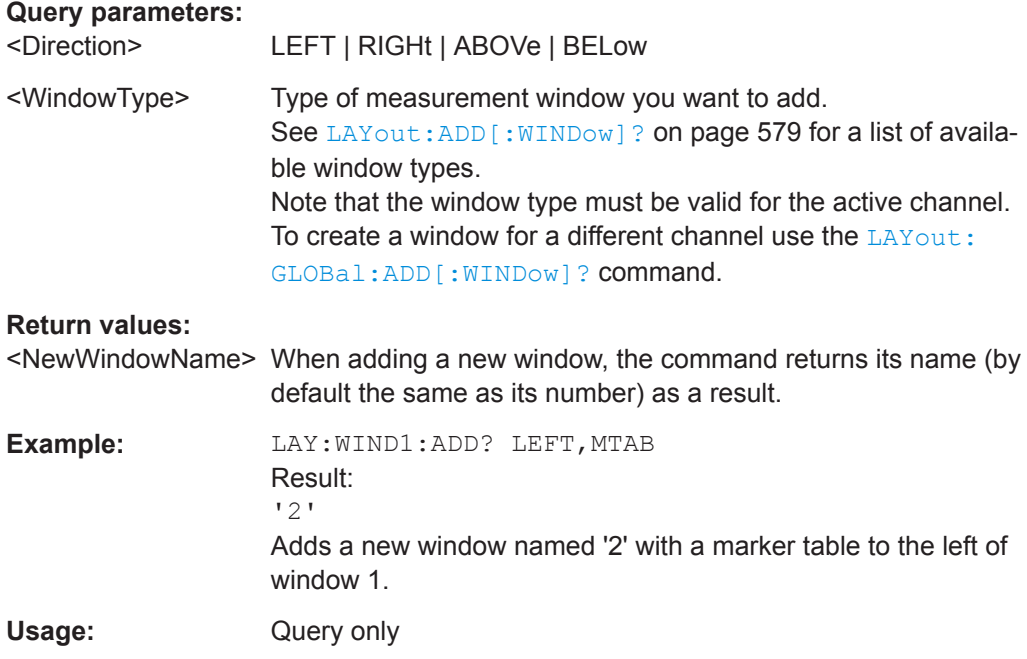

### **LAYout:WINDow<n>:IDENtify?**

This command queries the **name** of a particular display window (indicated by the <n> suffix) in the active channel.

**Note:** to query the **index** of a particular window, use the LAYout: IDENtify [: [WINDow\]?](#page-580-0) command.

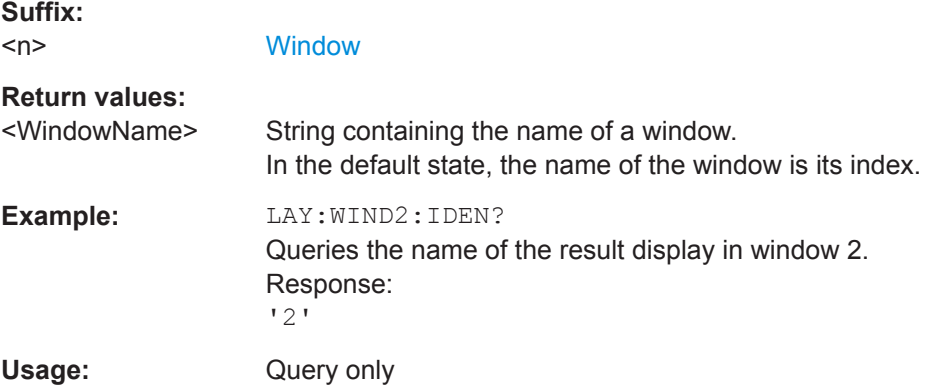

### **LAYout:WINDow<n>:REMove**

This command removes the window specified by the suffix <n> from the display in the active channel.

The result of this command is identical to the LAYout: REMove [:WINDow] command.

To remove a window in a different channel use the LAYout: GLOBal: REMove [: [WINDow\]](#page-577-0) command.

<span id="page-583-0"></span>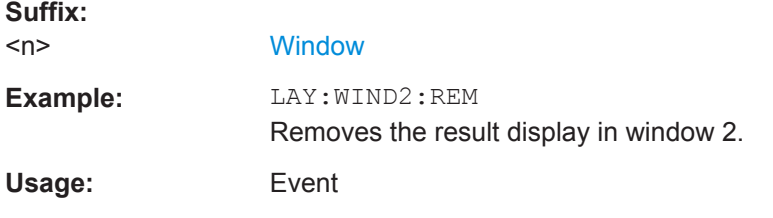

### **LAYout:WINDow<n>:REPLace** <WindowType>

This command changes the window type of an existing window (specified by the suffix <n>) in the active channel.

The effect of this command is identical to the LAYout:REPLace [:WINDow] command.

To add a new window, use the [LAYout:WINDow<n>:ADD?](#page-581-0) command.

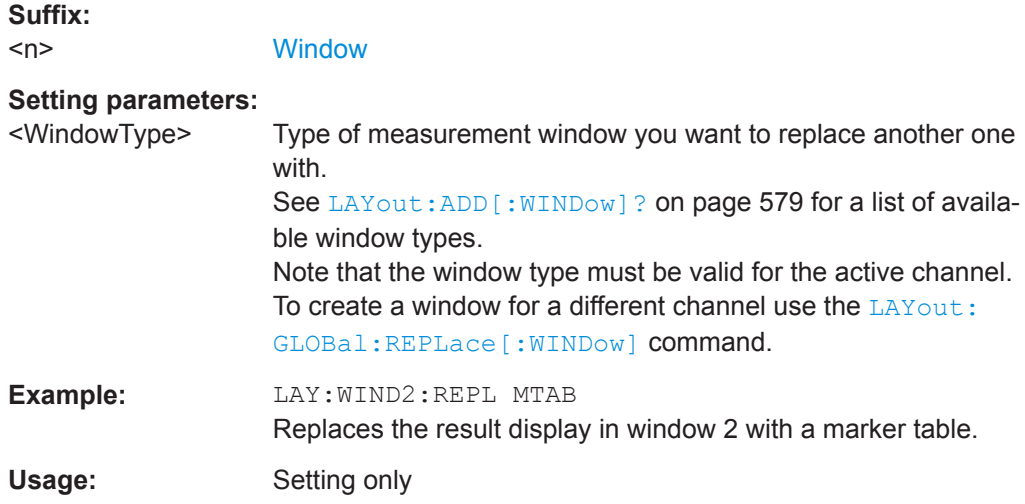

## **13.5.3 General Window Commands**

The following commands are required to work with windows, independently of the application.

Note that the suffix <n> always refers to the window *in the currently selected measurement channel*.

(See [INSTrument\[:SELect\]](#page-528-0) on page 529).

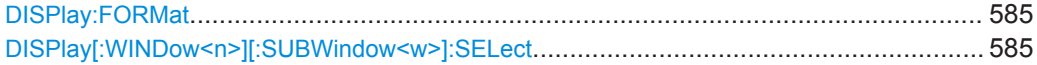

#### <span id="page-584-0"></span>**DISPlay:FORMat** <Format>

This command determines which tab is displayed.

### **Parameters:**

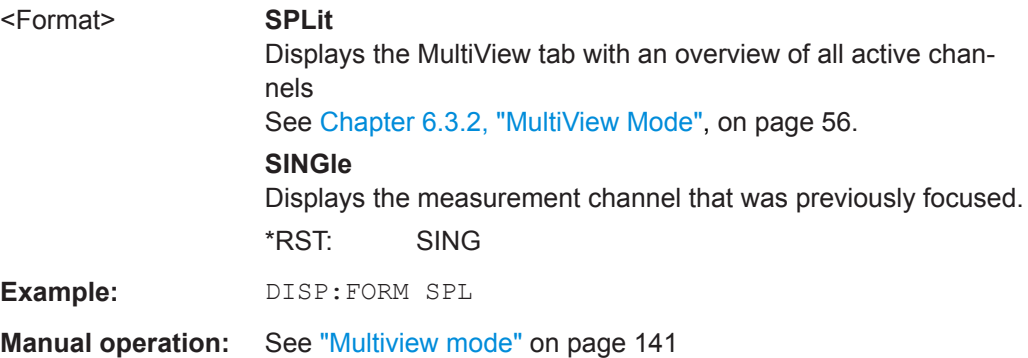

### **DISPlay[:WINDow<n>][:SUBWindow<w>]:SELect**

This command sets the focus on the selected result display window.

This window is then the active window.

For measurements with multiple results in subwindows, the command also selects the subwindow. Use this command to select the (sub)window before querying trace data.

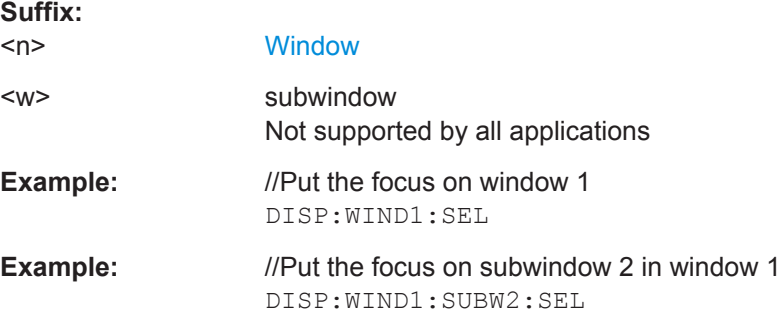

# **13.6 Remote Commands for the I/Q Analyzer**

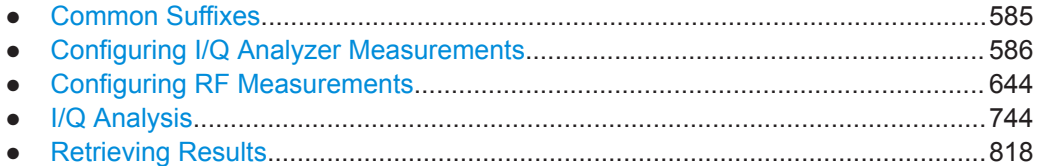

### **13.6.1 Common Suffixes**

In the I/Q Analyzer, the following common suffixes are used in remote commands:

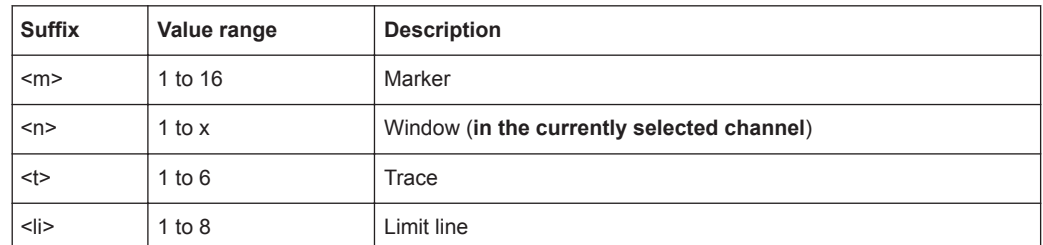

<span id="page-585-0"></span>*Table 13-11: Common suffixes used in remote commands in the I/Q Analyzer*

# **13.6.2 Configuring I/Q Analyzer Measurements**

The following commands configure the I/Q Analyzer measurements.

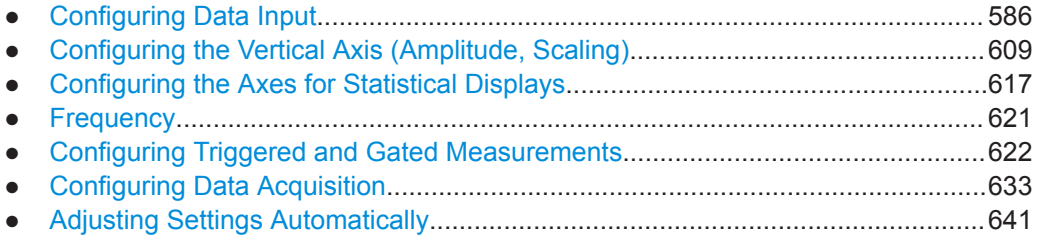

### **13.6.2.1 Configuring Data Input**

The following commands are required to configure data input.

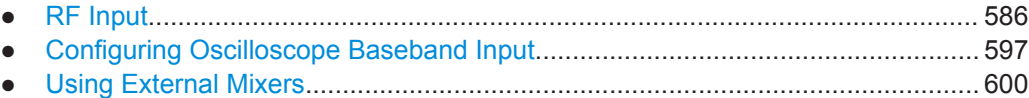

#### **RF Input**

Useful commands for configuring RF input described elsewhere:

● [INSTrument:BLOCk:CHANnel\[:SETTings\]:SOURce<si>](#page-520-0) on page 521

### **Remote commands exclusive to configuring RF input:**

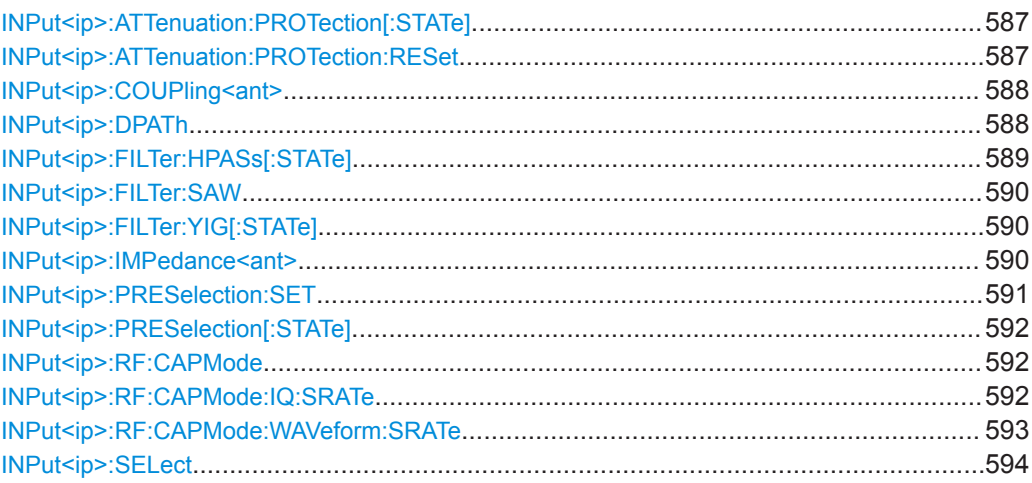

Remote Commands for the I/Q Analyzer

<span id="page-586-0"></span>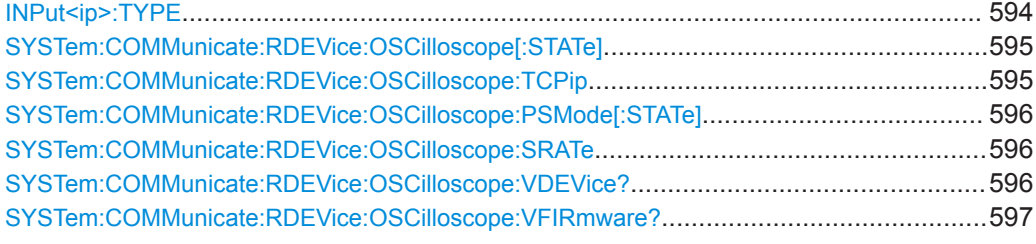

### **INPut<ip>:ATTenuation:PROTection[:STATe]** <State>

This command turns the availability of attenuation levels of 10 dB or less on and off.

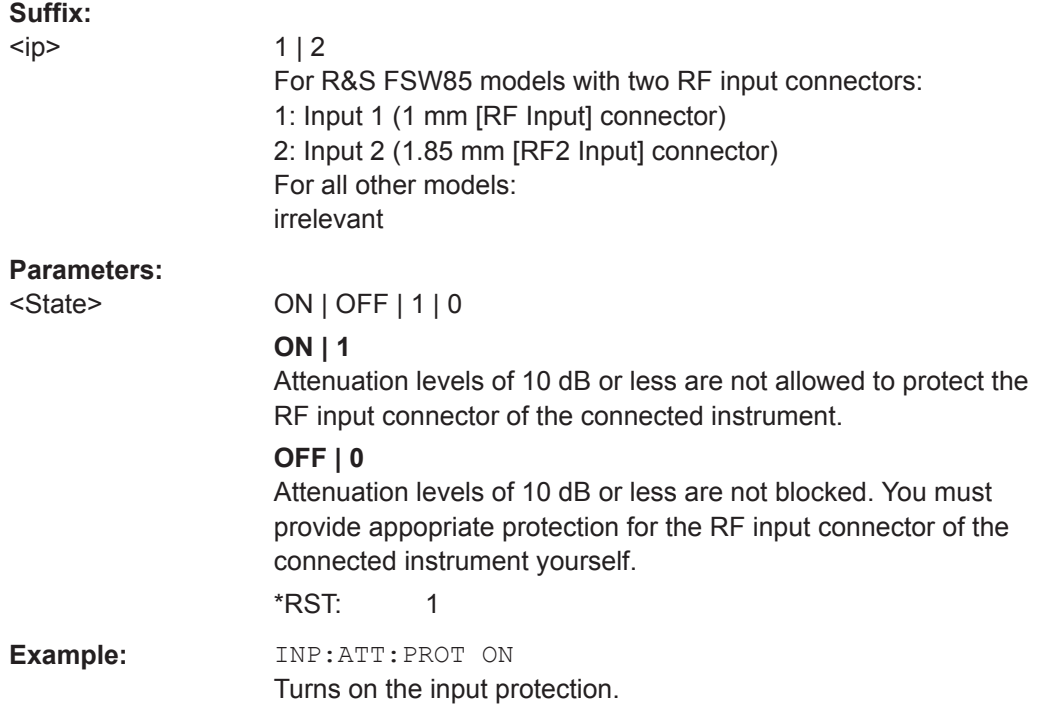

#### **INPut<ip>:ATTenuation:PROTection:RESet** [<DeviceName>]

This command resets the attenuator and reconnects the RF input with the input mixer for the connected instrument after an overload condition occurred and the protection mechanism intervened. The error status bit (bit 3 in the STAT: QUES: POW status register) and the INPUT OVLD message in the status bar are cleared.

The command works only if the overload condition has been eliminated first.

For details on the protection mechanism see the instrument's documentation.

<span id="page-587-0"></span>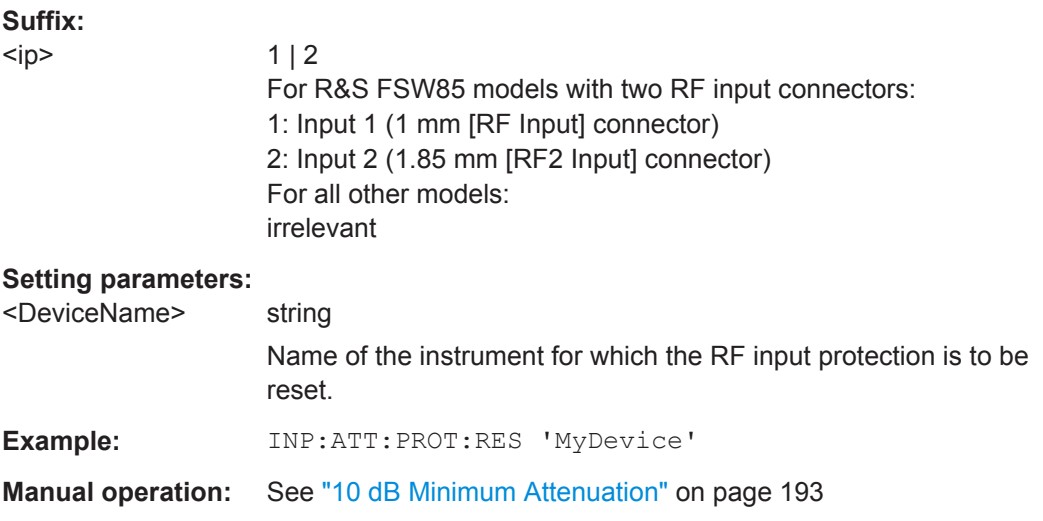

### **INPut<ip>:COUPling<ant>** <CouplingType>

This command selects the coupling type of the RF input.

The command is not available for measurements with the optional Digital Baseband Interface.

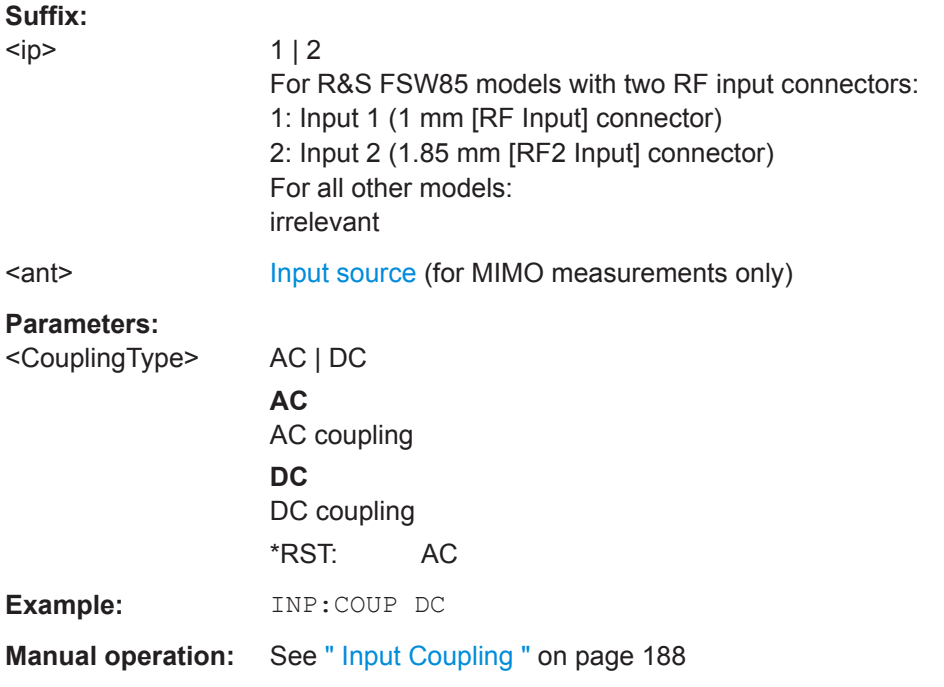

### **INPut<ip>:DPATh** <DirectPath>

Enables or disables the use of the direct path for frequencies close to 0 Hz.

<span id="page-588-0"></span>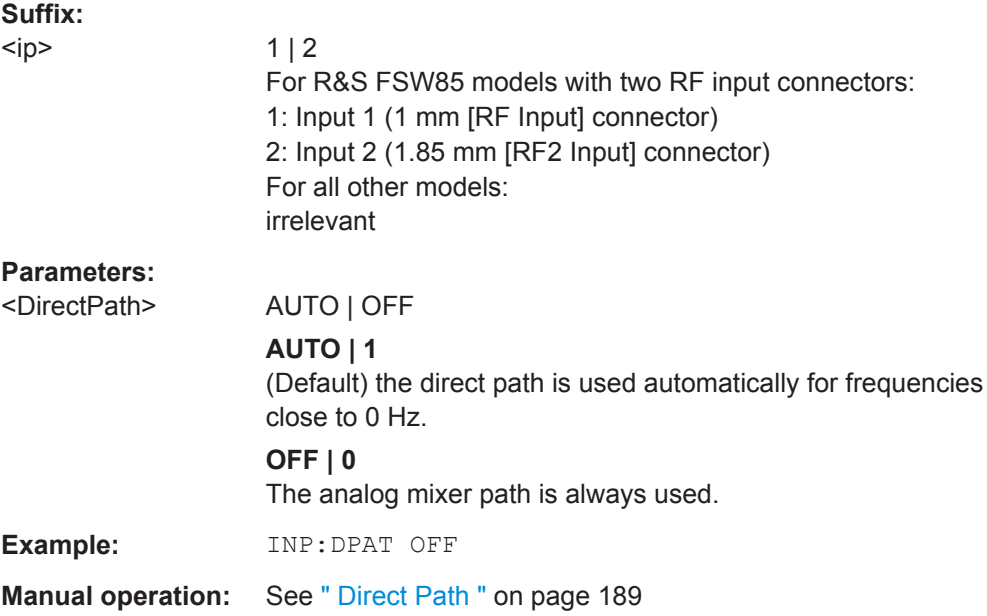

### **INPut<ip>:FILTer:HPASs[:STATe]** <State>

Activates an additional internal high-pass filter for RF input signals from 1 GHz to 3 GHz. This filter is used to remove the harmonics of the connected instrument in order to measure the harmonics for a DUT, for example.

This function requires an additional high-pass filter hardware option.

(Note: for RF input signals outside the specified range, the high-pass filter has no effect. For signals with a frequency of approximately 4 GHz upwards, the harmonics are suppressed sufficiently by the YIG-preselector, if available.)

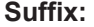

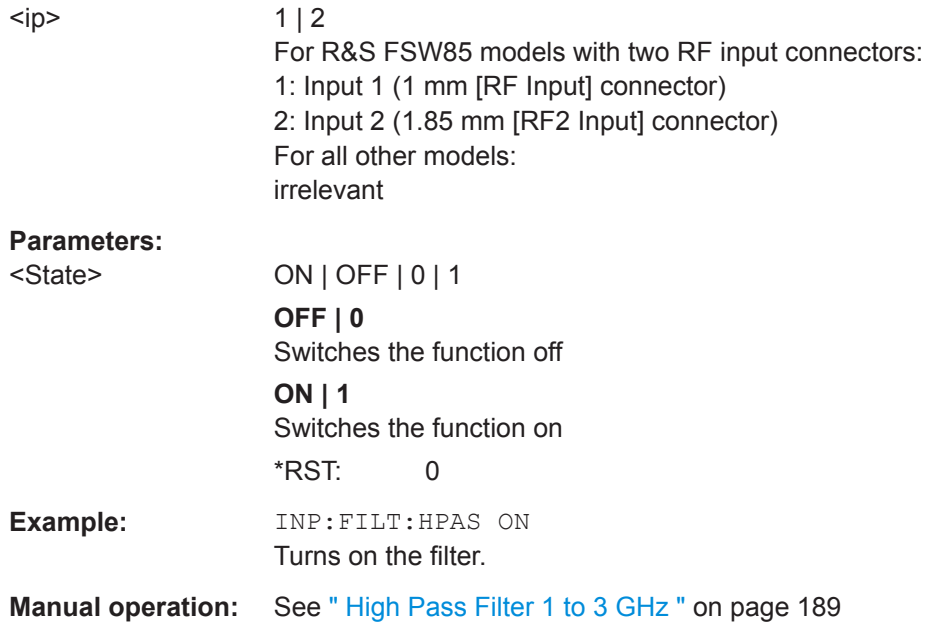

### <span id="page-589-0"></span>**INPut<ip>:FILTer:SAW** <State>

Determines which IF path the R&S VSE hardware uses.

**Suffix:** 

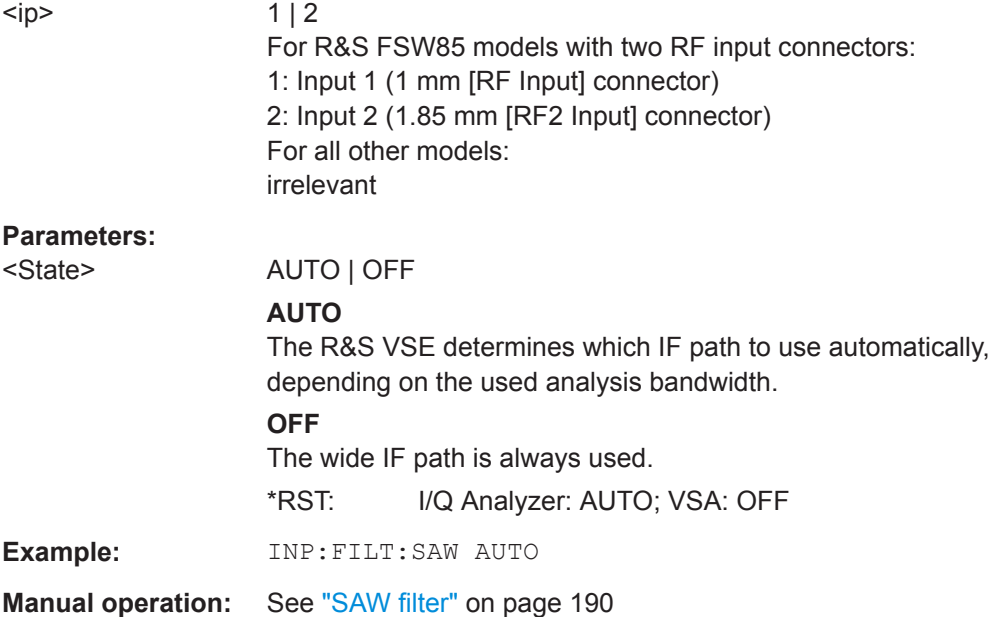

### **INPut<ip>:FILTer:YIG[:STATe]** <State>

Enables or disables the YIG filter.

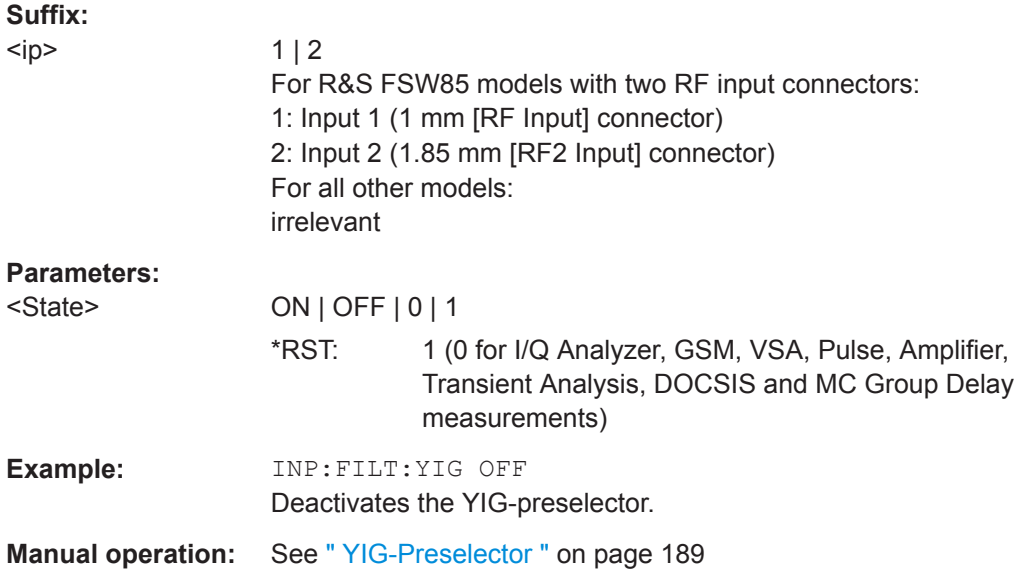

### **INPut<ip>:IMPedance<ant>** <Impedance>

This command selects the nominal input impedance of the RF input. In some applications, only 50  $\Omega$  are supported.

<span id="page-590-0"></span>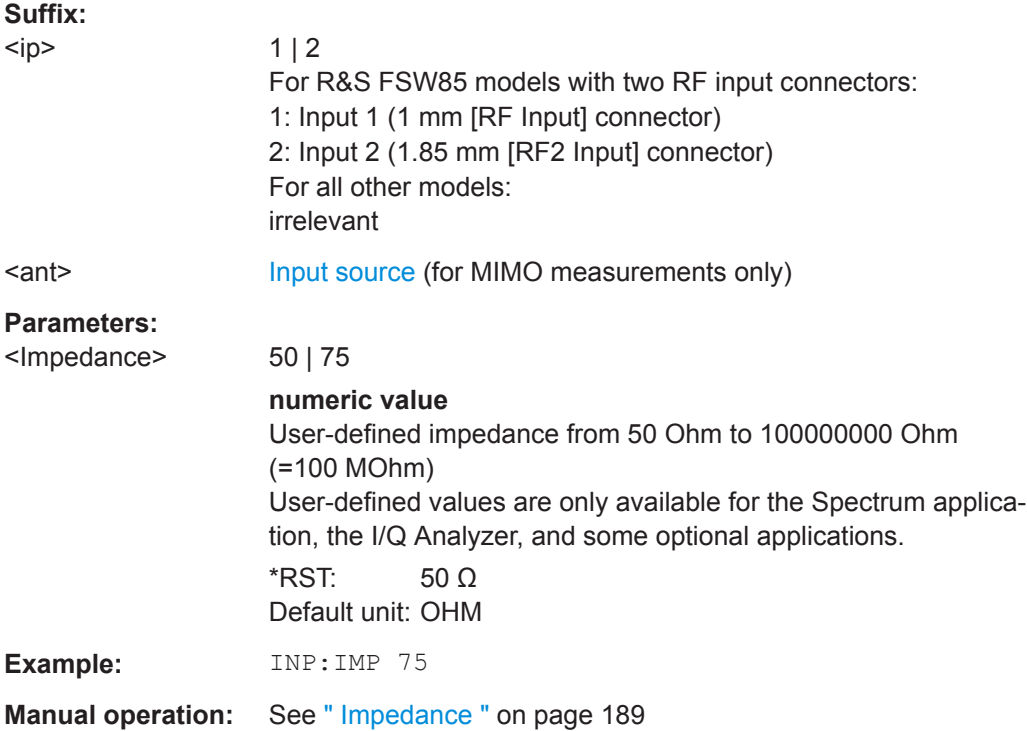

### **INPut<ip>:PRESelection:SET** <Mode>

This command selects the preselector mode.

The command is available with the optional preselector.

### **Suffix:**   $<$ ip>

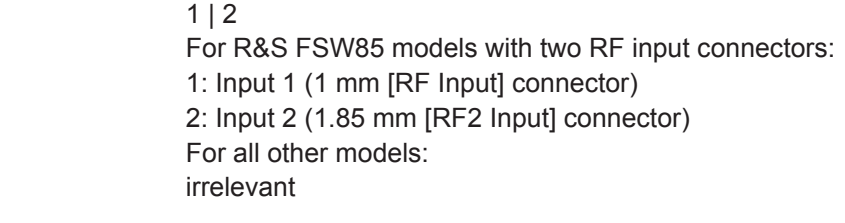

#### **Parameters:**

<Mode> **NARRow**

Performs a measurement by automatically applying all available combinations of low and high pass filters consecutively. These combinations all have a narrow bandwidth.

### **WIDE**

Performs a measurement by automatically applying all available bandpass filters consecutively. The bandpass filters have a wide bandwidth.

**Manual operation:** See ["Preselector Mode"](#page-191-0) on page 192

### <span id="page-591-0"></span>**INPut<ip>:PRESelection[:STATe]** <State>

This command turns the preselector on and off.

**Suffix:** 

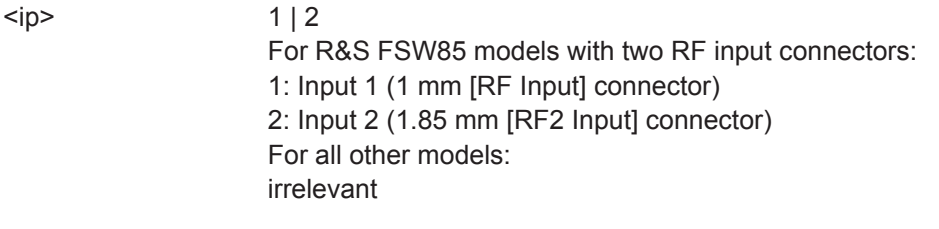

**Manual operation:** See ["Preselector State"](#page-191-0) on page 192

### **INPut<ip>:RF:CAPMode** <CAPMode>

Determines how data from an oscilloscope is input to the R&S VSE software.

This command is only available for connected oscilloscopes.

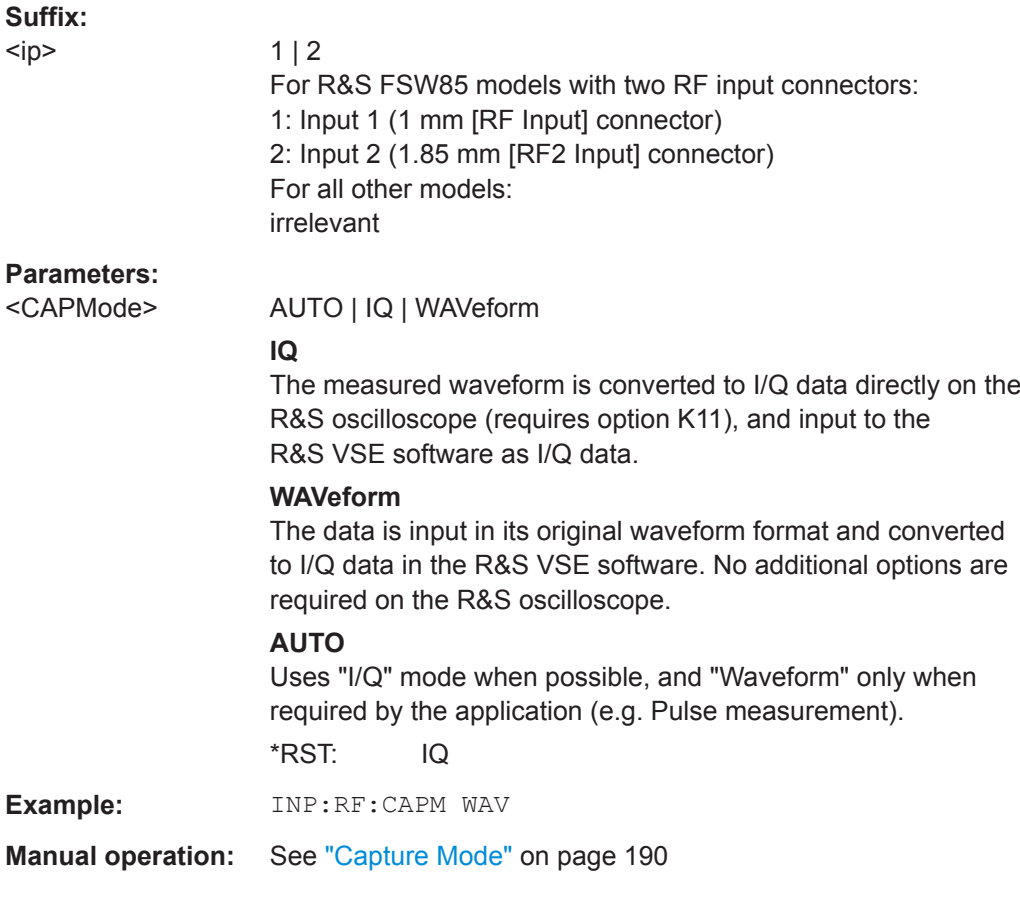

### **INPut<ip>:RF:CAPMode:IQ:SRATe** <SamplingRate>

Determines the sample rate used by the connected oscilloscope for I/Q capture mode (see INPut<ip>:RF:CAPMode on page 592).

<span id="page-592-0"></span>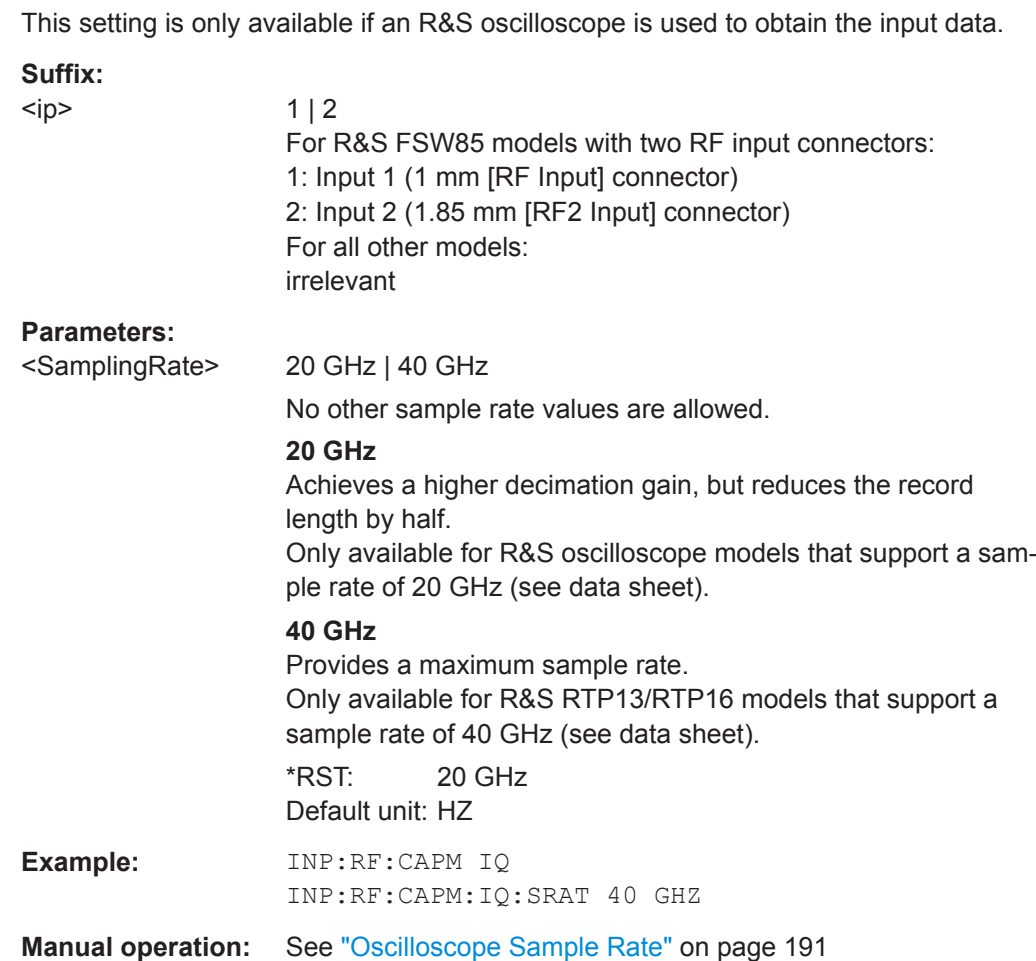

### **INPut<ip>:RF:CAPMode:WAVeform:SRATe** <SamplingRate>

Determines the sample rate used by the connected oscilloscope for waveform capture mode (see [INPut<ip>:RF:CAPMode](#page-591-0) on page 592).

This setting is only available if an R&S oscilloscope is used to obtain the input data, either directly or via the R&S FSW.

### **Suffix:**

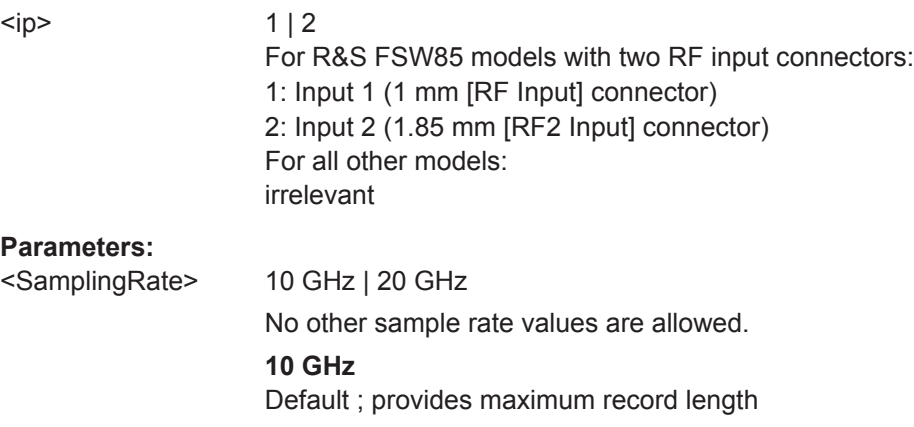

## **20 GHz**

<span id="page-593-0"></span>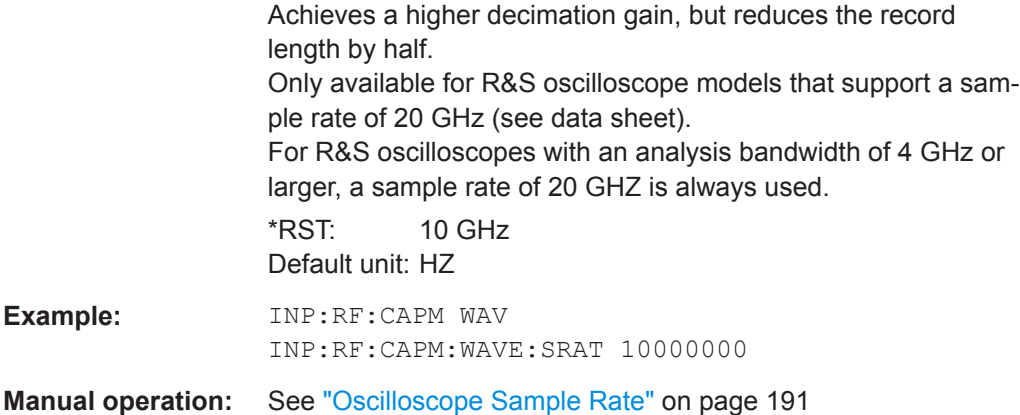

### **INPut<ip>:SELect** <Source>

**Suffix:** 

This command selects the signal source for measurements, i.e. it defines which connector is used to input data to the R&S VSE.

If no additional input options are installed, only RF input or file input is supported.

This command is identical to [INSTrument:BLOCk:CHANnel\[:SETTings\]:](#page-520-0) [SOURce<si>](#page-520-0) on page 521, applied to the currently selected channel and block.

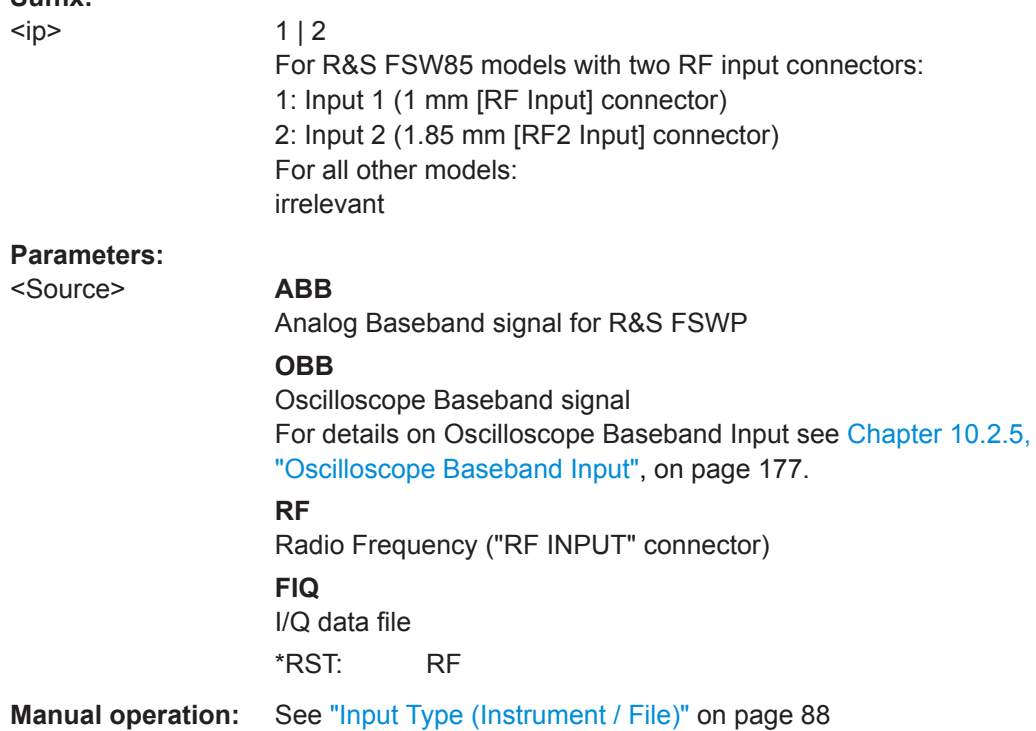

### **INPut<ip>:TYPE <Input>**

The command selects the input path for R&S FSW85 models.

<span id="page-594-0"></span>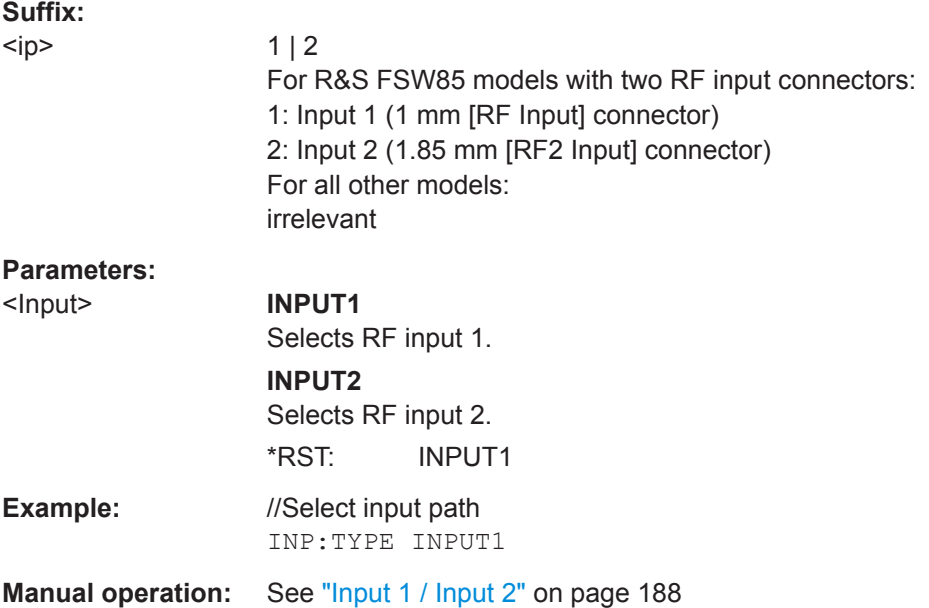

#### **SYSTem:COMMunicate:RDEVice:OSCilloscope[:STATe]** <State>

Activates the optional 2 GHz bandwidth extension (R&S FSW-B2000).

**Note**: Manual operation on the connected oscilloscope, or remote operation other than by the R&S VSE, is not possible while the B2000 option is active.

### **Parameters:**

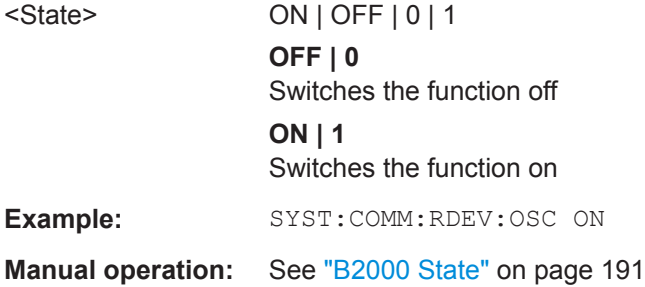

#### **SYSTem:COMMunicate:RDEVice:OSCilloscope:TCPip** <Address>

Defines the TCPIP address or computer name of the oscilloscope connected to the R&S VSE via LAN.

**Note**: The IP address is maintained after a [PRESET], and is transferred between applications.

# **Parameters:** <Address> computer name or IP address **Example:** SYST:COMM:RDEV:OSC:TCP '192.0.2.0' **Example:** SYST:COMM:RDEV:OSC:TCP 'FSW43-12345' **Manual operation:** See ["Oscilloscope IP Address"](#page-191-0) on page 192

#### <span id="page-595-0"></span>**SYSTem:COMMunicate:RDEVice:OSCilloscope:PSMode[:STATe]** <State>

Activates the use of the power splitter inserted between the "IF 2 GHZ OUT" connector of the R&S VSE and the "CH1" and "CH3" input connectors of the oscilloscope. Note that this mode requires an additional alignment with the power splitter.

For details see the R&S FSW I/Q Analyzer and I/Q Input User Manual

### **Parameters:**

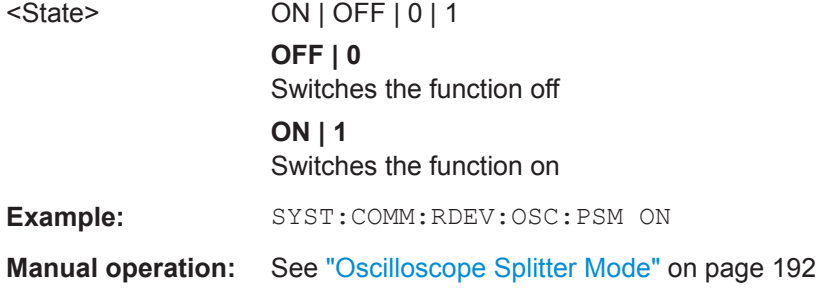

#### **SYSTem:COMMunicate:RDEVice:OSCilloscope:SRATe** <Rate>

Determines whether the 10 GHz mode (default) or 20 GHz mode of the connected oscilloscope is used. The 20 GHZ mode achieves a higher decimation gain, but reduces the record length by half.

### **Parameters:**

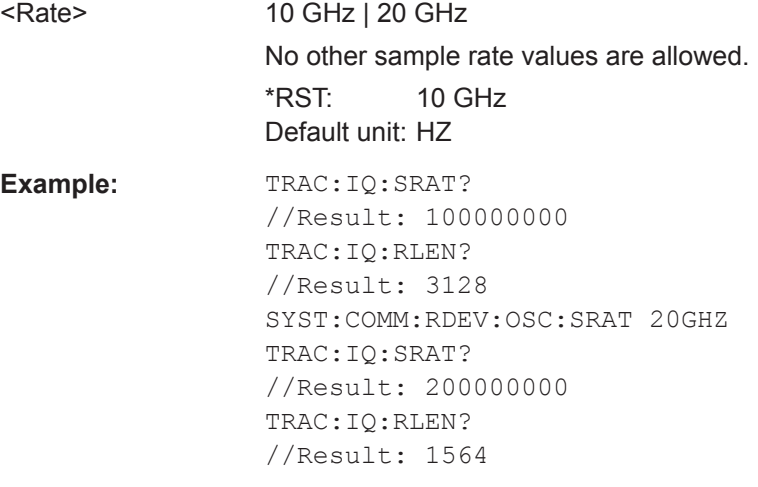

**Manual operation:** See ["Oscilloscope Sample Rate"](#page-190-0) on page 191

### **SYSTem:COMMunicate:RDEVice:OSCilloscope:VDEVice?**

Queries whether the connected instrument is supported by the 2 GHz bandwidth extension option(B2000).

**Return values:** 

<State> ON | OFF | 0 | 1 **OFF | 0**

Switches the function off

<span id="page-596-0"></span>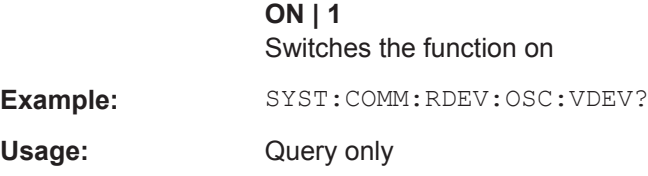

### **SYSTem:COMMunicate:RDEVice:OSCilloscope:VFIRmware?**

Queries whether the firmware on the connected oscilloscope is supported by the 2 GHz bandwidth extension (B2000) option.

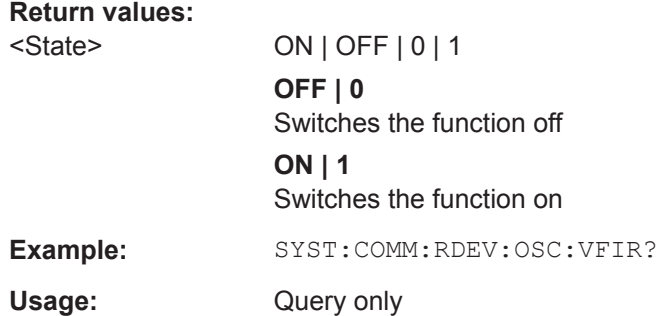

### **Configuring Oscilloscope Baseband Input**

The following commands define settings for Oscilloscope Baseband Input.

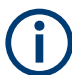

The commands for Oscilloscope Baseband Input from an oscilloscope to the R&S VSE software are similar, but *not identical* to those used by an R&S FSW.

Useful commands for Oscilloscope Baseband Input described elsewhere:

● [INSTrument:BLOCk:CHANnel\[:SETTings\]:SOURce<si>:TYPE](#page-520-0) on page 521

### **Remote commands exclusive to Oscilloscope Baseband Input:**

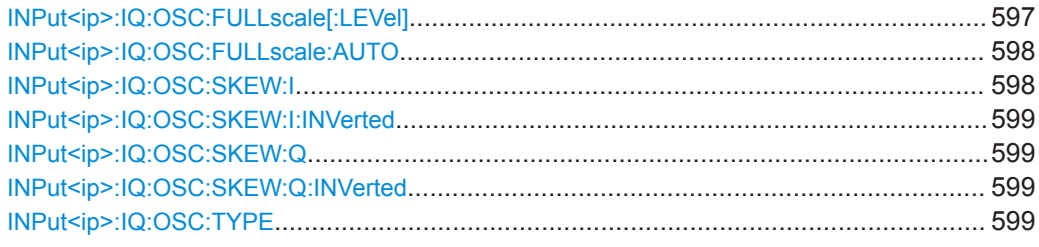

### **INPut<ip>:IQ:OSC:FULLscale[:LEVel]** <Level>

The full scale level defines the maximum power for baseband input possible without clipping the signal.

For manual input, this setting corresponds to the setting on the oscilloscope. Thus, possible scaling values of the oscilloscope are allowed.

<span id="page-597-0"></span>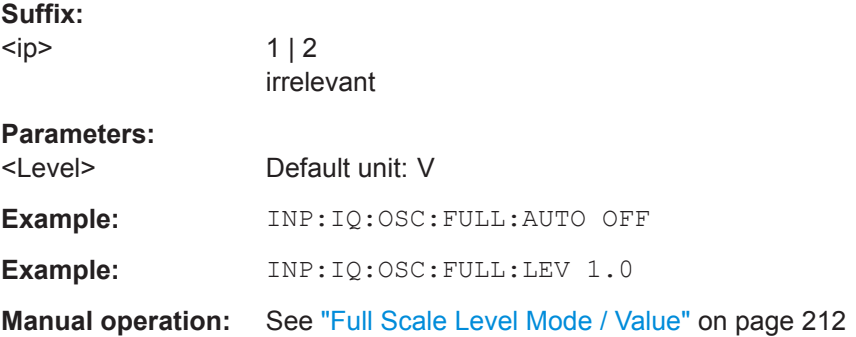

### **INPut<ip>:IQ:OSC:FULLscale:AUTO** <AutoMode>

If enabled, the full scale level is defined automatically according to the reference level.

For manual mode, define the level using  $\text{INPut}\text{:\text{IC:OSC: FULL-scale}$  [:LEVel] [on page 597](#page-596-0).

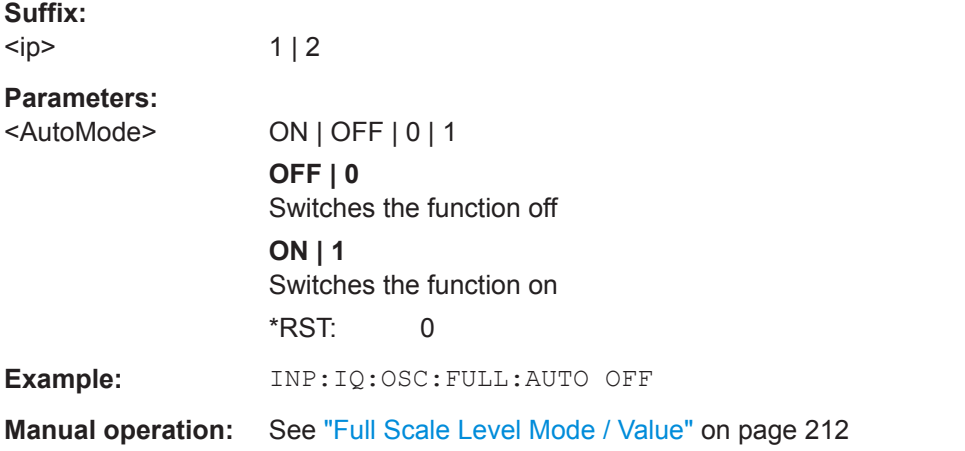

### **INPut<ip>:IQ:OSC:SKEW:I** <Value>

Compensates for skewed values in the positive I path, e.g. due to different input cables.

### **Suffix:**

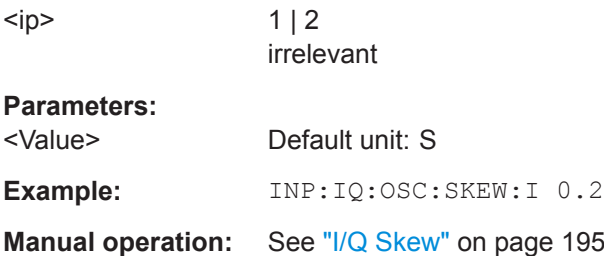

#### <span id="page-598-0"></span>**INPut<ip>:IQ:OSC:SKEW:I:INVerted** <Value>

Compensates for skewed values in the negative I path, e.g. due to different input cables.

**Suffix:**  <ip>  $1 | 2$ irrelevant **Parameters:** <Value> Default unit: S **Example:** INP:IQ:OSC:SKEW:I:INV 0.2 **Manual operation:** See "I/Q Skew" [on page 195](#page-194-0)

### **INPut<ip>:IQ:OSC:SKEW:Q** <Value>

Compensates for skewed values in the positive Q path, e.g. due to different input cables.

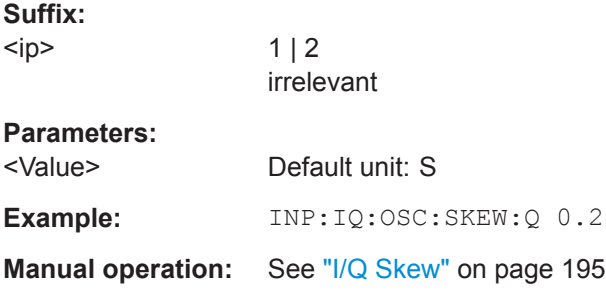

### **INPut<ip>:IQ:OSC:SKEW:Q:INVerted** <Value>

Compensates for skewed values in the negative Q path, e.g. due to different input cables.

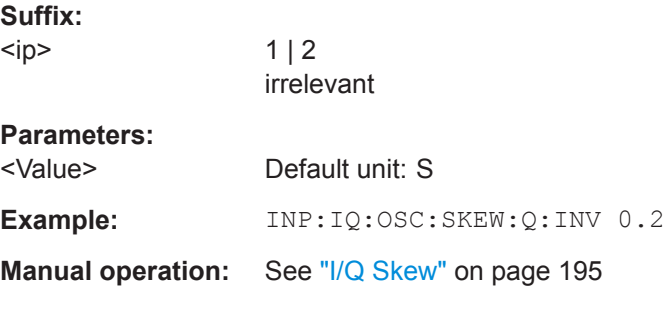

### **INPut<ip>:IQ:OSC:TYPE** <Type>

Defines the format of the input signal.

<span id="page-599-0"></span>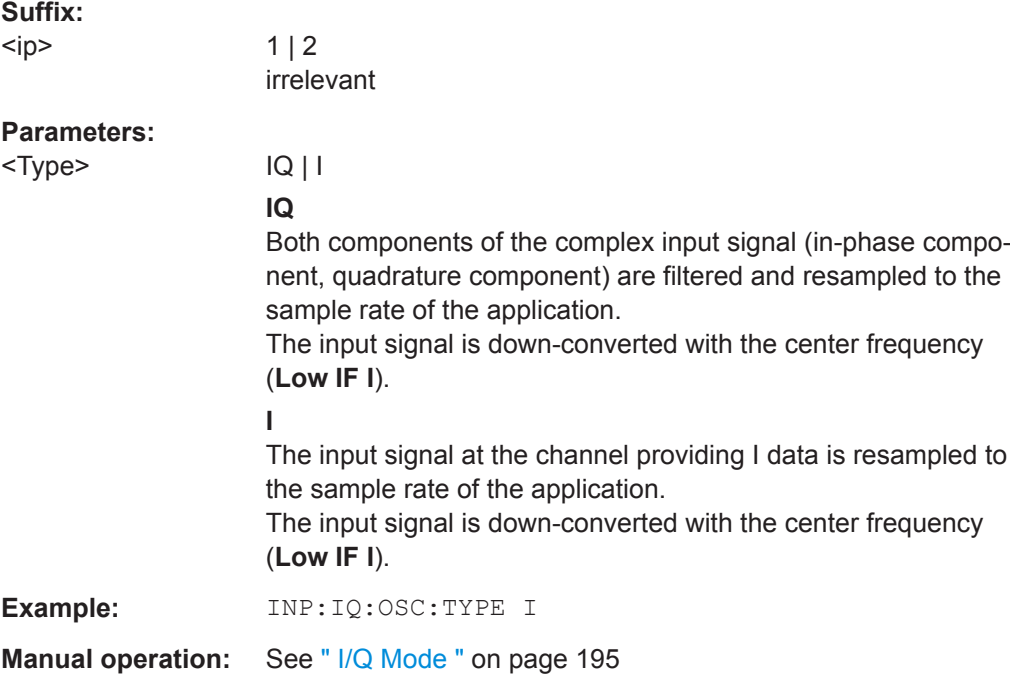

### **Using External Mixers**

The commands required to work with external mixers in a remote environment are described here. Note that these commands require the connected instrument to have an external mixer option installed and an external mixer to be connected to the connected instrument.

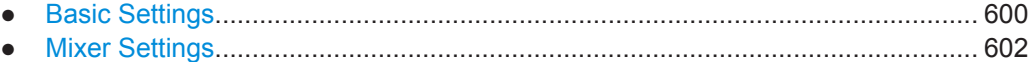

● [Programming Example: Working with an External Mixer......................................608](#page-607-0)

### **Basic Settings**

The basic settings concern general usage of an external mixer.

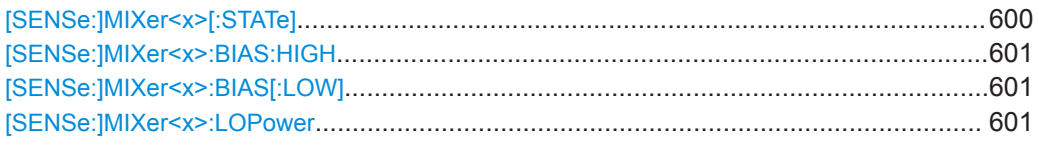

### **[SENSe:]MIXer<x>[:STATe]** <State>

Activates or deactivates the use of a connected external mixer as input for the measurement. This command is only available if the optional External Mixer is installed and an external mixer is connected.

### **Suffix:**

 $<\!\!\times\!\!>$ 

1..n irrelevant

Remote Commands for the I/Q Analyzer

<span id="page-600-0"></span>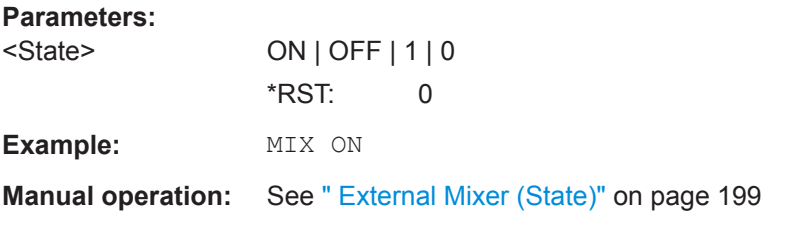

### **[SENSe:]MIXer<x>:BIAS:HIGH** <BiasSetting>

This command defines the bias current for the high (last) range.

This command is only available if the external mixer is active (see [\[SENSe:](#page-599-0) [\]MIXer<x>\[:STATe\]](#page-599-0) on page 600).

**Suffix:** 

 $<\!\!\times\!\!$ 

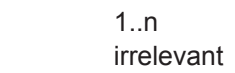

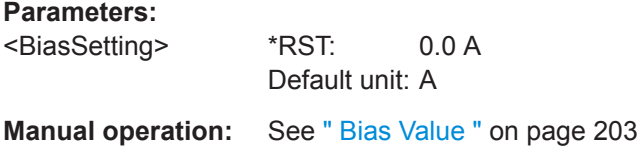

### [SENSe:]MIXer<x>:BIAS[:LOW] <BiasSetting>

This command defines the bias current for the low (first) range.

This command is only available if the external mixer is active (see [\[SENSe:](#page-599-0) [\]MIXer<x>\[:STATe\]](#page-599-0) on page 600).

#### **Suffix:**

 $<\!\!\times\!\!$ 

1..n irrelevant

#### **Parameters:**

<BiasSetting> \*RST: 0.0 A Default unit: A

**Manual operation:** See [" Bias Value "](#page-202-0) on page 203

#### **[SENSe:]MIXer<x>:LOPower** <Level>

This command specifies the LO level of the external mixer's LO port.

**Suffix:**   $<\!\!\times\!\!$ 

1..n irrelevant

### <span id="page-601-0"></span>**Parameters:**

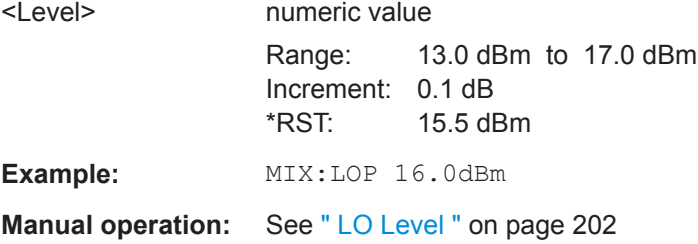

### **Mixer Settings**

The following commands are required to configure the band and specific mixer settings.

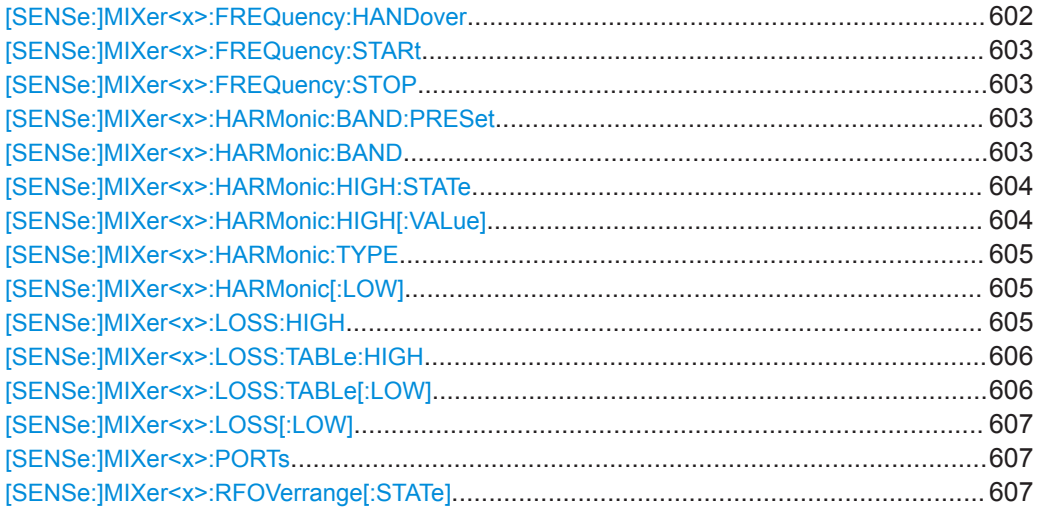

### **[SENSe:]MIXer<x>:FREQuency:HANDover** <Frequency>

This command defines the frequency at which the mixer switches from one range to the next (if two different ranges are selected). The handover frequency for each band can be selected freely within the overlapping frequency range.

This command is only available if the external mixer is active (see [\[SENSe:](#page-599-0) [\]MIXer<x>\[:STATe\]](#page-599-0) on page 600).

### **Suffix:**

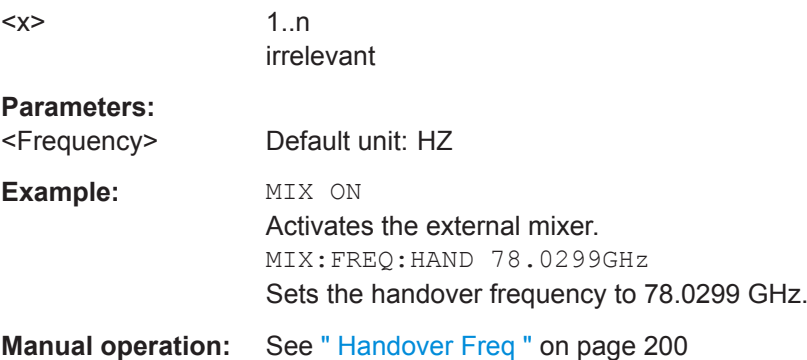

### <span id="page-602-0"></span>**[SENSe:]MIXer<x>:FREQuency:STARt**

This command sets or queries the frequency at which the external mixer band starts.

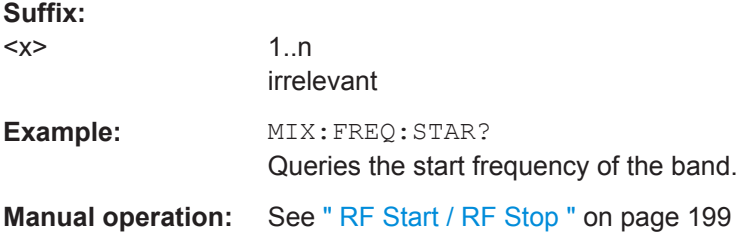

### **[SENSe:]MIXer<x>:FREQuency:STOP**

This command sets or queries the frequency at which the external mixer band stops.

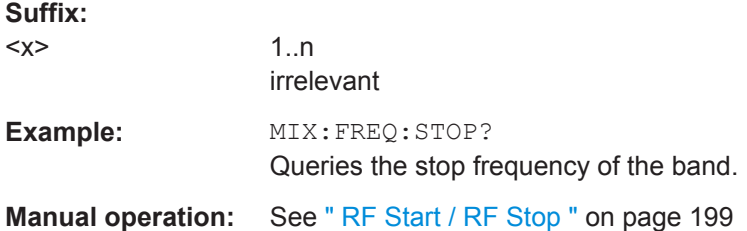

#### **[SENSe:]MIXer<x>:HARMonic:BAND:PRESet**

This command restores the preset frequency ranges for the selected standard waveguide band.

**Note:** Changes to the band and mixer settings are maintained even after using the [PRESET] function. Use this command to restore the predefined band ranges.

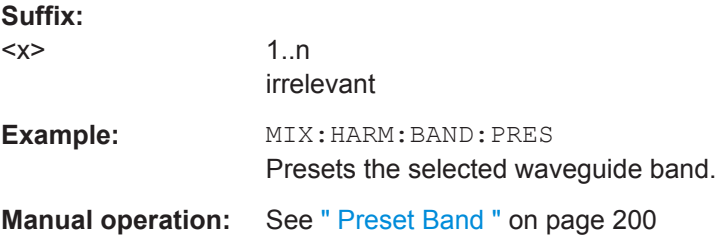

#### [SENSe:]MIXer<x>:HARMonic:BAND <Band>

This command selects the external mixer band. The query returns the currently selected band.

This command is only available if the external mixer is active (see [\[SENSe:](#page-599-0) [\]MIXer<x>\[:STATe\]](#page-599-0) on page 600).

**Suffix:** 

 $<\!\!x\!\!>$ 

1..n irrelevant

### <span id="page-603-0"></span>**Parameters:**

# <Band> KA | Q | U | V | E | W | F | D | G | Y | J | USER

Standard waveguide band or user-defined band.

### **Manual operation:** See " Band " [on page 200](#page-199-0)

*Table 13-12: Frequency ranges for pre-defined bands*

| <b>Band</b>                                                | <b>Frequency start [GHz]</b> | <b>Frequency stop [GHz]</b> |
|------------------------------------------------------------|------------------------------|-----------------------------|
| $KA(A)$ <sup>*</sup> )                                     | 26.5                         | 40.0                        |
| Q                                                          | 33.0                         | 50.0                        |
| U                                                          | 40.0                         | 60.0                        |
| V                                                          | 50.0                         | 75.0                        |
| Ε                                                          | 60.0                         | 90.0                        |
| W                                                          | 75.0                         | 110.0                       |
| F                                                          | 90.0                         | 140.0                       |
| D                                                          | 110.0                        | 170.0                       |
| G                                                          | 140.0                        | 220.0                       |
| J                                                          | 220.0                        | 325.0                       |
| Y                                                          | 325.0                        | 500.0                       |
| <b>USER</b>                                                | 32.18                        | 68.22                       |
|                                                            | (default)                    | (default)                   |
| *) The band formerly referred to as "A" is now named "KA". |                              |                             |

### **[SENSe:]MIXer<x>:HARMonic:HIGH:STATe** <State>

This command specifies whether a second (high) harmonic is to be used to cover the band's frequency range.

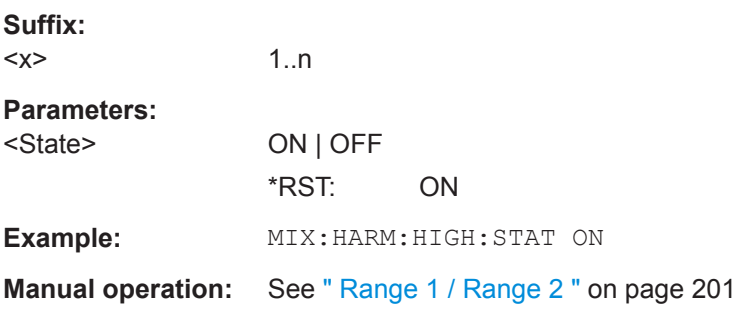

### **[SENSe:]MIXer<x>:HARMonic:HIGH[:VALue]** <HarmOrder>

This command specifies the harmonic order to be used for the high (second) range.

#### **Suffix:**

 $<\!\!\times\!\!$ 

1..n irrelevant

<span id="page-604-0"></span>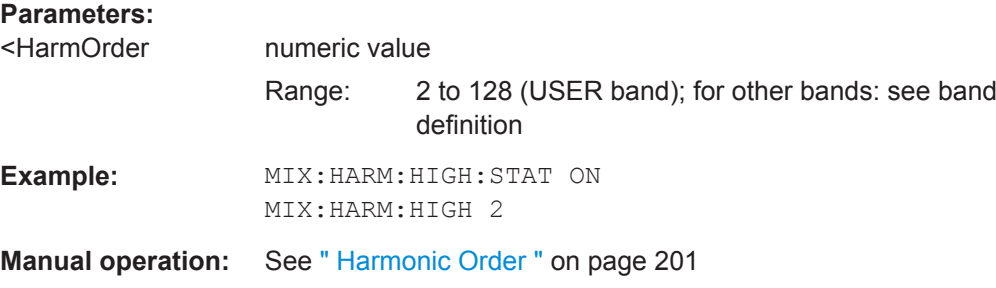

### **[SENSe:]MIXer<x>:HARMonic:TYPE** <OddEven>

This command specifies whether the harmonic order to be used should be odd, even, or both.

Which harmonics are supported depends on the mixer type.

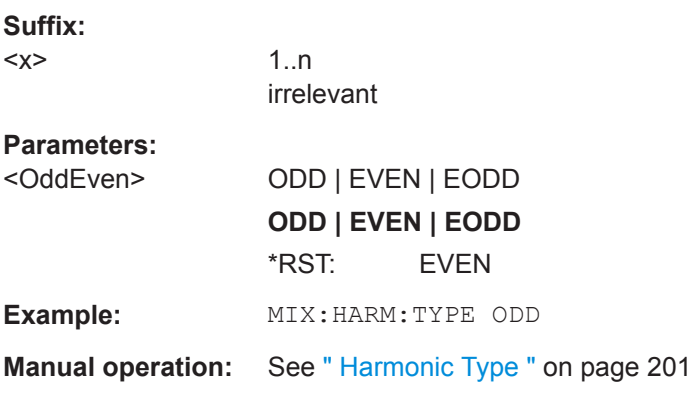

### **[SENSe:]MIXer<x>:HARMonic[:LOW]** <HarmOrder>

This command specifies the harmonic order to be used for the low (first) range.

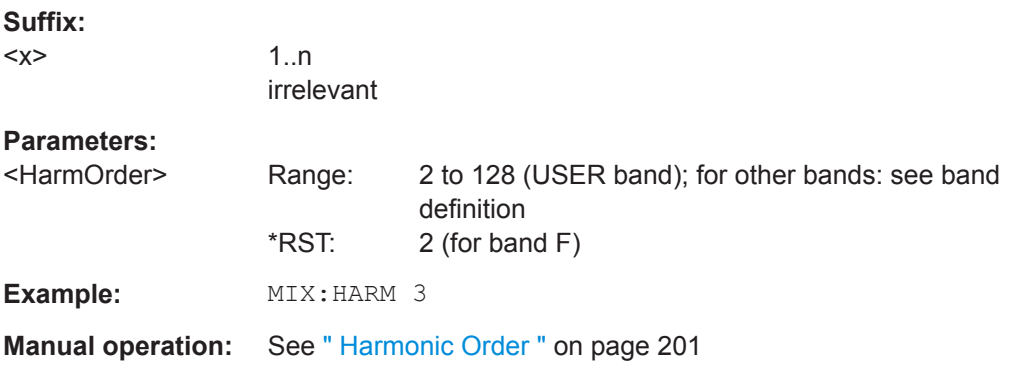

### **[SENSe:]MIXer<x>:LOSS:HIGH** <Average>

This command defines the average conversion loss to be used for the entire high (second) range.

### **Suffix:**   $<\!\!x\!\!>$

1..n

Remote Commands for the I/Q Analyzer

<span id="page-605-0"></span>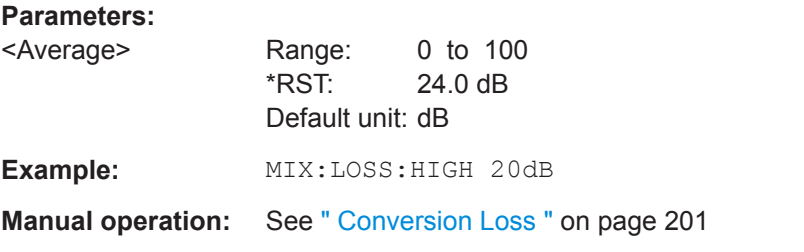

### **[SENSe:]MIXer<x>:LOSS:TABLe:HIGH** <FileName>

This command defines the conversion loss table to be used for the high (second) range.

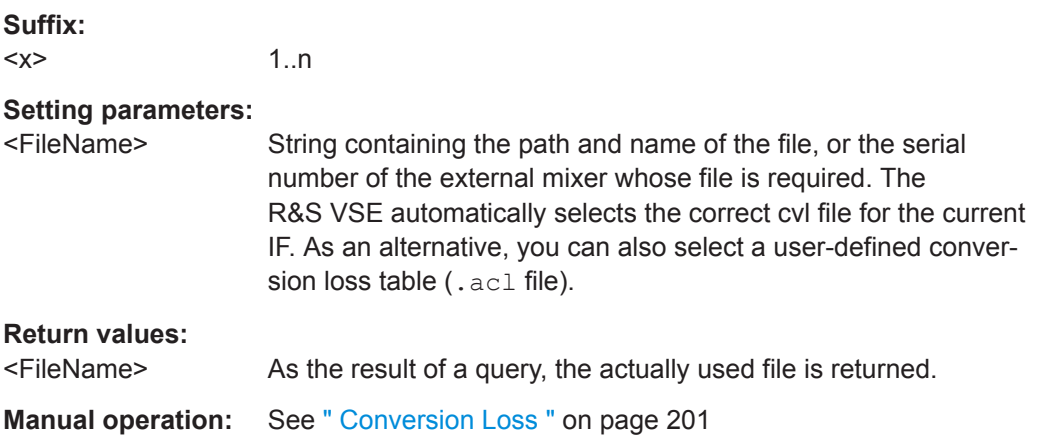

### **[SENSe:]MIXer<x>:LOSS:TABLe[:LOW]** <FileName>

This command defines the file name of the conversion loss table to be used for the low (first) range.

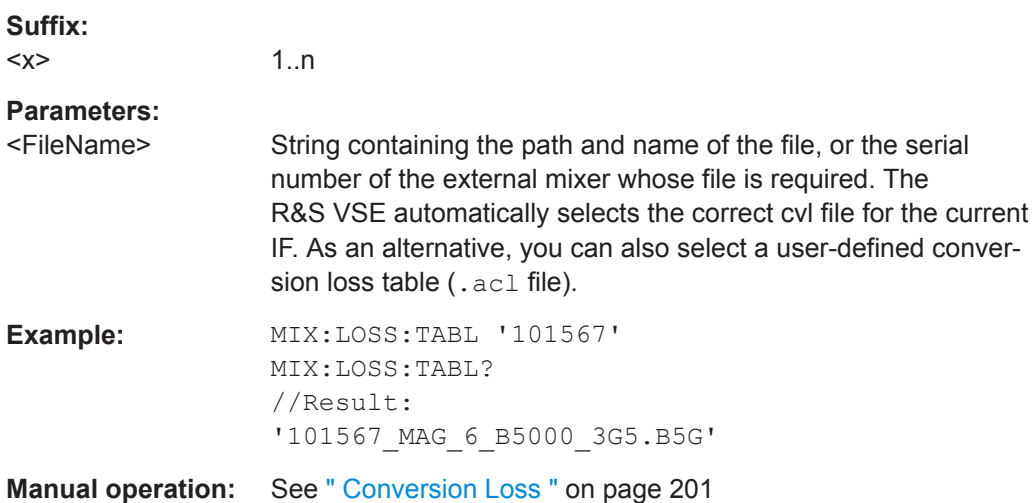

### <span id="page-606-0"></span>**[SENSe:]MIXer<x>:LOSS[:LOW]** <Average>

This command defines the average conversion loss to be used for the entire low (first) range.

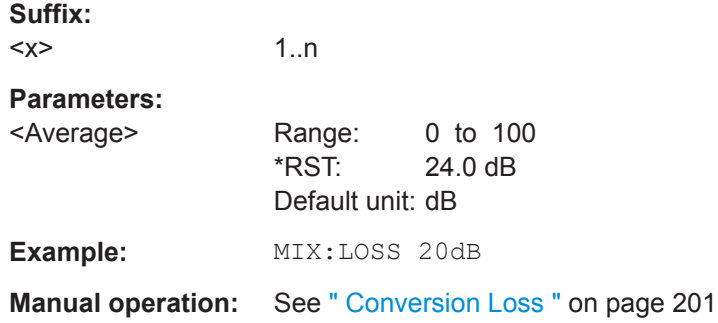

### **[SENSe:]MIXer<x>:PORTs** <PortType>

This command selects the mixer type.

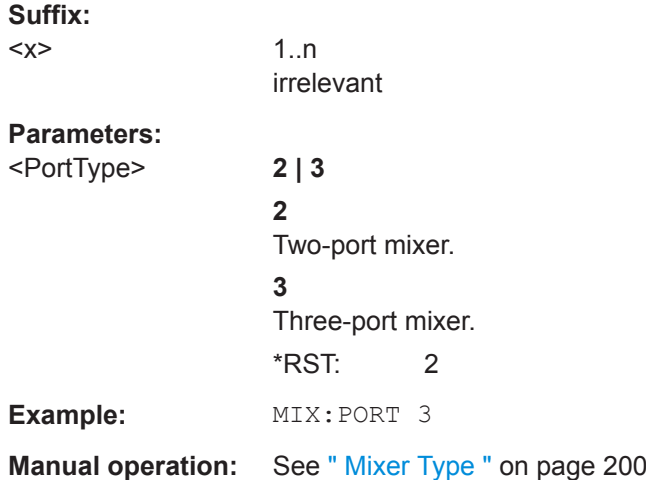

### **[SENSe:]MIXer<x>:RFOVerrange[:STATe]** <State>

If enabled, the band limits are extended beyond "RF Start" and "RF Stop" due to the capabilities of the used harmonics.

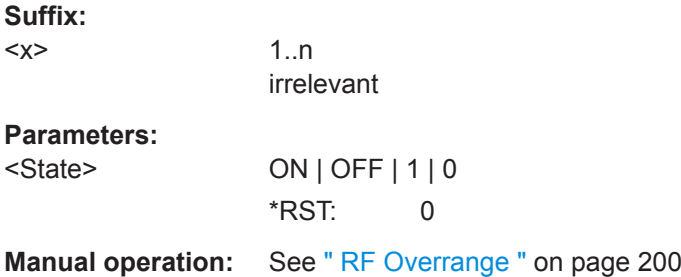

#### <span id="page-607-0"></span>**Programming Example: Working with an External Mixer**

This example demonstrates how to work with an external mixer in a remote environment. It is performed in the Spectrum application in the default layout configuration. Note that without a real input signal and connected mixer, this measurement will not return useful results.

```
//--------------Preparing the instrument -----------
//Reset the instrument
*<sub>DC</sub><sub>m</sub></sub>
//Activate the use of the connected external mixer.
SENS:MIX ON
//----------- Configuring basic mixer behavior -------------
//Set the LO level of the mixer's LO port to 15 dBm.
SENS:MIX:LOP 15dBm
//Set the bias current to -1 mA .
SENS:MIX:BIAS:LOW -1mA
//----------- Configuring the mixer and band settings -------------
//Use band "V" to full possible range extent for assigned harmonic (6).
SENS:MIX:HARM:BAND V
SENS:MIX:RFOV ON
//Query the possible range
SENS:MIX:FREQ:STAR?
//Result: 47480000000 (47.48 GHz)
SENS:MIX:FREQ:STOP?
//Result: 138020000000 (138.02 GHz)
//Use a 3-port mixer type
SENS:MIX:PORT 3
//Split the frequency range into two ranges;
//range 1 covers 47.48 GHz GHz to 80 GHz; harmonic 6, average conv. loss of 20 dB
//range 2 covers 80 GHz to 138.02 GHz; harmonic 8, average conv.loss of 30 dB
SENS:MIX:HARM:TYPE EVEN
SENS:MIX:HARM:HIGH:STAT ON
SENS:MIX:FREQ:HAND 80GHz
SENS:MIX:HARM:LOW 6
SENS:MIX:LOSS:LOW 20dB
SENS:MIX:HARM:HIGH 8
SENS:MIX:LOSS:HIGH 30dB
//--------- Activating automatic signal identification functions -----------
//Activate both automatic signal identification functions.
SENS:MIX:SIGN ALL
//Use auto ID threshold of 8 dB.
SENS:MIX:THR 8dB
//--------------Performing the Measurement-----
//Select single sweep mode.
INIT:CONT OFF
//Initiate a basic frequency sweep and wait until the sweep has finished.
INIT;*WAI
//---------------Retrieving Results-------------
//Return the trace data for the input signal without distortions
```
Remote Commands for the I/Q Analyzer

```
//(default screen configuration)
TRAC:DATA? TRACE3
```
### **13.6.2.2 Configuring the Vertical Axis (Amplitude, Scaling)**

The following commands are required to configure the amplitude and vertical axis settings in a remote environment.

- Amplitude Settings................................................................................................ 609 ● [Configuring the Attenuation...................................................................................611](#page-610-0)
- [Configuring a Preamplifier.....................................................................................614](#page-613-0) ● [Scaling the Y-Axis................................................................................................. 615](#page-614-0)

#### **Amplitude Settings**

[SENSe: ] ADJust: LEVel on page 643

#### **Remote commands exclusive to amplitude configuration:**

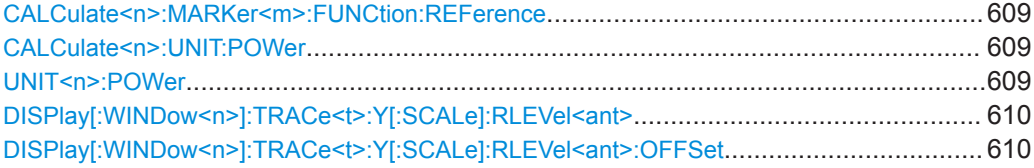

#### **CALCulate<n>:MARKer<m>:FUNCtion:REFerence**

This command matches the reference level to the power level of a marker.

If you use the command in combination with a delta marker, that delta marker is turned into a normal marker.

#### **Suffix:**

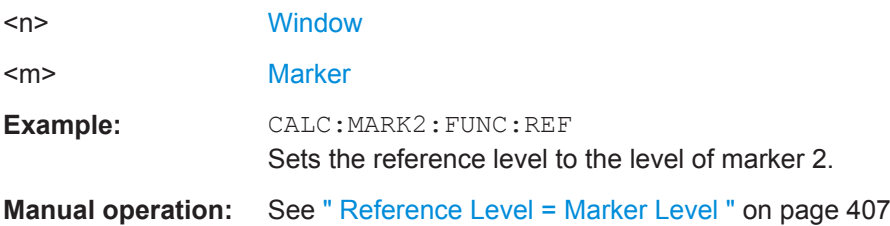

### **CALCulate<n>:UNIT:POWer** <Unit> **UNIT<n>:POWer** <Unit>

This command selects the unit of the y-axis.

The unit applies to all power-based measurement windows with absolute values.

#### **Suffix:**   $<sub>n</sub>$ </sub>

irrelevant

<span id="page-609-0"></span>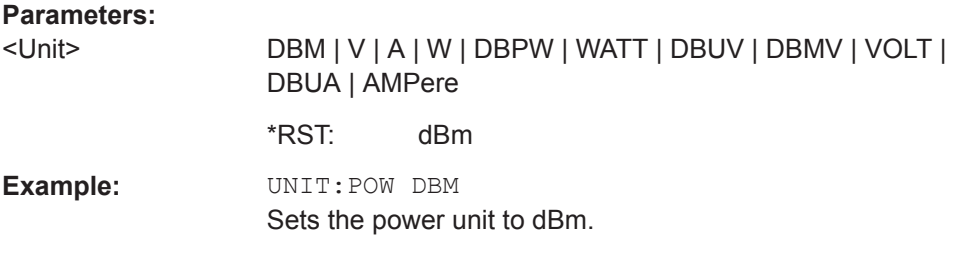

### DISPlay[:WINDow<n>]:TRACe<t>:Y[:SCALe]:RLEVel<ant><ReferenceLevel>

This command defines the reference level (for all traces in all windows).

With a reference level offset  $\neq 0$ , the value range of the reference level is modified by the offset.

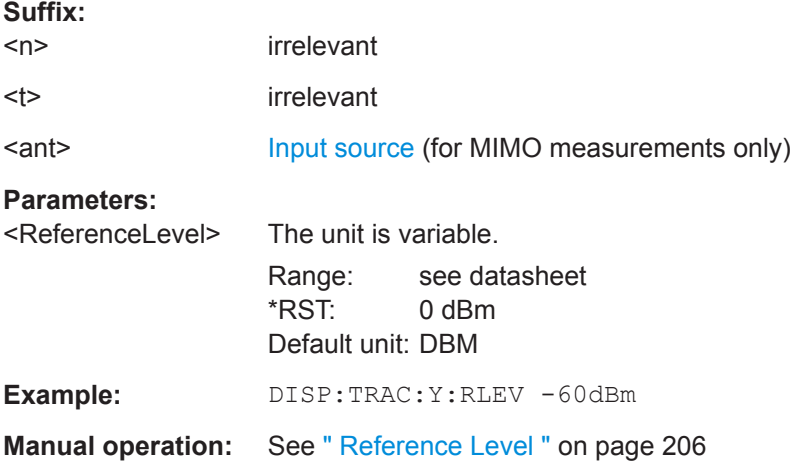

### **DISPlay[:WINDow<n>]:TRACe<t>:Y[:SCALe]:RLEVel<ant>:OFFSet** <Offset>

This command defines a reference level offset (for all traces in all windows).

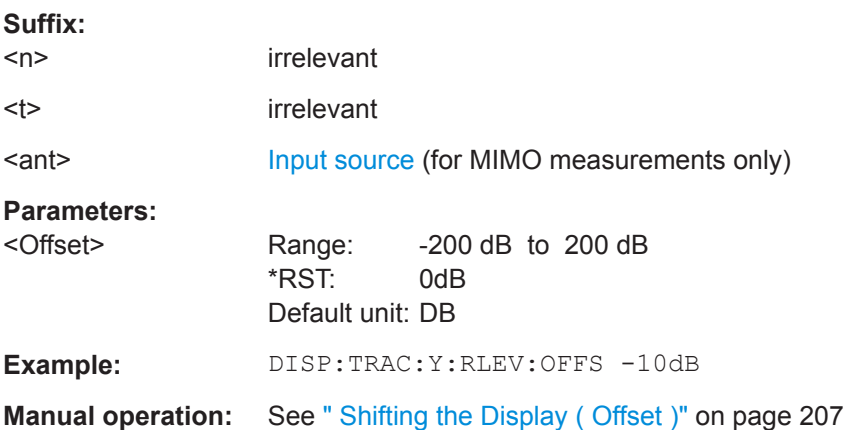

Remote Commands for the I/Q Analyzer

### <span id="page-610-0"></span>**Configuring the Attenuation**

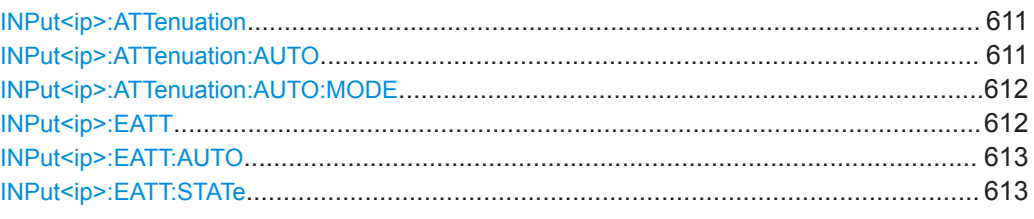

#### **INPut<ip>:ATTenuation** <Attenuation>

This command defines the total attenuation for RF input.

If an electronic attenuator is available and active, the command defines a mechanical attenuation (see [INPut<ip>:EATT:STATe](#page-612-0) on page 613).

If you set the attenuation manually, it is no longer coupled to the reference level, but the reference level is coupled to the attenuation. Thus, if the current reference level is not compatible with an attenuation that has been set manually, the command also adjusts the reference level.

This function is not available if the optional Digital Baseband Interface is active.

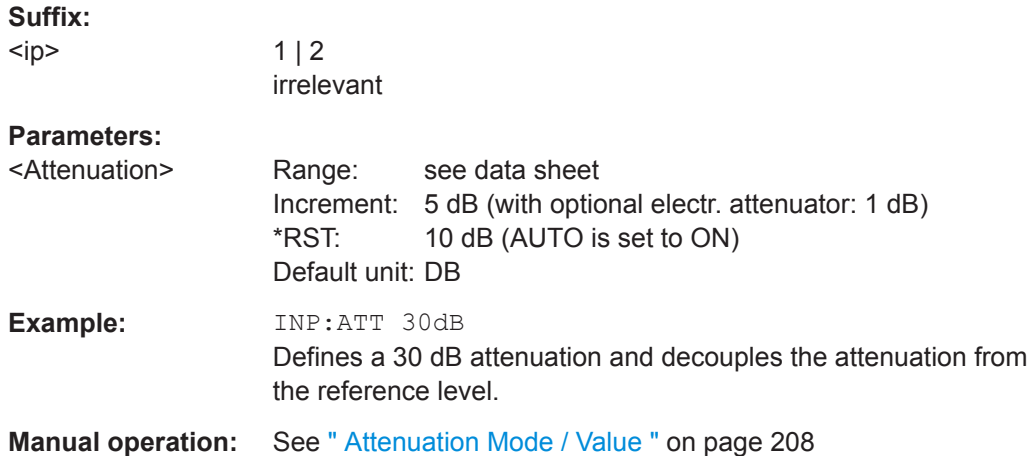

#### **INPut<ip>:ATTenuation:AUTO** <State>

This command couples or decouples the attenuation to the reference level. Thus, when the reference level is changed, the R&S VSE determines the signal level for optimal internal data processing and sets the required attenuation accordingly.

This function is not available if the optional Digital Baseband Interface is active.

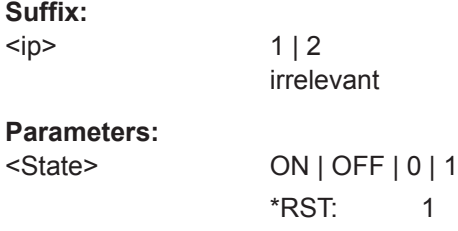

<span id="page-611-0"></span>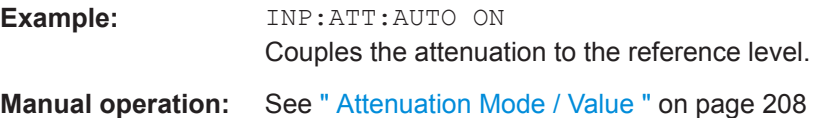

### **INPut<ip>:ATTenuation:AUTO:MODE** <OptMode>

Selects the priority for signal processing *after* the RF attenuation has been applied.

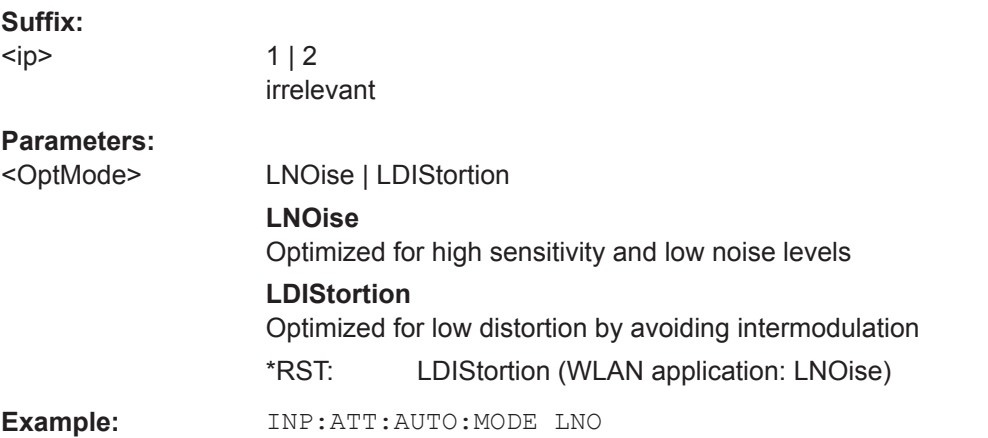

#### **INPut<ip>:EATT** <Attenuation>

This command defines an electronic attenuation manually. Automatic mode must be switched off (INP:EATT:AUTO OFF, see [INPut<ip>:EATT:AUTO](#page-612-0) on page 613).

If the current reference level is not compatible with an attenuation that has been set manually, the command also adjusts the reference level.

This command requires the electronic attenuation hardware option.

It is not available if the optional Digital Baseband Interface is active.

#### **Suffix:**

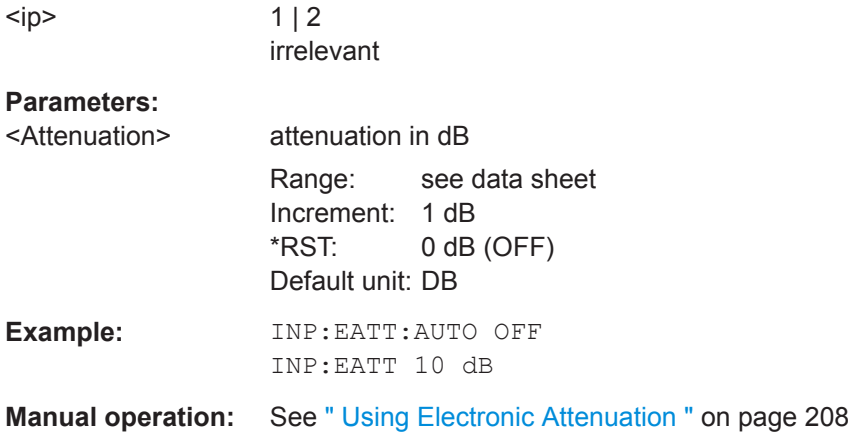
#### **INPut<ip>:EATT:AUTO** <State>

This command turns automatic selection of the electronic attenuation on and off.

If on, electronic attenuation reduces the mechanical attenuation whenever possible.

This command requires the electronic attenuation hardware option.

It is not available if the optional Digital Baseband Interface is active.

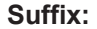

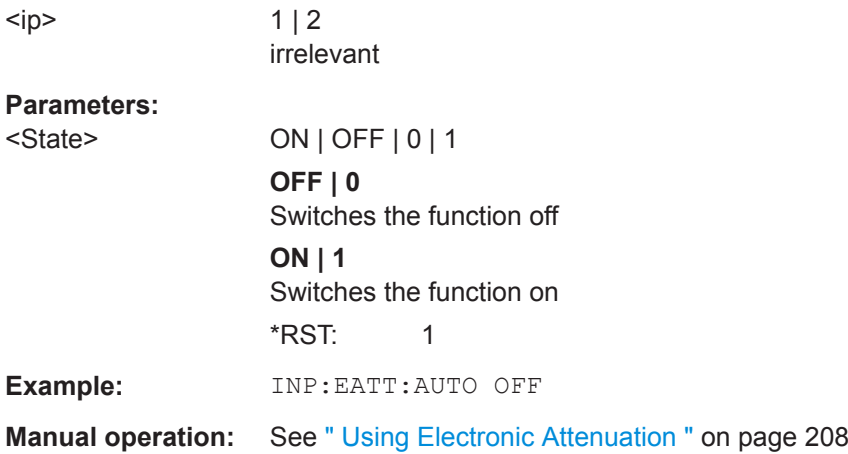

# **INPut<ip>:EATT:STATe** <State>

This command turns the electronic attenuator on and off.

This command requires the electronic attenuation hardware option.

It is not available if the optional Digital Baseband Interface is active.

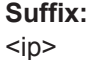

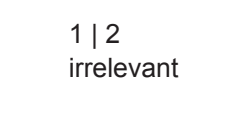

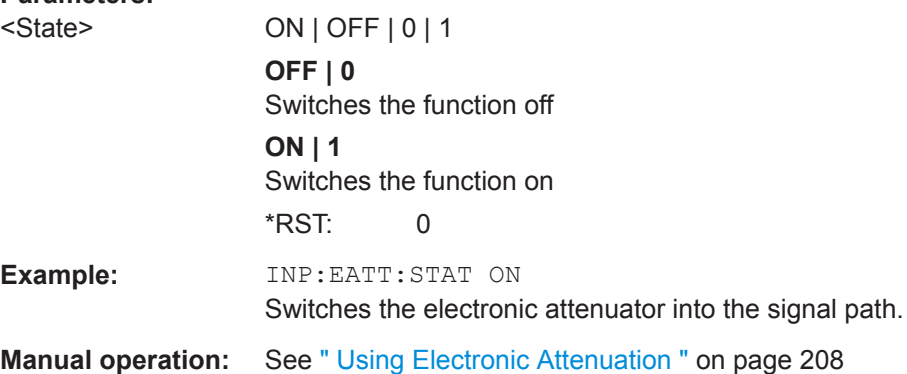

## **Configuring a Preamplifier**

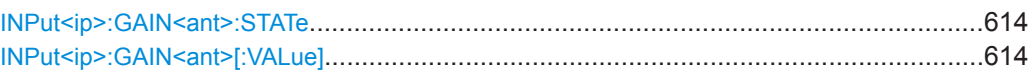

#### **INPut<ip>:GAIN<ant>:STATe <State>**

This command turns the internal preamplifier on the connected instrument on and off. It requires the additional preamplifier hardware option on the connected instrument.

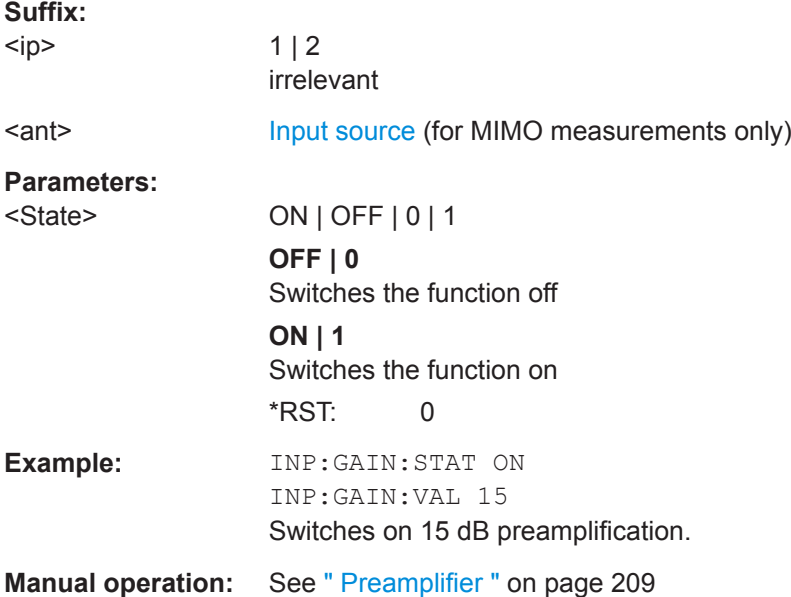

#### **INPut<ip>:GAIN<ant>[:VALue] <Gain>**

This command selects the gain if the preamplifier is activated (INP: GAIN: STAT ON, see INPut<ip>:GAIN<ant>:STATe on page 614).

The command requires the additional preamplifier hardware option.

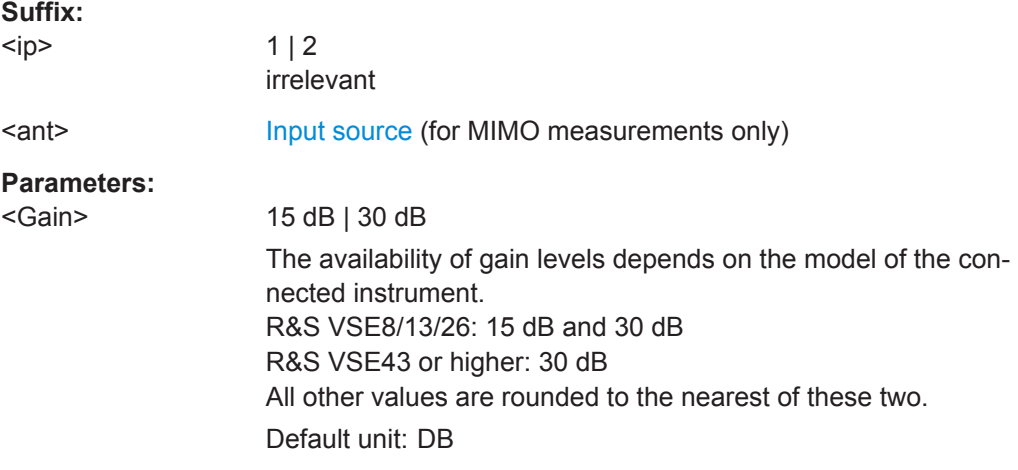

<span id="page-614-0"></span>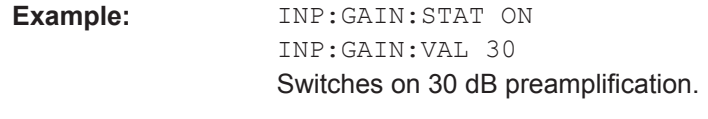

**Manual operation:** See [" Preamplifier "](#page-208-0) on page 209

## **Scaling the Y-Axis**

**Suffix:** 

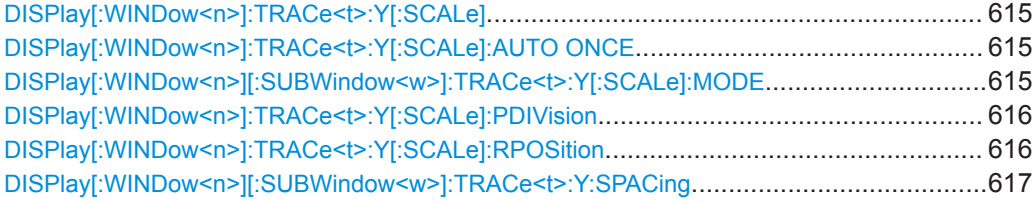

#### **DISPlay[:WINDow<n>]:TRACe<t>:Y[:SCALe]** <Range>

This command defines the display range of the y-axis (for all traces).

Note that the command works only for a logarithmic scaling. You can select the scaling with [DISPlay\[:WINDow<n>\]\[:SUBWindow<w>\]:TRACe<t>:Y:SPACing](#page-616-0).

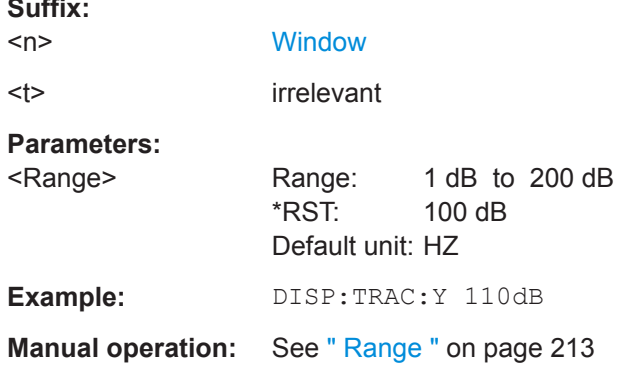

## **DISPlay[:WINDow<n>]:TRACe<t>:Y[:SCALe]:AUTO ONCE**

Automatic scaling of the y-axis is performed once, then switched off again (for all traces).

## **Suffix:**   $<sub>n</sub>$ </sub> **[Window](#page-487-0)** <t> irrelevant

## **DISPlay[:WINDow<n>][:SUBWindow<w>]:TRACe<t>:Y[:SCALe]:MODE** <Mode>

This command selects the type of scaling of the y-axis (for all traces).

When the display update during remote control is off, this command has no immediate effect.

<span id="page-615-0"></span>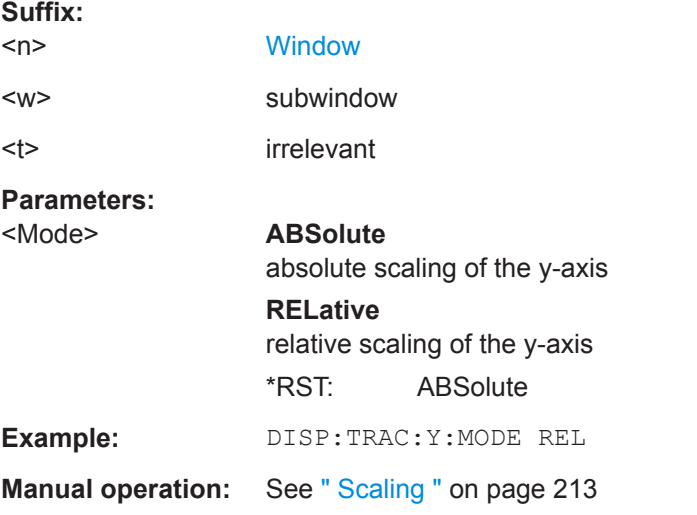

# **DISPlay[:WINDow<n>]:TRACe<t>:Y[:SCALe]:PDIVision** <Value>

This remote command determines the grid spacing on the Y-axis for all diagrams, where possible.

In spectrum displays, for example, this command is not available.

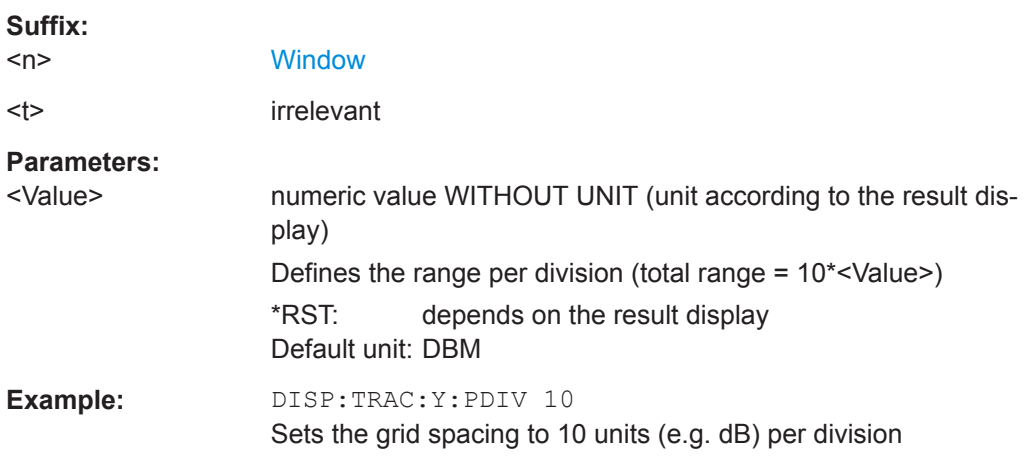

#### **DISPlay[:WINDow<n>]:TRACe<t>:Y[:SCALe]:RPOSition** <Position>

This command defines the vertical position of the reference level on the display grid (for all traces).

The R&S VSE adjusts the scaling of the y-axis accordingly.

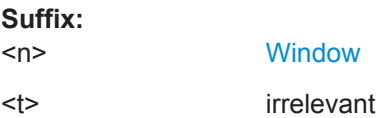

<span id="page-616-0"></span>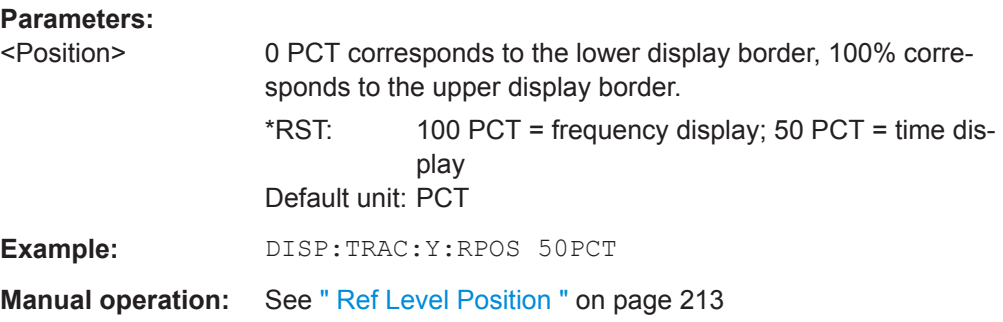

# **DISPlay[:WINDow<n>][:SUBWindow<w>]:TRACe<t>:Y:SPACing** <ScalingType>

This command selects the scaling of the y-axis (for all traces, <t> is irrelevant).

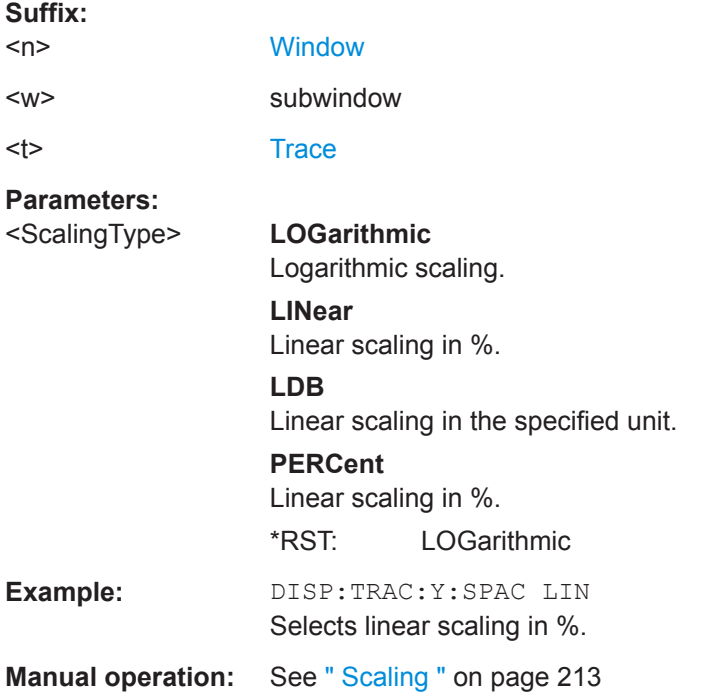

# **13.6.2.3 Configuring the Axes for Statistical Displays**

For statistical displays, the scaling can be configured for both the x-axis and the y-axis.

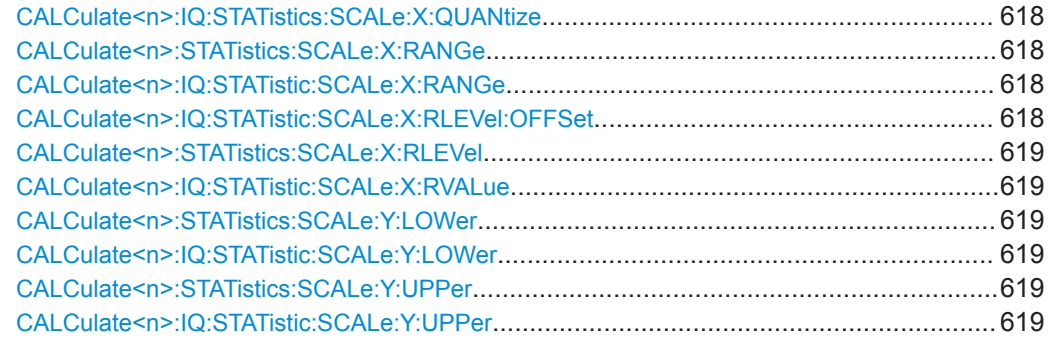

<span id="page-617-0"></span>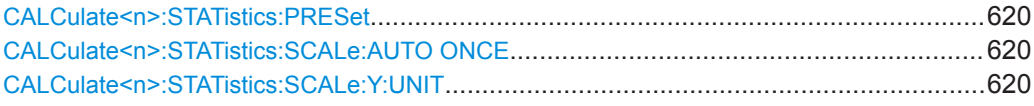

#### **CALCulate<n>:IQ:STATistics:SCALe:X:QUANtize** <StatNofColumns>

This command defines the number of columns for the statistical distribution (APD diagram only).

## **Setting parameters:**

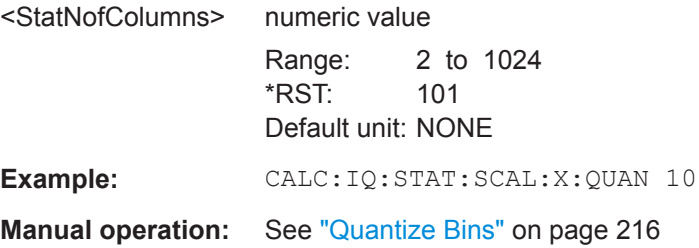

# **CALCulate<n>:STATistics:SCALe:X:RANGe** <Range> **CALCulate<n>:IQ:STATistic:SCALe:X:RANGe** <Range>

This command defines the display range of the x-axis for statistical measurements.

The effects are identical to [DISPlay\[:WINDow<n>\]:TRACe<t>:Y\[:SCALe\]](#page-614-0).

**Suffix:**   $<sub>n</sub>$ </sub>

#### **Parameters:**

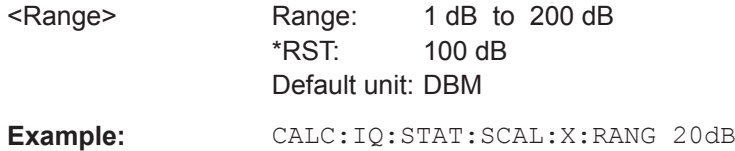

**Manual operation:** See " Range " [on page 216](#page-215-0)

#### **CALCulate<n>:IQ:STATistic:SCALe:X:RLEVel:OFFSet** <Level>

This command defines an arithmetic level offset. This offset is added to the measured level irrespective of the selected unit. The scaling of the x-axis is changed accordingly.

**Suffix:**   $<sub>n</sub>$ </sub>

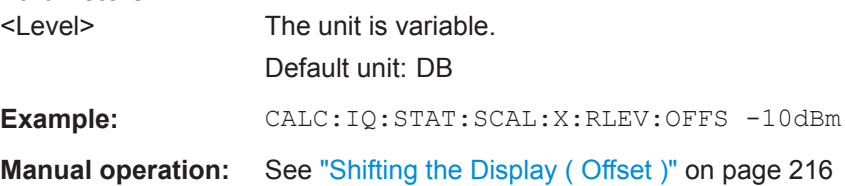

#### <span id="page-618-0"></span>**CALCulate<n>:STATistics:SCALe:X:RLEVel** <RefLevel> **CALCulate<n>:IQ:STATistic:SCALe:X:RVALue** <RefLevel>

This command sets the reference level for statistical measurements. The effects are identical to [DISPlay\[:WINDow<n>\]:TRACe<t>:Y\[:SCALe\]:RLEVel<ant>](#page-609-0).

Note that in case of statistical measurements the reference level applies to the x-axis.

**Suffix:**   $<sub>n</sub>$ </sub>

#### **Parameters:**

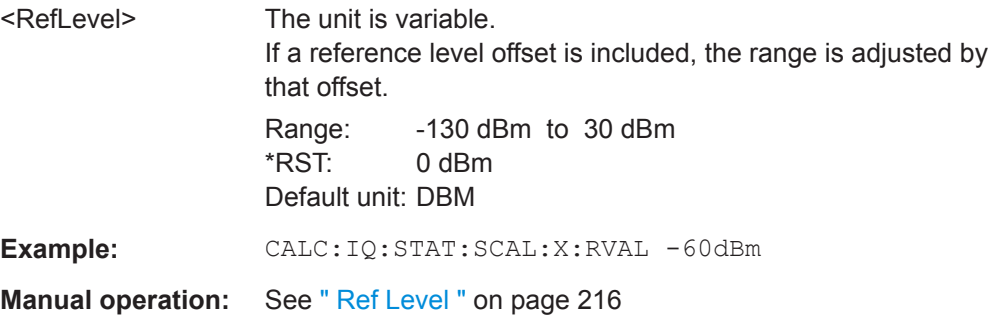

# **CALCulate<n>:STATistics:SCALe:Y:LOWer** <Magnitude> **CALCulate<n>:IQ:STATistic:SCALe:Y:LOWer** <Magnitude>

This command defines the lower vertical limit of the diagram.

**Suffix:**   $<sub>n</sub>$ </sub>

#### **Parameters:**

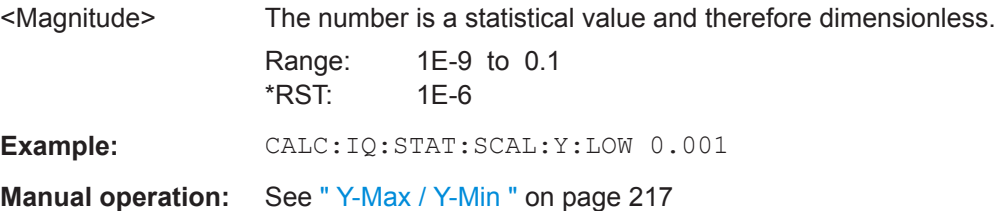

**CALCulate<n>:STATistics:SCALe:Y:UPPer** <Magnitude> **CALCulate<n>:IQ:STATistic:SCALe:Y:UPPer** <Magnitude>

This command defines the upper vertical limit of the diagram.

**Suffix:** 

 $<sub>n</sub>$ </sub>

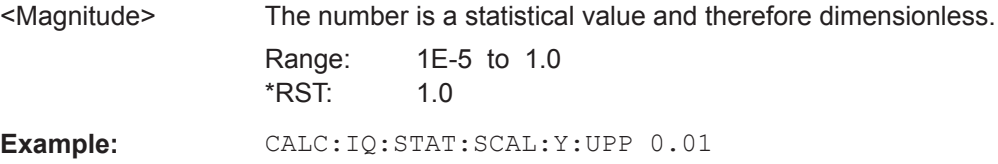

```
Manual operation: See " Y-Max / Y-Min " on page 217
```
#### **CALCulate<n>:STATistics:PRESet**

This command resets the scale of the diagram (x- and y-axis).

- Reference level (x-axis) 0.0 dBm
- Display range (x-axis) for APD measurements 100 dB
- Display range (x-axis) for CCDF measurements 20 dB
- Upper limit of the y-axis 1.0
- Lower limit of the y-axis 1E-6

#### **Suffix:**   $\langle$ n>

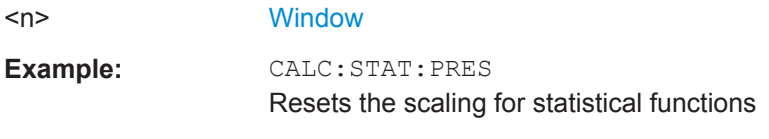

**Manual operation:** See [" Default Settings "](#page-216-0) on page 217

#### **CALCulate<n>:STATistics:SCALe:AUTO ONCE**

This command initiates an automatic scaling of the diagram (x- and y-axis).

To obtain maximum resolution, the level range is set as a function of the measured spacing between peak power and the minimum power for the APD measurement and of the spacing between peak power and mean power for the CCDF measurement. In addition, the probability scale for the number of test points is adapted.

To get valid results, you have to perform a complete sweep with synchronization to the end of the auto range process. This is only possible in single sweep mode.

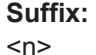

**[Window](#page-487-0)** 

**Manual operation:** See [" Adjust Settings \(CCDF only\)"](#page-216-0) on page 217

## **CALCulate<n>:STATistics:SCALe:Y:UNIT** <Unit>

This command selects the unit of the y-axis.

**Suffix:**   $<sub>n</sub>$ </sub>

**[Window](#page-487-0)** 

**Parameters:** <Unit> PCT | ABS

\*RST: ABS

**Example:** CALC:STAT:SCAL:Y:UNIT PCT Sets the percentage scale. **Manual operation:** See " Y-Unit " [on page 216](#page-215-0)

# **13.6.2.4 Frequency**

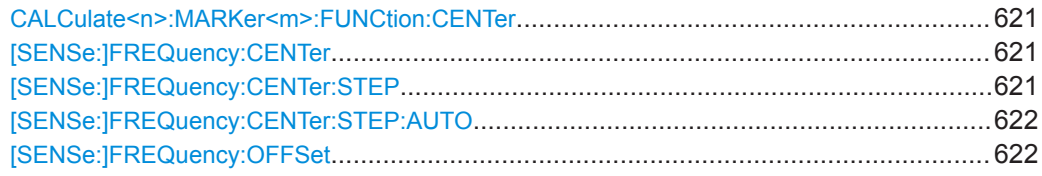

#### **CALCulate<n>:MARKer<m>:FUNCtion:CENTer**

This command matches the center frequency to the frequency of a marker.

If you use the command in combination with a delta marker, that delta marker is turned into a normal marker.

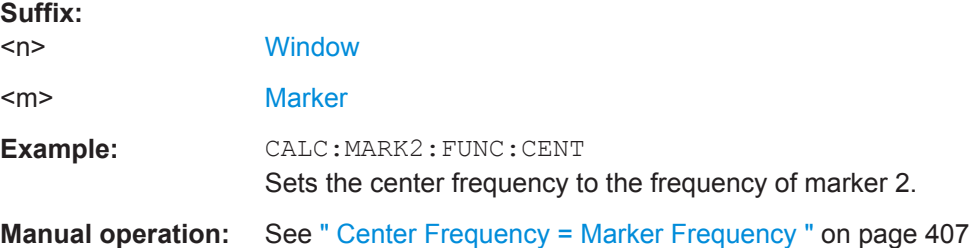

#### **[SENSe:]FREQuency:CENTer** <Frequency>

This command defines the center frequency.

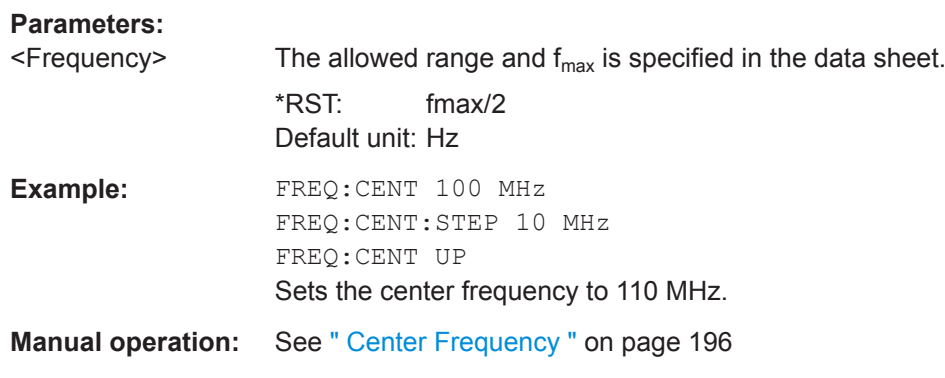

# **[SENSe:]FREQuency:CENTer:STEP** <StepSize>

This command defines the center frequency step size.

You can increase or decrease the center frequency quickly in fixed steps using the SENS:FREQ UP AND SENS:FREQ DOWN commands, see [SENSe:]FREQuency: CENTer on page 621.

<span id="page-621-0"></span>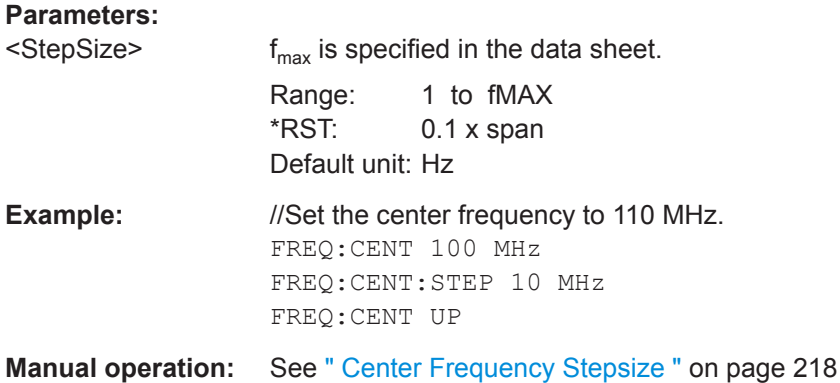

#### **[SENSe:]FREQuency:CENTer:STEP:AUTO** <State>

This command couples or decouples the center frequency step size to the span.

In time domain (zero span) measurements, the center frequency is coupled to the RBW.

#### **Parameters:**

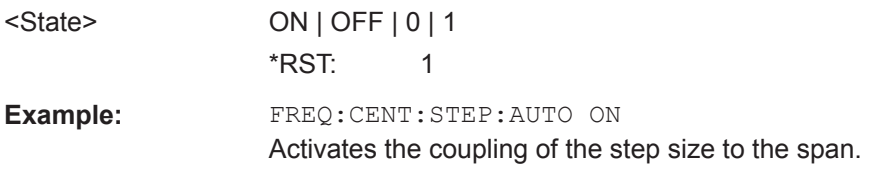

#### **[SENSe:]FREQuency:OFFSet** <Offset>

This command defines a frequency offset.

If this value is not 0 Hz, the application assumes that the input signal was frequency shifted outside the application. All results of type "frequency" will be corrected for this shift numerically by the application.

See also [" Frequency Offset "](#page-218-0) on page 219.

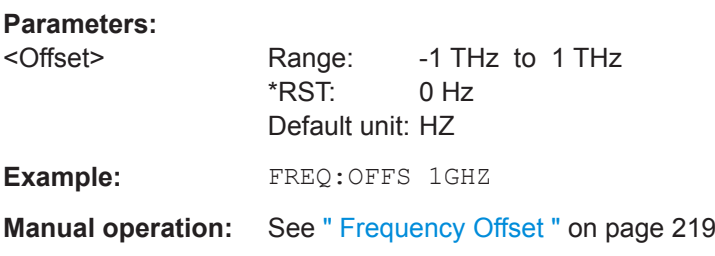

## **13.6.2.5 Configuring Triggered and Gated Measurements**

The commands required to configure a triggered or gated measurement in a remote environment are described here.

More details are described for manual operation in [Chapter 10.3.5, "Trigger and Gate](#page-218-0) [Configuration", on page 219.](#page-218-0)

The commands required for trigger input or output are described in [Chapter 13.4.10,](#page-569-0) ["Configuring the Trigger Output", on page 570](#page-569-0).

Note that the availability of trigger settings depends on the connected instrument.

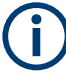

\*OPC should be used after requesting data. This will hold off any subsequent changes to the selected trigger source, until after the sweep is completed and the data is returned.

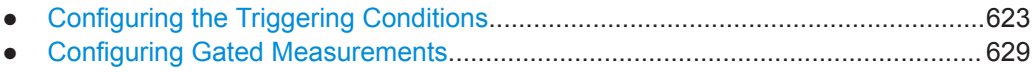

● [Programming Example: Continuous Gating..........................................................632](#page-631-0)

#### **Configuring the Triggering Conditions**

The following commands are required to configure a triggered measurement.

Note that the availability of trigger sources depends on the connected instrument.

## **Remote commands exclusive to configuring triggers:**

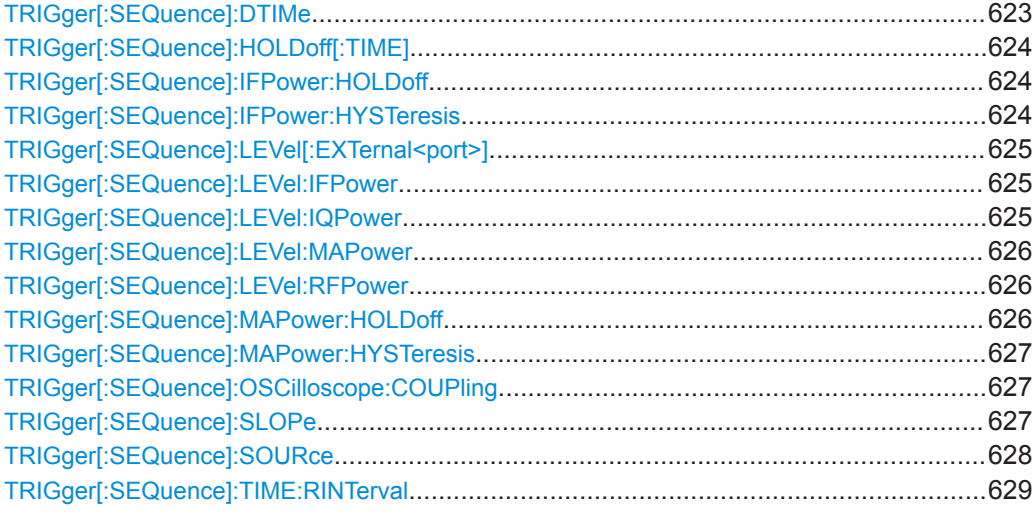

#### **TRIGger[:SEQuence]:DTIMe** <DropoutTime>

Defines the time the input signal must stay below the trigger level before a trigger is detected again.

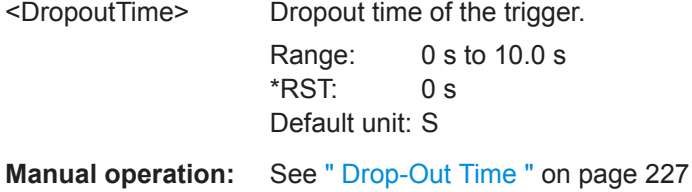

#### <span id="page-623-0"></span>**TRIGger[:SEQuence]:HOLDoff[:TIME]** <Offset>

Defines the time offset between the trigger event and the start of the measurement.

**Parameters:**

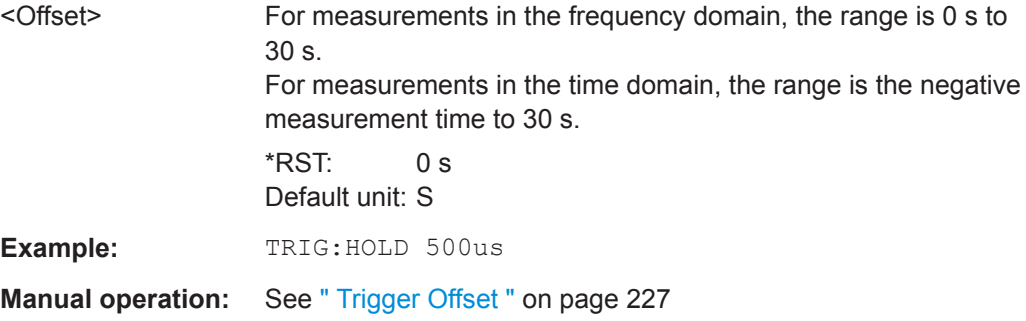

#### **TRIGger[:SEQuence]:IFPower:HOLDoff** <Period>

This command defines the holding time before the next trigger event.

Note that this command can be used for **any trigger source**, not just IF Power (despite the legacy keyword).

For (offline) input from a file, this command does not apply. In this case, use [TRIGger\[:SEQuence\]:MAPower:HOLDoff](#page-625-0) on page 626.

#### **Parameters:**

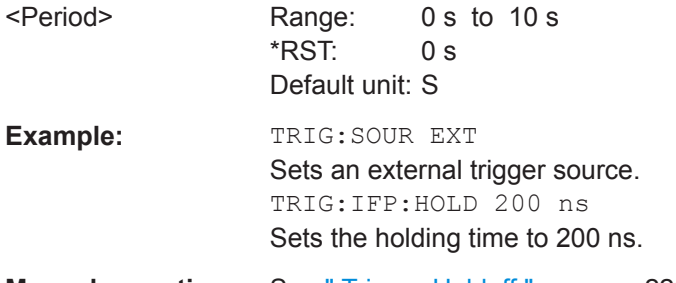

**Manual operation:** See [" Trigger Holdoff "](#page-227-0) on page 228

#### **TRIGger[:SEQuence]:IFPower:HYSTeresis** <Hysteresis>

This command defines the trigger hysteresis, which is only available for "IF Power" trigger sources.

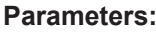

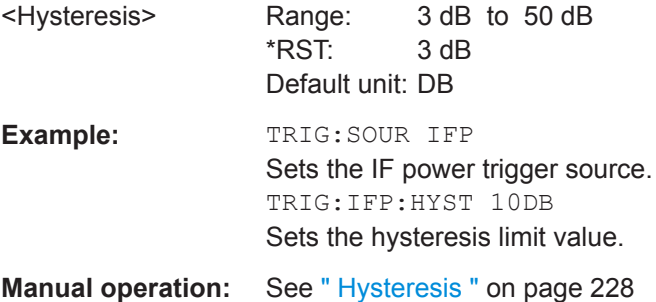

## <span id="page-624-0"></span>**TRIGger[:SEQuence]:LEVel[:EXTernal<port>]** <TriggerLevel>

This command defines the level the external signal must exceed to cause a trigger event.

In the I/Q Analyzer, only EXTernal1 is supported.

**Suffix:** 

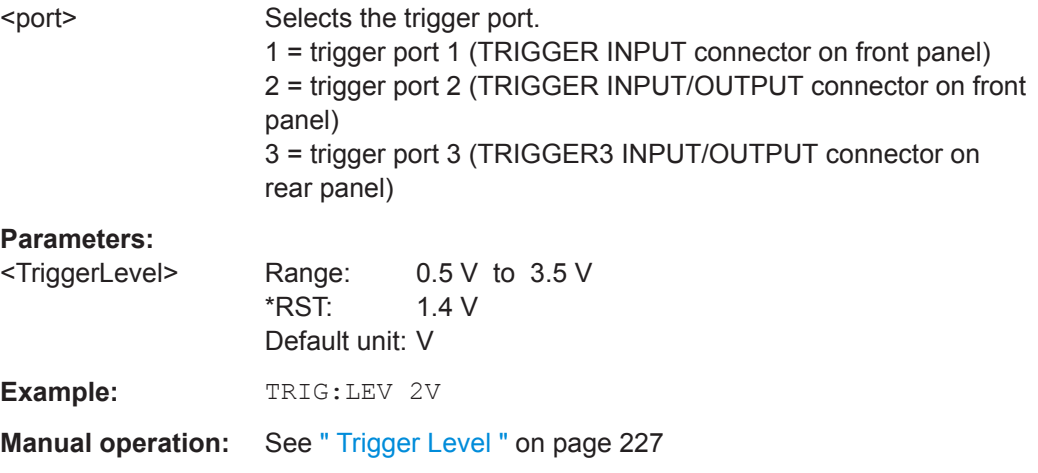

#### **TRIGger[:SEQuence]:LEVel:IFPower** <TriggerLevel>

This command defines the power level at the third intermediate frequency that must be exceeded to cause a trigger event.

Note that any RF attenuation or preamplification is considered when the trigger level is analyzed. If defined, a reference level offset is also considered.

# **Parameters:**

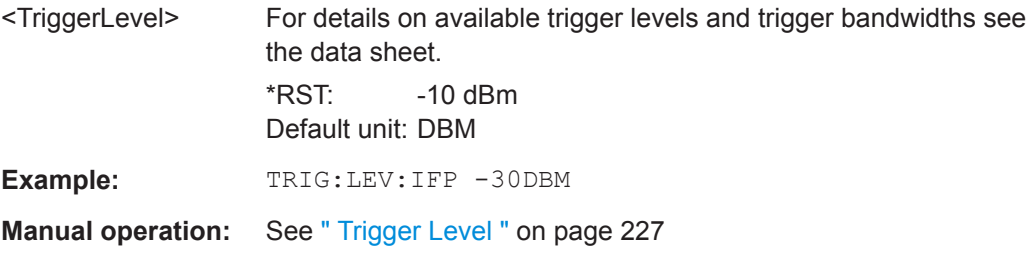

#### **TRIGger[:SEQuence]:LEVel:IQPower** <TriggerLevel>

This command defines the magnitude the I/Q data must exceed to cause a trigger event.

Note that any RF attenuation or preamplification is considered when the trigger level is analyzed. If defined, a reference level offset is also considered.

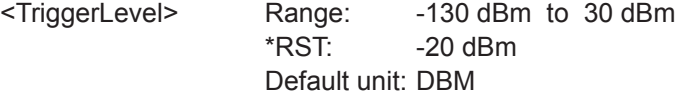

<span id="page-625-0"></span>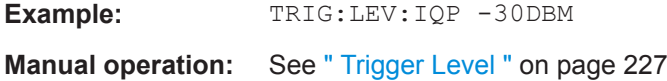

#### **TRIGger[:SEQuence]:LEVel:MAPower** <TriggerLevel>

This command defines the power level that must be exceeded to cause a trigger event for (offline) input from a file.

## **Parameters:**

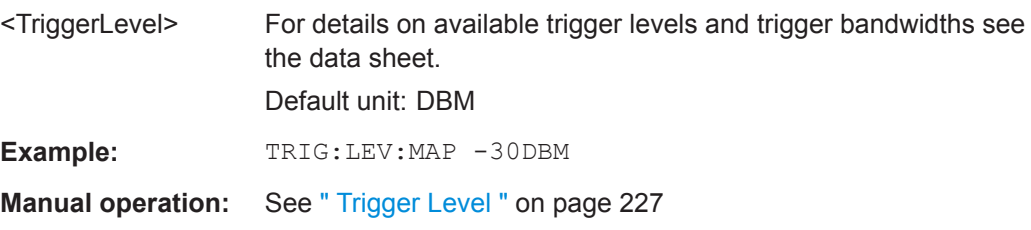

#### **TRIGger[:SEQuence]:LEVel:RFPower** <TriggerLevel>

This command defines the power level the RF input must exceed to cause a trigger event. Note that any RF attenuation or preamplification is considered when the trigger level is analyzed. If defined, a reference level offset is also considered.

The input signal must be between 500 MHz and 8 GHz.

## **Parameters:**

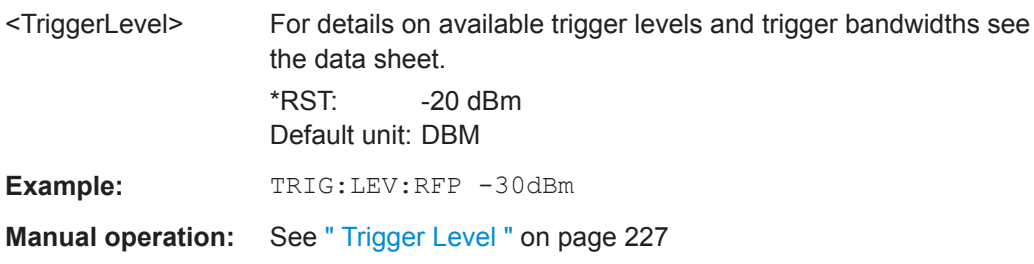

#### **TRIGger[:SEQuence]:MAPower:HOLDoff** <Period>

This command defines the holding time before the next trigger event for (offline) input from a file.

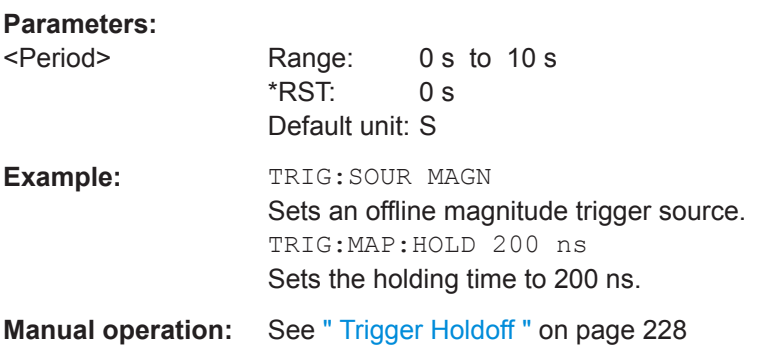

#### <span id="page-626-0"></span>**TRIGger[:SEQuence]:MAPower:HYSTeresis** <Hysteresis>

This command defines the trigger hysteresis for the (offline) magnitude trigger source (used for input from a file).

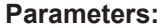

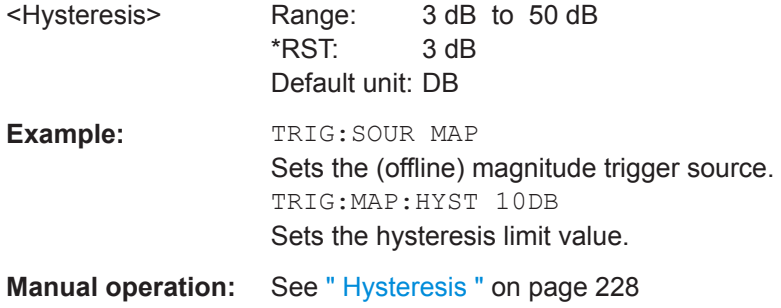

# **TRIGger[:SEQuence]:OSCilloscope:COUPling** <CoupType>

Configures the coupling of the external trigger to the oscilloscope.

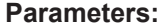

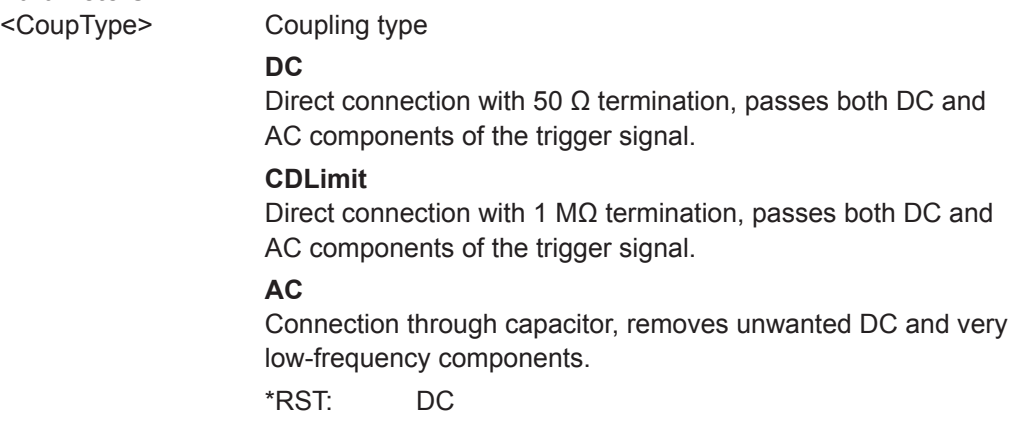

# **TRIGger[:SEQuence]:SLOPe** <Type>

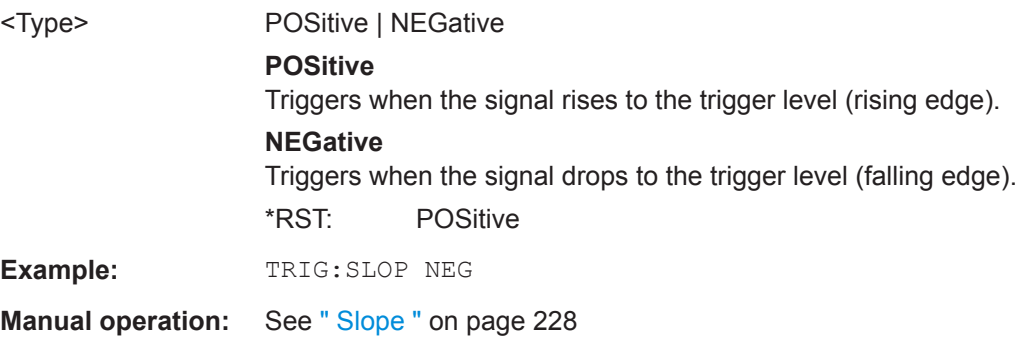

#### <span id="page-627-0"></span>**TRIGger[:SEQuence]:SOURce** <Source>

This command selects the trigger source.

Note that the availability of trigger sources depends on the connected instrument.

For details on trigger sources see [" Trigger Source "](#page-223-0) on page 224.

#### **Note on external triggers:**

If a measurement is configured to wait for an external trigger signal in a remote control program, remote control is blocked until the trigger is received and the program can continue. Make sure this situation is avoided in your remote control programs.

For troubleshooting tips see ["Incompleted sequential commands - blocked remote](#page-895-0) channels" [on page 896](#page-895-0).

#### **Parameters:**

<Source> **IMMediate**

Free Run

## **EXTernal**

Trigger signal from the "Trigger Input" connector. If the optional 2 GHz bandwidth extension (B2000) is installed and active, this parameter activates the "Ch3" input connector on the oscilloscope. Then the R&S VSE triggers when the signal fed into the "Ch3" input connector on the oscilloscope meets or exceeds the specified trigger level.

**Note:** In previous firmware versions, the external trigger was connected to the "Ch2" input on the oscilloscope. As of firmware version R&S VSE 2.30, the **"Ch3"** input on the oscilloscope must be used!

If power splitter mode is active, this parameter activates the "EXT TRIGGER INPUT" connector on the oscilloscope. Then the R&S VSE triggers when the signal fed into the "EXT TRIG-GER INPUT" connector on the oscilloscope meets or exceeds the specified trigger level.

## **EXT | EXT2 | EXT3 | EXT4**

Trigger signal from the corresponding "TRIGGER INPUT/ OUT-PUT" connector on the connected instrument, or the oscilloscope's corresponding input channel (if not used as an input source).

For details on the connectors see the instrument's Getting Started manual.

#### **RFPower**

First intermediate frequency (Frequency and time domain measurements only.)

#### **IFPower**

Second intermediate frequency

# **IQPower**

Magnitude of sampled I/Q data

For applications that process I/Q data, such as the I/Q Analyzer or optional applications.

# <span id="page-628-0"></span>**TIME**

Time interval

## **VIDeo**

Video mode is available in the time domain and only in the Spectrum application.

#### **BBPower**

Baseband power (for digital input via the optional Digital Baseband Interface

## **MAGNitude**

For (offline) input from a file, rather than an instrument. The trigger level is specified by TRIGger [: SEQuence]: [LEVel:MAPower](#page-625-0).

#### **MAIT**

For trigger information stored as markers in an  $\log x$  file. See [Chapter E.4, "IQX File Format", on page 923.](#page-922-0)

## **MANual**

Only available for a connected R&S RTP: Any trigger settings in the R&S VSE software are ignored; only trigger settings defined on the connected instrument are considered. Thus, you can use the more complex trigger settings available on an R&S RTP.

\*RST: IMMediate

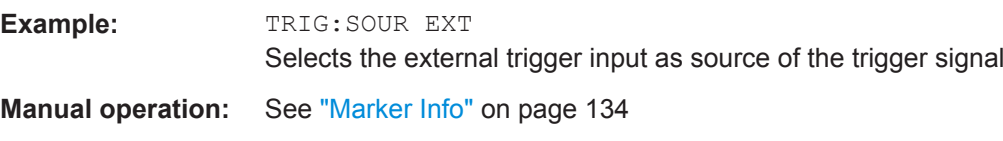

#### **TRIGger[:SEQuence]:TIME:RINTerval** <Interval>

This command defines the repetition interval for the time trigger.

#### **Parameters:**

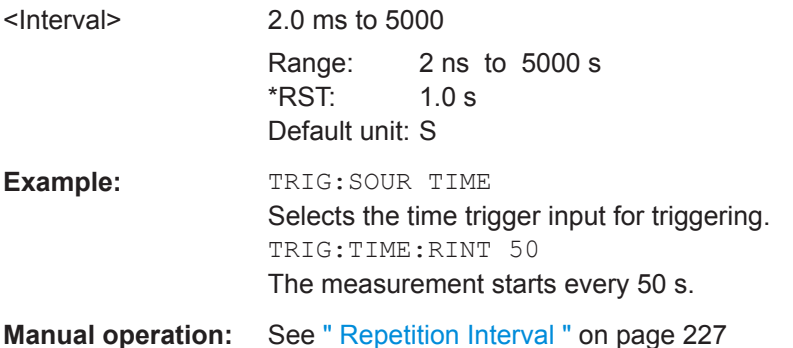

#### **Configuring Gated Measurements**

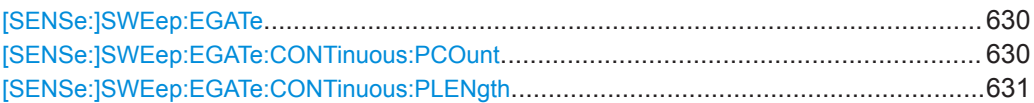

<span id="page-629-0"></span>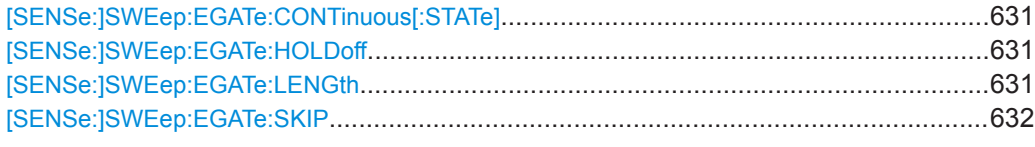

## **[SENSe:]SWEep:EGATe** <State>

This command turns gated measurements on and off.

For measurements with an magnitude (offline) trigger gate, the measured values are recorded as long as the gate is opened. During a measurement the gate can be opened and closed several times. The synchronization mechanisms with \*OPC, \*OPC? and \*WAI remain completely unaffected.

#### **Parameters:**

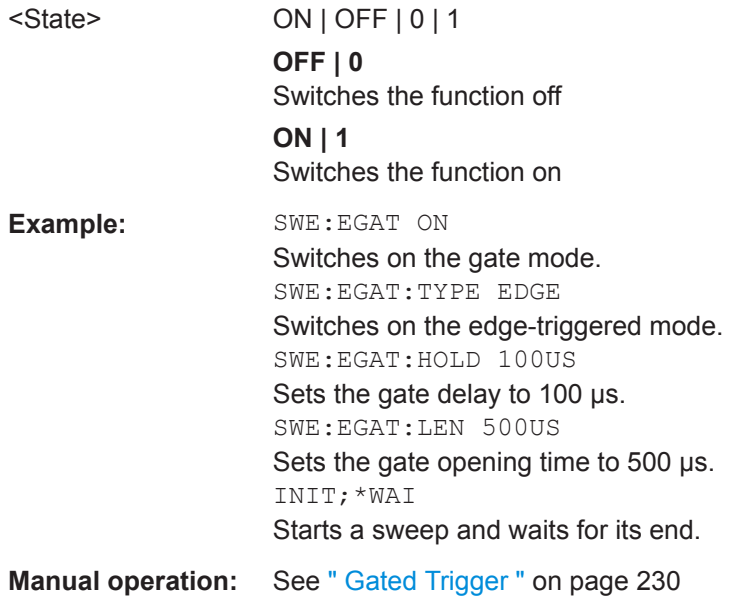

## **[SENSe:]SWEep:EGATe:CONTinuous:PCOunt** <Amount>

Defines the number of gate periods to be measured after a single trigger event.

#### **Parameters:**

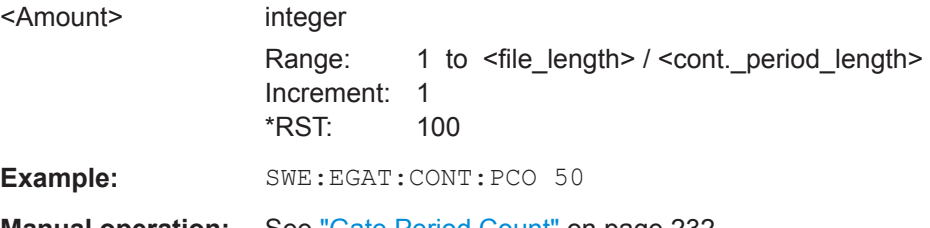

**Manual operation:** See ["Gate Period Count"](#page-231-0) on page 232

#### <span id="page-630-0"></span>**[SENSe:]SWEep:EGATe:CONTinuous:PLENgth** <Time>

Defines the length in seconds of a single gate period in continuous gating. The length is determined from the beginning of one gate measurement to the beginning of the next one.

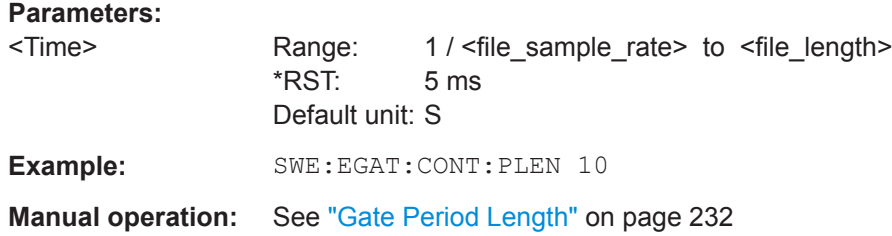

## **[SENSe:]SWEep:EGATe:CONTinuous[:STATe]** <State>

Activates or deactivates continuous gating.

This setting is only available if [SENSe: ] SWEep: EGATe is "On".

#### **Parameters:**

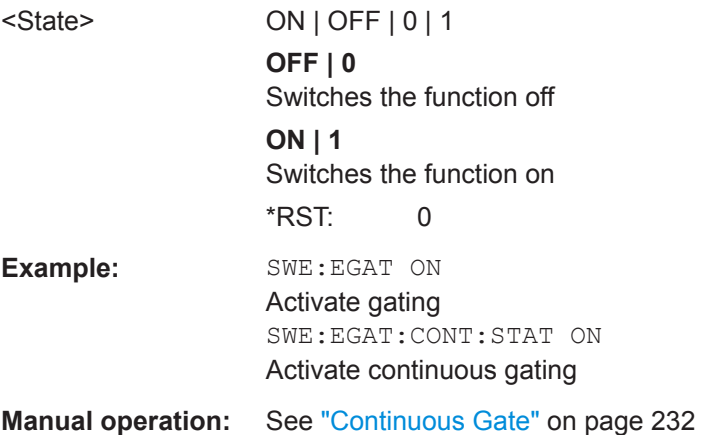

#### **[SENSe:]SWEep:EGATe:HOLDoff** <DelayTime>

This command defines the delay time between the gate signal and the continuation of the measurement.

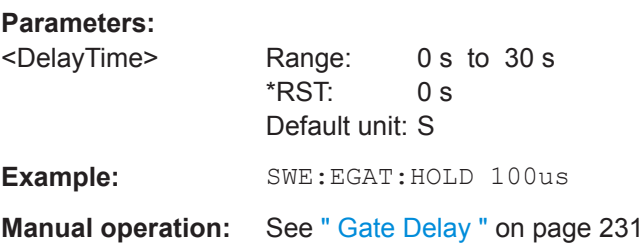

# **[SENSe:]SWEep:EGATe:LENGth** <GateLength>

This command defines the gate length.

<span id="page-631-0"></span>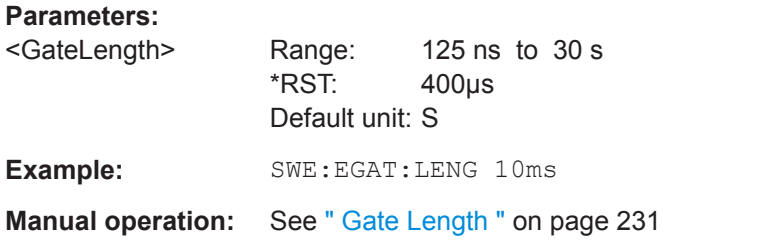

#### **[SENSe:]SWEep:EGATe:SKIP** <Comment>

Ignores the specified gates in a continuous gate measurement. This setting is only available for magnitude (offline) triggered measurements.

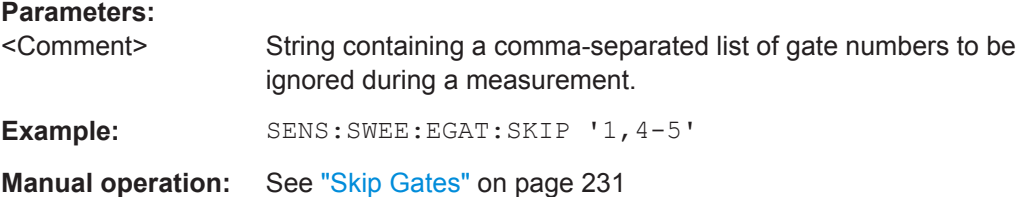

## **Programming Example: Continuous Gating**

This example demonstrates how to perform a measurement with continuous gating in a remote environment.

```
//-----------Configuring the measurement ------------
*RST
//ACLR LTE TDD with 51 MHz Span
CALC:MARK:FUNC:POW:PRES EUTRa
FREQ:CENT 1GHZ
SWE:EGAT ON
SWE:EGAT:SOUR EXT
SWE:EGAT:TYPE EDGE
SWE:EGAT:HOLD 9.25MS
SWE:EGAT:LENG 1.25MS
SWE:EGAT:CONTinuous:STAT? 
1/0SWE:EGAT:CONTinuous:STAT ON
SWE:EGAT:CONTinuous:STAT? 
//1
SWE:EGAT:CONTinuous:PLENgth?
//0.005
SWE:EGAT:CONTinuous:PLENgth 4MS
SWE:EGAT:CONTinuous:PLENgth?
//0.004
SWE:EGAT:CONTinuous:PCOunt?
//100
SWE:EGAT:CONTinuous:PCOunt 80
SWE:EGAT:CONTinuous:PCOunt?
```
<span id="page-632-0"></span>//80

```
//--------------Performing the Measurement-----
INIT:CONT OFF
INIT
// Sweep duration is less than 1 second
```
## **13.6.2.6 Configuring Data Acquisition**

The following commands are required to capture data in the I/Q Analyzer.

#### **Remote commands exclusive to I/Q data acquisition**

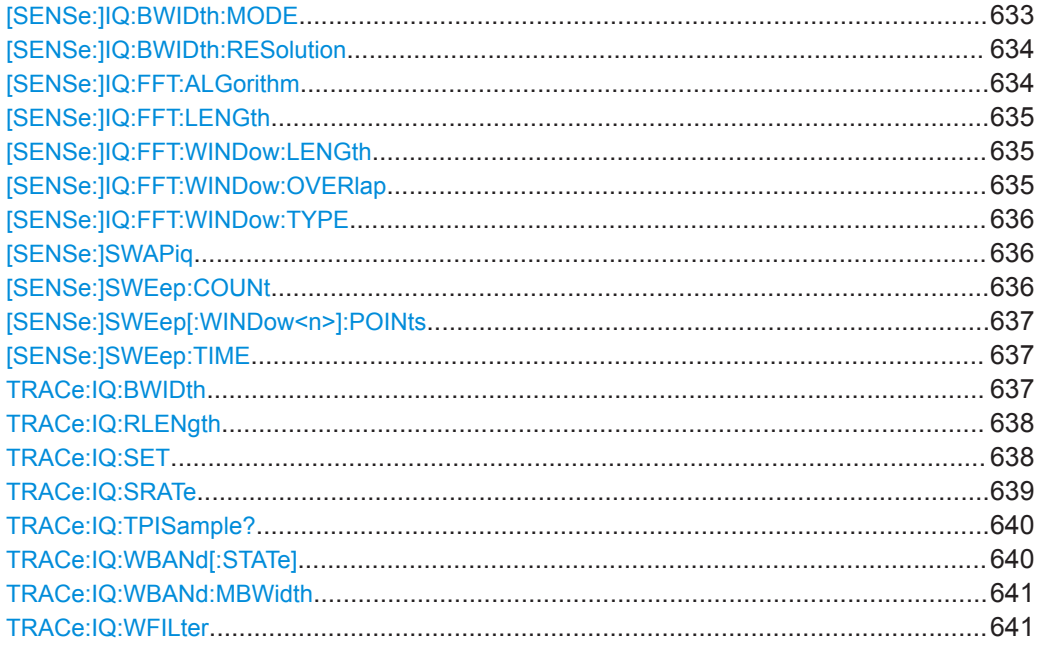

#### **[SENSe:]IQ:BWIDth:MODE** <Mode>

This command defines how the resolution bandwidth is determined.

#### **Parameters:**

<Mode> AUTO | MANual | FFT

## **AUTO**

(Default) The RBW is determined automatically depending on the sample rate and record length.

#### **MANual**

The user-defined RBW is used and the (FFT) window length (and possibly the sample rate) are adapted accordingly. The RBW is defined using the [\[SENSe:\]IQ:BWIDth:RESolution](#page-633-0) command.

## **FFT**

The RBW is determined by the FFT parameters.

<span id="page-633-0"></span>\*RST: AUTO **Example:** IQ:BAND:MODE MAN Switches to manual RBW mode. IQ:BAND:RES 120000 Sets the RBW to 120 kHz. **Manual operation:** See " RBW " [on page 236](#page-235-0)

#### **[SENSe:]IQ:BWIDth:RESolution** <Bandwidth>

This command defines the resolution bandwidth manually if  $[SENSE:JIG:BWIDth:$ [MODE](#page-632-0) is set to MAN.

Defines the resolution bandwidth. The available RBW values depend on the sample rate and record length.

For details see [Chapter 10.2.3.1, "Frequency Resolution of FFT Results - RBW",](#page-170-0) [on page 171](#page-170-0).

## **Parameters:**

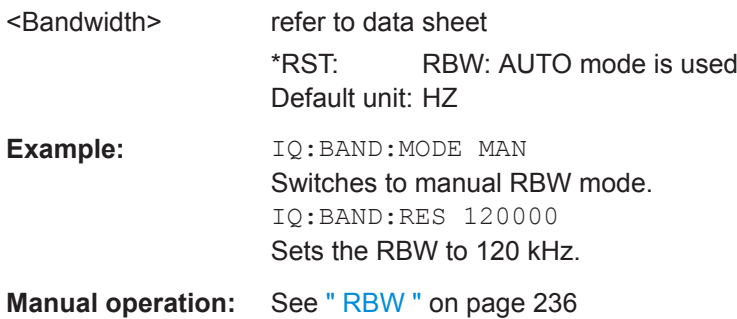

## **[SENSe:]IQ:FFT:ALGorithm** <Method>

Defines the FFT calculation method.

## **Parameters:**

# <Method> **SINGle**

One FFT is calculated for the entire record length; if the FFT length is larger than the record length (see  $[SENSe:]IQ:FFT:$ [LENGth](#page-634-0) and TRACe: IQ: RLENgth), zeros are appended to the captured data.

#### **AVERage**

Several overlapping FFTs are calculated for each record; the results are averaged to determine the final FFT result for the record.

The user-defined window length and window overlap are used (see [\[SENSe:\]IQ:FFT:WINDow:LENGth](#page-634-0) and [\[SENSe:\]IQ:](#page-634-0) [FFT:WINDow:OVERlap](#page-634-0)).

#### \*RST: AVER

**Example:** IQ:FFT:ALG SING

<span id="page-634-0"></span>**Manual operation:** See [" Transformation Algorithm "](#page-236-0) on page 237

#### **[SENSe:]IQ:FFT:LENGth** <NoOfBins>

Defines the number of frequency points determined by each FFT calculation. The more points are used, the higher the resolution in the spectrum becomes, but the longer the calculation takes.

#### **Parameters:**

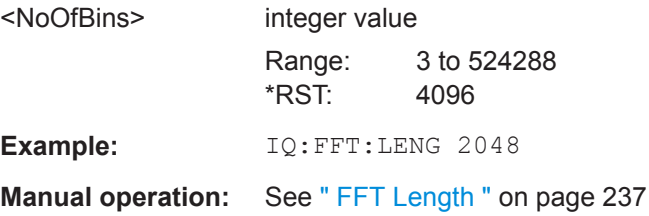

## **[SENSe:]IQ:FFT:WINDow:LENGth** <NoOfFFT>

Defines the number of samples to be included in a single FFT window when multiple FFT windows are used.

# **Parameters:**

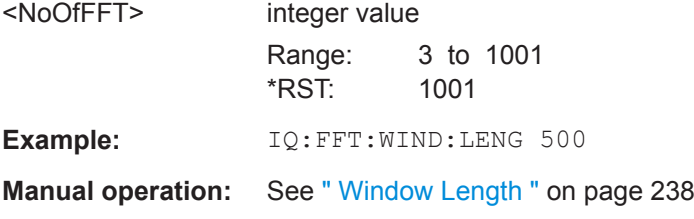

#### **[SENSe:]IQ:FFT:WINDow:OVERlap** <Rate>

Defines the part of a single FFT window that is re-calculated by the next FFT calculation.

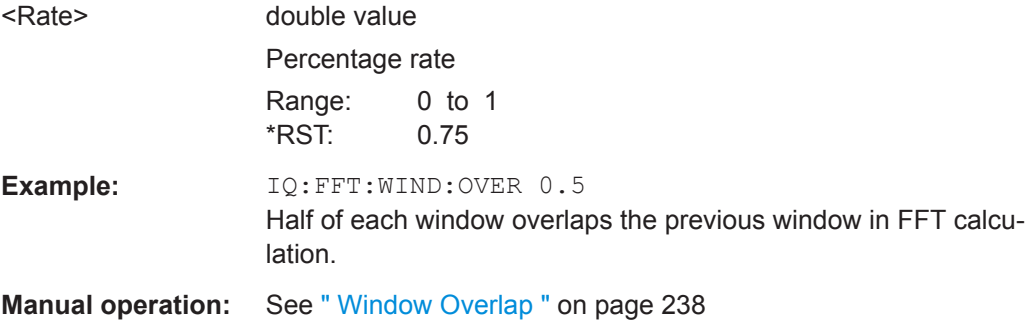

#### <span id="page-635-0"></span>**[SENSe:]IQ:FFT:WINDow:TYPE** <Function>

In the I/Q Analyzer you can select one of several FFT window types.

#### **Parameters:**

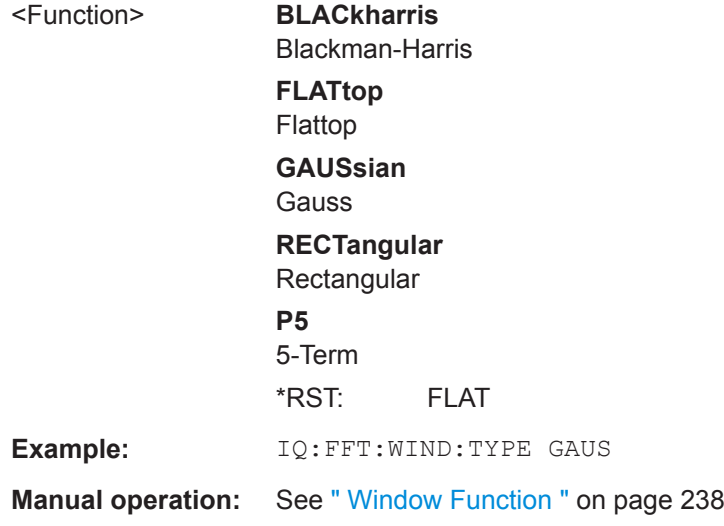

## **[SENSe:]SWAPiq** <State>

This command defines whether or not the recorded I/Q pairs should be swapped (I<- >Q) before being processed. Swapping I and Q inverts the sideband.

This is useful if the DUT interchanged the I and Q parts of the signal; then the R&S VSE can do the same to compensate for it.

## **Parameters:**

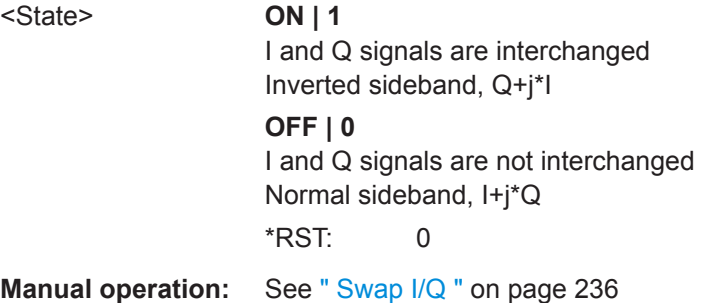

# **[SENSe:]SWEep:COUNt** <SweepCount>

This command defines the number of measurements that the application uses to average traces.

In continuous measurement mode, the application calculates the moving average over the average count.

In single measurement mode, the application stops the measurement and calculates the average after the average count has been reached.

<span id="page-636-0"></span>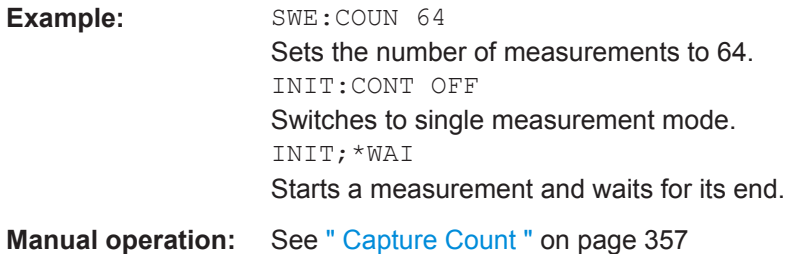

# **[SENSe:]SWEep[:WINDow<n>]:POINts** <MeasPoints>

This command defines the number of measurement points to analyze after a measurement.

**Suffix:** 

 $<sub>n</sub>$ </sub>

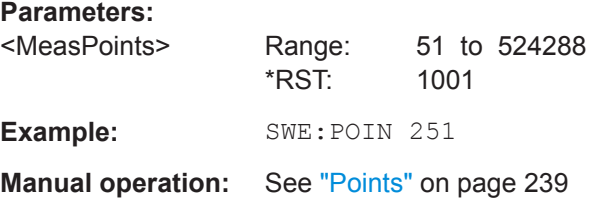

## **[SENSe:]SWEep:TIME** <Time>

This command defines the measurement time. It automatically decouples the time from any other settings.

#### **Parameters:**

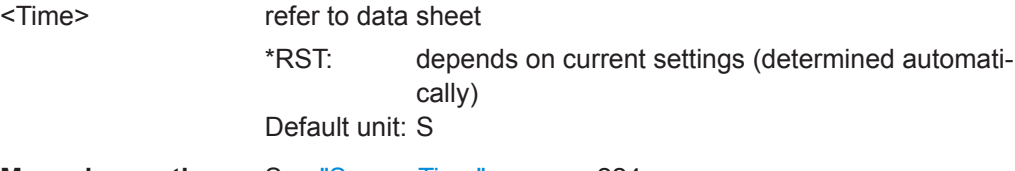

**Manual operation:** See ["Sweep Time"](#page-223-0) on page 224

## **TRACe:IQ:BWIDth**

This command defines or queries the bandwidth of the resampling filter.

The bandwidth of the resampling filter depends on the sample rate.

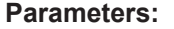

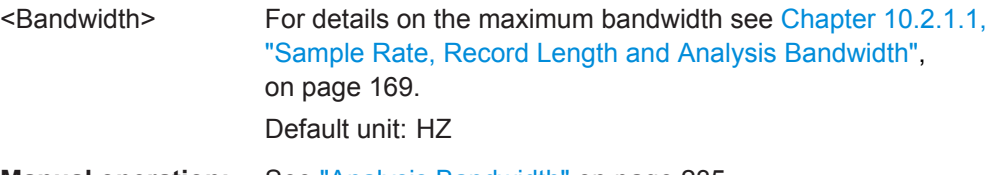

**Manual operation:** See ["Analysis Bandwidth"](#page-234-0) on page 235

#### <span id="page-637-0"></span>**TRACe:IQ:RLENgth** <NoOfSamples>

This command sets the record length for the acquired I/Q data.

Increasing the record length also increases the measurement time.

**Note:** Alternatively, you can define the measurement time using the SENS: SWE: TIME command.

#### **Parameters:**

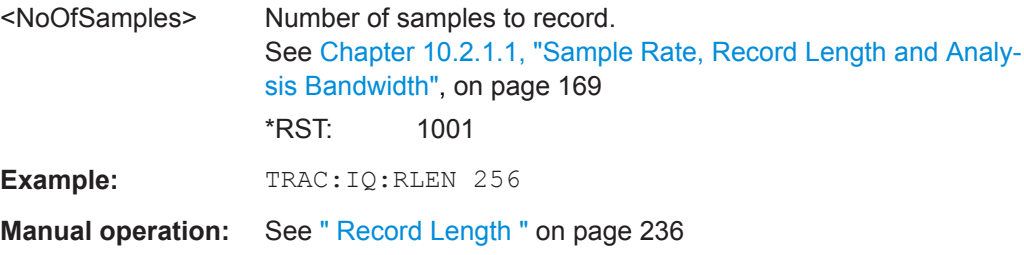

**TRACe:IQ:SET** <NORM>, <0>, <SampleRate>, <TriggerMode>, <TriggerSlope>, <PretriggerSamp>, <NumberSamples>

This command sets up the R&S VSE for I/Q measurements.

If you do not use this command to set up I/Q measurements, the R&S VSE will use its current settings for I/Q measurements.

If the I/Q Analyzer has not been turned on previously, the command also switches to the I/Q Analyzer.

**Note:** If you use the default settings with  $\text{TRACE}:\text{IQ:DATA?}$ , the following minimum buffer sizes for the response data are recommended:

ASCII format: 10 kBytes

Binary format: 2 kBytes

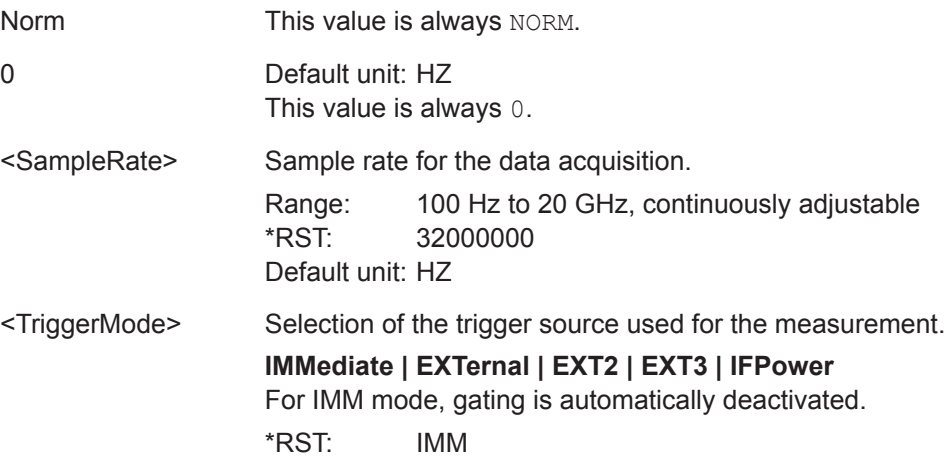

<span id="page-638-0"></span>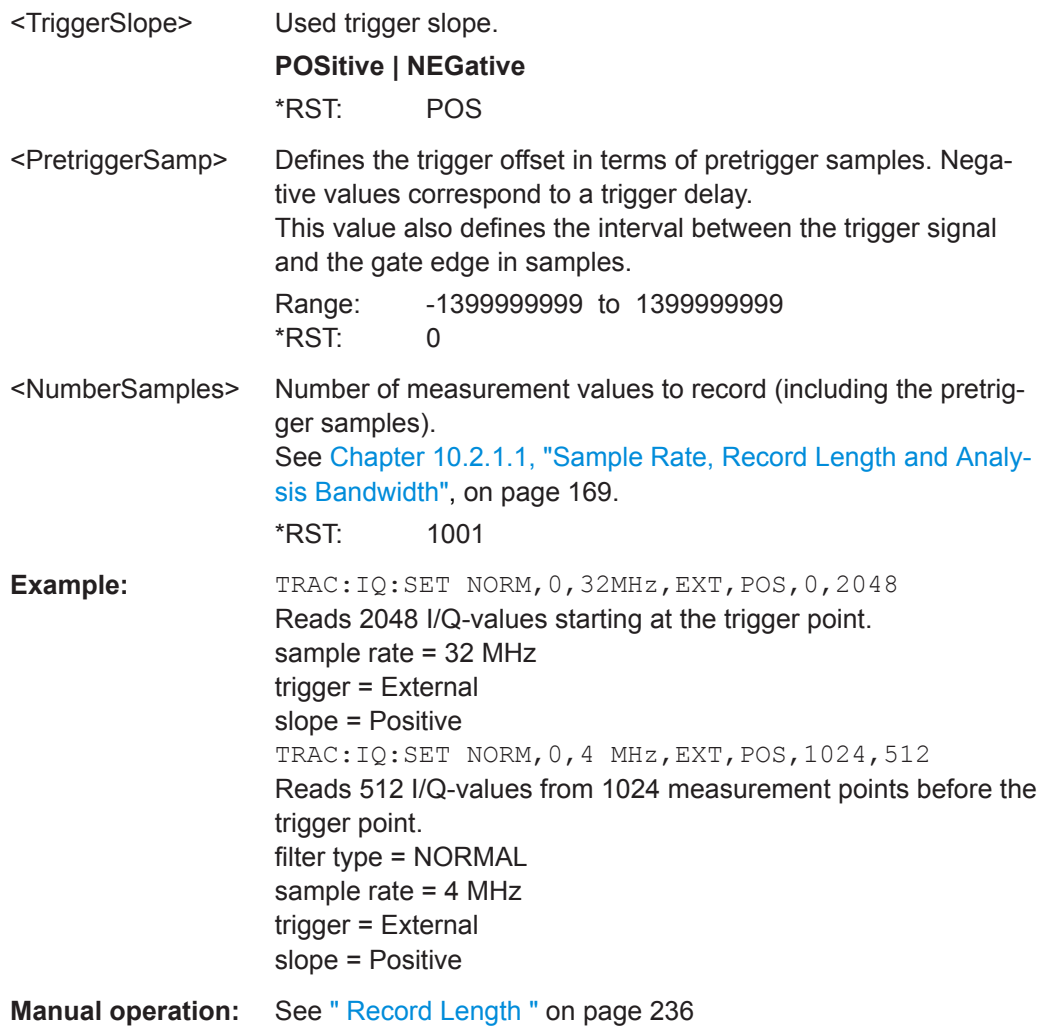

# **TRACe:IQ:SRATe** <SampleRate>

This command sets the final user sample rate for the acquired I/Q data. Thus, the user sample rate can be modified without affecting the actual data capturing settings on the R&S VSE.

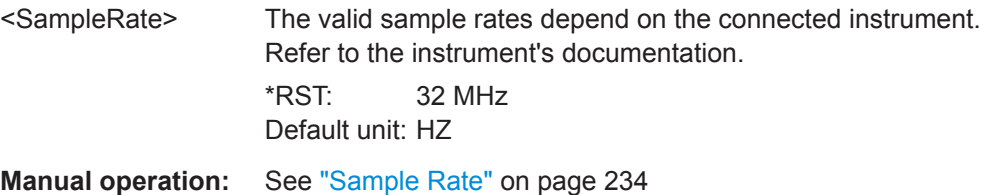

#### <span id="page-639-0"></span>**TRACe:IQ:TPISample?**

This command queries the time offset between the sample start and the trigger event (trigger point in sample = TPIS). Since the R&S VSE usually samples with a much higher sample rate than the specific application actually requires, the trigger point determined internally is much more precise than the one determined from the (downsampled) data in the application. Thus, the TPIS indicates the offset between the sample start and the actual trigger event.

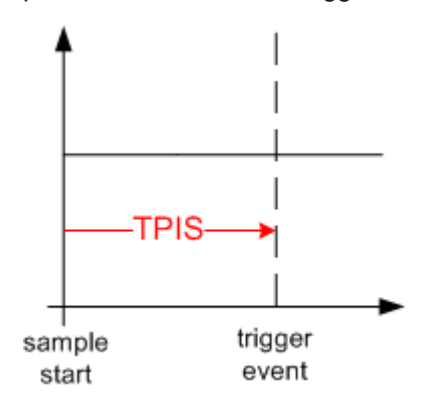

This value can only be determined in triggered measurements using external or IFPower triggers, otherwise the value is 0.

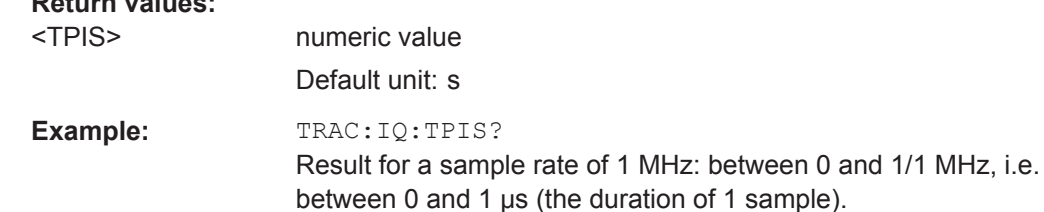

**Manual operation:** See [" Trigger Offset "](#page-226-0) on page 227

## **TRACe:IQ:WBANd[:STATe]** <State>

Usage: Query only

This command determines whether the wideband provided by bandwidth extension options is used or not (if installed).

# **Parameters:**

**Return values:** 

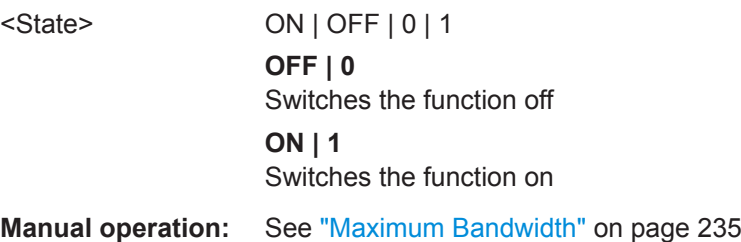

#### <span id="page-640-0"></span>**TRACe:IQ:WBANd:MBWidth** <Limit>

Defines the maximum analysis bandwidth. Any value can be specified; the next higher fixed bandwidth is used.

The available fixed values depend on the connected instrument and the installed bandwidth extension options.

(See [Chapter 10.2.1.1, "Sample Rate, Record Length and Analysis Bandwidth",](#page-168-0) [on page 169](#page-168-0)).

**Manual operation:** See ["Maximum Bandwidth"](#page-234-0) on page 235

#### **TRACe:IQ:WFILter** <State>

Activates a 200 MHz filter before the A/D converter, thus restricting the processed bandwidth to 200 MHz while using the wideband processing path in the R&S VSE. For prerequisites see manual operation.

#### **Parameters:**

<State> ON | OFF | 0 | 1 **OFF | 0** Switches the function off **ON | 1** Switches the function on \*RST: 0 **Manual operation:** See ["200 MHz Filter"](#page-234-0) on page 235

## **13.6.2.7 Adjusting Settings Automatically**

The commands required to adjust settings automatically in a remote environment are described here.

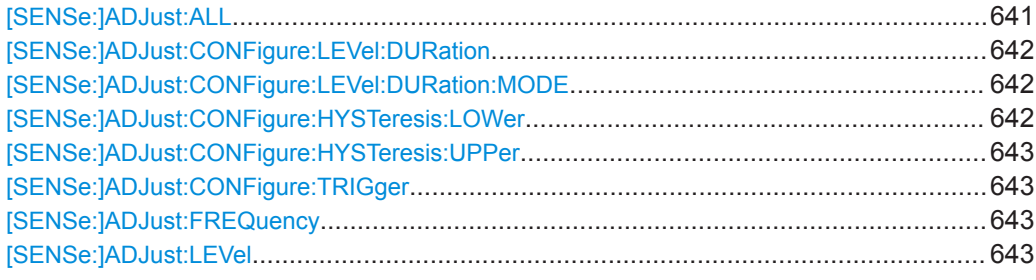

## **[SENSe:]ADJust:ALL**

This command initiates a measurement to determine and set the ideal settings for the current task automatically (only once for the current measurement).

This includes:

- Center frequency
- Reference level

<span id="page-641-0"></span>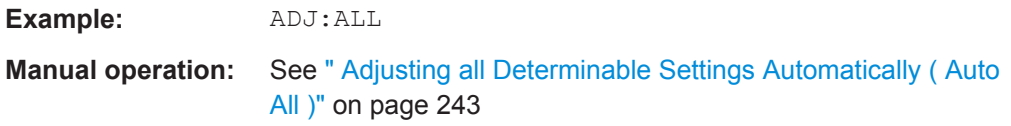

## **[SENSe:]ADJust:CONFigure:LEVel:DURation** <Duration>

In order to determine the ideal reference level, the R&S VSE performs a measurement on the current input data. This command defines the length of the measurement if [SENSe:]ADJust:CONFigure:LEVel:DURation:MODE is set to MANual.

#### **Parameters:**

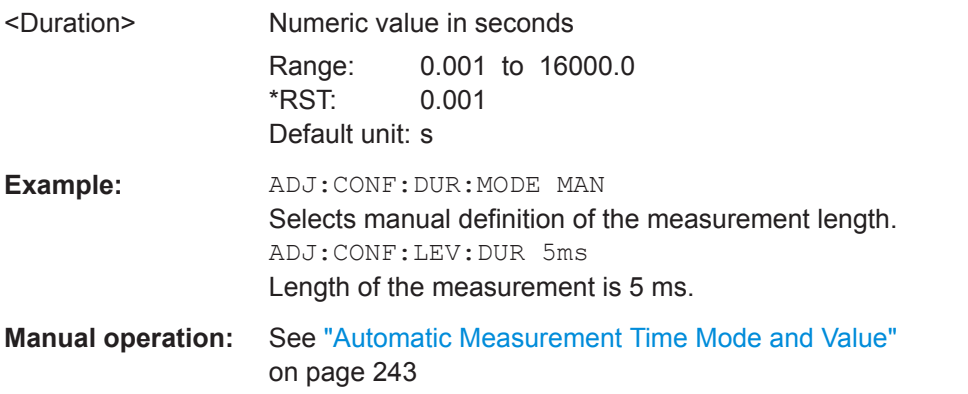

## **[SENSe:]ADJust:CONFigure:LEVel:DURation:MODE** <Mode>

In order to determine the ideal reference level, the R&S VSE performs a measurement on the current input data. This command selects the way the R&S VSE determines the length of the measurement .

## **Parameters:**

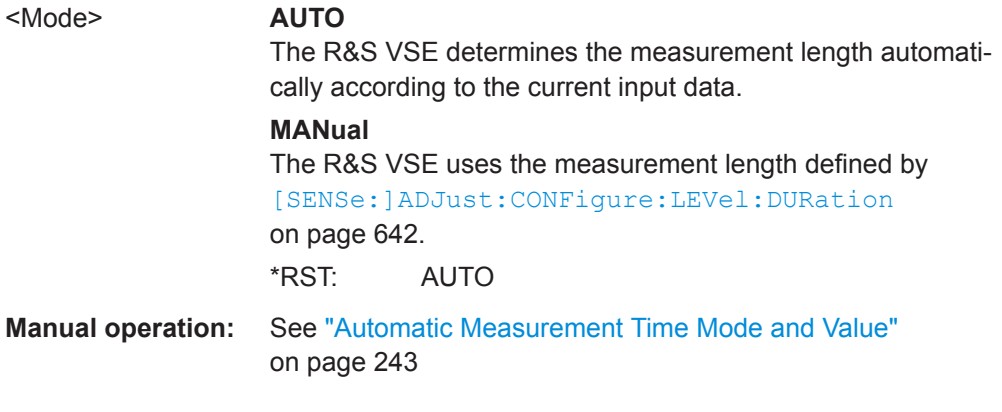

#### **[SENSe:]ADJust:CONFigure:HYSTeresis:LOWer** <Threshold>

## **Parameters:**

<Threshold> Range: 0 dB to 200 dB  $*RST:$   $+1$  dB Default unit: dB

<span id="page-642-0"></span>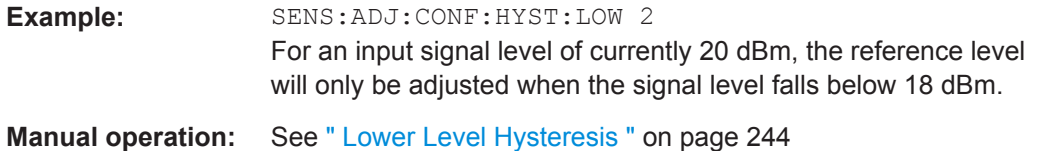

#### **[SENSe:]ADJust:CONFigure:HYSTeresis:UPPer** <Threshold>

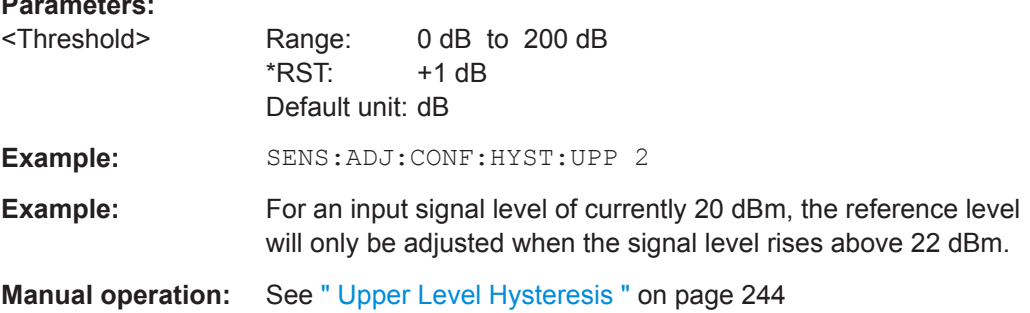

#### **[SENSe:]ADJust:CONFigure:TRIGger** <State>

Defines the behavior of the measurement when adjusting a setting automatically (using SENS:ADJ:LEV ON, for example).

#### **Parameters:**

**Parameters:**

<State> ON | OFF | 0 | 1 **OFF | 0** Switches the function off **ON | 1** Switches the function on

## **[SENSe:]ADJust:FREQuency**

This command sets the center frequency to the frequency with the highest signal level in the current frequency range.

**Example:** ADJ:FREQ

**Manual operation:** See [" Adjusting the Center Frequency Automatically \( Auto Fre](#page-242-0)quency )" [on page 243](#page-242-0)

#### **[SENSe:]ADJust:LEVel**

This command initiates a single (internal) measurement that evaluates and sets the ideal reference level for the current input data and measurement settings. This ensures that the settings of the RF attenuation and the reference level are optimally adjusted to the signal level without overloading the R&S VSE or limiting the dynamic range by an S/N ratio that is too small.

**Example:** ADJ:LEV

**Manual operation:** See " Setting the Reference Level Automatically (Auto Level )" [on page 208](#page-207-0)

# **13.6.3 Configuring RF Measurements**

The following commands configure RF measurements in the I/Q Analyzer.

Only the commands specific to RF measurements are described here. See also [Chap](#page-585-0)[ter 13.6.2, "Configuring I/Q Analyzer Measurements", on page 586](#page-585-0) for general I/Q Analyzer commands.

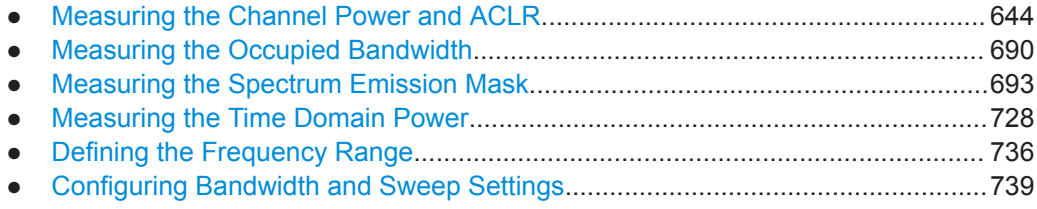

#### **13.6.3.1 Measuring the Channel Power and ACLR**

All remote control commands specific to channel power or ACLR measurements are described here.

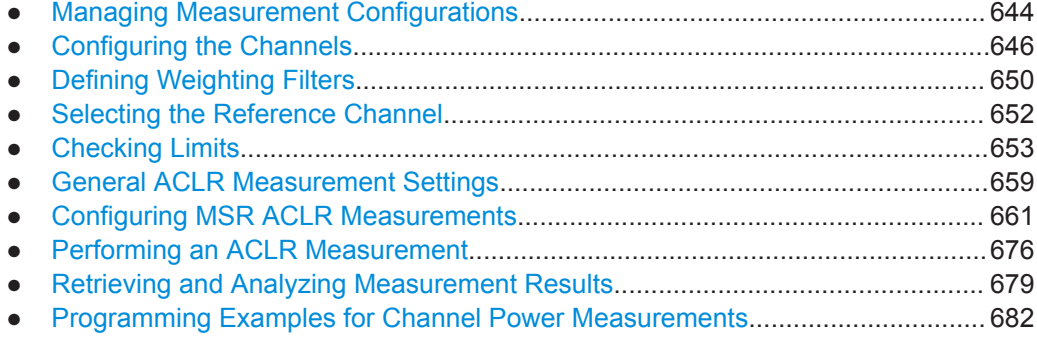

#### **Managing Measurement Configurations**

The following commands control measurement configurations for ACLR measurements.

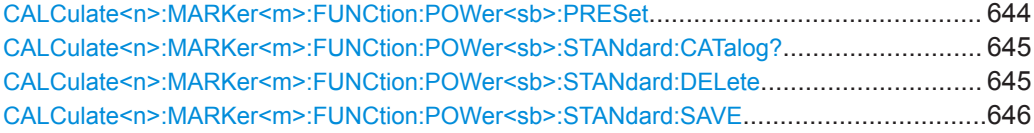

#### **CALCulate<n>:MARKer<m>:FUNCtion:POWer<sb>:PRESet** <Standard>

This command loads a measurement configuration.

The measurement configuration for power measurements consists of weighting filter, channel bandwidth and spacing, resolution and video bandwidth, detector and sweep time.

<span id="page-644-0"></span>If the "Multi-Standard Radio" standard is selected (see " Standard " [on page 259\)](#page-258-0), different commands are required to configure ACLR measurements (see ["Configuring](#page-660-0) [MSR ACLR Measurements"](#page-660-0) on page 661).

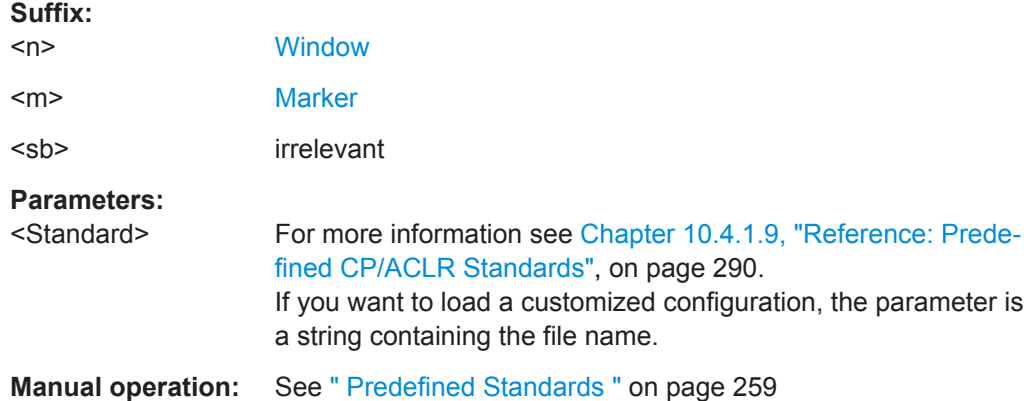

#### **CALCulate<n>:MARKer<m>:FUNCtion:POWer<sb>:STANdard:CATalog?**

This command queries all files containing ACLR standards.

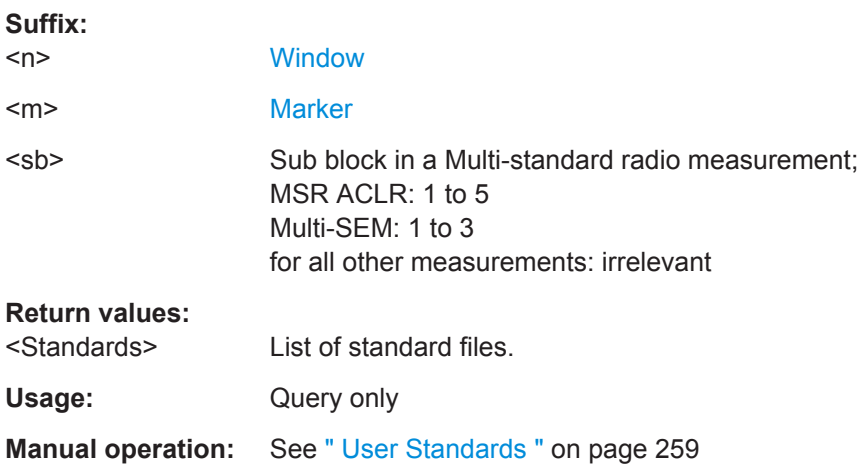

# **CALCulate<n>:MARKer<m>:FUNCtion:POWer<sb>:STANdard:DELete** <Standard>

This command deletes a file containing an ACLR standard.

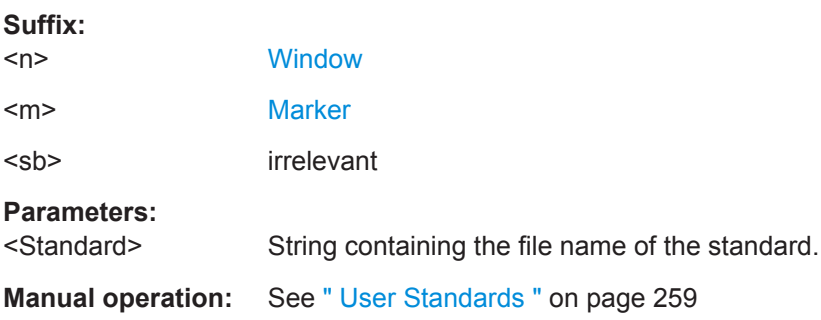

#### <span id="page-645-0"></span>**CALCulate<n>:MARKer<m>:FUNCtion:POWer<sb>:STANdard:SAVE** <Standard>

This command saves the current ACLR measurement configuration as a new ACLR standard.

The measurement configuration for power measurements consists of weighting filter, channel bandwidth and spacing, resolution and video bandwidth, detector and sweep time.

#### **Suffix:**

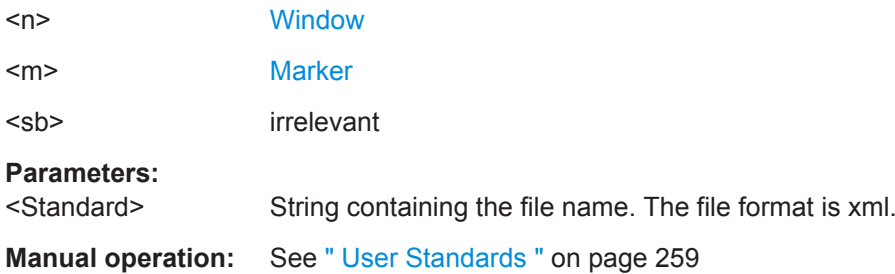

#### **Configuring the Channels**

The following commands configure channels for channel power and ACLR measurements.

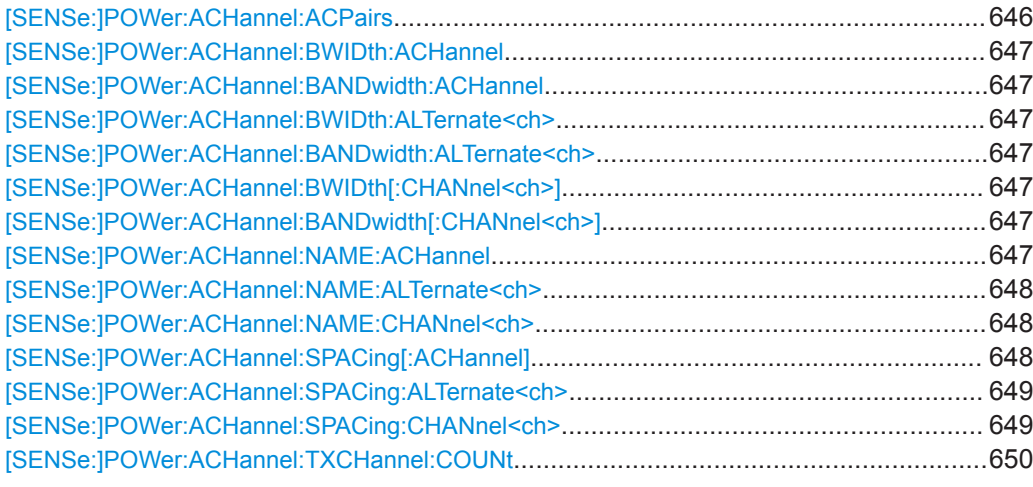

#### **[SENSe:]POWer:ACHannel:ACPairs** <ChannelPairs>

This command defines the number of pairs of adjacent and alternate channels.

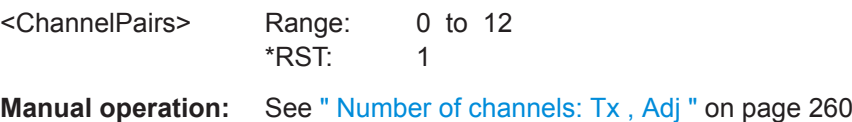

# <span id="page-646-0"></span>**R&S<sup>®</sup>VSE R&S**<sup>®</sup>VSE

#### Remote Commands for the I/Q Analyzer

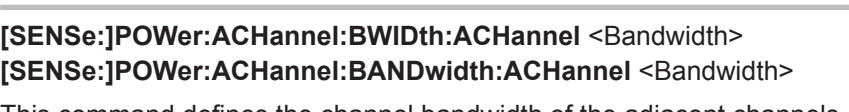

This command defines the channel bandwidth of the adjacent channels.

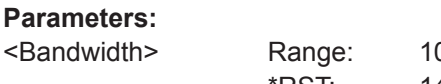

00 Hz to 1000 MHz \*RST: 14 kHz Default unit: Hz

**Manual operation:** See [" Channel Bandwidth "](#page-262-0) on page 263

# **[SENSe:]POWer:ACHannel:BWIDth:ALTernate<ch> <Bandwidth>** [SENSe:]POWer:ACHannel:BANDwidth:ALTernate<ch><Bandwidth>

This command defines the channel bandwidth of the alternate channels.

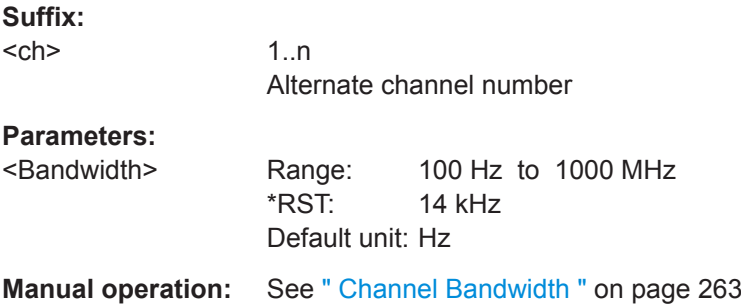

[SENSe:]POWer:ACHannel:BWIDth[:CHANnel<ch>] <Bandwidth> **[SENSe:]POWer:ACHannel:BANDwidth[:CHANnel<ch>]** <Bandwidth>

This command defines the channel bandwidth of the transmission channels.

#### **Suffix:**   $<$ ch $>$

1..n Tx channel number

#### **Parameters:**

<Bandwidth> Range: 100 Hz to 1000 MHz \*RST: 14 kHz Default unit: Hz

**Manual operation:** See [" Channel Bandwidth "](#page-262-0) on page 263

#### **[SENSe:]POWer:ACHannel:NAME:ACHannel** <Name>

This command defines a name for the adjacent channel.

For MSR ACLR measurements, this command defines the name for the lower adjacent channel in asymmetric channel definitions. To define the name for the upper adjacent channel use the [\[SENSe:\]POWer:ACHannel:NAME:UACHannel](#page-674-0) command.

<span id="page-647-0"></span>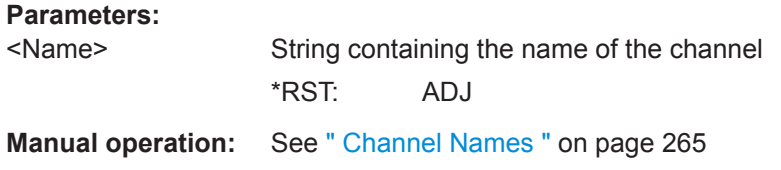

#### **[SENSe:]POWer:ACHannel:NAME:ALTernate<ch>** <Name>

This command defines a name for an alternate channel.

For MSR ACLR measurements, this command defines the name for the lower alternate channel in asymmetric channel definitions. To define the name for the upper alternate channels use the [\[SENSe:\]POWer:ACHannel:NAME:UALTernate<ch>](#page-674-0) command.

## **Suffix:**

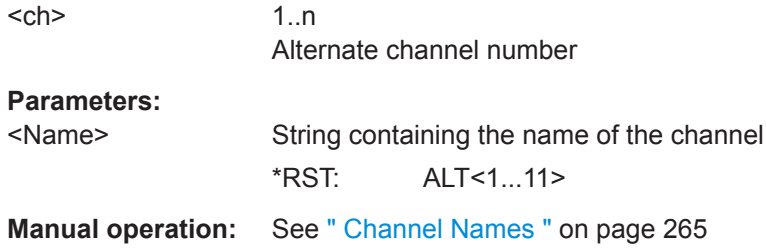

#### **[SENSe:]POWer:ACHannel:NAME:CHANnel<ch>** <Name>

This command defines a name for a transmission channel.

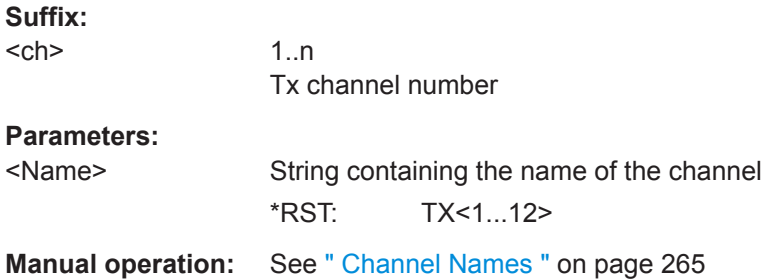

## **[SENSe:]POWer:ACHannel:SPACing[:ACHannel]** <Spacing>

This command defines the distance from transmission channel to adjacent channel.

For MSR signals, this command defines the distance from the CF of the first Tx channel in the first sub block to the lower adjacent channel. To configure the spacing for the upper adjacent channel in asymmetrical configurations, use the [SENSe: ] POWer: [ACHannel:SPACing:UACHannel](#page-665-0) command.

A change of the adjacent channel spacing causes a change in the spacing of all alternate channels below the adjacent channel (not for MSR signals).
<span id="page-648-0"></span>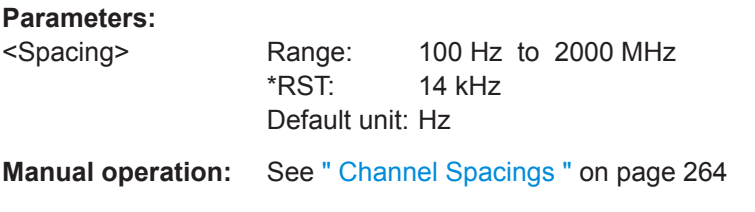

### **[SENSe:]POWer:ACHannel:SPACing:ALTernate<ch>** <Spacing>

This command defines the distance from transmission channel to alternate channels.

For MSR signals, this command defines the distance from the CF of the first Tx channel in the first sub block to the lower alternate channel. To configure the spacing for the upper alternate channel in asymmetrical configurations, use the  $[SENSE:]POWer:$ [ACHannel:SPACing:UALTernate<ch>](#page-666-0) command.

If you set the channel spacing for the first alternate channel, the R&S VSE adjusts the spacing of alternate channels of a lower order, but not the other way round (not for MSR signals). The command works hierarchically: to set a distance from the transmission channel to the 2nd and 3rd alternate channel, you have to define a spacing for the 2nd alternate channel first.

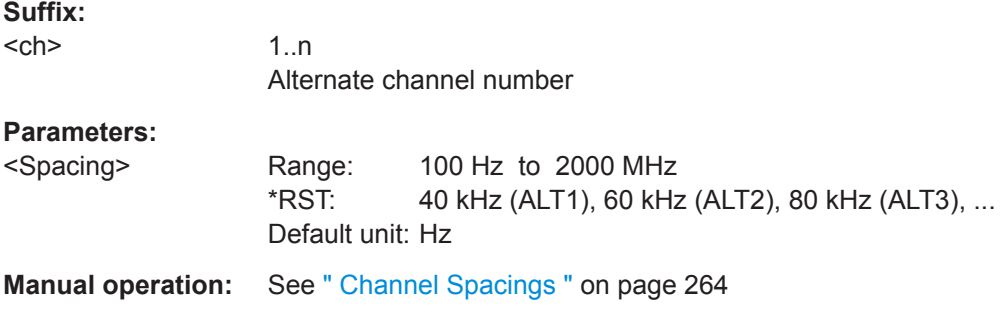

## **[SENSe:]POWer:ACHannel:SPACing:CHANnel<ch>** <Spacing>

This command defines the distance between transmission channels.

If you set the channel spacing for a transmission channel, the R&S VSE sets the spacing of the lower transmission channels to the same value, but not the other way round. The command works hierarchically: to set a distance between the 2nd and 3rd and 3rd and 4th channel, you have to set the spacing between the 2nd and 3rd channel first.

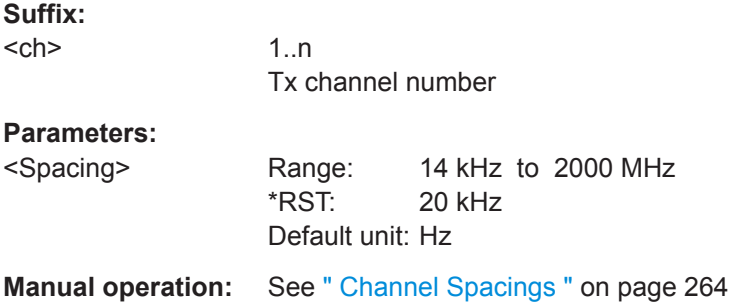

#### <span id="page-649-0"></span>**[SENSe:]POWer:ACHannel:TXCHannel:COUNt** <Number>

This command defines the number of transmission channels.

The command works for measurements in the frequency domain.

**Parameters:**

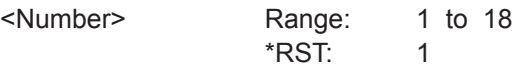

**Manual operation:** See " Number of channels: Tx, Adj " on page 260

## **Defining Weighting Filters**

The following commands define weighting filters for ACLR measurements.

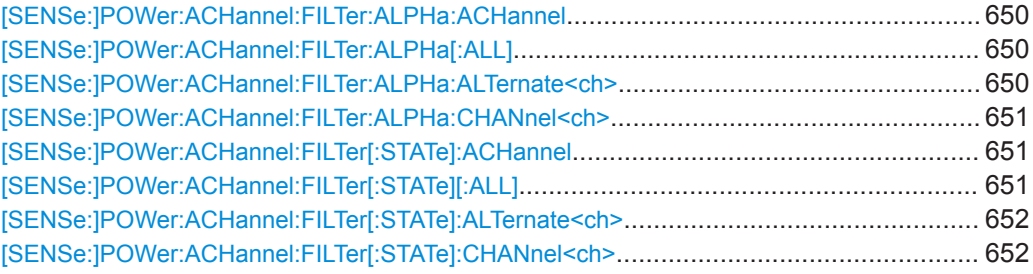

### **[SENSe:]POWer:ACHannel:FILTer:ALPHa:ACHannel** <Alpha>

This command defines the roll-off factor for the adjacent channel weighting filter.

For asymmetrical MSR signals, this command defines the roll-off factor for the lower adjacent channel. To configure the factor for the upper adjacent channel, use the [\[SENSe:\]POWer:ACHannel:FILTer:ALPHa:UACHannel](#page-667-0) command.

#### **Parameters:**

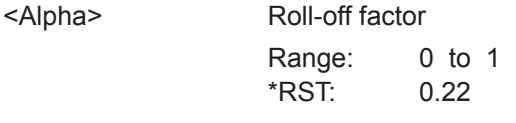

**Manual operation:** See [" Weighting Filters "](#page-264-0) on page 265

### **[SENSe:]POWer:ACHannel:FILTer:ALPHa[:ALL]** <Value>

This command defines the alpha value for the weighting filter for all channels.

#### **Parameters:**

<Value> \*RST: 0.22 **Example:** POW:ACH:FILT:ALPH:ALL 0.35

## **[SENSe:]POWer:ACHannel:FILTer:ALPHa:ALTernate<ch>** <Alpha>

This command defines the roll-off factor for the alternate channel weighting filter.

<span id="page-650-0"></span>For asymmetrical MSR signals, this command defines the roll-off factor for the lower alternate channels. To configure the factor for the upper alterante channels, use the [\[SENSe:\]POWer:ACHannel:FILTer:ALPHa:UALTernate<ch>](#page-667-0) command.

**Suffix:** 

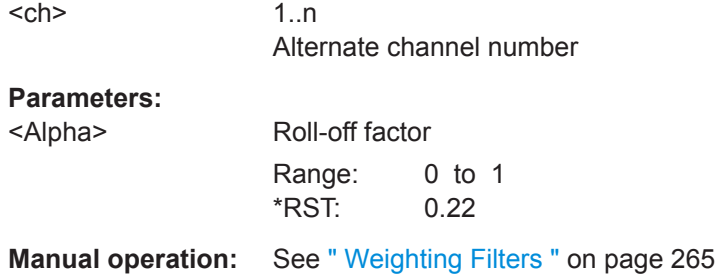

### **[SENSe:]POWer:ACHannel:FILTer:ALPHa:CHANnel<ch>** <Alpha>

This command defines the roll-off factor for the transmission channel weighting filter.

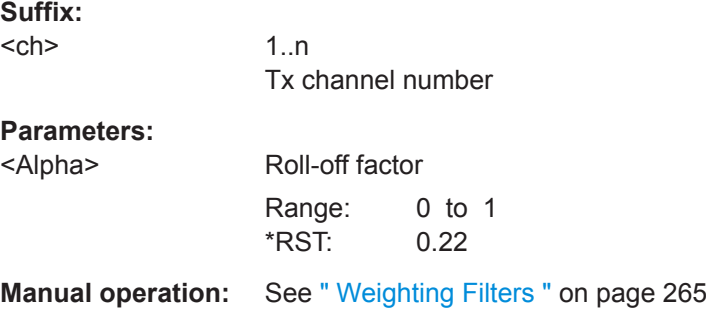

### **[SENSe:]POWer:ACHannel:FILTer[:STATe]:ACHannel** <State>

This command turns the weighting filter for the adjacent channel on and off.

For asymmetrical MSR signals, this command turns the weighting filter for the lower adjacent channel on and off. To configure the filter state for the upper adjacent channel, use the [\[SENSe:\]POWer:ACHannel:FILTer\[:STATe\]:UACHannel](#page-668-0) command.

#### **Parameters:**

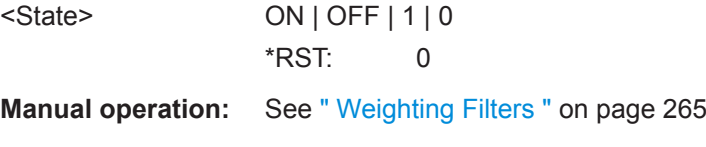

## **[SENSe:]POWer:ACHannel:FILTer[:STATe][:ALL]** <State>

This command turns the weighting filters for all channels on and off.

**Parameters:**

<State> ON | OFF | 1 | 0 \*RST: 0

#### <span id="page-651-0"></span>**[SENSe:]POWer:ACHannel:FILTer[:STATe]:ALTernate<ch>** <State>

This command turns the weighting filter for an alternate channel on and off.

For asymmetrical MSR signals, this command turns the weighting filter for the lower alternate channels on and off. To configure the filter state for the upper alternate channels, use the [\[SENSe:\]POWer:ACHannel:FILTer\[:STATe\]:UALTernate<ch>](#page-668-0) command.

**Suffix:** 

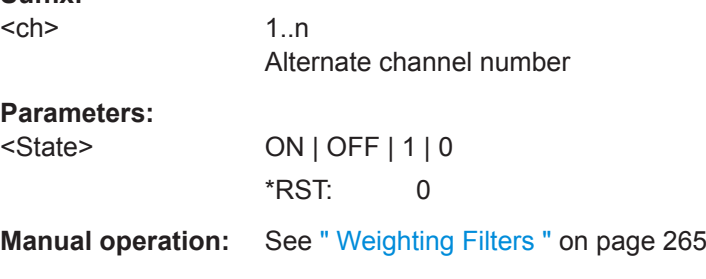

## **[SENSe:]POWer:ACHannel:FILTer[:STATe]:CHANnel<ch>** <State>

This command turns the weighting filter for a transmission channel on and off.

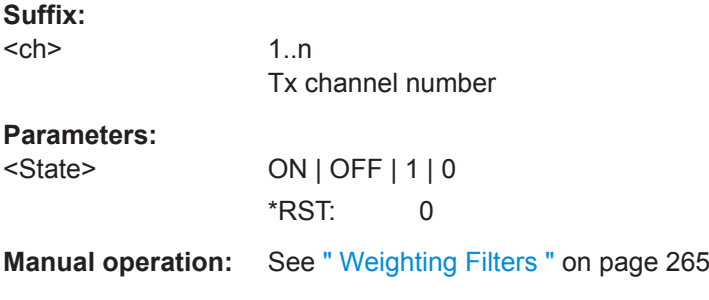

### **Selecting the Reference Channel**

The following commands define the reference channel for relative ACLR measurements.

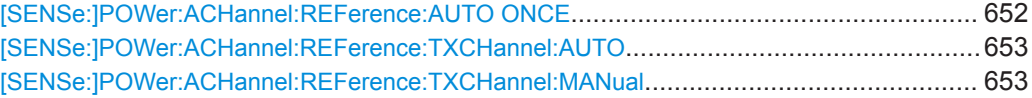

### **[SENSe:]POWer:ACHannel:REFerence:AUTO ONCE**

This command sets the channel power as the reference for relative ACLR measurements.

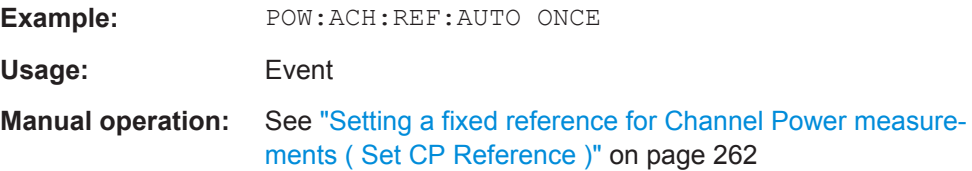

#### <span id="page-652-0"></span>**[SENSe:]POWer:ACHannel:REFerence:TXCHannel:AUTO** <RefChannel>

This command selects the reference channel for relative measurements.

You need at least one channel for the command to work.

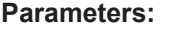

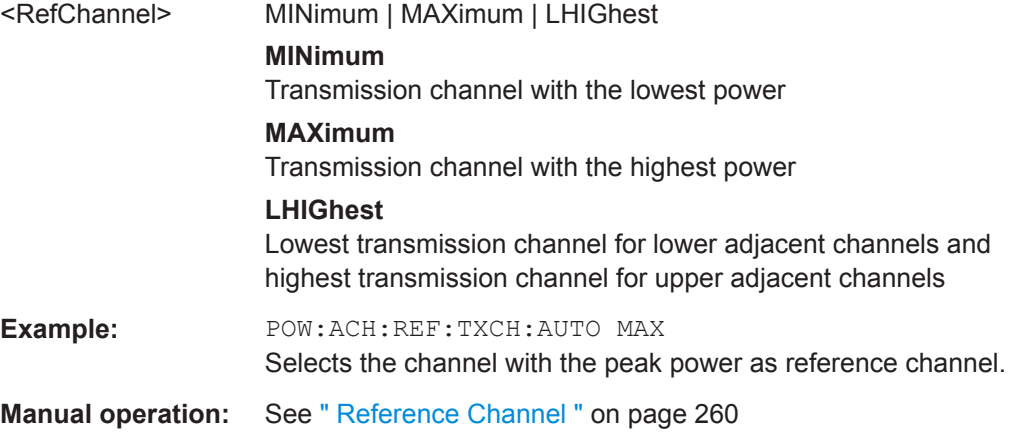

## **[SENSe:]POWer:ACHannel:REFerence:TXCHannel:MANual** <ChannelNumber>

This command defines a reference channel for relative ACLR measurements.

You need at least one channel for the command to work.

#### **Parameters:**

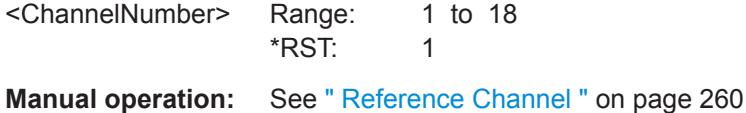

### **Checking Limits**

The following commands configure and query limit checks for channel power and ACLR measurements.

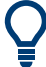

The results of the power limit checks are also indicated in the STAT:QUES:ACPL status registry (see ["STATus:QUEStionable:ACPLimit Register"](#page-469-0) on page 470).

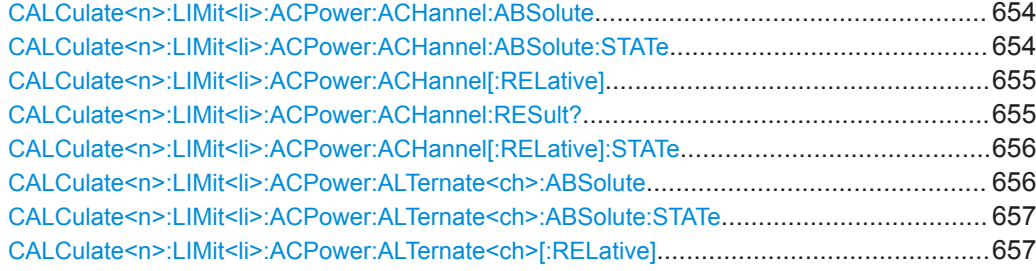

Remote Commands for the I/Q Analyzer

<span id="page-653-0"></span>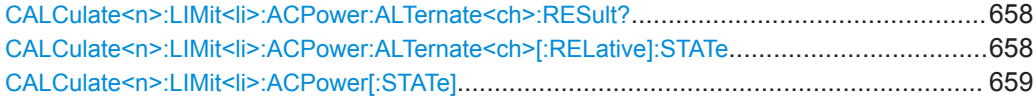

**CALCulate<n>:LIMit<li>:ACPower:ACHannel:ABSolute** <LowerLimit>[, <UpperLimit>]

This command defines the absolute limit of the adjacent channels.

If you have defined an absolute limit as well as a relative limit, the R&S VSE uses the lower value for the limit check.

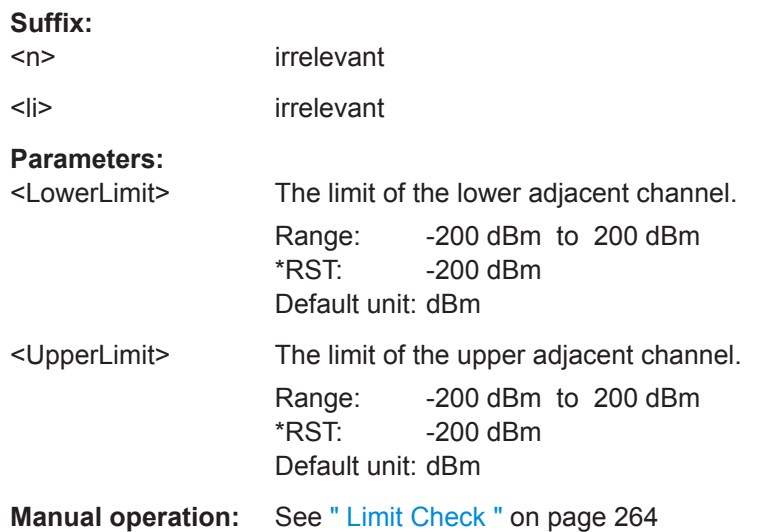

### **CALCulate<n>:LIMit<li>:ACPower:ACHannel:ABSolute:STATe**

This command turns the absolute limit check for the adjacent channels on and off.

You have to activate the general ACLR limit check before using this command with [CALCulate<n>:LIMit<li>:ACPower\[:STATe\]](#page-658-0).

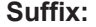

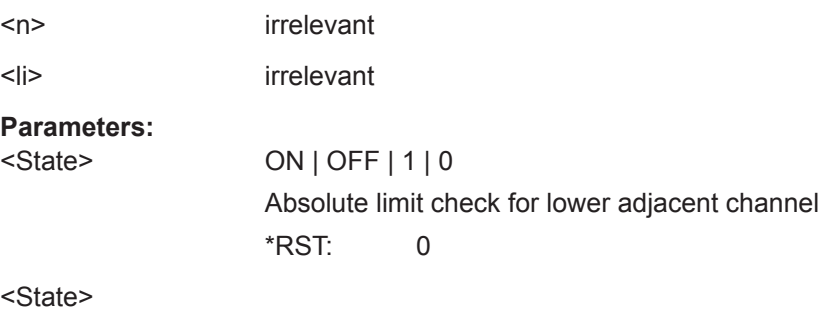

**Manual operation:** See [" Limit Check "](#page-263-0) on page 264

## <span id="page-654-0"></span>**CALCulate<n>:LIMit<li>:ACPower:ACHannel[:RELative]** <LowerLimit>[, <UpperLimit>]

This command defines the relative limit of the adjacent channels. The reference value for the relative limit is the measured channel power.

If you have defined an absolute limit as well as a relative limit, the R&S VSE uses the lower value for the limit check.

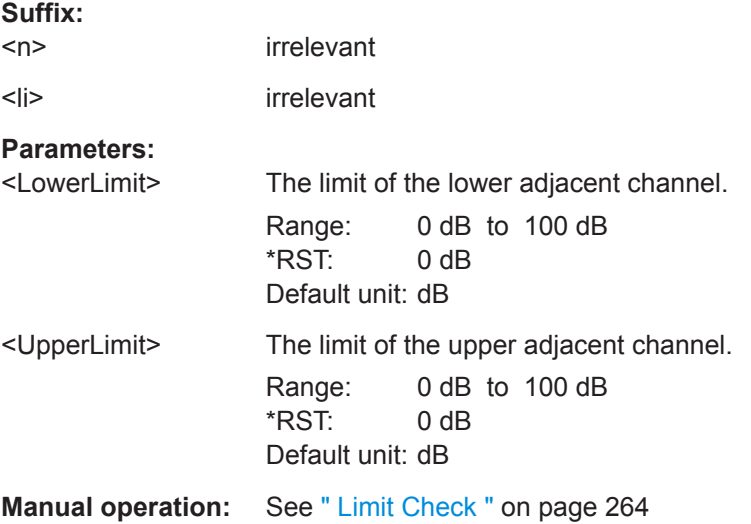

#### **CALCulate<n>:LIMit<li>:ACPower:ACHannel:RESult?**

This command queries the state of the limit check for the adjacent channels in an ACLR measurement.

To get a valid result, you have to perform a complete measurement with synchronization to the end of the measurement before reading out the result. This is only possible for single measurement mode.

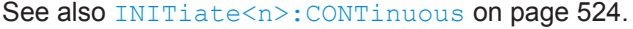

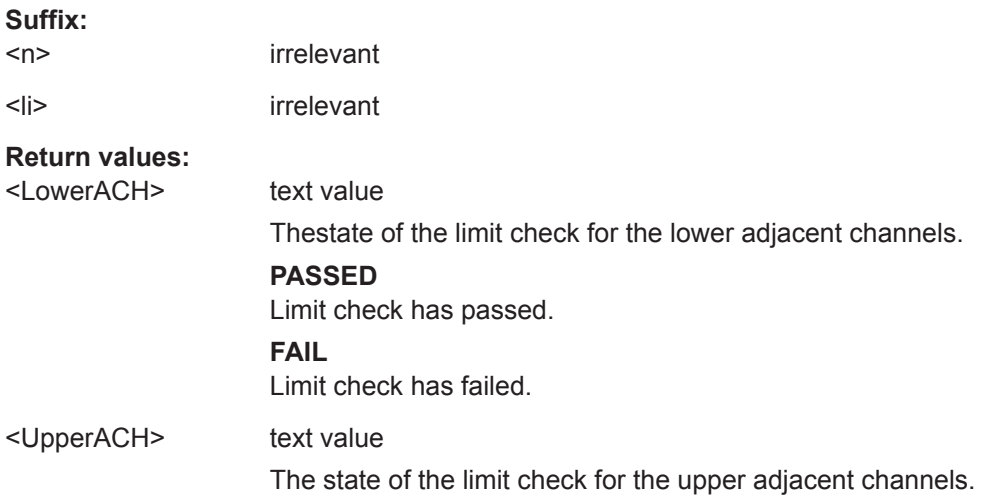

<span id="page-655-0"></span>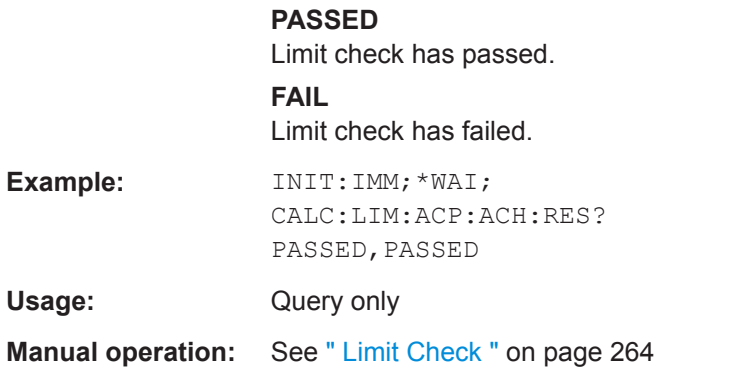

## **CALCulate<n>:LIMit<li>:ACPower:ACHannel[:RELative]:STATe**

This command turns the relative limit check for the adjacent channels on and off.

You have to activate the general ACLR limit check before using this command with [CALCulate<n>:LIMit<li>:ACPower\[:STATe\]](#page-658-0).

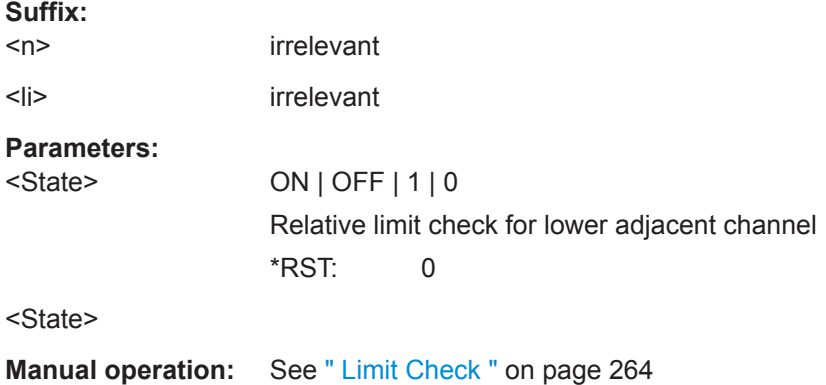

## **CALCulate<n>:LIMit<li>:ACPower:ALTernate<ch>:ABSolute** <LowerLimit>[, <UpperLimit>]

This command defines the absolute limit of the alternate channels.

If you have defined an absolute limit as well as a relative limit, the R&S VSE uses the lower value for the limit check.

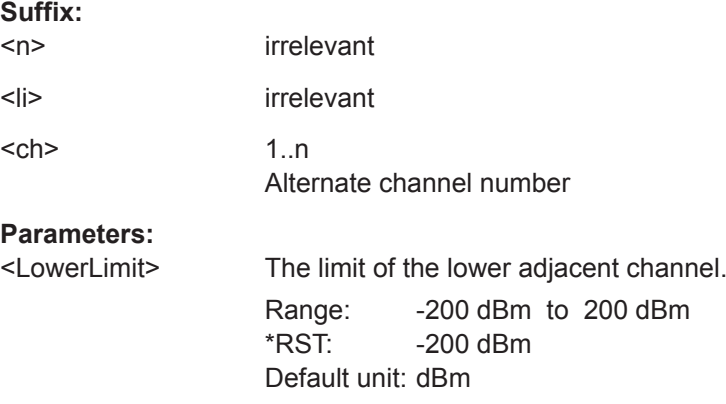

<span id="page-656-0"></span>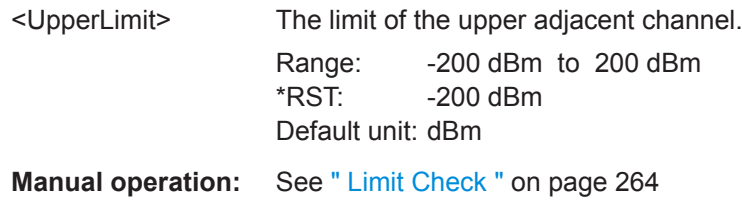

### **CALCulate<n>:LIMit<li>:ACPower:ALTernate<ch>:ABSolute:STATe**

This command turns the absolute limit check for the alternate channels on and off.

You have to activate the general ACLR limit check before using this command with [CALCulate<n>:LIMit<li>:ACPower\[:STATe\]](#page-658-0).

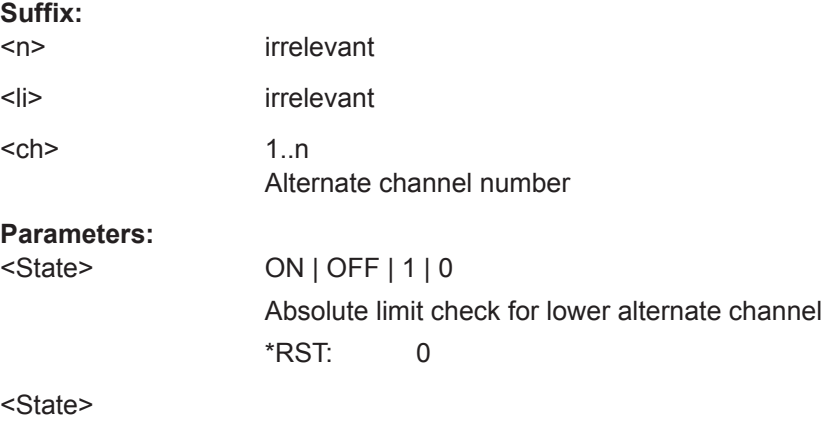

```
Manual operation: See " Limit Check " on page 264
```

```
CALCulate<n>:LIMit<li>:ACPower:ALTernate<ch>[:RELative] <LowerLimit>[,
     <UpperLimit>]
```
This command defines the relative limit of the alternate channels. The reference value for the relative limit is the measured channel power.

If you have defined an absolute limit as well as a relative limit, the R&S VSE uses the lower value for the limit check.

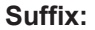

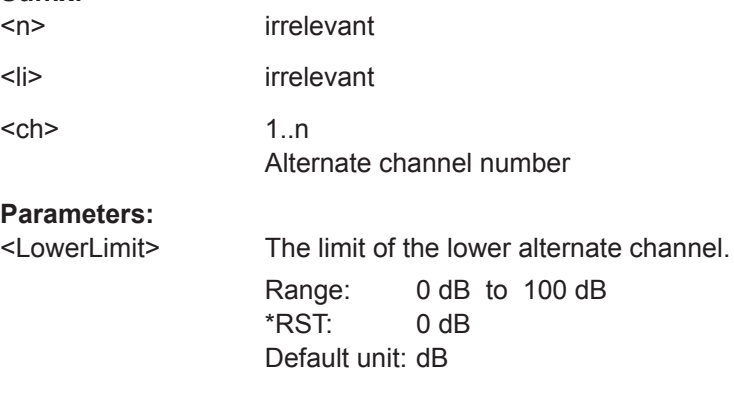

<span id="page-657-0"></span>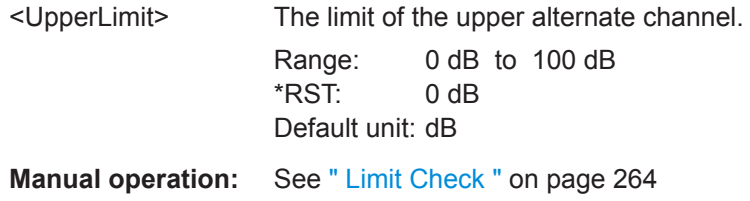

### **CALCulate<n>:LIMit<li>:ACPower:ALTernate<ch>:RESult?**

This command queries the state of the limit check for the adjacent or alternate channels in an ACLR measurement.

To get a valid result, you have to perform a complete measurement with synchronization to the end of the measurement before reading out the result. This is only possible for single measurement mode.

See also [INITiate<n>:CONTinuous](#page-523-0) on page 524.

 $\sim$   $\sim$ 

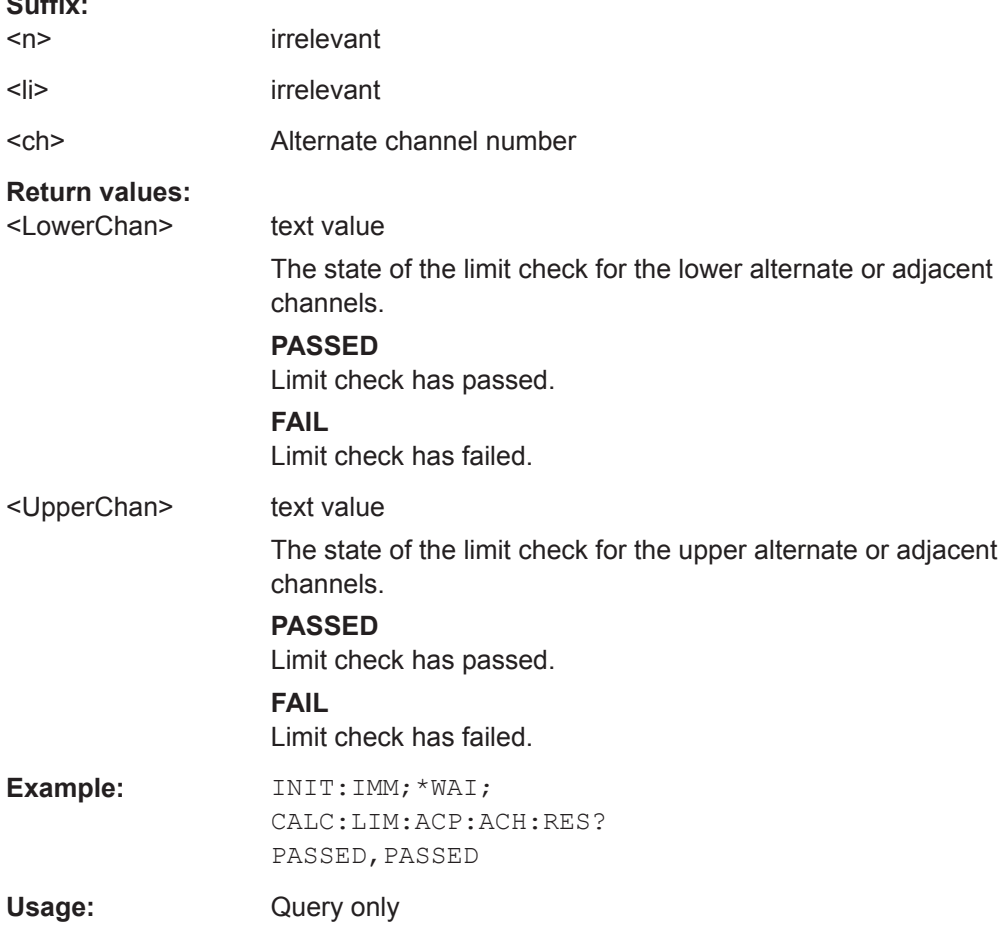

### **CALCulate<n>:LIMit<li>:ACPower:ALTernate<ch>[:RELative]:STATe**

This command turns the relative limit check for the alternate channels on and off.

<span id="page-658-0"></span>You have to activate the general ACLR limit check before using this command with CALCulate<n>:LIMit<li>:ACPower[:STATe].

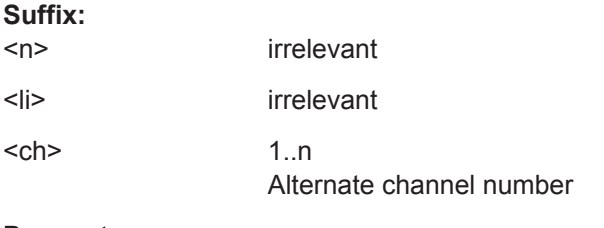

**Parameters:**

<State>

**Manual operation:** See [" Limit Check "](#page-263-0) on page 264

#### **CALCulate<n>:LIMit<li>:ACPower[:STATe]** <State>

This command turns the limit check for ACLR measurements on and off.

In addition, limits must be defined and activated individually for each channel (see [CALCulate<n>:LIMit<li>:ACPower:ACHannel\[:RELative\]:STATe](#page-655-0), [CALCulate<n>:LIMit<li>:ACPower:ALTernate<ch>\[:RELative\]:STATe](#page-657-0), [CALCulate<n>:LIMit<li>:ACPower:GAP<gap>\[:AUTO\]:ABSolute:STATe](#page-669-0), [CALCulate<n>:LIMit<li>:ACPower:GAP<gap>\[:AUTO\]:ACLR\[:RELative\]:](#page-670-0) [STATe](#page-670-0) and [CALCulate<n>:LIMit<li>:ACPower:GAP<gap>\[:AUTO\]\[:](#page-671-0) [CACLr\]\[:RELative\]:STATe](#page-671-0)).

#### **Suffix:**

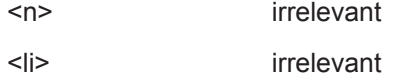

**Parameters:**

<State> ON | OFF | 1 | 0 \*RST: 0

**Manual operation:** See [" Limit Check "](#page-263-0) on page 264

#### **General ACLR Measurement Settings**

The following commands control the measurement algorithm.

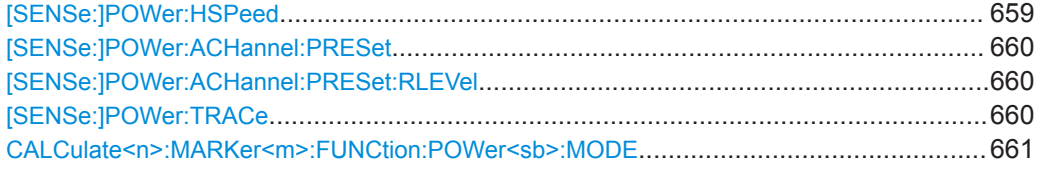

#### **[SENSe:]POWer:HSPeed** <State>

This command turns high speed ACLR and channel power measurements on and off.

If on, the R&S VSE performs a measurement on each channel in the time domain. It returns to the frequency domain when the measurement is done.

<span id="page-659-0"></span>In some telecommunications standards, high speed measurements use weighting filters with characteristic or steep-edged channel filters for band limitation.

#### **Parameters:**

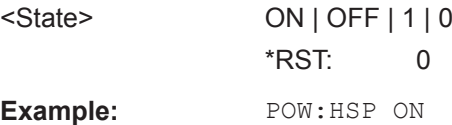

### **[SENSe:]POWer:ACHannel:PRESet** <Measurement>

This command determines the ideal span, bandwidths and detector for the current power measurement.

To get a valid result, you have to perform a complete measurement with synchronization to the end of the measurement before reading out the result. This is only possible for single measurement mode.

See also [INITiate<n>:CONTinuous](#page-523-0) on page 524.

#### **Parameters:**

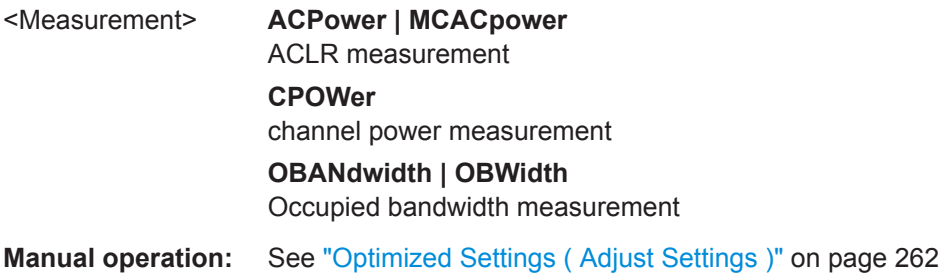

## **[SENSe:]POWer:ACHannel:PRESet:RLEVel**

This command determines the ideal reference level for the current measurement.

This automatic routine makes sure that the that the signal power level does not overload the R&S VSE or limit the dynamic range by too small a S/N ratio.

To determine the best reference level, the R&S VSE aborts current measurements and performs a series of test sweeps. After it has finished the test, it continues with the actual measurement.

To get a valid result, you have to perform a complete sweep with synchronization to the sweep end. This is only possible in single sweep mode.

#### **[SENSe:]POWer:TRACe** <TraceNumber>

This command selects the trace channel power measurements are performed on.

For the measurement to work, the corresponding trace has to be active.

#### **Parameters:**

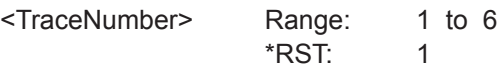

<span id="page-660-0"></span>**Example:** POW:TRAC 2 Assigns the measurement to trace 2. **Manual operation:** See [" Selected Trace "](#page-260-0) on page 261

## **CALCulate<n>:MARKer<m>:FUNCtion:POWer<sb>:MODE** <Mode>

This command selects the trace display mode for power measurements.

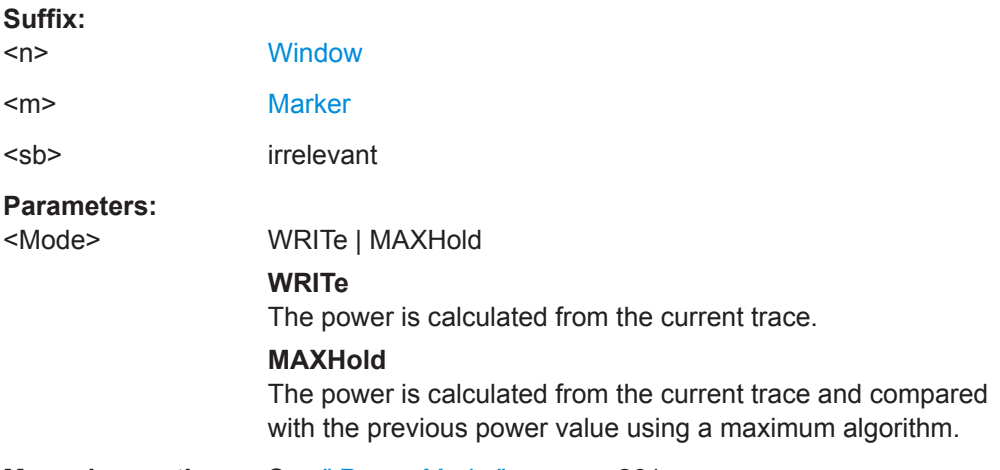

**Manual operation:** See [" Power Mode "](#page-260-0) on page 261

#### **Configuring MSR ACLR Measurements**

If the "Multi-Standard Radio" standard is selected (see [CALCulate<n>:MARKer<m>:](#page-643-0) FUNCtion: POWer<sb>: PRESet on page 644), the channels for the ACLR measurement are configured differently. (For more information see ["Measurement on Multi-](#page-251-0)[Standard Radio \(MSR\) Signals"](#page-251-0) on page 252.)

In this case, use the following commands.

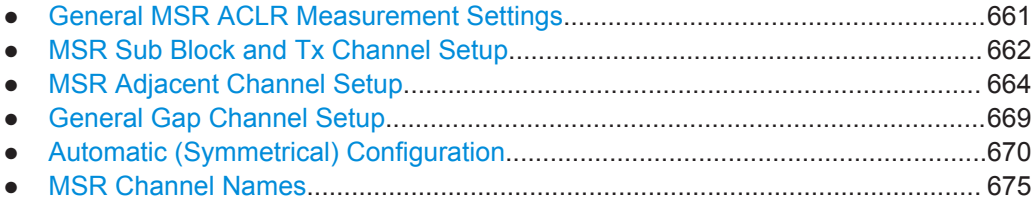

### **General MSR ACLR Measurement Settings**

Useful commands for configuring general MSR ACLR settings described elsewhere:

- [CALCulate<n>:MARKer<m>:FUNCtion:POWer<sb>:PRESet](#page-643-0) on page 644
- [CALCulate<n>:MARKer<m>:FUNCtion:POWer<sb>:RESult?](#page-675-0) on page 676
- [CALCulate<n>:MARKer<m>:FUNCtion:POWer<sb>:RESult:PHZ](#page-680-0) [on page 681](#page-680-0)
- CALCulate<n>:MARKer<m>:FUNCtion:POWer<sb>:MODE on page 661
- [CALCulate<n>:LIMit<li>:ACPower\[:STATe\]](#page-658-0) on page 659
- <span id="page-661-0"></span>[SENSe: ] POWer: ACHannel: REFerence: TXCHannel: AUTO on page 653
- [SENSe: ] POWer: TRACe on page 660
- [SENSe: ] POWer: ACHannel: MODE on page 681
- [SENSe: ] POWer: ACHannel: PRESet on page 660
- [SENSe: ] POWer: ACHannel: SSETup on page 667

### **MSR Sub Block and Tx Channel Setup**

The functions for manual operation are described in ["MSR Sub Block and Tx Channel](#page-270-0) Definition" [on page 271](#page-270-0).

Useful commands for configuring Tx channels described elsewhere:

● [\[SENSe:\]POWer:ACHannel:SBLock<sb>:NAME\[:CHANnel<ch>\]](#page-675-0) [on page 676](#page-675-0)

### **Remote commands exclusive to configuring sub blocks and Tx channels**

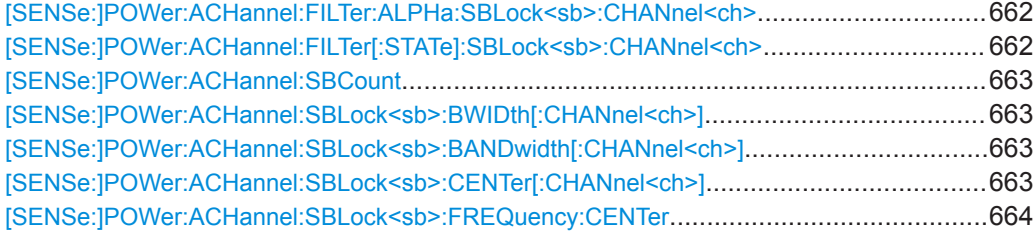

#### **[SENSe:]POWer:ACHannel:FILTer:ALPHa:SBLock<sb>:CHANnel<ch>** <Alpha>

This command defines the roll-off factor for the specified transmission channel's weighting filter.

# **Suffix:**

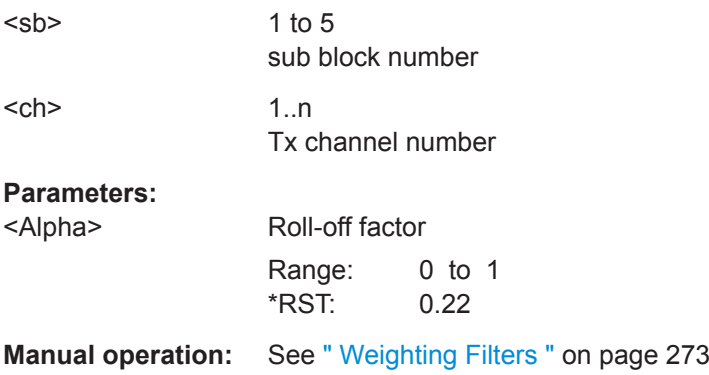

### **[SENSe:]POWer:ACHannel:FILTer[:STATe]:SBLock<sb>:CHANnel<ch>** <State>

This command turns the weighting filter for the specified transmission channel on and off.

Remote Commands for the I/Q Analyzer

<span id="page-662-0"></span>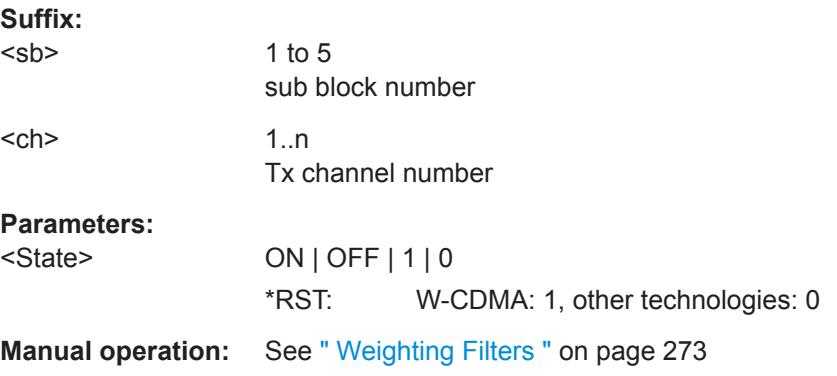

### **[SENSe:]POWer:ACHannel:SBCount** <Number>

This command defines the number of sub blocks, i.e. groups of transmission channels in an MSR signal.

For more information see ["Measurement on Multi-Standard Radio \(MSR\) Signals"](#page-251-0) [on page 252](#page-251-0).

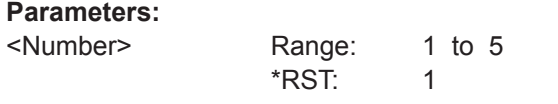

**Manual operation:** See [" Number of Sub Blocks "](#page-267-0) on page 268

[SENSe:]POWer:ACHannel:SBLock<sb>:BWIDth[:CHANnel<ch>]<Bandwidth> **[SENSe:]POWer:ACHannel:SBLock<sb>:BANDwidth[:CHANnel<ch>]** <Bandwidth>

This command defines the bandwidth of the specified MSR Tx channel.

This command is for MSR signals only (see [CALCulate<n>:MARKer<m>:](#page-643-0) [FUNCtion:POWer<sb>:PRESet](#page-643-0) on page 644).

#### **Suffix:**

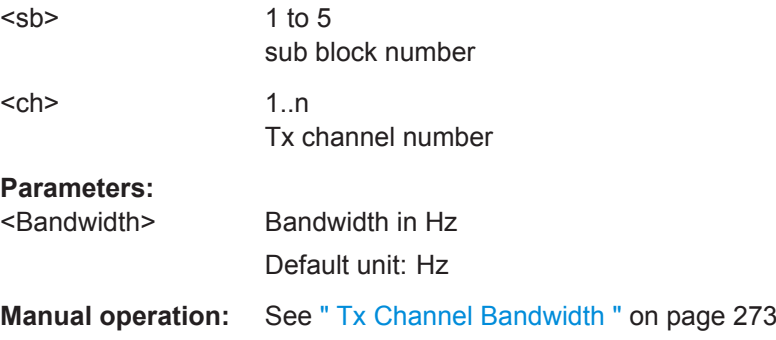

### **[SENSe:]POWer:ACHannel:SBLock<sb>:CENTer[:CHANnel<ch>]** <Frequency>

This command defines the (absolute) center frequency of the specified MSR Tx channel.

<span id="page-663-0"></span>Note that the position of the first Tx channel in the first sub block and the last Tx channel in the last sub block also affect the position of the adjacent channels.

This command is for MSR signals only (see [CALCulate<n>:MARKer<m>:](#page-643-0) FUNCtion: POWer<sb>: PRESet on page 644).

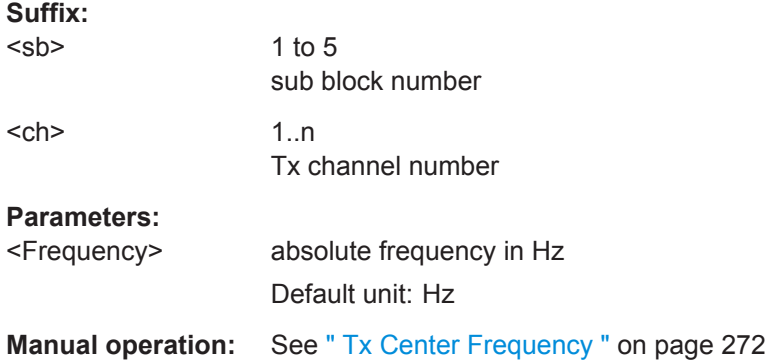

#### **[SENSe:]POWer:ACHannel:SBLock<sb>:FREQuency:CENTer** <Frequency>

This command defines the center of the specified MSR sub block. Note that the position of the sub block also affects the position of the adjacent gap (CACLR) channels.

This command is for MSR signals only (see [CALCulate<n>:MARKer<m>:](#page-643-0) FUNCtion: POWer<sb>: PRESet on page 644).

#### **Suffix:**

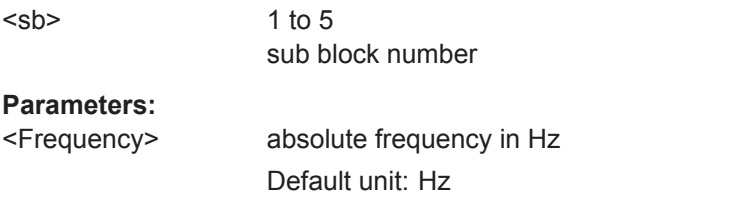

**Manual operation:** See [" Sub Block / Center Freq "](#page-271-0) on page 272

### **MSR Adjacent Channel Setup**

The functions for manual operation are described in [Chapter 10.4.1.5, "MSR ACLR](#page-265-0) [Configuration", on page 266.](#page-265-0)

Useful commands for MSR adjacent channel setup described elsewhere:

- ["Checking Limits"](#page-652-0) on page 653
- ["MSR Channel Names"](#page-674-0) on page 675

#### **Remote commands exclusive to MSR adjacent channel setup:**

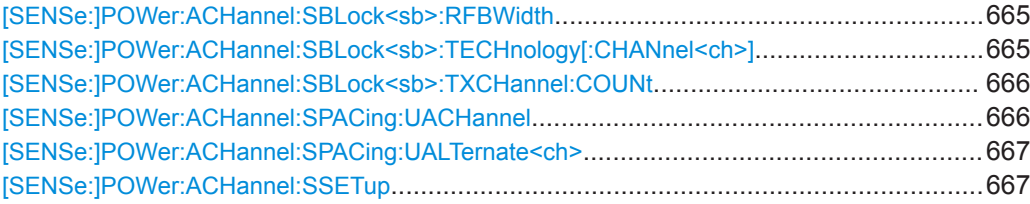

Remote Commands for the I/Q Analyzer

<span id="page-664-0"></span>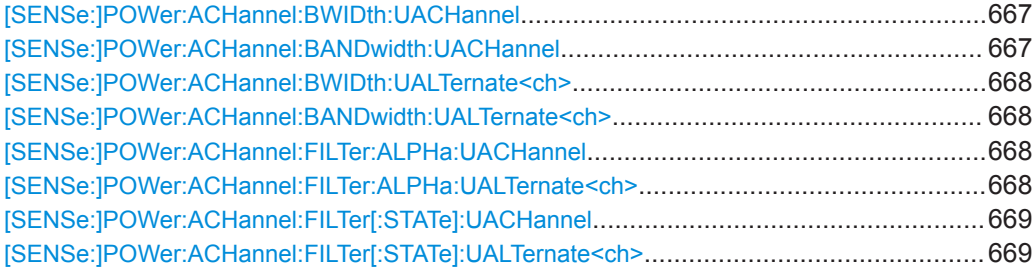

## [SENSe:]POWer:ACHannel:SBLock<sb>:RFBWidth <Bandwidth>

This command defines the bandwidth of the individual MSR sub block. Note that sub block ranges also affect the position of the adjacent gap channels (CACLR).

This command is for MSR signals only (see [CALCulate<n>:MARKer<m>:](#page-643-0) [FUNCtion:POWer<sb>:PRESet](#page-643-0) on page 644).

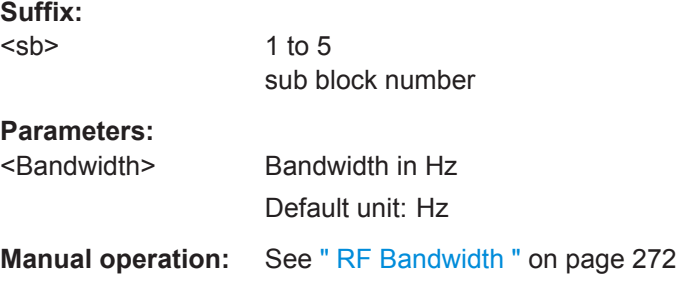

## **[SENSe:]POWer:ACHannel:SBLock<sb>:TECHnology[:CHANnel<ch>]** <Standard>

This command defines the technology used for transmission by the specified MSR Tx channel.

This command is for MSR signals only (see [CALCulate<n>:MARKer<m>:](#page-643-0) [FUNCtion:POWer<sb>:PRESet](#page-643-0) on page 644).

#### **Suffix:**

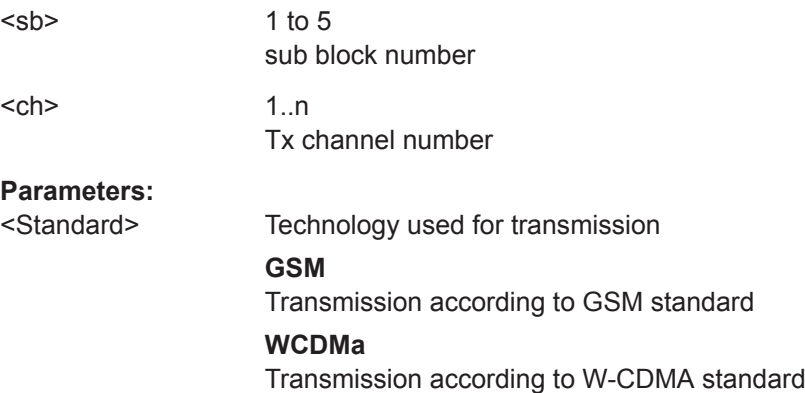

## <span id="page-665-0"></span>**LTE\_1\_40 | LTE\_3\_00 | LTE\_5\_00 | LTE\_10\_00 | LTE\_15\_00 | LTE\_20\_00**

Transmission according to LTE standard for different channel bandwidths

**NR5G\_fr1\_5 | NR5G\_fr1\_10 | NR5G\_fr1\_15 | NR5G\_fr1\_20 | NR5G\_fr1\_25 | NR5G\_fr1\_30 | NR5G\_fr1\_40 | NR5G\_fr1\_50 | NR5G\_fr1\_60 | NR5G\_fr1\_70 | NR5G\_fr1\_80 | NR5G\_fr1\_90 | NR5G\_fr1\_100 | NR5G\_fr2\_50 | NR5G\_fr2\_100 | NR5G\_fr2\_200 | NR5G\_fr2\_400**

Transmission according to new radio 5G standard

# **USER**

User-defined transmission; no automatic preconfiguration possible

**Manual operation:** See [" Technology Used for Transmission "](#page-272-0) on page 273

## **[SENSe:]POWer:ACHannel:SBLock<sb>:TXCHannel:COUNt** <Number>

This command defines the number of transmission channels the specific sub block contains.

This command is for MSR signals only (see [CALCulate<n>:MARKer<m>:](#page-643-0) [FUNCtion:POWer<sb>:PRESet](#page-643-0) on page 644).

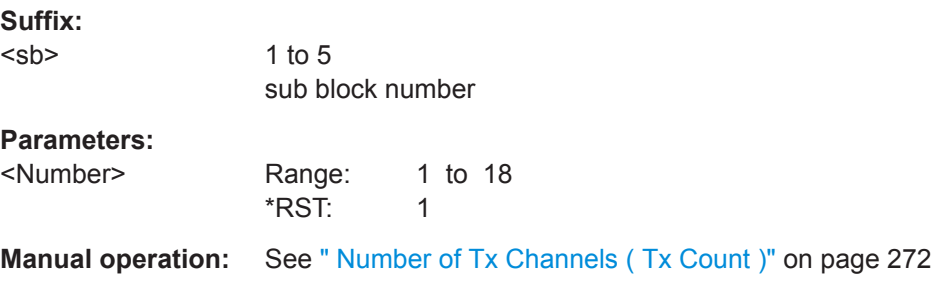

## **[SENSe:]POWer:ACHannel:SPACing:UACHannel** <Spacing>

This command defines the distance from the transmission channel to the upper adjacent channel.

For MSR signals, this command defines the distance from the CF of the last Tx channel in the last sub block to the upper adjacent channel in asymmetrical configurations. To configure the spacing for the lower adjacent channel use the  $[SENSe:]POWer:$ [ACHannel:SPACing\[:ACHannel\]](#page-647-0) command.

#### **Parameters:**

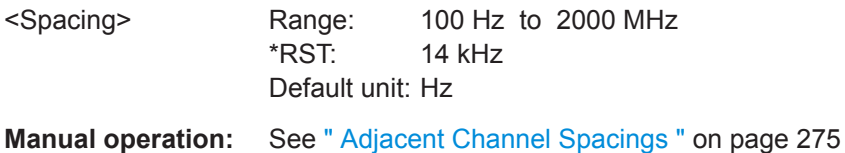

#### <span id="page-666-0"></span>**[SENSe:]POWer:ACHannel:SPACing:UALTernate<ch>** <Spacing>

This command defines the distance from transmission channel to the upper alternate channels.

For MSR signals, this command defines the distance from the CF of the last Tx channel in the last sub block to the upper alternate channel in asymmetrical configurations. To configure the spacing for the lower alternate channel, use the  $[SENSe:]POWer:$ [ACHannel:SPACing:ALTernate<ch>](#page-648-0) command.

#### **Suffix:**

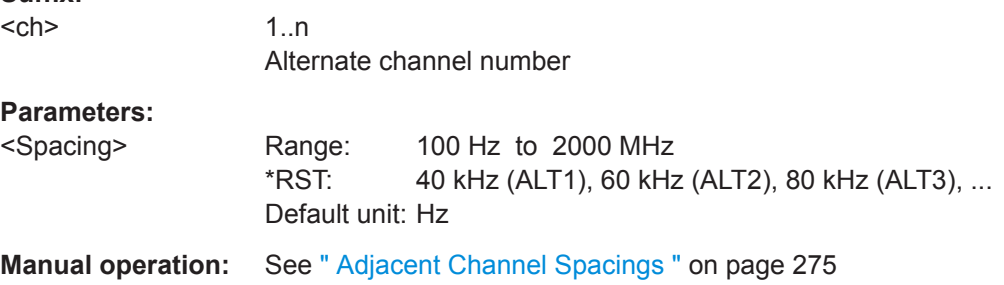

#### **[SENSe:]POWer:ACHannel:SSETup** <State>

This command defines whether adjacent channels are defined symmetrically or not.

For more information see ["Measurement on Multi-Standard Radio \(MSR\) Signals"](#page-251-0) [on page 252](#page-251-0).

## **Parameters:**

<State> ON | OFF | 1 | 0

#### **ON | 1**

The upper and lower adjacent and alternate channels are defined symmetrically. This is the default behaviour and corresponds to the behavior in firmware versions before 2.10.

#### **OFF | 0**

The upper and lower channels can be configured differently. \*RST: 1

**Manual operation:** See [" Symmetrical Adjacent Setup "](#page-269-0) on page 270

## **[SENSe:]POWer:ACHannel:BWIDth:UACHannel** <Bandwidth> [SENSe:]POWer:ACHannel:BANDwidth:UACHannel <Bandwidth>

This command defines the channel bandwidth of the upper adjacent channel in asymmetrical configurations.

The adjacent channel is the first pair of channels next to the transmission channels. To configure the bandwidth for the lower adjacent channel, use the [SENSe: ] POWer: [ACHannel:BANDwidth:ACHannel](#page-646-0) command.

<span id="page-667-0"></span>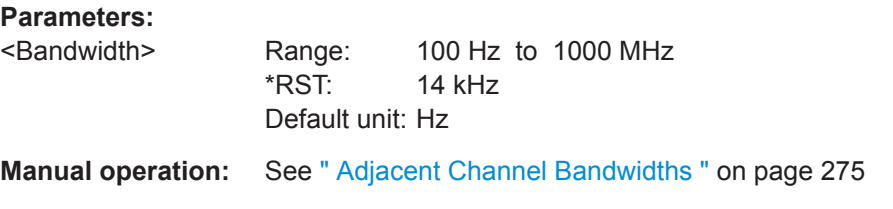

[SENSe:]POWer:ACHannel:BWIDth:UALTernate<ch><Bandwidth> [SENSe:]POWer:ACHannel:BANDwidth:UALTernate<ch><Bandwidth>

This command defines the channel bandwidth of the upper alternate channels in asymmetrical configurations. To configure the bandwidth for the lower alternate channel, use the [\[SENSe:\]POWer:ACHannel:BANDwidth:ALTernate<ch>](#page-646-0) command.

#### **Suffix:**

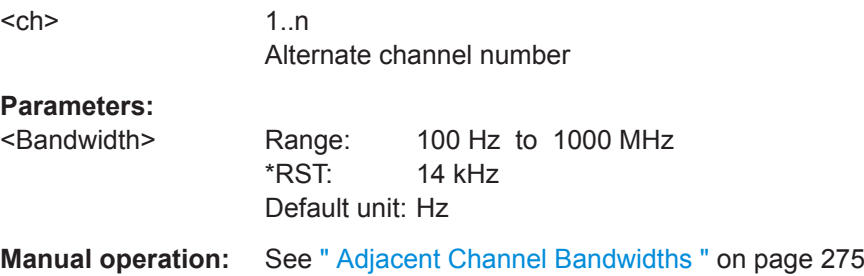

### **[SENSe:]POWer:ACHannel:FILTer:ALPHa:UACHannel** <Alpha>

This command defines the roll-off factor for the upper adjacent channel weighting filter for asymmetrical MSR signals. To configure the factor for the upper adjacent channel, use the [\[SENSe:\]POWer:ACHannel:FILTer:ALPHa:ACHannel](#page-649-0) command.

#### **Parameters:**

<Alpha>

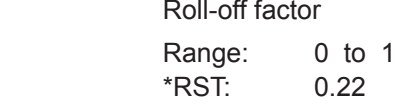

**Manual operation:** See [" Weighting Filters "](#page-274-0) on page 275

### **[SENSe:]POWer:ACHannel:FILTer:ALPHa:UALTernate<ch>** <Alpha>

This command defines the roll-off factor for the upper alternate channels' weighting filter for asymmetrical MSR signals. To configure the factor for the upper alternate channels, use the [\[SENSe:\]POWer:ACHannel:FILTer:ALPHa:ALTernate<ch>](#page-649-0) command.

#### **Suffix:**

 $<$ ch $>$ 

1..n Alternate channel number

Remote Commands for the I/Q Analyzer

<span id="page-668-0"></span>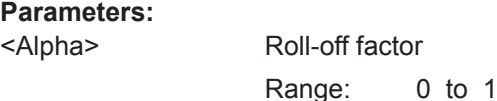

\*RST: 0.22

**Manual operation:** See [" Weighting Filters "](#page-274-0) on page 275

#### **[SENSe:]POWer:ACHannel:FILTer[:STATe]:UACHannel** <State>

This command turns the weighting filter for the upper adjacent channel on and off for asymmetrical MSR signals. To configure the factor for the lower adjacent channel, use the [\[SENSe:\]POWer:ACHannel:FILTer\[:STATe\]:ACHannel](#page-650-0) command.

### **Parameters:**

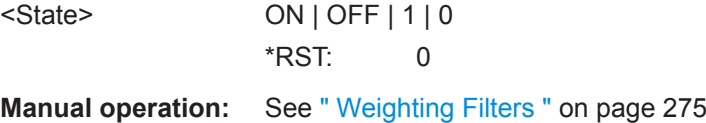

### **[SENSe:]POWer:ACHannel:FILTer[:STATe]:UALTernate<ch>** <State>

This command turns the weighting filter for the upper alternate channels on and off for asymmetrical MSR signals. To configure the factor for the lower alternate channels, use the [\[SENSe:\]POWer:ACHannel:FILTer\[:STATe\]:ALTernate<ch>](#page-651-0) command.

#### **Suffix:**

 $<$ ch $>$ 1..n Alternate channel number

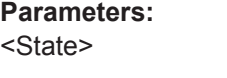

 $ON$  | OFF | 1 | 0 \*RST: 0

**Manual operation:** See [" Weighting Filters "](#page-274-0) on page 275

## **General Gap Channel Setup**

[SENSe:]POWer:ACHannel:AGCHannels.........................................................................669

## **[SENSe:]POWer:ACHannel:AGCHannels** <State>

This command activates or deactivates gap channels in an MSR signal.

For more information see ["Measurement on Multi-Standard Radio \(MSR\) Signals"](#page-251-0) [on page 252](#page-251-0).

#### **Parameters:**

<State> ON | OFF | 1 | 0

#### **ON | 1**

The gap channels are displayed and channel power results are calculated and displayed in the Result Summary.

### **OFF | 0**

The gap channels are not displayed in the diagram and channel power results are not calculated nor displayed in the Result Summary.

\*RST: 1

<span id="page-669-0"></span>**Manual operation:** See [" Activate Gaps "](#page-276-0) on page 277

### **Automatic (Symmetrical) Configuration**

The following commands are available to configure gap channels.

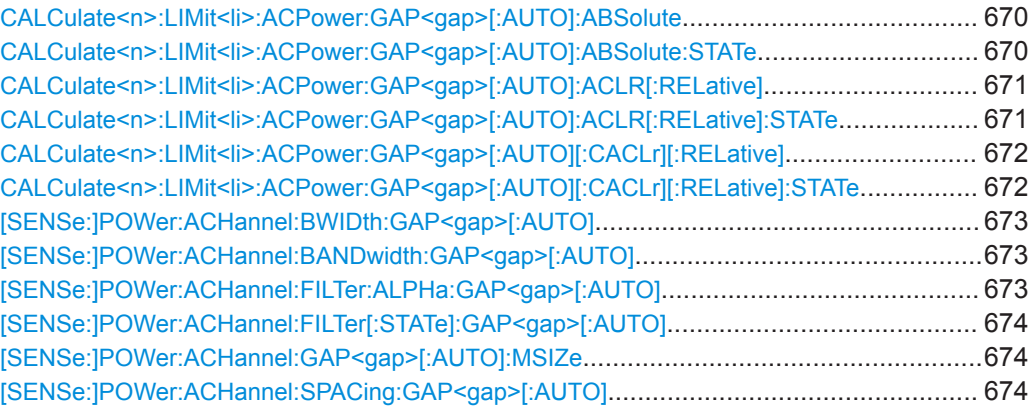

### **CALCulate<n>:LIMit<li>:ACPower:GAP<gap>[:AUTO]:ABSolute** <Limit>[, <Reserved>]

This command defines the absolute limit of the specified gap (CACLR) channel.

If you define both an absolute limit and a relative limit, the R&S VSE uses the lower value for the limit check.

### **Suffix:**

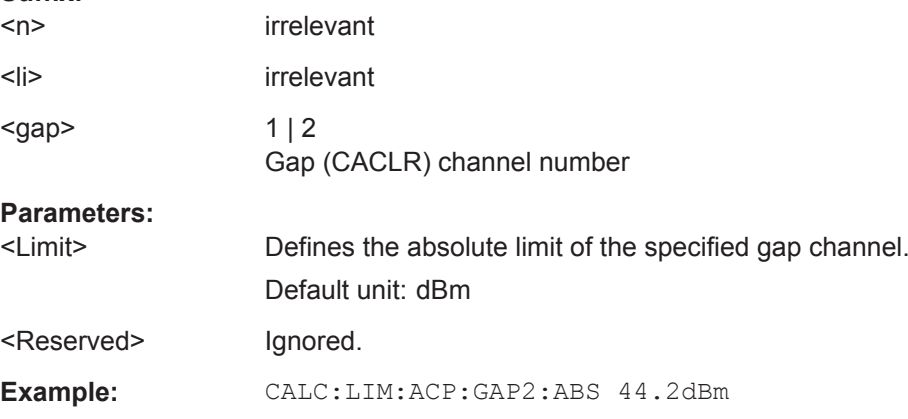

# **CALCulate<n>:LIMit<li>:ACPower:GAP<gap>[:AUTO]:ABSolute:STATe** <State>

This command turns the absolute limit check for the specified gap (CACLR) channel on and off.

<span id="page-670-0"></span>You have to activate the general ACLR limit check before using this command with [CALCulate<n>:LIMit<li>:ACPower\[:STATe\]](#page-658-0).

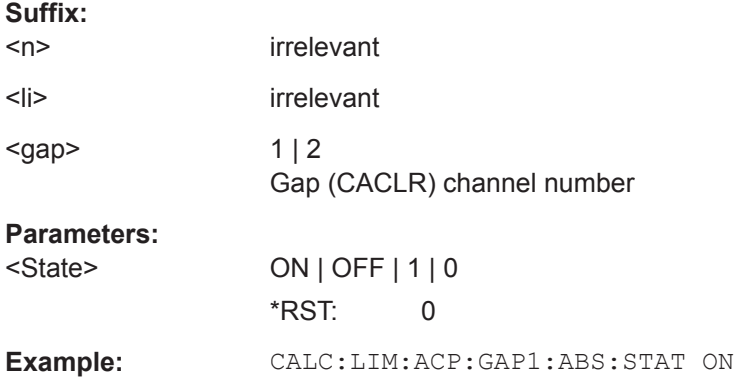

## **CALCulate<n>:LIMit<li>:ACPower:GAP<gap>[:AUTO]:ACLR[:RELative]** <Limit>[, <UpperLimit>]

This command defines the relative limit for the ACLR power in the specified gap channel. The reference value for the relative limit is the measured channel power.

If you define both an absolute limit and a relative limit, the R&S VSE uses the lower value for the limit check.

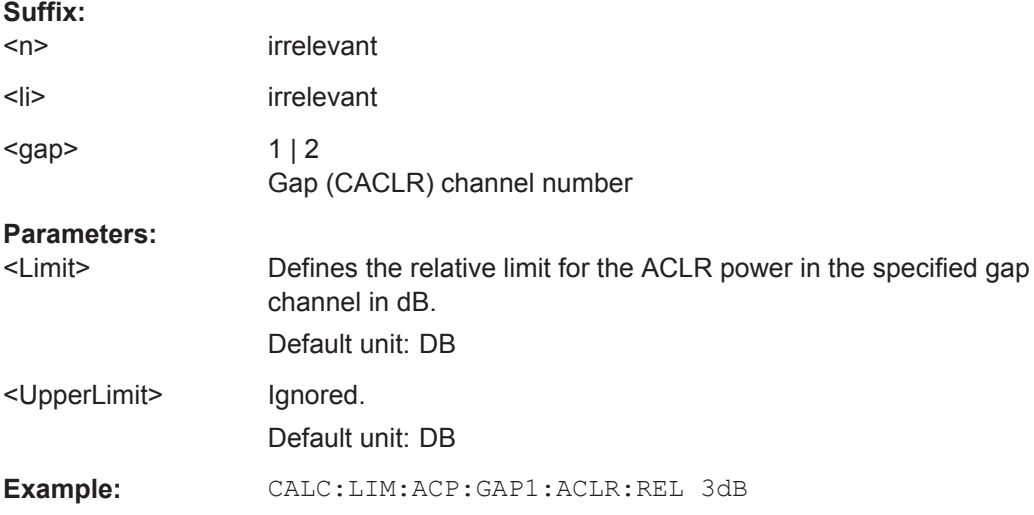

### **CALCulate<n>:LIMit<li>:ACPower:GAP<gap>[:AUTO]:ACLR[:RELative]:STATe** <State>

This command turns the relative limit check for the specified gap (CACLR) channel on and off.

You have to activate the general ACLR limit check before using this command with [CALCulate<n>:LIMit<li>:ACPower\[:STATe\]](#page-658-0).

**Suffix:**   $<sub>n</sub>$ </sub>

irrelevant

<span id="page-671-0"></span>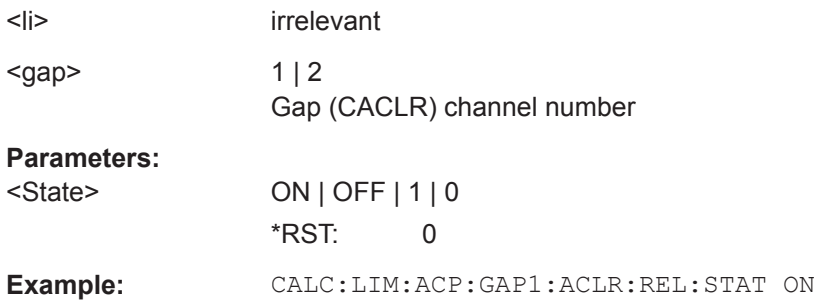

## **CALCulate<n>:LIMit<li>:ACPower:GAP<gap>[:AUTO][:CACLr][:RELative]** <Limit>, <UpperLimit>

This command defines the relative limit of the specified gap (CACLR) channel. The reference value for the relative limit is the measured channel power.

If you define both an absolute limit and a relative limit, the R&S VSE uses the lower value for the limit check.

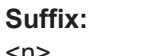

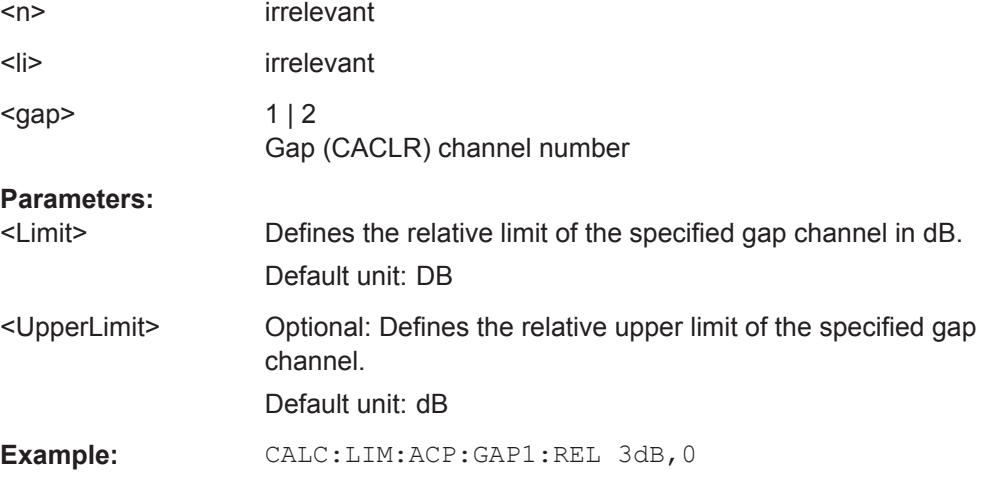

## **CALCulate<n>:LIMit<li>:ACPower:GAP<gap>[:AUTO][:CACLr][:RELative]:STATe** <State>

This command turns the relative limit check for the specified gap (CACLR) channel on and off.

You have to activate the general ACLR limit check before using this command with [CALCulate<n>:LIMit<li>:ACPower\[:STATe\]](#page-658-0).

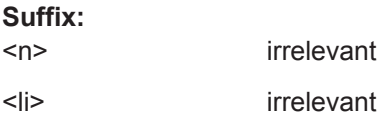

<span id="page-672-0"></span>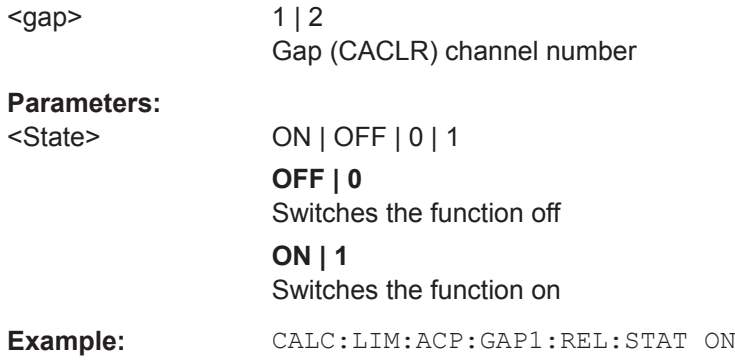

## [SENSe:]POWer:ACHannel:BWIDth:GAP<gap>[:AUTO]<Bandwidth> **[SENSe:]POWer:ACHannel:BANDwidth:GAP<gap>[:AUTO]** <Bandwidth>

This command defines the bandwidth of the MSR gap (CACLR) channel in all sub block gaps.

This command is for MSR signals only (see [CALCulate<n>:MARKer<m>:](#page-643-0) [FUNCtion:POWer<sb>:PRESet](#page-643-0) on page 644).

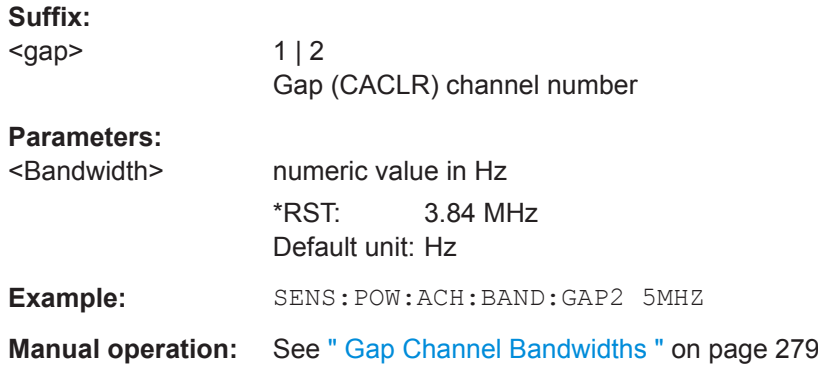

## **[SENSe:]POWer:ACHannel:FILTer:ALPHa:GAP<gap>[:AUTO]** <Alpha>

This command defines the roll-off factor for the specified gap (CACLR) channel's weighting filter in all sub block gaps.

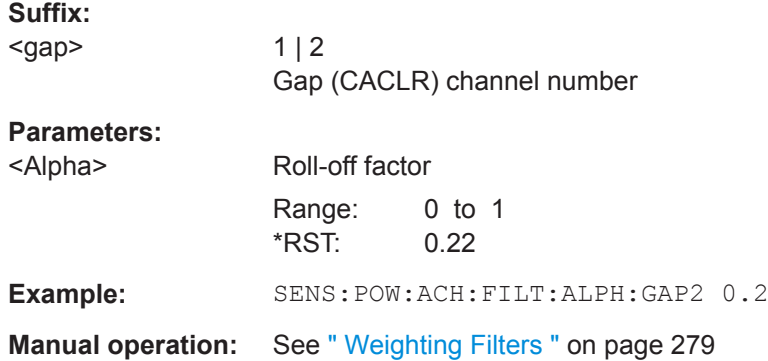

### <span id="page-673-0"></span>**[SENSe:]POWer:ACHannel:FILTer[:STATe]:GAP<gap>[:AUTO]** <State>

This command turns the weighting filter for the specified gap (CACLR) channel in all sub block gaps on and off.

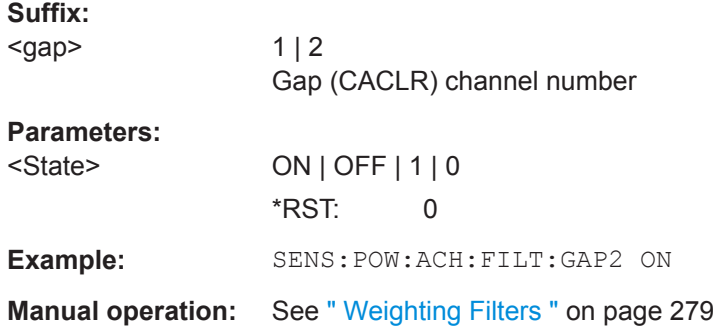

### **[SENSe:]POWer:ACHannel:GAP<gap>[:AUTO]:MSIZe** <Bandwidth>

If the gap between the sub blocks does not exceed the specified bandwidth, the gap channels are not displayed in the diagram, and the gap channel results are not calculated in the result summary.

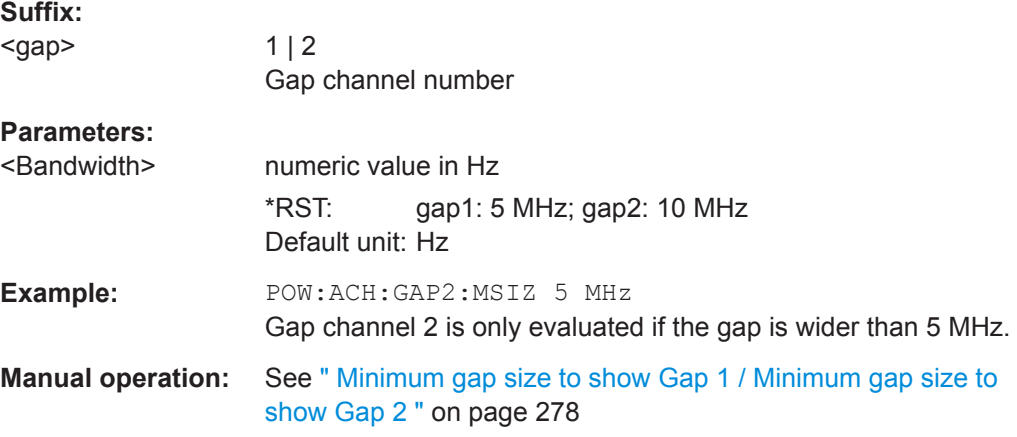

### **[SENSe:]POWer:ACHannel:SPACing:GAP<gap>[:AUTO]** <Spacing>

This command defines the distance from sub block to the specified gap channel.

In "Auto" gap mode, channels in the upper gap are identical to those in the lower gap. Thus, only 2 gap channels are configured.

The spacing for gap channels is defined in relation to the outer edges of the surrounding sub blocks, i.e.

Spacing = [CF of the gap channel] - [left sub block center] + ([RF bandwidth of left sub block] /2)

(See also [Figure 10-19](#page-251-0) and [Figure 10-21](#page-252-0).)

Remote Commands for the I/Q Analyzer

<span id="page-674-0"></span>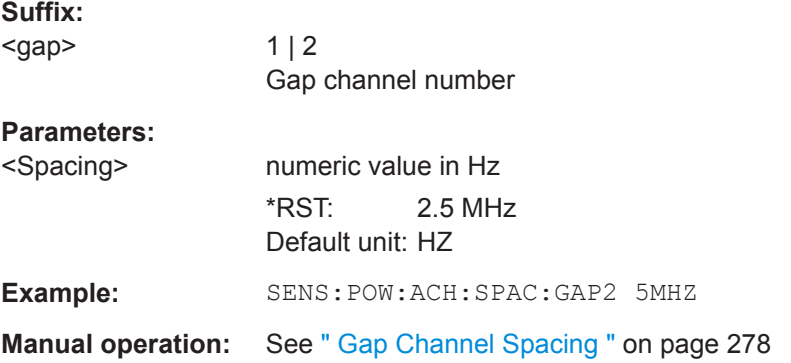

### **MSR Channel Names**

The functions for manual operation are described in ["MSR Channel Names"](#page-278-0) [on page 279](#page-278-0).

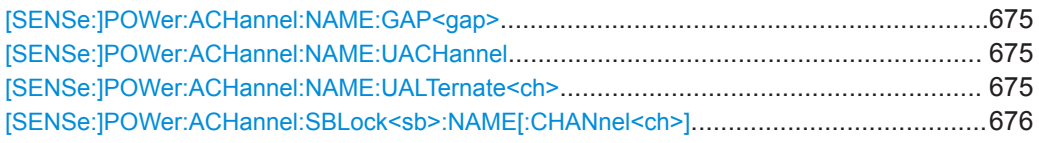

### **[SENSe:]POWer:ACHannel:NAME:GAP<gap>** <Name>

This command queries the name of the GAP channel.

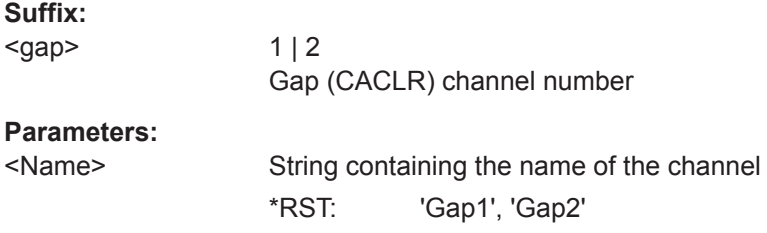

#### **[SENSe:]POWer:ACHannel:NAME:UACHannel** <Name>

This command defines the name for the upper adjacent channel in asymmetrical MSR channel definitions. To define the name for the lower adjacent channel use the [\[SENSe:\]POWer:ACHannel:NAME:ACHannel](#page-646-0) command.

## **Parameters:**

<Name> String containing the name of the channel \*RST: ADJ

## **[SENSe:]POWer:ACHannel:NAME:UALTernate<ch>** <Name>

This command defines the name for the specified upper alternate channel in asymmetrical MSR channel definitions. To define the name for the lower adjacent channels use the [\[SENSe:\]POWer:ACHannel:NAME:ALTernate<ch>](#page-647-0) command.

<span id="page-675-0"></span>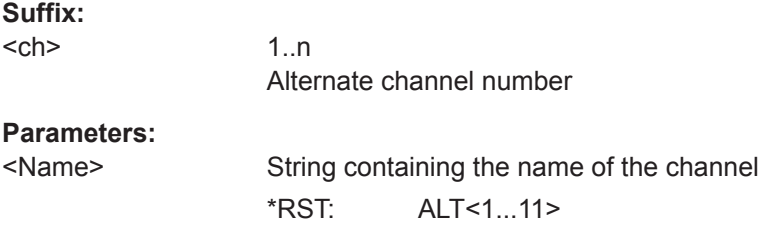

### **[SENSe:]POWer:ACHannel:SBLock<sb>:NAME[:CHANnel<ch>]** <Name>

This command defines the name of the specified MSR Tx channel.

This command is for MSR signals only.

In MSR ACLR measurements, the default TX channel names correspond to the specified technology, followed by a consecutive number. The assigned sub block (A,B,C,D,E,F,G,H) is indicated as a prefix (e.g. A: WCDMA1).

This command is for MSR signals only (see CALCulate  $\langle n \rangle$ : MARKer $\langle m \rangle$ : [FUNCtion:POWer<sb>:PRESet](#page-643-0) on page 644).

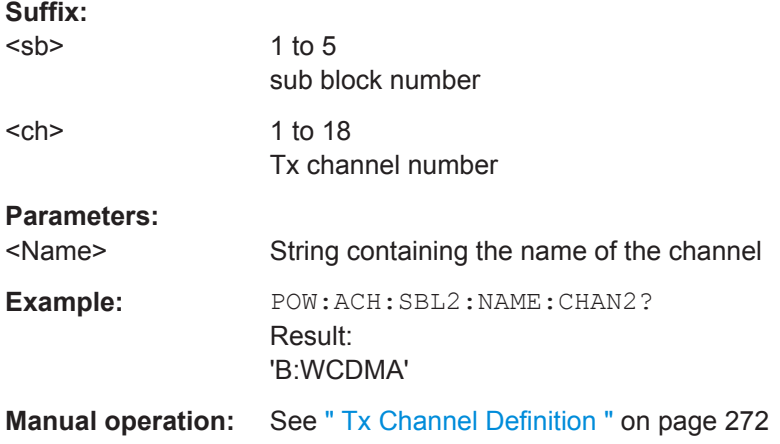

### **Performing an ACLR Measurement**

The following commands are required to perform an ACLR measurement:

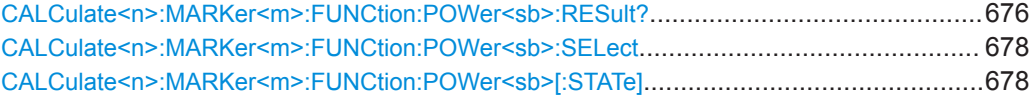

## **CALCulate<n>:MARKer<m>:FUNCtion:POWer<sb>:RESult?** <Measurement>

This command queries the results of power measurements.

To get a valid result, you have to perform a complete measurement with synchronization to the end of the measurement before reading out the result. This is only possible for single measurement mode.

See also [INITiate<n>:CONTinuous](#page-523-0) on page 524.

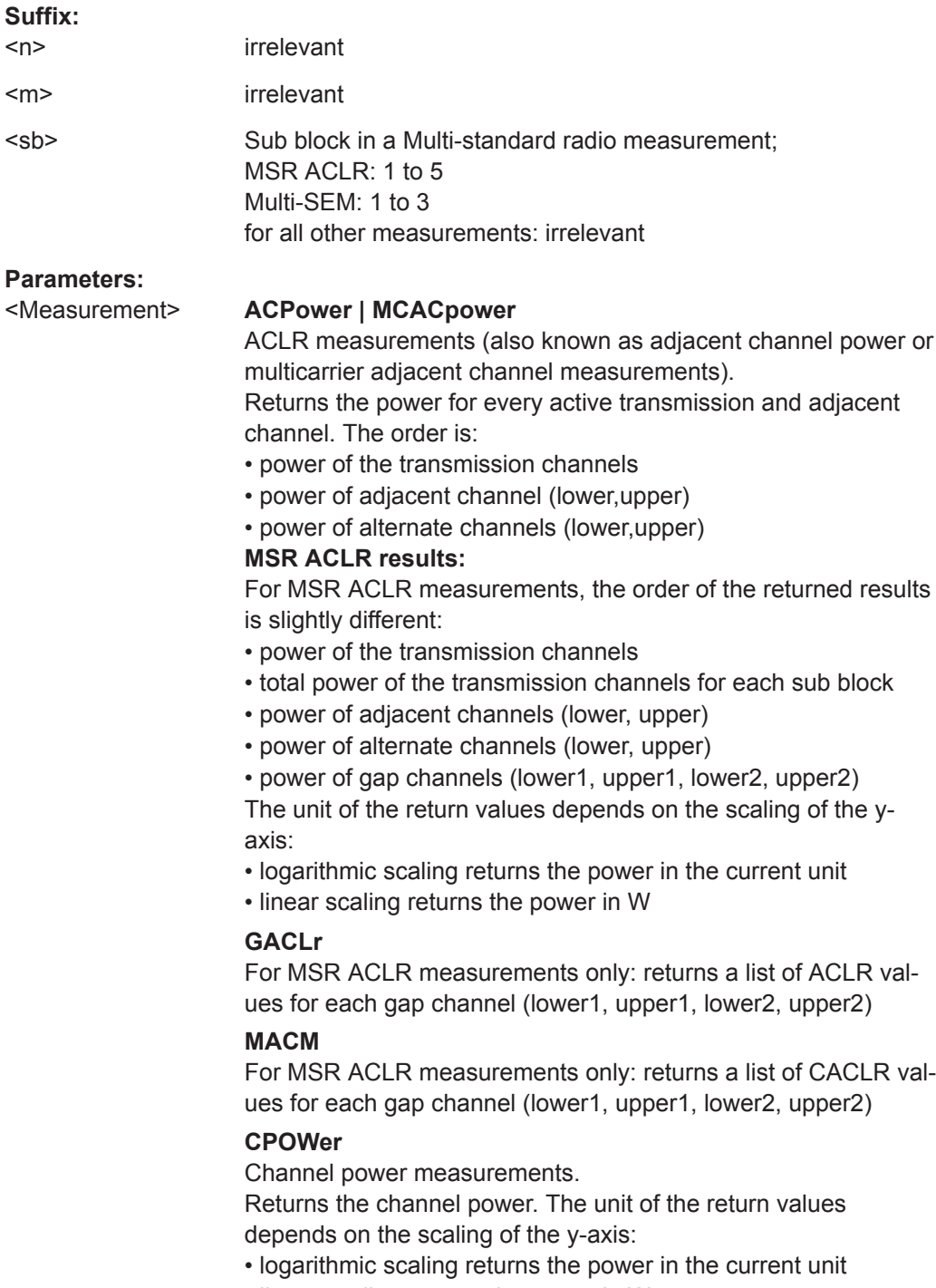

• linear scaling returns the power in W For SEM measurements, the return value is the channel power of the reference range (in the specified sub block).

### <span id="page-677-0"></span>**PPOWer**

Peak power measurements.

Returns the peak power. The unit of the return values depends on the scaling of the y-axis:

• logarithmic scaling returns the power in the current unit

• linear scaling returns the power in W

For SEM measurements, the return value is the peak power of the reference range (in the specified sub block).

Note that this result is only available if the power reference type is set to peak power (see [\[SENSe:\]ESPectrum<sb>:RTYPe](#page-710-0) [on page 711](#page-710-0)).

## **OBANdwidth | OBWidth**

Occupied bandwidth. Returns the occupied bandwidth in Hz.

## **COBandwidth | COBWidth**

<Centroid frequency>,<Frequency offset> See [Chapter 10.4.2.2, "OBW Results", on page 295](#page-294-0)

### **CALCulate<n>:MARKer<m>:FUNCtion:POWer<sb>:SELect** <MeasType>

This command selects a power measurement and turns the measurement on.

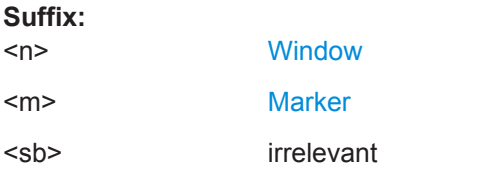

### **Parameters:**

#### <MeasType> **ACPower | MCACpower**

Adjacent channel leakage ratio (ACLR), also known as adjacent channel power or multicarrier adjacent channel. The R&S VSE performs the measurement on the trace selected with [\[SENSe:\]POWer:TRACe](#page-659-0).

#### **CPOWer**

Channel power measurement with a single carrier. The R&S VSE performs the measurement on the trace selected with [\[SENSe:\]POWer:TRACe](#page-659-0).

### **OBANdwidth | OBWidth**

Occupied bandwidth measurement. The R&S VSE performs the measurement on the trace that marker 1 is positioned on.

#### **CALCulate<n>:MARKer<m>:FUNCtion:POWer<sb>[:STATe]** <State>

This command turns a power measurement on and off.

**Suffix:**   $<sub>n</sub>$ </sub>

irrelevant

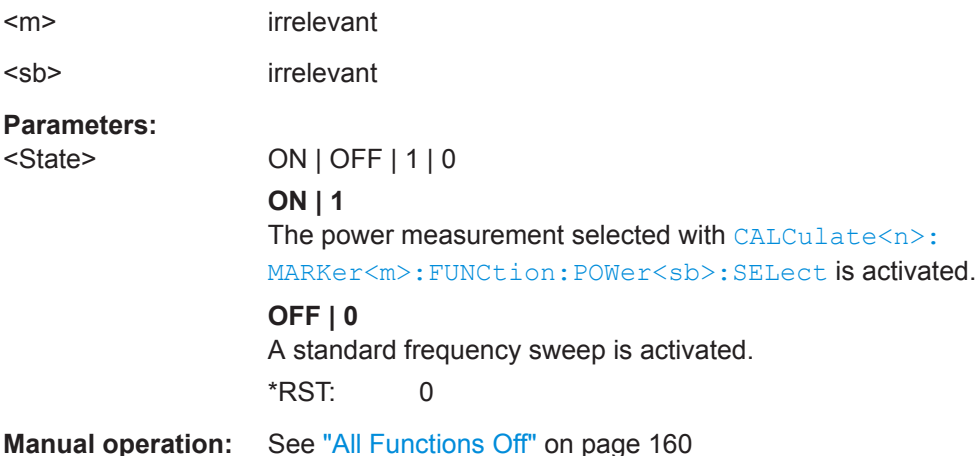

## **Retrieving and Analyzing Measurement Results**

The following commands retrieve and analyze measurement results for ACLR measurements.

#### **Useful commands for channel power measurements described elsewhere**

- [CALCulate<n>:MARKer<m>:FUNCtion:POWer<sb>:RESult?](#page-675-0) on page 676
- [TRACe<n>\[:DATA\]?](#page-822-0) on page 823
- [CALCulate<n>:LIMit<li>:ACPower:ACHannel:RESult?](#page-654-0) on page 655
- [CALCulate<n>:LIMit<li>:ACPower:ALTernate<ch>:RESult?](#page-657-0) [on page 658](#page-657-0)

#### **Remote commands exclusive to channel power measurements**

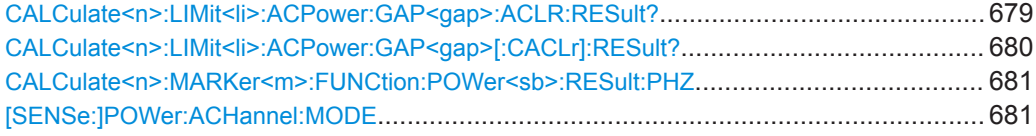

### **CALCulate<n>:LIMit<li>:ACPower:GAP<gap>:ACLR:RESult?**

The command returns the ACLR power limit check results for the selected gap channel in an MSR ACLR measurement.

To get a valid result, you have to perform a complete measurement with synchronization to the end of the measurement before reading out the result. This is only possible for single measurement mode.

See also [INITiate<n>:CONTinuous](#page-523-0) on page 524.

The results of the power limit checks are also indicated in the  $STAT:QUES:ACPL$  status registry (see ["STATus:QUEStionable:ACPLimit Register"](#page-469-0) on page 470).

#### **Suffix:**

 $<sub>n</sub>$ </sub>

1..n

Remote Commands for the I/Q Analyzer

<span id="page-679-0"></span>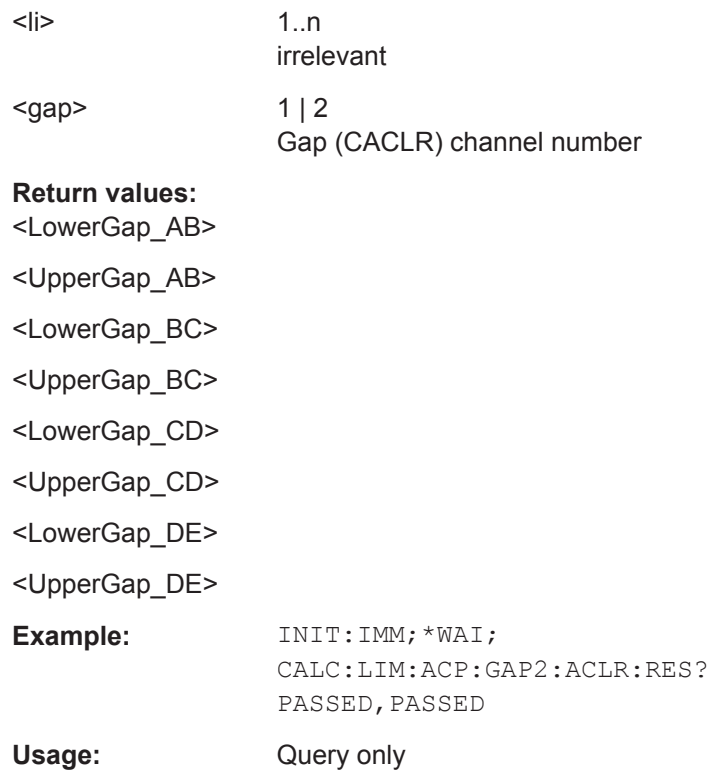

#### **CALCulate<n>:LIMit<li>:ACPower:GAP<gap>[:CACLr]:RESult?**

The command returns the limit check results for the upper and lower gap (CACLR) channels for the selected gap in an MSR ACLR measurement.

To get a valid result, you have to perform a complete measurement with synchronization to the end of the measurement before reading out the result. This is only possible for single measurement mode.

See also [INITiate<n>:CONTinuous](#page-523-0) on page 524.

The results of the power limit checks are also indicated in the STAT: QUES: ACPL status registry (see ["STATus:QUEStionable:ACPLimit Register"](#page-469-0) on page 470).

## **Suffix:**

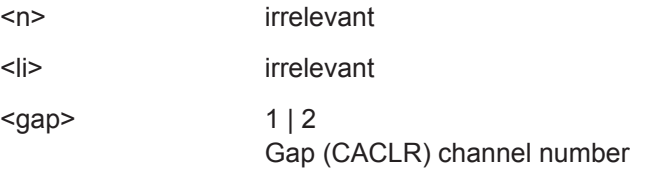

## **Return values:**

<LowerGap\_AB>, <UpperGap\_AB> [,<LowerGap\_BC>, <UpperGap\_BC>, Limit check results for the CACLR power in the upper and lower gap channels for the selected gap. Results are only returned for the available sub blocks. **PASSED**

<LowerGap\_CD>, <UpperGap\_CD>, Limit check has passed.

<span id="page-680-0"></span>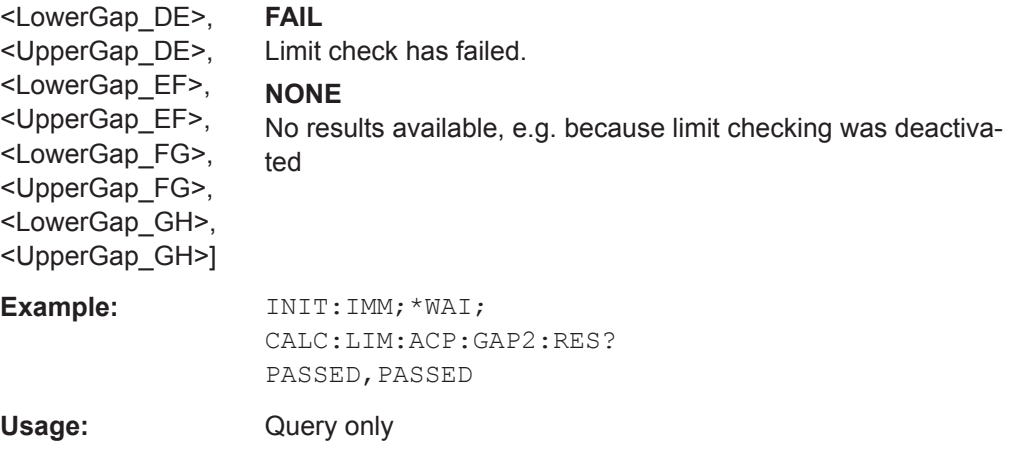

## **CALCulate<n>:MARKer<m>:FUNCtion:POWer<sb>:RESult:PHZ** <State>

This command selects the way the R&S VSE returns results for power measurements.

You can query results with [CALCulate<n>:MARKer<m>:FUNCtion:POWer<sb>:](#page-675-0) [RESult?](#page-675-0).

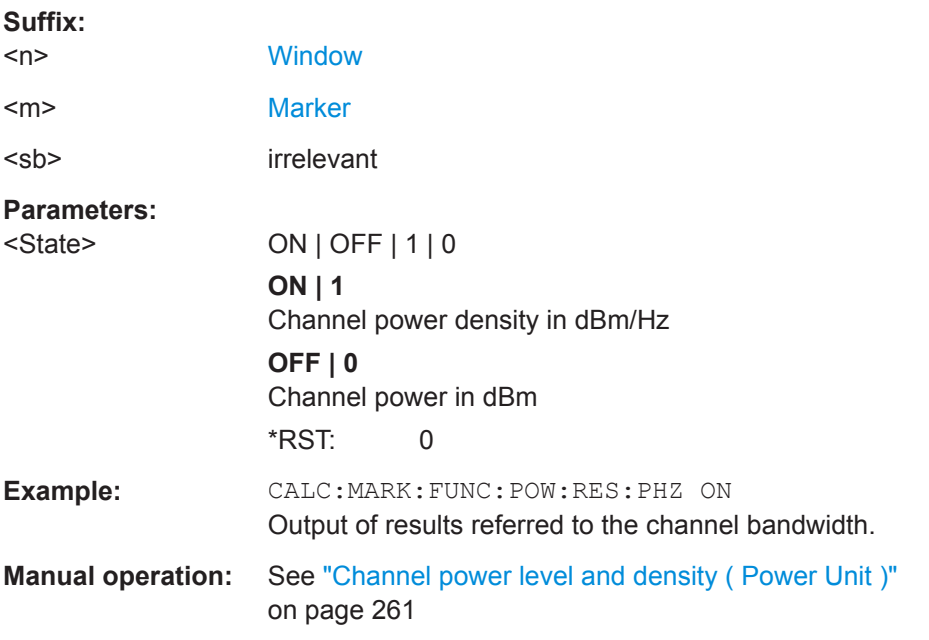

### **[SENSe:]POWer:ACHannel:MODE** <Mode>

This command selects the way the R&S VSE displays the power of adjacent channels.

You need at least one adjacent channel for the command to work.

**Parameters:**

<Mode> ABSolute | RELative **ABSolute** Shows the absolute power of all channels

#### **RELative**

Shows the power of adjacent and alternate channels in relation to the transmission channel \*RST: RELative

**Manual operation:** See [" Absolute and Relative Values \(ACLR Mode\) "](#page-260-0) on page 261

## **Programming Examples for Channel Power Measurements**

The following programming examples are meant to demonstrate the most important commands to perform channel power measurements in a remote environment.

- Example: Configuring and Performing an ACLR Measurement............................682
- [Example: Configuring and Performing an MSR ACLR Measurement...................684](#page-683-0)
- **Example: Configuring and Performing an Asymmetrical MSR ACLR Measurement** [.............................................................................................................................. 687](#page-686-0)

### **Example: Configuring and Performing an ACLR Measurement**

In this example we will configure and perform an adjacent-channel power measurement. Note that this example is primarily meant to demonstrate the remote control commands, it does not necessarily reflect a useful measurement task. For most common measurement standards, the R&S VSE performs the measurement optimally with the predefined settings, without further configuration.

```
//-----------Preparing the measurement ------------
//Reset the instrument
*RST
DEVice:DELete:ALL
//******************************************************
//********** Configure instrument connections **********
//******************************************************
//Configure connection to MyAnalyzer at 123.456.789.100 using VSI11 protocol
DEV:CRE 'MyAnalyzer','123.456.789.100',VXI11;*WAI
//Query the network address of MyAnalyzer
DEV:TARG? 'MyAnalyzer'
//Result: '123.456.789.100'
//Query connection state to MyAnalyzer
DEV:STAT? 'MyAnalyzer'
//Result: 1 (connection established)
//Query information on MyAnalyzer
//Instrument ID?
DEV:INFO:IDN? 'MyAnalyzer'
//Define the use of an external reference on MyAnalyzer
DEV:EXTR:SOUR 'MyAnalyzer',EXT
//Assign MyAnalyzer as input source for default channel 1
INST:BLOC:CHAN:SETT:SOUR DEV
INST:BLOC:CHAN:SETT:DEV 'MyAnalyzer'
```
#### Remote Commands for the I/Q Analyzer

```
//-------------Preparing the measurement---------------------
//Activate adjacent-channel power measurement.
CALC:MARK:FUNC:POW:SEL ACP
//Select the user standard "GSM"
CALC:MARK:FUNC:POW:PRES GSM
//---------------Setting Up Channels------------
//Create one transmission channel.
POW:ACH:TXCH:COUN 1
//Name the first transmission channel 'TX Channel'.
POW:ACH:NAME:CHAN1 'TX Channel'
//Create two adjacent channels - one adjacent channel and one alternate channel.
POW:ACH:ACP 2
//Name the adjacent channel 'ABC'
POW:ACH:NAME:ACH 'ABC'
//Name the first alternate channel 'XYZ'.
POW:ACH:NAME:ALT1 'XYZ'
//Define a bandwidth of 30 kHz for the transmission channel.
POW:ACH:BWID:CHAN1 30kHz
//Define a bandwidth of 30 kHz for the adjacent channel.
POW:ACH:BWID:ACH 30kHz
//Define a bandwidth of 30 kHz for the first alternate channel.
POW:ACH:BWID:ALT1 30kHz
//Define a distance of 33 kHz from the center of the transmission channel to the 
//center of the adjacent channel.
//Also adjust the distance to the alternate channels (66 kHz).
POW:ACH:SPAC 33kHz
//Define a distance of 100 kHz from the center of the transmission channel to the 
//center of the first alternate channel.
POW:ACH:SPAC:ALT1 100kHz
//---------------Selecting a Reference Channel--
//Select relative display of the channel power.
POW:ACH:MODE REL
//Define transmission channel 1 as the reference channel.
POW:ACH:REF:TXCH:MAN 1
//-----------Saving the settings as a user standard--------------
//Save the user standard with the name "my aclr standard".
//Weighting filters can only be defined for user-defined standards. 
CALC:MARK:FUNC:POW:STAN:SAVE 'my_aclr_standard'
//---------------Defining Weighting Filters-----
//Define a roll-off factor of 0.35 for the weighting filter of the first
//transmission channel.
POW:ACH:FILT:ALPH:CHAN1 0.35
//Turn the weighting filter for the first transmission channel on.
POW:ACH:FILT:CHAN1 ON
//Define a roll-off factor of 0.35 for the weighting filter of the adjacent
```

```
Remote Commands for the I/Q Analyzer
```

```
//channel.
POW:ACH:FILT:ALPH:ACH 0.35
//Turn the weighting filter for the adjacent channel on.
POW:ACH:FILT:ACH ON
//Define a roll-off factor of 0.35 for the weighting filter of the first
//alternate channel.
POW:ACH:FILT:ALPH:ALT1 0.35
//Turn the weighting filter for the first alternate channel on.
POW:ACH:FILT:ALT1 ON
//---------------Working with Limits------------
//Define a relative limit of 30 dB below the power of the reference channel
//for both adjacent channels.
CALC:LIM:ACP:ACH 30DB,30DB
//Define a relative limit of 25 dB below the power of the reference channel
//for the first alternate channels.
CALC:LIM:ACP:ALT1 25DB,25DB
//Define an absolute limit of -35 dBm for both adjacent channels.
CALC:LIM:ACP:ACH:ABS -35DBM,-35DBM
//Turn the ACLR limit check on.
CALC:LIM:ACP ON
//Turn the relative limit check for adjacent channels on.
CALC:LIM:ACP:ACH:STAT ON
//Turn the absolute limit check for adjacent channels on.
CALC:LIM:ACP:ACH:ABS:STAT ON
//Turn the absolute limit check for the first alternate channel on.
CALC:LIM:ACP:ALT1:ABS:STAT ON
//--------------Performing the Measurement-----
//Determine the ideal ACLR measurement configuration.
POW:ACH:PRES ACP;*WAI
//Determine the ideal reference level for the measurement.
POW:ACH:PRES:RLEV;*WAI
//Initiate a new measurement and waits until the sweep has finished.
INIT;*WAI
//---------------Limit Check--------------------
//Query the results of the limit check for the adjacent channels.
CALC:LIM:ACP:ACH:RES?
//Query the results of the limit check for the first alternate channels.
CALC:LIM:ACP:ALT1:RES?
//---------------Retrieving Results-------------
//Query the results for the ACLR measurement.
```
CALC:MARK:FUNC:POW:RES? ACP

# **Example: Configuring and Performing an MSR ACLR Measurement**

This example demonstrates how to configure and perform an ACLR measurement on a multi-standard radio signal in a remote environment.
Note that this example assumes the instrument 'MyAnalyzer' is configured as described in ["Example: Configuring and Performing an ACLR Measurement"](#page-681-0) on page 682.

```
//-----------Preparing the measurement ------------
//Reset the instrument
*RST
//Assign MyAnalyzer as input source for default channel 1
INST:BLOC:CHAN:SETT:SOUR DEV
INST:BLOC:CHAN:SETT:DEV 'MyAnalyzer'
// Select ACLR measurement
:CALCulate:MARKer:FUNCtion:POWer:SELect ACPower
// Select MSR Standard :CALCulate:MARKer:FUNCtion:POWer:PRESet MSR
//Configure general measurement settings
:SENSe:FREQuency:CENTer 1.25GHz
:SENSe:FREQuency:SPAN 62.0MHz
:SENSe:POWer:ACHannel:SBCount 3 
//----------------- Configuring Sub block A
:SENSe:POWer:ACHannel:SBLock1:TXCHannel:COUNt 3
:SENSe:POWer:ACHannel:SBLock1:FREQuency:CENTer 1.230GHZ
:SENSe:POWer:ACHannel:SBLock1:RFBWidth 12MHZ
:SENSe:POWer:ACHannel:SBLock1:CENTer:CHANnel1 1.226GHZ
:SENSe:POWer:ACHannel:SBLock1:CENTer:CHANnel2 1.230GHZ
:SENSe:POWer:ACHannel:SBLock1:CENTer:CHANnel3 1.234GHZ
:SENSe:POWer:ACHannel:SBLock1:TECHnology:CHANnel1 WCDMA
:SENSe:POWer:ACHannel:SBLock1:TECHnology:CHANnel2 WCDMA
:SENSe:POWer:ACHannel:SBLock1:TECHnology:CHANnel3 GSM
:SENSe:POWer:ACHannel:SBLock1:BANDwidth:CHANnel1 2.5MHZ
:SENSe:POWer:ACHannel:SBLock1:BANDwidth:CHANnel2 2.5MHZ
:SENSe:POWer:ACHannel:SBLock1:BANDwidth:CHANnel3 2.5MHZ
//----------------- Configuring Sub block B
:SENSe:POWer:ACHannel:SBLock2:TXCHannel:COUNt 1
:SENSe:POWer:ACHannel:SBLock2:FREQuency:CENTer 1.255GHZ
:SENSe:POWer:ACHannel:SBLock2:RFBWidth 4MHZ
:SENSe:POWer:ACHannel:SBLock2:CENTer:CHANnel1 1.255GHZ
:SENSe:POWer:ACHannel:SBLock2:TECHnology:CHANnel1 LTE_1_40
```

```
:SENSe:POWer:ACHannel:SBLock2:BANDwidth:CHANnel1 3.25MHZ
//----------------- Configuring Sub block C
:SENSe:POWer:ACHannel:SBLock3:TXCHannel:COUNt 2
:SENSe:POWer:ACHannel:SBLock3:FREQuency:CENTer 1.268GHZ
:SENSe:POWer:ACHannel:SBLock3:RFBWidth 8MHZ
:SENSe:POWer:ACHannel:SBLock3:CENTer:CHANnel1 1.266GHZ
:SENSe:POWer:ACHannel:SBLock3:CENTer:CHANnel2 1.270GHZ
:SENSe:POWer:ACHannel:SBLock3:BANDwidth:CHANnel1 2.75MHZ
:SENSe:POWer:ACHannel:SBLock3:BANDwidth:CHANnel2 2.75MHZ
//----------------- Configuring ADJ channels
:SENSe:POWer:ACHannel:BANDwidth:ACHannel 1.60MHZ
:SENSe:POWer:ACHannel:BANDwidth:ALTernate1 1.60MHZ
:SENSe:POWer:ACHannel:SPACing:ACHannel 3MHZ
:SENSe:POWer:ACHannel:SPACing:ALTernate1 5MHZ 
//----------------- Configuring gap (CACLR) channels
:SENSe:POWer:ACHannel:SPACing:GAP1 2.0MHZ
:SENSe:POWer:ACHannel:SPACing:GAP2 5.0MHZ
:SENSe:POWer:ACHannel:BANDwidth:GAP1 2.0MHZ
:SENSe:POWer:ACHannel:BANDwidth:GAP2 2.0MHZ
//--------------Performing the Measurement-----
//Select single sweep mode.
INIT:CONT OFF
//Initiate a new measurement and wait until the sweep has finished.
INIT;*WAI
//---------------Retrieving Results-------------
//Return the results for the ACLR measurement.
CALC:MARK:FUNC:POW:RES? MCAC
//Results:
//Transmission channels in sub block A
//-13.2346727385,-13.2346723793,-13.2390131759,
//Transmission channels in sub block B
//-17.0863336597,
//Transmission channels in sub block C
//-13.2390127767,-13.2390134744,
```

```
//Totals for each sub block
//-8.4649064021,-17.0863336597,-10.2287131689,
//Adjacent channels
//-67.9740721019,-67.9740728014,-0.00434041734,-0.00434041734,
//CACLR channels
//-0.52933512766,-64.9990115835,-64.5012521492,-0.33507330922,
//-64.4924159646,-0.52932552499,-0.52932552495,-64.4934163414
```
## **Example: Configuring and Performing an Asymmetrical MSR ACLR Measurement**

This example demonstrates how to configure and perform an ACLR measurement on an asymmetrical multi-standard radio signal in a remote environment.

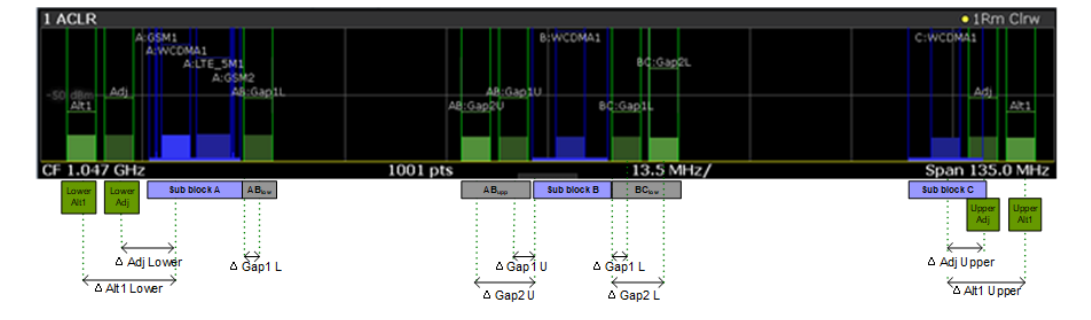

*Figure 13-1: Asymmetrical MSR signal structure*

Note that this example assumes the instrument 'MyAnalyzer' is configured as described in ["Example: Configuring and Performing an ACLR Measurement"](#page-681-0) on page 682.

```
//-----------Preparing the measurement ------------
//Reset the instrument
*RST
//Assign MyAnalyzer as input source for default channel 1
INST:BLOC:CHAN:SETT:SOUR DEV
INST:BLOC:CHAN:SETT:DEV 'MyAnalyzer'
// Select ACLR measurement
:CALCulate:MARKer:FUNCtion:POWer:SELect ACPower
// Select MSR Standard 
:CALCulate:MARKer:FUNCtion:POWer:PRESet MSR
//Configure general measurement settings
:SENSe:FREQuency:CENTer 1.25GHz
:SENSe:FREQuency:SPAN 62.0MHz
:SENSe:POWer:ACHannel:SBCount 3 
//----------------- Configuring Sub block A
:SENSe:POWer:ACHannel:SBLock1:TXCHannel:COUNt 3
```

```
:SENSe:POWer:ACHannel:SBLock1:FREQuency:CENTer 1.230GHZ
:SENSe:POWer:ACHannel:SBLock1:RFBWidth 12MHZ
:SENSe:POWer:ACHannel:SBLock1:CENTer:CHANnel1 1.226GHZ
:SENSe:POWer:ACHannel:SBLock1:CENTer:CHANnel2 1.230GHZ
:SENSe:POWer:ACHannel:SBLock1:CENTer:CHANnel3 1.234GHZ
:SENSe:POWer:ACHannel:SBLock1:TECHnology:CHANnel1 WCDMA
:SENSe:POWer:ACHannel:SBLock1:TECHnology:CHANnel2 WCDMA
:SENSe:POWer:ACHannel:SBLock1:TECHnology:CHANnel3 GSM
:SENSe:POWer:ACHannel:SBLock1:BANDwidth:CHANnel1 2.5MHZ
:SENSe:POWer:ACHannel:SBLock1:BANDwidth:CHANnel2 2.5MHZ
:SENSe:POWer:ACHannel:SBLock1:BANDwidth:CHANnel3 2.5MHZ
//----------------- Configuring Sub block B
:SENSe:POWer:ACHannel:SBLock2:TXCHannel:COUNt 1
:SENSe:POWer:ACHannel:SBLock2:FREQuency:CENTer 1.255GHZ
:SENSe:POWer:ACHannel:SBLock2:RFBWidth 4MHZ
:SENSe:POWer:ACHannel:SBLock2:CENTer:CHANnel1 1.255GHZ
:SENSe:POWer:ACHannel:SBLock2:TECHnology:CHANnel1 LTE_1_40
:SENSe:POWer:ACHannel:SBLock2:BANDwidth:CHANnel1 3.25MHZ
//----------------- Configuring Sub block C
:SENSe:POWer:ACHannel:SBLock3:TXCHannel:COUNt 2
:SENSe:POWer:ACHannel:SBLock3:FREQuency:CENTer 1.268GHZ
:SENSe:POWer:ACHannel:SBLock3:RFBWidth 8MHZ
:SENSe:POWer:ACHannel:SBLock3:CENTer:CHANnel1 1.266GHZ
:SENSe:POWer:ACHannel:SBLock3:CENTer:CHANnel2 1.270GHZ
:SENSe:POWer:ACHannel:SBLock3:BANDwidth:CHANnel1 2.75MHZ
:SENSe:POWer:ACHannel:SBLock3:BANDwidth:CHANnel2 2.75MHZ
//----------------- Configuring ADJ channels
:SENSe:POWer:ACHannel:BANDwidth:ACHannel 1.60MHZ
:SENSe:POWer:ACHannel:BANDwidth:ALTernate1 1.60MHZ
:SENSe:POWer:ACHannel:SPACing:ACHannel 3MHZ
:SENSe:POWer:ACHannel:SPACing:ALTernate1 5MHZ 
//----------------- Configuring gap channels manually
```

```
:SENSe:POWer:ACHannel:AGCHannels ON
:SENSe:POWer:ACHannel:GAP:MODE MAN
//----------------- Configuring AB gap channels
// 1 lower, 2 upper
:SENSe:POWer:ACHannel:GCH:GAP1:MAN:LOW AB, ON
:SENSe:POWer:ACHannel:GCH:GAP1:MAN:UPP AB, ON
:SENSe:POWer:ACHannel:GCH:GAP2:MAN:UPP AB, ON
:SENSe:POWer:ACHannel:SPACing:GAP1:MAN:LOW AB,2.0MHZ
:SENSe:POWer:ACHannel:SPACing:GAP1:MAN:UPP AB,2.0MHZ
:SENSe:POWer:ACHannel:SPACing:GAP2:MAN:UPP AB,4.2MHZ
:SENSe:POWer:ACHannel:BANDwidth:GAP1:MAN:LOW AB,2.0MHZ
:SENSe:POWer:ACHannel:BANDwidth:GAP1:MAN:UPP AB,2.0MHZ
:SENSe:POWer:ACHannel:BANDwidth:GAP2:MAN:UPP AB,2.0MHZ
:SENSe:POWer:ACHannel:FILTer:STATe:GAP1:MAN:LOW AB,ON
:SENSe:POWer:ACHannel:FILTer:STATe:GAP1:MAN:UPP AB,ON
:SENSe:POWer:ACHannel:FILTer:STATe:GAP2:MAN:UPP AB,ON
:SENSe:POWer:ACHannel:FILTer:ALPHa:GAP1:MAN:LOW AB,0.25
:SENSe:POWer:ACHannel:FILTer:ALPHa:GAP1:MAN:UPP AB,0.25
:SENSe:POWer:ACHannel:FILTer:ALPHa:GAP2:MAN:UPP AB,0.25
//Limit check
: CALC: LIM: ACP ON
:CALC:LIM:ACP:GAP1:MAN:UPP:ABS:STAT AB,ON
:CALC:LIM:ACP:GAP1:MAN:UPP:ABS AB,3DBM
:CALC:LIM:ACP:GAP2:MAN:UPP:ABS:STAT AB,ON
:CALC:LIM:ACP:GAP2:MAN:UPP:ABS AB,3DBM
//----------------- Configuring BC gap channels
// 2 lower, 0 upper
:SENSe:POWer:ACHannel:GCH:GAP1:MAN:LOW AB, ON
:SENSe:POWer:ACHannel:GCH:GAP2:MAN:LOW AB, ON
:SENSe:POWer:ACHannel:SPACing:GAP1:MAN:LOW BC,2.0MHZ
:SENSe:POWer:ACHannel:SPACing:GAP2:MAN:LOW BC,4.2MHZ
:SENSe:POWer:ACHannel:BANDwidth:GAP1:MAN:LOW BC,2.0MHZ
:SENSe:POWer:ACHannel:BANDwidth:GAP2:MAN:LOW BC,2.0MHZ
//Limit check
:CALC:LIM:ACP ON
:CALC:LIM:ACP:GAP1:MAN:LOW:ABS:STAT BC,ON
:CALC:LIM:ACP:GAP1:MAN:LOW:ABS BC,3DBM
```

```
:CALC:LIM:ACP:GAP1:MAN:LOW:CACL:REL BC,-3DB
:CALC:LIM:ACP:GAP2:MAN:LOW:ACLR:REL:STAT BC,ON
:CALC:LIM:ACP:GAP2:MAN:LOW:ACLR:REL BC,-3DB
//--------------Performing the Measurement-----
//Select single sweep mode.
INIT:CONT OFF
//Initiate a new measurement and wait until the sweep has finished.
INIT;*WAI
//---------------Retrieving Results-------------
//Return the results for the ACLR measurement.
CALC:MARK:FUNC:POW:RES? MCAC
//Results:
//Transmission channels in sub block A
//-13.2346727385,-13.2346723793,-13.2390131759,
//Transmission channels in sub block B
//-17.0863336597,
//Transmission channels in sub block C
//-13.2390127767,-13.2390134744,
//Totals for each sub block
//-8.4649064021,-17.0863336597,-10.2287131689,
//Adjacent channels
//-67.9740721019,-67.9740728014,-0.00434041734,-0.00434041734,
//CACLR channels (AB2L, BC1U, BC2U invalid)
//-0.52933512766,-64.9990115835 9.91e37,-0.33507330922,
//-64.4924159646, 9.91e37,-0.52932552495, 9.91e37
//Limit check
CALC:LIM:ACP:GAP1:ACLR:RES? 
//Result for gap 1 channels: ABGap1L,ABGap1U,BCGap1L, ( BCGap1U invalid )
```
//PASSED, PASSED, PASSED, NONE CALC:LIM:ACP:GAP2:ACLR:RES? //Result for gap 2 channels: (ABGap2L invalid ),ABGap2U,BCGap2L, ( BCGap2U invalid ) //NONE, PASSED, PASSED, NONE

### **13.6.3.2 Measuring the Occupied Bandwidth**

All remote control commands specific to occupied bandwidth measurements are described here.

- Configuring the Measurement...............................................................................690
- [Programming Example: OBW Measurement........................................................691](#page-690-0)

### **Configuring the Measurement**

The following commands configure measurements of the occupied bandwidth.

### <span id="page-690-0"></span>**Useful commands for occupied bandwidth measurements described elsewhere**

Configuring the channel:

- [\[SENSe:\]POWer:ACHannel:BANDwidth\[:CHANnel<ch>\]](#page-646-0)
- [SENSe: ] POWer: ACHannel: PRESet
- [SENSe: ] POWer: ACHannel: PRESet: RLEVel

Defining search limits:

- [CALCulate<n>:MARKer<m>:X:SLIMits\[:STATe\]](#page-776-0) on page 777
- [CALCulate<n>:MARKer<m>:X:SLIMits:LEFT](#page-777-0) on page 778
- [CALCulate<n>:MARKer<m>:X:SLIMits:RIGHt](#page-777-0) on page 778

Performing the measurement:

- [CALCulate<n>:MARKer<m>:FUNCtion:POWer<sb>:SELect](#page-677-0) on page 678
- [CALCulate<n>:MARKer<m>:FUNCtion:POWer<sb>\[:STATe\]](#page-677-0) on page 678

Retrieving results:

[CALCulate<n>:MARKer<m>:FUNCtion:POWer<sb>:RESult?](#page-675-0) on page 676

#### **Remote commands exclusive to occupied bandwidth measurements:**

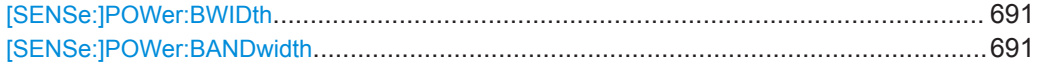

## **[SENSe:]POWer:BWIDth** <Percentage> **[SENSe:]POWer:BANDwidth** <Percentage>

This command selects the percentage of the total power that defines the occupied bandwidth.

#### **Parameters:**

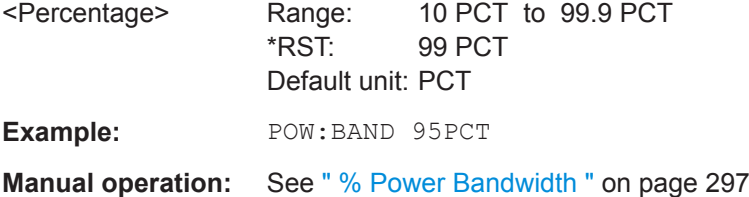

### **Programming Example: OBW Measurement**

This programming example demonstrates the measurement example described in [Chapter 10.4.2.5, "Measurement Example", on page 299](#page-298-0) in a remote environment.

```
//-----------Preparing the measurement ------------
//Reset the instrument
*RST
```
DEVice:DELete:ALL

//\*\*\*\*\*\*\*\*\*\*\*\*\*\*\*\*\*\*\*\*\*\*\*\*\*\*\*\*\*\*\*\*\*\*\*\*\*\*\*\*\*\*\*\*\*\*\*\*\*\*\*\*\*\*

//\*\*\*\*\*\*\*\*\*\* Configure instrument connections \*\*\*\*\*\*\*\*\*\* //\*\*\*\*\*\*\*\*\*\*\*\*\*\*\*\*\*\*\*\*\*\*\*\*\*\*\*\*\*\*\*\*\*\*\*\*\*\*\*\*\*\*\*\*\*\*\*\*\*\*\*\*\*\* //Configure connection to MyFSW at 123.456.789.100 using VSI11 protocol DEV:CRE 'MyFSW','123.456.789.100',VXI11;\*WAI //Query the network address of MyFSW DEV:TARG? 'MyFSW' //Result: '123.456.789.100' //Query connection state to MyFSW DEV:STAT? 'MyFSW' //Result: 1 (connection established) //Query information on MyFSW //Instrument ID? DEV:INFO:IDN? 'MyFSW' //Define the use of an external reference on MyFSW DEV:EXTR:SOUR 'MyFSW',EXT DEV:EXTR:FREQ 'MyFSW',13MHZ //Assign MyFSW as input source for default channel 1 INST:BLOC:CHAN:SETT:SOUR DEV INST:BLOC:CHAN:SETT:DEV 'MyFSW' //-------------Configuring the Measurement----------------------- //Set the center frequency to 800 MHz. FREQ:CENT 800MHz //Set the reference level to -10 dBm. DISP:TRAC:Y:RLEV -10dBm //Activate occupied bandwidth measurement. CALC:MARK:FUNC:POW:SEL OBW //Set the percentage of power to 99%. POW:BWID 99PCT //Set the channel bandwidth to 21 kHz. POW:ACH:BAND 21kHz //Optimize the instrument settings according to the channel bandwidth. POW:ACH:PRES OBW //Determine the ideal reference level for the measurement. POW:ACH:PRES:RLEV //Set the trace detector to positive peak. DET APE //--------------Performing the Measurement----- //Select single sweep mode.INIT:CONT OFF //Initiate a new measurement and waits until the sweep has finished. INIT;\*WAI //---------------Retrieving Results------------- //Return the occupied bandwidth. CALC:MARK:FUNC:POW:RES? OBW

## **13.6.3.3 Measuring the Spectrum Emission Mask**

All remote control commands specific to spectrum emission mask measurements are described here.

## **Remote commands exclusive to spectrum emission mask measurements:**

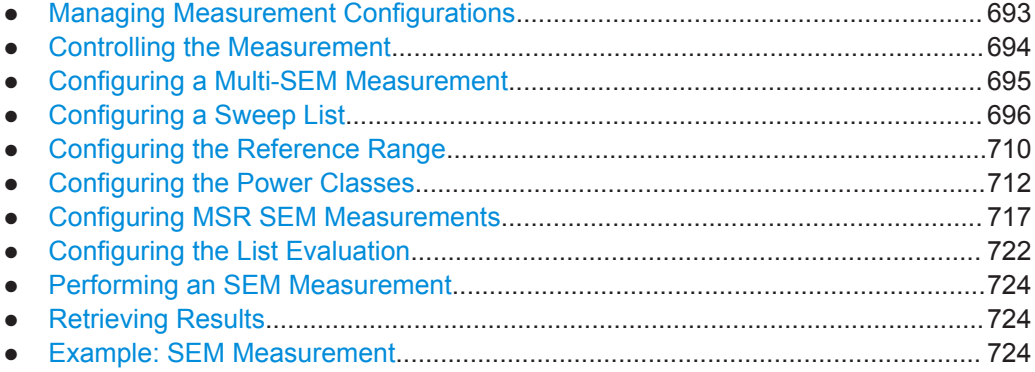

### **Managing Measurement Configurations**

The following commands control measurement configurations for SEM measurements.

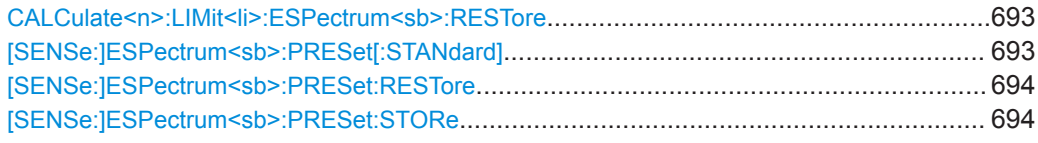

## **CALCulate<n>:LIMit<li>:ESPectrum<sb>:RESTore**

This command restores the predefined limit lines for the selected Spectrum Emission Mask standard.

All modifications made to the predefined limit lines are lost and the factory-set values are restored.

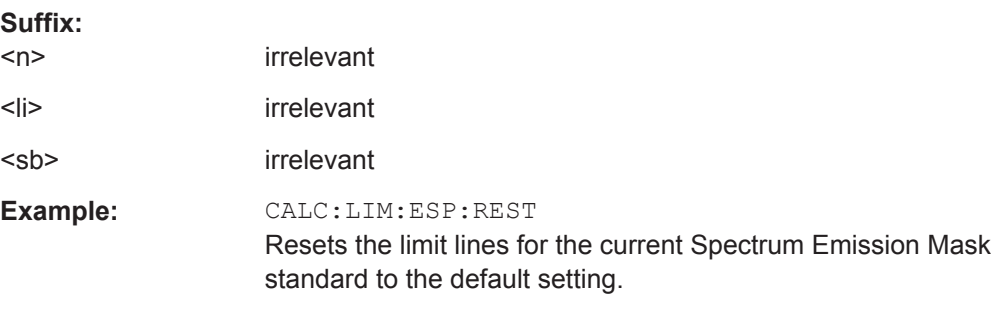

### **[SENSe:]ESPectrum<sb>:PRESet[:STANdard]** <Standard>

This command loads a measurement configuration.

Standard definitions are stored in an xml file. The default directory for SEM standards is C:\ProgramData\Rohde-Schwarz\VSE\<version\_no>\sem\_std.

<span id="page-693-0"></span>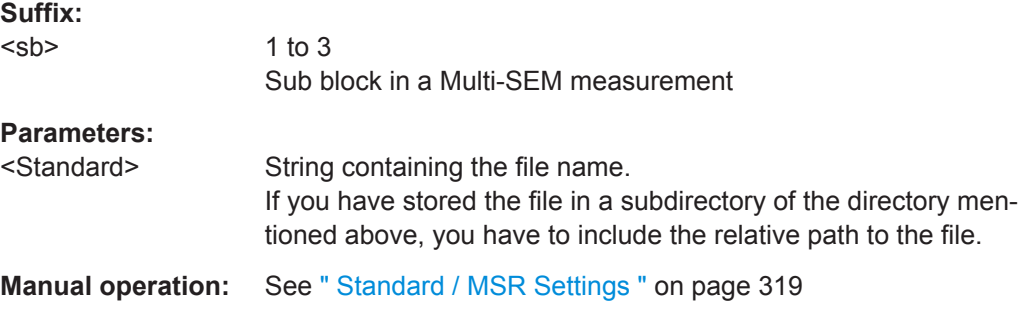

# **[SENSe:]ESPectrum<sb>:PRESet:RESTore**

**Suffix:** 

This command restores the default configurations of predefined SEM standards.

Note that the command will overwrite customized standards that have the same name as predefined standards.

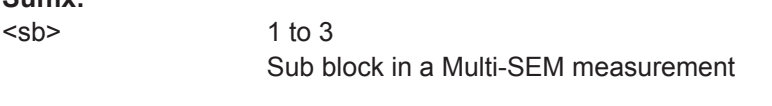

# **Manual operation:** See [" Restore Standard Files "](#page-326-0) on page 327

### **[SENSe:]ESPectrum<sb>:PRESet:STORe** <Standard>

This command saves the current SEM measurement configuration.

Standard definitions are stored in an xml file. The default directory for SEM standards is C:\ProgramData\Rohde-Schwarz\VSE\<version\_no>\sem\_std.

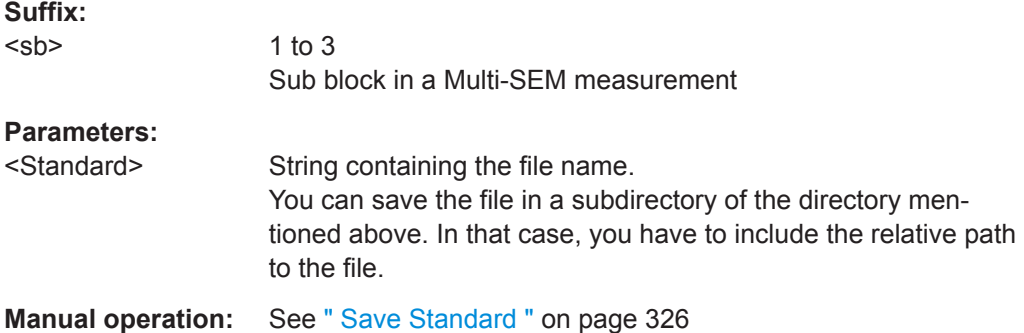

### **Controlling the Measurement**

The following commands control the measurement itself.

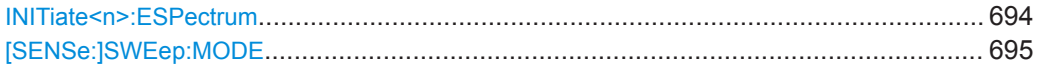

## **INITiate<n>:ESPectrum**

This command initiates a Spectrum Emission Mask measurement.

### <span id="page-694-0"></span>**Suffix:**

 $<sub>n</sub>$ </sub>

irrelevant

### **[SENSe:]SWEep:MODE** <Mode>

This command selects the spurious emission and spectrum emission mask measurements.

You can select other measurements with

● [CALCulate<n>:MARKer<m>:FUNCtion:POWer<sb>\[:STATe\]](#page-677-0)

## **Parameters:**

<Mode> LIST | AUTO | ESPectrum **AUTO** Turns on basic spectrum measurements. **ESPectrum** Turns on spectrum emission mask measurements. **LIST** Turns on spurious emission measurements. \*RST: AUTO

**Example:** SWE:MODE ESP

### **Configuring a Multi-SEM Measurement**

In the Spectrum application only, spectrum emissions can be measured for multiple sub blocks of channels (see ["SEM with Multiple Sub Blocks \("Multi-SEM"\)"](#page-309-0) [on page 310](#page-309-0)). Up to 8 sub blocks (with 7 gaps) can be defined. For each sub block, the familiar configuration settings concerning ranges, limit lines etc. can be defined in individual tabs (select the sub block using the <sb> suffix in the corresponding commands). In addition, settings on the sub blocks themselves must be configured.

Useful commands for multi-SEM measurements described elsewhere:

[\[SENSe:\]ESPectrum<sb>:RANGe<ri>:MLCalc](#page-706-0) on page 707

### **Remote commands exclusive to multi-SEM measurements**

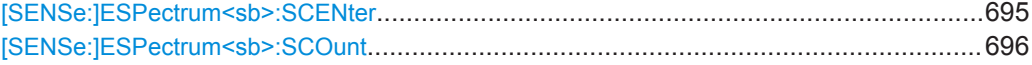

### **[SENSe:]ESPectrum<sb>:SCENter** <Frequency>

This command defines the center frequency of the selected sub block in a Multi-SEM measurement.

**Suffix:** 

 $<$ sb $>$ 

1 to 3 Sub block in a Multi-SEM measurement

<span id="page-695-0"></span>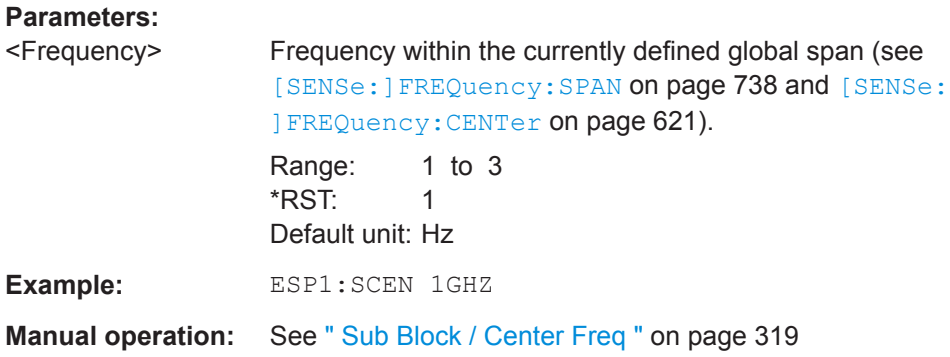

## **[SENSe:]ESPectrum<sb>:SCOunt** <Subblocks>

This command defines the number of sub blocks in the SEM measurement.

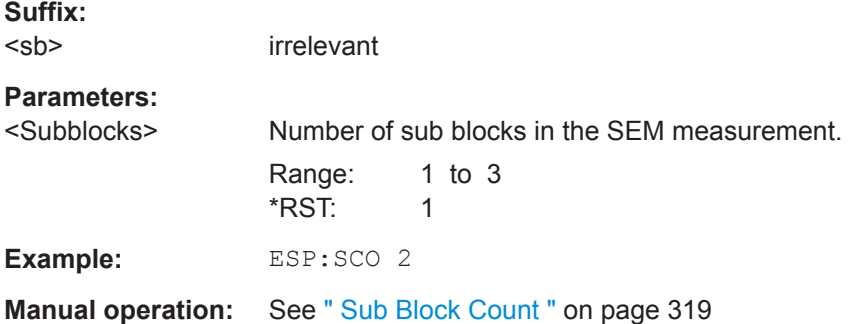

# **Configuring a Sweep List**

The following commands define a sweep list for SEM measurements.

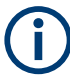

The sweep list cannot be configured using remote commands during an on-going sweep operation.

See also:

● [CALCulate<n>:LIMit<li>:ESPectrum<sb>:PCLass<pc>:LIMit\[:STATe\]](#page-714-0) [on page 715](#page-714-0)

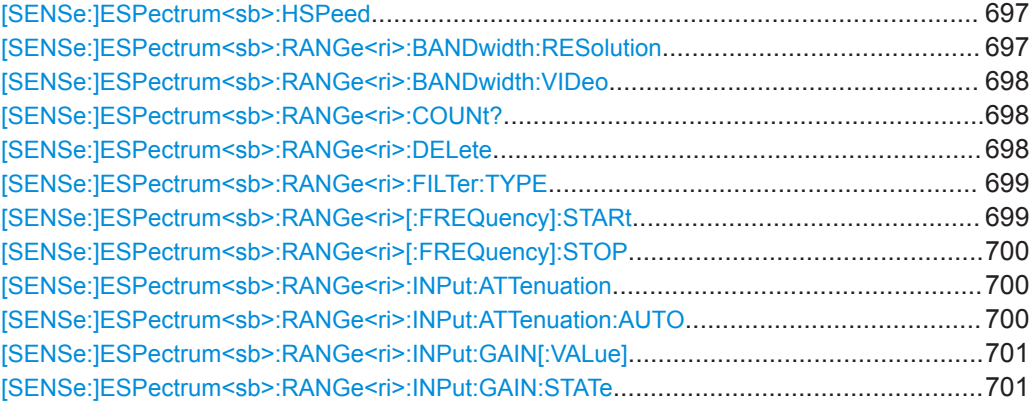

<span id="page-696-0"></span>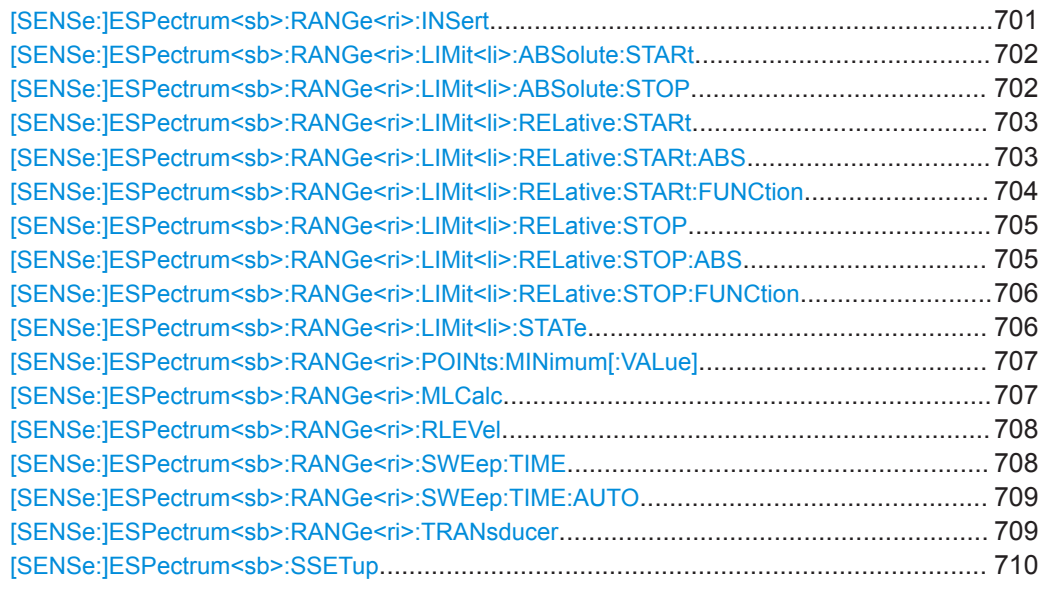

### **[SENSe:]ESPectrum<sb>:HSPeed** <State>

This command turns high speed mode for SEM measurements on and off.

For more information including restrictions see ["Fast SEM Measurements"](#page-307-0) [on page 308](#page-307-0).

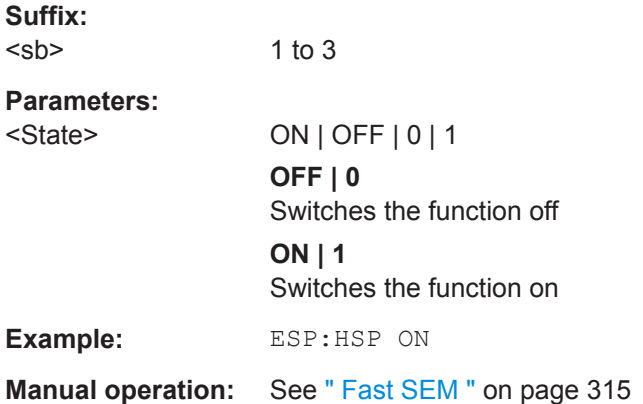

### **[SENSe:]ESPectrum<sb>:RANGe<ri>:BANDwidth:RESolution** <RBW>

This command defines the resolution bandwidth for a SEM range.

In case of high speed measurements, the resolution bandwidth has to be identical for all ranges.

### **Suffix:**

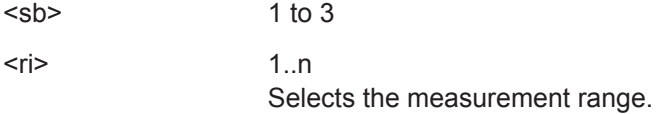

## <span id="page-697-0"></span>**Parameters:**

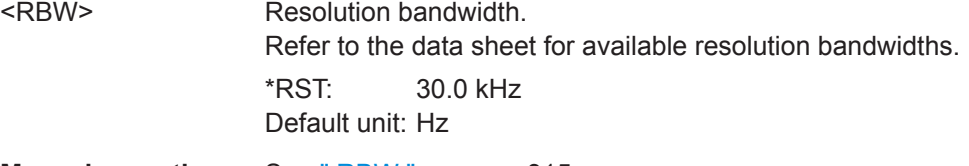

**Manual operation:** See " RBW " [on page 315](#page-314-0)

## **[SENSe:]ESPectrum<sb>:RANGe<ri>:BANDwidth:VIDeo** <VBW>

This command defines the video bandwidth for a SEM range.

In case of high speed measurements, the video bandwidth has to be identical for all ranges.

### **Suffix:**

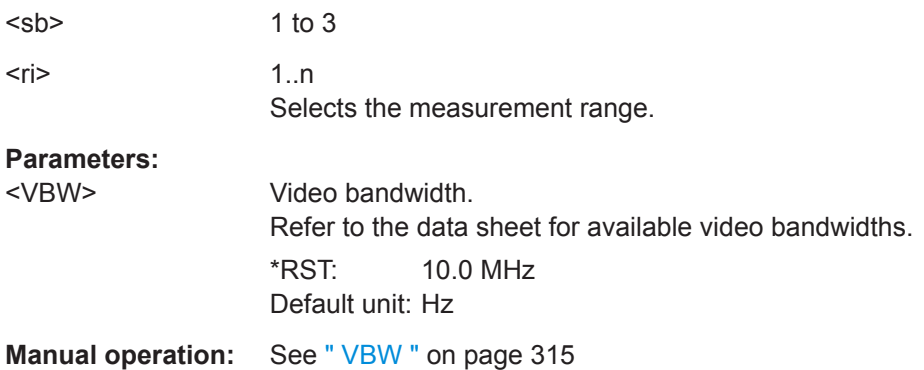

## **[SENSe:]ESPectrum<sb>:RANGe<ri>:COUNt?**

This command queries the number of ranges in the sweep list.

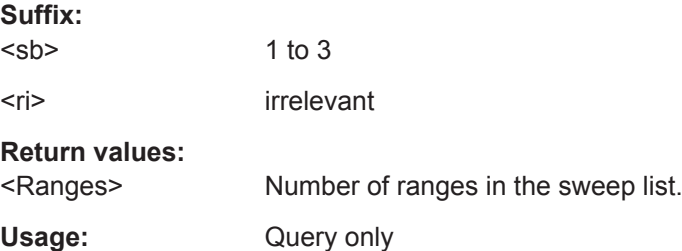

## **[SENSe:]ESPectrum<sb>:RANGe<ri>:DELete**

This command removes a range from the sweep list.

Note that

- you cannot delete the reference range
- a minimum of three ranges is mandatory.

**Suffix:**  <sb>

1 to 3

<span id="page-698-0"></span><ri> Selects the measurement range.

**Manual operation:** See [" Delete Range "](#page-317-0) on page 318

### **[SENSe:]ESPectrum<sb>:RANGe<ri>:FILTer:TYPE** <FilterType>

This command selects the filter type for an SEM range.

In case of high speed measurements, the filter has to be identical for all ranges.

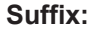

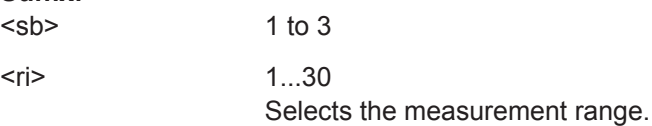

## **Parameters:**

<FilterType> **NORMal**

Gaussian filters **CFILter** channel filters \*RST: NORM Refer to the datasheet for available filter bandwidths.

**Manual operation:** See [" Filter Type "](#page-314-0) on page 315

## **[SENSe:]ESPectrum<sb>:RANGe<ri>[:FREQuency]:STARt** <Frequency>

This command defines the start frequency of a SEM range.

Make sure to set an appropriate span. If you set a span that is

- smaller than the span the SEM sweep list covers, the R&S VSE will not measure the ranges that are outside the span - results may be invalid.
- greater than the span the SEM sweep list covers, the R&S VSE will adjust the start frequency of the first SEM range and the stop frequency of the last SEM range to the span

For more information see ["Ranges and Range Settings"](#page-303-0) on page 304.

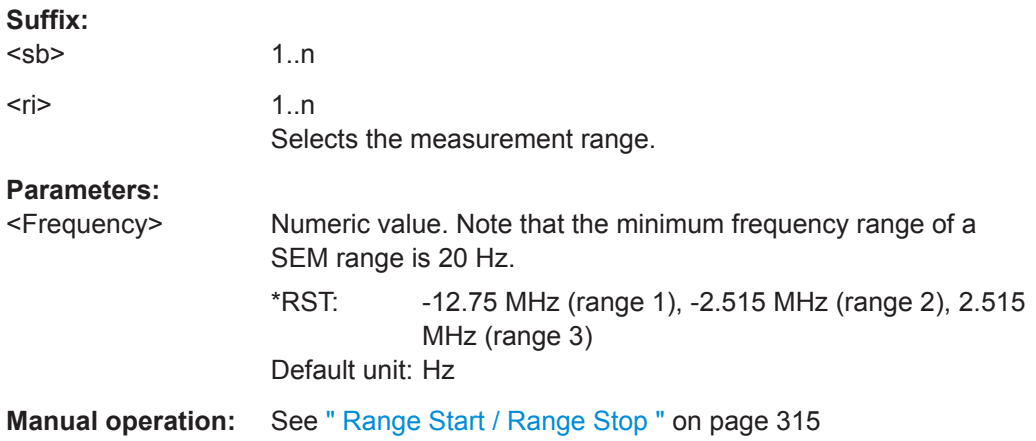

### <span id="page-699-0"></span>**[SENSe:]ESPectrum<sb>:RANGe<ri>[:FREQuency]:STOP** <Frequency>

This command defines the stop frequency of a SEM range.

Make sure to set an appropriate span. If you set a span that is

- smaller than the span the SEM sweep list covers, the R&S VSE will not measure the ranges that are outside the span - results may be invalid.
- greater than the span the SEM sweep list covers, the R&S VSE will adjust the start frequency of the first SEM range and the stop frequency of the last SEM range to the span

For more information see ["Ranges and Range Settings"](#page-303-0) on page 304.

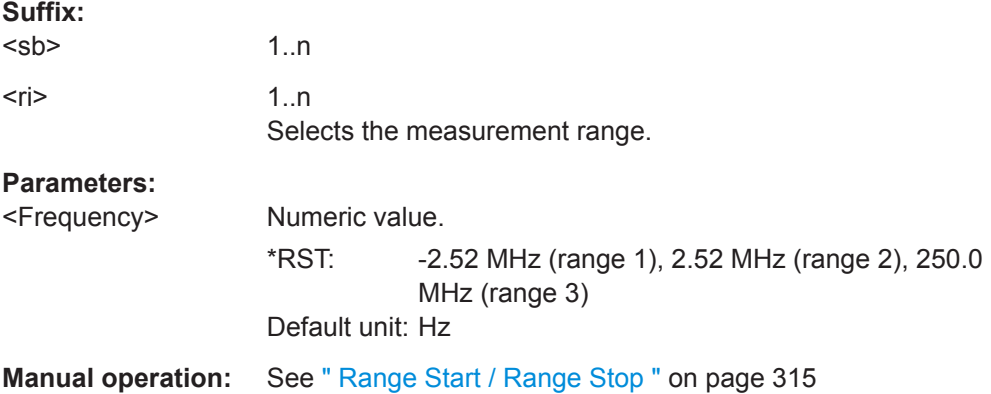

### **[SENSe:]ESPectrum<sb>:RANGe<ri>:INPut:ATTenuation** <Attenuation>

This command defines the input attenuation for a SEM range.

In case of high speed measurements, the input attenuation has to be identical for all ranges.

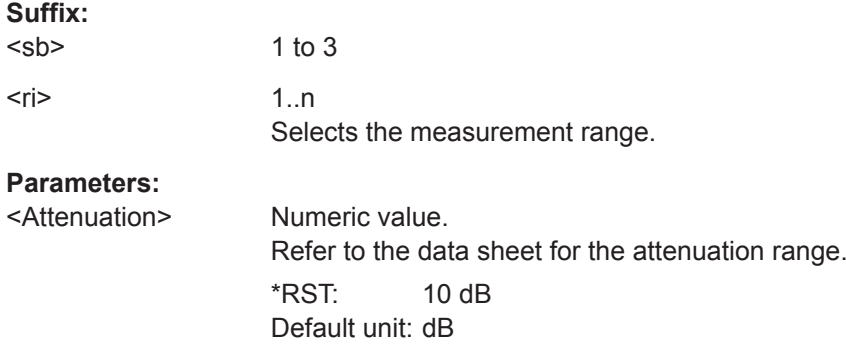

## **[SENSe:]ESPectrum<sb>:RANGe<ri>:INPut:ATTenuation:AUTO** <State>

This command turns automatic selection of the input attenuation for a SEM range on and off.

In case of high speed measurements, the input attenuation has to be identical for all ranges.

<span id="page-700-0"></span>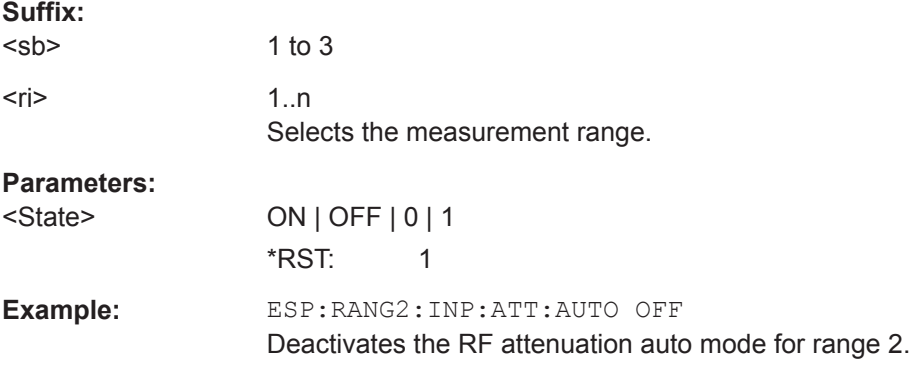

## **[SENSe:]ESPectrum<sb>:RANGe<ri>:INPut:GAIN[:VALue]** <Gain>

This command selects the gain for a SEM range.

In case of high speed measurements, the level of the preamplifier has to be identical for all ranges.

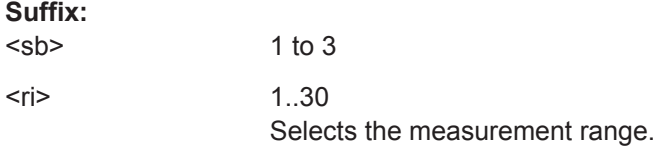

## **[SENSe:]ESPectrum<sb>:RANGe<ri>:INPut:GAIN:STATe** <State>

This command turns the preamplifier for a SEM range on and off.

In case of high speed measurements, the state of the preamplifier has to be identical for all ranges.

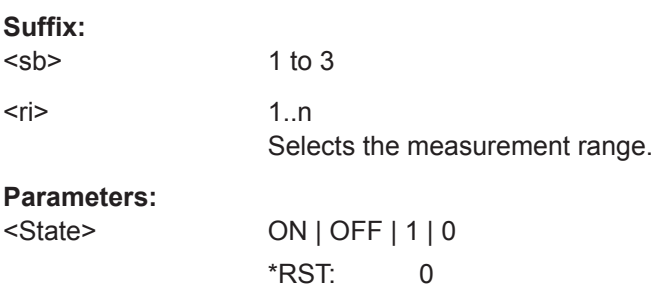

### **[SENSe:]ESPectrum<sb>:RANGe<ri>:INSert** <Mode>

1 to 3

This command inserts a new SEM range and updates the range numbers accordingly.

**Suffix:**  <sb>

User Manual 1176.8839.02 ─ 14 **701**

<span id="page-701-0"></span>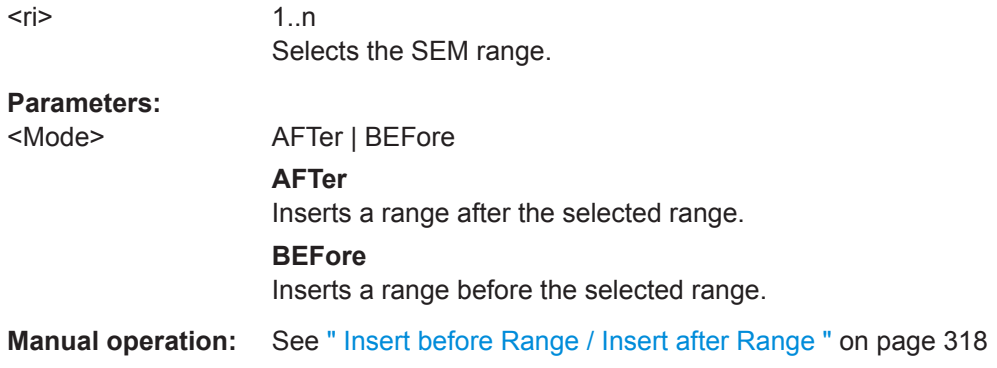

### **[SENSe:]ESPectrum<sb>:RANGe<ri>:LIMit<li>:ABSolute:STARt** <Level>

This command defines an absolute limit for a SEM range.

Unlike manual operation, you can define an absolute limit anytime and regardless of the limit check mode.

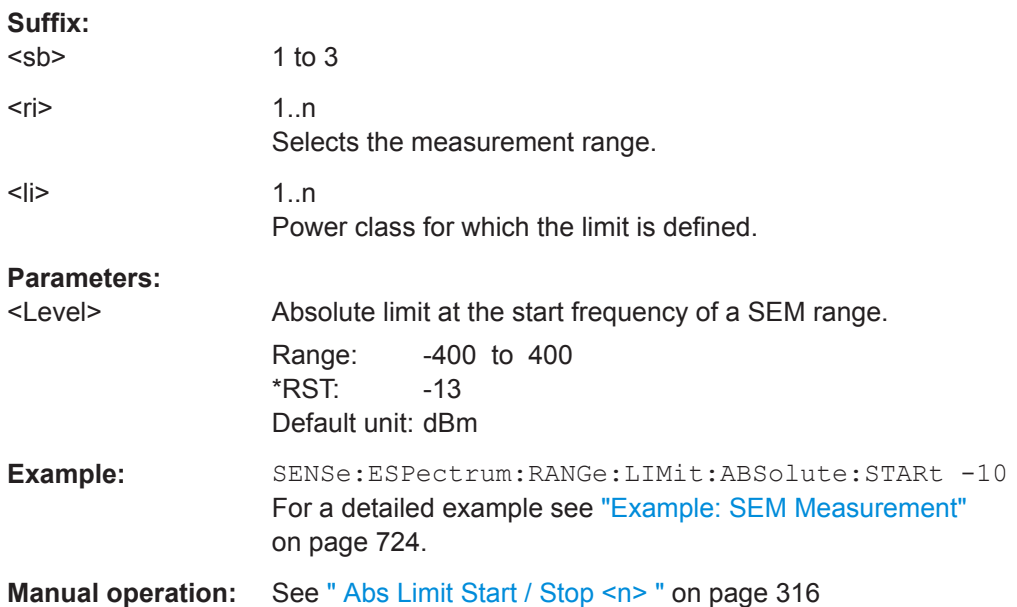

### **[SENSe:]ESPectrum<sb>:RANGe<ri>:LIMit<li>:ABSolute:STOP** <Level>

This command defines an absolute limit for a SEM range.

Unlike manual operation, you can define an absolute limit anytime and regardless of the limit check mode.

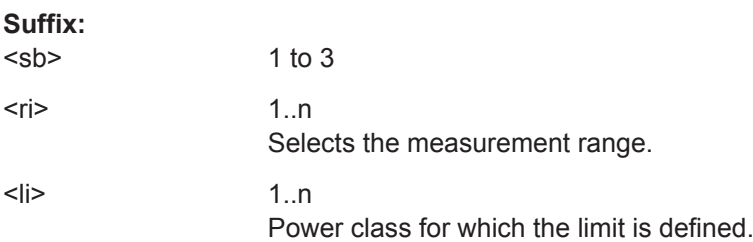

<span id="page-702-0"></span>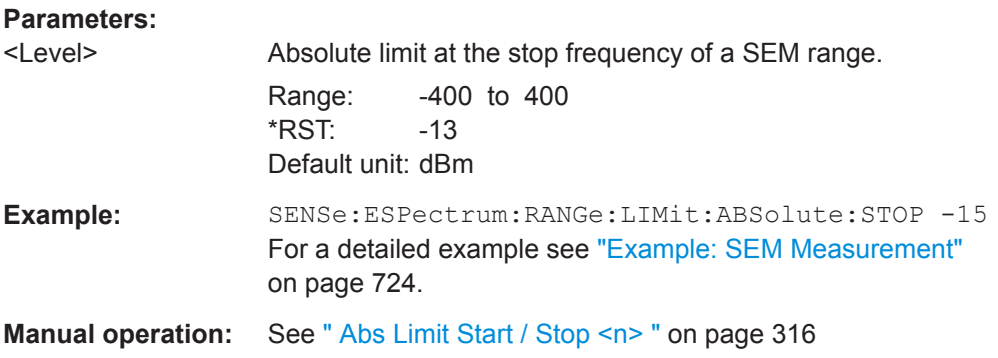

### **[SENSe:]ESPectrum<sb>:RANGe<ri>:LIMit<li>:RELative:STARt** <Level>

This command defines a relative limit for a SEM range.

Unlike manual operation, you can define a relative limit regardless of the limit check mode.

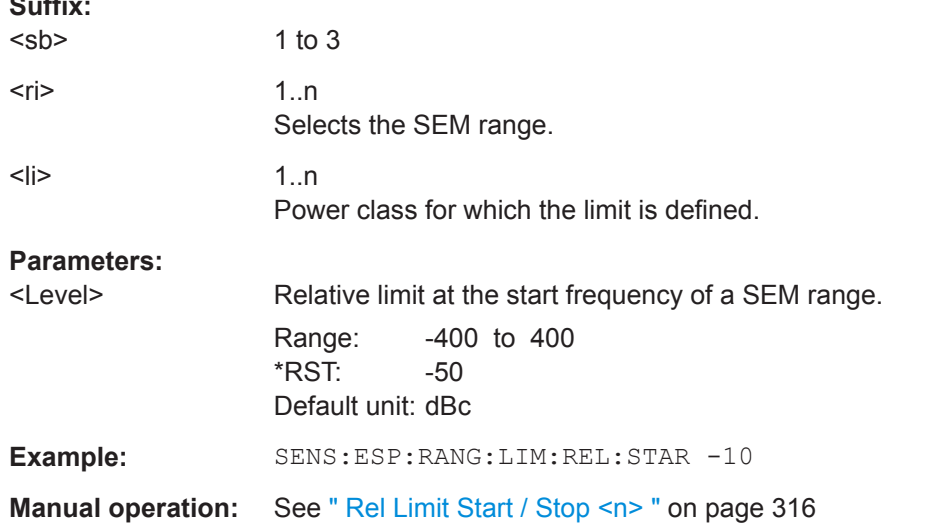

### **[SENSe:]ESPectrum<sb>:RANGe<ri>:LIMit<li>:RELative:STARt:ABS** <Level>

This command defines an absolute limit for the MAX function of the relative limit for a SEM range.

For more information see ["Relative limit line functions"](#page-306-0) on page 307.

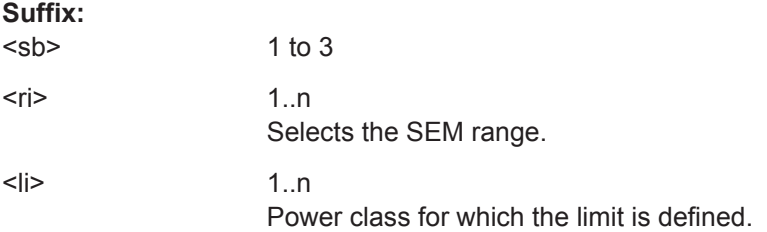

**Suffix:** 

# <span id="page-703-0"></span>**Parameters:**

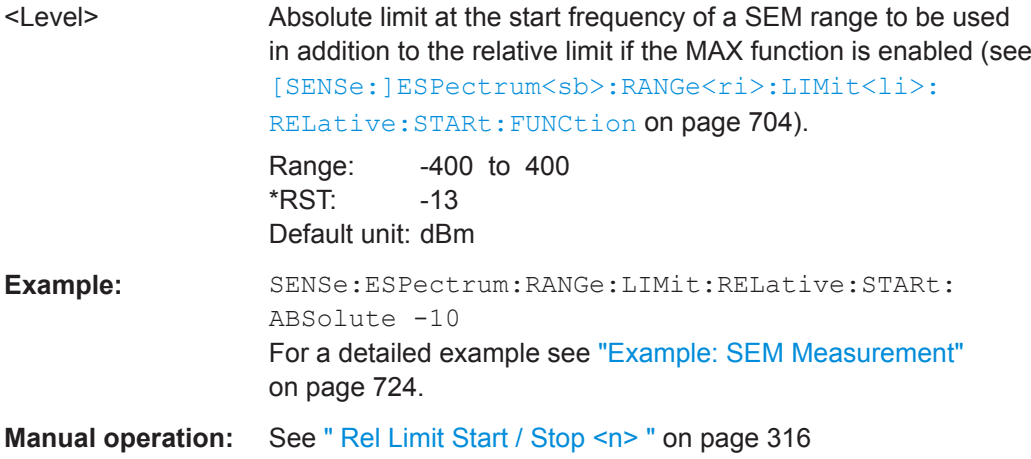

# **[SENSe:]ESPectrum<sb>:RANGe<ri>:LIMit<li>:RELative:STARt:FUNCtion** <Function>

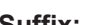

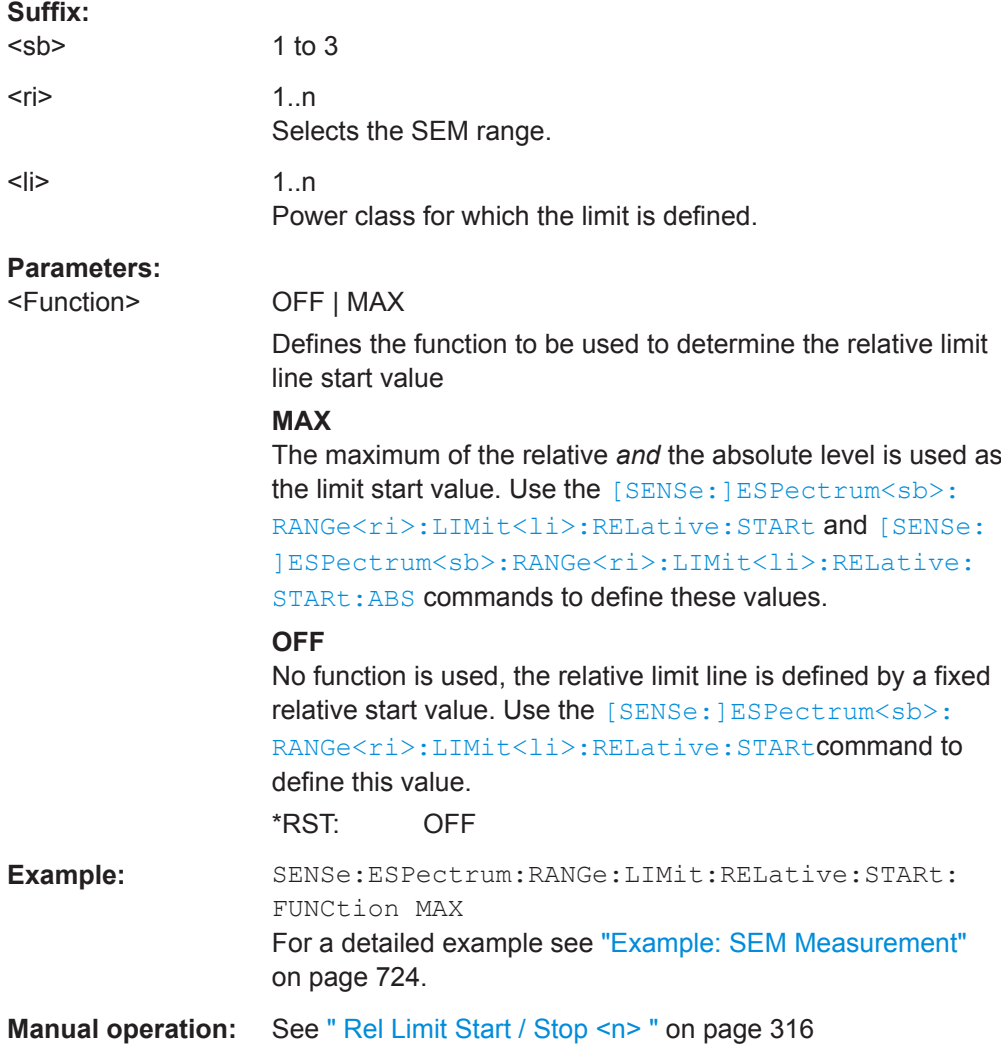

# <span id="page-704-0"></span>**[SENSe:]ESPectrum<sb>:RANGe<ri>:LIMit<li>:RELative:STOP** <Level>

This command defines a relative limit for a SEM range.

Unlike manual operation, you can define a relative limit anytime and regardless of the limit check mode.

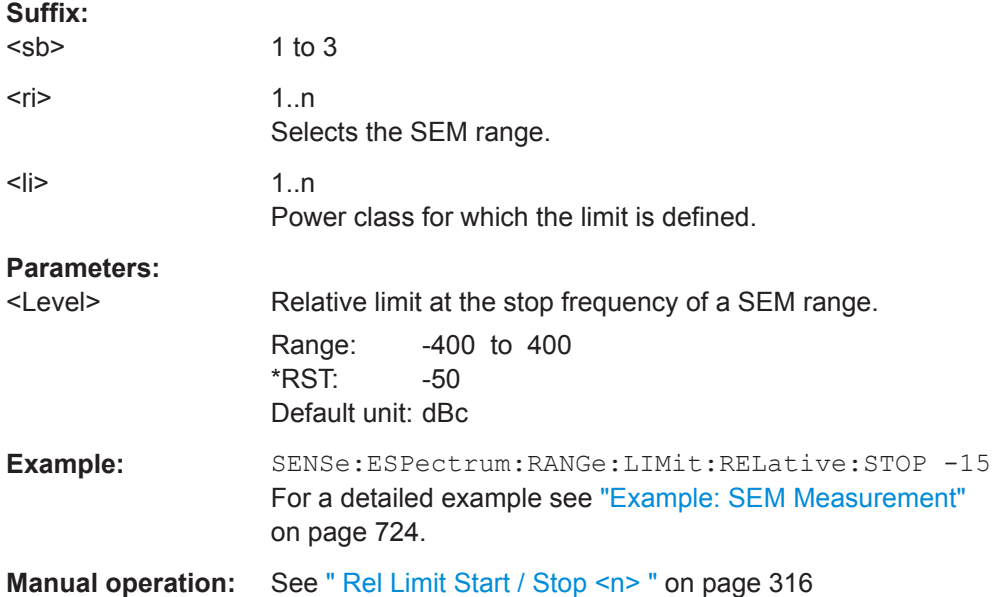

### **[SENSe:]ESPectrum<sb>:RANGe<ri>:LIMit<li>:RELative:STOP:ABS** <Level>

This command defines an absolute limit for the MAX function of the relative limit for a SEM range.

For more information see ["Relative limit line functions"](#page-306-0) on page 307.

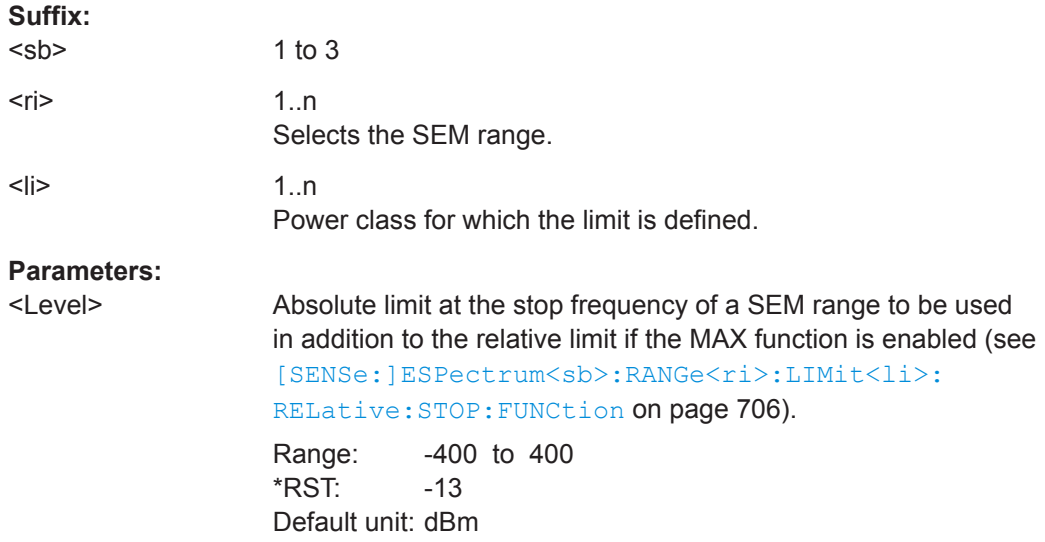

<span id="page-705-0"></span>**R&S Remote Commands** ®**VSE**

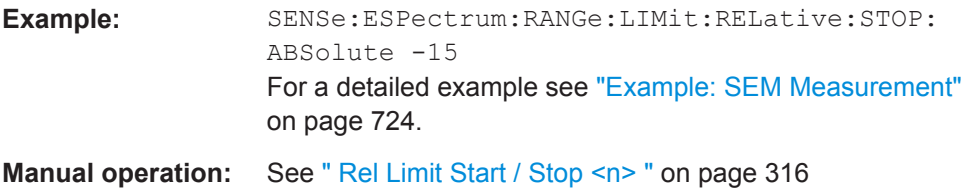

## **[SENSe:]ESPectrum<sb>:RANGe<ri>:LIMit<li>:RELative:STOP:FUNCtion** <Function>

This command enables the use of a function when defining the relative limit for a SEM range.

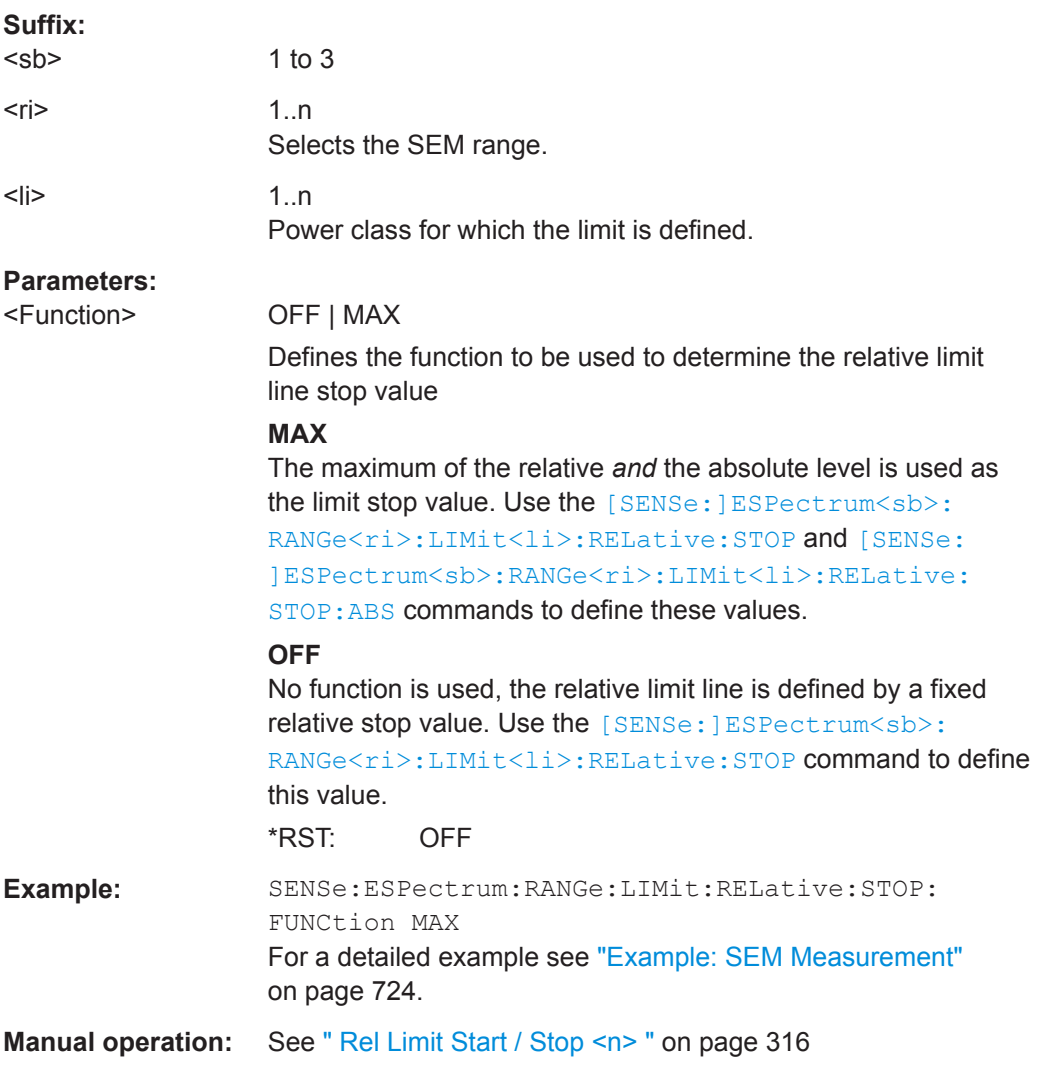

# **[SENSe:]ESPectrum<sb>:RANGe<ri>:LIMit<li>:STATe** <State>

This command selects the limit check mode for all SEM ranges (<range> is irrelevant).

**Suffix:**  <sb>

1 to 3

<span id="page-706-0"></span>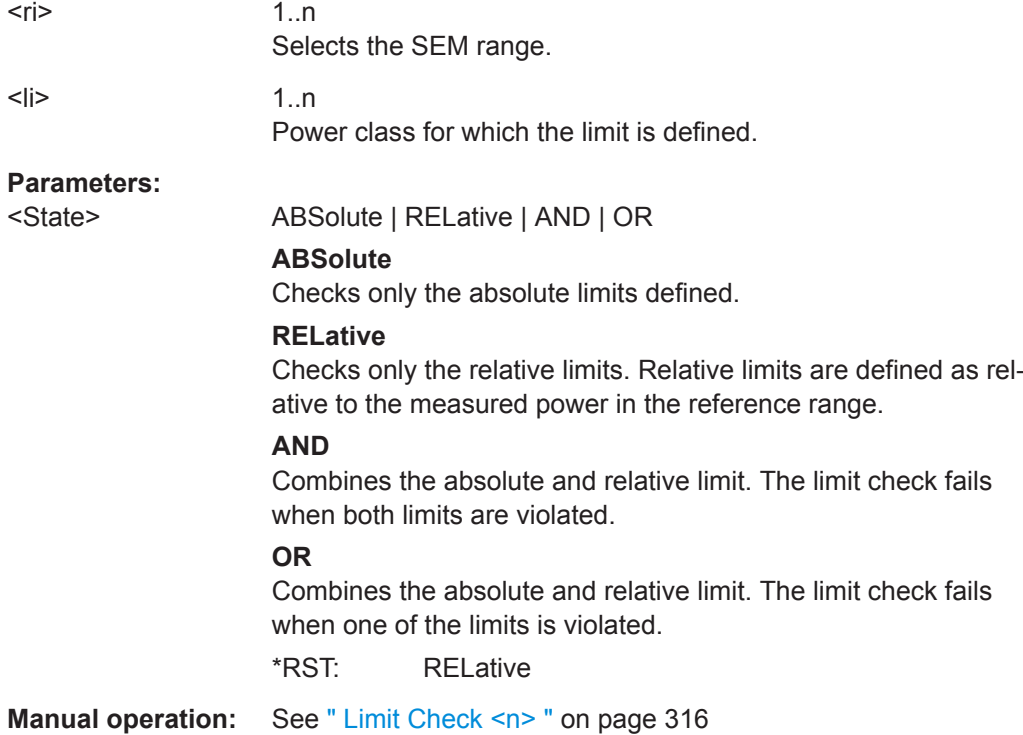

## **[SENSe:]ESPectrum<sb>:RANGe<ri>:POINts:MINimum[:VALue]** <SweepPoint>

Defines the minimum number of sweep points for the range.

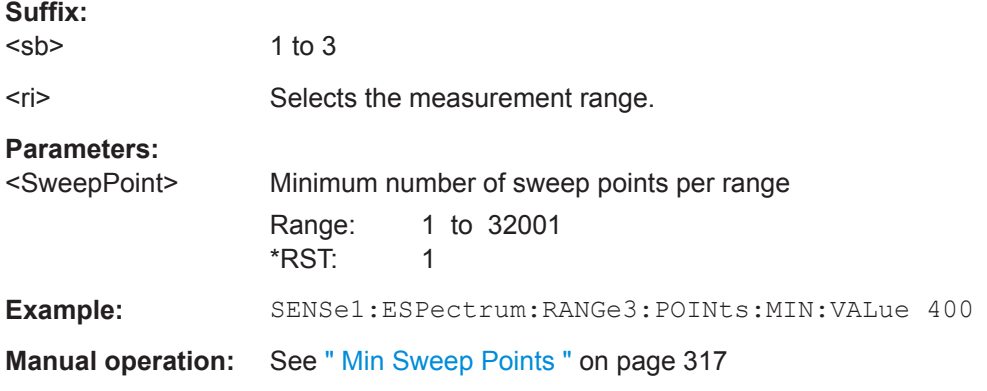

### **[SENSe:]ESPectrum<sb>:RANGe<ri>:MLCalc** <Function>

Defines the function used to calculate the limit line for the n-th power class for overlapping ranges in Multi-SEM measurements. For details see ["Limit calculation for individ](#page-310-0)ual ranges" [on page 311](#page-310-0).

#### **Suffix:**

 $<$ sb $>$ 

1 to 3 Sub block in a Multi-SEM measurement

<span id="page-707-0"></span>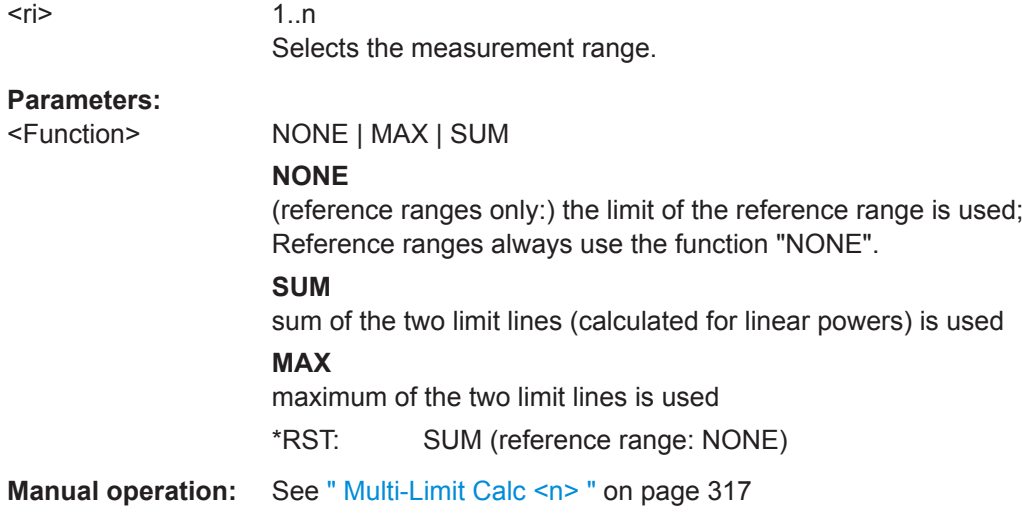

## **[SENSe:]ESPectrum<sb>:RANGe<ri>:RLEVel** <RefLevel>

This command defines the reference level for a SEM range.

In case of high speed measurements, the reference level has to be identical for all ranges.

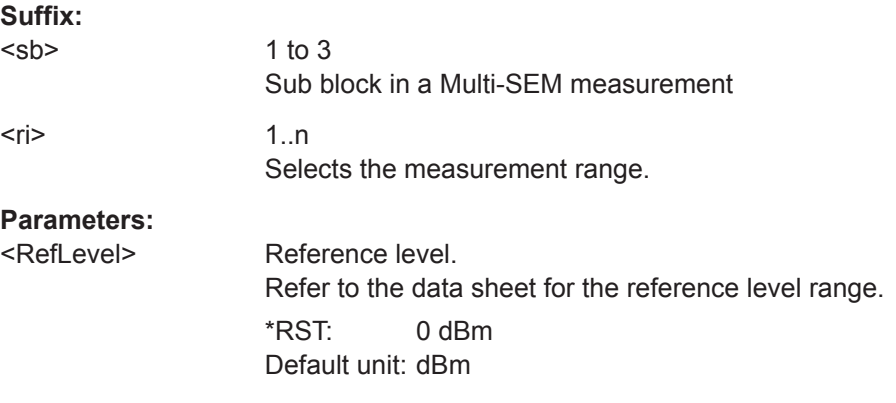

### **[SENSe:]ESPectrum<sb>:RANGe<ri>:SWEep:TIME** <SweepTime>

This command defines the sweep time for a SEM range.

In case of high speed measurements, the sweep time has to be identical for all ranges.

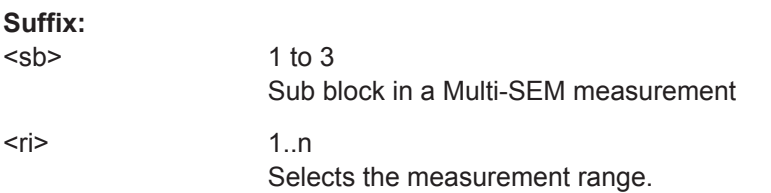

<span id="page-708-0"></span>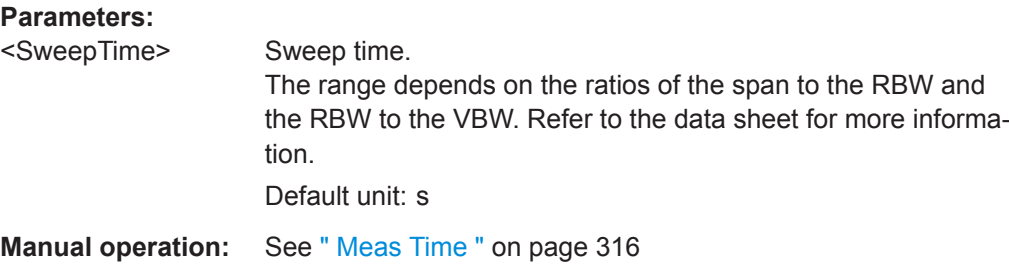

# **[SENSe:]ESPectrum<sb>:RANGe<ri>:SWEep:TIME:AUTO** <State>

This command turns automatic selection of the sweep time for a SEM range on and off.

In case of high speed measurements, the sweep time has to be identical for all ranges.

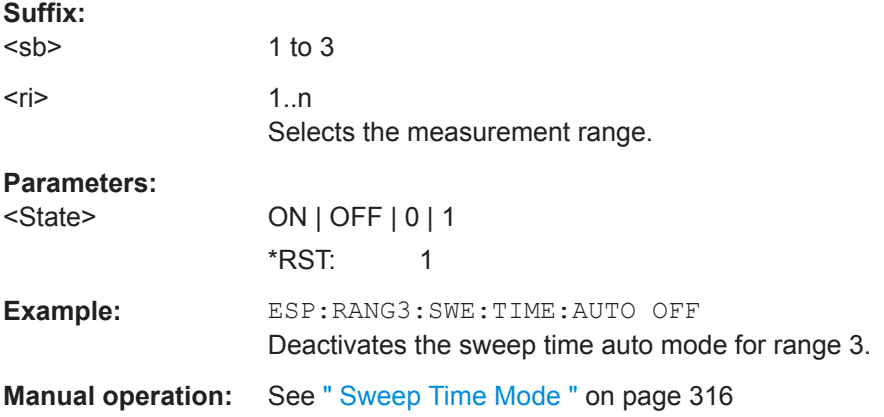

# **[SENSe:]ESPectrum<sb>:RANGe<ri>:TRANsducer** <Transducer>

This command selects a transducer factor for a SEM range.

Note that

- the transducer must cover at least the span of the range
- the x-axis has to be linear
- the unit has to be dB

# **Suffix:**

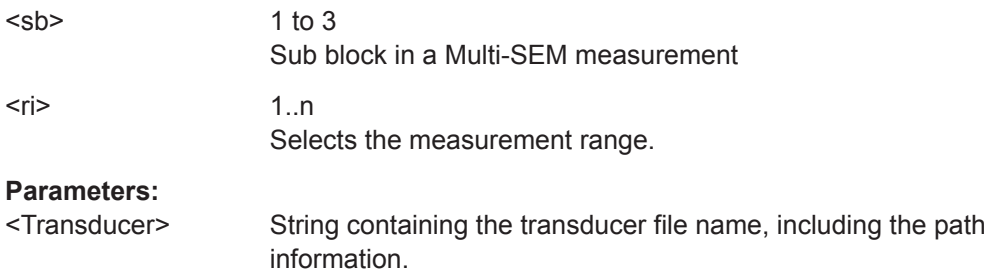

### <span id="page-709-0"></span>**[SENSe:]ESPectrum<sb>:SSETup** <State>

Enables or disables symmetrical configuration of the range settings.

See ["Ranges and Range Settings"](#page-303-0) on page 304.

**Suffix:**   $<$ sb $>$ 

1 to 3

**Parameters:**

<State> ON | OFF | 0 | 1 **OFF | 0**

Switches the function off **ON | 1** Switches the function on \*RST: 0

**Manual operation:** See [" Symmetrical Setup "](#page-317-0) on page 318

## **Configuring the Reference Range**

The following commands define the reference range for the SEM sweep list.

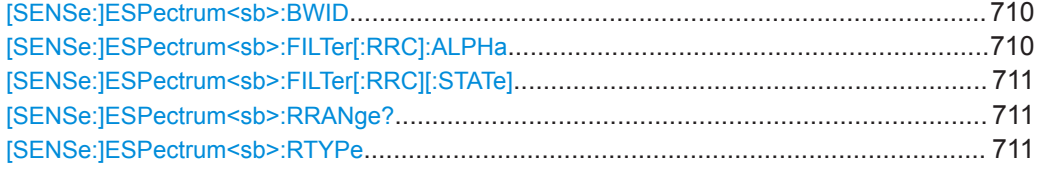

### [SENSe:]ESPectrum<sb>:BWID <Bandwidth>

This command defines the channel bandwidth of the reference range.

The bandwidth is available if the power reference is the channel power.

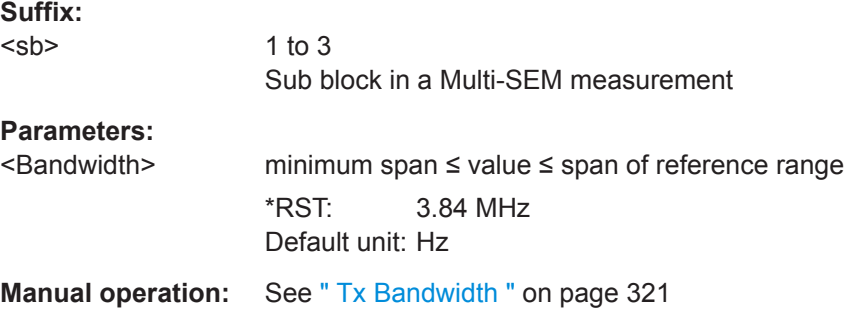

## **[SENSe:]ESPectrum<sb>:FILTer[:RRC]:ALPHa** <Alpha>

This command defines the roll-off factor for the RRC filter.

The RRC filter is available if the power reference is the channel power.

<span id="page-710-0"></span>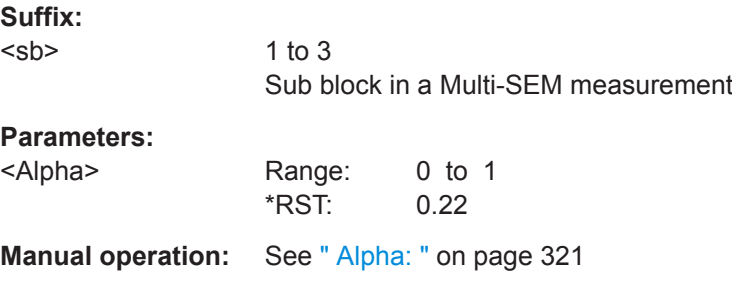

## **[SENSe:]ESPectrum<sb>:FILTer[:RRC][:STATe]** <State>

This command turns the RRC filter in the reference range on and off.

The RRC filter is available if the power reference is the channel power.

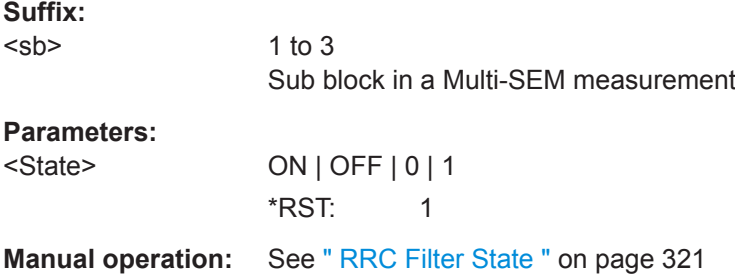

## **[SENSe:]ESPectrum<sb>:RRANge?**

This command queries the reference range.

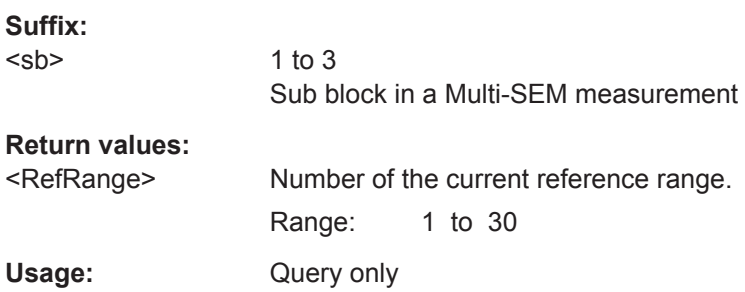

## **[SENSe:]ESPectrum<sb>:RTYPe** <Type>

This command defines the type of the power reference.

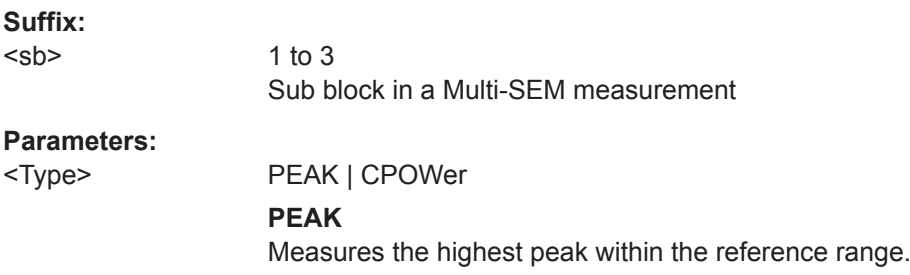

### **CPOWer**

Measures the channel power within the reference range (integral bandwidth method).

\*RST: CPOWer

<span id="page-711-0"></span>**Manual operation:** See [" Power Reference Type "](#page-319-0) on page 320

## **Configuring the Power Classes**

The following commands define the power classes for SEM measurements.

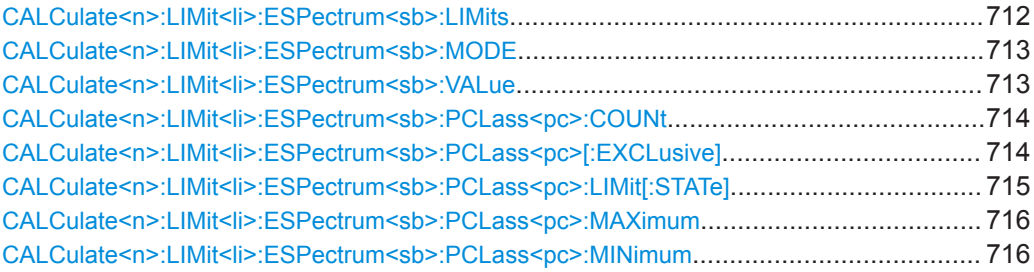

## **CALCulate<n>:LIMit<li>:ESPectrum<sb>:LIMits** <Max1>,<Max2>,<Max3>

This command sets or queries up to 4 power classes in one step. You can only define values for the number of power classes defined by CALCulate <n>:LIMit<li>: [ESPectrum<sb>:PCLass<pc>:COUNt](#page-713-0) on page 714.

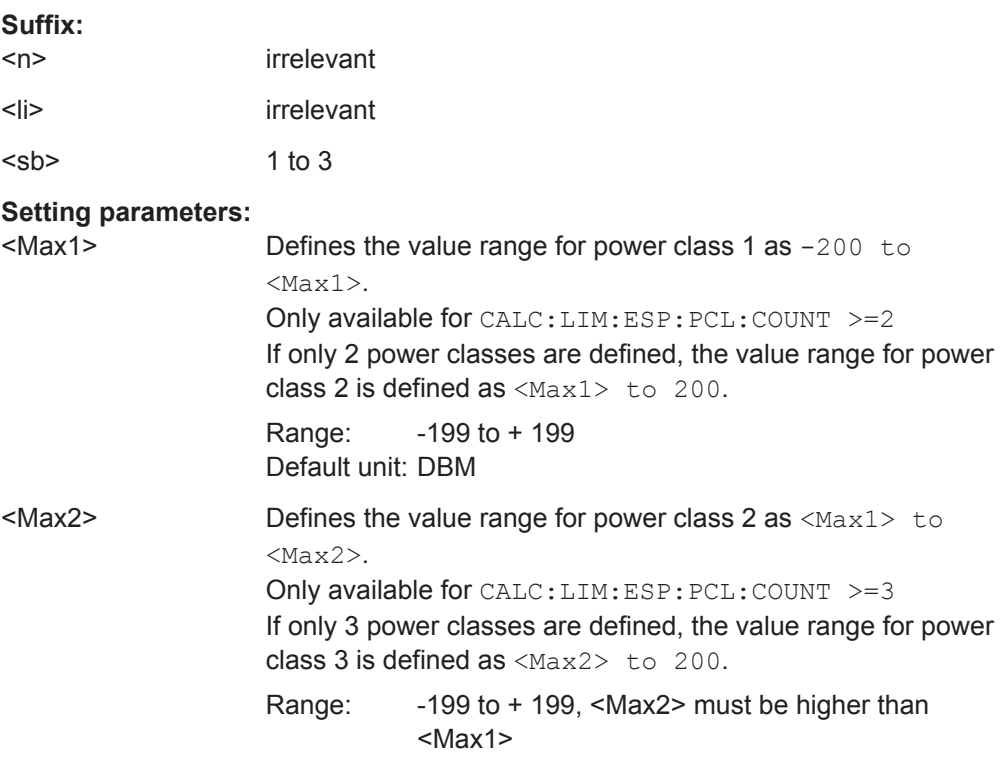

<span id="page-712-0"></span>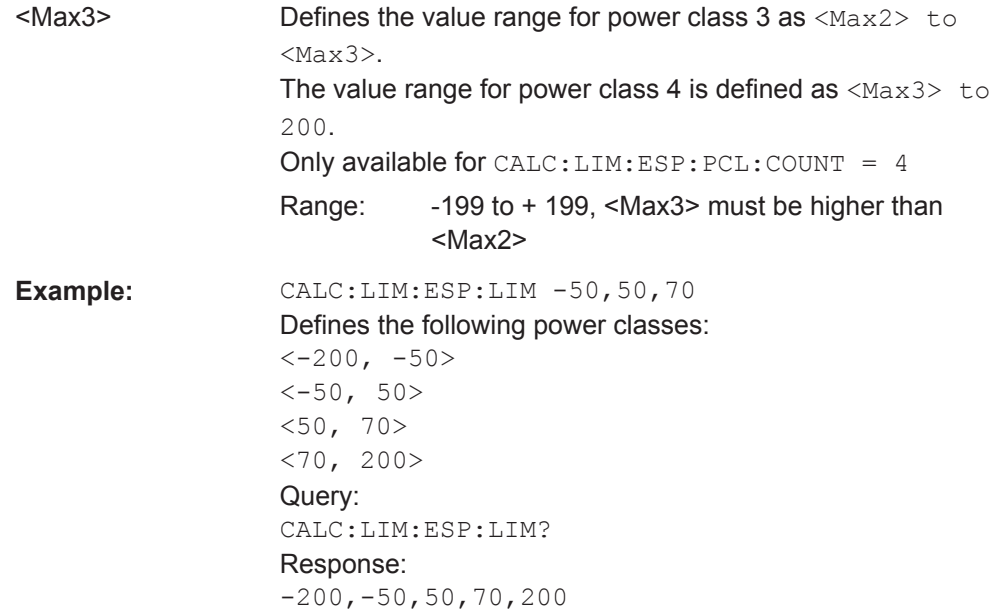

## **CALCulate<n>:LIMit<li>:ESPectrum<sb>:MODE** <Mode>

Which limit line is to be used for an SEM measurement depends on the power class the input signal power belongs to. This command defines wether the power class is determined automatically or manually.

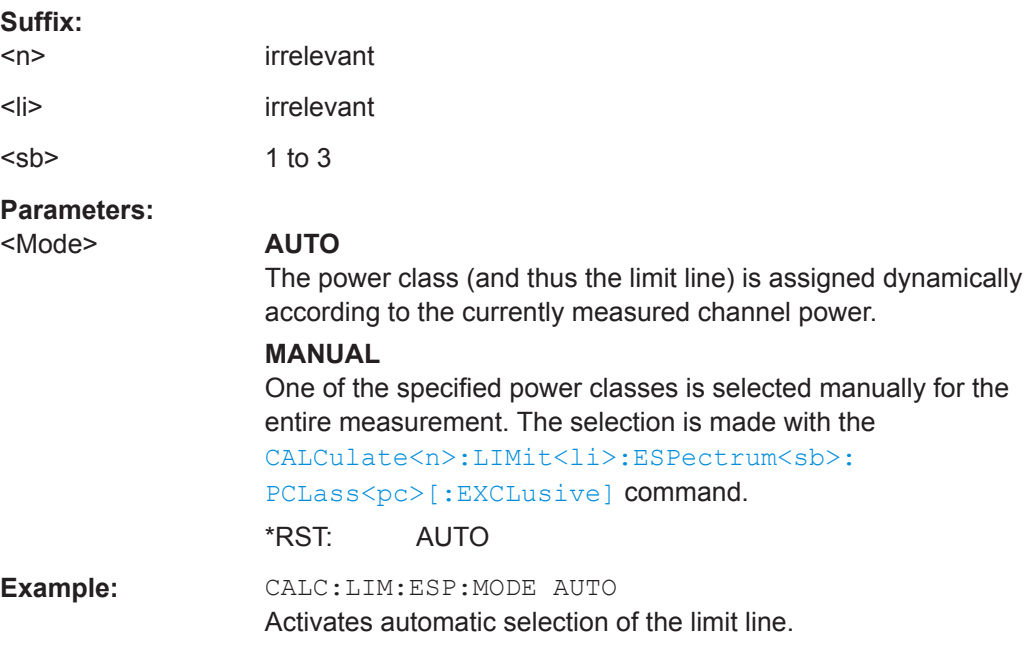

### **CALCulate<n>:LIMit<li>:ESPectrum<sb>:VALue** <Power>

This command activates the manual limit line selection as and specifies the expected power as a value. Depending on the entered value, the associated predefined limit lines is selected.

<span id="page-713-0"></span>This command has the same effect as a combination of the CALC: LIM: ESP: MODE [MAN](#page-712-0) and the CALCulate<n>:LIMit<li>:ESPectrum<sb>:PCLass<pc>[: EXCLusive] commands; however, the power class to be used is not defined directly, but via the expected power. As opposed to CALC:LIM:ESP:MODE AUTO, the power class is not re-assigned to the input signal power dynamically, but only once when the command is executed.

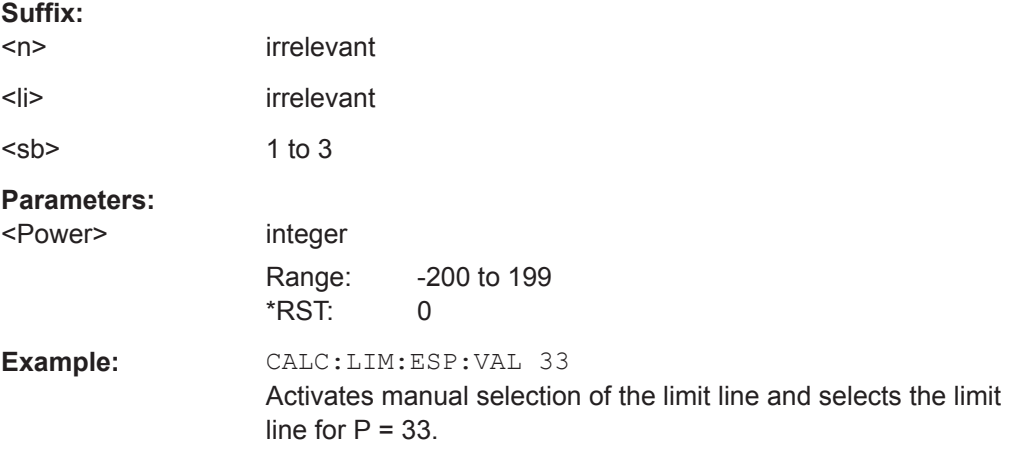

### **CALCulate<n>:LIMit<li>:ESPectrum<sb>:PCLass<pc>:COUNt** <NoPowerClasses>

This command sets the number of power classes to be defined.

This command must be executed before any new power class values can be defined using [CALCulate<n>:LIMit<li>:ESPectrum<sb>:PCLass<pc>:MAXimum](#page-715-0) and [CALCulate<n>:LIMit<li>:ESPectrum<sb>:PCLass<pc>:MINimum](#page-715-0).

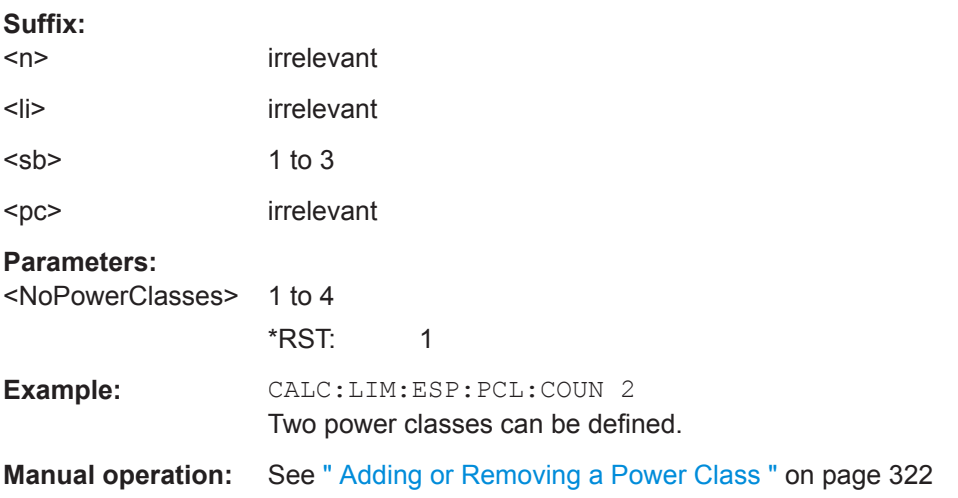

### **CALCulate<n>:LIMit<li>:ESPectrum<sb>:PCLass<pc>[:EXCLusive]** <State>

This command selects the power class used by the measurement if  $CALCulate <sub>n</sub>$ : [LIMit<li>:ESPectrum<sb>:MODE](#page-712-0) is set to manual.

Note that:

<span id="page-714-0"></span>● You can only use power classes for which limits are defined.

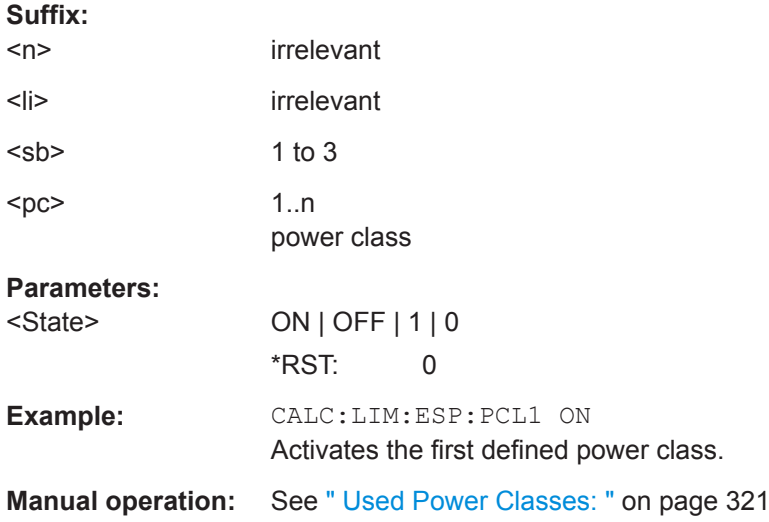

## **CALCulate<n>:LIMit<li>:ESPectrum<sb>:PCLass<pc>:LIMit[:STATe]** <State>

This command selects the limit check mode for each power class.

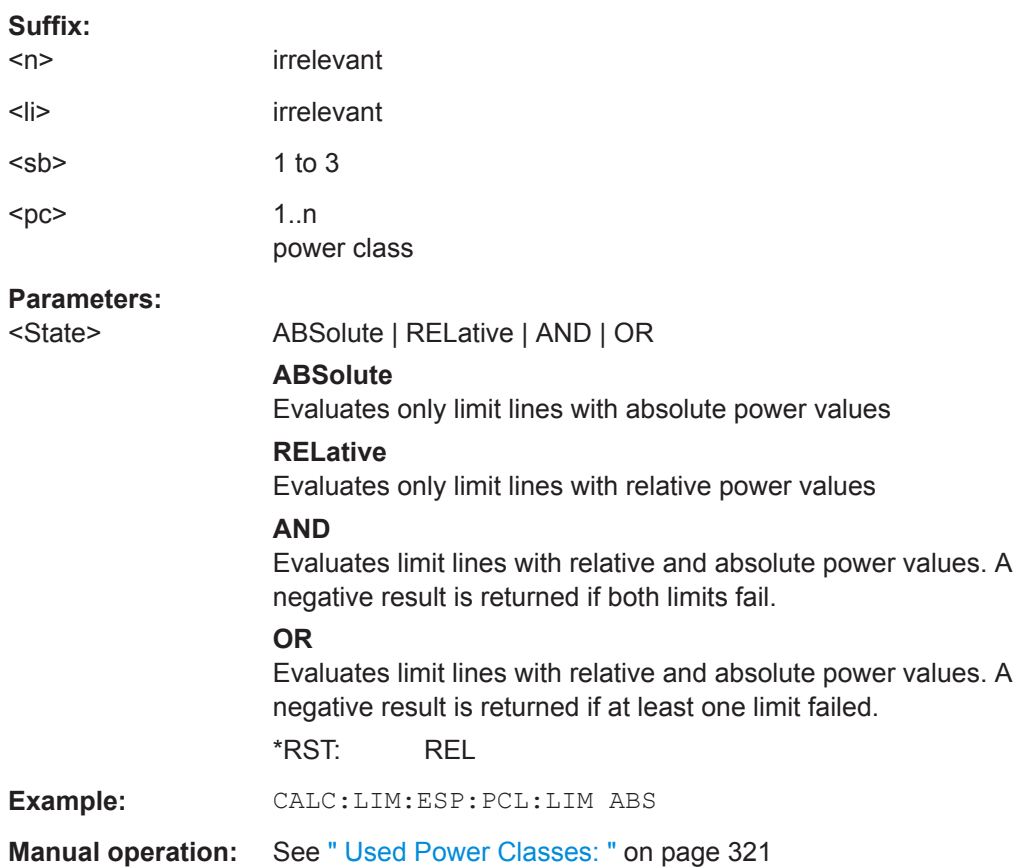

### <span id="page-715-0"></span>**CALCulate<n>:LIMit<li>:ESPectrum<sb>:PCLass<pc>:MAXimum** <Level>

This command defines the upper limit of a particular power class.

Note:

- The last power class always has an upper limit of 200 dBm.
- The upper limit of a power class must always be the same as the lower limit of the subsequent power class.
- The power class must already exist (see [CALCulate<n>:LIMit<li>:](#page-713-0) [ESPectrum<sb>:PCLass<pc>:COUNt](#page-713-0) on page 714).

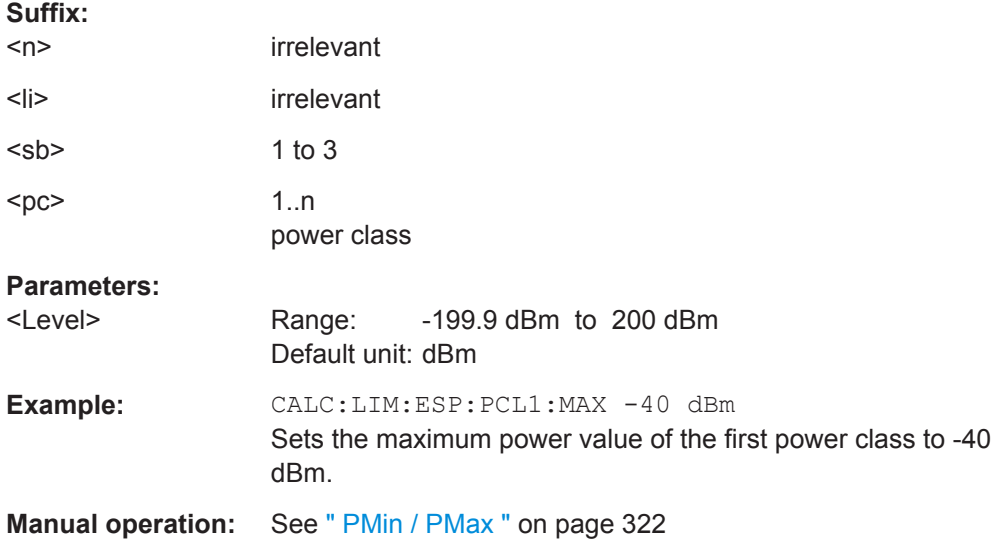

#### **CALCulate<n>:LIMit<li>:ESPectrum<sb>:PCLass<pc>:MINimum** <Level>

This command defines the lower limit of a particular power class.

Note:

- The first power class always has a lower limit of -200 dBm.
- The lower limit of a power class must always be the same as the upper limit of the previous power class.
- The power class must already exist (see [CALCulate<n>:LIMit<li>:](#page-713-0) [ESPectrum<sb>:PCLass<pc>:COUNt](#page-713-0) on page 714).

### **Suffix:**

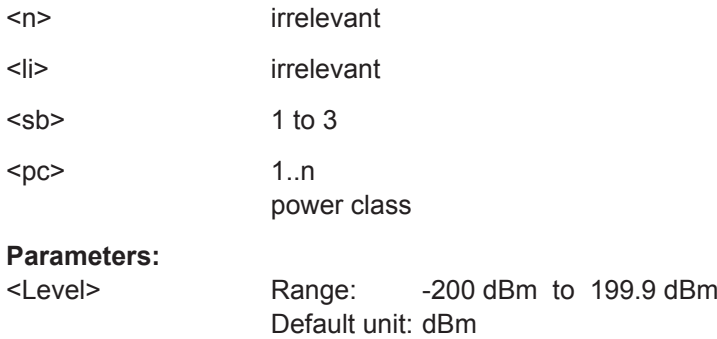

<span id="page-716-0"></span>**Example:** CALC:LIM:ESP:PCL2:MIN -40 dBm Sets the minimum power value of the second power class to -40 dBm.

**Manual operation:** See [" PMin / PMax "](#page-321-0) on page 322

## **Configuring MSR SEM Measurements**

The following commands configure MSR SEM measurements. For details see ["Multi-](#page-308-0)[Standard Radio \(MSR\) SEM Measurements"](#page-308-0) on page 309.

For manual operation see ["MSR Settings"](#page-321-0) on page 322.

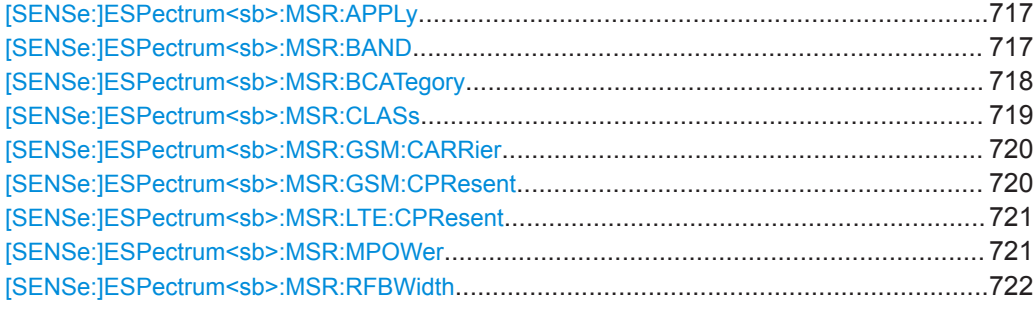

## **[SENSe:]ESPectrum<sb>:MSR:APPLy**

This command configures the SEM sweep list according to the MSR settings defined by previous commands.

## **Suffix:**

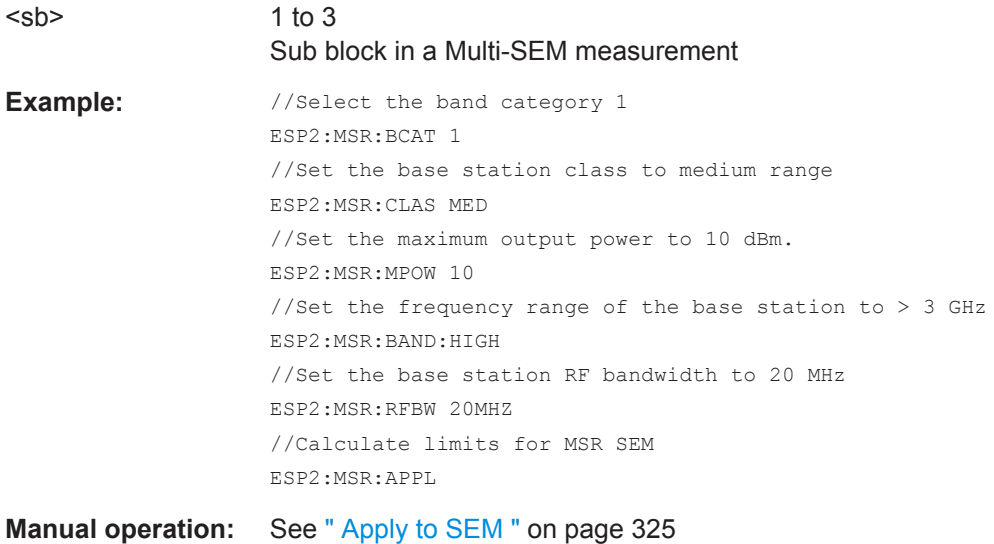

### **[SENSe:]ESPectrum<sb>:MSR:BAND** <Range>

Defines the frequency range of the bands used by the base station.

<span id="page-717-0"></span>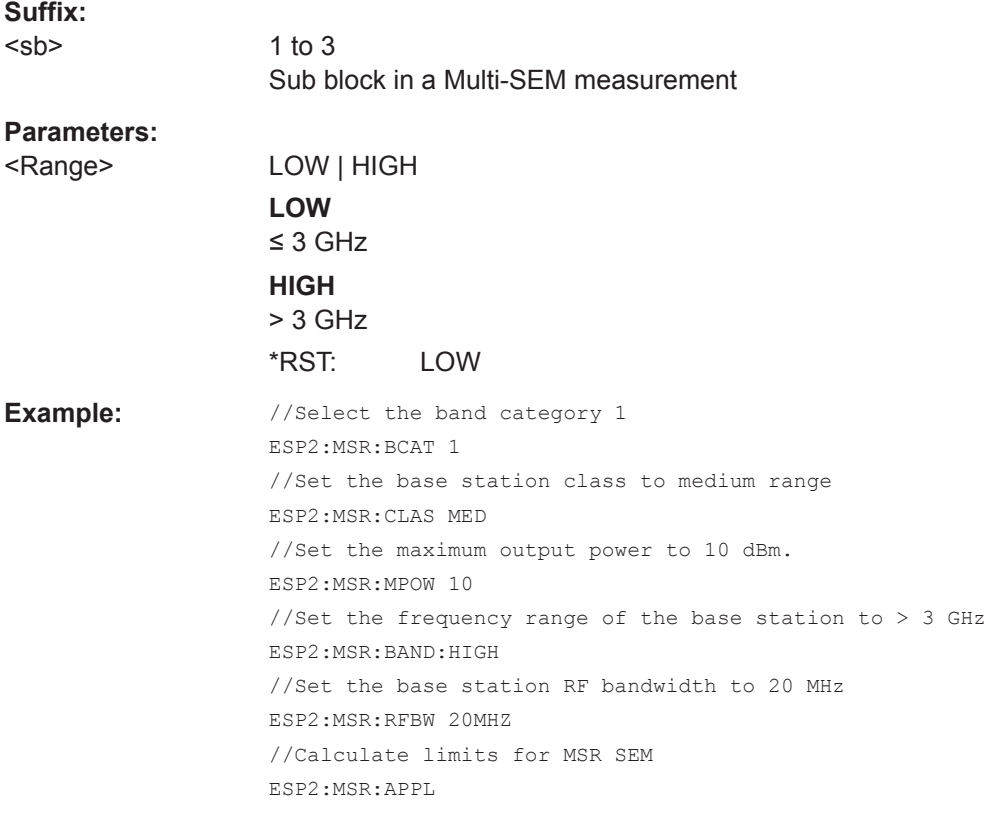

## **Manual operation:** See " Bands " [on page 324](#page-323-0)

## **[SENSe:]ESPectrum<sb>:MSR:BCATegory** <Category>

This command defines the band category for MSR measurements, i.e. the combination of available carriers to measure.

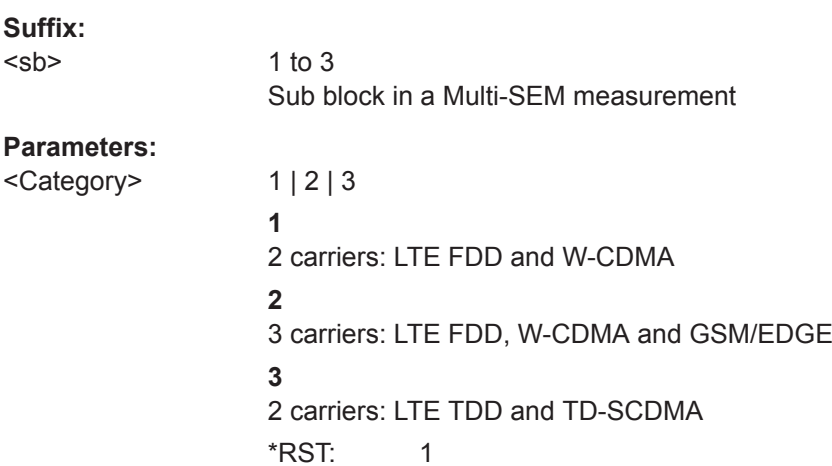

<span id="page-718-0"></span>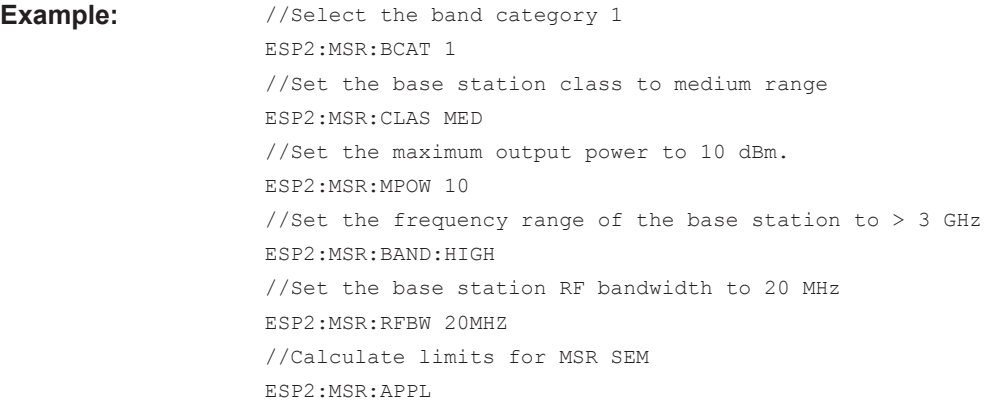

**Manual operation:** See [" Band Category "](#page-322-0) on page 323

## **[SENSe:]ESPectrum<sb>:MSR:CLASs** <Class>

Defines the class of the base station according to its sending range.

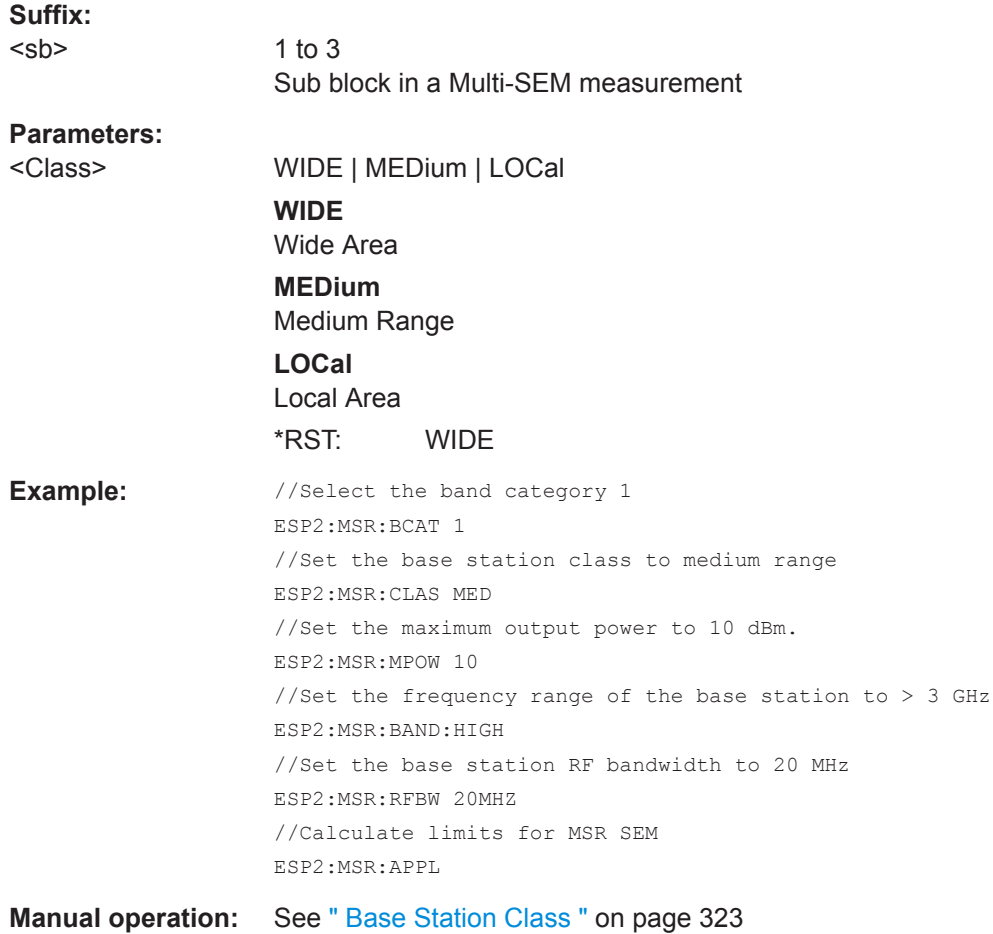

### <span id="page-719-0"></span>**[SENSe:]ESPectrum<sb>:MSR:GSM:CARRier** <Power>

Defines the power of the GSM carrier (if available, see [SENSe: ]ESPectrum<sb>: MSR:GSM:CPResent on page 720).

This command is only available for band category 2 (see [SENSe: ]ESPectrum<sb>: [MSR:BCATegory](#page-717-0) on page 718).

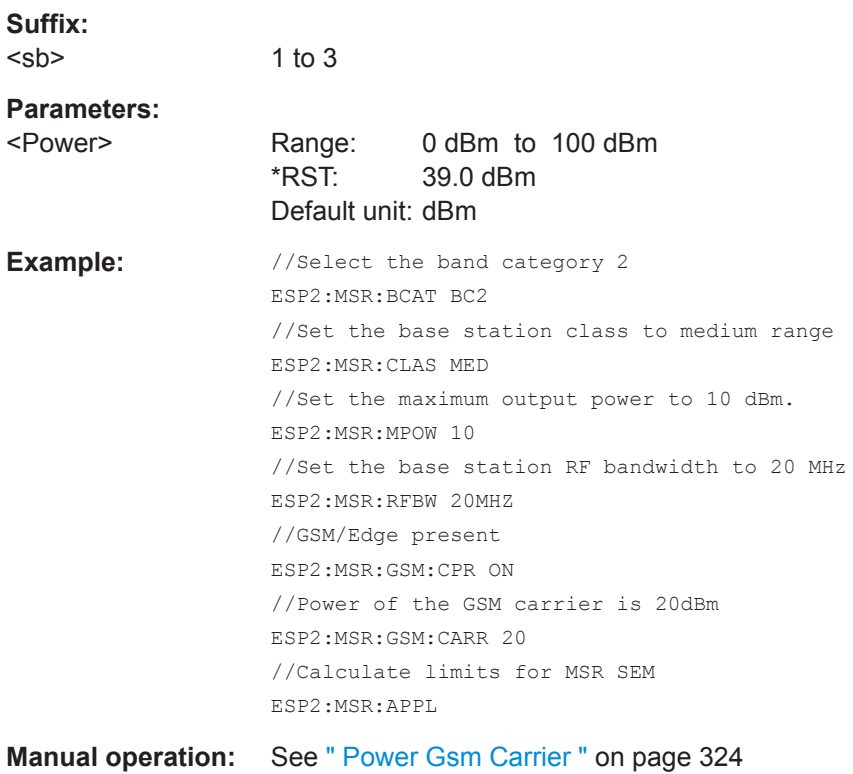

### **[SENSe:]ESPectrum<sb>:MSR:GSM:CPResent** <State>

This command defines whether a GSM/Edge carrier is located at the edge of the specified RF bandwidth. In this case, the specification demands specific limits for the SEM ranges.

This command is only available for band category 2 (see [SENSe: ]ESPectrum<sb>: [MSR:BCATegory](#page-717-0) on page 718).

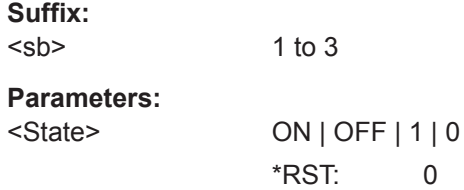
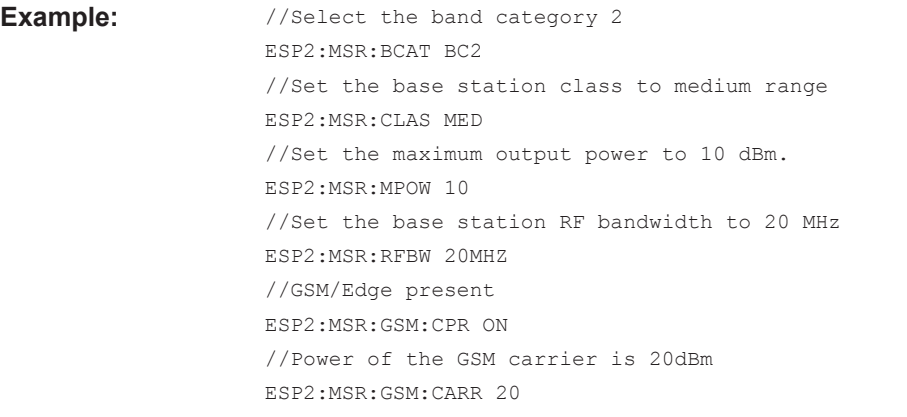

**Manual operation:** See [" Carrier Adjacent to RF Bandwidth Edge "](#page-323-0) on page 324

## **[SENSe:]ESPectrum<sb>:MSR:LTE:CPResent** <State>

This command defines whether an LTE FDD 1.4 MHz or 3 MHz carrier is located at the edge of the specified RF bandwidth. In this case, the specification demands specific limits for the SEM ranges.

This command is only available for band category 2 (see [SENSe: ]ESPectrum<sb>: [MSR:BCATegory](#page-717-0) on page 718).

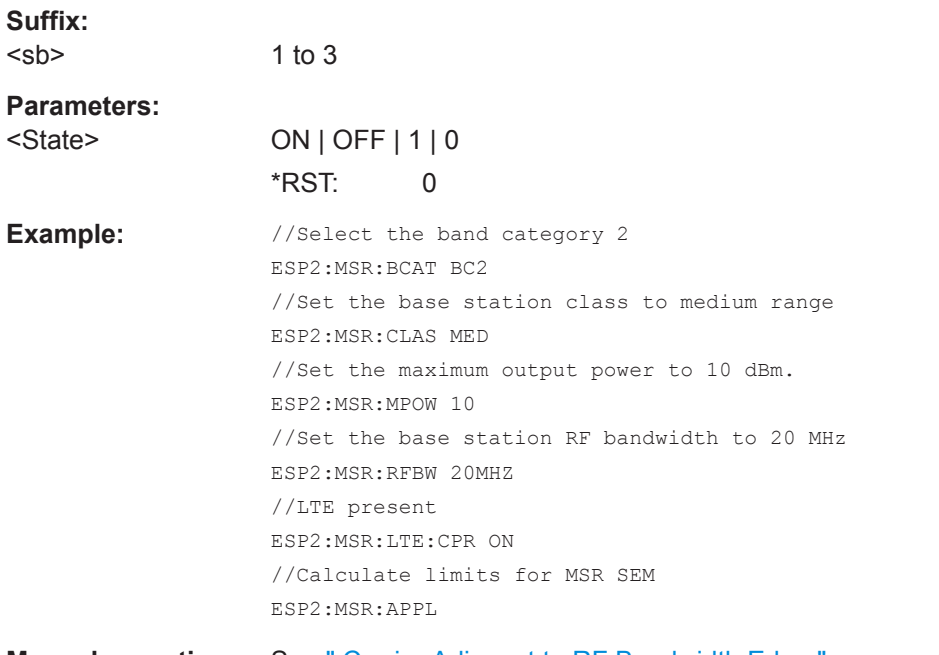

# **Manual operation:** See [" Carrier Adjacent to RF Bandwidth Edge "](#page-323-0) on page 324

#### **[SENSe:]ESPectrum<sb>:MSR:MPOWer** <Power>

Defines the maximum output power of the base station.

This setting is only available for base stations with a medium range base station class (see [\[SENSe:\]ESPectrum<sb>:MSR:CLASs](#page-718-0) on page 719).

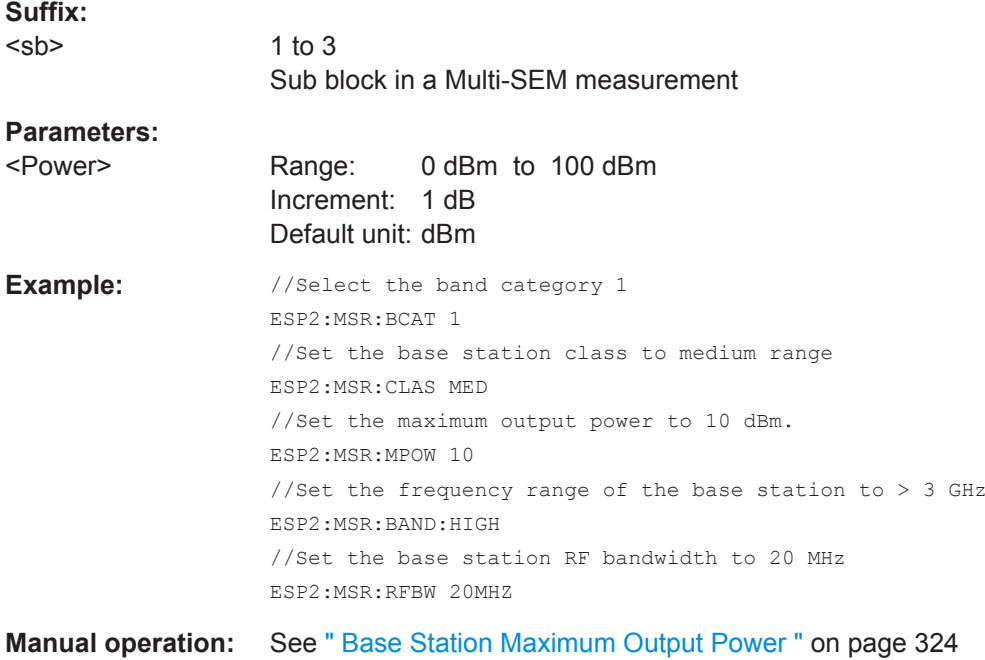

# **[SENSe:]ESPectrum<sb>:MSR:RFBWidth** <Bandwidth>

This command defines the RF bandwidth of the base station for MSR measurements.

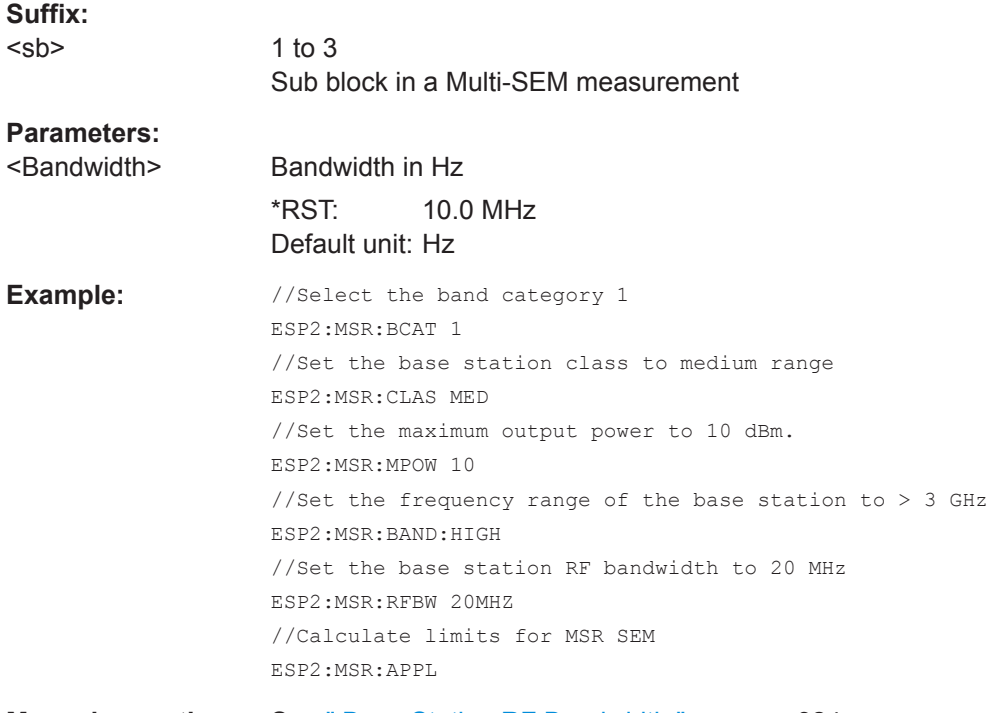

**Manual operation:** See [" Base Station RF Bandwidth "](#page-323-0) on page 324

# **Configuring the List Evaluation**

The following commands configure the list evaluation.

# **Useful commands for SEM measurements described elsewhere**

● [MMEMory:STORe<n>:LIST](#page-845-0) on page 846

# **Remote commands exclusive to SEM measurements**

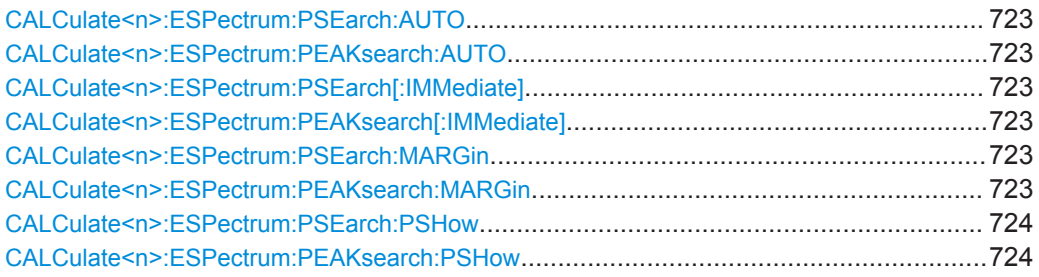

# **CALCulate<n>:ESPectrum:PSEarch:AUTO** <State> **CALCulate<n>:ESPectrum:PEAKsearch:AUTO** <State>

This command turns the list evaluation on and off.

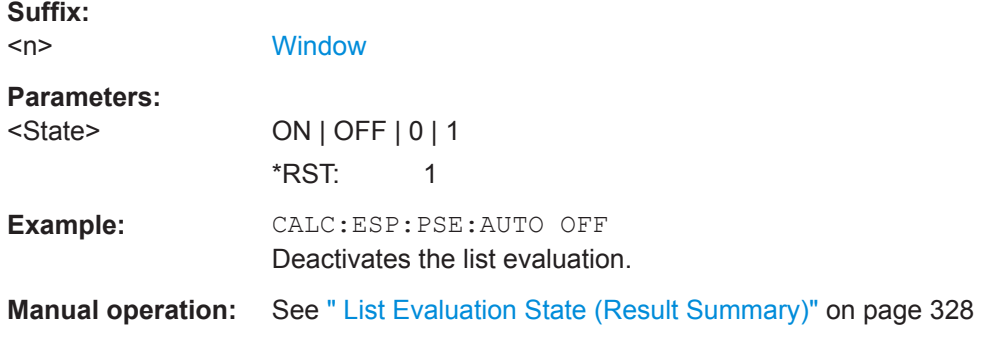

# **CALCulate<n>:ESPectrum:PSEarch[:IMMediate] CALCulate<n>:ESPectrum:PEAKsearch[:IMMediate]**

This command initiates a list evaluation.

#### **Suffix:**

 $<sub>n</sub>$ </sub>

**[Window](#page-487-0)** 

# **CALCulate<n>:ESPectrum:PSEarch:MARGin** <Threshold> **CALCulate<n>:ESPectrum:PEAKsearch:MARGin** <Margin>

This command defines the threshold of the list evaluation.

# **Suffix:**   $<sub>n</sub>$ </sub> **Parameters:**

**[Window](#page-487-0)** 

<Margin> Range: -200 to 200 \*RST: 200 Default unit: dB

<span id="page-723-0"></span>**Example:** CALC:ESP:PSE:MARG 100 Sets the margin to 100 dB. **Manual operation:** See " Margin " [on page 328](#page-327-0)

# **CALCulate<n>:ESPectrum:PSEarch:PSHow** <State> **CALCulate<n>:ESPectrum:PEAKsearch:PSHow** <State>

This command turns the peak labels in the diagram on and off.

Peak labels are blue squares.

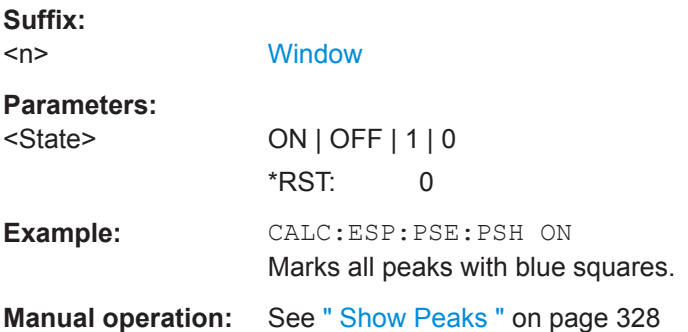

#### **Performing an SEM Measurement**

The following commands are required to perform an SEM measurement:

- SENS: SWE: MODE ESP, see [SENSe: ] SWEep: MODE on page 695
- [INITiate<n>\[:IMMediate\]](#page-524-0) on page 525

## **Retrieving Results**

The following commands analyze and retrieve measurement results for SEM measurements.

- [CALCulate<n>:LIMit<li>:FAIL?](#page-813-0) on page 814
- $\bullet$  TRACe $\leq n$ >[:DATA]? on page 823
- [TRACe<n>\[:DATA\]:MEMory?](#page-823-0) on page 824
- [TRACe<n>\[:DATA\]:X?](#page-824-0) on page 825
- [CALCulate<n>:MARKer<m>:FUNCtion:POWer<sb>:RESult?](#page-675-0) on page 676

# **Example: SEM Measurement**

In this example we will configure and perform an SEM measurement. Note that this example is primarily meant to demonstrate the remote control commands, it does not necessarily reflect a useful measurement task. For most common measurement standards, the R&S VSE performs the measurement optimally with the predefined settings, without further configuration.

```
//-----------Preparing the measurement ------------
//Reset the instrument
*RST
```
DEVice:DELete:ALL

```
//******************************************************
//********** Configure instrument connections **********
//******************************************************
//Configure connection to MyFSW at 123.456.789.100 using VSI11 protocol
DEV:CRE 'MyFSW','123.456.789.100',VXI11;*WAI
//Query the network address of MyFSW
DEV:TARG? 'MyFSW'
//Result: '123.456.789.100'
//Query connection state to MyFSW
DEV:STAT? 'MyFSW'
//Result: 1 (connection established)
//Query information on MyFSW
//Instrument ID?
DEV:INFO:IDN? 'MyFSW'
//Define the use of an external reference on MyFSW
DEV:EXTR:SOUR 'MyFSW',EXT
DEV:EXTR:FREQ 'MyFSW',13MHZ
//Assign MyFSW as input source for default channel 1
INST:BLOC:CHAN:SETT:SOUR DEV
INST:BLOC:CHAN:SETT:DEV 'MyFSW'
//------------ Preparing the measurement------------
//Activate SEM Measurement
SWE:MODE ESP
//Selects single sweep mode.
//SEM has to be in single sweep mode to be configured and no sweep operation
//may be running!
// If required, a sweep stop can be ensured by INIT:IMM;*WAI
INIT:CONT OFF
//------------ Managing Measurement Configurations----------
//Load the 3GPP configuration stored in the file '3GPP_UL.xml'
ESP:PRES 'WCDMA\3GPP\UL\3GPP_UL.xml'
//------------ Defining the Reference Range-----------------
//Query the current reference range.
ESP:RRAN?
//Select the channel power as the power reference.
ESP:RTYP CPOW
//Define a channel bandwidth of 4 MHz for the power reference.
ESP:BWID 4 MHZ
//Use an RRC filter with a roll-off factor of 0.5 when measuring
//the reference power.
ESP:FILT:RRC ON
```
ESP:FILT:ALPH 0.5

```
//------------ Configuring Power Classes--------------------
//Define 3 power classes.
CALC:LIM:ESP:PCL:COUN 3
//Define the value ranges of the three power classes as [dBm]:
//power class 1: -200 to -100
//power class 2: -100 to 0
//power class 3: 0 to 200
CALC:LIM:ESP:LIM -100,0
//Define an absolute limit check for class 1.
CALC:LIM:ESP:PCL1:LIM ABS
//Define a relative limit check for class 2.
CALC:LIM:ESP:PCL2:LIM REL
//Define a manual selection of the power class.
CALC:LIM:ESP:MODE MAN
//Activate the use of the second power class for the entire measurement.
CALC:LIM:ESP:PCL2 ON
//------------ Configuring a Sweep List---------------------
//Insert a range after range 2.
ESP:RANG2:INS AFT
//Insert a range before range 1.
ESP:RANG1:INS BEF
//Query the number of measurement ranges in the sweep list (currently 11).
ESP:RANG:COUNt?
//Delete the 11th range.
ESP:RANG5:DEL
//Define a stop frequency of -9 MHz for range 1.
ESP:RANG1:STOP -10000000
//Define a start frequency of -10 MHz for range 2.
ESP:RANG2:STAR -9000000 
//Switch off Fast SEM mode so the ranges can be configured individually.
ESP:HSP OFF
//Define a resolution bandwidth of 1 MHz for range 2.
ESP:RANG2:BAND:RES 1000000
//Define a video bandwidth of 5 MHz for range 2.
ESP:RANG2:BAND:VID 5000000
//Define a sweep time of 1 second for range 2.
ESP:RANG2:SWE:TIME 1
//Define a reference level of 0 dBm for range 2.
ESP:RANG2:RLEV 0
//Define an input attenuation of 10 dB for range 2.
ESP:RANG2:INP:ATT 10
```

```
// Create a transducer that can be used.
// It has to cover the corresponding frequency range
SENSe1:CORRection:TRANsducer:SELect 'Transducer'
SENSe1:CORRection:TRANsducer:UNIT 'DB'
SENSe1:CORRection:TRANsducer:COMMent 'Test Transducer'
// Frequency Span 0 MHz bis 20 Ghz
SENSe1:CORRection:TRANsducer:DATA 0e6,5, 20e9,3
//Include a transducer called 'transducer' for range 2.
ESP:RANG2:TRAN 'Transducer'
//------------ Configuring the limit check------------------
//Check the absolute and relative limits for all ranges in power class 1 and
//fails if both limits are violated. Since power class 2 is set to be used for
//the entire measurement, values for Limit Check 1 are irrelevant. They are
//defined here to demonstrate the use of the MAX function for relative limits.
ESP:RANG:LIM1:STAT AND
//Enable the use of maximum function for relative limit start. If the value
//exceeds the larger of the absolute (-13 dBm) and relative (-10 dBc) start
//values, the check fails. 
ESP:RANG2:LIM1:REL:STAR:FUNC MAX
ESP:RANG2:LIM1:REL:STAR -10
ESP:RANG2:LIM1:REL:STAR:ABS -13
ESP:RANG2:LIM1:REL:STOP:FUNC MAX
ESP: RANG2: LIM1: REL: STOP -10
ESP:RANG2:LIM1:REL:STOP:ABS -13
//Check the absolute and relative limits for all ranges in power class 2 and
//fails if either limit is violated. Since power class 2 is set to be used for
//the entire measurement, values for Limit Check 1 are irrelevant.
ESP:RANG:LIM2:STAT OR
//Define an absolute limit of 10 dBm for the entire range 2 for power class 2.
ESP:RANG2:LIM2:ABS:STAR 10
ESP:RANG2:LIM2:ABS:STOP 10
//Define a relative limit of -20 dBc for the entire range 2 for power class 2.
ESP:RANG2:LIM2:REL:STAR -20
ESP:RANG2:LIM2:REL:STOP -20
//------------ Configuring List Evaluation-----------------
//Activate list evaluation, i.e. the peak is determined for each range
//after each sweep.
```
//Define a peak threshold of 10 dB.

CALC:ESP:PSE:MARG 10dB

CALC:ESP:PSE:AUTO ON

//------------ Managing Measurement Configurations----------

//Save the current configuration in a new file named '3GPP\_UL\_User' //in the same directory so the standard is not overwritten. ESP:PRES:STOR 'WCDMA\3GPP\UL\3GPP\_UL\_User.xml'

```
//------------ Performing the measurement-------------------
//One sweep
```
INIT:ESP

```
//------------ Checking the Results-------------------------
//Query the result of the limit check for all ranges.
CALC:LIM:FAIL?
//Query the peak for each range of the SEM measurement as a list.
TRAC:DATA? LIST
```
# **13.6.3.4 Measuring the Time Domain Power**

All remote control commands specific to time domain power measurements are described here.

- Configuring the Measurement...............................................................................728
- [Performing a Time Domain Power Measurement................................................. 731](#page-730-0)
- [Retrieving Measurement Results..........................................................................731](#page-730-0)

## **Configuring the Measurement**

The following remote commands measure the time domain power.

#### **Useful commands for time domain power measurements described elsewhere**

- [CALCulate<n>:MARKer<m>:X:SLIMits:LEFT](#page-777-0)
- [CALCulate<n>:MARKer<m>:X:SLIMits:RIGHt](#page-777-0)
- [CALCulate<n>:MARKer<m>:X:SLIMits\[:STATe\]](#page-776-0)

#### **Remote commands exclusive to time domain power measurements**

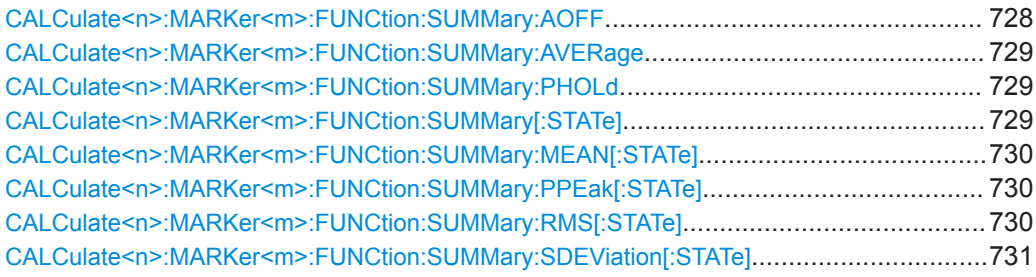

#### **CALCulate<n>:MARKer<m>:FUNCtion:SUMMary:AOFF**

This command turns all time domain power evaluation modes off.

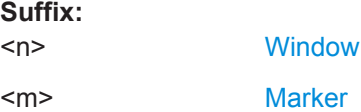

#### <span id="page-728-0"></span>**CALCulate<n>:MARKer<m>:FUNCtion:SUMMary:AVERage** <State>

This command switches on or off averaging for the active power measurement in zero span in the window specified by the suffix <n>. If activated, a time domain value is calculated from the trace after each sweep; in the end, all values are averaged to calculate the final result.

The number of results required for the calculation of average is defined with  $[SENSE:$ [\]AVERage<n>:COUNt](#page-748-0) .

Averaging is reset by switching it off and on again.

Synchronization to the end of averaging is only possible in single sweep mode.

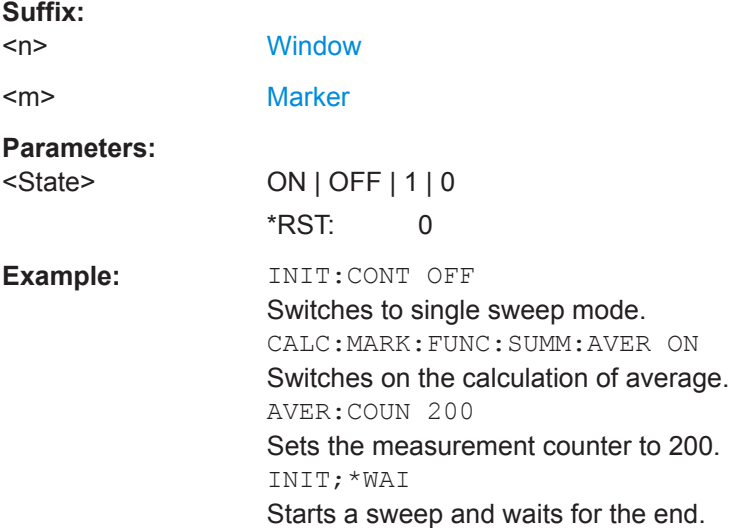

## **CALCulate<n>:MARKer<m>:FUNCtion:SUMMary:PHOLd** <State>

This command switches on or off the peak-hold function for the active power measurement in zero span in the window specified by the suffix  $\langle n \rangle$ . If activated, the peak for each sweep is compared to the previously stored peak; the maximum of the two is stored as the current peak.

The peak-hold function is reset by switching it off and on again.

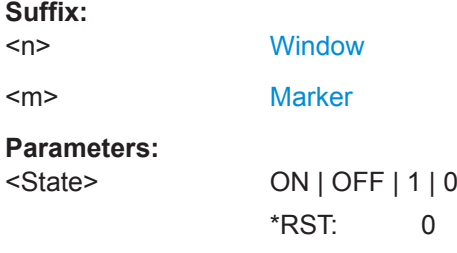

# **CALCulate<n>:MARKer<m>:FUNCtion:SUMMary[:STATe]** <State>

This command turns time domain power measurements on and off. This measurement is only available in zero span.

<span id="page-729-0"></span>When you turn the measurement on, the R&S VSE activates a marker and positions it on the peak power level in the marker search range.

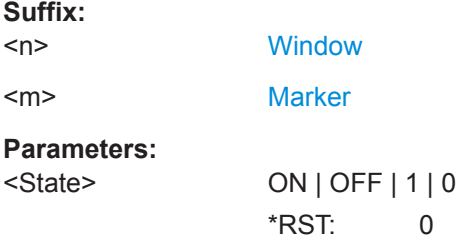

#### **CALCulate<n>:MARKer<m>:FUNCtion:SUMMary:MEAN[:STATe]** <State>

This command turns the evaluation to determine the mean time domain power on and off.

The R&S VSE performs the measurement on the trace marker 1 is positioned on.

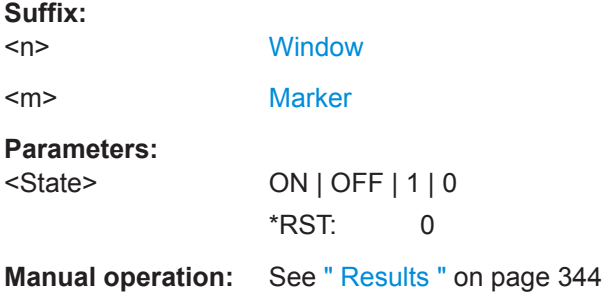

### **CALCulate<n>:MARKer<m>:FUNCtion:SUMMary:PPEak[:STATe]** <State>

This command turns the evaluation to determine the positive peak time domain power on and off.

The R&S VSE performs the measurement on the trace marker 1 is positioned on.

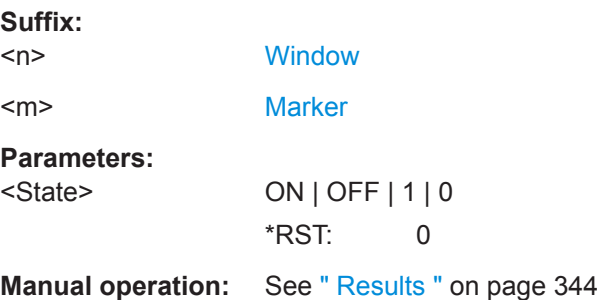

#### **CALCulate<n>:MARKer<m>:FUNCtion:SUMMary:RMS[:STATe]** <State>

This command turns the evaluation to determine the RMS time domain power on and off.

The R&S VSE performs the measurement on the trace marker 1 is positioned on.

<span id="page-730-0"></span>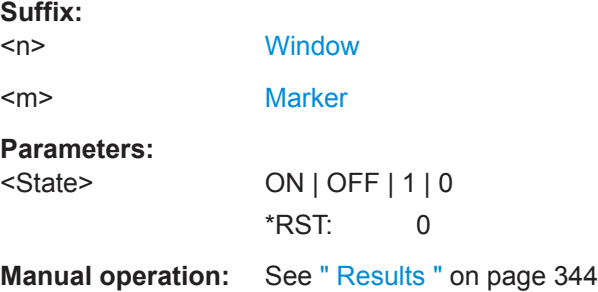

# **CALCulate<n>:MARKer<m>:FUNCtion:SUMMary:SDEViation[:STATe]** <State>

This command turns the evaluation to determine the standard deviation of the time domain power on and off.

The R&S VSE performs the measurement on the trace marker 1 is positioned on.

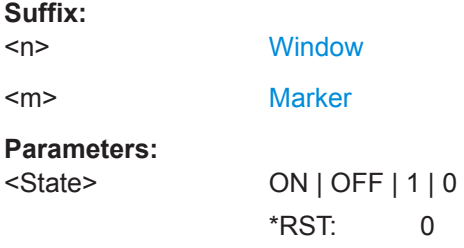

### **Performing a Time Domain Power Measurement**

The following commands are required to perform a Time Domain Power measurement:

[INITiate<n>\[:IMMediate\]](#page-524-0) on page 525

## **Retrieving Measurement Results**

The following commands query the results for time domain measurements.

#### **Measuring the Mean Power**

CALCulate<n>:MARKer<m>:FUNCtion:SUMMary:MEAN:AVERage:RESult?....................... 731 [CALCulate<n>:MARKer<m>:FUNCtion:SUMMary:MEAN:PHOLd:RESult?](#page-731-0).......................... 732 [CALCulate<n>:MARKer<m>:FUNCtion:SUMMary:MEAN:RESult?](#page-731-0)......................................732

#### **CALCulate<n>:MARKer<m>:FUNCtion:SUMMary:MEAN:AVERage:RESult?**

This command queries the average mean time domain power. The query is only possi-ble if averaging has been activated previously using [CALCulate<n>:MARKer<m>:](#page-728-0) [FUNCtion:SUMMary:AVERage](#page-728-0) on page 729.

To get a valid result, you have to perform a complete measurement with synchronization to the end of the measurement before reading out the result. This is only possible for single measurement mode.

<span id="page-731-0"></span>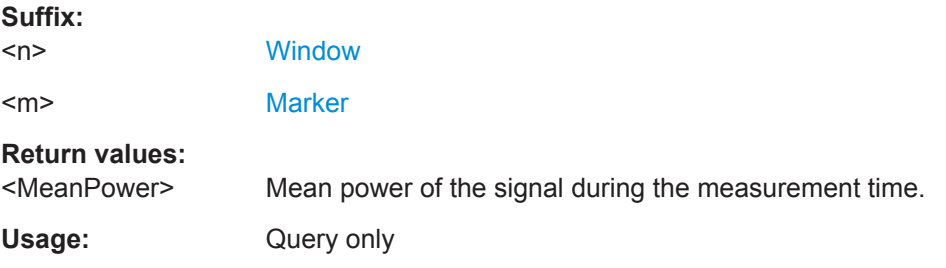

# **CALCulate<n>:MARKer<m>:FUNCtion:SUMMary:MEAN:PHOLd:RESult?**

This command queries the maximum mean time domain power. The query is only possible if the peak hold function has been activated previously using  $\text{CALCulate} \text{<} n\text{>}:$ [MARKer<m>:FUNCtion:SUMMary:PHOLd](#page-728-0).

To get a valid result, you have to perform a complete measurement with synchronization to the end of the measurement before reading out the result. This is only possible for single measurement mode.

See also [INITiate<n>:CONTinuous](#page-523-0) on page 524.

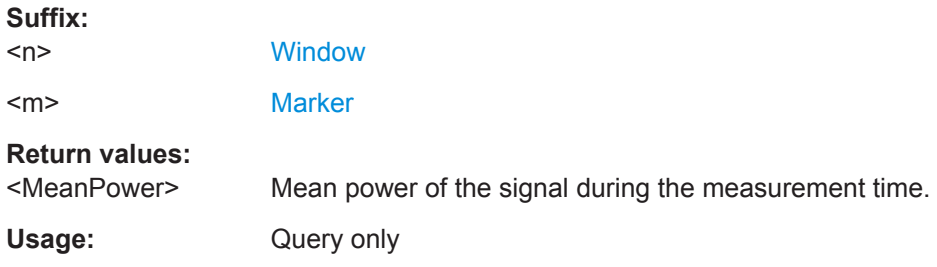

# **CALCulate<n>:MARKer<m>:FUNCtion:SUMMary:MEAN:RESult?**

This command queries the mean time domain power.

To get a valid result, you have to perform a complete measurement with synchronization to the end of the measurement before reading out the result. This is only possible for single measurement mode.

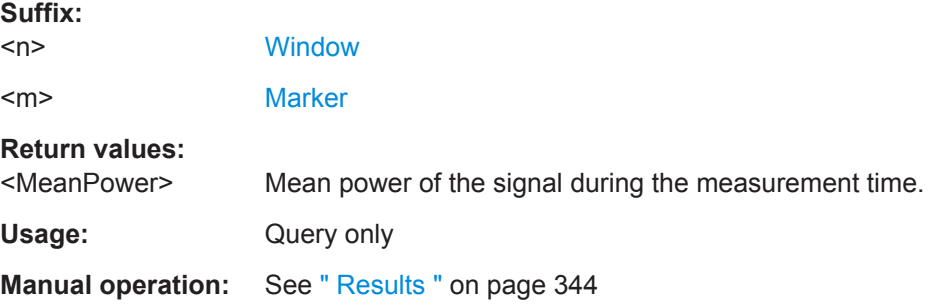

#### **Measuring the Peak Power**

## **CALCulate<n>:MARKer<m>:FUNCtion:SUMMary:PPEak:AVERage:RESult?**

This command queries the average positive peak time domain power. The query is only possible if averaging has been activated previously using  $CALCulate < n$ : [MARKer<m>:FUNCtion:SUMMary:AVERage](#page-728-0) on page 729.

To get a valid result, you have to perform a complete measurement with synchronization to the end of the measurement before reading out the result. This is only possible for single measurement mode.

See also [INITiate<n>:CONTinuous](#page-523-0) on page 524.

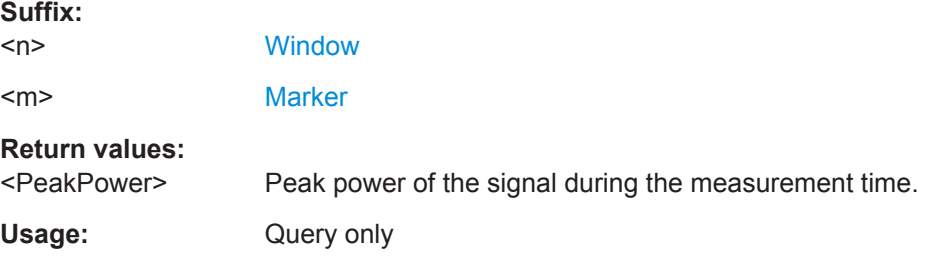

# **CALCulate<n>:MARKer<m>:FUNCtion:SUMMary:PPEak:PHOLd:RESult?**

This command queries the maximum positive peak time domain power. The query is only possible if the peak hold function has been activated previously using [CALCulate<n>:MARKer<m>:FUNCtion:SUMMary:PHOLd](#page-728-0).

To get a valid result, you have to perform a complete measurement with synchronization to the end of the measurement before reading out the result. This is only possible for single measurement mode.

See also [INITiate<n>:CONTinuous](#page-523-0) on page 524.

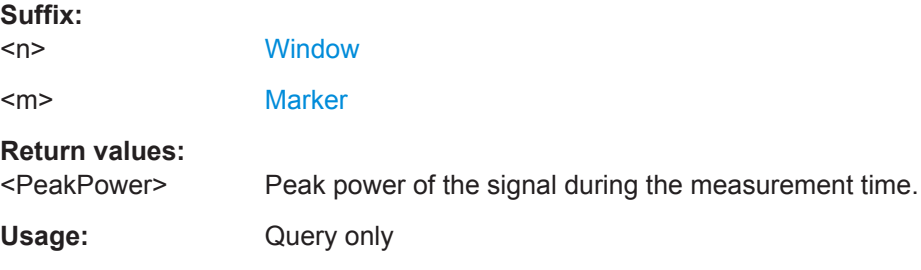

#### **CALCulate<n>:MARKer<m>:FUNCtion:SUMMary:PPEak:RESult?**

This command queries the positive peak time domain power.

To get a valid result, you have to perform a complete measurement with synchronization to the end of the measurement before reading out the result. This is only possible for single measurement mode.

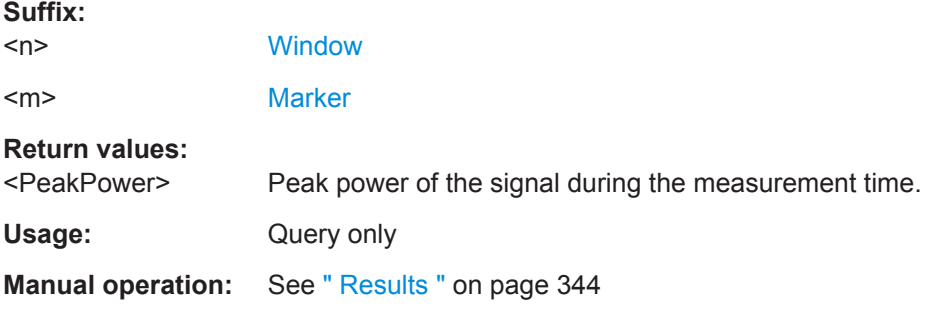

## **Measuring the RMS Power**

#### **CALCulate<n>:MARKer<m>:FUNCtion:SUMMary:RMS:AVERage:RESult?**

This command queries the average RMS of the time domain power. The query is only possible if averaging has been activated previously using [CALCulate<n>:](#page-728-0) [MARKer<m>:FUNCtion:SUMMary:AVERage](#page-728-0) on page 729.

To get a valid result, you have to perform a complete measurement with synchronization to the end of the measurement before reading out the result. This is only possible for single measurement mode.

See also [INITiate<n>:CONTinuous](#page-523-0) on page 524.

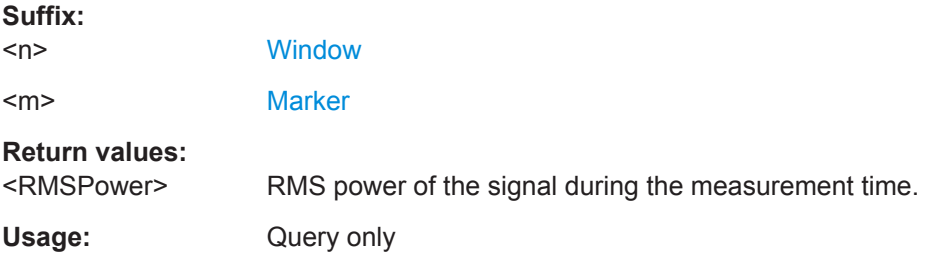

#### **CALCulate<n>:MARKer<m>:FUNCtion:SUMMary:RMS:PHOLd:RESult?**

This command queries the maximum RMS of the time domain power. The query is only possible if the peak hold function has been activated previously using [CALCulate<n>:MARKer<m>:FUNCtion:SUMMary:PHOLd](#page-728-0).

To get a valid result, you have to perform a complete measurement with synchronization to the end of the measurement before reading out the result. This is only possible for single measurement mode.

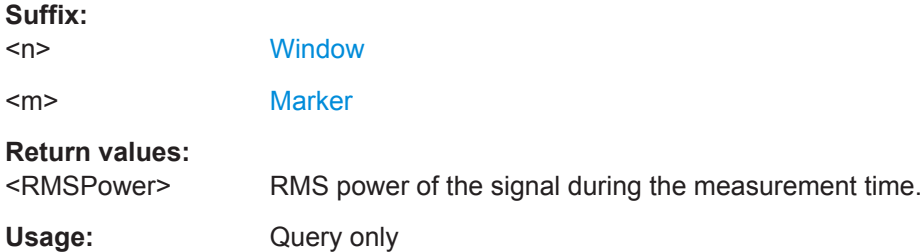

#### **CALCulate<n>:MARKer<m>:FUNCtion:SUMMary:RMS:RESult?**

This command queries the RMS of the time domain power.

To get a valid result, you have to perform a complete measurement with synchronization to the end of the measurement before reading out the result. This is only possible for single measurement mode.

See also [INITiate<n>:CONTinuous](#page-523-0) on page 524.

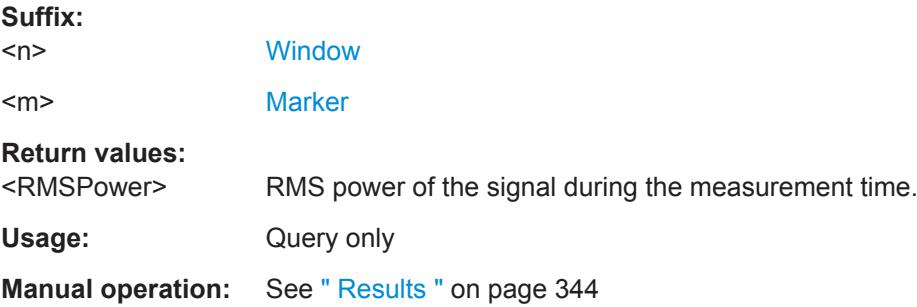

# **Measuring the Standard Deviation**

#### **CALCulate<n>:MARKer<m>:FUNCtion:SUMMary:SDEViation:AVERage:RESult?**

This command queries the average standard deviation of the time domain power. The query is only possible if averaging has been activated previously using [CALCulate<n>:MARKer<m>:FUNCtion:SUMMary:AVERage](#page-728-0) on page 729.

To get a valid result, you have to perform a complete measurement with synchronization to the end of the measurement before reading out the result. This is only possible for single measurement mode.

See also [INITiate<n>:CONTinuous](#page-523-0) on page 524.

#### **Suffix:**

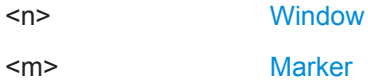

#### **Return values:**

<StandardDeviation> Standard deviation of the signal during the measurement time.

Usage: Query only

# **CALCulate<n>:MARKer<m>:FUNCtion:SUMMary:SDEViation:PHOLd:RESult?**

This command queries the maximum standard deviation of the time domain power. The query is only possible if the peak hold function has been activated previously using [CALCulate<n>:MARKer<m>:FUNCtion:SUMMary:PHOLd](#page-728-0).

To get a valid result, you have to perform a complete measurement with synchronization to the end of the measurement before reading out the result. This is only possible for single measurement mode.

# **Suffix:**   $<sub>n</sub>$ </sub> **[Window](#page-487-0)** <m> [Marker](#page-487-0)

**Return values:** 

<StandardDeviation> Standard deviation of the signal during the measurement time.

Usage: Query only

# **CALCulate<n>:MARKer<m>:FUNCtion:SUMMary:SDEViation:RESult?**

This command queries the standard deviation of the time domain power.

To get a valid result, you have to perform a complete measurement with synchronization to the end of the measurement before reading out the result. This is only possible for single measurement mode.

See also [INITiate<n>:CONTinuous](#page-523-0) on page 524.

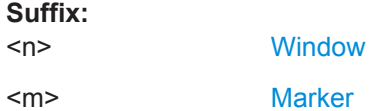

#### **Return values:**

<StandardDeviation> Standard deviation of the signal during the measurement time.

Usage: Query only

# **13.6.3.5 Defining the Frequency Range**

The following commands are required to define the frequency range.

Useful commands for definig the frequency range described elsewhere:

- [\[SENSe:\]FREQuency:CENTer](#page-620-0) on page 621
- [\[SENSe:\]FREQuency:CENTer:STEP](#page-620-0) on page 621
- [SENSe: ]FREQuency: CENTer: STEP: AUTO on page 622
- [SENSe: ]FREQuency: OFFSet on page 622
- [CALCulate<n>:MARKer<m>:FUNCtion:CENTer](#page-620-0) on page 621

# **Remote commands exclusive to defining the frequency range:**

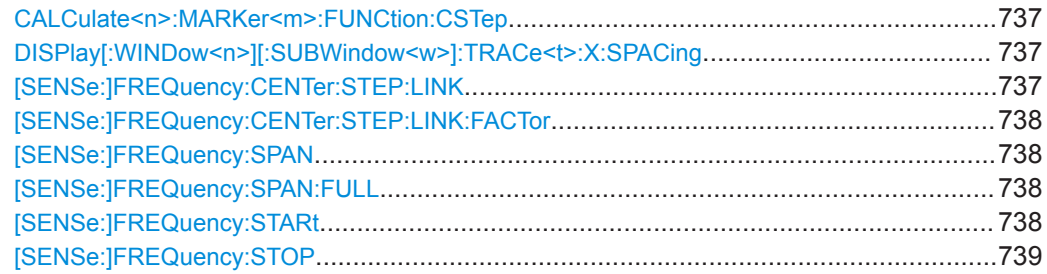

### <span id="page-736-0"></span>**CALCulate<n>:MARKer<m>:FUNCtion:CSTep**

This command matches the center frequency step size to the current marker frequency.

The command turns delta markers into normal markers.

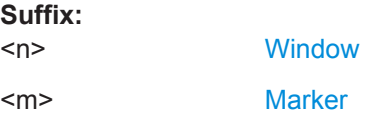

# **DISPlay[:WINDow<n>][:SUBWindow<w>]:TRACe<t>:X:SPACing** <Scale>

This command selects the scaling of the x-axis.

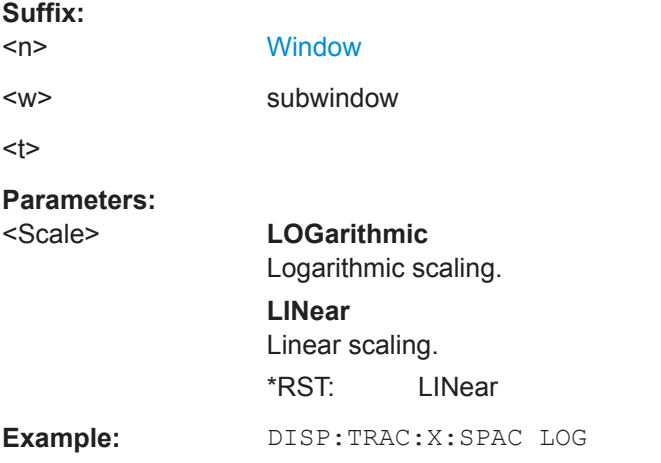

# **[SENSe:]FREQuency:CENTer:STEP:LINK** <CouplingType>

This command couples and decouples the center frequency step size to the span or the resolution bandwidth.

# **Parameters:**

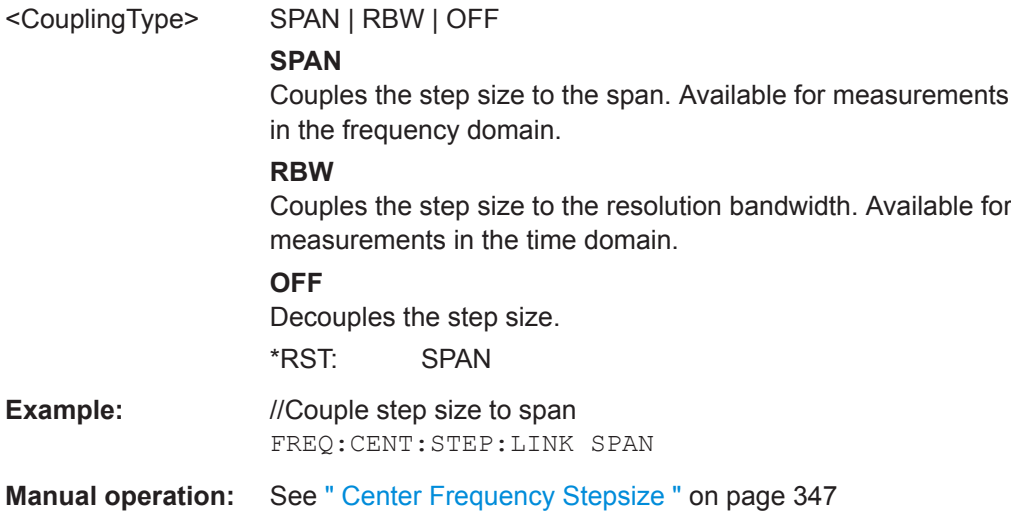

# <span id="page-737-0"></span>**[SENSe:]FREQuency:CENTer:STEP:LINK:FACTor** <Factor>

This command defines a step size factor if the center frequency step size is coupled to the span or the resolution bandwidth.

#### **Parameters:**

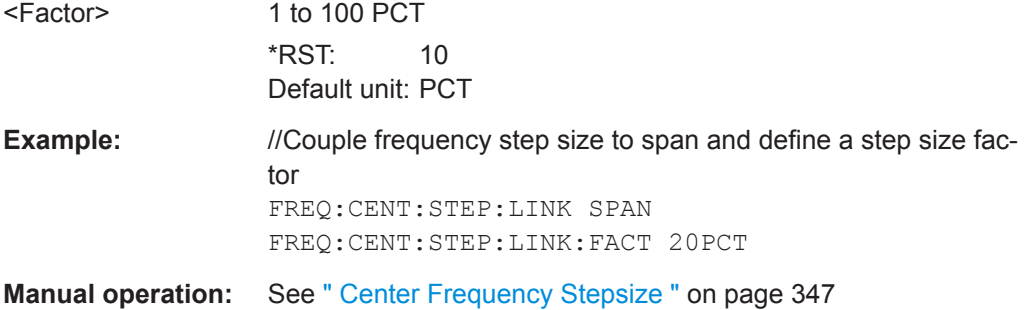

# **[SENSe:]FREQuency:SPAN** <Span>

This command defines the frequency span.

If you set a span of 0 Hz in the Spectrum application, the R&S VSE starts a measurement in the time domain.

# **Parameters:**

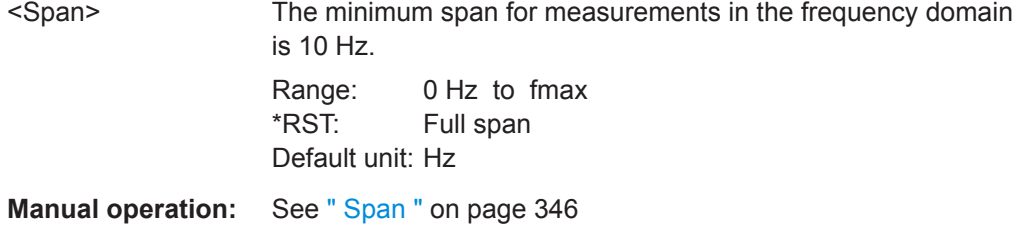

# **[SENSe:]FREQuency:SPAN:FULL**

This command restores the full span.

**Manual operation:** See " Full Span " [on page 346](#page-345-0)

# **[SENSe:]FREQuency:STARt** <Frequency>

#### **Parameters:**

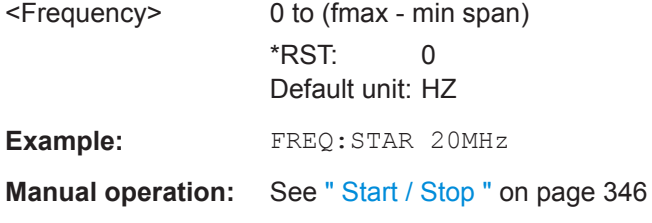

<span id="page-738-0"></span>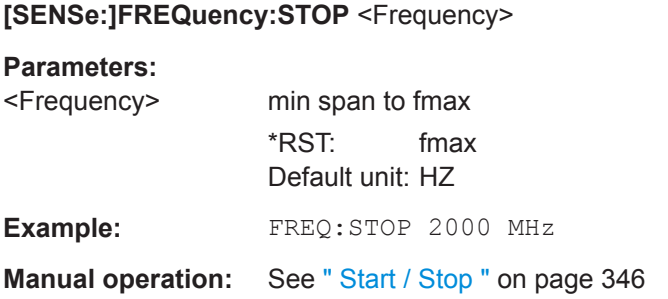

# **13.6.3.6 Configuring Bandwidth and Sweep Settings**

The commands required to configure the bandwidth, sweep and filter settings in a remote environment are described here. The tasks for manual operation are described in [Chapter 10.4.6, "Bandwidth, Filter and Capture Configuration", on page 348](#page-347-0).

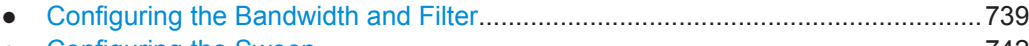

● [Configuring the Sweep..........................................................................................742](#page-741-0)

# **Configuring the Bandwidth and Filter**

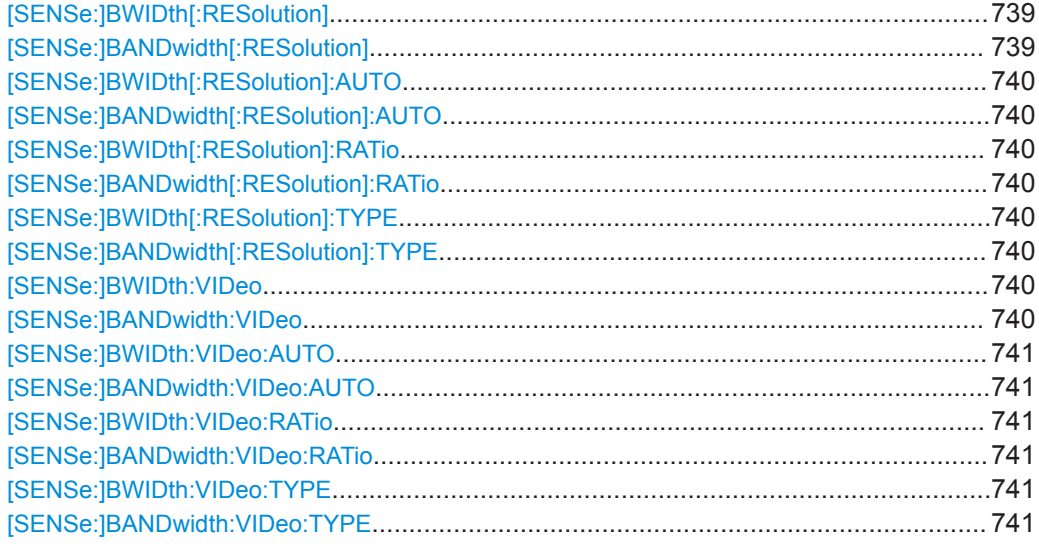

# **[SENSe:]BWIDth[:RESolution]** <Bandwidth> **[SENSe:]BANDwidth[:RESolution]** <Bandwidth>

This command defines the resolution bandwidth and decouples the resolution bandwidth from the span.

For statistics measurements, this command defines the **demodulation** bandwidth.

# **Parameters:**

<Bandwidth> refer to data sheet

\*RST: RBW: AUTO is set to ON; DBW: 3MHz Default unit: Hz

<span id="page-739-0"></span>**Example:** BAND 1 MHz Sets the resolution bandwidth to 1 MHz

**Manual operation:** See " RBW " [on page 224](#page-223-0)

# **[SENSe:]BWIDth[:RESolution]:AUTO** <State> **[SENSe:]BANDwidth[:RESolution]:AUTO** <State>

This command couples and decouples the resolution bandwidth to the span.

## **Parameters:**

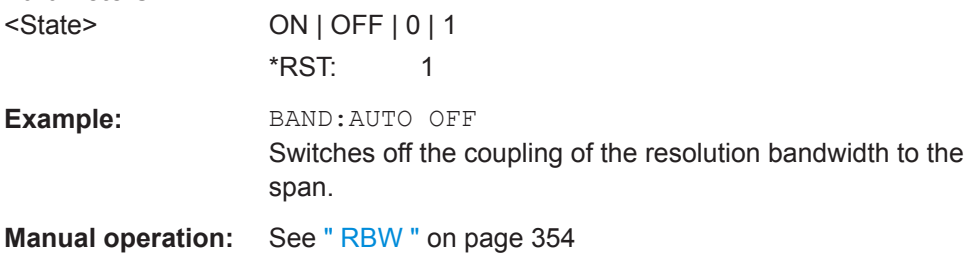

# **[SENSe:]BWIDth[:RESolution]:RATio** <Ratio> **[SENSe:]BANDwidth[:RESolution]:RATio** <Ratio>

This command defines the ratio between the resolution bandwidth (Hz) and the span (Hz).

Note that the ratio defined with this remote command (RBW/span) is reciprocal to that of the coupling ratio (span/RBW).

# **Parameters:**

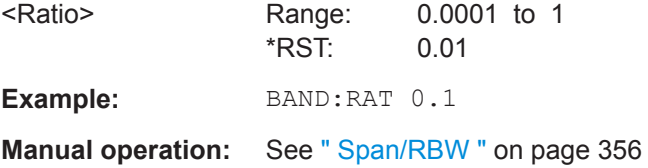

# **[SENSe:]BWIDth[:RESolution]:TYPE** <FilterType> **[SENSe:]BANDwidth[:RESolution]:TYPE** <FilterType>

This command selects the resolution filter type.

When you change the filter type, the command selects the next larger filter bandwidth if the same bandwidth is unavailable for that filter.

**Example:** BAND:TYPE NORM

**Manual operation:** See [" Filter Type "](#page-355-0) on page 356

# **[SENSe:]BWIDth:VIDeo** <Bandwidth> **[SENSe:]BANDwidth:VIDeo** <Bandwidth>

This command defines the video bandwidth.

<span id="page-740-0"></span>The command decouples the video bandwidth from the resolution bandwidths.

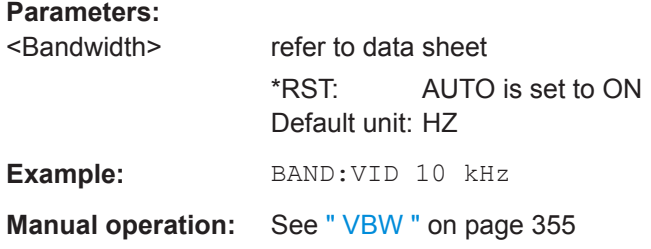

# **[SENSe:]BWIDth:VIDeo:AUTO** <State> **[SENSe:]BANDwidth:VIDeo:AUTO** <State>

This command couples and decouples the video bandwidth to the resolution bandwidth.

## **Parameters:**

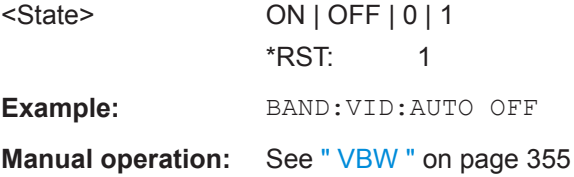

# **[SENSe:]BWIDth:VIDeo:RATio** <Ratio> **[SENSe:]BANDwidth:VIDeo:RATio** <Ratio>

This command defines the coupling ratio of the video bandwidth to the resolution bandwidth (RBW/VBW).

#### **Parameters:**

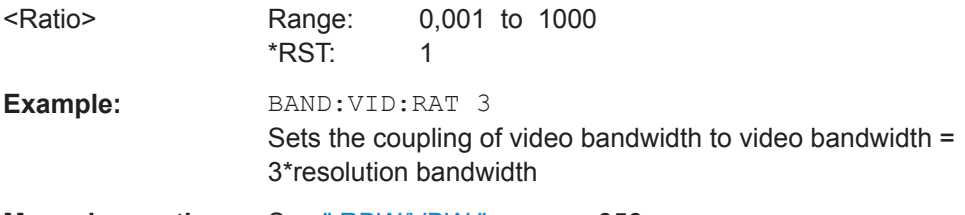

**Manual operation:** See [" RBW/VBW "](#page-355-0) on page 356

# **[SENSe:]BWIDth:VIDeo:TYPE** <Mode> **[SENSe:]BANDwidth:VIDeo:TYPE** <Mode>

This command selects the position of the video filter in the signal path.

#### **Parameters:**

# <Mode> **LINear**

The video filter is applied in front of the logarithmic amplifier. In linear mode, measurements with a logarithmic level scale result in flatter falling edges compared to logarithmic mode. The reason is the conversion of linear power values into logarithmic level values: if you halve the linear power, the logarithmic level decreases by 3 dB.

#### **LOGarithmic**

The video filter is applied after the logarithmic amplifier \*RST: LOGarithmic

<span id="page-741-0"></span>**Example: BAND:VID:TYPE LIN** Video filter ahead of the logarithmic amplifier

# **Configuring the Sweep**

Useful commands for configuring sweeps described elsewhere:

- [\[SENSe:\]AVERage<n>:COUNt](#page-748-0) on page 749
- [\[SENSe:\]AVERage<n>\[:STATe<t>\]](#page-749-0) on page 750
- [\[SENSe:\]AVERage<n>:TYPE](#page-747-0) on page 748
- [\[SENSe:\]SWEep:COUNt](#page-635-0) on page 636
- [\[SENSe:\]SWEep:TIME](#page-636-0) on page 637
- [\[SENSe:\]SWEep\[:WINDow<n>\]:POINts](#page-636-0) on page 637

#### **Remote commands exclusive to configuring sweeps:**

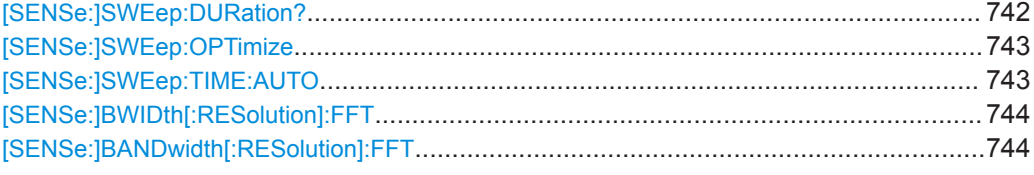

# **[SENSe:]SWEep:DURation?** <Time>

This command provides an estimation of the total time required to capture the data and process it. This time span may be considerably longer than the actual sweep time (see [SENSe: ] SWEep: TIME on page 637).

**Tip:** To determine the necessary timeout for data capturing in a remote control program, double the estimated time and add 1 second.

# **Return values:**

<Time>

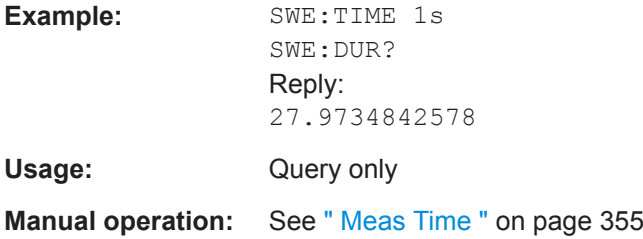

# <span id="page-742-0"></span>**[SENSe:]SWEep:OPTimize** <Mode>

In FFT mode, several FFT analysis steps are required to cover the entire measurement span. The span which is covered by one FFT analysis step is called *subspan*. The subspan cannot be defined directly, but it can be optimized according to measurement requirements.

*Table 13-13: Optimization parameters in FFT mode*

| <b>Optimization mode</b> | <b>Description</b>                                                                                         |
|--------------------------|----------------------------------------------------------------------------------------------------|
| <b>DYNamic</b>           | Optimizes the dynamic range by using the narrowest possible subspan (depending<br>on the RBW).             |
| SPEed                    | Optimizes the sweep rate by using the widest possible subspan (depending on the<br>RBW).                   |
|                          | It is recommended that you set the Meas Time to "Auto" to optimize the sweep rate.                         |
| <b>AUTO</b>              | Uses a medium-sized subspan to obtain a compromise between a large dynamic<br>range and a fast sweep rate. |

# **Zero span mode**

For zero span measurements, the optimization mode defines the selection of the A/D converter prefilter.

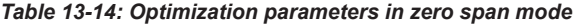

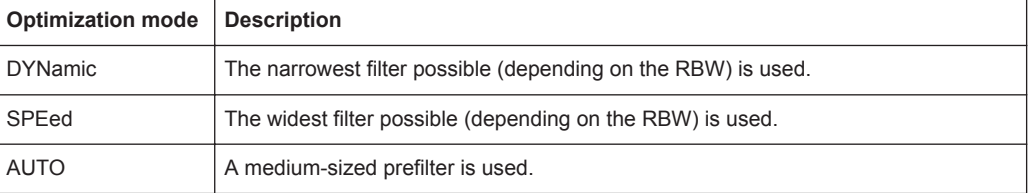

## **Parameters:**

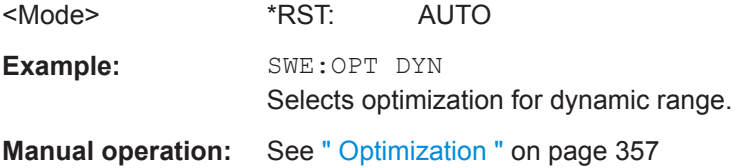

# **[SENSe:]SWEep:TIME:AUTO** <State>

This command couples and decouples the sweep time to the span and the resolution and video bandwidths.

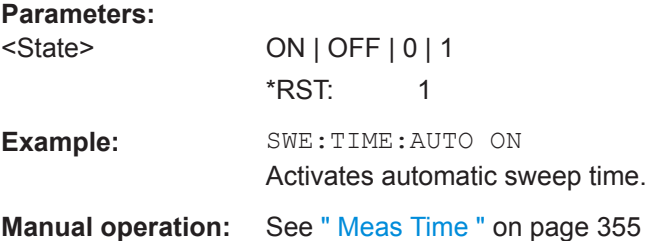

# <span id="page-743-0"></span>**[SENSe:]BWIDth[:RESolution]:FFT** <FilterMode> **[SENSe:]BANDwidth[:RESolution]:FFT** <FilterMode>

Defines the filter mode to be used for FFT filters by defining the subspan size. The subspan is the span which is covered by one FFT analysis.

This command is only available when using the sweep type "FFT".

# **Parameters:**

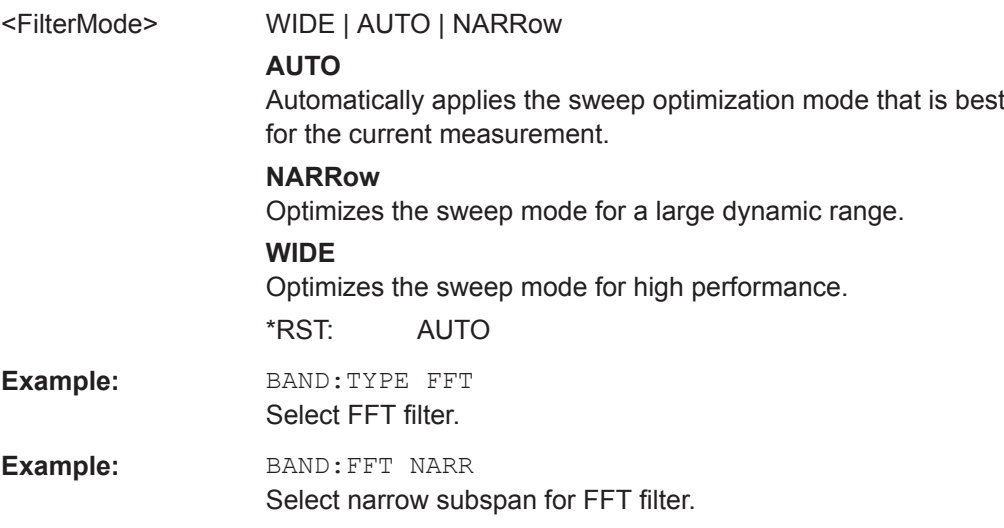

# **13.6.4 I/Q Analysis**

General result analysis settings concerning the trace, markers, etc. can be configured using the following commands. They are identical to the analysis functions in the Spectrum application except for the special marker functions.

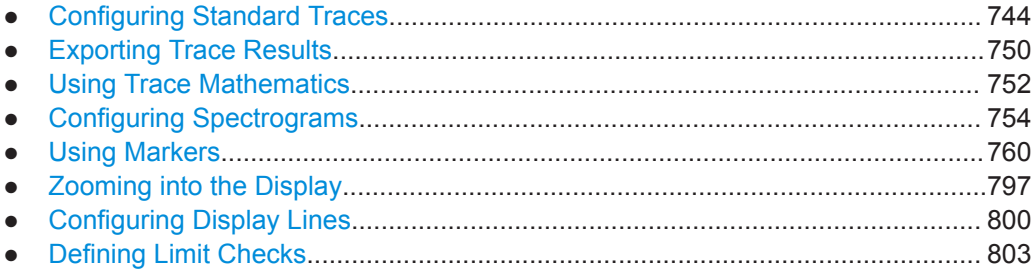

# **13.6.4.1 Configuring Standard Traces**

# **Useful commands for trace configuration described elsewhere**

- [DISPlay\[:WINDow<n>\]\[:SUBWindow<w>\]:TRACe<t>:Y:SPACing](#page-616-0) [on page 617](#page-616-0)
- [DISPlay\[:WINDow<n>\]:TRACe<t>:Y\[:SCALe\]](#page-614-0) on page 615

#### **Remote commands exclusive to trace configuration**

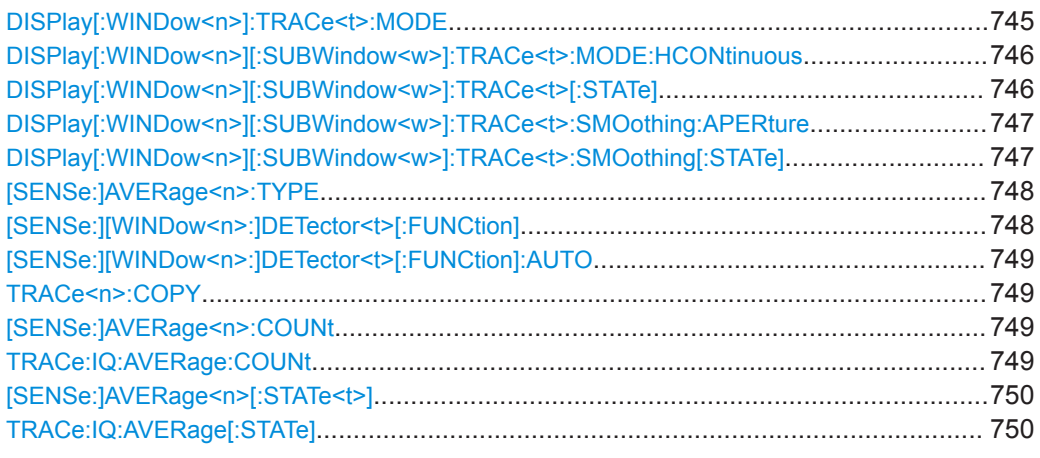

# **DISPlay[:WINDow<n>]:TRACe<t>:MODE** <Mode>

This command selects the trace mode. If necessary, the selected trace is also activated.

### **Suffix:**   $<sub>n</sub>$ </sub>

**[Window](#page-487-0)** 

<t> [Trace](#page-487-0)

# **Parameters:**

<Mode> **WRITe**

Overwrite mode: the trace is overwritten by each sweep. This is the default setting.

# **AVERage**

The average is formed over several sweeps. The "Sweep/Average Count" determines the number of averaging procedures.

## **MAXHold**

The maximum value is determined over several sweeps and displayed. The R&S VSE saves the sweep result in the trace memory only if the new value is greater than the previous one.

## **MINHold**

The minimum value is determined from several measurements and displayed. The R&S VSE saves the sweep result in the trace memory only if the new value is lower than the previous one.

# **VIEW**

The current contents of the trace memory are frozen and displayed.

# **BLANk**

Hides the selected trace.

\*RST: Trace 1: WRITe, Trace 2-6: BLANk

<span id="page-745-0"></span>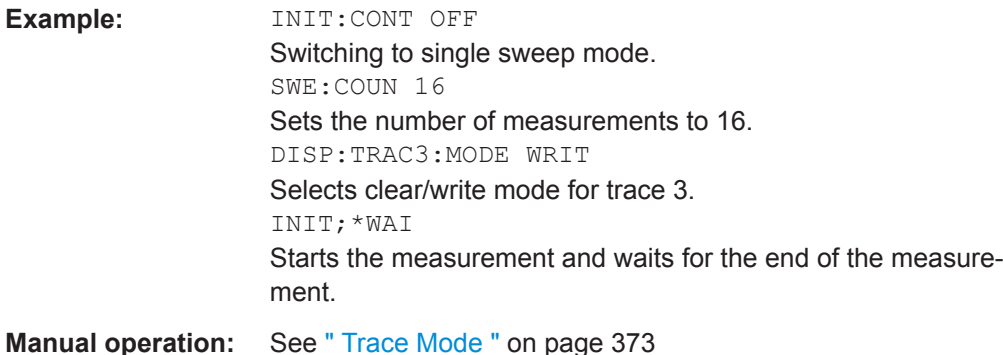

# **DISPlay[:WINDow<n>][:SUBWindow<w>]:TRACe<t>:MODE:HCONtinuous** <State>

This command turns an automatic reset of a trace on and off after a parameter has changed.

The reset works for trace modes min hold, max hold and average.

Note that the command has no effect if critical parameters like the span have been changed to avoid invalid measurement results

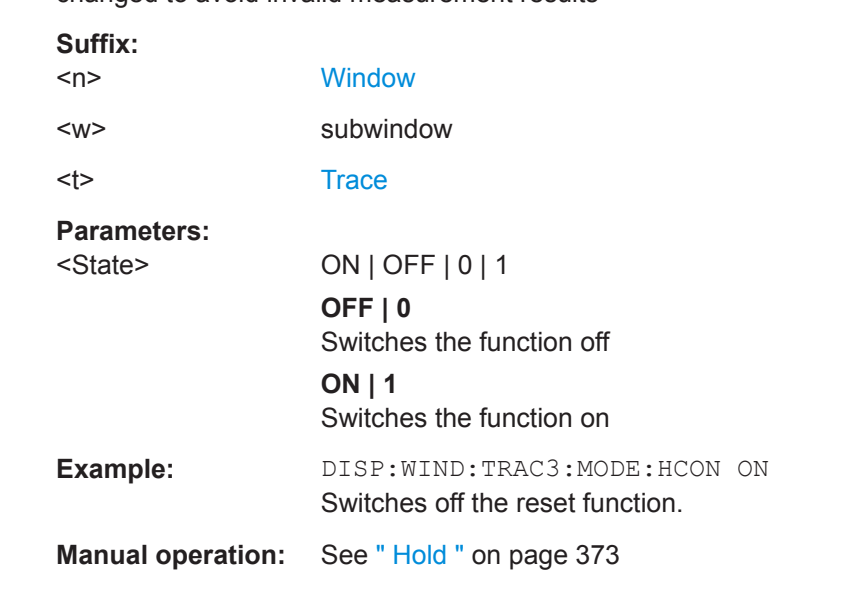

# **DISPlay[:WINDow<n>][:SUBWindow<w>]:TRACe<t>[:STATe]** <State>

This command turns a trace on and off.

The measurement continues in the background.

# **Suffix:**   $<sub>n</sub>$ </sub>

**[Window](#page-487-0)** 

<w> subwindow Not supported by all applications

<span id="page-746-0"></span>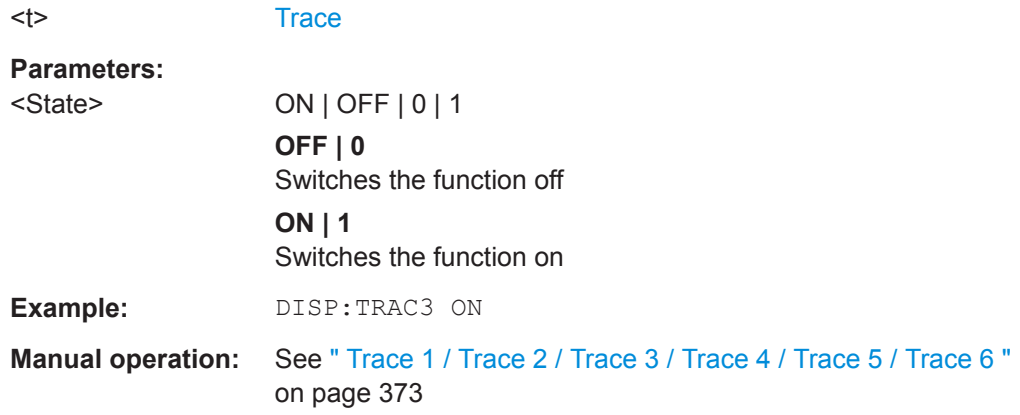

# **DISPlay[:WINDow<n>][:SUBWindow<w>]:TRACe<t>:SMOothing:APERture** <Aperture>

This command defines the degree (aperture) of the trace smoothing, if  $\text{DISPlay}$  : WINDow<n>][:SUBWindow<w>]:TRACe<t>:SMOothing[:STATe]TRUE.

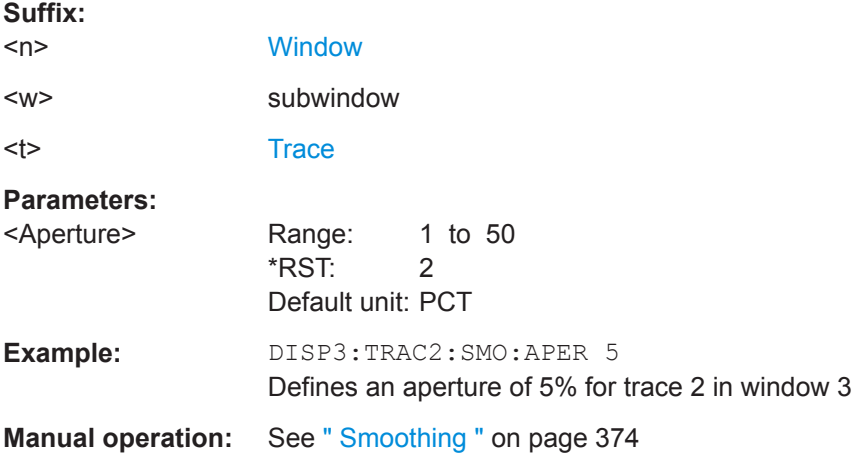

# **DISPlay[:WINDow<n>][:SUBWindow<w>]:TRACe<t>:SMOothing[:STATe]** <State>

This command turns trace smoothing for a particular trace on and off.

If enabled, the trace is smoothed by the value specified using  $\text{DISPlay}$  [: WINDow<n>][:SUBWindow<w>]:TRACe<t>:SMOothing:APERture on page 747.

For more information see the R&S VSE User Manual.

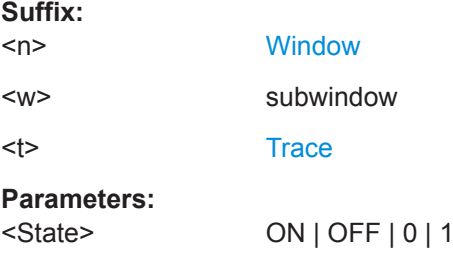

<span id="page-747-0"></span>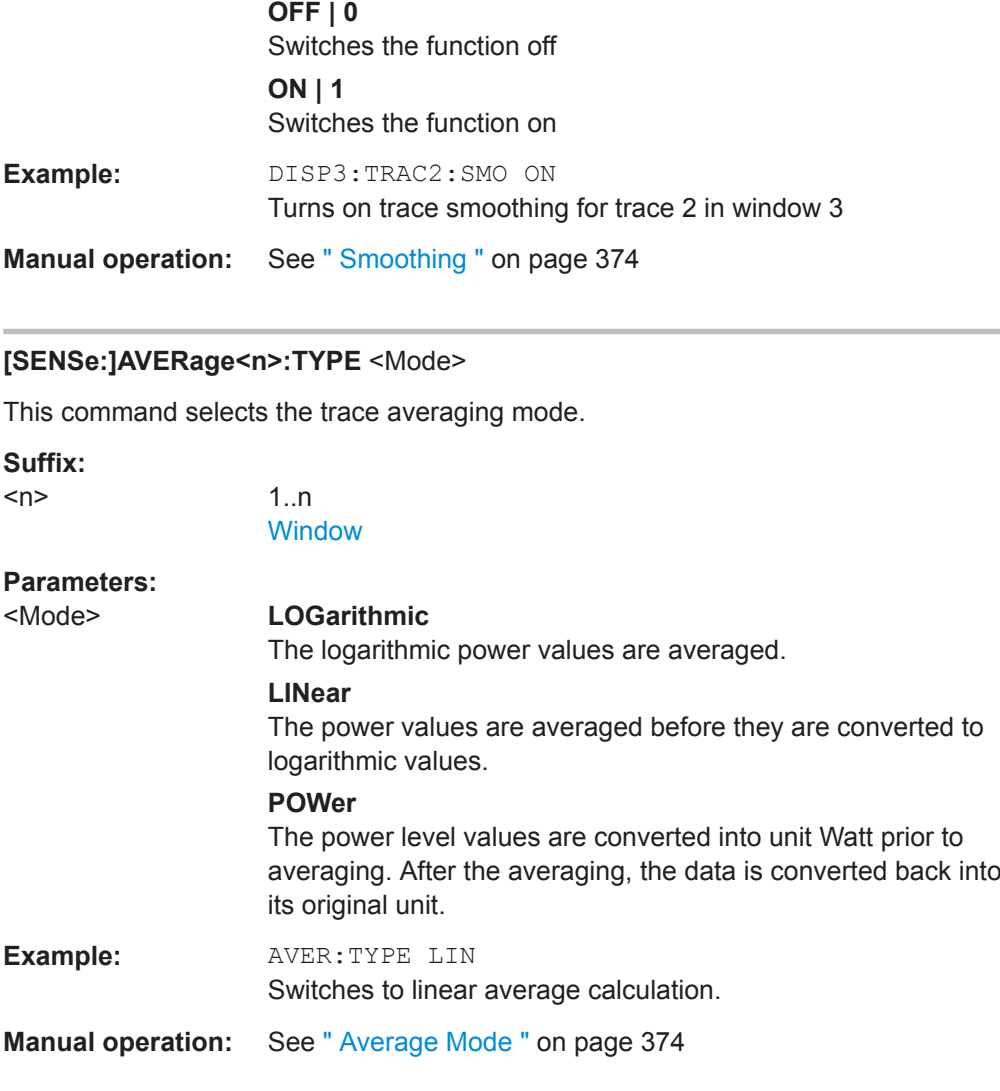

# **[SENSe:][WINDow<n>:]DETector<t>[:FUNCtion]** <Detector>

Defines the trace detector to be used for trace analysis.

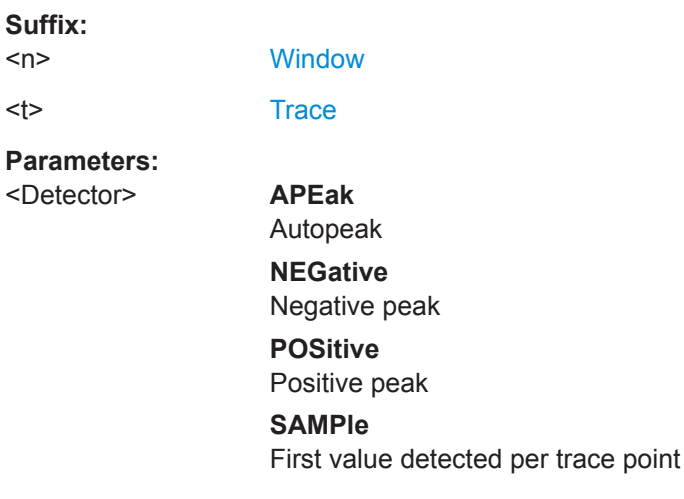

<span id="page-748-0"></span>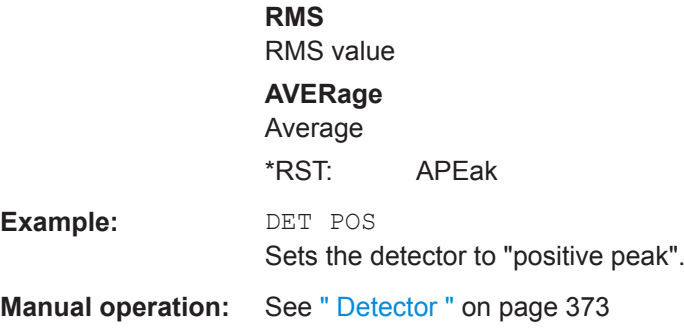

# **[SENSe:][WINDow<n>:]DETector<t>[:FUNCtion]:AUTO** <State>

This command couples and decouples the detector to the trace mode.

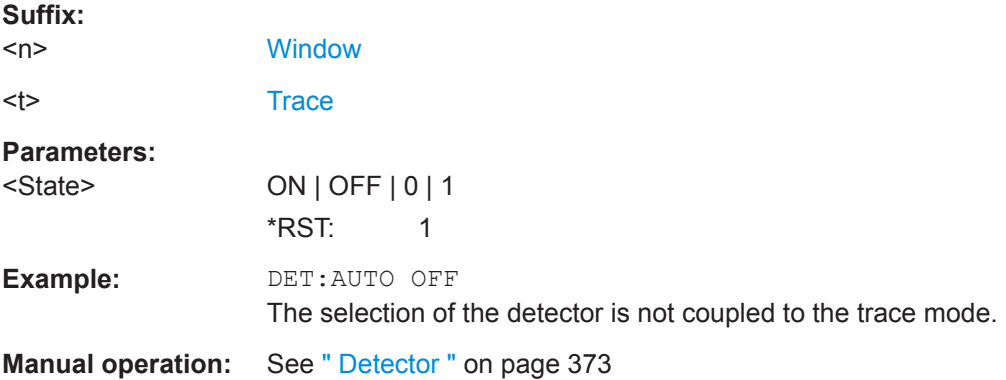

# **TRACe<n>:COPY** <TraceNumber>, <TraceNumber>

This command copies data from one trace to another.

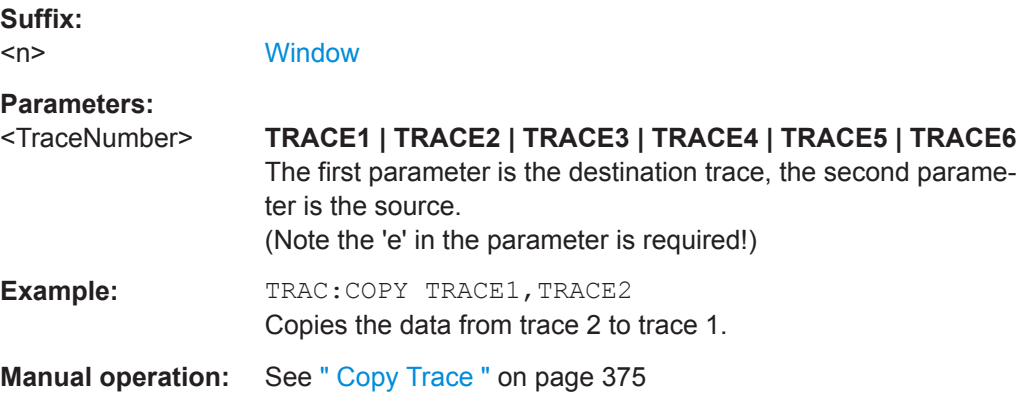

# **[SENSe:]AVERage<n>:COUNt** <AverageCount> **TRACe:IQ:AVERage:COUNt** <NumberSets>

This command defines the number of I/Q data sets that the averaging is based on.

<span id="page-749-0"></span>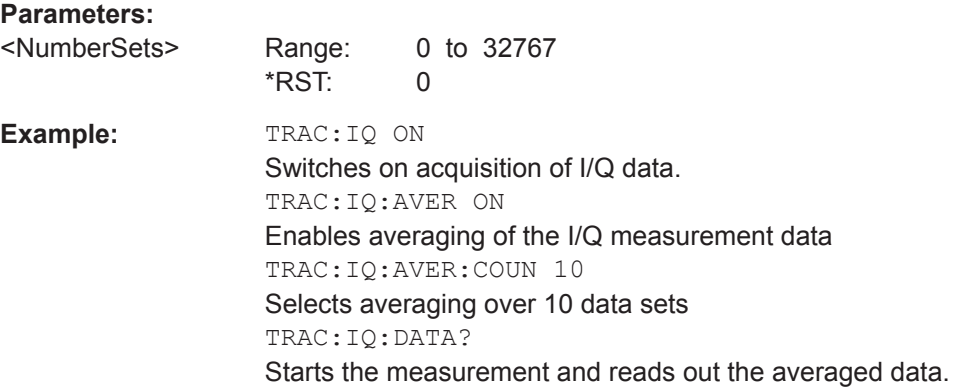

# **[SENSe:]AVERage<n>[:STATe<t>]** <State> **TRACe:IQ:AVERage[:STATe]** <State>

This command turns averaging of the I/Q data on and off.

If averaging is on, the maximum amount of I/Q data that can be recorded is 512kS (524288 samples).

# **Parameters:**

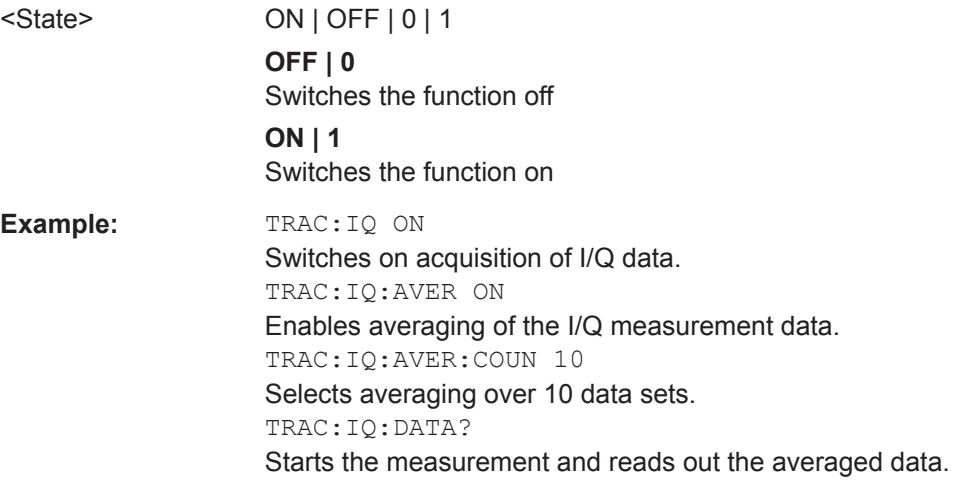

# **13.6.4.2 Exporting Trace Results**

Trace results can be exported to a file.

Useful commands for exporting trace results described elsewhere:

- [MMEMory:STORe<n>:TRACe](#page-846-0) on page 847
- MMEMory: STORe<n>: SPECtrogram on page 846
- FORMat: DEXPort: DSEParator on page 822

#### **Remote commands exclusive to exporting traces:**

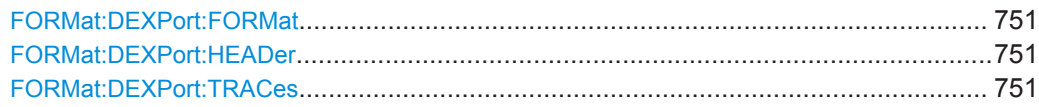

## <span id="page-750-0"></span>**FORMat:DEXPort:FORMat** <FileFormat>

Determines the format of the ASCII file to be imported or exported. Depending on the external program in which the data file was created or will be evaluated, a comma-separated list (CSV) or a plain data format (DAT) file may be required.

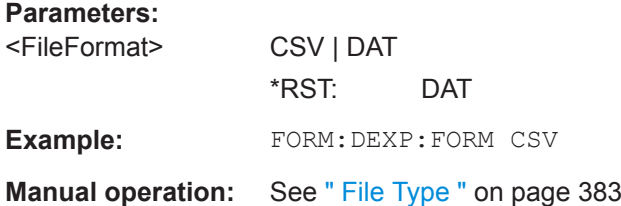

# **FORMat:DEXPort:HEADer** <State>

If enabled, additional instrument and measurement settings are included in the header of the export file for result data. If disabled, only the pure result data from the selected traces and tables is exported.

Trace data resulting from encrypted file input cannot be queried.

#### **Parameters:**

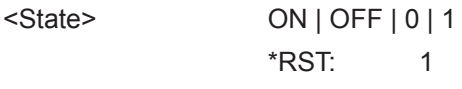

**Manual operation:** See [" Include Instrument & Measurement Settings "](#page-381-0) on page 382

#### **FORMat:DEXPort:TRACes** <Selection>

This command selects the data to be included in a data export file (see [MMEMory:](#page-846-0) [STORe<n>:TRACe](#page-846-0) on page 847).

Trace data resulting from encrypted file input cannot be queried.

# **Parameters:** <Selection>

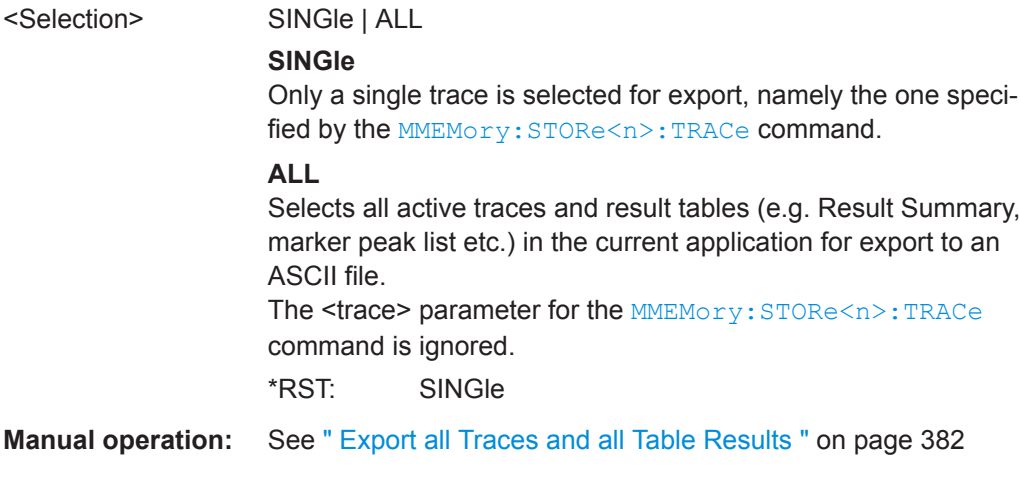

# <span id="page-751-0"></span>**13.6.4.3 Using Trace Mathematics**

The following commands control trace mathematics.

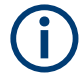

Trace math functions are only available for RF measurements, see [Chapter 10.1.3,](#page-166-0) ["Result Displays in the Time and Frequency Domain", on page 167](#page-166-0).

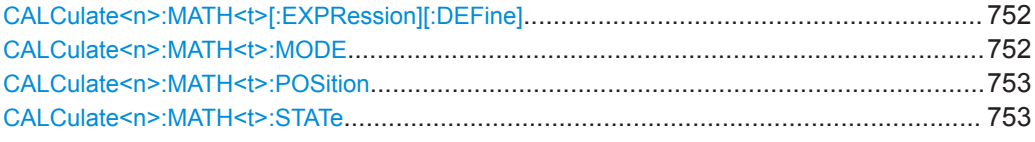

# **CALCulate<n>:MATH<t>[:EXPRession][:DEFine]** <Expression>

This command selects the mathematical expression for trace mathematics.

Before you can use the command, you have to turn trace mathematics on.

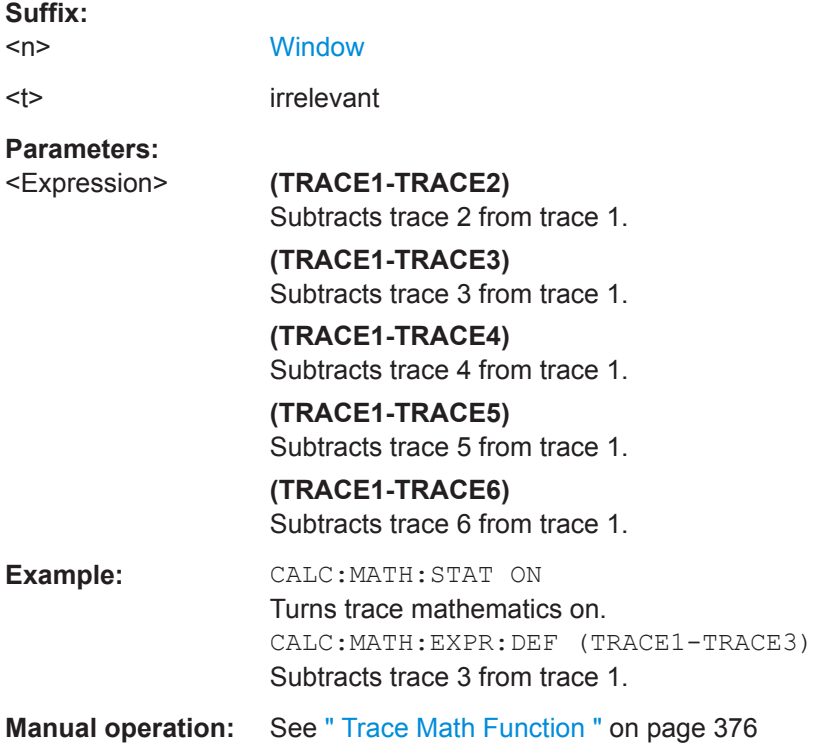

# **CALCulate<n>:MATH<t>:MODE** <Mode>

This command selects the way the R&S VSE calculates trace mathematics.

**Suffix:** 

 $<sub>n</sub>$ </sub>

**[Window](#page-487-0)** 

<span id="page-752-0"></span>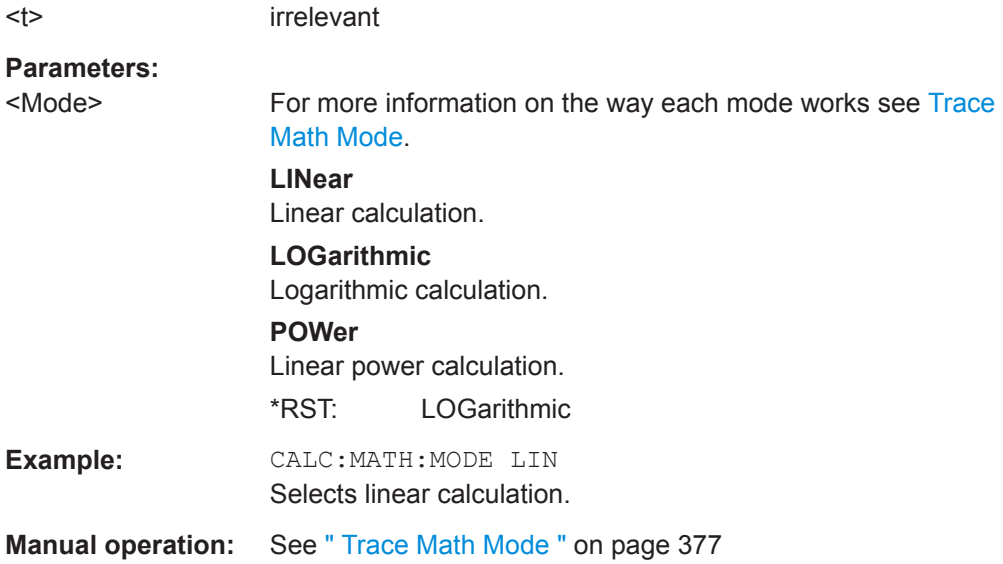

# **CALCulate<n>:MATH<t>:POSition** <Position>

This command defines the position of the trace resulting from the mathematical operation.

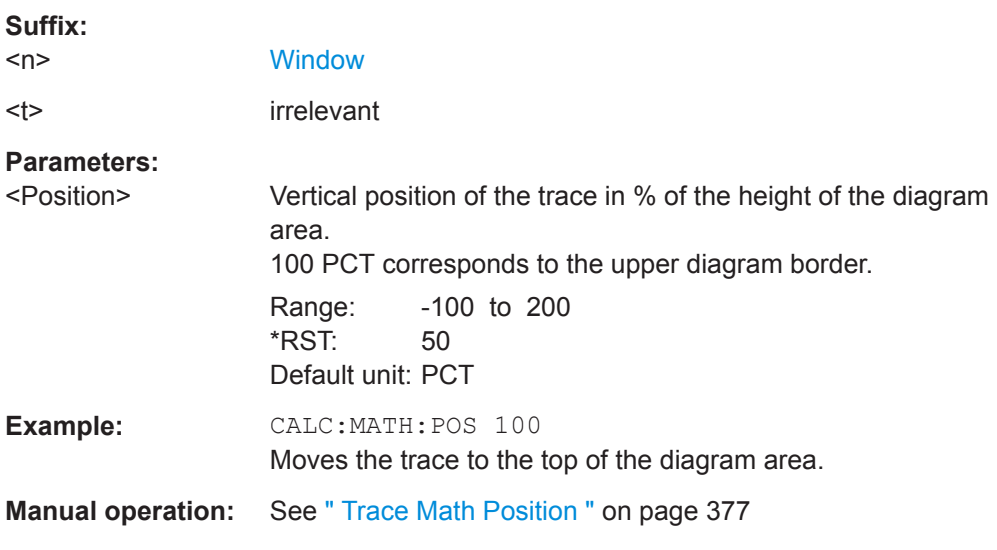

# **CALCulate<n>:MATH<t>:STATe** <State>

This command turns the trace mathematics on and off.

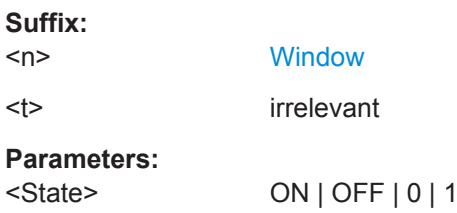

<span id="page-753-0"></span>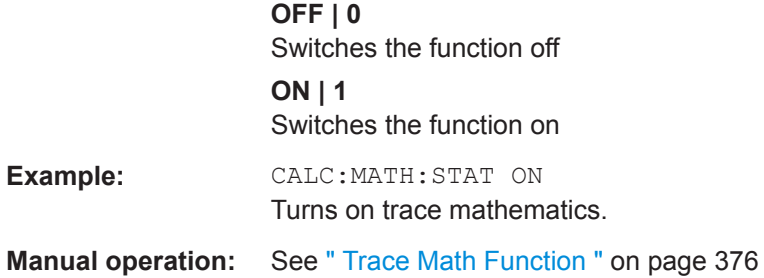

# **13.6.4.4 Configuring Spectrograms**

In addition to the standard "level versus frequency" or "level versus time" spectrum traces, the R&S VSE also provides a spectrogram display of the measured data. A spectrogram shows how the spectral density of a signal varies over time. The x-axis shows the frequency, the y-axis shows the time. The commands required to configure spectrograms in a remote environment are described here. For details and manual operation see ["Spectrogram Settings"](#page-376-0) on page 377.

For commands to set markers in spectrograms, see ["Marker Search \(Spectrograms\)"](#page-766-0) [on page 767](#page-766-0).

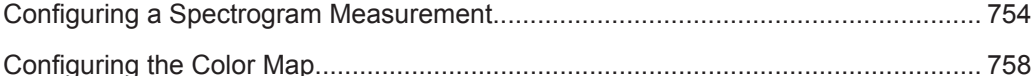

## **Configuring a Spectrogram Measurement**

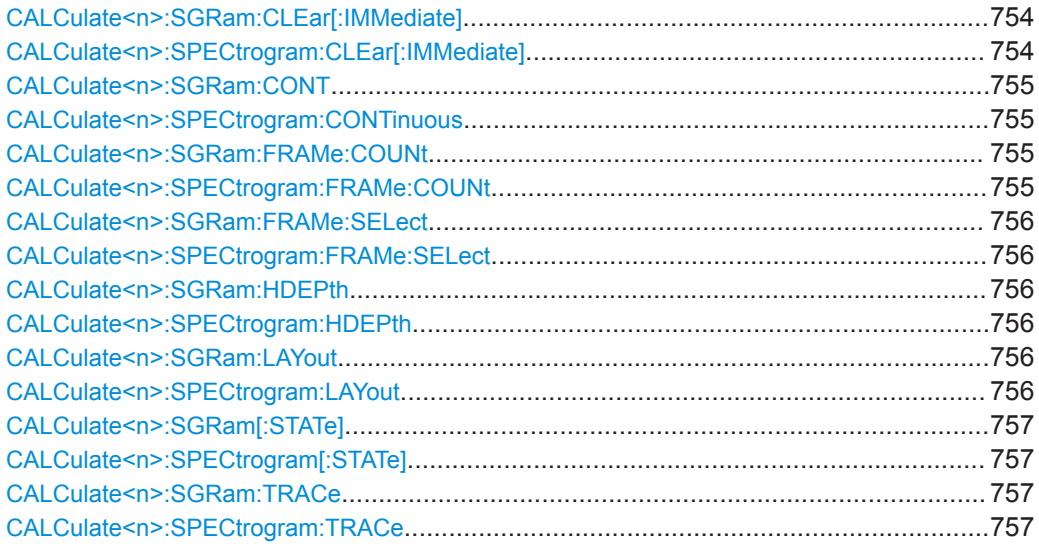

# **CALCulate<n>:SGRam:CLEar[:IMMediate] CALCulate<n>:SPECtrogram:CLEar[:IMMediate]**

This command resets the spectrogram and clears the history buffer.

# **Suffix:**

 $<sub>n</sub>$ </sub>

**[Window](#page-487-0)** 

<span id="page-754-0"></span>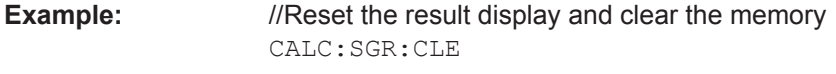

**Manual operation:** See [" Clear Spectrogram "](#page-240-0) on page 241

# **CALCulate<n>:SGRam:CONT** <State> **CALCulate<n>:SPECtrogram:CONTinuous** <State>

This command determines whether the results of the last measurement are deleted before starting a new measurement in single sweep mode.

This setting applies to all spectrograms in the channel.

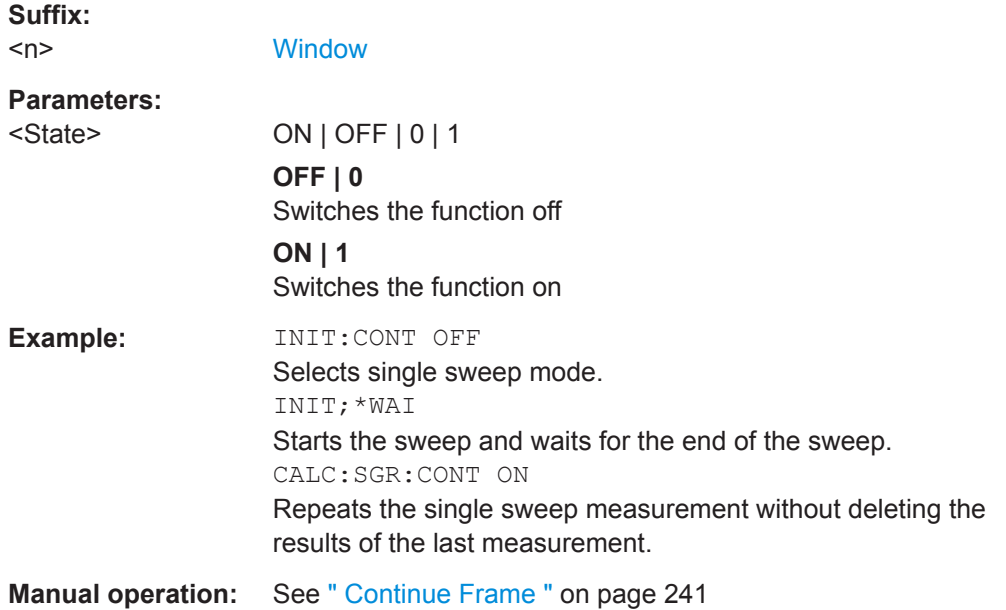

# **CALCulate<n>:SGRam:FRAMe:COUNt** <Frames> **CALCulate<n>:SPECtrogram:FRAMe:COUNt** <Frames>

This command defines the number of frames to be recorded in a single capture.

This value applies to all spectrograms in the channel.

**[Window](#page-487-0)** 

## **Suffix:**   $<sub>n</sub>$ </sub>

**Parameters:** <Frames> The maximum number of frames depends on the history depth. Range: 1 to history depth Increment: 1 \*RST: 1 **Example:** //Select single capture mode INIT:CONT OFF //Set the number of frames to 200 CALC:SGR:FRAM:COUN 200

# <span id="page-755-0"></span>**Manual operation:** See [" Frame Count "](#page-240-0) on page 241

**CALCulate<n>:SGRam:FRAMe:SELect** <Frame> | <Time> **CALCulate<n>:SPECtrogram:FRAMe:SELect** <Frame> | <Time>

This command selects a specific frame for further analysis.

The command is available if no measurement is running or after a single sweep has ended.

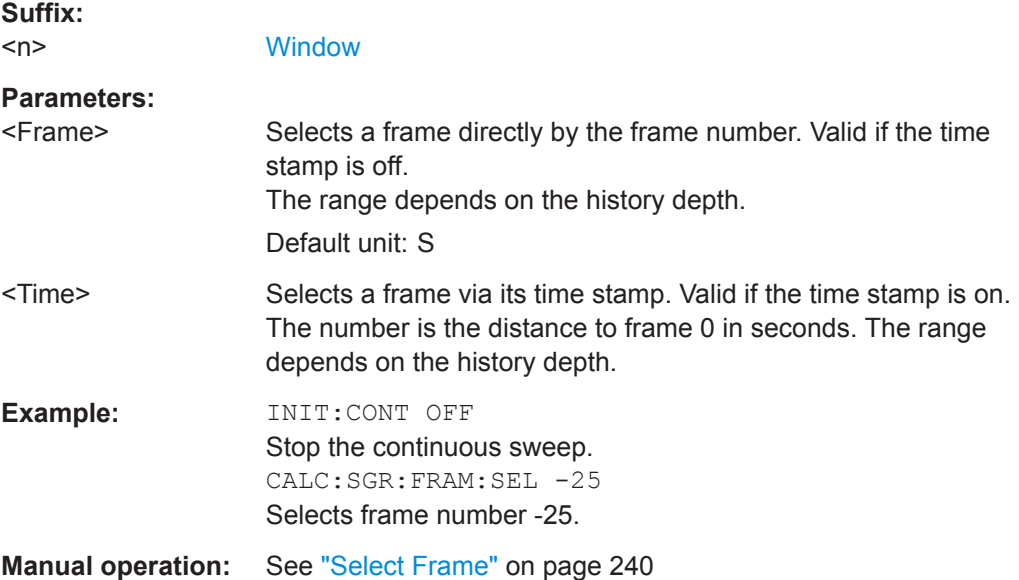

# **CALCulate<n>:SGRam:HDEPth** <History> **CALCulate<n>:SPECtrogram:HDEPth** <History>

This command defines the number of frames to be stored in the R&S VSE memory.

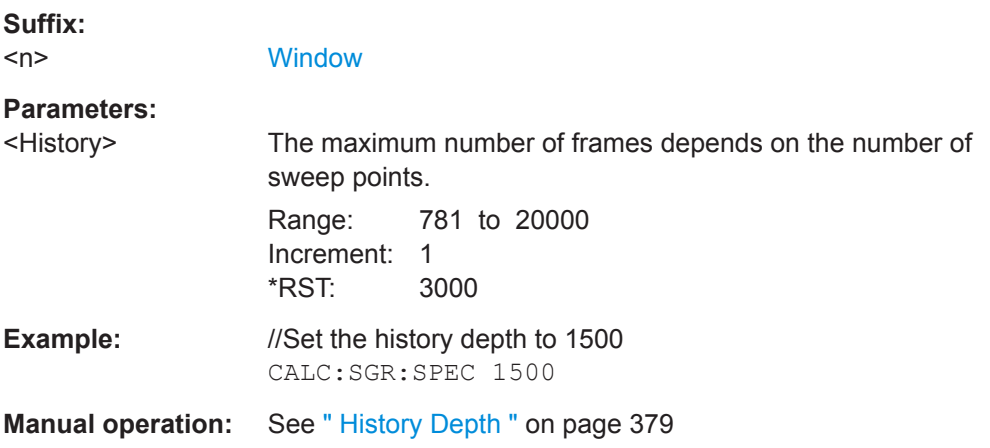

# **CALCulate<n>:SGRam:LAYout** <State> **CALCulate<n>:SPECtrogram:LAYout** <State>

This command selects the state and size of spectrograms.
The command is available for result displays that support spectrograms.

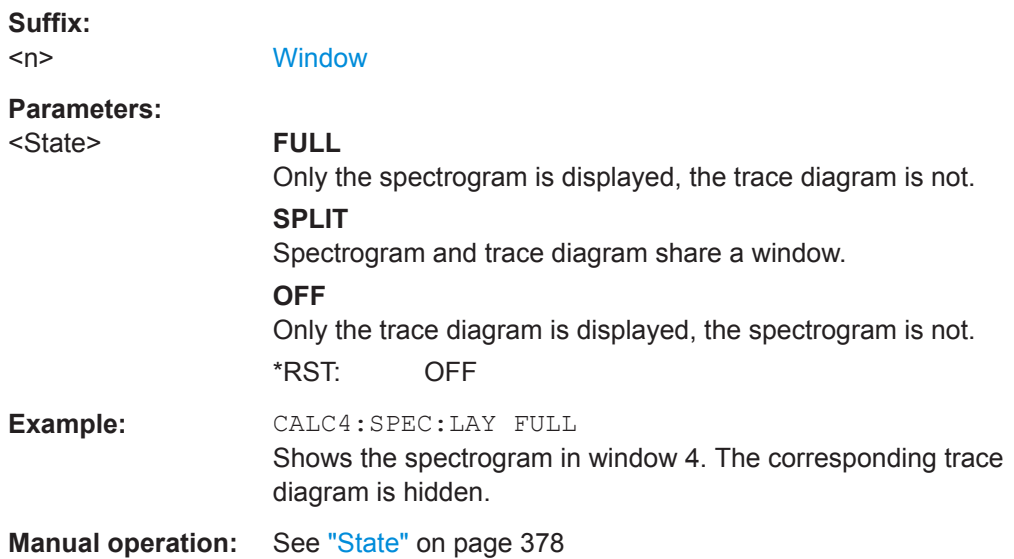

# **CALCulate<n>:SGRam[:STATe]** <State> **CALCulate<n>:SPECtrogram[:STATe]** <State>

This command turns the spectrogram on and off.

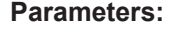

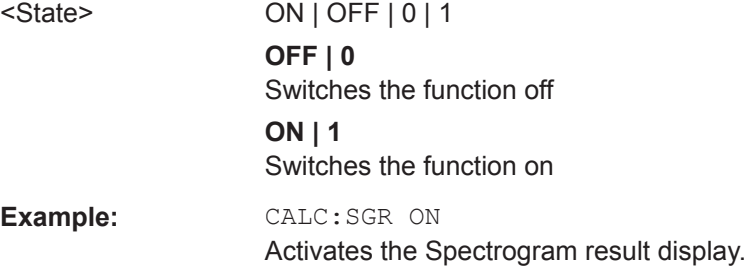

## **CALCulate<n>:SGRam:TRACe** <Trace> **CALCulate<n>:SPECtrogram:TRACe** <Trace>

This command determines the trace in the result display the Spectrogram is based on.

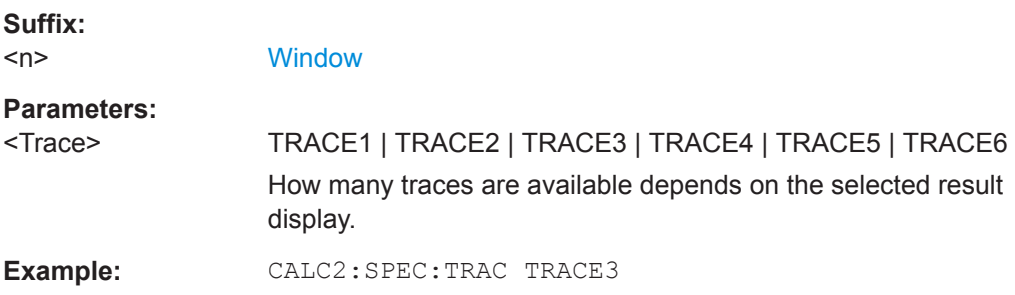

Remote Commands for the I/Q Analyzer

### **Configuring the Color Map**

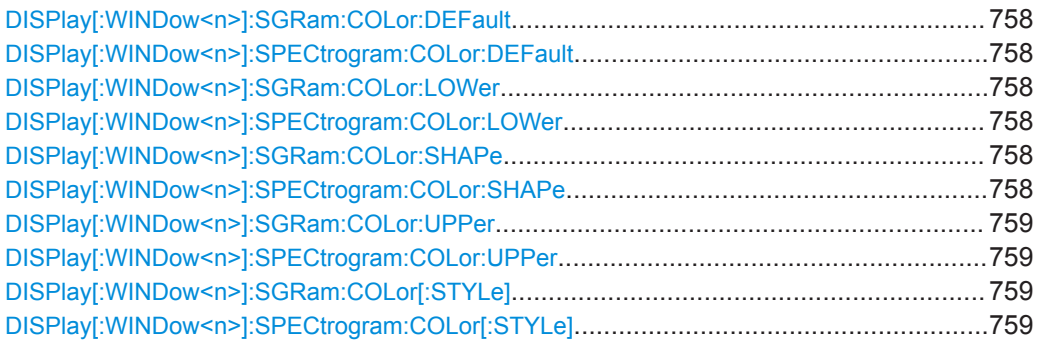

# **DISPlay[:WINDow<n>]:SGRam:COLor:DEFault DISPlay[:WINDow<n>]:SPECtrogram:COLor:DEFault**

This command restores the original color map.

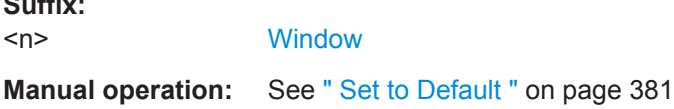

# **DISPlay[:WINDow<n>]:SGRam:COLor:LOWer** <Percentage> **DISPlay[:WINDow<n>]:SPECtrogram:COLor:LOWer** <Percentage>

This command defines the starting point of the color map.

**Suffix:**   $<sub>n</sub>$ </sub>

**Suffix:** 

**[Window](#page-487-0)** 

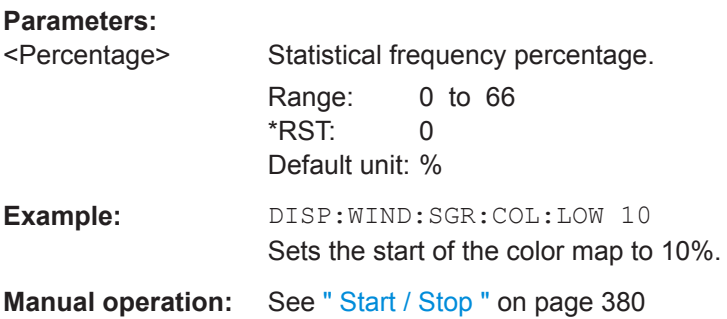

## **DISPlay[:WINDow<n>]:SGRam:COLor:SHAPe** <Shape> **DISPlay[:WINDow<n>]:SPECtrogram:COLor:SHAPe** <Shape>

This command defines the shape and focus of the color curve for the spectrogram result display.

### **Suffix:**

 $<sub>n</sub>$ </sub>

**[Window](#page-487-0)** 

Remote Commands for the I/Q Analyzer

### <span id="page-758-0"></span>**Parameters:**

<Shape> Shape of the color curve. Range: -1 to 1 \*RST: 0 **Manual operation:** See " Shape " [on page 380](#page-379-0)

## **DISPlay[:WINDow<n>]:SGRam:COLor:UPPer** <Percentage> **DISPlay[:WINDow<n>]:SPECtrogram:COLor:UPPer** <Percentage>

This command defines the end point of the color map.

#### **Suffix:**

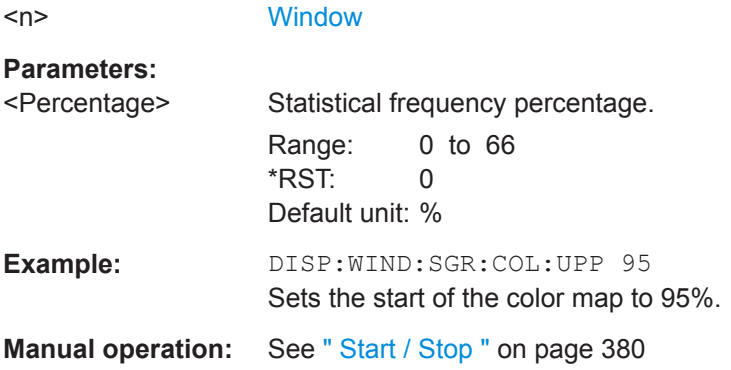

## **DISPlay[:WINDow<n>]:SGRam:COLor[:STYLe]** <ColorScheme> **DISPlay[:WINDow<n>]:SPECtrogram:COLor[:STYLe]** <ColorScheme>

This command selects the color scheme.

### **Parameters:**

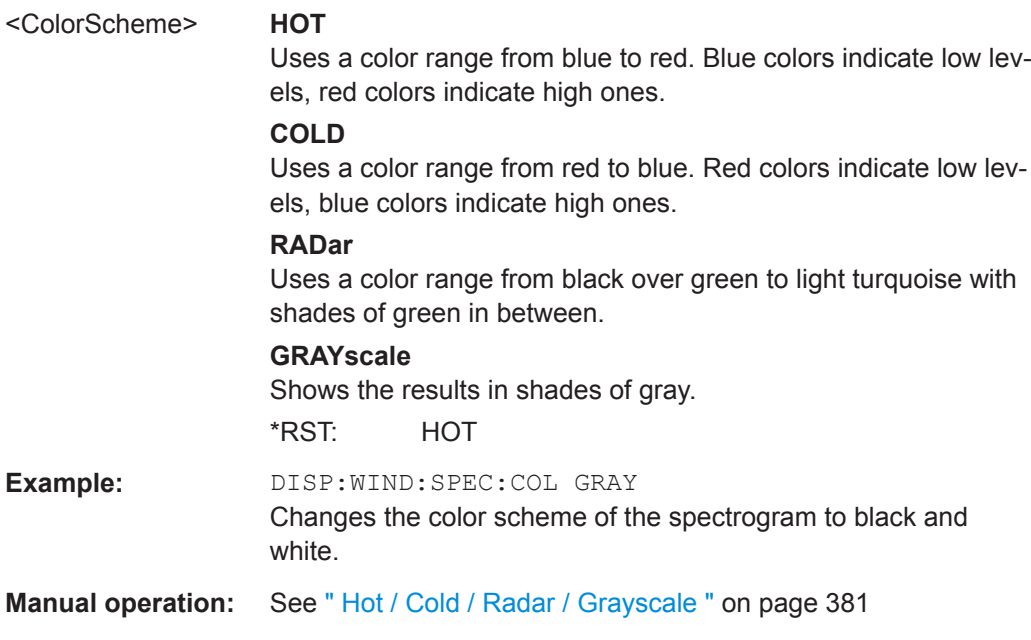

### **13.6.4.5 Using Markers**

The following commands are available for marker settings and functions in the I/Q Analyzer application.

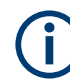

For "I/Q Vector" displays markers are not available.

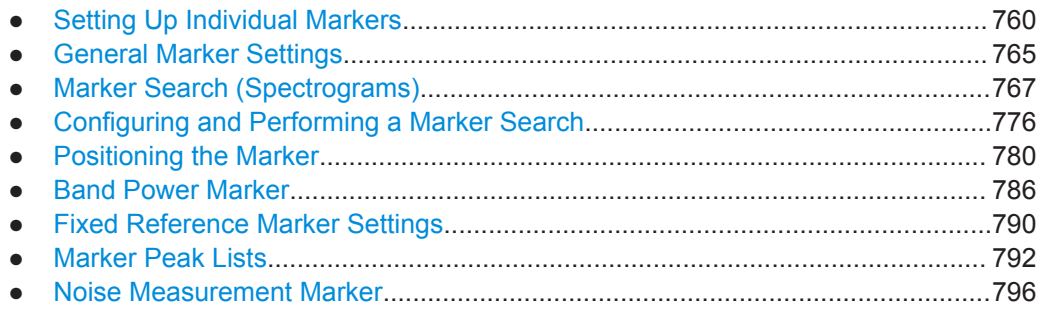

#### **Setting Up Individual Markers**

The following commands define the position of markers in the diagram.

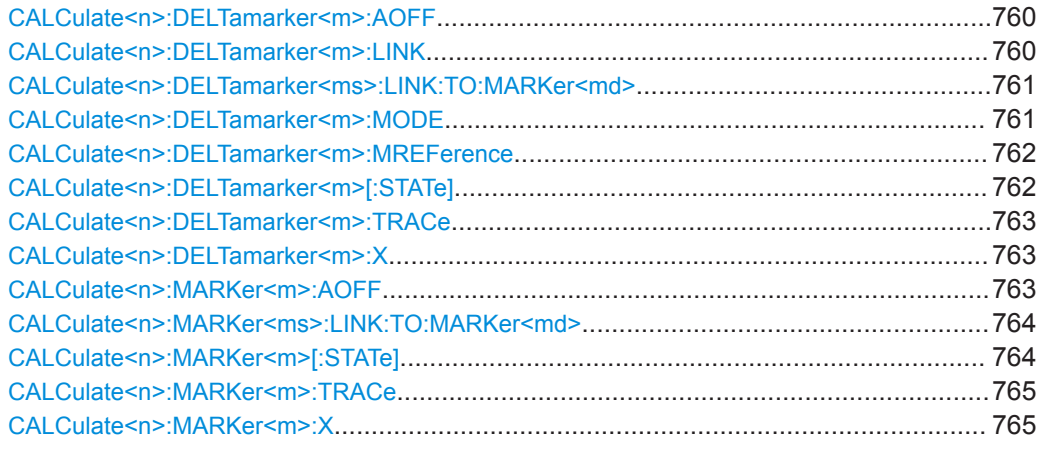

### **CALCulate<n>:DELTamarker<m>:AOFF**

This command turns off *all* delta markers.

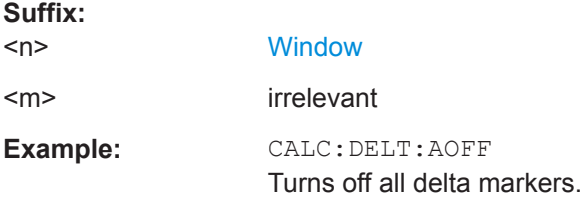

### **CALCulate<n>:DELTamarker<m>:LINK** <State>

This command links delta marker <m> to marker 1.

<span id="page-760-0"></span>If you change the horizontal position (x-value) of marker 1, delta marker <m> changes its horizontal position to the same value.

**Tip**: to link any marker to a different marker than marker 1, use the CALCulate  $\langle n \rangle$ : DELTamarker<ms>:LINK:TO:MARKer<md> or [CALCulate<n>:MARKer<ms>:](#page-763-0) [LINK:TO:MARKer<md>](#page-763-0) commands.

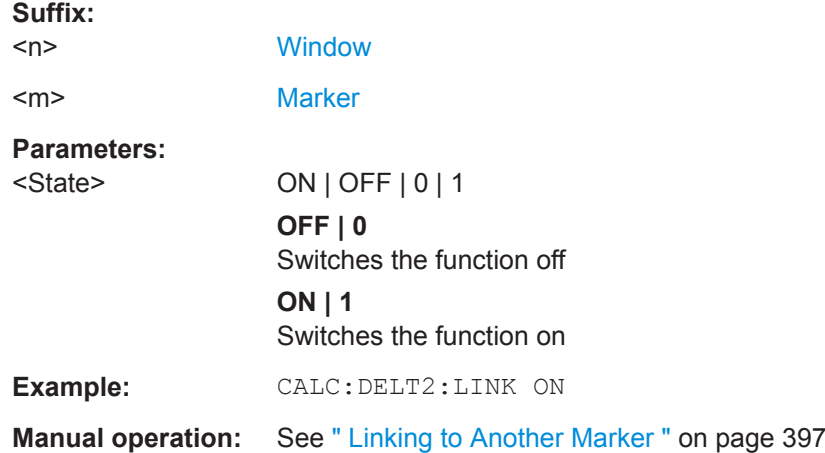

#### **CALCulate<n>:DELTamarker<ms>:LINK:TO:MARKer<md>** <State>

This command links delta marker <m1> to any active normal marker <m2>.

If you change the horizontal position of marker <m2>, delta marker <m1> changes its horizontal position to the same value.

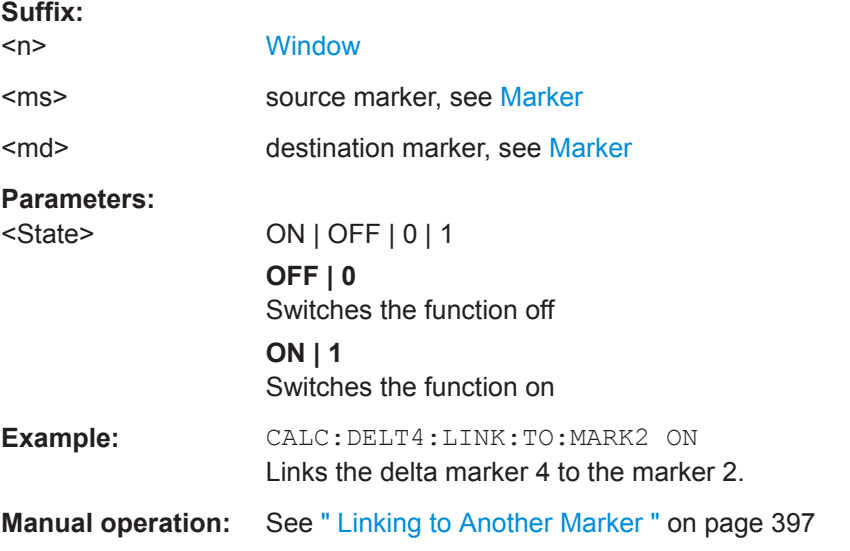

### **CALCulate<n>:DELTamarker<m>:MODE** <Mode>

This command defines whether the position of a delta marker is provided as an absolute value or relative to a reference marker.

<span id="page-761-0"></span>Note that when the position of a delta marker is *queried*, the result is always an absolute value (see [CALCulate<n>:DELTamarker<m>:X](#page-762-0) on page 763)!

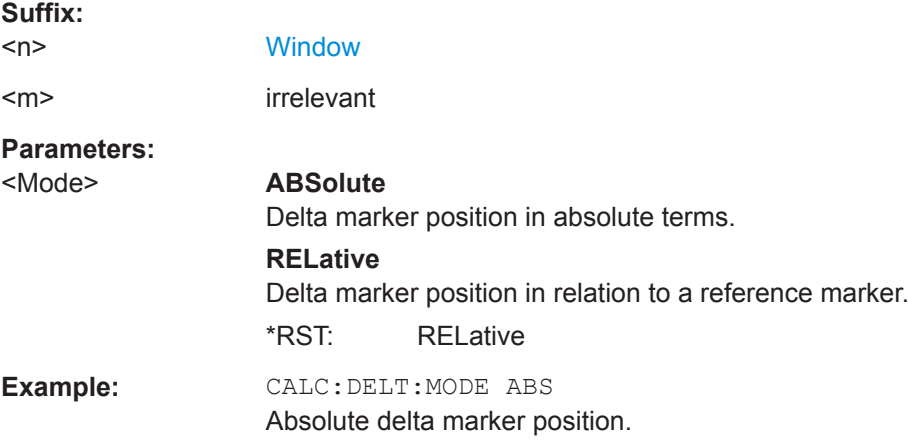

#### **CALCulate<n>:DELTamarker<m>:MREFerence** <Reference>

This command selects a reference marker for a delta marker other than marker 1.

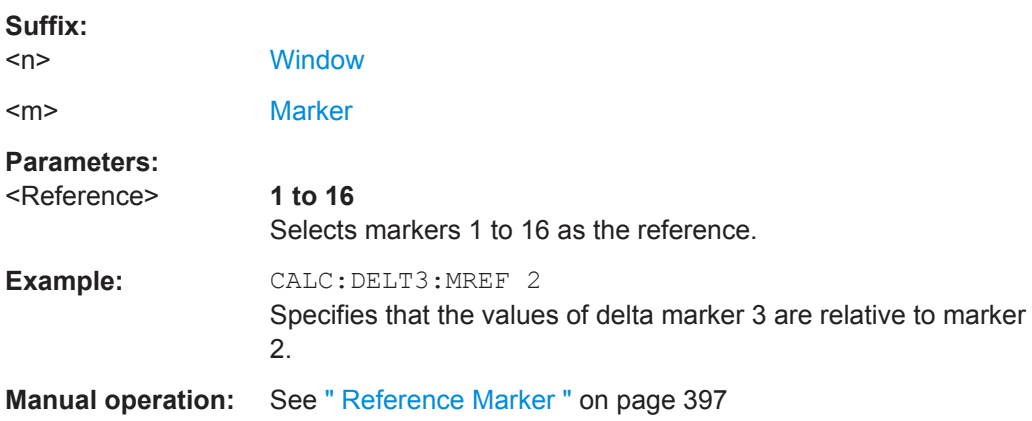

### **CALCulate<n>:DELTamarker<m>[:STATe]** <State>

This command turns delta markers on and off.

If necessary, the command activates the delta marker first.

No suffix at DELTamarker turns on delta marker 1.

#### **Suffix:**   $<sub>n</sub>$ </sub>

**[Window](#page-487-0)** 

<m> [Marker](#page-487-0)

**Parameters:**

<State> ON | OFF | 0 | 1 **OFF | 0** Switches the function off

<span id="page-762-0"></span>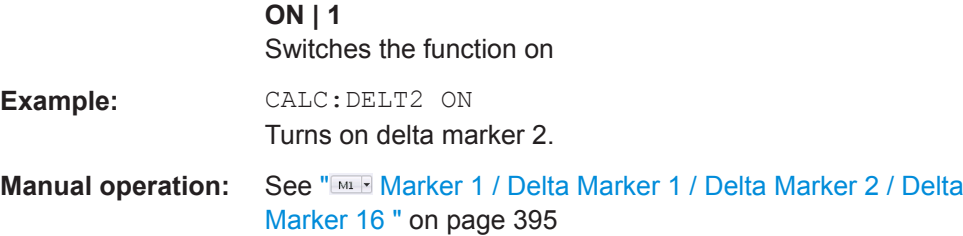

### **CALCulate<n>:DELTamarker<m>:TRACe** <Trace>

This command selects the trace a delta marker is positioned on.

Note that the corresponding trace must have a trace mode other than "Blank".

If necessary, the command activates the marker first.

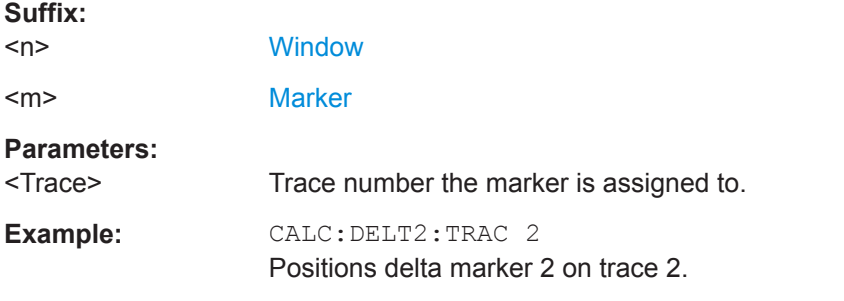

#### **CALCulate<n>:DELTamarker<m>:X** <Position>

This command moves a delta marker to a particular coordinate on the x-axis.

If necessary, the command activates the delta marker and positions a reference marker to the peak power.

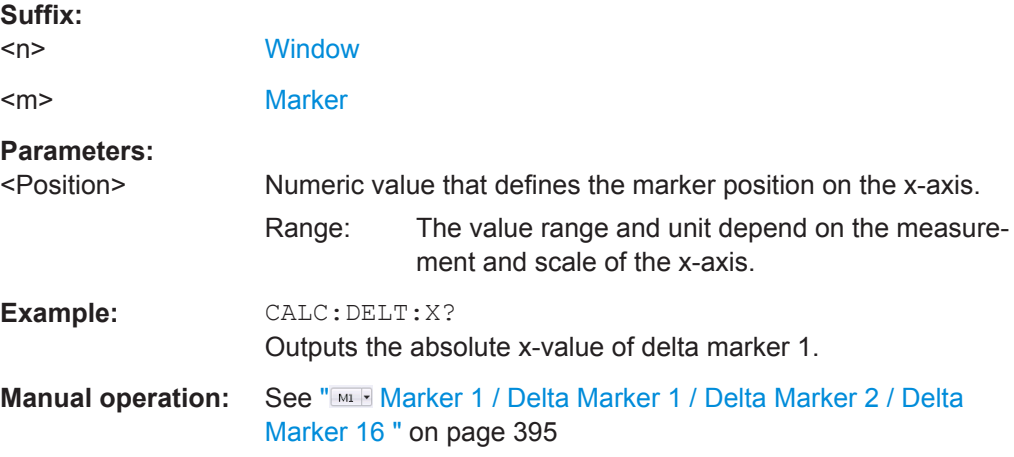

## **CALCulate<n>:MARKer<m>:AOFF**

This command turns off all markers.

<span id="page-763-0"></span>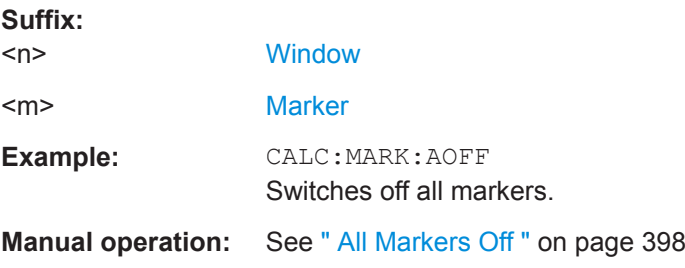

# **CALCulate<n>:MARKer<ms>:LINK:TO:MARKer<md>** <State>

This command links normal marker <m1> to any active normal marker <m2>.

If you change the horizontal position of marker <m2>, marker <m1> changes its horizontal position to the same value.

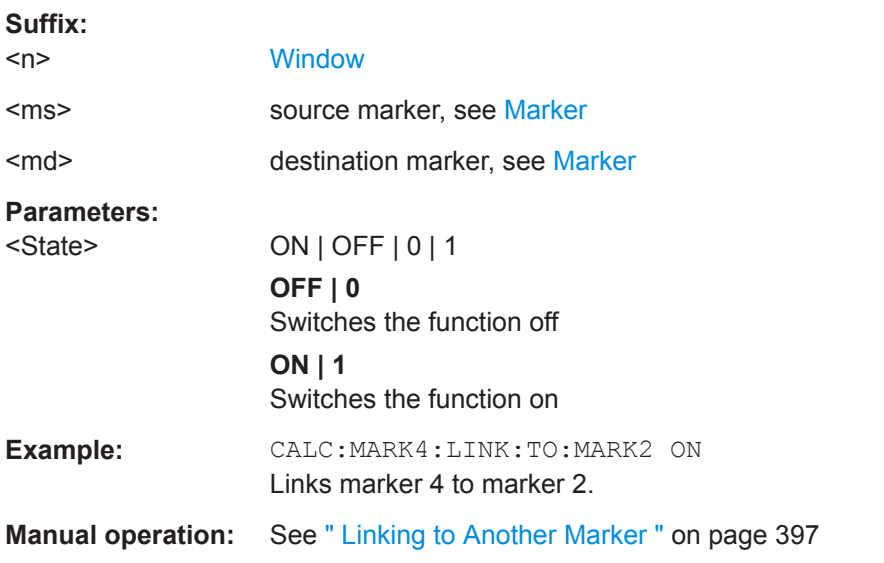

## **CALCulate<n>:MARKer<m>[:STATe]** <State>

This command turns markers on and off. If the corresponding marker number is currently active as a delta marker, it is turned into a normal marker.

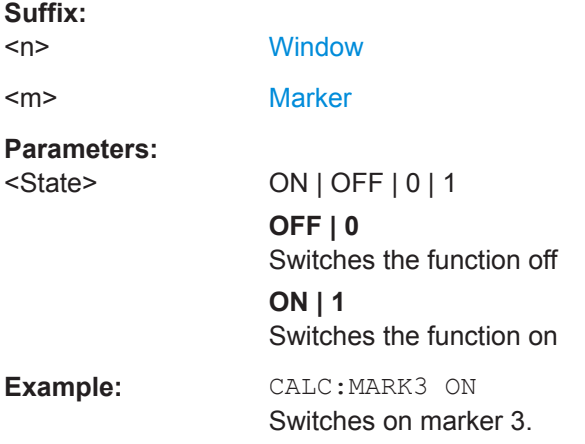

<span id="page-764-0"></span>**Manual operation:** See "Marker 1 / Delta Marker 1 / Delta Marker 2 / Delta Marker 16 " [on page 395](#page-394-0)

#### **CALCulate<n>:MARKer<m>:TRACe** <Trace>

This command selects the trace the marker is positioned on.

Note that the corresponding trace must have a trace mode other than "Blank".

If necessary, the command activates the marker first.

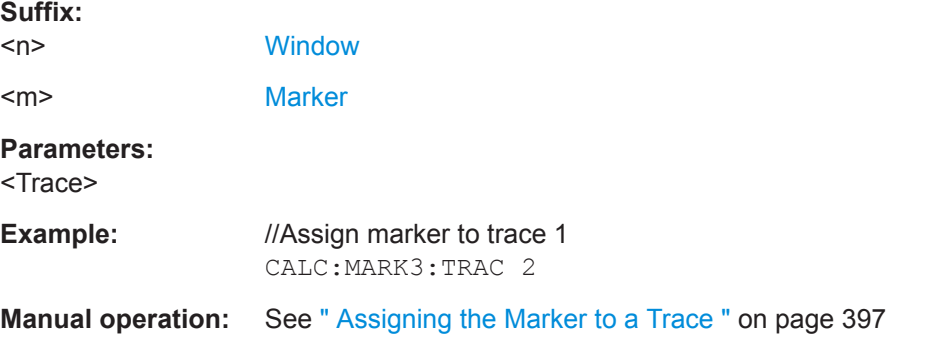

### **CALCulate<n>:MARKer<m>:X** <Position>

This command moves a marker to a specific coordinate on the x-axis.

If necessary, the command activates the marker.

If the marker has been used as a delta marker, the command turns it into a normal marker.

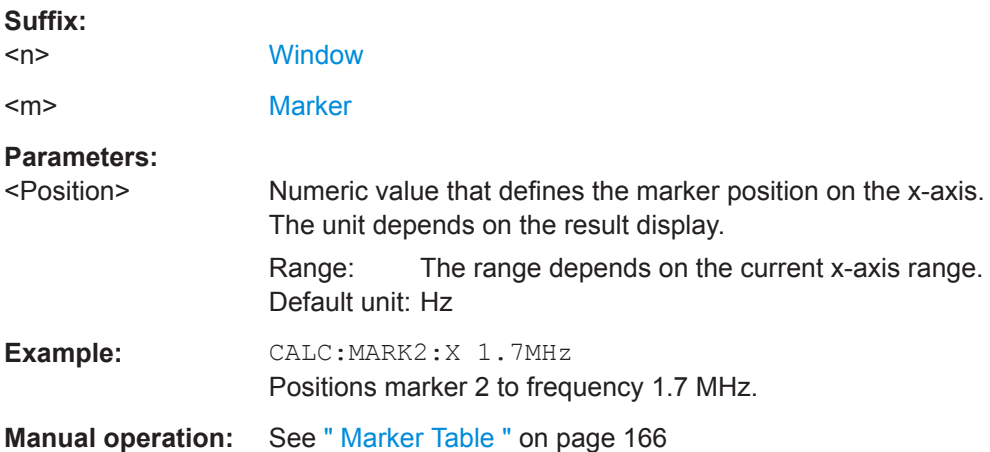

### **General Marker Settings**

The following commands control general marker functionality.

### **Remote commands exclusive to general marker functionality**

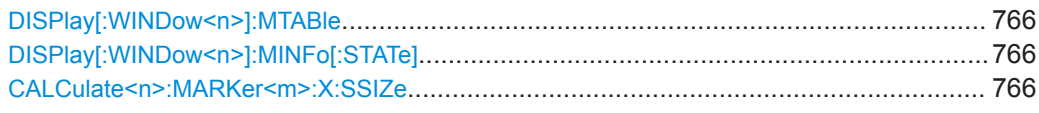

## **DISPlay[:WINDow<n>]:MTABle** <DisplayMode>

This command turns the marker table on and off.

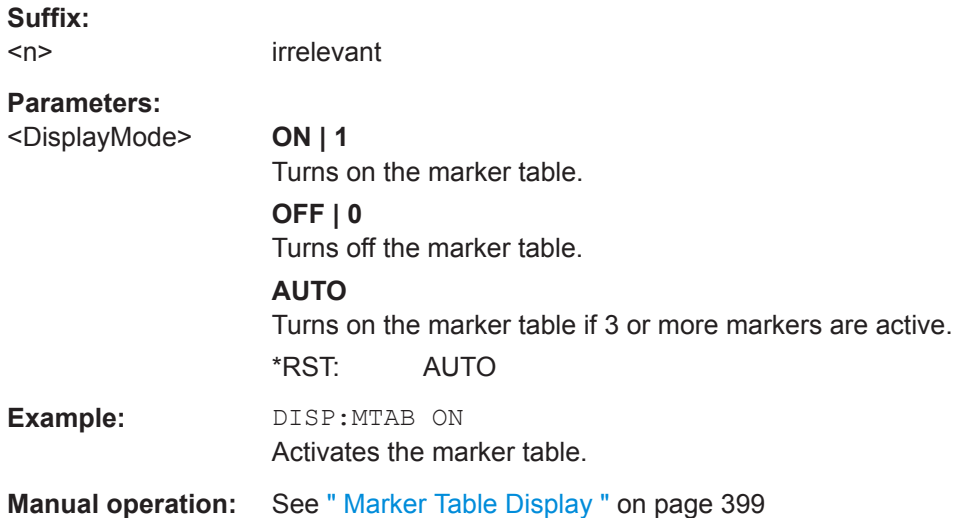

## **DISPlay[:WINDow<n>]:MINFo[:STATe]** <State>

This command turns the marker information in all diagrams on and off.

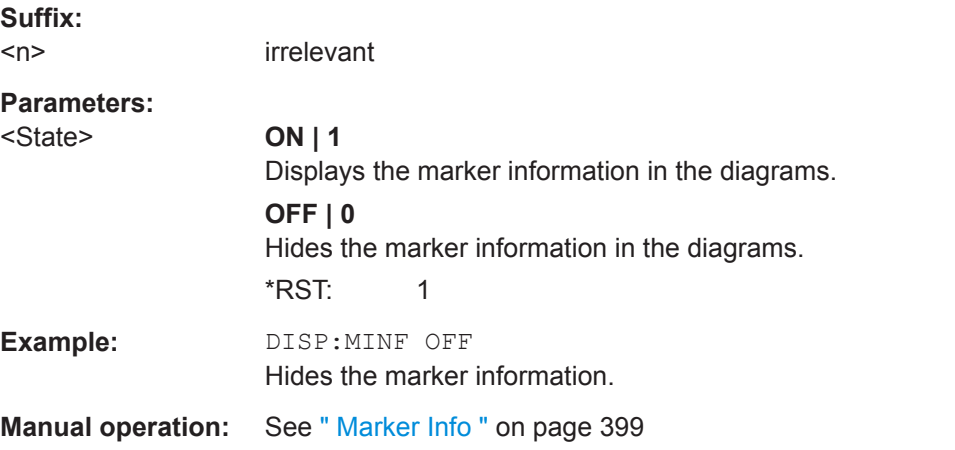

#### **CALCulate<n>:MARKer<m>:X:SSIZe** <StepSize>

This command selects the marker step size mode for *all* markers in *all* windows.

The step size defines the distance the marker moves when you move it with the mouse wheel.

<span id="page-766-0"></span>It therefore takes effect in manual operation only.

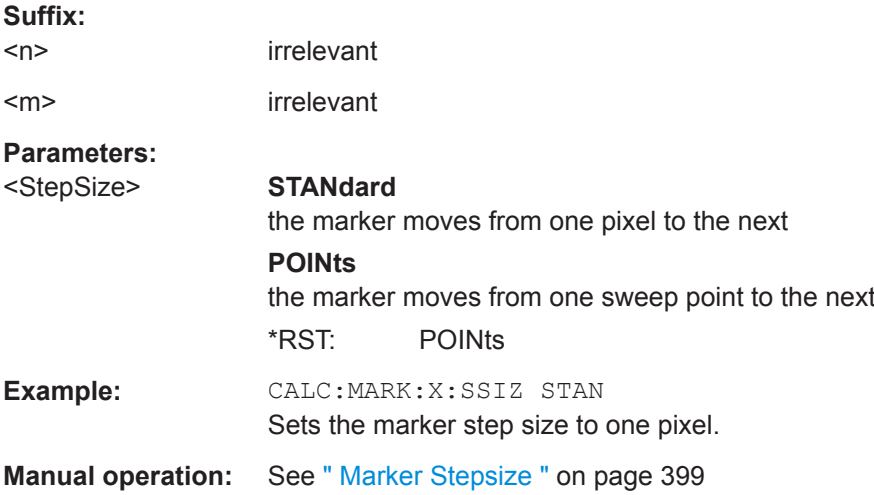

### **Marker Search (Spectrograms)**

The following commands automatically define the marker and delta marker position in the spectrogram.

#### **Using Markers**

The following commands control spectrogram markers.

#### **Useful commands for spectrogram markers described elsewhere**

The following commands define the horizontal position of the markers.

- [CALCulate<n>:MARKer<m>:MAXimum:LEFT](#page-780-0) on page 781
- [CALCulate<n>:MARKer<m>:MAXimum:NEXT](#page-780-0) on page 781
- [CALCulate<n>:MARKer<m>:MAXimum\[:PEAK\]](#page-780-0) on page 781
- [CALCulate<n>:MARKer<m>:MAXimum:RIGHt](#page-781-0) on page 782
- [CALCulate<n>:MARKer<m>:MINimum:LEFT](#page-782-0) on page 783
- [CALCulate<n>:MARKer<m>:MINimum:NEXT](#page-782-0) on page 783
- [CALCulate<n>:MARKer<m>:MINimum\[:PEAK\]](#page-782-0) on page 783
- [CALCulate<n>:MARKer<m>:MINimum:RIGHt](#page-782-0) on page 783

#### **Remote commands exclusive to spectrogram markers**

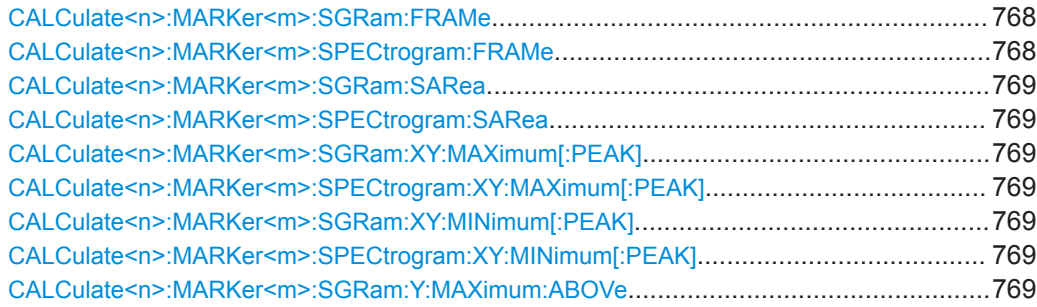

#### Remote Commands for the I/Q Analyzer

<span id="page-767-0"></span>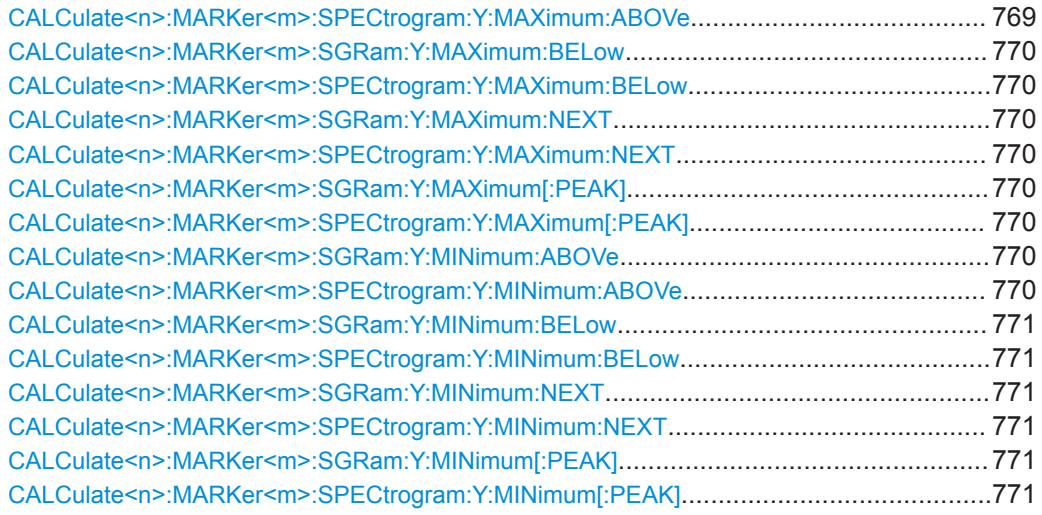

## **CALCulate<n>:MARKer<m>:SGRam:FRAMe** <Frame> **CALCulate<n>:MARKer<m>:SPECtrogram:FRAMe** <Frame> | <Time>

This command positions a marker on a particular frame.

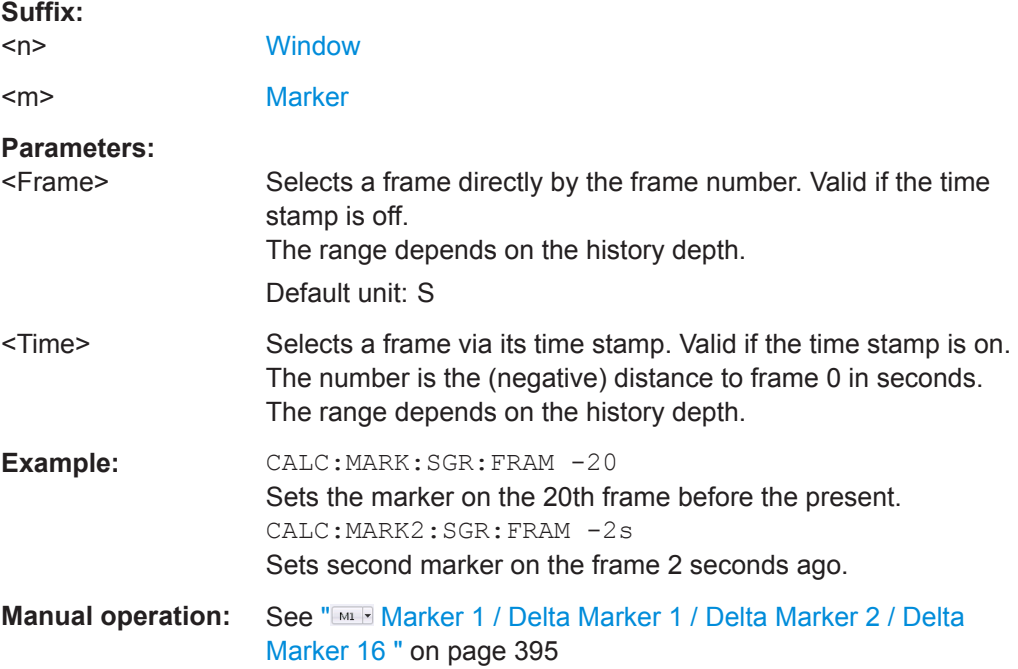

<span id="page-768-0"></span>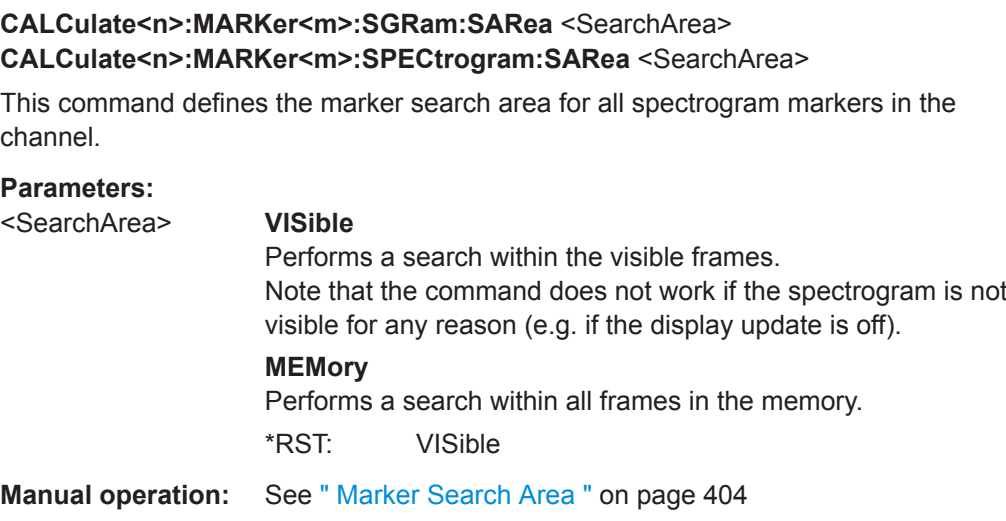

## **CALCulate<n>:MARKer<m>:SGRam:XY:MAXimum[:PEAK] CALCulate<n>:MARKer<m>:SPECtrogram:XY:MAXimum[:PEAK]**

This command moves a marker to the highest level of the spectrogram.

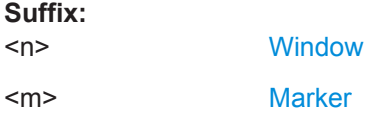

## **CALCulate<n>:MARKer<m>:SGRam:XY:MINimum[:PEAK] CALCulate<n>:MARKer<m>:SPECtrogram:XY:MINimum[:PEAK]**

This command moves a marker to the minimum level of the spectrogram.

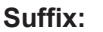

 $<sub>n</sub>$ </sub>

**[Window](#page-487-0)** <m> [Marker](#page-487-0)

## **CALCulate<n>:MARKer<m>:SGRam:Y:MAXimum:ABOVe CALCulate<n>:MARKer<m>:SPECtrogram:Y:MAXimum:ABOVe**

This command moves a marker vertically to the next lower peak level for the current frequency.

The search includes only frames above the current marker position. It does not change the horizontal position of the marker.

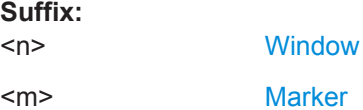

### <span id="page-769-0"></span>**CALCulate<n>:MARKer<m>:SGRam:Y:MAXimum:BELow CALCulate<n>:MARKer<m>:SPECtrogram:Y:MAXimum:BELow**

This command moves a marker vertically to the next lower peak level for the current frequency.

The search includes only frames below the current marker position. It does not change the horizontal position of the marker.

**Suffix:**   $\langle$ n> **[Window](#page-487-0)** <m> [Marker](#page-487-0)

## **CALCulate<n>:MARKer<m>:SGRam:Y:MAXimum:NEXT CALCulate<n>:MARKer<m>:SPECtrogram:Y:MAXimum:NEXT**

This command moves a marker vertically to the next lower peak level for the current frequency.

The search includes all frames. It does not change the horizontal position of the marker.

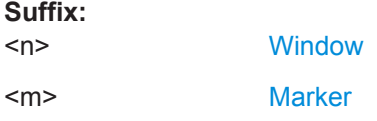

### **CALCulate<n>:MARKer<m>:SGRam:Y:MAXimum[:PEAK] CALCulate<n>:MARKer<m>:SPECtrogram:Y:MAXimum[:PEAK]**

This command moves a marker vertically to the highest level for the current frequency.

The search includes all frames. It does not change the horizontal position of the marker.

If the marker hasn't been active yet, the command looks for the peak level in the whole spectrogram.

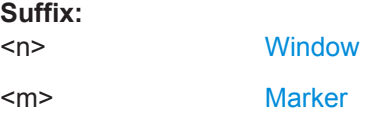

### **CALCulate<n>:MARKer<m>:SGRam:Y:MINimum:ABOVe CALCulate<n>:MARKer<m>:SPECtrogram:Y:MINimum:ABOVe**

This command moves a marker vertically to the next higher minimum level for the current frequency.

The search includes only frames above the current marker position. It does not change the horizontal position of the marker.

#### **Suffix:**

 $<sub>n</sub>$ </sub>

**[Window](#page-487-0)** 

<span id="page-770-0"></span><m> [Marker](#page-487-0)

### **CALCulate<n>:MARKer<m>:SGRam:Y:MINimum:BELow CALCulate<n>:MARKer<m>:SPECtrogram:Y:MINimum:BELow**

This command moves a marker vertically to the next higher minimum level for the current frequency.

The search includes only frames below the current marker position. It does not change the horizontal position of the marker.

### **Suffix:**

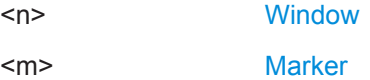

## **CALCulate<n>:MARKer<m>:SGRam:Y:MINimum:NEXT CALCulate<n>:MARKer<m>:SPECtrogram:Y:MINimum:NEXT**

This command moves a marker vertically to the next higher minimum level for the current frequency.

The search includes all frames. It does not change the horizontal position of the marker.

#### **Suffix:**

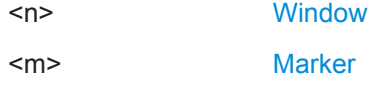

### **CALCulate<n>:MARKer<m>:SGRam:Y:MINimum[:PEAK] CALCulate<n>:MARKer<m>:SPECtrogram:Y:MINimum[:PEAK]**

This command moves a marker vertically to the minimum level for the current frequency.

The search includes all frames. It does not change the horizontal position of the marker.

If the marker hasn't been active yet, the command first looks for the peak level for all frequencies and moves the marker vertically to the minimum level.

**Suffix:**   $<sub>n</sub>$ </sub> **[Window](#page-487-0)** <m> [Marker](#page-487-0)

#### **Using Delta Markers**

The following commands control spectrogram delta markers.

#### **Useful commands for spectrogram markers described elsewhere**

The following commands define the horizontal position of the delta markers.

- [CALCulate<n>:DELTamarker<m>:MAXimum:LEFT](#page-783-0) on page 784
- [CALCulate<n>:DELTamarker<m>:MAXimum:NEXT](#page-783-0) on page 784
- [CALCulate<n>:DELTamarker<m>:MAXimum\[:PEAK\]](#page-784-0) on page 785
- [CALCulate<n>:DELTamarker<m>:MAXimum:RIGHt](#page-784-0) on page 785
- [CALCulate<n>:DELTamarker<m>:MINimum:LEFT](#page-784-0) on page 785
- [CALCulate<n>:DELTamarker<m>:MINimum:NEXT](#page-784-0) on page 785
- [CALCulate<n>:DELTamarker<m>:MINimum\[:PEAK\]](#page-785-0) on page 786
- [CALCulate<n>:DELTamarker<m>:MINimum:RIGHt](#page-785-0) on page 786

### **Remote commands exclusive to spectrogram markers**

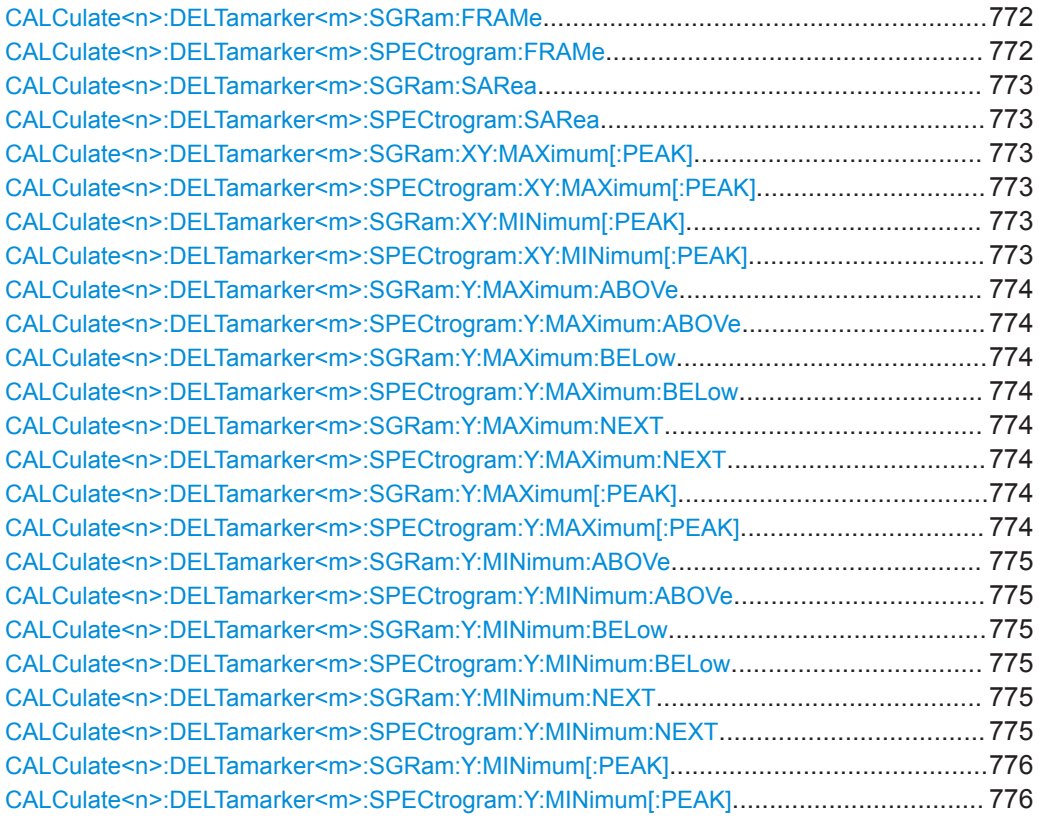

## **CALCulate<n>:DELTamarker<m>:SGRam:FRAMe** <Frame> **CALCulate<n>:DELTamarker<m>:SPECtrogram:FRAMe** <Frame>

This command positions a delta marker on a particular frame. The frame is relative to the position of marker 1.

The command is available for the spectrogram.

### **Suffix:**

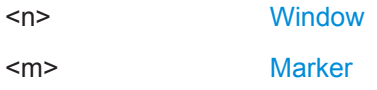

<span id="page-772-0"></span>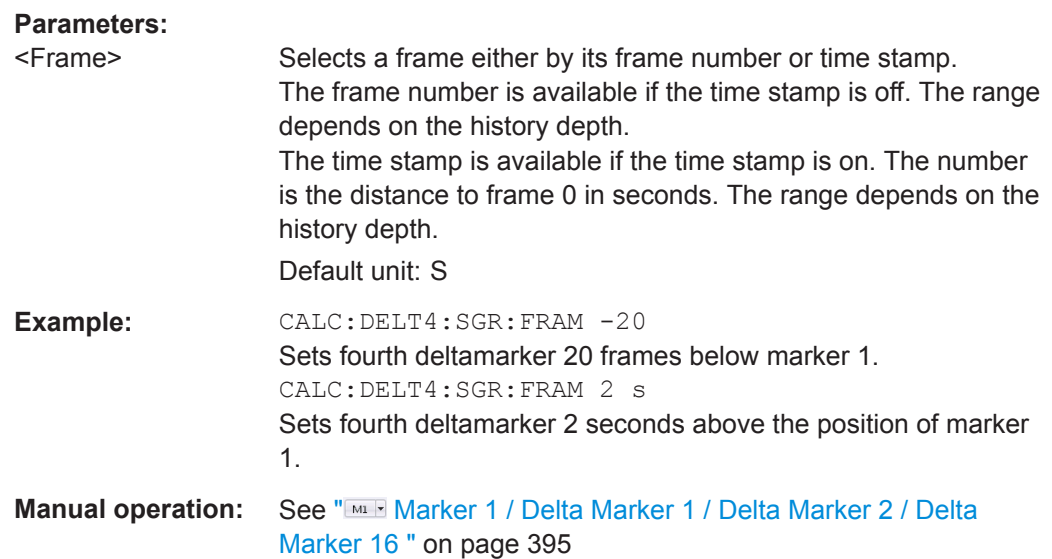

## **CALCulate<n>:DELTamarker<m>:SGRam:SARea** <SearchArea> **CALCulate<n>:DELTamarker<m>:SPECtrogram:SARea** <SearchArea>

This command defines the marker search area for *all* spectrogram markers in the channel.

### **Parameters:**

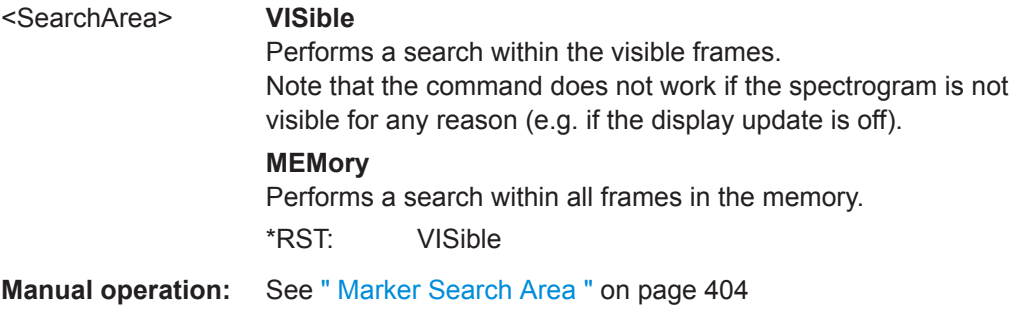

## **CALCulate<n>:DELTamarker<m>:SGRam:XY:MAXimum[:PEAK] CALCulate<n>:DELTamarker<m>:SPECtrogram:XY:MAXimum[:PEAK]**

This command moves a marker to the highest level of the spectrogram over all frequencies.

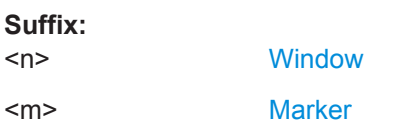

## **CALCulate<n>:DELTamarker<m>:SGRam:XY:MINimum[:PEAK] CALCulate<n>:DELTamarker<m>:SPECtrogram:XY:MINimum[:PEAK]**

This command moves a delta marker to the minimum level of the spectrogram over all frequencies.

<span id="page-773-0"></span>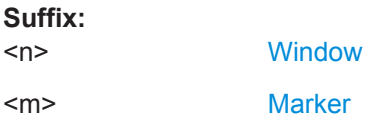

## **CALCulate<n>:DELTamarker<m>:SGRam:Y:MAXimum:ABOVe CALCulate<n>:DELTamarker<m>:SPECtrogram:Y:MAXimum:ABOVe**

This command moves a marker vertically to the next higher level for the current frequency.

The search includes only frames above the current marker position. It does not change the horizontal position of the marker.

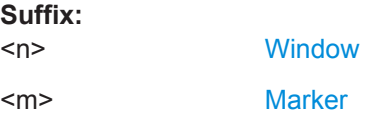

### **CALCulate<n>:DELTamarker<m>:SGRam:Y:MAXimum:BELow CALCulate<n>:DELTamarker<m>:SPECtrogram:Y:MAXimum:BELow**

This command moves a marker vertically to the next higher level for the current frequency.

The search includes only frames below the current marker position. It does not change the horizontal position of the marker.

#### **Suffix:**

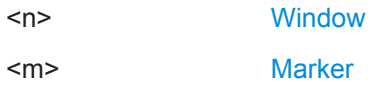

## **CALCulate<n>:DELTamarker<m>:SGRam:Y:MAXimum:NEXT CALCulate<n>:DELTamarker<m>:SPECtrogram:Y:MAXimum:NEXT**

This command moves a delta marker vertically to the next higher level for the current frequency.

The search includes all frames. It does not change the horizontal position of the marker.

**Suffix:**   $<sub>n</sub>$ </sub> **[Window](#page-487-0)** 

<m> [Marker](#page-487-0)

## **CALCulate<n>:DELTamarker<m>:SGRam:Y:MAXimum[:PEAK] CALCulate<n>:DELTamarker<m>:SPECtrogram:Y:MAXimum[:PEAK]**

This command moves a delta marker vertically to the highest level for the current frequency.

<span id="page-774-0"></span>The search includes all frames. It does not change the horizontal position of the marker.

If the marker hasn't been active yet, the command looks for the peak level in the whole spectrogram.

**Suffix:** 

 $S<sub>1</sub>$ :  $S<sub>2</sub>$ :

 $<sub>n</sub>$ </sub> **[Window](#page-487-0)** <m> [Marker](#page-487-0)

## **CALCulate<n>:DELTamarker<m>:SGRam:Y:MINimum:ABOVe CALCulate<n>:DELTamarker<m>:SPECtrogram:Y:MINimum:ABOVe**

This command moves a delta marker vertically to the next minimum level for the current frequency.

The search includes only frames above the current marker position. It does not change the horizontal position of the marker.

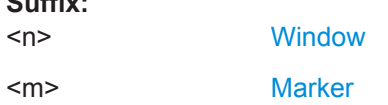

## **CALCulate<n>:DELTamarker<m>:SGRam:Y:MINimum:BELow CALCulate<n>:DELTamarker<m>:SPECtrogram:Y:MINimum:BELow**

This command moves a delta marker vertically to the next minimum level for the current frequency.

The search includes only frames below the current marker position. It does not change the horizontal position of the marker.

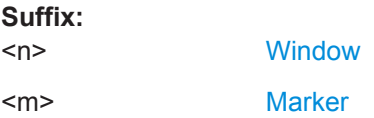

## **CALCulate<n>:DELTamarker<m>:SGRam:Y:MINimum:NEXT CALCulate<n>:DELTamarker<m>:SPECtrogram:Y:MINimum:NEXT**

This command moves a delta marker vertically to the next minimum level for the current frequency.

The search includes all frames. It does not change the horizontal position of the marker.

# **Suffix:**

 $<sub>n</sub>$ </sub> **[Window](#page-487-0)** <m> [Marker](#page-487-0)

### <span id="page-775-0"></span>**CALCulate<n>:DELTamarker<m>:SGRam:Y:MINimum[:PEAK] CALCulate<n>:DELTamarker<m>:SPECtrogram:Y:MINimum[:PEAK]**

This command moves a delta marker vertically to the minimum level for the current frequency.

The search includes all frames. It does not change the horizontal position of the marker.

If the marker hasn't been active yet, the command first looks for the peak level in the whole spectrogram and moves the marker vertically to the minimum level.

## **Suffix:**

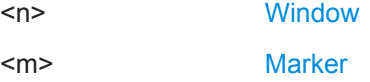

#### **Configuring and Performing a Marker Search**

The following commands control the marker search.

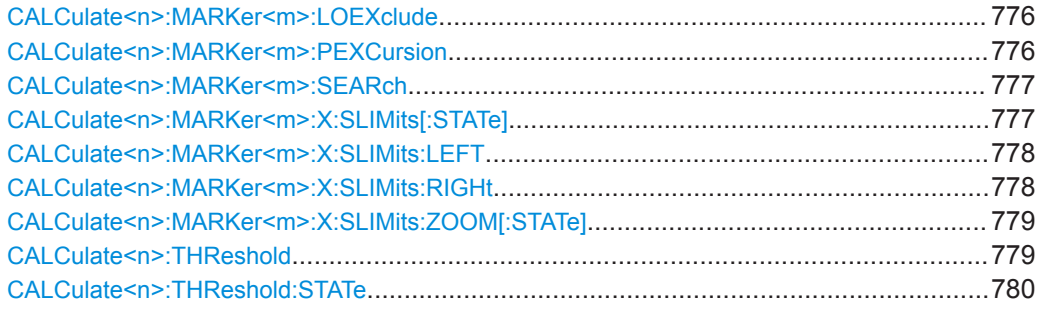

#### **CALCulate<n>:MARKer<m>:LOEXclude** <State>

This command turns the suppression of the local oscillator during automatic marker positioning on and off (for *all* markers in *all* windows).

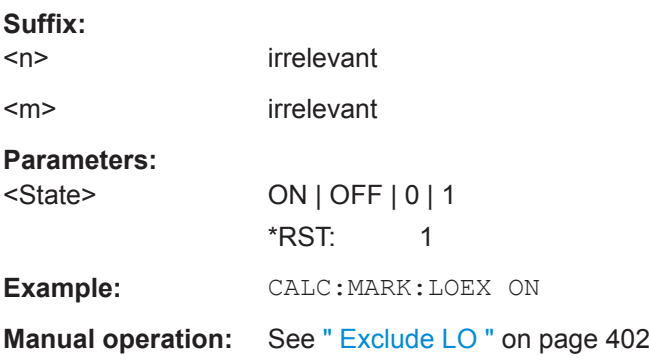

#### **CALCulate<n>:MARKer<m>:PEXCursion** <Excursion>

This command defines the peak excursion (for *all* markers in *all* windows).

The peak excursion sets the requirements for a peak to be detected during a peak search.

<span id="page-776-0"></span>The unit depends on the measurement.

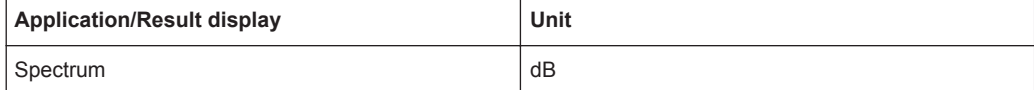

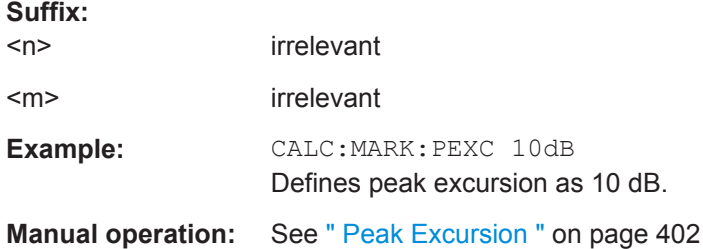

### **CALCulate<n>:MARKer<m>:SEARch** <MarkRealImag>

This command selects the trace type a marker search is performed on.

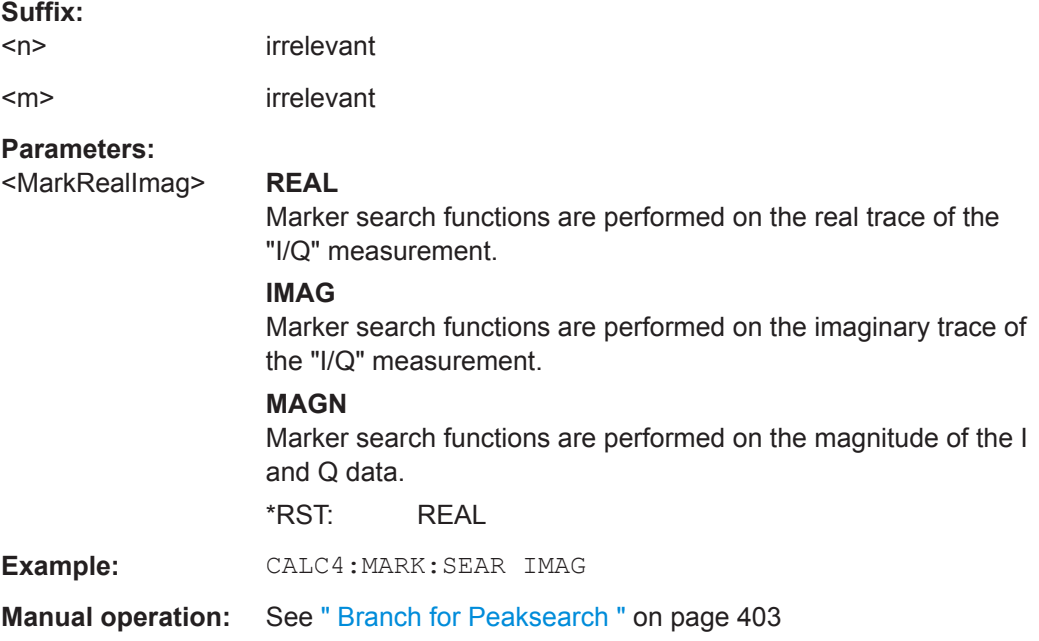

## **CALCulate<n>:MARKer<m>:X:SLIMits[:STATe]** <State>

This command turns marker search limits on and off for *all* markers in *all* windows.

If you perform a measurement in the time domain, this command limits the range of the trace to be analyzed.

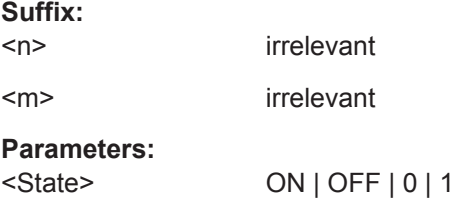

<span id="page-777-0"></span>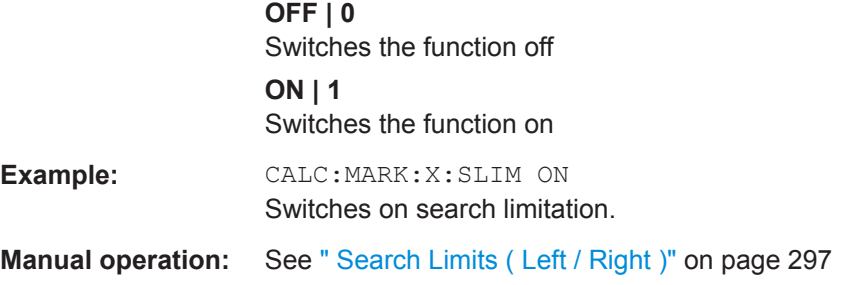

### **CALCulate<n>:MARKer<m>:X:SLIMits:LEFT** <SearchLimit>

This command defines the left limit of the marker search range for *all* markers in *all* windows.

If you perform a measurement in the time domain, this command limits the range of the trace to be analyzed.

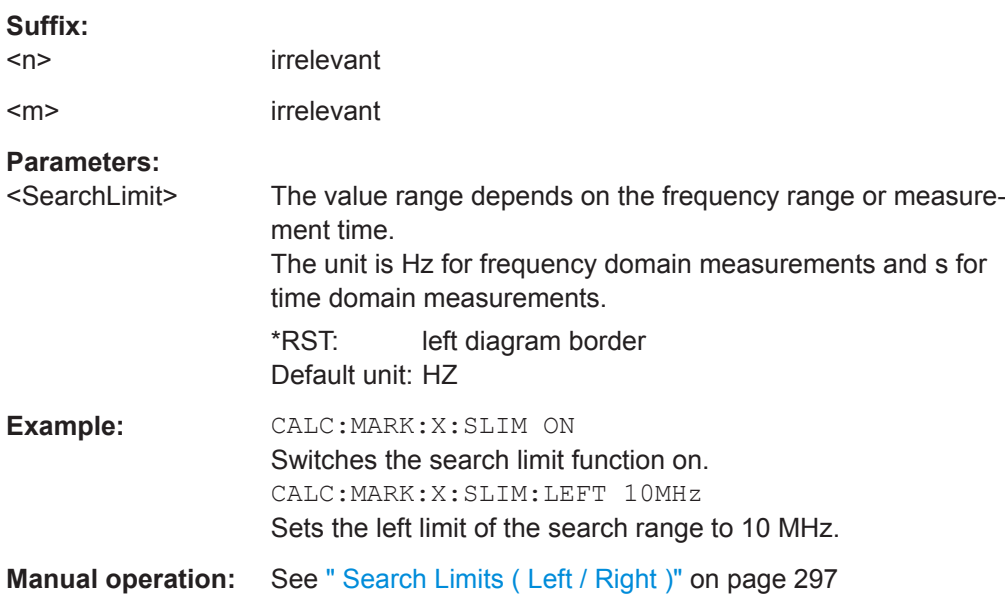

#### **CALCulate<n>:MARKer<m>:X:SLIMits:RIGHt** <SearchLimit>

This command defines the right limit of the marker search range for *all* markers in *all* windows.

If you perform a measurement in the time domain, this command limits the range of the trace to be analyzed.

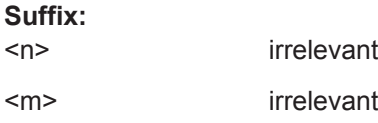

<span id="page-778-0"></span>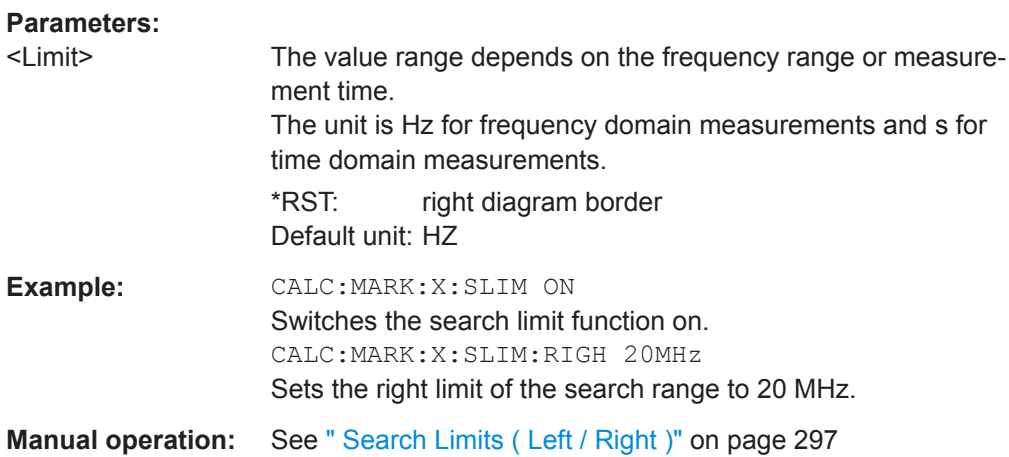

## **CALCulate<n>:MARKer<m>:X:SLIMits:ZOOM[:STATe]** <State>

This command adjusts the marker search range to the zoom area for *all* markers in *all* windows.

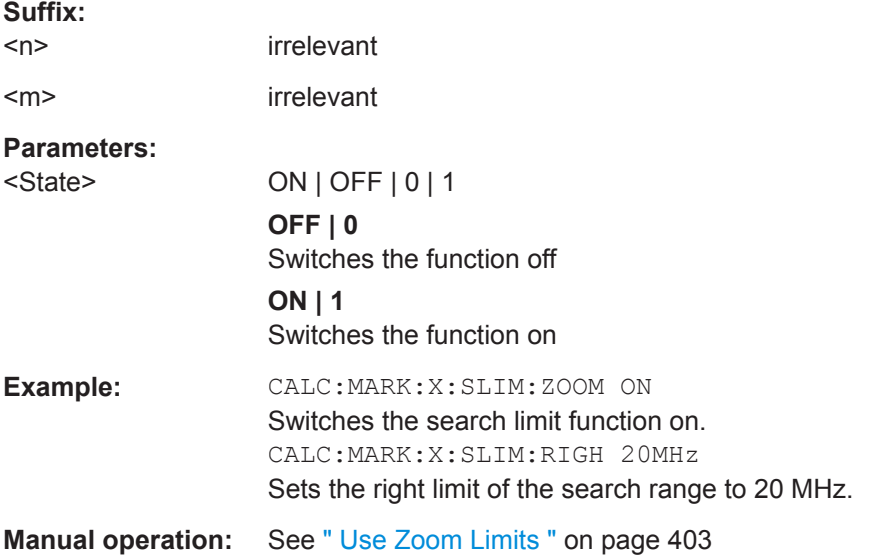

### **CALCulate<n>:THReshold** <Level>

This command defines a threshold level for the marker peak search (for *all* markers in *all* windows).

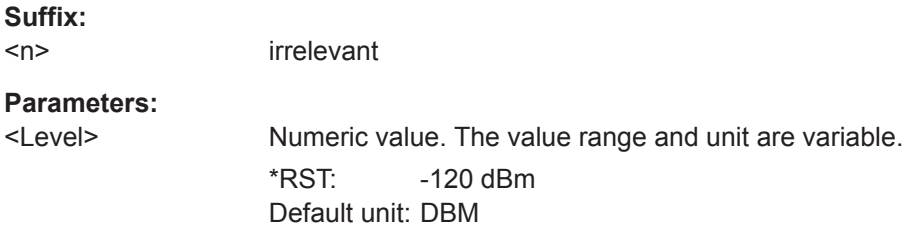

Remote Commands for the I/Q Analyzer

<span id="page-779-0"></span>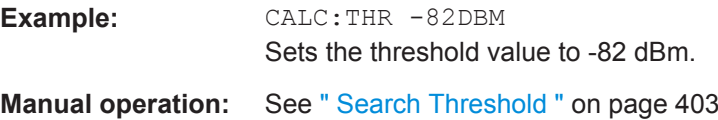

## **CALCulate<n>:THReshold:STATe** <State>

This command turns a threshold for the marker peak search on and off (for *all* markers in *all* windows).

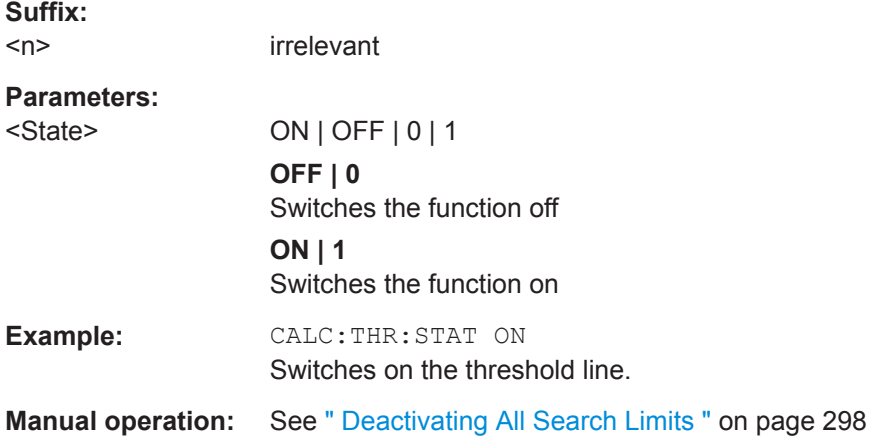

#### **Positioning the Marker**

This chapter contains remote commands necessary to position the marker on a trace.

● Positioning Normal Markers .................................................................................780 ● [Positioning Delta Markers..................................................................................... 784](#page-783-0)

#### **Positioning Normal Markers**

The following commands position markers on the trace.

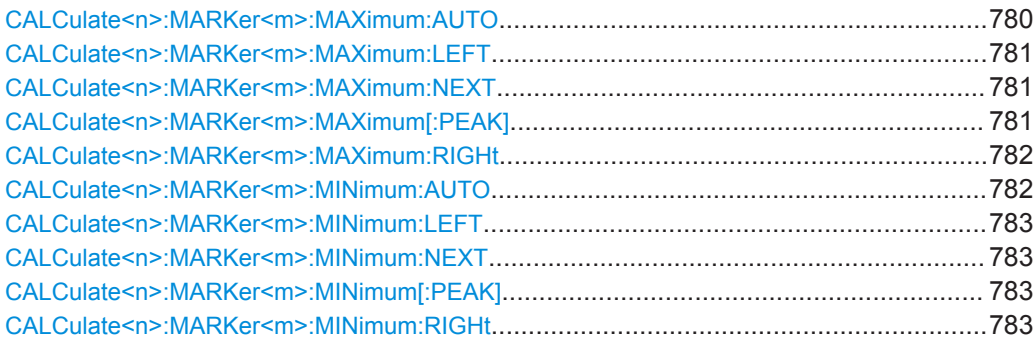

## **CALCulate<n>:MARKer<m>:MAXimum:AUTO** <State>

This command turns an automatic marker peak search for a trace maximum on and off. The R&S VSE performs the peak search after each sweep.

<span id="page-780-0"></span>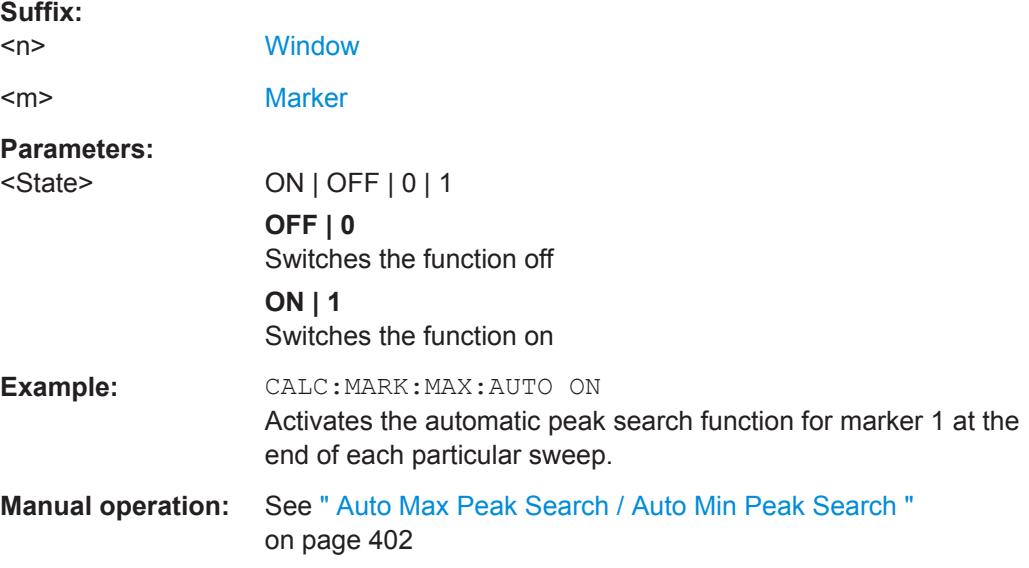

#### **CALCulate<n>:MARKer<m>:MAXimum:LEFT**

This command moves a marker to the next lower peak.

The search includes only measurement values to the left of the current marker position.

In the spectrogram, the command moves a marker horizontally to the maximum level in the currently selected frame. The vertical marker position remains the same.

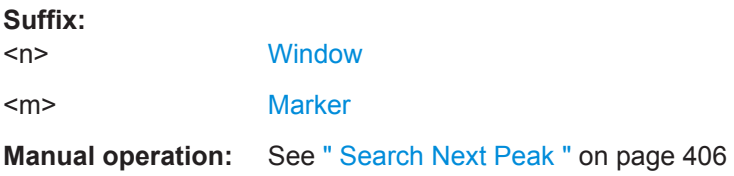

### **CALCulate<n>:MARKer<m>:MAXimum:NEXT**

This command moves a marker to the next lower peak.

In the spectrogram, the command moves a marker horizontally to the maximum level in the currently selected frame. The vertical marker position remains the same.

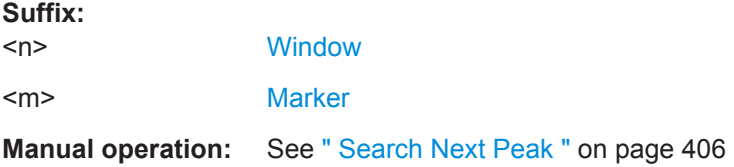

### **CALCulate<n>:MARKer<m>:MAXimum[:PEAK]**

This command moves a marker to the highest level.

<span id="page-781-0"></span>In the spectrogram, the command moves a marker horizontally to the maximum level in the currently selected frame. The vertical marker position remains the same.

If the marker is not yet active, the command first activates the marker.

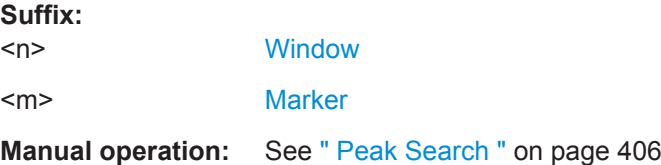

## **CALCulate<n>:MARKer<m>:MAXimum:RIGHt**

This command moves a marker to the next lower peak.

The search includes only measurement values to the right of the current marker position.

In the spectrogram, the command moves a marker horizontally to the maximum level in the currently selected frame. The vertical marker position remains the same.

## **Suffix:**

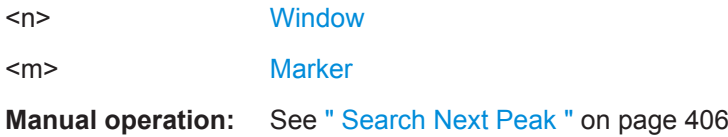

#### **CALCulate<n>:MARKer<m>:MINimum:AUTO** <State>

This command turns an automatic marker peak search for a trace minimum on and off. The R&S VSE performs the peak search after each sweep.

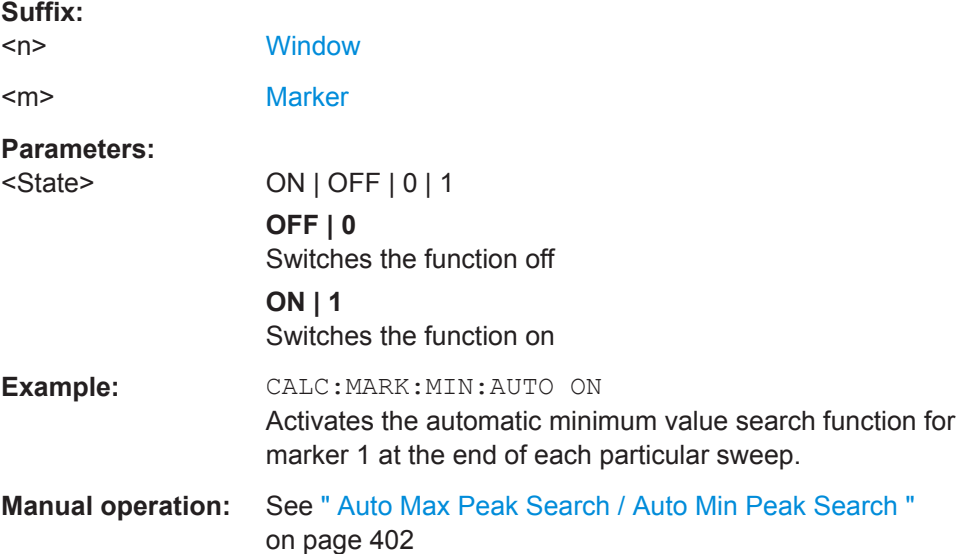

#### <span id="page-782-0"></span>**CALCulate<n>:MARKer<m>:MINimum:LEFT**

This command moves a marker to the next minimum value.

The search includes only measurement values to the right of the current marker position.

In the spectrogram, the command moves a marker horizontally to the minimum level in the currently selected frame. The vertical marker position remains the same.

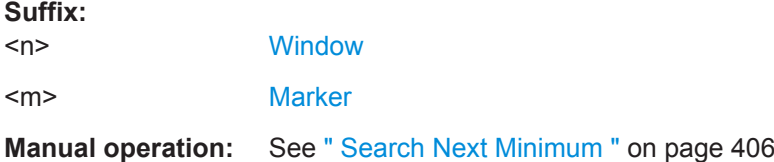

#### **CALCulate<n>:MARKer<m>:MINimum:NEXT**

This command moves a marker to the next minimum value.

In the spectrogram, the command moves a marker horizontally to the minimum level in the currently selected frame. The vertical marker position remains the same.

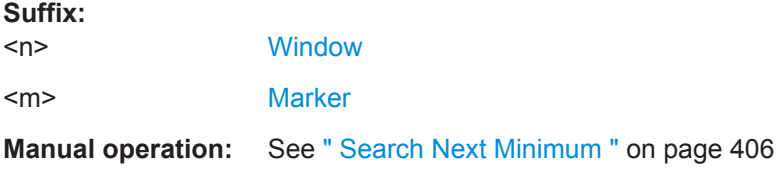

#### **CALCulate<n>:MARKer<m>:MINimum[:PEAK]**

This command moves a marker to the minimum level.

In the spectrogram, the command moves a marker horizontally to the minimum level in the currently selected frame. The vertical marker position remains the same.

If the marker is not yet active, the command first activates the marker.

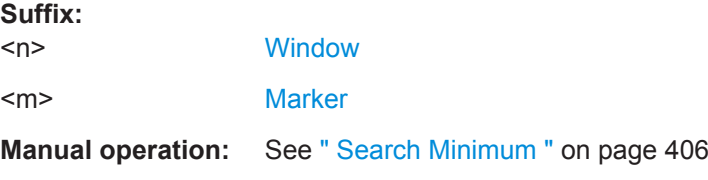

#### **CALCulate<n>:MARKer<m>:MINimum:RIGHt**

This command moves a marker to the next minimum value.

The search includes only measurement values to the right of the current marker position.

In the spectrogram, the command moves a marker horizontally to the minimum level in the currently selected frame. The vertical marker position remains the same.

Remote Commands for the I/Q Analyzer

<span id="page-783-0"></span>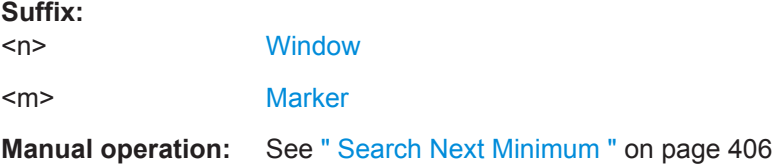

#### **Positioning Delta Markers**

The following commands position delta markers on the trace.

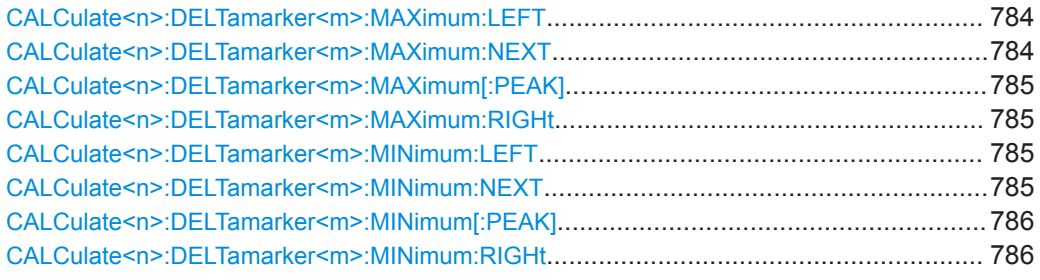

# **CALCulate<n>:DELTamarker<m>:MAXimum:LEFT**

This command moves a delta marker to the next higher value.

The search includes only measurement values to the left of the current marker position.

In the spectrogram, the command moves a marker horizontally to the maximum level in the currently selected frame. The vertical marker position remains the same.

**Suffix:** 

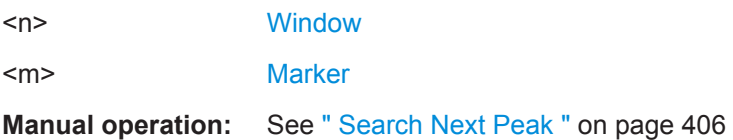

#### **CALCulate<n>:DELTamarker<m>:MAXimum:NEXT**

This command moves a marker to the next higher value.

In the spectrogram, the command moves a marker horizontally to the maximum level in the currently selected frame. The vertical marker position remains the same.

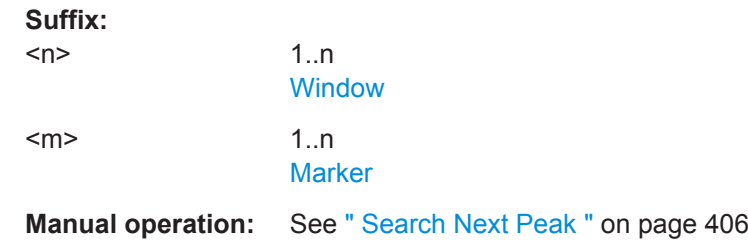

#### <span id="page-784-0"></span>**CALCulate<n>:DELTamarker<m>:MAXimum[:PEAK]**

This command moves a delta marker to the highest level.

In the spectrogram, the command moves a marker horizontally to the maximum level in the currently selected frame. The vertical marker position remains the same.

If the marker is not yet active, the command first activates the marker.

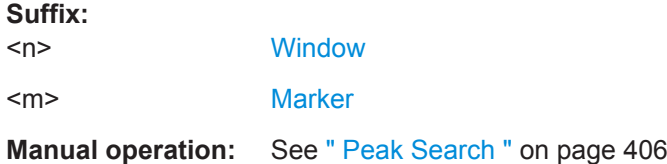

#### **CALCulate<n>:DELTamarker<m>:MAXimum:RIGHt**

This command moves a delta marker to the next higher value.

The search includes only measurement values to the right of the current marker position.

In the spectrogram, the command moves a marker horizontally to the maximum level in the currently selected frame. The vertical marker position remains the same.

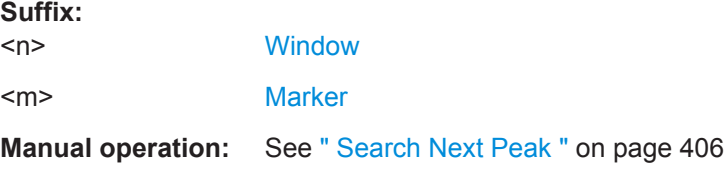

### **CALCulate<n>:DELTamarker<m>:MINimum:LEFT**

This command moves a delta marker to the next higher minimum value.

The search includes only measurement values to the right of the current marker position.

In the spectrogram, the command moves a marker horizontally to the minimum level in the currently selected frame. The vertical marker position remains the same.

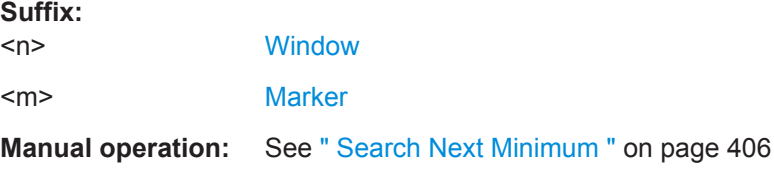

### **CALCulate<n>:DELTamarker<m>:MINimum:NEXT**

This command moves a marker to the next higher minimum value.

In the spectrogram, the command moves a marker horizontally to the minimum level in the currently selected frame. The vertical marker position remains the same.

Remote Commands for the I/Q Analyzer

<span id="page-785-0"></span>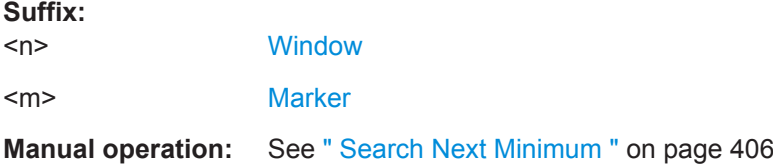

### **CALCulate<n>:DELTamarker<m>:MINimum[:PEAK]**

This command moves a delta marker to the minimum level.

In the spectrogram, the command moves a marker horizontally to the minimum level in the currently selected frame. The vertical marker position remains the same.

If the marker is not yet active, the command first activates the marker.

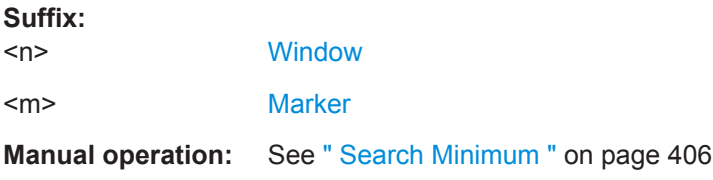

#### **CALCulate<n>:DELTamarker<m>:MINimum:RIGHt**

This command moves a delta marker to the next higher minimum value.

The search includes only measurement values to the right of the current marker position.

In the spectrogram, the command moves a marker horizontally to the minimum level in the currently selected frame. The vertical marker position remains the same.

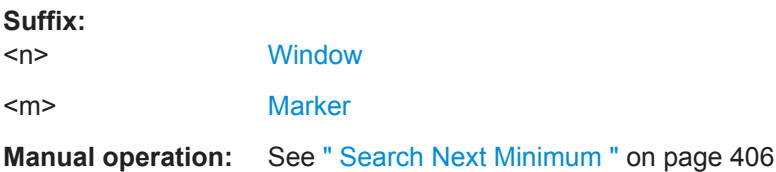

#### **Band Power Marker**

The following commands control the marker for band power measurements.

#### **Using Markers**

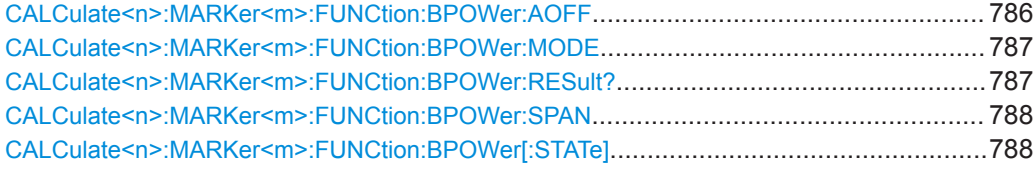

### **CALCulate<n>:MARKer<m>:FUNCtion:BPOWer:AOFF**

Removes all band power markers in the specified window.

<span id="page-786-0"></span>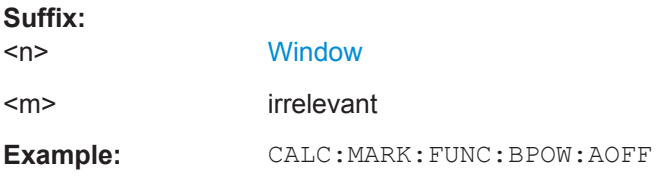

## **CALCulate<n>:MARKer<m>:FUNCtion:BPOWer:MODE** <Mode>

This command selects the way the results for a band power marker are displayed.

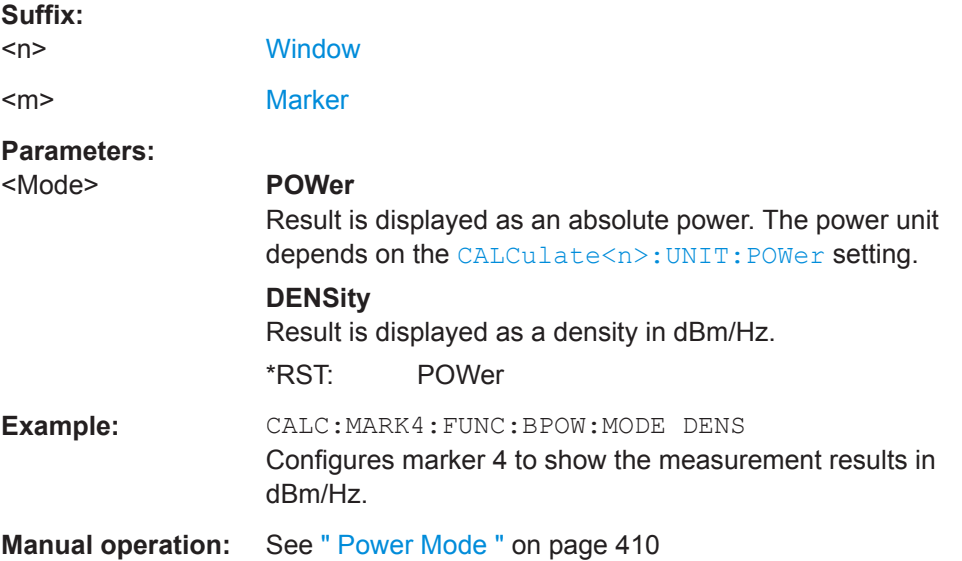

## **CALCulate<n>:MARKer<m>:FUNCtion:BPOWer:RESult?**

This command queries the results of the band power measurement.

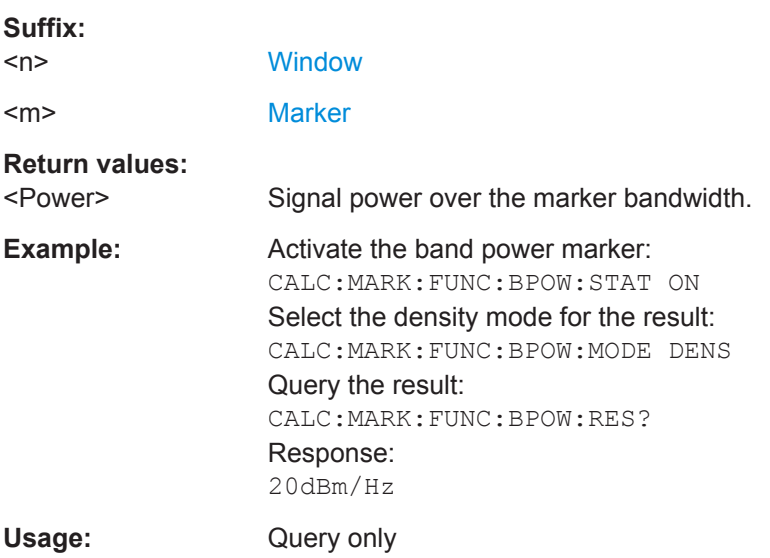

#### Remote Commands for the I/Q Analyzer

# <span id="page-787-0"></span>**CALCulate<n>:MARKer<m>:FUNCtion:BPOWer:SPAN** <Span>

This command defines the bandwidth around the marker position.

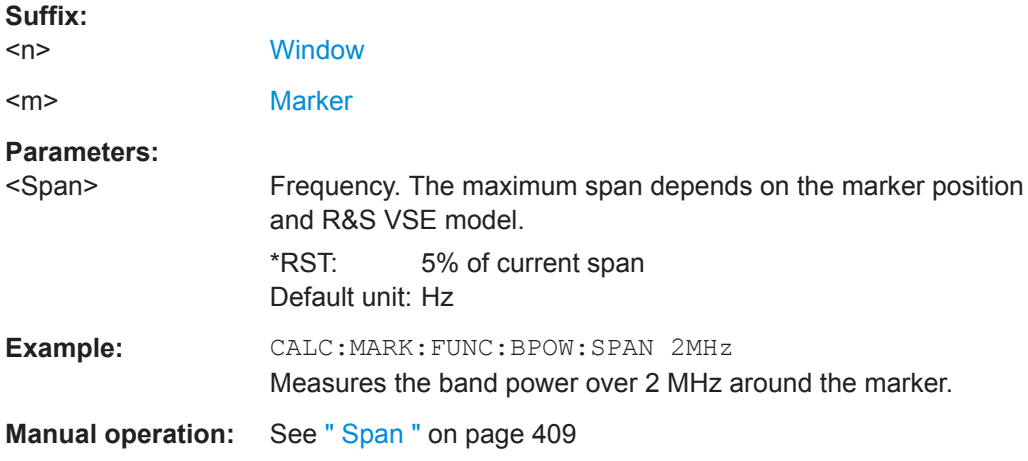

#### **CALCulate<n>:MARKer<m>:FUNCtion:BPOWer[:STATe]** <State>

This command turns markers for band power measurements on and off.

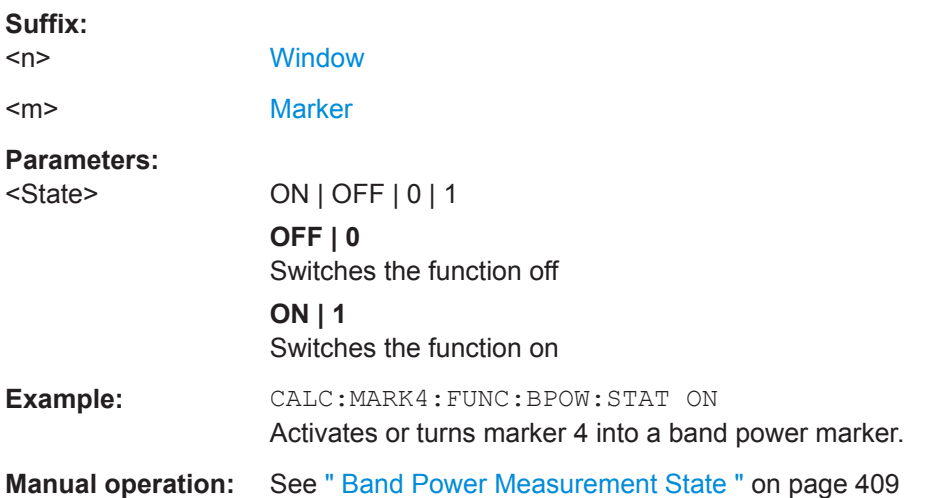

#### **Using Delta Markers**

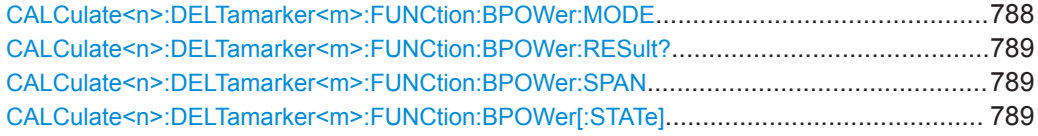

### **CALCulate<n>:DELTamarker<m>:FUNCtion:BPOWer:MODE** <Mode>

This command selects the way the results for a band power delta marker are displayed.

<span id="page-788-0"></span>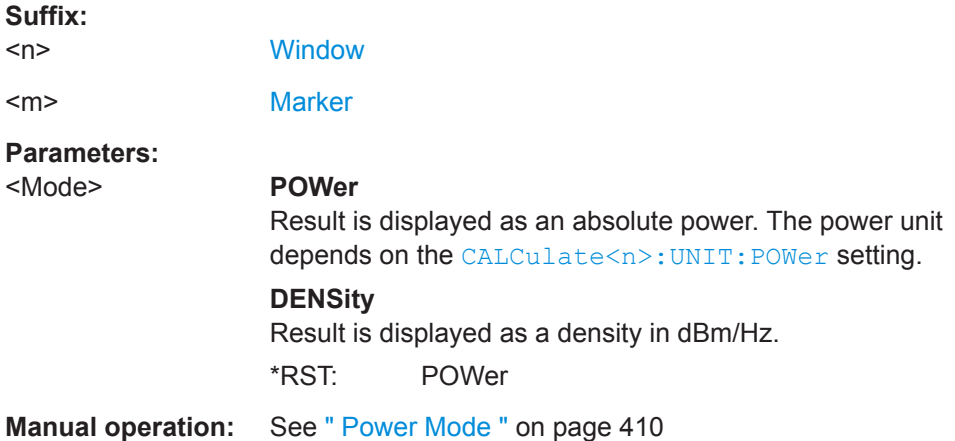

#### **CALCulate<n>:DELTamarker<m>:FUNCtion:BPOWer:RESult?**

This command queries the results of the band power measurement.

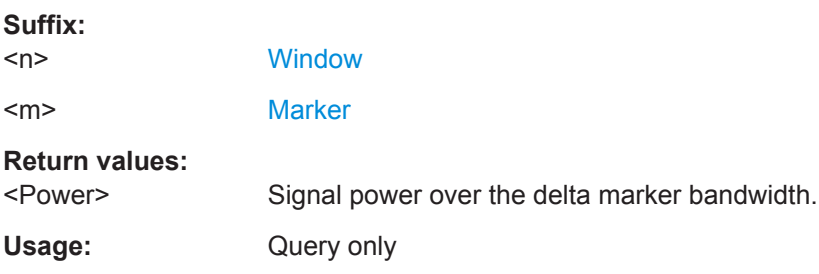

### **CALCulate<n>:DELTamarker<m>:FUNCtion:BPOWer:SPAN** <Span>

This command defines the bandwidth around the delta marker position.

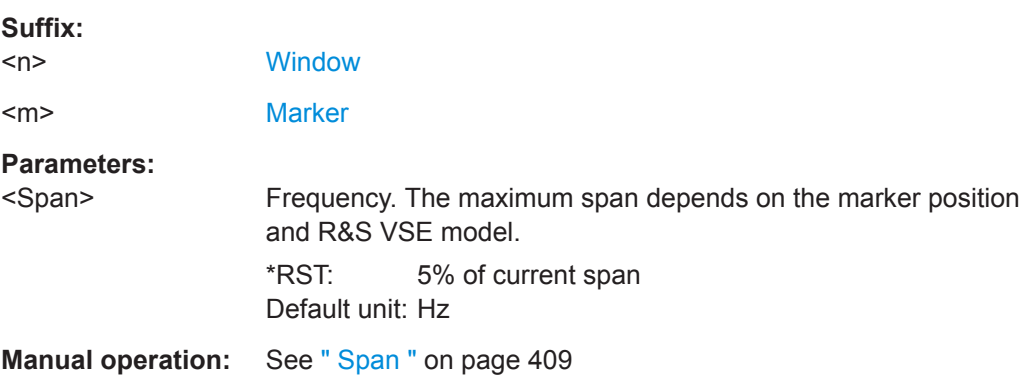

#### **CALCulate<n>:DELTamarker<m>:FUNCtion:BPOWer[:STATe]** <State>

This command turns delta markers for band power measurements on and off.

If neccessary, the command also turns on a reference marker.

**Suffix:** 

 $<sub>n</sub>$ </sub>

**[Window](#page-487-0)** 

<span id="page-789-0"></span>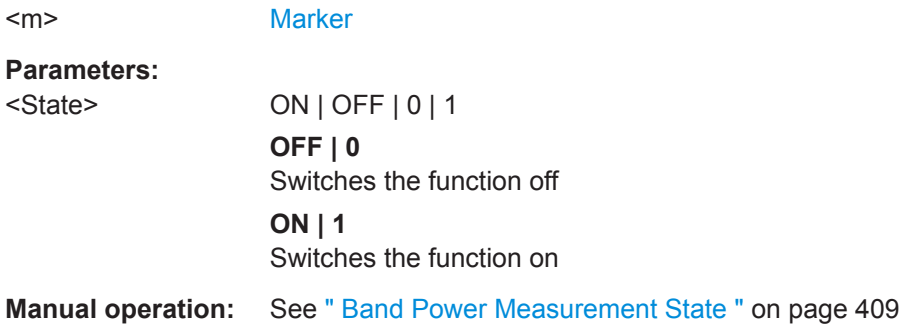

## **Fixed Reference Marker Settings**

The following commands configure a fixed reference marker.

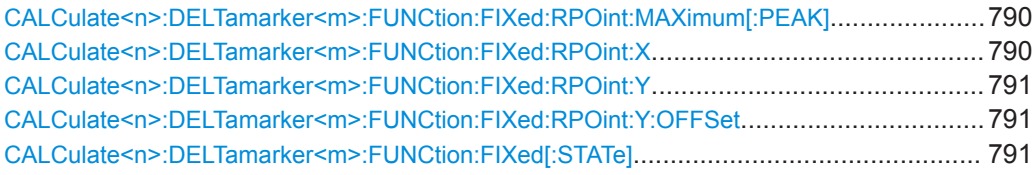

## **CALCulate<n>:DELTamarker<m>:FUNCtion:FIXed:RPOint:MAXimum[:PEAK]**

This command moves the fixed reference marker to the peak power.

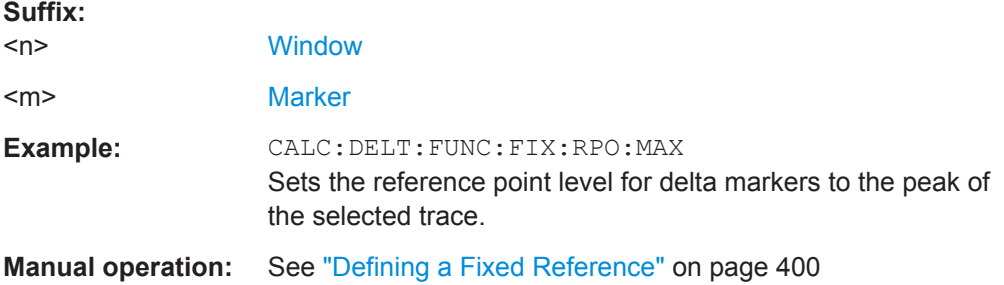

#### **CALCulate<n>:DELTamarker<m>:FUNCtion:FIXed:RPOint:X** <RefPoint>

This command defines the horizontal position of the fixed delta marker reference point. The coordinates of the reference may be anywhere in the diagram.

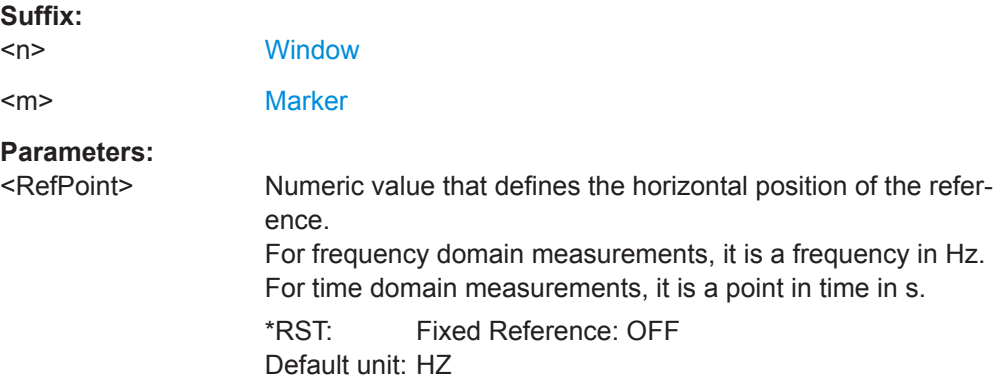

<span id="page-790-0"></span>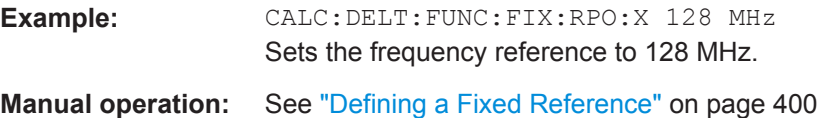

## **CALCulate<n>:DELTamarker<m>:FUNCtion:FIXed:RPOint:Y** <RefPointLevel>

This command defines the vertical position of the fixed delta marker reference point. The coordinates of the reference may be anywhere in the diagram.

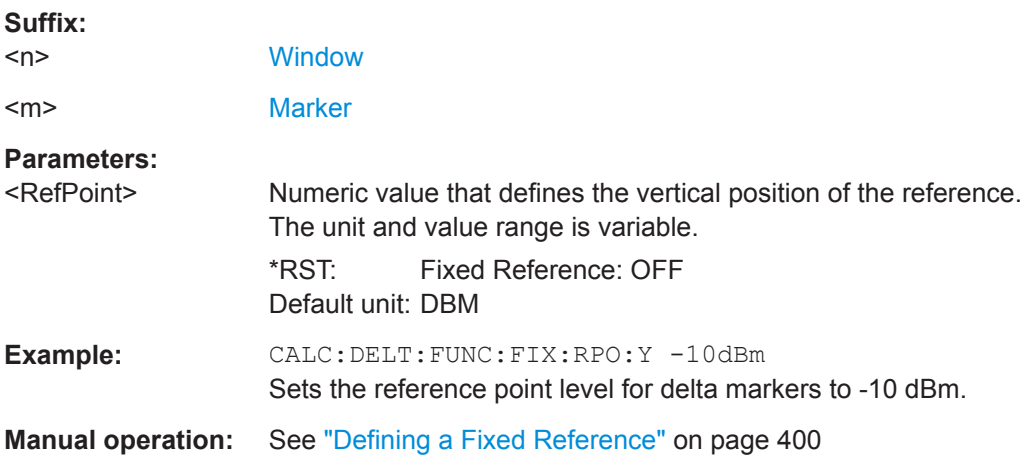

#### **CALCulate<n>:DELTamarker<m>:FUNCtion:FIXed:RPOint:Y:OFFSet** <Offset>

This command defines a level offset for the fixed delta marker reference point.

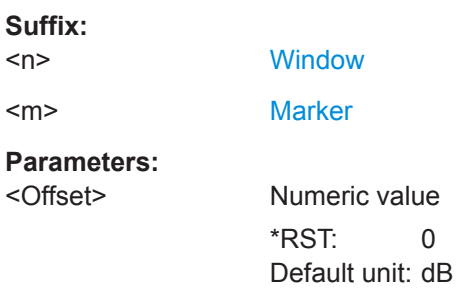

#### **CALCulate<n>:DELTamarker<m>:FUNCtion:FIXed[:STATe]** <State>

This command activates or deactivates a marker that defines a fixed reference point for relative marker analysis.

If necessary, the command activates a marker and positions it on the peak power.

Subsequently, you can change the coordinates of the fixed reference independent of the marker. The fixed reference is independent of the trace and is applied to all active delta markers.

#### **Suffix:**

 $<sub>n</sub>$ </sub>

**[Window](#page-487-0)** 

<span id="page-791-0"></span>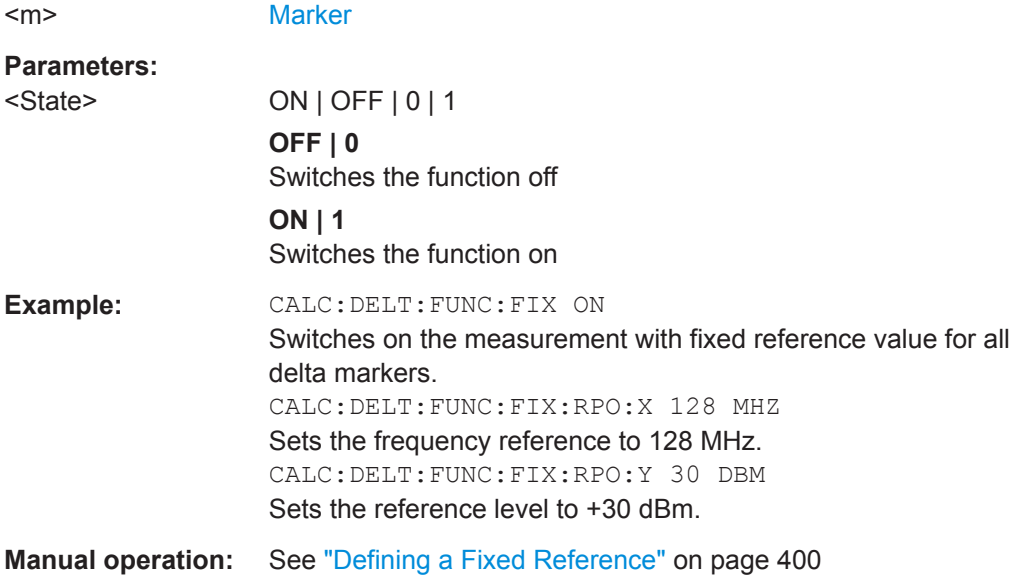

## **Marker Peak Lists**

#### **Useful commands for peak lists described elsewhere**

- [CALCulate<n>:MARKer<m>:PEXCursion](#page-775-0) on page 776
- [MMEMory:STORe<n>:PEAK](#page-794-0) on page 795

## **Remote commands exclusive to peak lists**

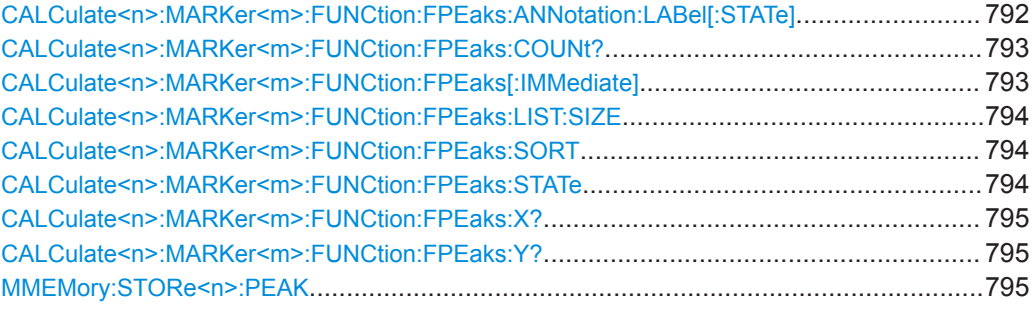

## **CALCulate<n>:MARKer<m>:FUNCtion:FPEaks:ANNotation:LABel[:STATe]** <State>

This command turns labels for peaks found during a peak search on and off.

The labels correspond to the marker number in the marker peak list.

#### **Suffix:**   $<sub>n</sub>$ </sub>

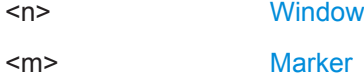
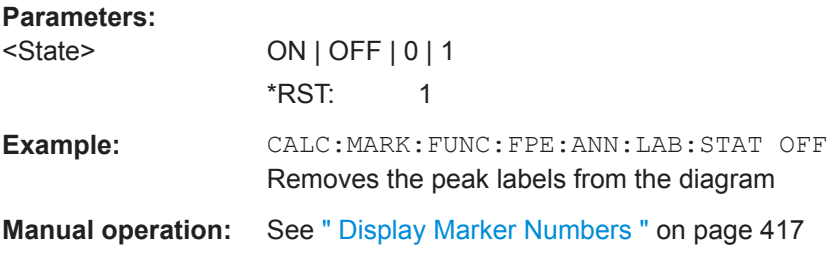

## **CALCulate<n>:MARKer<m>:FUNCtion:FPEaks:COUNt?**

This command queries the number of peaks that have been found during a peak search.

The actual number of peaks that have been found may differ from the number of peaks you have set to be found because of the peak excursion.

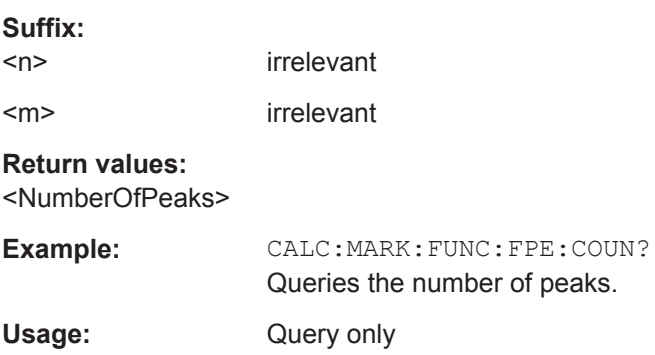

## **CALCulate<n>:MARKer<m>:FUNCtion:FPEaks[:IMMediate]** <Peaks>

This command initiates a peak search.

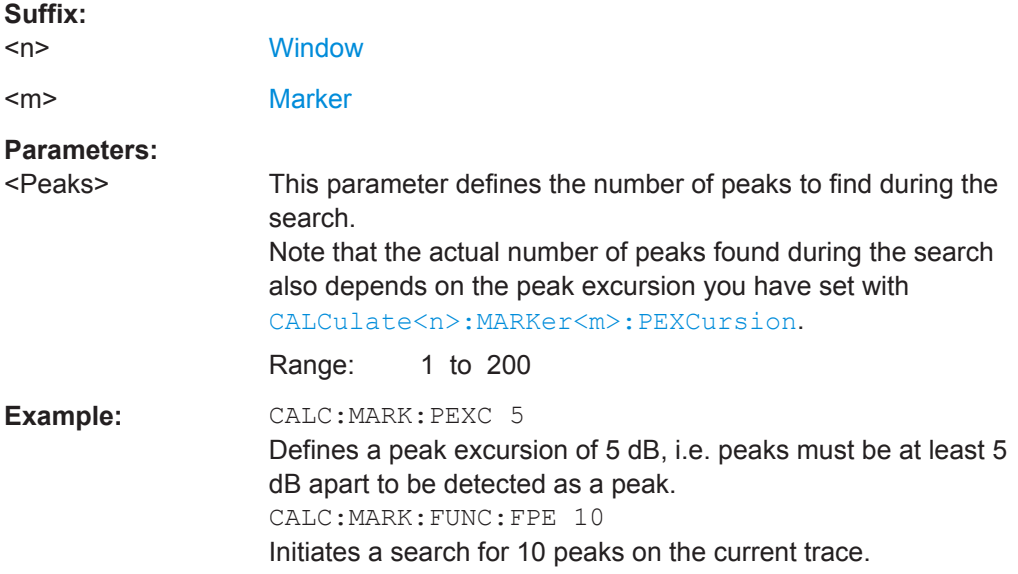

## <span id="page-793-0"></span>**CALCulate<n>:MARKer<m>:FUNCtion:FPEaks:LIST:SIZE** <MaxNoPeaks>

This command defines the maximum number of peaks that the R&S VSE looks for during a peak search.

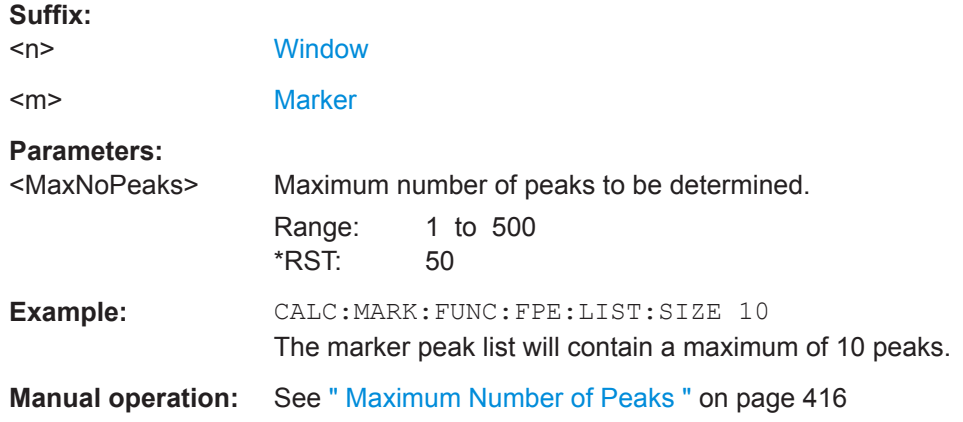

## **CALCulate<n>:MARKer<m>:FUNCtion:FPEaks:SORT** <SortMode>

This command selects the order in which the results of a peak search are returned.

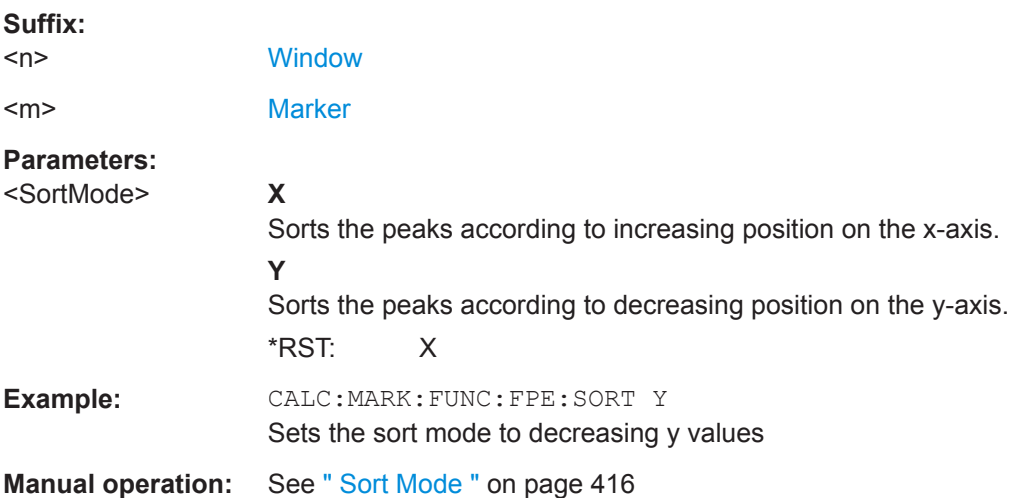

#### **CALCulate<n>:MARKer<m>:FUNCtion:FPEaks:STATe** <State>

This command turns a peak search on and off.

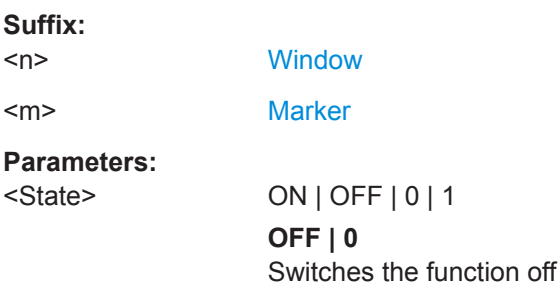

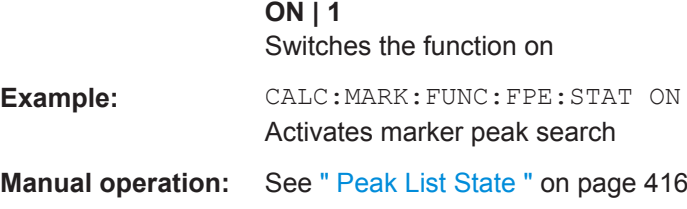

## **CALCulate<n>:MARKer<m>:FUNCtion:FPEaks:X?**

This command queries the position of the peaks on the x-axis.

The order depends on the sort order that has been set with [CALCulate<n>:](#page-793-0) [MARKer<m>:FUNCtion:FPEaks:SORT](#page-793-0).

**Suffix:** 

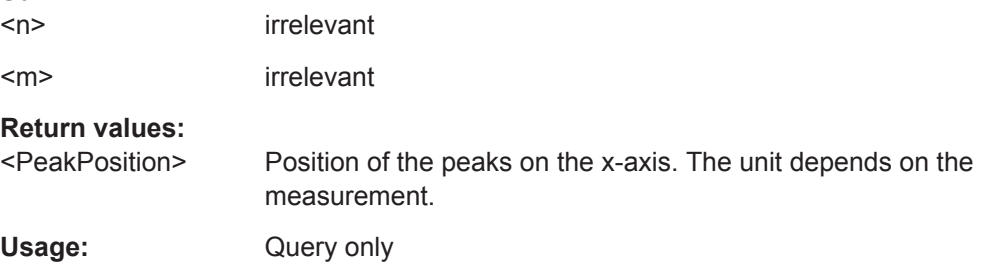

## **CALCulate<n>:MARKer<m>:FUNCtion:FPEaks:Y?**

This command queries the position of the peaks on the y-axis.

The order depends on the sort order that has been set with [CALCulate<n>:](#page-793-0) [MARKer<m>:FUNCtion:FPEaks:SORT](#page-793-0).

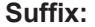

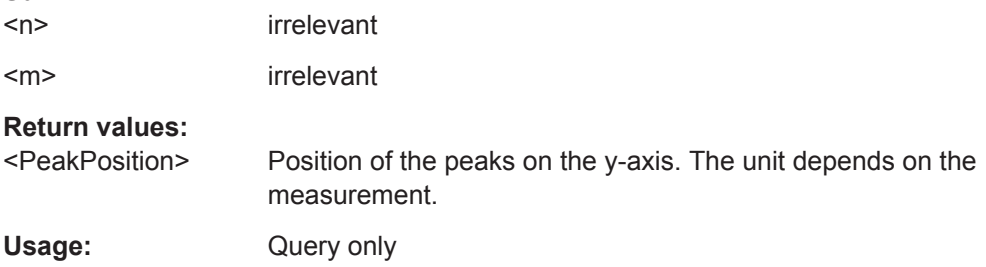

## **MMEMory:STORe<n>:PEAK** <FileName>

This command exports the marker peak list to a file.

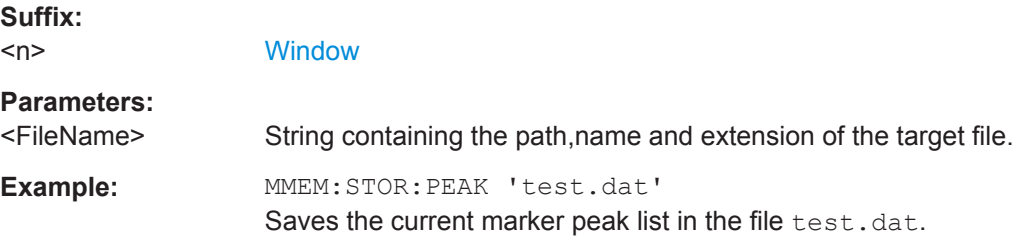

**Manual operation:** See [" Export Peak List "](#page-416-0) on page 417

## **Noise Measurement Marker**

The following commands control the noise measurement marker function.

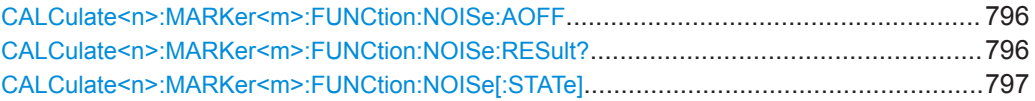

#### **CALCulate<n>:MARKer<m>:FUNCtion:NOISe:AOFF**

Removes all noise markers in the specified window.

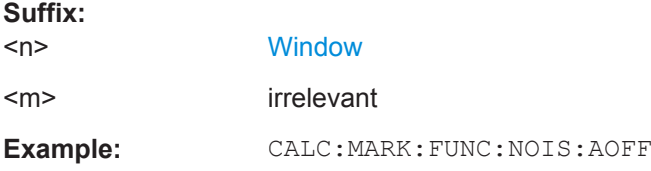

## **CALCulate<n>:MARKer<m>:FUNCtion:NOISe:RESult?**

This command queries the result of the noise measurement.

To get a valid result, you have to perform a complete measurement with synchronization to the end of the measurement before reading out the result. This is only possible for single measurement mode.

#### See also [INITiate<n>:CONTinuous](#page-523-0) on page 524.

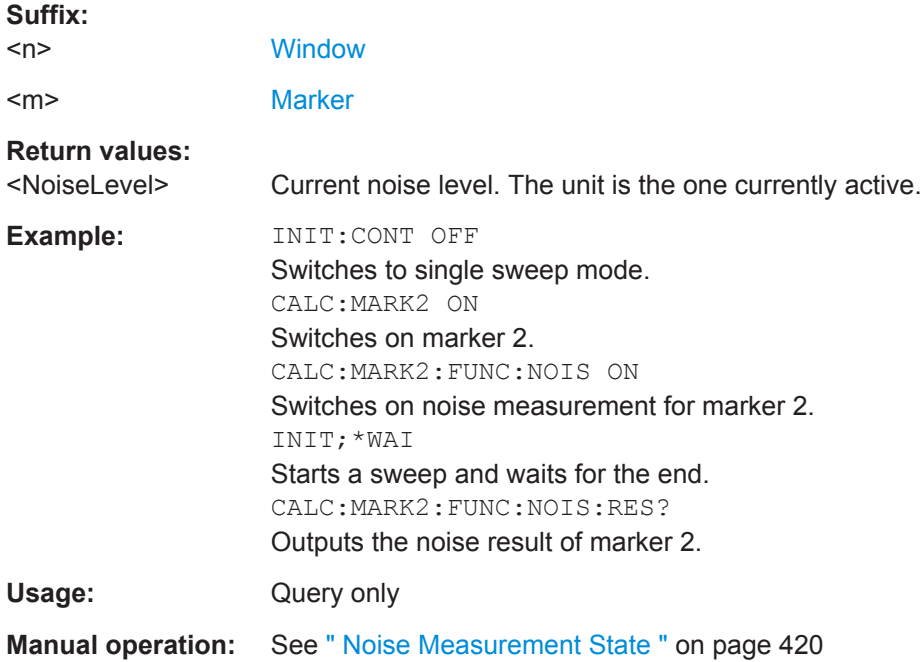

<span id="page-796-0"></span>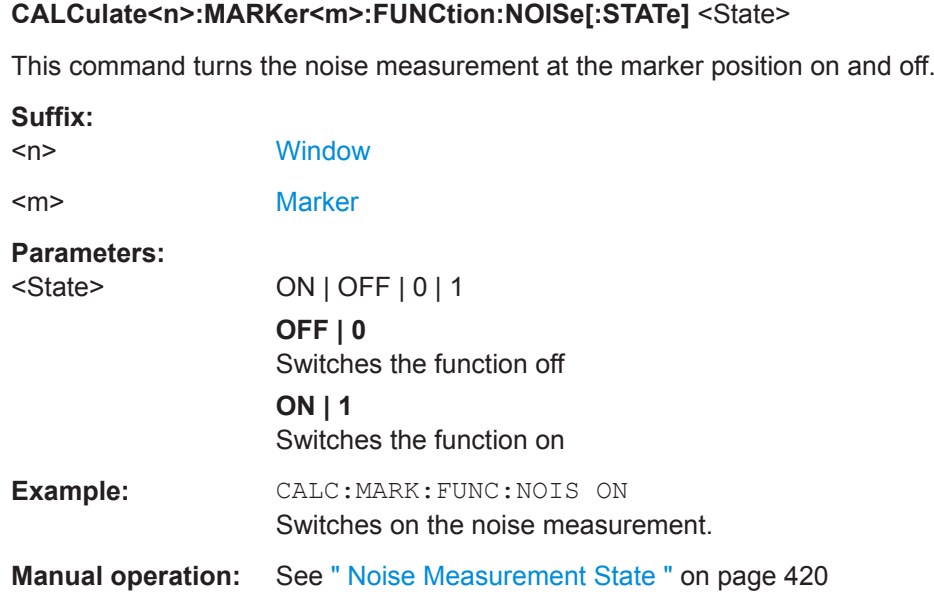

## **13.6.4.6 Zooming into the Display**

## **Using the Single Zoom**

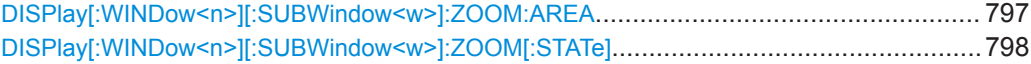

## **DISPlay[:WINDow<n>][:SUBWindow<w>]:ZOOM:AREA** <x1>,<y1>,<x2>,<y2>

This command defines the zoom area.

To define a zoom area, you first have to turn the zoom on.

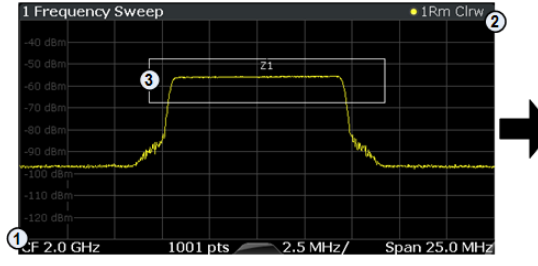

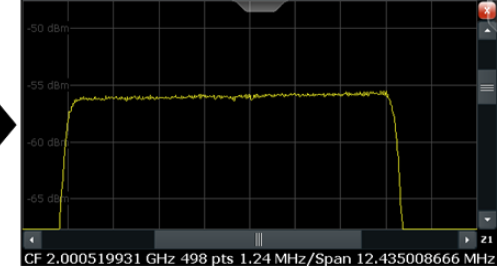

1 = origin of coordinate system  $(x1 = 0, y1 = 0)$ 

 $2 =$  end point of system (x2 = 100, y2= 100)

 $3 =$  zoom area (e.g.  $x1 = 60$ ,  $y1 = 30$ ,  $x2 = 80$ ,  $y2 = 75$ )

## **Suffix:**

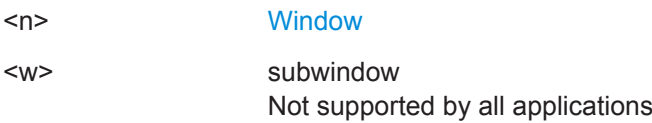

<span id="page-797-0"></span>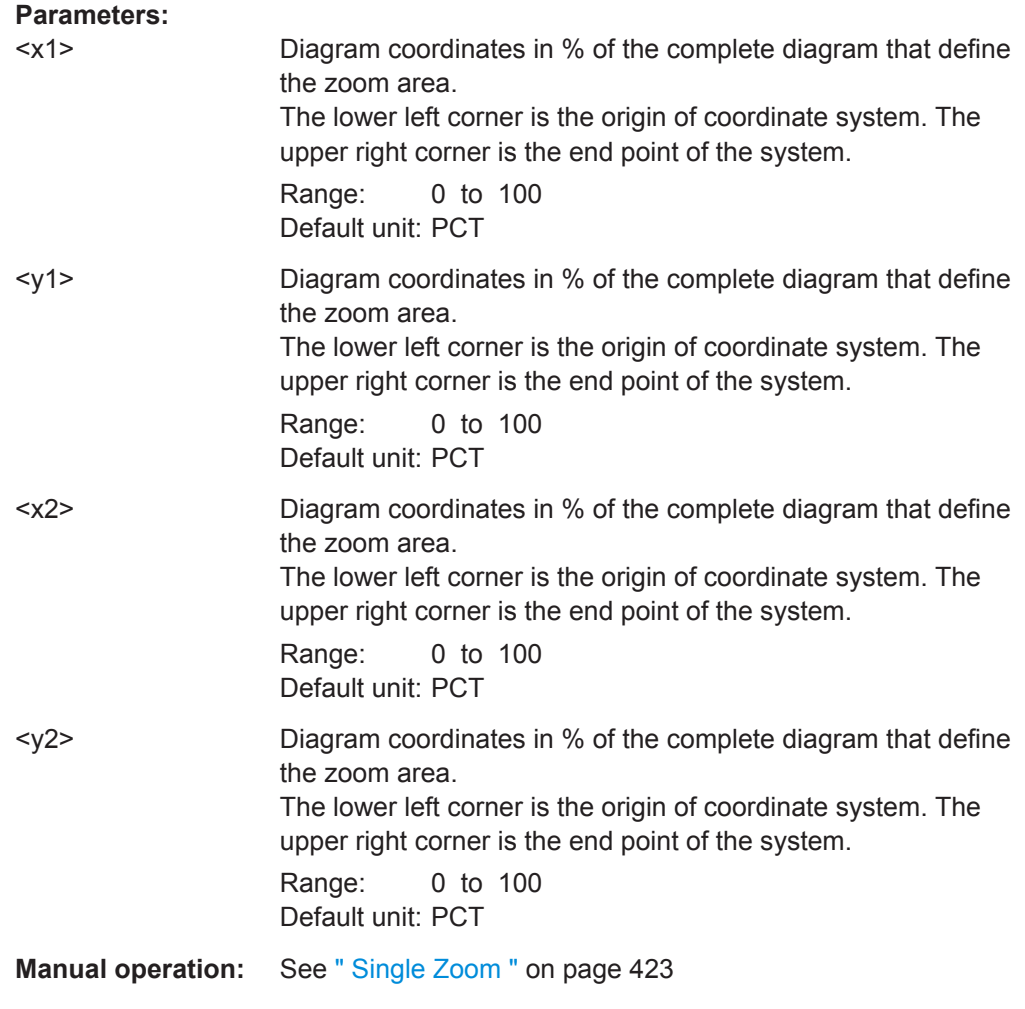

## **DISPlay[:WINDow<n>][:SUBWindow<w>]:ZOOM[:STATe]** <State>

This command turns the zoom on and off.

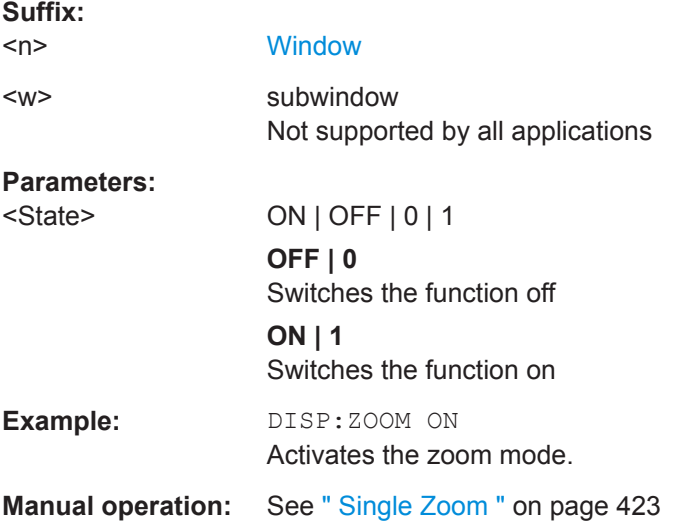

## **Using the Multiple Zoom**

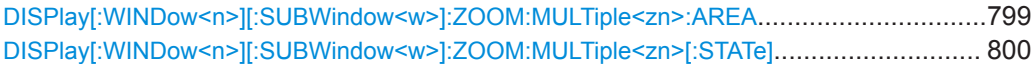

**DISPlay[:WINDow<n>][:SUBWindow<w>]:ZOOM:MULTiple<zn>:AREA**  $>, <y1>, <x2>, <y2>$ 

This command defines the zoom area for a multiple zoom.

To define a zoom area, you first have to turn the zoom on.

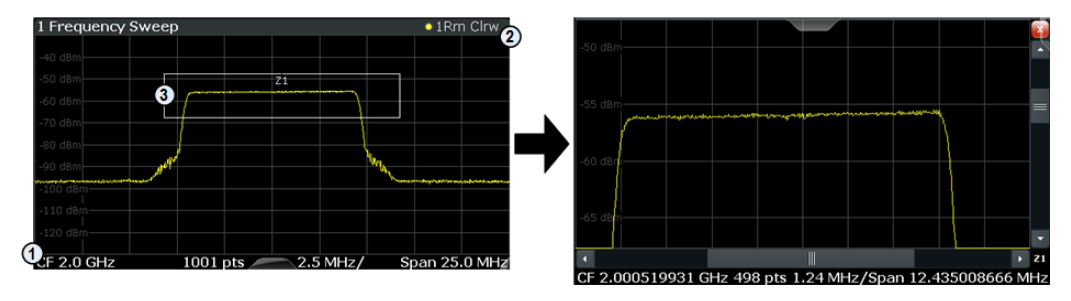

1 = origin of coordinate system  $(x1 = 0, y1 = 0)$ 

 $2 =$  end point of system  $(x2 = 100, y2 = 100)$ 

 $3 =$  zoom area (e.g.  $x1 = 60$ ,  $y1 = 30$ ,  $x2 = 80$ ,  $y2 = 75$ )

## **Suffix:**

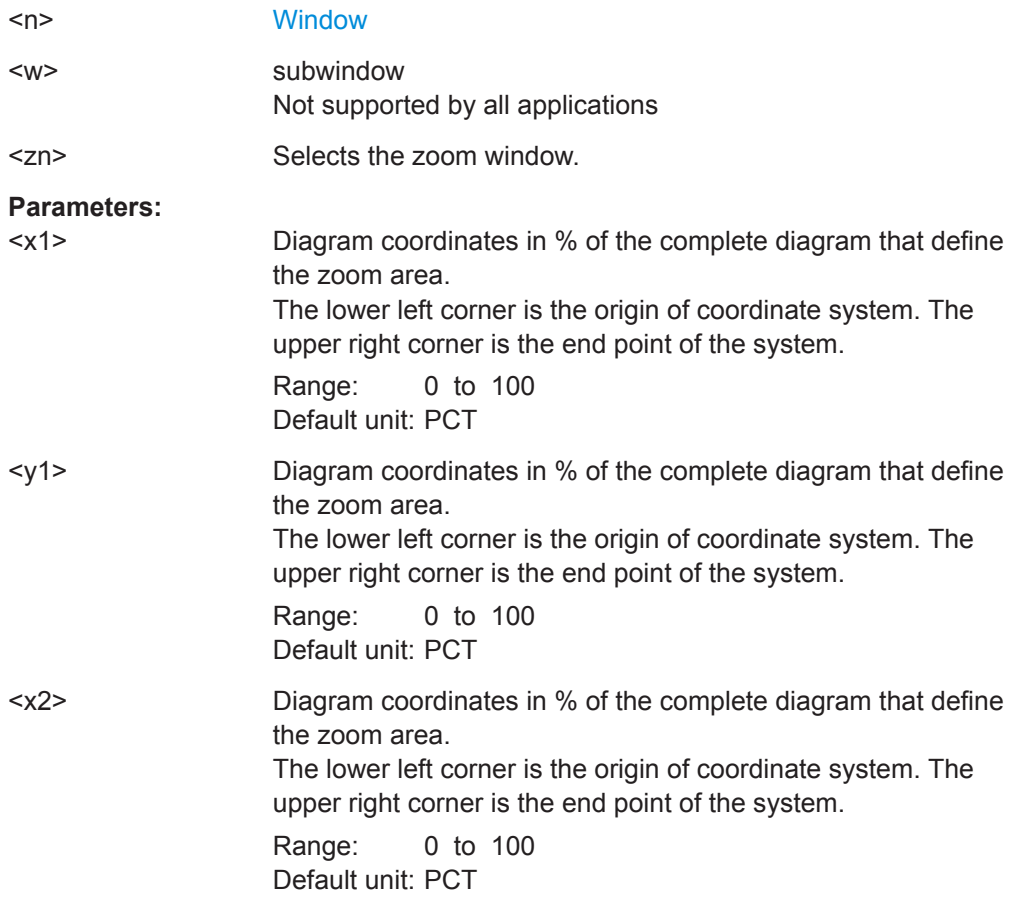

<span id="page-799-0"></span>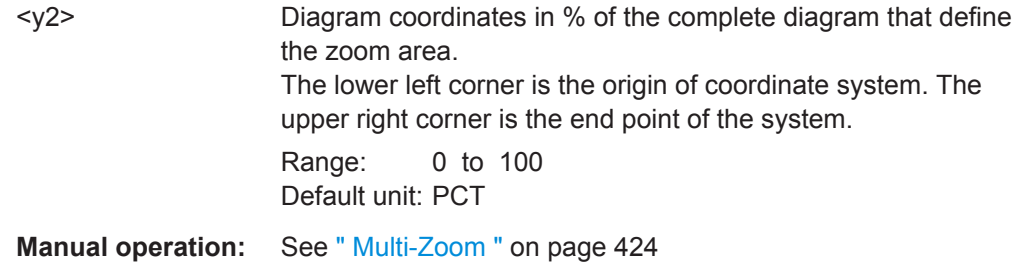

## **DISPlay[:WINDow<n>][:SUBWindow<w>]:ZOOM:MULTiple<zn>[:STATe]** <State>

**Suffix:**   $<sub>n</sub>$ </sub> **[Window](#page-487-0)** <w> subwindow Not supported by all applications <zn> Selects the zoom window. If you turn off one of the zoom windows, all subsequent zoom windows move up one position. **Parameters:** <State> ON | OFF | 0 | 1 **OFF | 0** Switches the function off **ON | 1** Switches the function on **Manual operation:** See [" Multi-Zoom "](#page-423-0) on page 424

This command turns the multiple zoom on and off.

## **13.6.4.7 Configuring Display Lines**

The commands required to configure display lines in a remote environment are described here.

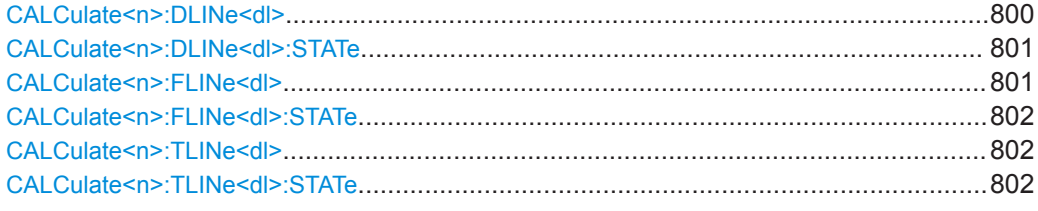

## **CALCulate<n>:DLINe<dl>** <Position>

This command defines the (horizontal) position of a display line.

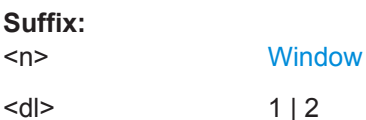

<span id="page-800-0"></span>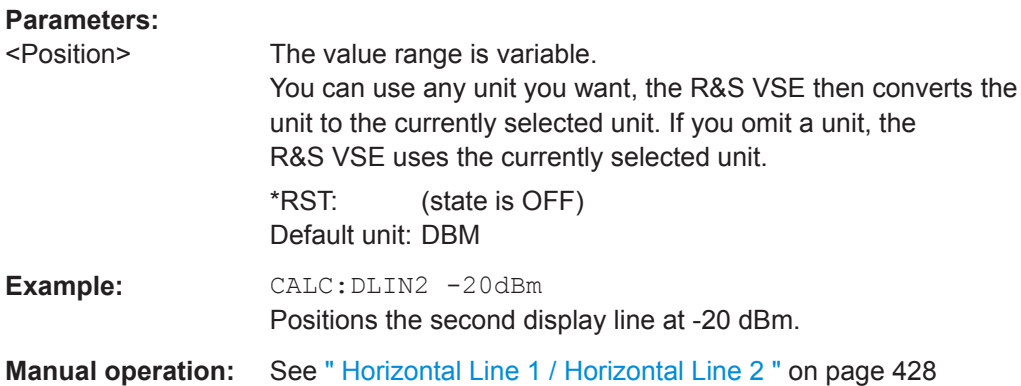

## **CALCulate<n>:DLINe<dl>:STATe** <State>

This command turns a display line on and off

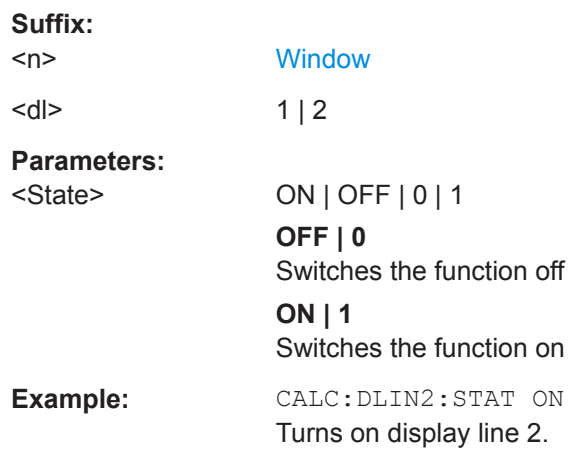

## **CALCulate<n>:FLINe<dl>** <Frequency>

This command defines the position of a frequency line.

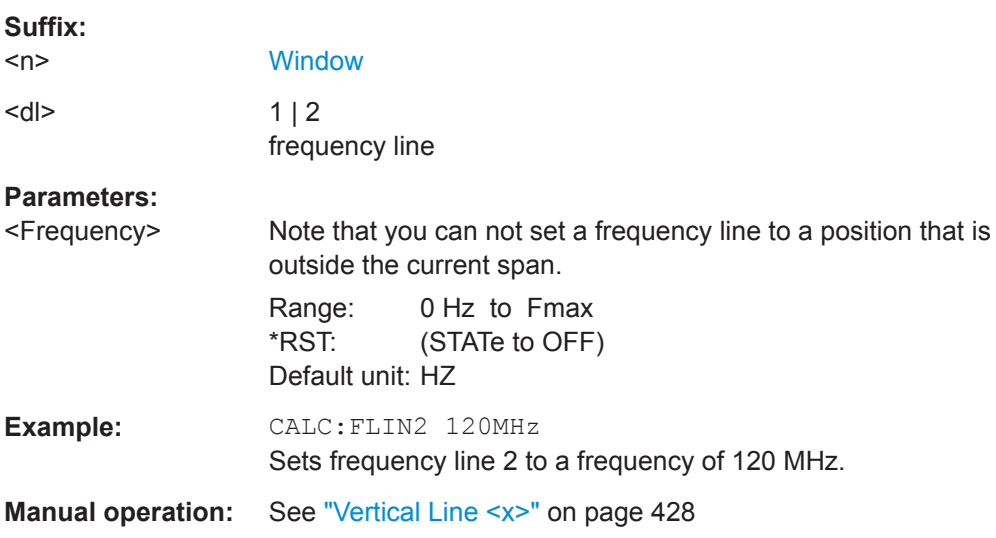

## <span id="page-801-0"></span>**CALCulate<n>:FLINe<dl>:STATe** <State>

This command turns a frequency line on and off

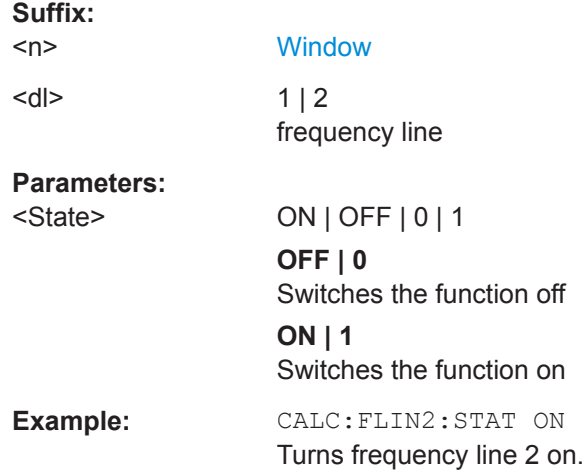

## **CALCulate<n>:TLINe<dl>** <Time>

This command defines the position of a time line.

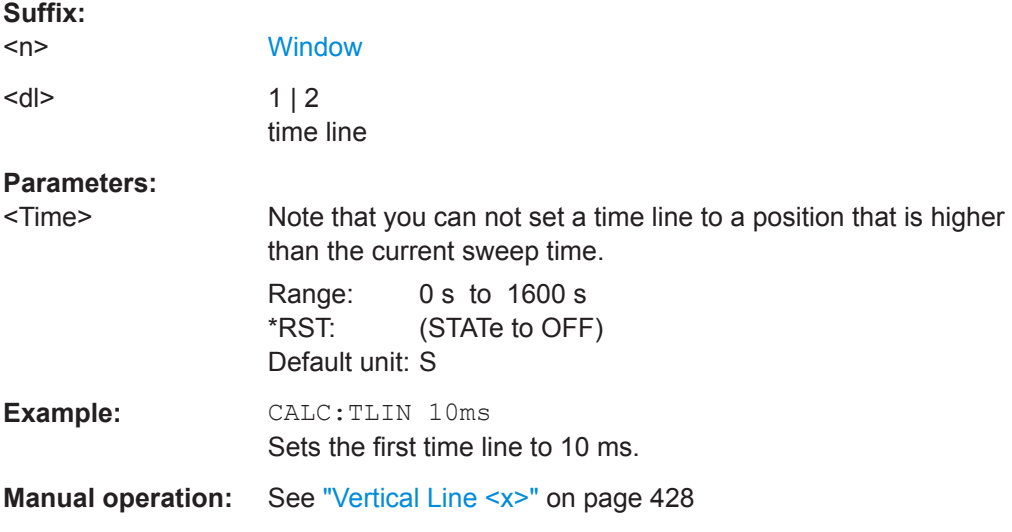

## **CALCulate<n>:TLINe<dl>:STATe** <State>

This command turns a time line on and off

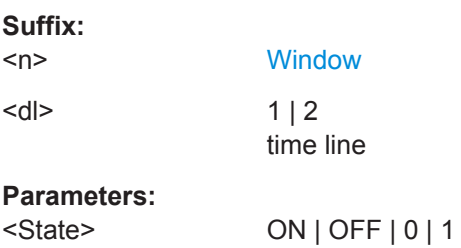

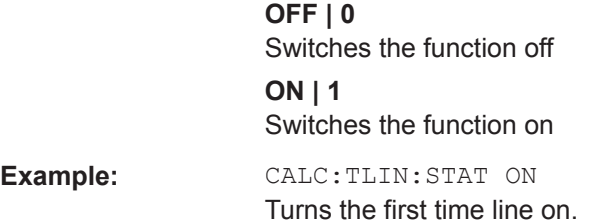

## **13.6.4.8 Defining Limit Checks**

Note that in remote control, upper and lower limit lines are configured using separate commands. Thus, you must decide in advance which you want to configure. The x-values for both upper and lower limit lines are defined as a common control line. This control line is the reference for the y-values for both upper and lower limit lines.

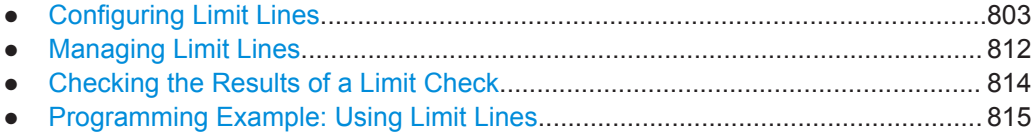

## **Configuring Limit Lines**

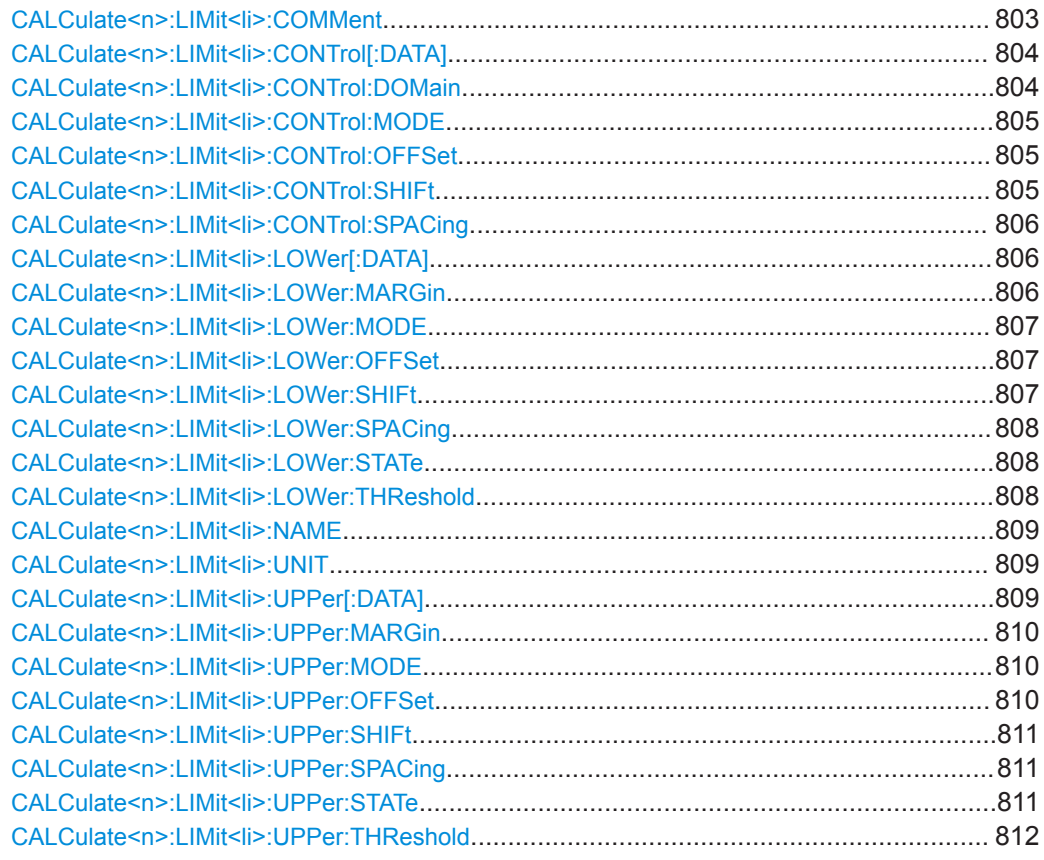

## **CALCulate<n>:LIMit<li>:COMMent** <Comment>

This command defines a comment for a limit line.

<span id="page-803-0"></span>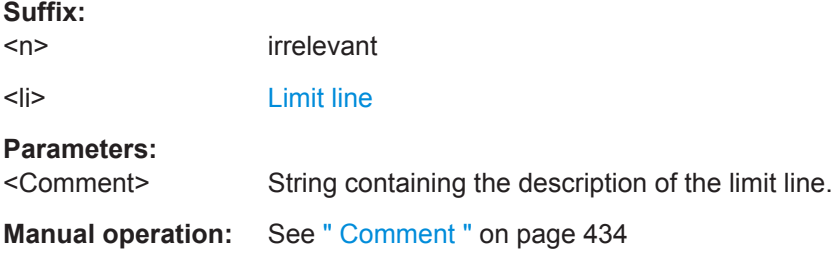

## **CALCulate<n>:LIMit<li>:CONTrol[:DATA]** <LimitLinePoints>

This command defines the horizontal definition points of a limit line.

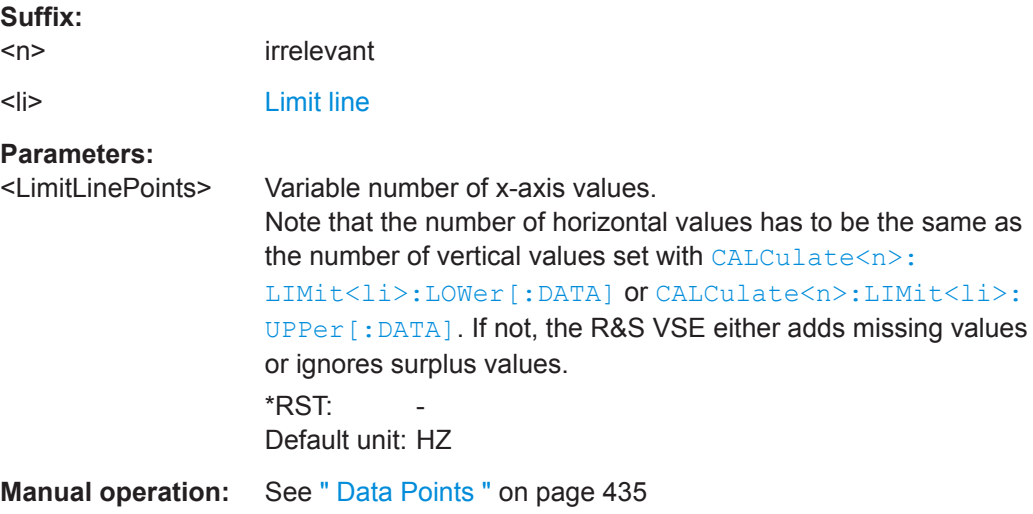

## **CALCulate<n>:LIMit<li>:CONTrol:DOMain** <SpanSetting>

This command selects the domain of the limit line.

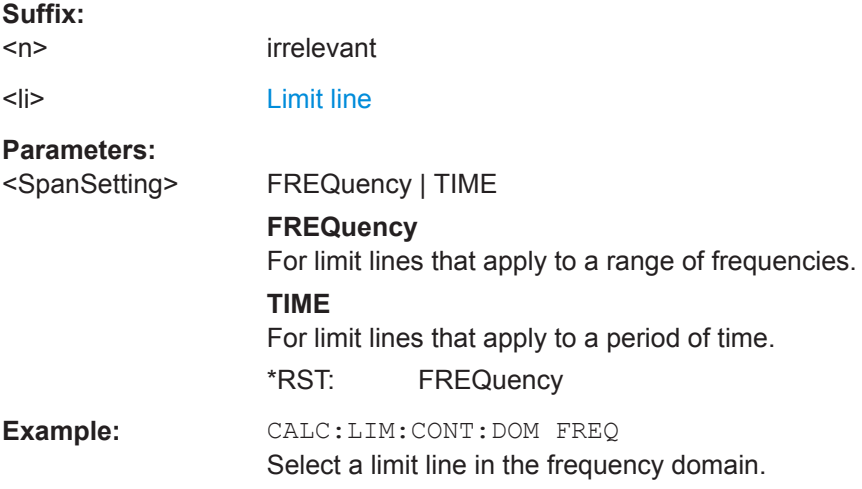

<span id="page-804-0"></span>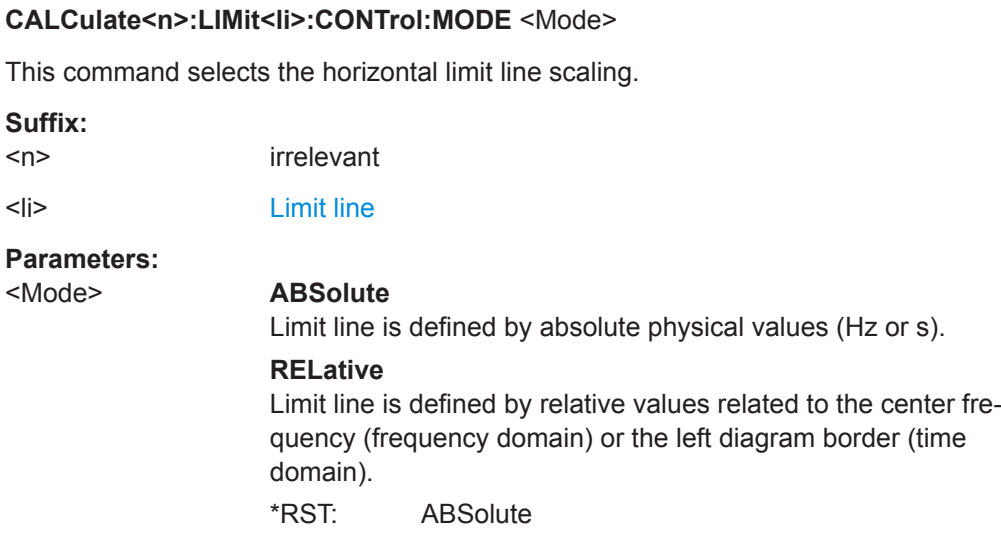

## **CALCulate<n>:LIMit<li>:CONTrol:OFFSet** <Offset>

This command defines an offset for a complete limit line.

Compared to shifting the limit line, an offset does not actually change the limit line definition points.

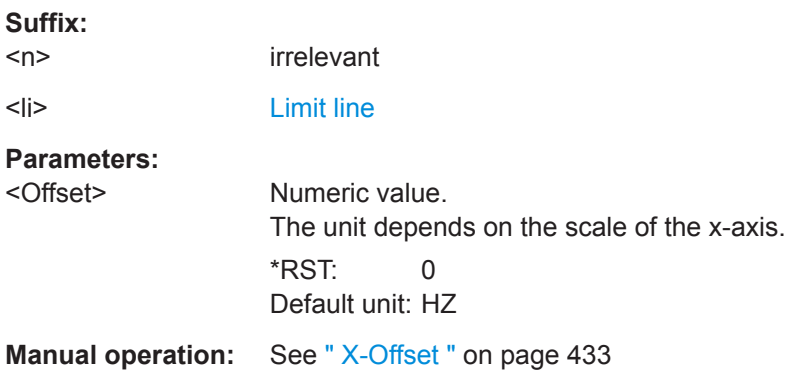

#### **CALCulate<n>:LIMit<li>:CONTrol:SHIFt** <Distance>

This command moves a complete limit line horizontally.

Compared to defining an offset, this command actually changes the limit line definition points by the value you define.

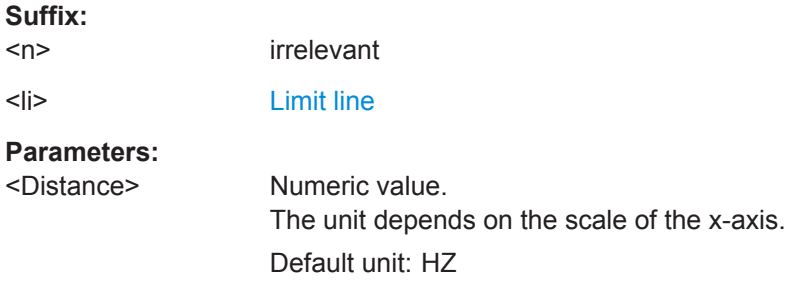

## <span id="page-805-0"></span>**Manual operation:** See " Shift x " [on page 435](#page-434-0)

## **CALCulate<n>:LIMit<li>:CONTrol:SPACing** <InterpolMode>

This command selects linear or logarithmic interpolation for the calculation of limit lines from one horizontal point to the next.

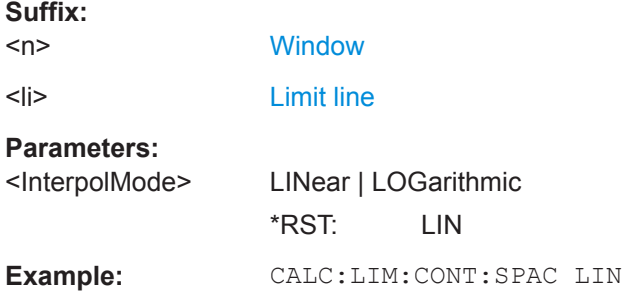

## **CALCulate<n>:LIMit<li>:LOWer[:DATA]** <LimitLinePoints>

This command defines the vertical definition points of a lower limit line.

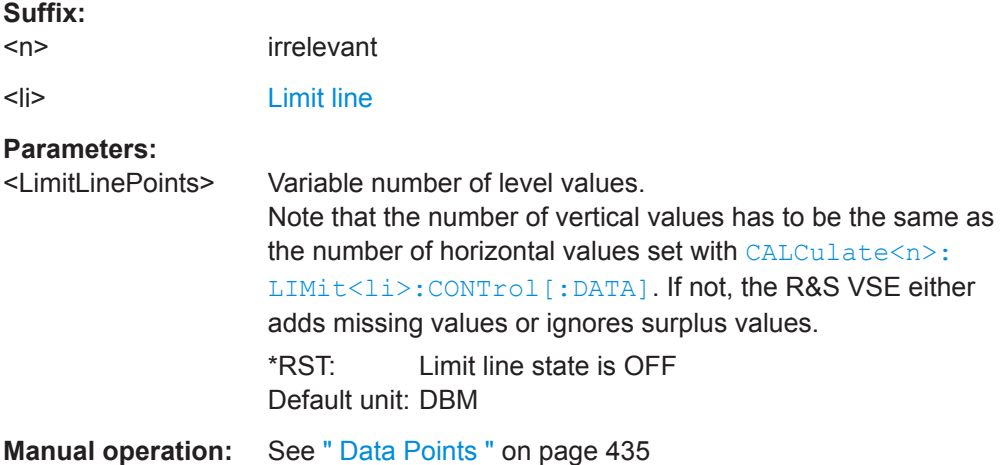

## **CALCulate<n>:LIMit<li>:LOWer:MARGin** <Margin>

Default unit: dB

This command defines an area around a lower limit line where limit check violations are still tolerated.

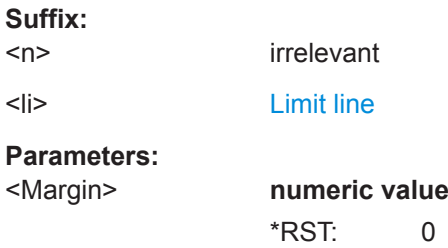

<span id="page-806-0"></span>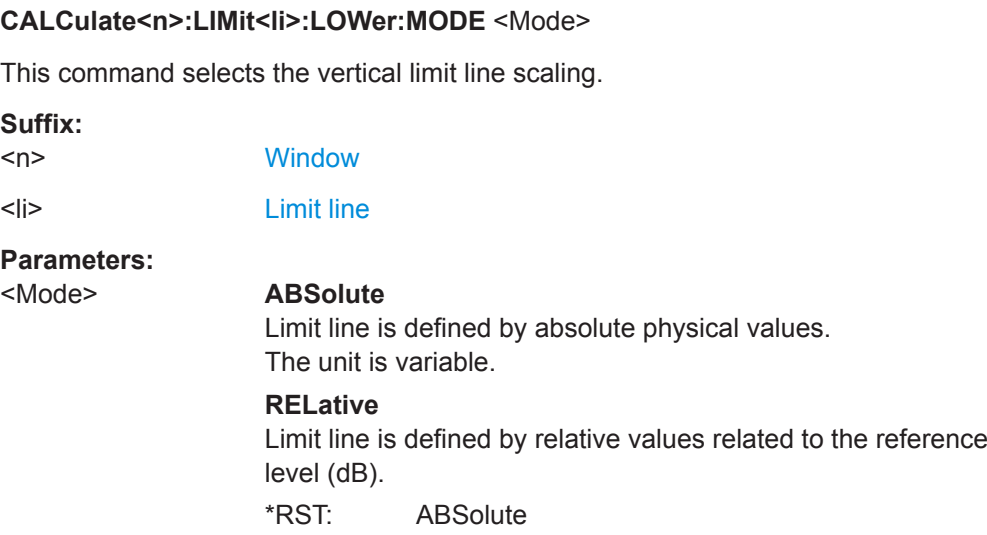

## **CALCulate<n>:LIMit<li>:LOWer:OFFSet** <Offset>

This command defines an offset for a complete lower limit line.

Compared to shifting the limit line, an offset does not actually change the limit line definition points.

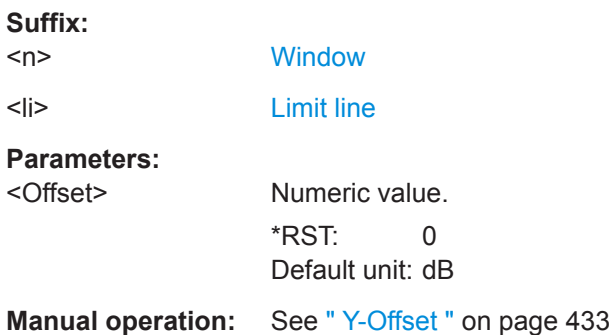

## **CALCulate<n>:LIMit<li>:LOWer:SHIFt** <Distance>

This command moves a complete lower limit line vertically.

Compared to defining an offset, this command actually changes the limit line definition points by the value you define.

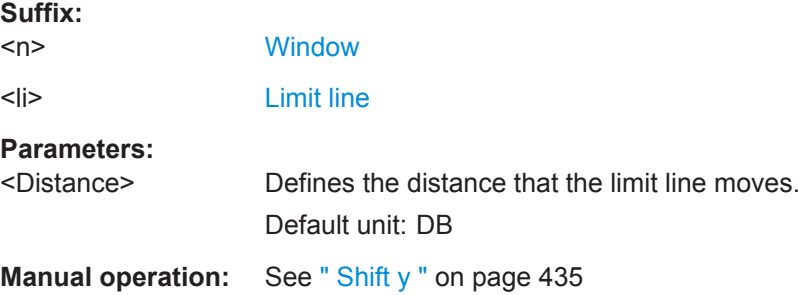

## <span id="page-807-0"></span>**CALCulate<n>:LIMit<li>:LOWer:SPACing** <InterpolType>

This command selects linear or logarithmic interpolation for the calculation of a lower limit line from one horizontal point to the next.

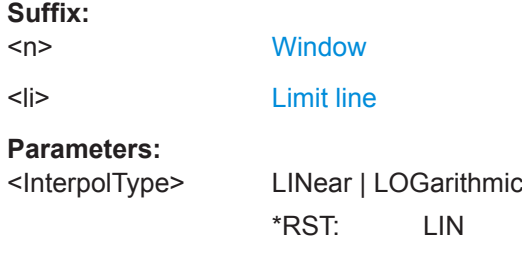

## CALCulate<n>:LIMit<li>:LOWer:STATe <State>

This command turns a lower limit line on and off.

Before you can use the command, you have to select a limit line with CALCulate <n>: [LIMit<li>:NAME](#page-808-0) on page 809.

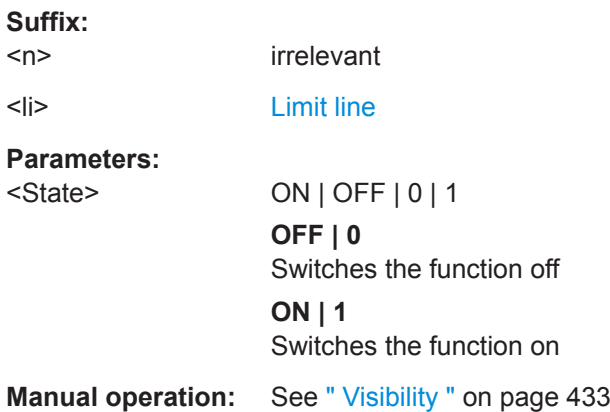

#### **CALCulate<n>:LIMit<li>:LOWer:THReshold** <Threshold>

This command defines a threshold for relative limit lines.

The R&S VSE uses the threshold for the limit check, if the limit line violates the threshold.

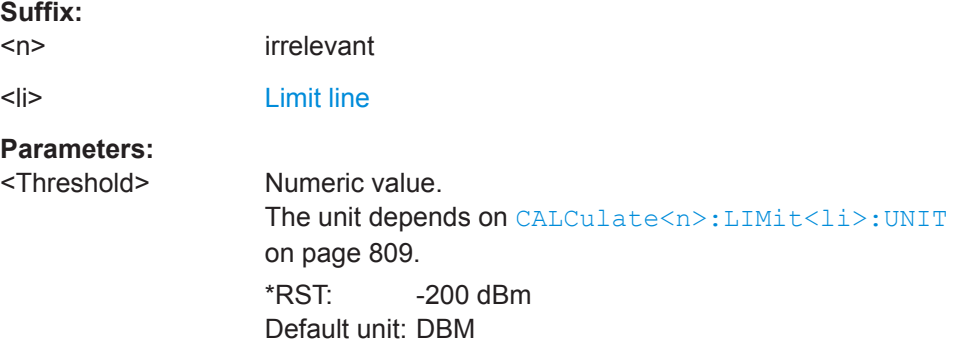

## <span id="page-808-0"></span>**Manual operation:** See [" Threshold "](#page-433-0) on page 434

## **CALCulate<n>:LIMit<li>:NAME** <Name>

This command selects a limit line that already exists or defines a name for a new limit line.

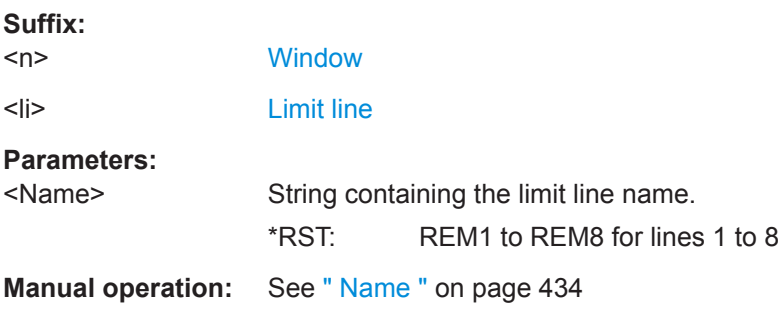

#### **CALCulate<n>:LIMit<li>:UNIT** <Unit>

This command defines the unit of a limit line.

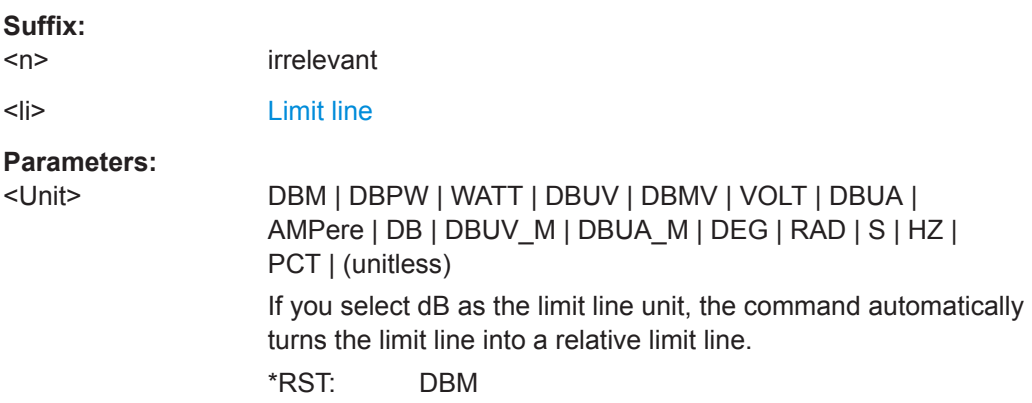

## **CALCulate<n>:LIMit<li>:UPPer[:DATA]** <LimitLinePoints>

This command defines the vertical definition points of an upper limit line.

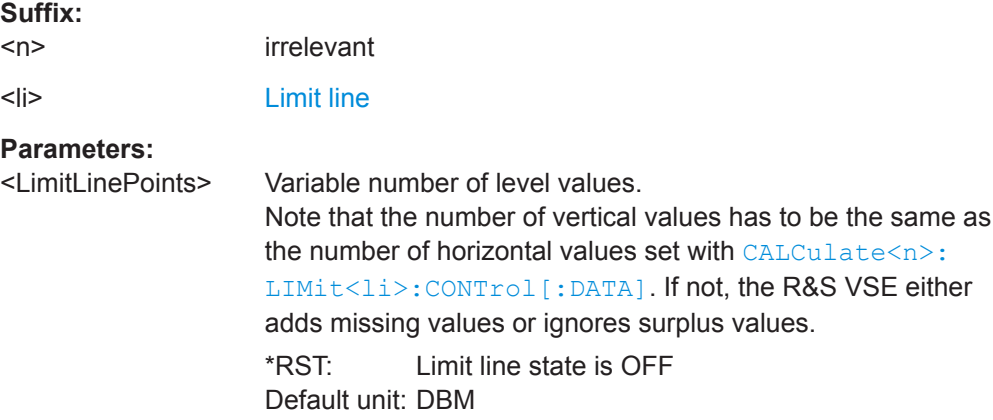

## <span id="page-809-0"></span>**Manual operation:** See [" Data Points "](#page-434-0) on page 435

## **CALCulate<n>:LIMit<li>:UPPer:MARGin** <Margin>

irrelevant

This command defines an area around an upper limit line where limit check violations are still tolerated.

**Suffix:**   $<sub>n</sub>$ </sub> <li> [Limit line](#page-487-0)

## **Parameters:**

<Margin> **numeric value** \*RST: 0 Default unit: dB

#### **CALCulate<n>:LIMit<li>:UPPer:MODE** <Mode>

This command selects the vertical limit line scaling.

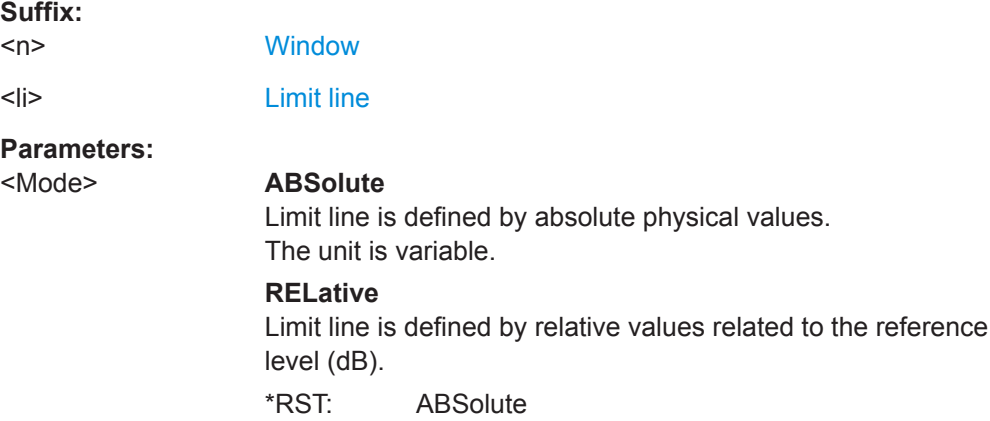

## **CALCulate<n>:LIMit<li>:UPPer:OFFSet** <Offset>

This command defines an offset for a complete upper limit line.

Compared to shifting the limit line, an offset does not actually change the limit line definition points.

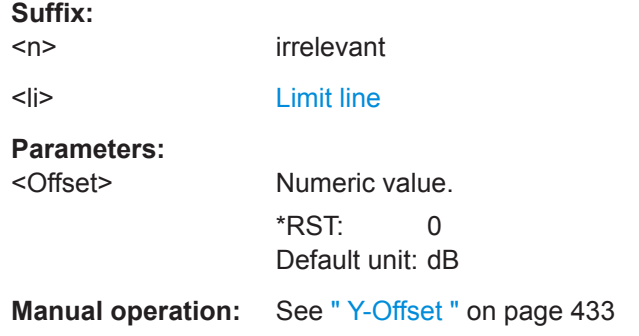

#### <span id="page-810-0"></span>**CALCulate<n>:LIMit<li>:UPPer:SHIFt** <Distance>

This command moves a complete upper limit line vertically.

Compared to defining an offset, this command actually changes the limit line definition points by the value you define.

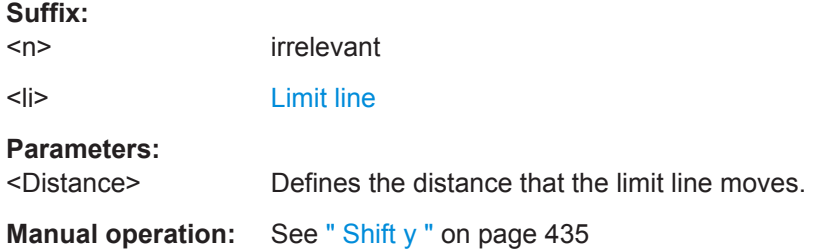

#### **CALCulate<n>:LIMit<li>:UPPer:SPACing** <InterpolType>

This command selects linear or logarithmic interpolation for the calculation of an upper limit line from one horizontal point to the next.

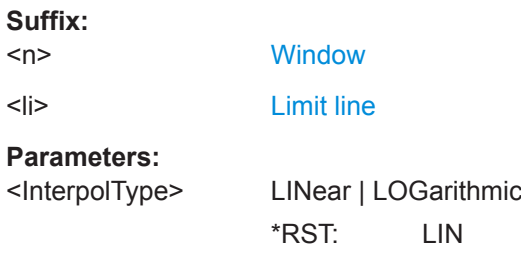

## **CALCulate<n>:LIMit<li>:UPPer:STATe** <State>

This command turns an upper limit line on and off.

Before you can use the command, you have to select a limit line with  $\text{CALCulate} \leq n$ : [LIMit<li>:NAME](#page-808-0) on page 809.

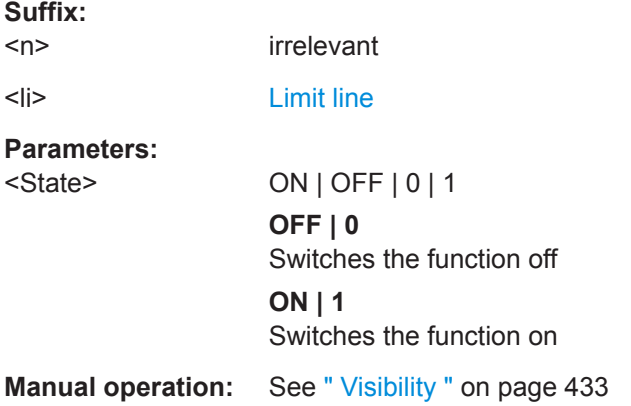

### <span id="page-811-0"></span>**CALCulate<n>:LIMit<li>:UPPer:THReshold** <Limit>

This command defines an absolute limit for limit lines with a relative scale.

The R&S VSE uses the threshold for the limit check, if the limit line violates the threshold.

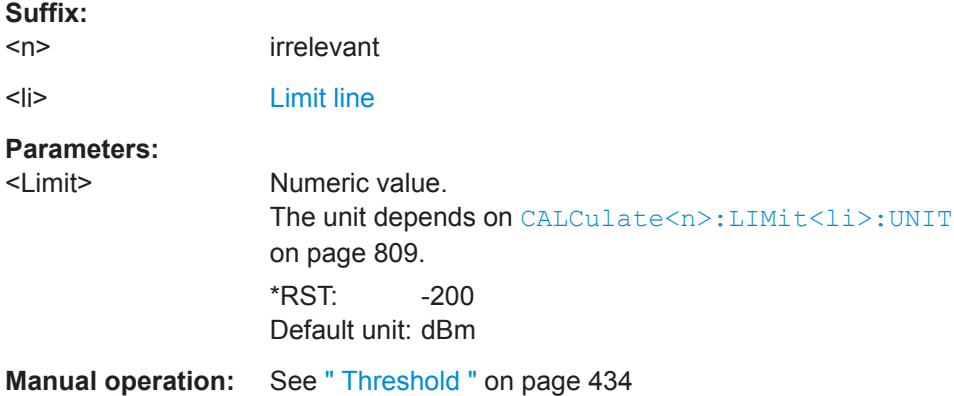

## **Managing Limit Lines**

Useful commands for managing limit lines described in the R&S VSE User Manual:

- MMEM:SEL[:ITEM]:LIN:ALL
- MMEM:STOR:TYPE
- MMEM:LOAD:TYPE

## **Remote commands exclusive to managing limit lines:**

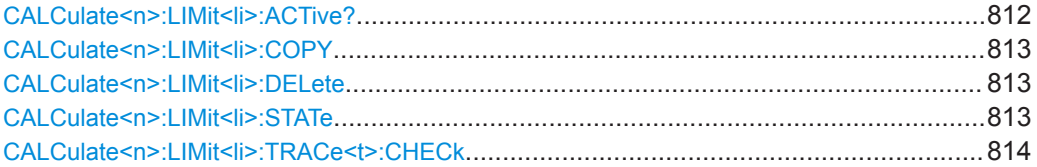

## **CALCulate<n>:LIMit<li>:ACTive?**

This command queries the names of *all* active limit lines.

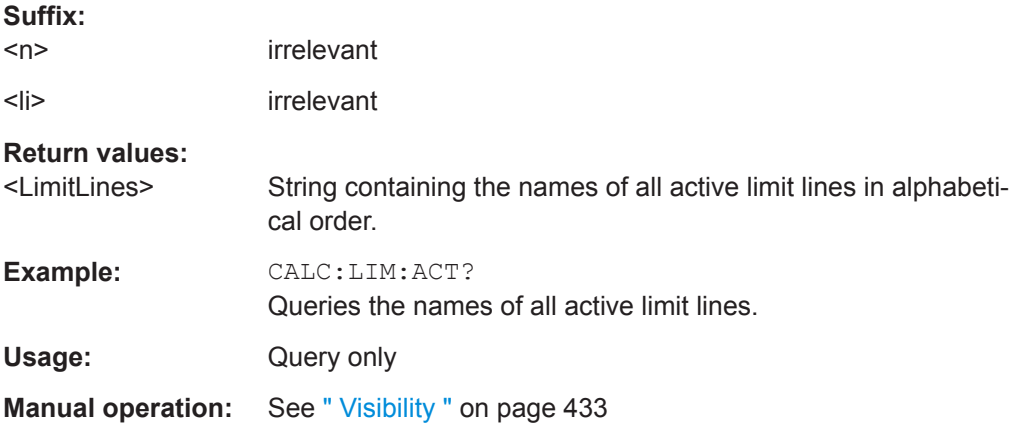

<span id="page-812-0"></span>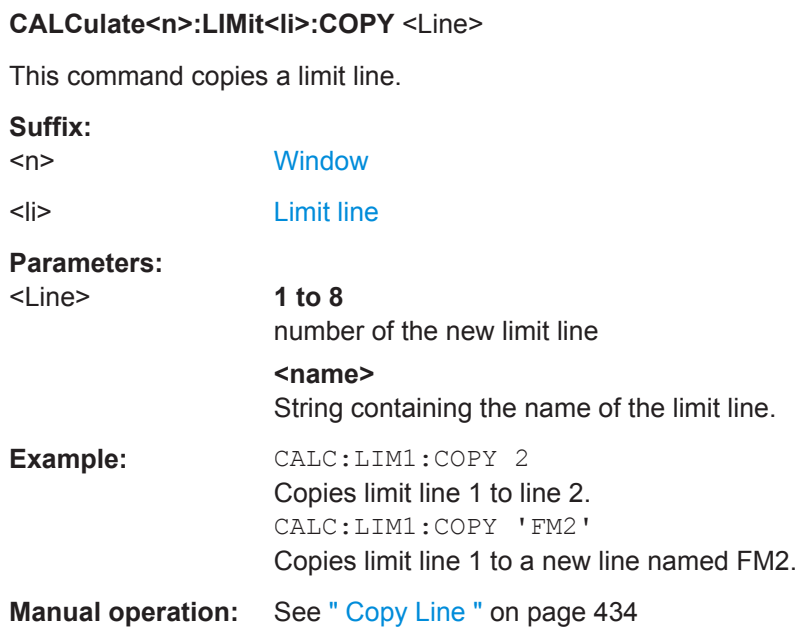

## **CALCulate<n>:LIMit<li>:DELete**

This command deletes a limit line.

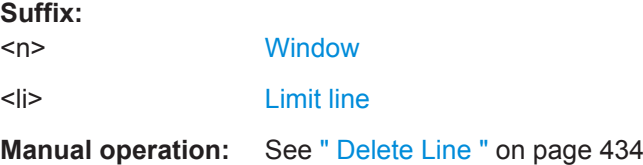

#### **CALCulate<n>:LIMit<li>:STATe** <State>

This command turns the limit check for a specific limit line on and off.

To query the limit check result, use [CALCulate<n>:LIMit<li>:FAIL?](#page-813-0).

Note that a new command exists to activate the limit check and define the trace to be checked in one step (see [CALCulate<n>:LIMit<li>:TRACe<t>:CHECk](#page-813-0) [on page 814](#page-813-0)).

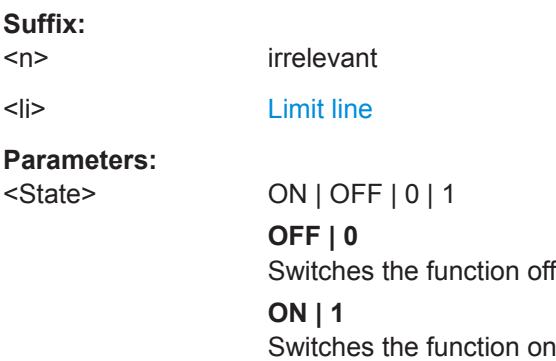

<span id="page-813-0"></span>**Example:** CALC:LIM:STAT ON Switches on the limit check for limit line 1. **Manual operation:** See [" Disable All Lines "](#page-433-0) on page 434

## **CALCulate<n>:LIMit<li>:TRACe<t>:CHECk** <State>

This command turns the limit check for a specific trace on and off.

To query the limit check result, use CALCulate<n>:LIMit<li>:FAIL?.

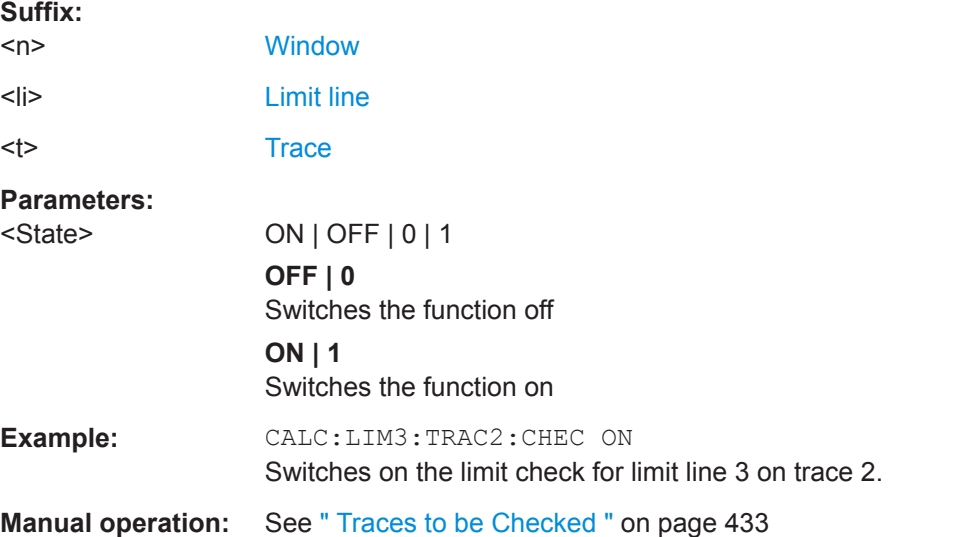

#### **Checking the Results of a Limit Check**

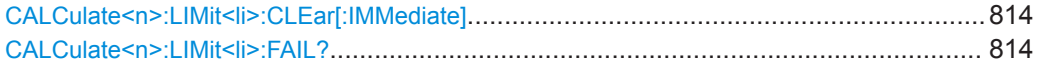

## **CALCulate<n>:LIMit<li>:CLEar[:IMMediate]**

This command deletes the result of the current limit check.

The command works on *all* limit lines in *all* measurement windows at the same time.

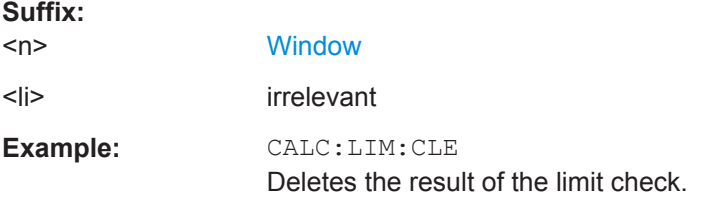

## **CALCulate<n>:LIMit<li>:FAIL?**

This command queries the result of a limit check in the specified window.

<span id="page-814-0"></span>To get a valid result, you have to perform a complete measurement with synchronization to the end of the measurement before reading out the result. This is only possible for single measurement mode.

See also [INITiate<n>:CONTinuous](#page-523-0) on page 524.

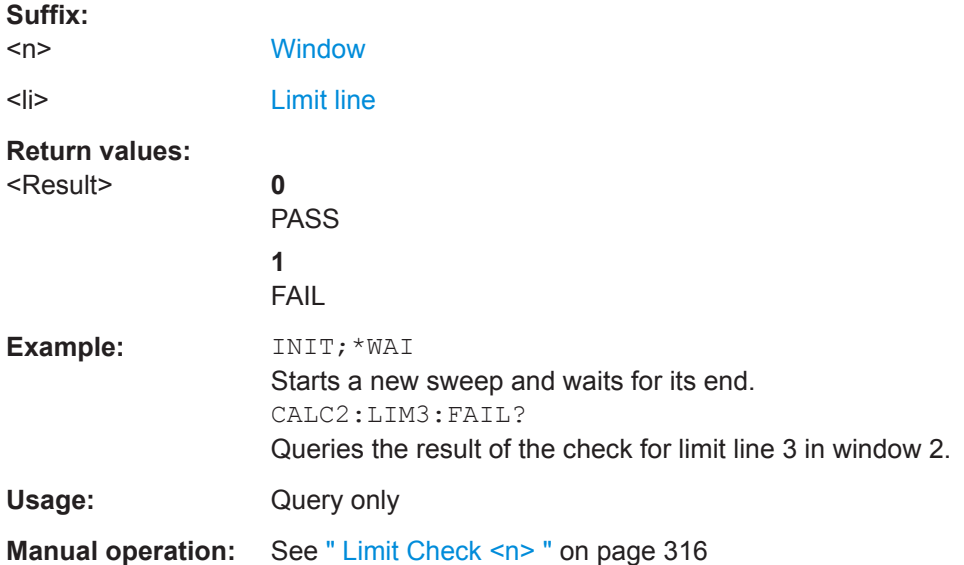

## **Programming Example: Using Limit Lines**

The following examples demonstrate how to work with limit lines in a remote environment.

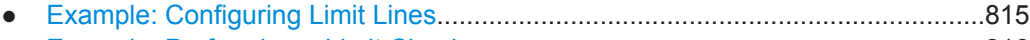

● [Example: Performing a Limit Check......................................................................816](#page-815-0)

## **Example: Configuring Limit Lines**

This example demonstrates how to configure 2 limit lines - an upper and a lower limit for a measurement in a remote environment.

//------------- Configuing the limit lines --------------------- CALC:LIM1:NAME 'FM1' //Names limit line 1 'FM1'.

```
CALC:LIM1:CONT:MODE ABS
//Selects absolute scaling for the horizontal axis.
CALC:LIM1:CONT 1 MHz,50MHz,100 MHz,150MHz,200MHz
//Defines 5 horizontal definition points for limit line 1.
CALC:LIM1:UPP:MODE ABS
//Selects an absolute vertical scale for limit line 1.
CALC:LIM1:UNIT DBM
//Selects the unit dBm for limit line 1.
CALC:LIM1:UPP -10,-5,0,-5,-10
//Defines 5 definition points for limit line 1.
```
CALC:LIM1:UPP:MARG 5dB

```
//Defines an area of 5 dB around limit line 1 where limit check violations 
//are still tolerated.
CALC:LIM1:UPP:SHIF -10DB
//Shifts the limit line 1 by -10 dB.
CALC:LIM1:UPP:OFFS -3dB
//Defines an additional -3 dB offset for limit line 1.
CALC:LIM3:NAME 'FM3'
//Names limit line 3 'FM3'.
CALC:LIM3:LOW:MODE REL
//Selects a relative vertical scale for limit line 3.
CALC:LIM3:UNIT DB
CALC:LIM3:CONT 1 MHz,50MHz,100 MHz,150MHz,200MHz
//Defines 5 horizontal definition points for limit line 3.
CALC:LIM3:LOW -90,-60,-40,-60,-90
//Defines 5 definition points relative to the reference level for limit line 3.
CALC:LIM3:LOW:SHIF 2
//Shifts the limit line 3 by 2dB.
CALC:LIM3:LOW:OFFS 3
//Defines an additional 3 dB offset for limit line 3.
CALC:LIM3:LOW:THR -200DBM
//Defines a power threshold of -200dBm that must be exceeded for limit to be checked 
CALC:LIM3:LOW:MARG 5dB
//Defines an area of 5dB around limit line 3 where limit check violations 
//are still tolerated.
```

```
//-------------- Storing the limit lines -----------------------
MMEM:SEL:CHAN:LIN:ALL ON
MMEM:STOR:TYPE CHAN
MMEM:STOR:STAT 1,'LimitLines_FM1_FM3'
```
#### **Example: Performing a Limit Check**

This example demonstrates how to perform a limit check during a basic frequency sweep measurement in a remote environment. The limit lines configured in ["Example:](#page-814-0) [Configuring Limit Lines"](#page-814-0) on page 815 are assumed to exist and be active.

```
//--------------Preparing the instrument ---------------------
*RST
//Resets the instrument
INIT:CONT OFF
//Selects single sweep mode.
//--------------Configuring the measurement -------------
FREQ:CENT 100MHz
```
//Defines the center frequency FREQ:SPAN 200MHz //Sets the span to 100 MHz on either side of the center frequency. SENS:SWE:COUN 10 //Defines 10 sweeps to be performed in each measurement. DISP:TRAC1:Y:RLEV 0dBm //Sets the reference level to 0 dBm. TRIG:SOUR IFP TRIG:LEV:IFP -10dBm //Defines triggering when the second intermediate frequency rises to a level  $//of -10$  dBm. //--------------Configuring the Trace-------------------------- DISP:TRAC2 ON DISP:TRAC2:MODE AVER DISP:TRAC3 ON DISP:TRAC3:MODE MAXH //Configures 3 traces: 1 (default): clear/write; 2: average; 3: max hold //------------- Configuring the limit check ------------------- MMEM:LOAD:TYPE REPL MMEM:LOAD:STAT 1,'LimitLines\_FM1\_FM3' //Loads the limit lines stored in 'LimitLines\_FM1\_FM3' CALC:LIM1:NAME 'FM1' CALC:LIM1:UPP:STAT ON //Activates upper limit FM1 as line 1. CALC:LIM3:NAME 'FM3' CALC:LIM3:LOW:STAT ON //Activates lower limit line FM3 as line 3. CALC:LIM:ACT? //Queries the names of all active limit lines //Result: 'FM1,FM3' CALC:LIM1:TRAC3:CHEC ON //Activates the upper limit to be checked against trace3 (maxhold trace) CALC:LIM3:TRAC2:CHEC ON //Activates the upper limit to be checked against trace2 (average trace) CALC:LIM:CLE //Clears the previous limit check results //------------- Performing the measurement--------------------- INIT;\*WAI //Initiates a new measurement and waits until the last sweep has finished. //-------------- Retrieving limit check results---------------------------- CALC:LIM1:FAIL? //Queries the result of the upper limit line check CALC:LIM3:FAIL? //Queries the result of the lower limit line check

## <span id="page-817-0"></span>**13.6.5 Retrieving Results**

The following commands can be used to retrieve the results of the I/Q Analyzer measurement.

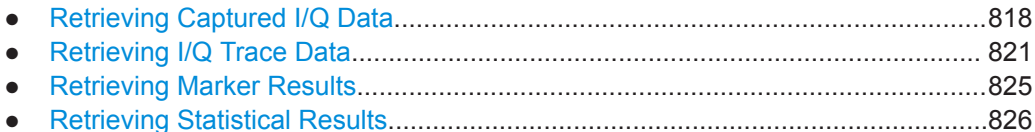

#### **13.6.5.1 Retrieving Captured I/Q Data**

The captured I/Q data is output in the form of a list, three different formats can be selected for this list (see TRACe: IQ: DATA: FORMat on page 819).

For details on formats refer to [Chapter D, "Reference: Format Description for I/Q Data](#page-912-0) [Files", on page 913](#page-912-0).

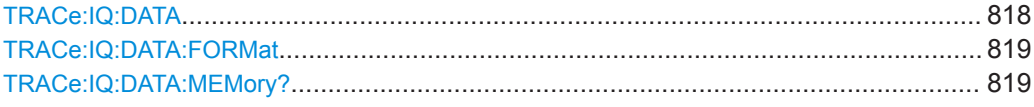

### **TRACe:IQ:DATA**

This command initiates a measurement with the current settings and returns the captured data from I/Q measurements.

This command corresponds to:

INIT:IMM;\*WAI;[:TRACe:IQ:DATA:MEMory?](#page-818-0)

However, the TRACe: IQ: DATA? command is quicker in comparison.

**Note:** Using the command with the \*RST values for the **TRACe: IQ: SET** command, the following minimum buffer sizes for the response data are recommended: ASCII format 10 kBytes, binary format: 2 kBytes

Trace data resulting from encrypted file input cannot be queried.

#### **Return values:**

<Results> Measured voltage for I and Q component for each sample that has been captured during the measurement. The number of samples depends on TRACe: IQ: SET. In ASCII format, the number of results is 2\* the number of samples. The data format depends on TRACe: IQ: DATA: FORMat [on page 819](#page-818-0). Default unit: V

<span id="page-818-0"></span>**Example:** TRAC: IQ: STAT ON Enables acquisition of I/Q data TRAC:IQ:SET NORM,10MHz,32MHz,EXT,POS,0,4096 Measurement configuration: Sample Rate = 32 MHz Trigger Source = External Trigger Slope = Positive Pretrigger Samples = 0 Number of Samples = 4096 FORMat REAL,32 Selects format of response data TRAC:IQ:DATA? Starts measurement and reads results

## **TRACe:IQ:DATA:FORMat** <Format>

This command selects the order of the I/Q data.

For details see [Chapter D, "Reference: Format Description for I/Q Data Files",](#page-912-0) [on page 913](#page-912-0).

#### **Parameters:**

<Format> COMPatible | IQBLock | IQPair

#### **COMPatible**

I and Q values are separated and collected in blocks: A block (512k) of I values is followed by a block (512k) of Q values, followed by a block of I values, followed by a block of Q values etc. (I,I,I,I,Q,Q,Q,Q,I,I,I,I,Q,Q,Q,Q...)

#### **IQBLock**

First all I-values are listed, then the Q-values  $(I, I, I, I, I, I, I, \ldots Q, Q, Q, Q, Q, Q)$ **IQPair**

One pair of I/Q values after the other is listed  $(I,Q,I,Q,I,Q...).$ 

\*RST: IQBL

**TRACe:IQ:DATA:MEMory?** [<OffsetSamples>,<NoOfSamples>]

This command queries the I/Q data currently stored in the capture buffer of the R&S VSE.

By default, the command returns all I/Q data in the memory. You can, however, narrow down the amount of data that the command returns using the optional parameters.

If no parameters are specified with the command, the entire trace data is retrieved; in this case, the command returns the same results as  $TRACE:IO: DATA$ . (Note, however, that the TRAC:IQ:DATA? command initiates a new measurement before returning the captured values, rather than returning the existing data in the memory.)

Trace data resulting from encrypted file input cannot be queried.

The command returns a comma-separated list of the measured values in floating point format (comma-separated values = CSV). The number of values returned is 2 \* the number of complex samples.

The total number of complex samples is displayed in the channel bar in manual operation and can be calculated as:

<SampleRate> \* <CaptureTime>

(See [TRACe:IQ:SET](#page-637-0), [TRACe:IQ:SRATe](#page-638-0) on page 639 and [\[SENSe:\]SWEep:TIME](#page-636-0) [on page 637](#page-636-0))

## **Query parameters:**

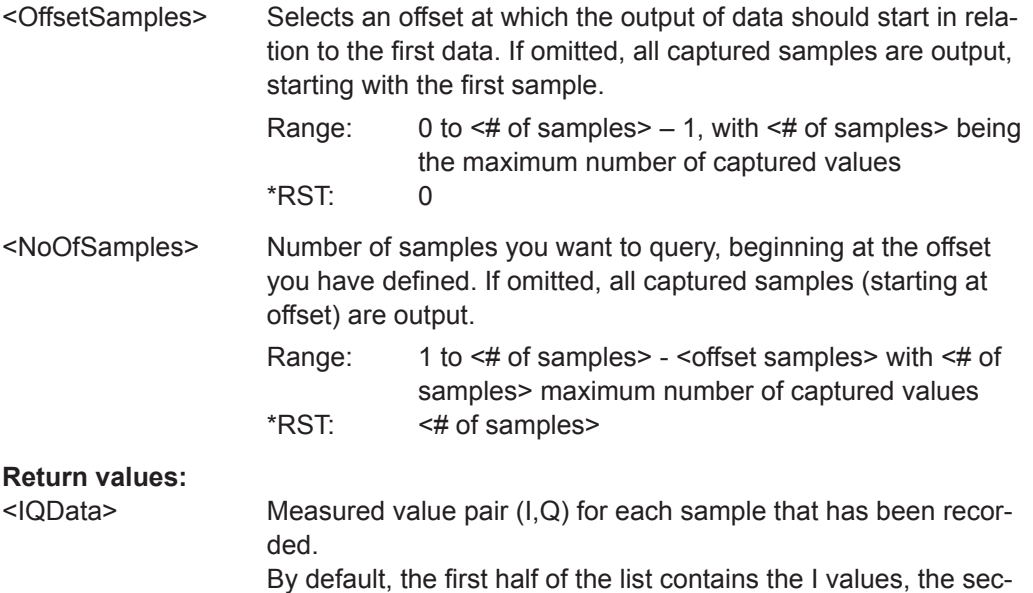

ond half the Q values. The order can be configured using [TRACe:IQ:DATA:FORMat](#page-818-0).

The data format of the individual values depends on FORMat [: DATA] [on page 821](#page-820-0).

Default unit: V

<span id="page-820-0"></span>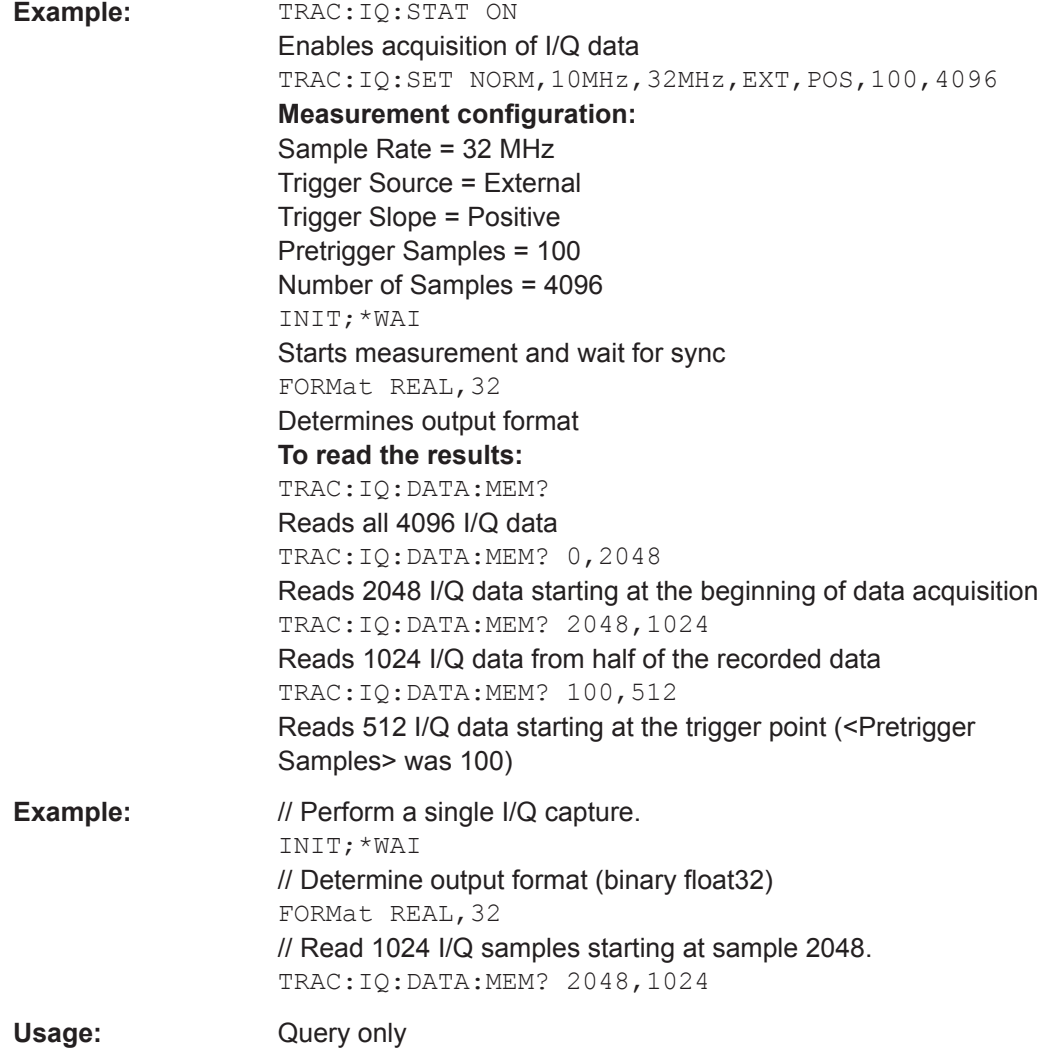

## **13.6.5.2 Retrieving I/Q Trace Data**

In addition to the raw captured I/Q data, the results from I/Q analysis as shown in the result displays can also be retrieved.

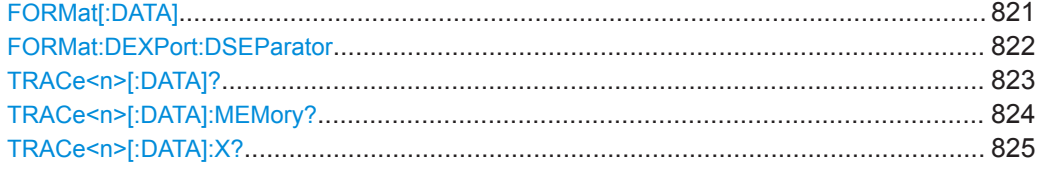

## **FORMat[:DATA]** <Format>[, <BitLength>]

This command selects the data format that is used for transmission of trace data from the R&S VSE to the controlling computer.

<span id="page-821-0"></span>Note that the command has no effect for data that you send to the R&S VSE. The R&S VSE automatically recognizes the data it receives, regardless of the format.

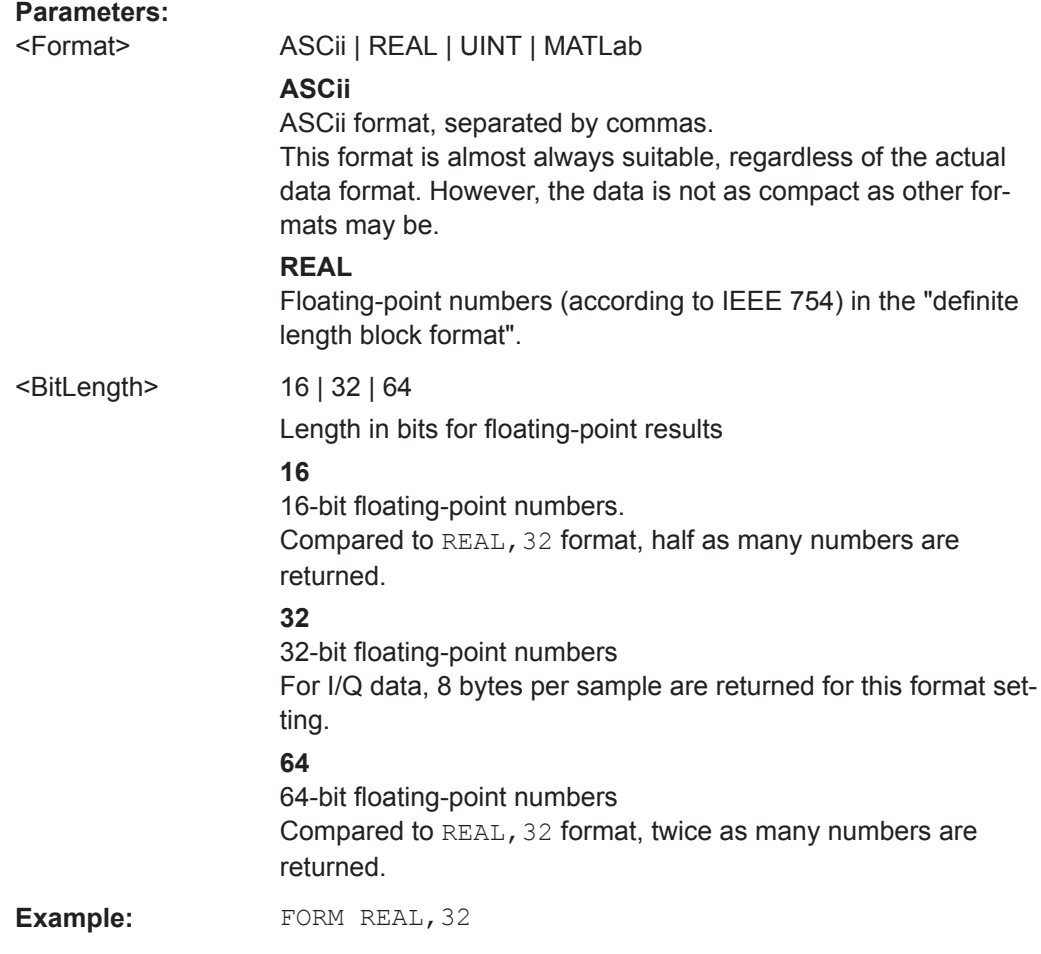

## **FORMat:DEXPort:DSEParator** <Separator>

This command selects the decimal separator for data exported in ASCII format.

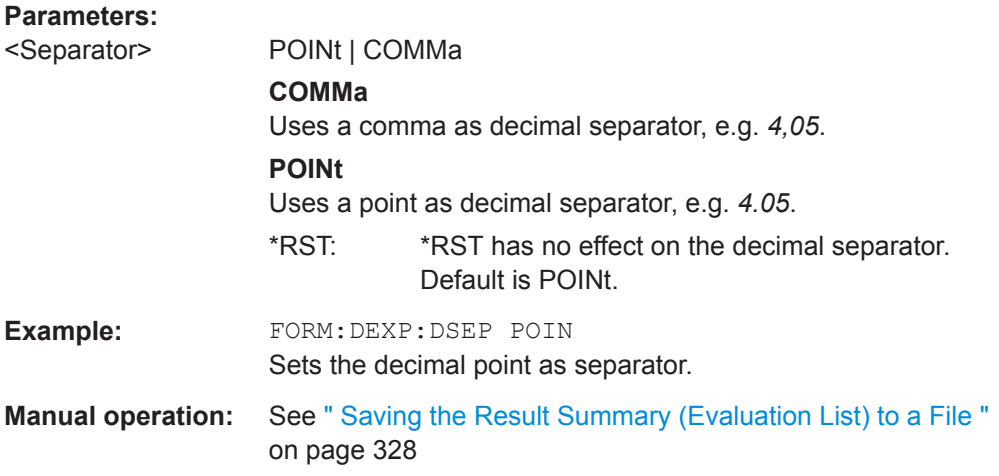

## <span id="page-822-0"></span>**TRACe<n>[:DATA]?** <ResultType>

This command queries current trace data and measurement results.

The data format depends on FORMat [: DATA] on page 821.

**Suffix:** 

 $<sub>n</sub>$ </sub>

**[Window](#page-487-0)** 

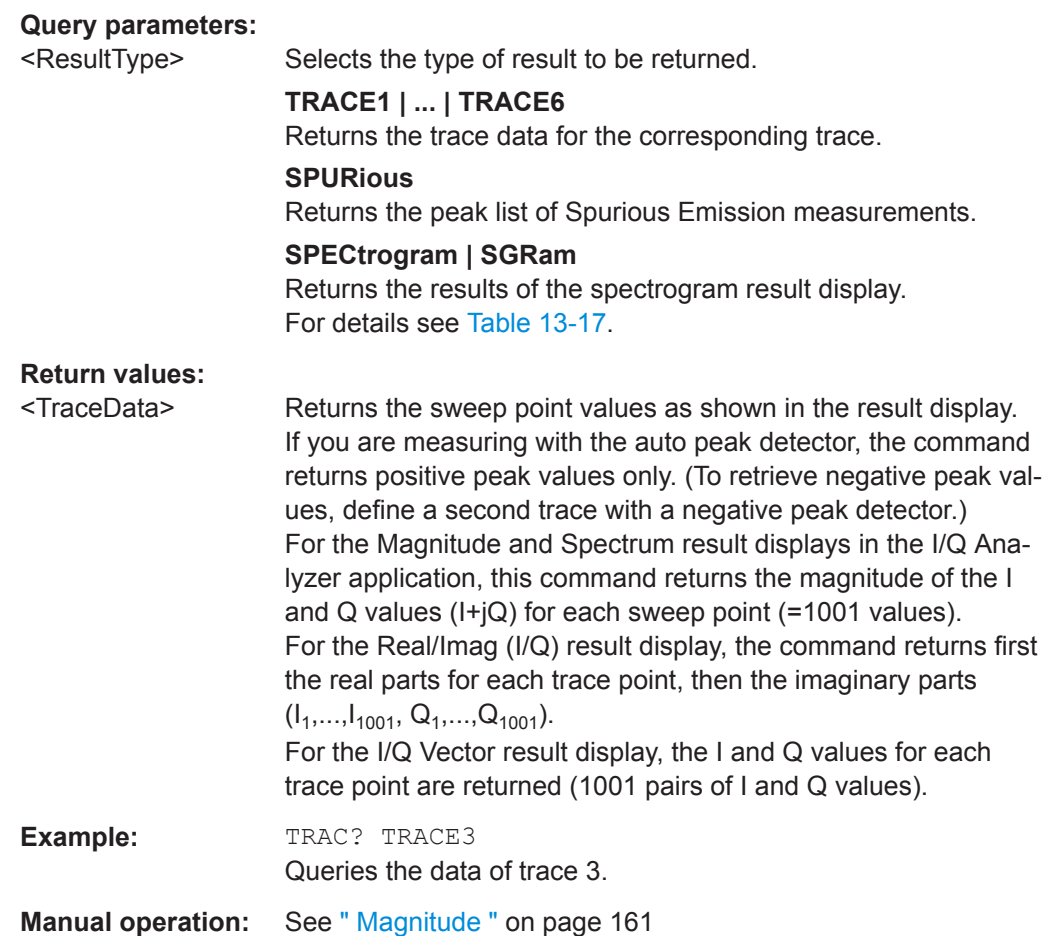

#### *Table 13-15: Return values for TRACE1 to TRACE6 parameter*

The trace data consists of a list of power levels that have been measured. The number of power levels in the list depends on the currently selected number of sweep points. The unit depends on the measurement and on the unit you have currently set.

If you are measuring with the auto peak detector, the command returns positive peak values only. (To retrieve negative peak values, define a second trace with a negative peak detector.)

#### <span id="page-823-0"></span>*Table 13-16: Return values for LIST parameter*

For each peak, the command returns 11 values in the following order:

<No>,<StartFreq>,<StopFreq>,<RBW>,<PeakFreq>,<PowerAbs>,<PowerRel>,<PowerDelta>,<Limit-Check>,<Unused1>,<Unused2>

- <No>: range number<br>● <StartFreq> <StopFre
- <StartFreq>,<StopFreq>: start and stop frequency of the range
- <RBW>: resolution bandwidth
- <PeakFreq>: frequency of the peak in a range
- <PowerAbs>: absolute power of the peak in dBm<br>● <PowerRel>: nower of the peak in relation to the
- <PowerRel>: power of the peak in relation to the channel power in dBc
- <PowerDelta>: distance from the peak to the limit line in dB, positive values indicate a failed limit check
- $\le$ LimitCheck>: state of the limit check (0 = PASS, 1 = FAIL)
- <Unused1>,<Unused2>: reserved (0.0)

#### *Table 13-17: Return values for SPECtrogram parameter*

For every frame in the spectrogram, the command returns the power levels that have been measured, one for each sweep point. The number of frames depends on the size of the history depth. The power level depends on the unit you have currently set.

**TRACe<n>[:DATA]:MEMory?** <Trace>,<OffsSwPoint>,<NoOfSwPoints>

This command queries the previously captured trace data for the specified trace from the memory. As an offset and number of sweep points to be retrieved can be specified, the trace data can be retrieved in smaller portions, making the command faster than the TRAC:DATA? command. This is useful if only specific parts of the trace data are of interest.

If no parameters are specified with the command, the entire trace data is retrieved; in this case, the command returns the same results as TRAC: DATA? TRACE1.

#### **Suffix:**

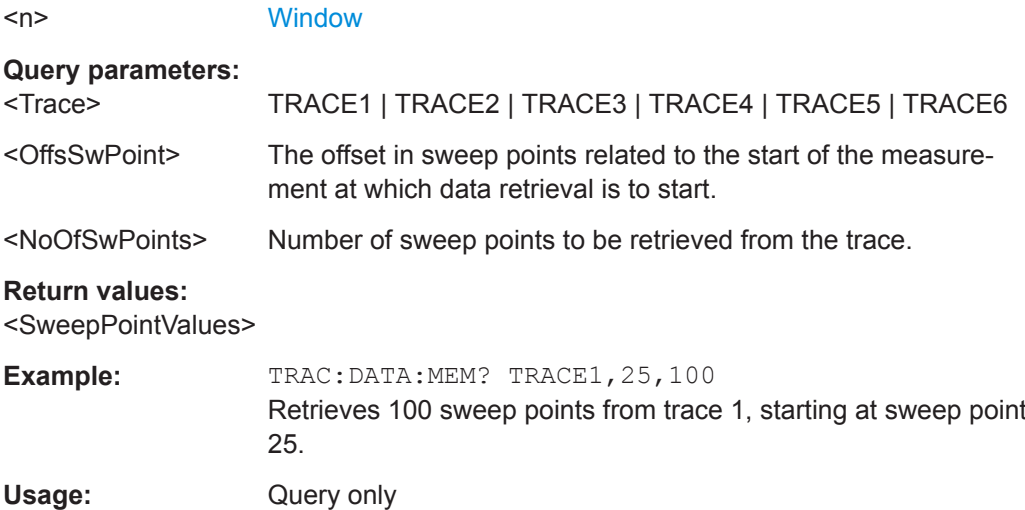

## <span id="page-824-0"></span>TRACe<n>[:DATA]:X? <TraceNumber>

This command queries the horizontal trace data for each sweep point in the specified window, for example the frequency in frequency domain or the time in time domain measurements.

This is especially useful for traces with non-equidistant x-values.

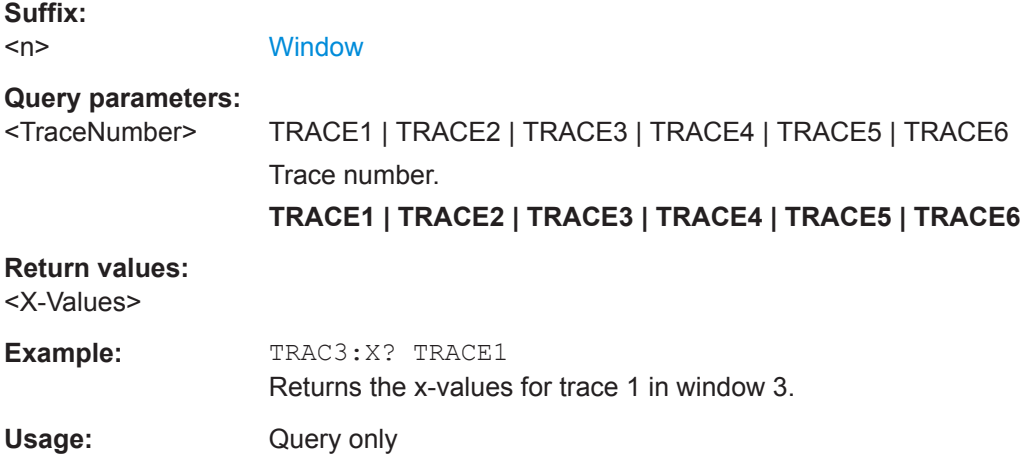

## **13.6.5.3 Retrieving Marker Results**

The following commands are required to retrieve the results of markers.

Useful commands for retrieving marker results described elsewhere:

- [CALCulate<n>:DELTamarker<m>:X](#page-762-0) on page 763
- [CALCulate<n>:MARKer<m>:X](#page-764-0) on page 765

#### **Remote commands exclusive to retrieving marker results:**

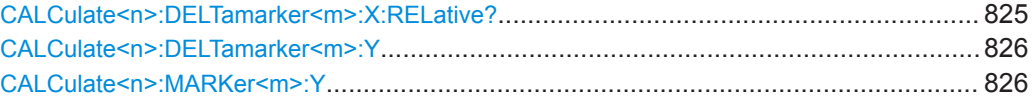

## **CALCulate<n>:DELTamarker<m>:X:RELative?**

This command queries the relative position of a delta marker on the x-axis.

If necessary, the command activates the delta marker first.

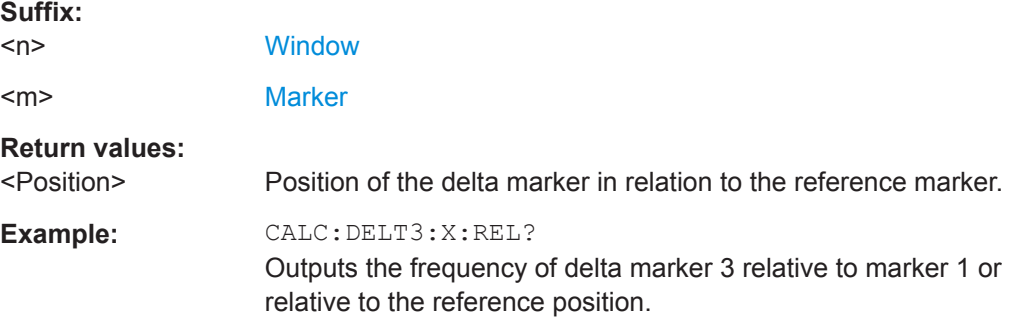

<span id="page-825-0"></span>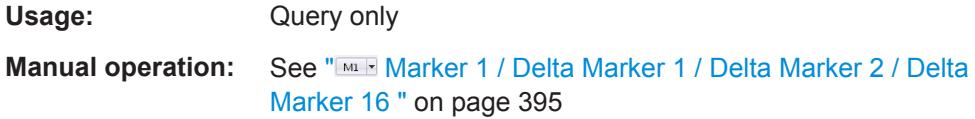

## **CALCulate<n>:DELTamarker<m>:Y**

Queries the result at the position of the specified delta marker.

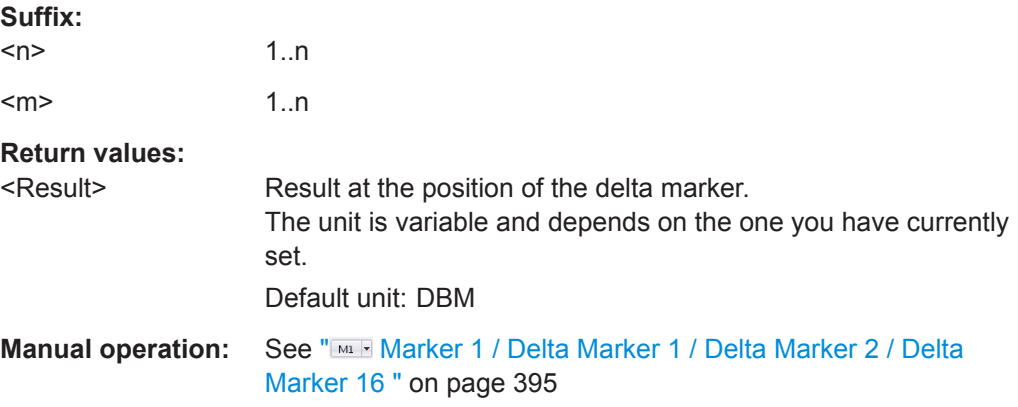

## **CALCulate<n>:MARKer<m>:Y**

Queries the result at the position of the specified marker.

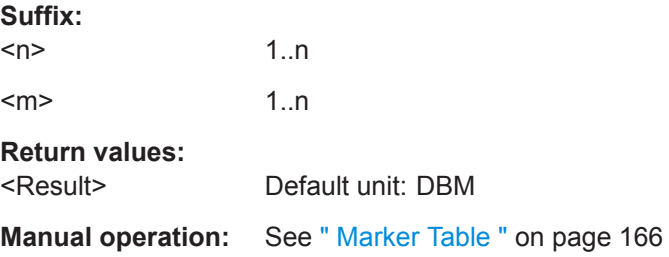

#### **13.6.5.4 Retrieving Statistical Results**

The following commands are required to retrieve results from statistical calucluations (see ["Statistic APD"](#page-162-0) on page 163 and ["Statistic CCDF"](#page-163-0) on page 164).

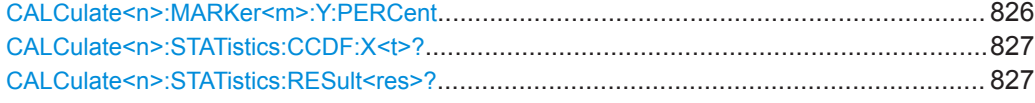

#### **CALCulate<n>:MARKer<m>:Y:PERCent** <Probability>

This command sets a marker to a particular probability value. You can query the corre-sponding level with [CALCulate<n>:MARKer<m>:X](#page-764-0).

Using the command turns delta markers into normal markers.

<span id="page-826-0"></span>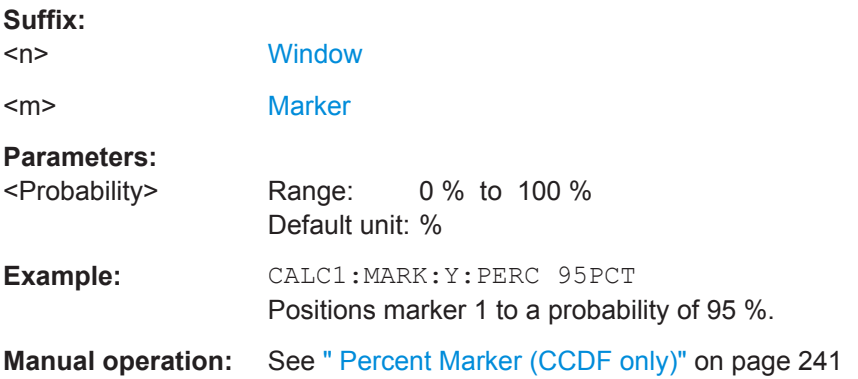

## **CALCulate<n>:STATistics:CCDF:X<t>?** <Probability>

This command queries the results of the CCDF.

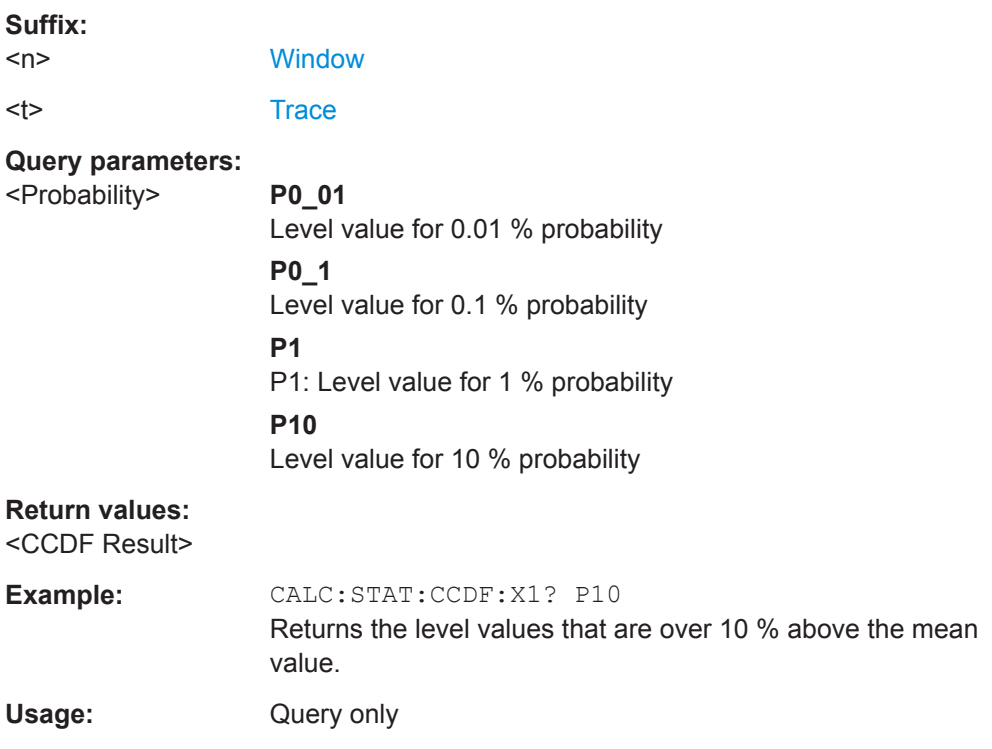

## **CALCulate<n>:STATistics:RESult<res>?** <ResultType>

This command queries the results of a measurement for a specific trace.

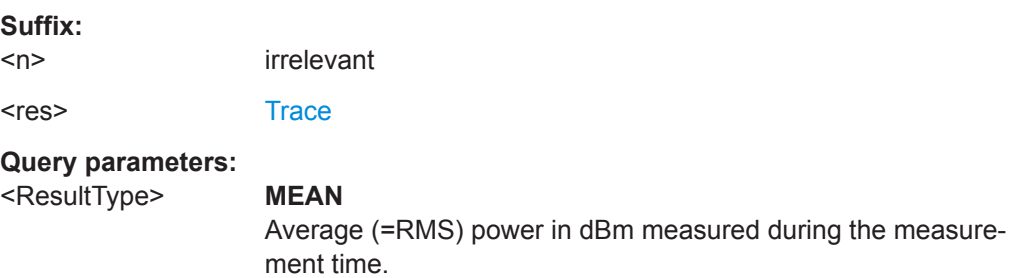

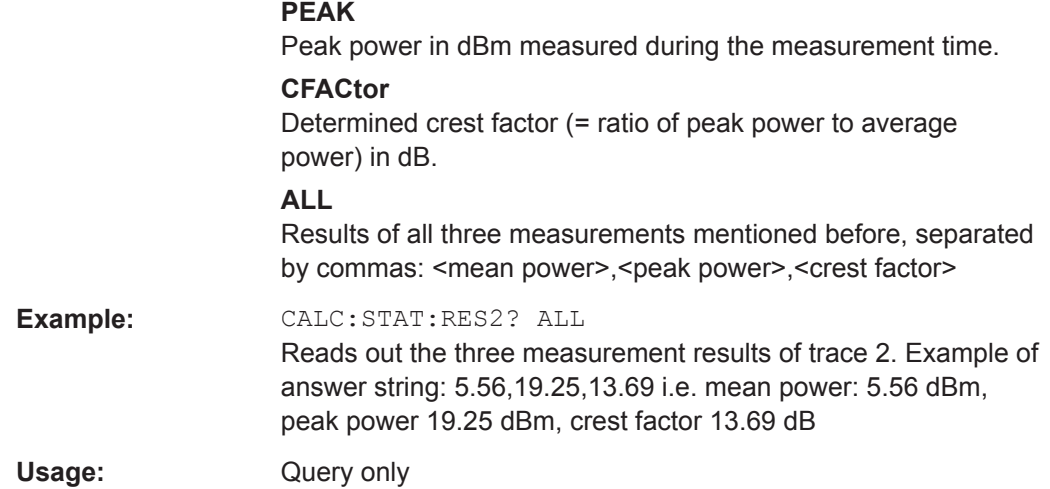

# **13.7 Managing Settings and Results**

The commands required to store and load software settings and import and export measurement results in a remote environment are described here.

The tasks for manual operation are described in [Chapter 8, "Data Management",](#page-109-0) [on page 110](#page-109-0).

## **Addressing drives**

The various drives can be addressed via the "mass storage instrument specifier" <msis> using the conventional Windows syntax. The internal hard disk is addressed by "C:".

For details on storage locations refer to [Chapter 8.2.2.2, "Storage Location and File](#page-113-0) [Name", on page 114](#page-113-0).

The file names (<FileName> parameter) are given as string parameters enclosed in quotation marks. They also comply with Windows conventions. Windows file names do not distinguish between uppercase and lowercase notation.

## **Wildcards**

The two characters "\*" and "?" can be used as "wildcards", i.e., they are variables for a selection of several files. The question mark "?" replaces exactly one character, the asterisk replaces any of the remaining characters in the file name. "\*.\*" thus means all files in a directory.

## **Path names**

Storage locations can be specified either as absolute (including the entire path) or relative paths (including only subfolders of the current folder). Use the MMEM: CDIR? query to determine the current folder.
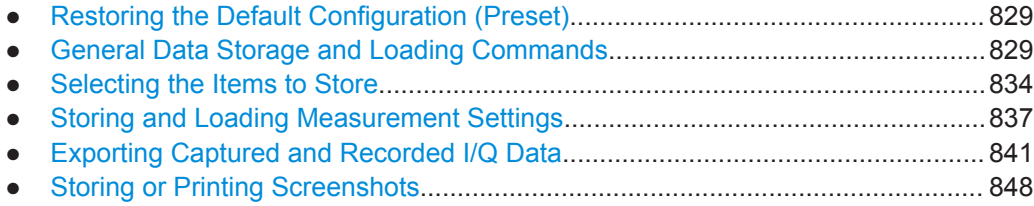

### **13.7.1 Restoring the Default Configuration (Preset)**

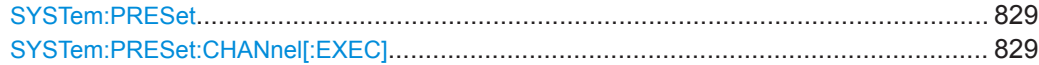

#### **SYSTem:PRESet**

This command presets the R&S VSE. It is identical to [\\*RST](#page-490-0).

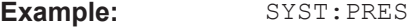

Usage: **Event** 

**Manual operation:** See ["Restoring All Default Settings \(Preset All\)"](#page-109-0) on page 110

### **SYSTem:PRESet:CHANnel[:EXEC]**

This command restores the default software settings in the current channel.

Use INST: SEL to select the channel.

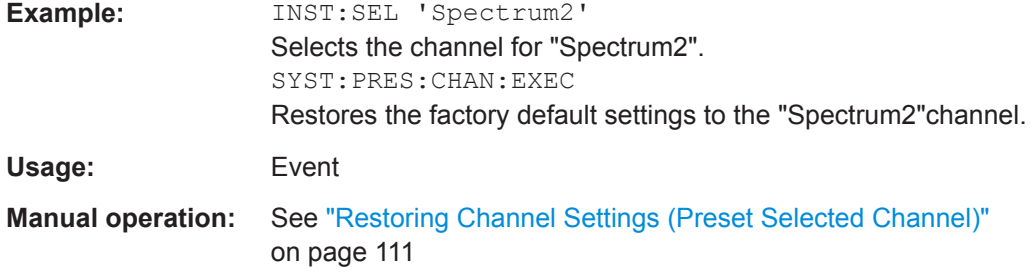

### **13.7.2 General Data Storage and Loading Commands**

#### See also:

● [FORMat\[:DATA\]](#page-820-0) on page 821

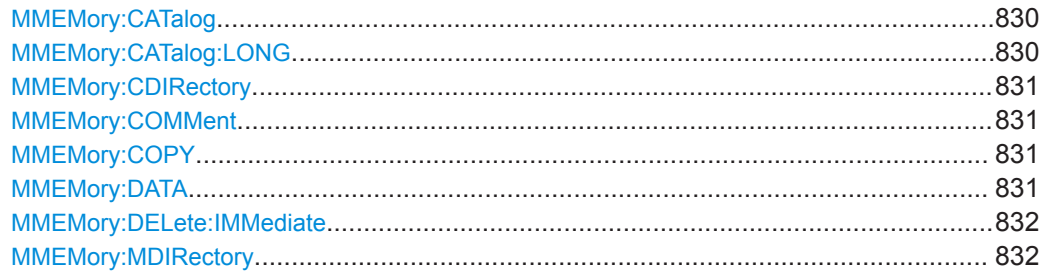

<span id="page-829-0"></span>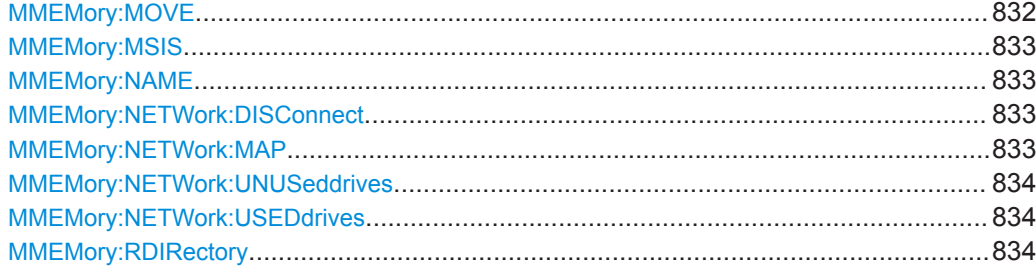

### **MMEMory:CATalog** <FileName>

This command returns the contents of a particular directory.

### **Parameters:**

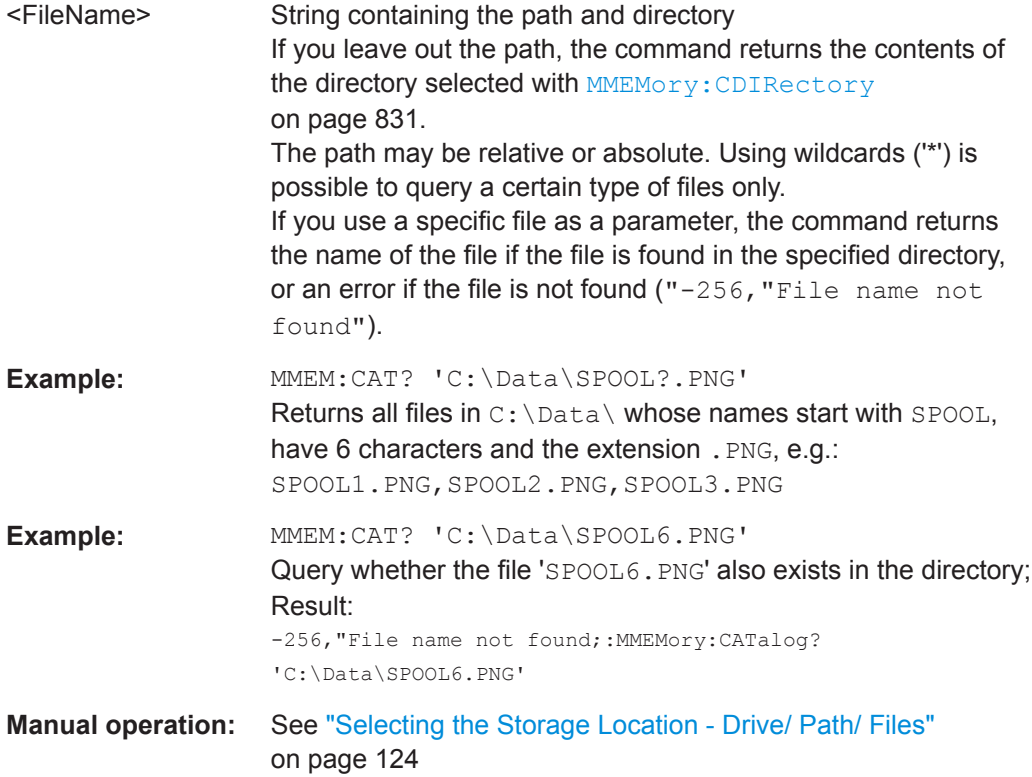

### **MMEMory:CATalog:LONG** <Directory>

This command returns the contents of a particular directory with additional information about the files.

#### **Parameters:**

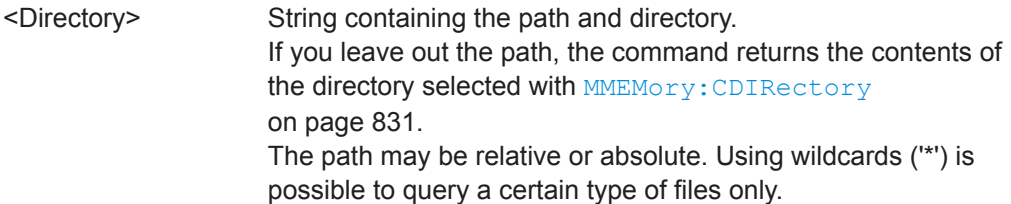

#### <span id="page-830-0"></span>**MMEMory:CDIRectory** <Directory>

This command changes the current directory.

#### **Parameters:**

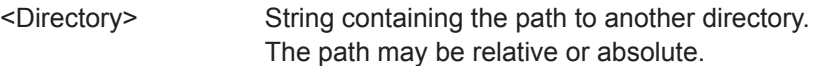

#### **MMEMory:COMMent** <Comment>

This command defines a comment for the stored settings.

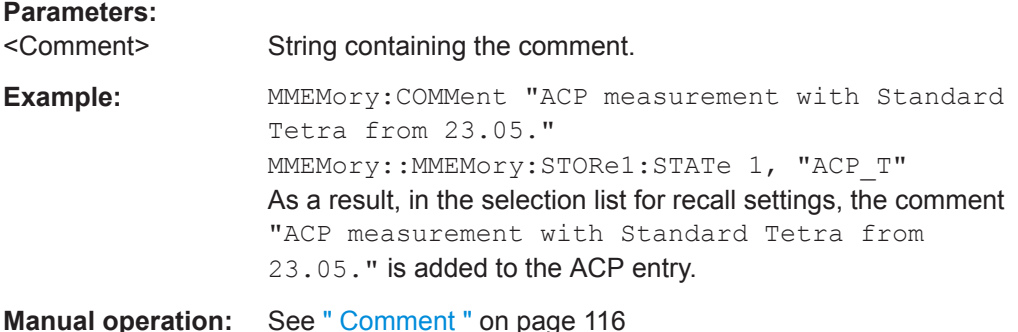

#### **MMEMory:COPY** <FileName>, <FileName>

This command copies one or more files to another directory.

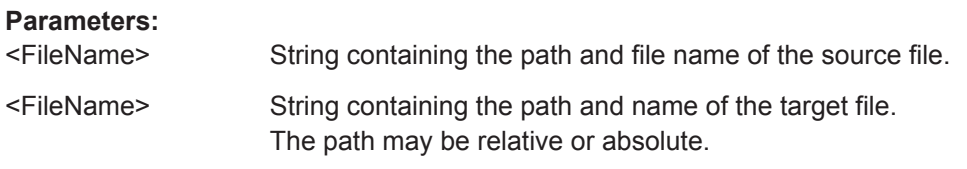

### **MMEMory:DATA** <FileName>[, <Data>] **MMEMory:DATA?** <FileName>

This command writes block data into a file. The delimiter must be set to EOI to obtain error-free data transfer.

When you query the contents of a file, you can save them in a file on the remote control computer.

The command is useful for reading stored settings files or trace data from the software or for transferring them to the software

#### **Parameters:**

<Data> <br/>
<br/>
<br/>
<br/>
<br/>
<br/>
<br/>
<br/>
<br/>
<br/>
<br/>
<br/>
<br/>
<br/>
<br/>
<br/>
<br/>
<br/>
<br/>
<br/>
<br/>
<br/>
<br/>
<br/>
<br/>
<br/>
<br/>
<br/>
<br/>
<br/>
<br/>
<br/>
<br/>
<br/>
<br/>
<br/>

Data block with the following structure. **#** Hash sign. **<number>** Length of the length information.

### **<number>**

Length information of the binary data (number of bytes). **<data>** Binary data with the indicated <number> of bytes.

#### <span id="page-831-0"></span>**Parameters for setting and query:**

<FileName>

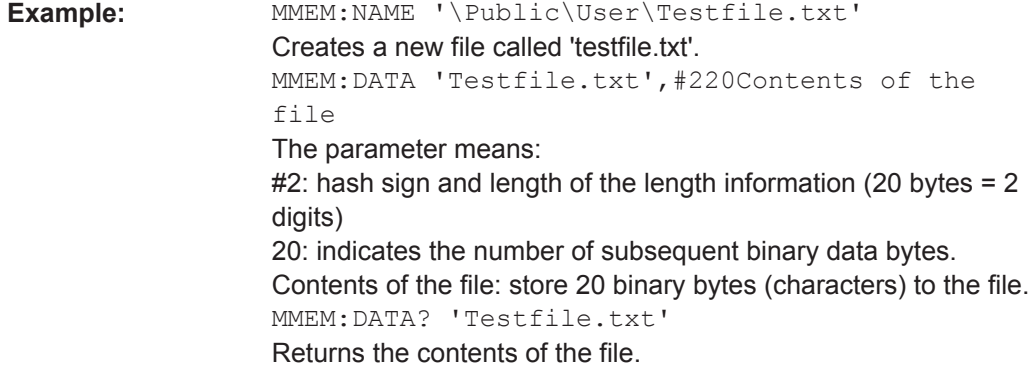

#### **MMEMory:DELete:IMMediate** <FileName>

This command deletes a file.

#### **Parameters:**

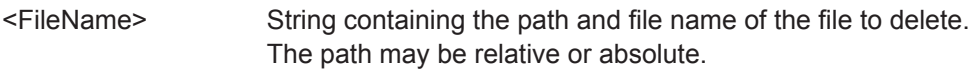

#### **MMEMory:MDIRectory** <Directory>

This command creates a new directory.

#### **Parameters:**

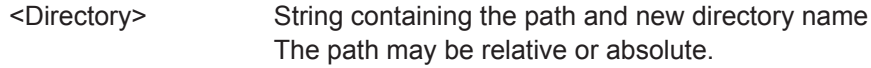

#### **MMEMory:MOVE** <FileName>, <FileName>

This command moves a file to another directory.

The command also renames the file if you define a new name in the target directory.

If you do not include a path for <NewFileName>, the command just renames the file.

#### **Parameters:**

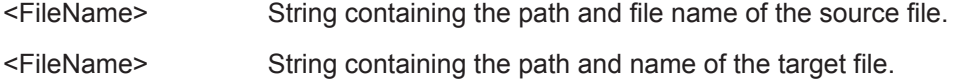

Example: MMEM: MOVE 'C: \TEST01.CFG', 'SETUP.CFG' Renames TEST01.CFG in SETUP.CFG in directory C:\.

#### <span id="page-832-0"></span>**MMEMory:MSIS** <Drive>

This command selects the default storage device used by all MMEMory commands.

#### **Parameters:**

<Drive> 'A:' | 'C:' | … | 'Z:'

String containing the device drive name \*RST: n.a.

#### **MMEMory:NAME** <FileName>

This command has several purposes, depending on the context it is used in.

- It creates a new and empty file.
- It defines the file name for screenshots taken with **HCOPy**: PRINt. Note that you have to route the printer output to a file.

#### **Parameters:**

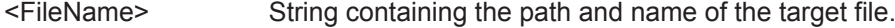

Example: MMEM:NAME 'C:\Data\PRINT1.BMP' Selects the file name.

#### **MMEMory:NETWork:DISConnect** <Drive>[, <State>]

This command disconnects a network drive.

### **Parameters:**

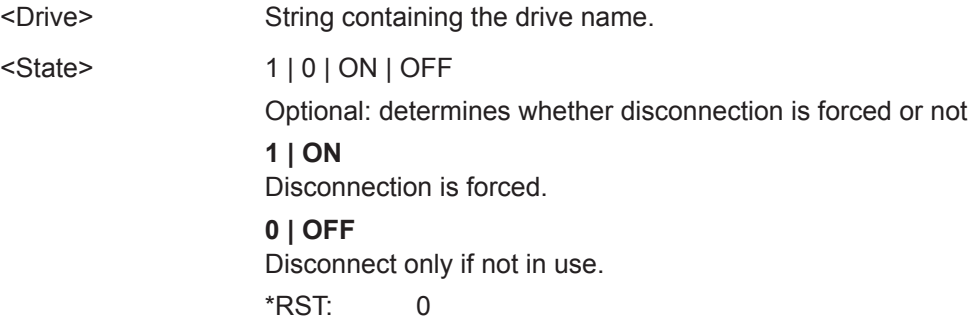

**MMEMory:NETWork:MAP** <FilePath>, <IP>[, <UserName>, <Password>, <State>]

This command maps a drive to a server or server directory of the network.

Note that you have to allow sharing for a server or folder in Microsoft networks first.

#### **Parameters:**

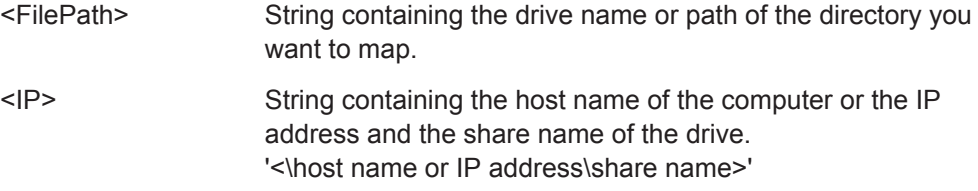

<span id="page-833-0"></span>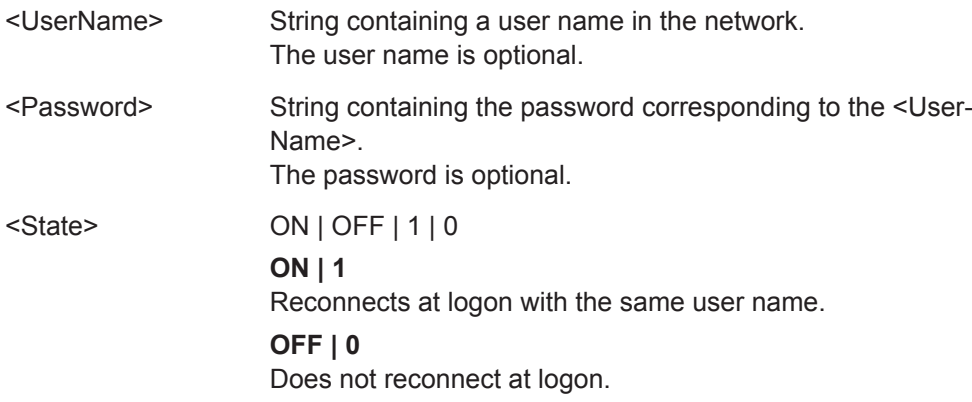

#### **MMEMory:NETWork:UNUSeddrives**

This command returns a list of unused network drives.

#### **MMEMory:NETWork:USEDdrives** [<State>]

This command returns a list of all network drives in use.

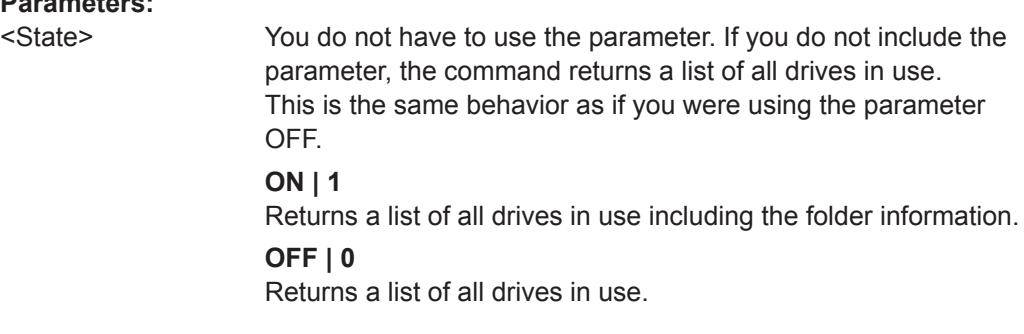

### **MMEMory:RDIRectory <arg0>**

This command deletes the indicated directory.

#### **Parameters:**

**Parameters:**

<arg0> String containing the path of the directory to delete. Note that the directory you want to remove must be empty.

### **13.7.3 Selecting the Items to Store**

The following commands select the items to be included in the configuration file.

Depending on the used command, either the items from the entire software (MMEMory:SELect[:ITEM]...), or only those from the currently selected channel (MMEM:SELect:CHANnel[:ITEM]...) are stored.

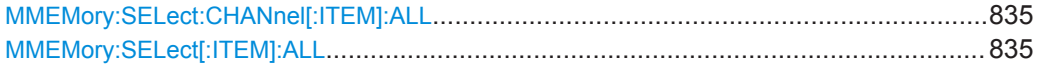

#### Managing Settings and Results

<span id="page-834-0"></span>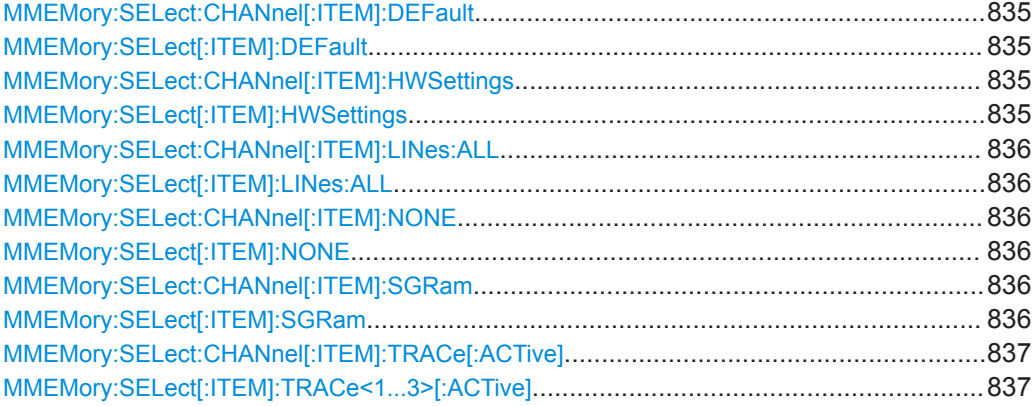

### **MMEMory:SELect:CHANnel[:ITEM]:ALL MMEMory:SELect[:ITEM]:ALL**

This command includes all items when storing or loading a configuration file.

The items are:

- Limit lines: MMEMory: SELect [: ITEM]: LINes: ALL on page 836
- Spectrogram data: MMEMory: SELect [: ITEM]: SGRam on page 836
- Trace data: [MMEMory:SELect\[:ITEM\]:TRACe<1...3>\[:ACTive\]](#page-836-0) [on page 837](#page-836-0)

**Example:** MMEM:SEL:ALL

**Manual operation:** See "Items" [on page 116](#page-115-0)

### **MMEMory:SELect:CHANnel[:ITEM]:DEFault MMEMory:SELect[:ITEM]:DEFault**

This command selects the current settings as the only item to store to and load from a configuration file.

**Manual operation:** See "Items" [on page 116](#page-115-0)

**MMEMory:SELect:CHANnel[:ITEM]:HWSettings** <State> **MMEMory:SELect[:ITEM]:HWSettings** <State>

This command includes or excludes measurement (hardware) settings when storing or loading a configuration file.

Measurement settings include:

- general channel configuration
- measurement hardware configuration including markers
- limit lines Note that a configuration may include no more than 8 limit lines. This number includes active limit lines as well as inactive limit lines that were used last. Therefore the combination of inactivate limit lines depends on the sequence of use with [MMEMory:LOAD:STATe](#page-837-0) on page 838.

#### <span id="page-835-0"></span>color settings

Depending on the used command, either the items for all channels (MMEMory:SELect[:ITEM]...), or only those from the currently selected channel (MMEM:SELect:CHANnel[:ITEM]...) are stored or loaded.

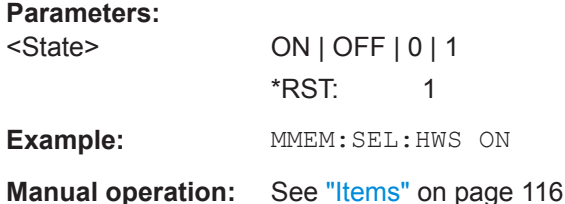

### **MMEMory:SELect:CHANnel[:ITEM]:LINes:ALL** <State> **MMEMory:SELect[:ITEM]:LINes:ALL** <State>

This command includes or excludes all limit lines (active and inactive) when storing or loading a configuration file.

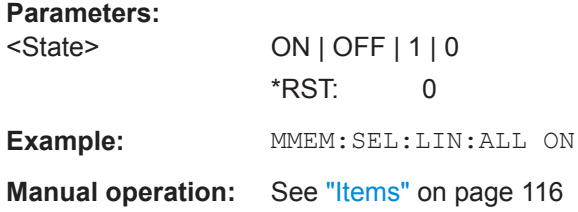

### **MMEMory:SELect:CHANnel[:ITEM]:NONE MMEMory:SELect[:ITEM]:NONE**

This command does not include any of the following items when storing or loading a configuration file.

- Hardware configuration: MMEMory: SELect [: ITEM]: HWSettings on page 835
- Limit lines: MMEMory: SELect [: ITEM]: LINes: ALL on page 836
- Spectrogram data: MMEMory: SELect [: ITEM]: SGRam on page 836
- Trace data: [MMEMory:SELect\[:ITEM\]:TRACe<1...3>\[:ACTive\]](#page-836-0) [on page 837](#page-836-0)

**Example: MMEM: SEL: NONE** 

**Manual operation:** See "Items" [on page 116](#page-115-0)

### **MMEMory:SELect:CHANnel[:ITEM]:SGRam** <State> **MMEMory:SELect[:ITEM]:SGRam** <State>

This command includes or excludes spectrogram data when storing or loading a configuration file.

#### **Parameters:**

<State> ON | OFF | 1 | 0 \*RST: 0

<span id="page-836-0"></span>**Example: MMEM: SEL: SGR ON** 

Adds the spectrogram data to the list of data subsets.

**MMEMory:SELect:CHANnel[:ITEM]:TRACe[:ACTive]** <State> **MMEMory:SELect[:ITEM]:TRACe<1...3>[:ACTive]** <State>

This command includes or excludes trace data when storing or loading a configuration file.

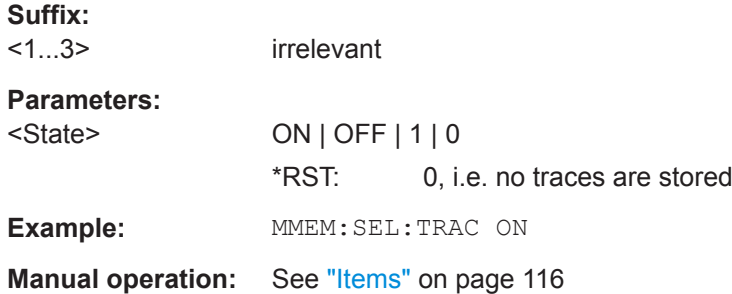

### **13.7.4 Storing and Loading Measurement Settings**

See also:

● [INSTrument\[:SELect\]](#page-528-0) on page 529 to select the channel.

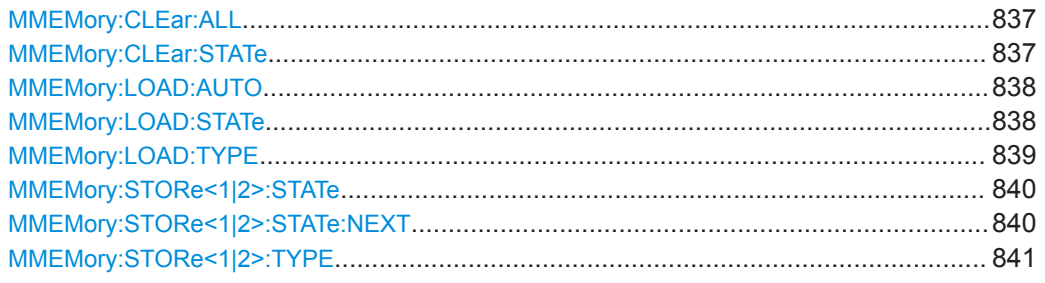

### **MMEMory:CLEar:ALL**

This command deletes all software configuration files in the current directory.

You can select the directory with MMEMory: CDIRectory on page 831.

**Example:** MMEM:CLE:ALL

#### **MMEMory:CLEar:STATe** <1>, <FileName>

This command deletes an instrument configuration file.

#### **Parameters:**

<1>

<FileName> String containing the path and name of the file to delete. The string may or may not contain the file's extension.

<span id="page-837-0"></span>**Example:** MMEM:CLE:STAT 1,'TEST'

#### **MMEMory:LOAD:AUTO** <1>, <FileName>

This command restores an software configuration and defines that configuration as the default state.

The default state is restored after a preset ( $*$ RST) or after you turn on the R&S VSE.

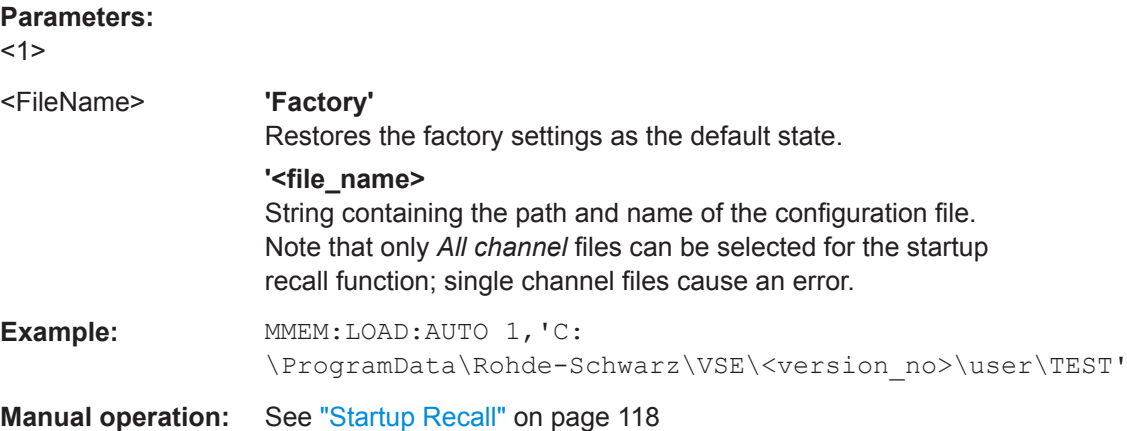

#### **MMEMory:LOAD:STATe** <1>, <FileName>

This command restores and activates the software configuration stored in a \*.dfl file.

Note that files with other formats cannot be loaded with this command.

The contents that are reloaded from the file are defined by the last selection made either in the "Save/Recall" dialogs (manual operation) or through the MMEMory:SELect[:ITEM] commands (remote operation; the settings are identical in both cases).

By default, the selection is limited to the user settings ("User Settings" selection in the dialogs, HWSettings in SCPI). The selection is not reset by [Preset] or \*RST.

As a consequence, the results of a SCPI script using the MMEMory: LOAD: STATe command without a previous MMEMory: SELect [: ITEM] command may vary, depending on previous actions in the GUI or in previous scripts, even if the script starts with the \*RST command.

It is therefore recommended that you use the appropriate MMEMory: SELect [: ITEM] command before using MMEMory:LOAD:STATe.

#### **Parameters:**

<1>

<FileName> String containing the path and name of the file to load. The string may or may not include the file's extension.

<span id="page-838-0"></span>**Example:** MMEM:SEL:ALL //Save all items (User Settings, All Traces, All Limit Lines) from the R&S VSE. MMEM:LOAD:STAT 1,'C: \ProgramData\Rohde-Schwarz\VSE\<version\_no>\user\TEST01' //Reloads all items In the "Recall" dialog, select only "User Settings" and "All Limit Lines". MMEM:LOAD:STAT 1,'C: \ProgramData\Rohde-Schwarz\VSE\<version\_no>\user\TEST01' //Reloads user settings and all limit lines. \*RST //Reset software. MMEM:LOAD:STAT 1,'C: \ProgramData\Rohde-Schwarz\VSE\<version\_no>\user\TEST01' //Selected items are retained. Reloads user settings and all limit lines. Restart the software. MMEM:LOAD:STAT 1,'C: \ProgramData\Rohde-Schwarz\VSE\<version\_no>\user\TEST01' // Selected items are set to default. Reloads only the user settings. **Manual operation:** See "Recall" [on page 113](#page-112-0)

#### **MMEMory:LOAD:TYPE** <Type>

This command defines whether the channels that will be loaded with the subsequent MMEM:LOAD:STAT command will replace the current channel or activate a new channel.

#### **Parameters:**

<Type> NEW | REPLace **NEW** The loaded settings will be activated in a new channel. **REPLace** The loaded settings will replace the currently active channel. \*RST: NEW

```
Example: INST:SEL 'SPECTRUM2'
                    //Selects channel 'SPECTRUM2'.
                    MMEM:STOR:TYP CHAN
                    //Specifies that channel data is to be stored.
                    MMEM:STOR:STAT 1, 'C:\Analyzer\Spectrum'
                    //Stores the settings from channel 
                    //'SPECTRUM2' to the file 'C:\Analyzer\Spectrum'.
                    MMEM:LOAD:TYPE NEW
                    //Specifies that channels are to be loaded
                    //in a new channel.
                    MMEM:LOAD:STAT 1, 'C:\Analyzer\Spectrum'
                    //Loads the channel from the file 
                    //'C:\Analyzer\Spectrum' to the new channel
                    //'SPECTRUM2*'.
```
#### **MMEMory:STORe<1|2>:STATe** <1>, <FileName>

This command saves the current software configuration in a \*.dfl file.

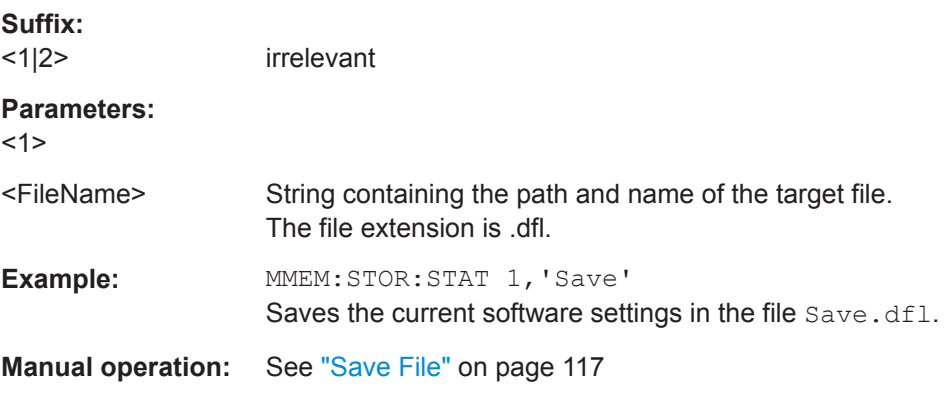

### **MMEMory:STORe<1|2>:STATe:NEXT**

This command saves the current software configuration in a \*.dfl file.

The file name depends on the one you have set with  $M\text{MEMory}: \text{STORE} \leq 1/2$ : STATe on page 840. This command adds a consecutive number to the file name.

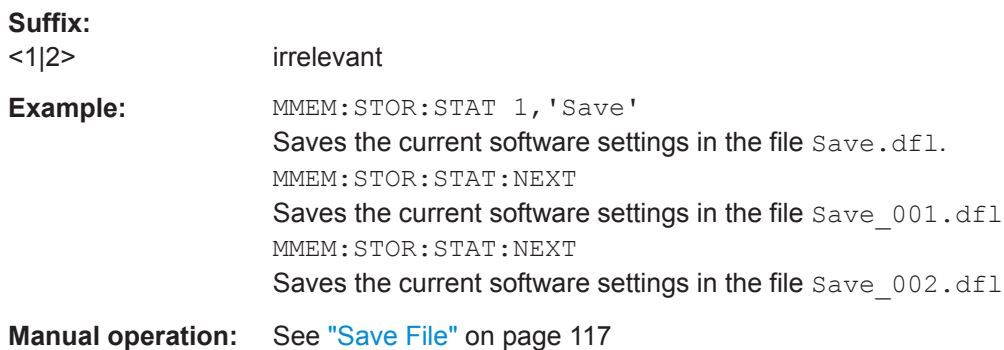

<span id="page-840-0"></span>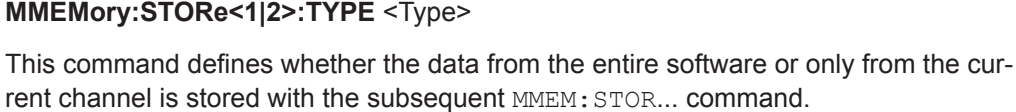

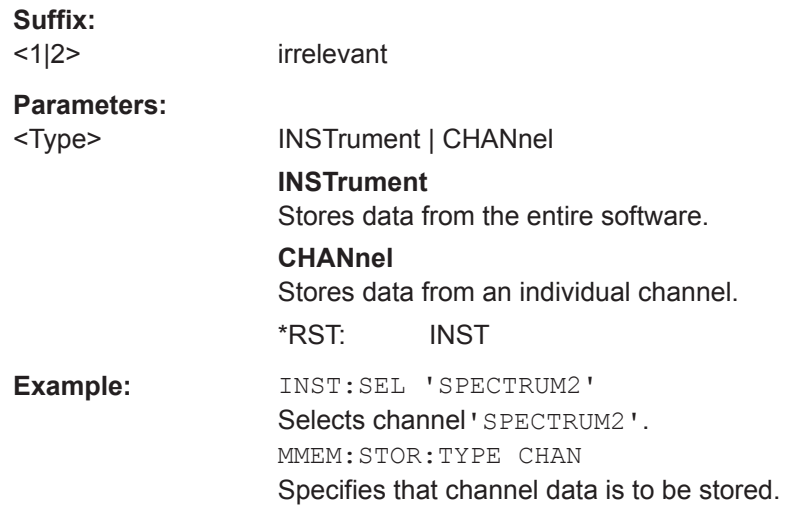

### **13.7.5 Exporting Captured and Recorded I/Q Data**

The following commands are required to export I/Q data files

Useful commands for exporting recorded data described elsewhere:

● [INSTrument:BLOCk:CHANnel\[:SETTings\]:RECord](#page-525-0) on page 526

### **Remote commands exclusive to exporting recorded data:**

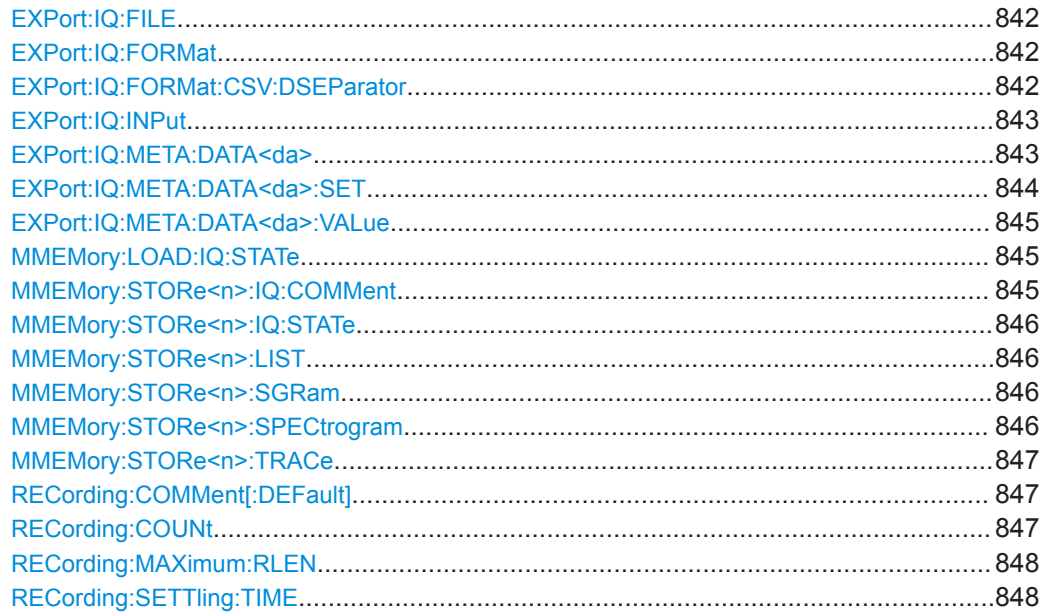

#### <span id="page-841-0"></span>**EXPort:IQ:FILE** <FileName>

This command writes the captured I/Q data to a file.

The file type is defined using EXPort: IQ: FORMat on page 842.

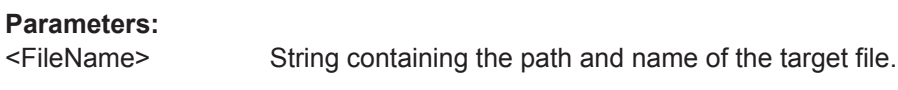

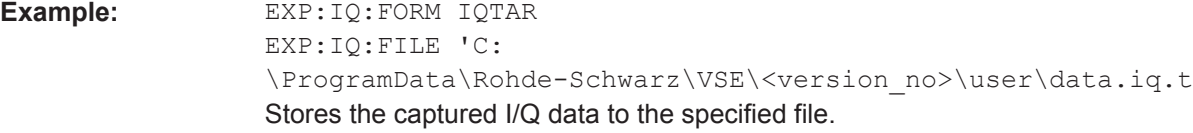

**Manual operation:** See "Save" [on page 126](#page-125-0)

#### **EXPort:IQ:FORMat** <FileType>

Defines the file type used to store the I/Q data.

For details on file formats see [Chapter E, "Reference: Supported I/Q File Formats",](#page-914-0) [on page 915](#page-914-0).

### **Parameters:**

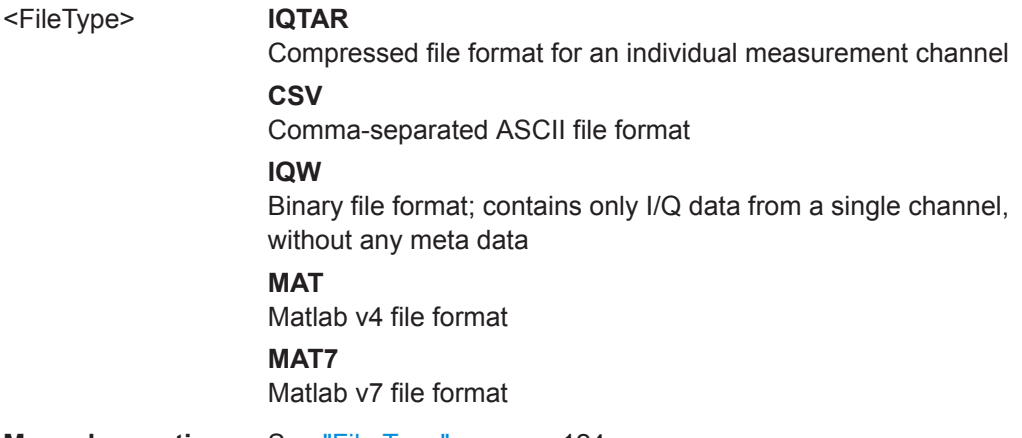

**Manual operation:** See "File Type" [on page 124](#page-123-0)

#### **EXPort:IQ:FORMat:CSV:DSEParator** <Separator>

This command selects the decimal separator for exported I/Q data.

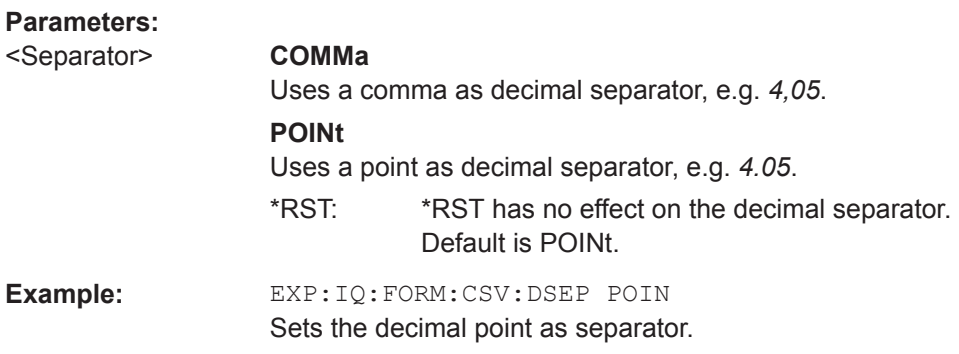

#### <span id="page-842-0"></span>**EXPort:IQ:INPut** <DataType>

Defines which data is exported to a file.

### **Parameters:**

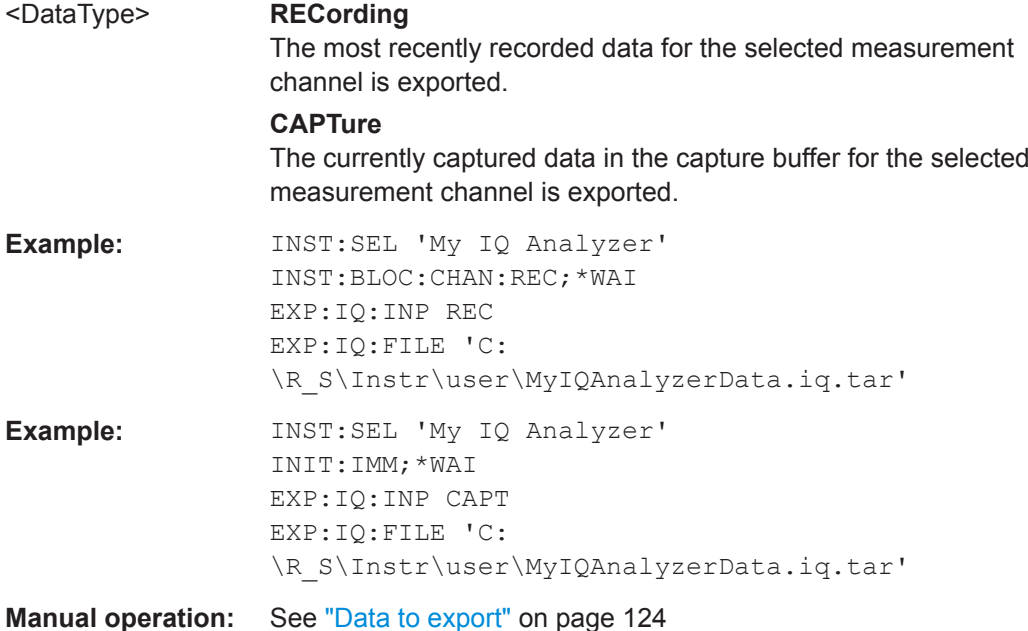

#### **EXPort:IQ:META:DATA<da>** <DataType>, <State>{,<Datatype>,<State>}

Defines which meta data is included in the data file if a user-defined set is specified (see [EXPort:IQ:META:DATA<da>:SET](#page-843-0) on page 844).

Note that only the settings used during recording are stored; subsequent changes to the settings are ignored.

To query the values of the stored meta data after loading the file, see  $EXPort:IQ:$ META: DATA<da>: VALue on page 845.

**Suffix:**  <da>

<span id="page-843-0"></span>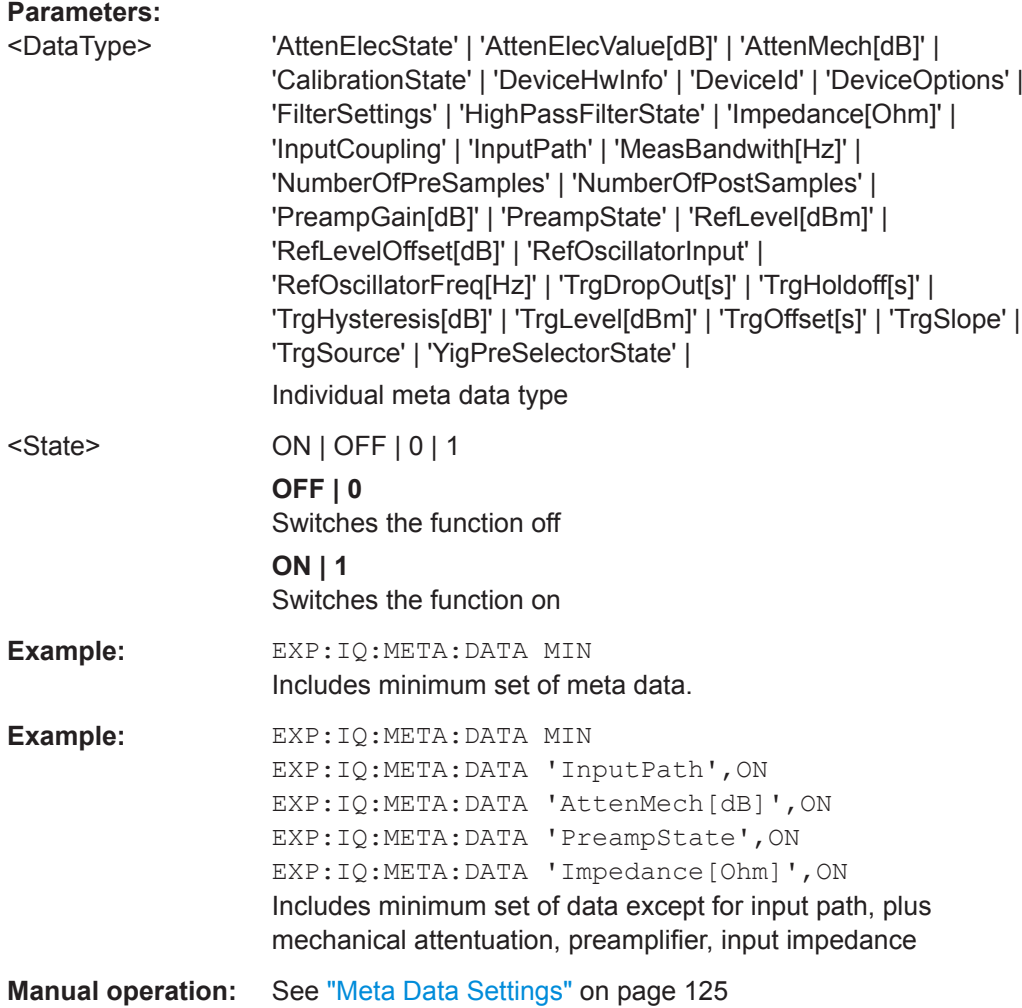

### **EXPort:IQ:META:DATA<da>:SET** <Set>

Defines which meta data is included in the data file. Either a fixed set of data can be specified, or a user-defined set of data types can be included.

Note that only the settings used during recording are stored; subsequent changes to the settings are ignored.

For iqw file format, no meta data is available.

To query the values of the stored meta data after loading the file, see  $EXPort:IQ$ : [META:DATA<da>:VALue](#page-844-0) on page 845.

#### **Suffix:**  <da>

irrelevant

### **Parameters:**

<Set> Defines a fixed set of meta data. For a detailed description of these sets see ["Meta Data Settings"](#page-124-0) on page 125.

#### <span id="page-844-0"></span>**MINimum**

The minimum set of measurement settings required to restore the channel later are stored.

### **MAXimum**

All available meta data from the entire signal processing chain (input path to the output) is stored.

#### **CUSTom**

A user-defined set of individual data types is included. The data types are defined using [EXPort:IQ:META:DATA<da>](#page-842-0) [on page 843](#page-842-0).

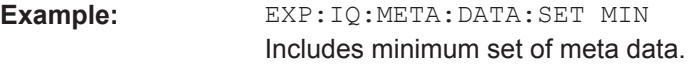

**Manual operation:** See ["Meta Data Settings"](#page-124-0) on page 125

#### **EXPort:IQ:META:DATA<da>:VALue** <DataType>

1..n

**Suffix:**  <da>

**Parameters:** <DataType>

#### **MMEMory:LOAD:IQ:STATe** 1, <FileName>

This command restores I/Q data from a file.

The file extension is \*.iq.tar.

Note: This command is maintained for compatibility with various Rohde & Schwarz signal and spectrum analyzers only. For new R&S VSE remote control programs, use the [INSTrument:BLOCk:CHANnel\[:SETTings\]:FILE<fi>:IQTar](#page-508-0) command.

#### **Setting parameters:**

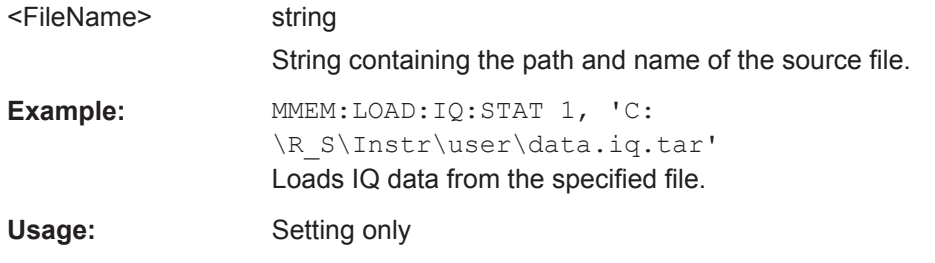

### **MMEMory:STORe<n>:IQ:COMMent** <Comment>

This command adds a comment to a file that contains I/Q data.

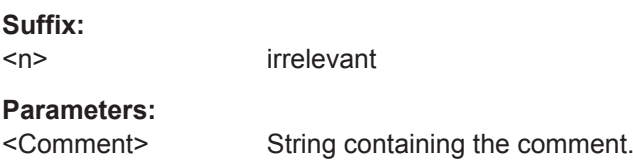

<span id="page-845-0"></span>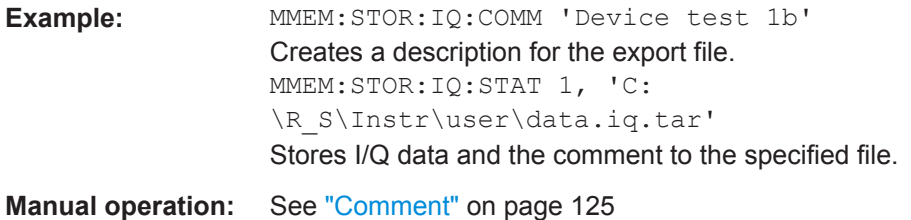

### **MMEMory:STORe<n>:IQ:STATe** 1, <FileName>

This command writes the captured I/Q data to a file.

The file extension is \*.iq.tar. By default, the contents of the file are in 32-bit floating point format.

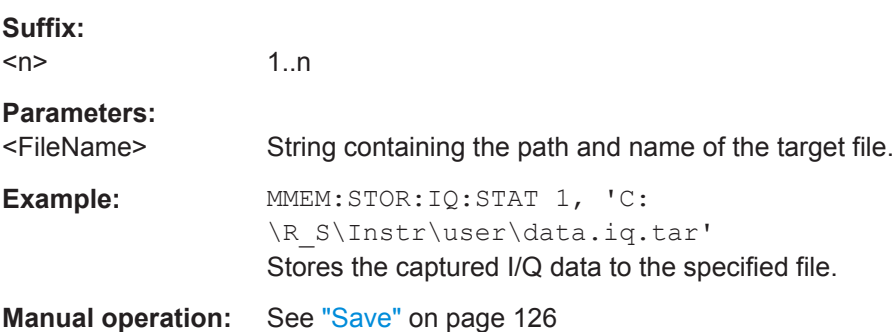

#### **MMEMory:STORe<n>:LIST** <FileName>

This command exports the SEM and spurious emission list evaluation to a file.

The file format is \*.dat.

**Suffix:** 

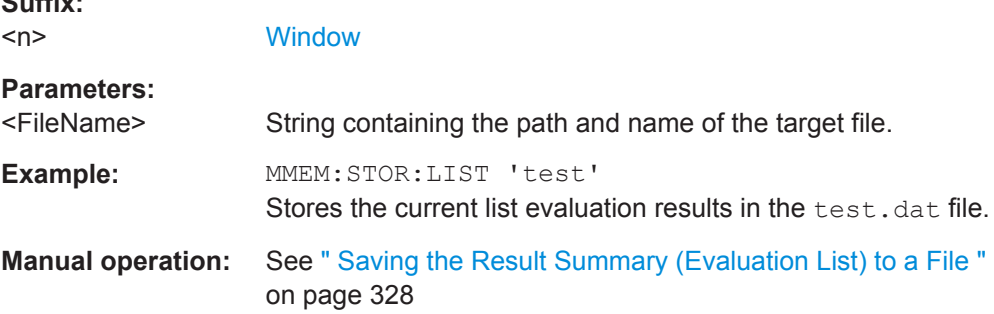

### **MMEMory:STORe<n>:SGRam** <FileName> **MMEMory:STORe<n>:SPECtrogram** <FileName>

This command exports spectrogram data to an ASCII file.

The file contains the data for every frame in the history buffer. The data corresponding to a particular frame begins with information about the frame number and the time that frame was recorded.

<span id="page-846-0"></span>Note that, depending on the size of the history buffer, the process of exporting the data can take a while.

**Suffix:** 

**Suffix:** 

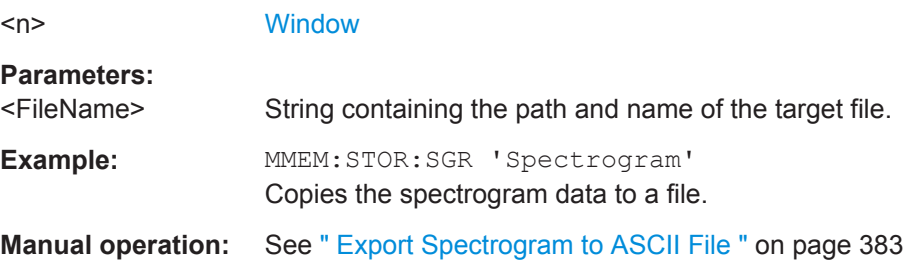

#### **MMEMory:STORe<n>:TRACe** <Trace>, <FileName>

This command exports trace data from the specified window to an ASCII file.

Trace data resulting from encrypted file input cannot be queried.

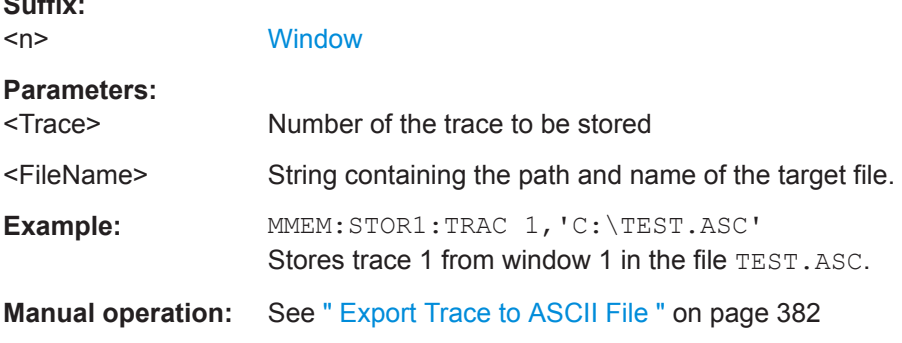

#### **RECording:COMMent[:DEFault]** <Comment>

Defines a default text for the comment to the stored data file. This default comment is displayed in the "Save I/Q Recording" dialog box (see [Comment\)](#page-124-0).

#### **Parameters:**

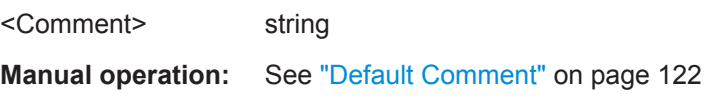

#### **RECording:COUNt** <NoRecords>

Defines the number of records to be stored. One record contains the data captured during the defined measurement time for a single channel. If more measurements are available than the specified number  $(x)$  of records, only the most recent  $(x)$  measurement results are stored.

As a rule, the recording is limited by the maximum record length provided by the instrument.

This setting is ignored for RECording: MAXimum: RLEN ON.

### <span id="page-847-0"></span>**Parameters:**

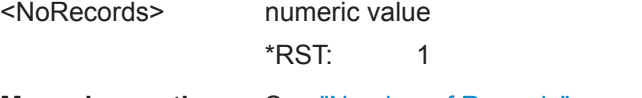

**Manual operation:** See ["Number of Records"](#page-121-0) on page 122

#### **RECording:MAXimum:RLEN** <State>

Defines how many records are stored.

**Parameters:** <State> ON | OFF | 0 | 1 **OFF | 0** Switches the function off **ON | 1** Switches the function on **Manual operation:** See ["Always Maximum Record Length"](#page-121-0) on page 122

#### **RECording:SETTling:TIME** <State>

If enabled, additional samples (in addition to the specified capture time) are stored for the channel to compensate for settling effects.

This setting is required for connected instruments that do not support the standard bandwidth-to-sample-rate-ratio of 0.8 and thus require an upsampler. The additional samples compensate for settling effects in the filters used by the upsampler.

### **Parameters:**

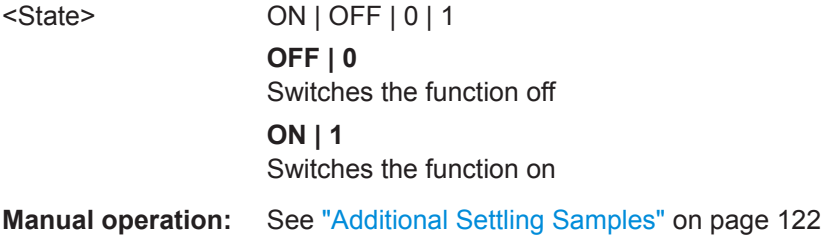

### **13.7.6 Storing or Printing Screenshots**

#### **Useful commands to configure screenshots described elsewhere**

• MMEMory: NAME on page 833

#### **Remote commands exclusive to configure screenshots**

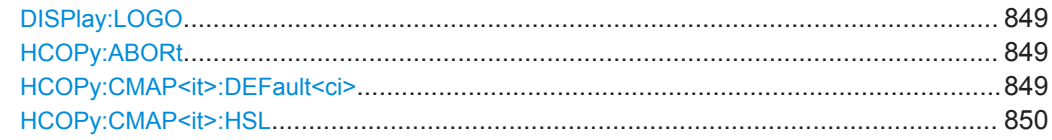

#### Managing Settings and Results

<span id="page-848-0"></span>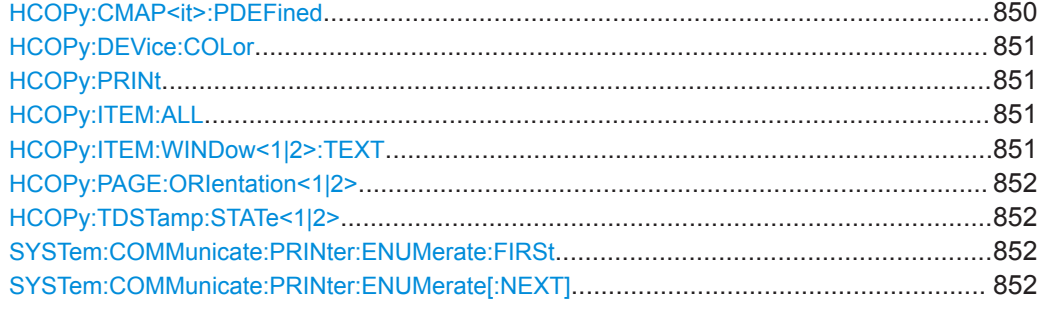

### **DISPlay:LOGO** <State>

Activates/deactivates the printout of the Rohde & Schwarz company logo at the top of each page.

#### **Parameters:**

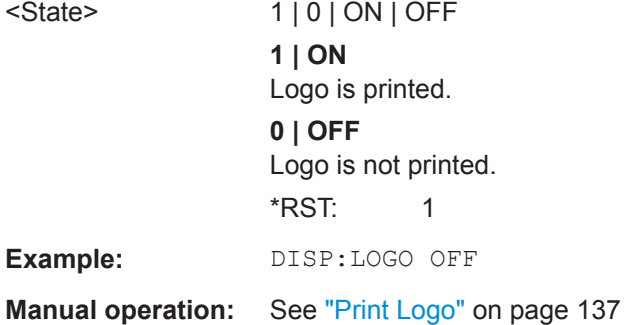

### **HCOPy:ABORt**

This command aborts a running hardcopy output.

**Example:** HCOP:ABOR

#### **HCOPy:CMAP<it>:DEFault<ci>**

This command defines the color scheme for print jobs.

For details see [" Print Colors "](#page-143-0) on page 144.

### **Suffix:**

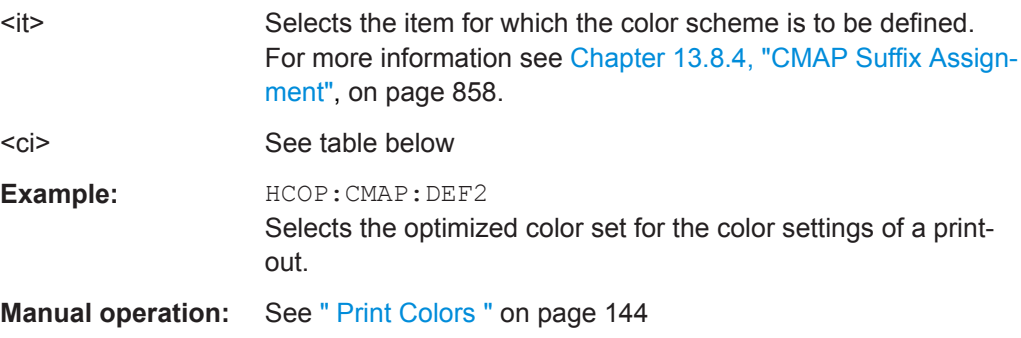

<span id="page-849-0"></span>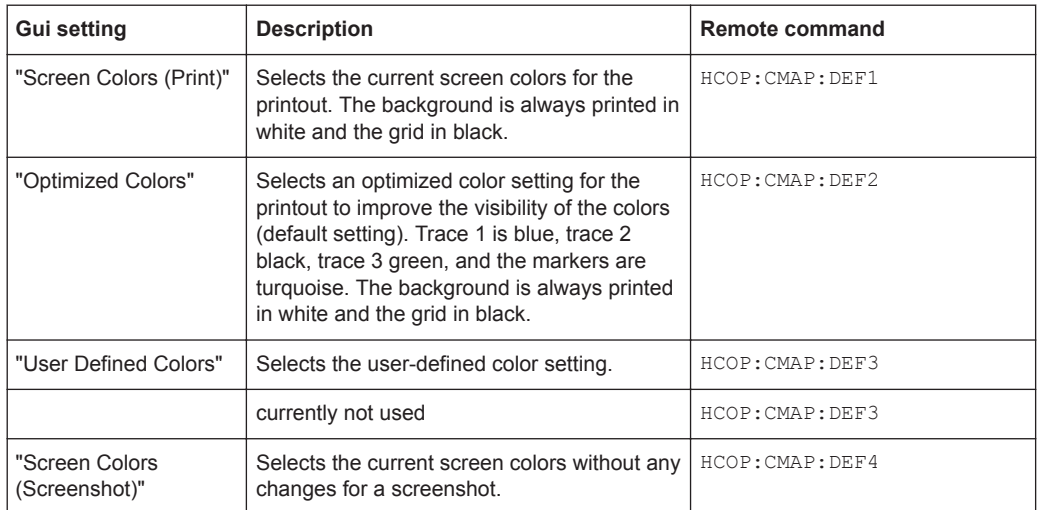

**HCOPy:CMAP<it>:HSL** <hue>, <sat>, <lum>

This command selects the color for various screen elements in print jobs.

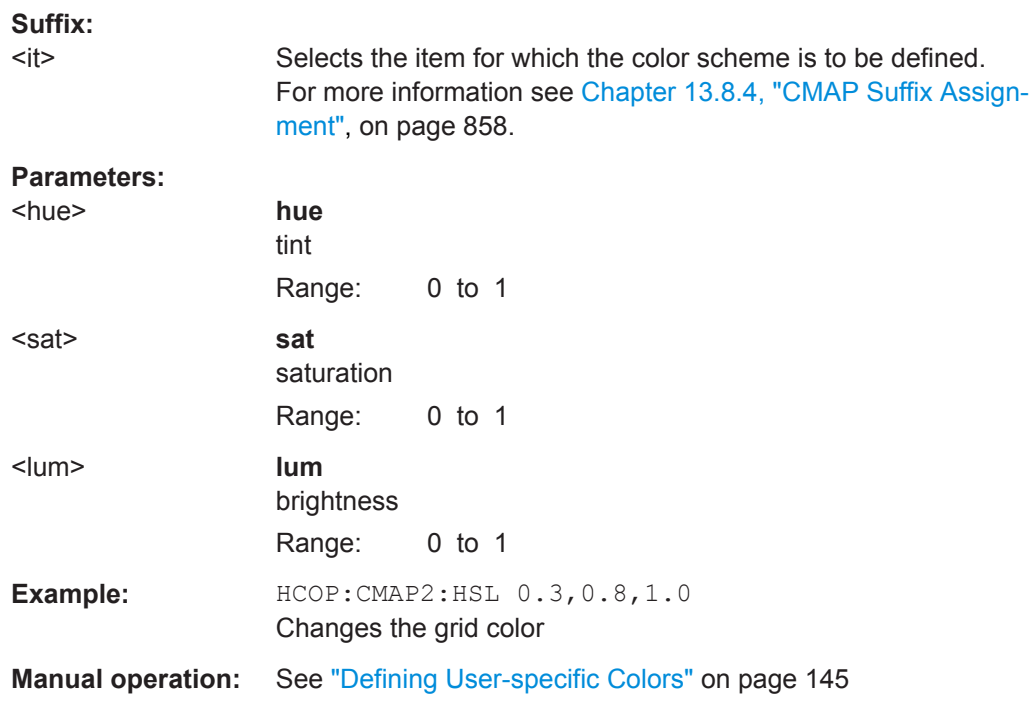

### **HCOPy:CMAP<it>:PDEFined** <Color>

This command selects a predefined color for various screen elements in print jobs.

<span id="page-850-0"></span>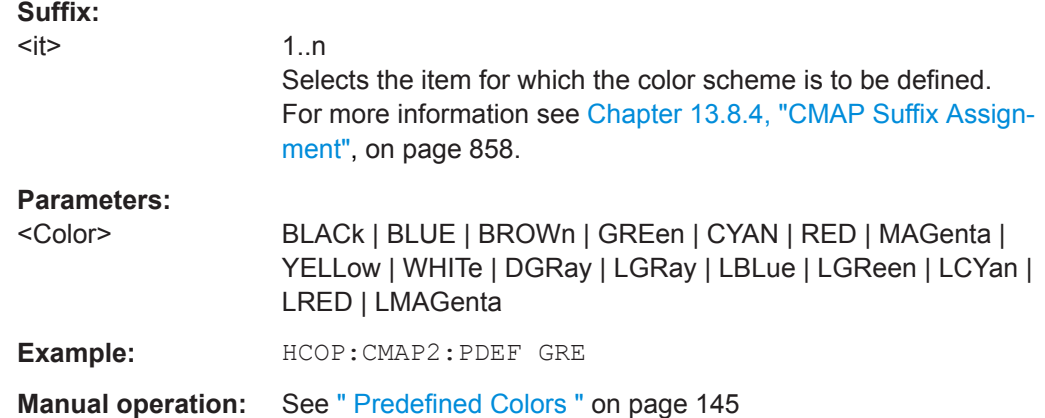

### **HCOPy:DEVice:COLor** <State>

This command turns color printing on and off.

#### **Parameters:**

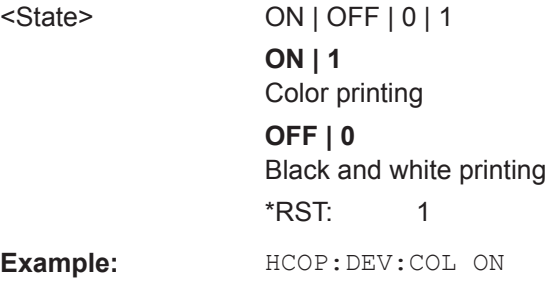

#### **HCOPy:PRINt**

This command initiates a print job.

If you are printing to a file, the file name depends on  $MMEMory:NAME$  on page 833.

**Example:** HCOP:PRIN

**Manual operation:** See "Print" [on page 136](#page-135-0)

### **HCOPy:ITEM:ALL**

This command is maintained for compatibility reasons only. It has no effect.

**Manual operation:** See "**Print**" [on page 136](#page-135-0)

1|2

### **HCOPy:ITEM:WINDow<1|2>:TEXT** <arg0>

This command defines a comment to be added to the printout.

**Suffix:**   $<1$ |2>

### <span id="page-851-0"></span>**Parameters:**

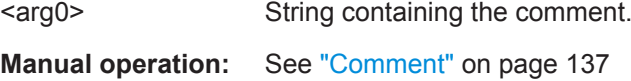

### **HCOPy:PAGE:ORIentation<1|2> <arg0>**

The command selects the page orientation of the printout.

The command is only available if the output device is a printer or a PDF file.

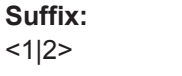

1|2 Printing device.

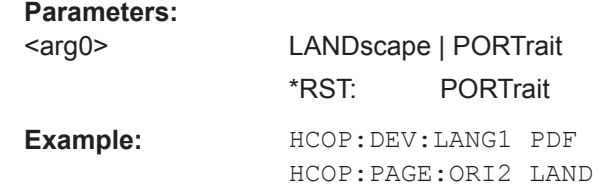

**Manual operation:** See ["Orientation"](#page-136-0) on page 137

#### **HCOPy:TDSTamp:STATe<1|2>** <arg0>

This command includes or excludes the time and date in the printout.

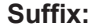

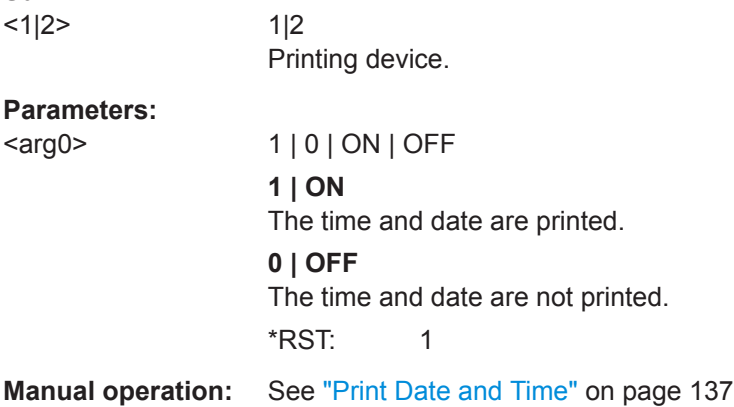

### **SYSTem:COMMunicate:PRINter:ENUMerate:FIRSt**

This command queries the name of the first available printer.

To query the name of other installed printers, use SYSTem: COMMunicate: PRINter: ENUMerate[:NEXT] on page 852.

#### **SYSTem:COMMunicate:PRINter:ENUMerate[:NEXT]**

This command queries the name of available printers.

You have to use SYSTem: COMMunicate: PRINter: ENUMerate: FIRSt on page 852 for this command to work properly.

# **13.8 Configuring the Software**

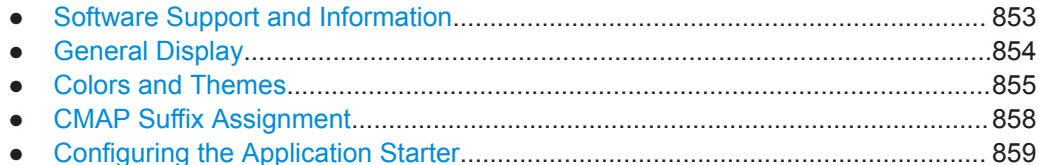

### **13.8.1 Software Support and Information**

The following commands are required to obtain information concerning optional functionality, licenses, service functions, or system messages.

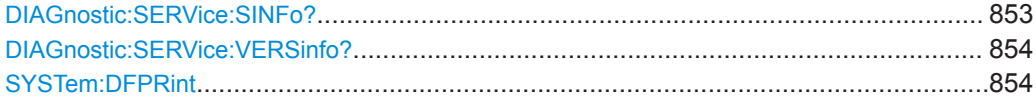

#### **DIAGnostic:SERVice:SINFo?**

This command creates a \*.zip file with important support information. The \*.zip file contains the system configuration information ("device footprint"), the current eeprom data and a screenshot of the screen display (if available).

This data is stored to the following directory on the PC the R&S VSE software is installed on:

C:\ProgramData\Rohde-Schwarz\VSE\<version\_no>\user.

As a result of this command, the created file name (including the drive and path) is returned.

If you contact the Rohde&Schwarz support to get help for a certain problem, send this file to the support in order to identify and solve the problem faster.

#### **Return values:**

<FileName> | C:\ProgramData\Rohde-Schwarz\VSE\<version\_no>\user \<R&S Device ID>\_<CurrentDate>\_<CurrentTime>

> String containing the drive, path and file name of the created support file, where the file name consists of the following elements:

**<R&S Device ID>**: The unique R&S device ID indicated in the "Versions + Options" information

(See [Chapter 9.4.1, "Licensing, Versions and Options",](#page-152-0) [on page 153](#page-152-0))

**<CurrentDate>**: The date on which the file is created (<YYYYMMDD>)

**<CurrentTime>**: The time at which the file is created (<HHMMSS>)

<span id="page-853-0"></span>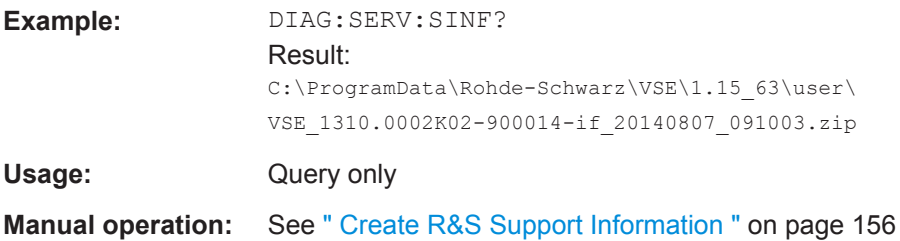

### **DIAGnostic:SERVice:VERSinfo?**

This command queries information about the hardware and software components.

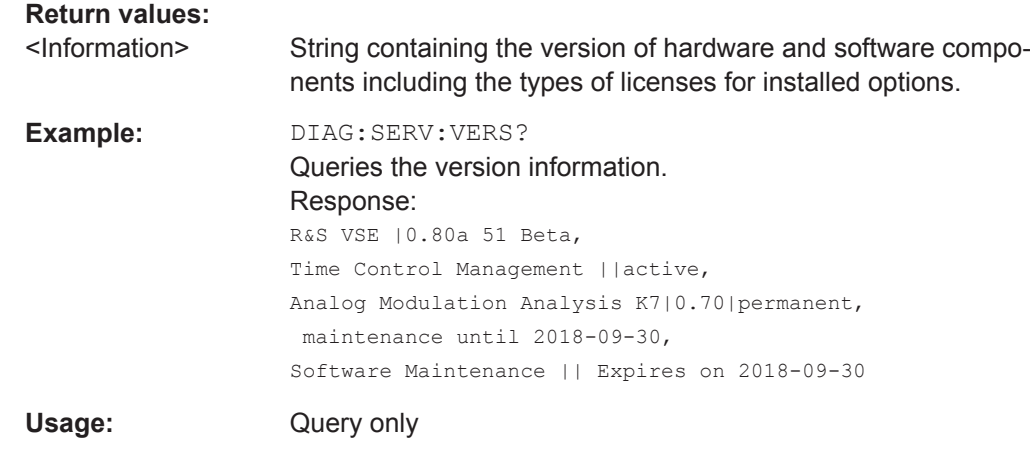

### **SYSTem:DFPRint**

Creates an \*.xml file with information on installed hardware, software, image and FPGA versions. The  $*$ , xml file is stored under

C:\ProgramData\Rohde-Schwarz\VSE\<version\_no>\devicedata\xml\ DeviceFootprint \* on the instrument. It is also output to the remote interface as binary data.

#### **Return values:**

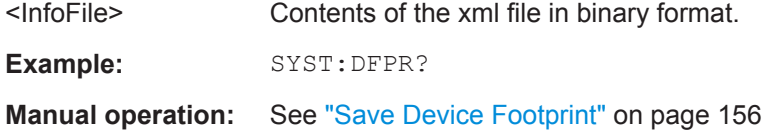

### **13.8.2 General Display**

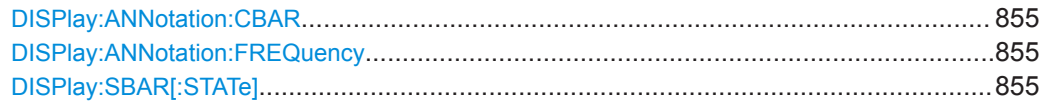

#### <span id="page-854-0"></span>**DISPlay:ANNotation:CBAR** <State>

This command hides or displays the channel bar information.

**Parameters:**

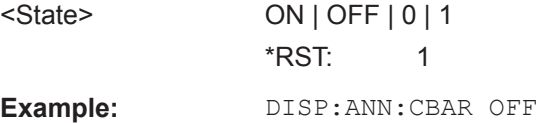

#### **DISPlay:ANNotation:FREQuency** <State>

This command turns the label of the x-axis on and off.

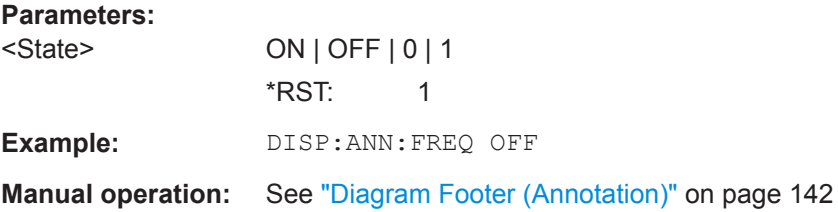

### **DISPlay:SBAR[:STATe]** <State>

This command turns the status bar on and off.

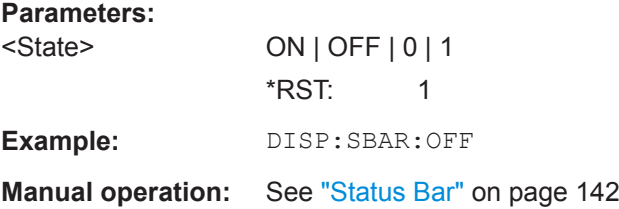

## **13.8.3 Colors and Themes**

#### **Useful commands to customize display colors described elsewhere**

The HCOPY commands define the print colors and thus only take effect on the display colors, if the display shows the printing colors.

- HCOPy: CMAP<it>: DEFault<ci> on page 849
- HCOPy: CMAP<it>: HSL on page 850
- [HCOPy:CMAP<it>:PDEFined](#page-849-0) on page 850

#### **Remote commands exclusive to customize the display colors and themes**

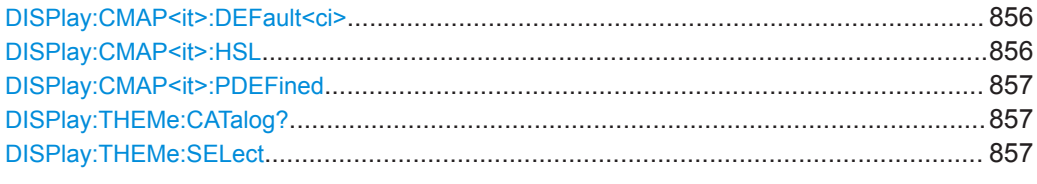

#### **DISPlay:CMAP<it>:DEFault<ci>**

This command resets the color scheme for the display. The query returns the default color scheme.

#### **Suffix:**

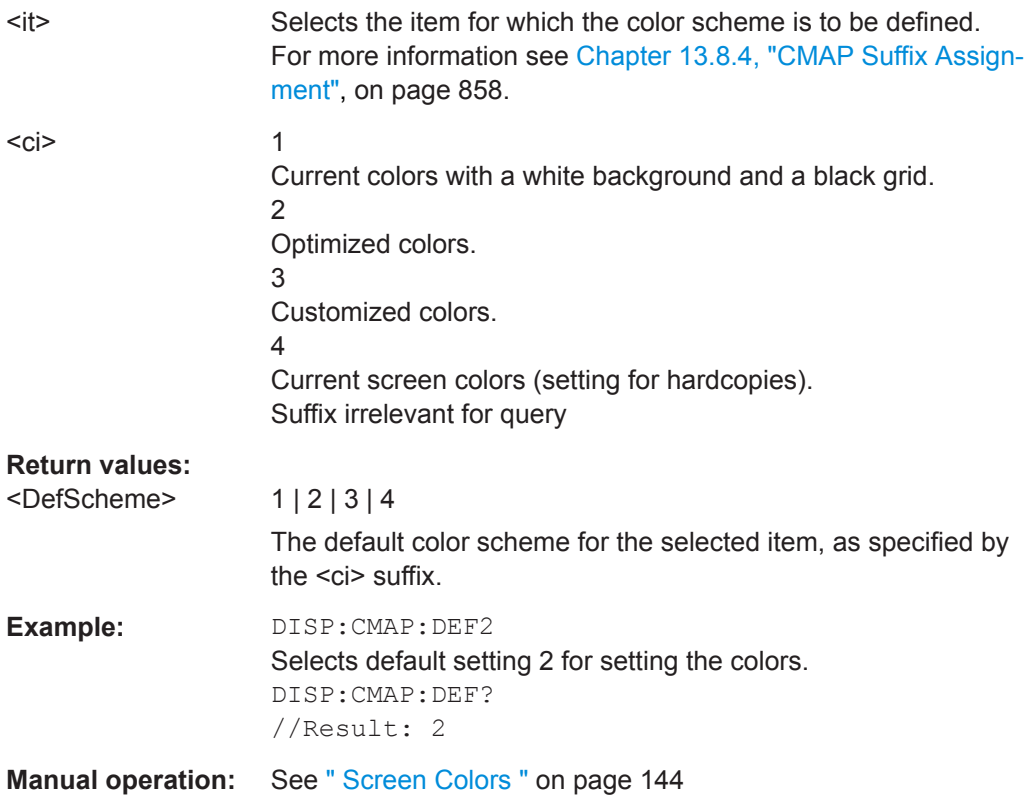

### **DISPlay:CMAP<it>:HSL** <hue>, <sat>, <lum>

This command selects the color for various screen elements in the display.

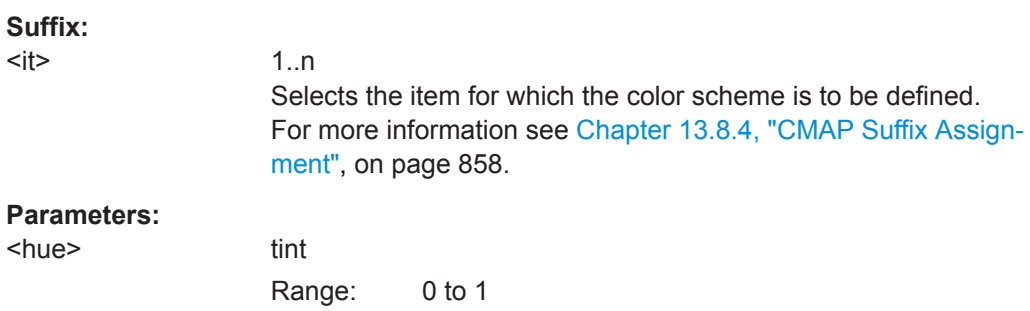

<span id="page-856-0"></span>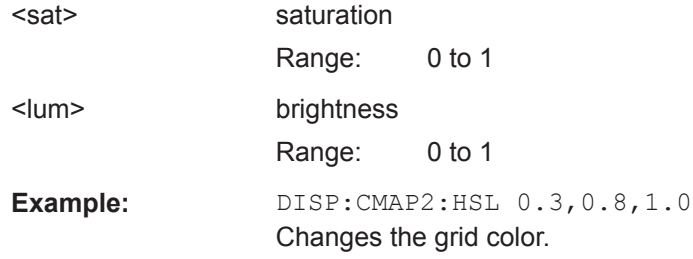

### **DISPlay:CMAP<it>:PDEFined** <Color>

This command selects a predefined color for various screen elements.

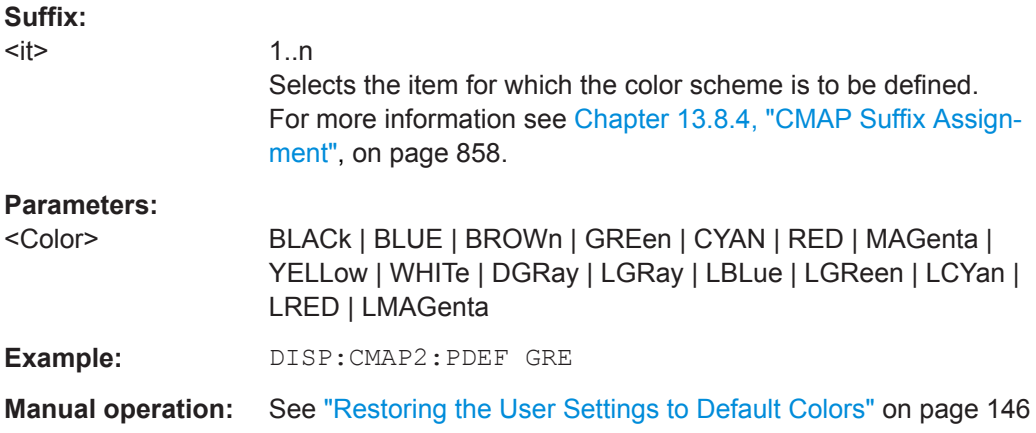

### **DISPlay:THEMe:CATalog?**

This command queries all available display themes.

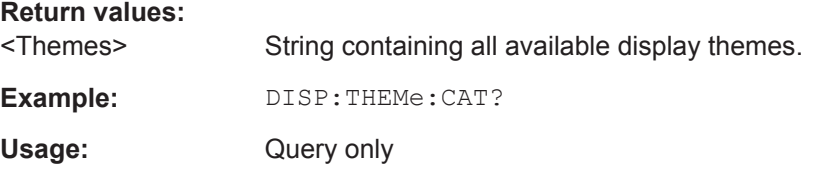

### **DISPlay:THEMe:SELect** <Theme>

This command selects the display theme.

### **Parameters:**

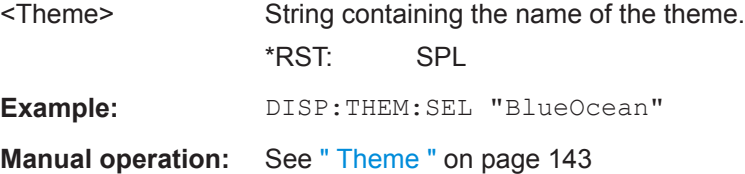

## <span id="page-857-0"></span>**13.8.4 CMAP Suffix Assignment**

Several commands to change the color settings of individual items of the display or printout are available. Which item is to be configured is defined using a <CMAP> suffix. The following assignment applies:

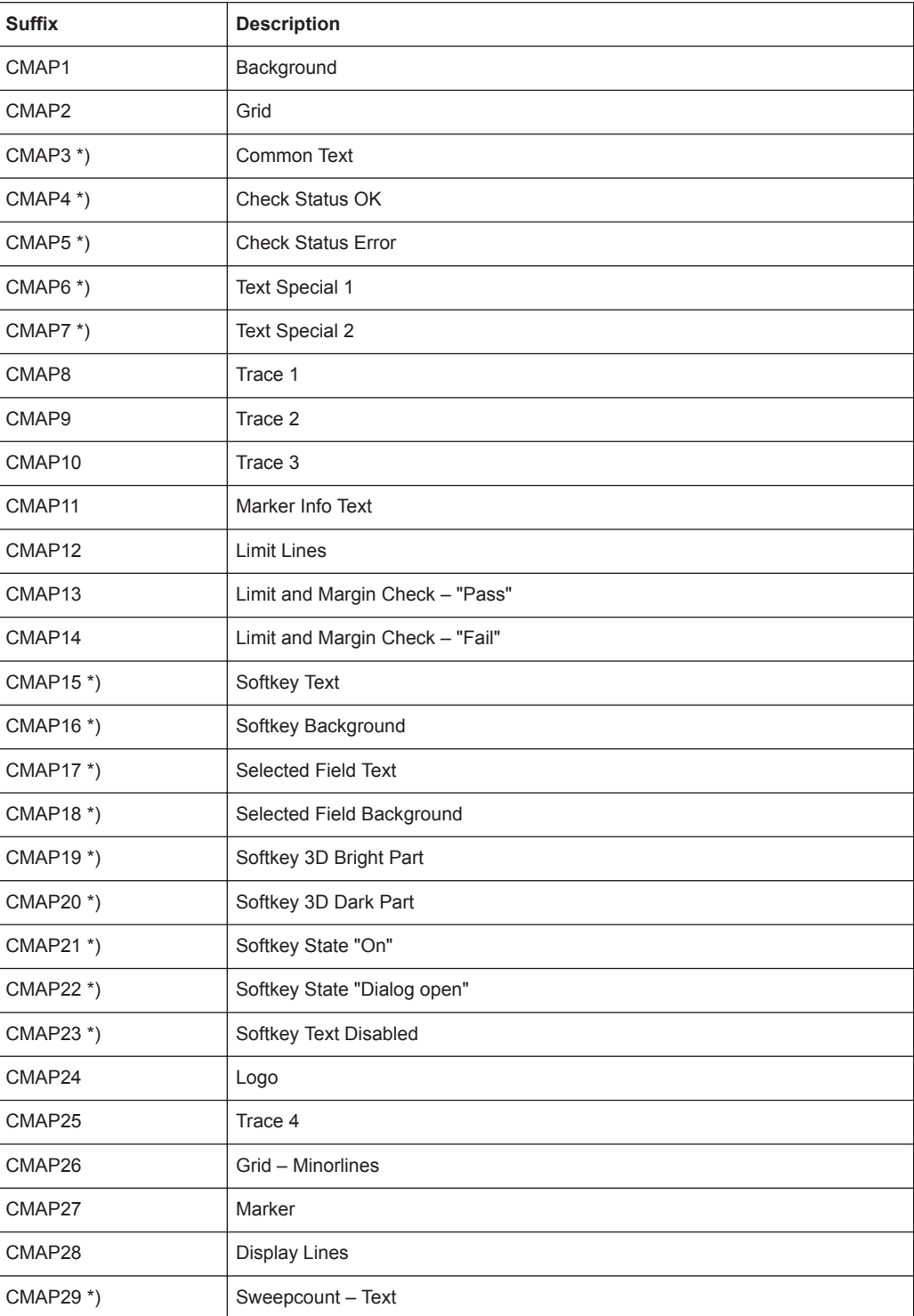

<span id="page-858-0"></span>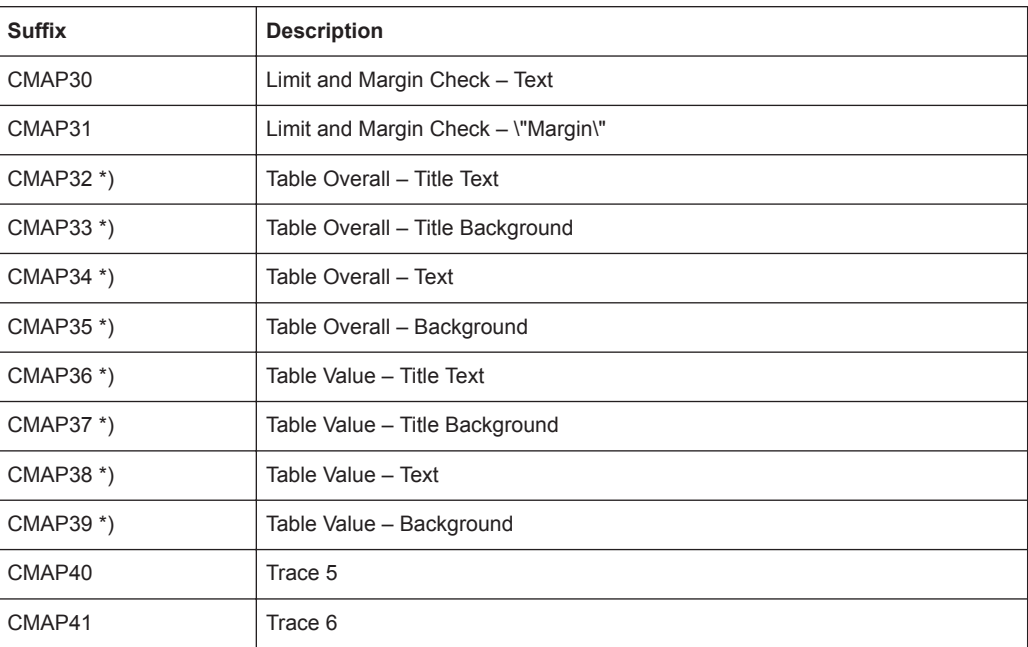

\*) these settings can only be defined via the theme (DISPlay: THEMe: SELect) and are thus ignored in the SCPI command

### **13.8.5 Configuring the Application Starter**

The Application Starter allows you to start any external application directly from the R&S VSE firmware.

The commands for manual operation are described in [Chapter 9.3, "Application](#page-146-0) [Starter", on page 147](#page-146-0)

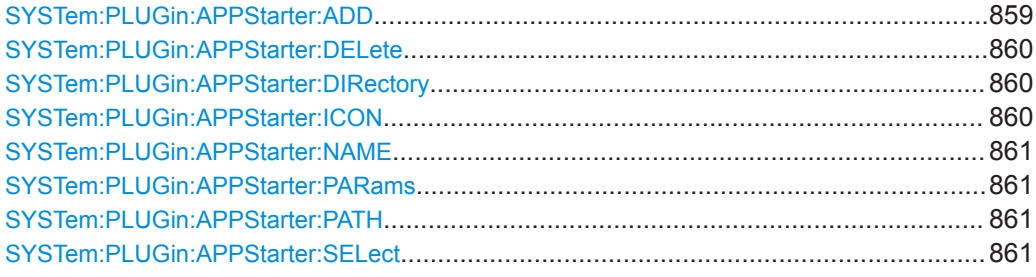

**SYSTem:PLUGin:APPStarter:ADD** <ApplicationGroup>, <DisplayName>, <FileSpec>

Adds an application to the specified group in the Application Starter dialog box.

#### **Setting parameters:**

<ApplicationGroup> 'External' | 'User'

The group (tab) of applications in the Application Starter that the application belongs to.

#### **'External'**

External Applications

<span id="page-859-0"></span>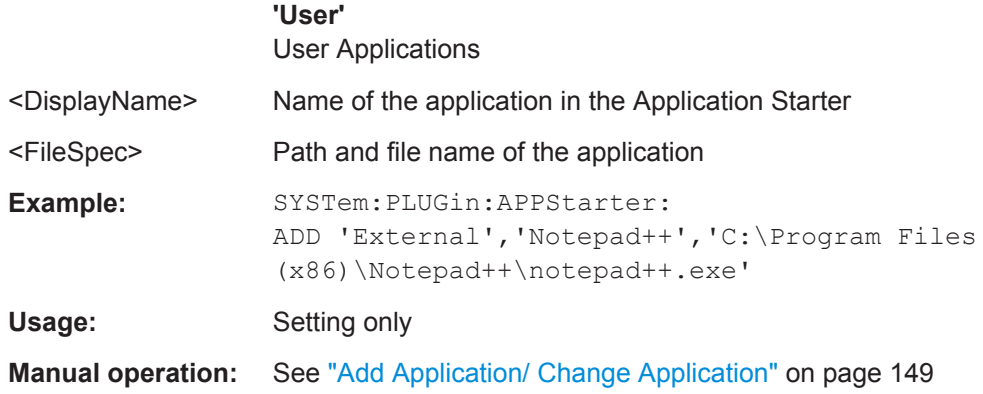

#### **SYSTem:PLUGin:APPStarter:DELete** <ApplicationGroup>, <DisplayName>

Removes the specified application from the Application Starter dialog box.

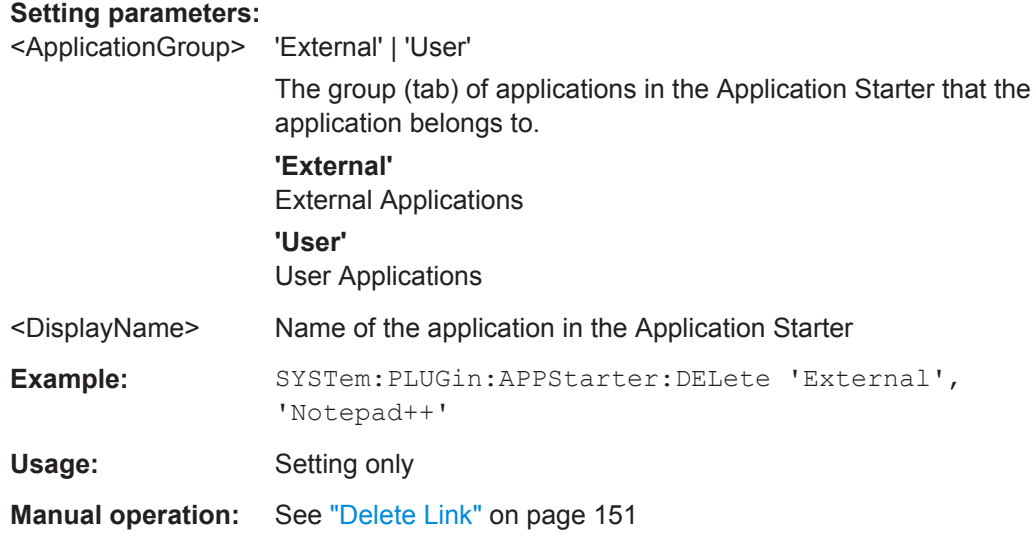

#### **SYSTem:PLUGin:APPStarter:DIRectory** <WorkingDir>

Defines the working directory used by the selected application.

### **Parameters:**

<WorkingDir>

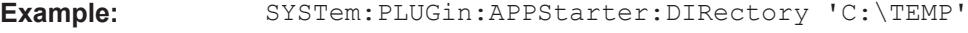

**Manual operation:** See ["Working Directory"](#page-149-0) on page 150

#### **SYSTem:PLUGin:APPStarter:ICON** <IconPath>, <IconIndex>

Defines an icon for the selected application to be displayed in the "Application Starter" dialog box.

### **Parameters:**

<IconPath> Path and file name for icon

<span id="page-860-0"></span>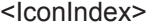

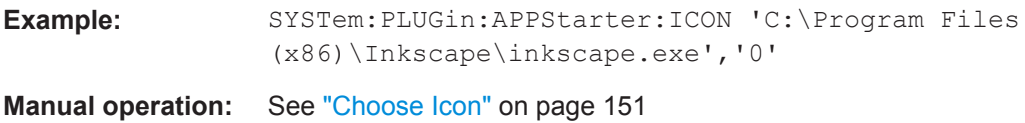

#### **SYSTem:PLUGin:APPStarter:NAME** <DisplayName>

Defines the name of the application as displayed in the "Application Starter" dialog box.

**Parameters:** <DisplayName> **Example:** SYSTem:PLUGin:APPStarter:NAME 'MyEditor' **Manual operation:** See ["Display Name"](#page-150-0) on page 151

#### **SYSTem:PLUGin:APPStarter:PARams** <Params>

Defines parameters that are provided with the application for execution, for example arguments for a custom script.

#### **Parameters:**

<Params>

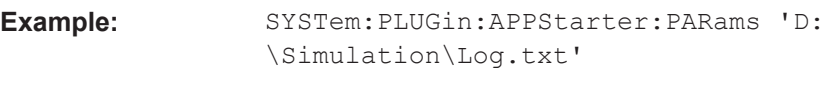

**Manual operation:** See ["Parameters"](#page-149-0) on page 150

#### **SYSTem:PLUGin:APPStarter:PATH** <FileSpec>

Defines a new path to the selected application.

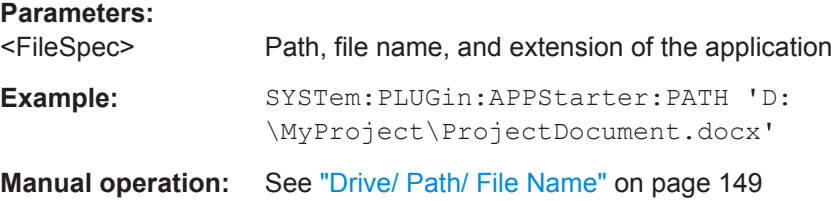

**SYSTem:PLUGin:APPStarter:SELect** <ApplicationGroup>, <DisplayName>

Selects the application to be executed in subsequent commands.

The query returns the currently selected application.

#### **Parameters:**

<ApplicationGroup> 'External' | 'User' The group (tab) of applications in the Application Starter that the application belongs to.

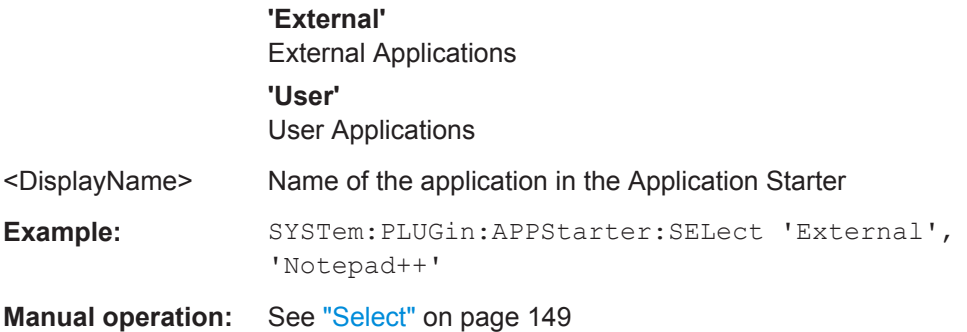

# **13.9 Commands for Remote Instrument Operation**

The following commands are required to shutdown or reboot the R&S VSE from a remote PC.

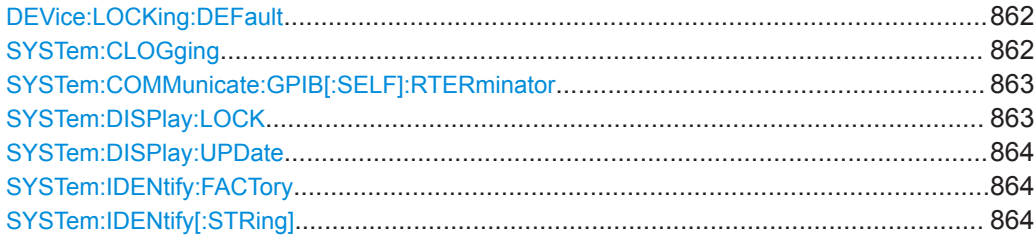

### **DEVice:LOCKing:DEFault** <STATe>

Defines the default setting for the VISA connection lock for all subsequent instrument connections (see [DEVice:LOCKing](#page-499-0) on page 500).

#### **Parameters:**

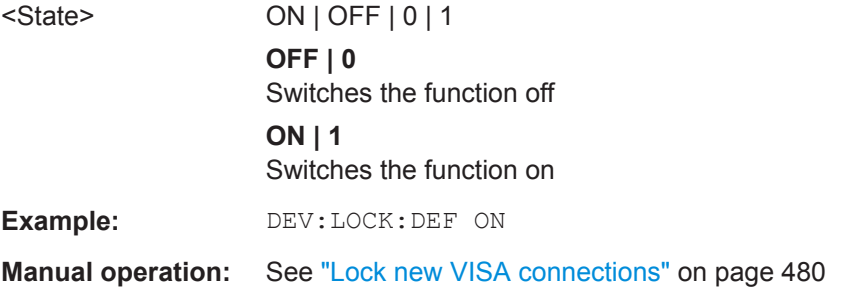

### **SYSTem:CLOGging** <State>

This command turns logging of remote commands on and off.

**Parameters:**

<State> ON | OFF | 1 | 0

#### **ON | 1**

<span id="page-862-0"></span>Writes all remote commands that have been sent to a file. The destination is  $\circ$ : \ProgramData\Rohde-Schwarz\VSE\<version\_no>\ScpiLogging\ ScpiLog.<no.>. where <no.> is a sequential number A new log file is started each time logging was stopped and is restarted. **OFF | 0** \*RST: 0

**Manual operation:** See ["I/O Logging"](#page-479-0) on page 480

#### **SYSTem:COMMunicate:GPIB[:SELF]:RTERminator** <Terminator>

This command selects the GPIB receive terminator.

Output of binary data from the instrument to the control computer does not require such a terminator change.

### **Parameters:**

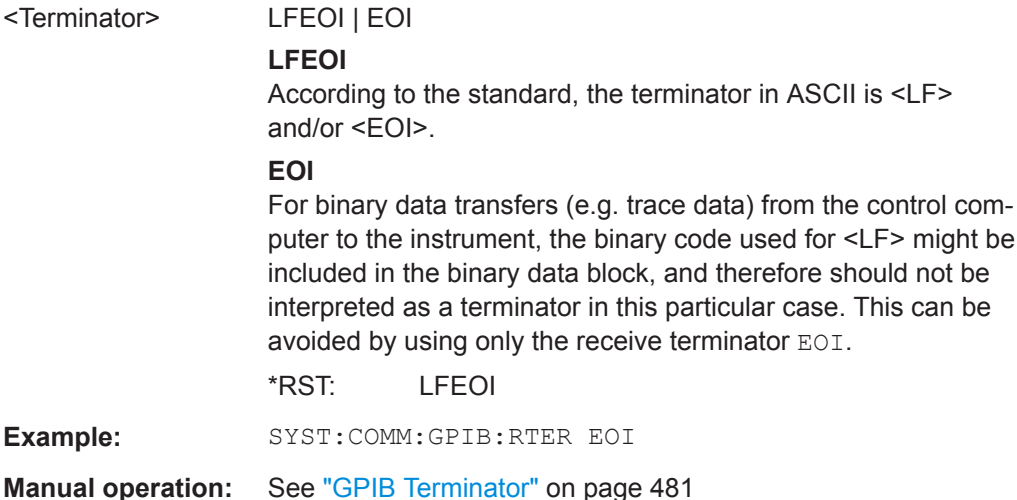

#### **SYSTem:DISPlay:LOCK** <State>

Defines whether the "Display Update" function remains available in remote operation or not.

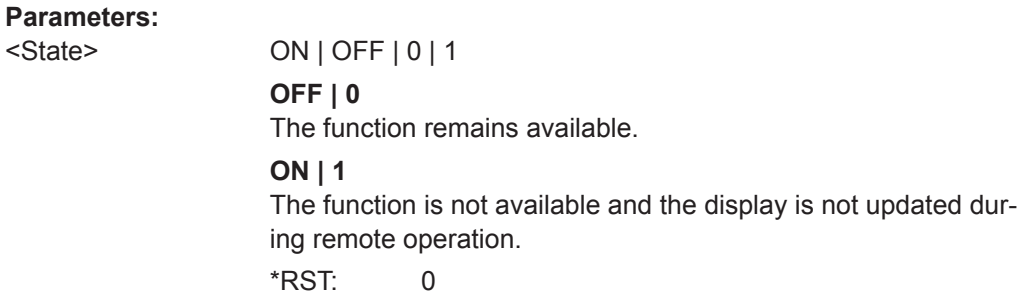

#### <span id="page-863-0"></span>**SYSTem:DISPlay:UPDate** <State>

This command turns the display during remote operation on and off.

If on, the R&S VSE updates the diagrams, traces and display fields only.

The best performance is obtained if the display is off during remote control operation.

**Parameters:**

<State> ON | OFF | 1 | 0 \*RST: 0 **Example:** SYST:DISP:UPD ON

**Manual operation:** See ["Remote Display Update"](#page-479-0) on page 480

#### **SYSTem:IDENtify:FACTory**

This command resets the query to  $*$ IDN? to its default value.

**Manual operation:** See ["Reset to Factory String"](#page-478-0) on page 479

#### **SYSTem:IDENtify[:STRing]** <String>

This command defines the response to [\\*IDN?](#page-488-0).

**Parameters:**

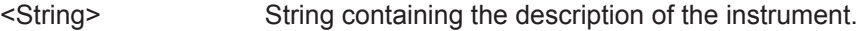

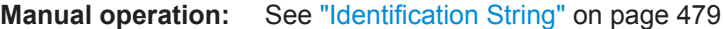

# **13.10 Working with Status Registers**

● Using the Status Register..................................................................................... 864

### **13.10.1 Using the Status Register**

For more information on the contents of the status registers see:

- ["STATus:OPERation Register"](#page-468-0) on page 469
- ["STATus:QUEStionable:EXTended Register"](#page-470-0) on page 471
- ["STATus:QUEStionable:FREQuency Register"](#page-471-0) on page 472
- ["STATus:QUEStionable:LIMit Register"](#page-471-0) on page 472
- ["STATus:QUEStionable:LMARgin Register"](#page-472-0) on page 473
- ["STATus:QUEStionable:POWer Register"](#page-473-0) on page 474
- ["STATus:QUEStionable:TIMe Register"](#page-473-0) on page 474
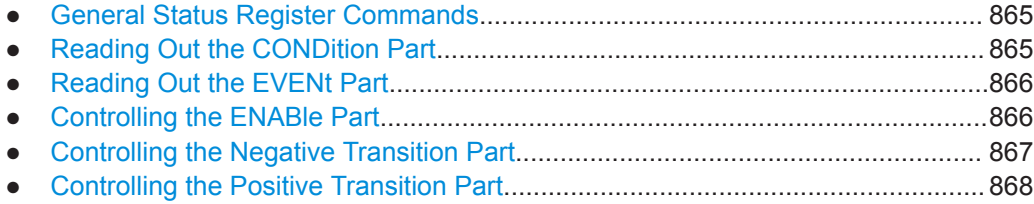

### **13.10.1.1 General Status Register Commands**

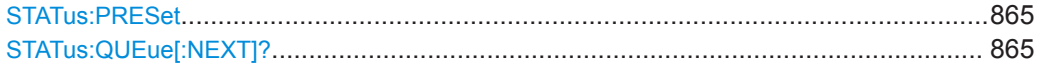

## **STATus:PRESet**

This command resets the edge detectors and ENABle parts of all registers to a defined value. All PTRansition parts are set to FFFFh, i.e. all transitions from 0 to 1 are detected. All NTRansition parts are set to 0, i.e. a transition from 1 to 0 in a CONDition bit is not detected. The ENABle part of the STATus:OPERation and STATus:QUEStionable registers are set to 0, i.e. all events in these registers are not passed on.

Usage: Event

## **STATus:QUEue[:NEXT]?**

This command queries the most recent error queue entry and deletes it.

Positive error numbers indicate device-specific errors, negative error numbers are error messages defined by SCPI. If the error queue is empty, the error number 0, "No error", is returned.

This command is identical to the [SYSTem:ERRor\[:NEXT\]?](#page-869-0) command.

Usage: Query only

#### **13.10.1.2 Reading Out the CONDition Part**

For more information on the condition part see [Chapter 12.1.5.2, "Structure of a SCPI](#page-464-0) [Status Register", on page 465](#page-464-0).

**STATus:OPERation:CONDition? STATus:QUEStionable:CONDition? STATus:QUEStionable:ACPLimit:CONDition?** <ChannelName> **STATus:QUEStionable:EXTended:CONDition?** <ChannelName> **STATus:QUEStionable:EXTended:INFO:CONDition?** <ChannelName> **STATus:QUEStionable:FREQuency:CONDition?** <ChannelName> **STATus:QUEStionable:LIMit<n>:CONDition?** <ChannelName> **STATus:QUEStionable:LMARgin<n>:CONDition?** <ChannelName>

## <span id="page-865-0"></span>**STATus:QUEStionable:POWer:CONDition?** <ChannelName> **STATus:QUEStionable:TIME:CONDition?** <ChannelName>

These commands read out the CONDition section of the status register.

The commands do not delete the contents of the CONDition section.

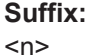

**[Window](#page-487-0)** 

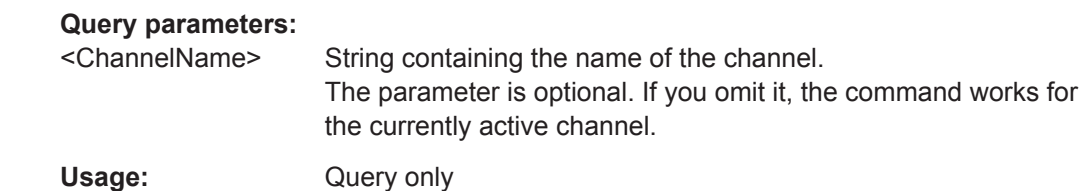

## **13.10.1.3 Reading Out the EVENt Part**

For more information on the event part see [Chapter 12.1.5.2, "Structure of a SCPI Sta](#page-464-0)[tus Register", on page 465](#page-464-0).

```
STATus:OPERation[:EVENt]?
STATus:QUEStionable[:EVENt]?
STATus:QUEStionable:ACPLimit[:EVENt]? <ChannelName>
STATus:QUEStionable:EXTended[:EVENt]? <ChannelName>
STATus:QUEStionable:EXTended:INFO[:EVENt]? <ChannelName>
STATus:QUEStionable:FREQuency[:EVENt]? <ChannelName>
STATus:QUEStionable:LIMit<n>[:EVENt]? <ChannelName>
STATus:QUEStionable:LMARgin<n>[:EVENt]? <ChannelName>
STATus:QUEStionable:POWer[:EVENt]? <ChannelName>
STATus:QUEStionable:TIME[:EVENt]? <ChannelName>
```
These commands read out the EVENt section of the status register.

At the same time, the commands delete the contents of the EVENt section.

**Suffix:**   $<sub>n</sub>$ </sub>

**[Window](#page-487-0)** 

#### **Query parameters:**

<ChannelName> String containing the name of the channel. The parameter is optional. If you omit it, the command works for the currently active channel.

Usage: Query only

## **13.10.1.4 Controlling the ENABle Part**

For more information on the enable part see [Chapter 12.1.5.2, "Structure of a SCPI](#page-464-0) [Status Register", on page 465](#page-464-0).

**STATus:OPERation:ENABle** <SumBit> **STATus:QUEStionable:ENABle** <SumBit> <span id="page-866-0"></span>**STATus:QUEStionable:ACPLimit:ENABle** <SumBit>,<ChannelName> **STATus:QUEStionable:EXTended:ENABle** <SumBit>,<ChannelName> **STATus:QUEStionable:EXTended:INFO:ENABle** <SumBit>,<ChannelName> **STATus:QUEStionable:FREQuency:ENABle** <SumBit>,<ChannelName> **STATus:QUEStionable:LIMit<n>:ENABle** <SumBit>,<ChannelName> **STATus:QUEStionable:LMARgin<n>:ENABle** <SumBit>,<ChannelName> **STATus:QUEStionable:POWer:ENABle** <SumBit>,<ChannelName> **STATus:QUEStionable:TIME:ENABle** <SumBit>,<ChannelName>

These commands control the ENABle part of a register.

The ENABle part allows true conditions in the EVENt part of the status register to bereported in the summary bit. If a bit is 1 in the enable register and its associated event bit transitions to true, a positive transition will occur in the summary bit reported to the next higher level.

#### **Suffix:**

**Parameters:**

 $<sub>n</sub>$ </sub>

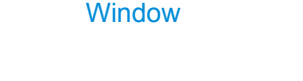

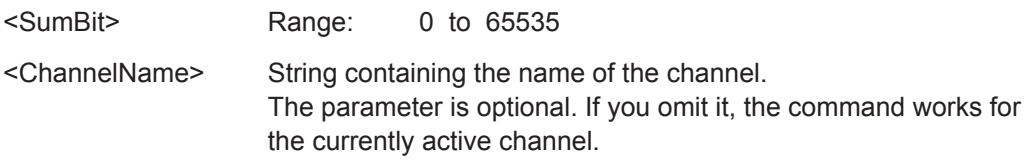

## **13.10.1.5 Controlling the Negative Transition Part**

For more information on the positive transition part see [Chapter 12.1.5.2, "Structure of](#page-464-0) [a SCPI Status Register", on page 465.](#page-464-0)

**STATus:OPERation:NTRansition** <SumBit>

**STATus:QUEStionable:NTRansition** <SumBit>

**STATus:QUEStionable:ACPLimit:NTRansition** <SumBit>,<ChannelName> **STATus:QUEStionable:EXTended:NTRansition** <SumBit>,<ChannelName> **STATus:QUEStionable:EXTended:INFO:NTRansition** <SumBit>,<ChannelName> **STATus:QUEStionable:FREQuency:NTRansition** <SumBit>,<ChannelName> **STATus:QUEStionable:LIMit<n>:NTRansition** <SumBit>,<ChannelName> **STATus:QUEStionable:LMARgin<n>:NTRansition** <SumBit>,<ChannelName> **STATus:QUEStionable:POWer:NTRansition** <SumBit>,<ChannelName> **STATus:QUEStionable:TIME:NTRansition** <SumBit>,<ChannelName>

These commands control the Negative TRansition part of a register.

Setting a bit causes a 1 to 0 transition in the corresponding bit of the associated register. The transition also writes a 1 into the associated bit of the corresponding EVENt register.

**Suffix:**   $<sub>n</sub>$ </sub>

**[Window](#page-487-0)** 

#### **Parameters:**

<SumBit> Range: 0 to 65535

<span id="page-867-0"></span><ChannelName> String containing the name of the channel. The parameter is optional. If you omit it, the command works for the currently active channel.

### **13.10.1.6 Controlling the Positive Transition Part**

For more information on the negative transition part see [Chapter 12.1.5.2, "Structure of](#page-464-0) [a SCPI Status Register", on page 465.](#page-464-0)

**STATus:OPERation:PTRansition** <SumBit>

**STATus:QUEStionable:PTRansition** <SumBit>

**STATus:QUEStionable:ACPLimit:PTRansition** <SumBit>,<ChannelName> **STATus:QUEStionable:EXTended:PTRansition** <SumBit>,<ChannelName> **STATus:QUEStionable:EXTended:INFO:PTRansition** <SumBit>,<ChannelName> **STATus:QUEStionable:FREQuency:PTRansition** <SumBit>,<ChannelName> **STATus:QUEStionable:LIMit<n>:PTRansition** <SumBit>,<ChannelName> **STATus:QUEStionable:LMARgin<n>:PTRansition** <SumBit>,<ChannelName> **STATus:QUEStionable:POWer:PTRansition** <SumBit>,<ChannelName> **STATus:QUEStionable:TIME:PTRansition** <SumBit>,<ChannelName>

These commands control the Positive TRansition part of a register.

Setting a bit causes a 0 to 1 transition in the corresponding bit of the associated register. The transition also writes a 1 into the associated bit of the corresponding EVENt register.

**Suffix:**   $<sub>n</sub>$ </sub>

**[Window](#page-487-0)** 

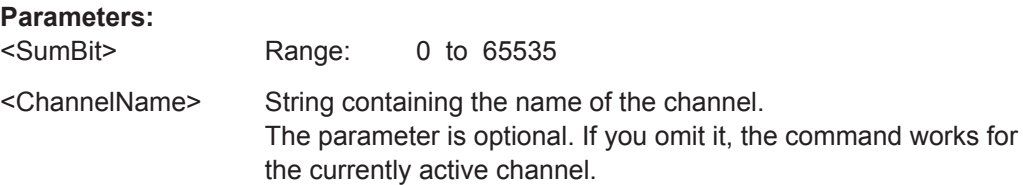

## **13.11 Retrieving Error Messages**

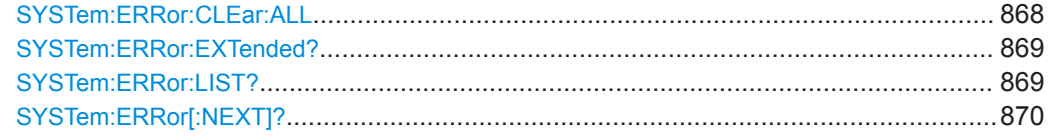

## **SYSTem:ERRor:CLEar:ALL**

This command deletes all contents of the "System Messages" table.

**Example:** SYST:ERR:CLE:ALL

**Manual operation:** See ["Clear All Messages"](#page-156-0) on page 157

#### <span id="page-868-0"></span>**SYSTem:ERRor:EXTended?** <MessageType>[, <ChannelName>]

This command queries all system messages, or all messages of a defined type, displayed in the status bar for a specific channel (application).

**Note:** This command queries the strings displayed for manual operation. For remote programs, do not define processing steps depending on these results. Instead, query the results of the STATus:QUEStionable:EXTended:INFO status register, which indicates whether messages of a certain type have occurred (see ["STATus:QUEStiona](#page-470-0)[ble:EXTended:INFO Register"](#page-470-0) on page 471).

#### **Parameters:**

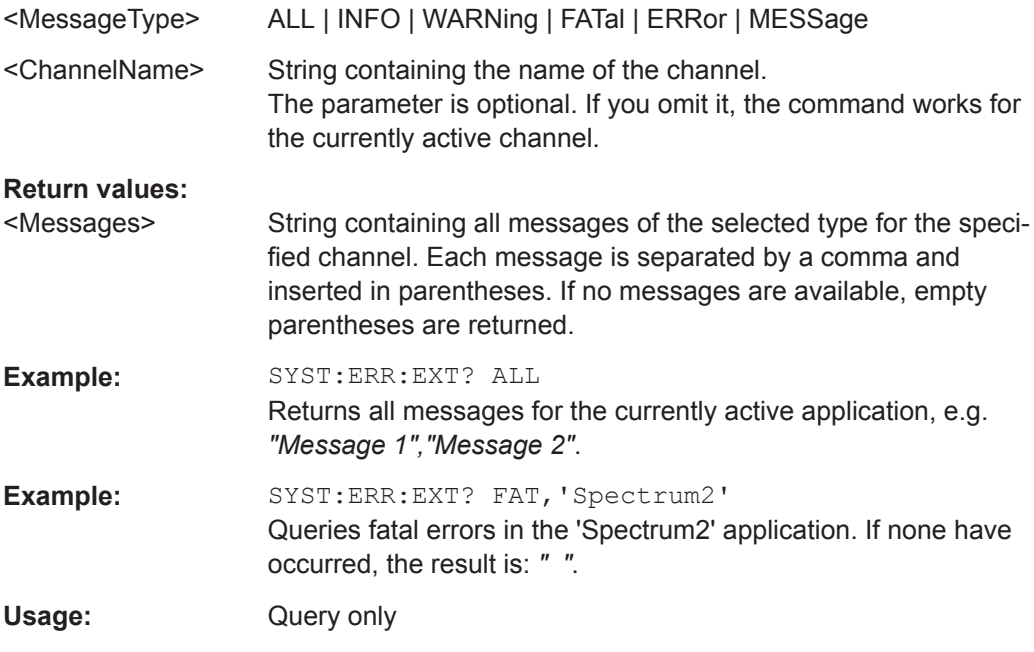

## **SYSTem:ERRor:LIST?** [<MessType>]

This command queries the error messages that occur during R&S VSE operation.

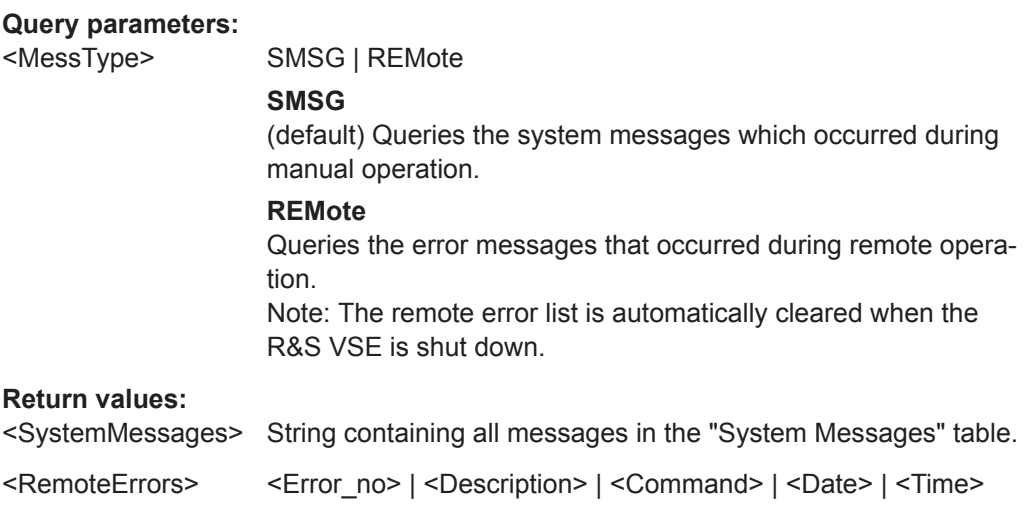

Comma-separated list of errors from the "Remote Errors" table, where: <Error\_no>: device-specific error code

<Description>: brief description of the error <Command>: remote command causing the error <Date>|<Time>: date and time the error occurred

<span id="page-869-0"></span>Usage: Query only

## **SYSTem:ERRor[:NEXT]?**

This command queries the most recent error queue entry and deletes it.

Positive error numbers indicate device-specific errors, negative error numbers are error messages defined by SCPI. If the error queue is empty, the error number 0, "No error", is returned.

For details on error queues see [Chapter 12.1.5, "Status Reporting System",](#page-462-0) [on page 463](#page-462-0).

Usage: Query only

# **13.12 Programming Examples**

The following programming examples demonstrate how to capture I/Q data and perform basic I/Q data analysis using the I/Q Analyzer in a remote environment.

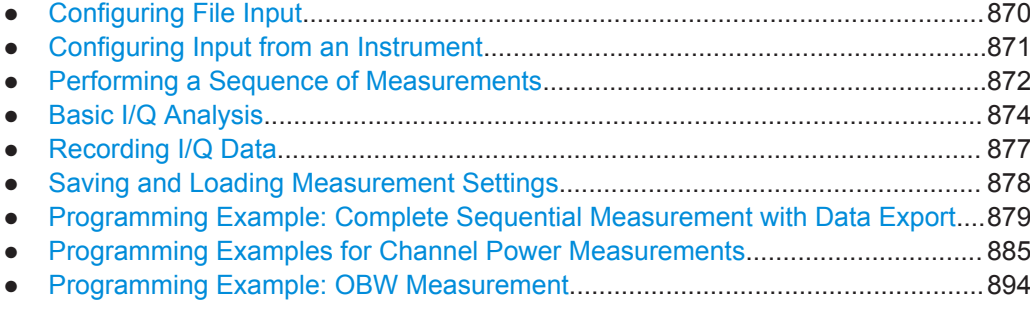

## **13.12.1 Configuring File Input**

This example demonstrates how to configure input from a file for a measurement in a remote environment.

```
//********** Prepare software, start in default configuration **********
*RST
DEVice:DELete:ALL
```
//Assign the file as input source for the default channel 1 in VSE \*\*\*\*\*\*\*\*\*\* INST:BLOC:CHAN:SETT:SOUR FILE

```
//Define file to load
INST:BLOC:CHAN:SETT:FILE 'c:\ProgramData\Rohde-Schwarz\VSE\1.15_SP1\user\Demo\VSA-GSM_8PSK.iq.tar'
//Load 5ms of measurement time, starting at 1ms; current display at 2.5ms from start
INST:BLOC:CHAN:SETT:FILE:STAR:TIME 0.001
INST:BLOC:CHAN:SETT:FILE:STOP:TIME 0.005
INST:BLOC:CHAN:SETT:FILE:CURR:TIME 0.0025
//Start playing the data from the current position in single measurement mode
INIT:CONT OFF
INIT:IMM;*WAI
```
# **13.12.2 Configuring Input from an Instrument**

This example demonstrates how to configure two different connected instruments for a measurement in a remote environment. Only one instrument is used for input in this example. For a more complex example see [Chapter 13.12.3, "Performing a Sequence](#page-871-0) [of Measurements", on page 872](#page-871-0).

```
//Prepare software
*RST
//Configure connection to MyFSW at 123.456.789.100 using VSI11 protocol
DEV:CRE 'MyFSW','123.456.789.100',VXI11;*WAI
//Query the network address of MyFSW
DEV:TARG? 'MyFSW'
//Result: '123.456.789.100'
//Query connection state to MyFSW
DEV:STAT? 'MyFSW'
//Result: 1 (connection established)
//Query information on MyFSW
//Installed hardware?
DEV:INFO:HWIN? 'MyFSW'
//Instrument ID?
DEV:INFO:IDN? 'MyFSW'
//Installed options?
DEV:INFO:OPT? 'MyFSW'
//Define the use of an external reference on MyFSW
DEV:EXTR:SOUR 'MyFSW',EXT
DEV:EXTR:FREQ 'MyFSW',13MHZ
//Assign MyFSW as input source for default channel 1 in VSE
INST:BLOC:CHAN:SETT:SOUR DEV
INST:BLOC:CHAN:SETT:DEV 'MyFSW'
//Configure connection to YourFSW at 100.100.100.99 using HiSlip protocol
```
DEV:CRE 'YourFSW','100.100.100.99',HiSlip; \*WAI

```
DEV:STAT? 'YourFSW'
//Result: 1
DEV:TARG? 'YourFSW'
//Result: '100.100.100.99'
//Start capturing data from MyFSW
//Select default channel 1
INST 'IQ Analyzer'
//Start measurement on channel 1
INIT:IMM;*WAI
```
## **13.12.3 Performing a Sequence of Measurements**

This example demonstrates how to configure and perform a sequence of measurements in a remote environment. It assumes the instruments 'MyFSW' and 'YourFSW' have been configured, as described in [Chapter 13.12.2, "Configuring Input from an](#page-870-0) [Instrument", on page 871](#page-870-0).

```
//********** Prepare software **********
*RST
//********** Configure four channels **********
//1) (default): IQ Analyzer: I/Q Analyzer for instrument input from 'MyFSW', 
//2) AnalogDemodFSW: AnalogDemod for instrument input from 'MyFSW',
//3) Your IQ Analyzer: I/Q Analyzer for instrument input from 'YourFSW'
//4) AnalogDemodFile: AnalogDemod for file input
//Create channel 2
INST:CRE:NEW ADEM,'AnalogDemodFSW'
//Duplicate default channel 1 to create channel 3
INST:SEL 'IQ Analyzer'
INST:CRE:DUPL
//Result: 'IQ Analyzer 2'
INST:REN 'IQ Analyzer 2','Your IQ Analyzer'
//Create channel 4
INST:CRE:NEW ADEM,'AnalogDemodFile'
//Query list of channels
INST:LIST?
//Result: 'IQ','IQ Analyzer', 'ADEM','AnalogDemodFSW', 'IQ','Your IQ Analyzer',
//'ADEM','AnalogDemodFile'
//Configure input sources for each channel
INST:SEL 'IQ Analyzer'
INST:BLOC:CHAN:SETT:SOUR DEV
INST:BLOC:CHAN:SETT:DEV 'MyFSW'
```

```
INST:SEL 'AnalogDemodFSW'
INST:BLOC:CHAN:SETT:SOUR DEV
INST:BLOC:CHAN:SETT:DEV 'MyFSW'
```

```
INST:SEL 'Your IQ Analyzer'
INST:BLOC:CHAN:SETT:SOUR DEV
INST:BLOC:CHAN:SETT:DEV 'YourFSW'
INST:SEL 'AnalogDemodFile'
INST:BLOC:CHAN:SETT:SOUR FILE
INST:BLOC:CHAN:FILE 'c:\ProgramData\Rohde-Schwarz\VSE\1.15_SP1\user\Demo\VSA-GSM_8PSK.iq.tar'
//********** Configure two groups **********
//Measurements on one instrument cannot be performed simultaneously 
//-> Separate channels using same instrument as input into different groups:
//Group 1: (default)'Group 1': channels 1,3
//Group 2: 'AdemodGroup': channels 2,4
//Create new group 2:
INST:BLOC:CRE 'AdemodGroup', 'Group 1'
//Move channels 2+4 to new group:
INST:BLOC:CHAN:MOVE 'AdemodGroup','','AnalogDemodFSW'
INST:BLOC:CHAN:MOVE 'AdemodGroup','AnalogDemodFSW','AnalogDemodFile'
//Query list of channels in group 2:
INST:BLOC:LIST?
//Result: 'AnalogDemodFSW','AnalogDemodFile'
//Query list of channels in group 1:
INST:BLOC:SEL 'Group 1'
INST:BLOC:LIST?
//Result: 'IQ Analyzer','Your IQ Analyzer'
//********** Activate all channels and groups for measurement **********
INST:BLOC:CHAN:USE 1,'IQ Analyzer'
INST:BLOC:CHAN:USE 1,'AnalogDemodFSW'
INST:BLOC:CHAN:USE 1,'Your IQ Analyzer'
INST:BLOC:CHAN:USE 1,'AnalogDemodFile'
INST:BLOC:USE 1, 'Group 1'
INST:BLOC:USE 1, 'AdemodGroup'
//********** Perform a single measurement on all groups **********
//Measurements 1+3 are started simultaneously; 
//When I/Q Analyzer measurements on both instruments are finished, 
//measurements 2+4 are started;
INIT:SEQ:MODE SING
INIT:SEQ:IMM;*WAI
//********** Retrieve results for I/Q Analyzer channel **********
INST:SEL 'IQ Analyzer'
TRAC:DATA? TRACE1
//Returns the magnitude for each trace point
```
## <span id="page-873-0"></span>**13.12.4 Basic I/Q Analysis**

This example demonstrates how to configure and perform a basic I/Q data acquisition and analyze the data using the I/Q Analyzer in a remote environment.

```
//--------------Activate the I/Q Analyzer application ---------------------
//Reset the software
*RST
//Default channel is I/Q Analyzer with Magnitude result display
//For demonstration purposes, create a new channel for I/Q Analyzer
INST:CRE:NEW IQ,'My IQ Analyzer'
INST:BLOC:CHAN:SETT:SOUR DEV
INST:BLOC:CHAN:SETT:DEV 'MyFSW'
//--------------Configure data acquisition-------------
//Define the sample rate
TRAC:IQ:SRAT 32MHZ
//Set the record length (number of samples to capture) to 1000 samples
TRAC:IQ:RLEN 1000
//Query the bandwidth of the resampling filter, determined by the sample rate
TRAC:IQ:BWID?
//--------------Configure the trace--------------------
//Define averaging for the I/Q trace
TRAC:IQ:AVER ON
//Define an average over 10 measurements
TRAC:IQ:AVER:COUN 10
//Add traces with different trace modes
DISP:TRAC1:MODE WRIT
DISP:TRAC2:MODE MAXH
DISP:TRAC3:MODE MINH
//--------------Perform the measurement---------------------
//Initiate a new measurement and wait until the measurement has finished
INIT:CONT OFF
INIT;*WAI
//---------------Retrieve results----------------------------
//Format the data as 32-byte real values
INST:SEL 'My IQ Analyzer'
//Use real 32-bit format for data
```
FORM:DATA REAL,32 //List all I values first, then all Q values in the trace results TRAC:IQ:DATA:FORM IQP

//Query the magnitude for each trace point TRAC:DATA? TRACE1

```
TRAC:DATA? TRACE2
TRAC:DATA? TRACE3
//Change the result display to Real/Imag (I/Q)
LAY:REPL:WIND '1',RIMAG
//Configure searches to search both I and Q branches
CALC:MARK:SEAR MAGN
//Query the result of the peak search on both branches
CALC: MARK: Y?
//Query the first 500 samples of the stored I/Q data for the measurement
TRAC:IQ:DATA:MEM? 0,500
//For each sample, first the I-value, then the Q-value is listed.
```
//Query the second half of the 1000 captured sample values TRAC:IQ:DATA:MEM? 500,500

#### **13.12.4.1 Programming Example: Configuring a Spectrogram**

This example demonstrates how to configure a spectrogram for a basic I/Q measurement in a remote environment. The spectrogram is displayed in a subwindow of the Spectrum display. In addition, the usage of special spectrogram markers is demonstrated (see ["Marker Search \(Spectrograms\)"](#page-766-0) on page 767).

```
//-----------Preparing the Measurement ------------
//Reset the I/Q Analyzer channel settings, but not the instrument assignment
INST:SEL 'My IQ Analyzer'
SYST:PRES:CHAN
//Add a Spectrum result display
LAY:ADD:WIND? '1',RIGH,FREQ
//Result is window name: '2'
//Display a Spectrogram 
CALC2:SPEC:STAT ON
//The spectrogram is updated with each new measurement.
```

```
//--------------Configuring the Spectrogram--------------
//Clear the displayed spectrogram to start a new one
CALC2:SGR:CLE
//Configure a continuous spectrogram for a series of measurements.
//The display is not cleared when a new measurement is started.
CALC2:SGR:CONT ON
//Set the number of frames to be recorded per measurement to 100.
CALC2:SGR:FRAM:COUN 100
//Set the number of frames to be stored to 1000 (=10 measurements)
CALC2:SGR:HDEP 1000
//--------------Configuring the Color Map----------------
```

```
//Define a gray-scaled coloring: low values light gray, high values dark gray
```

```
DISP:WIND2:SGR:COL GRAY
//Define a color map for a range that comprises 40% of the measurement range,
//excluding 30% at each end. The colors are not scaled linearly; the light gray 
//colors are stretched to distinguish low values better.
DISP:WIND2:SGR:COL:LOW 30
DISP:WIND2:SGR:COL:UPP 70
DISP:WIND2:SGR:COL:SHAP 0.8
//--------------Performing the Measurement---------------
//Select single capture mode.
INIT:CONT OFF
//Define 10 captures to be performed per measurement
SENS:AVER:COUN 10
//Initiate a new measurement and wait until the captures have finished
INIT;*WAI
//The spectrogram is updated with each new capture
//--------------Positioning Markers----------------------
//Includes all frames in the memory in the search area 
CALC2:MARK:SGR:SAR MEM
//Set marker 1 to the frame 1 second after measurement begin. (Note the
//negative value!
CALC2:MARK1:SGR:FRAM -1s
//Set marker 1 to the minimum level in this frame
CALC2:MARK1:MIN
//Set marker 1 to the minimum level for the same frequency the marker is 
//currently positioned at in all frames.
CALC2:MARK1:SGR:Y:MIN
//Set marker 2 to the maximum level in the entire spectrogram.
CALC2:MARK2:SGR:XY:MAX
//Set the deltamarker 1 to the frame number -3. By default
//it is set to the peak of that frame and displays the level difference to marker 1.
//Note the negative value!
CALC2:DELT1:SGR:FRAM -3
//Set deltamarker 1 to the minimum level in this frame.
CALC2:DELT1:MIN
//Set deltamarker 3 to the maximum level in the entire spectrogram. By default
//its value is the difference to marker 1. We will change it to refer to marker 2.
CALC2:DELT3:SGR:XY:MAX
CALC2:DELT3:MREF 2
//Deltamarker 3 now refers to marker 2, both are positioned on the maximum of the
//spectrogram. Thus, D3=0.
//---------------Retrieving Results----------------------
//Query the frequency (x), level (y) and frame values of marker 1.
CALC2:MARK1:X?
CALC2:MARK1:Y?
CALC2:MARK1:SGR:FRAM?
```

```
//Query the frequency (x), level (y) and frame values of marker 2.
CALC2:MARK2:X?
CALC2:MARK2:Y?
CALC2:MARK2:SGR:FRAM?
//Query the frequency (x), level (y) and frame values of deltamarker 1.
CALC2:DELT1:X?
CALC2:DELT1:Y?
CALC2:DELT1:SGR:FRAM?
//Query the frequency (x), level (y) and frame values of deltamarker 3.
CALC2:DELT3:X?
CALC2:DELT3:Y?
CALC2:DELT3:SGR:FRAM?
//Select the frame that was captured 1 second after measurement start (Note the
//negative value!). This frame is displayed in the Spectrum window.
CALC2:SGR:FRAM:SEL -1
```
//Retrieve the Spectrum trace data for the selected frame only. TRAC2:DATA? TRACE1

### **13.12.4.2 Programming Example: Marker Search in Spectrograms**

This example demonstrates how to search for peak values in spectrograms in a remote environment. It assumes a spectrogram is already available (see [Chapter 13.12.4.1,](#page-874-0) ["Programming Example: Configuring a Spectrogram", on page 875](#page-874-0)) and thus does not begin by presetting the instrument.

```
//---------------- Analyzing the results using markers -------------------
//Set marker1 on the peak power in the most recent spectrum and query
//its position
CALC2:SPEC:FRAM:SEL 0
CALC2:MARK1 ON
CALC2:MARK1:X?
CALC2:MARK1:Y?
//Set marker3 on peak power level in the entire spectrogram in memory and
//query its position
CALC2:MARK3 ON
CALC2:MARK:SPEC:SAR MEM
CALC2:MARK3:SPEC:XY:MAX
CALC2:MARK3:X?
CALC2:MARK3:Y?
```
## **13.12.5 Recording I/Q Data**

This example demonstrates how to record I/Q data in a remote environment. It assumes a measurement has been configured as described in [Chapter 13.12.4, "Basic](#page-873-0) [I/Q Analysis", on page 874](#page-873-0).

How to recall recorded I/Q data in a remote environment is described in [Chap](#page-869-0)[ter 13.12.1, "Configuring File Input", on page 870](#page-869-0).

```
//********** Configure recording **********
//Store most recent 10 measurements (10 * 1000 records)
REC:COUN 10
REC:MAX:RLEN OFF
//Configure default comment to be 'FSW_data_'
REC:COMM 'FSW_data_'
//Store additional samples for settling time (for demonstration purposes only)
REC:SETT:TIME ON
```

```
//********** Perform the measurement **********
INST:SEL 'My IQ Analyzer'
INST:BLOC:CHAN:REC;*WAI
```

```
//********** Export the recorded data **********
//Include minimum set of meta data except for input path, plus
//preamplifier, input impedance
EXP:IQ:META:DATA:SET MIN
EXP:IQ:META:DATA:SET CUST
EXP:IQ:META:DATA 'InputCoupling',OFF
EXP:IQ:META:DATA 'PreampState',ON
```

```
//Store the recorded data to an iq.tar file 
EXP:IQ:FORM IQTAR;*WAI;
EXP:IQ:INP REC
EXP:IQ:FILE 'C:\ProgramData\Rohde-Schwarz\VSE\1.0_11\user\
MyFSW_IQanalyzer_results.iq.tar'
```
## **13.12.6 Saving and Loading Measurement Settings**

This example demonstrates how to save and load measurement settings in a remote environment. It assumes a measurement has been configured as described in [Chap](#page-873-0)[ter 13.12.4, "Basic I/Q Analysis", on page 874.](#page-873-0)

```
//********* Store the channel settings **********
//Select the channel whose settings are to be saved
INST:SEL 'My IQ Analyzer'
//Specify that channel-specific data is to be stored.
MMEM:STOR:TYPE CHAN
//Store the channel settings from the 'My IQ Analyzer' channel
// to the file 'MyFSW_IQanalyzer.dfl'. 
MMEM:STOR:STAT 1, 'C:\temp\MyFSW_IQanalyzer.dfl'
//********* Load the channel settings **********
```
//Specify that settings will be loaded to a new channel besides the existing

<span id="page-878-0"></span>//'My IQ Analyzer' channel. MMEM:LOAD:TYPE NEW //Select all settings and results to be loaded. MMEM: SEL: CHAN: ALL //Load the channel-specific settings from the file 'MyFSW\_IQanalyzer.dfl' //to a new channel. The new channel is named 'My IQ Analyzer 2' by default MMEM:LOAD:STAT 1, 'C:\temp\MyFSW\_IQanalyzer.dfl' //Rename the loaded channel to 'MyFSW\_IQanalyzer\_FromFile'. INST:REN 'My IQ Analyzer 2','MyFSW\_IQanalyzer\_FromFile'

## **13.12.7 Programming Example: Complete Sequential Measurement with Data Export**

The following example comprises many of the tasks described above to provide a complete measurement example in one script.

For this measurement, two instruments (R&S FSW) are configured for input. The measurement consists of four measurement channels:

1) IQ Analyzer: I/Q Analyzer for instrument input from 'MyFSW',

2) AnalogDemodFSW: AnalogDemod for instrument input from 'MyFSW',

3) Your IQ Analyzer: I/Q Analyzer for instrument input from 'YourFSW'

4) AnalogDemodFile: AnalogDemod for file input

The individual measurements are configured, then performed and the captured data is recorded. Finally, the recorded data and the measurement results are stored to a file.

```
//****************************************
//********** Prepare software **********
//****************************************
*RST
DEVice:DELete:ALL
//******************************************************
//********** Configure instrument connections **********
//******************************************************
//Configure connection to MyFSW at 123.456.789.100 using VSI11 protocol
DEV:CRE 'MyFSW','123.456.789.100',VXI11
//Query the network address of MyFSW
DEV:TARG? 'MyFSW'
//Result: '123.456.789.100'
//Query connection state to MyFSW
DEV:STAT? 'MyFSW'
//Result: 1 (connection established)
//Query information on MyFSW
```
//Installed hardware?

```
DEV:INFO:HWIN? 'MyFSW'
//Instrument ID?
DEV:INFO:IDN? 'MyFSW'
//Installed options?
DEV:INFO:OPT? 'MyFSW'
//Define the use of an external reference on MyFSW
DEV:EXTR:SOUR 'MyFSW',EXT
DEV:EXTR:FREQ 'MyFSW',13MHZ
//Assign MyFSW as input source for default channel 1
INST:BLOC:CHAN:SETT:SOUR DEV
INST:BLOC:CHAN:SETT:DEV 'MyFSW'
//Configure connection to YourFSW at 100.100.100.99 using HiSlip protocol
DEV:CRE 'YourFSW','100.100.100.99',HiSlip; *WAI
DEV:STAT? 'YourFSW'
//Result: 1
DEV:TARG? 'YourFSW'
//Result: '100.100.100.99'
//*********************************************
//********** Configure four channels **********
//*********************************************
//1) (default): IQ Analyzer: I/Q Analyzer for instrument input from 'MyFSW', 
//2) AnalogDemodFSW: AnalogDemod for instrument input from 'MyFSW',
//3) Your IQ Analyzer: I/Q Analyzer for instrument input from 'YourFSW'
//4) AnalogDemodFile: AnalogDemod for file input
//Create channel 2
INST:CRE:NEW ADEM,'AnalogDemodFSW'
//Duplicate default channel 1 to create channel 3
INST:SEL 'IQ Analyzer'
INST:CRE:DUPL
//Result: 'IQ Analyzer 2'
INST:REN 'IQ Analyzer 2','Your IQ Analyzer'
//Create channel 4
INST:CRE:NEW ADEM,'AnalogDemodFile'
//Query list of channels
INST:LIST?
//Result: 'IQ','IQ Analyzer', 'ADEM','AnalogDemodFSW', 'IQ','Your IQ Analyzer', 
//'ADEM','AnalogDemodFile'
//Configure input sources for each channel
INST:SEL 'IQ Analyzer'
INST:BLOC:CHAN:SETT:SOUR DEV
INST:BLOC:CHAN:SETT:DEV 'MyFSW'
INST:SEL 'AnalogDemodFSW'
```

```
INST:BLOC:CHAN:SETT:SOUR DEV
INST:BLOC:CHAN:SETT:DEV 'MyFSW'
INST:SEL 'Your IQ Analyzer'
INST:BLOC:CHAN:SETT:SOUR DEV
INST:BLOC:CHAN:SETT:DEV 'YourFSW'
INST:SEL 'AnalogDemodFile'
INST:BLOC:CHAN:SETT:SOUR FILE
INST:BLOC:CHAN:FILE 'c:\ProgramData\Rohde-
Schwarz\VSE\1.15_SP1\user\Demo\VSA-GSM_8PSK.iq.tar',866KHZ
//Load 10ms of measurement time, starting at 1ms; current display at 2.5ms from start
INST:BLOC:CHAN:SETT:FILE:STAR:TIME 0.001
INST:BLOC:CHAN:SETT:FILE:STOP:TIME 0.005
INST:BLOC:CHAN:SETT:FILE:CURR:TIME 0.0025
//******************************************
//********** Configure two groups **********
//******************************************
```
//Measurements on one instrument cannot be performed simultaneously //-> Separate channels using same instrument as input into different groups: //Group 1: (default)'Group 1': channels 1,3 //Group 2: 'AdemodGroup': channels 2,4

```
//Create new group 2:
INST:BLOC:CRE 'AdemodGroup', 'Group 1'
//Move channels 2+4 to new group:
INST:BLOC:CHAN:MOVE 'AdemodGroup','','AnalogDemodFSW'
INST:BLOC:CHAN:MOVE 'AdemodGroup','AnalogDemodFSW','AnalogDemodFile'
```
//Query list of channels in group 2: INST:BLOC:LIST? //Result: 'AnalogDemodFSW','AnalogDemodFile' //Query list of channels in group 1: INST:BLOC:SEL 'Group 1' INST:BLOC:LIST? //Result: 'IQ Analyzer','Your IQ Analyzer'

```
//Activate all channels and groups for measurement
INST:BLOC:CHAN:USE 1,'IQ Analyzer'
INST:BLOC:CHAN:USE 1,'AnalogDemodFSW'
INST:BLOC:CHAN:USE 1,'Your IQ Analyzer'
INST:BLOC:CHAN:USE 1,'AnalogDemodFile'
INST:BLOC:USE 1, 'Group 1'
INST:BLOC:USE 1, 'AdemodGroup'
```
//\*\*\*\*\*\*\*\*\*\*\*\*\*\*\*\*\*\*\*\*\*\*\*\*\*\*\*\*\*\*\*\*\*\*\*\*\*\*\*\*\*\*\*\*\*\*\*\*\*\*\*\*\*\*\*\*\*\*\*\* //\*\*\*\*\*\*\*\*\*\* Configure the I/Q Analyzer application \*\*\*\*\*\*\*\*\*\* //\*\*\*\*\*\*\*\*\*\*\*\*\*\*\*\*\*\*\*\*\*\*\*\*\*\*\*\*\*\*\*\*\*\*\*\*\*\*\*\*\*\*\*\*\*\*\*\*\*\*\*\*\*\*\*\*\*\*\*\*

//Select the channel

```
INST:SEL 'IQ Analyzer'
//********** Configure data acquisition **********
//Define the sample rate.
TRAC:IQ:SRAT 32MHZ
//Set the record length (number of samples to capture) to 1000 samples.
TRAC:IQ:RLEN 1000
//Query the bandwidth of the resampling filter, determined by the sample rate
TRAC:IQ:BWID?
//Format the data as 32-byte real values.
FORM:DATA REAL,32
//List all I values first, then all Q values in the trace results.
TRAC:IQ:DATA:FORM IQP
//********** Configure the trace **********
//Define averaging for the I/Q trace.
TRAC:IQ:AVER ON
//Define an average over 10 captures.
TRAC:IQ:AVER:COUN 10
//Change the trace modes.
DISP:TRAC1:MODE WRIT
DISP:TRAC2:MODE MAXH
DISP:TRAC3:MODE MINH
//*********************************************************************
//********** Configure the Analog Demod measurement channel **********
//*********************************************************************
//Select Analog Demod channel
INST:SEL 'AnalogDemodFSW'
//Set the center frequency to 500 MHz
FREQ:CENT 500 MHz
//Set the reference level to 0 dBm
DISP:TRAC:Y:SCAL:RLEV 0
//********** Configure data acquisition **********
//Set the measurement time to 1 ms (=10 periods)
ADEM:MTIM 1ms
//Optimize the scaling of the y-axis for the current measurement (continuously)
SENS:ADJ:SCAL:Y:AUTO ON
//Set the demodulation bandwidth to 400 kHz
BAND:DEM 400 kHz
//Use IQ Power trigger
TRIG:SOUR IQP
//Trigger when magnitude of I/Q data reaches -50dBm
```

```
TRIG:LEV:IQP -50
//********** Configure the result display **********
//Add an FM Spectrum result display below FM Time Domain
LAY:ADD:WIND? '1',BEL,'XTIM:FM:AFSP'
//Define two traces in the FM Spectrum: 1: Clear/write, 2: average
ADEM:FM:AFSP WRIT,AVER,OFF,OFF,OFF,OFF
//Define two traces in the FM Time domain: 1: Clear/write, 2: average
ADEM:FM:TDOM WRIT,AVER,OFF,OFF,OFF,OFF
//Set analog demodulator to execute 30 captures with 32000 samples each
//at a sample rate of 8 MHz; use IQP trigger, trigger on positive slope
//with a pretrigger offset of 500 samples
ADEM:SET 8MHz,32000,IQP,POS,-500,30
//****************************************************************
//********** Perform a single measurement on all groups **********
//****************************************************************
//Measurements 1+3 are started simultaneously; 
//When I/Q Analyzer measurements on both instruments are finished, 
//measurements 2+4 are started;
INIT:SEQ:MODE SING
INIT:SEQ:IMM;*WAI
//******************************************************
//********** Retrieve results for I/Q Analyzer**********
//******************************************************
//Return the magnitude for each trace point
INST:SEL 'IQ Analyzer'
TRAC:DATA? TRACE1
TRAC:DATA? TRACE2
TRAC:DATA? TRACE3
//Change the result display to Real/Imag (I/Q)
LAY:REPL:WIND '1',RIMAG
//Configure searches to search both I and Q branches.
CALC:MARK:SEAR MAGN
//Query the result of the peak search on both branches.
CALC:MARK:Y?
//Return the first 500 samples of the stored I/Q data for the measurement.
//For each sample, first the I-value, then the Q-value is listed.
TRAC:IQ:DATA:MEM? 0,500
//Return the second half of the 1000 captured sample values.
```
TRAC:IQ:DATA:MEM? 500,500

#### Programming Examples

```
//**************************************************************
//********** Retrieve Results for Analog Demodulation **********
//**************************************************************
INST:SEL 'AnalogDemodFSW'
//Query the carrier power
CALC:MARK:FUNC:ADEM:CARR?
//Result: -10.37 [dBm]
//Retrieve the trace data of the most recent measurement (trace 1)
TRAC:DATA? TRACE1
//Result: -1.201362252,-1.173495054,-1.187217355,-1.186594367,-1.171583891,
//-1.188250422,-1.204138160,-1.181404829,-1.186317205,-1.197872400, [...]
//Retrieve the averaged trace data for all 30 measurements (trace 2)
TRAC:DATA? TRACE2
//Result: -1.201362252,-1.173495054,-1.187217355,-1.186594367,-1.171583891,
\frac{1}{-1.188250422,-1.204138160,-1.181404829,-1.186317205,-1.197872400, [\ldots]}//*****************************************
//********** Configure recording **********
//*****************************************
//Store most recent 10 measurements (10 * 1000 records)
REC:COUN 10
REC:MAX:RLEN OFF
//Configure default comment to be 'FSW_data_'
REC:COMM 'FSW_data_'
//Store additional samples for settling time (for demonstration purposes only)
REC:SETT:TIME ON
//Perform the measurement
INST:SEL 'IQ Analyzer'
INST:BLOC:CHAN:REC
//Export the recorded data
//Include minimum set of meta data except for input path, plus
//preamplifier, input impedance
EXP:IQ:META:DATA:SET MIN
EXP:IQ:META:DATA:SET CUST
EXP:IQ:META:DATA 'InputCoupling',OFF
EXP:IQ:META:DATA 'PreampState',ON
//Store the data to an iq.tar file 
EXP:IQ:FORM IQTAR;*WAI
EXP:IQ:FILE 'C:\temp\MyFSW_IQanalyzer_results.iq.tar'
//***********************************************
//********* Store the channel settings **********
//***********************************************
```

```
//Select the channel whose settings are to be saved
INST:SEL 'IQ Analyzer'
//Specify that channel-specific data is to be stored.
MMEM:STOR:TYPE CHAN
//Store the channel settings from the 'IQ Analyzer' channel
// to the file 'MyFSW_IQanalyzer.dfl'. 
MMEM:STOR:STAT 1, 'C:\temp\MyFSW_IQanalyzer.dfl'
//**********************************************
//********* Load the channel settings **********
//**********************************************
//Specify that settings will be loaded to a new channel besides the existing 
//'IQ Analyzer' channel.
MMEM:LOAD:TYPE NEW
//Select all settings and results to be loaded.
MMEM:SEL:CHAN:ALL
//Load the channel-specific settings from the file 'MyFSW_IQanalyzer.dfl'
//to a new channel. The new channel is named 'IQ Analyzer 2' by default
MMEM:LOAD:STAT 1, 'C:\temp\MyFSW_IQanalyzer.dfl'
//Rename the loaded channel to 'MyFSW_IQanalyzer_FromFile'.
INST:REN 'IQ Analyzer 2','MyFSW_IQanalyzer_FromFile'
```
## **13.12.8 Programming Examples for Channel Power Measurements**

The following programming examples are meant to demonstrate the most important commands to perform channel power measurements in a remote environment.

- Example: Configuring and Performing an ACLR Measurement............................885
- [Example: Configuring and Performing an MSR ACLR Measurement...................888](#page-887-0)
- **Example: Configuring and Performing an Asymmetrical MSR ACLR Measurement** [.............................................................................................................................. 890](#page-889-0)

## **13.12.8.1 Example: Configuring and Performing an ACLR Measurement**

In this example we will configure and perform an adjacent-channel power measurement. Note that this example is primarily meant to demonstrate the remote control commands, it does not necessarily reflect a useful measurement task. For most common measurement standards, the R&S VSE performs the measurement optimally with the predefined settings, without further configuration.

```
//-----------Preparing the measurement ------------
//Reset the instrument
*RST
DEVice:DELete:ALL
//******************************************************
```

```
//********** Configure instrument connections **********
//******************************************************
//Configure connection to MyAnalyzer at 123.456.789.100 using VSI11 protocol
DEV:CRE 'MyAnalyzer','123.456.789.100',VXI11;*WAI
//Query the network address of MyAnalyzer
DEV:TARG? 'MyAnalyzer'
//Result: '123.456.789.100'
//Query connection state to MyAnalyzer
DEV:STAT? 'MyAnalyzer'
//Result: 1 (connection established)
//Query information on MyAnalyzer
//Instrument ID?
DEV:INFO:IDN? 'MyAnalyzer'
//Define the use of an external reference on MyAnalyzer
DEV:EXTR:SOUR 'MyAnalyzer',EXT
//Assign MyAnalyzer as input source for default channel 1
INST:BLOC:CHAN:SETT:SOUR DEV
INST:BLOC:CHAN:SETT:DEV 'MyAnalyzer'
//-------------Preparing the measurement---------------------
//Activate adjacent-channel power measurement.
CALC:MARK:FUNC:POW:SEL ACP
//Select the user standard "GSM"
CALC:MARK:FUNC:POW:PRES GSM
//---------------Setting Up Channels------------
//Create one transmission channel.
POW:ACH:TXCH:COUN 1
//Name the first transmission channel 'TX Channel'.
POW:ACH:NAME:CHAN1 'TX Channel'
//Create two adjacent channels - one adjacent channel and one alternate channel.
POW:ACH:ACP 2
//Name the adjacent channel 'ABC'
POW:ACH:NAME:ACH 'ABC'
//Name the first alternate channel 'XYZ'.
POW:ACH:NAME:ALT1 'XYZ'
//Define a bandwidth of 30 kHz for the transmission channel.
POW:ACH:BWID:CHAN1 30kHz
//Define a bandwidth of 30 kHz for the adjacent channel.
POW:ACH:BWID:ACH 30kHz
//Define a bandwidth of 30 kHz for the first alternate channel.
POW:ACH:BWID:ALT1 30kHz
//Define a distance of 33 kHz from the center of the transmission channel to the 
//center of the adjacent channel.
//Also adjust the distance to the alternate channels (66 kHz).
POW:ACH:SPAC 33kHz
//Define a distance of 100 kHz from the center of the transmission channel to the 
//center of the first alternate channel.
POW:ACH:SPAC:ALT1 100kHz
```

```
//---------------Selecting a Reference Channel--
//Select relative display of the channel power.
POW:ACH:MODE REL
//Define transmission channel 1 as the reference channel.
POW:ACH:REF:TXCH:MAN 1
//-----------Saving the settings as a user standard--------------
//Save the user standard with the name "my aclr standard".
//Weighting filters can only be defined for user-defined standards. 
CALC:MARK:FUNC:POW:STAN:SAVE 'my_aclr_standard'
//---------------Defining Weighting Filters-----
//Define a roll-off factor of 0.35 for the weighting filter of the first
//transmission channel.
POW:ACH:FILT:ALPH:CHAN1 0.35
//Turn the weighting filter for the first transmission channel on.
POW:ACH:FILT:CHAN1 ON
//Define a roll-off factor of 0.35 for the weighting filter of the adjacent
//channel.
POW:ACH:FILT:ALPH:ACH 0.35
//Turn the weighting filter for the adjacent channel on.
POW:ACH:FILT:ACH ON
//Define a roll-off factor of 0.35 for the weighting filter of the first
//alternate channel.
POW:ACH:FILT:ALPH:ALT1 0.35
//Turn the weighting filter for the first alternate channel on.
POW:ACH:FILT:ALT1 ON
//---------------Working with Limits------------
//Define a relative limit of 30 dB below the power of the reference channel
//for both adjacent channels.
CALC:LIM:ACP:ACH 30DB,30DB
//Define a relative limit of 25 dB below the power of the reference channel
//for the first alternate channels.
CALC:LIM:ACP:ALT1 25DB,25DB
//Define an absolute limit of -35 dBm for both adjacent channels.
CALC:LIM:ACP:ACH:ABS -35DBM,-35DBM
//Turn the ACLR limit check on.
CALC:LIM:ACP ON
//Turn the relative limit check for adjacent channels on.
CALC:LIM:ACP:ACH:STAT ON
//Turn the absolute limit check for adjacent channels on.
CALC:LIM:ACP:ACH:ABS:STAT ON
//Turn the absolute limit check for the first alternate channel on.
CALC:LIM:ACP:ALT1:ABS:STAT ON
//--------------Performing the Measurement-----
//Determine the ideal ACLR measurement configuration.
```
POW:ACH:PRES ACP;\*WAI

```
//Determine the ideal reference level for the measurement.
POW:ACH:PRES:RLEV;*WAI
//Initiate a new measurement and waits until the sweep has finished.
INIT;*WAI
//---------------Limit Check--------------------
//Query the results of the limit check for the adjacent channels.
CALC:LIM:ACP:ACH:RES?
//Query the results of the limit check for the first alternate channels.
CALC:LIM:ACP:ALT1:RES?
//---------------Retrieving Results-------------
//Query the results for the ACLR measurement.
```
## **13.12.8.2 Example: Configuring and Performing an MSR ACLR Measurement**

CALC:MARK:FUNC:POW:RES? ACP

This example demonstrates how to configure and perform an ACLR measurement on a multi-standard radio signal in a remote environment.

Note that this example assumes the instrument 'MyAnalyzer' is configured as described in ["Example: Configuring and Performing an ACLR Measurement"](#page-681-0) on page 682.

```
//-----------Preparing the measurement ------------
//Reset the instrument
*RST
//Assign MyAnalyzer as input source for default channel 1
INST:BLOC:CHAN:SETT:SOUR DEV
INST:BLOC:CHAN:SETT:DEV 'MyAnalyzer'
// Select ACLR measurement
:CALCulate:MARKer:FUNCtion:POWer:SELect ACPower
// Select MSR Standard :CALCulate:MARKer:FUNCtion:POWer:PRESet MSR
//Configure general measurement settings
:SENSe:FREQuency:CENTer 1.25GHz
:SENSe:FREQuency:SPAN 62.0MHz
:SENSe:POWer:ACHannel:SBCount 3 
//----------------- Configuring Sub block A
:SENSe:POWer:ACHannel:SBLock1:TXCHannel:COUNt 3
:SENSe:POWer:ACHannel:SBLock1:FREQuency:CENTer 1.230GHZ
:SENSe:POWer:ACHannel:SBLock1:RFBWidth 12MHZ
:SENSe:POWer:ACHannel:SBLock1:CENTer:CHANnel1 1.226GHZ
:SENSe:POWer:ACHannel:SBLock1:CENTer:CHANnel2 1.230GHZ
```

```
:SENSe:POWer:ACHannel:SBLock1:CENTer:CHANnel3 1.234GHZ
:SENSe:POWer:ACHannel:SBLock1:TECHnology:CHANnel1 WCDMA
:SENSe:POWer:ACHannel:SBLock1:TECHnology:CHANnel2 WCDMA
:SENSe:POWer:ACHannel:SBLock1:TECHnology:CHANnel3 GSM
:SENSe:POWer:ACHannel:SBLock1:BANDwidth:CHANnel1 2.5MHZ
:SENSe:POWer:ACHannel:SBLock1:BANDwidth:CHANnel2 2.5MHZ
:SENSe:POWer:ACHannel:SBLock1:BANDwidth:CHANnel3 2.5MHZ
//----------------- Configuring Sub block B
:SENSe:POWer:ACHannel:SBLock2:TXCHannel:COUNt 1
:SENSe:POWer:ACHannel:SBLock2:FREQuency:CENTer 1.255GHZ
:SENSe:POWer:ACHannel:SBLock2:RFBWidth 4MHZ
:SENSe:POWer:ACHannel:SBLock2:CENTer:CHANnel1 1.255GHZ
:SENSe:POWer:ACHannel:SBLock2:TECHnology:CHANnel1 LTE_1_40
:SENSe:POWer:ACHannel:SBLock2:BANDwidth:CHANnel1 3.25MHZ
//----------------- Configuring Sub block C
:SENSe:POWer:ACHannel:SBLock3:TXCHannel:COUNt 2
:SENSe:POWer:ACHannel:SBLock3:FREQuency:CENTer 1.268GHZ
:SENSe:POWer:ACHannel:SBLock3:RFBWidth 8MHZ
:SENSe:POWer:ACHannel:SBLock3:CENTer:CHANnel1 1.266GHZ
:SENSe:POWer:ACHannel:SBLock3:CENTer:CHANnel2 1.270GHZ
:SENSe:POWer:ACHannel:SBLock3:BANDwidth:CHANnel1 2.75MHZ
:SENSe:POWer:ACHannel:SBLock3:BANDwidth:CHANnel2 2.75MHZ
//----------------- Configuring ADJ channels
:SENSe:POWer:ACHannel:BANDwidth:ACHannel 1.60MHZ
:SENSe:POWer:ACHannel:BANDwidth:ALTernate1 1.60MHZ
:SENSe:POWer:ACHannel:SPACing:ACHannel 3MHZ
:SENSe:POWer:ACHannel:SPACing:ALTernate1 5MHZ 
//----------------- Configuring gap (CACLR) channels
:SENSe:POWer:ACHannel:SPACing:GAP1 2.0MHZ
:SENSe:POWer:ACHannel:SPACing:GAP2 5.0MHZ
:SENSe:POWer:ACHannel:BANDwidth:GAP1 2.0MHZ
```

```
:SENSe:POWer:ACHannel:BANDwidth:GAP2 2.0MHZ
//--------------Performing the Measurement-----
//Select single sweep mode.
INIT:CONT OFF
//Initiate a new measurement and wait until the sweep has finished.
INIT;*WAI
//---------------Retrieving Results-------------
//Return the results for the ACLR measurement.
CALC:MARK:FUNC:POW:RES? MCAC
//Results:
//Transmission channels in sub block A
//-13.2346727385,-13.2346723793,-13.2390131759,
//Transmission channels in sub block B
//-17.0863336597,
//Transmission channels in sub block C
//-13.2390127767,-13.2390134744,
//Totals for each sub block
//-8.4649064021,-17.0863336597,-10.2287131689,
//Adjacent channels
//-67.9740721019,-67.9740728014,-0.00434041734,-0.00434041734,
//CACLR channels
//-0.52933512766,-64.9990115835,-64.5012521492,-0.33507330922,
//-64.4924159646,-0.52932552499,-0.52932552495,-64.4934163414
```
## **13.12.8.3 Example: Configuring and Performing an Asymmetrical MSR ACLR Measurement**

This example demonstrates how to configure and perform an ACLR measurement on an asymmetrical multi-standard radio signal in a remote environment.

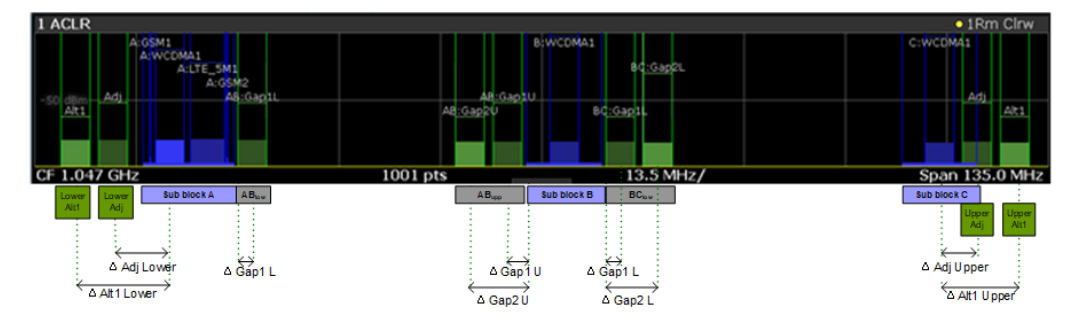

*Figure 13-2: Asymmetrical MSR signal structure*

Note that this example assumes the instrument 'MyAnalyzer' is configured as described in ["Example: Configuring and Performing an ACLR Measurement"](#page-681-0) on page 682.

## Programming Examples

```
//Reset the instrument
*RST
//Assign MyAnalyzer as input source for default channel 1
INST:BLOC:CHAN:SETT:SOUR DEV
INST:BLOC:CHAN:SETT:DEV 'MyAnalyzer'
// Select ACLR measurement
:CALCulate:MARKer:FUNCtion:POWer:SELect ACPower
// Select MSR Standard 
:CALCulate:MARKer:FUNCtion:POWer:PRESet MSR
//Configure general measurement settings
:SENSe:FREQuency:CENTer 1.25GHz
:SENSe:FREQuency:SPAN 62.0MHz
:SENSe:POWer:ACHannel:SBCount 3 
//----------------- Configuring Sub block A
:SENSe:POWer:ACHannel:SBLock1:TXCHannel:COUNt 3
:SENSe:POWer:ACHannel:SBLock1:FREQuency:CENTer 1.230GHZ
:SENSe:POWer:ACHannel:SBLock1:RFBWidth 12MHZ
:SENSe:POWer:ACHannel:SBLock1:CENTer:CHANnel1 1.226GHZ
:SENSe:POWer:ACHannel:SBLock1:CENTer:CHANnel2 1.230GHZ
:SENSe:POWer:ACHannel:SBLock1:CENTer:CHANnel3 1.234GHZ
:SENSe:POWer:ACHannel:SBLock1:TECHnology:CHANnel1 WCDMA
:SENSe:POWer:ACHannel:SBLock1:TECHnology:CHANnel2 WCDMA
:SENSe:POWer:ACHannel:SBLock1:TECHnology:CHANnel3 GSM
:SENSe:POWer:ACHannel:SBLock1:BANDwidth:CHANnel1 2.5MHZ
:SENSe:POWer:ACHannel:SBLock1:BANDwidth:CHANnel2 2.5MHZ
:SENSe:POWer:ACHannel:SBLock1:BANDwidth:CHANnel3 2.5MHZ
//----------------- Configuring Sub block B
:SENSe:POWer:ACHannel:SBLock2:TXCHannel:COUNt 1
:SENSe:POWer:ACHannel:SBLock2:FREQuency:CENTer 1.255GHZ
:SENSe:POWer:ACHannel:SBLock2:RFBWidth 4MHZ
:SENSe:POWer:ACHannel:SBLock2:CENTer:CHANnel1 1.255GHZ
:SENSe:POWer:ACHannel:SBLock2:TECHnology:CHANnel1 LTE_1_40
:SENSe:POWer:ACHannel:SBLock2:BANDwidth:CHANnel1 3.25MHZ
```
//-----------Preparing the measurement ------------

```
//----------------- Configuring Sub block C
:SENSe:POWer:ACHannel:SBLock3:TXCHannel:COUNt 2
:SENSe:POWer:ACHannel:SBLock3:FREQuency:CENTer 1.268GHZ
:SENSe:POWer:ACHannel:SBLock3:RFBWidth 8MHZ
:SENSe:POWer:ACHannel:SBLock3:CENTer:CHANnel1 1.266GHZ
:SENSe:POWer:ACHannel:SBLock3:CENTer:CHANnel2 1.270GHZ
:SENSe:POWer:ACHannel:SBLock3:BANDwidth:CHANnel1 2.75MHZ
:SENSe:POWer:ACHannel:SBLock3:BANDwidth:CHANnel2 2.75MHZ
//----------------- Configuring ADJ channels
:SENSe:POWer:ACHannel:BANDwidth:ACHannel 1.60MHZ
:SENSe:POWer:ACHannel:BANDwidth:ALTernate1 1.60MHZ
:SENSe:POWer:ACHannel:SPACing:ACHannel 3MHZ
:SENSe:POWer:ACHannel:SPACing:ALTernate1 5MHZ 
//----------------- Configuring gap channels manually
:SENSe:POWer:ACHannel:AGCHannels ON
:SENSe:POWer:ACHannel:GAP:MODE MAN
//----------------- Configuring AB gap channels
// 1 lower, 2 upper
:SENSe:POWer:ACHannel:GCH:GAP1:MAN:LOW AB, ON
:SENSe:POWer:ACHannel:GCH:GAP1:MAN:UPP AB, ON
:SENSe:POWer:ACHannel:GCH:GAP2:MAN:UPP AB, ON
:SENSe:POWer:ACHannel:SPACing:GAP1:MAN:LOW AB,2.0MHZ
:SENSe:POWer:ACHannel:SPACing:GAP1:MAN:UPP AB,2.0MHZ
:SENSe:POWer:ACHannel:SPACing:GAP2:MAN:UPP AB,4.2MHZ
:SENSe:POWer:ACHannel:BANDwidth:GAP1:MAN:LOW AB,2.0MHZ
:SENSe:POWer:ACHannel:BANDwidth:GAP1:MAN:UPP AB,2.0MHZ
:SENSe:POWer:ACHannel:BANDwidth:GAP2:MAN:UPP AB,2.0MHZ
:SENSe:POWer:ACHannel:FILTer:STATe:GAP1:MAN:LOW AB,ON
:SENSe:POWer:ACHannel:FILTer:STATe:GAP1:MAN:UPP AB,ON
:SENSe:POWer:ACHannel:FILTer:STATe:GAP2:MAN:UPP AB,ON
:SENSe:POWer:ACHannel:FILTer:ALPHa:GAP1:MAN:LOW AB,0.25
:SENSe:POWer:ACHannel:FILTer:ALPHa:GAP1:MAN:UPP AB,0.25
:SENSe:POWer:ACHannel:FILTer:ALPHa:GAP2:MAN:UPP AB,0.25
```
//Limit check

:CALC:LIM:ACP ON

```
:CALC:LIM:ACP:GAP1:MAN:UPP:ABS:STAT AB,ON
:CALC:LIM:ACP:GAP1:MAN:UPP:ABS AB,3DBM
:CALC:LIM:ACP:GAP2:MAN:UPP:ABS:STAT AB,ON
:CALC:LIM:ACP:GAP2:MAN:UPP:ABS AB,3DBM
//----------------- Configuring BC gap channels
// 2 lower, 0 upper
:SENSe:POWer:ACHannel:GCH:GAP1:MAN:LOW AB, ON
:SENSe:POWer:ACHannel:GCH:GAP2:MAN:LOW AB, ON
:SENSe:POWer:ACHannel:SPACing:GAP1:MAN:LOW BC,2.0MHZ
:SENSe:POWer:ACHannel:SPACing:GAP2:MAN:LOW BC,4.2MHZ
:SENSe:POWer:ACHannel:BANDwidth:GAP1:MAN:LOW BC,2.0MHZ
:SENSe:POWer:ACHannel:BANDwidth:GAP2:MAN:LOW BC,2.0MHZ
//Limit check
:CALC:LIM:ACP ON
:CALC:LIM:ACP:GAP1:MAN:LOW:ABS:STAT BC,ON
:CALC:LIM:ACP:GAP1:MAN:LOW:ABS BC,3DBM
:CALC:LIM:ACP:GAP1:MAN:LOW:CACL:REL:STAT BC,ON
:CALC:LIM:ACP:GAP1:MAN:LOW:CACL:REL BC,-3DB
:CALC:LIM:ACP:GAP2:MAN:LOW:ACLR:REL:STAT BC,ON
:CALC:LIM:ACP:GAP2:MAN:LOW:ACLR:REL BC,-3DB
//--------------Performing the Measurement-----
//Select single sweep mode.
INIT:CONT OFF
//Initiate a new measurement and wait until the sweep has finished.
INIT;*WAI
//---------------Retrieving Results-------------
//Return the results for the ACLR measurement.
CALC:MARK:FUNC:POW:RES? MCAC
//Results:
//Transmission channels in sub block A
//-13.2346727385,-13.2346723793,-13.2390131759,
//Transmission channels in sub block B
//-17.0863336597,
//Transmission channels in sub block C
//-13.2390127767,-13.2390134744,
//Totals for each sub block
//-8.4649064021,-17.0863336597,-10.2287131689,
//Adjacent channels
//-67.9740721019,-67.9740728014,-0.00434041734,-0.00434041734,
```

```
//CACLR channels (AB2L, BC1U, BC2U invalid)
//-0.52933512766,-64.9990115835 9.91e37,-0.33507330922,
//-64.4924159646, 9.91e37,-0.52932552495, 9.91e37
//Limit check
CALC:LIM:ACP:GAP1:ACLR:RES? 
//Result for gap 1 channels: ABGap1L,ABGap1U,BCGap1L, ( BCGap1U invalid )
//PASSED, PASSED, PASSED, NONE
CALC:LIM:ACP:GAP2:ACLR:RES? 
//Result for gap 2 channels: (ABGap2L invalid ),ABGap2U,BCGap2L, ( BCGap2U invalid )
//NONE,PASSED,PASSED,NONE
```
## **13.12.9 Programming Example: OBW Measurement**

This programming example demonstrates the measurement example described in [Chapter 10.4.2.5, "Measurement Example", on page 299](#page-298-0) in a remote environment.

```
//-----------Preparing the measurement ------------
//Reset the instrument
*RST
```
DEVice:DELete:ALL

```
//******************************************************
//********** Configure instrument connections **********
//******************************************************
//Configure connection to MyFSW at 123.456.789.100 using VSI11 protocol
DEV:CRE 'MyFSW','123.456.789.100',VXI11;*WAI
//Query the network address of MyFSW
DEV:TARG? 'MyFSW'
//Result: '123.456.789.100'
//Query connection state to MyFSW
DEV:STAT? 'MyFSW'
//Result: 1 (connection established)
//Query information on MyFSW
//Instrument ID?
DEV:INFO:IDN? 'MyFSW'
//Define the use of an external reference on MyFSW
DEV:EXTR:SOUR 'MyFSW',EXT
DEV:EXTR:FREQ 'MyFSW',13MHZ
//Assign MyFSW as input source for default channel 1
INST:BLOC:CHAN:SETT:SOUR DEV
INST:BLOC:CHAN:SETT:DEV 'MyFSW'
//-------------Configuring the Measurement-----------------------
//Set the center frequency to 800 MHz.
FREQ:CENT 800MHz
//Set the reference level to -10 dBm.
```
DISP:TRAC:Y:RLEV -10dBm

Programming Examples

```
//Activate occupied bandwidth measurement.
CALC:MARK:FUNC:POW:SEL OBW
//Set the percentage of power to 99%.
POW:BWID 99PCT
//Set the channel bandwidth to 21 kHz.
POW:ACH:BAND 21kHz
//Optimize the instrument settings according to the channel bandwidth.
POW:ACH:PRES OBW
//Determine the ideal reference level for the measurement.
POW:ACH:PRES:RLEV
//Set the trace detector to positive peak.
DET APE
//--------------Performing the Measurement-----
//Select single sweep mode.INIT:CONT OFF
//Initiate a new measurement and waits until the sweep has finished.
INIT;*WAI
```
//---------------Retrieving Results------------- //Return the occupied bandwidth. CALC:MARK:FUNC:POW:RES? OBW

# <span id="page-895-0"></span>14 Troubleshooting

If the results do not meet your expectations, or problems occur, the following information may help you solve your problem.

- Troubleshooting Remote Operation......................................................................896
- [Error Messages in Remote Control Mode.............................................................897](#page-896-0)
- [Collecting Information for Support.........................................................................898](#page-897-0)

# **14.1 Troubleshooting Remote Operation**

If problems arise during measurement in remote operation, try the following methods to solve them.

#### **Incompleted sequential commands - blocked remote channels**

If a sequential command cannot be completed, for example because a triggered sweep never receives a trigger, the remote control program will never finish and the remote channel to the R&S VSE is blocked for further commands. In this case, you must interrupt processing on the remote channel in order to abort the measurement.

#### **To regain control over a blocked remote channel**

Usually, if you wait a minute for the VISA connection to detect the lost connection and clear the control channel by itself, you can then re-establish the connection again. If this fails, try the following:

- 1. Press "Local" on the front panel of the connected instrument to return to manual operation (if not disabled). Then re-establish the connection.
- 2. Send a "Device Clear" command from the control instrument to the R&S VSE to clear all currently active remote channels. Depending on the used interface and protocol, send the following commands:
	- **Visa**: viClear()

The remote channel currently processing the incompleted command is then ready to receive further commands again.

- 3. On the remote channel performing the measurement, send the SCPI command ABORt to abort the current measurement and reset the trigger system.
- 4. If the connected instrument still does not react to the remote commands, switch it off and back on.

## **Ignored commands**

When a remote command attempts to define incompatible settings, the command is ignored and the instrument status remains unchanged, i.e. other settings are not automatically adapted. Therefore, control programs should always define an initial instrument status (e.g. using the \*RST command) and then implement the required settings.

#### <span id="page-896-0"></span>**Detecting false commands - log file**

If a remote program does not provide the expected results and you are using a GPIB connection, you can log the commands and any errors that may occur. To activate the SCPI error log function, in the "Network + Remote" dialog box, in the "GPIB" tab, select "I/O Logging" .

All remote control commands received by the R&S VSE are recorded in log files with the following syntax:

```
C:\Program
Files\Rohde-Schwarz\VSE\<version>\ScpiLogging\ScpiLog.<xx>
```
where <xx> is a consecutive number, starting with 00;

A new file is created each time you stop and restart the logging function. The lowest available number is used for the <xx> extension.

Logging the commands may be extremely useful for debug purposes, e.g. in order to find misspelled keywords in control programs. However, remember to turn off the logging function after debugging to avoid unnecessary access to the hard drive and use of storage space.

## **14.2 Error Messages in Remote Control Mode**

In remote control mode error messages are entered in the error/event queue of the status reporting system and can be queried with the command SYSTem: ERRor?. The answer format of R&S VSE to the command is as follows:

<error code>, "<error text with queue query>; <remote control command concerned>"

The indication of the remote control command with prefixed semicolon is optional.

### **Example:**

The command TEST:COMMAND generates the following answer to the query SYSTem:ERRor?

-113, "Undefined header; TEST: COMMAND"

There are two types of error messages:

- Error messages defined by SCPI are marked by negative error codes. These messages are defined and described in the SCPI standard and not listed here.
- Device-specific error messages use positive error codes. These messages are described below.

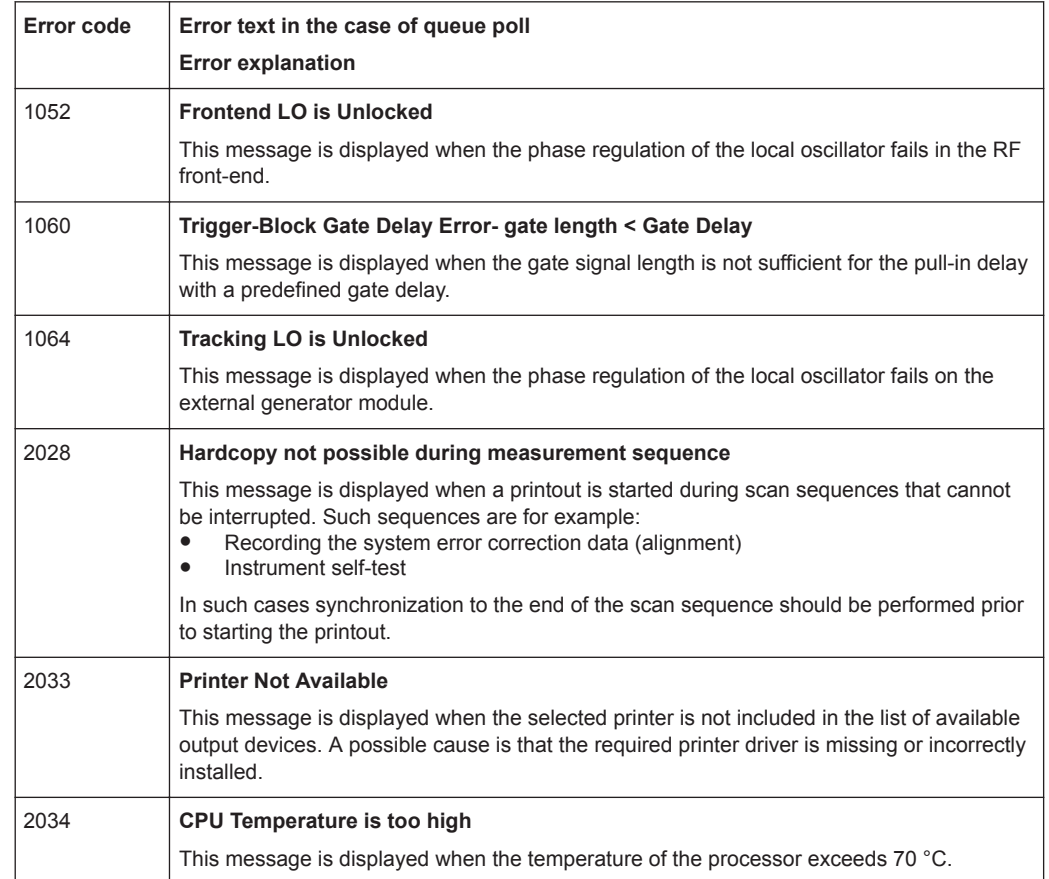

#### <span id="page-897-0"></span>*Table 14-1: Device-specific error messages*

## **14.3 Collecting Information for Support**

If problems occur, the software generates error messages which in most cases will be sufficient for you to detect the cause of an error and find a remedy.

Error messages are described in [Chapter 14, "Troubleshooting", on page 896](#page-895-0).

In addition, our customer support centers are there to assist you in solving any problems that you may encounter with your R&S VSE. We will find solutions more quickly and efficiently if you provide us with the information listed below.

● **Windows Event Log Files**

Windows records important actions of applications and the operating system in event logs. You can create event log files to summarize and save the existing event logs (see ["To create Windows event log files"](#page-898-0) on page 899).

- **Error Log:** The log file (C:\Program Files\Rohde-Schwarz\VSE\<version>\log\RSError.log contains a chronological record of errors.
- **Support file:** a \*.zip file with important support information can be created automatically. The \*.zip file contains the system configuration information, the current software data and a screenshot of the screen display.

<span id="page-898-0"></span>See also [Chapter 9.4.2, "R&S Support Information", on page 155.](#page-154-0)

### **To collect the support information**

► Select "Help > Support" and then "Create R&S Support Information".

This data is stored to the following directory on the PC the R&S VSE software is installed on:

C:\ProgramData\Rohde-Schwarz\VSE\<version\_no>\user.

## **To create Windows event log files**

 $\sim$ 

- æ
- 1. Select the "Windows Start Button" in the bottom left corner.
- 2. Type in *Event Viewer* and select "Enter".
- 3. Select and expand "Windows Logs" in the "Console Tree".
- 4. Right-click on each subsection and select "Save All Events As...".

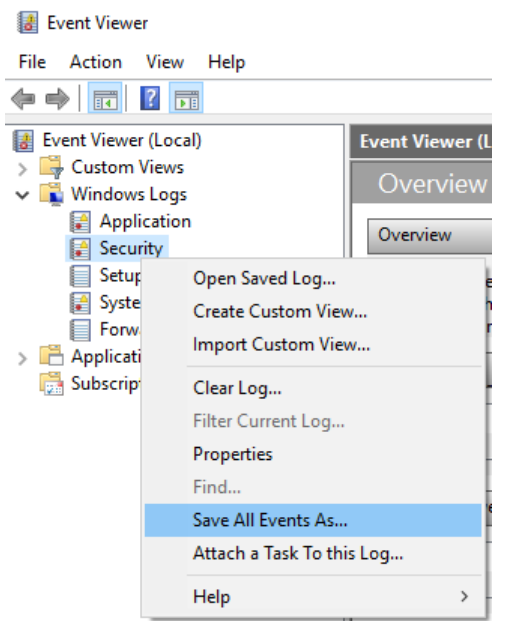

*Figure 14-1: Event Viewer*

5. Enter a file name and select "Save"

Attach the files to an e-mail in which you describe the problem and send it to the customer support address for your region as listed in the Internet [\(http://www.rohde](http://www.rohde-schwarz.com/en/service-support/customer_support_107711.html)[schwarz.com/en/service-support/customer\\_support\\_107711.html](http://www.rohde-schwarz.com/en/service-support/customer_support_107711.html)).

# Annex

# A Menu Reference

Most functions in the R&S VSE are available from the menus.

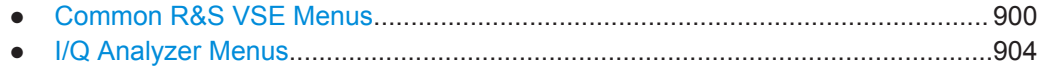

# **A.1 Common R&S VSE Menus**

The following menus provide **basic functions for all applications**:

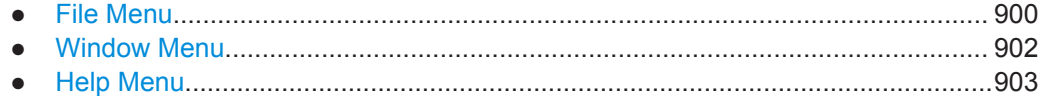

## **A.1.1 File Menu**

The "File" menu includes all functionality directly related to any file operations, printing or setting up general parameters.

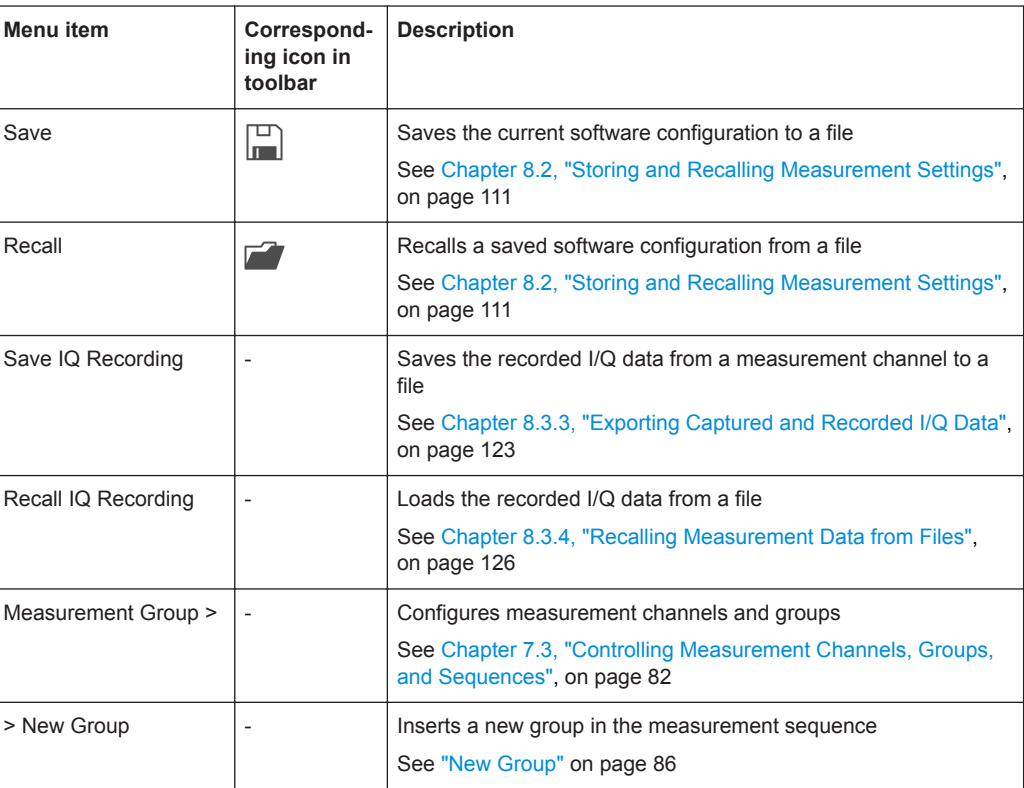
#### Common R&S VSE Menus

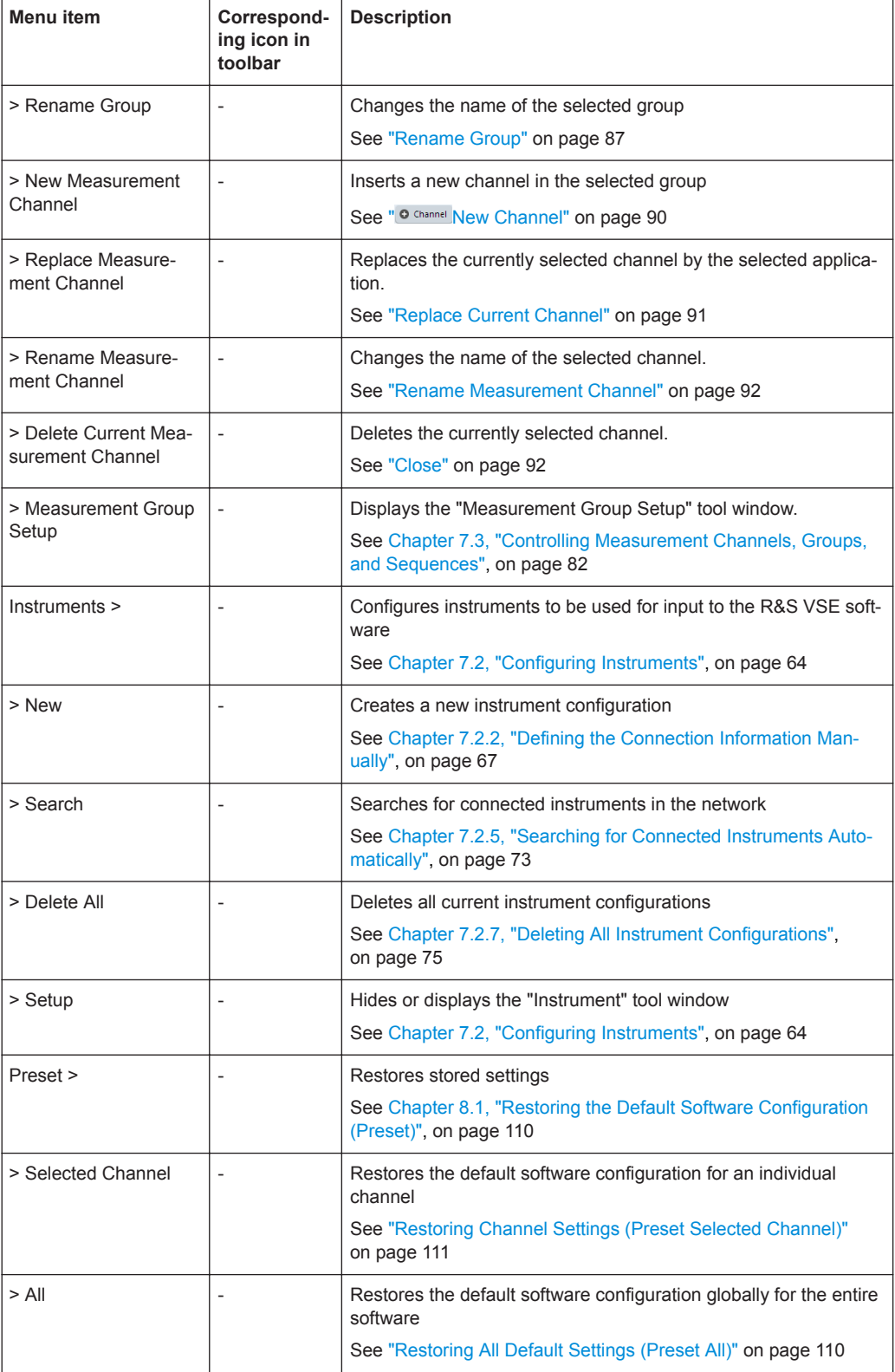

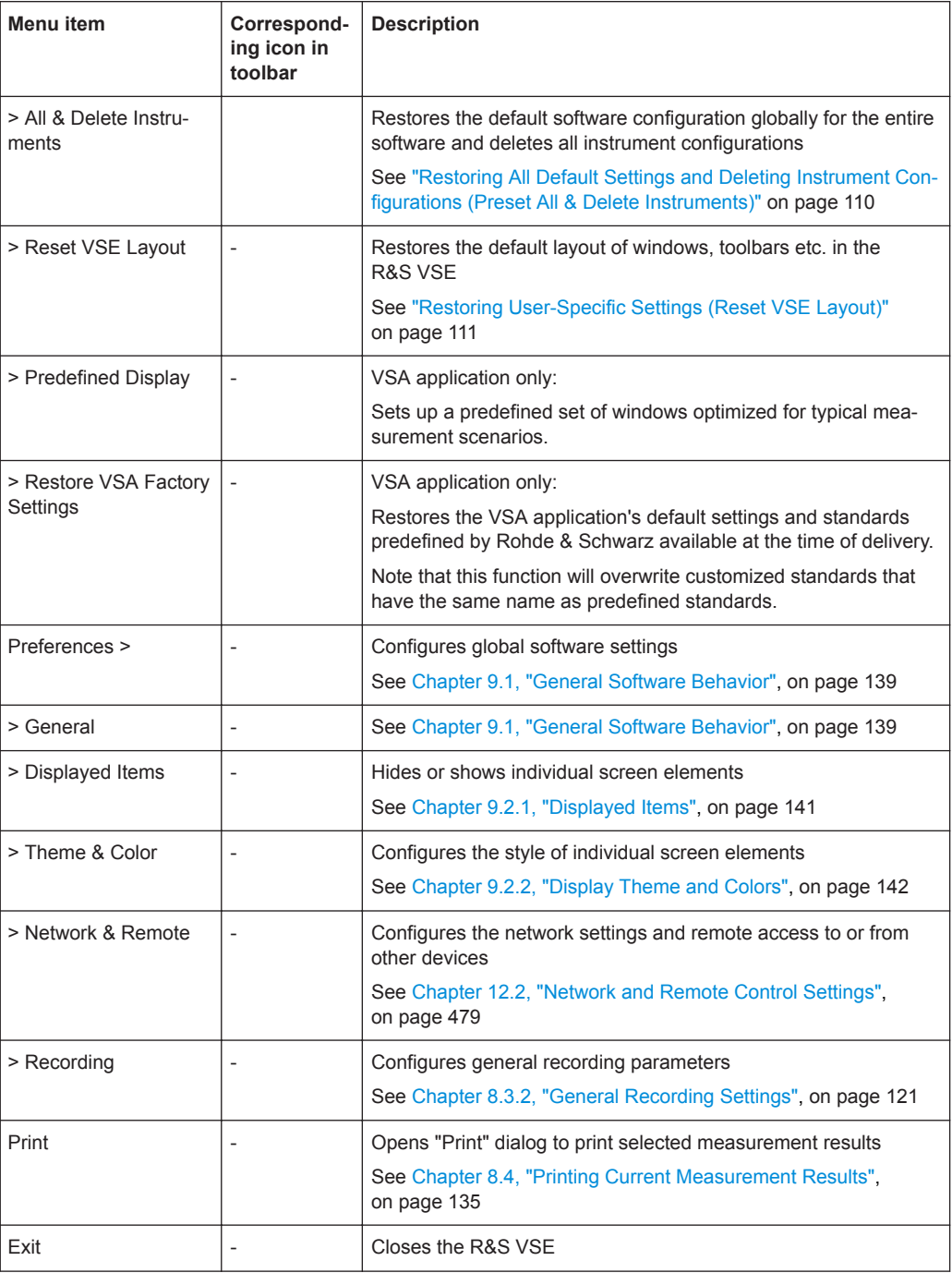

## **A.1.2 Window Menu**

The "Window" menu allows you to hide or show individual windows.

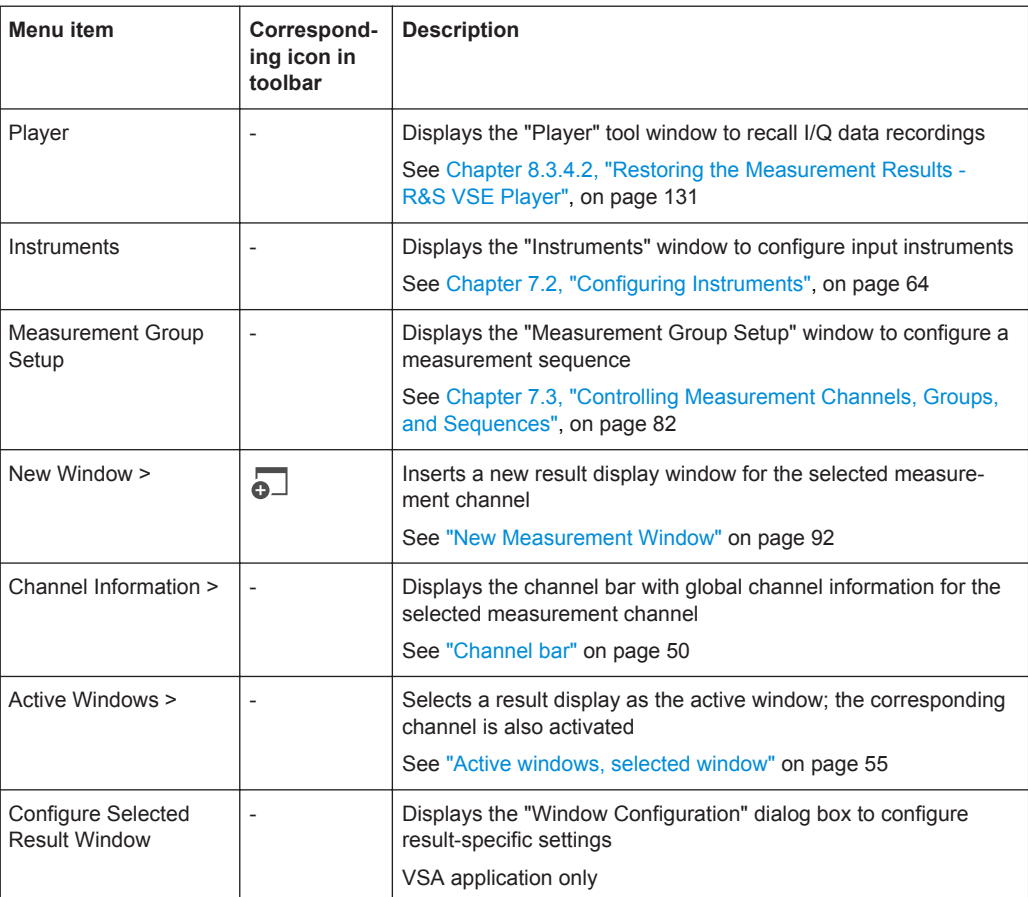

### **A.1.3 Help Menu**

The "Help" menu provides access to help, support and licensing functions.

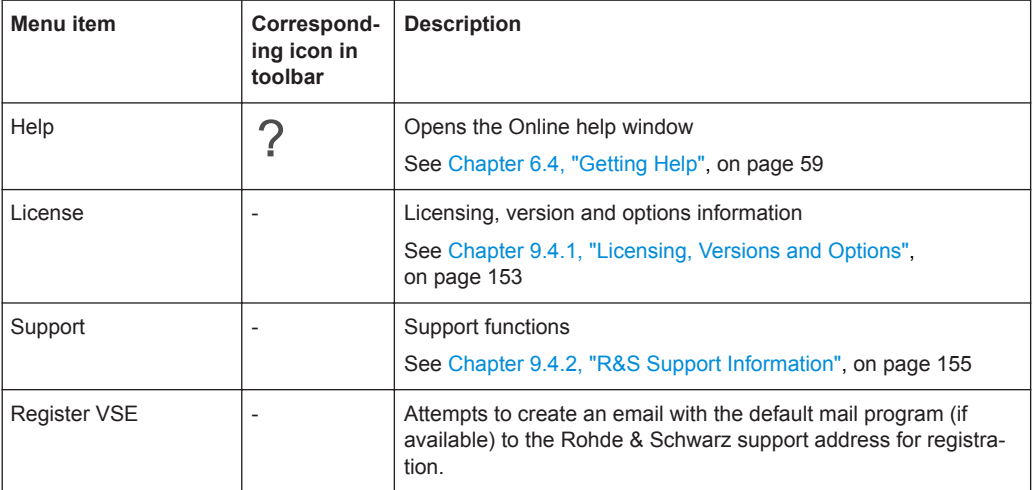

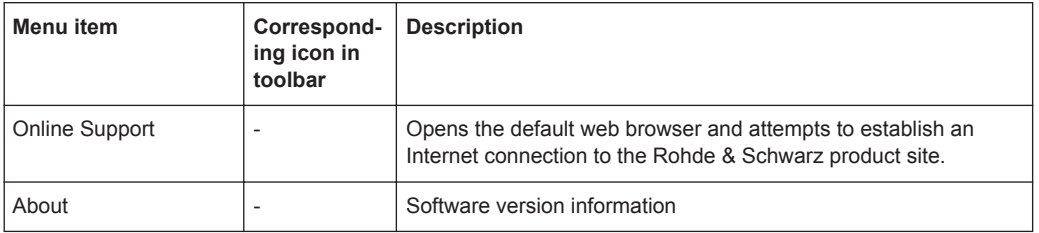

## **A.2 I/Q Analyzer Menus**

The following menus are only available if an I/Q Analyzer measurement channel is selected.

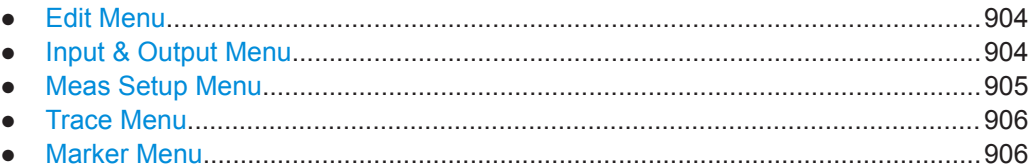

#### **A.2.1 Edit Menu**

The "Edit" menu contains functions for processing the temporarily stored current measurement results.

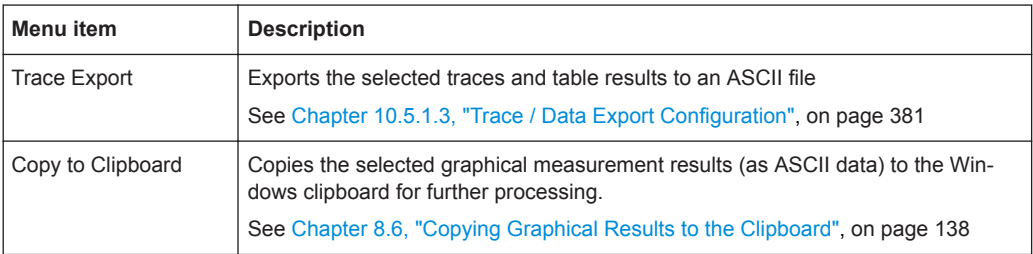

#### **A.2.2 Input & Output Menu**

The "Input & Output" menu provides functions to configure the input source, frontend parameters and output settings for the measurement.

This menu is application-specific.

*Table A-1: "Input" menu items for the basic I/Q Analyzer*

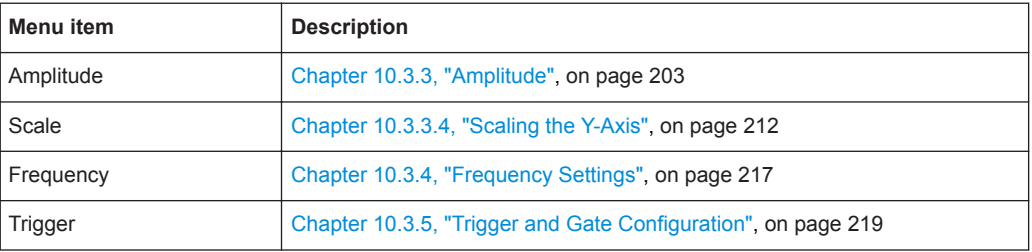

<span id="page-904-0"></span>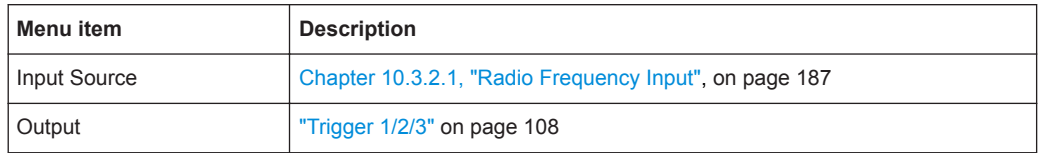

#### **A.2.3 Meas Setup Menu**

The "Meas Setup" menu provides access to most measurement-specific settings, as well as bandwidth, sweep and auto configuration settings, and the configuration "Overview" window.

This menu is application-specific and measurement-specific.

*Table A-2: "Meas Setup" menu items for the basic I/Q Analyzer measurement*

| Menu item          | <b>Description</b>                                                                                            |  |
|--------------------|----------------------------------------------------------------------------------------------------|--|
| Select Measurement | Chapter 10.1.1, "Selecting the Measurement", on page 159                                                      |  |
| Data acquisition   | Chapter 10.3.6.1, "Data Acquisition", on page 233                                                             |  |
| Capture            | Chapter 10.3.6.2, "Capture Settings", on page 238                                                             |  |
| CCDF               | Only for Statistic CCDF measurement: Chapter 10.3.7, "CCDF (Statistics)<br>Settings", on page 241             |  |
| Overview           | Chapter 10.3.1, "Configuration Overview", on page 184                                                         |  |
| Expert mode        | For Rohde & Schwarz oscilloscopes only:<br>Chapter 7.4, "Configuring Measurements in Expert Mode", on page 93 |  |

#### *Table A-3: "Meas Setup" menu items for the for the I/Q Analyzer CP ACLR measurement*

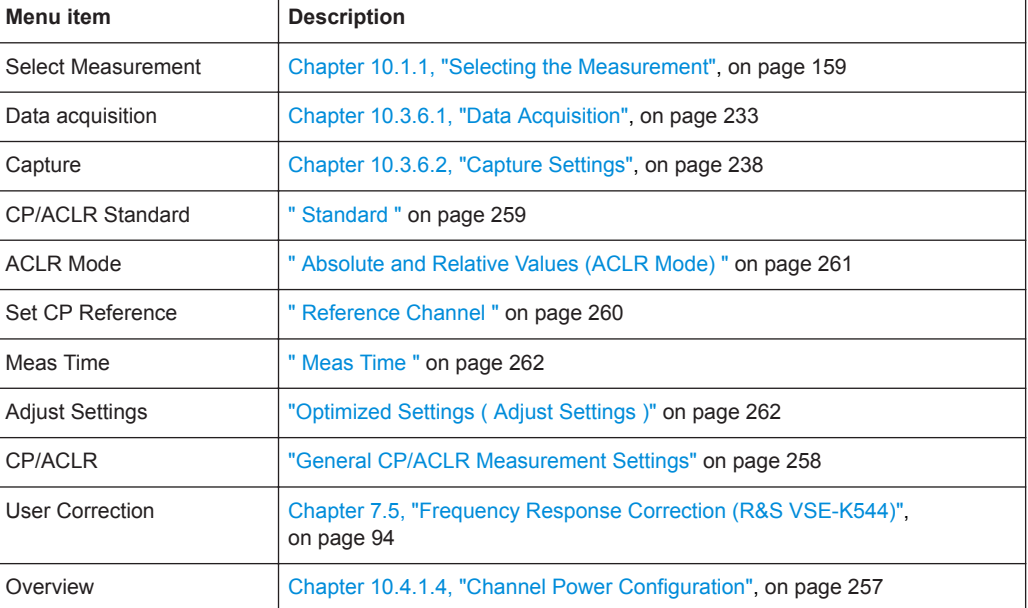

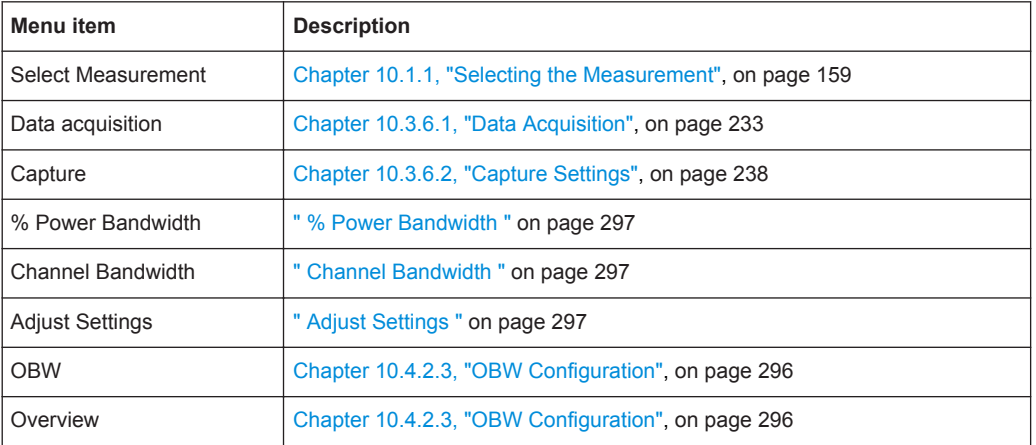

#### <span id="page-905-0"></span>*Table A-4: "Meas Setup" menu items for the I/Q Analyzer OBW measurement*

#### **A.2.4 Trace Menu**

The "Trace" menu provides access to trace-specific functions.

See [Chapter 10.5.1, "Trace Configuration", on page 360](#page-359-0)

This menu is application-specific.

*Table A-5: "Trace" menu items for the I/Q Analyzer*

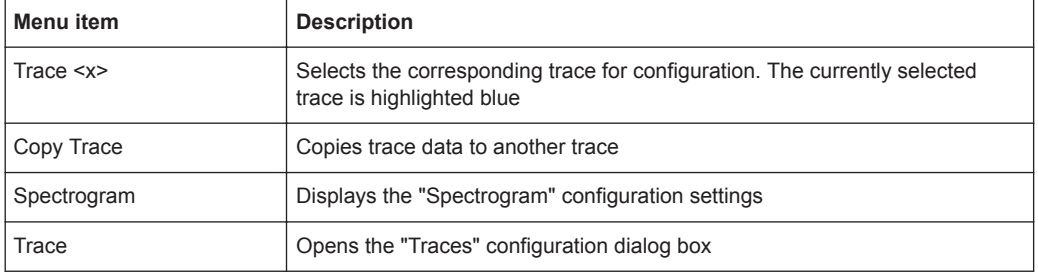

#### **A.2.5 Marker Menu**

The "Marker" menu provides access to marker-specific functions.

This menu is application-specific.

*Table A-6: "Marker" menu items for the I/Q Analyzer*

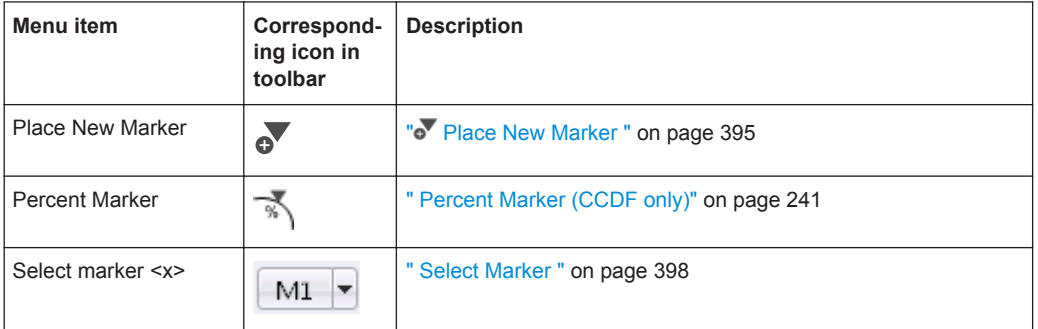

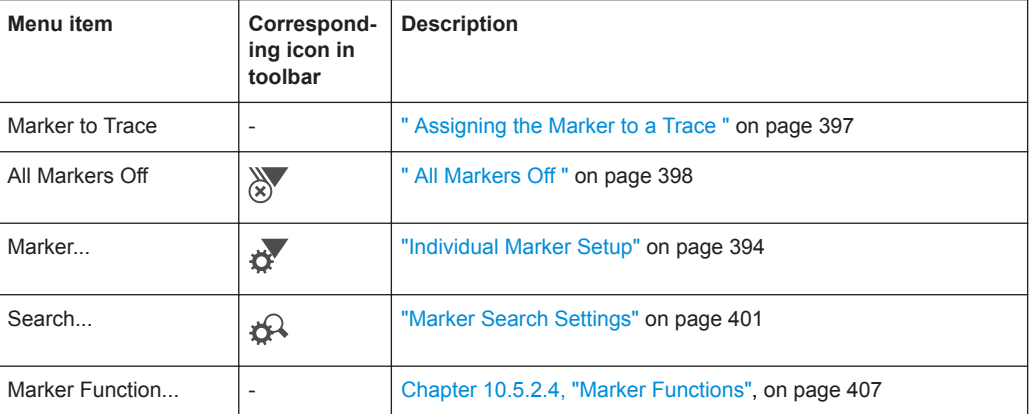

## B Reference of Toolbar Functions

Common functions can be performed via the icons in the toolbars.

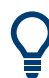

Individual toolbars can be hidden or displayed.

#### **Hiding and displaying a toolbar**

1. Right-click any toolbar or the menu bar.

A context menu with a list of all available toolbars is displayed.

2. Select the toolbar you want to hide or display.

A checkmark indicates that the toolbar is currently displayed.

The toolbar is toggled on or off.

Note that some icons are only available for specific applications. Those functions are described in the individual application's User Manual.

#### **General toolbars**

The following functions are generally available for all applications:

#### **"Main" toolbar**

For a description of these functions see [Chapter 8, "Data Management", on page 110.](#page-109-0)

*Table B-1: Functions in the "Main" toolbar*

| <b>Description</b>                                                                                                    |
|----------------------------------------------------------------------------------------------------|
| Overview: Displays the configuration overview for the current measurement channel                                                             |
| Save: Saves the current software configuration to a file                                                                                      |
| Recall: Recalls a saved software configuration from a file                                                                                    |
| Save I/Q recording: Stores the recorded I/Q data to a file                                                                                    |
| Recall I/Q recording: Loads recorded I/Q data from a file                                                                                     |
| Print immediately: prints the current display (screenshot) as configured                                                                      |
| Add Window: Inserts a new result display window for the selected measurement channel                                                          |
| MultiView mode: displays windows for all active measurement channels (disabled: only windows<br>for currently selected channel are displayed) |
|                                                                                                    |

#### **"Control" toolbar**

For a description of these functions see [Chapter 7, "Controlling Instruments and Cap](#page-61-0)[turing I/Q Data", on page 62.](#page-61-0)

*Table B-2: Functions in the "Control" toolbar*

| Icon        | <b>Description</b>                                                                                                    |  |
|-------------|----------------------------------------------------------------------------------------------------|--|
| IQ Analyzer | Selects the currently active channel                                                                                              |  |
|             | Capture: performs the selected measurement                                                                                        |  |
|             | Pause: temporarily stops the current measurement                                                                                  |  |
|             | Continuous: toggles to continuous measurement mode for next capture                                                               |  |
|             | Single: toggles to single measurement mode for next capture                                                                       |  |
|             | Record: performs the selected measurement and records the captured data and<br>results                                            |  |
|             | Refresh: Repeats the evaluation of the data currently in the capture buffer without<br>capturing new data (VSA application only). |  |

#### **"Help" toolbar**

For a description of these functions see [Chapter 6.4, "Getting Help", on page 59.](#page-58-0)

*Table B-3: Functions in the "Help" toolbar*

| <b>Icon</b> | <b>Description</b>                                                                                                    |
|-------------|----------------------------------------------------------------------------------------------------|
| $R_2$       | Help (+ Select): allows you to select an object for which context-specific help is displayed<br>(not available in standard Windows dialog boxes or measurement result windows) |
|             | Help: displays context-sensitive help topic for currently selected element                                                                                                    |

#### **Application-specific toolbars**

The following toolbars are application-specific; not all functions shown here may be available in each application:

#### **"Zoom" toolbar**

For a description of these functions see [Chapter 10.5.3, "Zoomed Displays",](#page-420-0) [on page 421](#page-420-0).

#### *Table B-4: Functions in the "Zoom" toolbar*

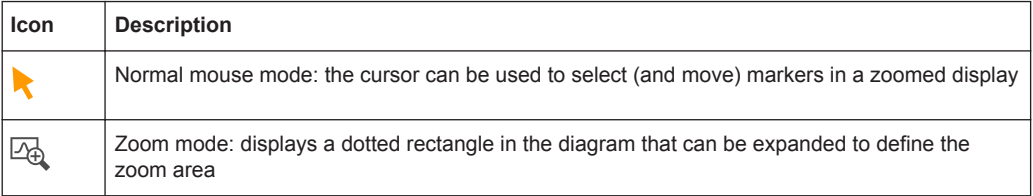

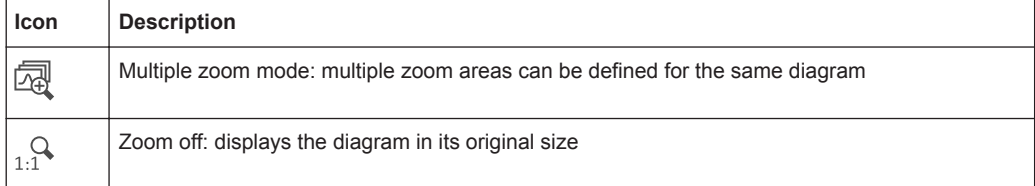

#### *Table B-5: Functions in the "Marker" toolbar*

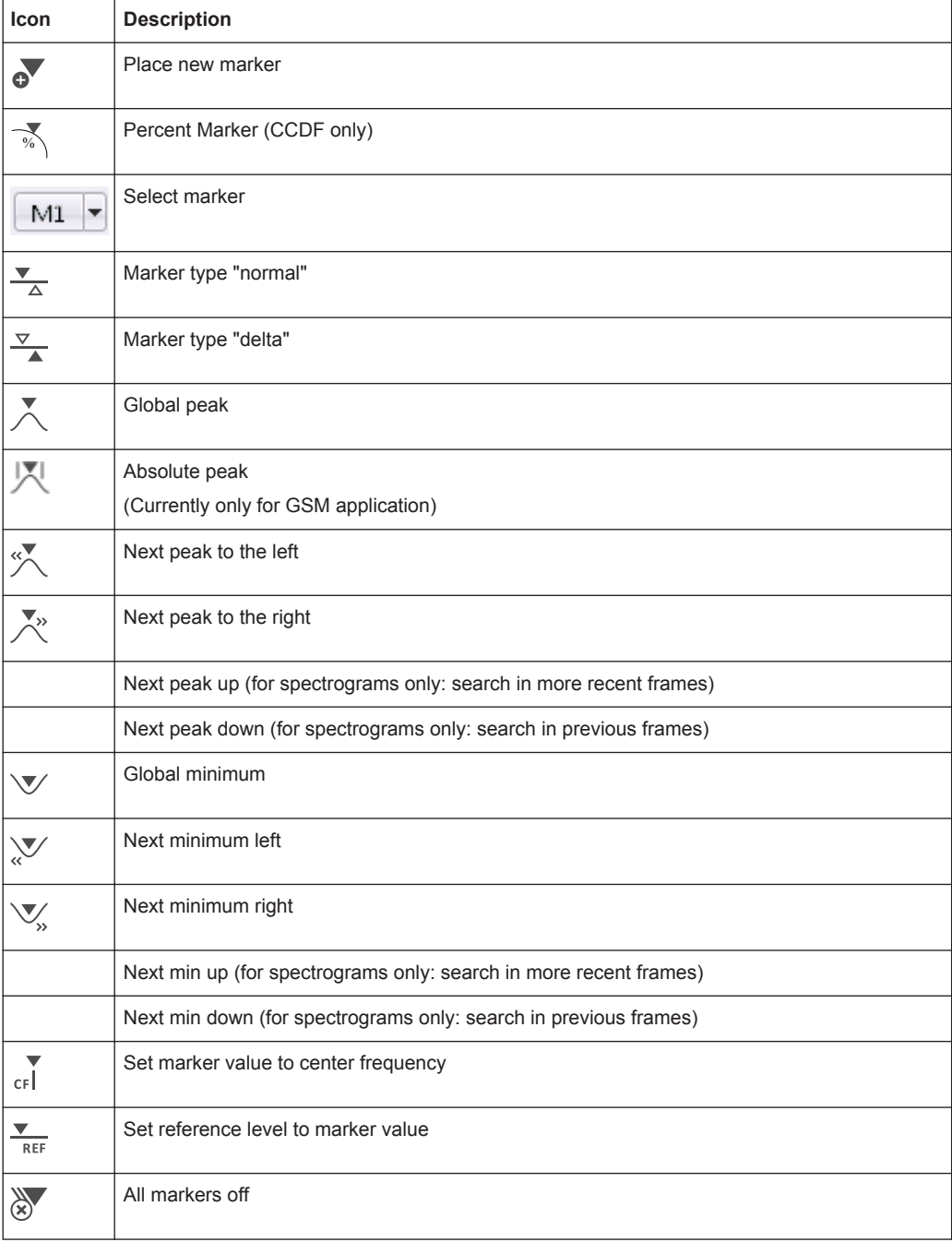

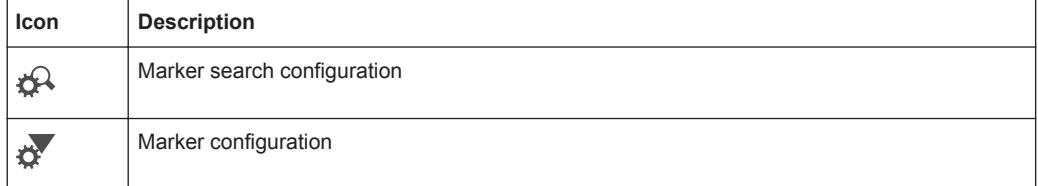

#### *Table B-6: Functions in the "AutoSet" toolbar*

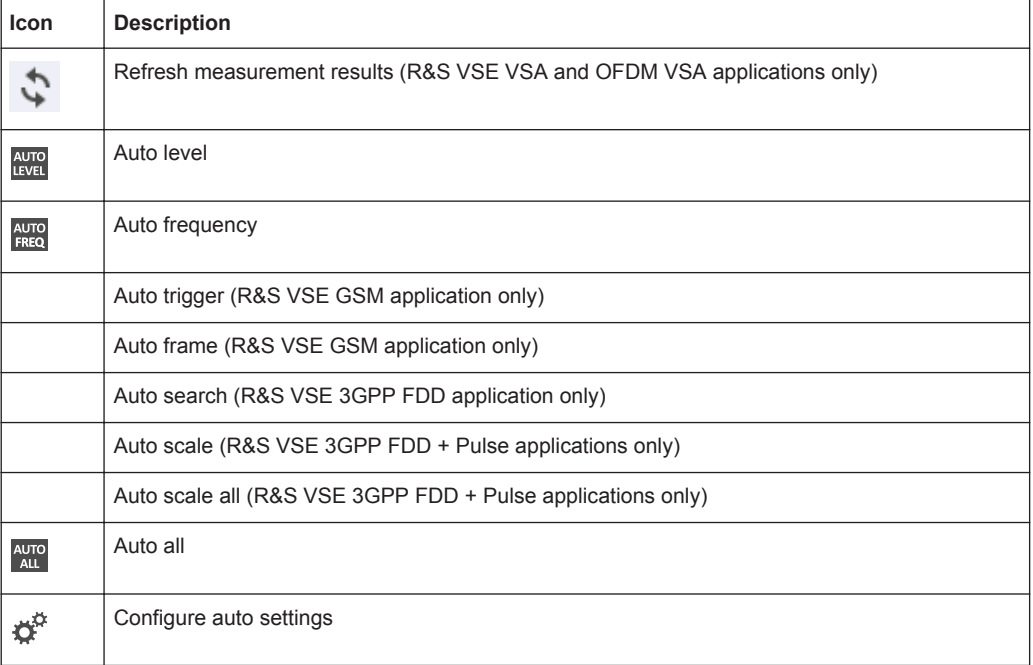

## <span id="page-911-0"></span>C Formats for Returned Values: ASCII Format and Binary Format

When trace data is retrieved using the TRAC: DATA or TRAC: IQ: DATA command, the data is returned in the format defined using the  $FORMat$  [: DATA] on page 821. The possible formats are described here.

- ASCII Format (FORMat ASCII): The data is stored as a list of comma-separated values (CSV) of the measured values in floating point format.
- Binary Format (FORMat REAL, 32): The data is stored as binary data (Definite Length Block Data according to IEEE 488.2), each measurement value being formatted in 32-Bit IEEE 754 Floating-Point-Format.

The schema of the result string is as follows:

#41024<value1><value2>…<value n> with

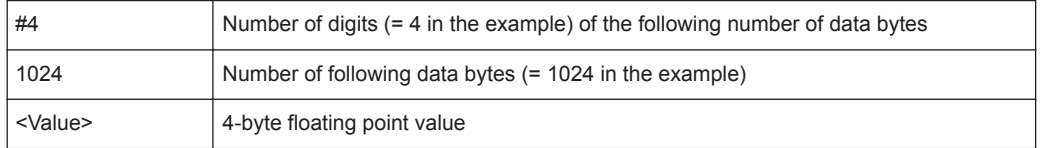

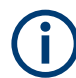

Reading out data in binary format is quicker than in ASCII format. Thus, binary format is recommended for large amounts of data.

## D Reference: Format Description for I/Q Data **Files**

This section describes how I/Q data is transferred to the memory during remote control (see [TRACe:IQ:DATA:FORMat](#page-818-0) command).

For details on the format of the individual values, see [Chapter C, "Formats for](#page-911-0) [Returned Values: ASCII Format and Binary Format", on page 912](#page-911-0).

For details on the format of I/Q export files (using the "I/Q Export" function), see[Chap](#page-914-0)[ter E, "Reference: Supported I/Q File Formats", on page 915](#page-914-0) .

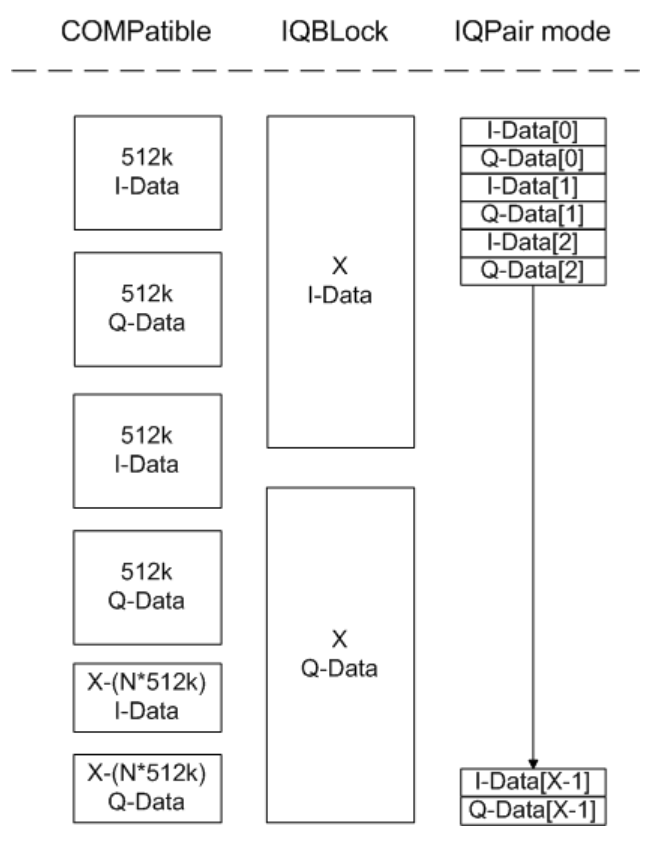

*Figure D-1: I/Q data formats*

**Note**: 512k corresponds to 524288 samples

For maximum performance, the formats "Compatible" or "IQPair" should be used. Furthermore, for large amounts of data, the data should be in binary format to improve performance.

In binary format, the number of I- and Q-data can be calculated as follows:

# of  $1 - Data = # of Q - Data = # of Datalog$ 

For the format "QBLock", the offset of Q-data in the output buffer can be calculated as follows:

 $Q - Data - Offset = \frac{(\# of \ DataBytes)}{2} + LengthIndicatorDigits$ 

with "LengthIndicatorDigits" being the number of digits of the length indicator including the #. In the example above (#41024…), this results in a value of 6 for "LengthIndicatorDigits" and the offset for the Q-data results in  $512 + 6 = 518$ .

# <span id="page-914-0"></span>E Reference: Supported I/Q File Formats

Various file types are supported for I/Q data import and export (see [Chapter 8.3,](#page-118-0) ["Recording and Recalling Captured I/Q Data for Evaluation", on page 119\)](#page-118-0). The most important characteristics as well as optional and mandatory data elements for each format are described here.

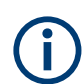

For best performance and to ensure comprehensive meta data is available, use the iq.tar format. This is a widely used file format for Rohde & Schwarz products.

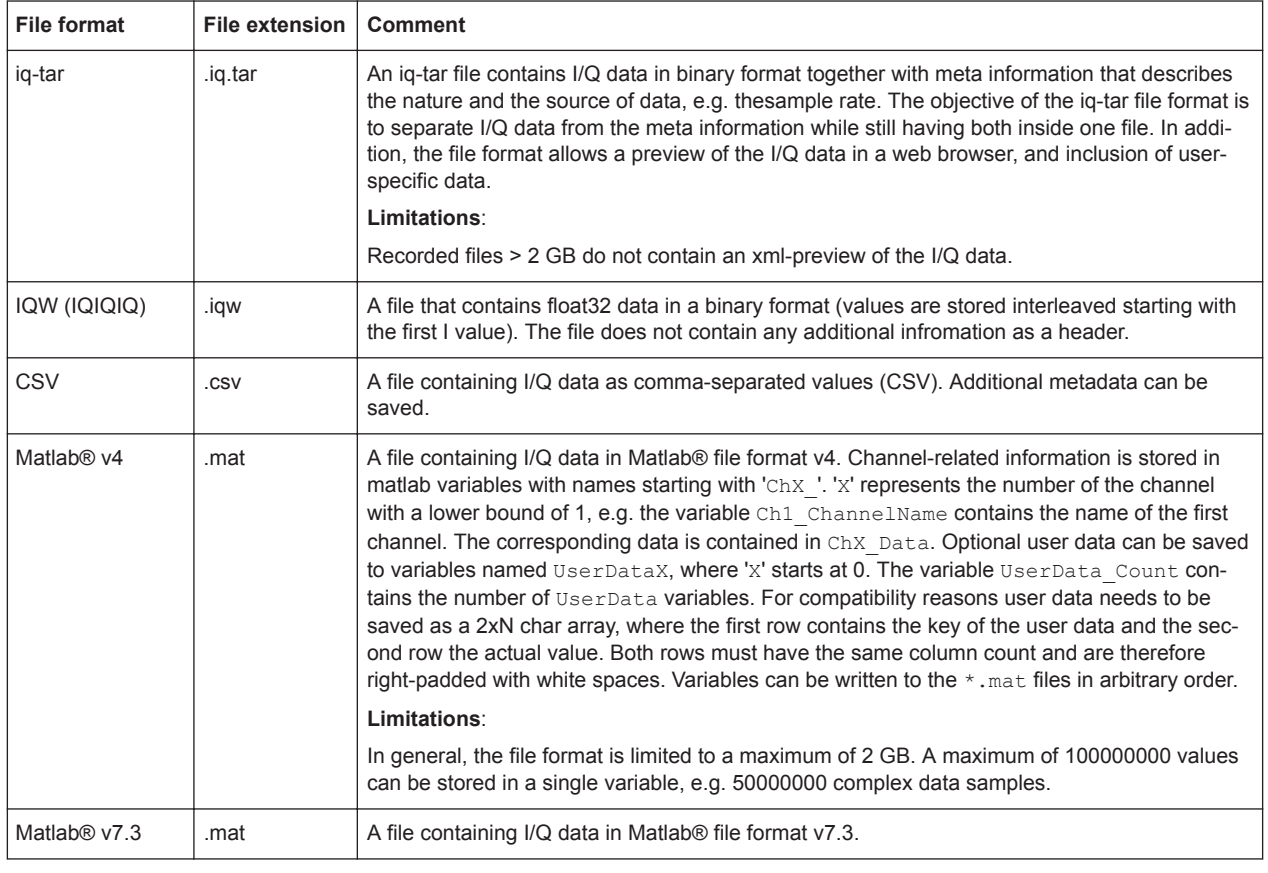

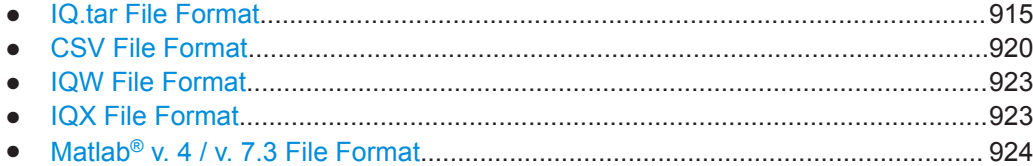

## **E.1 IQ.tar File Format**

 $I/Q$  data is packed in a file with the extension . iq.tar. An iq-tar file contains  $I/Q$  data in binary format together with meta information that describes the nature and the

source of data, e.g. the sample rate. The objective of the iq-tar file format is to separate I/Q data from the meta information while still having both inside one file. In addition, the file format allows you to preview the I/Q data in a web browser, and allows you to include user-specific data.

For more details see the specification, available from the Rohde & Schwarz Internet site: [http://www.rohde-schwarz.com/en/manual/rohde-schwarz-iq-tar-file-format-specifi](http://www.rohde-schwarz.com/en/manual/rohde-schwarz-iq-tar-file-format-specification-manuals-gb1_78701-37313.html)[cation-manuals-gb1\\_78701-37313.html](http://www.rohde-schwarz.com/en/manual/rohde-schwarz-iq-tar-file-format-specification-manuals-gb1_78701-37313.html).

An application note on converting Rohde & Schwarz I/Q data files is available from the Rohde & Schwarz website:

[1EF85: Converting R&S I/Q data files](http://www.rohde-schwarz.com/appnote/1EF85)

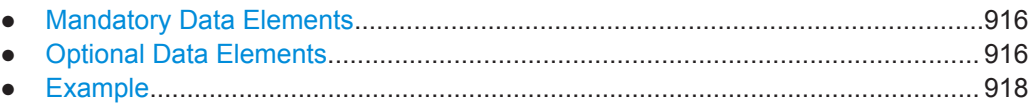

#### **E.1.1 Mandatory Data Elements**

The following infromation must be available in all iq-tar files used to import data to the R&S VSE software. This information is always provided by an iq-tar file export from the R&S VSE software.

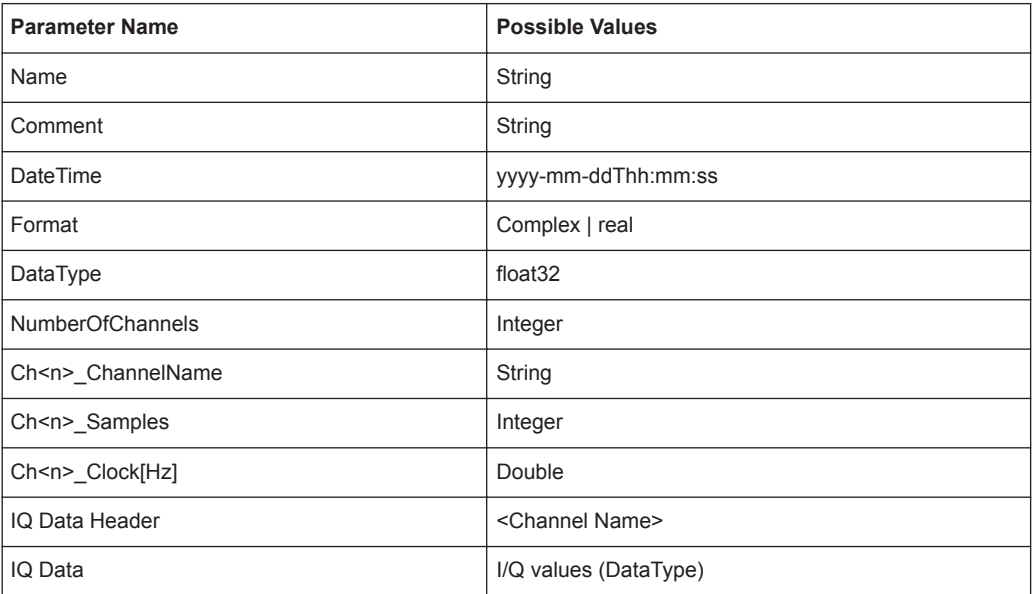

#### **E.1.2 Optional Data Elements**

Optionally, the following infromation can be available in iq-tar files used to import data to the R&S VSE software. This information can also be provided by an iq-tar file export from the R&S VSE software, if selected. Note that the available parameters during data export depend on the connected instrument.

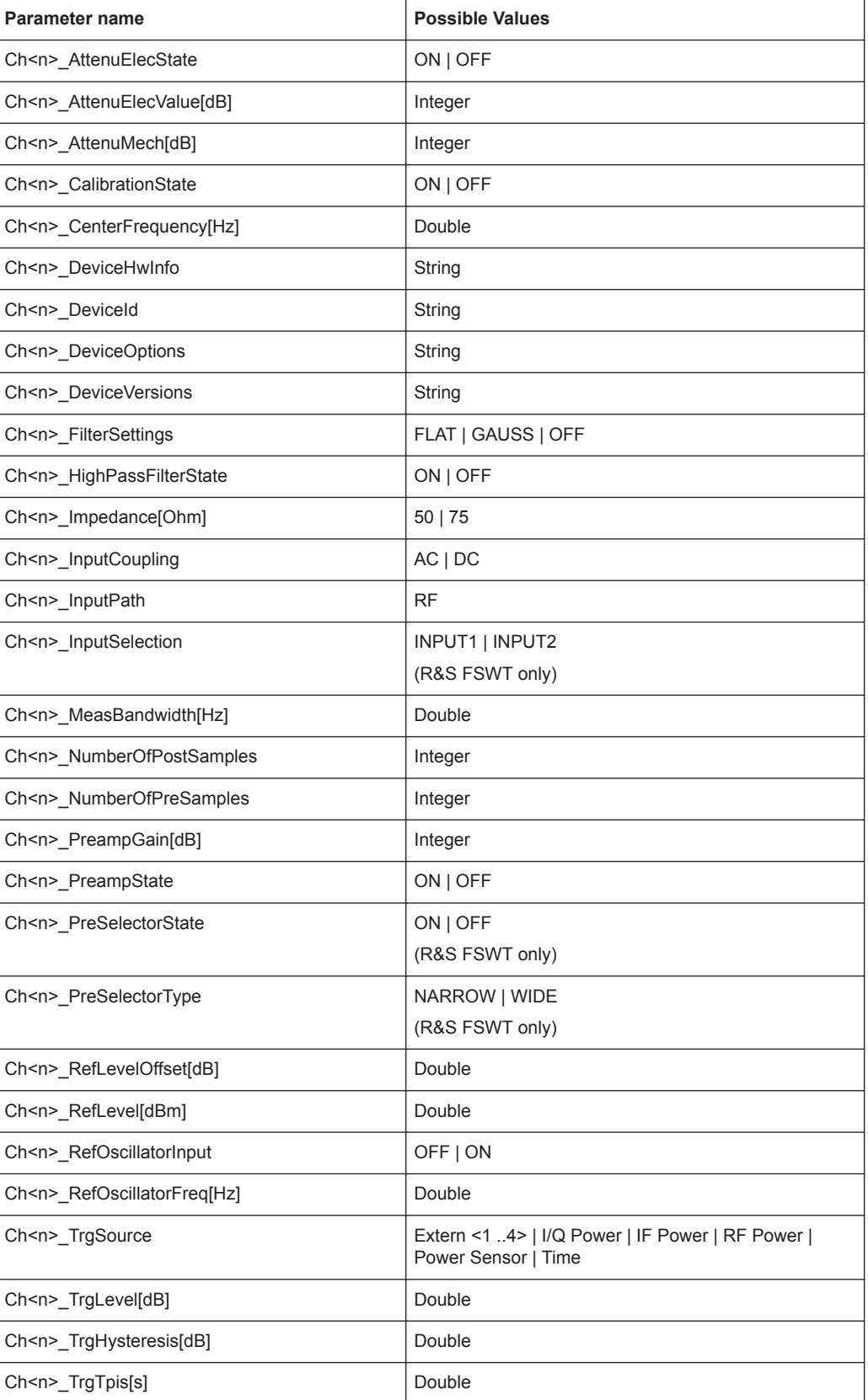

<span id="page-917-0"></span>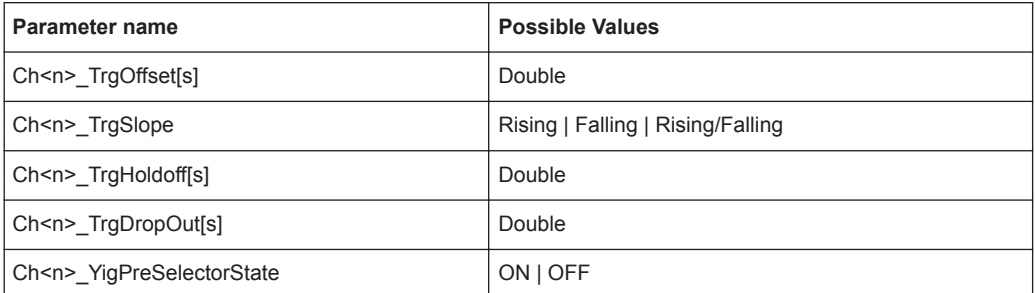

### **E.1.3 Example**

The following example demonstrates the XML description inside the iq-tar file.

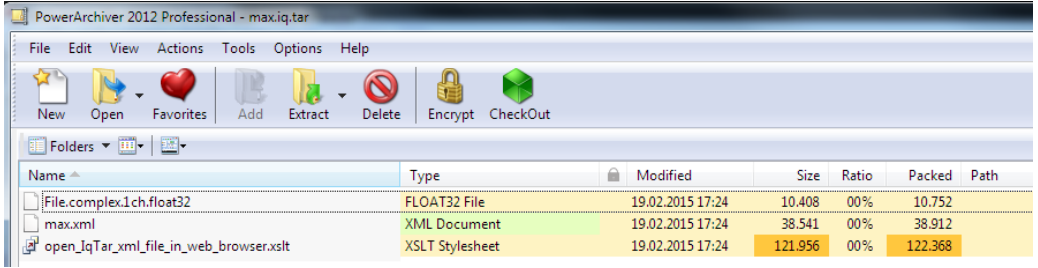

Open the xml file in a web browser. If the stylesheet

open IqTar xml file in web browser.xslt is in the same directory, the web browser displays the xml file in a readable format.

IQ.tar File Format

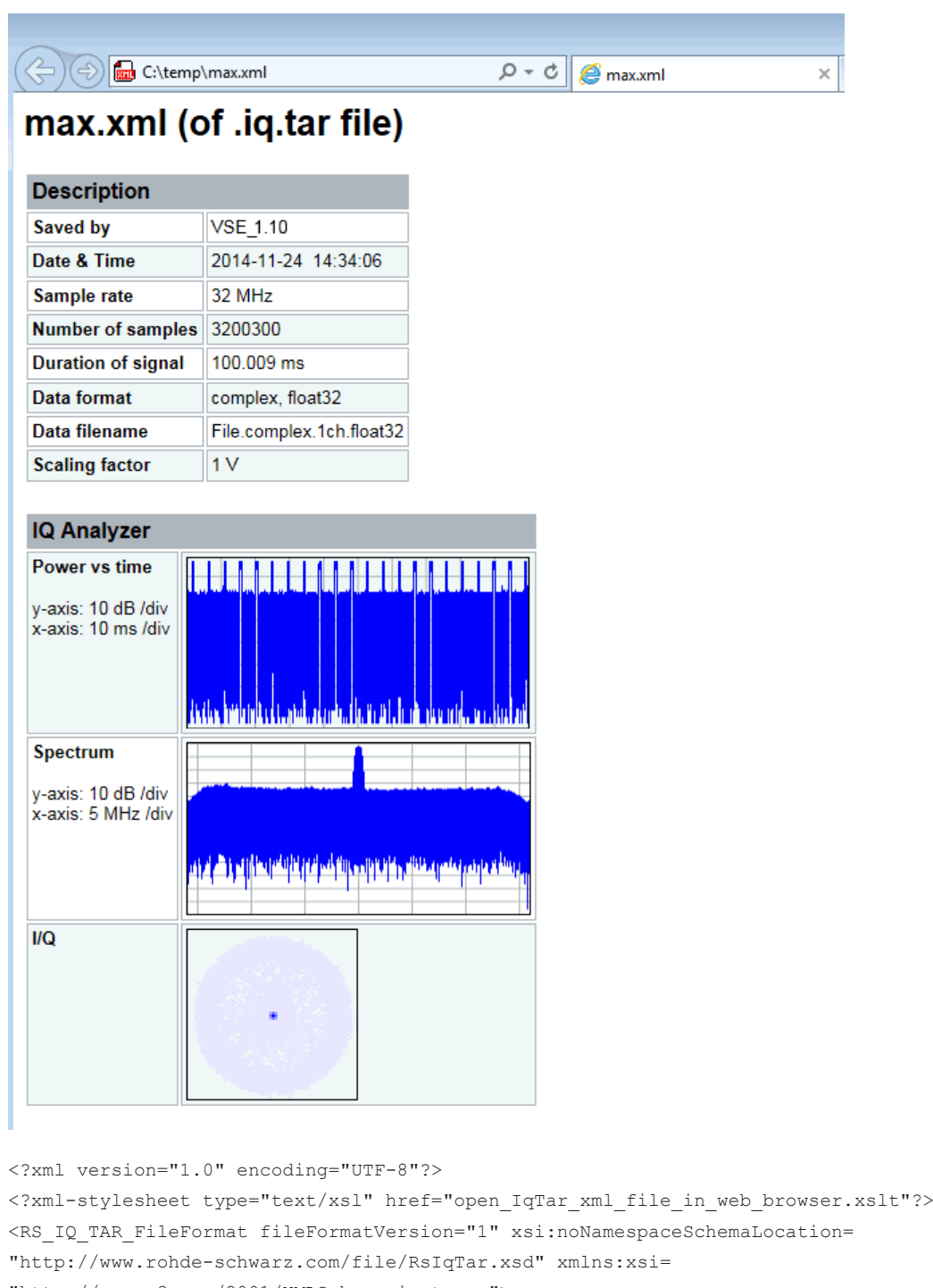

"http://www.w3.org/2001/XMLSchema-instance">

```
 <Name>VSE_1.10a 29 Beta</Name>
```

```
 <Comment></Comment>
```
<DateTime>2015-02-19T15:24:58</DateTime>

```
 <Samples>1301</Samples>
```

```
 <Clock unit="Hz">32000000</Clock>
```

```
 <Format>complex</Format>
```
<DataType>float32</DataType>

#### CSV File Format

```
 <ScalingFactor unit="V">1</ScalingFactor>
   <NumberOfChannels>1</NumberOfChannels>
  <DataFilename>File.complex.1ch.float32</DataFilename>
<UserData>
    <RohdeSchwarz>
      <DataImportExport_MandatoryData>
        <ChannelNames>
           <ChannelName>IQ Analyzer</ChannelName>
         </ChannelNames>
         <CenterFrequency unit="Hz">0</CenterFrequency>
       </DataImportExport_MandatoryData>
       <DataImportExport_OptionalData>
         <Key name="Ch1_NumberOfPostSamples">150</Key>
         <Key name="Ch1_NumberOfPreSamples">150</Key>
       </DataImportExport_OptionalData>
     </RohdeSchwarz>
  </UserData>
```

```
</RS_IQ_TAR_FileFormat>
```
## **E.2 CSV File Format**

CSV files contain I/Q data as comma-separated values. Additional metadata can be saved.

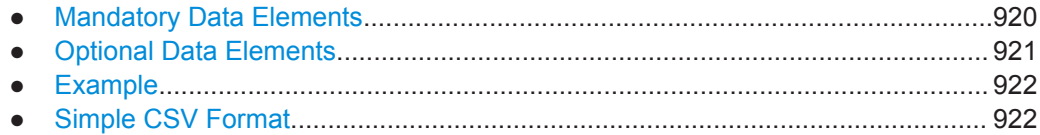

#### **E.2.1 Mandatory Data Elements**

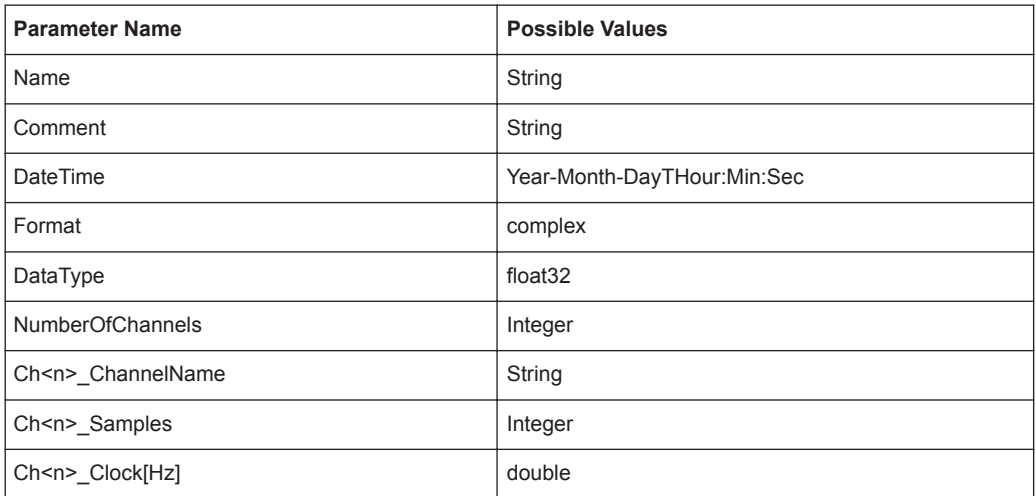

<span id="page-920-0"></span>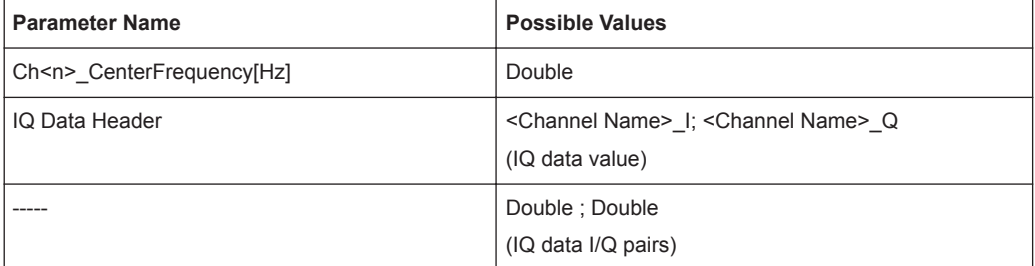

### **E.2.2 Optional Data Elements**

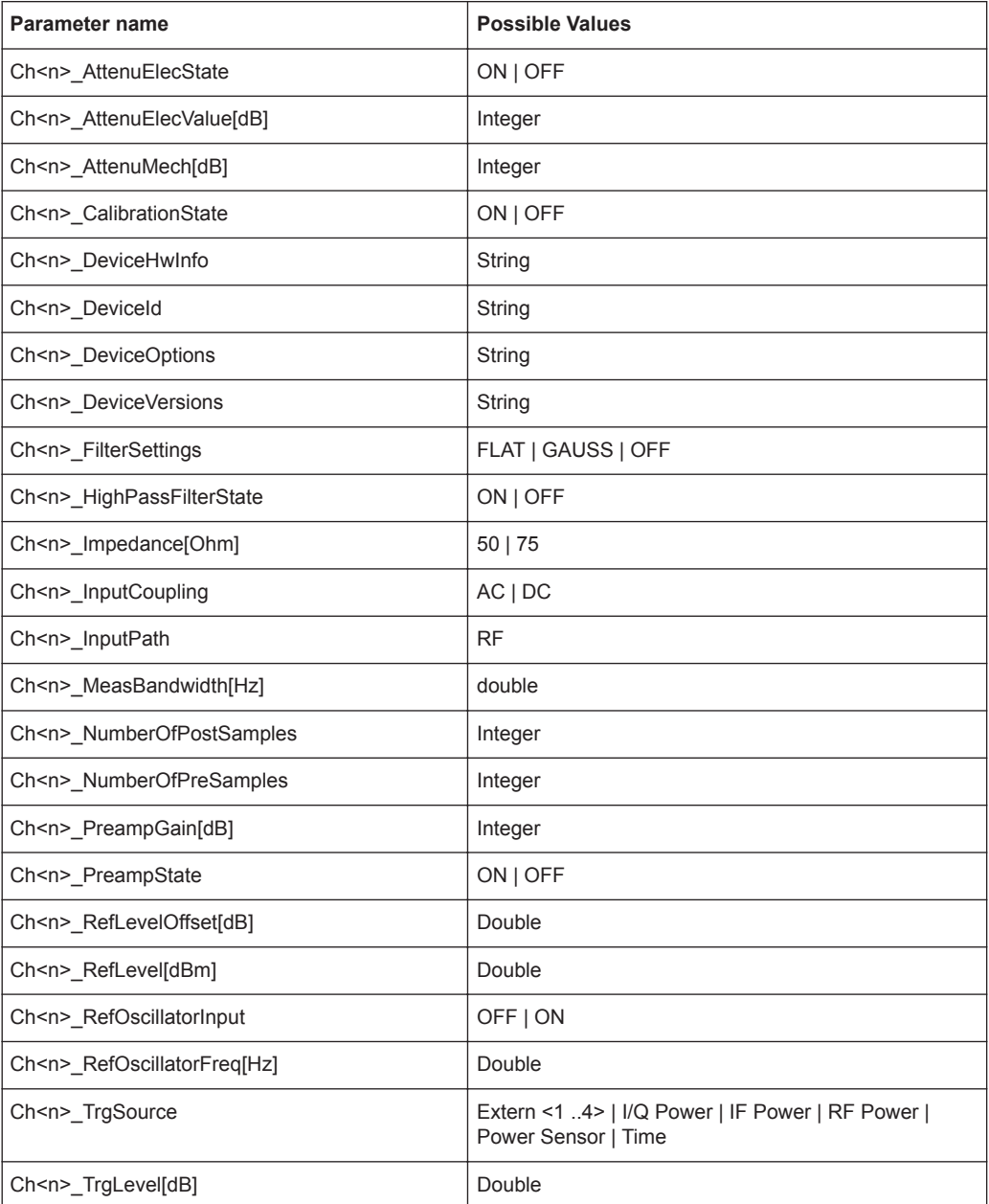

<span id="page-921-0"></span>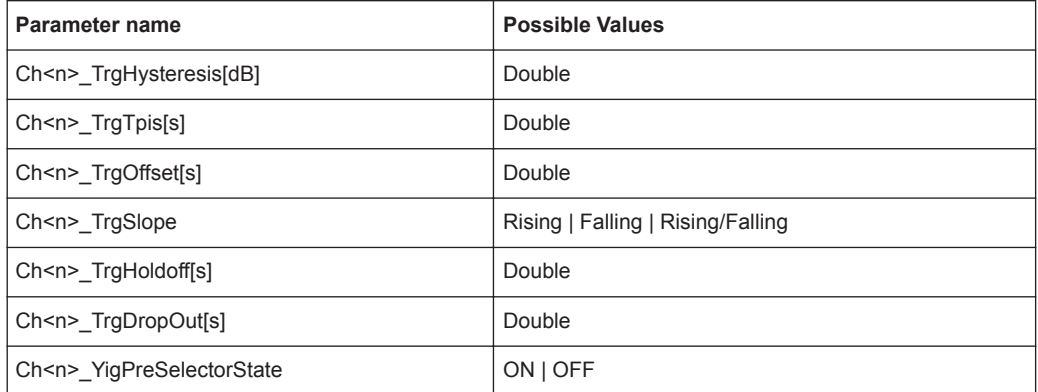

#### **E.2.3 Example**

```
DataImportExport_MandatoryData;
Name;ExampleFile
Comment;Example Comment
DateTime;2015-02-19T15:26:33
Format;complex
DataType;float32
NumberOfChannels;1
Ch1_ChannelName; Example_Channel
Ch1 Samples;10
Ch1_Clock[Hz];3,2000000E+007
Ch1_CenterFrequency[Hz];100,0000000E+007
DataImportExport_EndHeaderSection;
Example_Channel_I;Example_Channel_Q
-5,9390777E-006;-3,4644620E-006
9,8984629E-007;-8,4631858E-005
-5,9885701E-005;4,1078620E-005
2,0786772E-005;7,8692778E-005
-4,9492314E-006;-1,5095156E-004
1,6332464E-005;1,8312156E-005
-5,4936470E-005;4,5532928E-005
-4,8997390E-005;9,7004937E-005
-1,1383232E-005;4,5532928E-005
-8,2157239E-005;3,2170003E-005
```
#### **E.2.4 Simple CSV Format**

As of R&S VSE software version 1.50, a simple . CSV format is supported. This format contains I/Q data only, without any header or meta data. That is, the file contains only (I,Q) data pairs, separated by commas. Several streams of data can be provided in one file.

#### <span id="page-922-0"></span>**Example:**

```
7.0663854e-003,1.7059683e-005,
7.0817876e-003,7.5836733e-006,
7.0711789e-003,-1.2189972e-005,
```
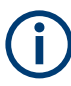

When you load a simple CSV file, you must define the used sample rate (and optionally analysis bandwidth) manually. See [Chapter 8.3.4.1, "Loading the I/Q Data File and](#page-126-0) [Essential Measurement Information", on page 127](#page-126-0).

## **E.3 IQW File Format**

IQW is a binary file format containing one channel of complex IQ data.

Format description details:

- IQDataFormat: Complex
- IQDataType: Float32
- Byte order: Intel
- Data order: IQIQIQ (I/Q paired or interleaved) or IIIQQQ (I/Q blocks, default) Currently, the R&S VSE software saves I/Q data in interleaved order for IQW file format.

#### **Mandatory Data Elements**

Only the binary I/Q data.

#### **Optional Data Elements**

None.

## **E.4 IQX File Format**

IQX is a binary file format containing one channel of complex IQ data. IQW files can contain very large amounts of data for long measurements.

Format description details:

- IQDataFormat: IQIQ
- IQDataType: Float32
- Byte order: Intel
- Data order: IQIQIQ (I/Q paired or interleaved) or IIIQQQ (I/Q blocks, default) Currently, the R&S VSE software saves I/Q data in interleaved order for IQX file format.

#### **Mandatory Data Elements**

Only the binary I/Q data.

#### <span id="page-923-0"></span>**Optional Data Elements**

Markerinfo - Trigger list. Markers are included in the file to indicate trigger events. Different trigger types are indicated by different marker codes:

*Table E-1: Trigger type coding in IQX files*

| Code | <b>Trigger Type</b>        | Trigger Type (remote parameter) |
|------|----------------------------|---------------------------------|
| 0x01 | Time Domain Trigger 0      | TDT <sub>0</sub>                |
| 0x02 | Time Domain Trigger 1      | TDT <sub>1</sub>                |
| 0x03 | <b>Heartbeat Trigger</b>   | <b>HBT</b>                      |
| 0x04 | External Trigger 0         | EXT <sub>0</sub>                |
| 0x05 | Software Trigger           | <b>SWT</b>                      |
| 0x06 | Frequency Mask Trigger     | <b>FMT</b>                      |
| 0x07 | Probability Mask Trigger   | <b>PMT</b>                      |
| 0x08 | <b>Correlation Trigger</b> | <b>CFT</b>                      |
| 0x09 | <b>RF Power Trigger</b>    | <b>RFPT</b>                     |
| 0x0A | IF Power Trigger           | <b>IFPT</b>                     |
| 0x0B | IQ Power Trigger           | <b>IQPT</b>                     |
| 0x0C | <b>Modulation Trigger</b>  | <b>MODT</b>                     |
| 0x0D | External Trigger 1         | EXT <sub>1</sub>                |
| 0x0E | External Trigger 2         | EXT <sub>2</sub>                |
| 0x0F | External Trigger 3         | EXT <sub>3</sub>                |

## **E.5 Matlab**® **v. 4 / v. 7.3 File Format**

In Matlab<sup>®</sup> files, channel-related information is stored in Matlab<sup>®</sup> variables with names starting with 'ChX'. 'x' represents the number of the channel with a lower bound of 1, e.g. the variable Ch1\_ChannelName contains the name of the first channel. The corresponding data is contained in ChX Data.

Optional user data can be saved to variables named  $Use  $DataX$ , where 'x' starts at 0.$ The variable UserData Count contains the number of UserData variables. For compatibility reasons user data needs to be saved as a 2xN char array, where the first row contains the key of the user data and the second row the actual value. Both rows must have the same column count and are therefore right-padded with white spaces.

Variables can be written to the  $*$ . mat files in arbitrary order.

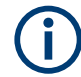

The Matlab<sup>®</sup> v7.3. file format requires the Matlab<sup>®</sup> Compiler Runtime (MCR) to be installed on the system and registered in the PATH environment variable.

#### **Auxiliary tools to convert I/Q files using Matlab**®

The R&S VSE installation now also includes some additional tools to convert I/Q files using Matlab®. The tools are stored in the

C:\ProgramData\Rohde-Schwarz\VSE\<version\_no>\user\tools directory. For details see [Chapter 8.3, "Recording and Recalling Captured I/Q Data for Evalua](#page-118-0)[tion", on page 119](#page-118-0).

● Mandatory Data Elements.....................................................................................925

- Optional Data Elements........................................................................................ 925
- [Example................................................................................................................ 927](#page-926-0)
- Simple Matlab® [Format........................................................................................ 927](#page-926-0)

#### **E.5.1 Mandatory Data Elements**

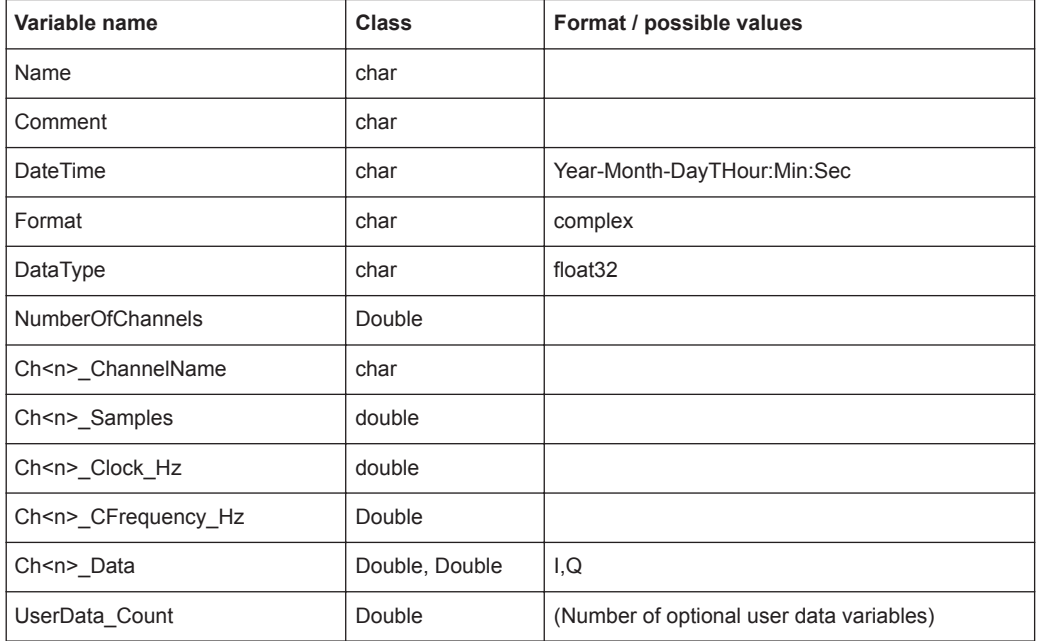

#### **E.5.2 Optional Data Elements**

Optional user data can be saved to variables named  $Use  $DataX$ , where 'x' starts at 0.$ The variable UserData Count contains the number of UserData variables. For compatibility reasons user data needs to be saved as a 2xN char array, where the first row contains the key of the user data and the second row the actual value. Both rows must have the same column count and are therefore right-padded with white spaces.

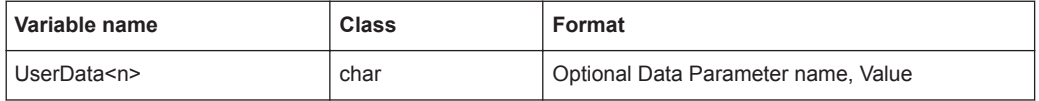

Matlab® v. 4 / v. 7.3 File Format

| Parameter name                  | <b>Possible Values</b>                                                  |
|---------------------------------|-------------------------------------------------------------------------|
| Ch <n>_AttenuElecState</n>      | ON   OFF                                                                |
| Ch <n>_AttenuElecValue_dB</n>   | Integer                                                                 |
| Ch <n>_AttenuMech_dB</n>        | Integer                                                                 |
| Ch <n>_CalibrationState</n>     | ON   OFF                                                                |
| Ch <n>_DeviceHwInfo</n>         | String                                                                  |
| Ch <n>_DeviceId</n>             | String                                                                  |
| Ch <n>_DeviceOptions</n>        | String                                                                  |
| Ch <n>_DeviceVersions</n>       | String                                                                  |
| Ch <n>_FilterSettings</n>       | FLAT   GAUSS   OFF                                                      |
| Ch <n>_HighPassFilterState</n>  | ON   OFF                                                                |
| Ch <n>_Impedance_Ohm</n>        | 50   75                                                                 |
| Ch <n>_InputCoupling</n>        | AC   DC                                                                 |
| Ch <n>_InputPath</n>            | <b>RF</b>                                                               |
| Ch <n>_MeasBandwidth_Hz</n>     | double                                                                  |
| Ch <n>_NumberOfPostSamples</n>  | Integer                                                                 |
| Ch <n>_NumberOfPreSamples</n>   | Integer                                                                 |
| Ch <n>_PreampGain_dB</n>        | Integer                                                                 |
| Ch <n>_PreampState</n>          | ON   OFF                                                                |
| Ch <n>_RefLevelOffset_dB</n>    | Double                                                                  |
| Ch <n>_RefLevel_dBm</n>         | Double                                                                  |
| Ch <n>_RefOscillatorInput</n>   | OFF   ON                                                                |
| Ch <n>_RefOscillatorFreq_Hz</n> | Double                                                                  |
| Ch <n>_TrgSource</n>            | Extern <1 4>   I/Q Power   IF Power   RF Power  <br>Power Sensor   Time |
| Ch <n>_TrgLevel_dB</n>          | Double                                                                  |
| Ch <n>_TrgHysteresis_dB</n>     | Double                                                                  |
| Ch <n>_TrgTpis_s</n>            | Double                                                                  |
| Ch <n>_TrgOffset_s</n>          | Double                                                                  |
| Ch <n>_TrgSlope</n>             | Rising   Falling   Rising/Falling                                       |
| Ch <n>_TrgHoldoff_s</n>         | Double                                                                  |
| Ch <n>_TrgDropOut_s</n>         | Double                                                                  |
| Ch <n>_YigPreSelectorState</n>  | ON   OFF                                                                |

*Table E-2: Optional parameter names to be defined in UserData<n> variables*

Matlab<sup>®</sup> v. 4 / v. 7.3 File Format

#### <span id="page-926-0"></span>**E.5.3 Example**

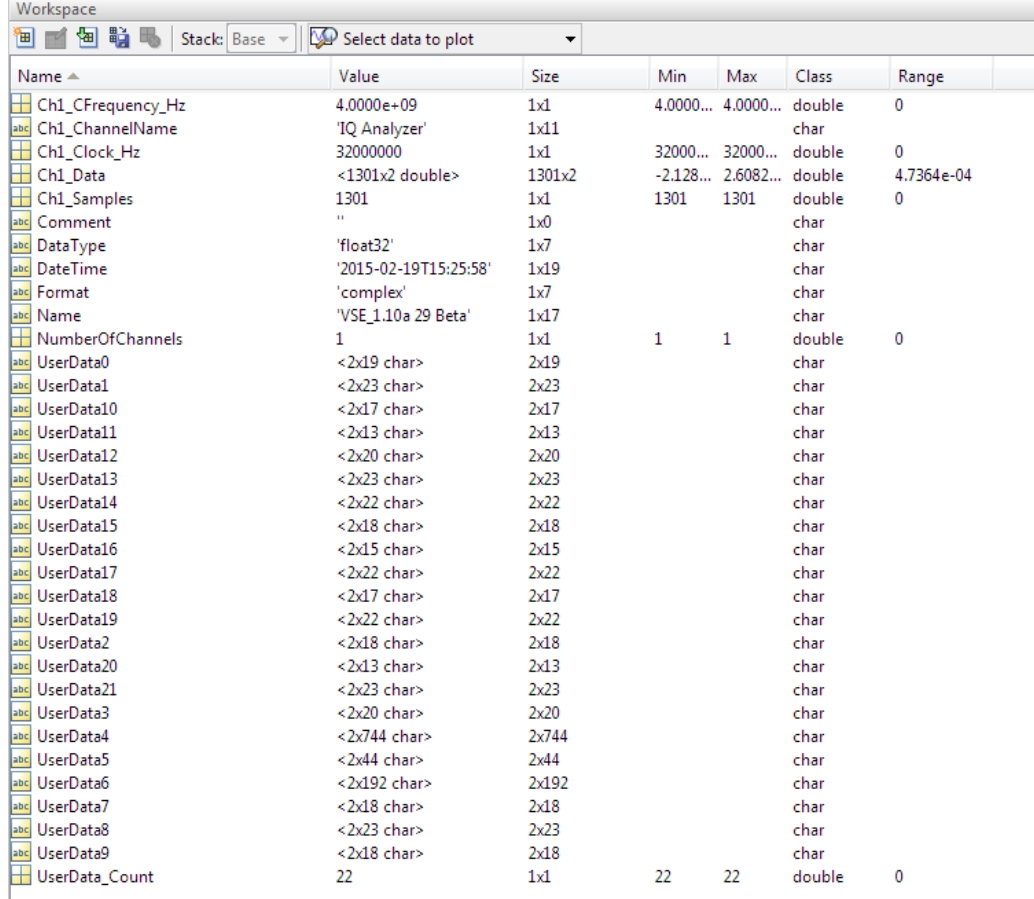

#### **E.5.4 Simple Matlab**® **Format**

As of R&S VSE software version 1.50, a simple .mat format is supported. This format contains I/Q data only, without any meta data. That is, the file contains only variables (double, double) for the corresponding channel data.

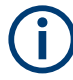

When you load a simple Matlab® file, you must define the used sample rate (and optionally analysis bandwidth) manually. See [Chapter 8.3.4.1, "Loading the I/Q Data](#page-126-0) [File and Essential Measurement Information", on page 127.](#page-126-0)

## F Reference: ASCII File Export Format

Trace data can be exported to a file in ASCII format for further evaluation in other applications. This reference describes in detail the format of the export files for result data.

The file consists of the header containing important scaling parameters and a data section containing the trace data. Optionally, the header can be excluded from the file (see [" Include Instrument & Measurement Settings "](#page-381-0) on page 382).

The data of the file header consist of three columns, each separated by a semicolon: parameter name; numeric value; basic unit. The data section starts with the keyword "Trace <n>" (<n> = number of stored trace), followed by the measured data in one or several columns (depending on the measurement) which are also separated by a semicolon.

The results are output in the same order as they are displayed on the screen: window by window, trace by trace, and table row by table row.

Generally, the format of this ASCII file can be processed by spreadsheet calculation programs, e.g. MS-Excel. Different language versions of evaluation programs may require a different handling of the decimal point. Thus you can define the decimal separator to be used (decimal point or comma, see [" Decimal Separator "](#page-381-0) on page 382).

| <b>File contents</b>              | <b>Description</b>                                                                                                    |  |
|-----------------------------------|----------------------------------------------------------------------------------------------------|--|
| Header data                       |                                                                                                    |  |
| Type;VSE;                         | Measurement software                                                                                                  |  |
| Version; 1.15;                    | Software version                                                                                                    |  |
| Date:08.Jan 2016:                 | Date of data set storage                                                                                              |  |
| Mode; ANALYZER;                   | Operating mode                                                                                                    |  |
| Preamplifier; OFF;                | Preamplifier status                                                                                                   |  |
| Transducer;OFF;                   | Transducer status                                                                                                    |  |
| Center Freq;13250000000.000000;Hz | Center frequency                                                                                                    |  |
| Freq Offset; 0.000000; Hz         | Frequency offset                                                                                                    |  |
| Start; 13250000000.000000; Hz     | Start/stop of the display range.<br>Unit: Hz for span $> 0$ , s for span = 0, dBm/dB for statistics mea-<br>surements |  |
| Stop;13250000000.000000;Hz        | Frequency range (0 Hz in zero span and statistics measure-<br>ments)                                                  |  |
| Ref Level; 0.000000; dBm          | Reference level                                                                                                    |  |
| Level Offset: 0.000000: dB        | Level offset                                                                                                    |  |
| Rf Att; 10.000000; dB             | Input attenuation                                                                                                    |  |
| El Att: 0.000000: dB              | Electrical attenuation                                                                                                |  |
| RBW:122565.434565:Hz              | <b>Resolution bandwidth</b>                                                                                           |  |
|                                   |                                                                                                    |  |

*Table F-1: ASCII file format for trace export in the I/Q Analyzer application*

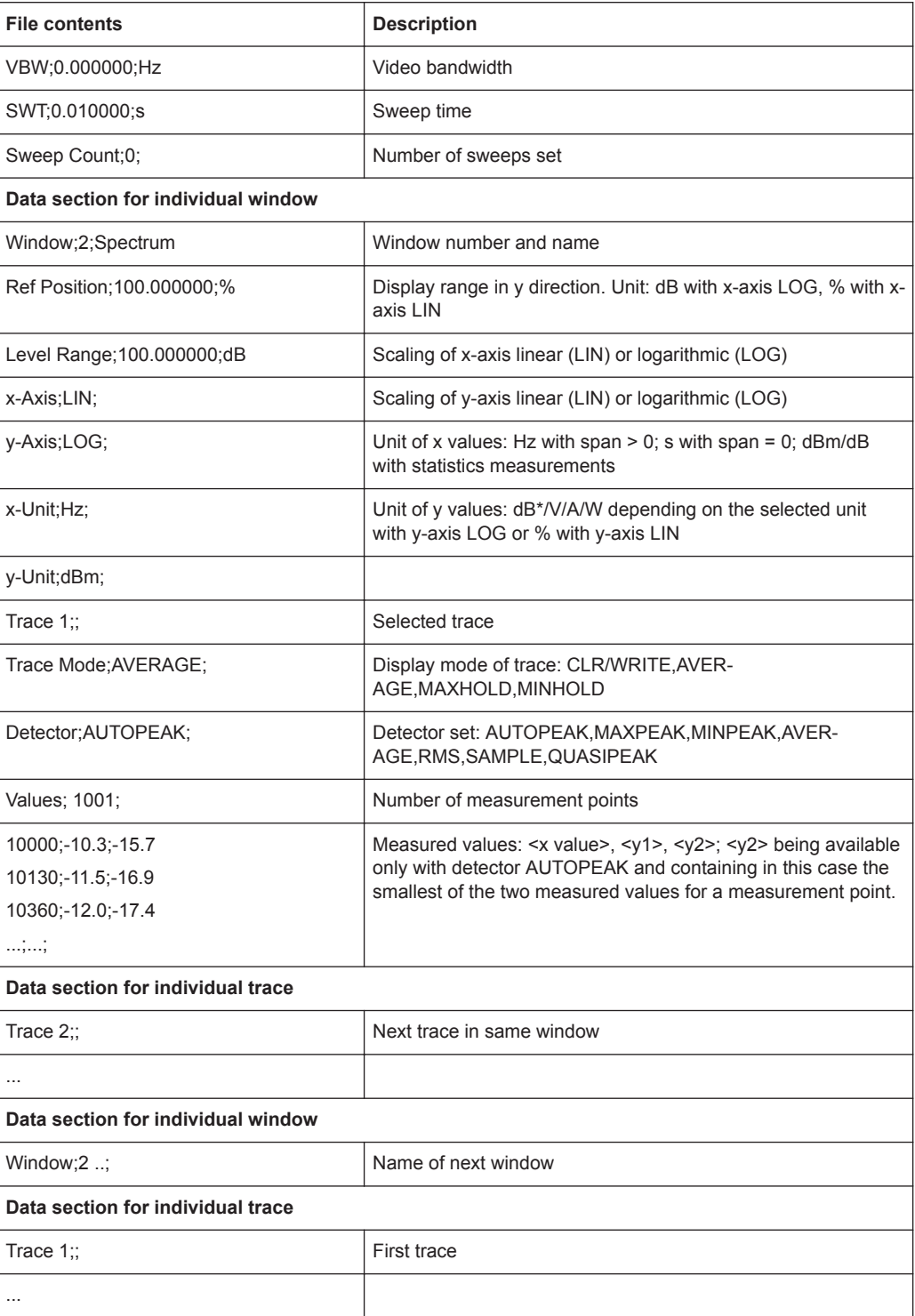

# List of remote commands (basic software)

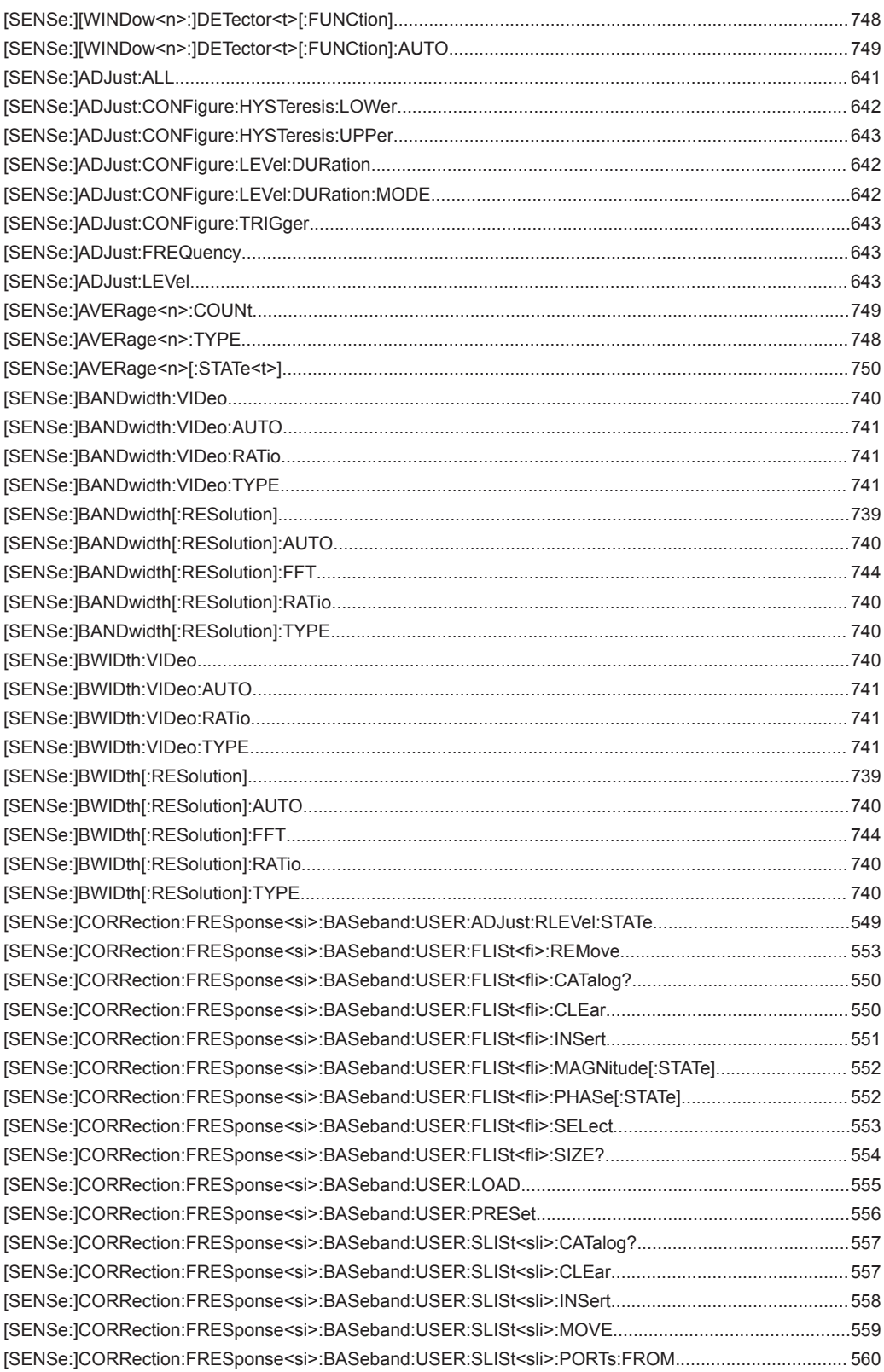

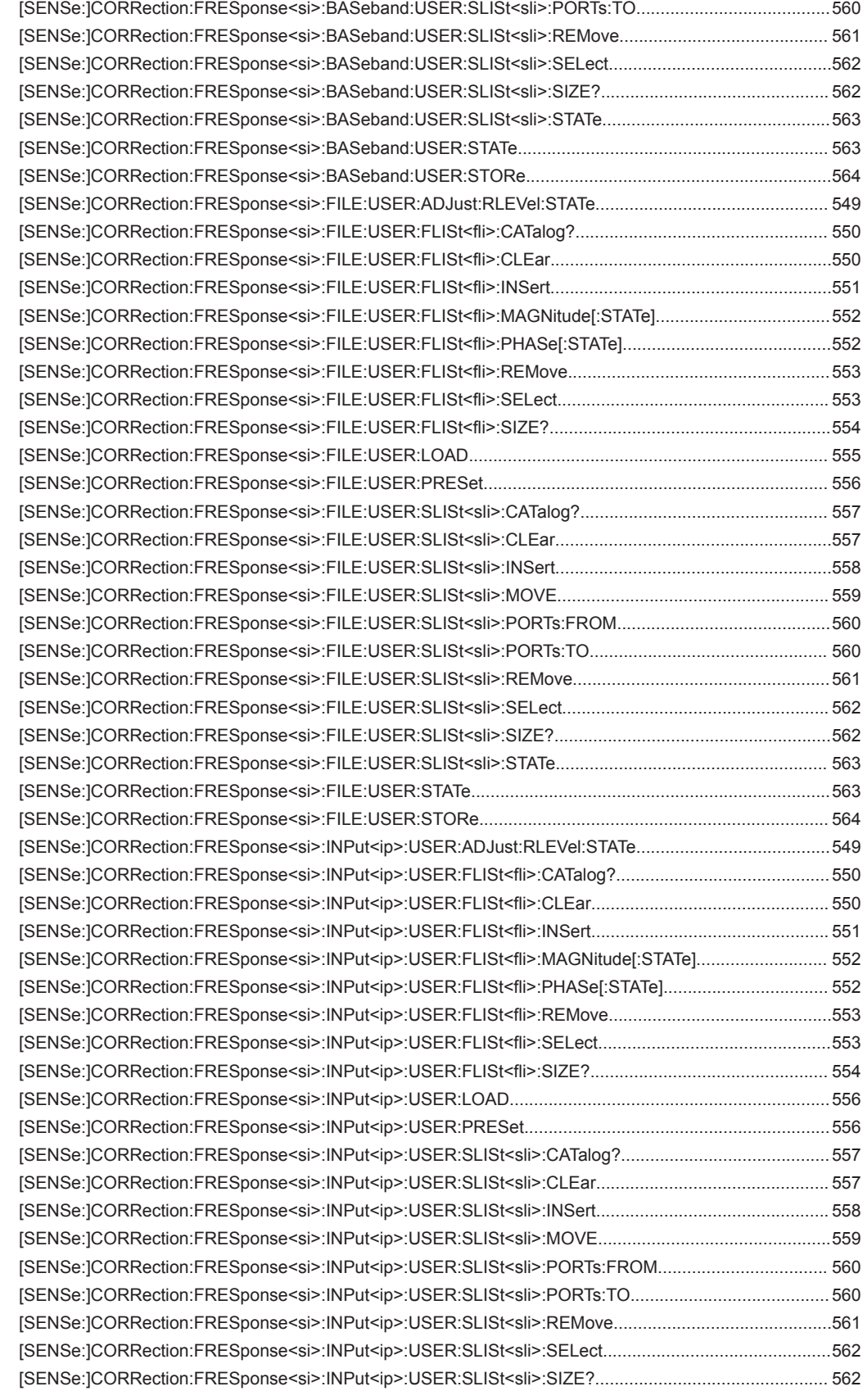

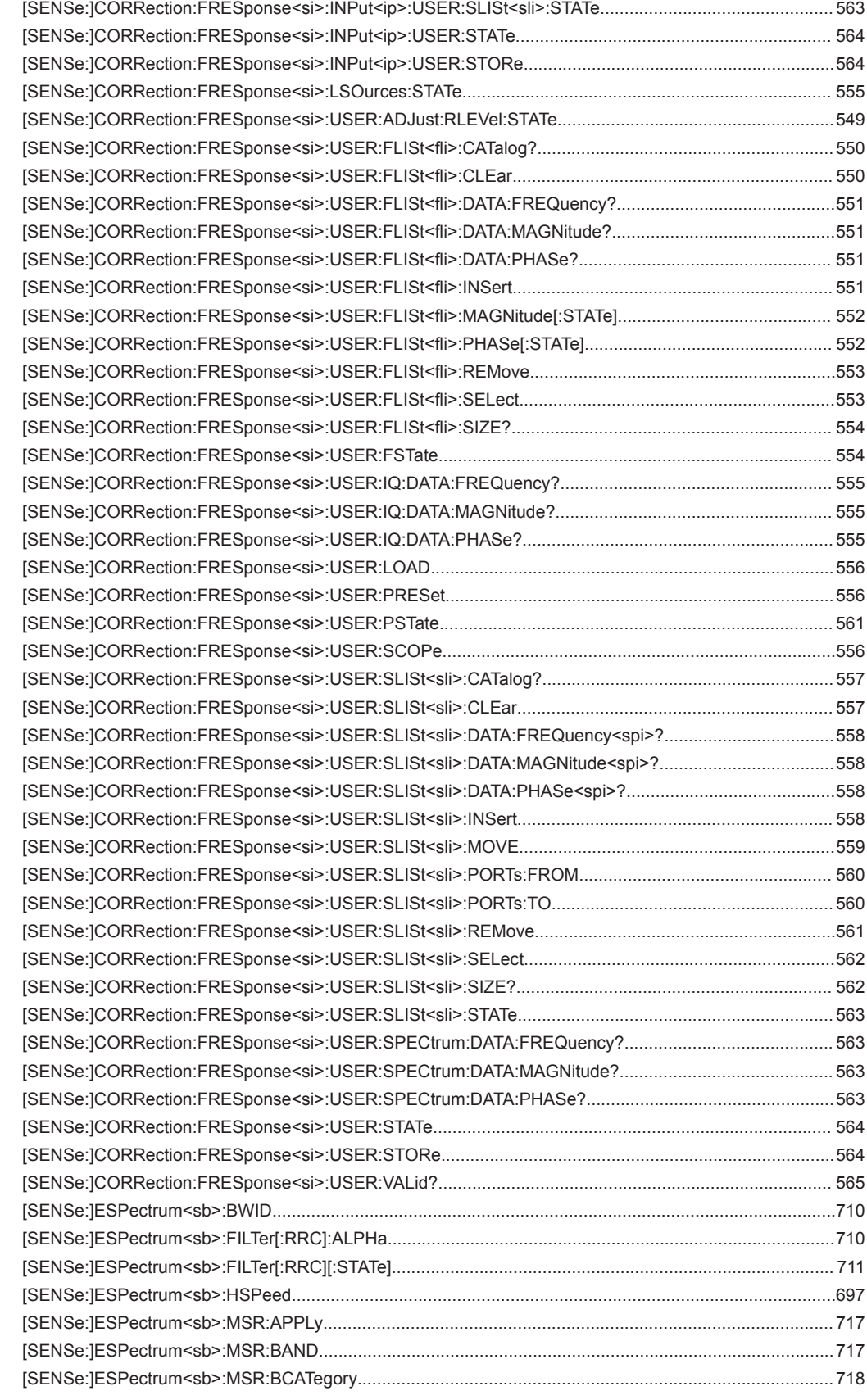

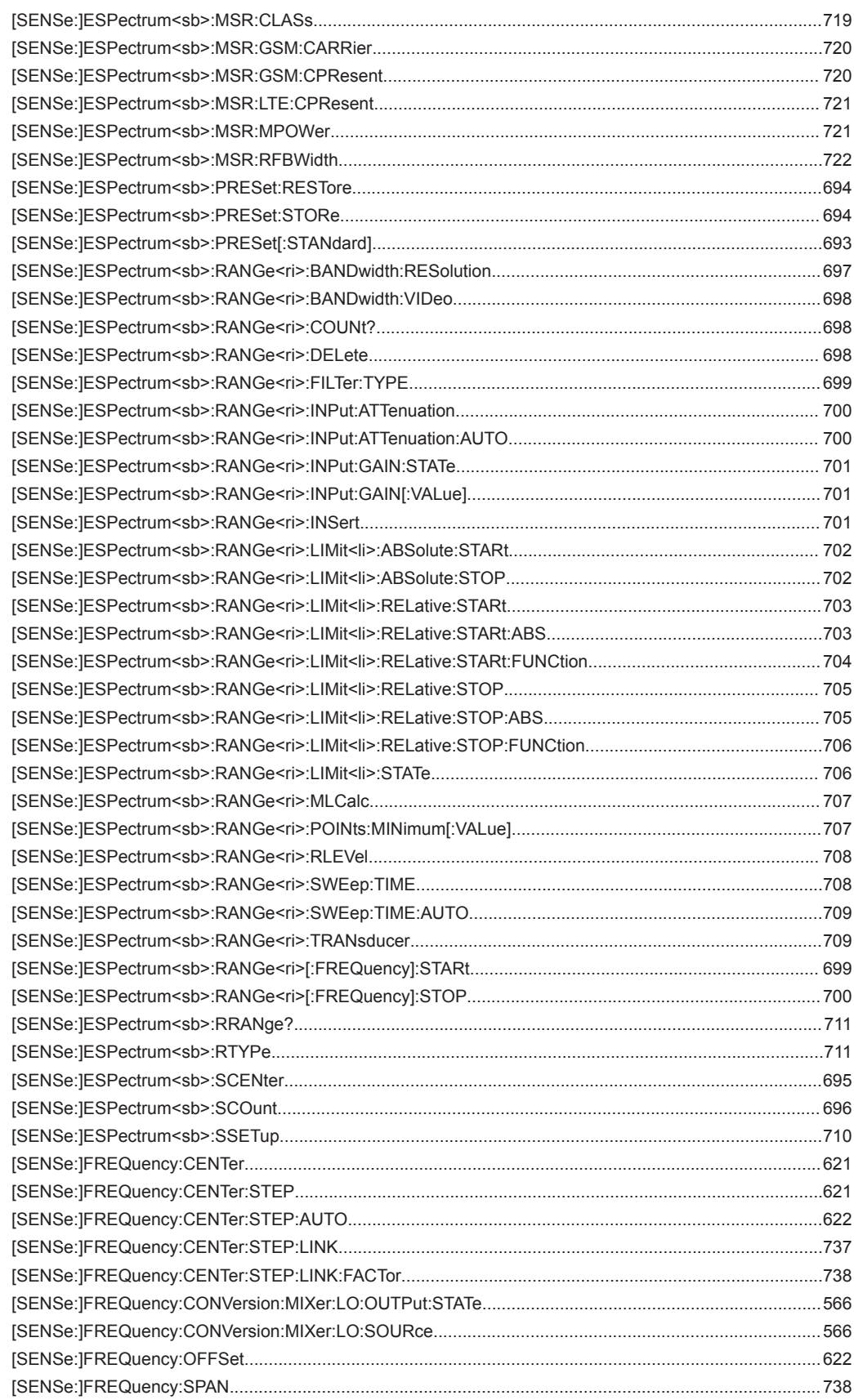

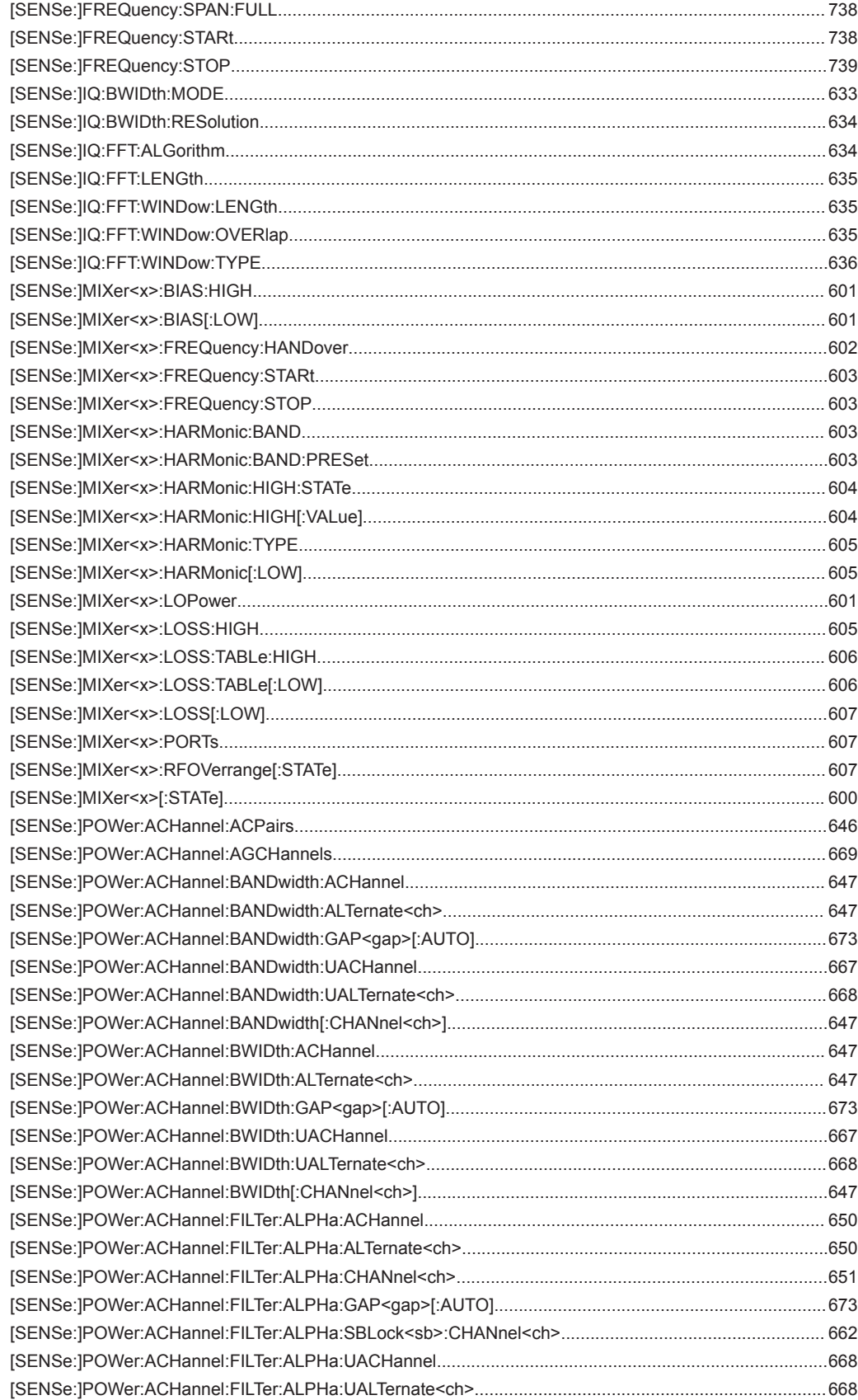

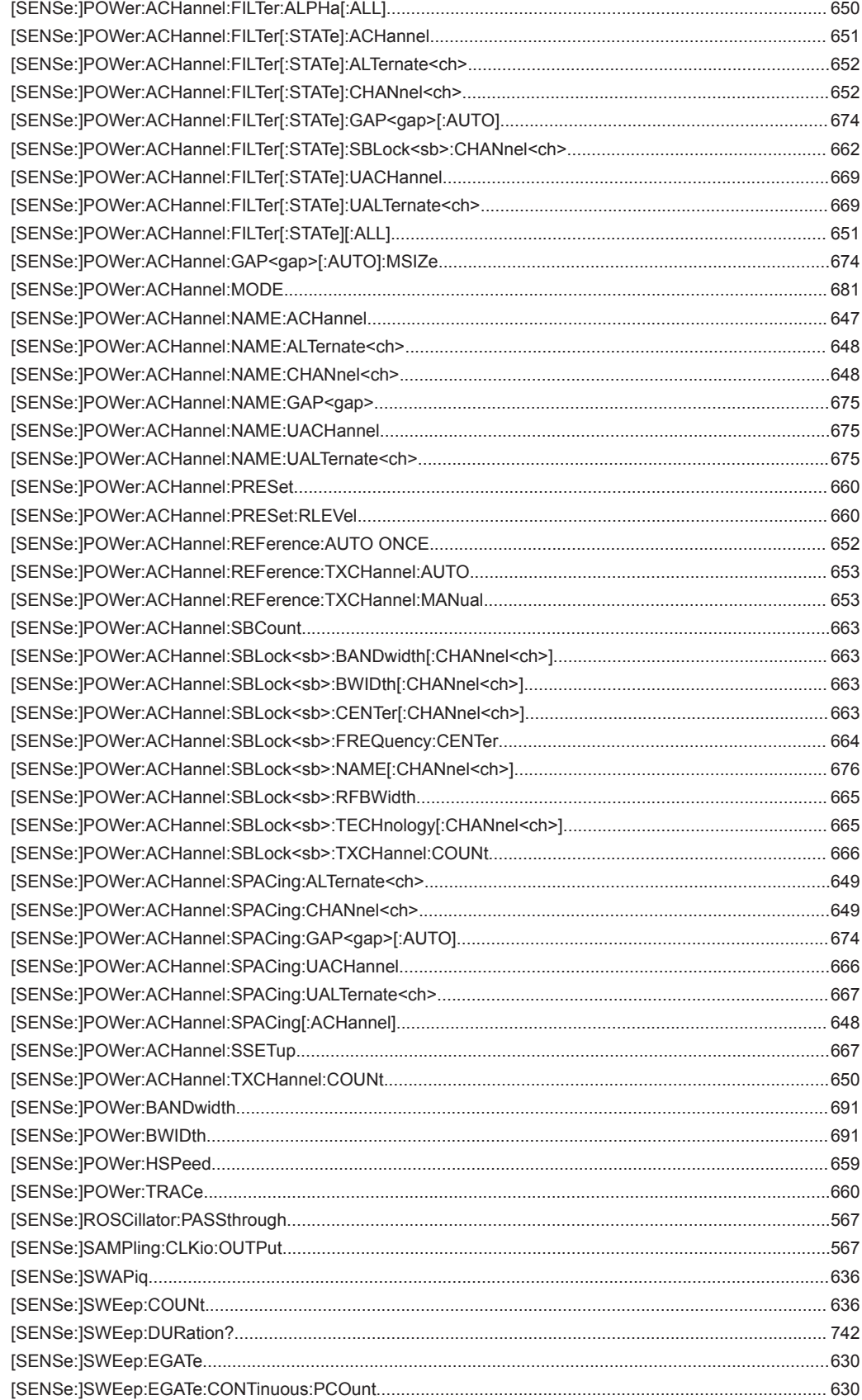

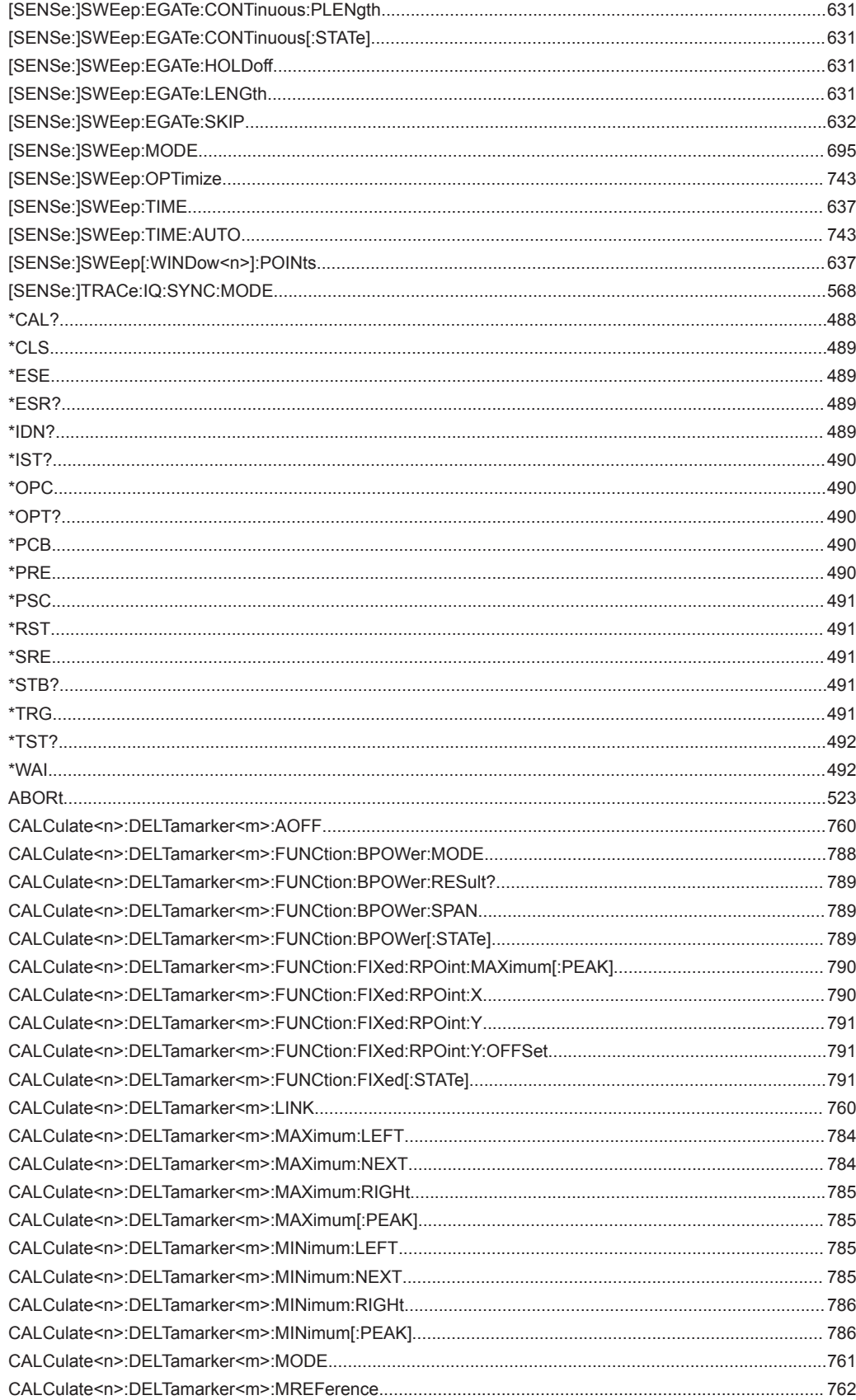
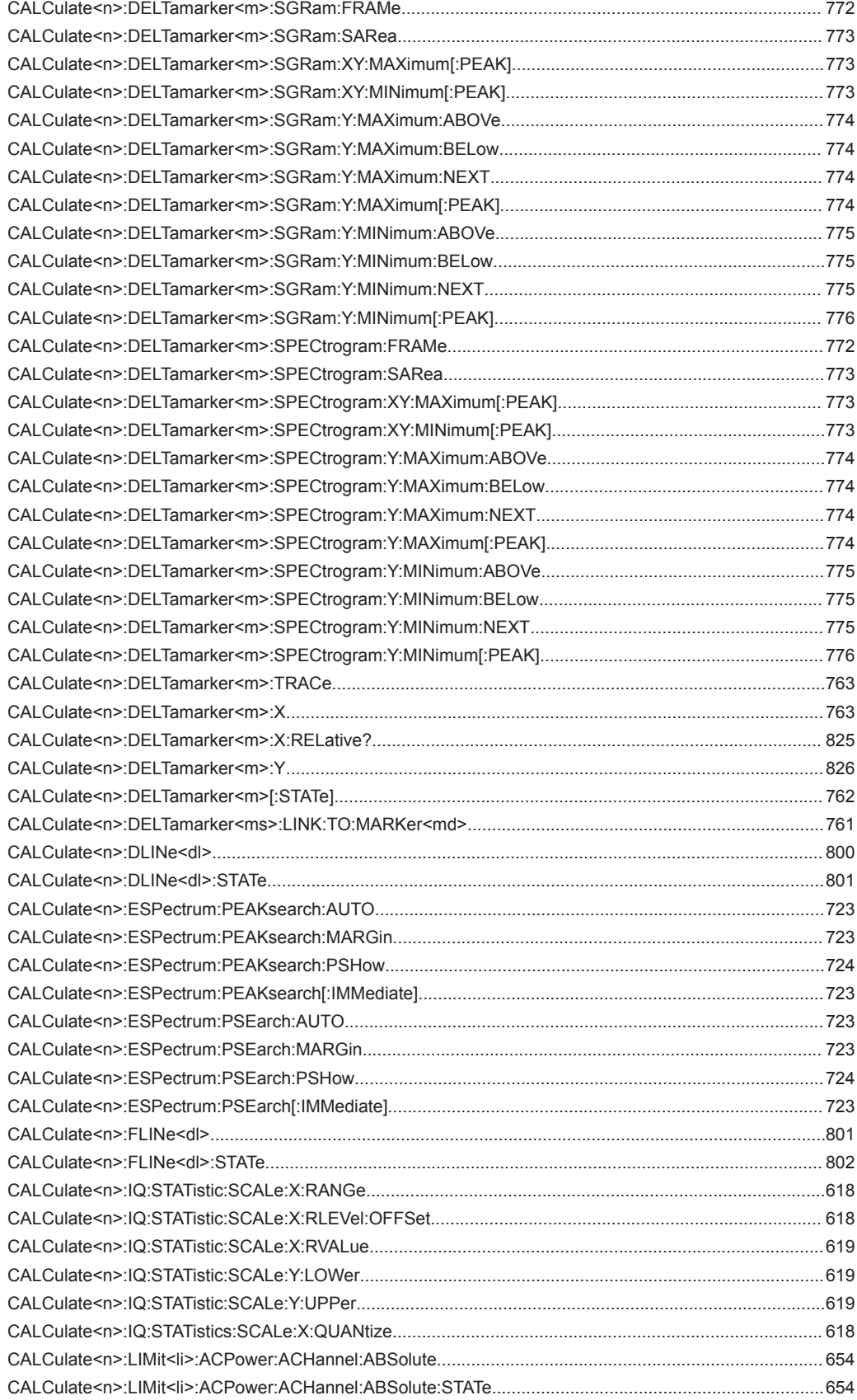

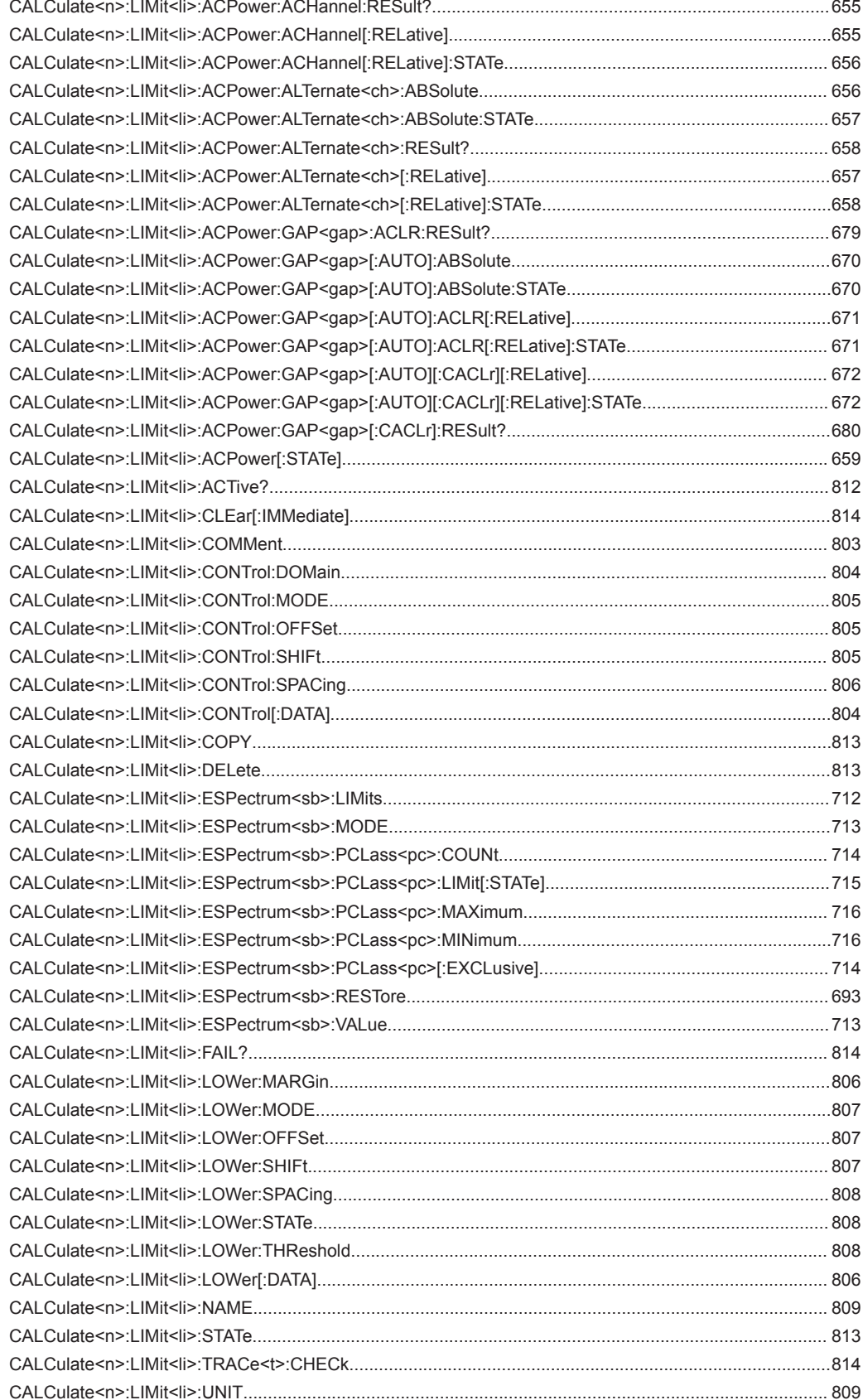

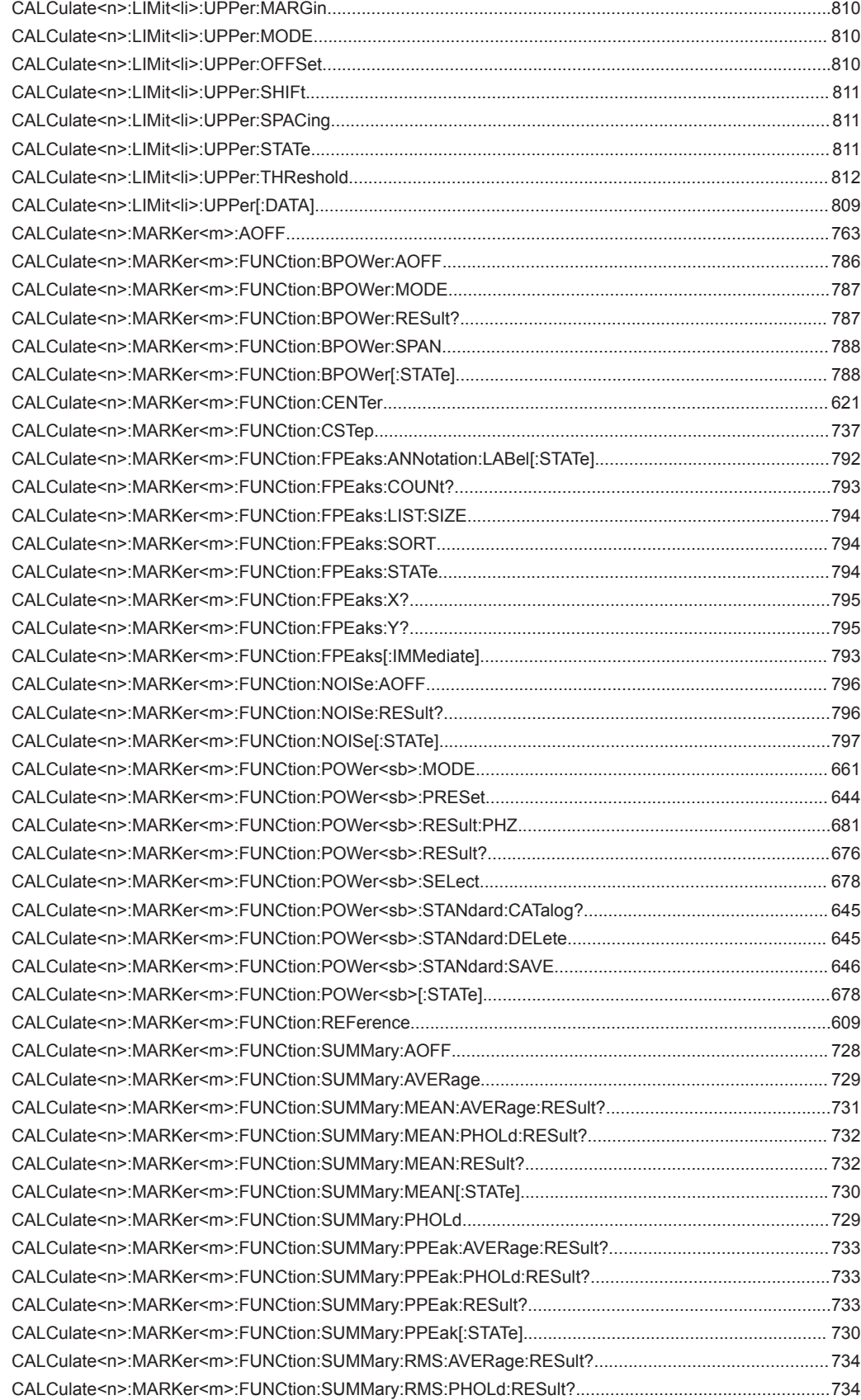

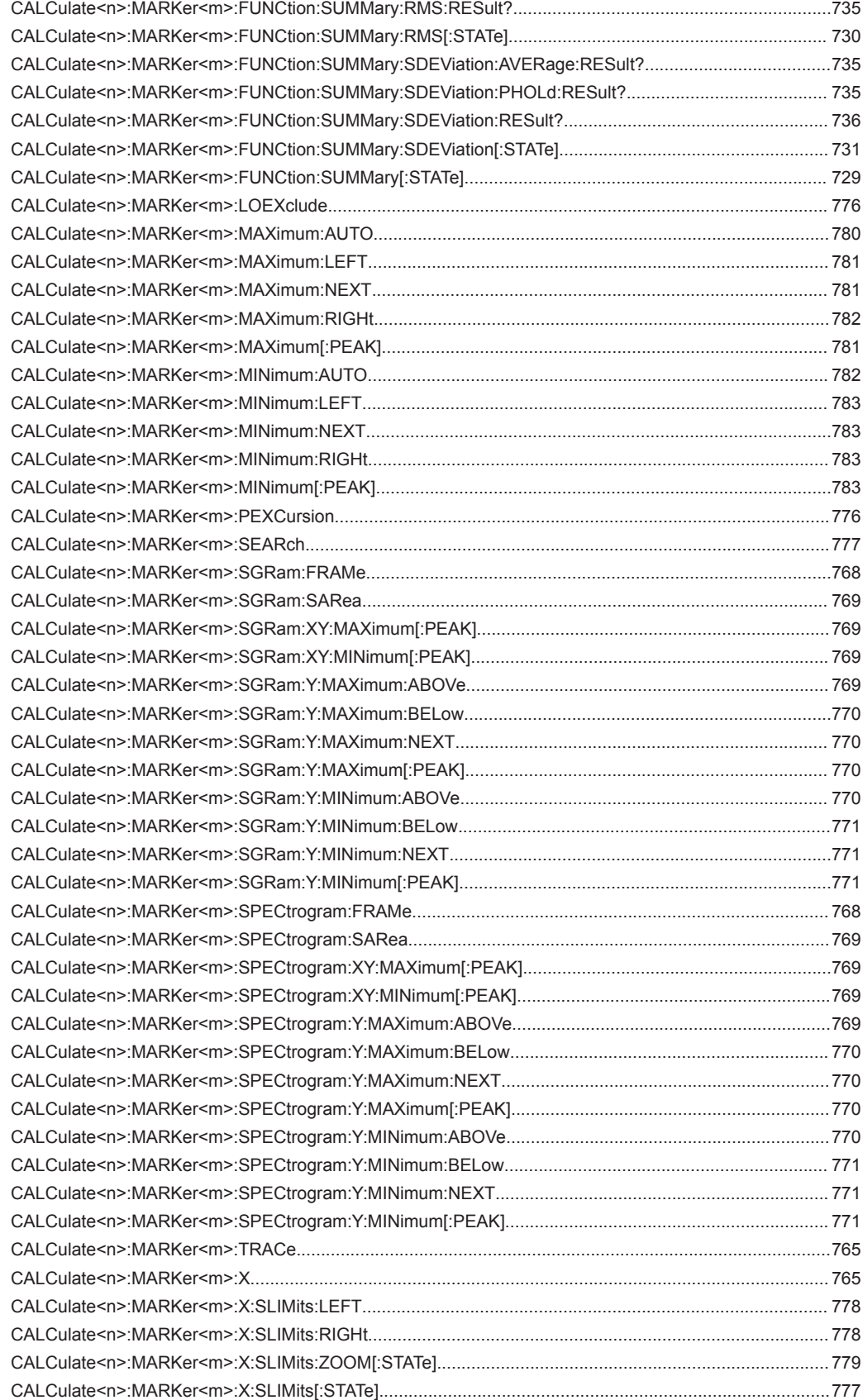

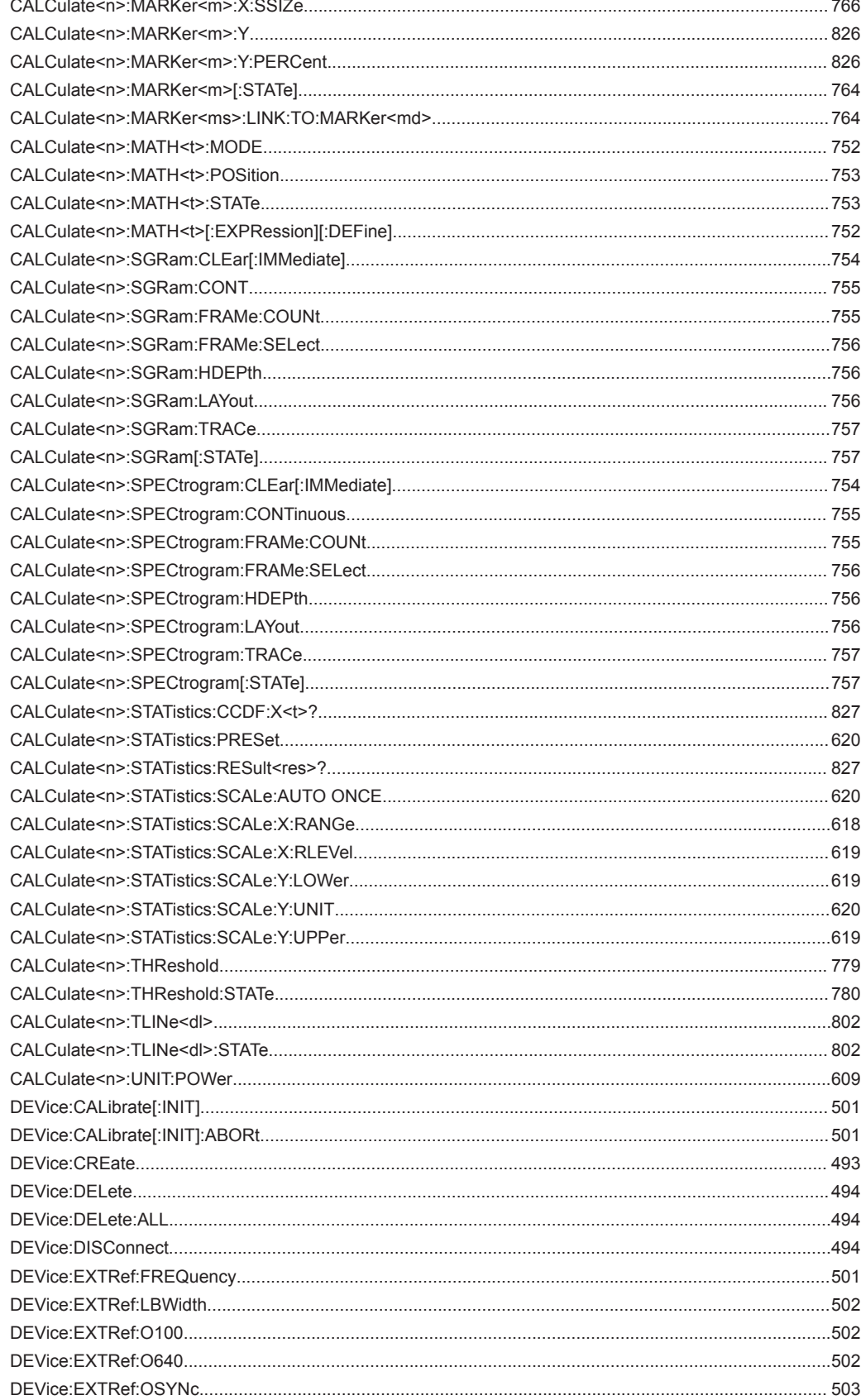

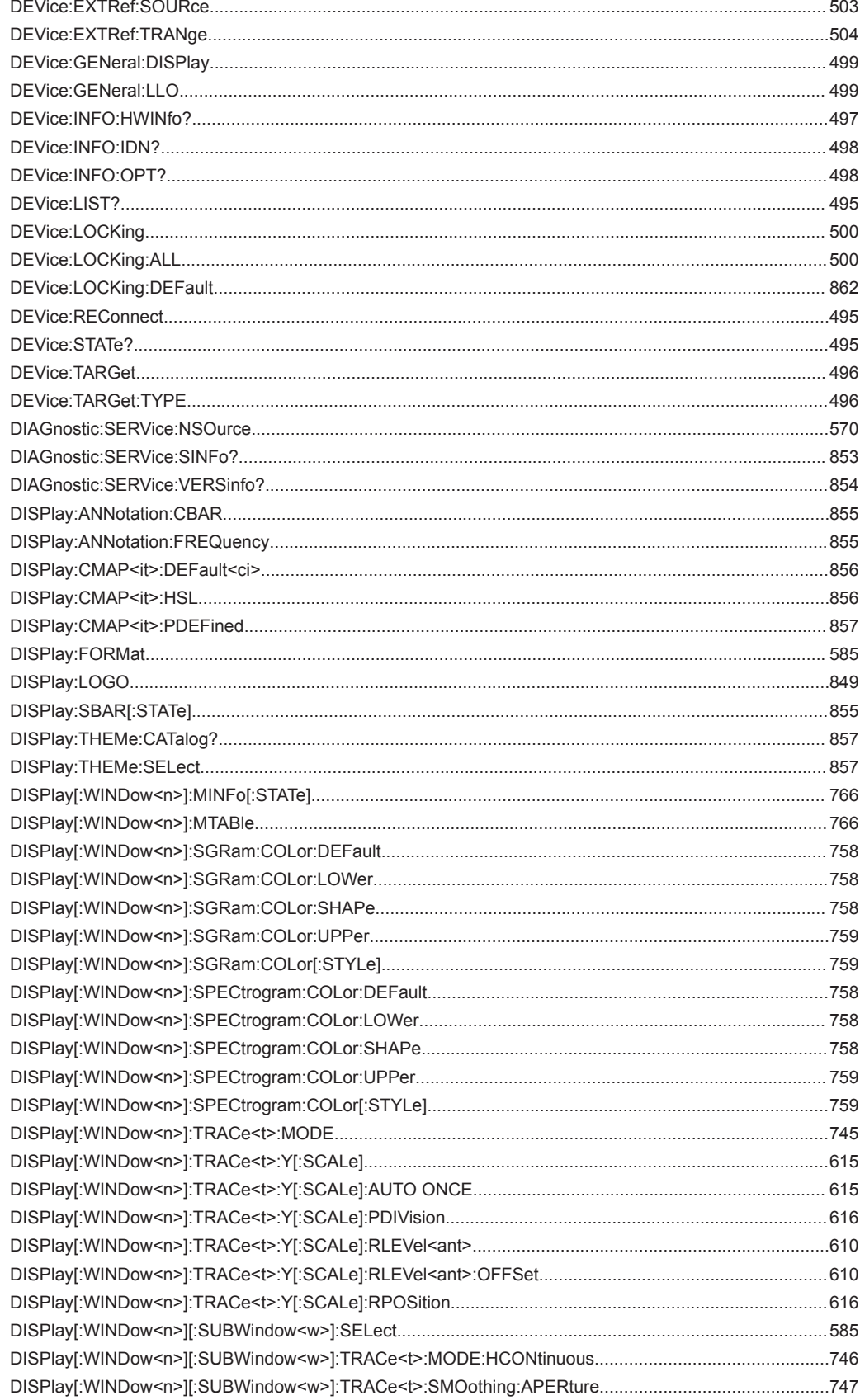

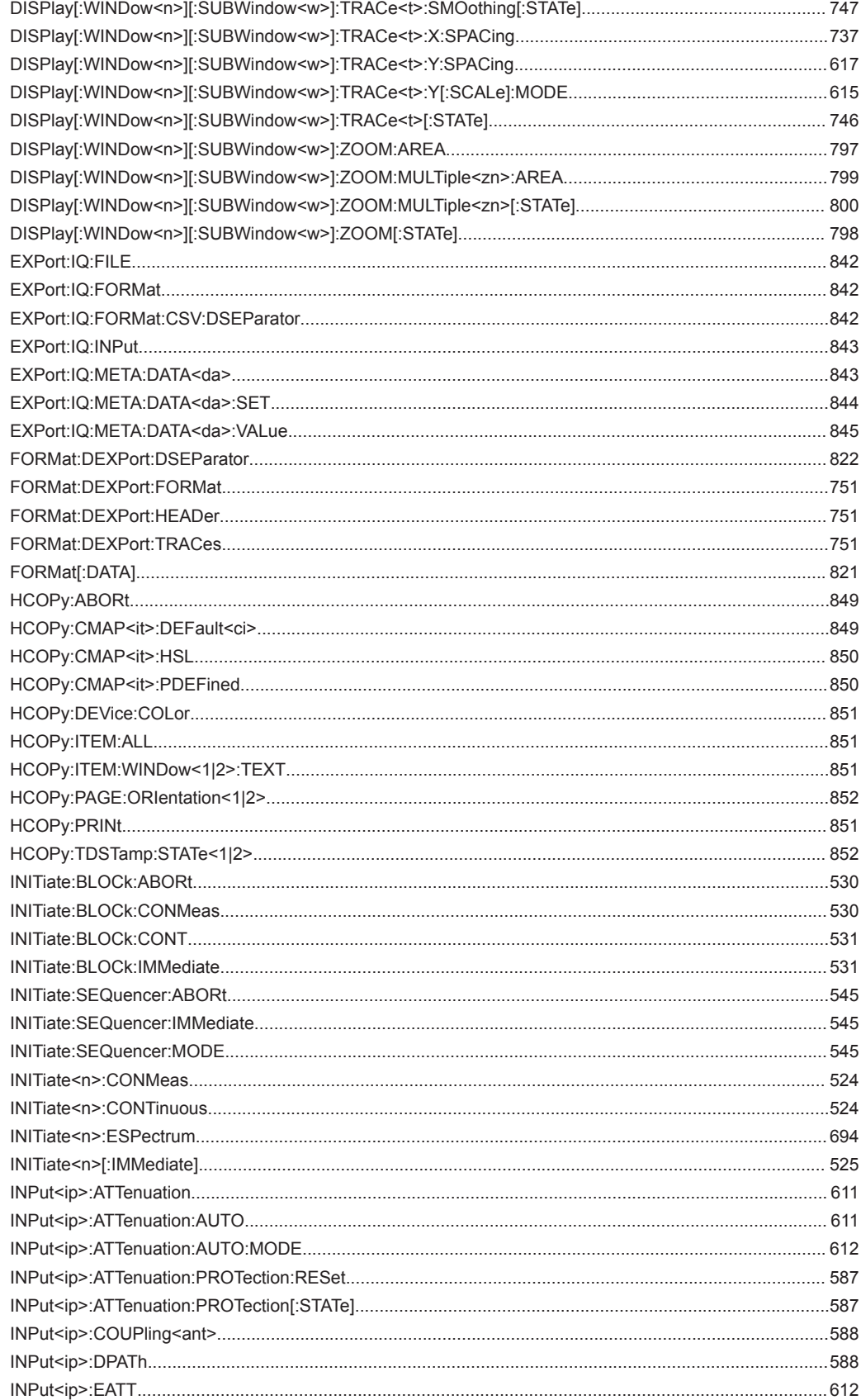

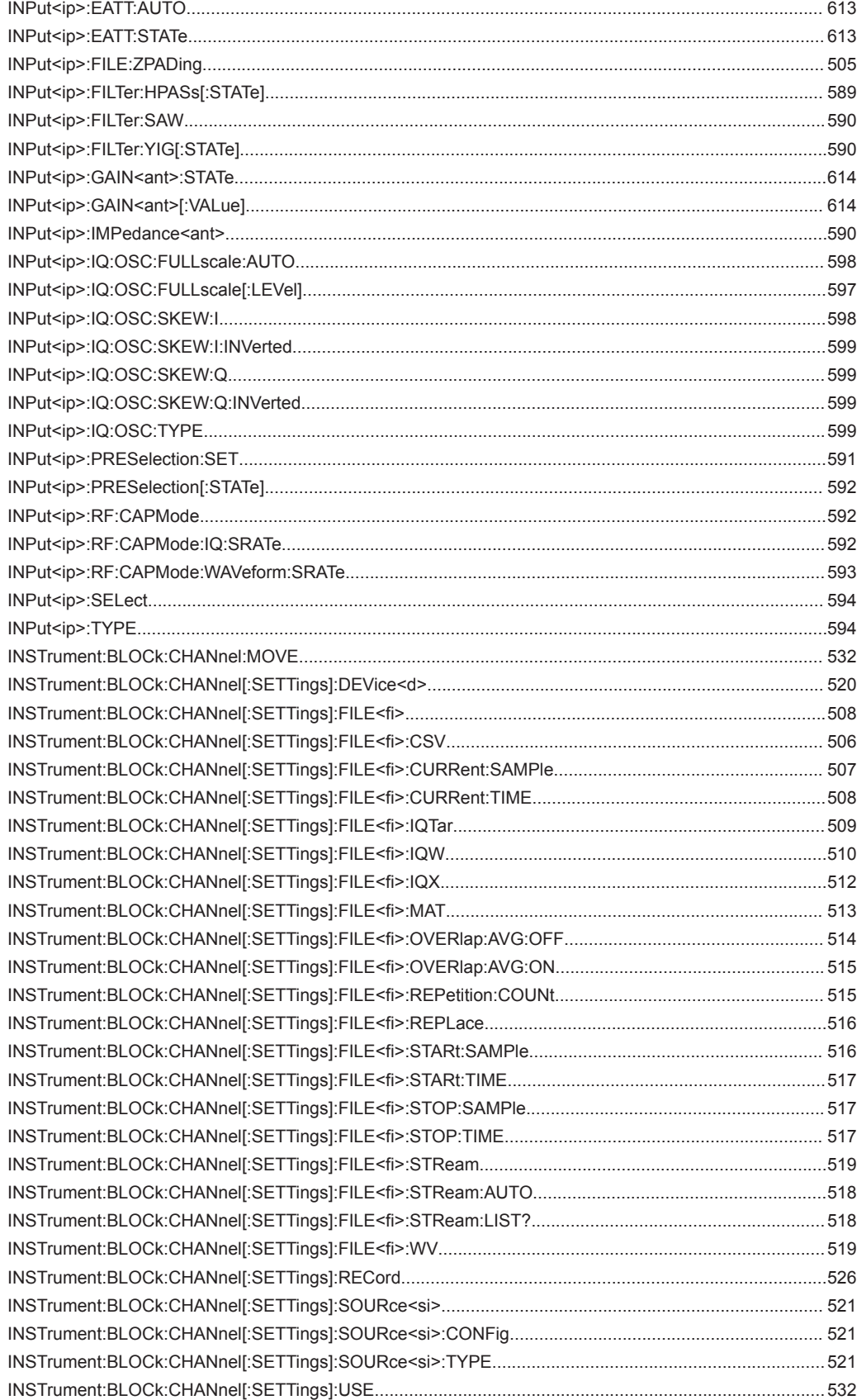

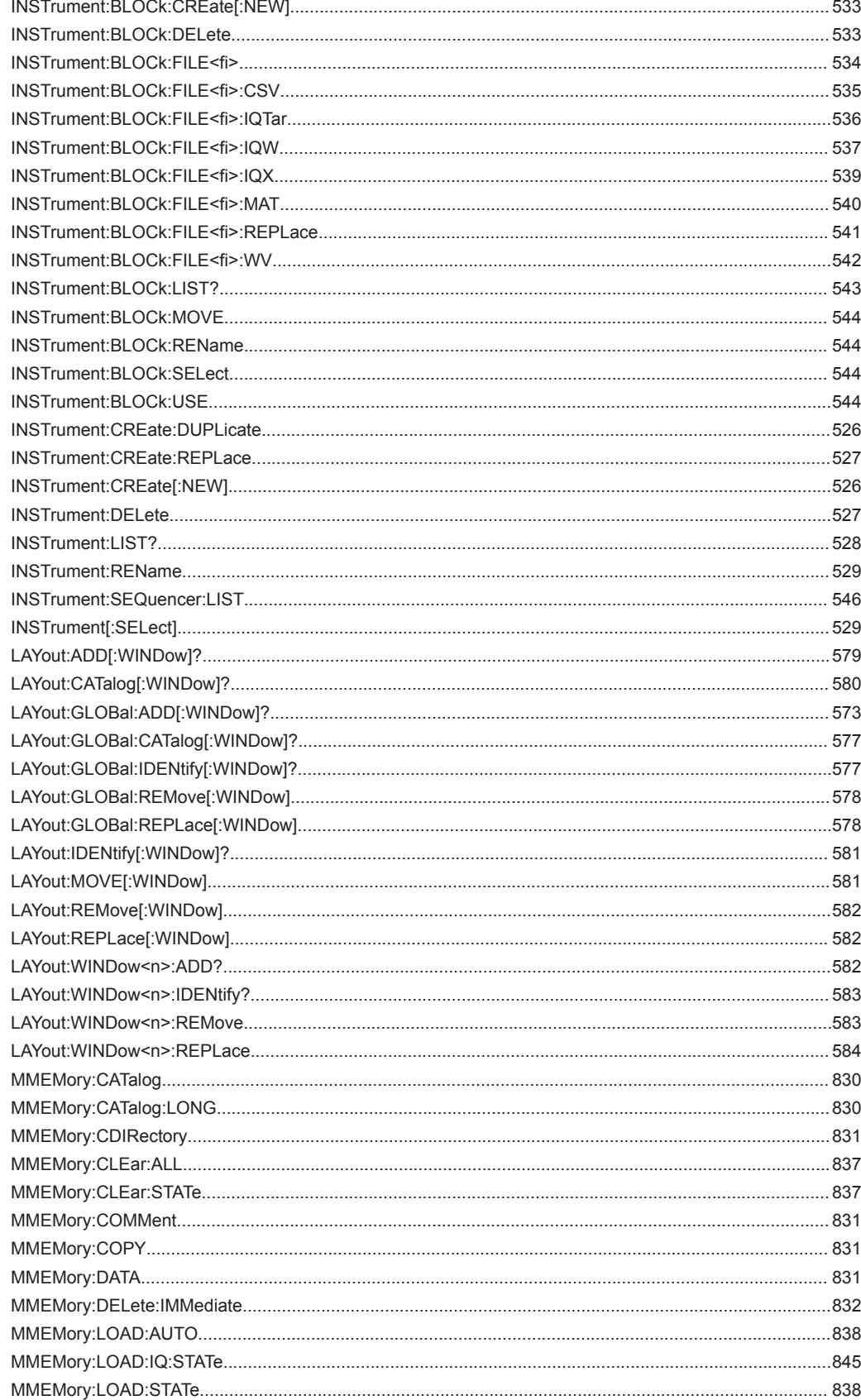

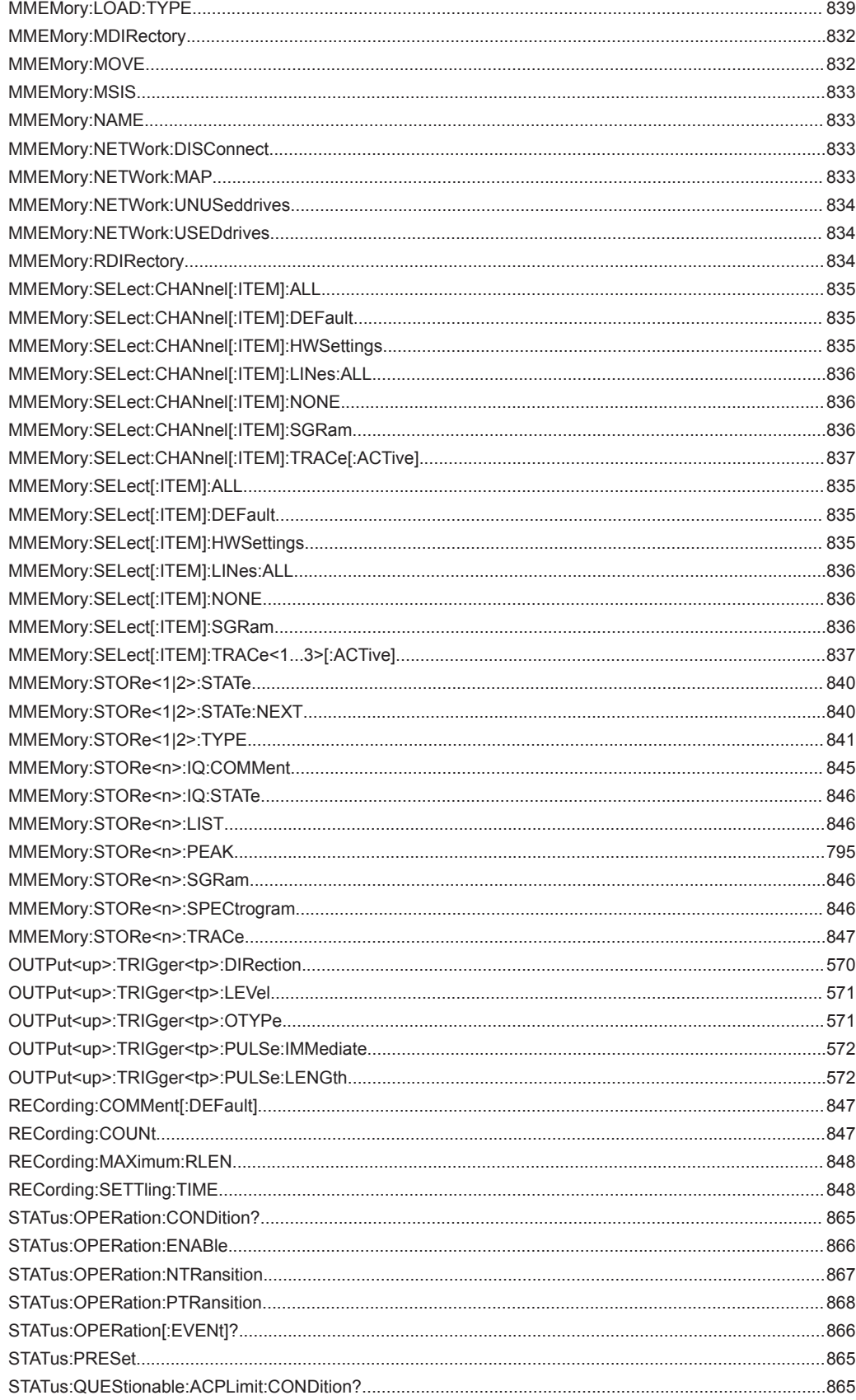

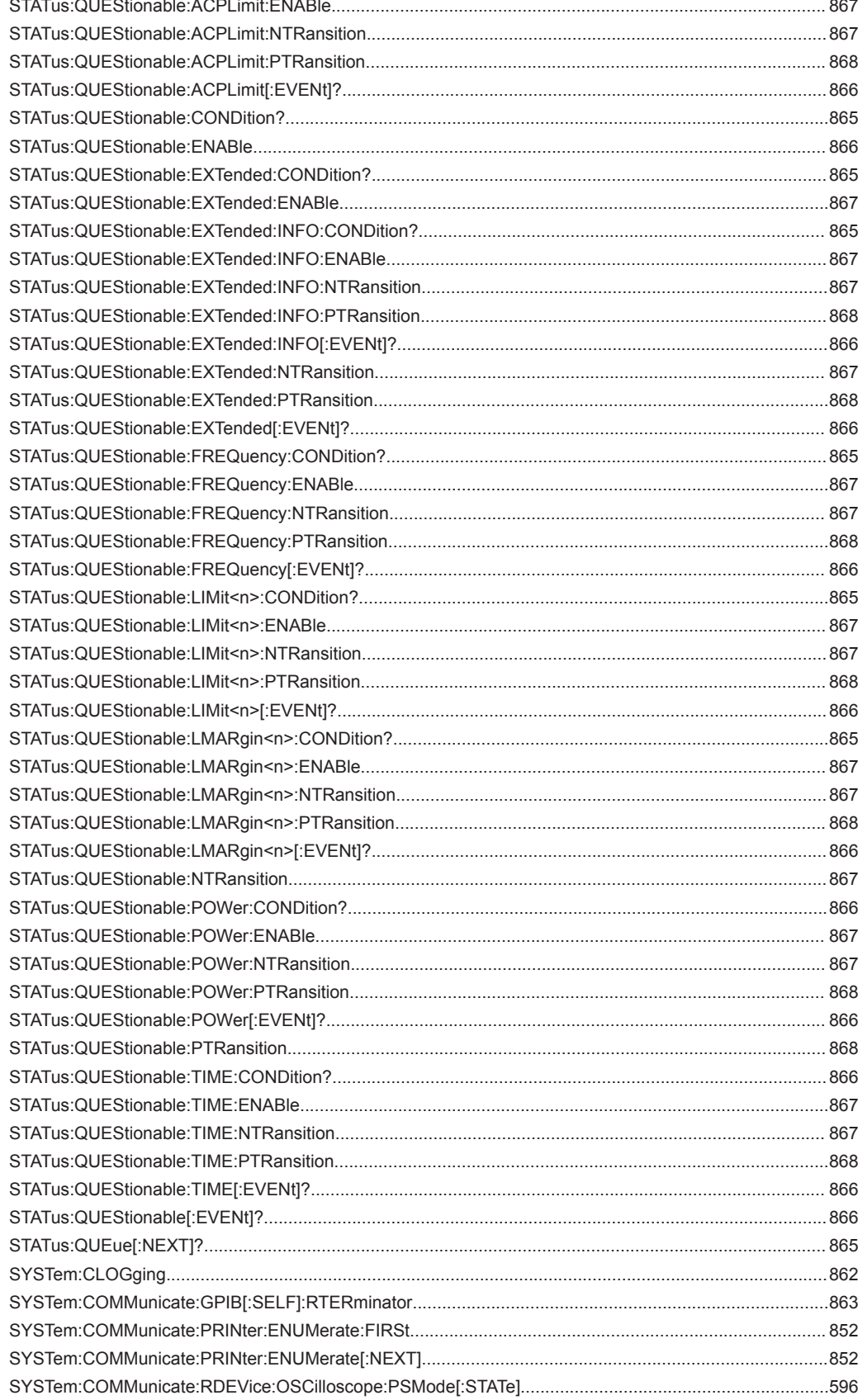

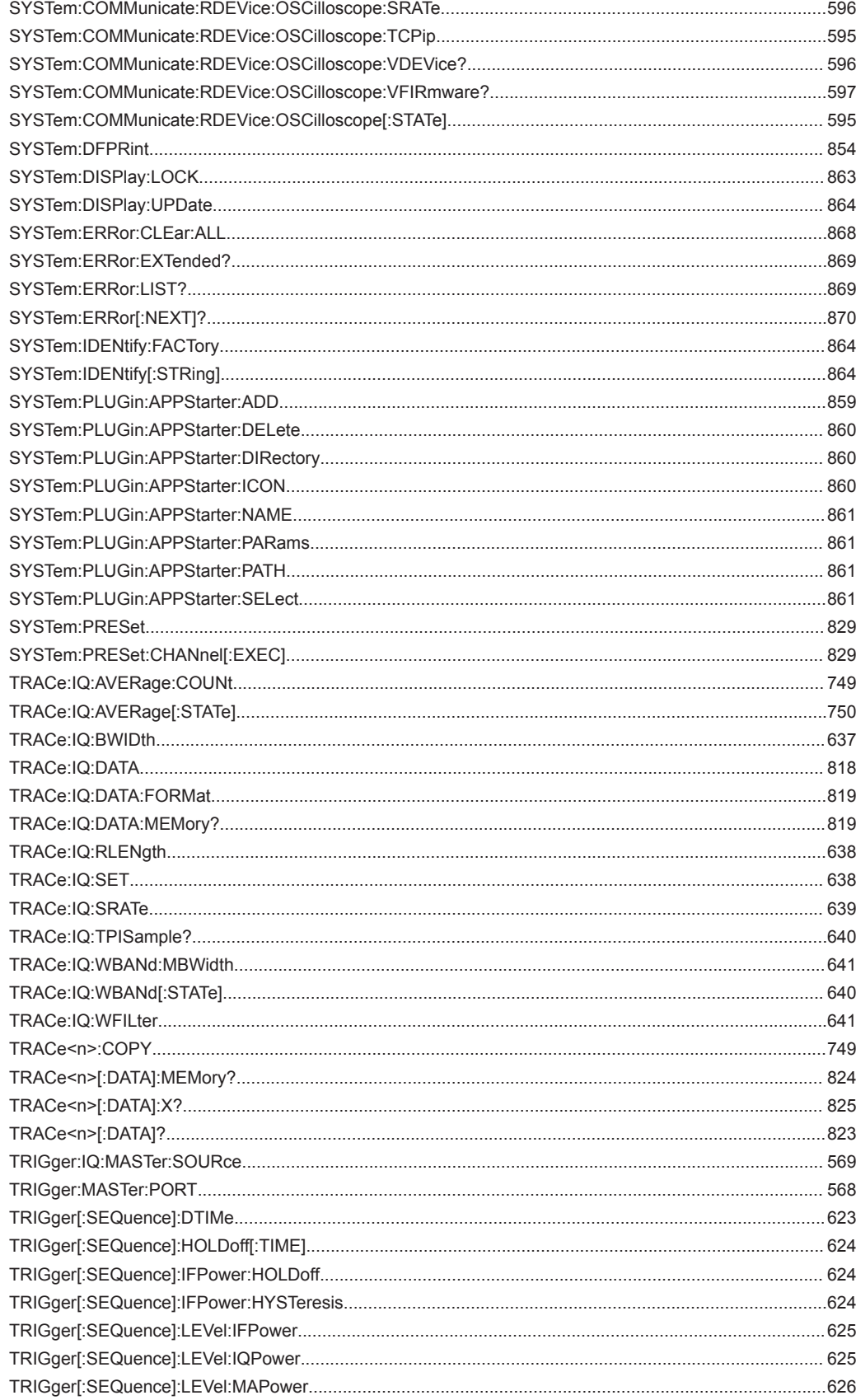

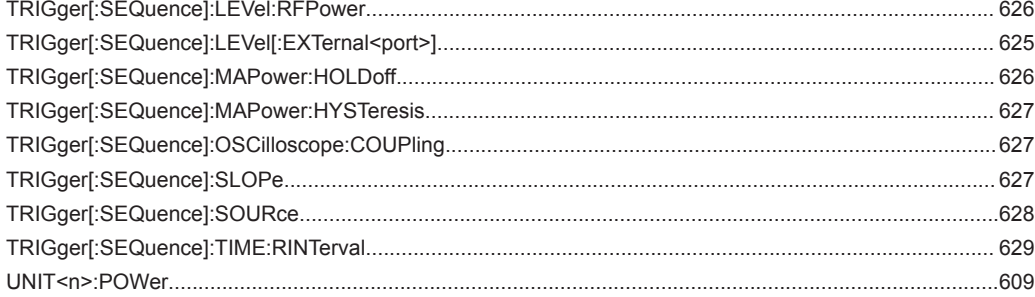

## **Symbols**

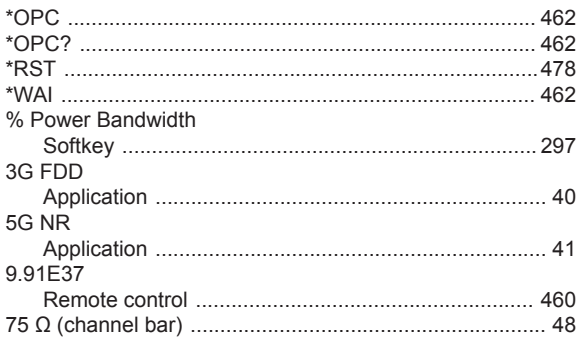

#### $\boldsymbol{\mathsf{A}}$

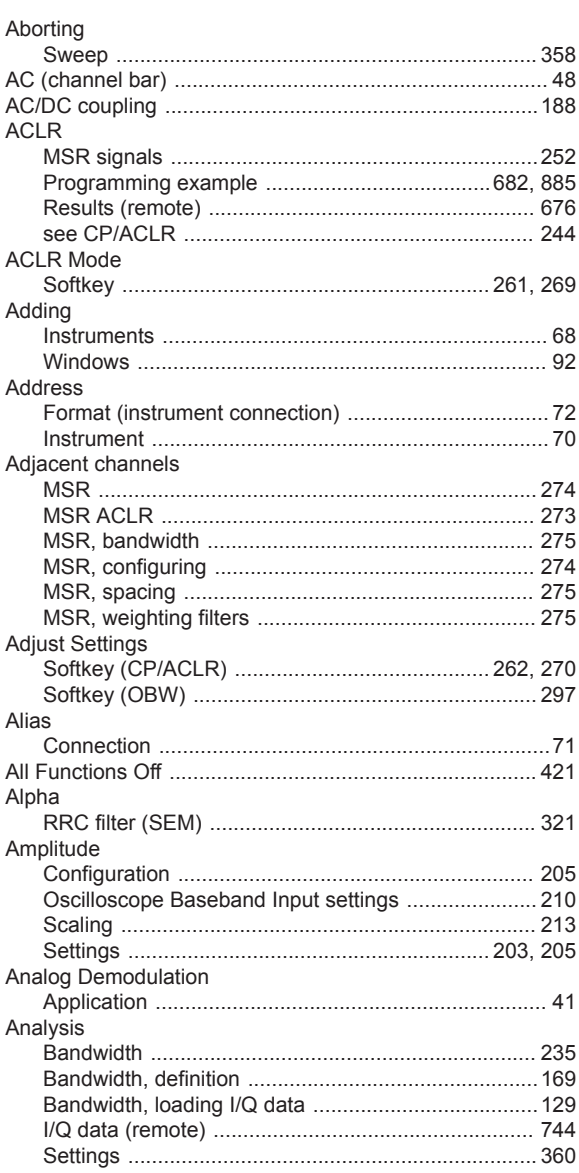

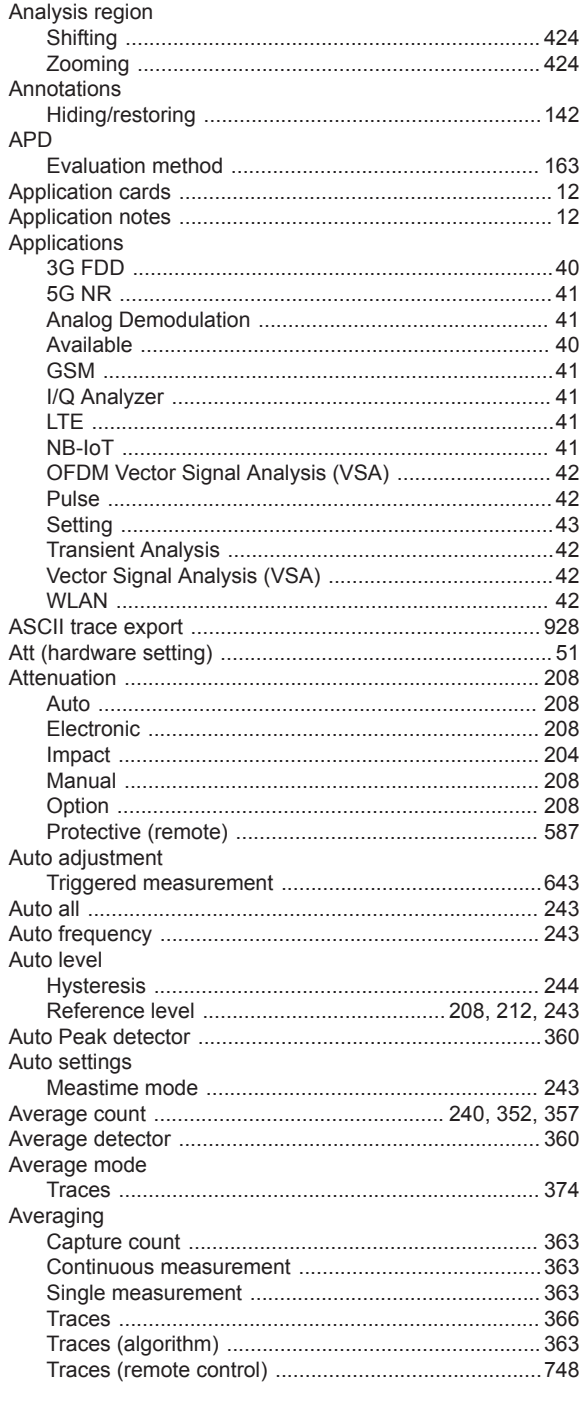

# $\, {\bf B} \,$

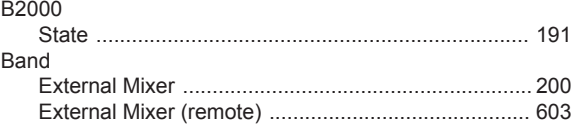

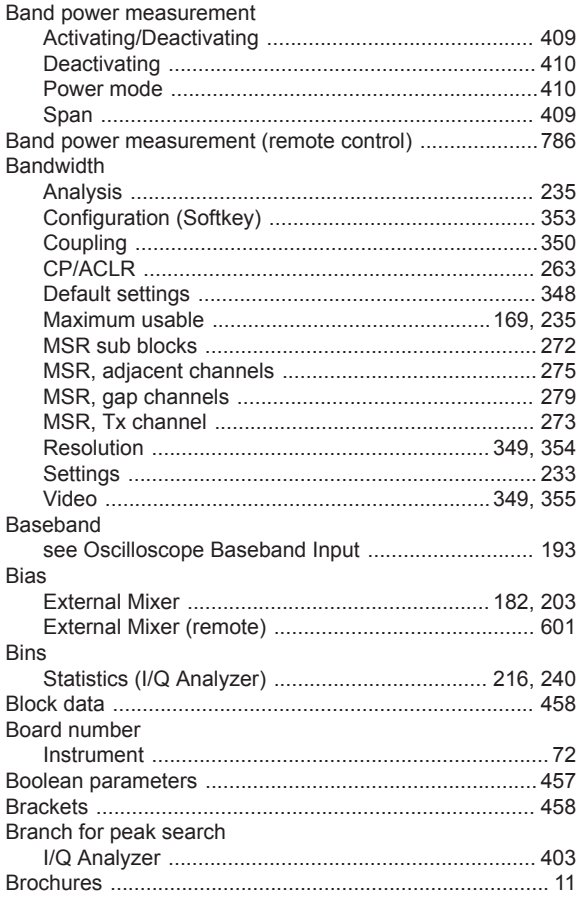

# $\mathbf c$

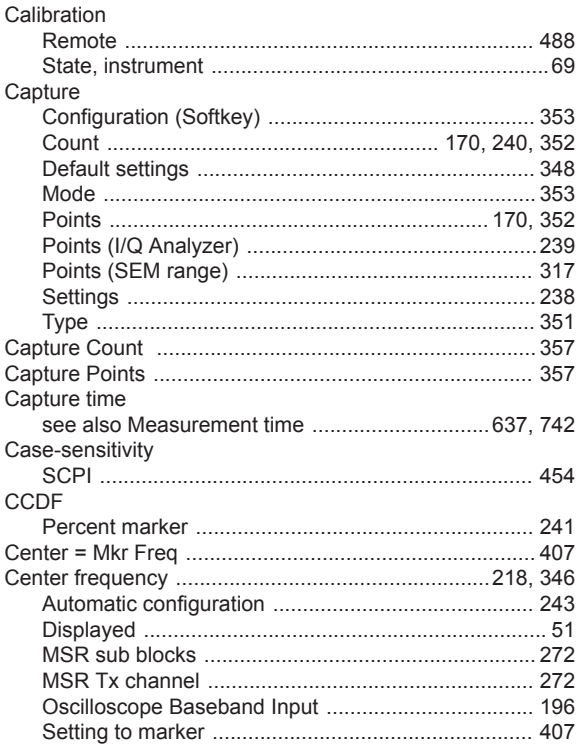

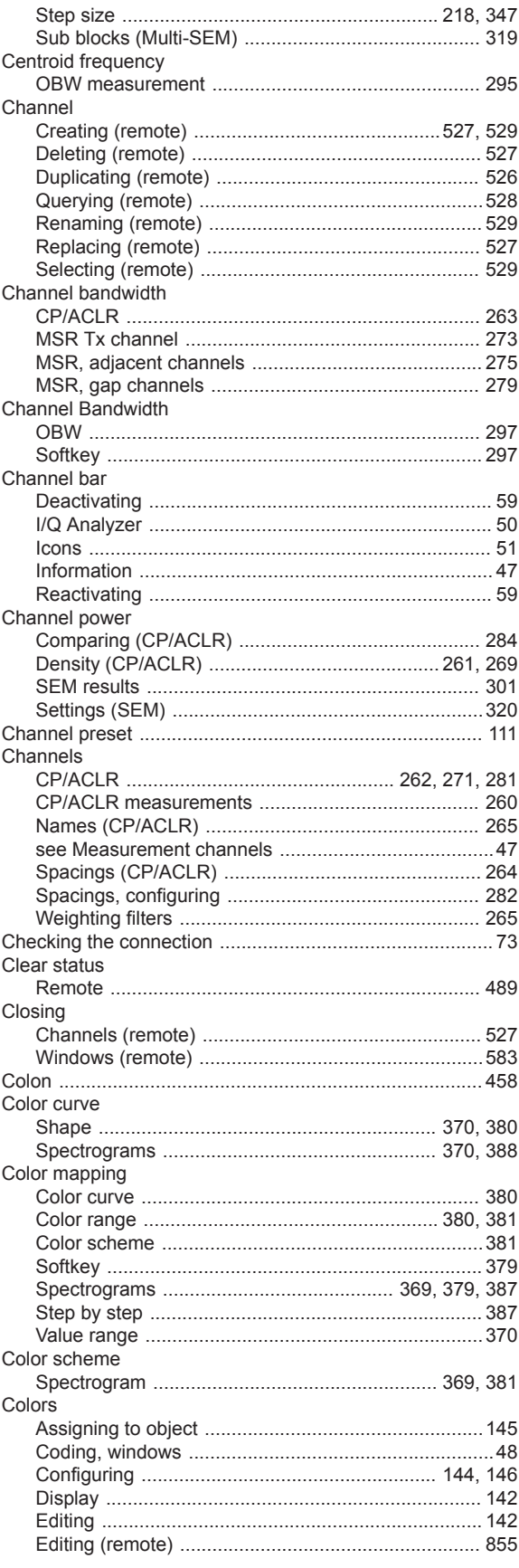

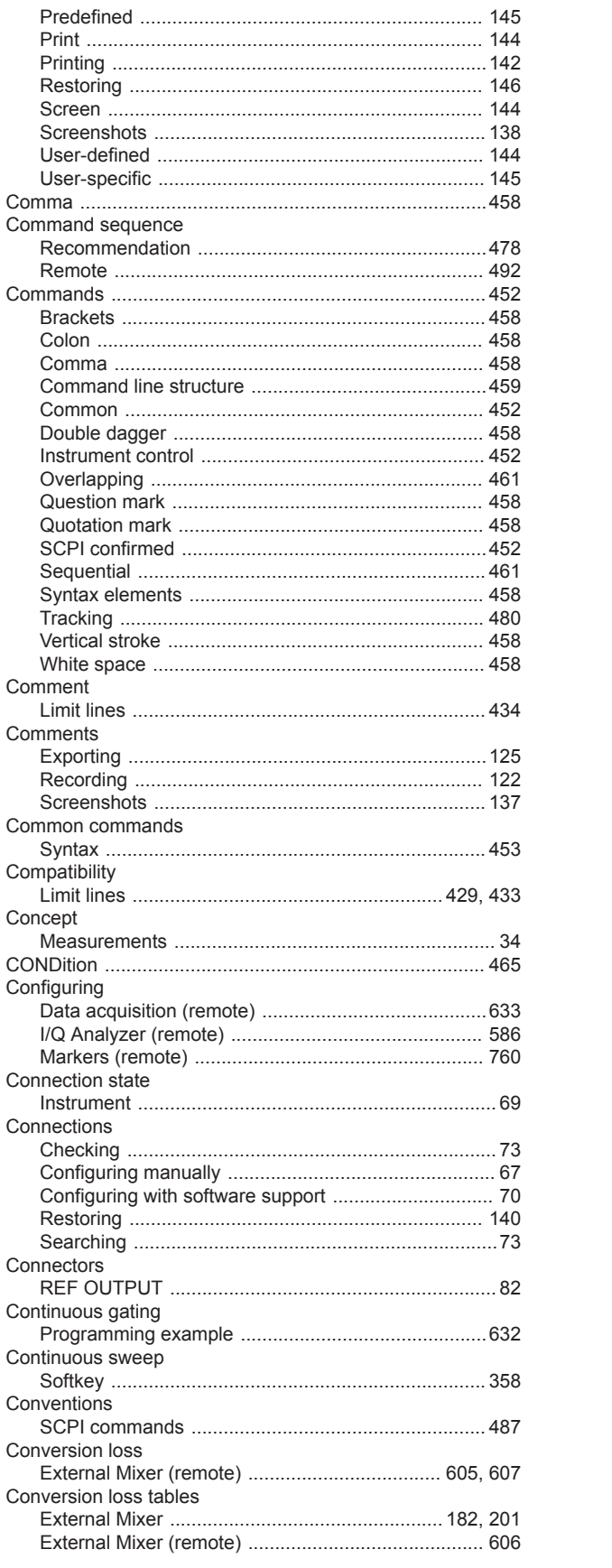

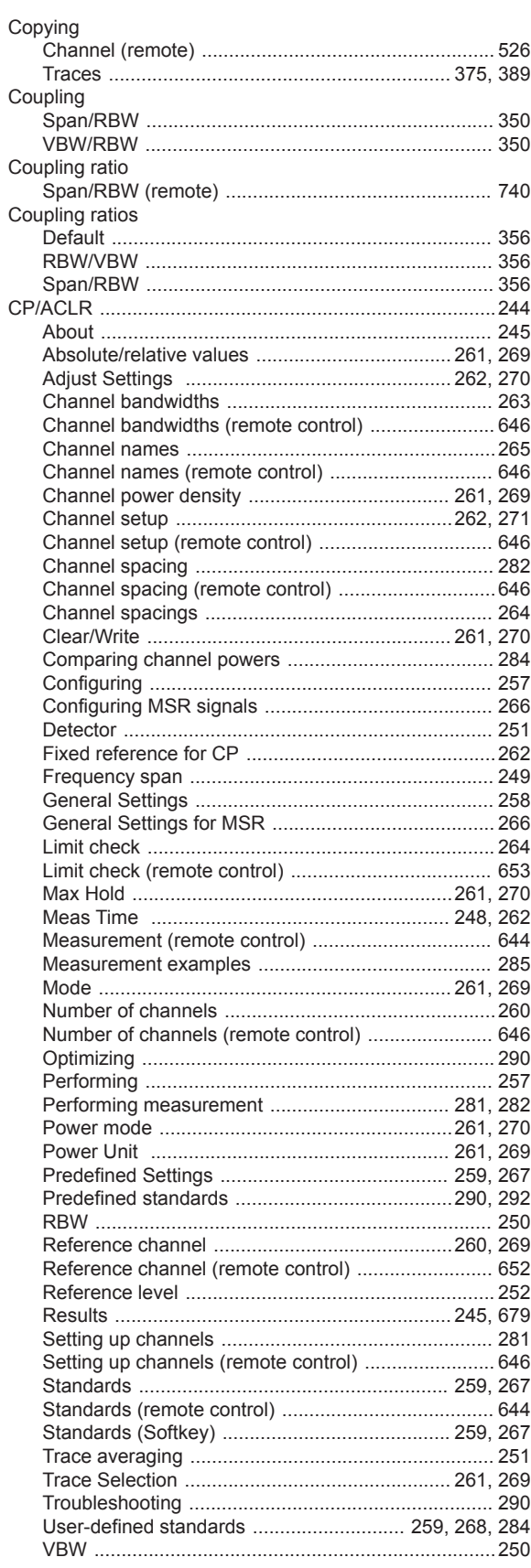

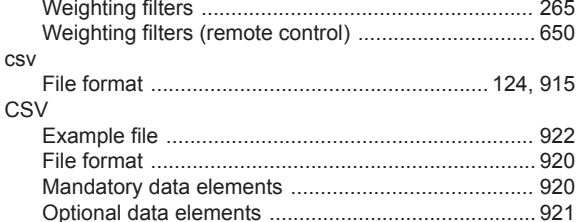

#### $\mathbf{D}$

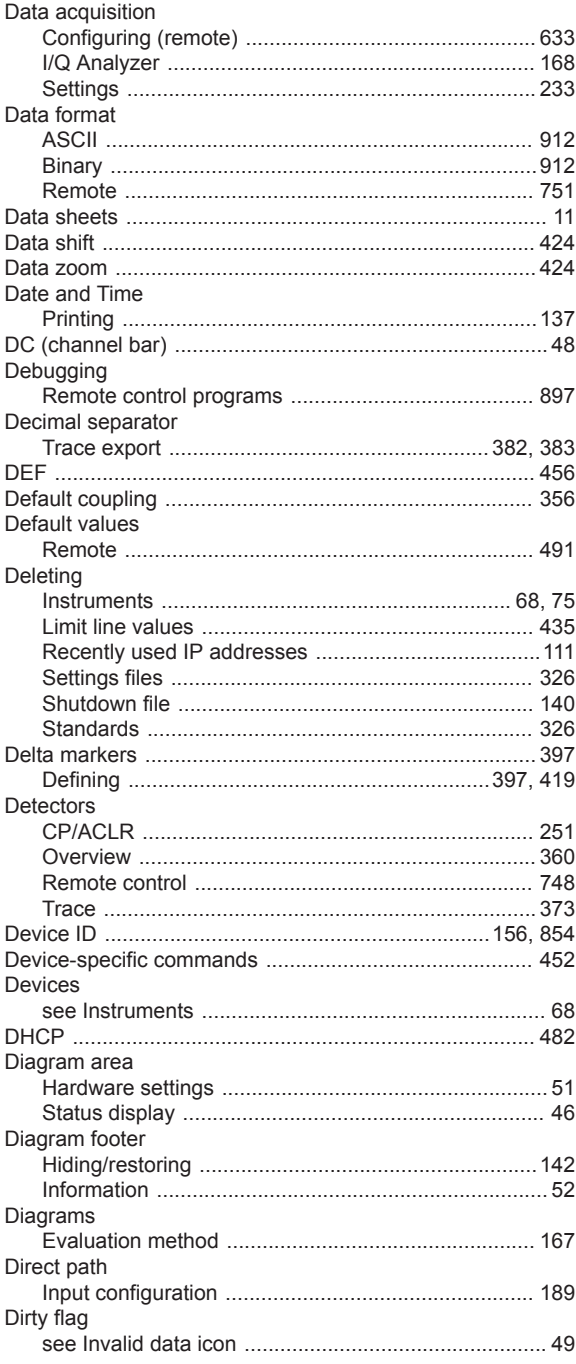

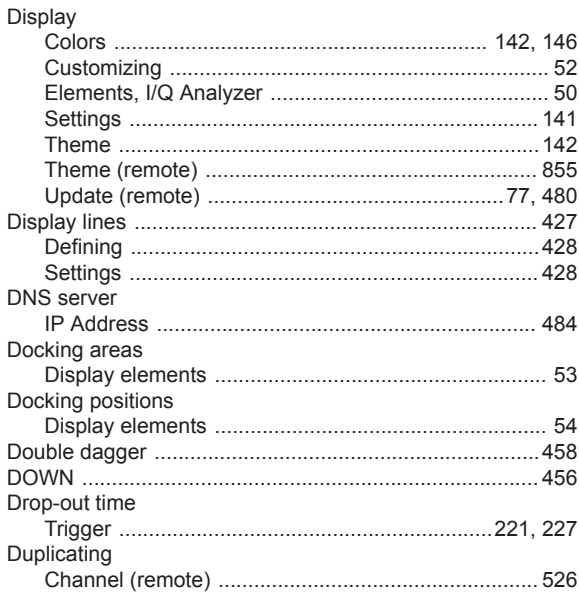

#### $\mathsf E$

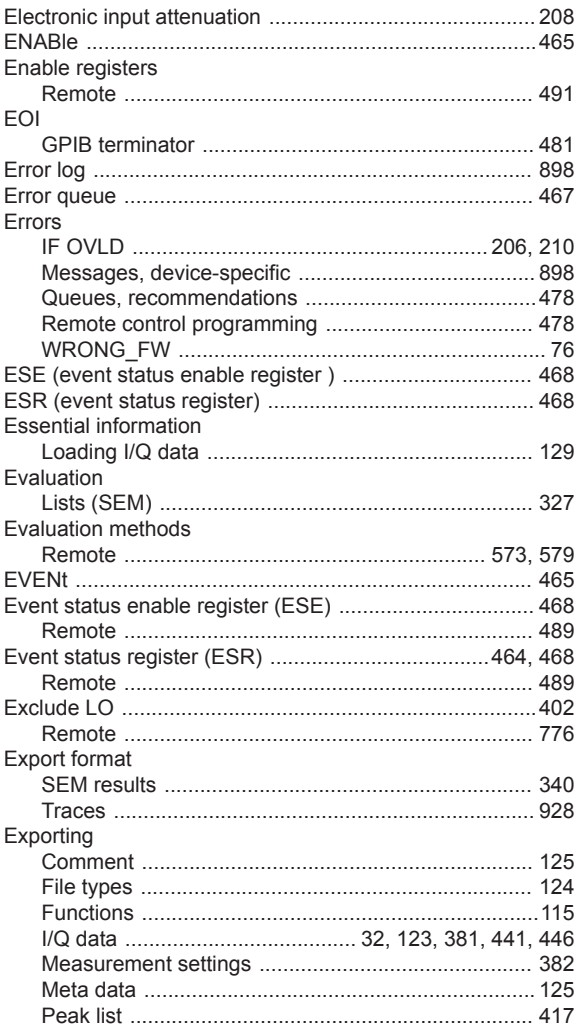

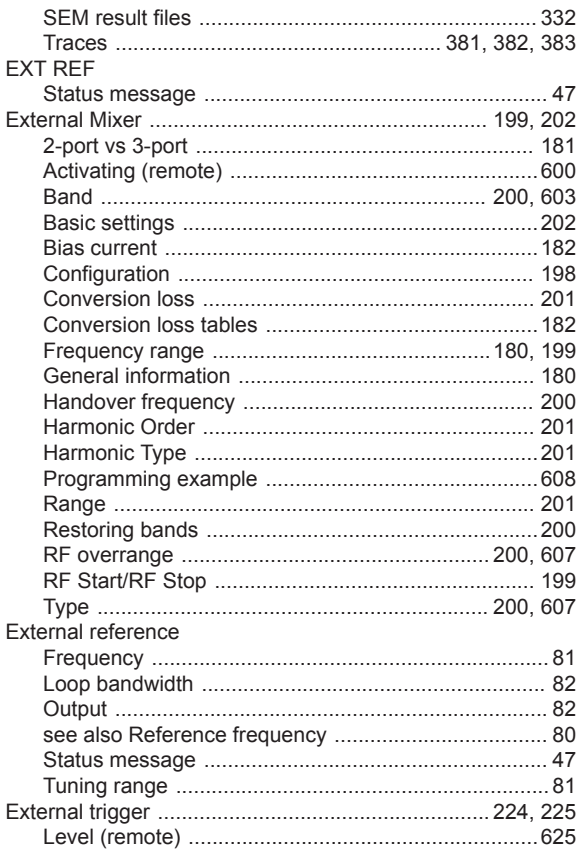

### $\overline{F}$

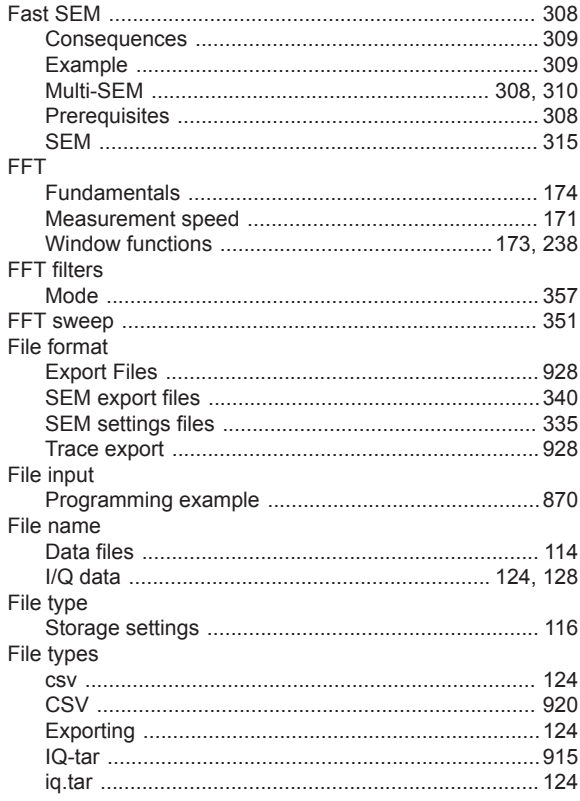

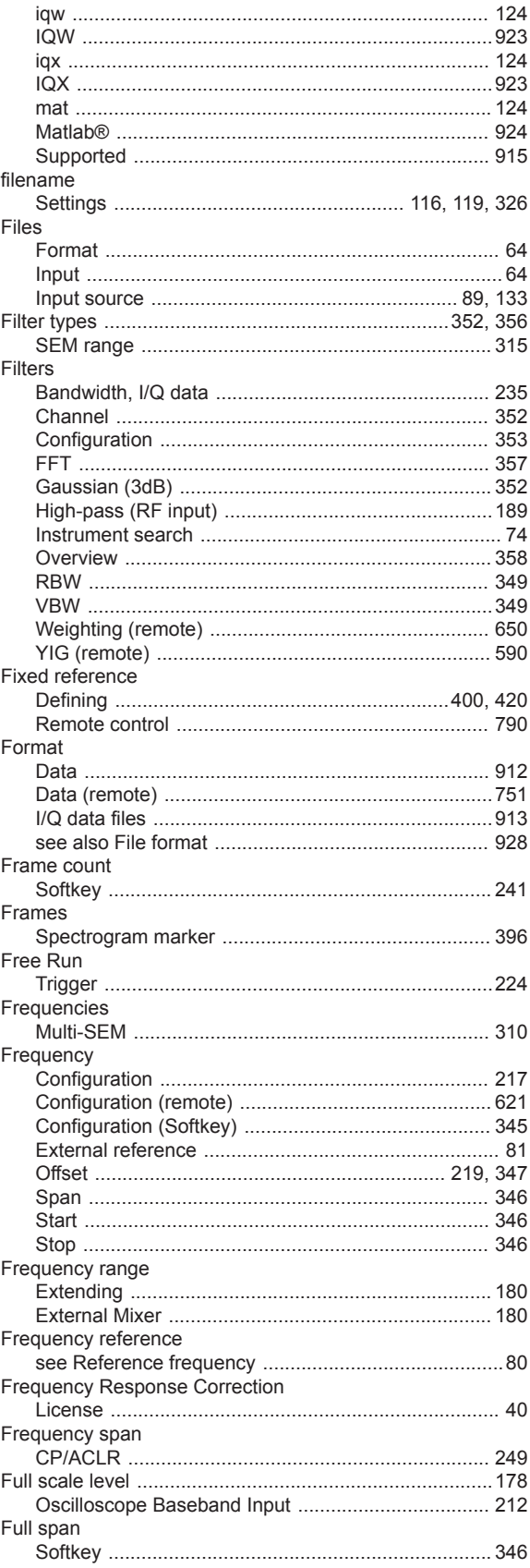

## G

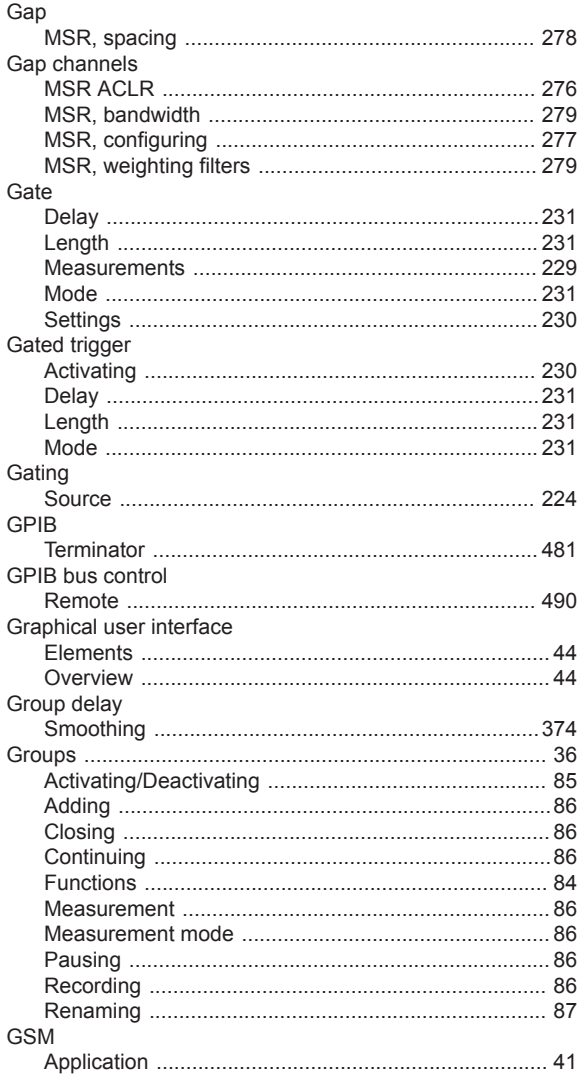

#### $\overline{\mathbf{H}}$

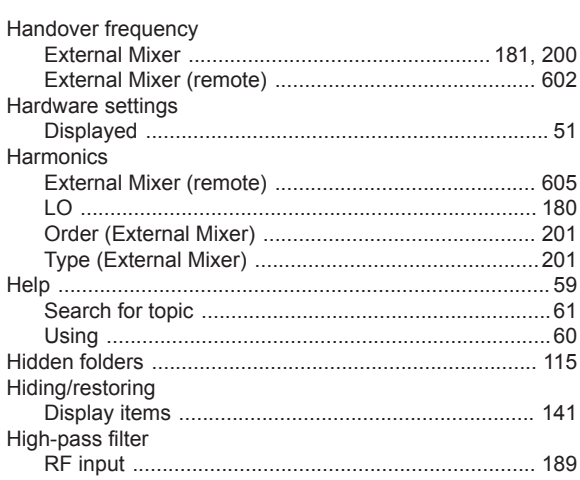

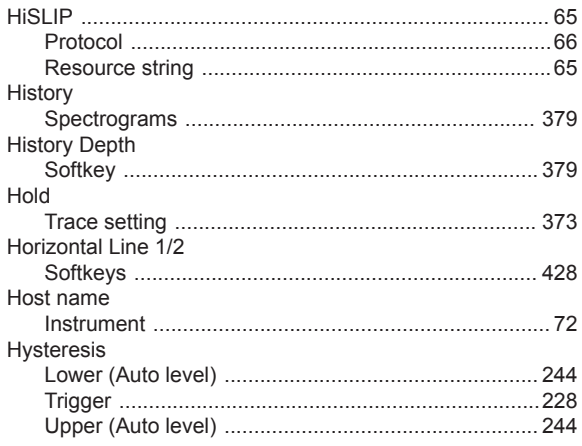

#### $\mathbf{I}$

Î,

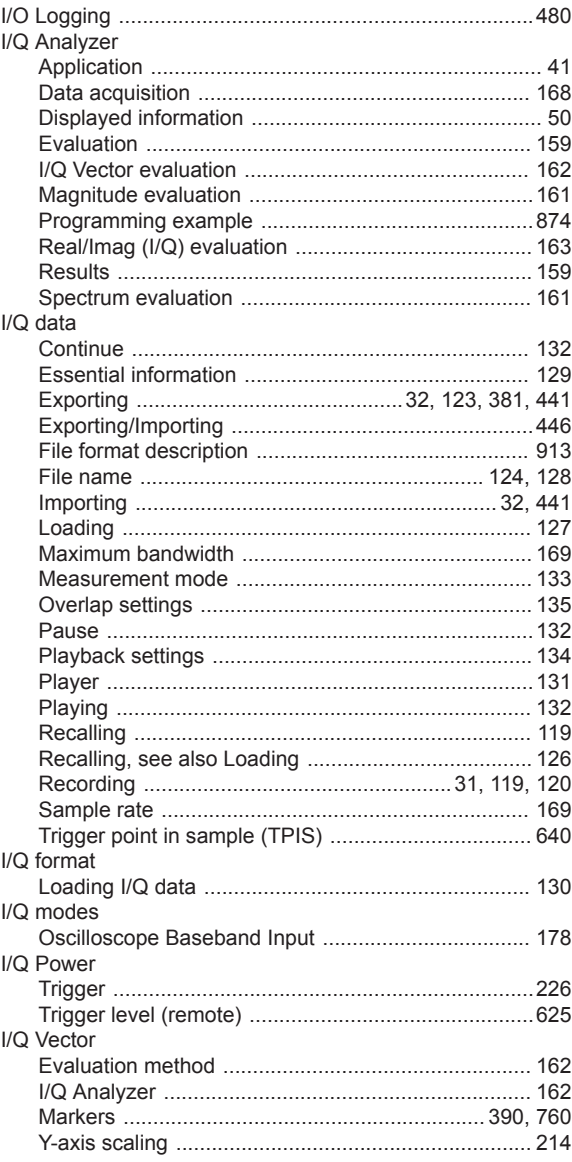

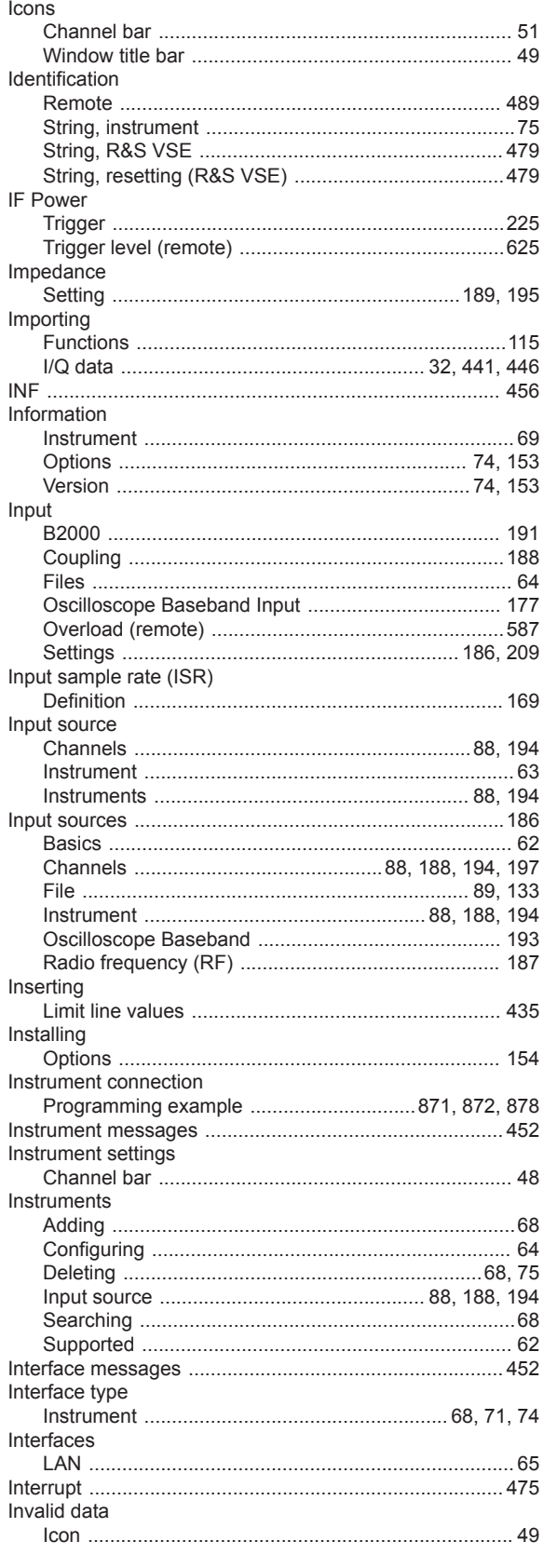

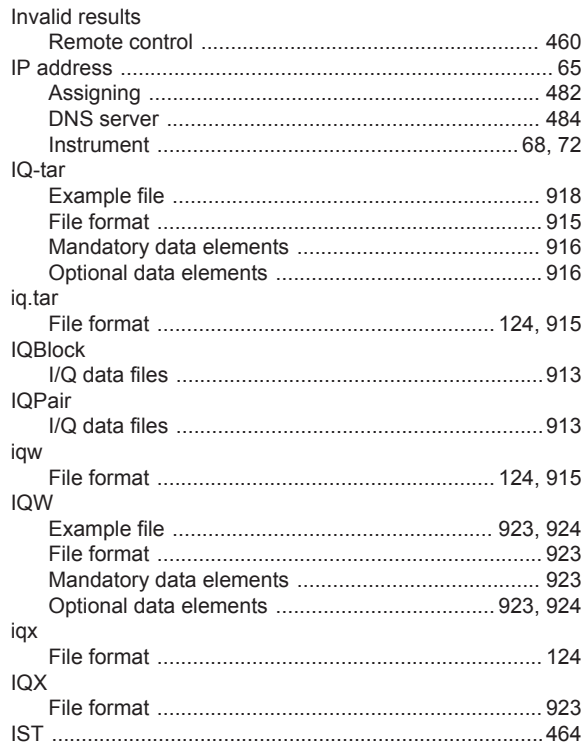

## $\boldsymbol{\mathsf{K}}$ K544

**IQW** 

iqx

 $\textsf{IQX}$ 

Items

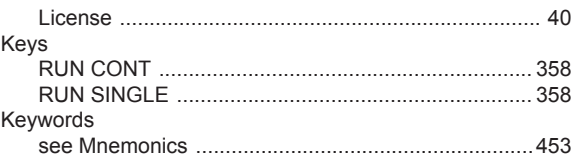

## $\mathbf{L}$

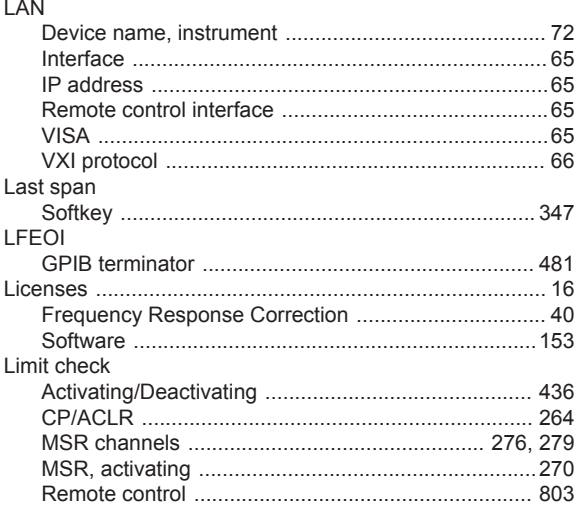

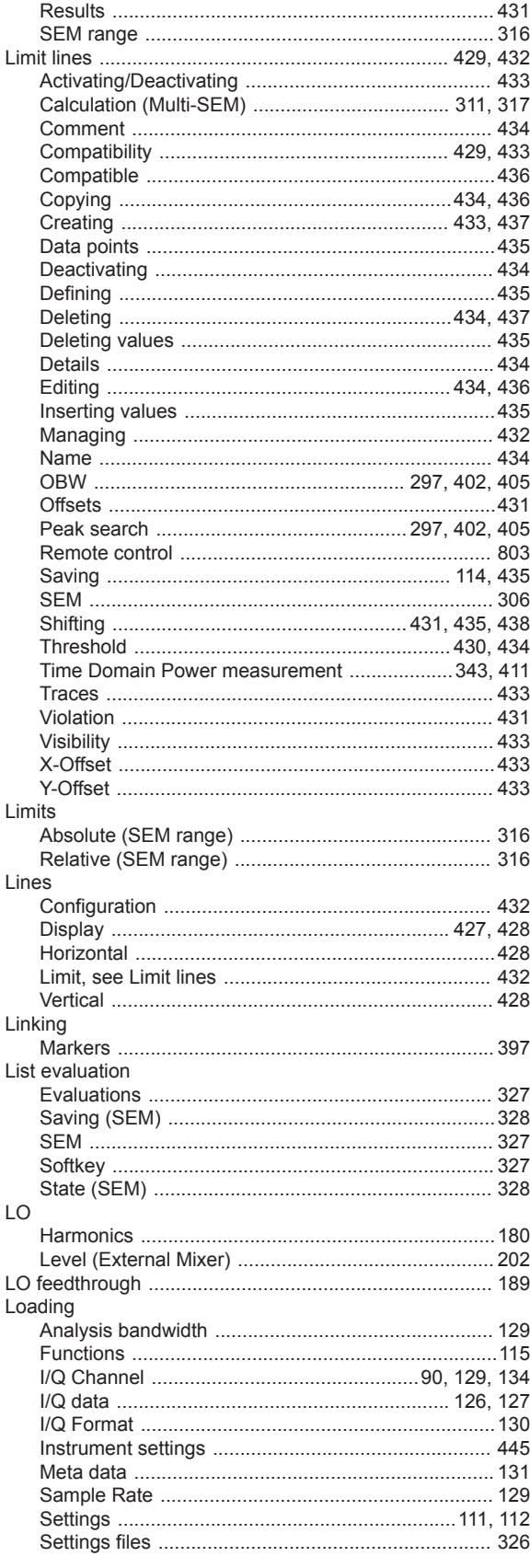

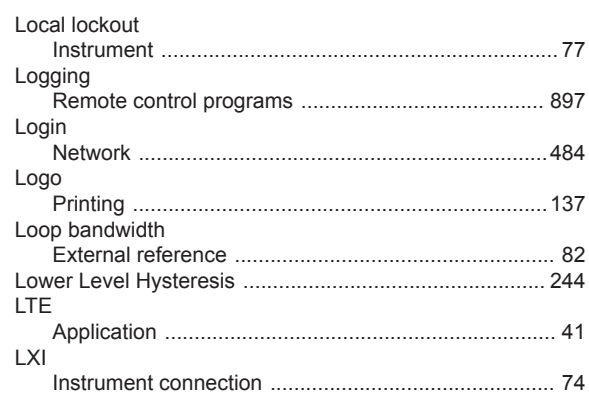

#### M

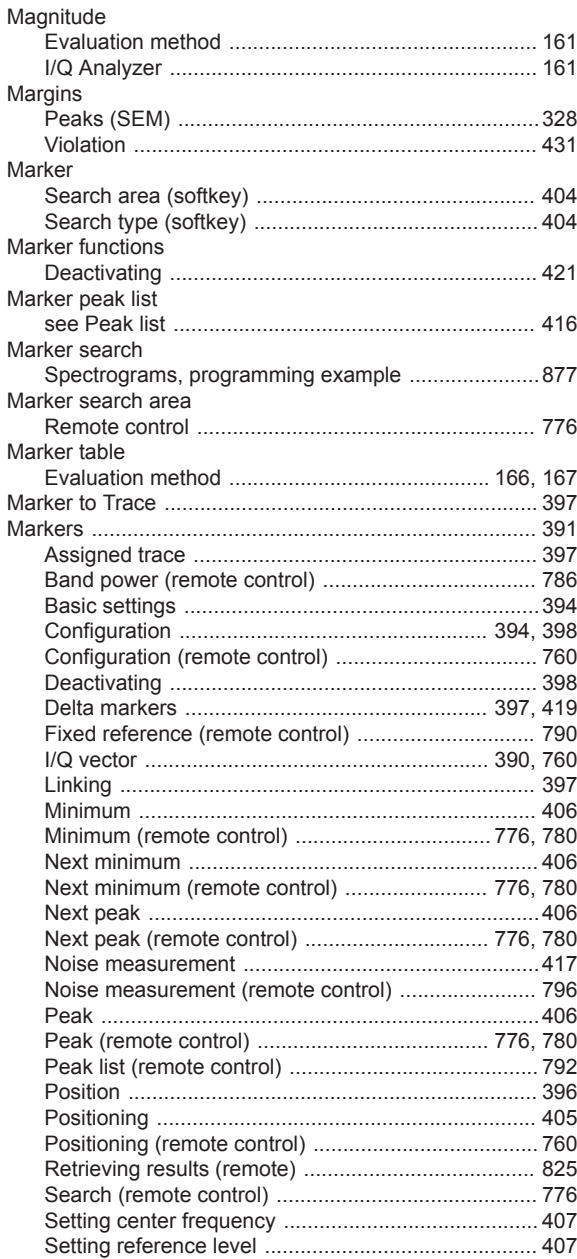

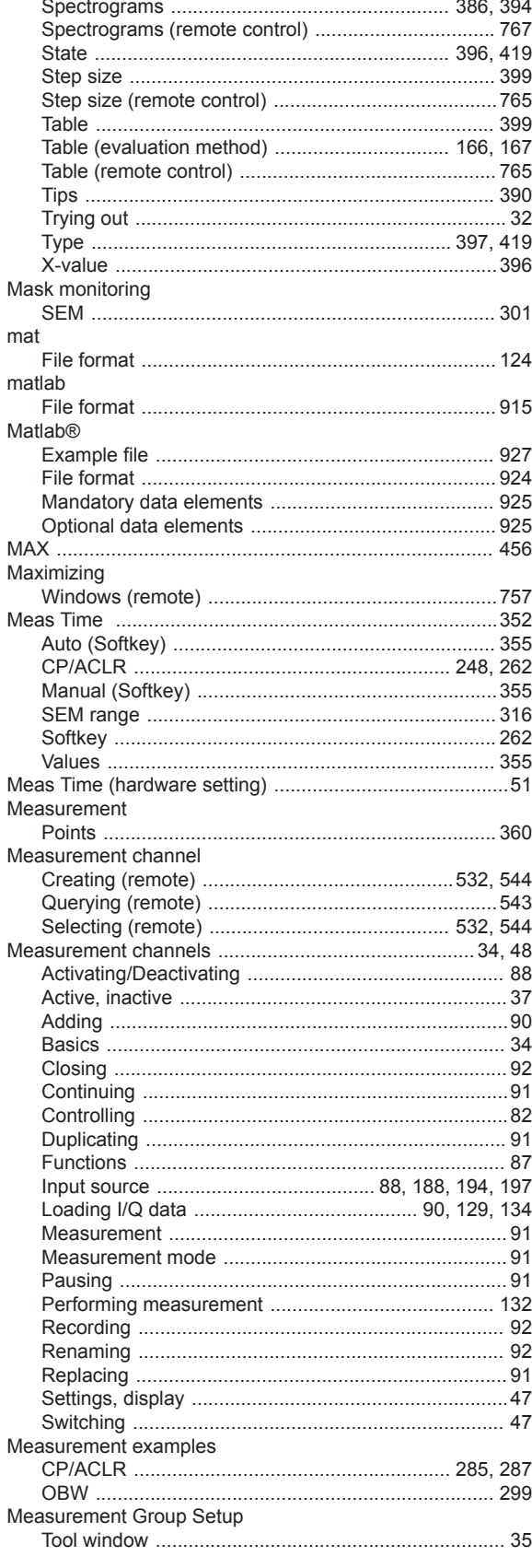

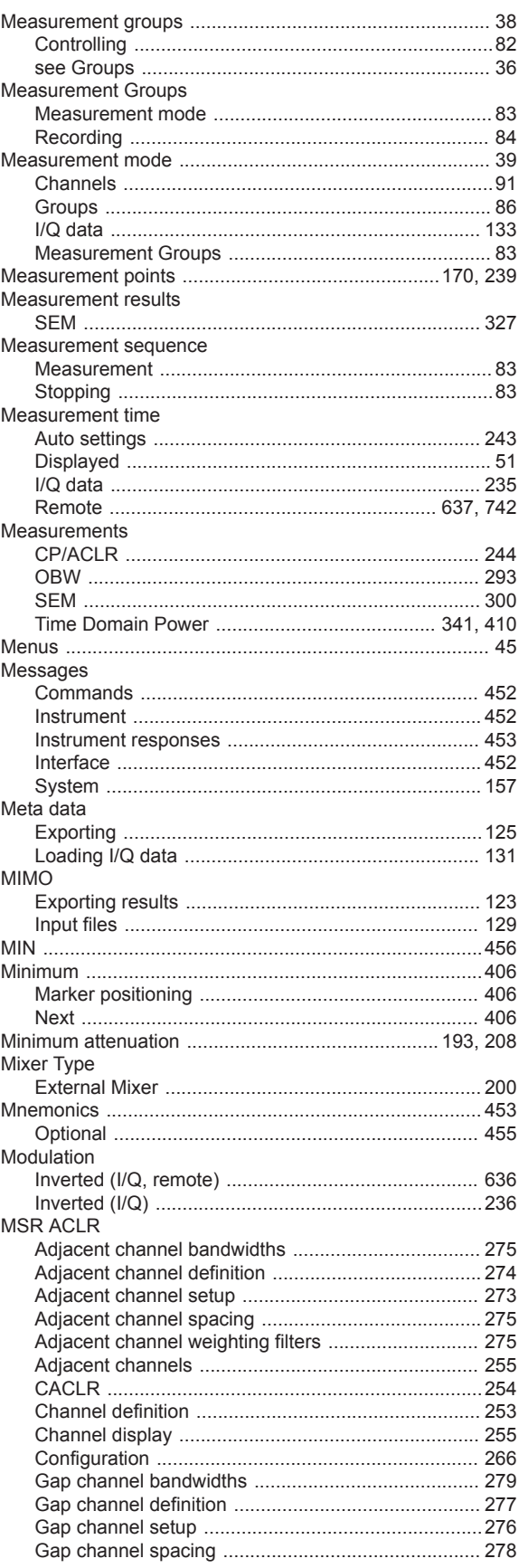

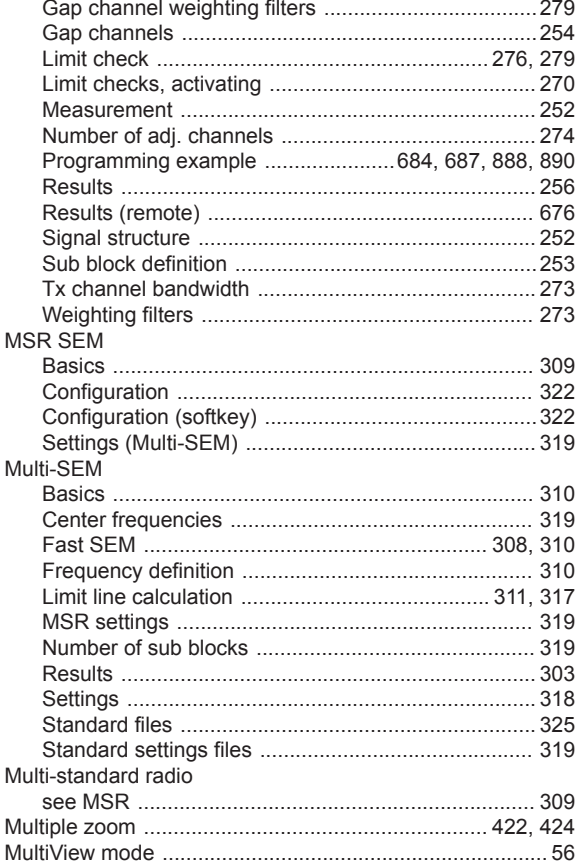

#### $\mathsf{N}$

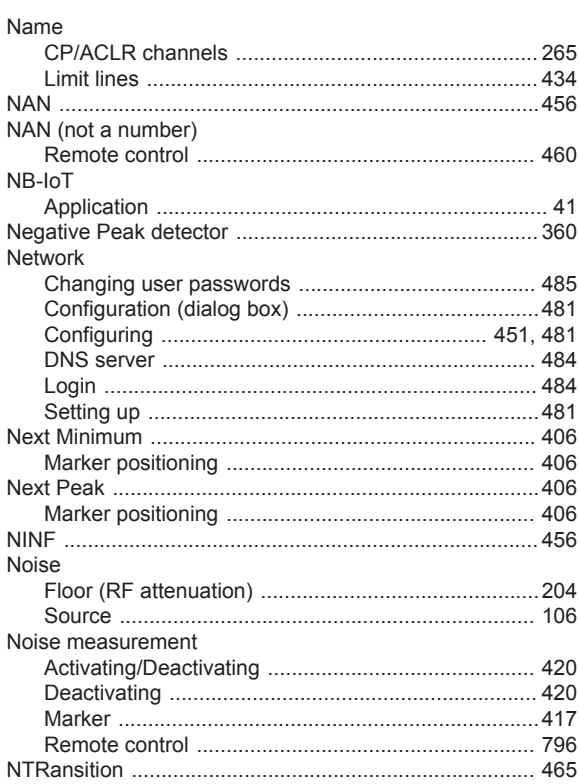

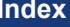

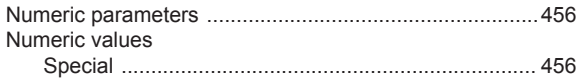

## $\mathbf 0$

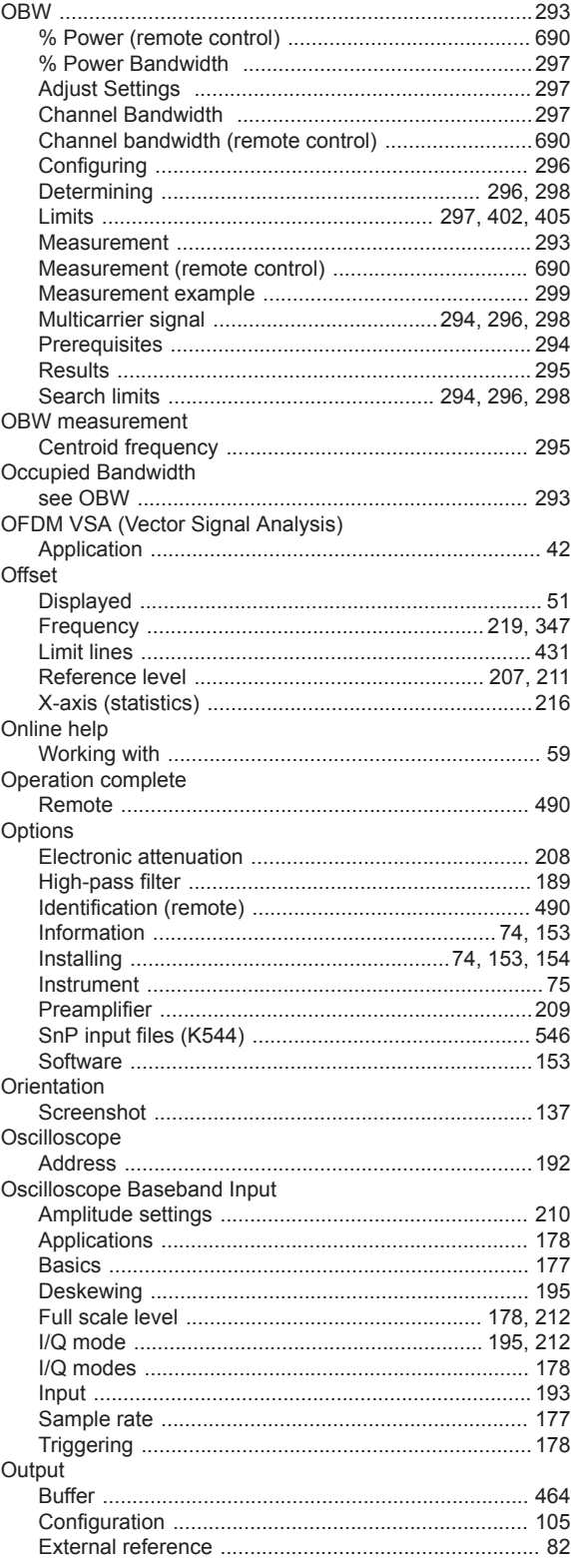

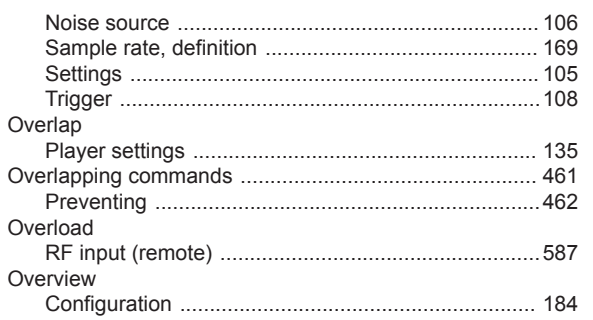

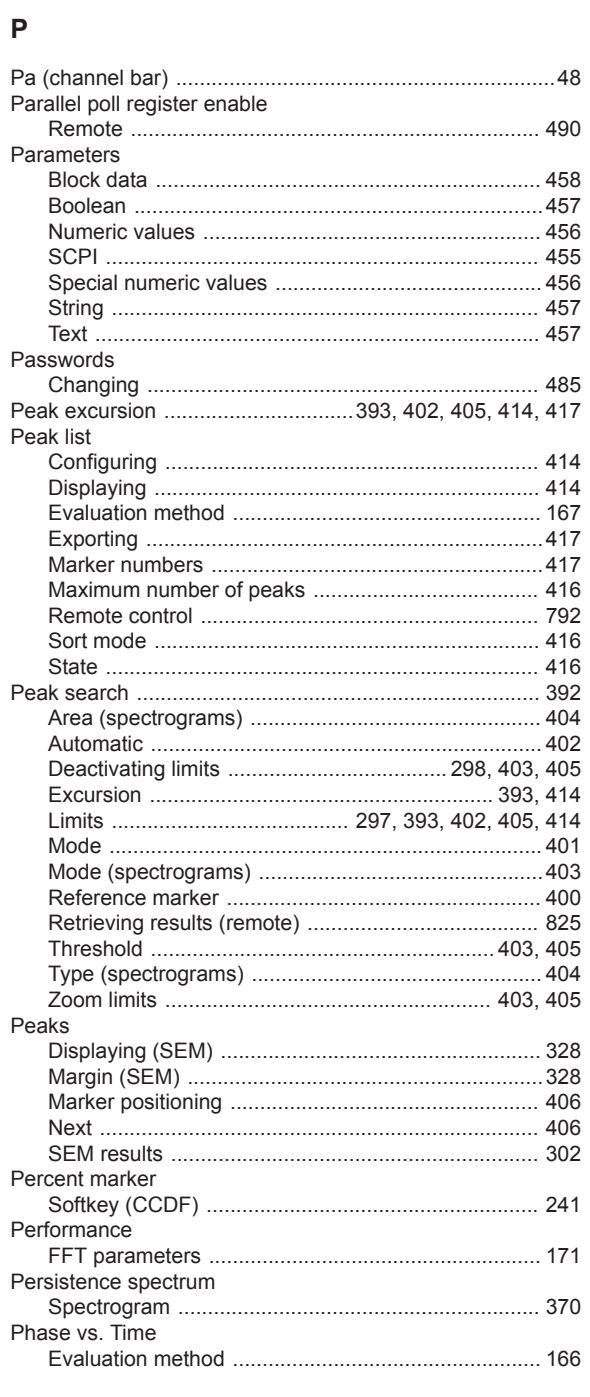

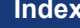

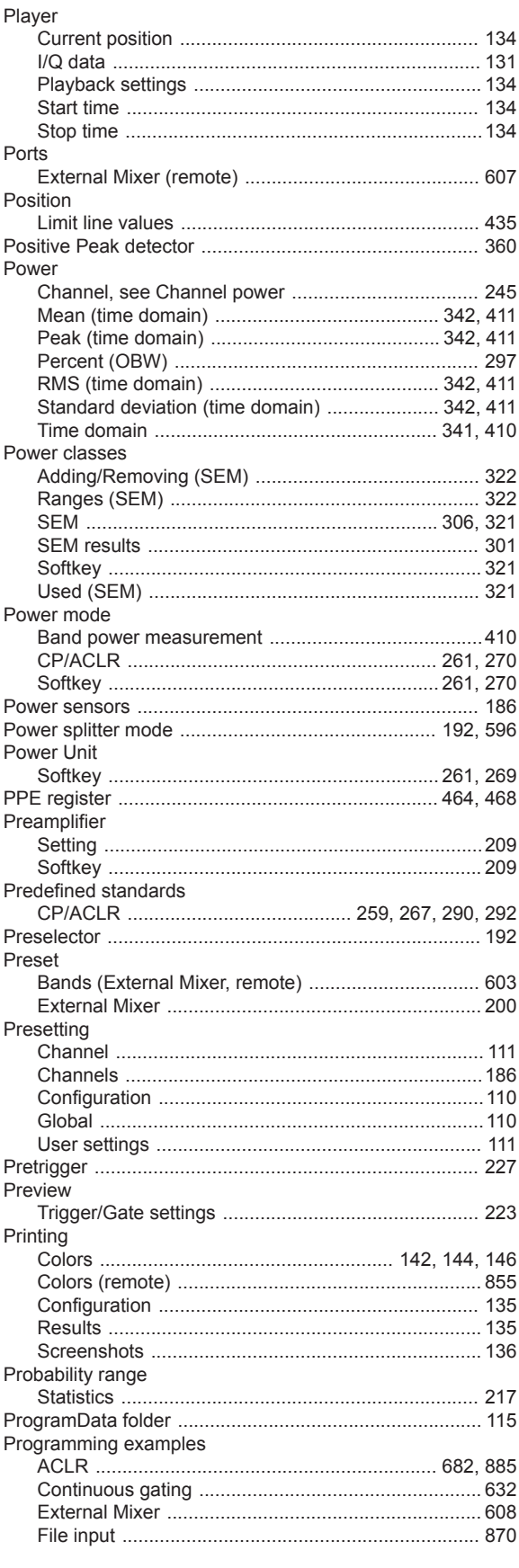

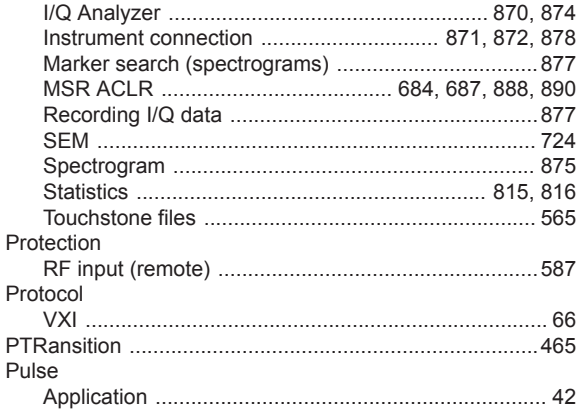

#### $\mathsf Q$

#### Quantize bins

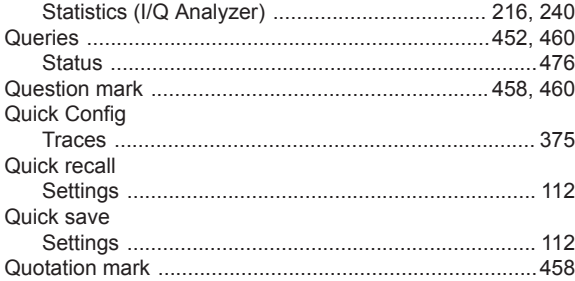

#### $\mathsf{R}$

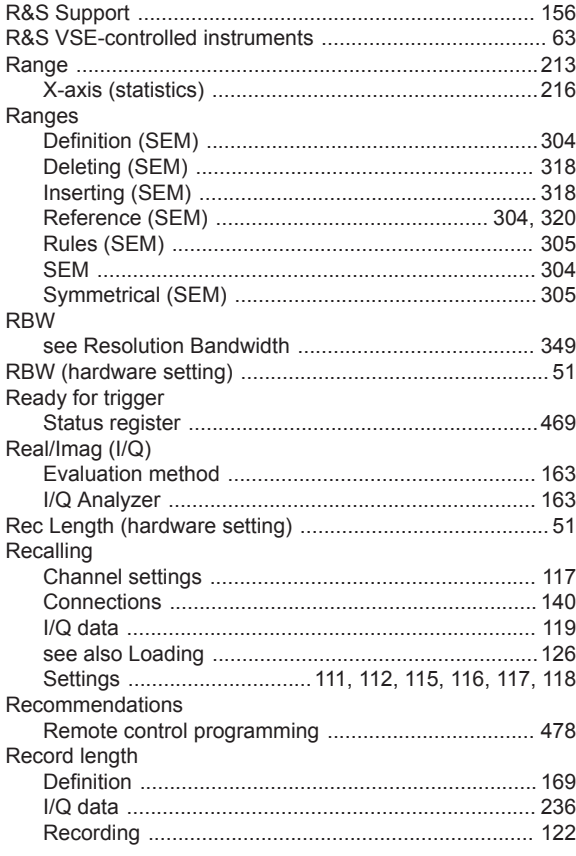

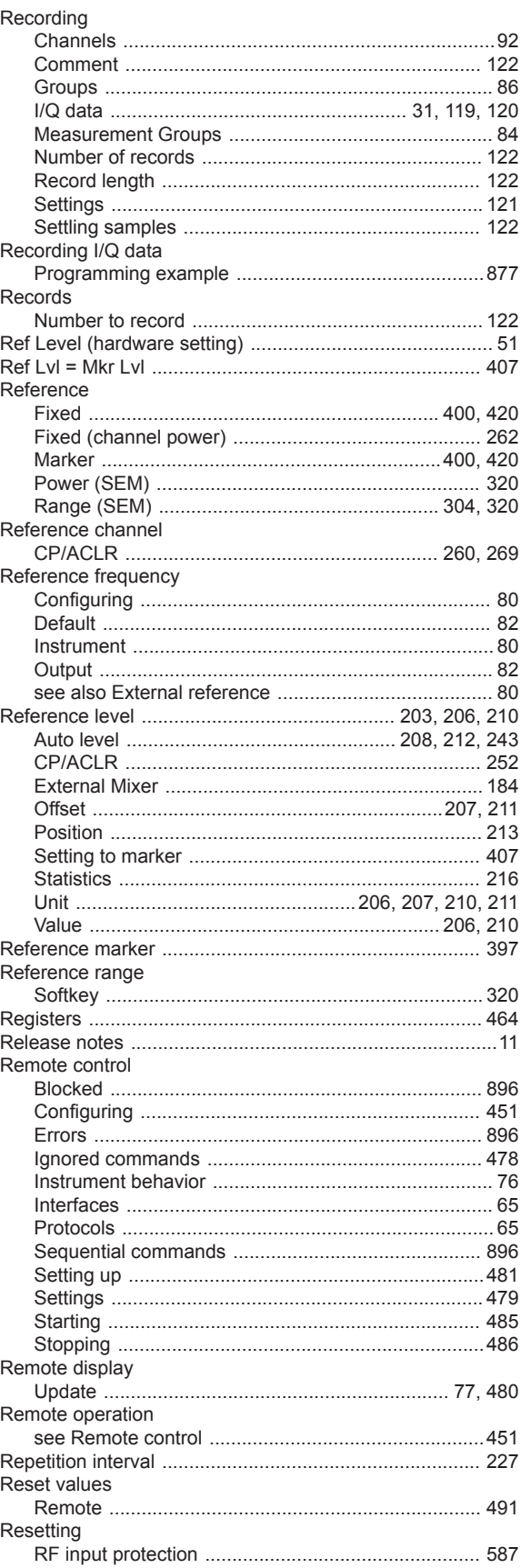

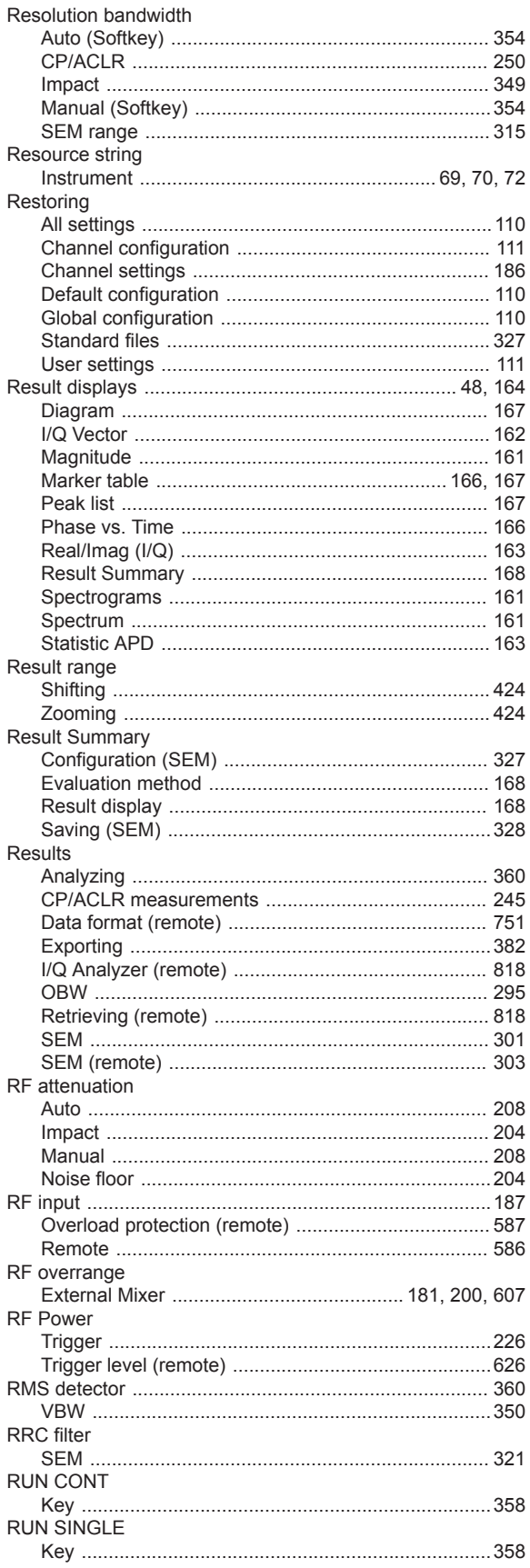

## ${\mathsf S}$

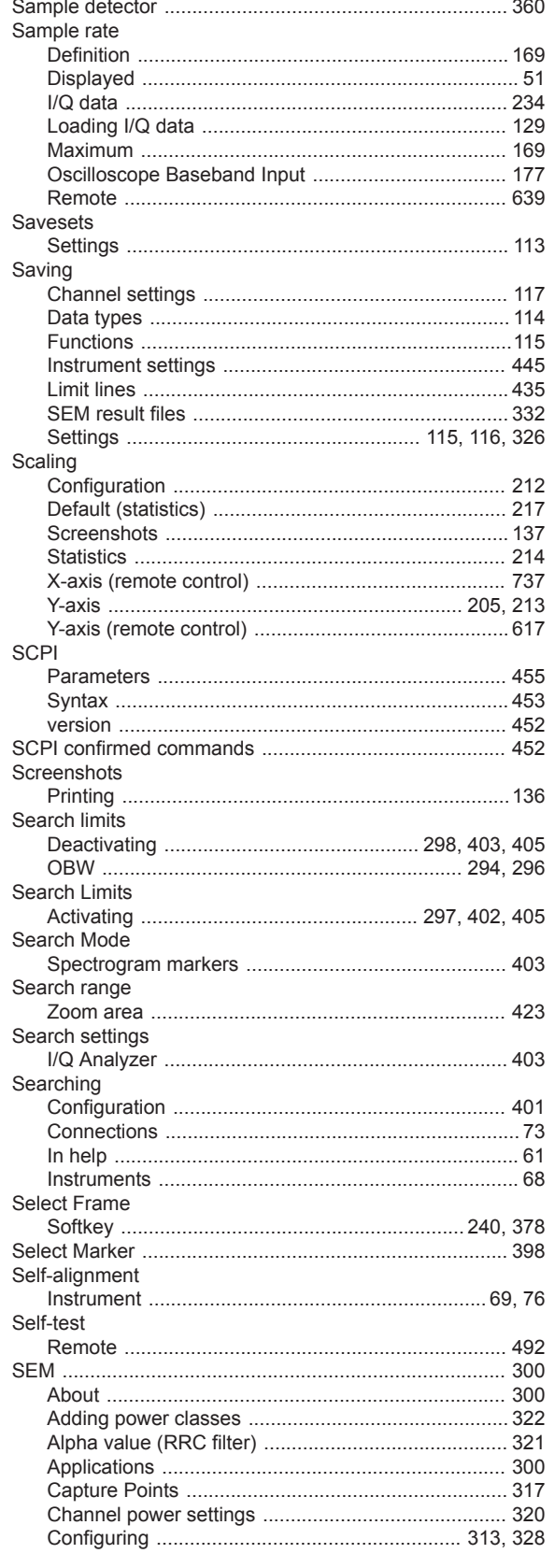

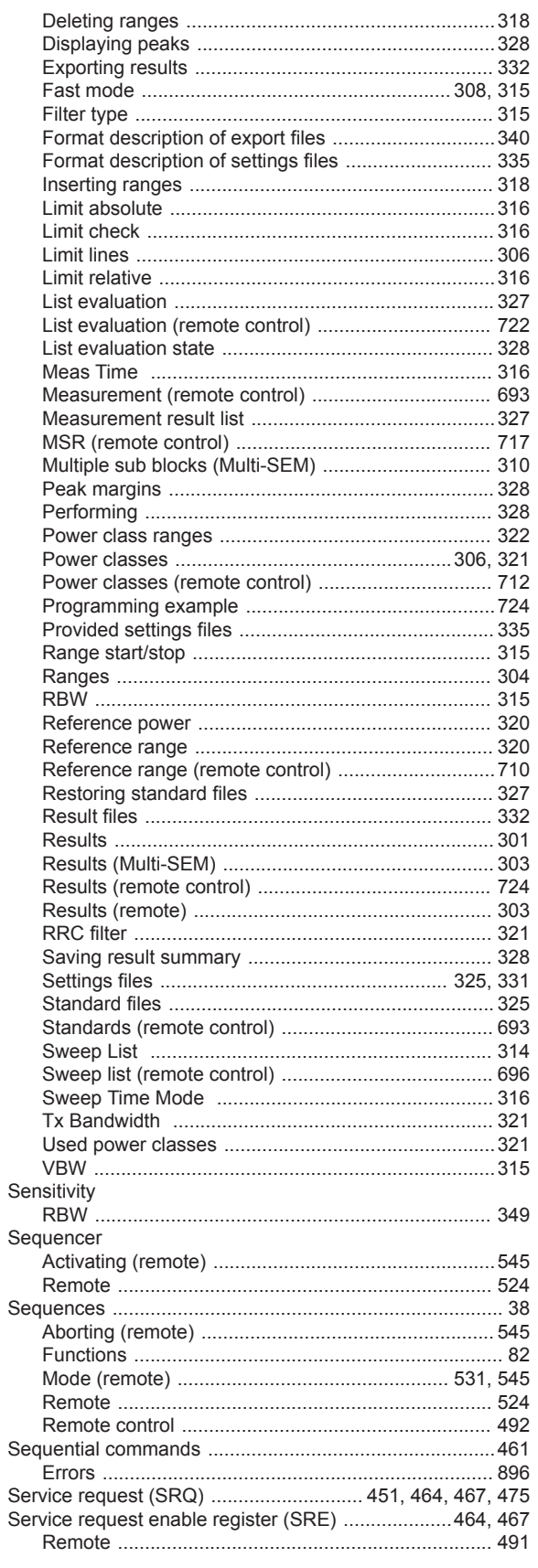

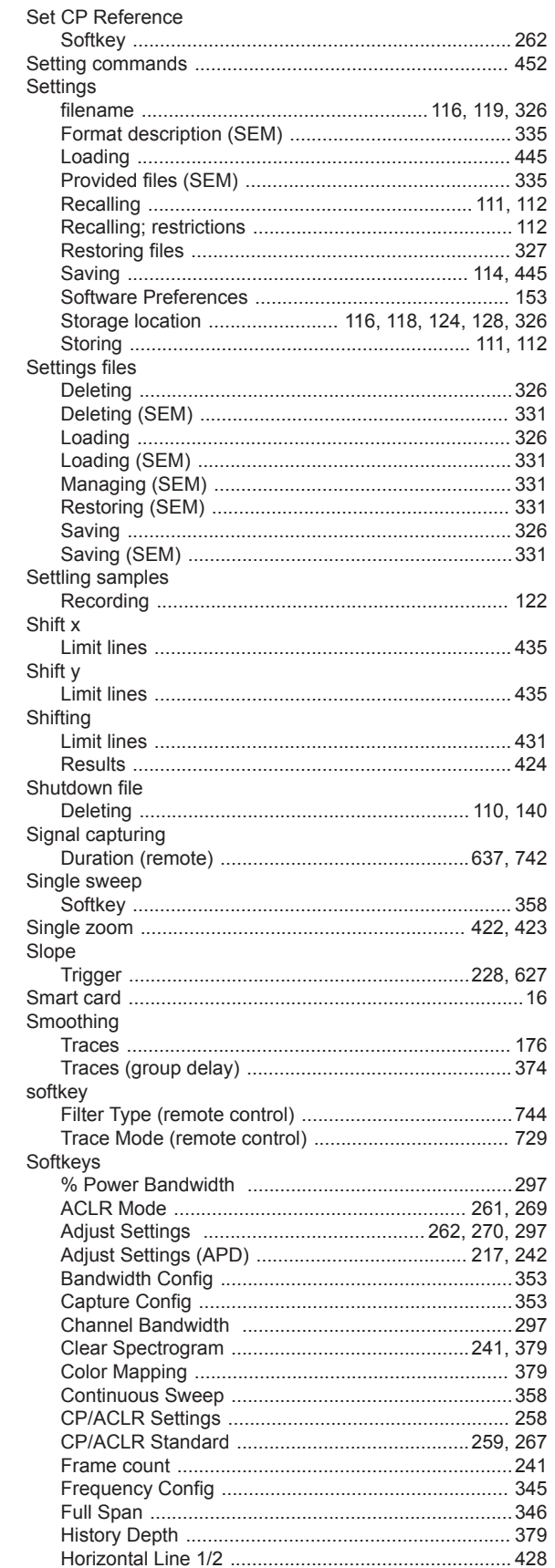

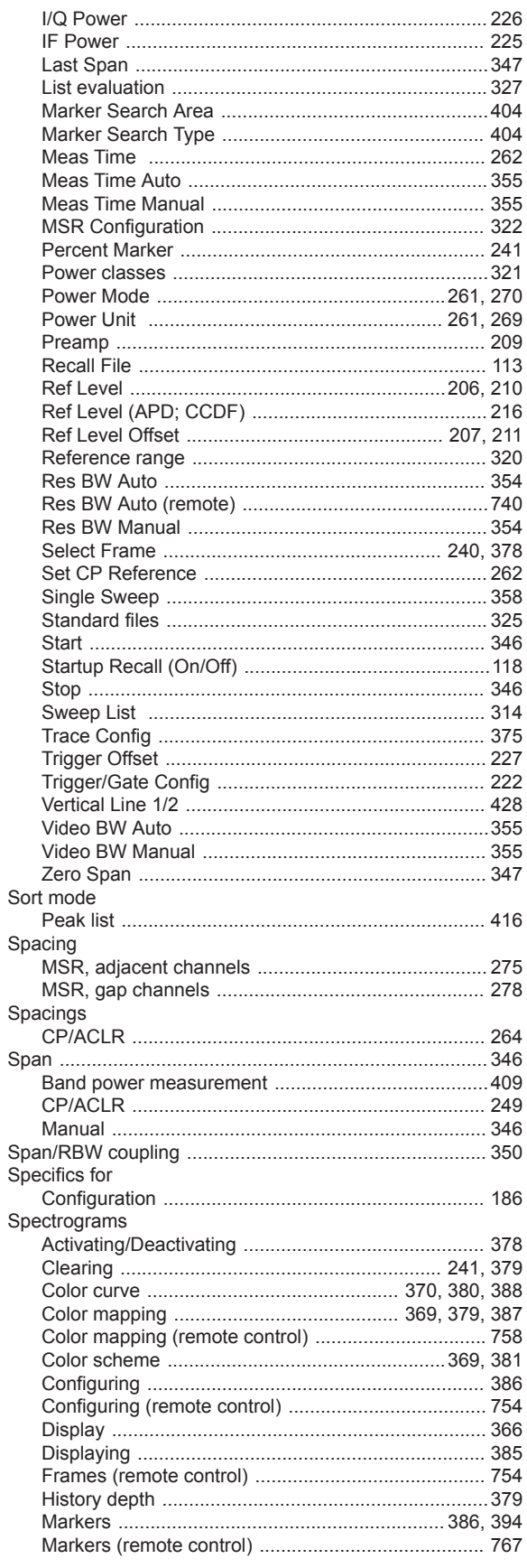

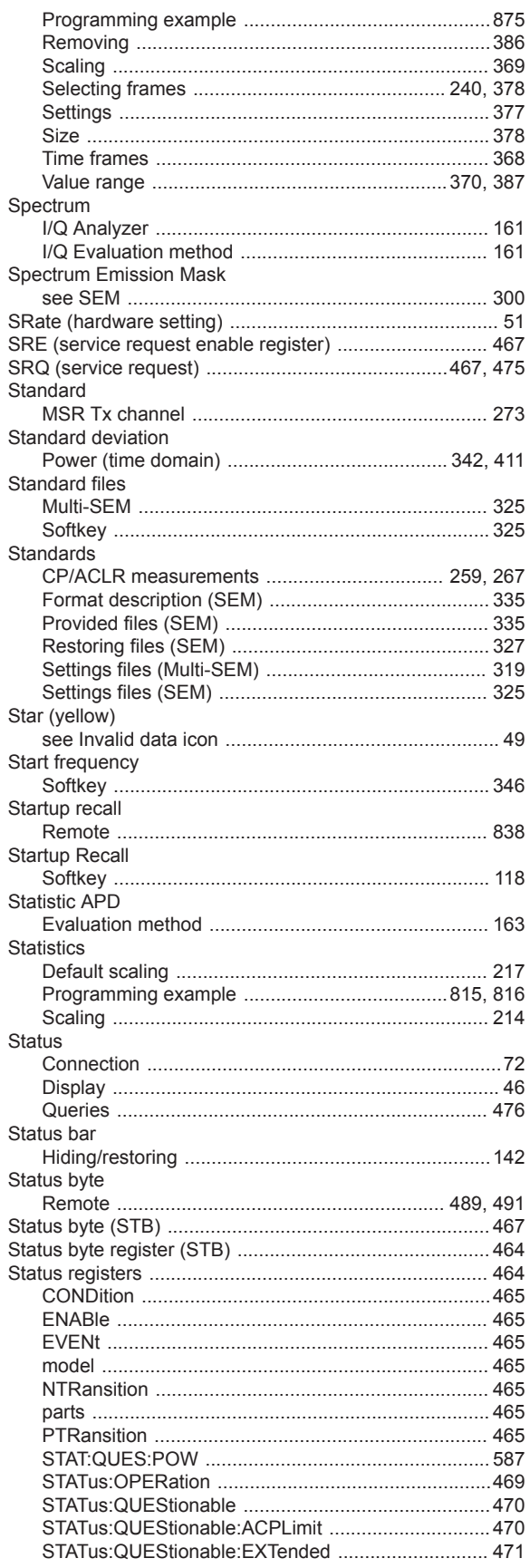

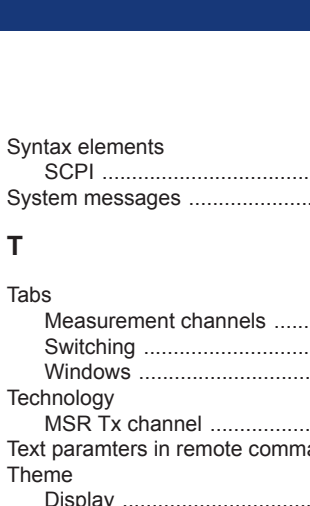

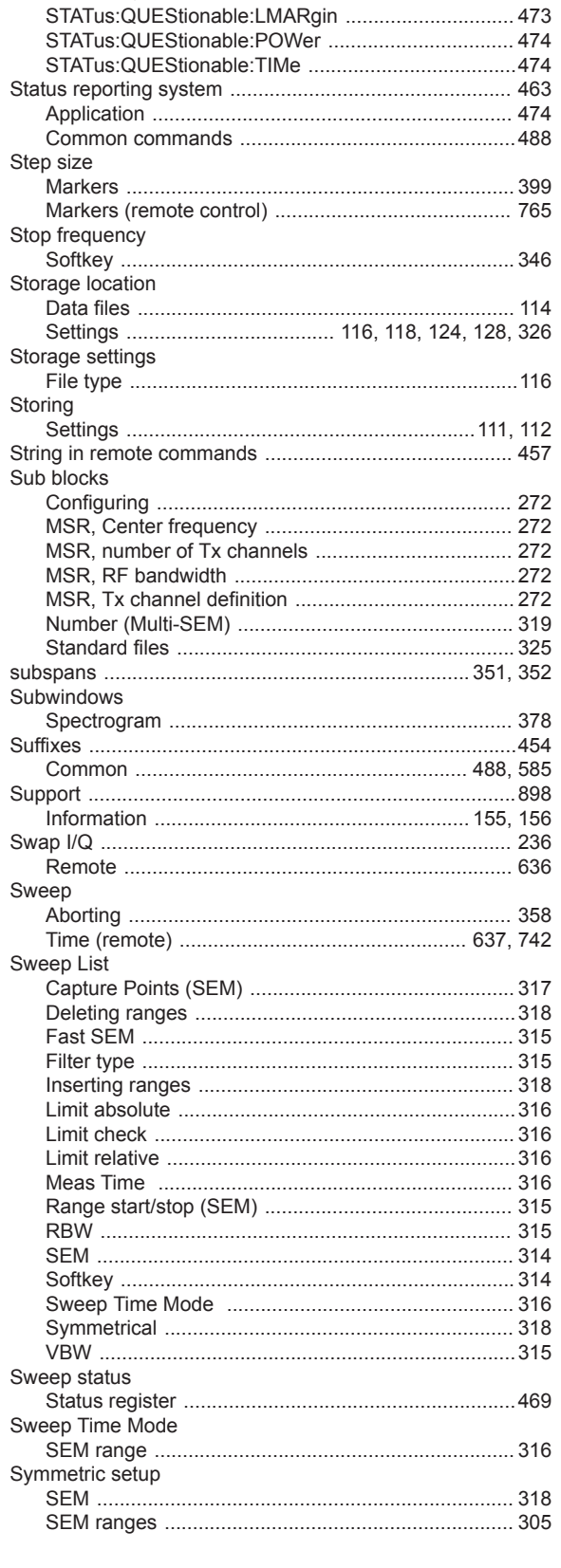

STATus:QUEStionable:EXTended:INFO ...................471

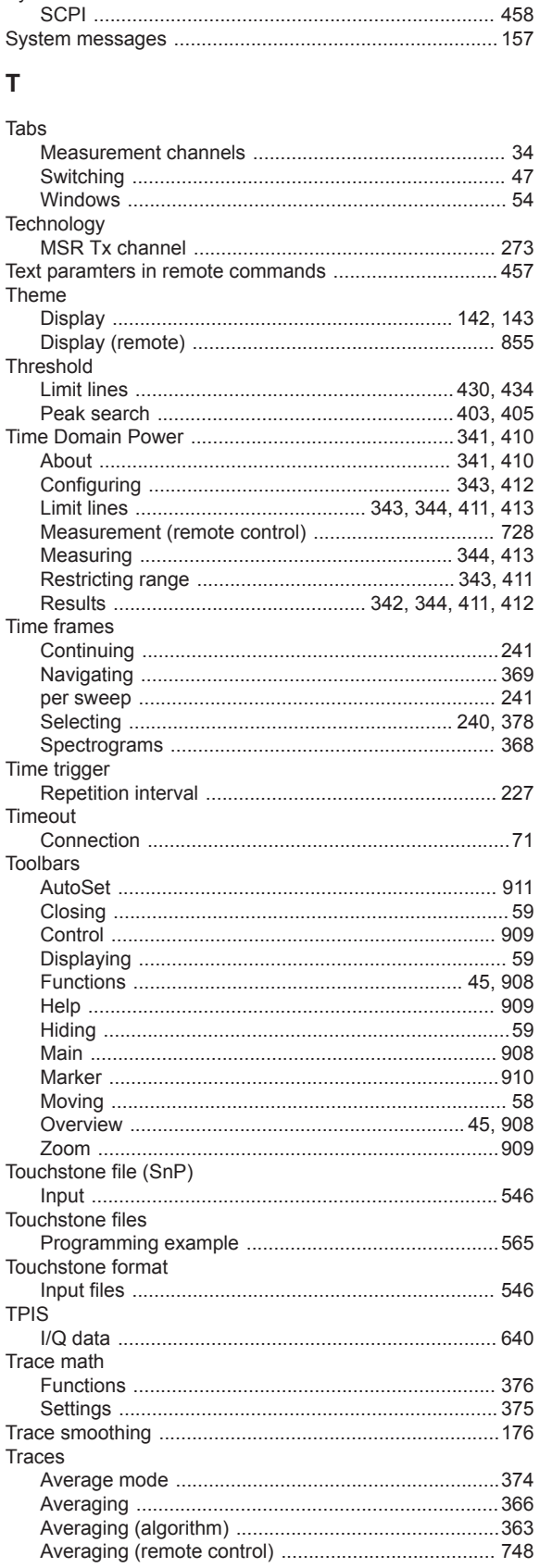

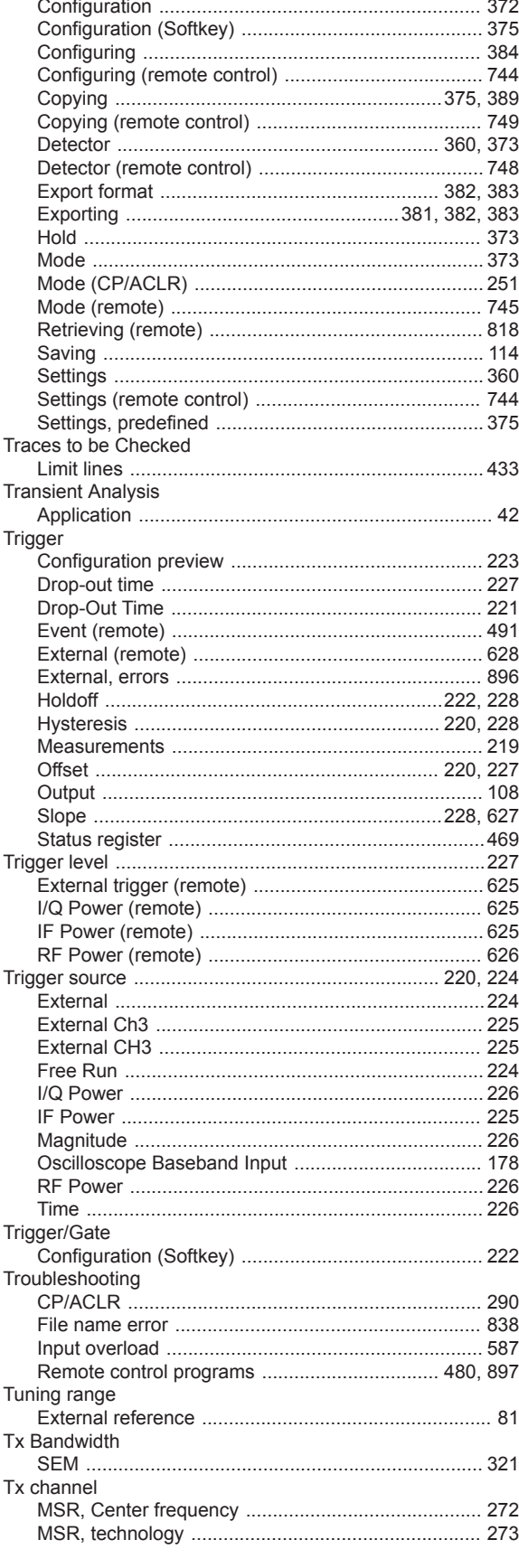

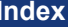

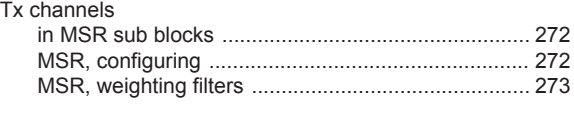

# $\cup$

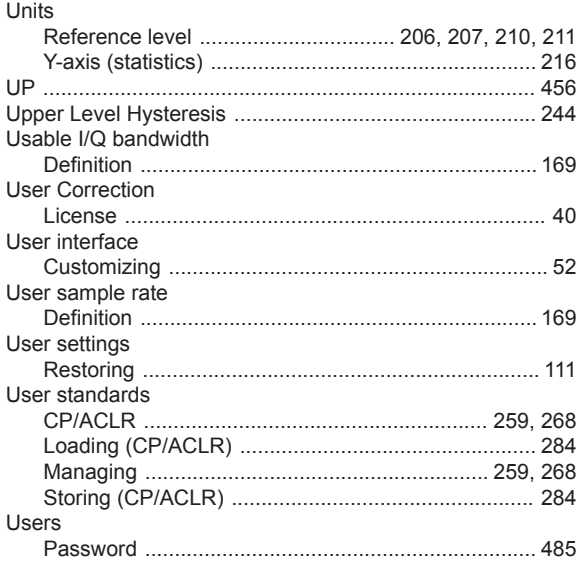

## $\mathbf V$

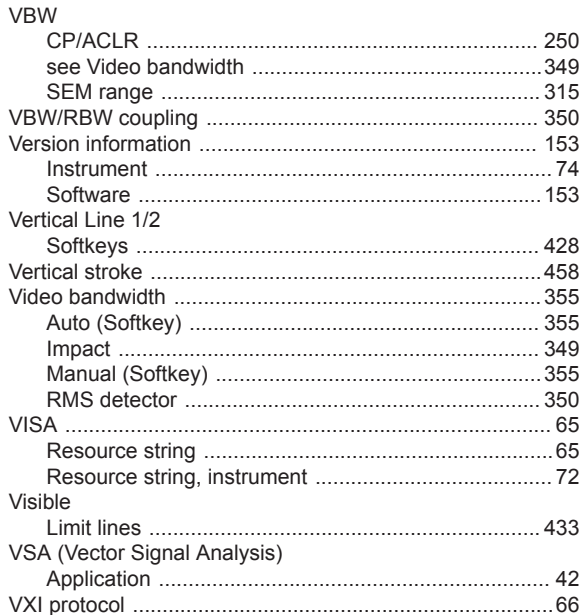

#### W

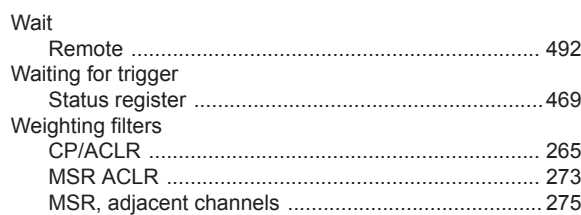

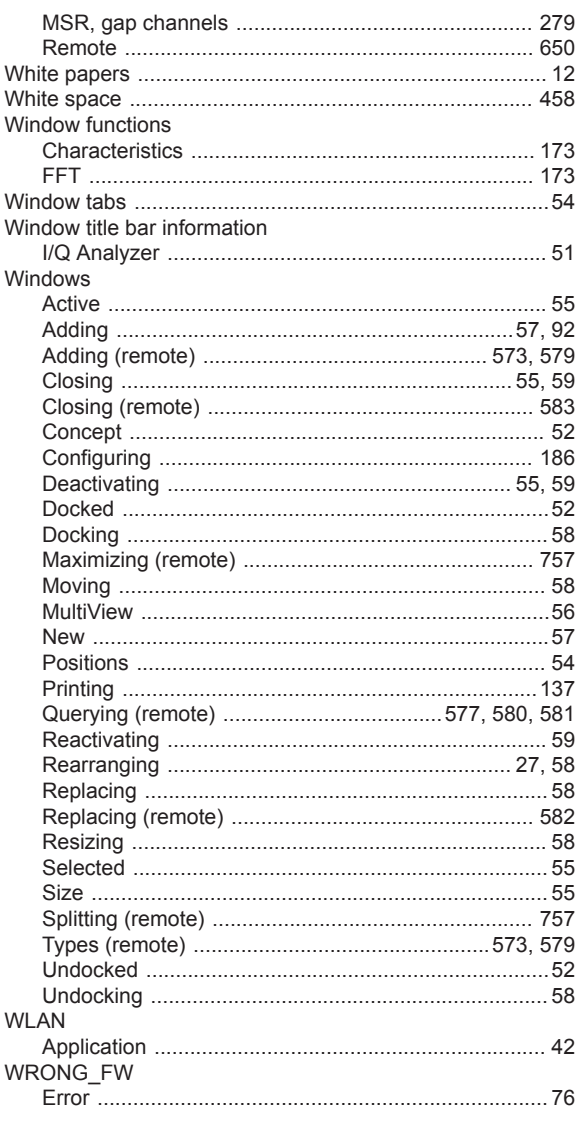

# $\mathsf{\overline{X}}$

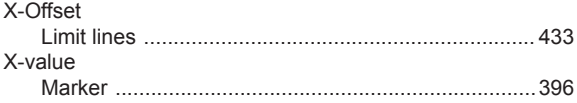

#### Y

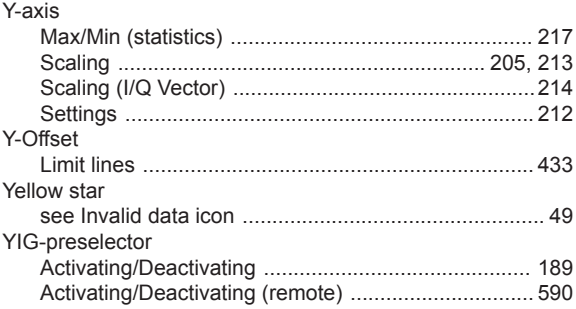

## $\mathsf{z}$

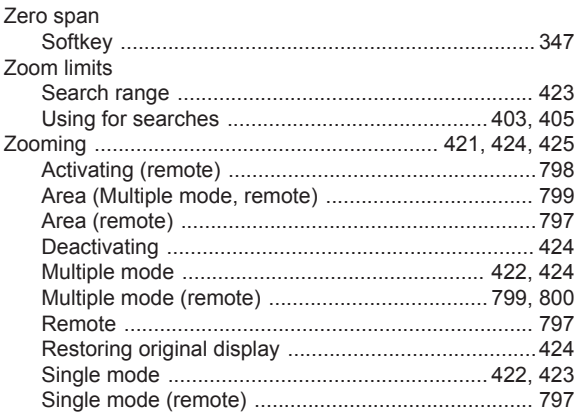